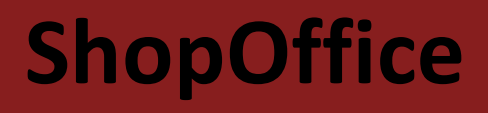

## **HANDBUCH**

**© 2024 CASH SOFTWARE GmbH & Co. KG CASH SOFTWARE GmbH & Co. KG**

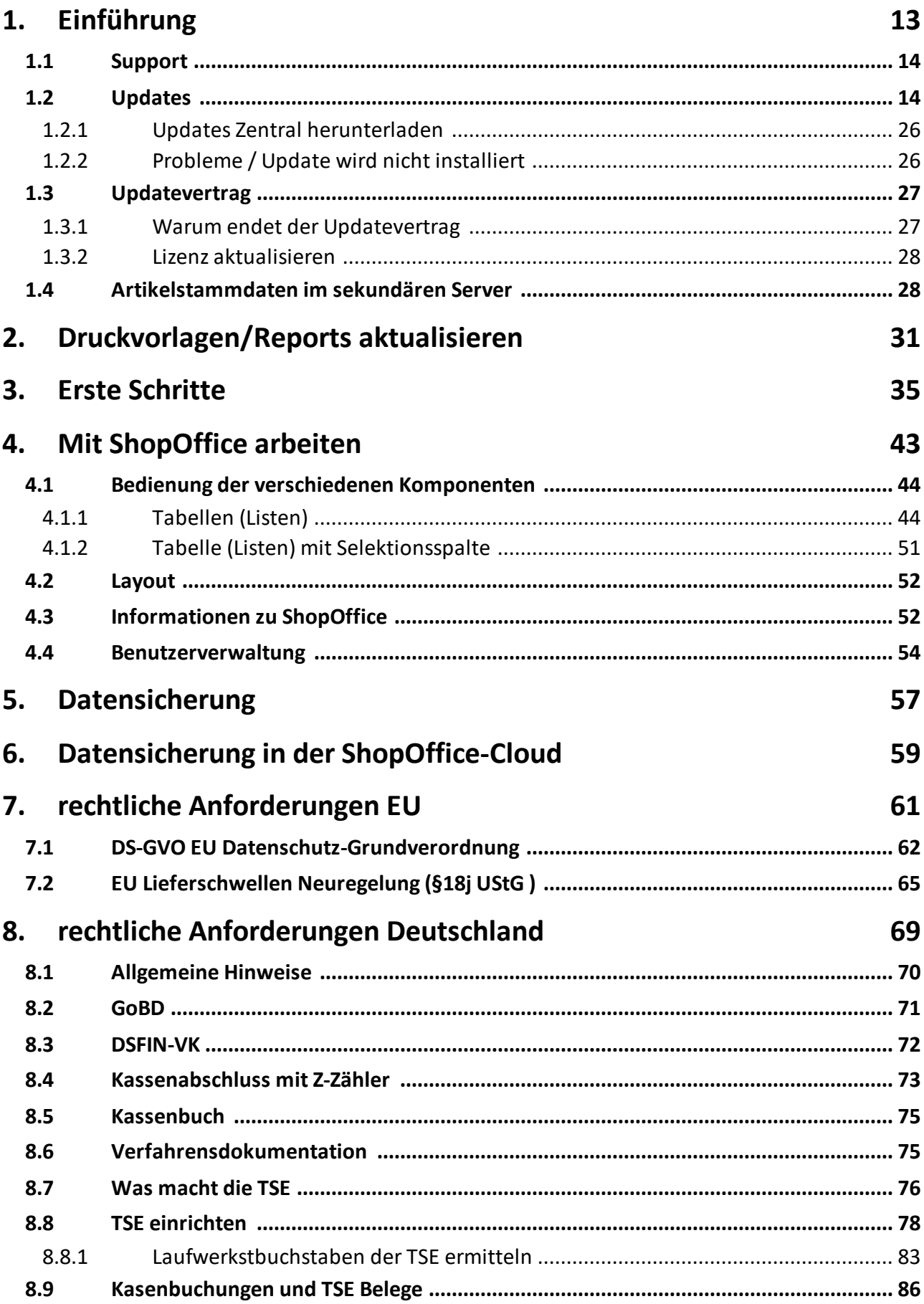

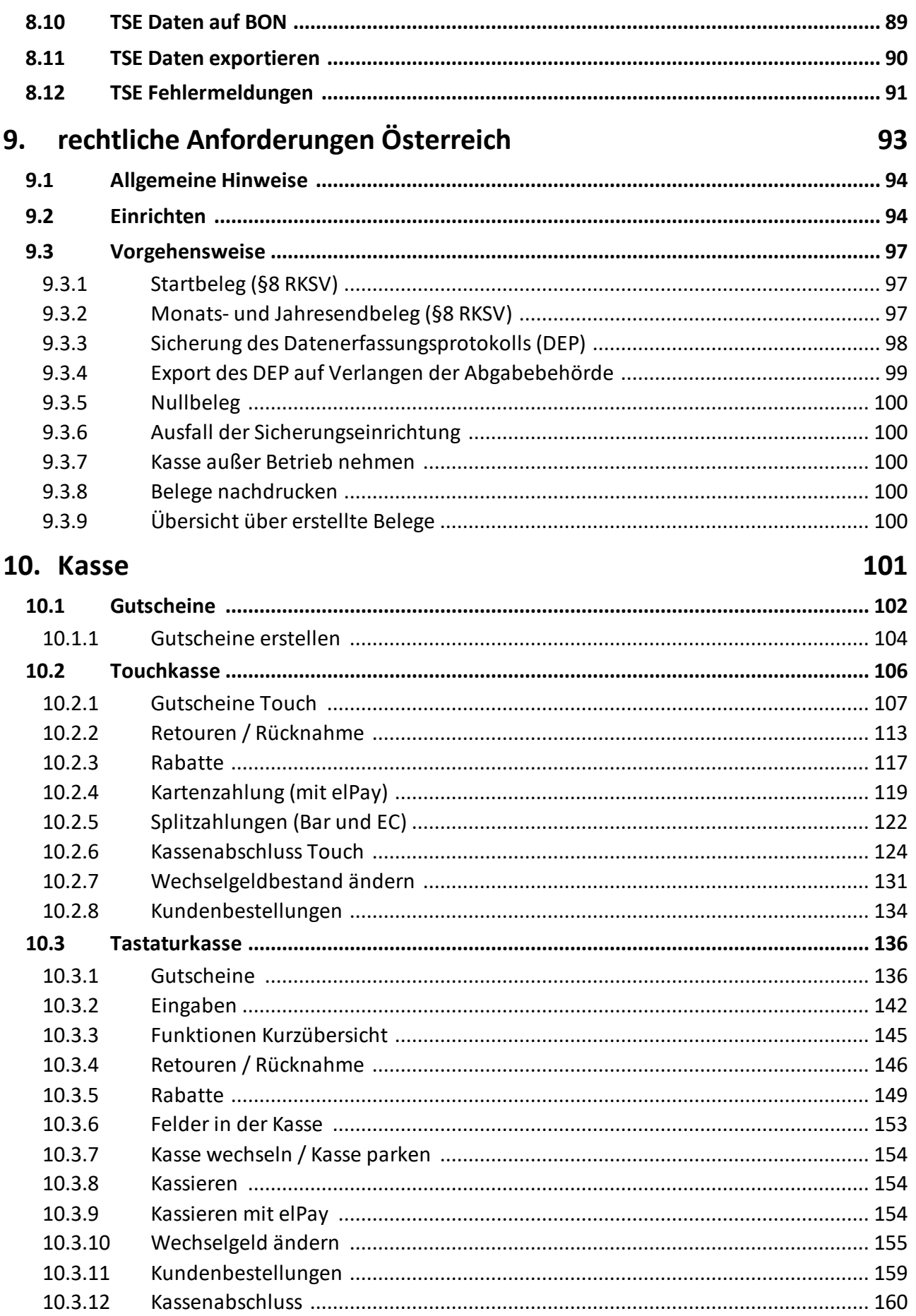

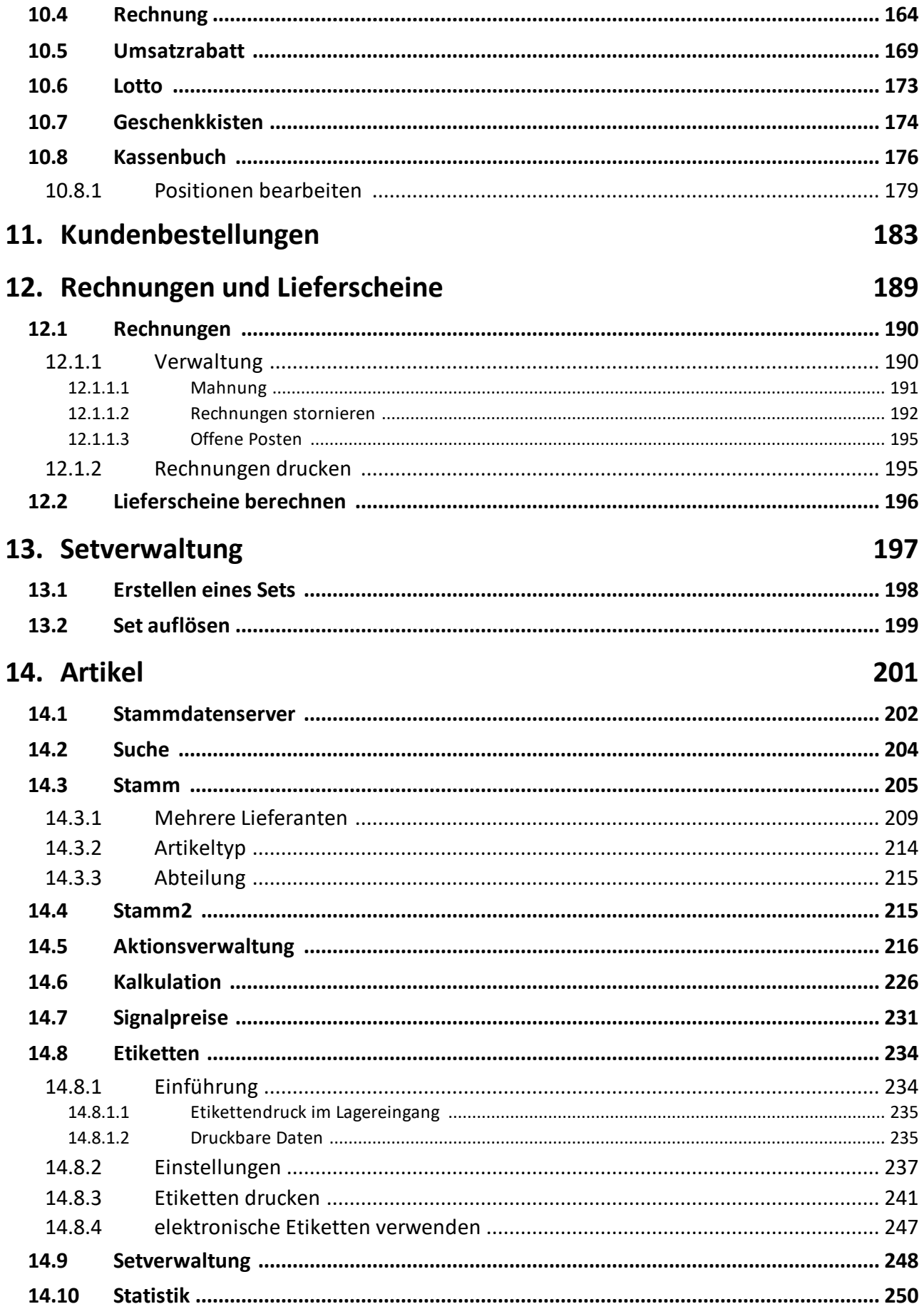

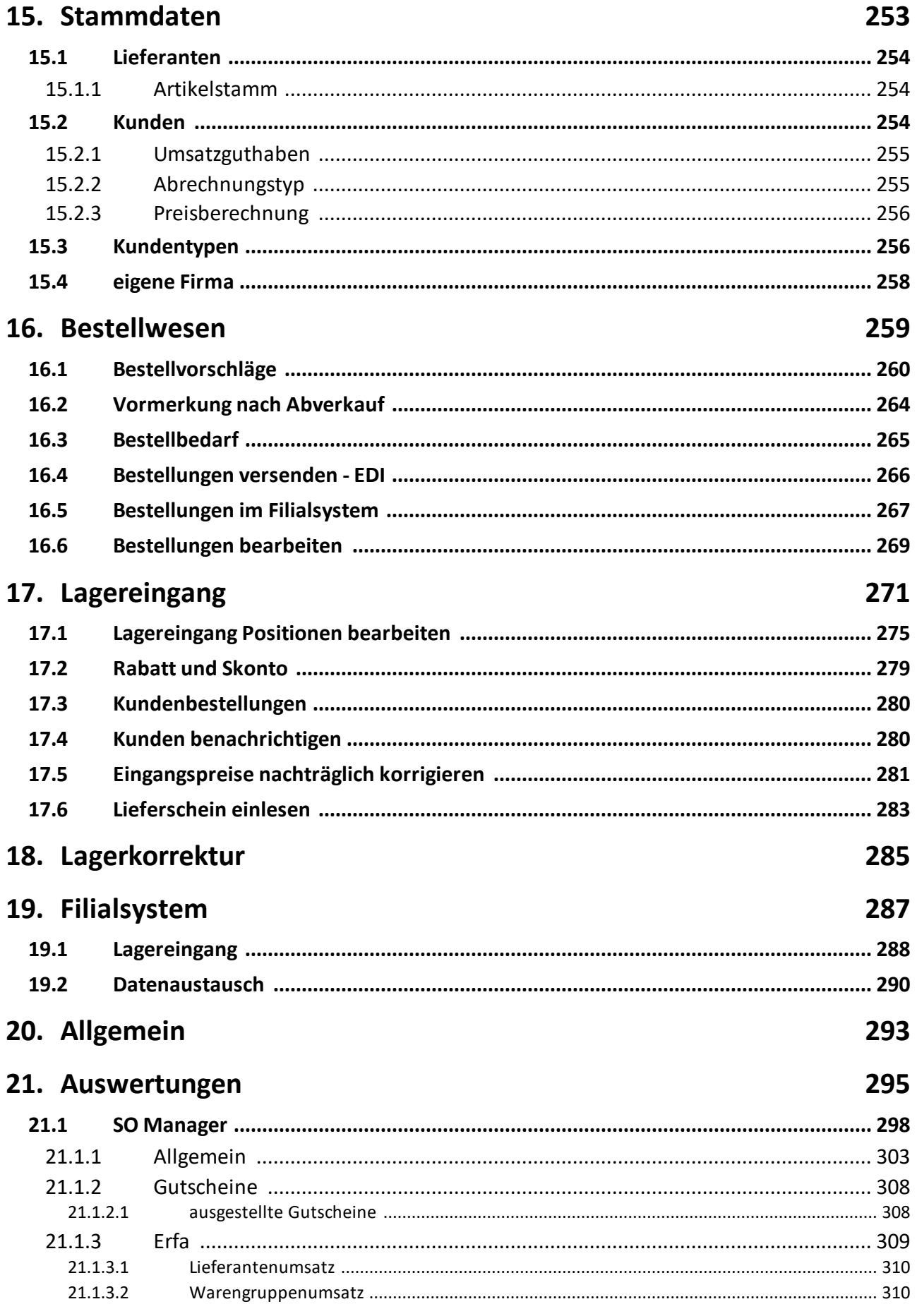

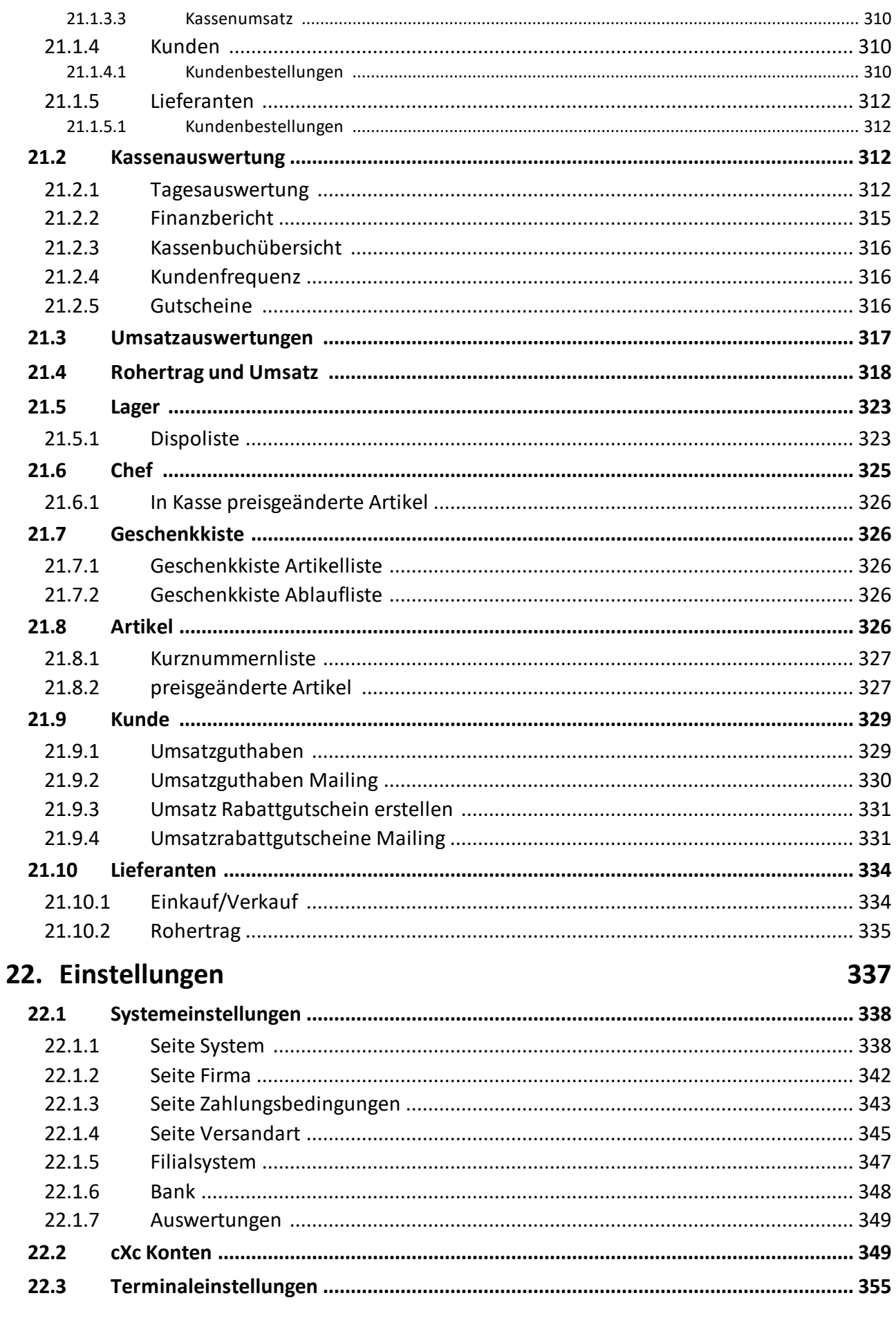

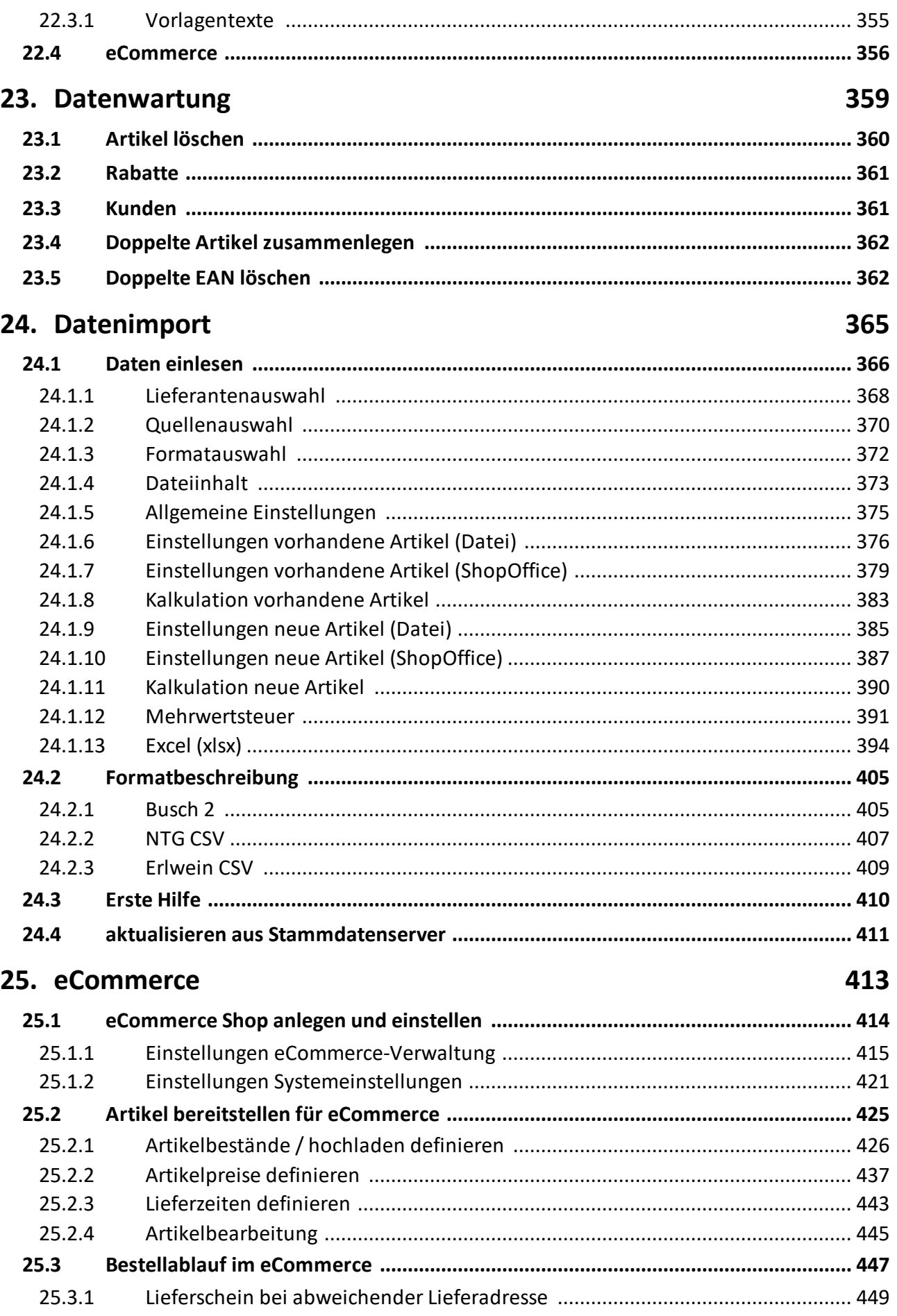

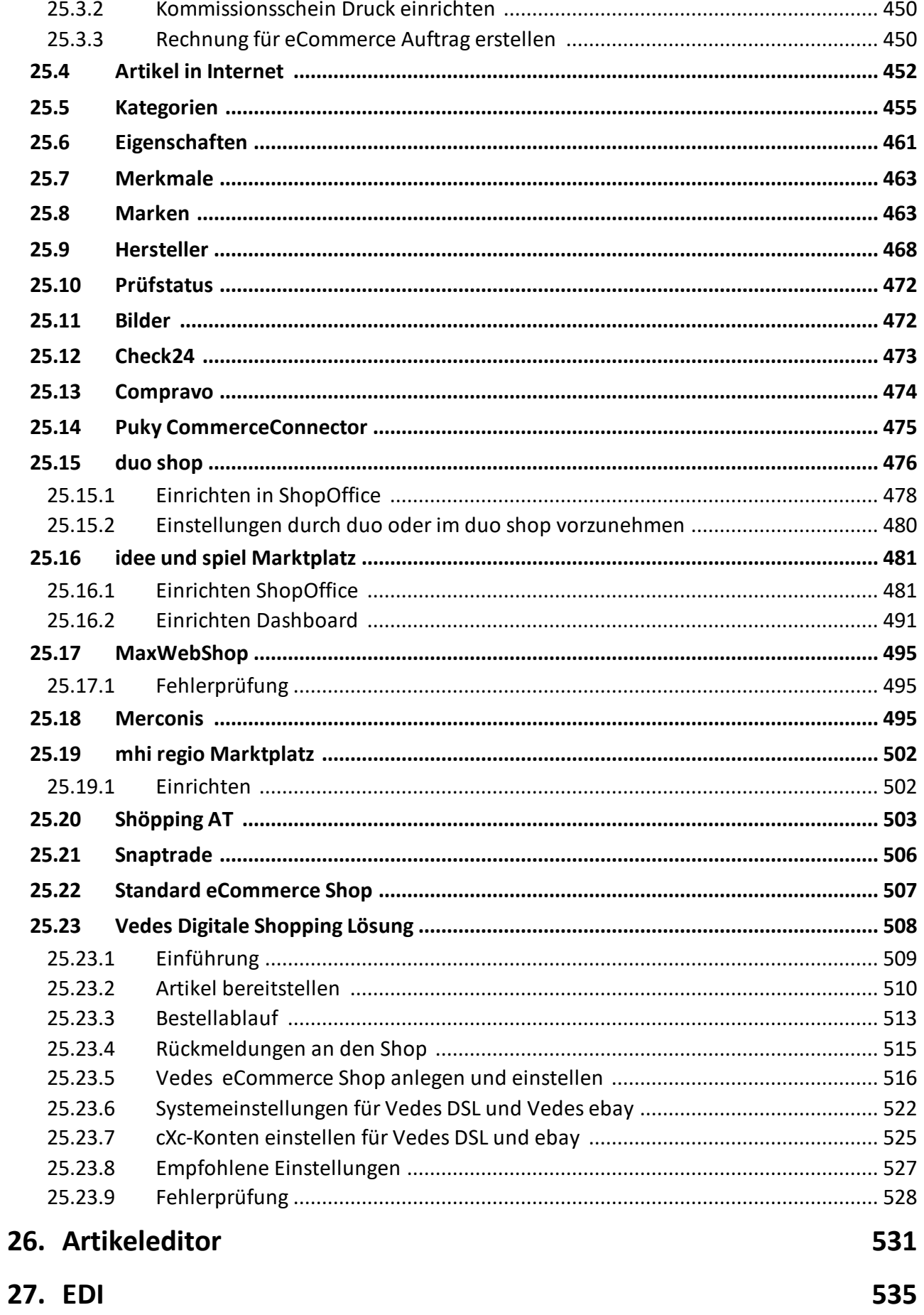

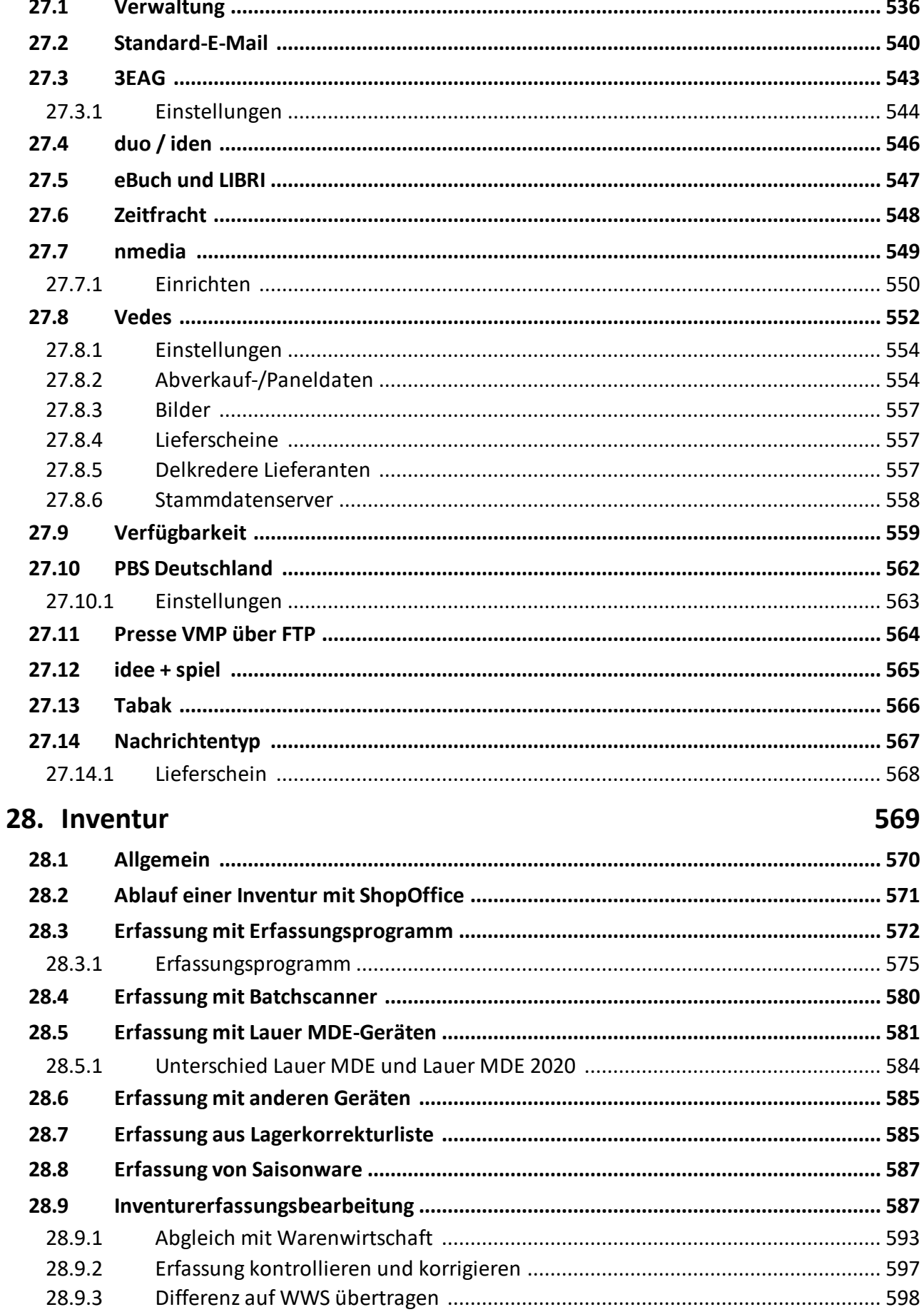

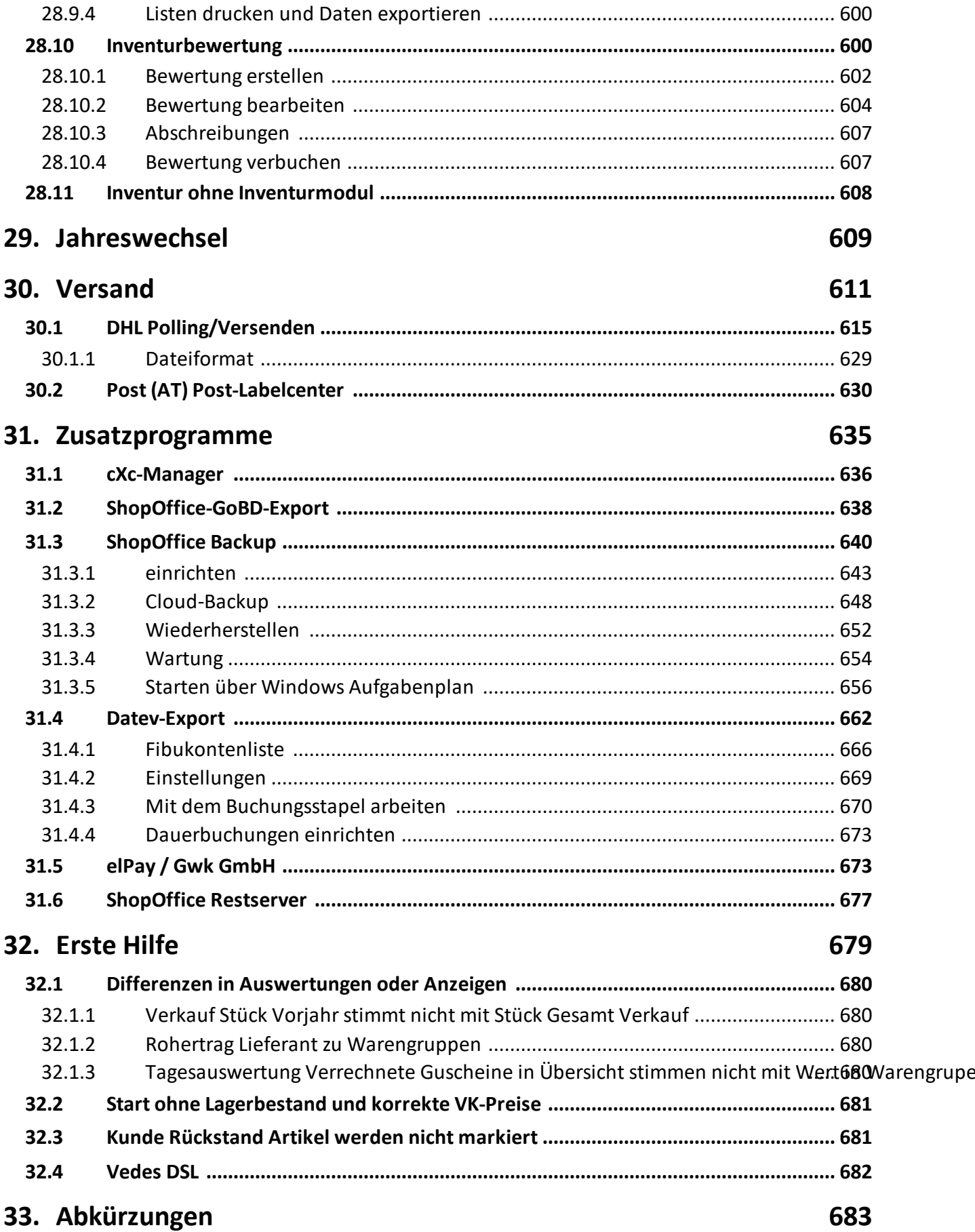

**Index 687**

# <span id="page-12-0"></span>**Einführung**

## **1 Einführung**

## <span id="page-13-0"></span>**1.1 Support**

Support für ShopOffice

Support bieten wir per E-Mail und per Telefon.

Unter der E-Mail Adresse [support@cash-software.net](mailto:support@cash-software.net) erreichen Sie unser Support-Team.

Die Telefonnummer für den telefonischen Support finden sie in ShopOffice unter [Hilfe-Info]

Bitte verwenden Sie für Support-Anfragen ausschließlich die genannte Support-E-Mail oder Support-Telefonnummer.

Antworten auf häufig gestellte Fragen finden Sie auch im Internet. Sie können dieses Helpdesk entweder auf ShopOffice heraus starten [HilfeHelpdesk] oder über einen Browser <https://cash-software.zendesk.com/hc/de> aufrufen.

## <span id="page-13-1"></span>**1.2 Updates**

Um über Updates informiert zu werden, müssen Sie unter [Extras-Einstellungen-Systemeinstellungen] auf der Seite [CASH] die Funktion "über Updates informieren" an haken und Ihre Kundenummer und "Ihre Kundenummer bei CASH" eintragen.

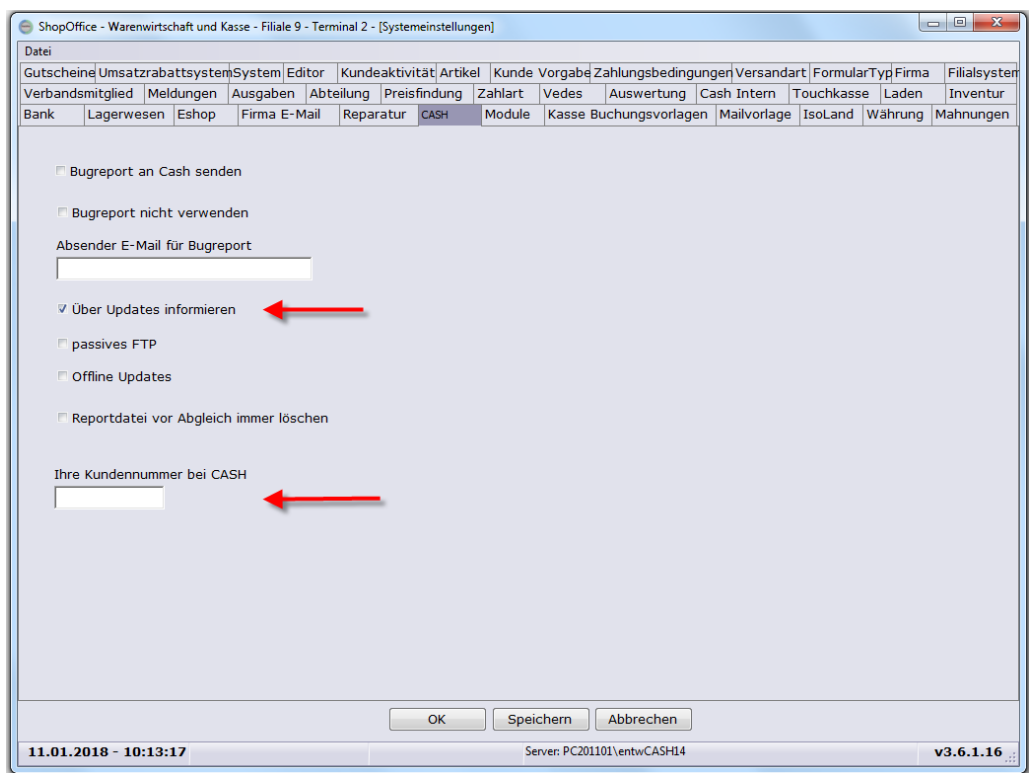

Kunden mit Update-Vertrag können sich die Updates (Programmupdates und Druckvorlagenupdates) zu ShopOffice direkt aus dem Internet herunterladen.

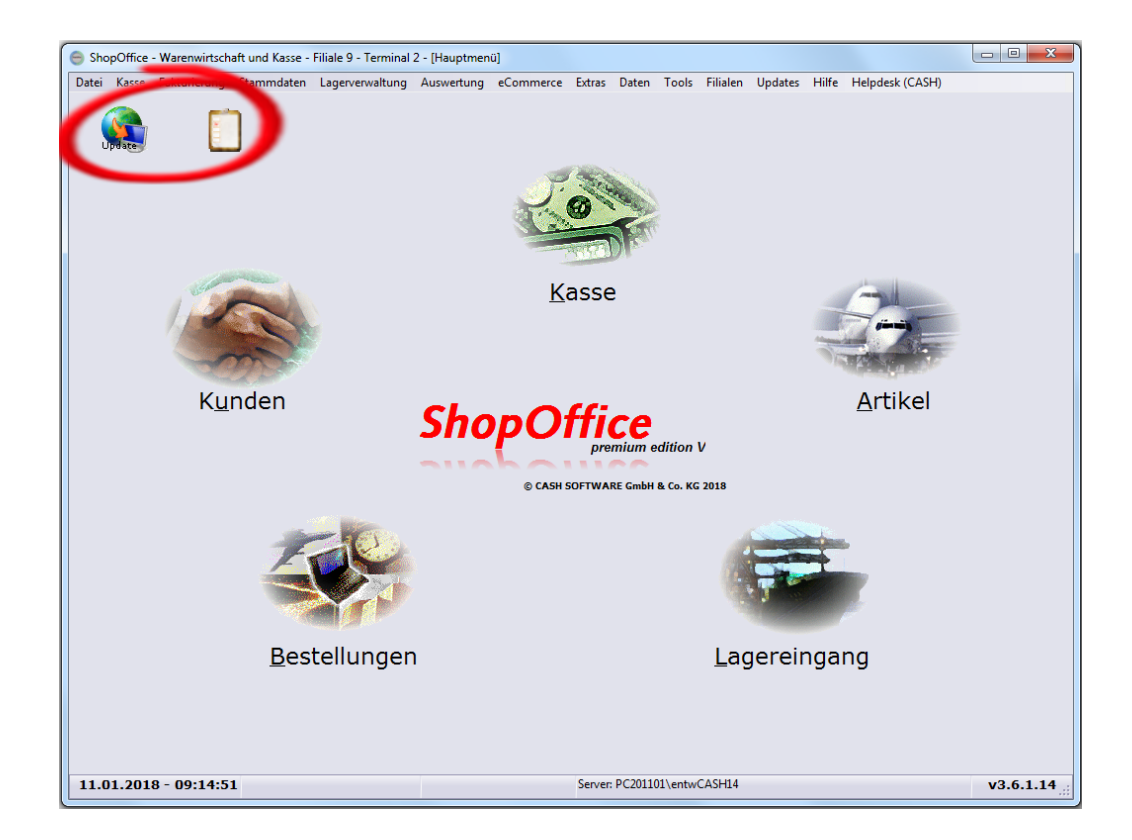

#### **Programm-Update**

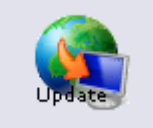

Liegt ein Programmupdate vor , so zeigt ShopOffice auf der Hauptmaske im oberen linken Bereich ein Erdkugel.

#### **Installieren der Updates**

Um die Updates zu installieren müssen Sie ShopOffice an allen Rechnern bis auf einen schließen. Es reicht nicht ShopOffice nur zu minimieren! ShopOffice darf an dem Rechner, an dem Sie ein Update machen nur einmal geöffnet sein. Die Programme cXcManager, cXcService und So Backup & Restore müssen geschlossen sein!! Zudem Sie müssen an allen Kassen einen Kassenabschluss gemacht haben.

An dem Rechner an dem ShopOffice geöffnet ist, drücken Sie dann auf das Symbol

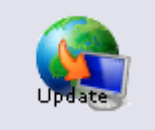

Wenn Sie auf dieses Symbol klicken geht eine Maske auf, zunächst werden wichtige Hinweise angezeigt, die unbedingt beachtet werden müssen.

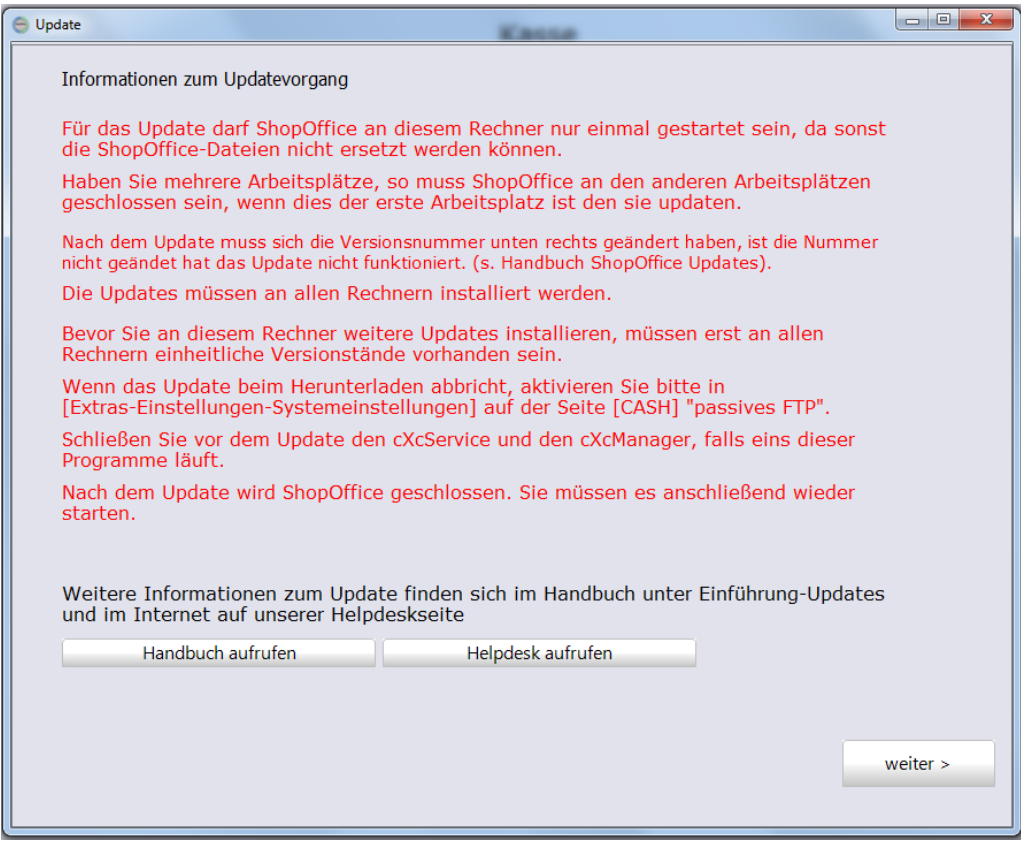

Mit weiter geht es zur Prüfung der Installationsvoraussetzungen. In der folgenden Maske steht das Ergebnis der Prüfung. Um ein Update zu installieren müssen alle Rechner mindestens den ShopOffice-Versionsstand haben, den auch der Rechner hat an dem aktuell installiert werden soll. Werden Rechner angezeigt, die nicht mehr im Einsatz sind, so kann man diese Ausblenden.

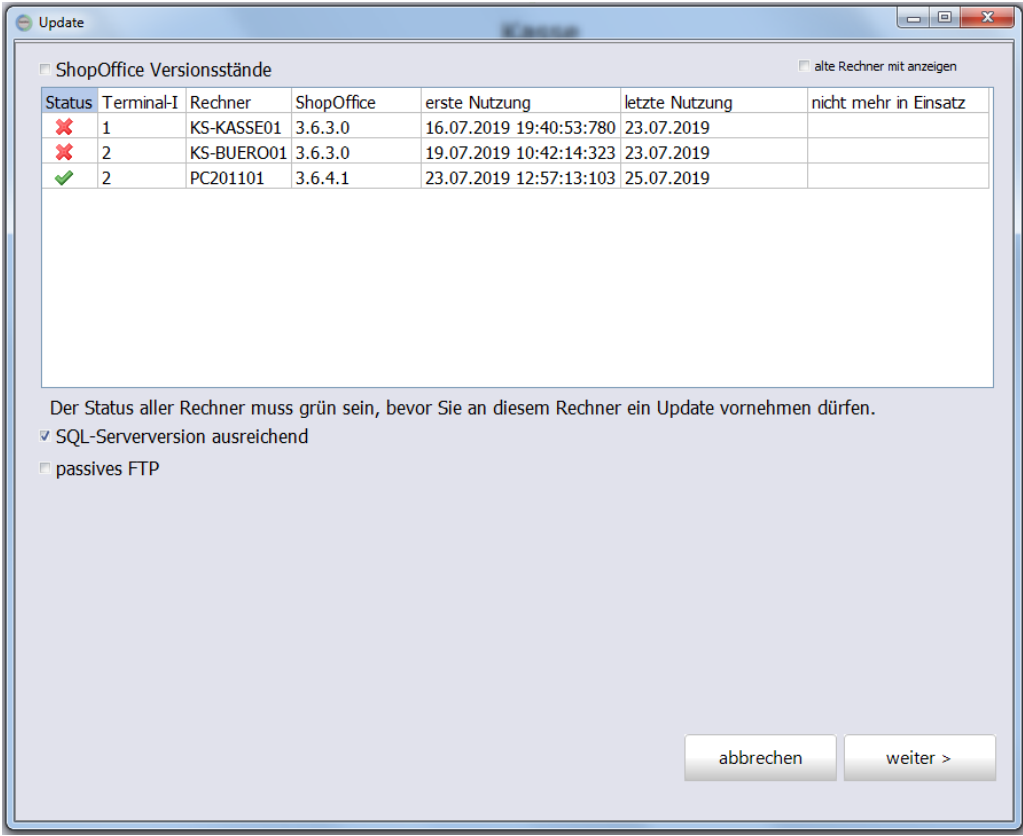

Zudem wird geprüft, ob die verwendete SQL-Serverversion auf dem benötigten Stand ist.

Zusätzlich wird darauf hingewiesen, ob der Datenaustausch über passives FTP" läuft.

Mit Weiter kommt man zur Ansicht der Änderungen der neuen Version und zum Installation-Button.

#### **Rechner ausblenden, die nicht mehr im Einsatz sind**

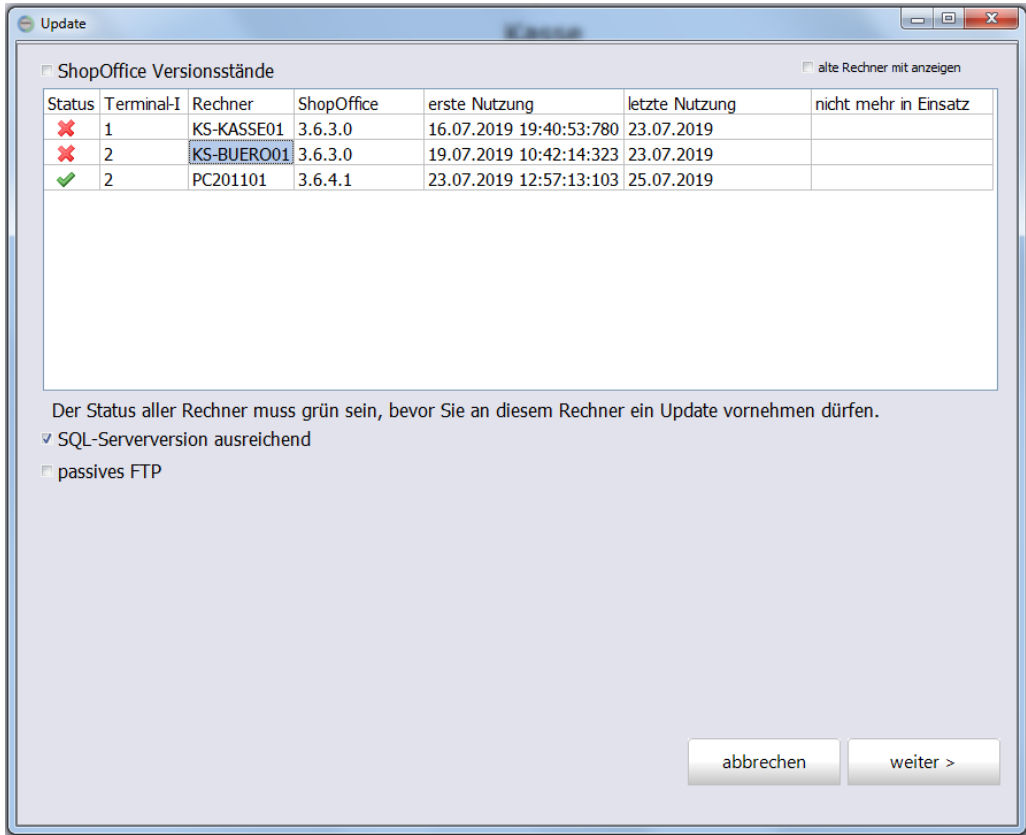

Soll ein Rechner ausgeblendet werden, so klickt man mit der linken Maustaste in der Spalte Rechner auf den Rechner, der ausgeblendet werden soll. Anschließend erscheint ein Fenster mit der Frage, ob der Rechner wirklich nicht mehr eingesetzt wird.

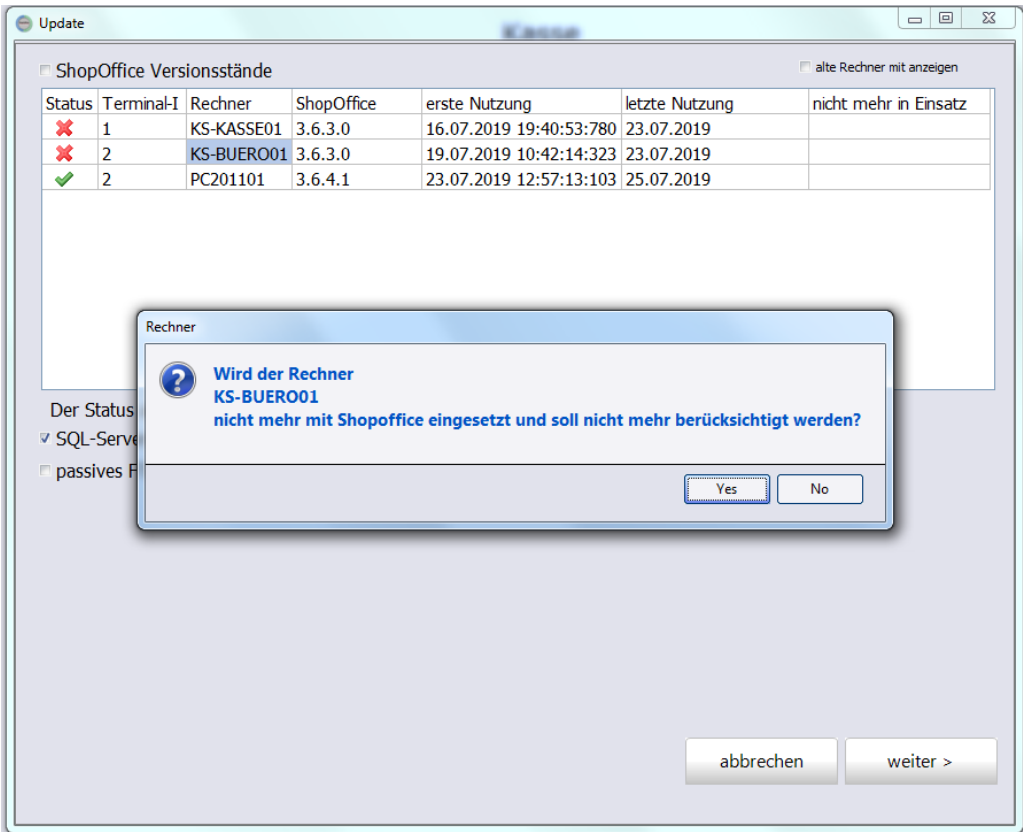

Wird diese Fragen mit Ja bestätigt verschwindet der Rechner aus der Ansicht.

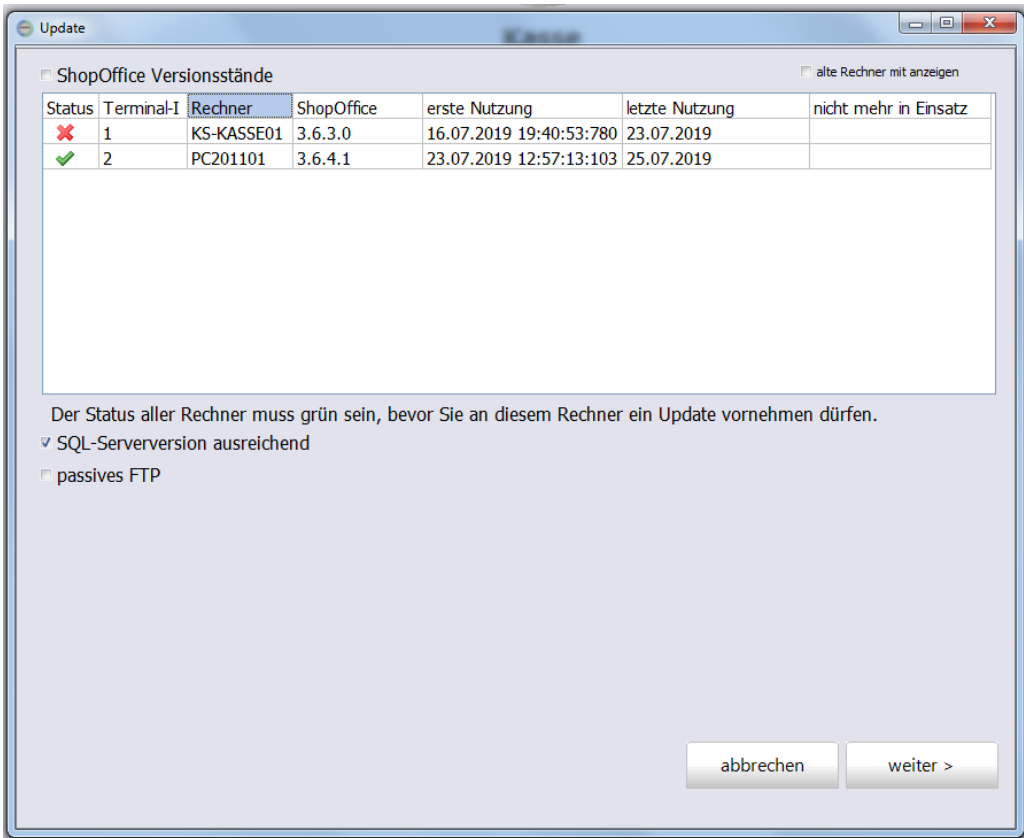

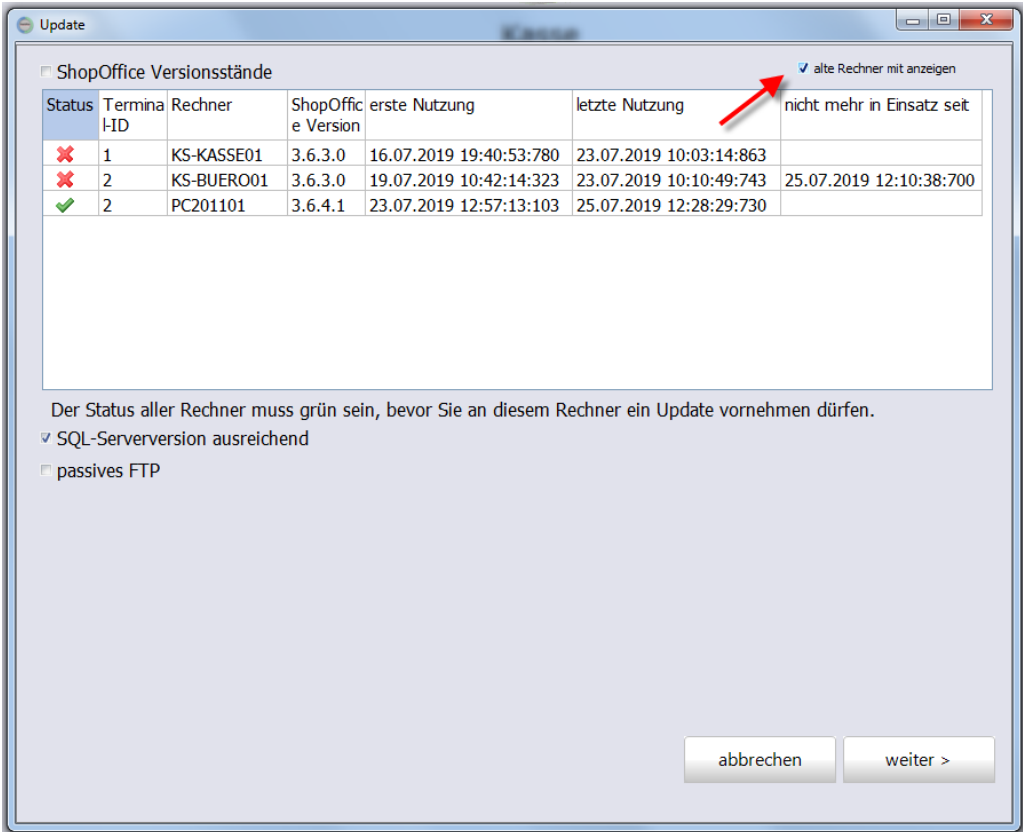

Sind nicht alle verwendeten Rechner auf dem aktuellen Stand, dann wird vor den weiteren Schritten vor der Installation gewarnt. Bitte lesen und beachten Sie auch alle anderen Hinweise, die an dieser Stelle erscheinen!

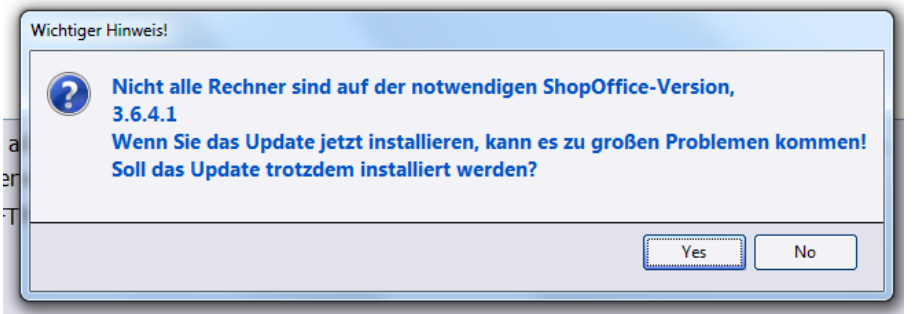

Anschließend erscheint die Ansicht mit den Änderungen und den Versionen

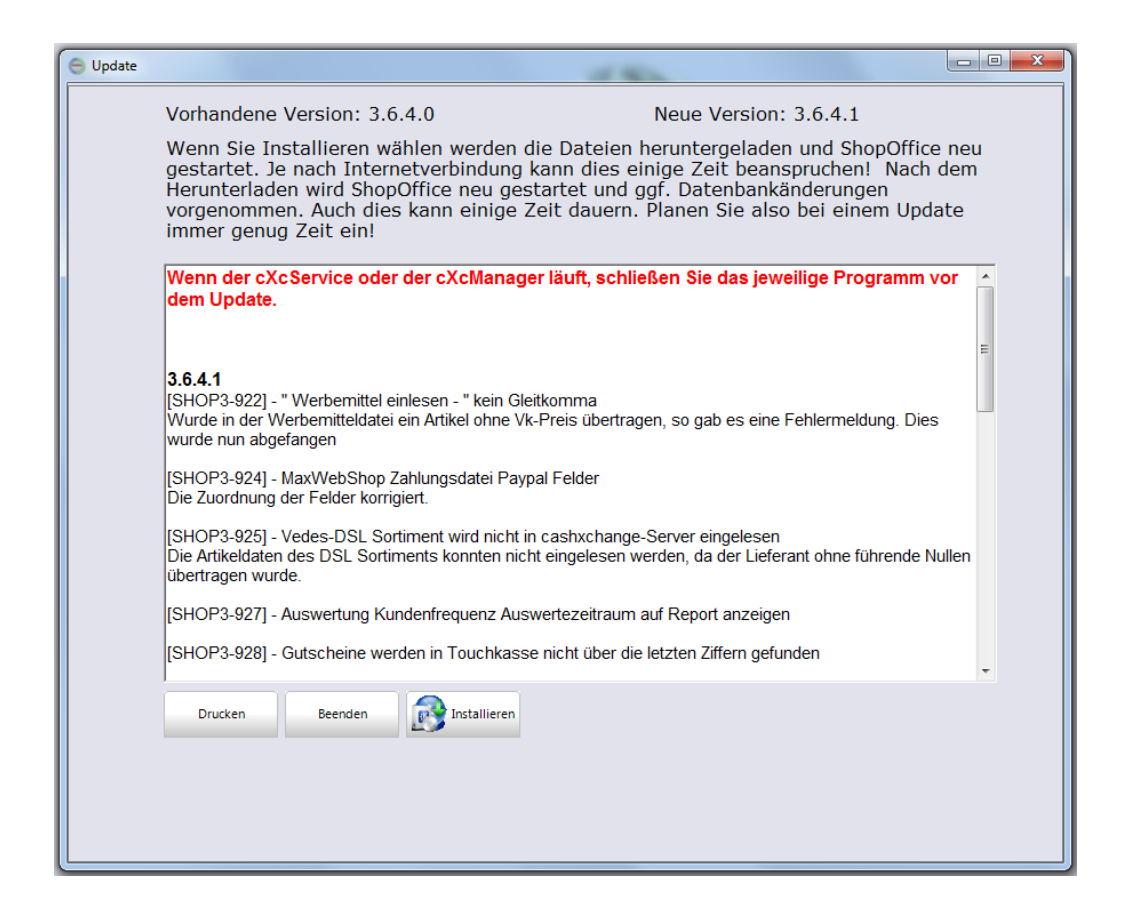

Im oberen Bereich sieht man die auf dem Rechner installierte ShopOffice-Version "Vorhandene Version" und die Version, die installiert würde. "Neue Version"

Die "neue Version" müssen Sie sich merken. Anhand dieser Versionsnummer können Sie prüfen, ob das Update gelungen ist.

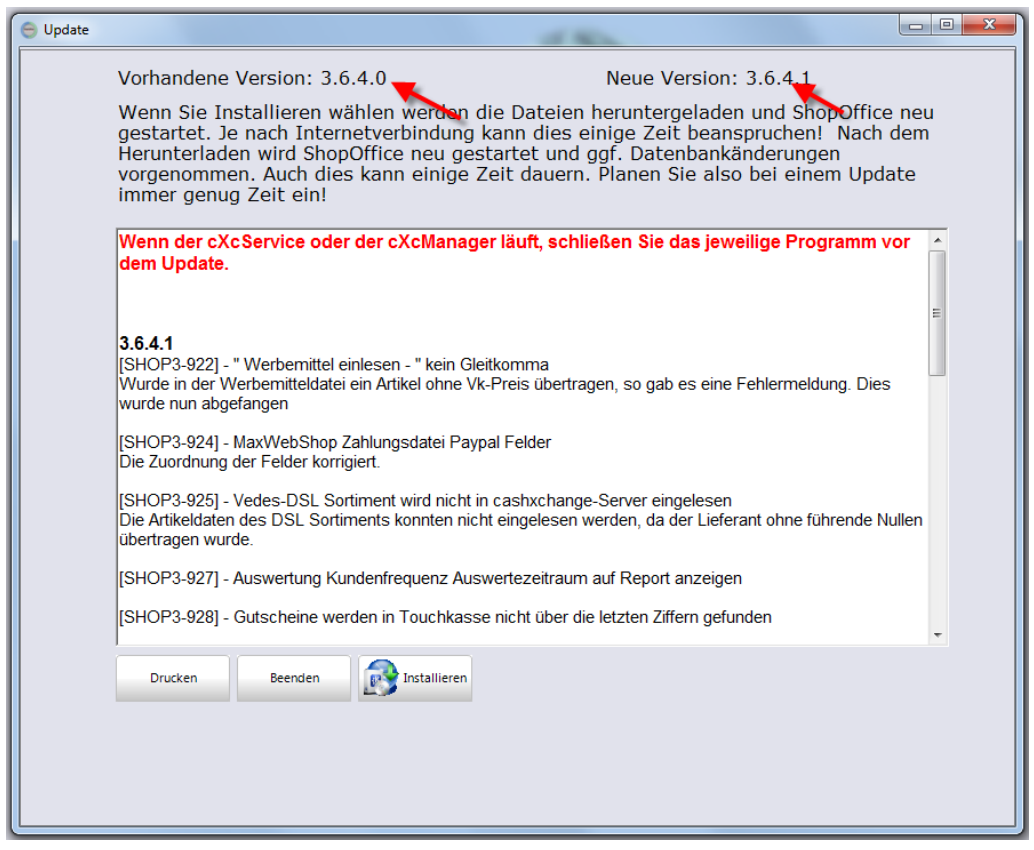

u

Im weiß hinterlegten Textfeld erscheinen Hinweise und die Änderungen in ShopOffice, die mit diesem Update aufgespielt werden würden. Mit Drucken können die Informationen ausgedruckt werden.

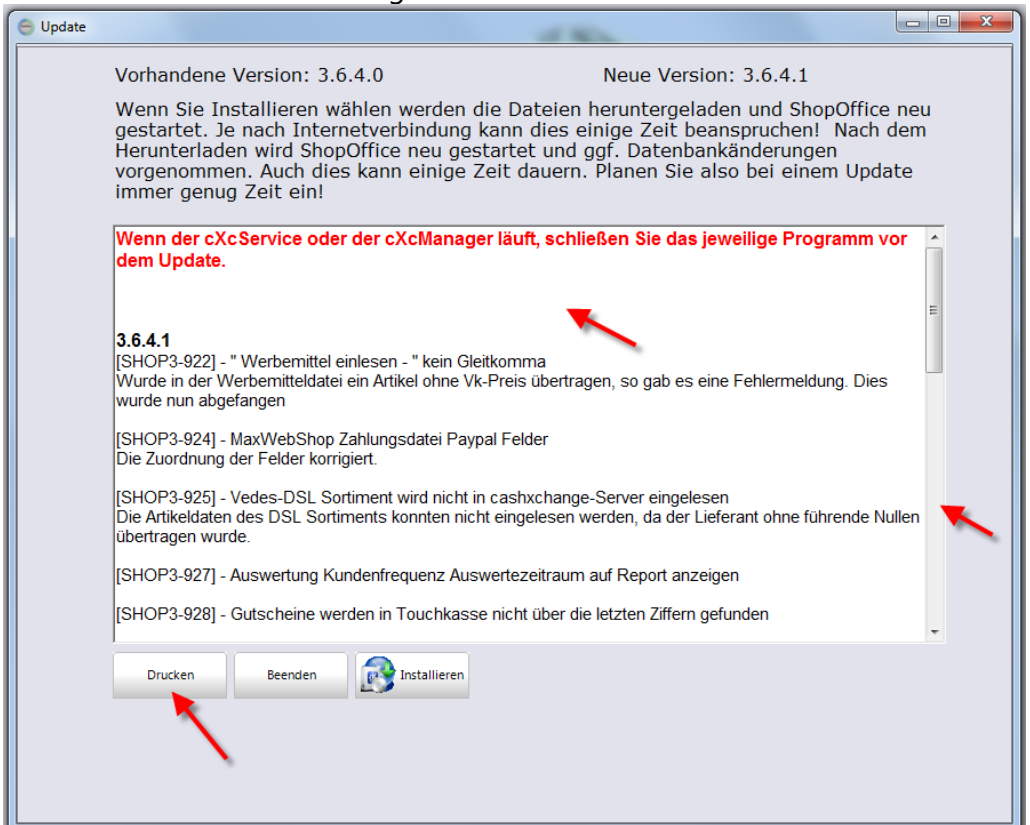

Möchten Sie die Installation beenden, so wählen Sie Beenden.

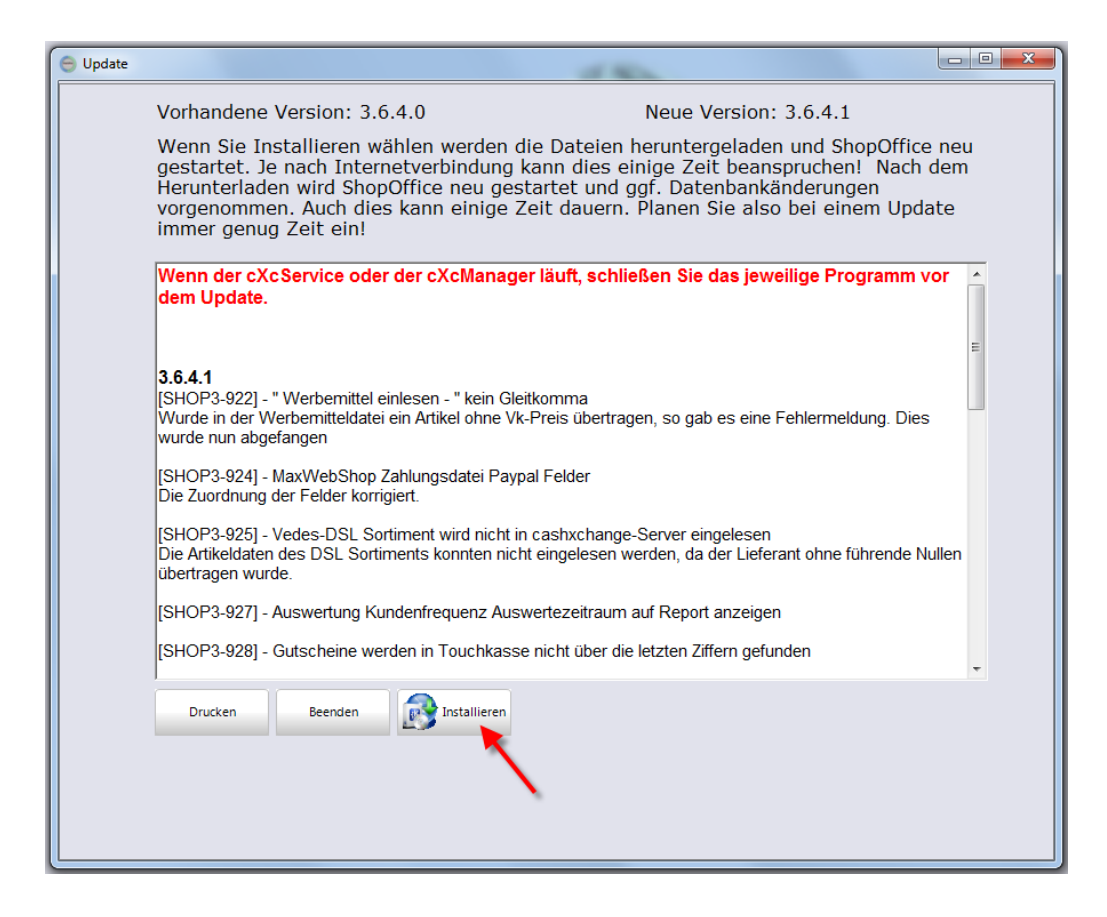

Wenn man nun ShopOffice auf diesem Arbeitsplatz installieren möchte, so drückt man auf installieren.

Wenn die Datei heruntergeladen wurden, schließt sich ShopOffice automatisch. Anschließend müssen Sie ShopOffice neu starten.

Wenn Sie die Benutzerkontensteuerung von Windows aktiviert haben, fragt Windows ob Sie die Änderungen zulassen soll.

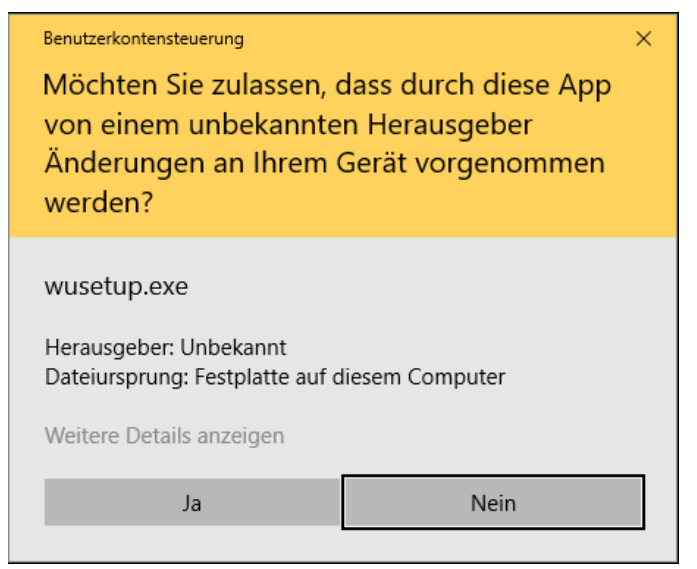

Wenn Sie diese Meldung nicht innerhalb von ca. einer Minute mit [Ja] bestätigen schließt sich die Meldung und die neue ShopOffice-Version wird **nicht** installiert.

Sollte das Update nicht installiert worden sein, schauen Sie unter "Probleme / Update wird nicht installiert", dort finden Sie mögliche Gründe. so empfehlen wir zunächst den Rechner herunter zu fahren, neu zu starten und darauf zu achten, dass ShopOffice nur einmal gestartet wird.

Anschließend lösen Sie das Update nochmals aus.

Wenn die Update heruntergeladen werden, beobachten unbedingt, ob die Meldung der Benutzerkontensteuerung erscheint.

Nachdem das Update am ersten Rechner erfolgreich installiert wurde, kann ShopOffice an diesem Rechner geöffnet bleiben, während die Updates an weiteren Rechnern durchgeführt werden.

Die Updates an den anderen Rechnern können dabei zeitgleich ausgeführt werden.

Auf allen eingesetzten Terminals muss immer eine identische Versionsnummer von ShopOffice installiert sein.

#### **Druckvorlagen-Update (Reports-Update)**

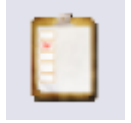

Wenn Sie auf das Klemmbrett klicken werden die neuen Reports aus dem Internet herunter geladen und in ShopOffice installiert.

Hinweis: Das Update der Reports muss nur an einem Arbeitsplatz erfolgen.

#### <span id="page-25-0"></span>**1.2.1 Updates Zentral herunterladen**

In Kombination mit dem cXc-Manager können Sie die Updates für ShopOffice an einem Rechner herunterladen lassen. Die einzelnen Arbeitsplätze müssen die Updates dann nicht aus dem Internet laden, sondern laden sie aus dem internen Netzwerk.

Dafür muss an allen Arbeitsplätzen der [Datenpfad](#page-337-2) identisch eingestellt sein und in den Systemeinstellungen auf der Seite [CASH] "Offline Updates" aktiviert sein.

Der cXc-Manager muss an einen Arbeitsplatz laufen.

#### <span id="page-25-1"></span>**1.2.2 Probleme / Update wird nicht installiert**

Beim Start von ShopOffice nach dem Update kommt die Meldung Dies bedeutete, dass mit dem Update Änderungen an der Datenbank vorgenommen werden müssen. Diese Änderungen kann ShopOffice nur durchführen, wenn an allen anderen Rechnern ShopOffice geschlossen ist. An den in der Meldung genannten Rechnern läuft ShopOffice noch. Sie müssen ShopOffice an den genannten Rechnern schließen. Falls Sie an den genannten Rechnern ShopOffice nicht sehen, fahren Sie den entsprechenden Rechner runter. Dann wird ShopOffice automatisch mit geschlossen.

Wenn an allen Rechnern (bis auf den, an dem Sie das Update machen) ShopOffice geschlossen ist, können Sie noch einmal am Updaterechner versuchen ShopOffice zu starten.

#### **Die neue ShopOffice-Version ist nicht installiert**

1. Sollte das Update nicht installiert worden sein, so empfehlen wir zunächst den Rechner herunter zu fahren, neu zu starten und darauf zu achten, dass ShopOffice nur einmal gestartet wird.

Anschließend lösen Sie das Update nochmals aus.

2. Wenn die Update heruntergeladen werden, beobachten unbedingt, ob die Meldung der Benutzerkontensteuerung erscheint.

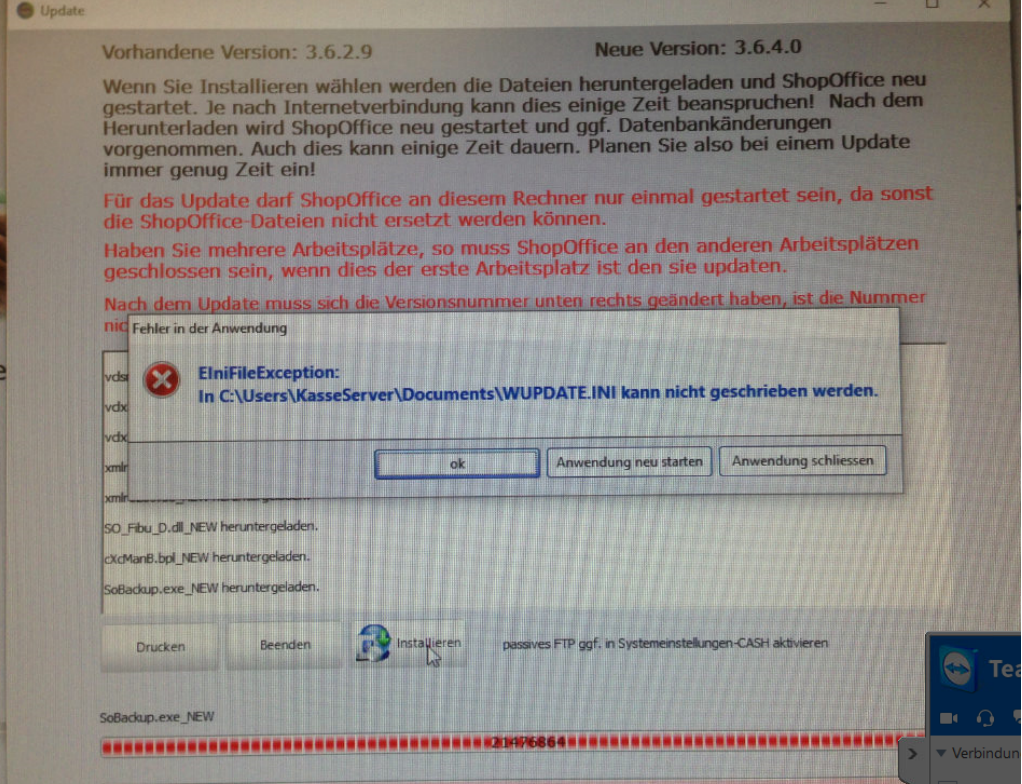

#### **In der Ansicht wo die Änderungen angezeigt werden ist nichts zu sehen und das Updatefenster schließt sich sofort, nachdem auf Installieren gedrückt wurde.**

Dann die Firewall ausschalten, wenn das Update dann funktioniert, ShopOffice.exe in die Ausnahmen der Firewall aufnehmen.

## <span id="page-26-0"></span>**1.3 Updatevertrag**

#### <span id="page-26-1"></span>**1.3.1 Warum endet der Updatevertrag**

Ihr Update-Vertrag endet nur, wenn er von einer Seite mindestens drei Monate vor Ende des Kalenderjahres gekündigt wurde.

System bedingt kann ShopOffice die Information, ob ein Update-Vertrag existiert aber nur für ein Jahr speichern. Daher meldet ShopOffice immer Anfang des Jahres, dass der Update-Vertrag ausläuft. Wenn diese Meldung kommt und Sie einen bestehenden Update-Vertrag haben und diesen bezahlt haben. Können Sie die Lizenz [aktualisieren](#page-27-0) 28 .

Wichtig, da die Überweisung und die Einarbeitung in die Lizenzen immer einige Tage dauert, sollten Sie erst 5 Werktage nach dem Überweisen die [Lizenz](#page-27-0) [aktualisieren](#page-27-0) . 28

#### <span id="page-27-0"></span>**1.3.2 Lizenz aktualisieren**

Die Lizenz aktualisieren Sie, indem Sie in der Hauptmaske von ShopOffice unter [Hilfe-Lizenz aktualisieren] gehen.

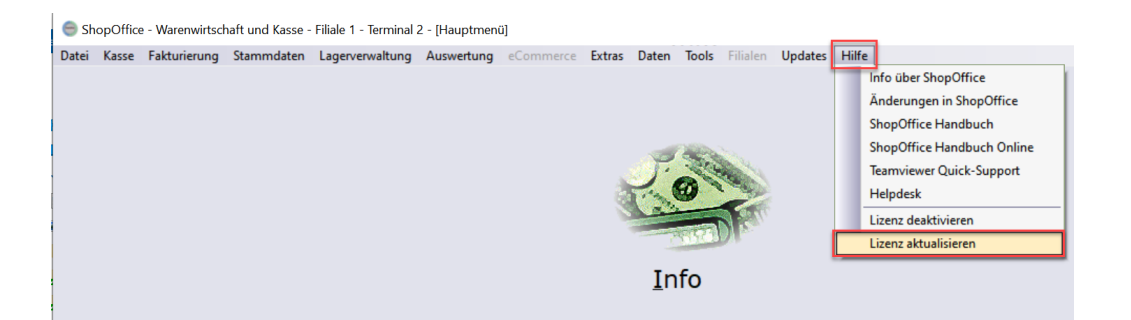

Während der Aktualisierung erscheint der Cursor als Sanduhr mit der Beschriftung "SQL".

Wurde die Lizenz erfolgreich aktualisiert, erscheint:

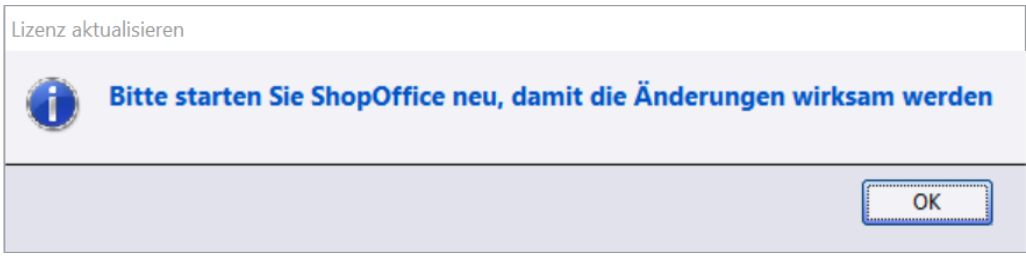

Schließen Sie das Fenster mit [OK].

Nun müssen Sie ShopOffice schließen und neu starten, dann ist die Lizenz aktualisiert.

**HINWEIS!** Sie müssen ShopOffice an jedem Arbeitsplatz neu starten!

## <span id="page-27-1"></span>**1.4 Artikelstammdaten im sekundären Server**

ShopOffice verfügt über zwei Artikelstammdatenbänke.

- · ShopOffice mit den produktiven Artikeldaten
- · den cXc-Server als sekundäre Artikeldatenbank

Die Artikeldaten in ShopOffice können Sie wie gewohnt bearbeiten und in die Kasse laden .

Im cXc-Server werden Artikeldaten überwiegend automatisiert eingelesen, die von Lieferanten, Verbänden und Datenanbietern bereitgestellt werden.

In den cXc Server wird z.B.

- · die Stammdatenbank der vedes
- · Artikeldaten von nmedia
- · Daten von PBS Deutschland
- · 3eag Daten

eingelesen.

Aus dem cXc Server können Artikel über die Suche, die Kasse, das Bestellwesen bzw. den Lagereingang in ShopOffice übernommen und so zu produktiven Artikeln werden.

# <span id="page-30-0"></span>**Druckvorlagen/Reports aktualisieren**

## **2 Druckvorlagen/Reports aktualisieren**

Wenn von CASH neue Druckvorlagen/Reports bereitgestellt wurden, erscheint in der Hauptmaske von ShopOffice im linken oberen Bereich ein Klemmbrett als Symbol.

Die Information wird mit Start von ShopOffice geladen. Wenn Sie wissen, dass neue Druckvorlagen bereitgestellt wurden, aber kein Klemmbrett angezeigt wird, starten sie zunächst ShopOffice noch einmal neu.

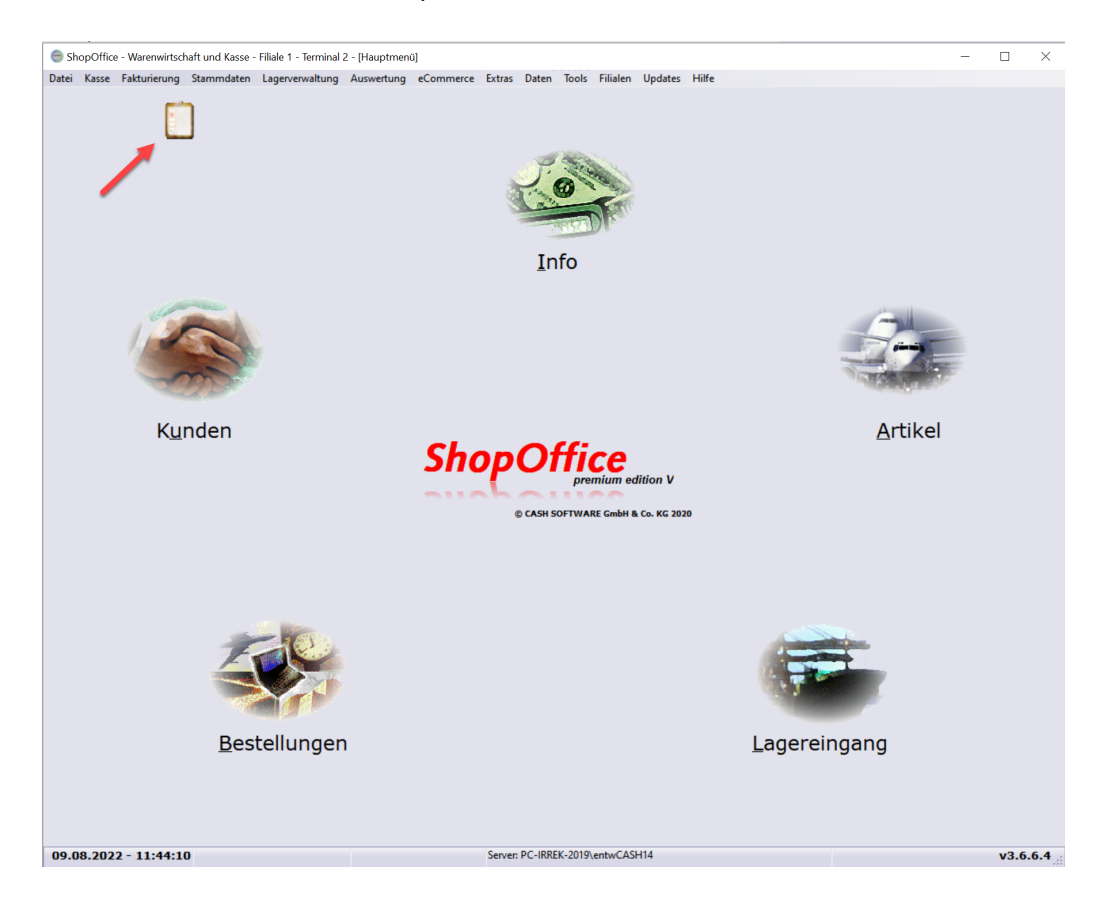

Wenn Sie die Druckvorlagen aktualisieren möchten, klicken Sie auf das Klemmbrett.

Es öffnet sich eine neue Maske und der Download der Druckvorlagen startet sofort.

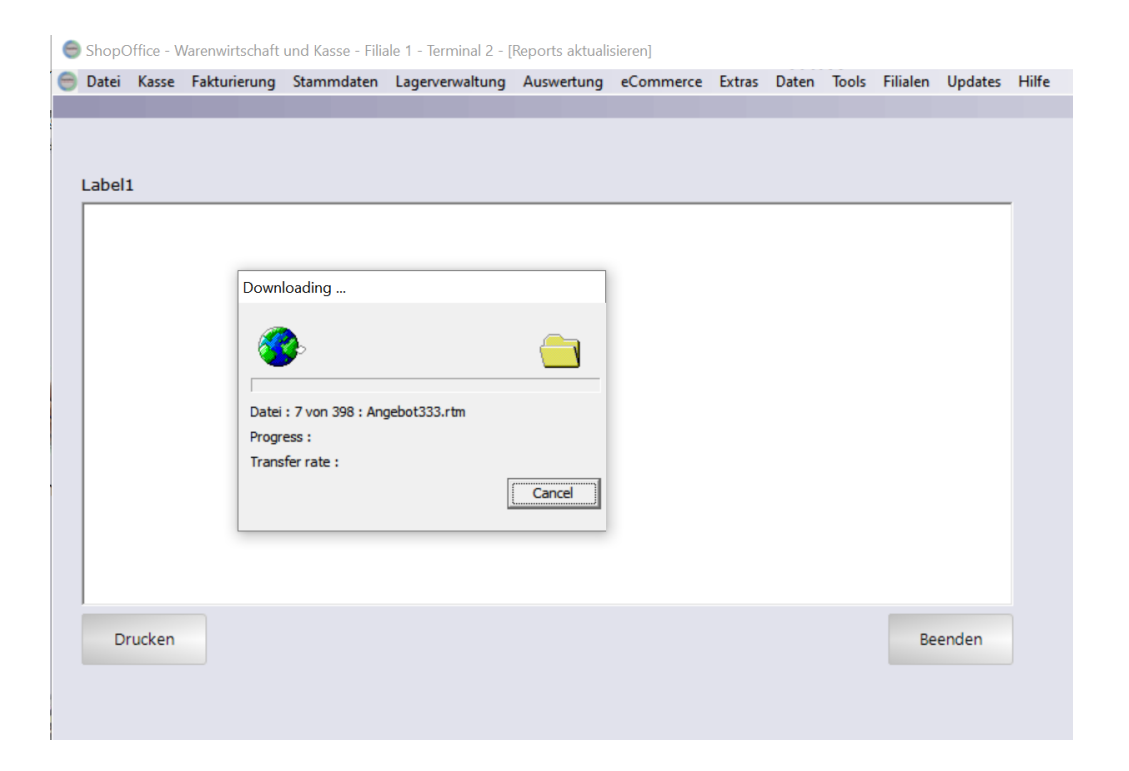

Wenn die Druckvorlagen herunter geladen wurden, schließt sich das kleine Fenster, das im Vordergrund sichtbar ist.

Mit [Beenden] gelangt man wieder in die Hauptmaske von ShopOffice.

Hinweis: Das Klemmbrett wird weiterhin angezeigt, bis ShopOffice neu gestartet wird.

## <span id="page-34-0"></span>**Erste Schritte**

## **3 Erste Schritte**

## **Funktionstastenbelegung**

#### **Navigation in Tabellen**

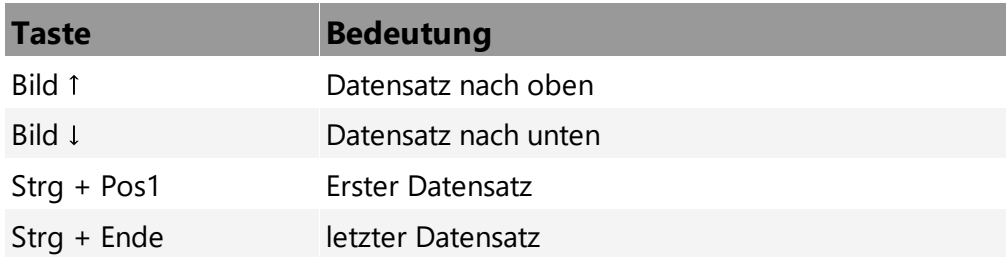

Bestellwesen, Lagereingang, Rückstandsverwaltung, Lagerkorrektur, Filialkorrekturen

## **Übersicht**

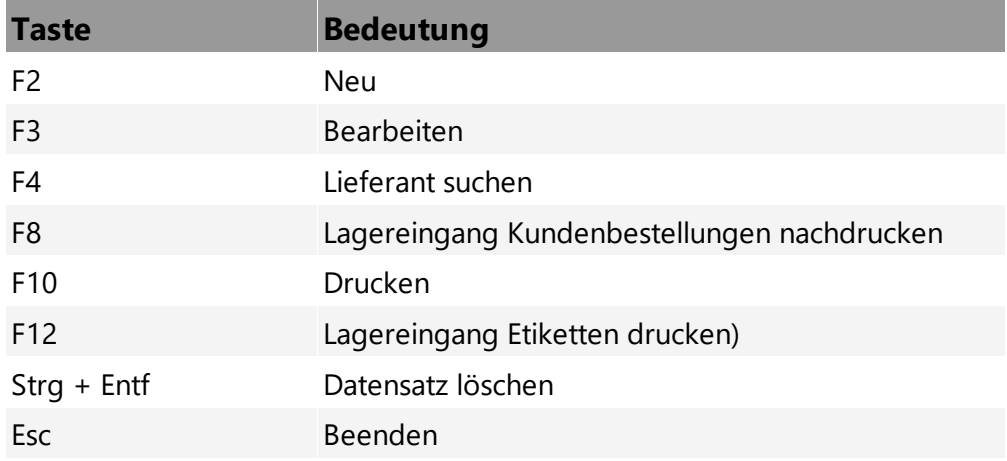

### **Detailansicht**

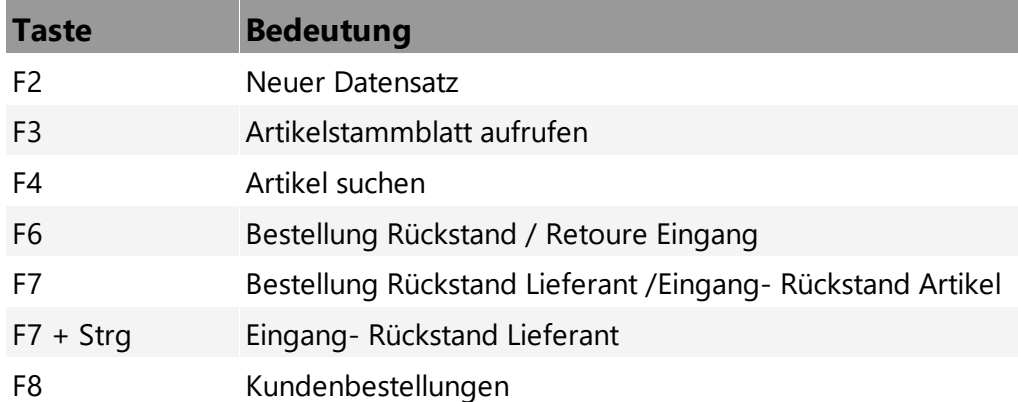
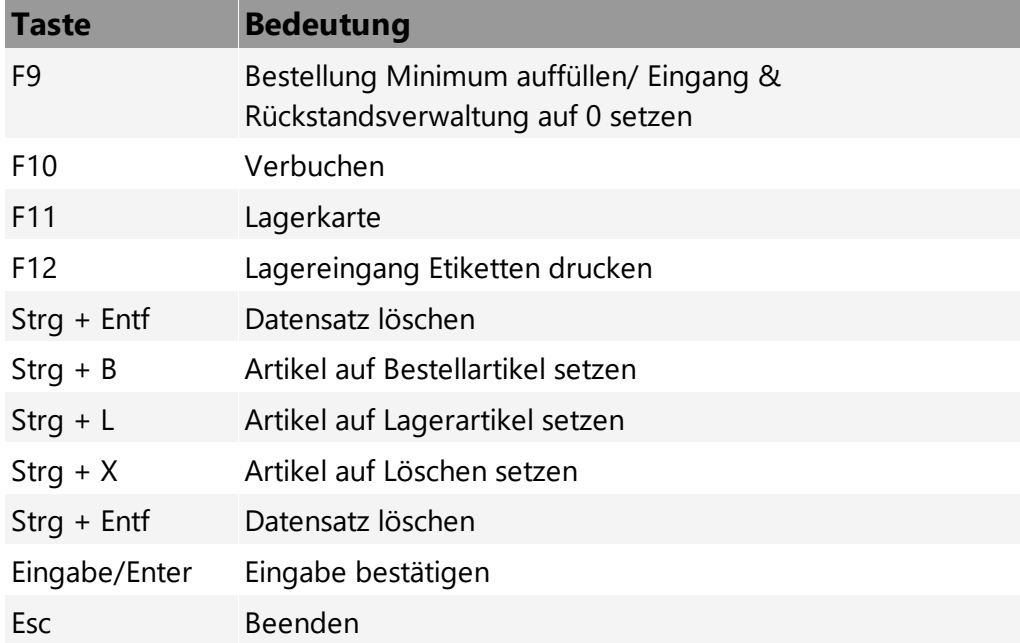

## **Auswertungen**

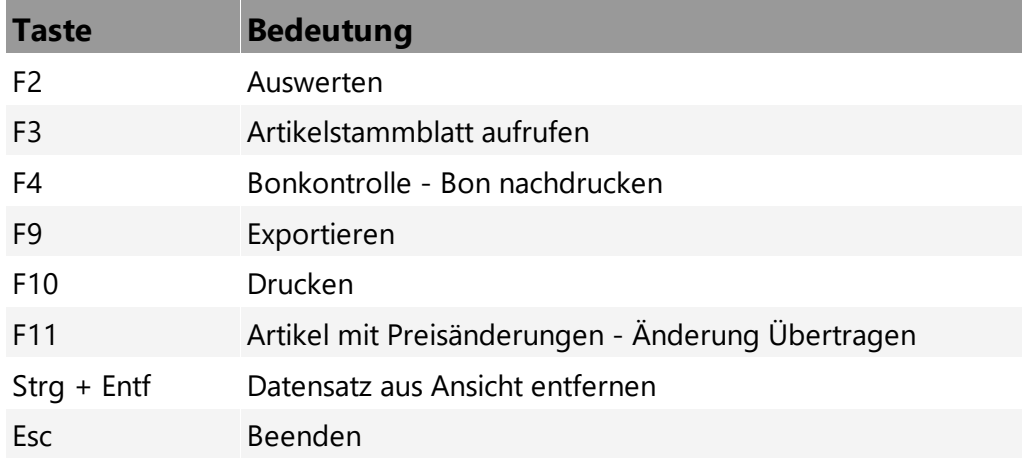

## **Abkürzungen Spalten im Lagereingang**

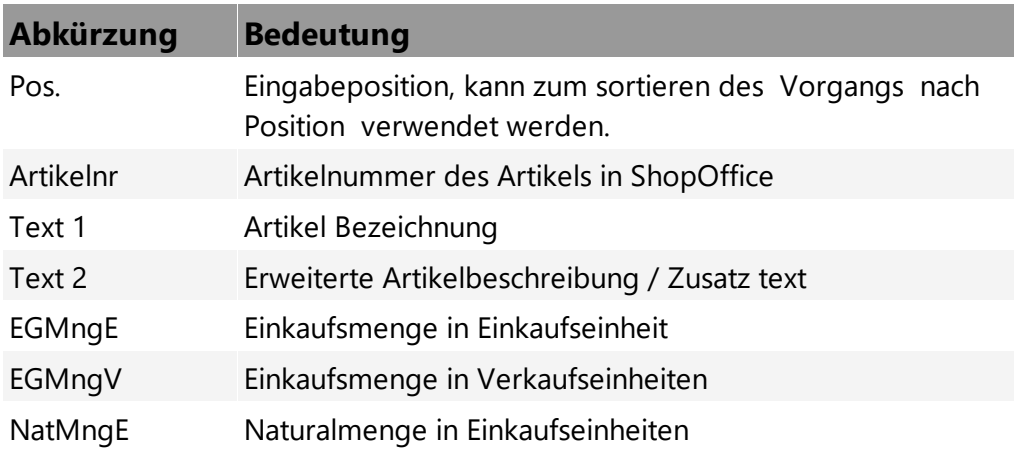

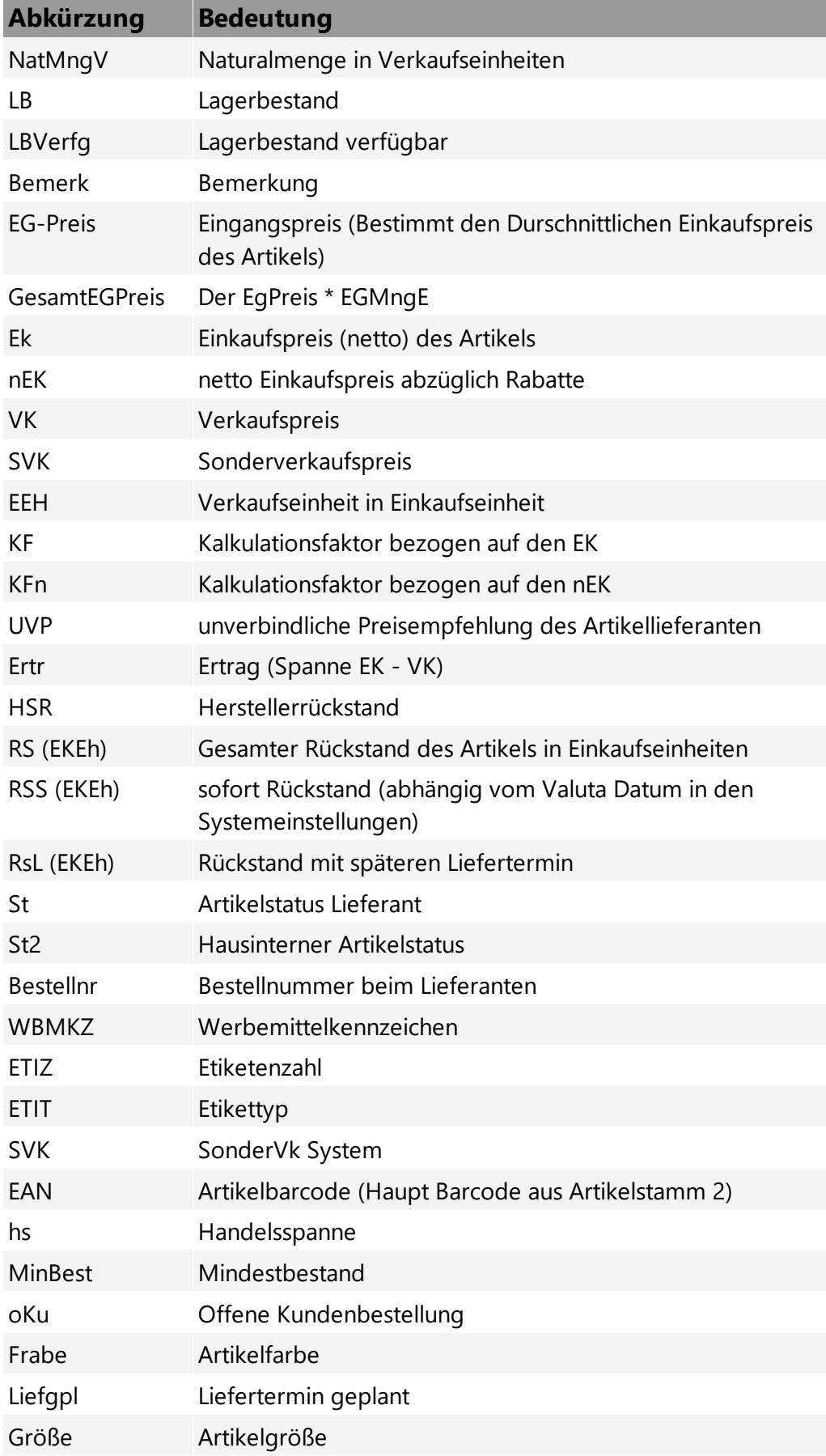

## **Erste Schritte**

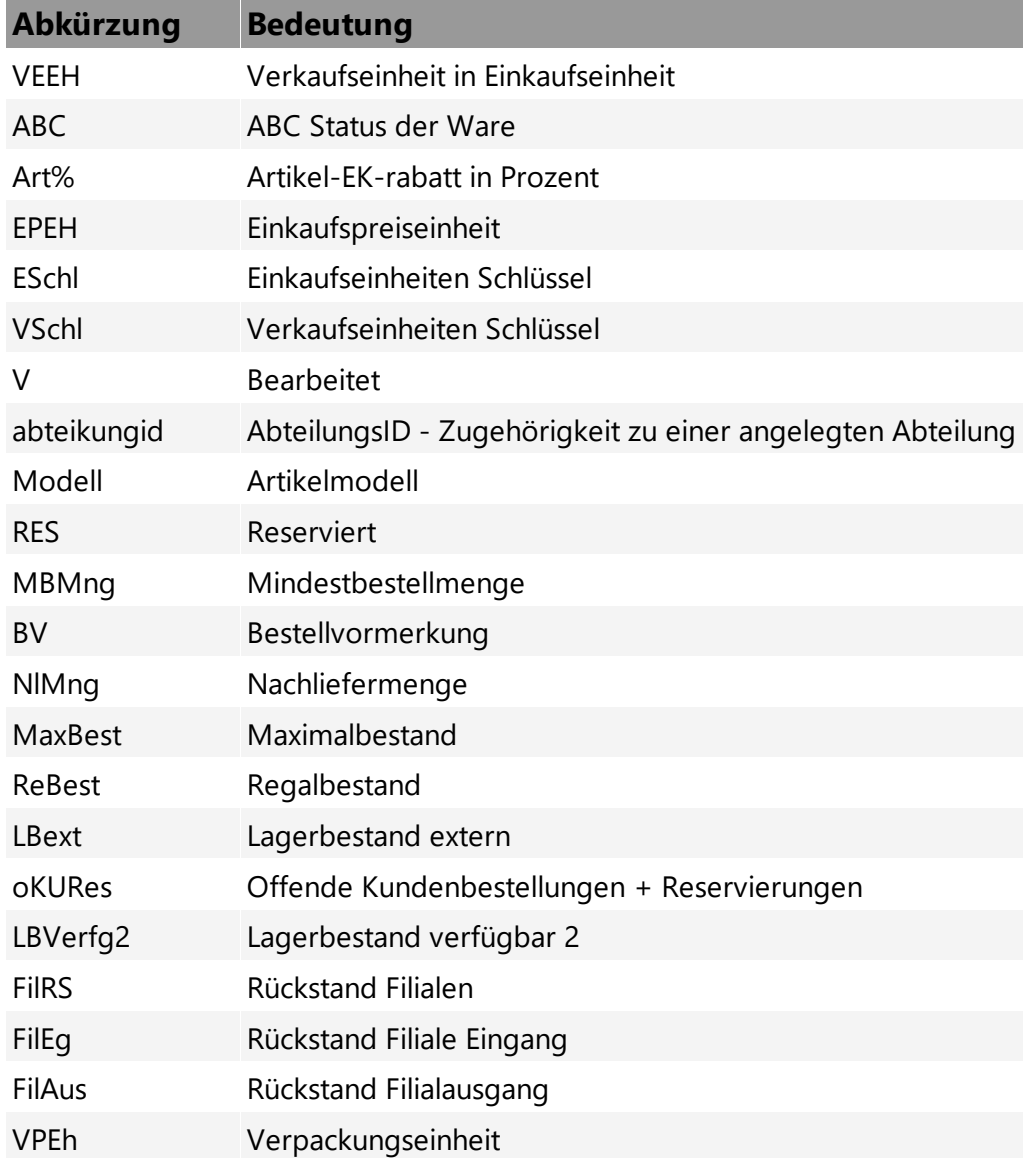

## **Abkürzungen Spalten im Bestellwesen**

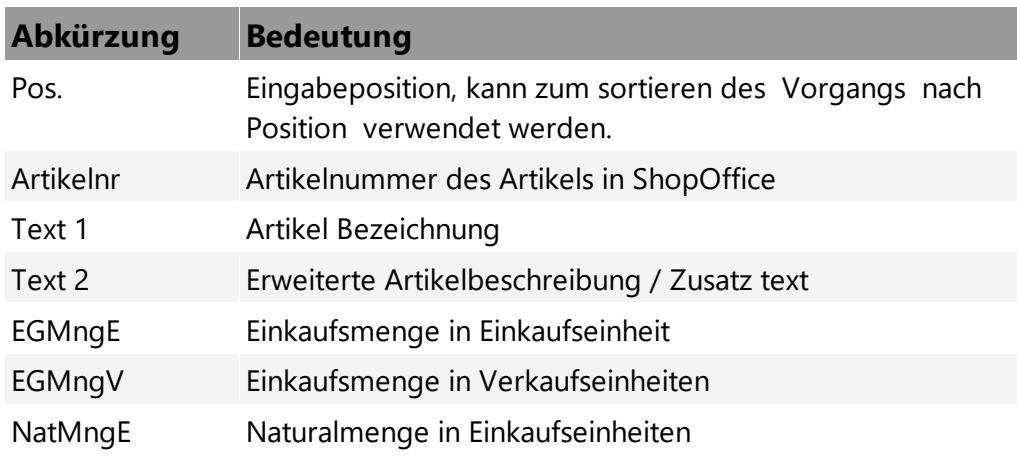

m.

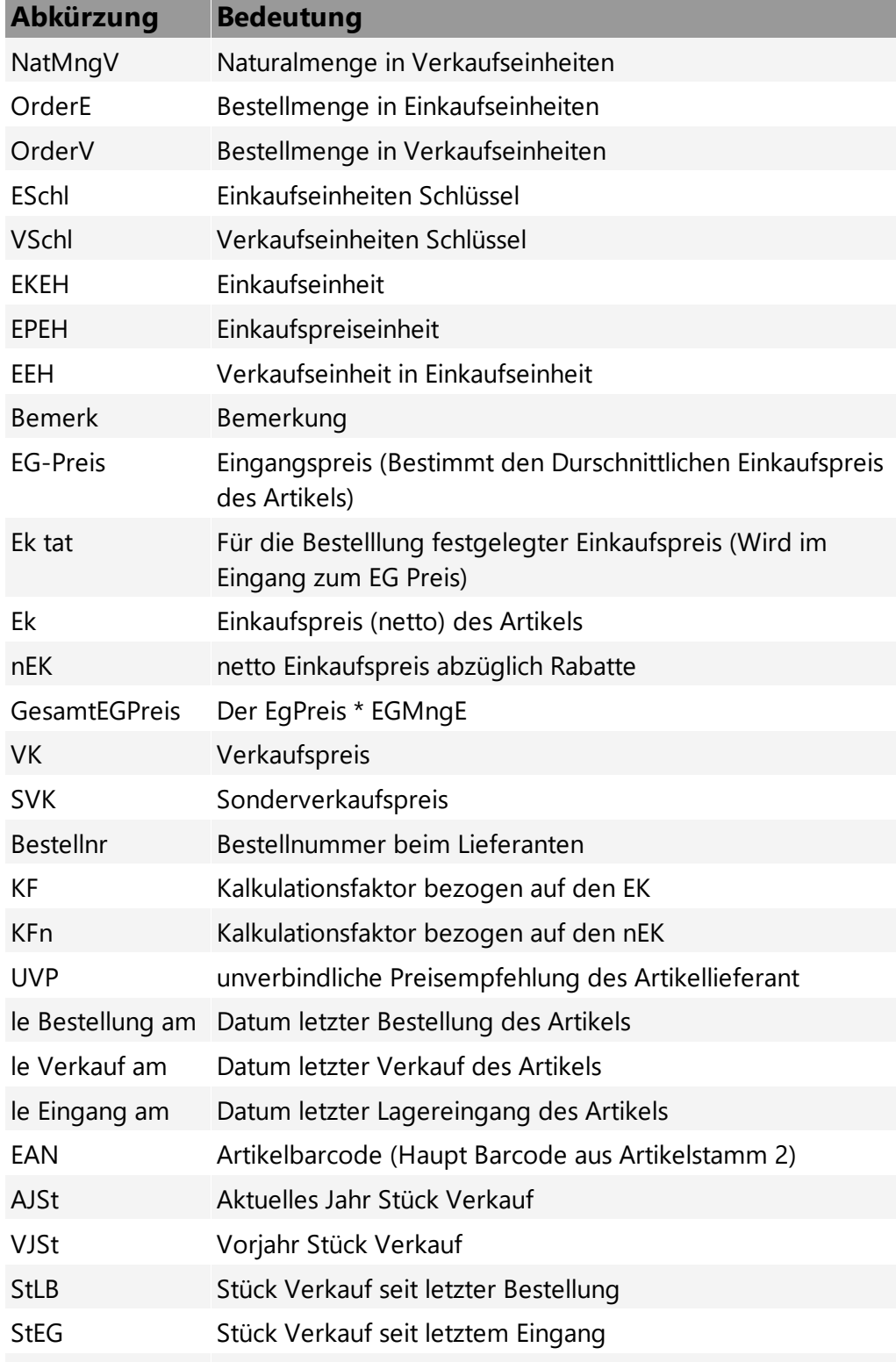

## **Erste Schritte**

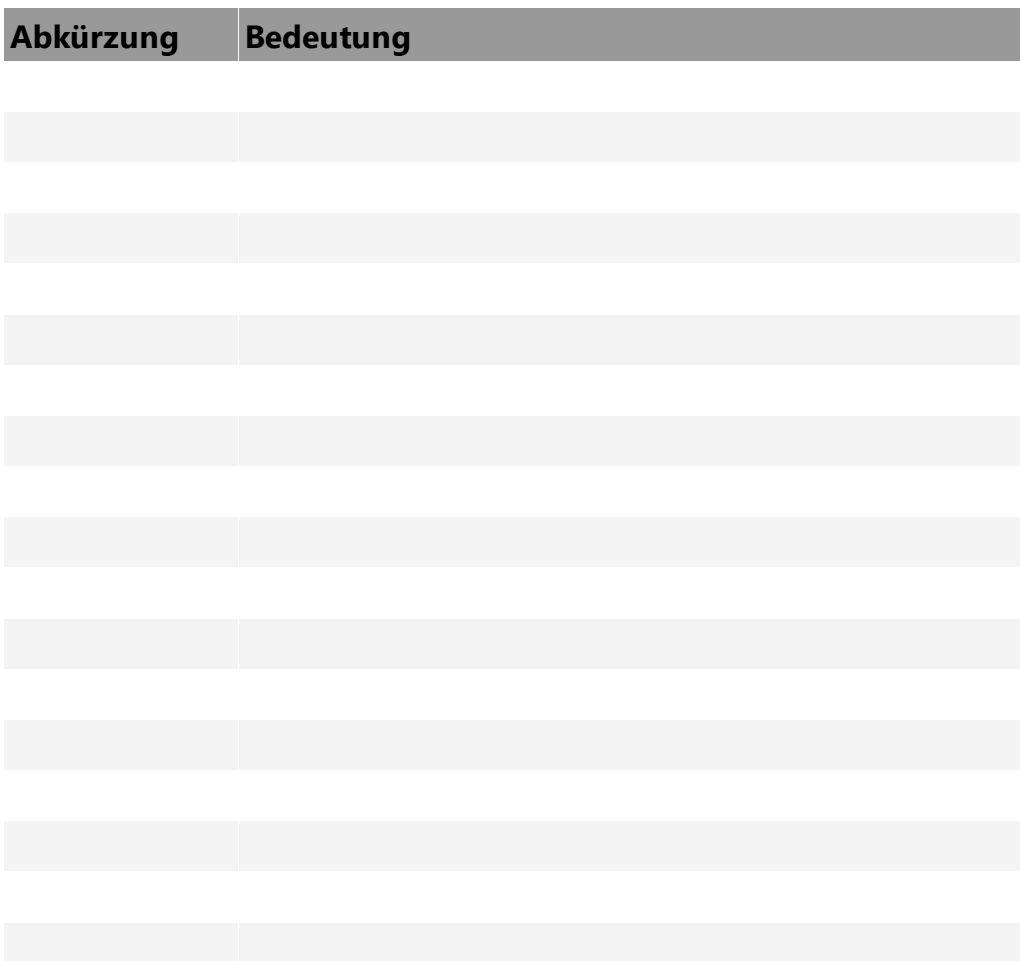

# **Mit ShopOffice arbeiten**

## **4 Mit ShopOffice arbeiten**

## **4.1 Bedienung der verschiedenen Komponenten**

Geben Sie hier den Text ein.

## **4.1.1 Tabellen (Listen)**

In ShopOffice können Sie die Reihenfolge der Spalten in den Tabelle und die sichtbaren Spalten ändern. Die Breite der Spalten können Sie ebenfalls einstellen.

Zudem können Sie die Tabellen nach jeder beliebigen Spalte sortieren. Zudem können Sie in verschiedenen Tabellen Zeilen markieren

## **Spalten ein- und ausblenden**

Um Spalten sichtbar bzw. unsichtbar zu schalten müssen Sie in der Tabelle auf das auf dem Kopf stehende Dreieck ganz links im Tabellenkopf klicken.

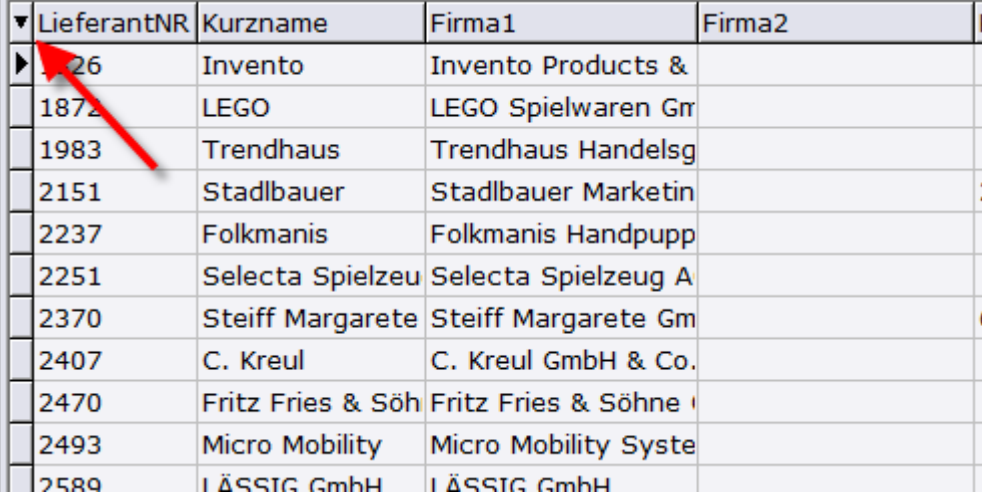

Anschließend erscheint eint Fenster mit allen verfügbaren Spalten. Sichtbare Spalten haben einen Haken vor dem Namen, unsichtbare keinen Haken.

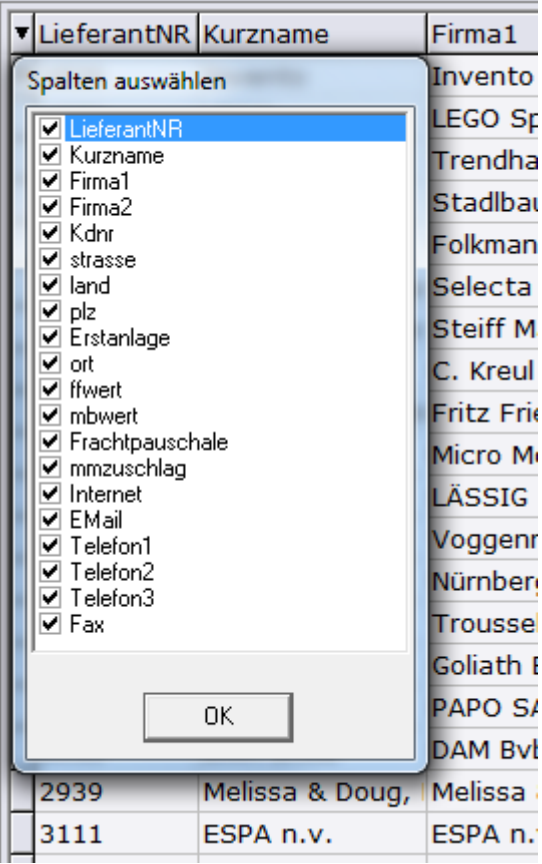

Ändern Sie die Einstellungen und beenden Sie die Bearbeitung mit [Ok].

## **Spaltenbreite verändern.**

Um die Spaltenbreite zu verändern, fahren sie mit dem Cursor auf den Spaltenkopf. Befindet sich der Cursor zwischen zwei Spalten, so verändert sich der Cursor in zwei senkrechte Linien mi Pfeilen nach links und nach rechts.

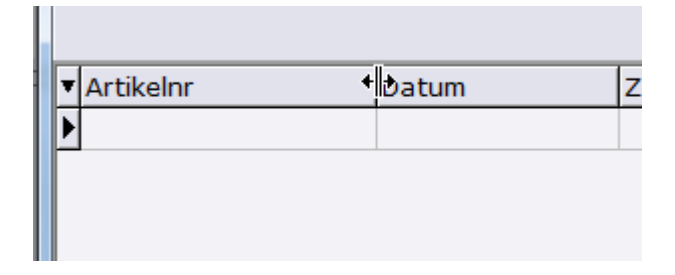

Wenn sie die linke Maustaste gedrückt halten, und die Maus nach links bewegen, wird die links vom Cursor stehende Zeile kleiner. Bewegen sie die Maus nach rechts so wird sie größer.

### Besonderes Verhalten bei breiten Spalten

Ist die Spalte breiter als die Tabelle, so dass in der Tabelle nur die eine Spalte sichtbar ist, so kann die Größe nicht verändert werden.

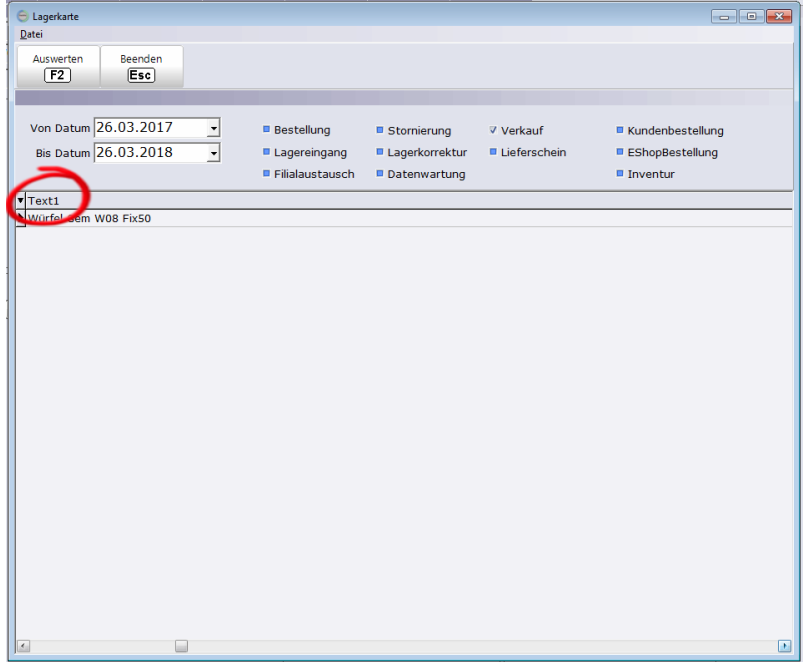

Stellen sie mit den Pfeil unten im Bild die Ansicht so ein, dass eine Spalte vor der zu ändernden Spalte im Bild erscheint.

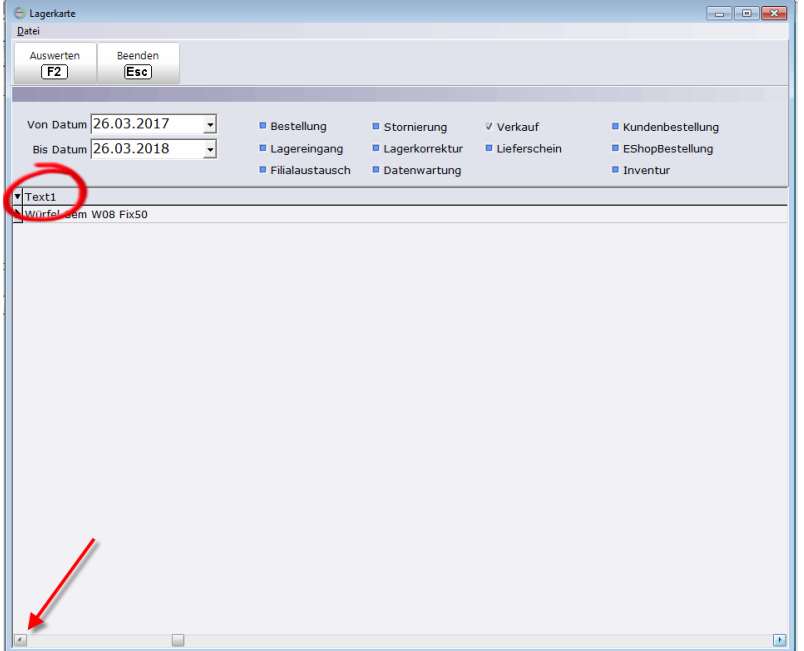

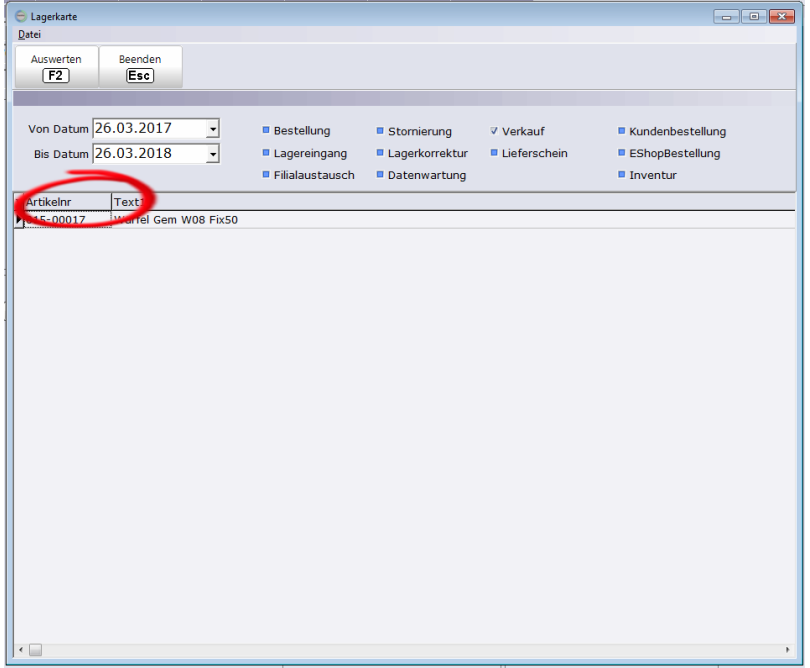

## **Spaltenposition ändern**

Klicken Sie mit der linken Maustaste auf den Spaltenkopf und halten Sie die Maustaste gedrückt.

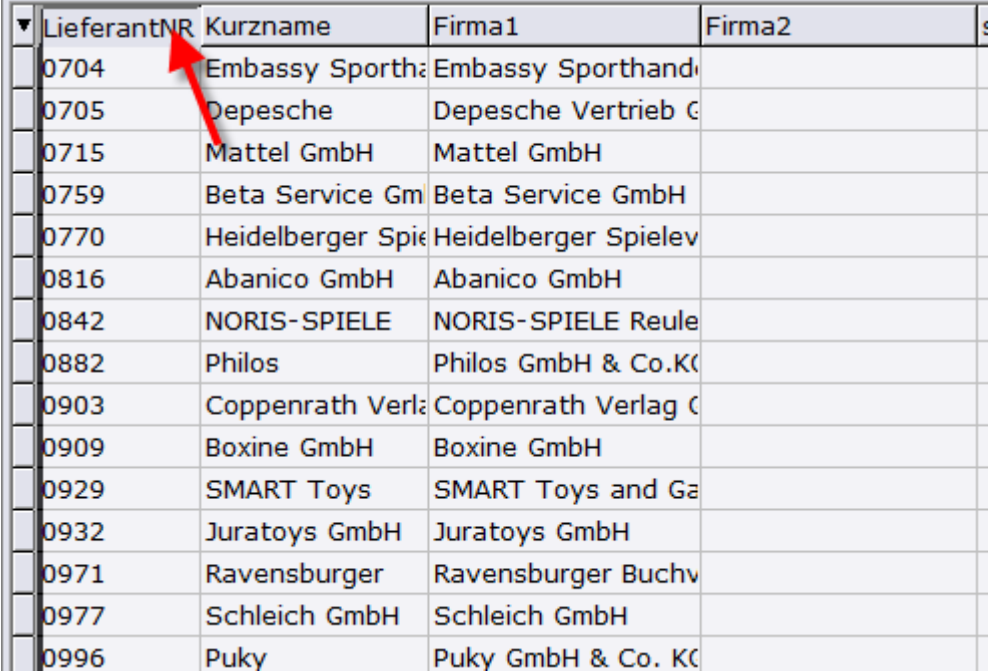

Bewegen Sie den Cursor an die Stelle, an die die Spalte eingefügt werden soll. Die Stelle ist durch einen dicken schwarzen Strich gekennzeichnet.

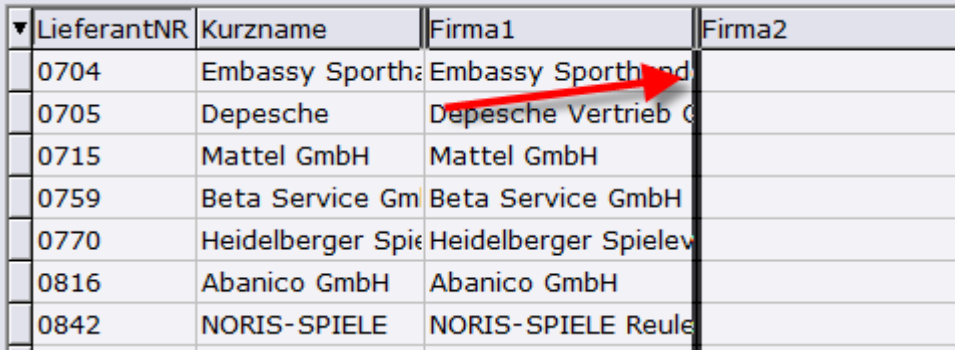

Lassen Sie die linke Maustaste lost, die Spalte erscheint an der neuen Position.

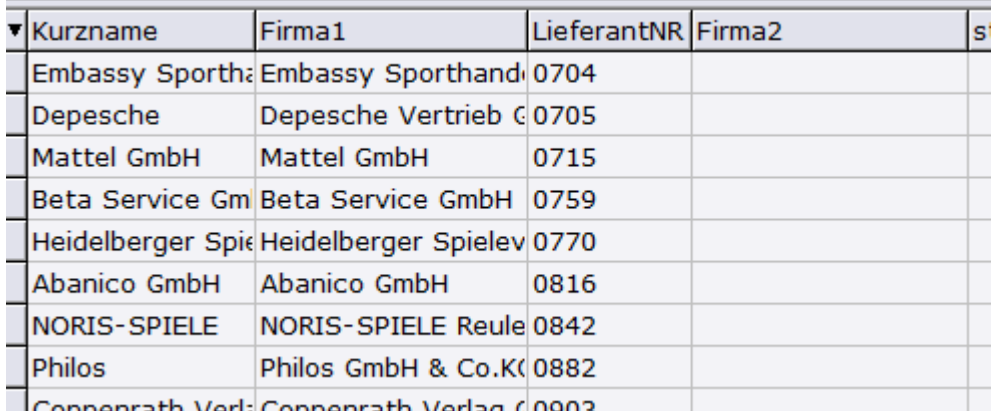

## **Spalten sortieren**

\_\_\_ \_\_\_\_\_\_\_\_\_\_\_\_\_\_\_\_

Klicken Sie mit der linken Maustaste einmal auf den Spaltenkopf, der Spalte, die Sie sortieren möchten. Dann wird die Spalte sortiert. Klicken sie ein weiteres mal, so wird die Spalte in der anderen Richtung sortiert.

Die Sortierung wird durch ein kleines Dreieck im Spaltenkopf angezeigt.

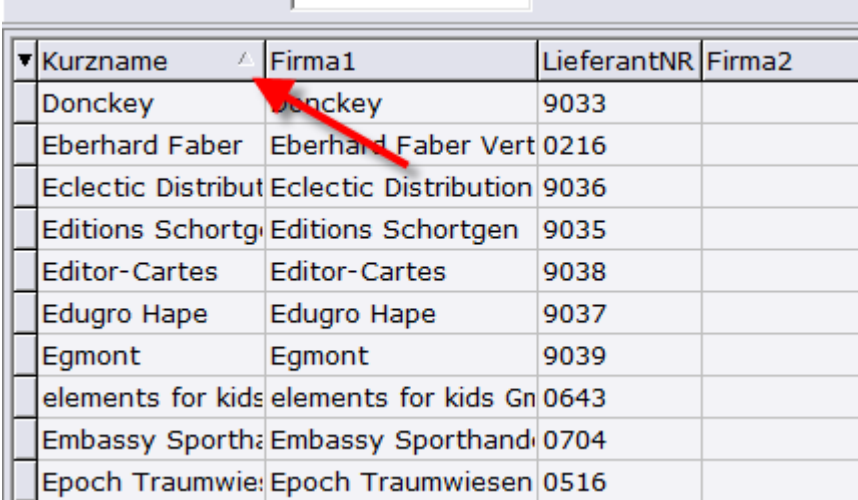

Möchten Sie mehrere Spalten sortieren, so halten Sie die [Strg]-Taste auf der Tastatur gedrückt während Sie auf die Spaltenköpfe drücken. Die Sortierung wird für jede Spalte durch ein Dreieck sichtbar gemacht.

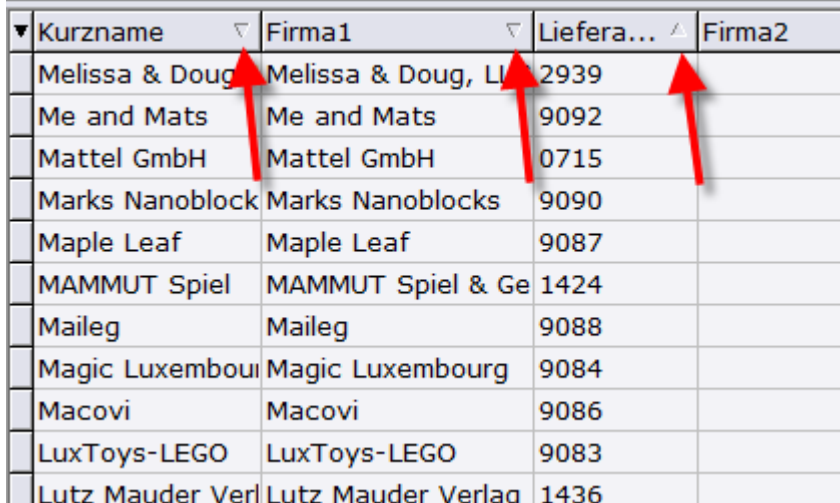

## **Zeilen markieren**

In manchen Tabellen ist es möglich Zeilen zu markieren, auch mehrere. Die Markierung mehrerer einzelner Zeilen.

Markieren Sie ein Zeile, halten anschließend die [Strg]-Taste gedrückt und markieren weitere Zeilen.

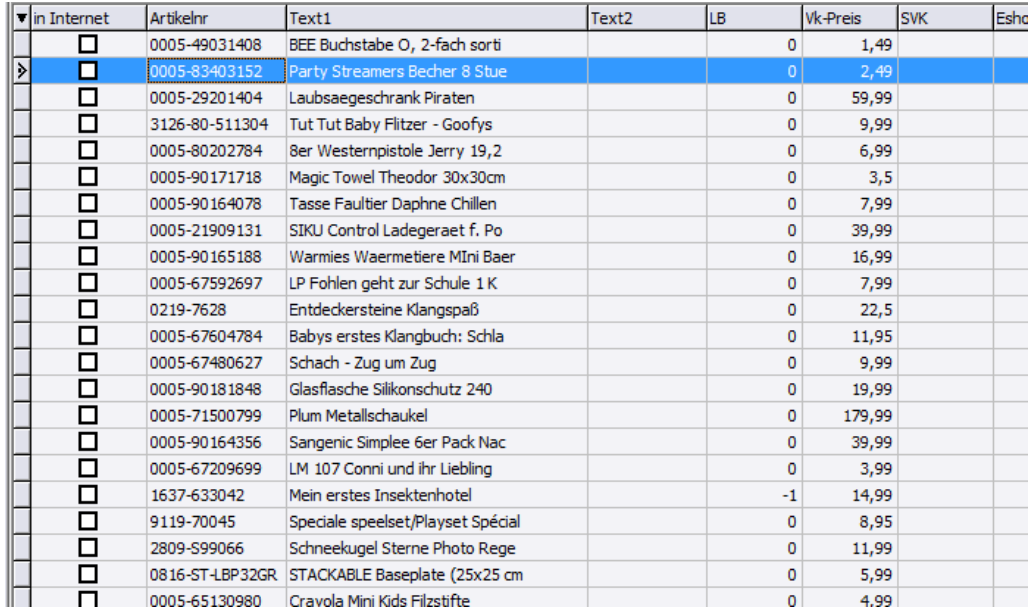

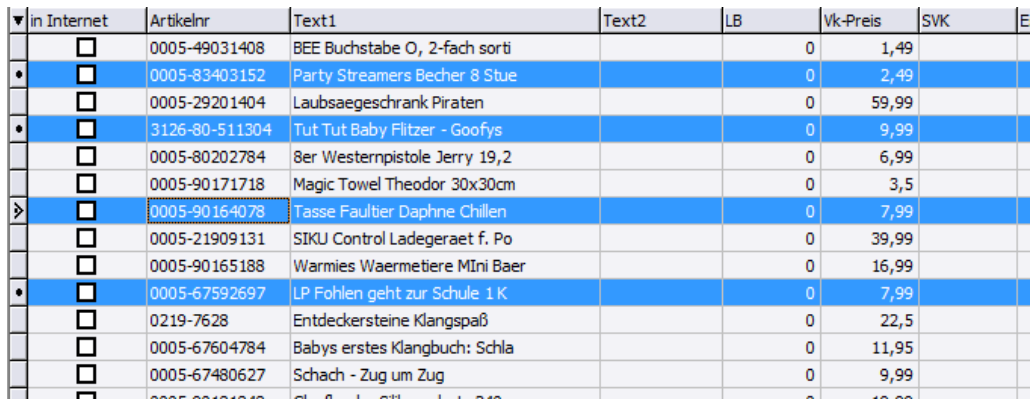

## Die Markierung mehrerer zusammenhängender Zeilen.

## Markieren Sie ein Zeile, halten anschließend die [Umschalt]-Taste gedrückt und markieren sie die letzte Zeile.

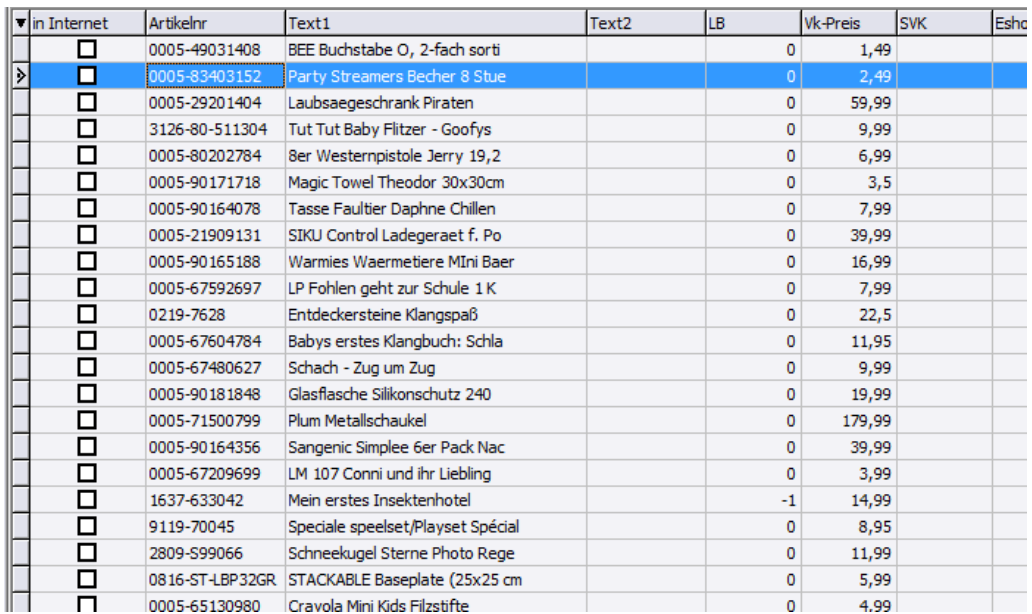

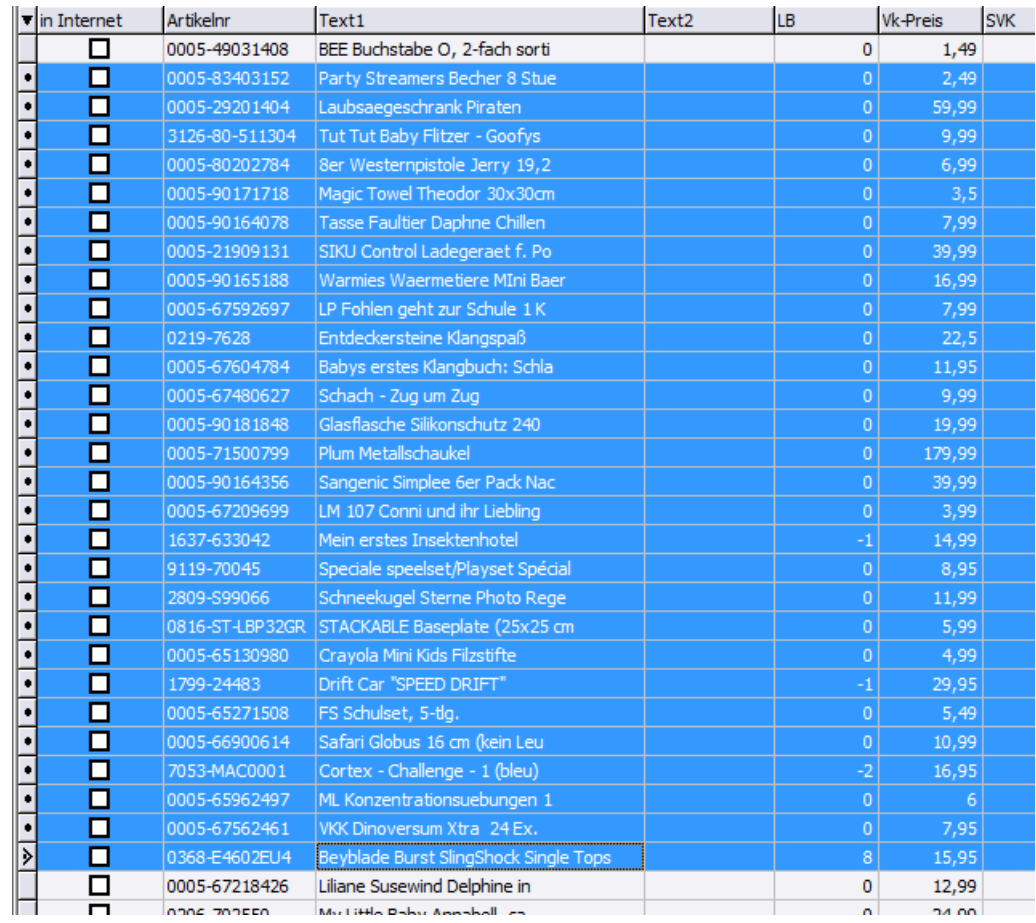

## **4.1.2 Tabelle (Listen) mit Selektionsspalte**

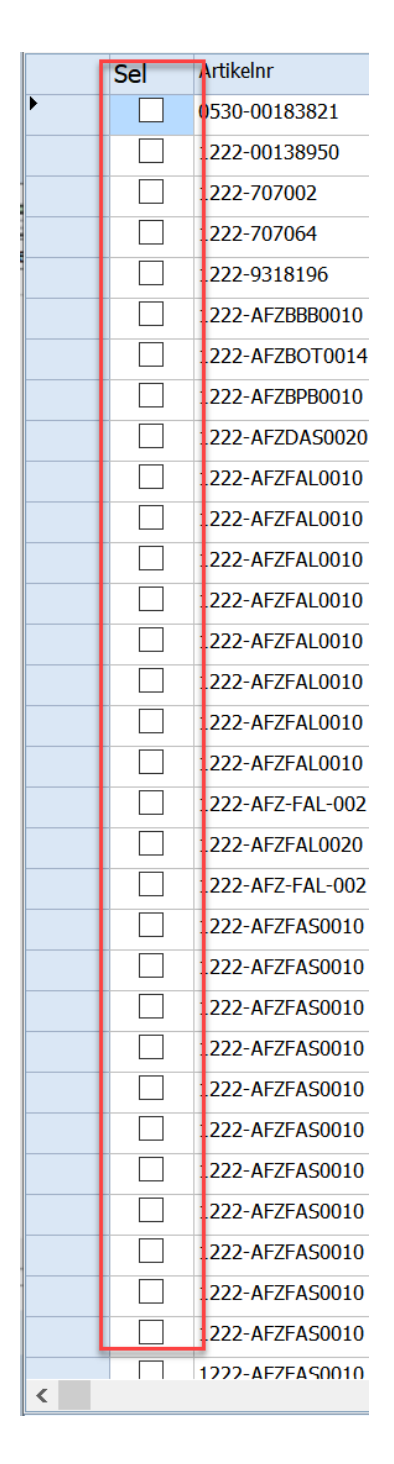

Markierung eines Bereichs [Umsch] gedrückt halten Click erste Zeile Spalte "Sel" Click letzte Zeile Spalte "Sel" [Umsch] loslassen

rechte Maustaste im Grid klicken für PopupMenü

## **4.2 Layout**

Einheitliche Einstellungen der Tabellen

In ShopOffice kann die Ansicht von Tabellen für jeden Arbeitsplatz einheitlich gestalltet werden. Dazu muss in den Terminaleinstellungen [Extras-Einstellungen-Terminaleinstellungen] auf der Seite [Terminal] der Pfad für "Ablage der Grideinstellungen" auf einen identische Datenpfad gelegt werden. Alle Terminals, die die identischen Einstellungen verwenden sollen, müssen Lese- und Schreibrechte auf diesen Pfad haben.

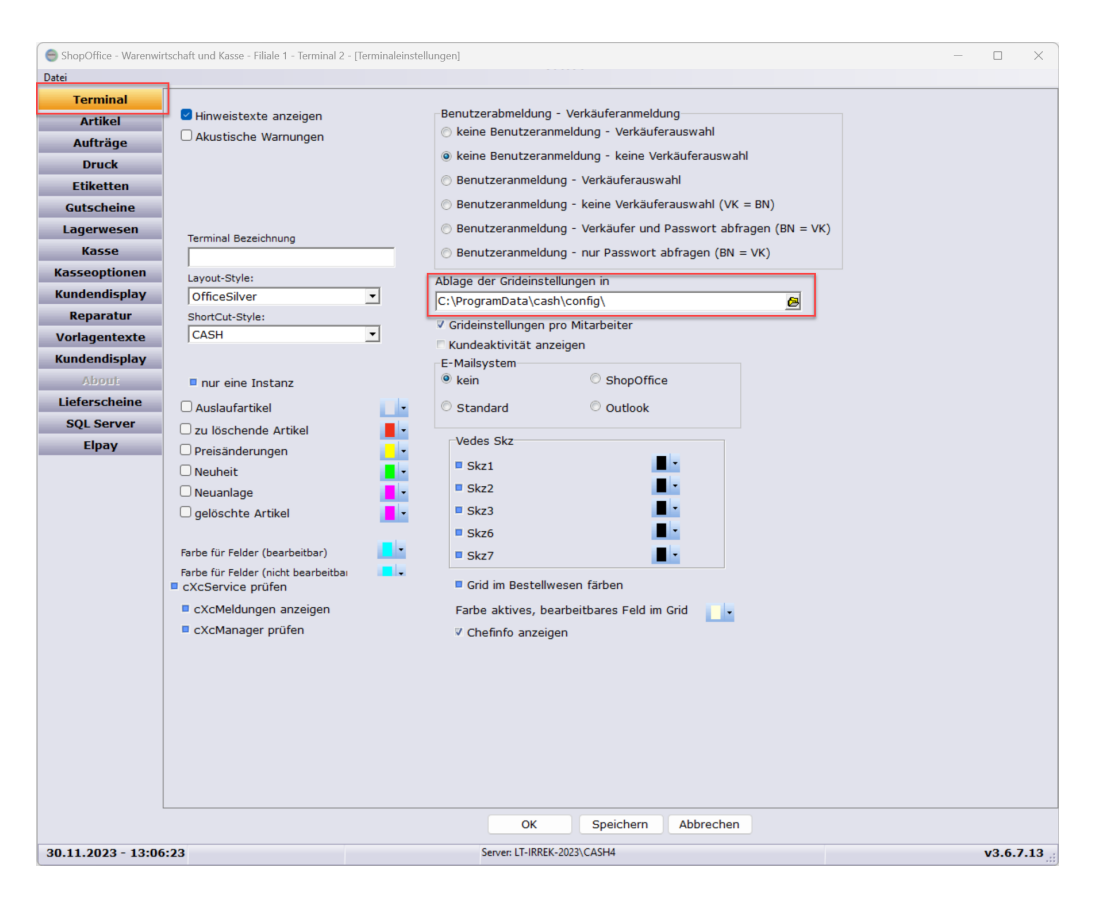

## **4.3 Informationen zu ShopOffice**

## **Filiale / Filialnummer / FilialID**

Die FilialID auch manchmal Filialnummer oder einfach Filiale genannt erkennt man in der Hauptmaske von ShopOffice. In der Kopfzeile steht "ShopOffice - Warenwirtschaft und ... - Filiale ". Die Ziffer(n) hinter Filiale entsprechen der ID.

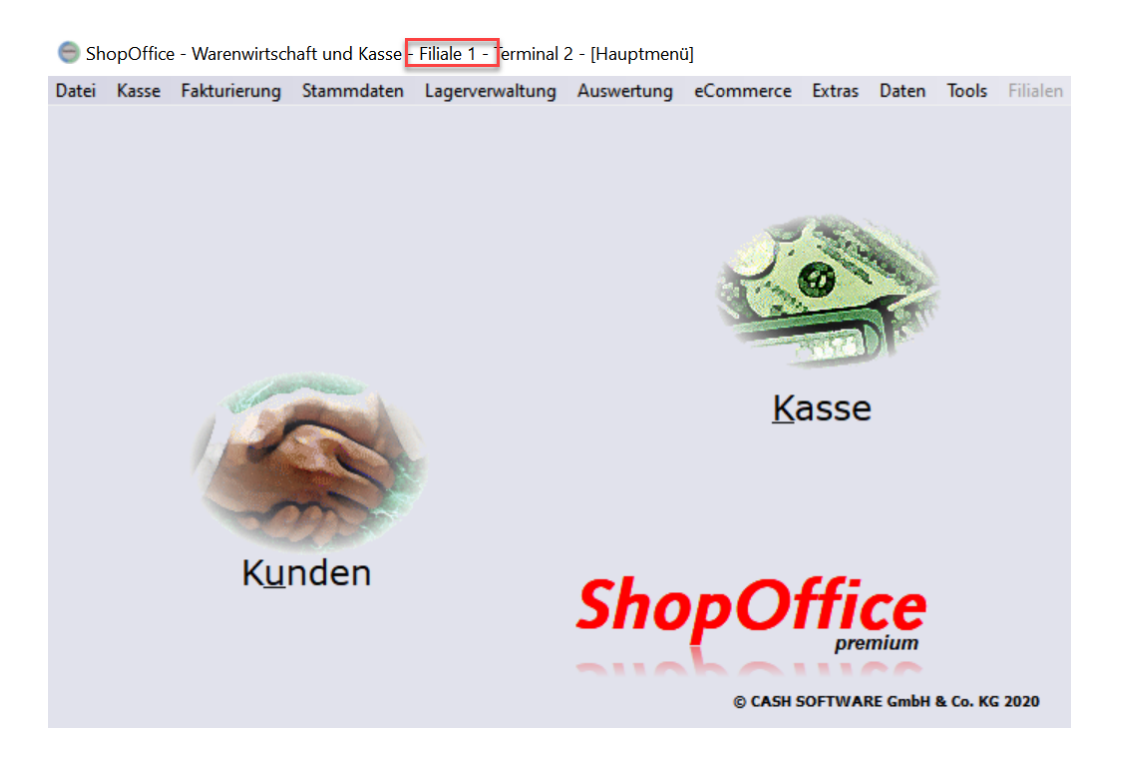

## **Terminal / Terminalnummer / TerminalID**

Die TerminalId auch manchmal Terminalnummer oder einfach Terminal genannt erkennt man in der Hauptmaske von ShopOffice. In der Kopfzeile steht "ShopOffice - Warenwirtschaft und ... - Terminal ". Die Ziffer(n) hinter Terminal entsprechen der ID

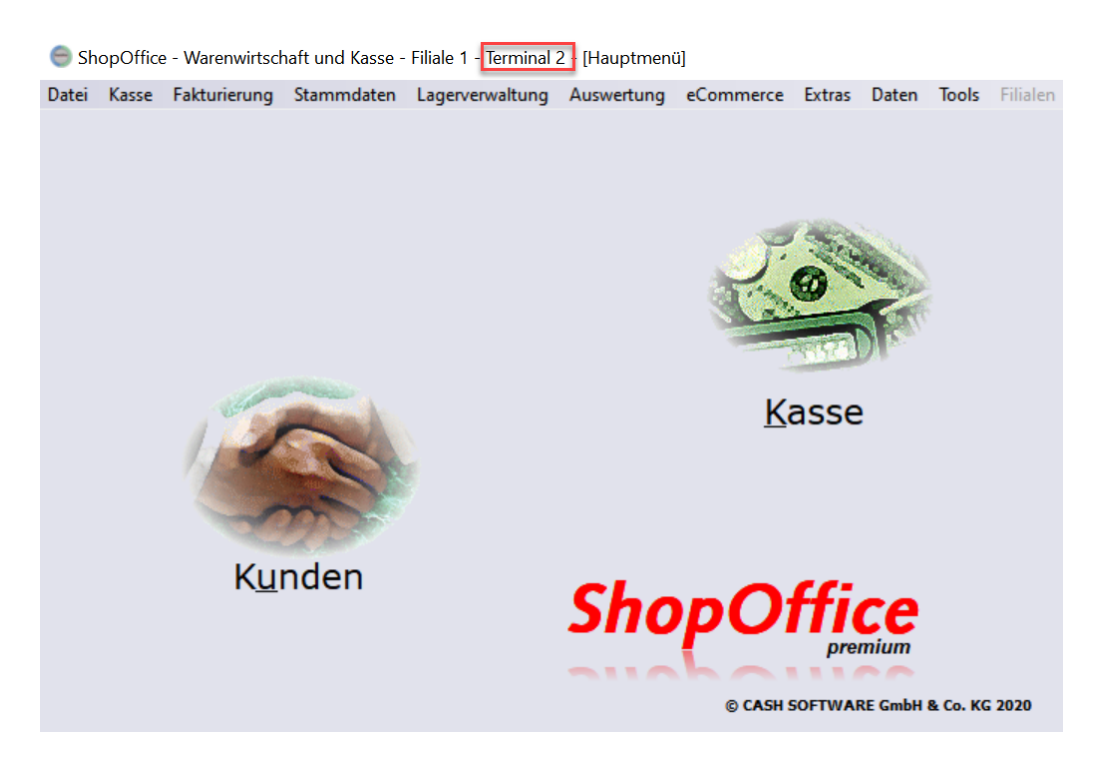

## **Versionsnummer von ShopOffice**

Die Versionsnummer von ShopOffice steht in der Fusszeile der Hauptmaske von ShopOffice unten rechts. Der Versionsnummer ist ein "v" vorangestellt. In dem Bild lautet die Versionsnummer 3.6.5.20

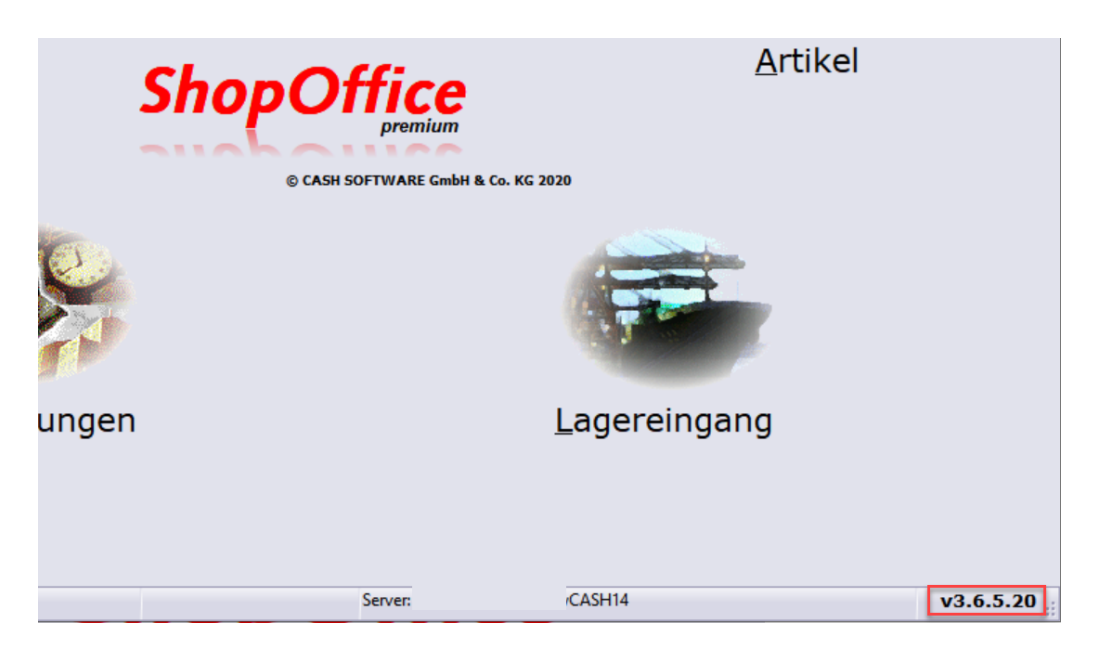

## **4.4 Benutzerverwaltung**

Die Benutzerverwaltung ist Rollen basiert. Jedem Mitarbeiter kann eine Rolle zugewiesen werden. Auf jedem Terminal kann die Benutzerverwaltung individuell aktiviert werden. Es gibt 9 vordefiniete Rollen.

Unter **[Stammdaten] [Verkäufer]** finden sie Auf der Seite [**Zugriff]** die Möglichkeit den aktuell ausgewählten Verkäufer ein Kennwort sowie eine Nutzerrolle zu vergeben.

Mit der Taste Bild  $\downarrow$  und Bild 1 können sie durch die Verkäuferkartei blättern.

### Wichtige Rollen sind

**Administrator** Zugriff auf Alle Einstellungen, Auswertungen und Prozesse **Erster Verkäufer** kein Zugriff auf Einstellungen, Zugriff auf auserwählte Auswertungen (Betreffend Artikel, Bestand und Kasse) sowie allen Prozesse (Kasse, Lagereingang, Bestellung, etc), Kann Artikel und Preise ändern. **Verkäufer/Kassierer** kein Zugriff auf Einstellungen sowie bestimmte Prozesse (Lagereingang, Bestellung, etc), Zugriff auf auserwählte Auswertungen (Bonkontrolle,Geschenkkisten,Verkaufsliste ) und Kasse. Kann Preise nur in Kasse ändern.

Welche Möglichkeiten die einzelnen Verkäufer tatsächlich haben, lässt sich am einfachsten feststellen, indem man einem Verkäufer eine Stufe zuweist und in ShopOffice die Menüstruktur anschaut.

Die Benutzerverwaltung muss im Anschluss an den einzelnen Terminals aktiviert werden. Und zwar unter [Extras]  $\rightarrow$  [Einstellungen]  $\rightarrow$ 

**[Terminaleinstellungen]** auf der Seite **[Terminal]** oben Rechts auf Benutzerabmeldung - Verkäuferanmeldung

Mit der Benutzerverwaltung können die foglenden Einstellungen verwendet werden:

### **Benutzeranmeldung – Verkäuferauswahl**

Um ShopOffice nutzen zu können muss sich ein Benutzer anmelden. In der Kasse wird zusätzlich die Verkäuferauswahl eingeblendet. Es ist möglich unter einem anderen Verkäufer zu verkaufen.

#### **Benutzeranmeldung - keine Verkäuferauswahl (VK = BN)**

Um ShopOffice nutzen zu können muss sich ein Benutzer anmelden, dieser Benutzer fungiert, so lange er angemeldet bleibt, als Verkäufer, eine zusätzliche Verkäuferauswahl gibt es nicht.

#### **Benutzeranmeldung - Verkäufer und Passwort abfragen (BN = VK)**

Um ShopOffice nutzen zu können muss man sich anmelden. Statt der Verkäuferauswahl erscheint die Benutzeranmeldemaske

### **Benutzeranmeldung - nur Passwort abfragen (BN = VK)**

Um ShopOffice nutzen zu können muss man sich anmelden. Statt der Verkäuferauswahl erscheint die Eingabe des Passwortes.

Wir empfehlen unterschiedliche Passwörter zu vergeben und dann die Einstellung Benutzeranmeldung nur Passwort abfragen zu benutzen um die Eingabezeit zu verkürzen.

## *Wichtig: Stellen sie Sicher das zumindest ein Nutzer mit Passwort die Rolle Administrator hat.*

**Datensicherung**

## **5 Datensicherung**

Wir empfehlen dringend eine tägliche Datensicherung vorzunehmen.

Die Sicherung vom Ende des Wirtschaftsjahres sollten Sie zudem aufbewahren und zu Ihren Steuerunterlagen legen. Dann haben Sie im Falle eines Falles in der Regel die Möglichkeit auf diese Daten wieder zurück zu greifen.

Eine richtige Sicherung muss auf ein externes Medium erfolgen, das man anschließend in einen feuerfesten Safe legen oder mit aus dem Geschäft nehmen kann. Für eine Sicherung sind mindestens 2 Medien erforderlich, die im täglichen Wechsel eingesetzt werden. Sollte eins der Medien beschädigt sein, so ist immer noch ein Medium mit Daten verfügbar.

Noch einfacher geht die Sicherung über die [ShopOffice-Cloud](#page-59-0) mit dem Cloud-[Backup](#page-59-0) 60

Das Übertragen der Daten auf einen anderen Rechner ist nicht als Datensicherung zu werten, da bei einem Brand oder Diebstahl diese "Sicherung" nicht mehr verfügbar ist.

Während der Laufzeit des Update-Vertrages für ShopOffice können Sie das Sicherungsprogramm SO Backup & Restore nutzen, mit dem die Daten von ShopOffice gesichert werden können.

Näheres finden Sie im Kapitel "[Zusatzprogramme-ShopOffice](#page-639-0) Backup & <u>[Restore](#page-639-0)</u>l ഒരി".

# **Datensicherung in der ShopOffice-Cloud**

## <span id="page-59-0"></span>**6 Datensicherung in der ShopOffice-Cloud**

Die CASH SOFTWARE bietet im Rahmen eines zusätzlichen Vertrages die Sicherung der ShopOffice-Daten in einer Cloud auf einem deutschen Server an.

Die Daten können auf Ihren Rechnern mit einem von Ihnen gewählten Schlüssel mit AES 256bit verschlüsselt und über eine FTPS-Verbindung auf einem Server in Deutschland gespeichert.

Weitergehende Informationen finden Sie hier.

Eine Beschreibung zur Nutzung / Einrichtung finden Sie unter "[Zusatzprogramme-ShopOffice](#page-647-0) Backup & Restore-Cloud Backup 648"

# **rechtliche Anforderungen EU**

## **7 rechtliche Anforderungen EU**

## **7.1 DS-GVO EU Datenschutz-Grundverordnung**

Die Übergangsfrist der DS-GVO endet zum 25.05.2018. Die grundsätzlichen Anforderungen zum Datenschutz erfragen Sie am Besten bei Ihrer IHK oder Ihrem Anwalt. Wir stellen hier die Lösungen in ShopOffice für die in der Warenwirtschaft relevanten Aspekte vor und bieten keine Rechtsberatung.

### **Informations- und Auskunftspflicht**

Für die Auskunftspflicht kann im Kundenstamm ein Druck (Papier oder PDF) erzeugt werden, mit den von Ihnen festgelegten Texten für die Auskunft.

### **Löschen und Sperren von Kundendaten**

Das Löschen von Kundendaten muss nach Ablauf der gesetzlichen Aufbewahrungsfrist erfolgen. Möchte eine Kunde vor Ende der gesetzlichen Aufbewahrungspflicht seine Daten gelöscht haben, so wird der Kunde gesperrt. Löschen und Sperren können in ShopOffice automatisiert werden.

Sie können für die Bereiche

- · Verkäufe
- · Kundenbestellungen (sowohl Internetshop als auch Laden)
- · Geschenkkisten
- · Reparaturen
- · Lieferscheine
- · Angebote

definieren nach wie vielen Monaten die Daten gesperrt und nach wie vielen Monaten die Daten gelöscht werden sollen.

Sind die Daten gesperrt, so sind sie für den Anwender nicht mehr sichtbar, im System für die Finanzbehörden aber noch verfügbar. Mit dem Löschen entfernt Shopoffice die Datensätze vollständig aus dem System, die Daten können nach der Löschung nicht wieder hergestellt werden!

Die Sperrung kann jederzeit im Kundenstamm pro Kunden manuell durchgeführt werden.

Zudem kann die Sperrung und Löschung über eine Wartungsfunktion aufgerufen werden.

Mit der Löschung werden nicht nur die Kunden, sondern auch die Buchungen der Kunden gelöscht (Kundenbestellungen, Geschenkkisten, Reparaturen, Angebote,Lieferscheine). Verkäufe werden anonymisiert. Zusätzlich gibt es noch die Funktion zum Löschen alter Daten. Mit dieser Funktion können dann auch Verkäufe, Kassenabschlüsse, Bestellungen und Lagereingänge gelöscht werden. (in Vorbereitung)

#### **Einwilligung des Kunden**

Im Kundenstamm gibt es vier verschiedene Merkmale für die Einwilligung eines Kunden zur Datenspeicherung. Sie können, müssen aber nicht, verwendet werden. Es kann auch nur eine Auswahl verwendet werden.

Sie können jedem Kunden hinterlegen, ob er eine Einwilligung zur Datenspeicherung (allgemein), zu Speicherung für einen Newsletter, für eine Kundenkarte oder eine Geschenkkiste erteilt hat.

Beim Sperren und Löschen von Kundendaten können sie angeben, ob die Kunden mit einer erteilten Einwilligung ebenfalls gesperrt/gelöscht werden sollen.

Beim Druck der Auskunft für den Kunden werden die hinterlegten Informationen zur Einwilligung mit ausgedruckt.

## **Newsletter (E-Mail)**

Ob und wie Sie potentielle Kunden per Newsletter anschreiben dürfen regeln die DSGVO, das UWG, das BDSG und das TMG.

Grundsätzlich gilt kein Newsletter ohne Einwilligung, mit einer Ausnahme bei der Werbung für ähnliche Produkte wie die, die schon gekauft wurden. Details finden sich im §7 Abs. 3 UWG

Der Newsletter durch Produktkauf ist ein rechtlich nicht einfaches Gebiet. Wir empfehlen wenn Sie diese Newsletter einsetzen möchten, die Verwendung der Auswertungen der Kundenkäufe: nach

Warengruppen oder Artikeln.

### **Wartung der Kunden**

Die Funktionen zur Wartung im Sinne des DS-GVO sind in der Hauptmaske unter [Daten-DSGVO] zusammengefasst.

### **Kundenstamm**

Im Kundenstamm wird [Löschen] auf [Sperren] geändert. Unter DS\_GVO gibt es die Möglichkeit individuelle Druckvorlagen für den Druck von Auskünfte, Einwilligung zum Newsletter und Einwilligung zur Datenspeicherung zu hinterlegen.

Im Kundenstamm können für jeden Kunden unterschiedliche Einwilligungen hinterlegt werden

### Kundenkarte

Für die Kundenkarte gibt es eine Besonderheit. Es gibt kein Feld erlaubt. Wenn in Kundenkarte in Stamm1 ein Eintrag enthalten ist, geht dass System davon aus, dass eine Einwilligung vorliegt!

### Newsletter, Daten speichern und Geschenkkiste

Bei Newsletter, Daten speichern und Geschenkkiste verwendet ShopOffice das Feld "erlaubt" um festzustellen ob eine Einwilligung vorliegt.

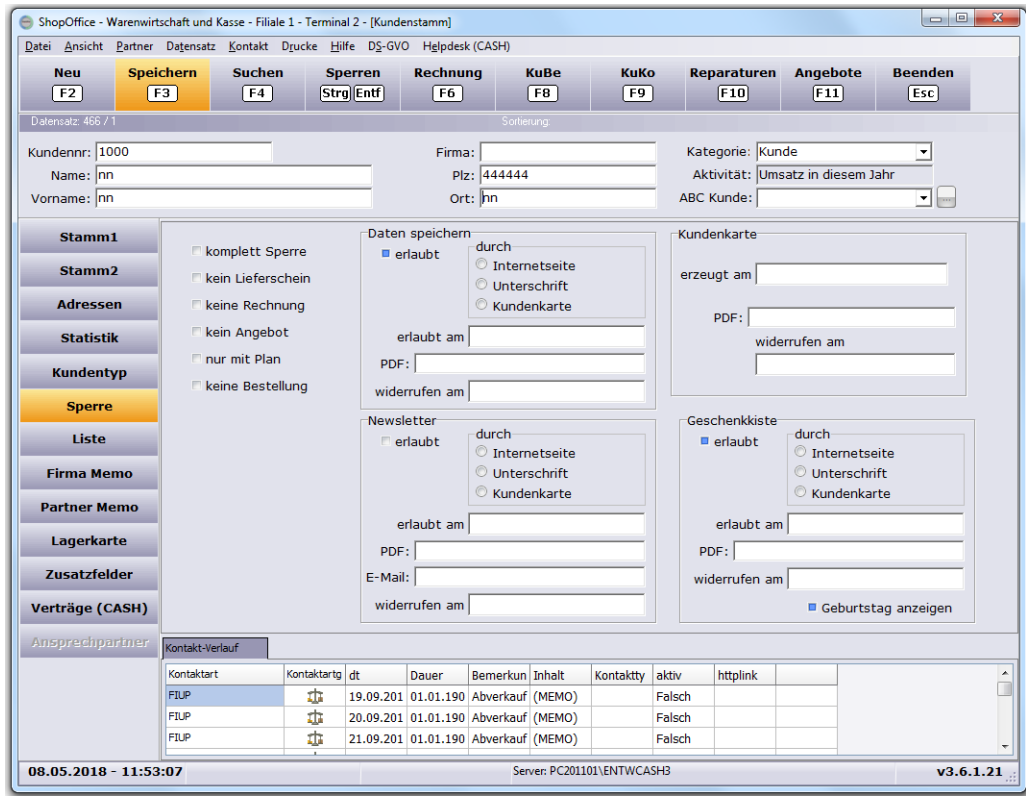

## **Systemeinstellung**

Auf der Seite [DS-GVO] müssen Sie zunächst Ihre Einstellungen vornehmen. Kunden sperren nach Monaten, bedeutet: wenn der Kunde seit diesen Monaten keinen Verkauf, Angebot etc.. mehr hatte wird er gesperrt, bzw. gelöscht.

Durch die Punkte "Datenspeichern erlaubt nicht sperren/löschen" "Newsletter erlaubt nicht sperren/löschen" "Geschenktisch erlaubt nicht sperren/löschen" und "Kundenkarte vorhanden nicht sperren/löschen" legen sie fest, ob unabhängig von den letzten Buchungen des Kunden (Angebote, Kundenbestellungen, etc.) die Daten des Kunden wenn er z.B. in einen Newsletter eingewilligt hat, nicht gelöscht werden.

Der Kunde selber wird wenn eine dieser Einwilligungen hinterlegt ist grundsätzlich nicht automatisch gesperrt/gelöscht.

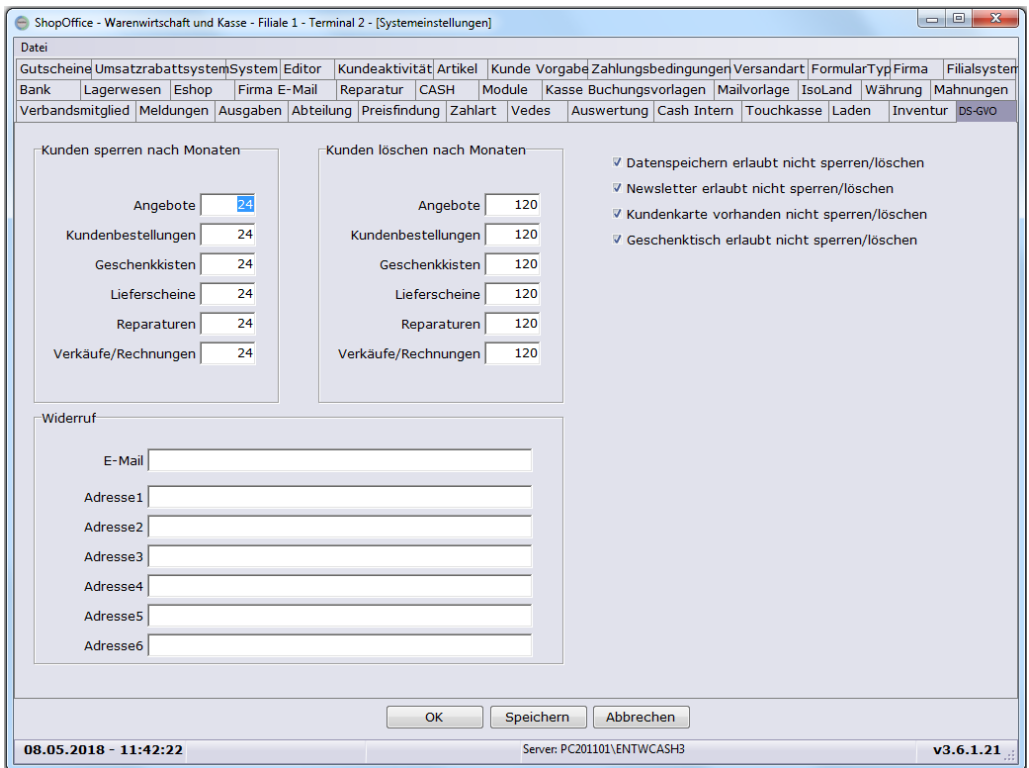

Die Felder unter Widerruf, können in den Druckvorlagen für die DS-GVO verwendet werden, sie befinden sich in der System-Pipeline.

## **7.2 EU Lieferschwellen Neuregelung (§18j UStG )**

Für die Verwendung der Lieferschwellen muss mindestens **ShopOffice 3.6.5.25** installiert sein.

## **Einstellungen in ShopOffice**

Damit die Mehrwertsteuerberechnung aufgrund des Kundenlandes erfolgt, muss im SO Manager in den Einstellungen für die Mehrwertsteuersätze "Umsatzschwelle Fernverkäufe überschritten" aktiviert sein. Statt "Umsatzschwelle Fernverkäufe" wird im Handbuch auch "Lieferschwelle" als Synonym verwendet.

Die Mehrwertsteuersätze für die EU-Länder müssen im SO Manager hinterlegt werden.

Die Ware muss versendet werden. D.h. in der beim Verkauf ausgewählten V<u>ersandart</u>|अज़ै muss die "Verkaufart" auf 2 stehen.

Es muss eine Rechnung erstellt werden, Barumsätze sind in ShopOffice grundsätzlich keine Fernverkäufe!

In der eCommerce-Verwaltung muss für jeden Internetshop das "Verhalten im OSS-Verfahren" hinterlegt werden

- OSS Steuersätze werden übermittelt (z.B. Merconis und idee und spiel)
- Steuersätze des eigenen Landes werden übermittelt (z.B. duo und vedes)
- eine Steuersatzkennung wird übermittelt (z.B. Amazon xml)
- es wird keine Steuerinformation übermittelt (z.B. intouch)

Diese Einstellungen finden sich in der eCommerce-Verwaltung unter [Auftrag]

Die Vedes Shops (DSL, ebay und check24) bieten keine Möglichkeit zur Lieferung in das Ausland.

## **Auswertung der Mehrwertsteuer**

Wenn "Umsatzschwelle Fernverkäufe überschritten" aktiv ist, so kann in der Auswertung "Mehrwertsteuer" zusätzlich zwischen "Fernverkäufe zusätzlich/separat" gewählt werden.

Im Mehrwertsteuerblatt (Tagesansicht) wird bei

"zusätzlich" - auf dem ersten Blatt beim Rechnungsumsatz die Mehrwertsteuer inklusive der Fernverkäufe angezeigt. Zusätzlich wird eine Liste mit den Beträgen pro Steuersatz und Land im Anschluss an das erste Blatt erstellt. "separat" - Auf dem ersten Blatt beim Rechnungsumsatz werden nur die Beträge angezeigt, die nicht unter die Fernverkäufe fallen. Die Umsatzsteuer der Fernverkäufe werden in einer separaten Liste angezeigt.

Wichtig: Wenn ein Rechnung vor dem 1.7.2021 ausgestellt wurde und "Fernverkäufe separat" aktiviert ist, wird der Rechnungsumsatz in der Auswertung nicht angezeigt.

### **Hinweise / Einschränkungen**

Wird über die Kasse/Info eine Rechnung erzeugt, so muss die Lieferanschrift gleich der Rechnungsanschrift sein und in dem EU Land liegen.

Lieferscheine die nach dem aktivieren der Lieferschwelle erstellt wurden, können mit Rechnung aus der Lieferscheinverwaltung oder Lieferschein in Kasse erzeugt werden und verwenden die Einstellungen zu den Fernverkäufen. Bei Lieferscheinen, die vor der Aktivierung der Lieferschwelle erstellt wurden, wird beim Erzeugen der Rechnung über die Lieferscheinverwaltung oder die Kasse die zum Zeitpunkt der Rechnungserzeugung gültigen Einstellungen zu den Fernverkäufen verwendet.

Bevor die Rechnung aufgerufen wird, muss das Land und die Versandart eingestellt sein nachträglich ändern in der Rechnungsmaske hat keine Auswirkung

#### Kundenbestellungen

Kundenbestellungen, für die über die Kasse/Info eine Rechnung erzeugt wird, werden mit der Mehrwertsteuer des Rechnungslandes abgerechnet, dass beim Erstellen der Rechnung beim Kunden hinterlegt ist.

Wichtiger Hinweis: Bestehende Kundenbestellungen, die gemäß den Lieferschwellen abgerechnet werden sollen, müssen über die Kasse verkauft werden. Artikel in Kasse-> Rechnung mit Versand und Rechnungsanschrift = Zielland.

Rechnungen, die aus der eCommerce-Verwaltung oder über "Auftrag berechnen" erzeugt werden, verwenden grundsätzlich die Mehrwertsteuersätze, die beim Einlesen/Erstellen der Bestellung übergeben wurden, da man davon ausgehen mus, dass der Kunde entsprechend der Bestellung über Steuersätze informiert wurde.

Wichtiger Hinweis: ShopOffice kann nur die hinterlegten Mehrwertsteuer-IDs (1,2,3,4) in den Mehrwertsteuersatz des Ziellandes übersetzen. Wenn sich die ID bei einem Artikel ändern würde, kann das von ShopOffice nicht abgebildet werden. Beispiel Bücher: In Deutschland reduzierter Satz (MWSt ID = 2) in Irland hingegen keine MWSt, müsste also MWST ID = 0 sein. Da in ShopOffice MWSt ID 2 hinterlegt ist, wird ShopOffice in diesem Fall jedoch der reduzierte irländische Mehrwertsteuersatz verwendet.

Die Lösung wäre eine Zuordnung über ProduktsteuerKategorien (Allgemein, Buch, Audiobuch, Atlanten, Kindersitze etc.) pro Artikel in Kombination mit dem jeweiligen Steuerkategorie des Landes (Voll, reduziert, reduziert 2, stark reduziert) Diese Daten werden aber in der Regel nicht geliefert sondern müssten vom Anwender gepflegt werden.

# **rechtliche Anforderungen Deutschland**

## **8 rechtliche Anforderungen Deutschland**

## **8.1 Allgemeine Hinweise**

**Seit dem 1.4.2021 können Barverkäufe nur noch an Terminals gemacht werden, an denen eine TSE eingerichtet wurde. Ist die TSE ausgefallen, z.B. weil sie gestohlen wurde oder der Stick defekt ist kann trotzdem kassiert werden. Auf dem Beleg wird dann aber TSE ausgefallen gedruckt. Sie müssen den Grund des Ausfalls dem Finanzamt erklären können.**

Aktuell muss zwingend für jeden Verkaufsvorgang ein Bon gedruckt werden. Dabei ist es unerheblich ob der Kunde diesen Bon annimmt.

Auf Grund der Corona-Pandemie, haben sich verschiedene Bundesländer dazu entschlossen die Nichtbeanstandungs-Frist bis zum 31.03.2021 zu verlängern.

Aktuelle Entwicklungen zur KassenSichV, TSE, DSFinV\_K und AO senden wir per E-Mail bzw. werden wir auf unserer Internetseite veröffentlichen.

## **rechtliche Grundlagen zu Kassen finden sich in:**

"Gesetz zum Schutz vor Manipulationen an digitalen Grundaufzeichnungen" vom 22. Dezember 2016 (BGBl. S. 3152)

§ 146a AO

Anwendungserlasse zur Abgabenordnung u.a. vom 31. Januar 2014 (BStBl I S. 290)

diverse BMF-Schreiben zur Abgabenordnung u.a. vom 5. April 2019 (BStBl I S. 446)

"Verordnung zur Bestimmung der technischen Anforderungen an elektronische Aufzeichnungs- und Sicherungssysteme im

Geschäftsverkehr" (Kassensicherungsverordnung - KassenSichV) vom 26. September 2017 (BGBl. I S. 3515)

Technischen Richtlinien des Bundesamtes für Sicherheit in der Informationstechnik BSI TR-03153 Technische Sicherheitseinrichtung für elektronische Aufzeichnungssysteme BSI TR-03151 Secure Element API (SE API),

BSI TR-03116 Kryptographische Vorgaben für Projekte der Bundesregierung

## **Verfahrensdokumentation**

Unter der Voraussetzung, dass Authentizität und Integrität von buchungsrelevanten Belegen Dokumenten und Daten gewahrt bleiben, dürfen diese digital gespeichert, unveränderbar archiviert und müssen den Finanzbehörden auf Anforderung digital bereitgestellt und ausgehändigt werden.

Wesentliche Voraussetzung für die progressive und retrograde Prüfbarkeit (§ 145 Abs. 1 S. 1 AO) im Rahmen von steuerlichen Betriebsprüfungen ist die Verfahrensdokumentation der Kassensysteme. Die Unternehmer/Unternehmen sind verpflichtet, detailliert zu beschreiben, wie Prozessdaten (hier: Kassendaten), Belege und Dokumente erfasst, empfangen, digitalisiert, verarbeitet, ausgegeben und aufbewahrt werden, ohne dass die digitalen Grundaufzeichnungen einer Veränderung (Grundsatz der Unveränderbarkeit § 146 Abs. 4 AO) unterliegen.

Daher ist eine Verfahrensdokumentation notwendig.

## **8.2 GoBD**

Gemäß den Anforderungen der GoBd (Grundsätze zur ordnungsgemäßen Führung und Aufbewahrung von Büchern, Aufzeichnungen und Unterlagen in elektronischer Form sowie zum Datenzugriff) kann die Finanzbehörde verlangen, "dass ihr die aufzeichnungs- und aufbewahrungspflichtigen Daten ... auf einem maschinell lesbaren Datenträger zur Auswertung überlassen werden".

Für das Ausspielen der Daten dient der SOManger [Tools-SoManager].

Auf der Seite "Extras" unter "TSE/DSFIN-VK" wird der GoBD-Export über [ GoBD-Export] aufgerufen.

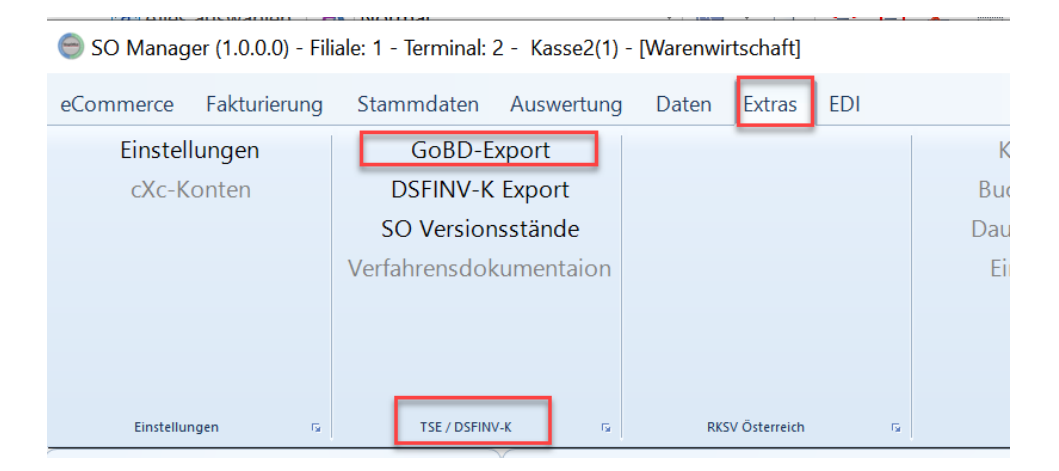

Auf der Seite wird eingestellt für welchen Zeitraum und welche Daten exportiert werden sollen.

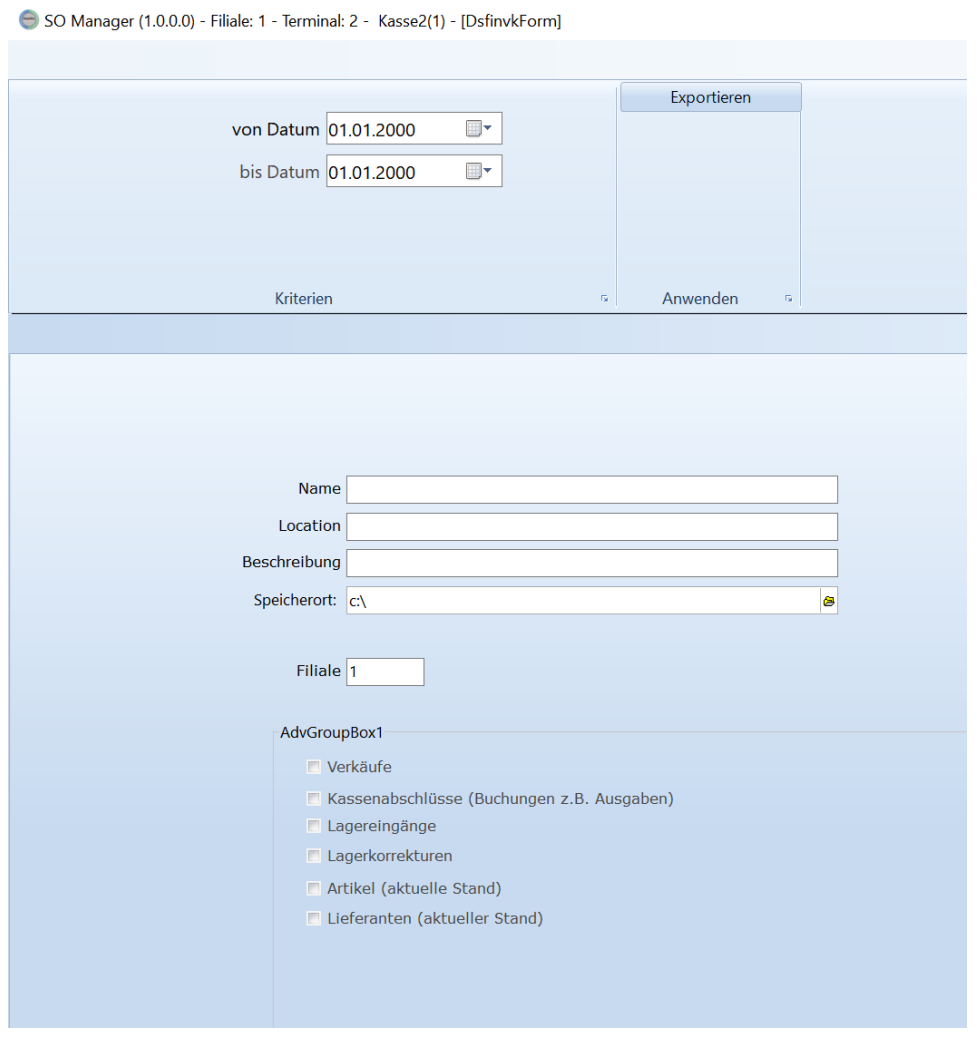

Legen sie einen USB-Stich ein, bevor sie den Export durchführen und wählen sie als Speicherort den USB Stick aus.

Mit Exportieren erstellt ShopOffice die ausgewählten Dateien auf dem Stick. Zusätzlich wird eine Datei "gdpdu-01-08-2002.dtd" und die "Datensatzbeschreibung GOBD Export.pdf" kopiert. Sollten sich die beiden Dateien nach dem Export nicht auf dem Stick befinden, so können Sie diese beiden Dateien per hand aus dem Programmverzeichnis von ShopOffice auf den Stick kopieren.

## **8.3 DSFIN-VK**

Die neue Schnittstelle der Finanzbehörden. Spätestens bei Prüfungen für die Zeiträume ab 01.04.2021 wird dieses Format meistens verlangt.

ShopOffice erzeugt immer alle Dateien, die das Format beschreibt.
Die Dateien allocation\_groups.csv pa.csv references.csv slaves.csv subitems.csv werden von ShopOffice erzeugt. Enthalten aber keine Daten, da sie nicht verwendet werden.

## **Hinweise bei Fragen vom Finanzamt:**

#### **Lücken in der Z-Nr / Z-Zähler.**

Entscheidend ist die Datei "cashpointclosing.csv" in dieser stehen alle Kassenabschlüsse. Wenn kein Umsatz und keine Einlage oder Entnahme in der Kasse gebucht wurde, ist dies die einzige Tabelle, in der der Z-Zähler steht. Werden an einem Tag mehrere Kassenabschlüsse gemacht, so steht in dieser Datei mehrere Z-Zähler für einen Tag.

#### **Lücken in der Bon-ID**

Wenn an einem Terminal sowohl die Kasse als auch eCommerce-Rechnungen erzeugt werden, dann kann es in den Bon-ID Lücken in den Dateien geben. Dies liegt daran, dass ShopOffice intern auch für die Rechnungen die Bon-ID (intern Verkaufid) generiert. Da es sich aber nicht um Kassenumsätze handelt, können diese IDs nicht mit ausgespielt werden.

## **8.4 Kassenabschluss mit Z-Zähler**

Die Einstellungen für den Kassenabschluss werden unter [Extras-Einstellungen] auf der Seite [Kasse] vorgenommen.

## **rechtliche Anforderungen Deutschland**

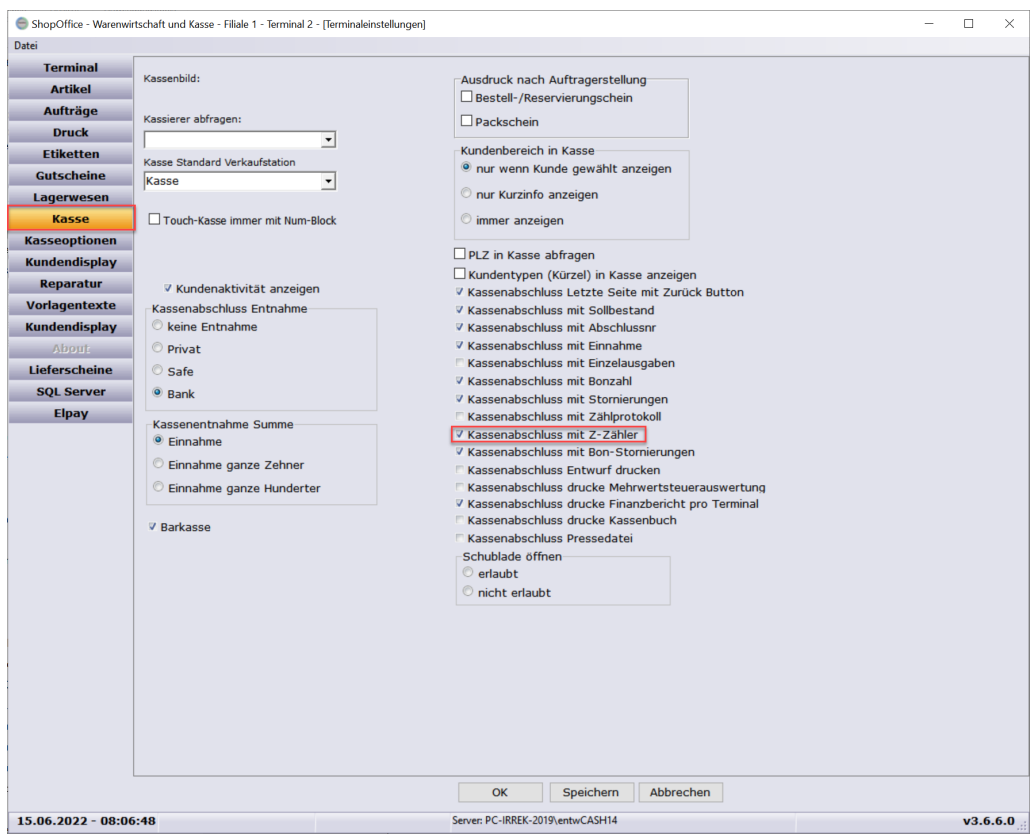

Aktivieren Sie an Ihren Kassen unbedingt "Kassenabschluss mit Z-Zähler" dies ist die fortlaufende Nummerierung pro Terminal aller Kassenabschlüsse. Der Z-Zähler wird ShopOffice intern als SessionID oder Session bezeichnet.

Sie können zusätzlich auf dem Bonausdruck noch ausgeben lassen "Kassenabschluss mit Abschlussnr" - druckt eine Abschlusszählnummer auf den Beleg

"Kassenabschluss mit Einnahme" - Zeigt eine Zeile mit den Einnahmen (Bargeld+Kartenzahlungen)

"Kassenabschluss mit Einzelausgaben" - listet die in der Kasse gebuchten Ausgaben im Detail auf

"Kassenabschluss mit Bonzahl" - druckt die Anzahl der Bons

"Kassenabschluss mit Stornierungen" - druckt die Anzahl und den Betrag von zurückgenommenen Artikeln (Menge negativ) "Storno Zahl" und "Storno Betrag"

"Kassenabschluss mit Bon-Stornierungen" - druckt die Anzahl der negativen Bons und deren Betrag "Negativ Bons" und "Negativ-Bons Betrag"

Wir empfehlen zusätzlich zum Druck des Kassenabschlusses auf dem Bondrucker, auch noch den Finanzbericht zu drucken. Dies ist ein umfassender Z-Bericht, der auf einem A4 Drucker gedruckt wird. Die Kassenabschlüsse / Z-Berichte müssen 10 Jahre aufbewahrt werden. Ein Ausdruck auf Druckerpapier in A4 hat in der Regel eine deutlich längere Lesbarkeit, als ein Ausdruck auf Thermobonpapier.

Den Umfang der Ausdrucke im Rahmen des Kassenabschlusses sollten Sie unbedingt mit ihrem Steuerberater abstimmen.

## **8.5 Kassenbuch**

Sie müssen ein Kassenbuch führen. In ShopOffice wird automatisch ein Kassenbuch mitgeführt. Ausführliche Informationen zum Kassenbuch finden sich unter <u>[Kassenbuch](#page-175-0)</u>l <sub>176</sub>

## **8.6 Verfahrensdokumentation**

Wesentliche Voraussetzung für die progressive und retrograde Prüfbarkeit (§ 145 Abs. 1 S. 1 AO) im Rahmen von steuerlichen Betriebsprüfungen ist die **Verfahrensdokumentation der Kassensysteme**. Die Unternehmer/Unternehmen sind verpflichtet, detailliert zu beschreiben, wie Prozessdaten (hier: Kassendaten), Belege und Dokumente erfasst, empfangen, digitalisiert, verarbeitet, ausgegeben und aufbewahrt werden, ohne dass die digitalen Grundaufzeichnungen einer Veränderung (Grundsatz der Unveränderbarkeit § 146 Abs. 4 AO) unterliegen.

Die Verfahrensdokumentation soll den kompletten, technischen Prozess des digitalen Datenverkehrs und der Archivierung sowie die Gewährleistung der maschinellen Auswertbarkeit wie auch die Absicherung gegen Verlust und Verfälschung der Datenbestände beschreiben.

Die Verfahrensdokumentation ist nicht statisch, sonder muss bei Änderungen nachgeführt werden.

Sie können einen Vorschlag für eine Verfahrensdokumentation für ShopOffice mit dem SO Manager [Extras-Verfahrensdokumentation-Verfahrensdokumentation] ausdrucken.

Diese Verfahrensdokumentation muss um die Anlagen "ShopOffice Versions Updates (mit Betriebssystem)", "Drucker", "weitere Peripheriegeräte", "Benutzerrechte" ergänzt werden. Die Anlagen "ShopOffice Versions Updates (mit Betriebssystem)" und "Benutzerrechte" können über den SO Manger [Extras-Verfahrensdokumentation-SO Versionsstände] und [Extras-Verfahrensdokumentation-Benutzerrechte] ausgedruckt werden.

Für die Dokumentation von Änderungen an den Terminaleinstellungen steht [Auswertung-Chef-Einrichtungs und Programmierprotokoll] zur Verfügung. Hiermit können Sie die vorgenommen Änderungen dokumentieren.

Bei Änderungen an den Rechnern, Peripherie oder Einstellungen, müssen Sie jeweils die Anlagen aktualisieren.

Die Protokollierung der Einstellungen für die Verfahrensdokumentation ist Aufgabe des Anwenders. Wir empfehlen dringend die Dokumentation sorgfältig vorzunehmen.

## **8.7 Was macht die TSE**

Mit der TSE wird **jeder** Kassenvorgang einer Barkasse protokolliert. Die TSE ersetzt jedoch **nicht** eine täglich Datensicherung der ShopOffice-Daten!

Mit der TSE wird ein fortlaufender Zähler generiert und mit einem Startzeitpunkt verknüpft. Wird der Vorgang abschlossen, so wird eine Endzeitpunkt gesetzt und mit Warenwert und dem Zähler verknüpft.

Der Startzeitpunkt wird mit der ersten Eingabe in die Kassenmaske gesetzt. Dies ist, wenn

- · ein Artikel eingegeben wird
- · der Kasseninhalt aus einem Info-Terminal übernommen wird
- · Lieferscheinpositionen in die Kasse genommen werden
- · Bestellungen in die Kasse übernommen werden
- · ...

Mit dem Druck des Verkaufsbon wird auf dem Bon

- · TSE-Transaktions-Nr
- · TSE-Signatur-Nr
- · TSE-Startzeit
- · TSE-Endzeit
- · TSE-Zeitformat
- · TSE-Algorithmus
- · TSE-Seriennnummer
- · TSE-Signatur

bzw. bei ausgefallener TSE

· Status (Test, Tse ausgefallen)

gedruckt.

Da ShopOffice zum Zeitpunkt der Eingabe eines Artikels nicht weiß, ob aus dem Artikel eine Bestellung, ein Verkauf, eine Rechnung, oder nur eine Preisoder Bestandsabfrage erfolgt, muss jede Artikeleingabe protokolliert werden.

Wenn aus dem Vorgang ein weiterer Vorgang erfolgt, also eine Bestellung, Verkauf, Rechnung, etc. sehen wir dies nicht als kritisch an.

Problematisch könnten gegenüber den Finanzbehörden häufig erstellte Preis- / Bestandsabfragen oder allgemein Abfragen werden, bei dehnen die Kasse anschließend verworfen wird. Dies wird protokolliert. Wichtig: auch das einzelne Löschen von Artikel ändert daran nichts, da auch dort irgendwann der Vorgang beendet wird.

Warum verlangen die Finanzbehörden diesen Aufwand? Dazu gibt es eine gute Erklärung bei unseren Kollegen von Gastro-Mis:

"Mit der Absicherung der Startzeit soll eine beliebte Manipulation unterbunden werden. Der Fall, dass ein Kunde eine Reihe von Artikeln bestellt, den zu zahlenden Betrag nur auf einem Display sieht und die Aufrechnung/der Bon anschließend in der Kasse verworfen wird, findet man leider sehr häufig. Muss man verpflichtend den Zeitpunkt der ersten Erfassung eines Artikels und das Ende des Vorgangs absichern und auf den Beleg drucken, so kann ein Prüfer leicht erkennen, ob eine Beleg erst "am Ende, falls der Kunde ihn möchte" erzeugt wurde, oder die Daten korrekterweise gleich am Anfang an die TSE geschickt wurden. Werden Belege häufig abgebrochen so fällt dies durch häufige leere Transaktionen bzw. Bestellungen ohne Beleg auf. Einer der Hauptmanipulationswege kann so unterbunden werden. " [\(https://support.gastro](https://support.gastro-mis.de/support/solutions/articles/36000170275-bestellung-oder-nicht-wie-sichert-man-die-vorg%C3%A4nge-ab)[mis.de/support/solutions/articles/36000170275-bestellung-oder-nicht-wie-sichert-man-die-vorg](https://support.gastro-mis.de/support/solutions/articles/36000170275-bestellung-oder-nicht-wie-sichert-man-die-vorg%C3%A4nge-ab) [%C3%A4nge-ab\)](https://support.gastro-mis.de/support/solutions/articles/36000170275-bestellung-oder-nicht-wie-sichert-man-die-vorg%C3%A4nge-ab)

Genau diesen Eindruck der Manipulation kann das häufige Abfragen von Artikel-Daten in der Kasse erwecken.

Von CASH SOFTWARE gibt es daher ein neues Programm SoInfo. Dies kann aus der Tastaturkasse und aus der Touchkasse gestartet werden. Es ermöglicht die Abfrage des Preises und des Lagerbestandes. So müssen die Artikel nicht mehr in der Kasse eingegeben werden. Das Programm kann in der Touchkasse mit dem Button [Starte SO-Info] aufgerufen werden und in der Tastatur-Kasse über [Strg+I]. Wenn das Programm gestartet ist, kann zwischen den Programmen mit [Alt]+[Tab] auch hin- hergeschaltet werden.

Das Entfernen von Artikel aus der Kasse (Position entfernen) wird nun protokolliert und mit der Transaktionsnummer des Vorgangs verknüpft. So ist das Entfernen von Artikeln aus der Kasse nachvollziehbar.

Jeder Kassenvorgang muss mit einem Transaktionsende abgesichert werden. Um jeder gestarteten Transaktion definitiv auch ein Transaktionsende zuweisen zu können und um weiterhin einen einfachen Verkäuferwechsel an der Kasse zu ermöglichen, wird es in Zukunft nicht mehr möglich sein, Vorgänge, die man an einer Barkasse begonnen hat an einer anderen Kasse weiter zu bearbeiten! So müssen wir nicht bei jeden Verkäuferwechsel die Barkasse mit eine Transaktion absichern.

Wird an einem Infoterminal ein Verkauf vorbereitet, kann er in der Barkasse weiterhin kassiert werden.

Aus unserer Sicht sollten Sie zum Tagesende alle Kassen in denen Artikel vorhanden sind leeren.

Erstellt man ein Angebot, so wird die Kasse nach dem Angebot gelöscht. Dadurch können wir den TSE Vorgang mit einem Ende "Angebot erstellt" beenden und erzeugen weniger "Kasse verwerfen" bisher konnten die Artikel für weitere Angebote in der Kasse bleiben.

## **8.8 TSE einrichten**

**Sie dürfen die TSE nur aktivieren, wenn in den Kassen keine Vorgänge offen sind und nur wenn ein Kassenabschluss gemacht wurde und die Kasse noch nicht wieder geöffnet wurde!!**

Vor dem erstmaligen Einsatz muss die TSE eingerichtet werden. Sie haben von uns für jede Kasse einen TSE-USB-Stick erhalten. Zunächst muss der TSE-USB-Stick an den Rechner angeschlossen werden. Bedenken Sie bei der Auswahl des USB-Ports, der Stick muss immer an dem Rechner verbleiben, da nur über ihn die Signatur erstellt werden kann.

Die USB-Sticks dürfen bei mehreren Kassen nach der Einrichtung nicht getauscht werden. Auch darf die Terminalid an dem Rechner nicht geändert werden.

Der Stick muss nach der Einrichtung an dem gewählten USB-Anschluss verbleiben.

Die TSE wird als Laufwerk auf dem Rechner angezeigt, nachdem der TSE-USB-Stick eingesteckt wurde.

Wir empfehlen die TSE mit einem Stift mit der jeweiligen Terminal-ID von ShopOffice zu beschriften. Bei Filialen zusätzlich die Filialid. Wie sie die Terminal-ID finden ist <u>[Informationen](#page-51-0) zu ShopOffice</u>l s2 beschrieben.

## **Notwendige Einstellungen**

#### **Einstellungen unter [Extras-Einstellungen-Systemeinstellungen]**

Das "Land" "DE" muss unter [Extras-Systemeinstellungen-Firma] in das Feld "Land" eingetragen werden.

**Achtung!** Wenn das "Land" bisher nicht auf "DE" stand, muss nach dem Eintragen des Landes und dem Speichern ShopOffice geschlossen und neu gestartet werden.

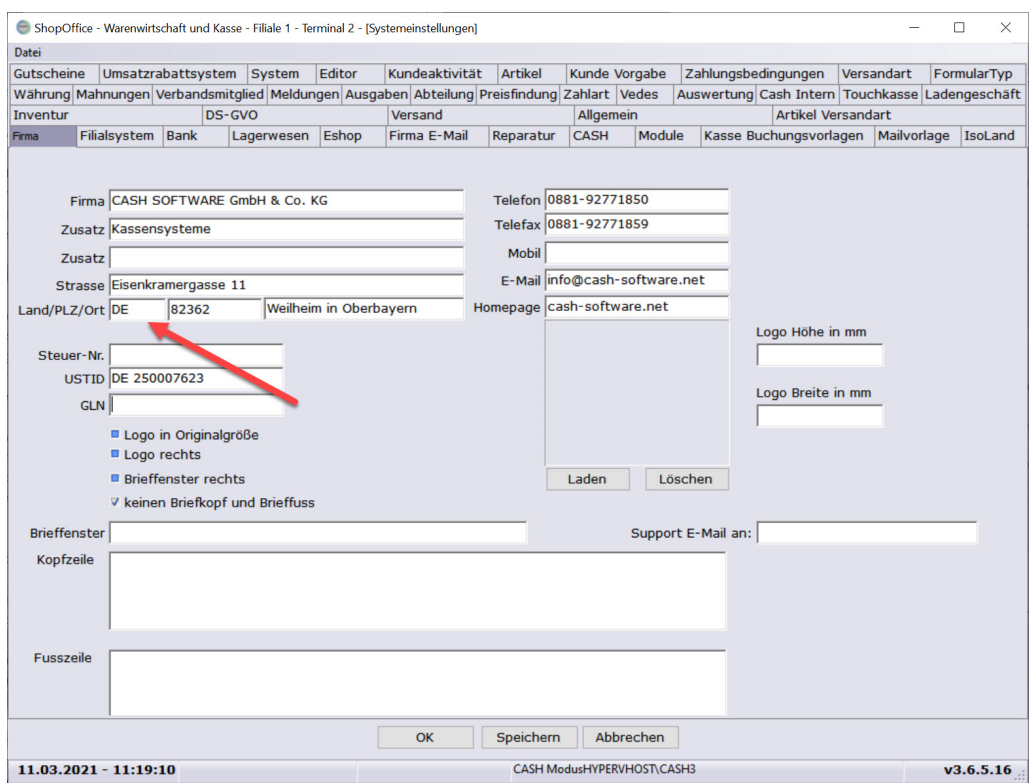

Wenn Sie die TSE vor dem 01.04.2021 einrichten möchten bzw. müssen, dann müssen Sie auf der Seite [System] "TSE Deutschland verwenden" aktivieren.

**Achtung!** Wenn "TSE Deutschland verwenden" bisher nicht aktiviert war, muss nach dem Speichern ShopOffice geschlossen und neu gestartet werden.

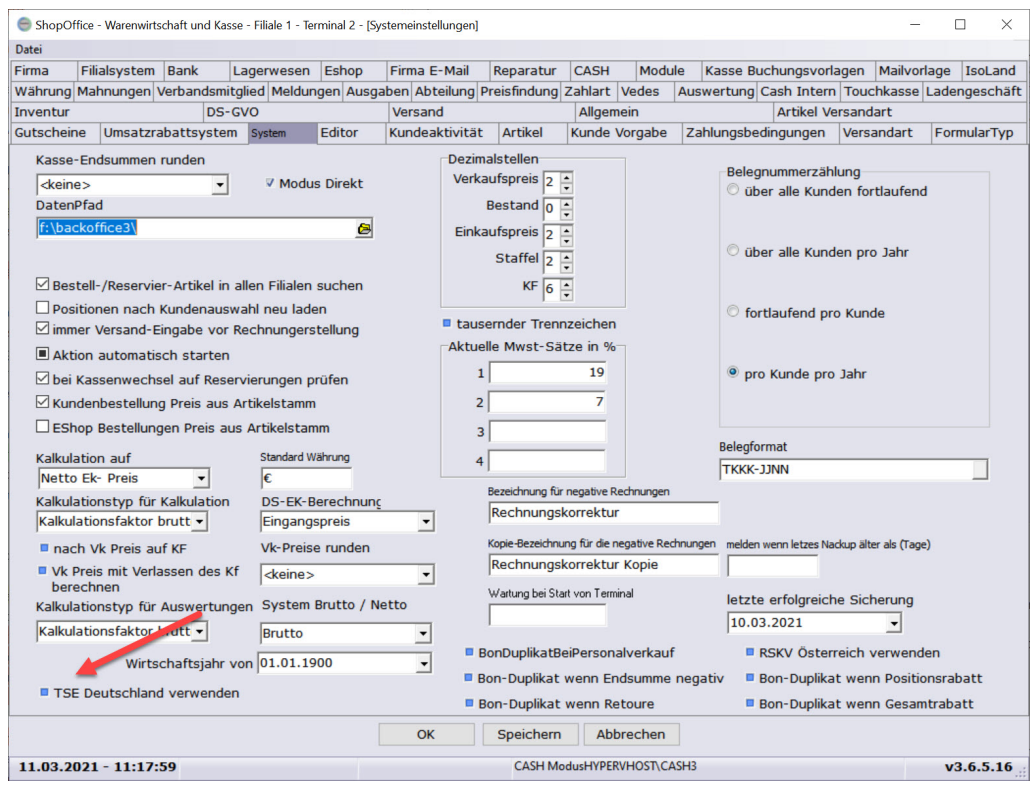

#### Auf der Seite [CASH]

muss "Ihre Kundennummer bei CASH" eingetragen sein. Diese ist in der Regel 3 stellig, ggf. mit führenden 0. In Filial-Systemen kommt möglicherweise nach den ersten 3 Stellen ein Unterstrich und eine weitere Ziffer, dies darf nicht

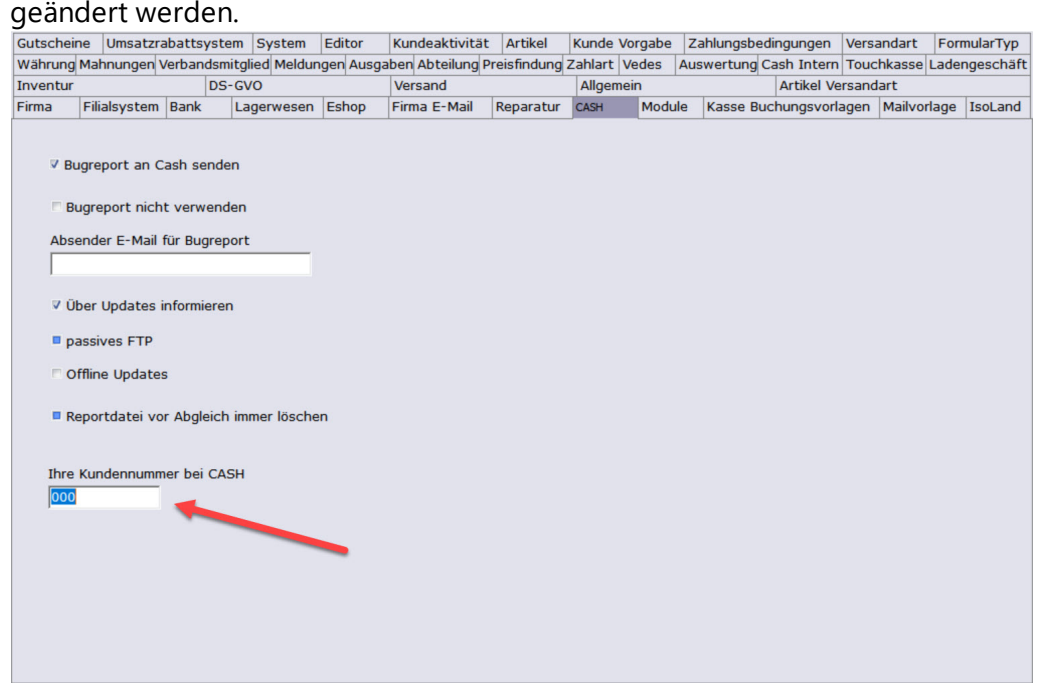

#### **Einstellungen unter [Extras-Einstellungen-Terminaleinstellungen]**

Auf der Seite [Terminal]

geben Sie unter "Terminal Bezeichnung" eine Bezeichnung für die Kasse/den Arbeitsplatz ein

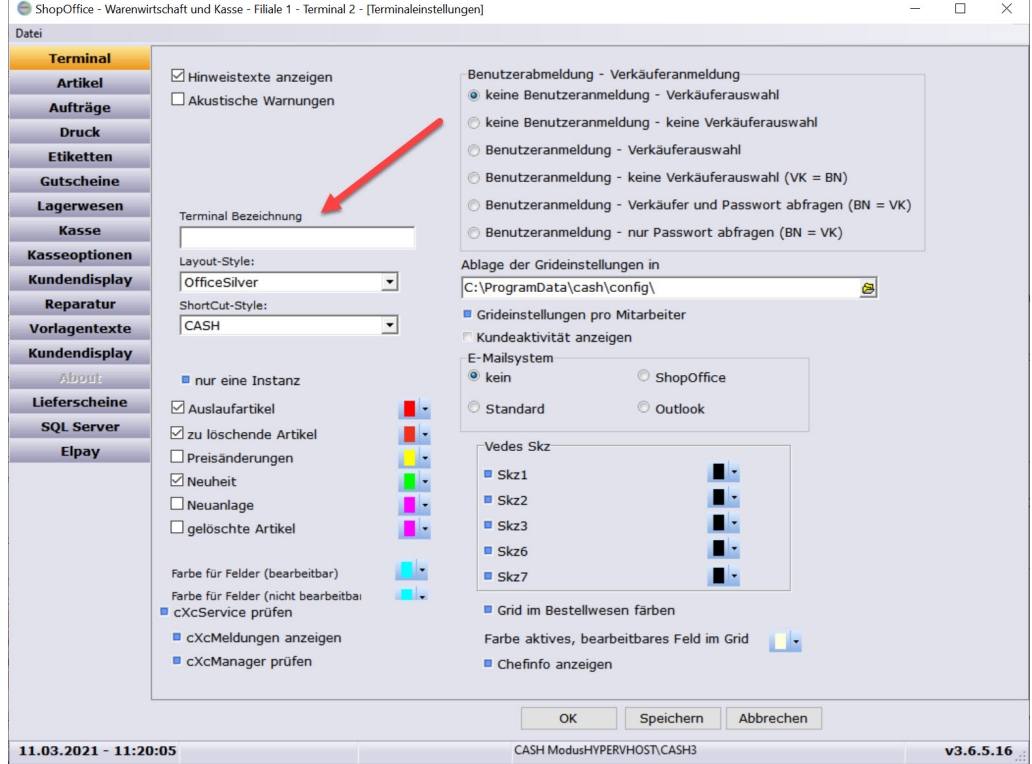

#### Auf der Seite [Kasse]

muss "Barkasse" aktiviert sein. Dies mus bisher schon der Fall sein. In Zukunft ist es jedoch nicht mehr möglich mit einer "Barkasse" ohne TSE zu arbeiten.

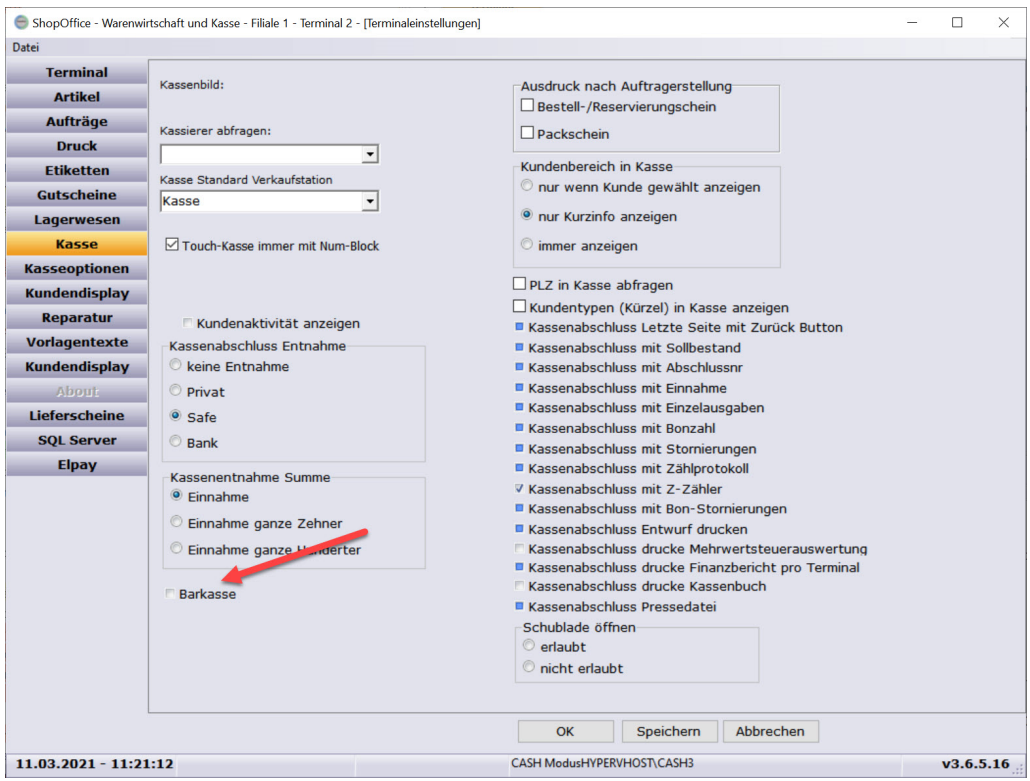

## **Einrichten**

Nachdem Sie den USB-TSE-Stick eingesteckt und die "notwendigen Einstellungen" vorgenommen haben, können Sie die TSE einrichten.

Dafür rufen Sie [Extras-TSE-TSE einrichten] auf. (Nur wenn in den Systemeinstellungen "TSE Deutschland verwenden" aktiviert ist, sind die Menüpunkte unter [Extras-TSE] verfügbar.)

Es erscheint ein Installationsassistent mit Informationen zu dem Laufwerk der TSE (ShopOffice versucht automatisch das Laufwerk zu finden. <u>So können Sie das [Laufwerk](#page-82-0) prüfen bzw. suchen</u>| <sub>৪৪</sub> ী dem Land, das in [Extras-Systemeinstellungen-Firma] unter Land eingetragen ist der Terminal-Id des Shopoffice Arbeitsplatzes der Bezeichnung der Kasse (Dies ist die unter [Extras-Einstellungen-Terminaleinstellungen-Terminal] eingegebene "Terminal Bezeichnung" die Kundennummer bei CASH

zusätzlich wird angezeigt, ob an diesem Terminal Barkasse aktiviert ist.

Wenn Barkasse nicht aktiviert ist, oder das Land nicht als DE eingetragen ist oder die Kundennummer bei CASH falsch oder leer ist. Müssen Sie den Vorgang abbrechen.

Drücken Sie anschließend [weiter] nun sucht ShopOffice das Laufwerk der TSE.

ES öffnet sich eine neue Seite mit der Informationen zur

Client ID. Die Clientid ist die Bezeichnung der TSE.

Hier könnten Sie den Vorgang noch [Abbrechen]. Mit [Einrichten] wird die TSE eingerichtet.

**Wichtig!! Unterbrechen sie den nun laufenden Einrichtungs-Vorgang nicht und starten Sie auch keine anderen Programme. warten Sie, bis die Meldung "Setup erfolgreich durchgeführt" erscheint. Und der Button die Beschriftung "Fertig" zeigt.**

Nun ist die TSE betriebsbereit und Sie können mit [Fertig] die Seite verlassen.

**Um kassieren zu können müssen Sie nun ShopOffice schließen und neu starten.**

#### **Wichtig!! Drucken Sie anschließend unter [Extras-TSE-TSE Info] die Informationen zur TSE aus und bestätigen Sie die Einrichtung mit Datum und Unterschrift.**

Sollte das Formular nicht gedruckt werden können, so gehen Sie in der Hauptmaske auf [Updates-alle Reports aktualisieren] es werden alle Druckvorlagen heruntergeladen. Versuchen Sie anschließend den Ausdruck noch einmal

Das Zertifikat für die verwendete TSE finden Sie unter [Extras-TSE-TSE Zertifikat].

Nun Entspricht Ihre Kasse den Anforderungen der KassenSichV ab 1.4.2021.

#### <span id="page-82-0"></span>**8.8.1 Laufwerkstbuchstaben der TSE ermitteln**

Wie findet man unter Windows 10 den Laufwerksbuchstaben der TSE

Rufen Sie den (Windows-)Explorer auf.

Dazu klicken Sie mit der rechten Maustaste auf das Windowssymbol links unten am Bildschirm.

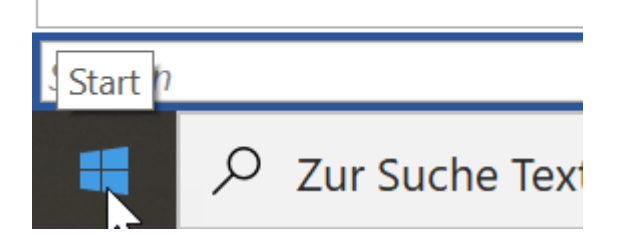

Es öffnet sich ein Menü:

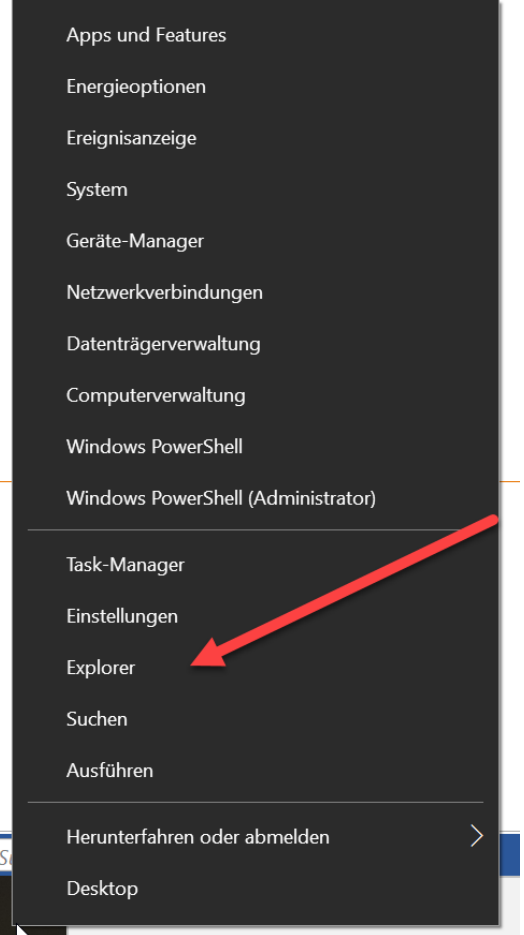

Dort klicken Sie mit der linken Maustaste auf "Explorer", der (Windows-) Explorer öffnet sich.

Im Explorer auf der linken Seite sehen Sie

## **rechtliche Anforderungen Deutschland**

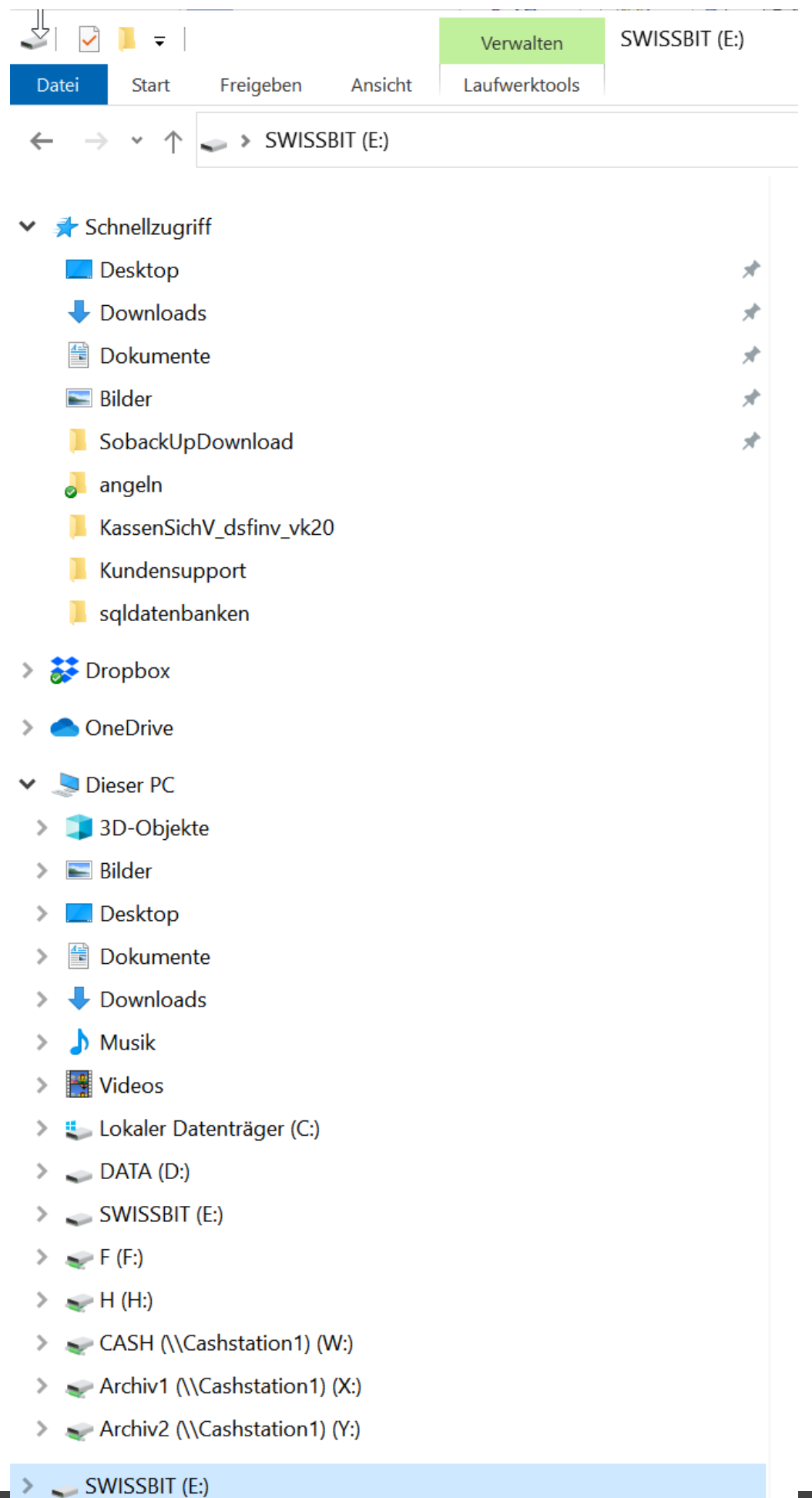

"Dieser PC". Unter diese PC sind die Laufwerk aufgeführt. Die TSe wird immer als "SWISSBIT" angezeigt. in Klammer steht dahinter der Laufwerksbuchstabe. In diesem Beispiel E:

## **8.9 Kasenbuchungen und TSE Belege**

Die TSE in Formationen zu Verkäufen werden in der KA\_VerkaufTSE gespeichert, TSE Informationen zu Vorgängen, die kein Verkauf sind in der KA\_VorgangTSE.

#### **Rechnungen**

Rechnungen, die in der Kasse erfasst werden, werden als Transaktionstyp "AVRechnung" im Prozesstype "Kassenbeleg-V1" gebucht. Die Rechnungen werden nur für die Warenwirtschaft erfasst. Die Auswertung und weitere steuerliche Erfassung erfolgt in ShopOffice über die separate Offene Postenverwaltung. Nur wenn eine Rechnung bar bezahlt wird erfolgt für die Zahlung eine Eintrag als Transaktionstyp "Beleg" im Prozesstype "Kassenbeleg-V1" . (DSFin-VK S. 40)

Da bei der Rechnungszahlung kein Rückgriff auf die Steuersätze möglich ist, wird die Rechnung nach folgendem Prinzip im Processdata gebucht Die Rechnung wird in der KA\_VorgangTSE mit der KA\_verkauf.verkaufid als Belegid und dem Belegtyp RE gespeichert.

Im Anschluss an den Ausdruck der Rechnung wird von ShopOffice auf dem Bondrucker noch die Signatur-Information der TSE ausgegeben. Wenn Ihr Finanzamt dies nicht für notwendig erachtet, kann der Ausdruck abgeschaltet werden.

Beispiel 119 @ MWST 19%: Beleg^119.00\_0.00\_0.00\_0.00\_-119.00^ (Der Wert -119 ist dabei in die DSFinV-K beschriebene ID7 "Umsatzsteuer nicht ermittelbar" )

Die Bezahlung der Rechnung wird dann so aufgelöst

Forderungsauflösung 119€ Bar: Beleg^0.00\_0.00\_0.00\_0.00\_119.00^119.00:Bar wobei der Wert im Feld 0 wiederum in der DSFinV-K ID7 "Umsatzsteuer nicht ermittelbar" ist.

#### **Zahlung in der Kasse für ausgestellte Rechnungen**

In der Kasse können Rechnungen (Offene Postenverwaltung) bar bezahlt werden. Da die Umsatzsteuer für die Rechnung bereits beim Ausstellen anfällt und die Rechnungen in der offenen Postenverwaltung geführt werden, wird für diese Zahlungen ein TSE-Vorgang gemäß dem Muster gebucht: Forderungsauflösung 119€ Bar: Beleg^0.00\_0.00\_0.00\_0.00\_119.00^119.00:Bar Die Zahlung wird in der KA\_VorgangTSE mit der KA\_verkaufZahlung.verkaufzahlungid als Belegid und dem Belegtyp VZ gespeichert.

#### **Lieferscheine**

Lieferscheine, die in der Kasse erfasst werden, werden als Transaktionstyp "AVTransfer" im Prozesstype "Kassenbeleg-V1" gebucht. Diese Lieferscheine können außerhalb der Kasse als Rechnung abgerechnet werden. (DSFin-VK S. 41)

Das Lieferscheine werden in der KA\_VorgangTSE mit der

KA\_Lieferschein.Lieferscheinid als Belegid und dem Belegtyp LI gespeichert. Im Anschluss an den Ausdruck des Lieferscheins wird von ShopOffice auf dem Bondrucker noch die Signatur-Information der TSE ausgegeben. Wenn Ihr Finanzamt dies nicht für notwendig erachtet, kann der Ausdruck abgeschaltet werden.

#### **Bestellungen**

Bestellungen, die in der Kasse erfasst werden, werden als Transaktionstyp "AVBestellung" im Prozesstype "Kassenbeleg-V1" gebucht. (DSFin-VK S. 41) Die Bestellung wird in der KA\_VorgangTSE mit der KA\_Kommission.KommId als Belegid und dem Belegtyp AU gespeichert.

#### **Anzahlungen**

Anzahlungen für Bestellungen sind Verkäufe und werden entsprechend in der KA\_VerkaufTSE mit der VerkaufID gespeichert. Die MWSt.-Sätze entsprechen dem Artikel, der bestellt wird.

#### **Geschenkkisten**

Geschenkkisten erstellen. Geschenkkisten können über die Kasse erfasst und verwaltet werden. Die Artikel in der Geschenkkiste selber werden nicht erfasst, da es sich nicht um eine verbindliche Bestellung handelt. Nachdem die Geschenkiste erstellt (verbucht) wurde, wird die Kassenmaske automatisch geleert. Dies wird als Prozesstype "Sonstiger Vorgang" ,mit Processdata "Geschenkkiste" erfasst.

Die Geschenkkiste wird in der KA\_VorgangTSE mit der

KA\_Geschenktisch.Tischid als Belegid und dem Belegtyp GE gespeichert.

#### **Angebote**

Angebote erstellen. Angebote können über die Kasse erfasst und verwaltet werden. Die Artikel in dem Angebot selber werden nicht erfasst, da es sich nicht um eine verbindliche Bestellung/Verkauf handelt. Nachdem das Angebot erstellt (verbucht) wurde, wird die Kassenmaske automatisch geleert. Dies wird als Prozesstype "Sonstiger Vorgang" ,mit Processdata "Angebot" erfasst. Das Angebot wird in der KA\_VorgangTSE mit der KA\_Angebot.Angebotid als Belegid und dem Belegtyp AN gespeichert.

#### **Kasse verwerfen**

Kasse verwerfen, wird als Transaktionstyp "AVBelegabbruch" im Prozesstype "Kassenbeleg-V1" gebucht. (DSFin-VK S. 42) Das Verwerfen der Kasse wird in der KA\_VorgangTSE mit der PRO\_Kasse.InfoId als Belegid und dem Belegtyp VE gespeichert.

#### **Reparaturen**

Reparaturen können über die Kasse erfasst werden, bei Reparaturen erfolgt kein leeren der Kasse. Sollen die Artikel aus der Kasse entfernt werden, muss dies über "Kasse verwerfen" erfolgen. Wir empfehlen Reparaturen nicht an der Kasse sondern an einem anderen Arbeitsplatz zu erfassen.

#### **Sets**

Sets können über die Kasse erfasst werden, bei Sets erfolgt kein leeren der Kasse. Sollen die Artikel aus der Kasse entfernt werden, muss dies über "Kasse verwerfen" erfolgen.Wir empfehlen Sets nicht an der Kasse sondern an einem anderen Arbeitsplatz zu erfassen.

#### **Kassebuchungen**

Einlagen, Entnahmen nach Safe, Privat, Bank, Geldtransit werden gemäß den beiden Mustern gebucht:

Privateinlage 100€: Beleg^0.00\_0.00\_0.00\_0.00\_100.00^100.00:Bar

Privatentnahme 100€ : Beleg^0.00\_0.00\_0.00\_0.00\_-100.00^-100.00:Bar

Nur wenn der Buchungsbetrag <> 0 ist wird ein TSE-Vorgang erzeugt. Die Kassenbuchungen werden in der KA\_VorgangTSE mit der KA\_Kassebuchung.Buchungid als Belegid und dem Belegtyp BU gespeichert.

#### **Ausgaben**

werden gemäß dem Muster gebucht: Barausgabe, 50€ Büromaterial eingekauft zu 19%: Beleg^- 50.00\_0.00\_0.00\_0.00\_0.00^-50.00:Bar Nur wenn der Buchungsbetrag <> 0 ist wird ein TSE-Vorgang erzeugt. Die Ausgaben werden in der KA\_VorgangTSE mit der KA\_Kassebuchung.Buchungid als Belegid und dem Belegtyp BU gespeichert.

#### **Entnahme beim Kassenabschluss**

Beim Kassenabschluss wird eine Entnahme wir eine Entnahme aus der Kasse (s. Kassenbuchungen) gebucht Nur wenn der Buchungsbetrag <> 0 ist wird ein TSE-Vorgang erzeugt. Die Entnahme wird in der KA\_VorgangTSE mit der KA\_Kassebuchung.Buchungid als Belegid und dem Belegtyp BU gespeichert.

#### **Kassenabschluss**

Der Kassenabschluss selbst wird ebenfalls in der TSE gebucht, als Transaktionstyp "Kassenabschluss" im Prozesstype "SonstigerVorgang" Der Kassenabschluss wird in der KA\_VorgangTSE mit der KA\_Sessionclose.Sessionid als Belegid und dem Belegtyp SC gespeichert.

#### **Differenz im Kassenabschluss**

Eine Differenz im Kassenabschluss wird pro Währung in der TSE gebucht, da sie die Vermögenszusammensetzung des Unternehmens ändert. Die Differenz wird als als Transaktionstyp "AVSonstige" im Prozesstype "Kassenbeleg-V1" gebucht. Die Differenz wird auf dem Kassenabschluss ausgewiesen, daher erfolgt kein zusätzlicher Ausdruck eines Belege.

Die Buchung wird in der KA\_VorgangTSE mit der KA\_Sessionclose.Sessionid als Belegid und dem Belegtyp DI gespeichert.

Auf allen Belegen, die den (Geld-)Bestand der TSE/Kasse beeinflussen werden die Informationen zur TSE gedruckt:

- · TSE-Transaktions-Nr
- · TSE-Signatur-Nr
- · TSE-Startzeit
- · TSE-Endzeit
- · TSE-Zeitformat
- · TSE-Algorithmus
- · TSE-Seriennnummer
- · TSE-Signatur

In den Dokumentationen gibt es unterschiedliche Darstellungen, welche Angaben der TSE auf den Belegen zwingend erforderlich sind. Dies betrifft insbesondere das TSE-Zeitformat und den TSE-Algorithmus. Wenn Ihr Finanzamt diese Werte nicht für erforderlich hält, so können Sie den Ausdruck dieser beiden Werte auf den Belegen abschalten.

## **8.10 TSE Daten auf BON**

Es gibt unterschiedliche Angaben, welche Informationen zur TSE tatsächlich auf dem BON erwartet werden. Sie können einige dieser Angaben abschalten, die nicht explizit im KassenSichV §6 genannt werden. Im Zweifel sollten Sie bei Ihrem zuständigem Finanzamt nachfragen, welche Angaben es von Ihnen auf dem Bon erwartet.

Unter [Extras-Einstellungen-Termineinstellungen] [Druck] [TSE] können sie einige Angaben abschalten:

TSE Drucke kein Algorithmus TSE Drucke kein Zeitformat TSE Drucke keine Signatur-Nr TSE Drucke keine Signatur

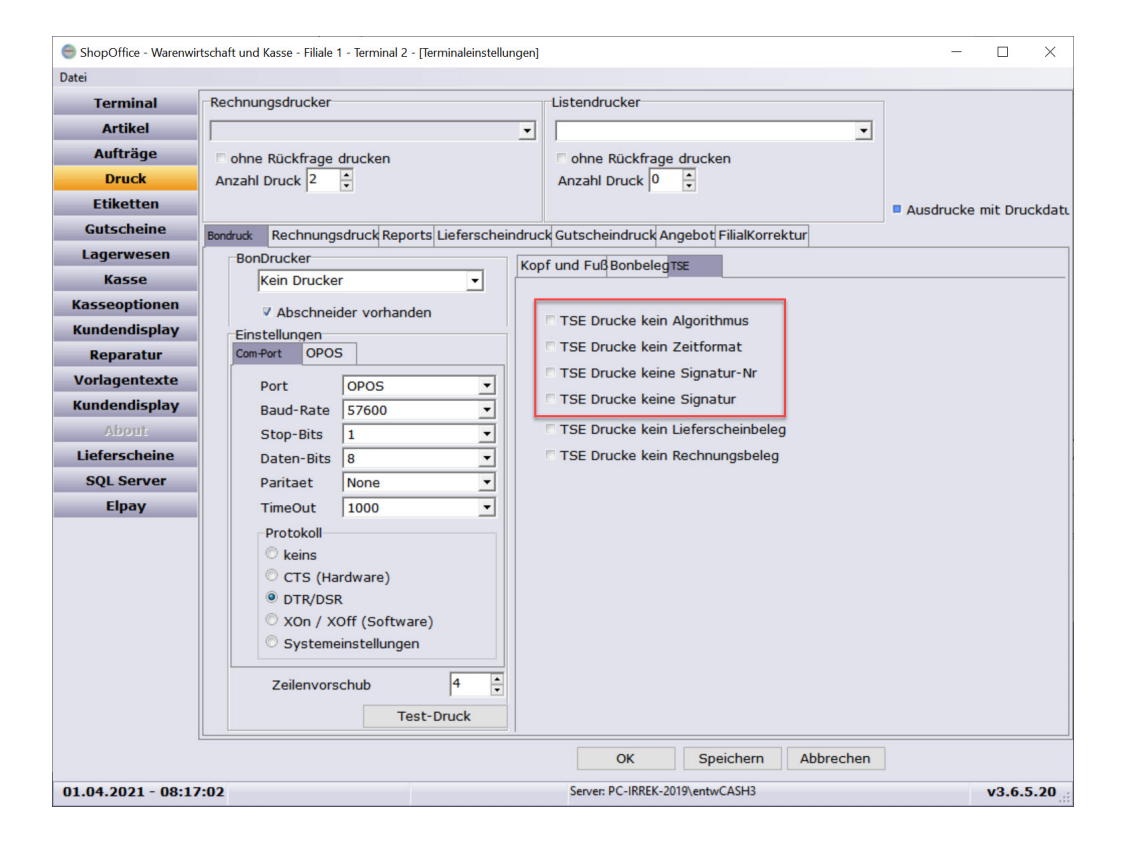

## **8.11 TSE Daten exportieren**

Die Daten der TSE können auf drei verschiedene Arten exportiert werden.

- · vollständig
- nach Datum
- · nach Transaktionsnummer

Der Export erfolgt an der jeweiligen Kasse in der Hauptmaske von ShopOffice unter

[Extras-TSE- TAR Export vollständig] [Extras-TSE- TAR Export nach Datum] [Extras-TSE- TAR Export nach Transaktionsnummer]

#### **Wichtiger Hinweis:**

Wir raten dringend in regelmäßigen Abständen, mindestens jedoch einmal im Monat eine Sicherung der TSE Daten über diesen Export vorzunehmen. Auch der TSE Stick kann ausfallen. Dann sind die Daten für die Finanzverwaltung nicht mehr verfügbar.

Sie sollten also die Daten also sichern. Entweder immer als komplette Sicherung oder über einen Zeitraum nach Datum

## **8.12 TSE Fehlermeldungen**

Beim Start von ShopOffice

### **TSE**

#### **Die TSE ist nicht am Laufwerk "%" verfügbar.**

Die TSE wurde an diesem Arbeitsplatz eingerichtet, am dem genannten Laufwerk wird die TSE aber nicht gefunden. -> Suchen nach Laufwerk der TSE

#### **Die TSE konnte nicht initialisiert werden.**

Die TSE ist zwar am Laufwerk verfügbar, kann aber nicht "angeschaltet" werden. Verkäufe sind nur ohne TSE Codierung möglich. -> TSE Info abrufen.

### **Diese TSE wurde nicht eingerichtet. Daher sind nur Barverkäufe möglich.**

Die TSE die an dieser Kasse angesteckt ist, passt nicht zu den TSE Einträgen in ShopOffice. Ein möglicher Grund ist, dass sich die TerminalID geändert hat. -> TerminalID prüfen

#### **Die TSE ist ausgefallen. Sie dürfen die Kasse nur im Notfall verwenden. Dokumentieren Sie unbedingt den Ausfallzeitraum.**

Die TSE war schon eingerichtet, kann aktuell aber nicht verwendet werden. Es ist zwingend notwendig, dass Sie den Zeitraum des Ausfalls dokumentieren und falls möglich Gründe für den Ausfall nennen. Sie müssen möglichst zeitnah den Ausfall beheben.

### **Die TSE ist nicht oder nicht korrekt eingerichtet. Daher sind kein Barverkäufe möglich**

Ab dem 1.4.2021 sind Barverkäufe nur mit installierter TSE möglich. Sie müssen eine TSE einrichten, bevor Sie ShopOffice als Kasse verwenden können.

#### **Die TSE ist abgelaufen. Ablaufdatum dd.mm.yyyy.**

Die TSE hat ein gesetzlich vorgegebenes Ablaufdatum. Ist diese Datum überschritten, so darf die TSE nicht mehr eingesetzt werden.

#### **Die TSE läuft am dd.mm.yyyy ab.**

Die TSE hat ein gesetzlich vorgegebenes Ablaufdatum. Wenn diese Meldung erscheint müssen Sie dringend die TSE tauschen.

#### **Wenn diese Fehlermeldung kommt:**

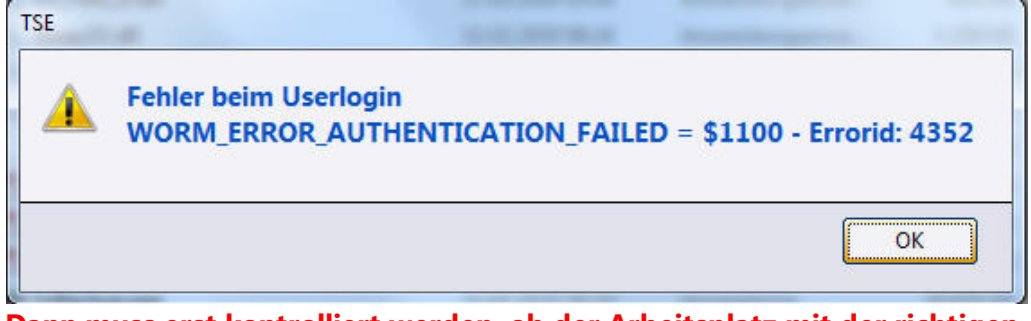

**Dann muss erst kontrolliert werden, ob der Arbeitsplatz mit der richtigen Terminal-ID läuft. Wenn Sie mit dieser Meldung ShopOffice mehrmals starten, dann wird nach drei Versuchen die TSE komplett gesperrt und kann nicht wieder aktiviert werden!**

Die Terminalid finden Sie auf dem Ausdruck, den Sie angefertigt haben, als Sie die TSE eingerichtet haben.

#### Wenn diese Meldung erscheint

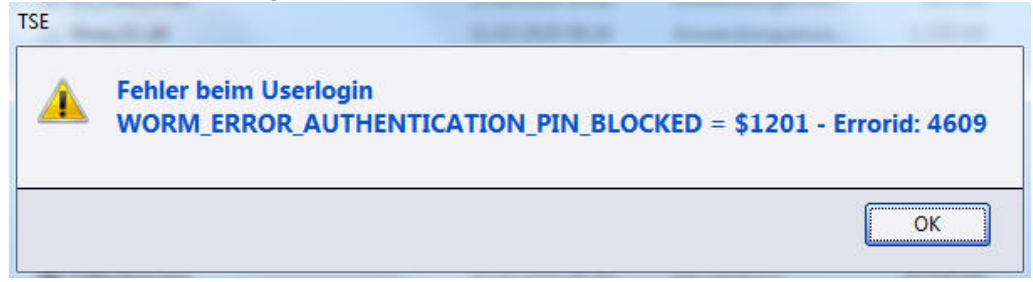

sind zuvor zu viele Anmeldungen mit einem falschen Terminal auf dieser TSE erfolgt (s. vorherige Meldung). Es wird dann eine neue TSE benötigt.

# rechtliche Anforderungen Österreich

## **9 rechtliche Anforderungen Österreich**

## **9.1 Allgemeine Hinweise**

Auf jedem Verkaufsbeleg muss zwischen den Firmenangaben und dem Datum ein QR-Code stehen. Ist dies nicht der Fall, so funktioniert die Signierung nicht!

Mit dem Erstellen des Startbeleges wird die Bon-Nr (BelegNr) neu generiert. Es beginnt mit einer neuen Zählung, bei der die Terminalid und eine fortlaufende Nummer pro Terminal in der Bonnummer enthalten sind.

**TTJJJJnnnnnnnn** 

TT = Terminalid mit führender 0

JJJJ = Jahr des Beleges 4-stellig

nnnnnnnn = fortlaufender Belegzähler auf 8 Stellen mit 0 aufgefüllt.

Ist die Signatureinheit nach dem Einichten ausgefallen, kommt beim ersten Verkaufsvorgang eine Warnmeldung "Sicherheitseinrichtung ausgefallen". Auf dem Bon steht dann unter dem QR-Code "Sicherheitseinrichtung ausgefallen" es sei denn, es wurde nicht aktiviert.

Funktioniert die Sicherheitseinrichtung wieder, wird ein Beleg gedruckt mit "SAMMELBELEG nach Signaturausfall" diesen bitte Aufbewahren. Anschließend wird der Kassenbeleg wieder mit gültiger Signatur gedruckt.

Im Filialsystem, bei denen alle Filialen unter einer Umsatzsteuerid geführt werden, dürfen die Terminalids nur einmalig über alle Filialen verwendet werden!

Bis auf weiteres ist die Barzahlung einer Rechnung bei eingeschalteter Signierung nicht mehr möglich.

Den AES-Schlüssel (s. folgende Seiten) sollten Sie ausschließlich dem Finanzamt übergeben. Mit diesem Schlüssel kann der im QR-Code verschlüsselte Umsatz ausgelesen werden!

## **9.2 Einrichten**

Sie haben von uns für jede Kasse einen USB-Stick erhalten. Zunächst muss der USB-Stick mit der eingelegten Chip-Karte an den Rechner angeschlossen werden. Wichtig der Stick muss immer an dem Rechner verbleiben, da nur über ihn die Signatur erstellt werden kann. Die USB-Sticks dürfen bei mehreren Kassen nach der Anmeldung der Kasse auf (Finanz-Online) FON nicht getauscht werden.

Die Software a.sign Client muss an der Kasse installiert sein. Die Software wird nicht automatisch installiert, da sie nur auf den Kassen installiert sein muss. Die Software kann direkt aus dem ShopOffice-Menü [Extras-RKSV-asing-Client herunterladen] herunter geladen und installiert werden.

#### **Einstellungen unter [Extras-Systemeinstellungen]**

Ihre Umsatzsteuer-ID muss unter [Extras-Systemeinstellungen-Firma] in das Feld "USTID" eingetragen werden.

Das Land "AT" muss unter [Extras-Systemeinstellungen-Firma] in das Feld "AT" eingetragen werden.

In [Extras-Systemeinstellungen-System] muss "RKSV Österreich verwenden" angehakt sein.

**Achtung!** Wenn das Land bisher nicht auf AT stand, muss nach dem Eintragen des Landes und dem Speichern ShopOffice geschlossen und neu gestartet werden.

Unter [System] "Bon-Duplikat wenn Endsumme negativ" anhaken.

#### **Einstellungen unter [Extras-Terminaleinstellungen]**

In den [Extras-Terminaleinstellungen-Druck] unter [Bondruck-Bonbeleg] "Sicherheitseinrichtung ausgefallen drucken" anhaken.

#### **Einstellungen unter [Extras-RKSV-RKSV Einstellungen]**

Zunächst die Seite [Extras-RKSV-RKSV Einstellungen] die Seite "Einstellung"aufrufen.

Ist der USU-Stick eingesteckt und die Software korrekt installiert, dann wird unter Einstellungen bereits die "Seriennummer des Zertifikats" angezeigt.

Der "Name des Vertrauensdienstanbieter" ist auf "a-Trust" voreingestellt.

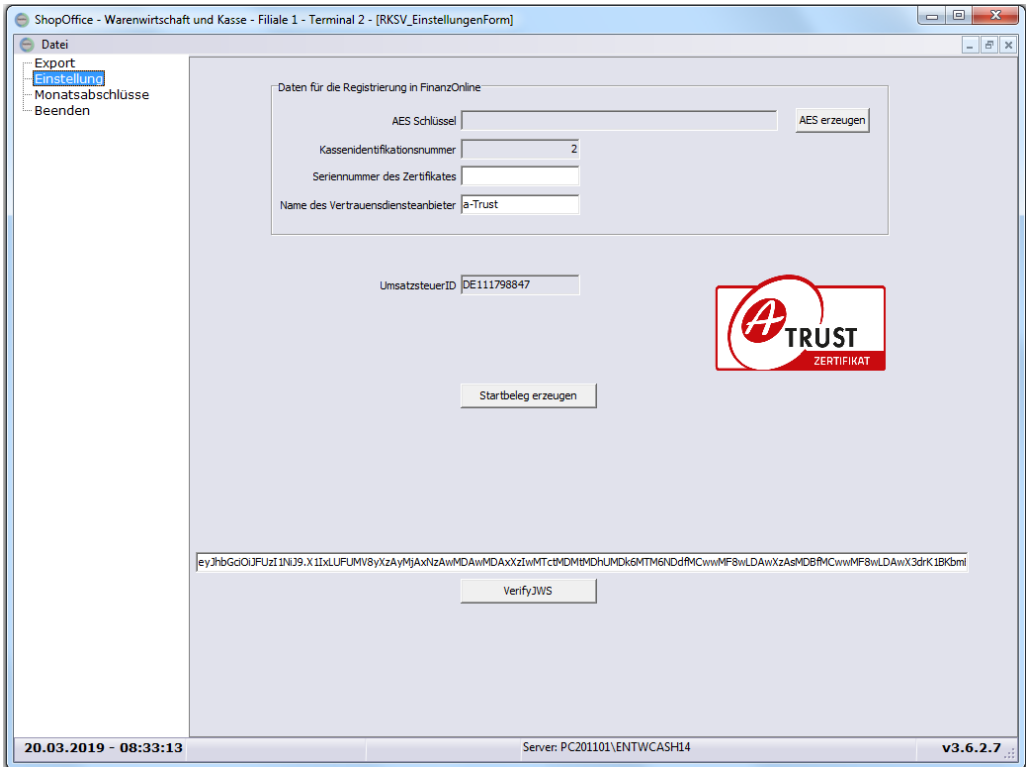

Wichtig! Die Kassenidentifikationnummer entspricht der Terminalid von ShopOfice. daher darf die Terminalid nachdem die Kasse bei FON registriert worden ist nicht geändert werden.

Der AES-Schüssel wird nur einmal für alle Kassenarbeitsplätze erzeugt und darf nicht geändert werden, nachdem die Kassen auf FON angemeldet wurden.

Wenn alle Einträge unter "Daten Registrierung für Finanzonline" eingetragen sind, kann mit der Registrierung der Kasse auf FON begonnen werden.

#### **Registrierung der Kasse auf FON**

Sie benötigen einen Zugang zu FON. Wenn Sie noch keinen haben, erkundigen Sie sich bitte bei Ihrem Steuerberater bzw. den österreichichsen Finantbehörden, wie Sie an den entsprechenden Zugang gelangen.

Laden Sie sich auf Ihr Smartphone die APP "BMF Belegcheck".

In "FON" registrieren Sie zunächst die "Signatur bzw. Siegelerstellungseinheit" tragen Sie unter "Art der Sicherheitseinrichtung" "Signaturkarte" ein. Als "Vertrauensdiensteanbieter" "ATS A-TRUST" und als "Seriennummer des Signaturbzw. Siegelzertifikat"

Anschließend drücken Sie [registrieren]

Nun können Sie die Kasse anmelden "Registrierung einer Registrierkasse"

Die Daten entnehmen Sie in ShopOffice dem Bereich "Daten Registrierung für Finanzonline"

"Kassenidentifikationsnummer" entspricht der "Kassenidentifikationsnummer"

"AES-Schlüssel" entspricht dem "Benutzerschlüssel AES-256"

Der "Prüfwert für Benutzerschlüssel" wird in ShopOffice nicht verwendet.

Sie können noch eine Bemerkung vergeben.

Mit [Registrieren] wird die Kasse registriert.

Anschließend benötigen Sie noch den Authentifizierungscode für die Prüf APP. Den "Authentiffizeriungscode" müssen Sie sich notieren, da er bei den Meldungen über die BMF Belegcheck App eingegeben werden muss. So auch beim Startbeleg.

Wenn Sie den Zugang besitzen und die Daten eingetragen haben, erstellen Sie in ShopOffice unter [Extras-RKSV-RKSV Einstellungen] auf der Seite "Einstellungen" den [Startbeleg].

Den QR-Code auf dem Startbeleg scannen Sie bitte mit der "BMF Belegcheck" App auf Ihrem Smartphone. Nun müssen Sie den Authentifizierungscode für die Prüf APP eingeben.

Tipp! Streichen sie den Bon möglichst glatt, bevor Sie den QR-Code scannen, sonst gibt es Schwierigkeiten bei der Erkennung des Beleges.

Anschließend prüfen Sie in der "Liste aller übermittelten Belege" ob der Status des Startbeleges OK ist. Ansonsten müssen Sie sich umgehend bei uns melden.

## **9.3 Vorgehensweise**

#### **9.3.1 Startbeleg (§8 RKSV)**

Der Startbeleg wird einmalig pro Kasse bei der Einrichtung der Sicherheitseinrichtung erstellt. Die Vorgehensweise wird unter RKSV Einrichtung beschrieben.

#### **9.3.2 Monats- und Jahresendbeleg (§8 RKSV)**

Jeden Monat muss ein Monatsendbeleg pro Kasse erzeugt werden.[Extras-RKSV- Monatsbeleg erstellen] Der Beleg ist aufzubewahren.

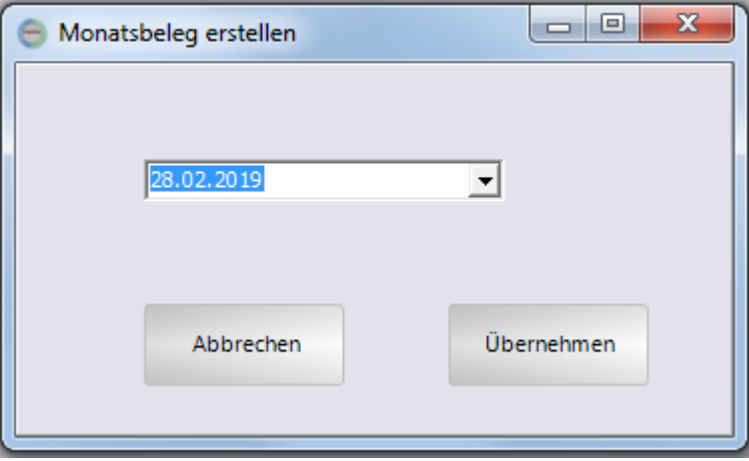

Am Jahresende ist ein Jahresbeleg(Monatsbelege mit Umsatzstand zum Jahresende) zu erstellen. [Extras-RKSV-Jahresbeleg erstellen] Dieser Jahresbeleg ist auf Finanzonline zu melden.

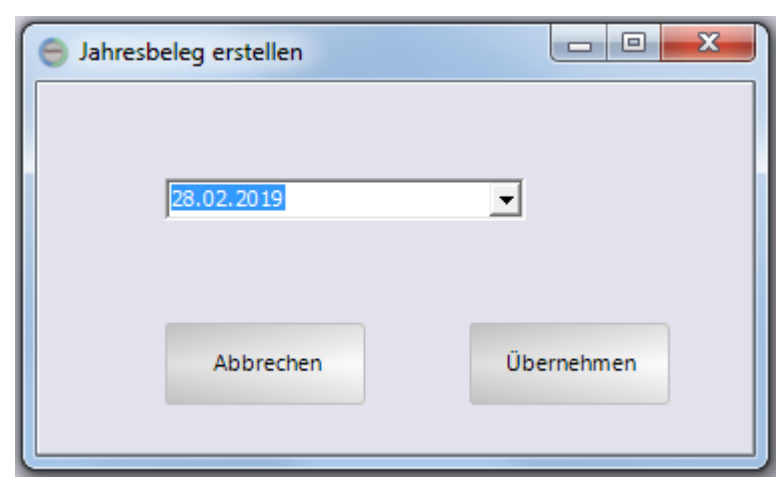

Sollten Sie, nachdem Sie den Monats/Jahresbeleg erstellt haben in dem Monat noch einen Umsatz machen wollen, so müssen Sie nach diesem Umsatz nochmals einen Monats-/Jahresbeleg erstellen.

#### **Spezialfall: Monats- und Jahresendbelege bei ausgefallener Sicherheitseinrichtung.**

Auch bei einer ausgefallenen Sicherheitseinrichtung sind Monats- und Jahresendbelege zu erstellen.

### <span id="page-97-0"></span>**9.3.3 Sicherung des Datenerfassungsprotokolls (DEP)**

Pro Quartal muss eine Sicherung des sogenannten Datenerfassungsprotokolls (DEP) erfolgen. Es gibt in den Gesetzesvorschriften zwei unterschiedliche Datenerfassungsprotokolle. Eines, das sich auf die Registrierkassensicherheitseinrichtung bezieht und eine bestimmte Struktur haben muss. Dieses DEP wird von uns als "RKSV DEP" bezeichnet. Das andere Protokoll "DEP" ergibt sich aus den Bestimmungen für die Aufbewahrung der Belege (§132a Abs. 3 BAO) und muss die Belege mit Positionen und handelsüblicher Bezeichnung enthalten. In dem zweiten "DEP" werden zusätzlich die Angaben des RKSV DEP gemäß §10 RKSV exportiert. Wir empfehlen dringend diese Protokolle pro Quartal zu erzeugen und auf externen Medien zu speichern. Theoretisch ließen sich beide DEPs auch im nach hinein erzeugen, da alle Verkaufsdaten in der Datenbank unveränderbar gespeichert sind. Das nachträgliche Erzeugen entspricht aber genaugenommen nicht der Gesetzeslage.

Das Datenerfassungsprotokoll erzeugen Sie unter [Extras-RKSV-RKSV Einstellungen] auf der Seite "Export".

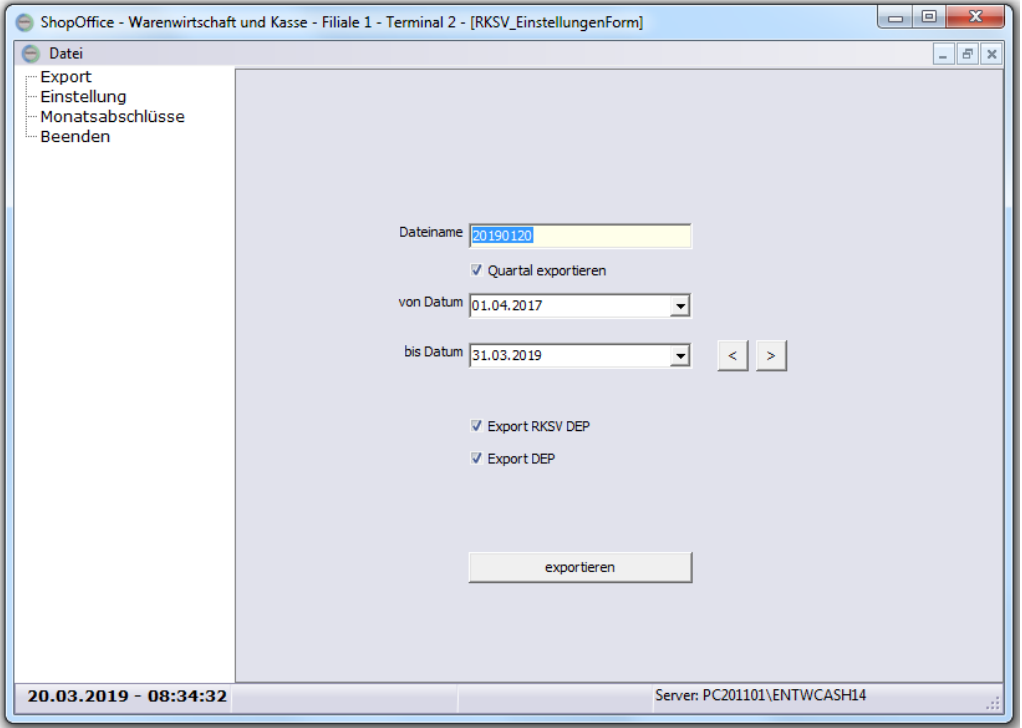

Geben Sie einen Dateiname ein. Ohne Dateiendung und ohne Pfad.

Wenn "Export verschlüsseln" angehakt ist verschlüsseln wir die Daten beim Export. Die Finanzbeamten erhalten dann von uns die Zugangsdaten zu Ihrem Erfassungsprotokoll. Möchten Sie sich das Protokoll anschauen, so exportieren Sie die Daten ohne Verschlüsselung.

Die Dateien werden im [Datenpfad](#page-337-0) im Unterordner "out\RKSV\DEP\" gespeichert.

Das "RKSV DEP" Protokoll hat immer den Anfang "RDEP\_" und die Endung '.JSON'. Dies ist auch die Datei die üblicherweise von den Behörden für die Kassennachschau verwendet wird.

Das "DEP" Protokoll hat immer den Anfang "DEP\_" und die Endung '.JSON'.

Nach dem Erzeugen der Dateien wird der Ablageort angezeigt.

#### **9.3.4 Export des DEP auf Verlangen der Abgabebehörde**

Auf Verlangen der Abgabebehörde müssen Sie das DEP jederzeit über einen von der Behörde gewünschten Zeitraum exportieren und auf einem Datenträger bereitstellen.

Sie exportieren das DEP unter [Extras-RKSV-RKSV Einstellungen] auf der Seite "Export". Näheres finden Sie unter

Sicherung des [Datenerfassungsprotokolls](#page-97-0) (DEP)

#### **9.3.5 Nullbeleg**

Auf verlangen der Behörden ist ein Nullbeleg (Kontrollbeleg) zu erzeugen. Diesen Beleg erzeugen Sie unter [Extras-RKSV-Kontrollbeleg erstellen]

#### **9.3.6 Ausfall der Sicherungseinrichtung**

War die Sicherungseinrichtung ausgefallen, so ist, wenn sie wieder verfügbar ist, vor dem ersten Verkauf ein Beleg zu erzeugen.

Diesen Beleg erzeugen Sie unter [Extras-RKSV-Sicherheitseinrichtung wieder aktiv erzeugen]

#### **9.3.7 Kasse außer Betrieb nehmen**

Wenn sie ein Kasse außer Betrieb nehmen, müssen sie auch dafür einen Beleg erzeugen.

[Extras-RKSV-Kasse außer Betrieb nehmen]

#### **9.3.8 Belege nachdrucken**

Die erstellten Belege (Jahresabschluss, Monatsabscchluss) lassen sich nachdrucken. Wichtig sie lassen sich nicht nachträglich erstellen, sondern nur wenn sie erstellt sind nachdrucken!!

Die Belege finden sich unter [Extras-RKSV-RKSV Einstellungen] auf der Seite "Monatsabschlüsse" dort kann der ausgewählte Beleg mit [Beleg nachdrucken] gedruckt werden.

Verfügbar ab Version 3.6.3.0, ist nur möglich bei Abschlüssen / Belegen, die mit der Version 3.6.3.0 oder höher erstellt wurden.

Ältere Belege können über die Bonkontrolle nachgedruckt werden.

#### **9.3.9 Übersicht über erstellte Belege**

Eine Übersicht über die erstellten Belege gibt es unter [Extras-RKSV-RKSV Einstellungen] auf der Seite "Monatsabschlüsse"

## **Kasse**

## **10 Kasse**

In ShopOffice stehen zwei Kassenarten zur Verfügung eine Tastaturkasse und ein Touchkasse.

## **10.1 Gutscheine**

In ShopOffice können **variable Gutscheine** (mit beliebigem Betrag) und, **feste Gutscheine** (mit festem Betrag) erstellt werden. Beiden Gutscheinen ist gemeinsam, dass es sich um Verbindlichkeiten gegenüber Kunden handelt. Der Kunde kauft diesen Gutschein. Bei diesen Gutscheinen handelt es sich imme um Mehrzweckgutscheine nach der Definition der deutschen Finanzbehörden. Darüber hinaus gibt es **Rabattgutscheine** und **Umsatzrabattgutscheine**, diese sind keine Verbindlichkeiten gegenüber Kunden. Der Kunde muss sie nicht kaufen, sondern erhält sie für einen Umsatz oder als Geschenk. Die Beschreibung finden Sie unter "Rabatte".

Variable und feste Gutscheine, die über ShopOffice erstellt werden sind Grundsätzlich nicht rabattfähig.

#### **Variable Gutscheine**

Die Gutscheinnummern beginnen immer mit der 299, der Betrag kann beliebig gewählt werden. Jeder Gutschein hat eine eindeutige 13 stellige Nummer, die letzte Ziffer ist dabei eine Prüfziffer (EAN 13).

Die Gutscheine werden fortlaufend hochgezählt.

Die variablen Gutscheine können entweder während des Verkaufsvorgang in einem Vorgang ausgestellt und erzeugt werden, oder vorab erstellt und beim Verkaufsvorgang nur noch ausgestellt werden.

Um diese Gutschein ausstellen zu können, muss in den Terminaleinstellungen / Eingabeoptionen "299er Gutscheine ausstellen" aktiviert sein.

#### variable Gutschein im Verkaufsvorgang erstellen und ausstellen

Dies ist ein einziger Vorgang, mit dem Ausstellen des Gutscheins wird er auch gleichzeitig von ShopOffice mit einer fortlaufenden Nummer erzeugt und entweder auf dem Bondrucker oder einem Windowsdrucker ausgedruckt. Es wird der Betrag für den Gutschein in der Kasse eingegeben und die Gutscheinnummer und ein Barcode werden mit dem Verkauf von ShopOffice erzeugt.

(detaillierte Informationen finden sich in den Rubriken Touchkasse Gutscheine und Tastaturkasse Gutscheine)

variable Gutscheine erstellen und später ausstellen

Wenn z.B. von einer Druckerei Gutscheine gedruckt werden sollen, oder die Gutscheine vorab gedruckt werden sollen, so bietet es sich an zunächst die Gutscheine in ShopOffice zu erstellen. Dabei generiert ShopOffice für die gewünschte Anzahl von Gutscheinen eindeutige Nummern und einen Barcode, der von ShopOffice als Gutschein erkannt wird. Im Verkaufsvorgang (ausstellen des Gutscheins) wird zunächst dieser Barcode vom Gutschein gescannt und anschließend der Betrag eingegeben. Mit dem Verkauf ordnet ShopOffice dieser Gutscheinnummer den entsprechenden Betrag zu. Wie die Gutscheine erstellt werden finden Sie unter Gutscheine erstellen.

#### **Externe Gutscheine (Verbandsgutscheine) verwenden**

Gutscheine von Verbänden sind in der Regel fortlaufend nummeriert. Diese Gutscheine werden in ShopOffice wie variable Gutscheine behandelt. Zusätzlich zu den Angaben der variablen Gutscheine wird in der Kasse im Text2 die fortlaufende Nummer eingetragen. Das Einlösen erfolgt über die Eingabe eines e gefolgt von der fortlaufenden Nummer, die beim Ausstellen in den Text2 geschrieben wurde.

#### **Feste Gutscheine**

Die Gutscheinnummern beginnen immer mit der 298, der Betrag wird in den Systemeinstellungen festgelegt. Gutscheine mit identischem Betrag haben die gleiche 13 stellige Nummer, die letzte Ziffer ist dabei eine Prüfziffer (EAN 13).

Für jeden Betrag gibt es einen Barcode für das Ausstellen und für das Einlösen der Gutscheine.

#### **Verbundgutscheine**

Verbundgutscheine sind Gutscheine, die eingelöst werden können, obwohl sie nicht in ShopOffice existieren. Beispiele wären Gutscheine von Einkaufscentern oder Stadtgutscheine. Im Gegensatz zu den festen Gutscheinen können diese Gutscheine einen variablen Wert aufweisen.

Die Verbundgutscheine werden in ShopOffice komplett als Gutscheine verarbeitet, also nicht als eine Art Warengruppe. Den Verbundgutscheinen kann aber eine Warengruppen für Auswertungen zugeordnet werden. Die Bezeichnung ist frei wählbar.

Die Verbundgutscheine können eingelöst und ausgestellt werden. Beim Einlösen und ausstellen kann eine Zeichenfolge eingegeben werden, so könnten z.B: auch Gutscheinnnummern erfasst werden.

Diese Gutscheinart kann auch für alle anderen Gutscheine verwendet werden, die in ShopOffice eingelöst werden sollen, ohne das sie vorher angelegt wurden. Z.B. alte Gutscheine bei Systemwechsel, Ranzengutscheine. **Wichtiger Hinweis für die Nutzung der DATEV Schnittstelle:**

Sie müssen jedem Verbundgutscheine eine Warengruppe zuordnen und dieser Warengruppe in den FIBU Einstellungen für Warengruppen ein FIBU-Konto hinterlegen.

Hinweis: Verbundgutscheine müssen durch CASH eingerichtet werden. Hinweis: Verbundgutscheine sind nur in der Tastaturkasse verfügbar

#### **10.1.1 Gutscheine erstellen**

Im SO Manager können Gutscheine vorab erstellt werden. Die Gutscheine werden in einer Tabelle eingetragen, die exportiert oder gedruckt werden kann. So kann der Anwender entweder selber oder über eine Druckerei die Gutscheine drucken.

In der Hauptmaske des SO Managers gehen Sie auf [Gutscheine-Gutscheine erstellen]

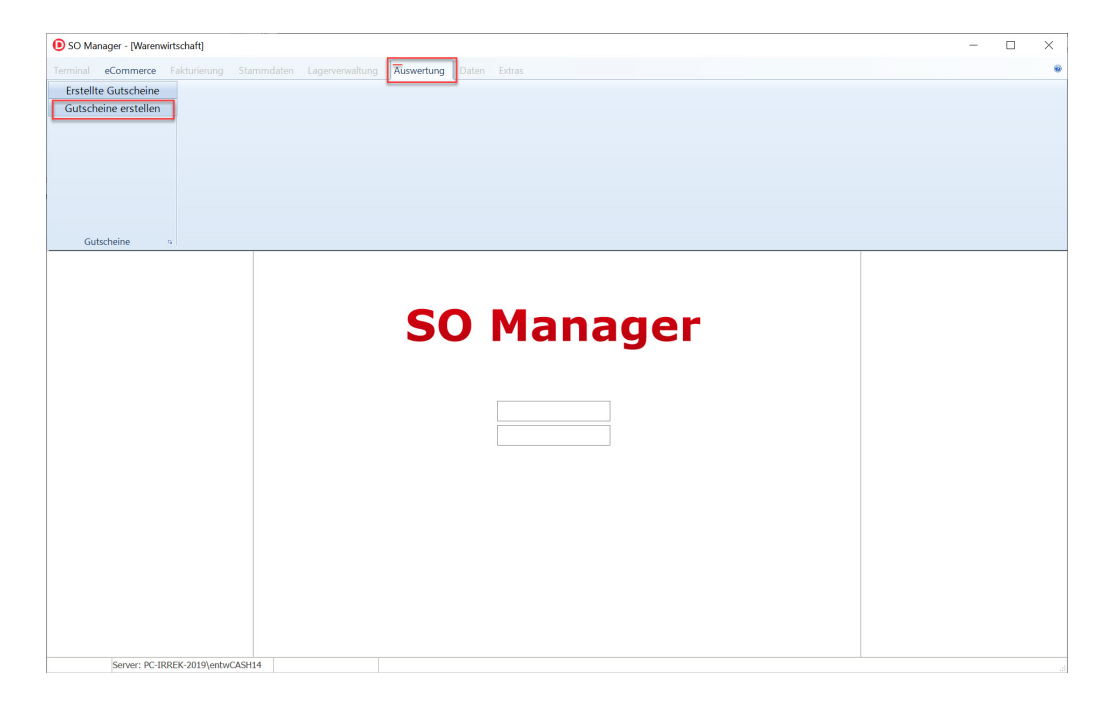

In der Maske "Gutschein erstellen" geben Sie die gewünschte Anzahl an Gutscheinen an. Und drücken Anschließend [Erstellen].

Die Gutscheine werden erstellt und angezeigt. Wichtig dieser Vorgang kann nicht rückgängig gemacht werden. Die Gutschein sind auf jeden Fall erzeugt!

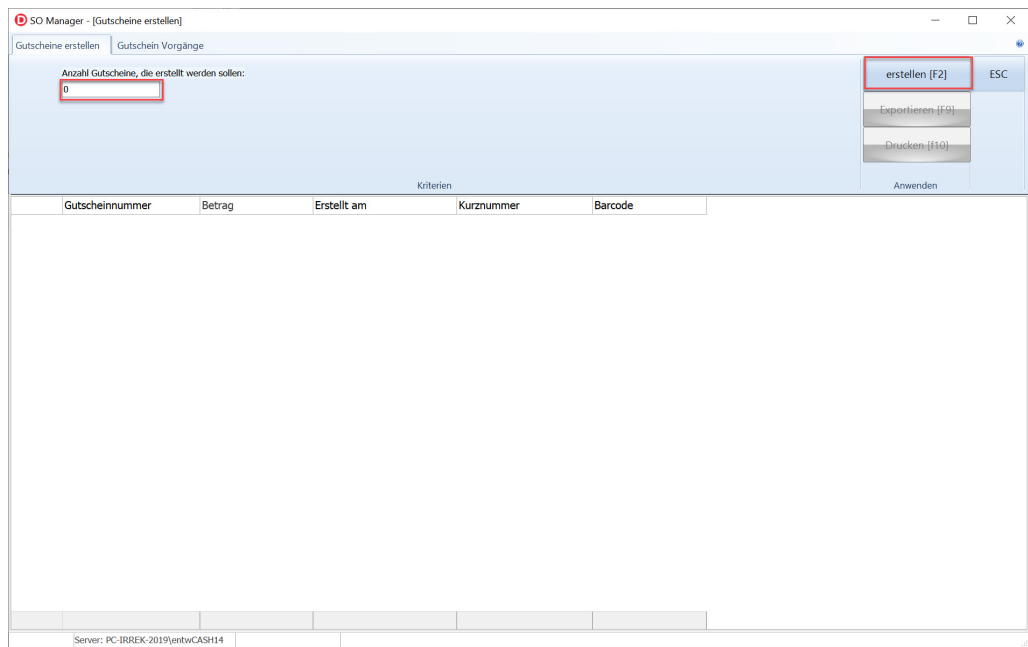

Mit der Anzeige der erstellten Gutscheine werden die Funktionen [Exportieren] und [Drucken] freigegeben.

Mit "Exportieren" können die Gutscheine aus ShopOffice in eine Datei exportiert werden. Das benötigte Format besprechen Sie am besten mit Ihrem Drucker. Im Feld "Barcode" steht die Ziffernfolge für einen Barcode gemäß EAN13-Format. Dieser Barcode kann in ShopOffice in den Kassen gescannt werden.

Detaillierte Informationen zum "Exportieren" finden sich i Kapitel "Mit ShopOffice arbeiten - Daten exportieren"

Die Funktion "Drucken" steht noch nicht zur Verfügung. Ein Druck lässt sich aber z.B. als Serienbrief über einen Export generieren.

Wie sich die Gutscheine später in ShopOffice ausstellen lassen findet sich in den Kapiteln zu Gutscheinen unter <u>[Touchkasse](#page-106-0)</u>l 107ौ und <u>[Tastaturkasse](#page-135-0)</u>l 136ौ.

In der Maske zum Erstellen von Gutscheinen kann man sich zudem die bisherigen Vorgänge zum Erstellen von Gutscheinen anzeigen lassen [Gutschein Vorgänge]

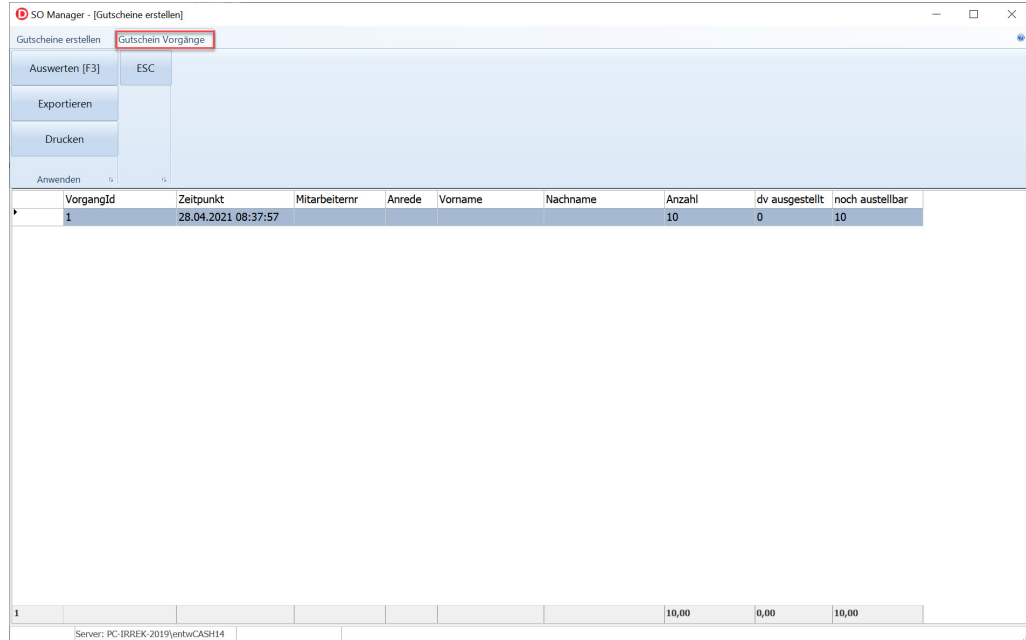

Mit einem Doppelklick auf den Vorgang werden die einzelnen Gutscheine angezeigt.

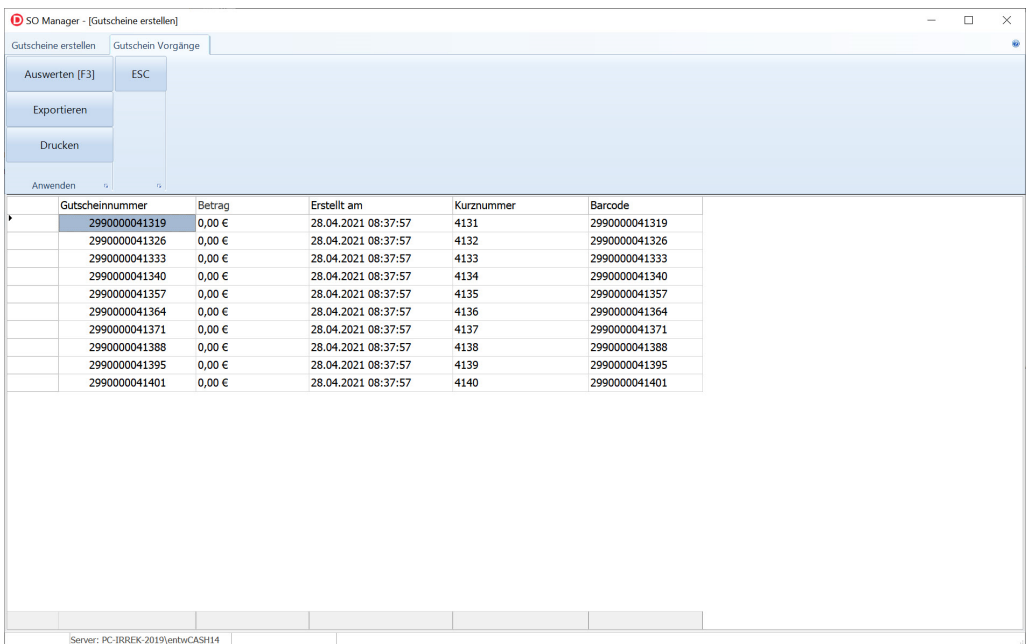

## **10.2 Touchkasse**

**Bon Dulikat**

**Kasse**

[Bon Duplikat] = letzter Bon [Verwaltung] - [Bon suchen] - [Bon Duplikat] = gefundener Bon

#### **Menge ändern**

Artikel anklicken, dass er orange hinterlegt ist: dann entweder gewünschte Menge als Zahl in das Eingabefeld eingeben und [Menge] drücken oder [Menge] drücken gewünschte Menge als Zahl in das Eingabefeld eingeben und [Eingabe] drücken

#### **Warengruppe eingeben**

Entweder in das Eingabefeld die Warengruppennummer (nur Zahlen) der Warengruppe eingeben und [Warengruppe] drücken oder [Warengruppe] drücken und die Warengruppe über die Tasten auswählen.

#### **Positionsrabatt**

Entweder in das Eingabefeld den Prozentsatz des Positionsrabattes eingeben und [Positionsrabatt] drücken oder [Positionsrabatt] drücken und den Prozentsatz des Positionsrabattes eingeben und [Eingabe] drücken.

#### **externe Kundenkarte eingeben**

[Kunde]-[Kundenkarte] Kundenkartennummer eingeben [Eingabe]

#### <span id="page-106-0"></span>**10.2.1 Gutscheine Touch**

## **Gutscheine in Touchkasse**

In diesen Kapitel finden sie Informationen zum erstellen und Einlösen der Gutscheine in ausschließlich der Touchkasse.

Zur allgemeinen Übersicht und Behandelung in der Tastaturkasse gehen sie Hier hin <u>[Gutscheine](#page-135-0)</u>l 136].

## **Einrichten von Variable Gutscheine und Verbands/externen Gutscheinen**

Im Tastaturprogramm unter [Extras]  $\rightarrow$  [Einstellungen]  $\rightarrow$  [Systemeinstellungen] im Reiter [Touchkasse] lassen sich für die Einzelnen Terminals die Beschriftung erstellen.

Diese Erscheinen bei den Jeweiligen Terminals in der Touchoberfäche sobald man im Verkauf auf Gutschein geht. Nach dem Ändern der Beschriftung ist ein Neustart des Programms an den Kassen nötig.

Werden keine Beschriftungen hinterlegt so wird die Standard Beschriftung "Erstellen" und "Einlösen" für die ShopOffice internen Gutscheine verwendet und die für Verbände werden als "externen Erstellen" und "externen Einlösen" bezeichnet.

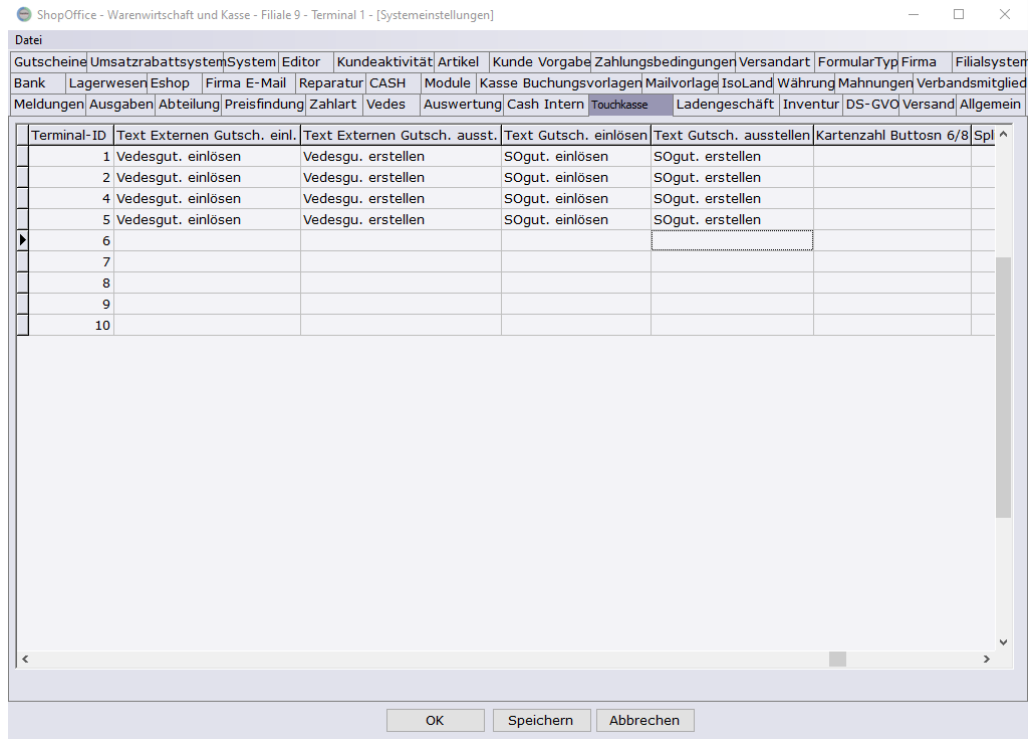

## **Variable Gutscheine ausstellen (nicht vorab erstellte variable Gutscheine)**

Gehen sie in der Touchkasse auf den Button Gutschein und gehen sie auf "Erstellen" bzw... auf den Text den sie für Gutschein ausstellen gewählt haben.
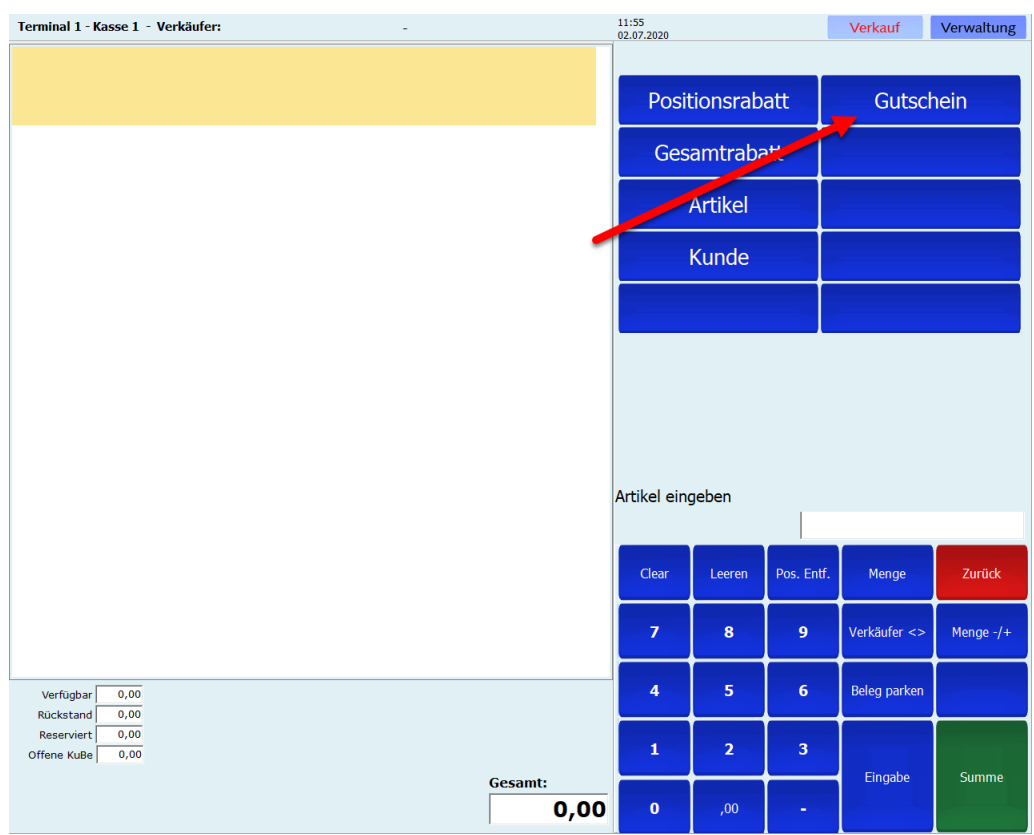

# Gutschein

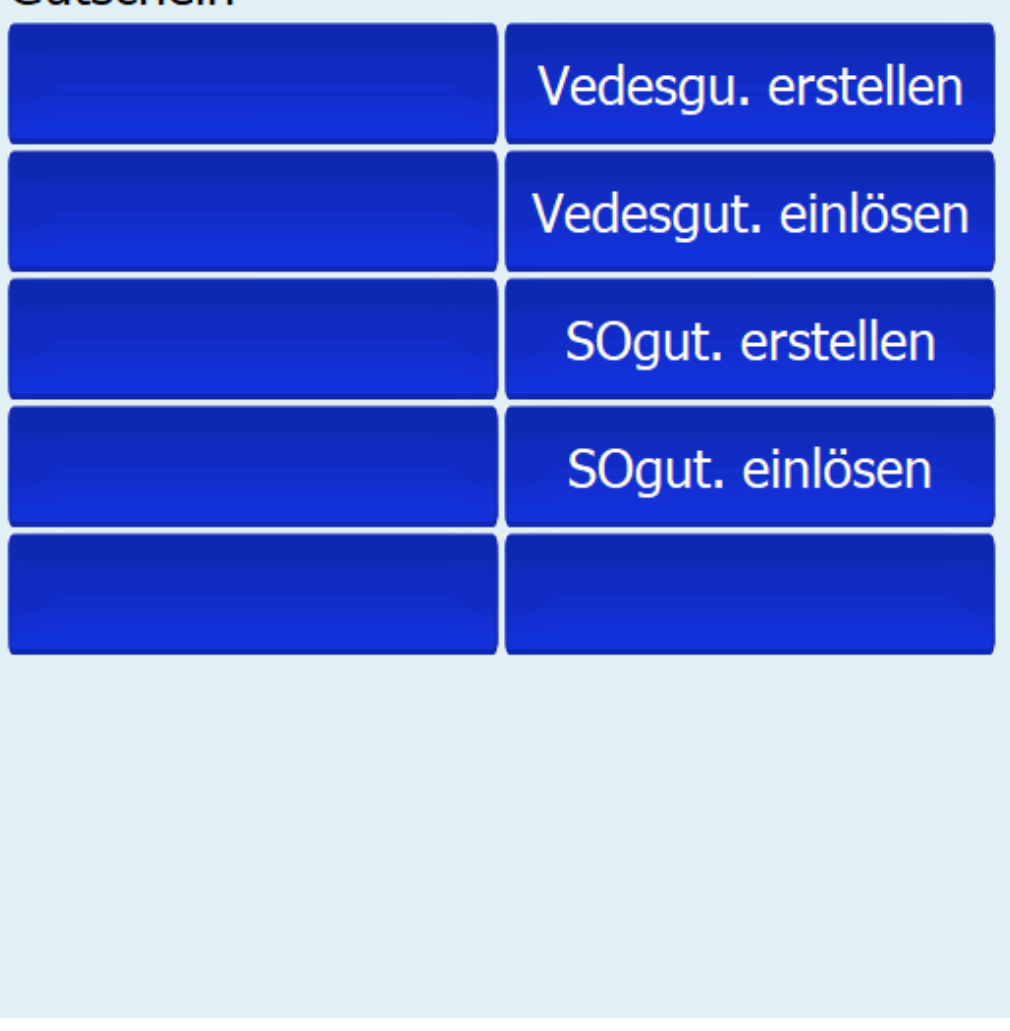

Es folgt weiter unter die Aufforderung den Betrag einzugeben, Bestätigen sie diesen mit Eingabe

# Gutschein ausstellen

Betrag eingeben 20

Danach sollte im Bereich der Kassenpositionen der Gutschein auftauchen.

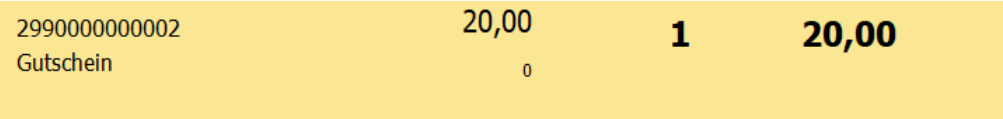

Dieser kann wie ein normaler Artikel auch mit anderen Positionen verkauft werden. Es ist auch möglich mehrere Gutscheine in einem Kassiervorgang zu erzeugen.

Auch eine Ausstellung über Rechnung ist möglich.

Aufgrund des geringen Speicherpuffers im Bondrucker sollten nicht mehr als 10 zeitgleich erstellt werden wenn diese über Bon gedruckt werden sollen, ansonsten werden weitere nicht ausgedruckt.

#### **Variable Gutscheine ausstellen - die vorab erstellt wurden**

Der Gutschein wird in der Kasse gescannt. Es erscheint die Meldung

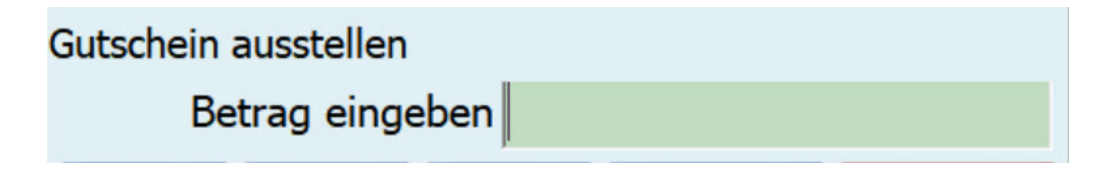

Der Betrag wird eingegeben und mit Eingabe bestätigt.

In der Kasse steht nicht die 2990000000002 als Artikelnummer, sondern die tatsächliche Nummer (Barcode) des Gutscheins.

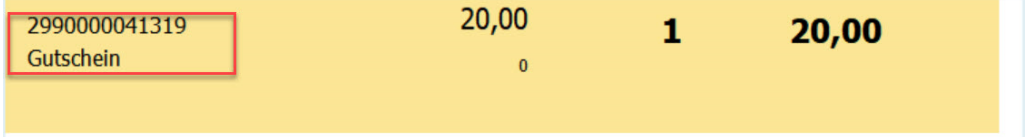

#### **Verbandsgutscheine ausstellen**

Ähnlich wie bei normalen Gutschein geht man erst auf Gutschein und dann auf "externen Erstellen" bzw den gewählten Text.

Danach erscheint wieder die Aufforderung den Betrag einzugeben, wenn man diesen dann mit Eingabe bestätigt kommt eine weitere Aufforderung um die Nummer des Externen-/Verband-Gutscheins einzugeben.

Diese muss wieder mit Eingabe Bestätigt werden. *In diesem Beispiel ist die Systemexterne Nummer 1564*

## Gutschein ausstellen

# Nummer eingeben 1564

Danach sollte Der Gutschein als Kassenposition mit der gewählten Nummer Erscheinen

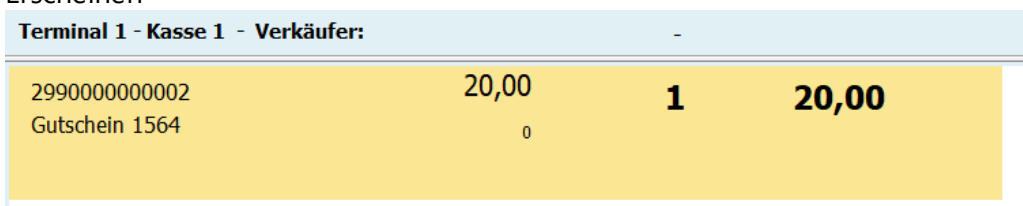

Auch hier kann der Gutschein wieder wie eine weitere Artikelposition gehandhabt und abkassiert werden.

#### **Flexible Gutscheine einlösen**

Um den Gutschein einzulösen scannen Sie den Barcode auf dem Gutschein in die Artikeleingabe oder geben die Gutscheinnummer ein. Der Gutschein wird mit dem Betrag in die Kasse geladen.

Sie können einen Gutschein durch die Eingeben indem Sie in der Kassenmaske hinzufügen indem sie Auf Gutschein "Einlösen" oder den festgelegten Text gehen und die Nummer Eintragen und mit Eingabe bestätigen.

Es muss nicht die komplette Nummer Eingegeben werden, es reichen die letzten Ziffern hinter den Nullen die auf 299 folgen.

Beispiel:

Ein Gutschein mit der Nummer 2990000000156 Kann mit 156 in die Kasse eingegeben werden.

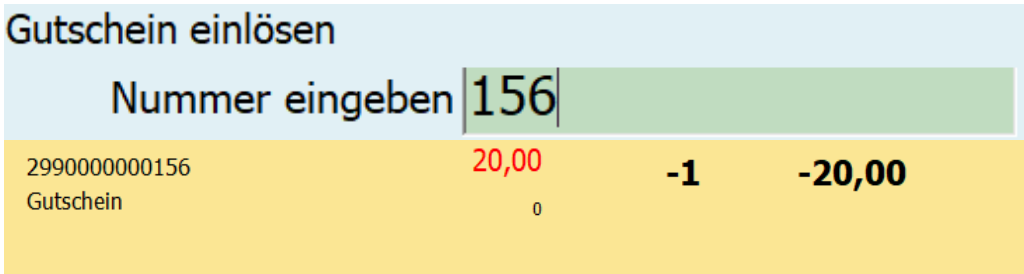

Der Gutschein kann dann wieder normal abkassiert werden.

Übersteigt der Gutscheinbetrag den Warenwert der Artikel so kann auch hier am Ende des Kassiervorgang gewählt werden zwischen einer Auszahlung oder ein neuen Gutschein der den Wert des Restbetrag besitzt.

Wird ein Gutschein gescannt und wurde der Gutschein schon eingelöst, so kommt die Meldung

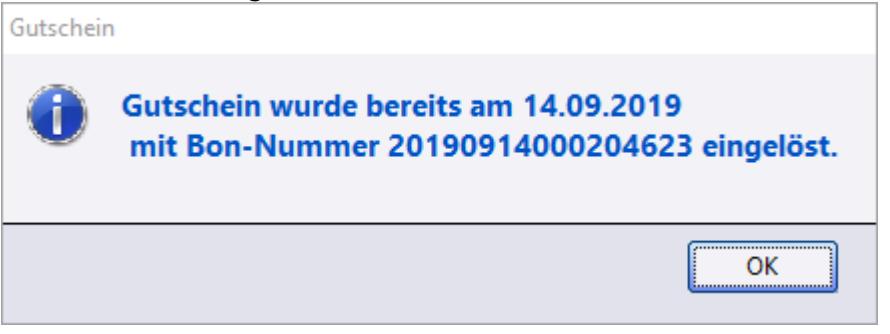

#### **Verbandsgutscheine einlösen**

Zum Einlösen der Verbandsgutscheine gehen sie wieder auf Gutschein "Externe Einlösen" oder den festgelegten Text. Danach erfolgt die Aufforderung die für den Gutschein gewählte Nummer einzutragen. Bestätigen sie diese wieder mit Eingabe Auch i*In diesem Beispiel ist die Systemexterne Nummer 1564*

# Gutschein einlösen

# Nummer eingeben 1564

Der Gutschein taucht in den Positionen mit seiner ShopOffice internen Nummer auf. und kann wieder abkassiert werden.

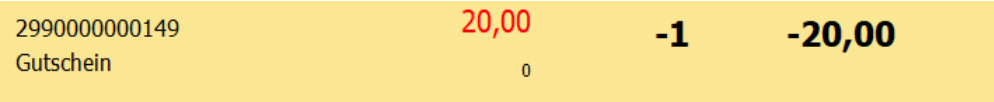

#### **Feste Gutscheine einlösen**

In den Systemeinstellungen muss die "Gutscheinliste" gedruckt werden. Auf ihr stehen die Barcodes zum Ausstellen und Einlösen der Gutscheine. Zum Einlösen des Gutscheines wird der Barcode zum Einlösen in die Artikeleingabe gescannt.

#### **10.2.2 Retouren / Rücknahme**

Für Retouren / Rücknahmen ist grundsätzlich der zum ursprünglichen Leistungszeitpunkt gültige Steuersatz anzuwenden. D.h. für Ware, die vor dem 1.7.2020 in Deutschland verkauft wurde und ab dem 1.7.2020 zurückgenommen wird, dass für diese Ware der Steuersatz von 19% maßgeblich ist.

Daraus folgt für die Retouren in ShopOffice:

Retouren / Rücknahmen müssen grundsätzlich in einem eigenen Vorgang getätigt werden. Zum einen ist so sichergestellt, dass bei einer Änderung der MWSt. der korrekte Steuersatz des Artikels verwendet wird, zum anderen, ist dies die einzige Vorgehensweise um Retouren den Finanzbehörden vorlegen zu können.

Die Rücknahme in einem Vorgang mit einem Verkauf wird in ShopOffice jedoch nicht grundsätzlich verhindert, um Gegenbuchungen z.B. eines ursprünglichen Warengruppenverkaufs gegen einen Artikel zu ermöglichen. Der Anwender muss also selber auf die korrekte Anwendung achten.

In ShopOffice werden Retouren über [Verwaltung] - [Bon suchen] erstellt.

Bei der Eingabe in das Feld "Bonnummer eingeben" hat man zwei **Möglichkeiten** 

- · die Bonnummer
- · eine Verkaufsdatums der zurückgenommenen Ware

#### Bonnummer

Für die Retoure [Verwaltung] - [Bon suchen] drücken.

Nach der Eingabe der Bonnummer in das Feld "eingeben" wird [Enter] gedrückt. Anschließend sucht ShopOffice den Bon. Wird der Bon gefunden zeigt Shopoffice in der linken Kassenmaske die Daten des Bons an.

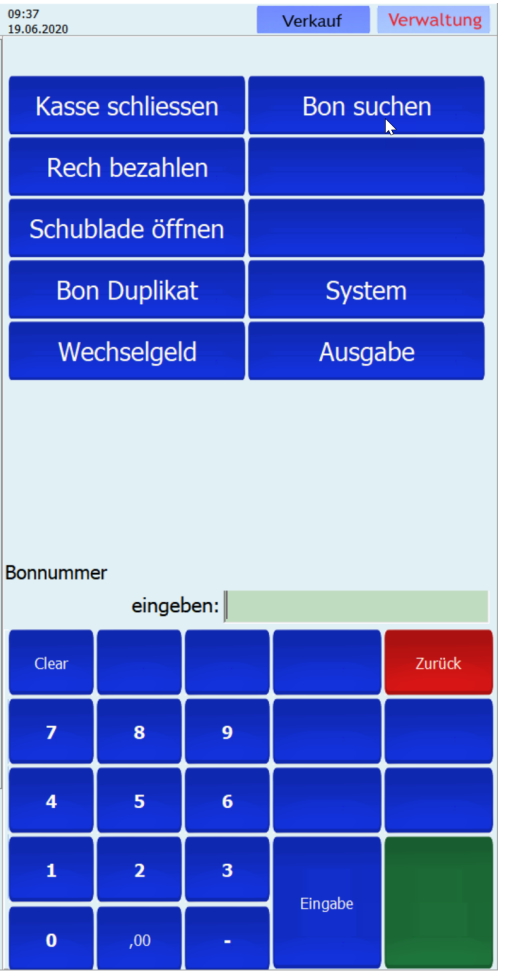

Mit [Teilstorno] wird der gefundene Bon mit den negativen Mengen in der Kasse vorgelegt. Bons, die Gutscheine enthalten können nicht storniert werden.

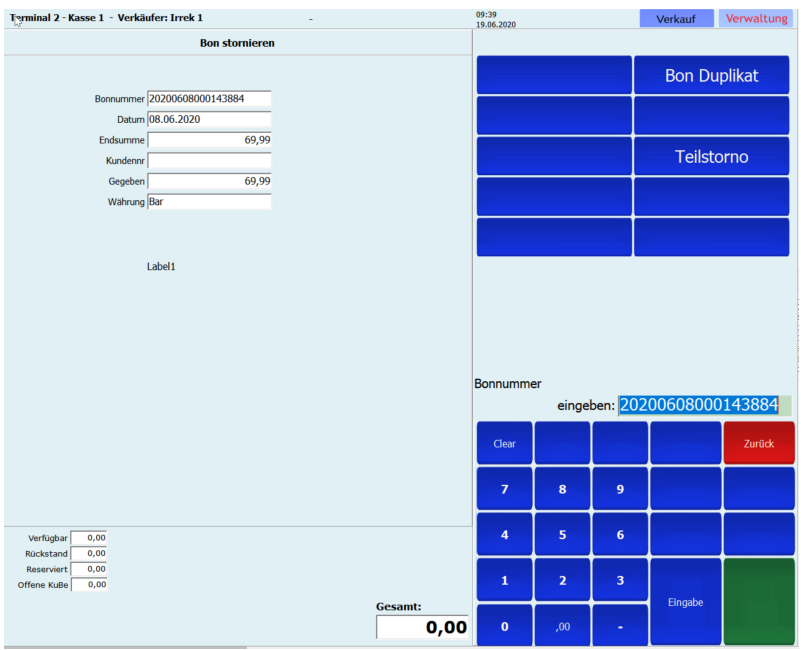

Über den Funktionstasten wird der Vorgang "Retoure" angezeigt. Die verwendete Steuer basiert auf der Steuer zum Verkaufsdatum des zurückgenommenen Bons.

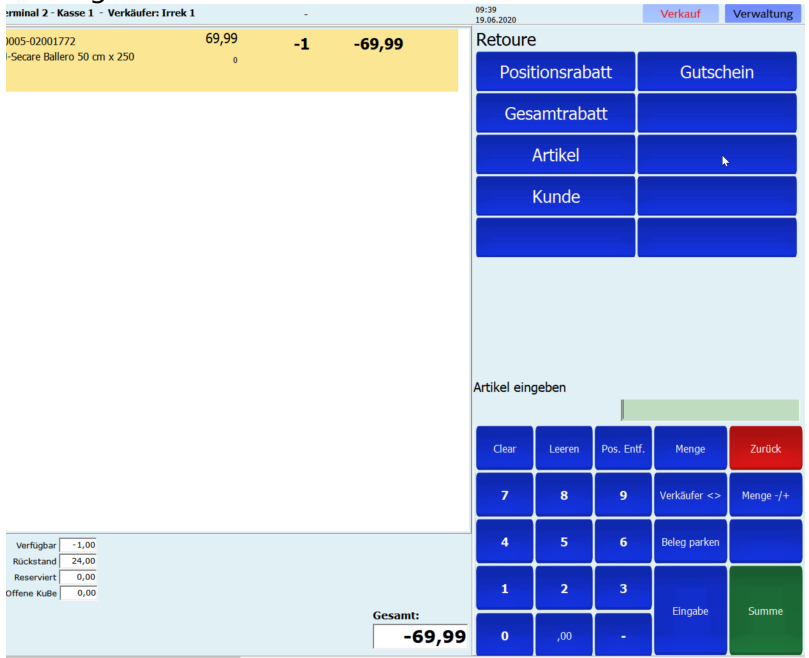

#### Verkaufsdatum

Für die Retoure [Verwaltung] - [Bon suchen] drücken.

In das Feld "Bonnummer eingeben" wird das Datum im Format ttmmjjjj also 01062020 für den 1.6.2020 eingeben. Das eingegebene Datum wird als Verkaufsdatum der Retoure verwendet. Die MWSt., die zum Zeitpunkt dieses Datums gültig war, wird bei der Abrechnung des Vorgangs verwendet.

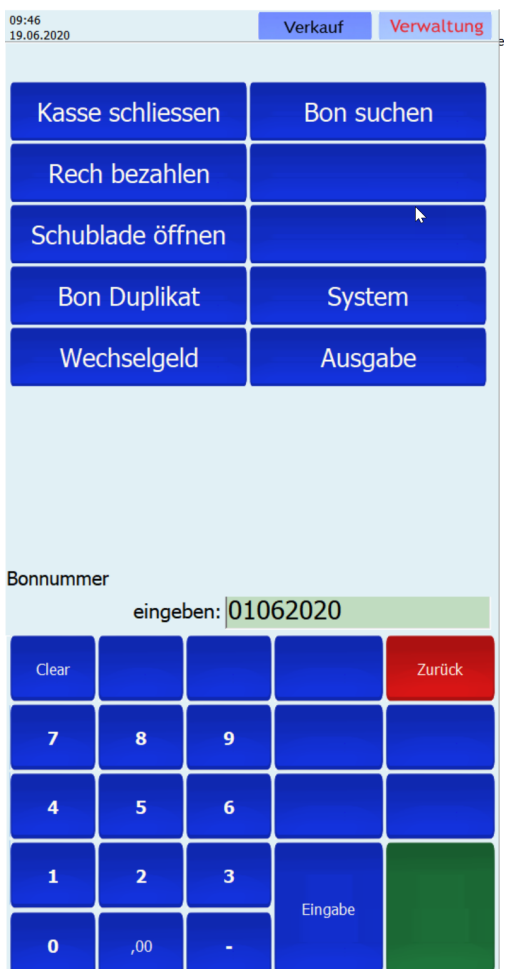

Mit [Eingabe] wird auf der linken Seite das Datum des Verkaufs der Retoure angezeigt.

Mit [Teilstorno] wird der weitere Vorgang in der Kasse als Retoure behandelt. Wichtig, die Artikel müssen für eine Rücknahme per Hand auf die negative Menge gesetzt werden. Dazu dient die Taste [Menge -/+]

Der Vorgang Retoure wird oberhalb der Funktionstasten angezeigt.

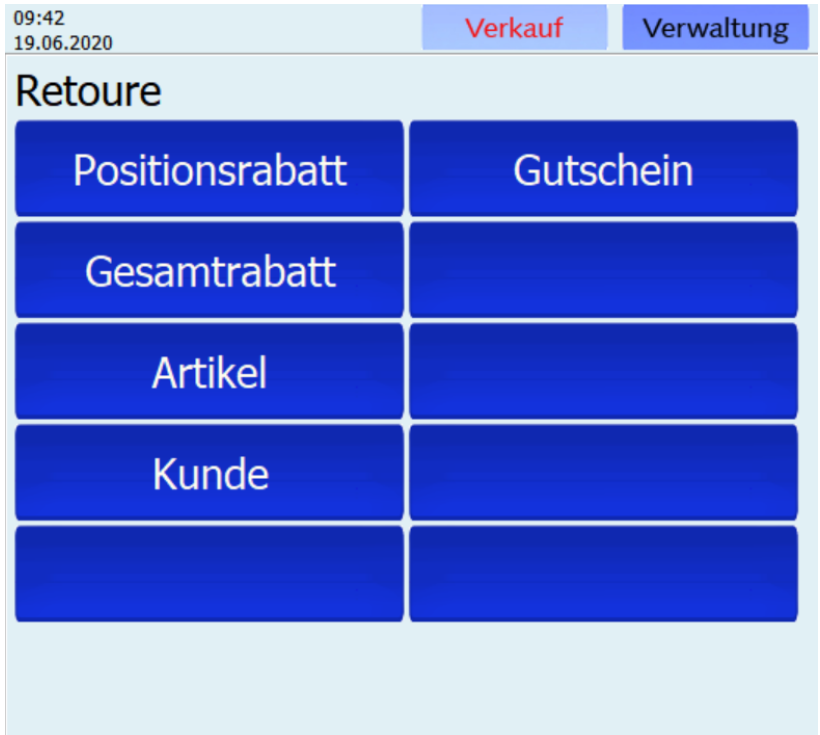

#### **10.2.3 Rabatte**

In der Touchkasse können 3 Standard-Gesamtrabatte und 3 Standard-Positionsrabatte hinterlegt werden.

Die Eingabe der Rabatte erfolgt unter [Extras-Einstellungen-Touchkasse] pro Terminal.

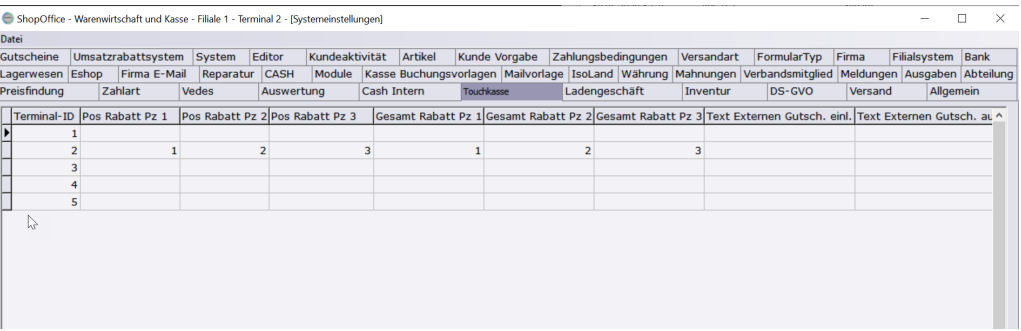

In den Spalten "Pos Rabatt Pz 1", "Pos Rabatt Pz 2", "Pos Rabatt Pz 3" wird der Prozentwert des Rabattes eingegeben. Z.B. bei 3% eine 3.

In den Spalten "Gesamt Rabatt Pz 1", "Gesamt Rabatt Pz 2", "Gesamt Rabatt Pz 3" wird der Prozentwert des Rabattes eingegeben. Z.B. bei 3% eine 3.

Eingeben eines Rabattes in der Kasse

Wenn eine Rabatt gegeben werden soll, muss entweder [Positionsrabatt] oder [Gesamtrabatte] gewählt werden.

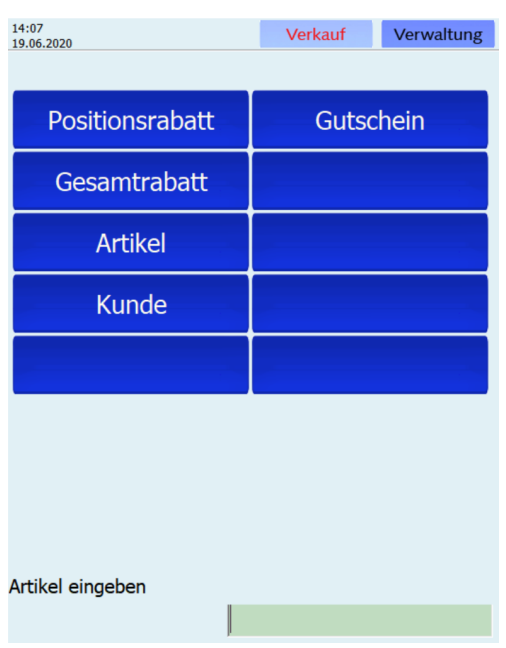

Wird Positionsrabatt gewählt gibt es die folgenden Eingabemöglichkeiten.

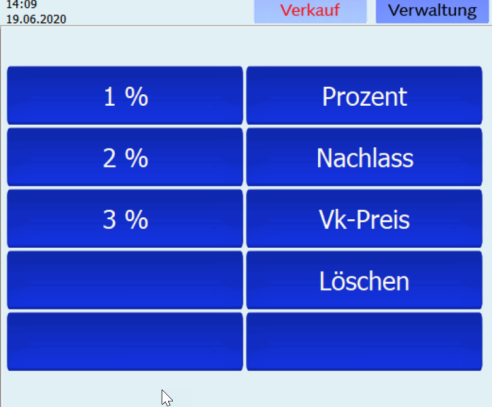

Die Zahlen auf der linken Seite entsprechen den hinterlegten Standard-Positionsrabatten.

Wird Gesamtrabatt gewählt, erscheint die folgende Ansicht

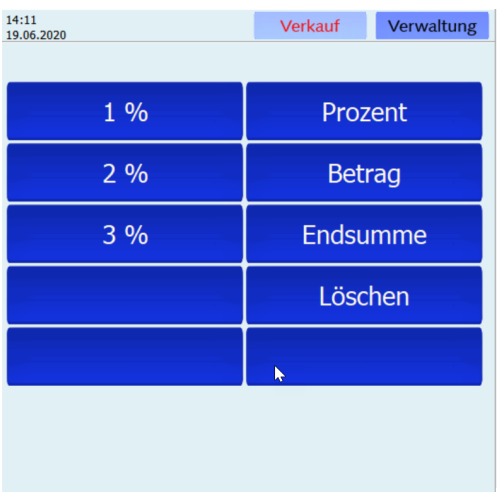

Die Zahlen auf der linken Seite entsprechen den hinterlegten Standard-Gesamtrabatten.

#### **10.2.4 Kartenzahlung (mit elPay)**

Für die Anbindung eines EC-Cash Gerätes an die Kasse von ShopOffice benötigen Sie pro Kasse einen separaten Vertrag mit der Gwk GmbH in 22962 Siek. [www.gwkgmbh.de](http://www.gwkgmbh.de)

Durch diesen Vertrag fallen für Sie zusätzlich Kosten an. Näheres entnehmen Sie bitte den Verträgen der Gwk GmbH. Die von der Gwk GmbH unterstützten Dienstleister und EC-Cash-Geräte finden sie in den Unterlagen der Gwk GmbH.

Wir richten Ihnen das Programm elPay der Gwk GmbH auf der Kasse ein und binden es zusammen mit Ihnen an Ihr EC-Cash-Gerät an.

#### **Kartenzahlungen in ShopOffice einrichten**

Unter [Extras-Einstellungen-Systemeinstellungen] auf der Seite "Zahlart" erfolgt die Einrichtung der Zahlarten.

#### Einrichten Maestro (EC-Cash)

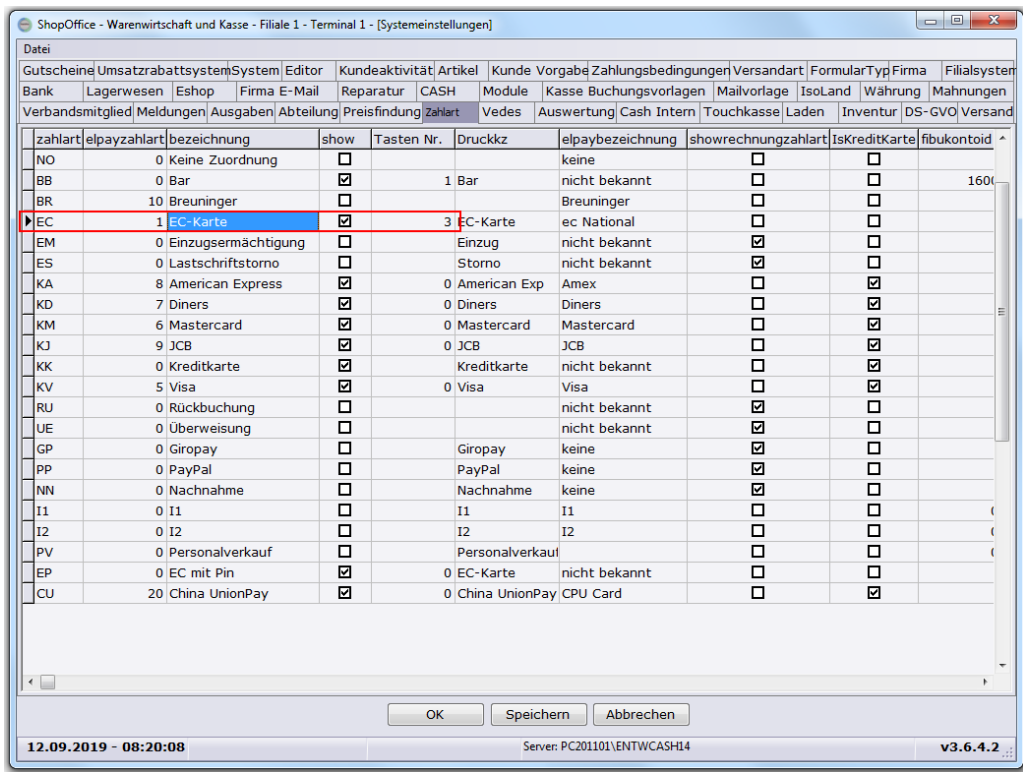

Einrichten Maestro (EC-Cash mit Pin)

Wenn Ihr Kartenanbieter es zulässt, können Sie für bestimmte Zahlungen ausnahmsweise die PIN verlangen. Dafür

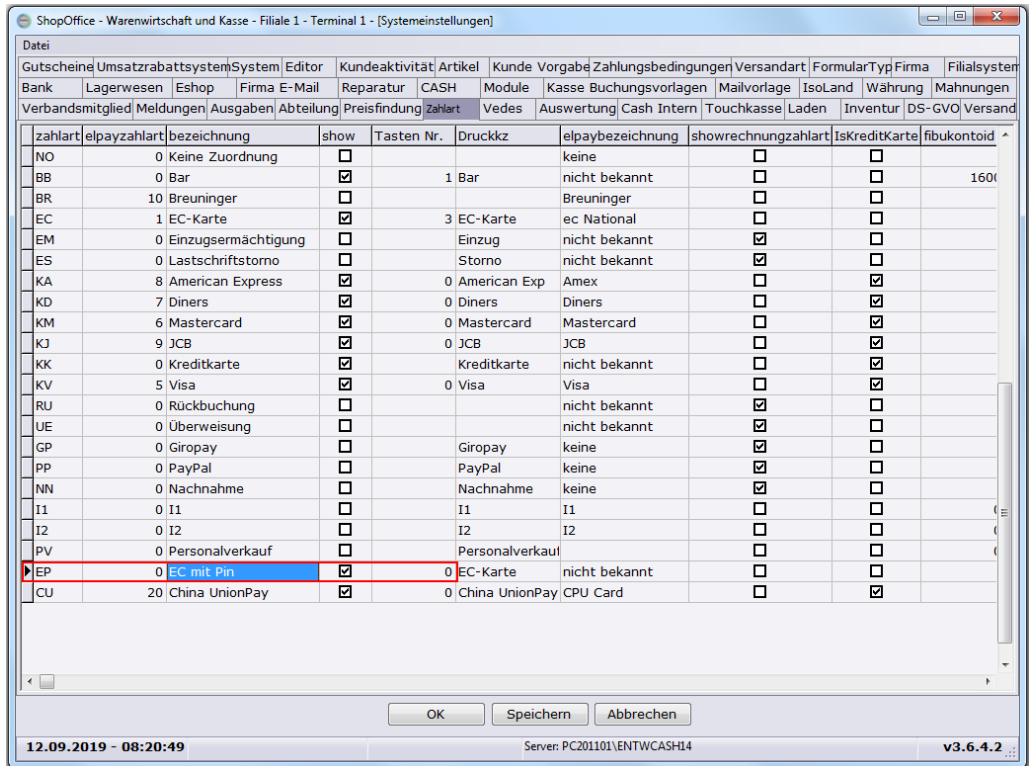

Einrichten Kreditkarte

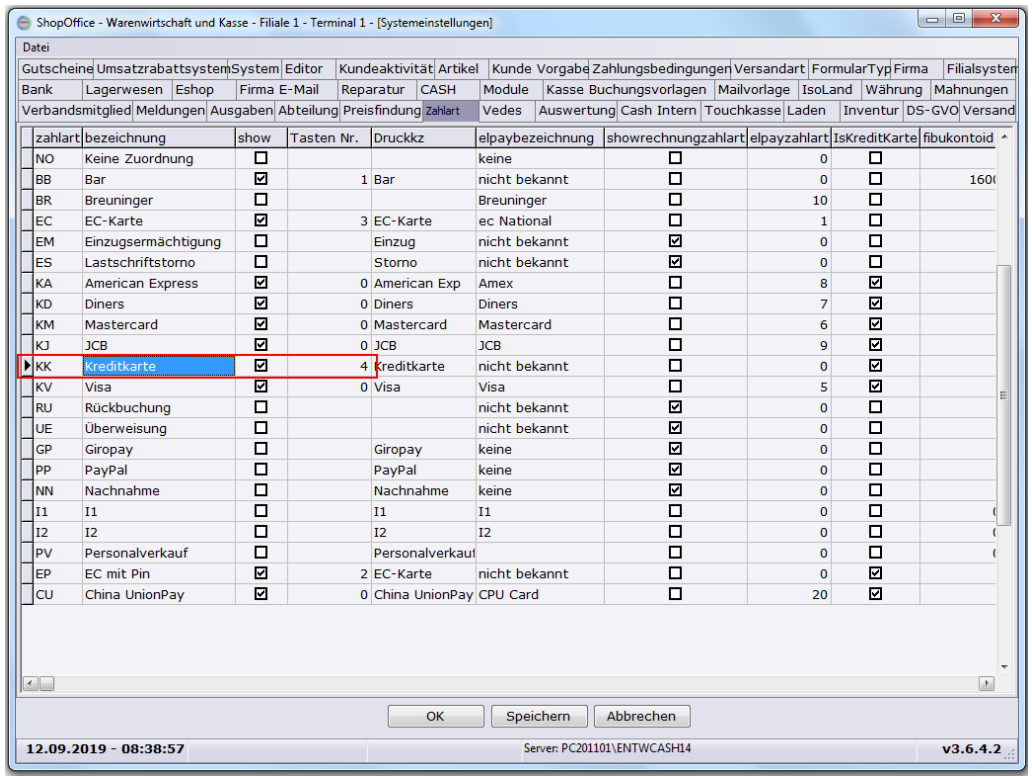

#### Wenn Sie Maestro, Maestro mit Pin und Kreditkarte so aktiviert haben

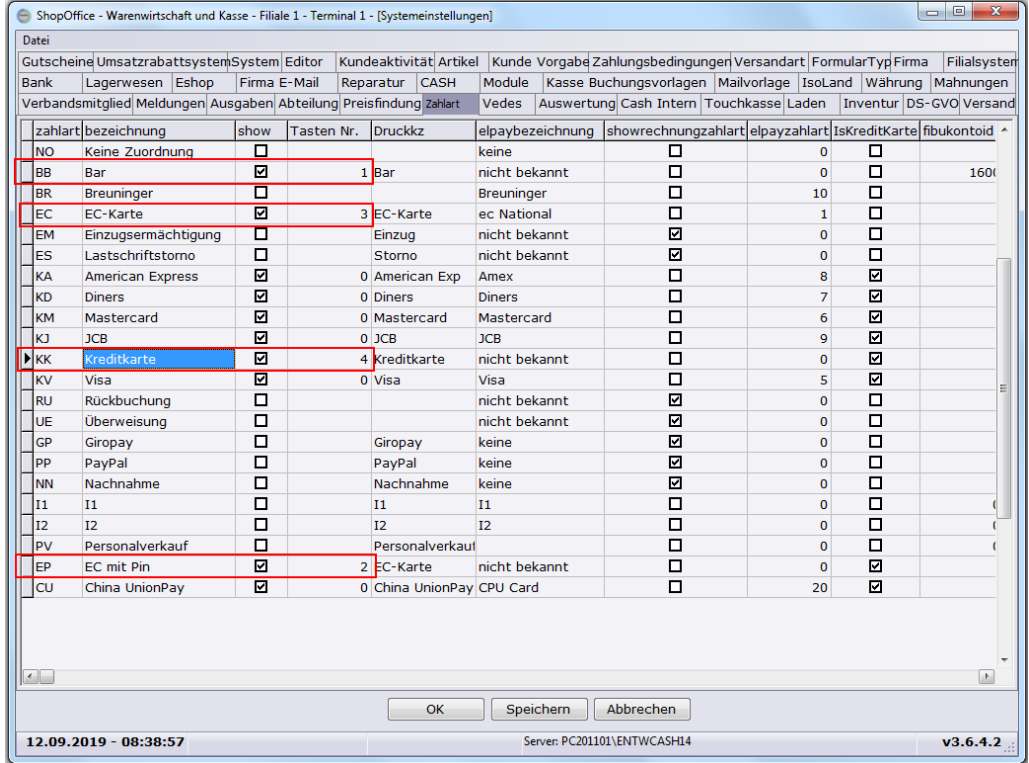

, dann sieht die Zahlungsmaske in der Touchkasse so aus:

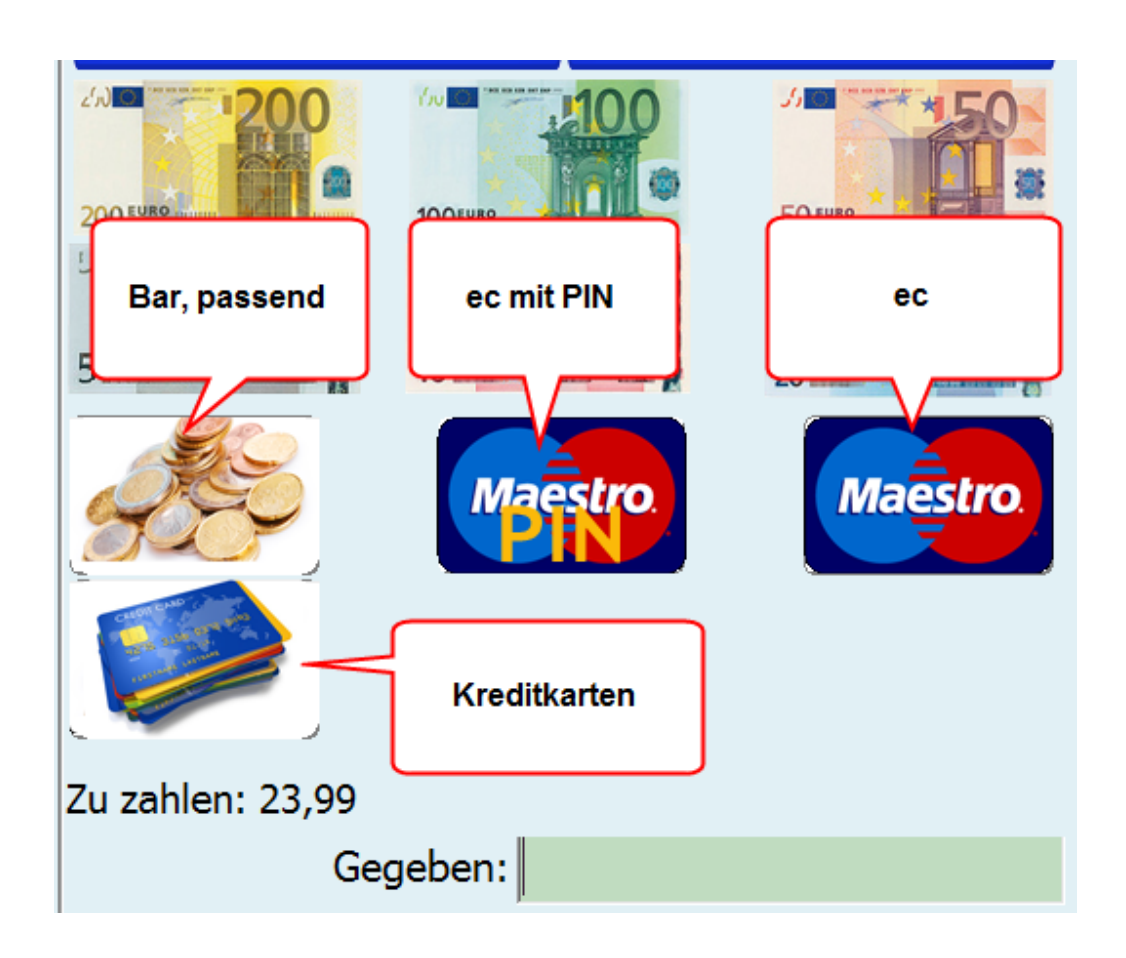

#### **10.2.5 Splitzahlungen (Bar und EC)**

Möchten Sie eine Zahlung splitten, also Barzahlung und Kartenzahlung kombinieren, dann müssen Sie dies in [Extras-Einstellungen-Systemeinstellungen] auf der Seite "Touchkasse" aktivieren.

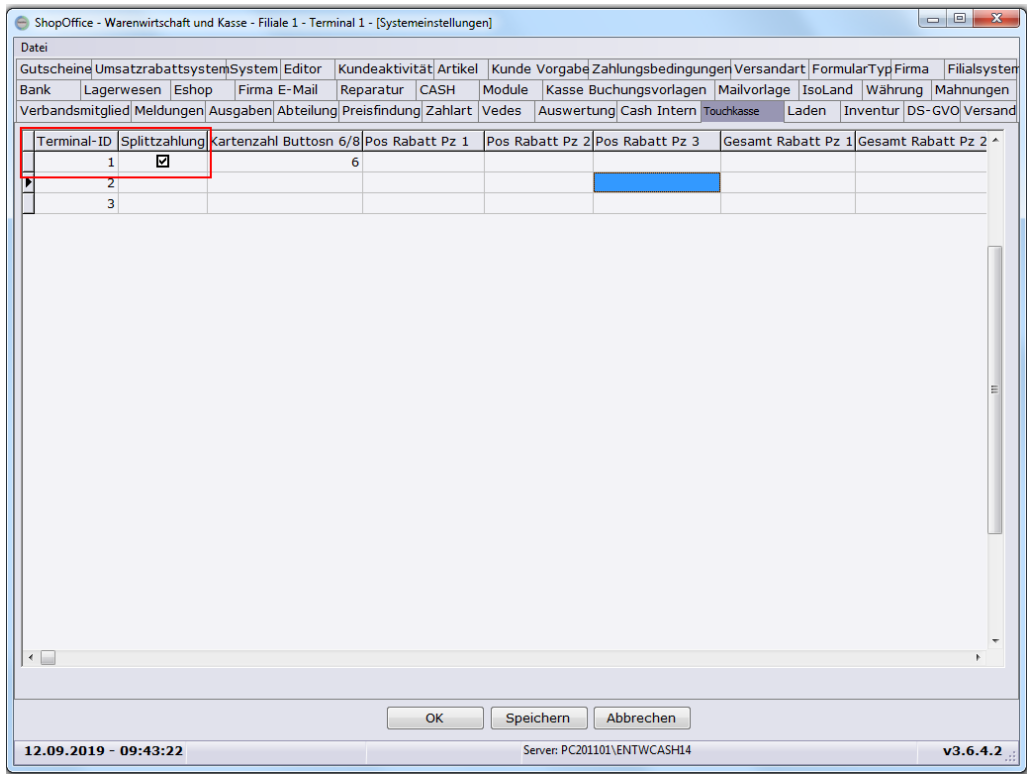

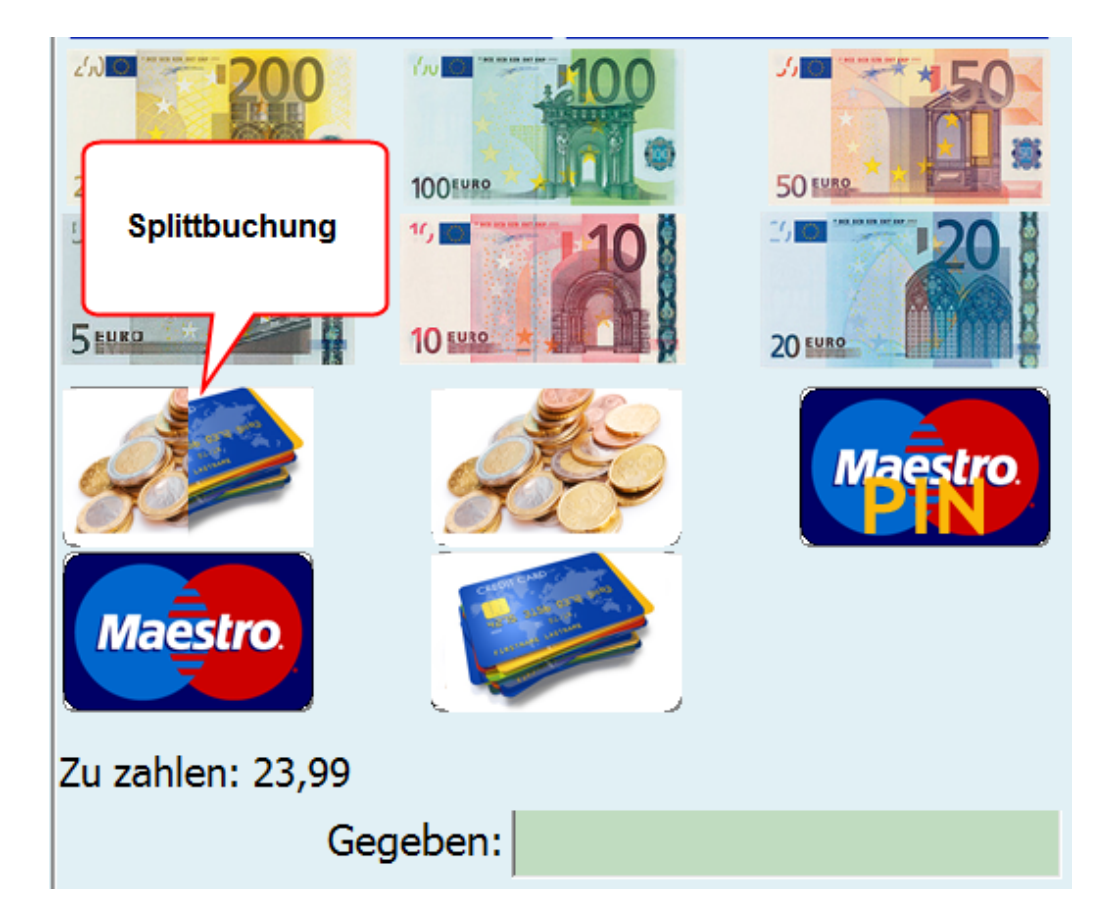

### **10.2.6 Kassenabschluss Touch**

# **Kassenabschluss in Touchkasse**

Der Kassenabschluss kann am Abend oder am morgen vor den eröffnen der neuen Kasse erledigt werden.

Es ist nötig am Folgetag einen Abschluss der vorhergehenden offenen Kasse zu machen um diese wieder zu öffnen, selbst dann wenn kein Karten/Barumsatz erfolgte.

Um ein Abschluss durchzuführen gehen sie in der Touchkasse auf Verwaltung dann schließen.

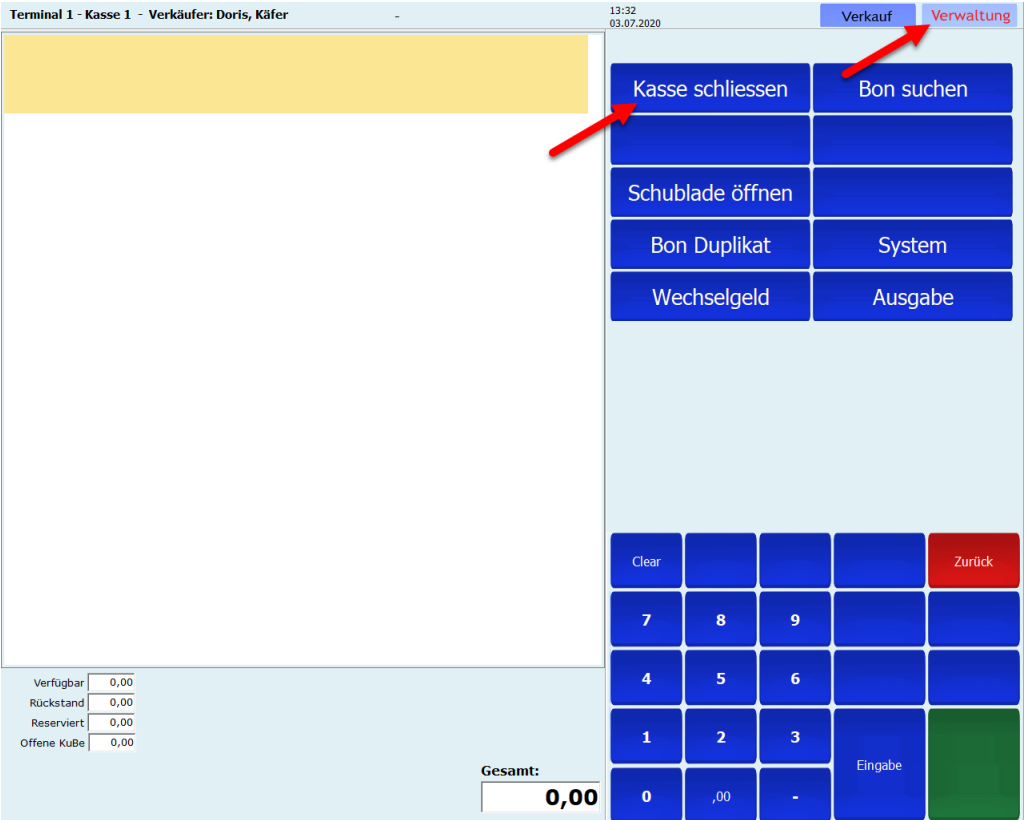

Sollte ShopOffice mehr als einmal geöffnet sein so kommt eine Warnmeldung:

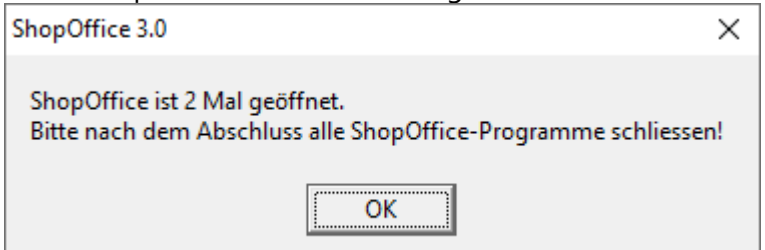

Bitte schließen sie darauf hin weitere offene Fenster von ShopOffice, ansonsten kann es sein das sie zwar die Kasse geschlossen haben aber in einen Zeiten Fenster am Folgetag in die alte Kasse hinein kassieren.

Schließen sie die Kasse erst am nächsten Morgen oder haben sie den Abschluss am Vortag nicht abgeschlossen so kommt die Frage auf welchen Tag er gebucht werden soll. Das Datum auf der rechten Seite entspricht dem des letzten Umsatz bzw. den Tag an dem die Kasse geöffnet wurden ist. Sollten sie "Auf heute" drücken wird der Abschluss auf das aktuelle Datum gebucht, diese Auswahl lässt sich auch mit einen Abbruch nicht mehr rückgängig machen.

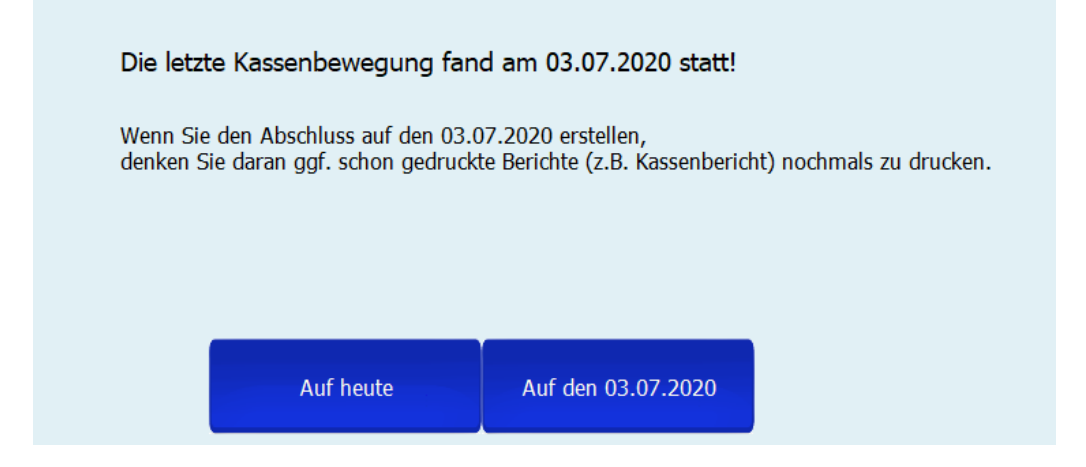

Im nächsten Schritt werden alle Ausgaben aufgeführt die wären des Tages in der Kasse getätigt wurden.

Mit eine Tastatur können sie entsprechend im Kasten Bemerkung eine solche hinterlassen.

Mit den">" Pfeil kommen sie zum Nächsten Schritt. Mit ESC wird der Vorgang des Abschlusses abgebrochen.

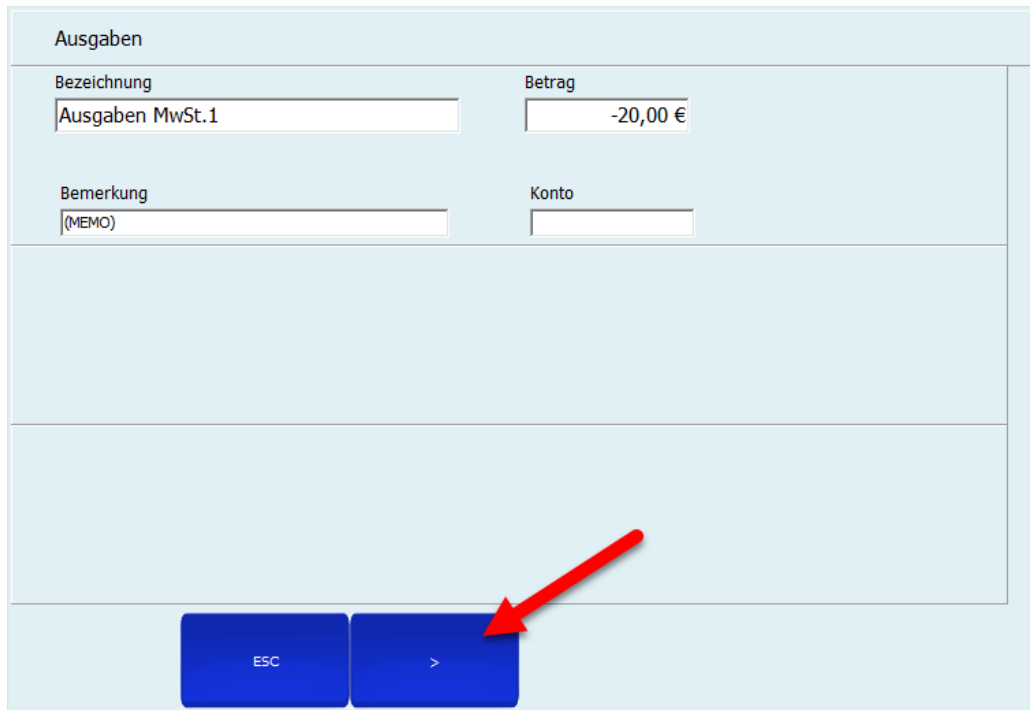

Im nächsten Schritt werden alle gebuchten Kartenzahlung angezeigt.

Sollte eine Fällen tippen sie doppelt auf das Weiße Feld hinter der Zahlart und geben sie an der Rechten Seite den Betrag mit den Touchoberfläche ein und bestätigen sie diesen mit Eingabe.

Danach sollte der Betrag entsprechend erscheinen.

Um weiter zu kommen wieder den ">" Pfeil drücken.

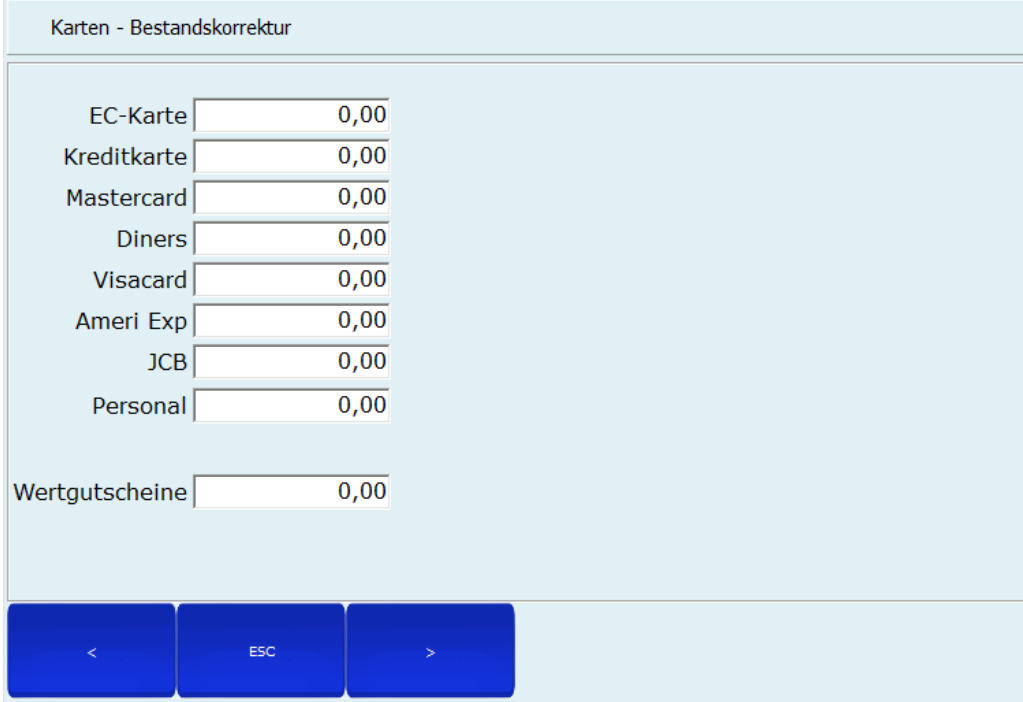

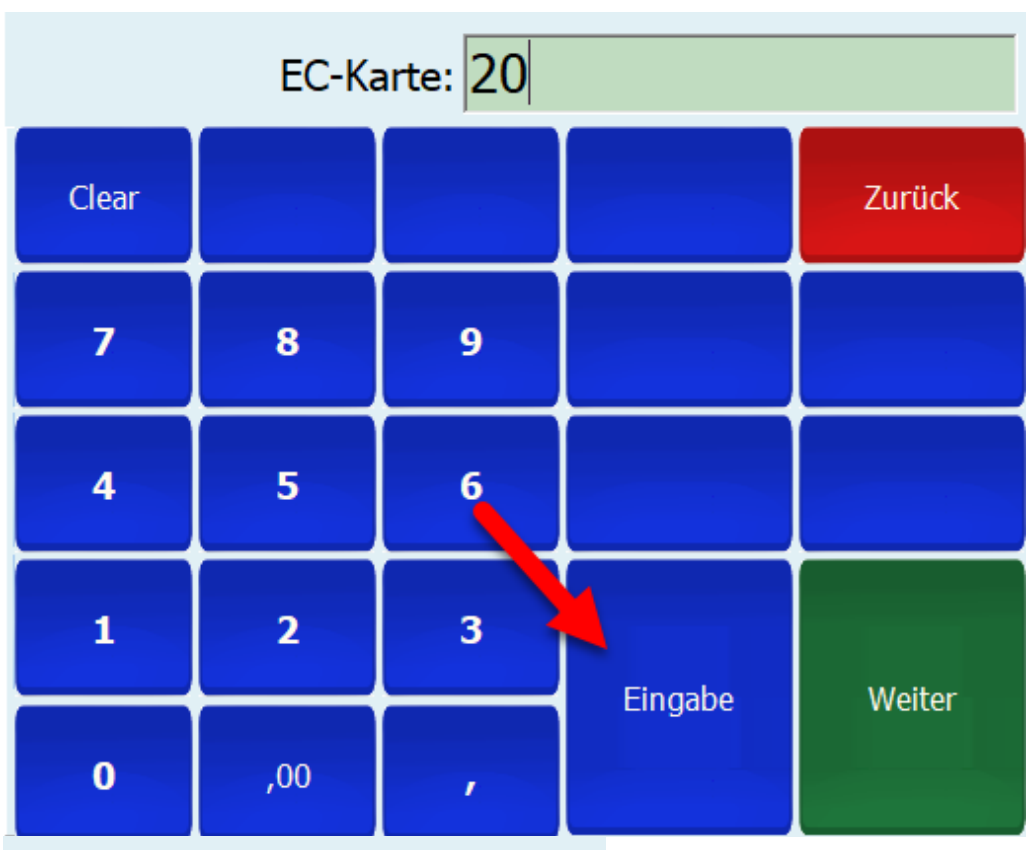

Karten - Bestandskorrektur

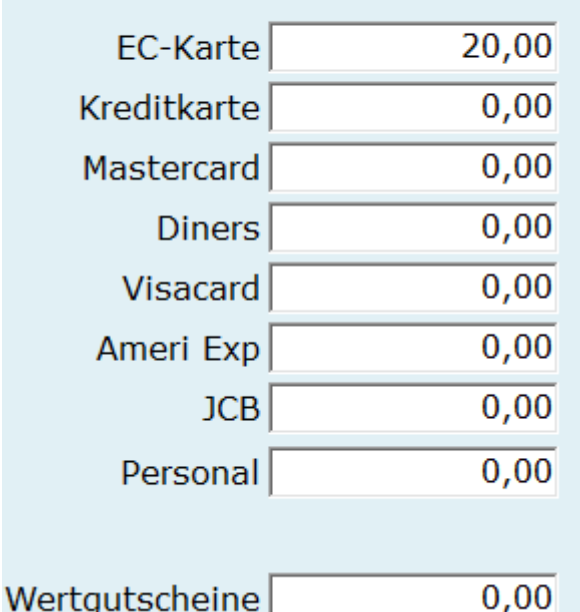

Als nächstes kommt die Zählhilfe, wenn sie diese nicht benötigen können sie diese mit den ">" Pfeil überspringen und in der nächsten Maske den Gesamtbetrag eingeben.

Ansonsten kann man an der rechten Seite die Beträge eingeben und mit

Eingabe kommt man automatisch zur Nächsten Geldnote. Trägt man keinen Wert ein so bleibt der Wert im Angegebenen Feld bei 0.

Man kann hier auch einzelne Geldnote korrigieren indem man wieder doppelt ins weiße Feld tippt, dann springt der Ablauf direkt auf die gewählte Note.

Das Ergebnis der Zählhilfe wird gespeichert- schreiben sie den Abschluss nicht fest und wiederholen sie diesen ruft das Programm die letzten eingetragenen Werte wieder auf.

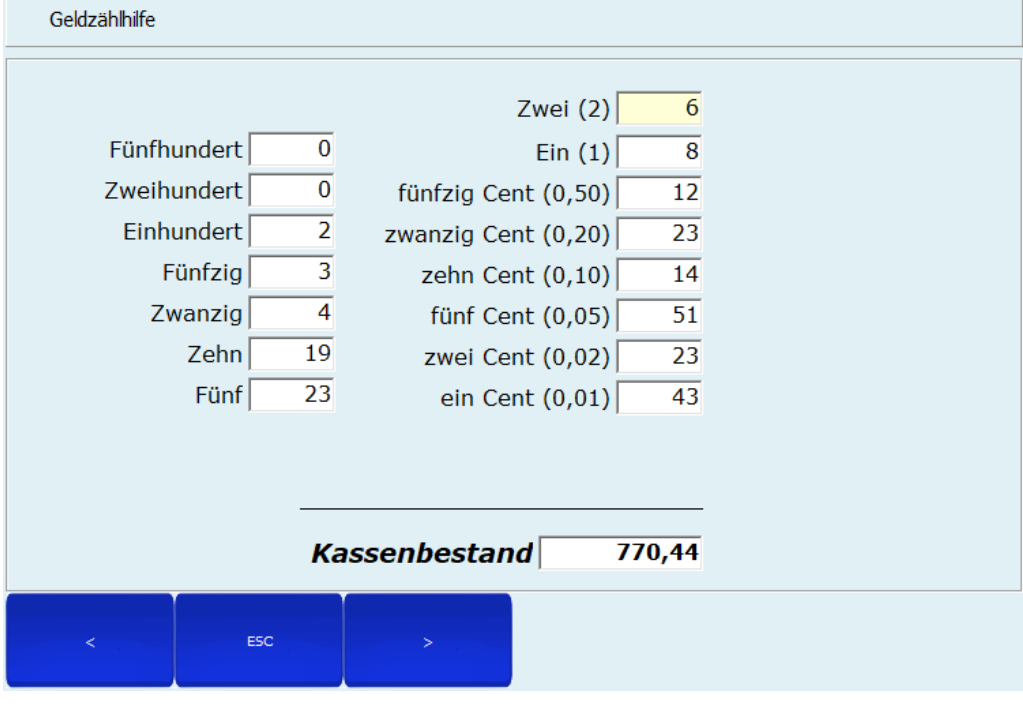

# Anzahl 20 Euro Scheine

*Eingabe der gezählten Noten erfolgt wieder auf der Rechten Seite.*

Im vorletzten Schritt steht der Anfangsbestand, Kassenendstand (Summe des gezählten Bargeldbestandes), die Entnahme und der letztendliche Endbestand (Das was nach dem Kassenschluss in der Kasse bleiben soll) Sie haben hier nochmal die Möglichkeit den Kassenendstand abzuändern indem sie das weiße Feld wieder doppelt antippen und rechts den gezählten Betrag und mit Eingabe bestätigen.

4

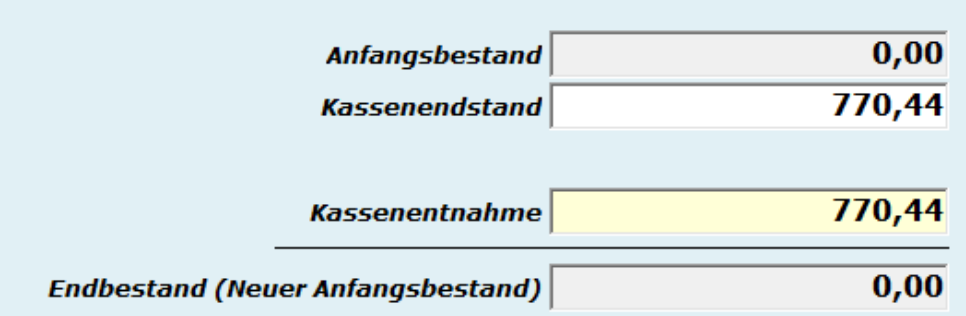

# Endbestand

# eingeben: 780,22

Auch die Entnahme lässt sich gleichermaßen Ändern.

Ändert sich die Kassenentnahme so ändert sich der Endbestand.

Standardmäßig richtet sich die Entnahme nach dem Kassenendstand und Anfangsbestand und passt sich so an das der Anfangsbestand und Endbestand (Neuer Anfangsbestand) gleich bleiben.

Möchten sie den Neuen Anfangsbestand für den Folgetag erhöhen so müssen sie die Entnahme verkleinern.

## Entnahme

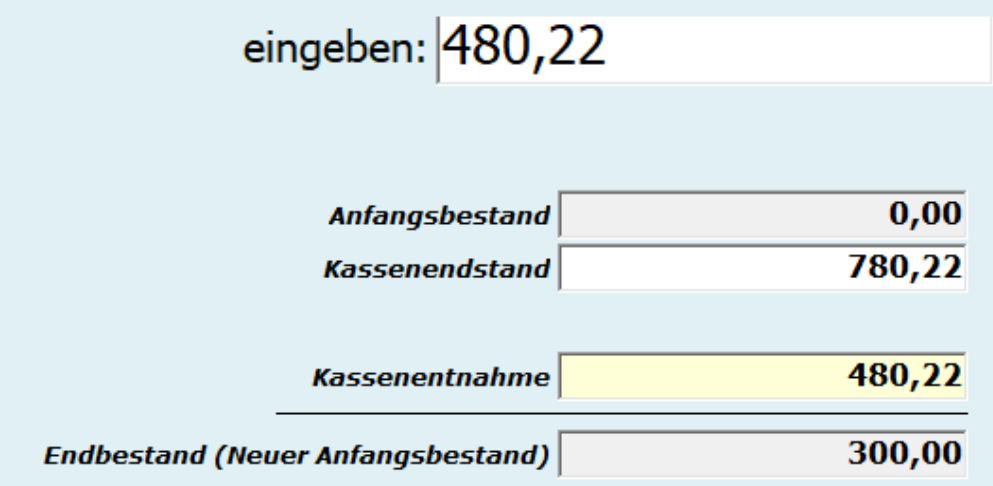

Über [Extras] → [Einstellungen] → [Terminaleinstellungen] im Reiter [Kasse] lässt sich auch der Sollbestand im Abschluss einblenden.

Dazu muss der Haken bei "Kassenabschluss mit Sollbestand" gesetzt sein. Außerdem lässt sich auch dort mit "Kassenabschluss Entwurf drucken" ein Bon vor dem Festschreiben des Abschlusses aktivieren. Somit kann man vor dem vollständigen Abschließen auf Fehler kontrollieren.

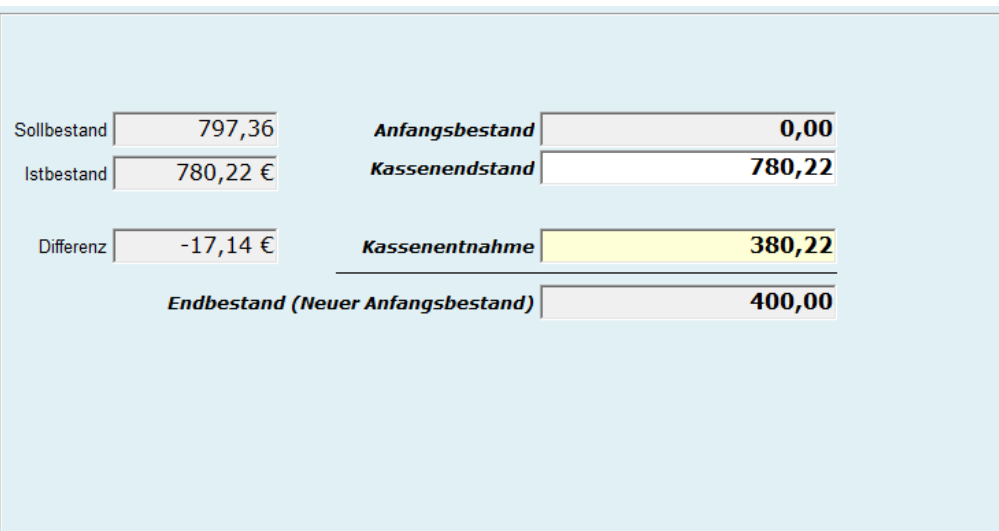

Im letzten schritt müssen sie den Abschluss bestätigen wenn dieser soweit Stimmt.

Dazu müssen sie bevor sie auf OK Gehen "Ja" auswählen und dann OK- danach wird auf Bon der Abschluss mit der Anmerkung Abschluss festgeschrieben. gedruckt.

Haben sie noch eine Differenz gehen sie auf "Nein" Danach müssen sie das Programm sowie den Abschluss neu starten, Eingaben in der Zählhilfe gehen hierbei nicht verloren.

Erst wenn der Abschluss mit "Ja" festgeschrieben ist können sie am Folgetag die Kasse öffnen.

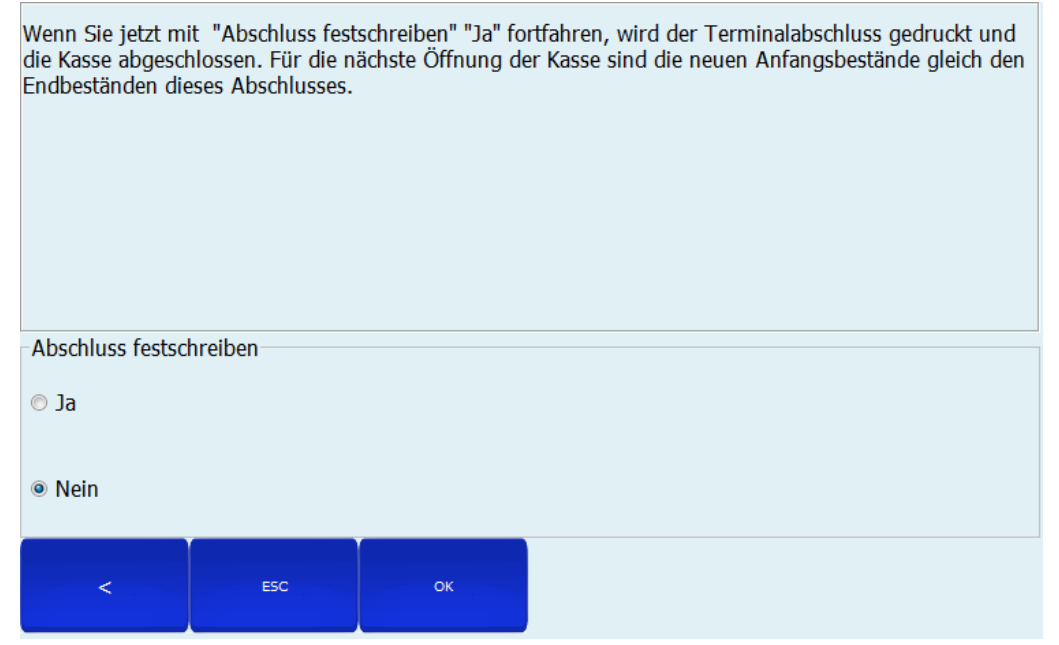

#### **10.2.7 Wechselgeldbestand ändern**

#### **Erhöhen des Wechselgelds in der Kasse**

Um das Wechselgeld in der Kasse zu erhöhen, müssen Sie zusätzliches Geld in ShopOffice in die Kasse buchen. Im folgenden Beispiel ist der Wechselgeldbestand 0 und soll auf 200 Euro erhöht werden.

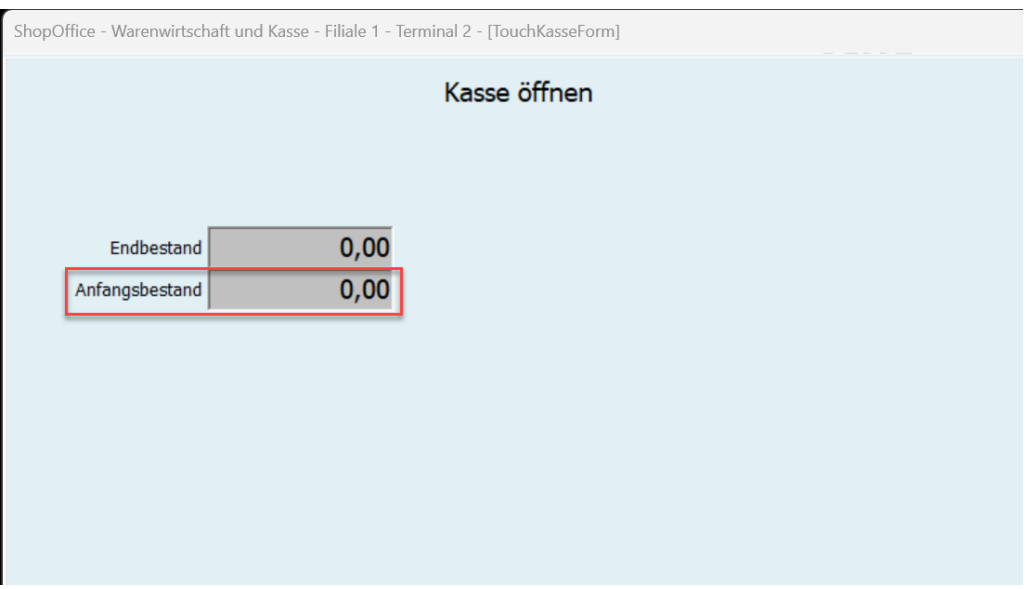

Sie öffnen die Kasse, wie gewohnt. Anschließend buchen Sie das Wechselgeld ein. Dazu [Verwaltung] drücken

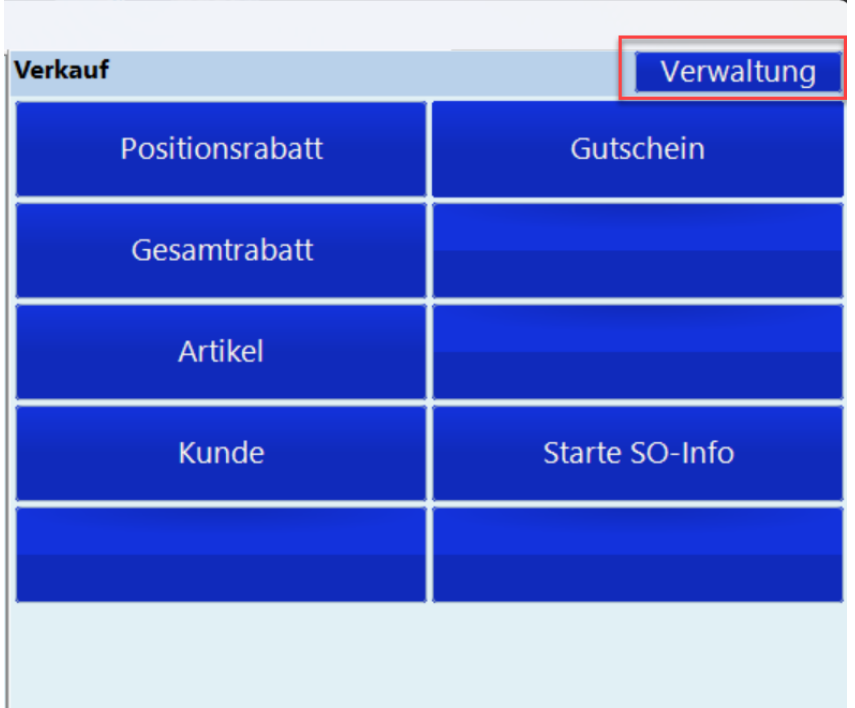

und einen der "Einlage"-Punkte auswählen. "Einlage" steht dabei für ein undefiniertes FIBU-Konto, wenn die Geldquelle nicht bekannt ist, bzw. das Geld an einem anderen Tag von der Bank abgehoben wurde.

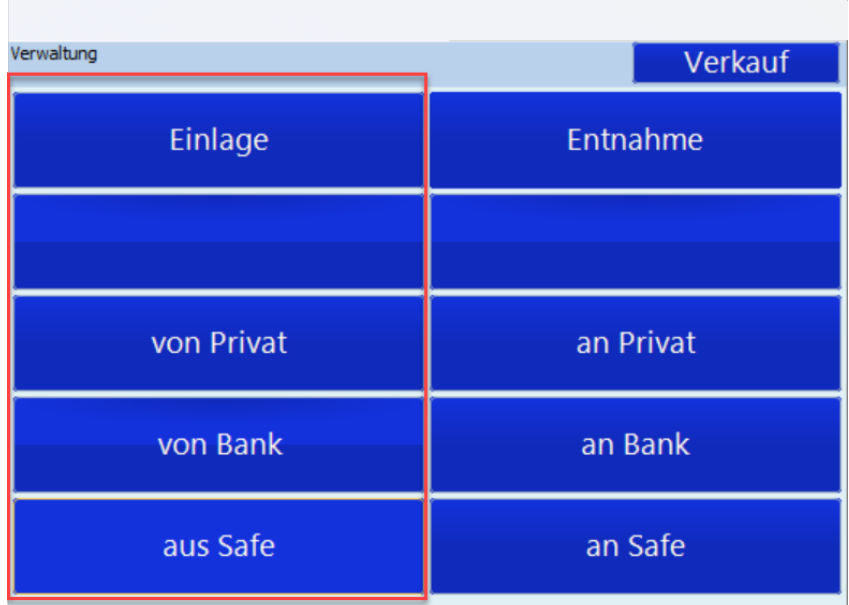

Anschließend geben Sie im Eingabefeld den Betrag des Wechselgeldes ein und bestätigen mit [Eingabe].

 $\overline{\phantom{0}}$ 

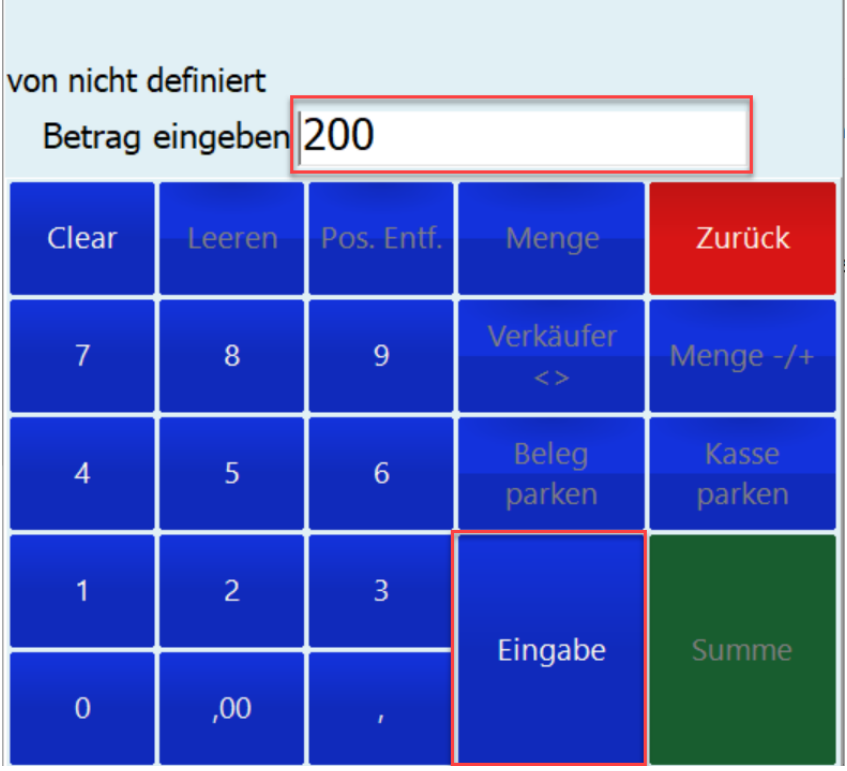

Anschließend kassieren Sie ganz normal. Entscheidend für den Wechselgeldanfangsbestand am nächsten Tag sind nun die Schritte beim Tagesabschluss.

ShopOffice schlägt immer so viel Entnahme aus der Kasse vor, das der Anfangsbestand am neuen Tag dem des aktuellen Tages entspricht. Da der Anfangsbestand heute 0 Euro waren (Die Wechselgeldeinlage erfolgte nach der Kassenöffnung). Schlägt Shopoffice bei 1425 Euro Einnahmen und 200 Euro Wechselgeldeinlage eine Entnahme von 1625 Euro vor, damit der Anfangsbestand des neuen Tages wieder 0 ist.

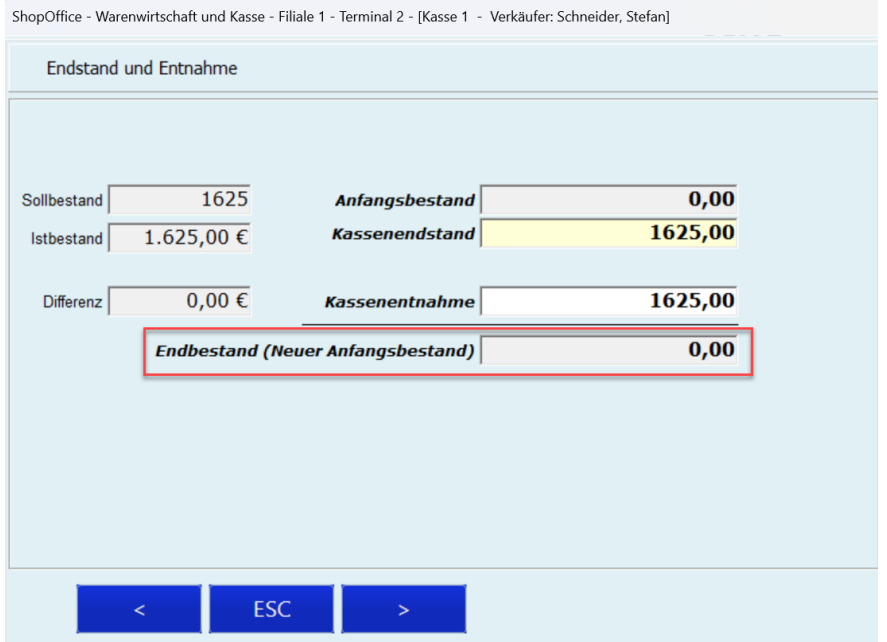

Sie müssen die "Kassenentnahme" ändern! Um den Betrag, den sie in Zukunft als Wechselgeld in der Kasse haben möchten. Im Beispiel dürfen sie nur 1258 Euro entnehmen.

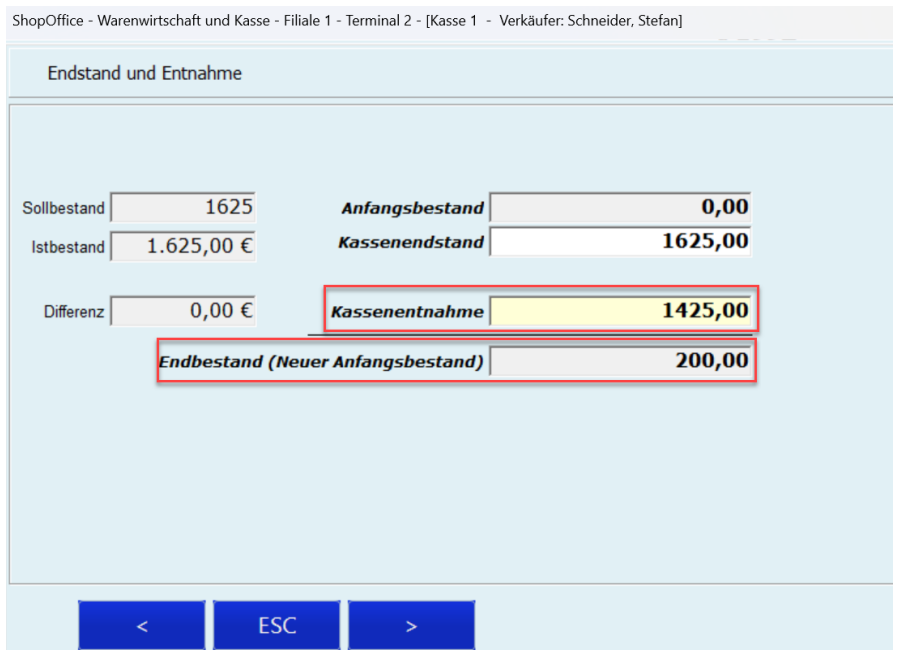

Dann stimmt der neue Anfangsbestand.

Den Kassenabschluss schließen sie anschließend wie gewohnt mit festschreiben ab.

#### **Reduzieren des Wechselgeldbestandes**

Um den Anfangsbestand zu verringern, müssen Sie nur die Kassenentnahme erhöhen. Das führt zu einem niedrigeren Anfangsbestand für den nächsten Tag.

#### **10.2.8 Kundenbestellungen**

.

#### **Kundenbestellungen aufnehmen**

Sie sollten zunächst den Kunden mit [Kunde] [Suche] auswählen.

Geben Sie die Artikel in die Kasse ein.

Für die Kundenbestellung drücken Sie auf [Summe] und anschließend auf [Kundenbestellung].

| ShopOffice - Warenwirtschaft und Kasse - Filiale 1 - Terminal 2 - [Kasse 1 - Verkäufer: Seigert, Harald] |           |                         |                   |                         |                  |                                        |                             |                 |
|----------------------------------------------------------------------------------------------------|-----------|-------------------------|-------------------|-------------------------|------------------|----------------------------------------|-----------------------------|-----------------|
| 0001-01.0382                                                                                             | 1,99      | 1                       | 1,99              | <b>Verkauf</b>          |                  |                                        |                             | Verwaltung      |
| Idena Zeichenbl. FSC-Mix                                                                                 | $\pmb{0}$ |                         |                   |                         | Kundenbestellung |                                        |                             |                 |
|                                                                                                    |           |                         |                   |                         | Rechnung         |                                        |                             |                 |
|                                                                                                    |           |                         |                   |                         | Lieferschein     |                                        |                             |                 |
|                                                                                                    |           |                         |                   | $\angle$ NO<br>200 EURO |                  | You <b>May 1999</b><br><b>100</b> 1989 | 方面<br>шn<br>50 tuns         | $+$ $+$ $+$ $+$ |
|                                                                                                    |           |                         |                   | t,<br>5 <sub>suro</sub> |                  | $\mathcal{H}_j$<br>10 suse             | <b>20</b> EURO              |                 |
|                                                                                                    |           |                         |                   |                         |                  |                                        |                             | Maestro.        |
|                                                                                                    |           |                         |                   |                         |                  |                                        |                             |                 |
|                                                                                                    |           |                         |                   | Zu zahlen: 1,99         |                  |                                        |                             |                 |
|                                                                                                    |           |                         |                   |                         | Gegeben:         |                                        |                             |                 |
|                                                                                                    |           |                         |                   | Clear                   | Leeren           | Pos. Entf.                             | Menge                       | Zurück          |
|                                                                                                    |           |                         |                   | $\overline{7}$          | 8                | $\overline{9}$                         | Verkäufer<br>$\overline{2}$ | Menge-/+        |
| Verfügbar<br>0,00<br>0,00                                                                                | ī         | Reservierung Tagesgesch |                   | $\overline{4}$          | $\overline{5}$   | 6                                      | <b>Beleg</b><br>parken      | Kasse<br>parken |
| Rückstand<br>0,00<br>Reserviert<br>Offene KuBe<br>0,00                                                   | DE        |                         |                   | $\mathbf{1}$            | $\overline{2}$   | $\overline{3}$                         |                             |                 |
| 09:26 13.02.2024<br>圛                                                                                    |           |                         | zu zahlen<br>1,99 | $\mathbf{0}$            | ,00,             | $\mathcal{F}$                          | Eingabe                     | Summe           |

*Nach Summe kann Kundenbestellung ausgewählt werden*

"Text" hier können Sie den Text eingeben, der auf dem Reservierungsschein erscheinen soll.

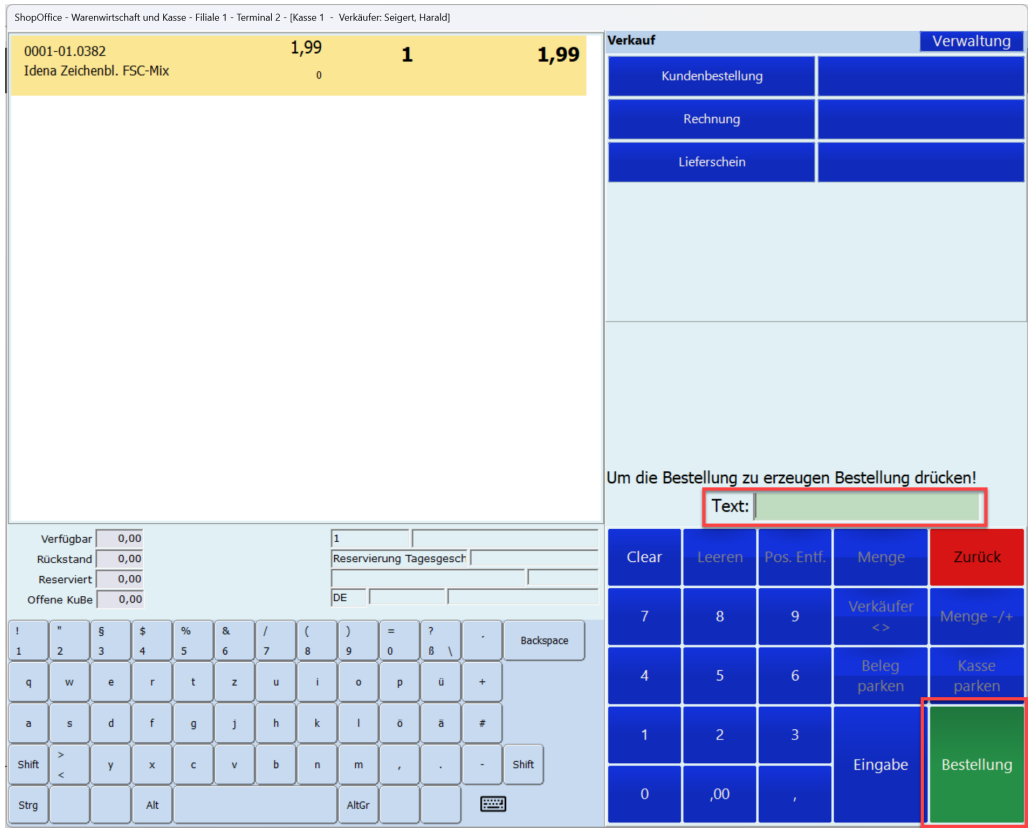

Mit [Bestellung] erstellen Sie die Kundenbestellung.

Nach der Auswahl [Bestellung] erscheinen je nach Einstellungen verschiedene Fenster.

"Reservierungsscheine drucken"

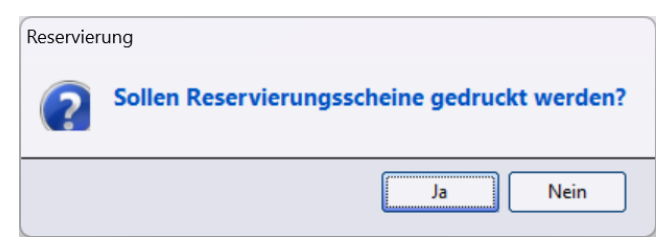

#### "Anzahl Bestellscheine"

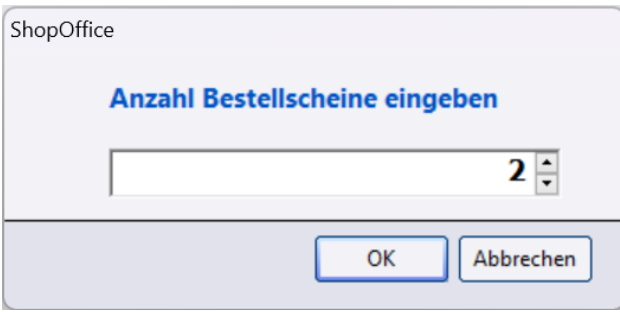

Welche angezeigt werden hängt von der Voreinstellung für den Druck ab. Die Frage nach Reservierungsscheinen erscheint nur nach dem Druck.

# **10.3 Tastaturkasse**

#### **10.3.1 Gutscheine**

### **Variable Gutscheine ausstellen (nicht vorab erstellte variable Gutscheine)**

In der Kasse wird der Mit STRG + F3 der Gutschein erzeugt

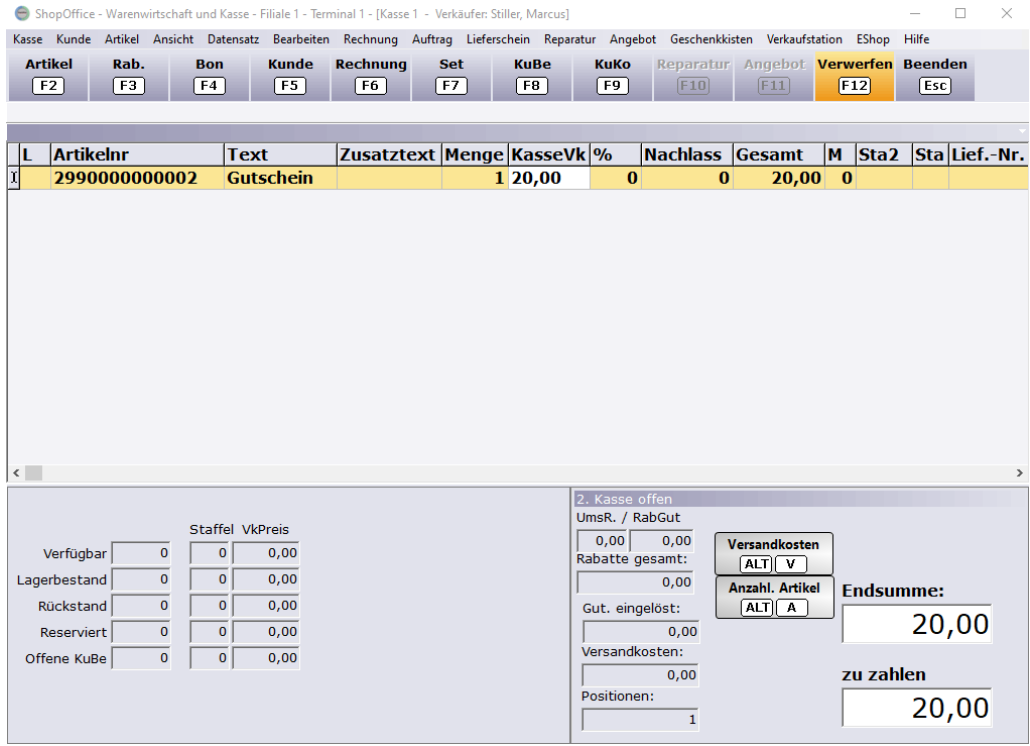

*Eine Gutscheinnummer (immer 2990000000002) wird eingetragen und der Cursor springt auf die Eingabe des Preises. Sie geben den Preis ein und*

drücken [Enter]. Die Zeile färbt sich grau. Erhöht man die Menge so werden entsprechend viele Gutscheine erzeugt.

Die Gutscheine können als Barverkauf [F4], als Rechnung [F6] oder als Lieferschein [F9] verkauft werden.

Der Ausdruck der Gutscheine kann auf dem Bondrucker oder über einen A4 Drucker erfolgen. Die Vorlagen für den A4 Druck müssen individuelle erstellt werden.

Auf welchem Drucker der Gutschein ausgegeben wird, wird in den Terminaleinstellungen unter [Druck]  $\rightarrow$  [Gutscheindruck].

Auf dem Bon kann zusätzlich ein Text (z.B. für eine Laufzeitbegrenzung) ausgedruckt werden, der in [Extras]  $\rightarrow$  [Einstellungen]  $\rightarrow$  [Systemeinstellungen] auf der Seite Gutscheine in das Feld "Text auf Standardgutschein" eingetragen wird.

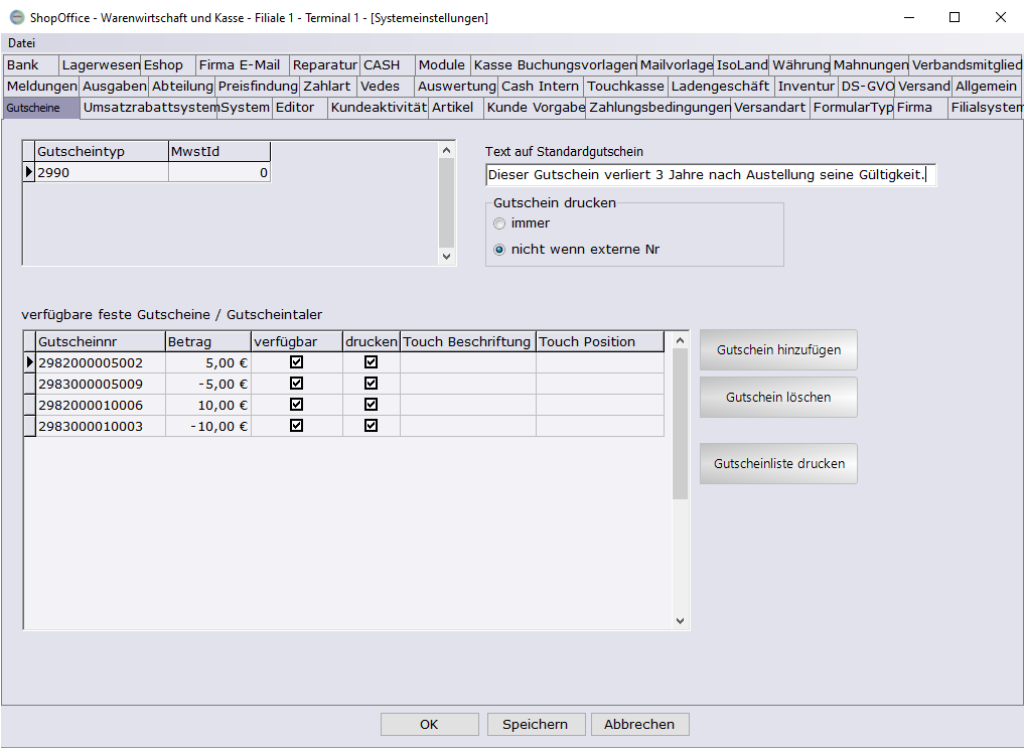

#### **externe Gutscheine ausstellen**

Wie unter variable Gutscheine. Zusätzlich wird in das Feld Text2 in der Kasse die fortlaufende, eindeutige Nummer eingetragen.

Der über den Bondrucker ausgegebene Gutschein wird nicht an den Kunden gegeben, sondern der Verbandsgutschein.

Soll zu den Gutschein kein Bon mit Gutscheinbarcode ausgedruckt werden kann dieser unter [Extras] → [Einstellungen] → [Systemeinstellungen] bei der Einstellung "Gutschein drucken- nicht wenn externe Nr"- deaktiviert werden.

#### **Variable Gutscheine ausstellen - die vorab erstellt wurden**

Der Gutschein wird in der Kasse gescannt. In der Kasse steht nicht die 2990000000002 als Artikelnummer, sondern die tatsächliche Nummer (Barcode) des Gutscheins.

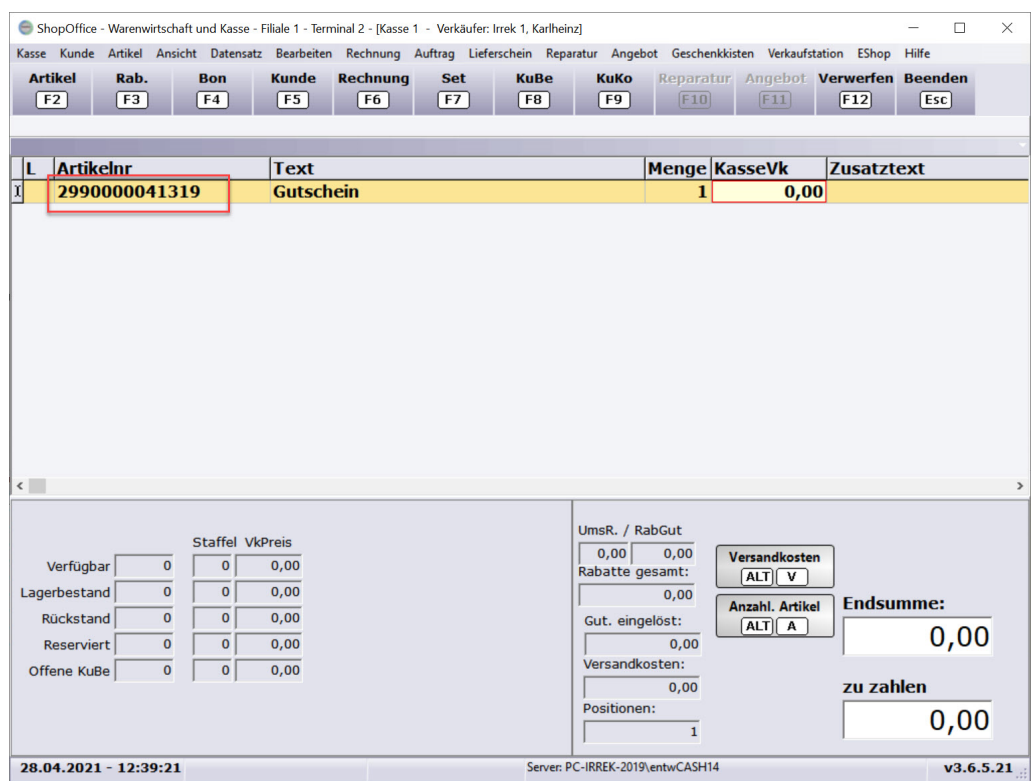

Der Betrag wird eingegeben und mit [Enter] bestätigt. Mit dem Kassiervorgang wird dem Gutschein der Betrag aus der Kasse zugeordnet. Es wird kein Gutschein gedruckt, da der Gutschein schon vorher erstellt wurde.

#### **Verbundgutscheine ausstellen**

Um die Verbundgutscheine auszustellen gehen Sie im Menü auf [Ansicht-Verbundgutschein ausstellen ]. Dort wählen Sie den Verbundgutschein aus, der ausgestellt werden soll. Geben den Betrag ein und optional eine Nummer.Mit Übernehmen wird der Gutschein mit dem Betrag in die Kasse genommen.

### **Flexible Gutscheine einlösen**

Um den Gutschein einzulösen scannen Sie den Barcode auf dem Gutschein oder geben die Gutscheinnummer ein. Der Gutschein wird mit dem Betrag in die Kasse geladen.

Sie können einen Gutschein auch Eingeben indem Sie in der Kassenmaske ein [g] gefolgt von den Ziffern der Gutscheinnummer die hinter den vielen Nullen stehen eingeben.

*Beispiel:*

*Ein Gutschein mit der Nummer 2990000000569 Kann mit g569 in die Kasse eingegeben werden.*

Sie können einen Gutschein in der Kassenmaske auch über die Gutscheinliste  $[Ansicht] \rightarrow [Gutschein 299 Liste]$  in die Kasse nehmen.

Dazu rufen Sie die Gutscheinliste auf markieren den Gutschein und drücken [übernehmen].

Wird ein Gutschein gescannt und wurde der Gutschein schon eingelöst, so kommt die Meldung

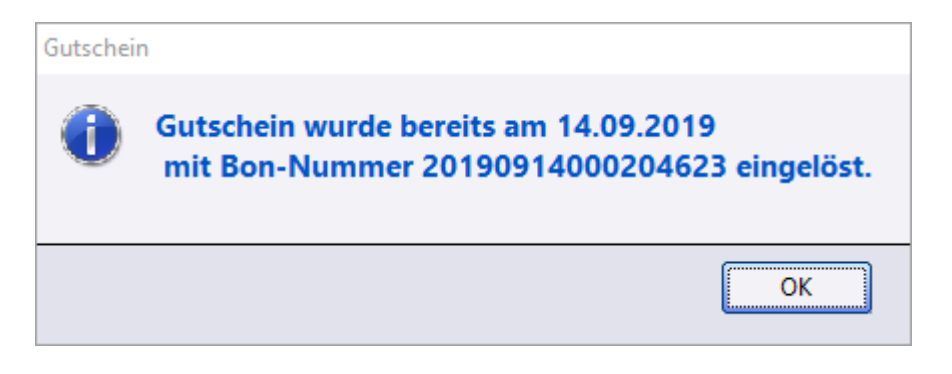

Übersteigt der Gutscheinbetrag den Warenwert der Artikel so kann am Ende des Kassiervorgang gewählt werden zwischen einer Auszahlung oder ein neuen Gutschein der den Wert des Restbetrag besitzt.

#### **Verbandsgutscheine einlösen**

Zum Einlösen der Verbandsgutscheine wird kein Barcode gescannt. Es wird ein "e" in die Kasse eingegeben, gefolgt von der Verbandsnummer. Mit [Enter] wird der Vorgang abgeschlossen und der Gutschein in die Kassenmaske geladen.

#### **Feste Gutscheine ausstellen**

In den Systemeinstellungen muss die "Gutscheinliste" gedruckt werden. Auf ihr stehen die Barcodes zum Ausstellen und Einlösen der Gutscheine. Zum Ausstellen des Gutscheines wird der Barcode zum Ausstellen gescannt.

#### **Feste Gutscheine einlösen**

In den Systemeinstellungen muss die "Gutscheinliste" gedruckt werden. Auf ihr stehen die Barcodes zum Ausstellen und Einlösen der Gutscheine. Zum Einlösen des Gutscheines wird der Barcode zum Einlösen gescannt.

#### **Gutscheine stornieren**

Es kann passieren dass ein Gutschein erstellt wurde aber Ihn kein gedruckter Barcode vorliegt.

Um in diesem Fall an die Gutscheinnummer zu gelangen können sie in der Kassenansicht (nicht in Touchkasse möglich) auf [Ansicht]→Gutschein299-Liste gehen

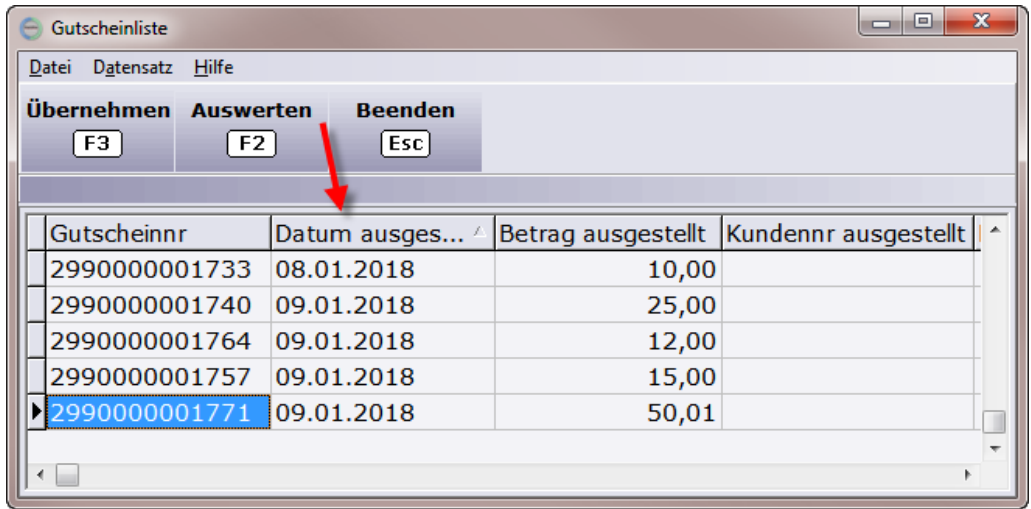

In der Liste haben sie die Möglichkeit nach dem Datum zu sortieren so das der zuletzt ausgestellte Gutschein ganz oben beziehungsweise ganz unten aufgeführt wird. Wurde der Gutschein auf einen Kunden ausgestellt so finden sie diese Information auch hier, so lassen sich ältere Gutscheine finden.

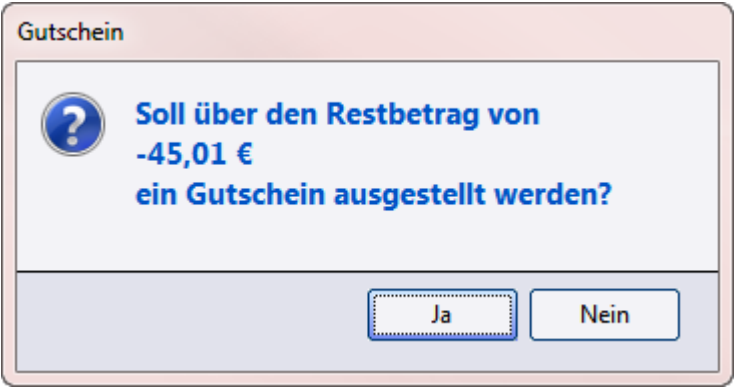

haben sie Ihren Gutschein gefunden können sie diesen mit [F3] in die Kasse übernehmen.

Nun können sie den Gutschein mit Ware verrechnen.

Möchten sie aber stattdessen einen neuen Gutschein erzeugen achten sie darauf das keine anderen Positionen in der Kasse sind und Ihr Bondrucker einsatzbereit ist, kassieren sie dann einfach mit [F4] den Gutschein ab. Das Programm schlägt Ihnen automatisch vor einen neuen Gutschein zu erzeugen.

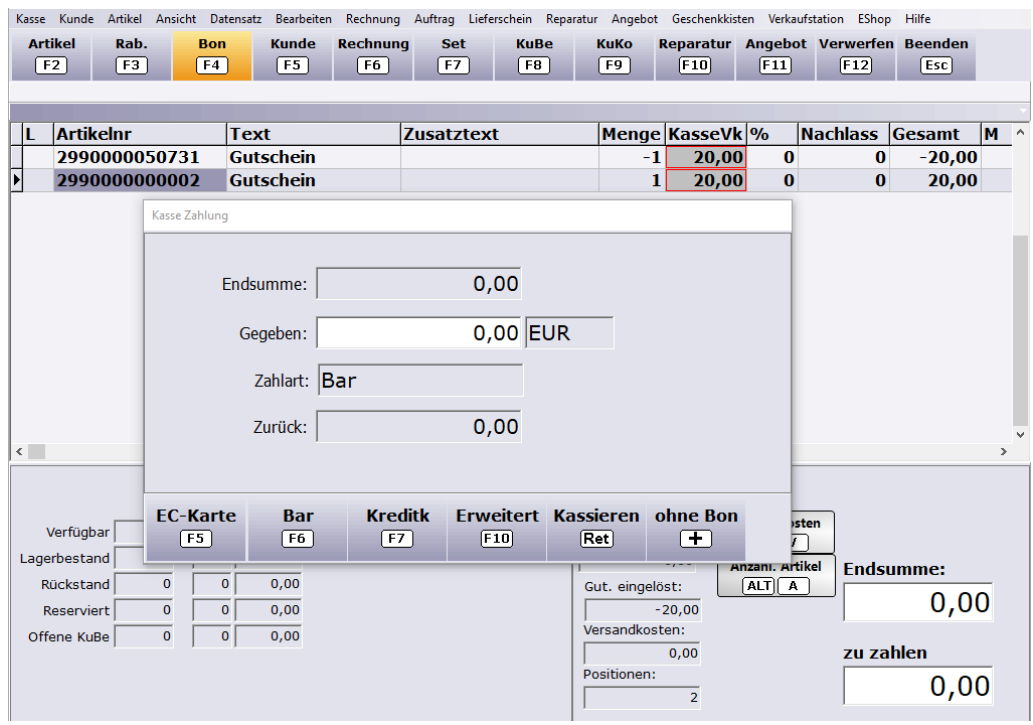

Bestätigen sie die Folgende Meldung mit ja und ein neuer Gutschein sollte gedruckt werden während der alte eingelöst wird.

Eine Möglichkeit zur Vervielfältigung von Gutscheinen gibt es aus Sicherheitsgründen nicht im Programm daher müssen sie diesen Weg gehen.

Wird der Gutschein nicht mehr Benötigt so kann er gegen eine Warengruppe wie z.B."Gutscheine" die den selben MwSt. Satz hat gegen gerechnet werden. So wird er vom System als nicht offen markiert ohne das sich die Kassenbestände ändern.

Falls keine Warengruppen vorhanden ist muss diese erst unter [Stammdaten]  $\rightarrow$  [Warengruppen] angelegt werden.

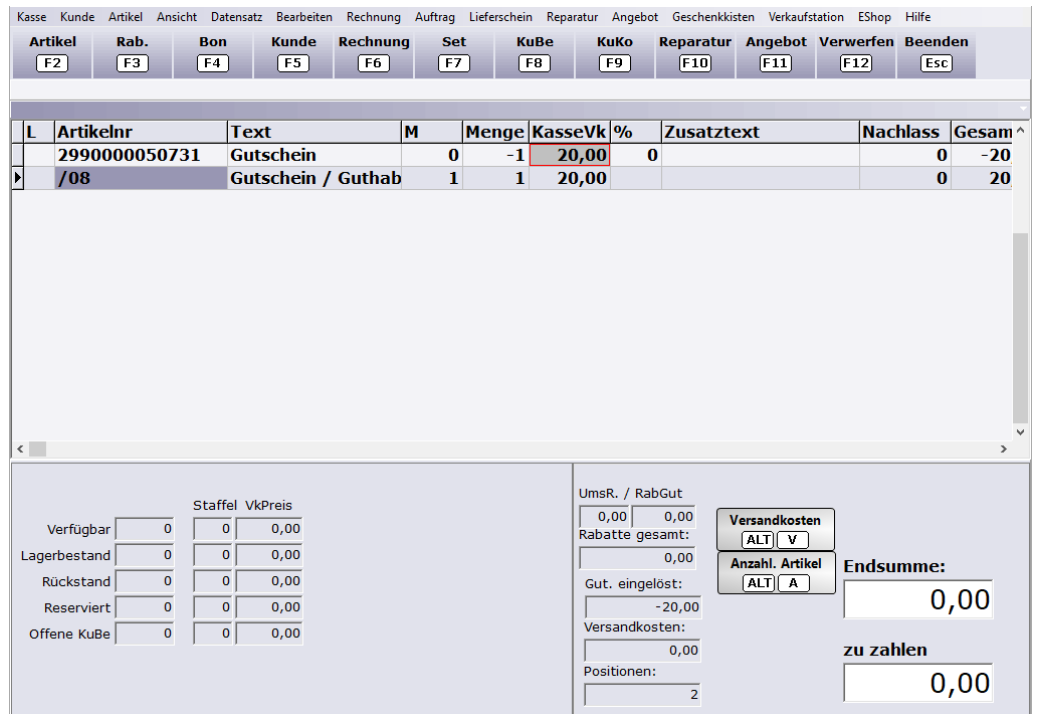

### **10.3.2 Eingaben**

Die Tastaturkasse wird überwiegend über den Nummernblock der Tastatur und die Funktionstasten bedient.

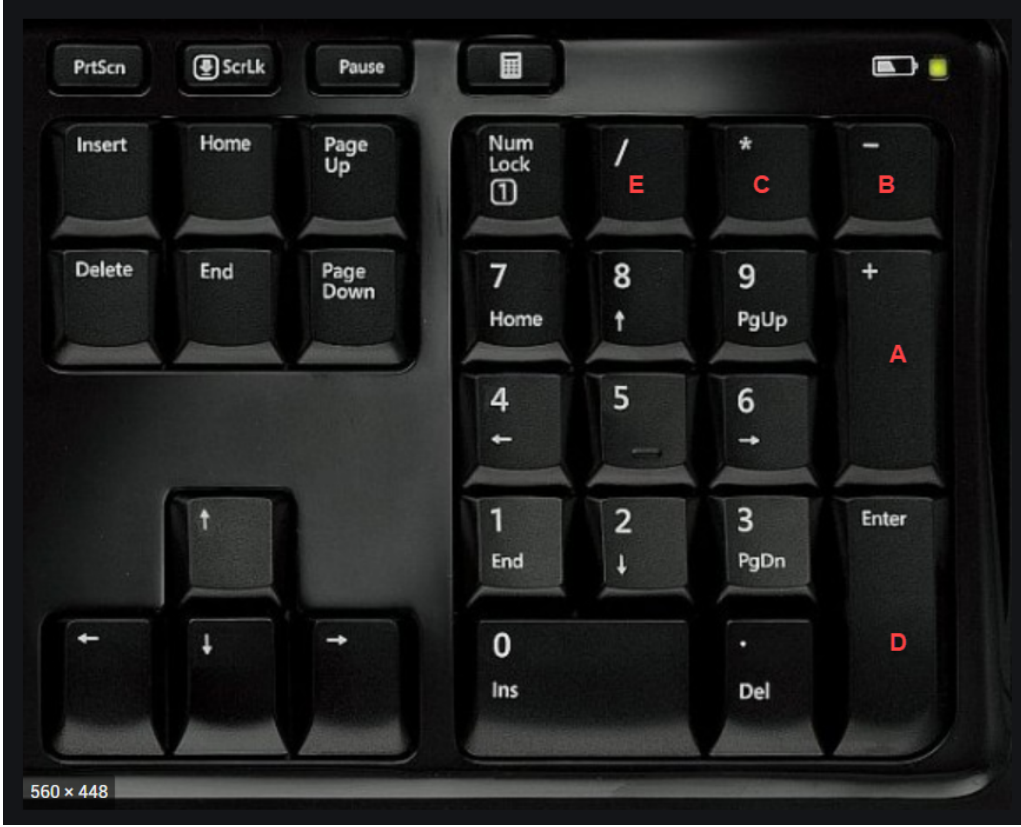

## **Menge erhöhen**

+ Taste des Nummernblock (A)

#### **Menge reduzieren**

- Taste des Nummernblock (B)

#### **Menge ins negative**

\* Taste des Nummernblock (C), dann z.B. -2 eingeben und Enter drücken

#### **Menge um ein vielfaches erhöhen**

\* Taste des Nummernblock (C), dann z.B. 2 eingeben und Enter drücken

#### **Eingaben bestätigen**

Enter Taste des Nummernblock (D)

#### **Warengruppe eingeben**

/ Taste des Nummernblock (E), gefolgt von der Warengruppennummer und Enter

#### **Zeilen in der Kasse bearbeiten**

Eine Zeile befindet sich im Bearbeitungsmodus, wenn sie orange hinterlegt ist. In dieser Zeile kann dann das ausgewählte Feld bearbeitet werden, nur das ausgewählte. Bevor man zu einem anderen Feld gehen kann, oder eine andere Kassenfunktion aufrufen kann, muss der Bearbeitungsmodus beendet werden.

#### **In Bearbeitung**

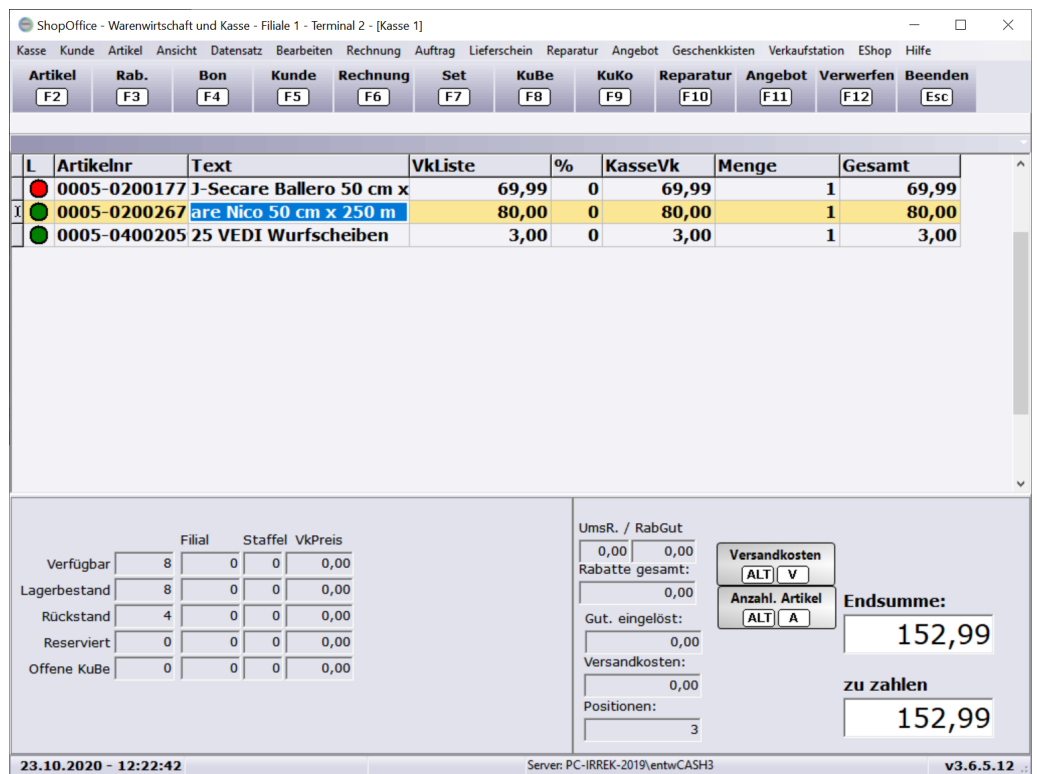

### **Bearbeitung nicht möglich, Artikeleingabe möglich**

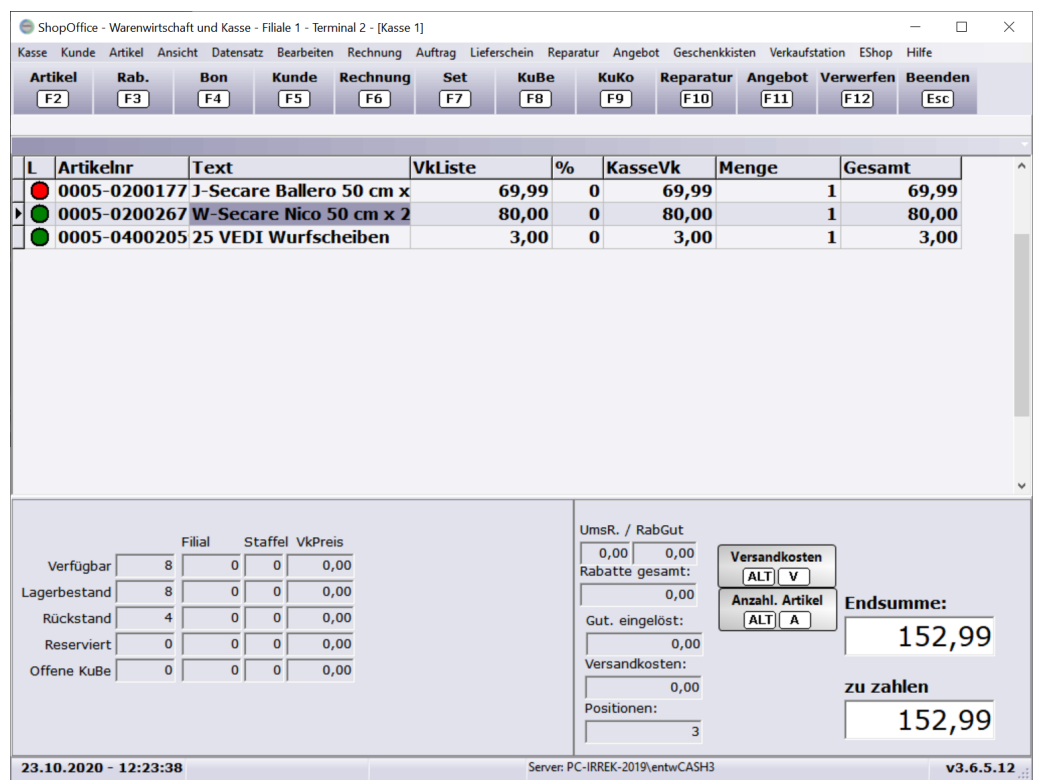

### **Durch die Zeilen laufen**
Mit den BildAuf (Page Up) / BildAb (Page Down) Tasten kann durch die Zeilen in der Kasse gescrollt werden.

#### **10.3.3 Funktionen Kurzübersicht**

**Artikel eingeben:** die Kassenmaske muss grau sein

**Artikel bearbeiten:** auf das Feld gehen [Enter] wenn Zeile orange, ändern, anschließend [Enter]

**Kassieren / Zahlungsmaske aufrufen:** [F4 BON] **Zahlungsmaske verlassen:** [ESC]

**Kassenmaske verlassen:** [ESC] -> Verkäuferauswahl [ESC]

**Durch Datensätze bewegen:** [BildAus] [BildAb] [Strg+Pos1] [Strg+Ende]

**Gesamtrabatt geben:** [F3 Rabatt]

**Bon nachdrucken:** [Ansicht-letzten Bon nachdrucken] [Ansicht-Bon suchen]

**Kunde suchen:** [F5] - Kunden in Kasse [Enter] **Kundenstamm:** [Strg+F5]

**Kundenbestellung erstellen:** [F8] **Kundenbestellungen ansehen:** [Strg+F8]

**Lieferschein erstellen:** [F9] **Lieferscheine ansehen:** [Strg+F9]

**Rechnung erstellen:** [F6] **Rechnungen ansehen:** [Strg+F6]

**Kassenmaske leeren:** [F12] **Zweite Kassenmaske:** [Umsch+Tab]

**Gutschein ausstellen:** [Strg+F3] **Gutschein einlösen:** Barcode scanen oder g+Gutscheinnummer

**Gutschein (extern) einlösen:** [e]+Gutscheinnummer

**Gutschein (extern) ausstellen:** Gutscheinnummer in Text2 eingeben

## **10.3.4 Retouren / Rücknahme**

Für Retouren / Rücknahmen ist grundsätzlich der zum ursprünglichen Leistungszeitpunkt gültige Steuersatz anzuwenden. D.h. für Ware, die vor dem 1.7.2020 in Deutschland verkauft wurde und ab dem 1.7.2020 zurückgenommen wird, dass für diese Ware der Steuersatz von 19% maßgeblich ist.

Daraus folgt für die Retouren in ShopOffice:

Retouren / Rücknahmen müssen grundsätzlich in einem eigenen Vorgang getätigt werden. Zum einen ist so sichergestellt, dass bei einer Änderung der MWSt. der korrekte Steuersatz des Artikels verwendet wird, zum anderen, ist dies die einzige Vorgehensweise um Retouren den Finanzbehörden vorlegen zu können.

Die Rücknahme in einem Vorgang mit einem Verkauf wird in ShopOffice jedoch nicht grundsätzlich verhindert, um Gegenbuchungen z.B. eines ursprünglichen Warengruppenverkaufs gegen einen Artikel zu ermöglichen. Der Anwender muss also selber auf die korrekte Anwendung achten.

Für eine Retoure gibt es ab der Version 3.6.5.6 in ShopOffice zwei Möglichkeiten

- · über die Eingabe eines Verkaufsdatums der zurückgenommenen Ware
- · über die Auswahl eines Bons

## **Eingabe des Verkaufsdatums**

Wenn die Retouren über die Eingabe des Verkaufsdatums erstellt werden, dann müssen die Artikel von Hand eingegeben und auf eine negative Menge gesetzt werden.

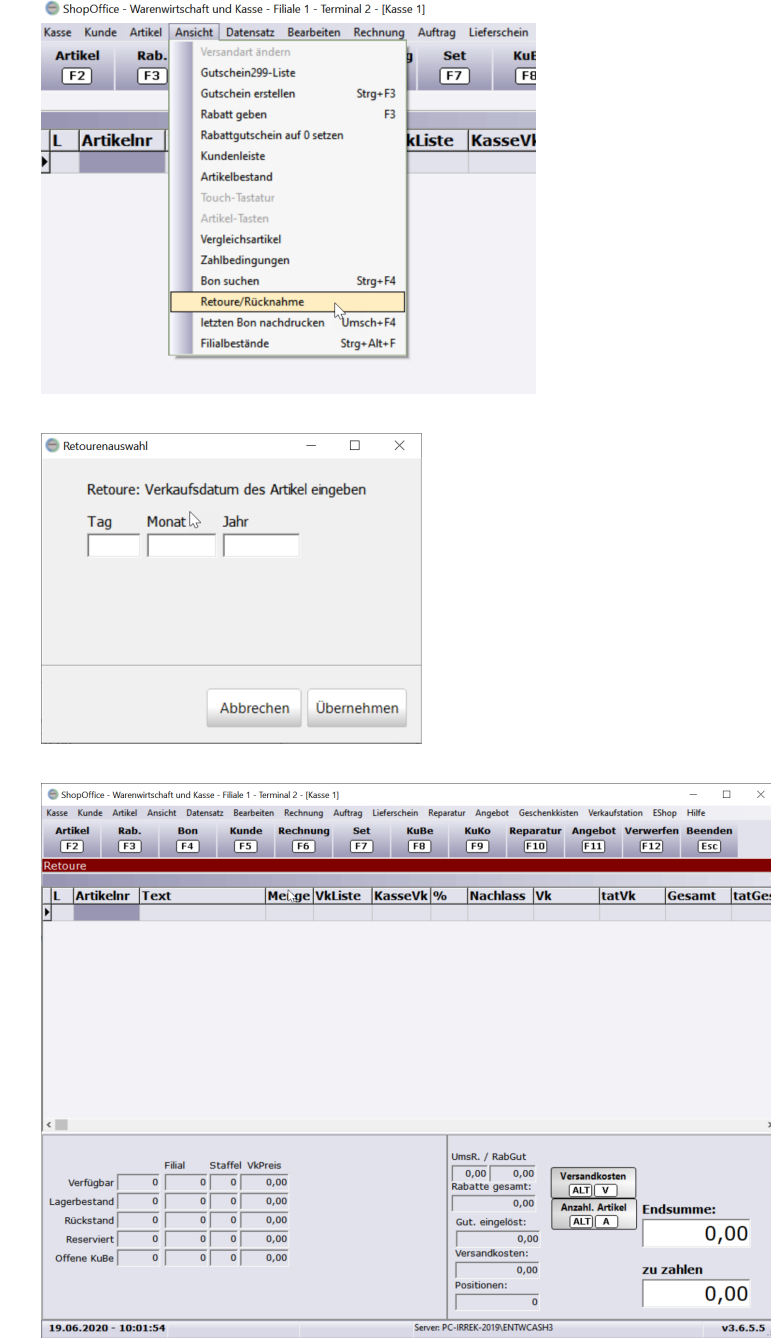

Anschließend können der oder die Artikel eingegeben werden.

## **Auswahl eines Bons**

Über [Ansicht-Bon suchen] in die Bonkontrolle gehen.

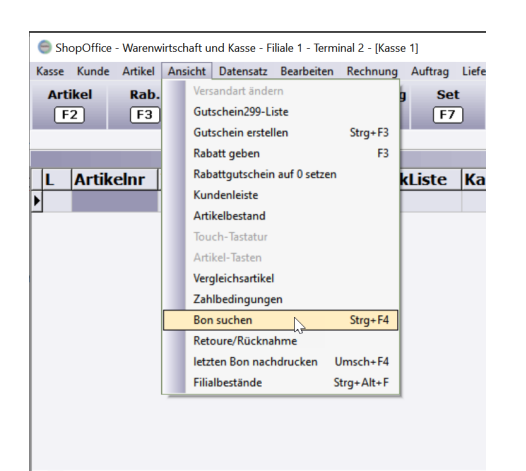

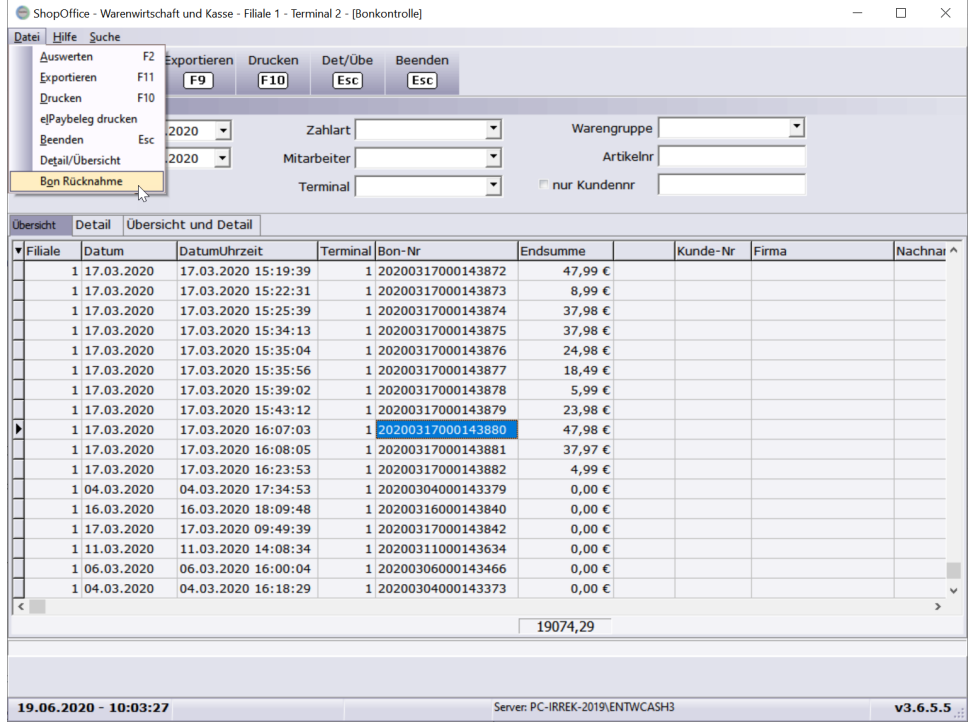

Dort den Bon markieren, aus dem Artikel zurückgenommen werden sollen. Über [Datei - Bon stornieren] die Artikel in die Kasse nehmen. Die Bonkontrolle schließt sich automatisch.

Vor der Übernahme des Bons wird die Kasse geleert! Es werden nur Artikel und Warengruppenverkäufe in die Kasse genommen. Gutscheine, Reparaturen etc. werden nicht übernommen.

Das Verkaufsdatum und die VerkaufsId des Bons wird automatisch übernommen. Die verkaufte Menge wird negativ gesetzt.

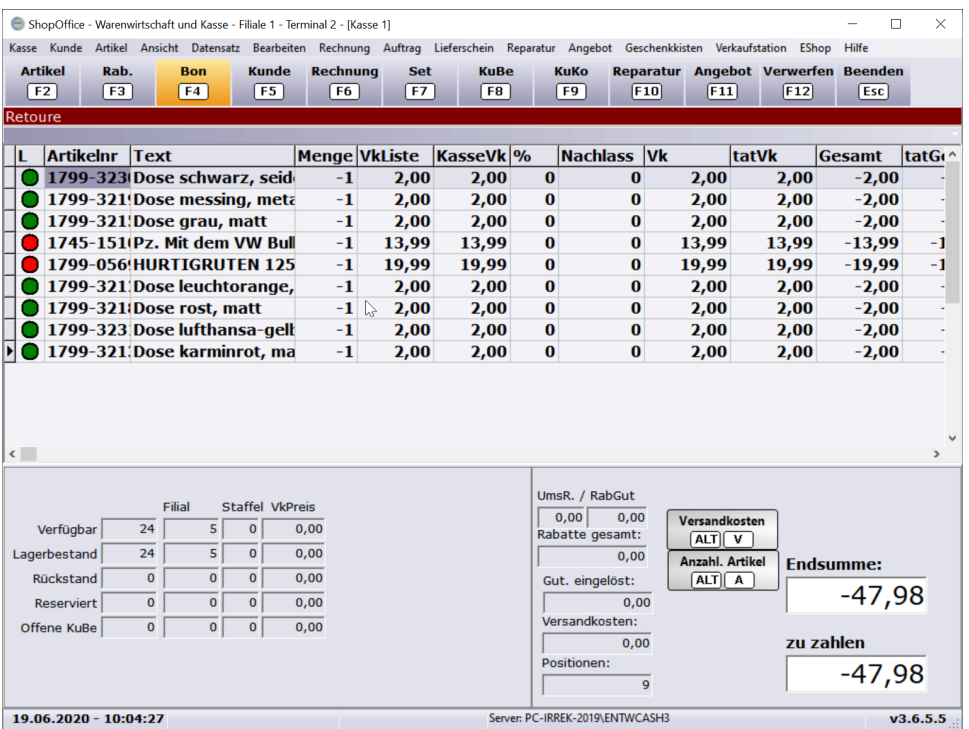

Ist der Vorgang in der Kasse eine Retoure, so wird oberhalb des Kundenbereichs "Retoure" eingeblendet, der Hintergrund wird dunkel rot gefärbt.

Wird ein Retourenverkauf gebucht, so wird auf dem Bon das Datum des Retourenverkaufs angegeben.

## **10.3.5 Rabatte**

In der Kasse können Positionsrabatte, Gesamtrabatte und Umsatzrabatte gegeben werden. Zusätzlich ist es über die Aktionsverwaltung möglich weitere Artikeln Sonderpreise zu hinterlegen.

## **Gesamtrabatte**

Gesamtrabatte werden auf alle Artikel in der Kassenmaske gegeben. Ausgenommen sind nicht rabattfähige Artikel. Nicht rabattfähig sind Artikel, die

- · im Artikelstamm das Kennzeichen nicht rabattfähig haben
- · einen vom Vk abweichenden Preis z.B. SonderVk haben

für die "vom Vk abweichenden Preise" kann in der Systemeinstellung über die Preisfindung "Gesamtrabatt auch vom ListenVk abweichende Preise" der Abzug des Gesamtrabattes ermöglicht werden.

Eine Änderung des VK-Preises in der Kasse führt auch dazu, dass der Preis nicht mehr rabattfähig ist.

## **Standard-Gesamtrabatt**

In der Tastaturkasse kann ein Standard-Gesamtrabatt hinterlegt werden. Die Eingabe des Rabattes erfolgt unter [Extras-Einstellungen-Touchkasse] pro Terminal.

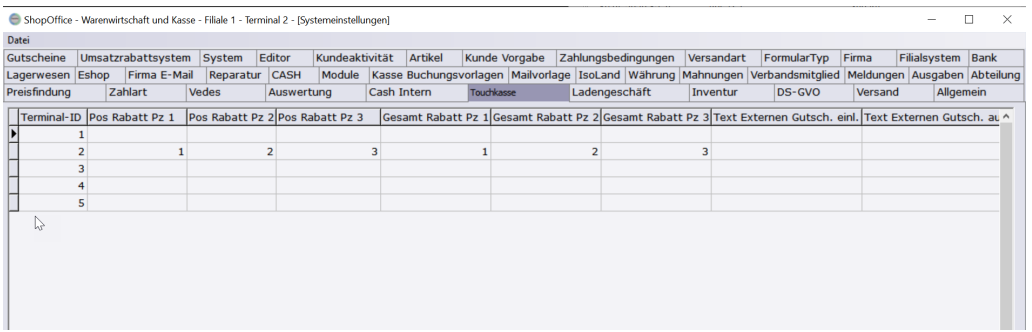

In der Spalten "Gesamt Rabatt Pz 1" wird der Prozentwert des Rabattes eingegeben. Z.B. bei 3% eine 3. Alle übrigen Rabattspalten sind nur in der Touchkasse verfügbar. Über [Strg+Alt+F3] kann der Standard-Gesamtrabatt in die Kasse genommen werden.

## **Flexibler-Gesamtrabatt**

Eingeben eines Rabattes in der Kasse

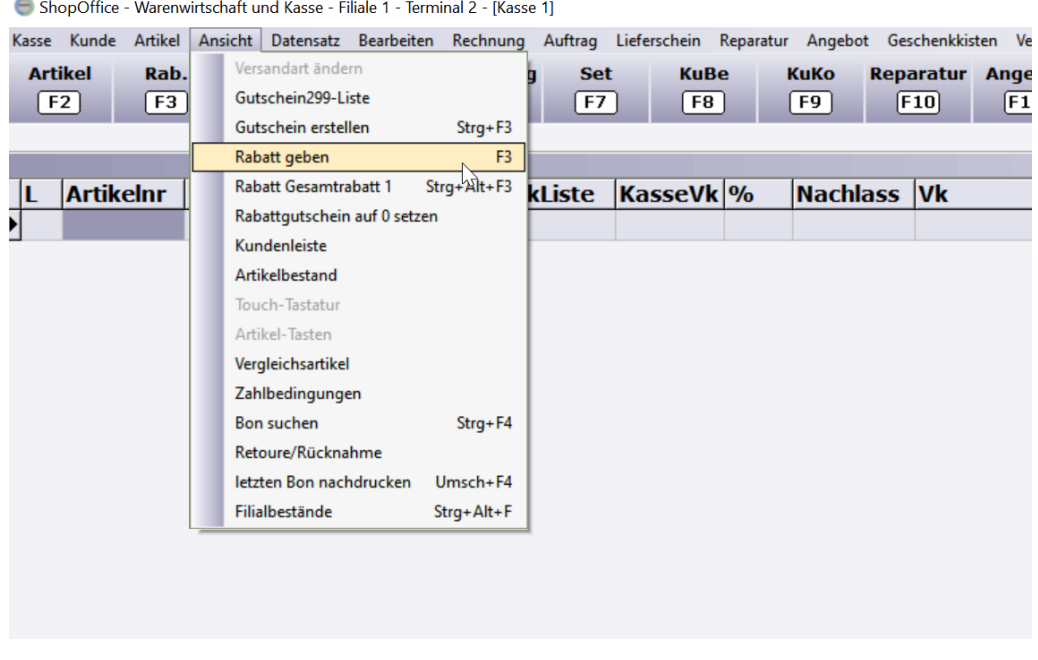

Gesamt-Rabatte werden über die Funktionstaste [F3] gegeben.

Mit dem Aufruf von [F3] erscheinen im linken unteren Bereich die Felder für die Eingabe des Rabattes, bzw. für die Rundung des Endbetrages.

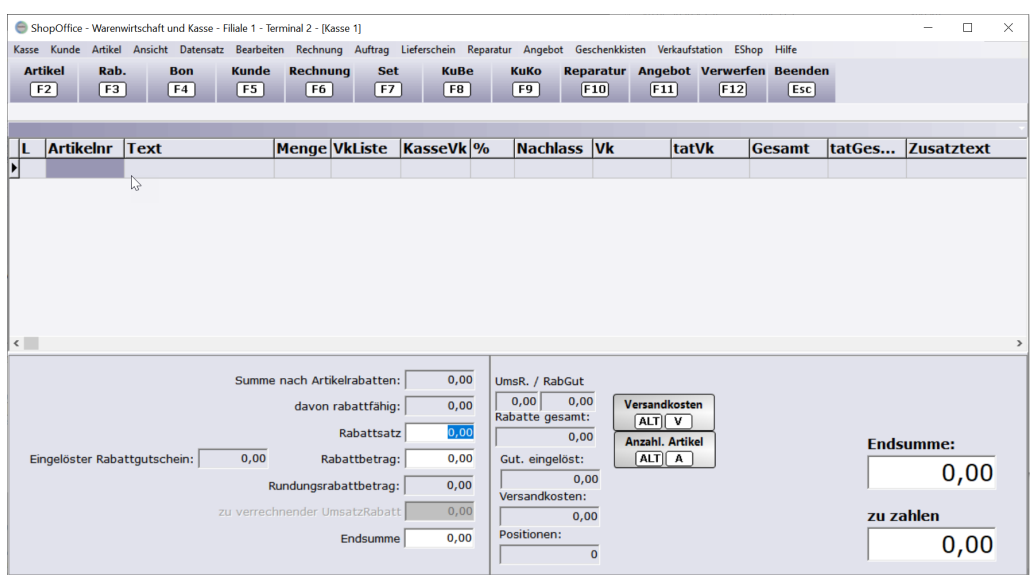

Der gewünschte Wert wird in das jeweilige Feld eingegeben und mit [Enter] bestätigt.

Wurde der Standard-Gesamtrabatt1 über die Tastenkombination [Strg+Alt+F3] gewählt, so erscheint der eingetragene Rabatt direkt im Feld "Rabattsatz"

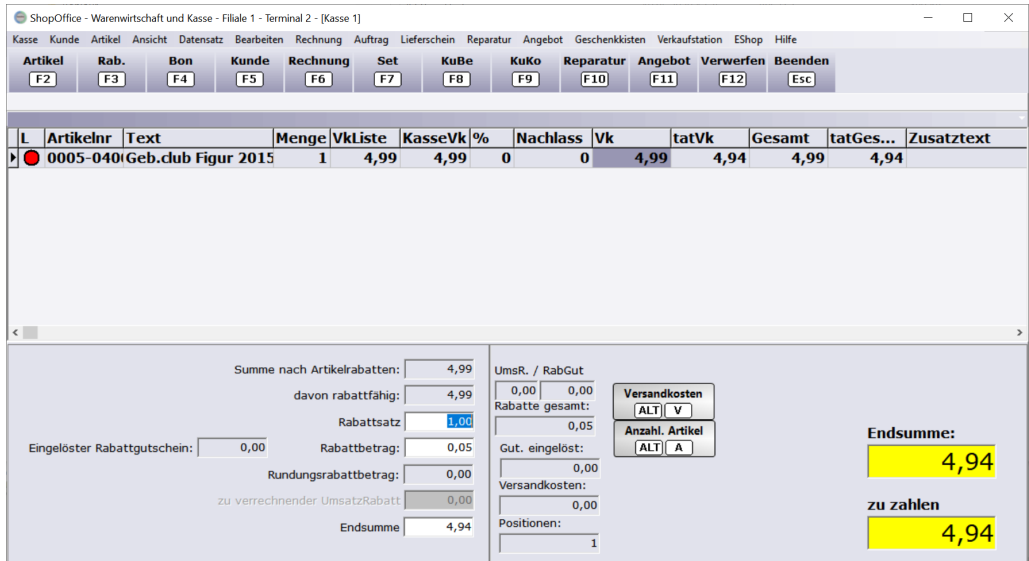

## **Umsatzrabatt vergeben**

Haben sie den <u>[Umsatzrabatt](#page-168-0)</u>l aktiviert können sie bei Kunden ein teil des Umsatzguthaben direkt in der Kasse von der Summe abziehen.

Dazu muss der entsprechende Kunde in der Kasse ausgewählt sein sowie mindestens ein Produkt welches in der Summe preislich höher ist als das Umsatzguthaben was man auf den Einkauf geben möchte. Danach drücken sei [F3] um unten die Felder für die Rabattirrung zu öffnen Anschließend geben sie den Gewünschten Betrag ein der von der Summe abgezogen werden soll ins Feld "zu verrechnender Umsatzrabatt". Der Betrag wird anschließend von der Summe abgezogen.

Der Umsatzrabatt lässt sich auch nicht rabattfähige Artikel geben- da dieser nicht den Warenpreis ändert sondern die Summe.

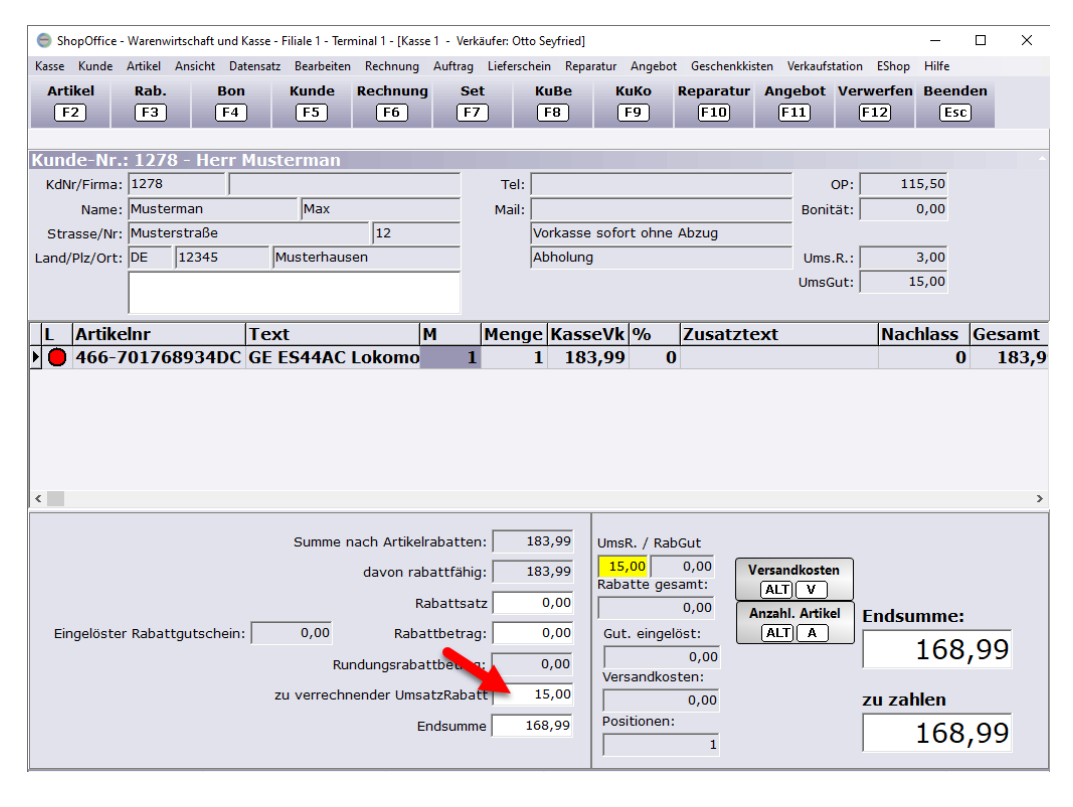

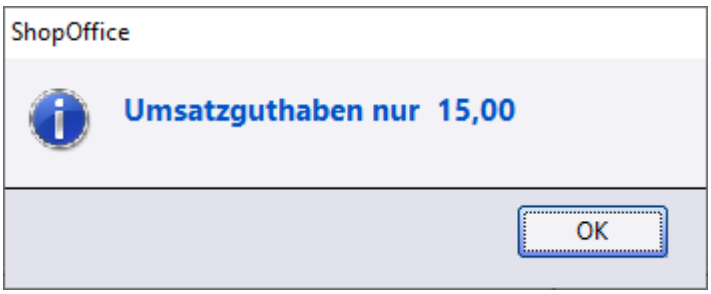

*Wird ein größerer Betrag eingegeben als dem Kunde zur Verfügung steht so wird dies von unserer Software gemeldet.*

#### **Hinweise:**

Versicherung, Fracht und Nachnahme kann nicht mit Umsatzrabatt bezahlt werden! Wenn Gutscheine mit Umsatzrabatt bezahlt werden kann es zu irritierenden Werten in den Auswertungen kommen.

Näheres finden Sie in den Kapiteln der Auswertungen.

Werden Gutscheine mit Umsatzrabatt bezahlt, so kann es zusätzlich zu Irritationen kommen.

*Beispiel:* Vergleich Mehrwertsteuer und Ertrag und Umsatz an einem Tag an dem ein Gutschein mit Umsatzrabatt bezahlt wurde Die Mehrwertsteuer zeigt einen Gesamtumsatz von 780,99 Euro.

Der 10 Euro Gutschein wurde mit 1 Euro Umsatzrabatt bezahlt. Ertrag und Umsatz zeigt 781,99 Euro als Umsatz.

Ein Artikel wurde mit dem Gutschein bezahlt, der mit Umsatzrabatt ausgestellt wurde.

Das Kaufen des Gutscheins führt daher zu einer Mehrwertsteuer 0% von 9 Euro. Der Gutschein hat zwar einen Wert von 10 Euro aber man hat ja den Rabatt bekommen.

Wird der Gutschein nun eingelöst, werden 10 Euro Mehrwertsteuer 0% zurückgenommen und auf 10 Euro Mehrwertsteuer 19% gebucht. Daher ist die Summe MWST0 gleich - 1 und auch die Summe der Gutscheine mit MWST0 ist -1.

Im Ertrag und Umsatz werden Gutscheine nicht berücksichtigt. Die Verrechnung des Gutscheins taucht also nicht auf. Daher wird die MWST0 Summe von -1 nicht berücksichtigt. Es fließt also die volle Summe von 10 Euro, mit denen ein Artikel gekauft wurde in den Umsatz ein!

Möchte man dieses Phänomen nicht haben, so darf in Verkäufen, in den Gutscheine verkauft werden, keine Zahlung mit Umsatzrabatt akzeptiert werden!

#### **10.3.6 Felder in der Kasse**

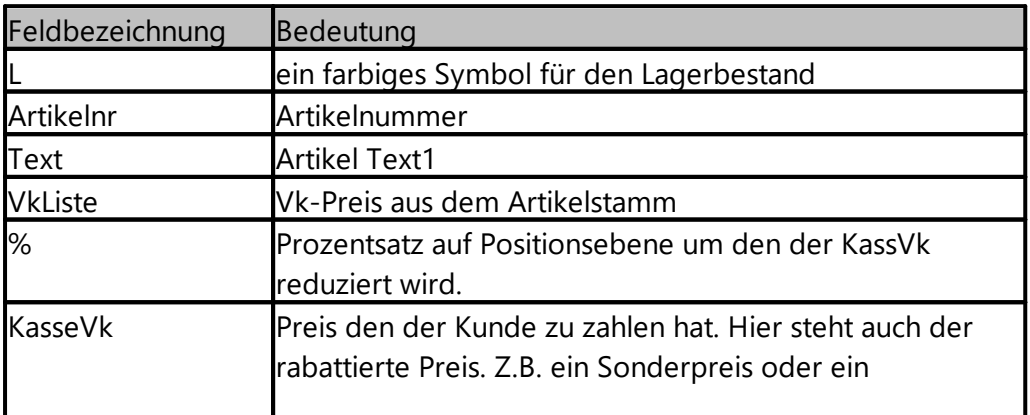

Die Tabelle in der Kassenmaske enthält die folgenden Felder

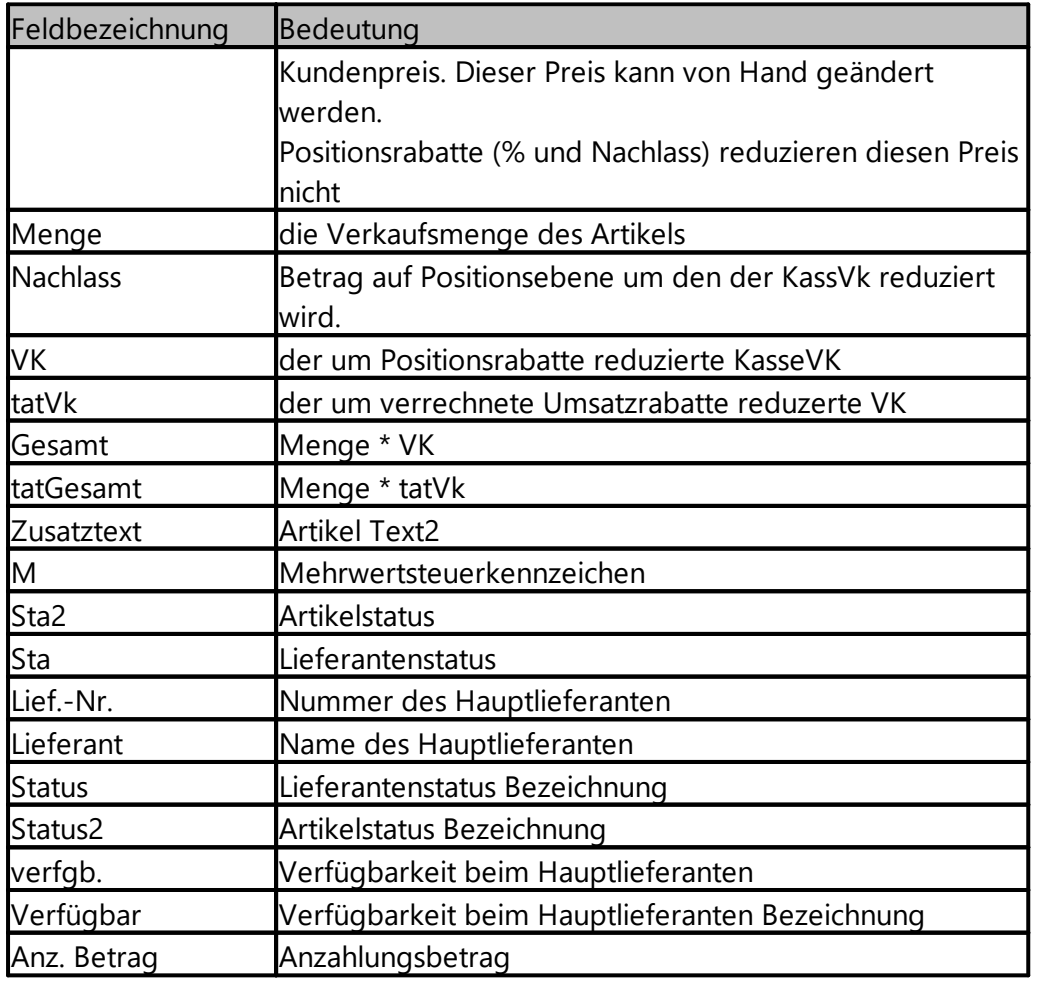

diese Felder können ein und ausgeblendet werden (Mausclick rechts in der Tabelle), die Reihenfolge kann geändert werden (linke Maustaste in Kopfzeile festhalten und verschieben).

#### **10.3.7 Kasse wechseln / Kasse parken**

Es gibt *zwei* Möglichkeiten einen Kassenvorgang zu parken.

Wenn die geparkte Kasse in die Kasse geladen wird, wird immer dieser geparkte Vorgang gelöscht.

Wenn es sich um den falschen Vorgang handelt, so muss man die Kasse wieder parken, ansonsten sind die Informationen verloren.

## **10.3.8 Kassieren**

## **10.3.9 Kassieren mit elPay**

Zahlungen im erweiterten Modus werden in elPay nur ausgelöst, wenn als Zahlart "EC" also in der Standardbezeichnung eingegeben wird.

## **10.3.10 Wechselgeld ändern**

#### **Erhöhen des Wechselgelds in der Kasse**

Um das Wechselgeld in der Kasse zu erhöhen, müssen Sie zusätzliches Geld in ShopOffice in die Kasse buchen.

Im folgenden Beispiel ist der Wechselgeldbestand 0 und soll auf 200 Euro erhöht werden.

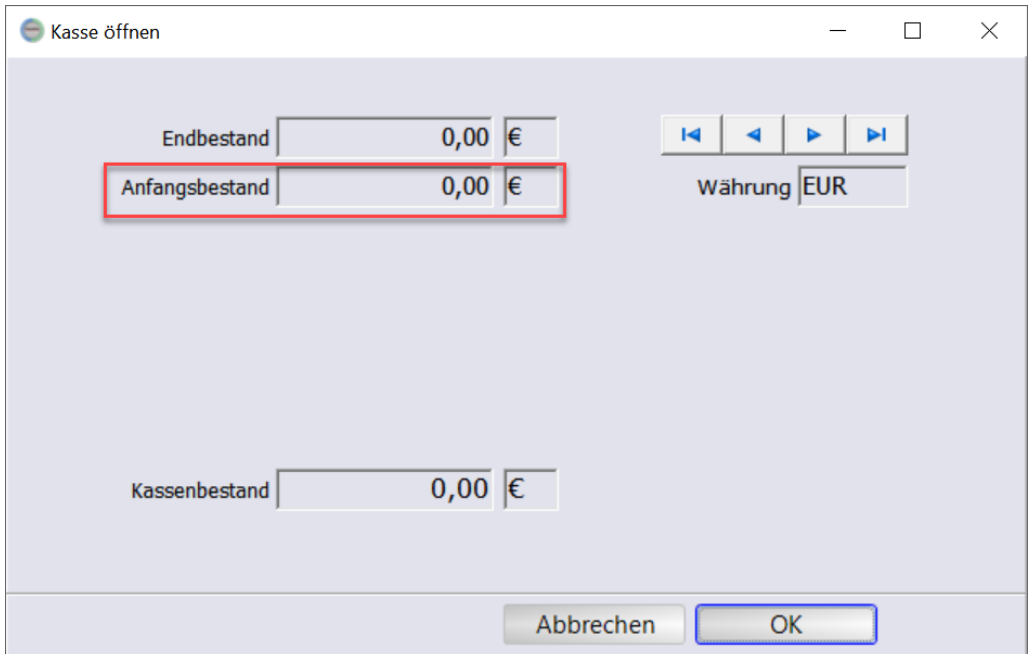

*Wechselgeldbestand am Tagesanfang*

Sie öffnen die Kasse, wie gewohnt.

Anschließend buchen Sie das Wechselgeld ein.

Dazu im Menü [Kasse] einen der "Einlage"-Menüpunkte auswählen. Geldtransit steht dabei für ein undefiniertes FIBU-Konto, wenn die Geldquelle nicht bekannt ist, bzw. das Geld an einem anderen Tag von der Bank abgehoben wurde.

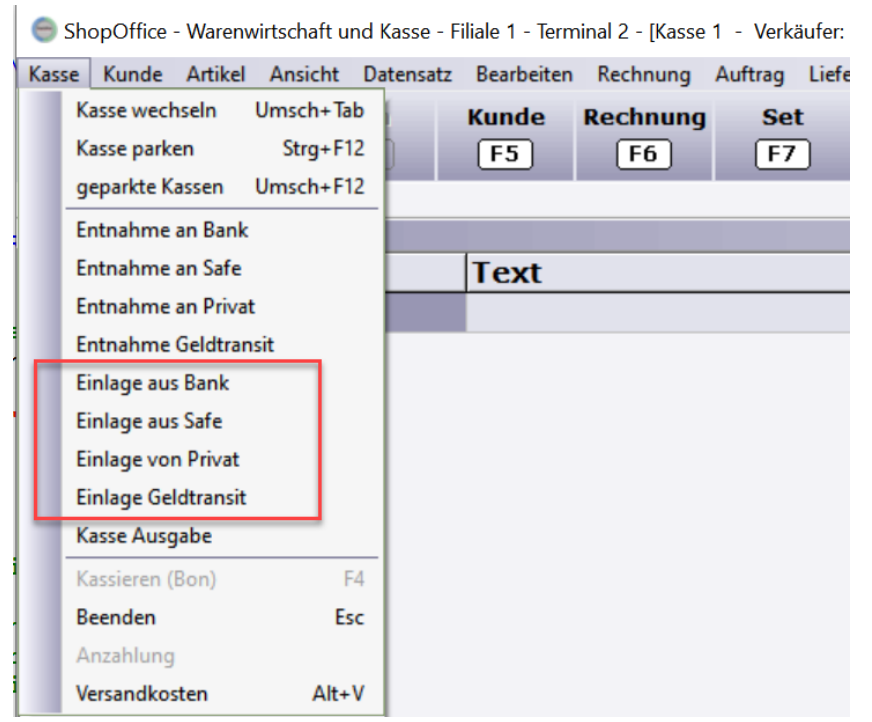

*Verschiedene Quellen aus denen das Wechselgeld stammt*

In der folgenden Maske geben Sie den Betrag des Wechselgeldes ein und bestätigen mit [hinzufügen].

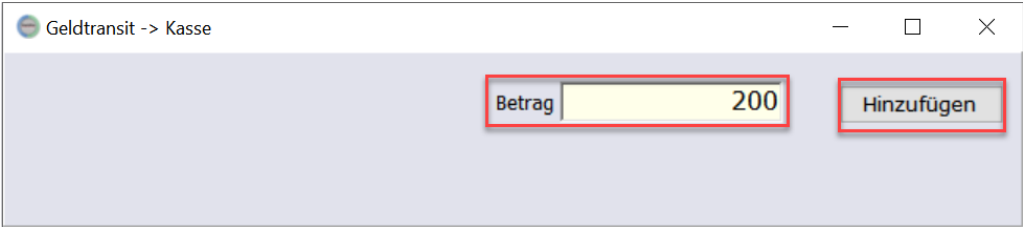

*Maske zum eingeben des Wechselgeld-Betrages*

Anschließend kassieren Sie ganz normal. Entscheidend für den Wechselgeldanfangsbestand am nächsten Tag sind nun die Schritte beim Tagesabschluss.

ShopOffice schlägt immer so viel Entnahme aus der Kasse vor, das der Anfangsbestand am neuen Tag dem des aktuellen Tages entspricht. Da der Anfangsbestand heute 0 Euro waren (Die Wechselgeldeinlage erfolgte nach der Kassenöffnung). Schlägt Shopoffice bei 1258 Euro Einnahmen und 200 Euro Wechselgeldeinlage eine Entnahme von 1458 Euro vor, damit der Anfangsbestand des neuen Tages wieder 0 ist.

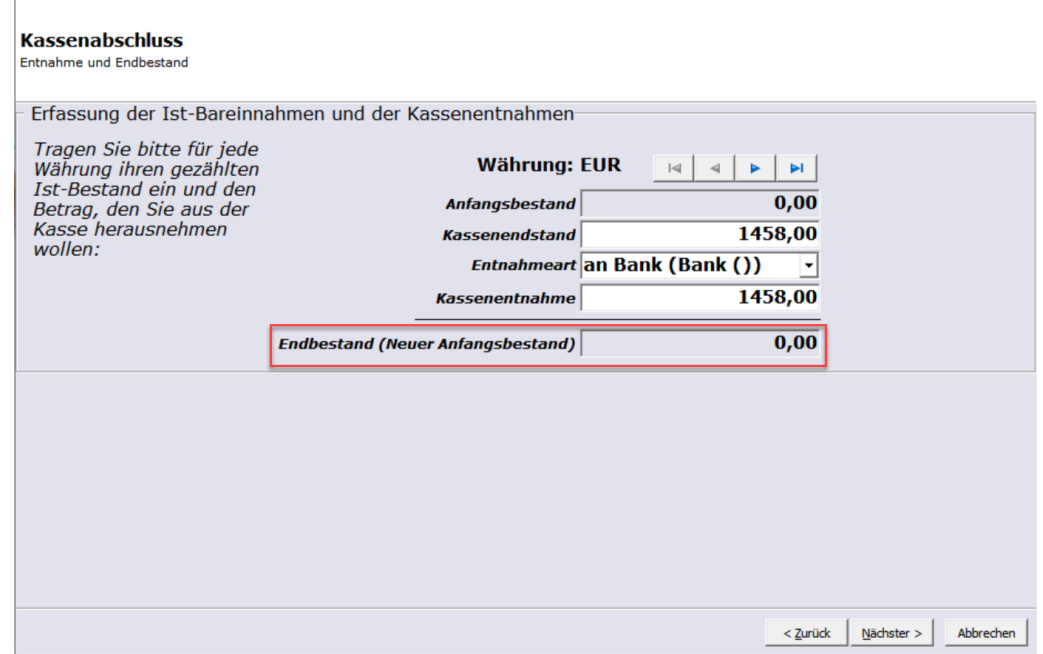

*Der neue Wechselgeldanfangsbestand ist falsch*

Sie müssen die "Kassenentnahme" ändern! Um den Betrag, den sie in Zukunft als Wechselgeld in der Kasse haben möchten. Im Beispiel dürfen sie nur 1258 Euro entnehmen.

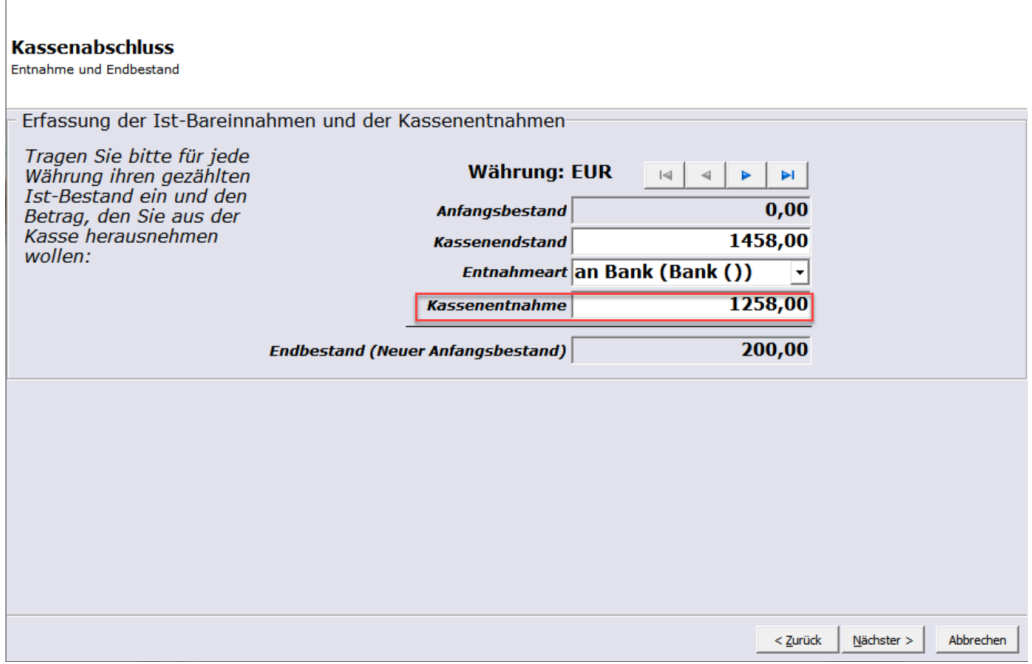

*Der Betrag der Kassenentnahme muss geändert werden*

Dann stimmt der neue Anfangsbestand

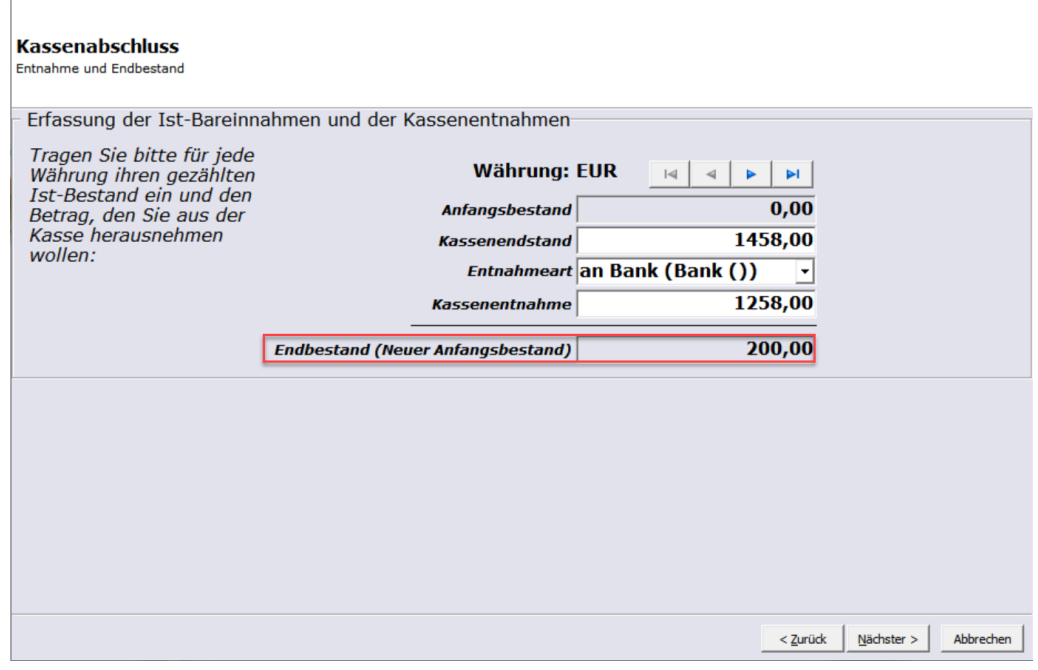

*Ist die Kassenentnahme reduziert, gibt es einen neuen Anfangsbestand*

Den Kassenabschluss schließen sie anschließend wie gewohnt mit festschreiben ab.

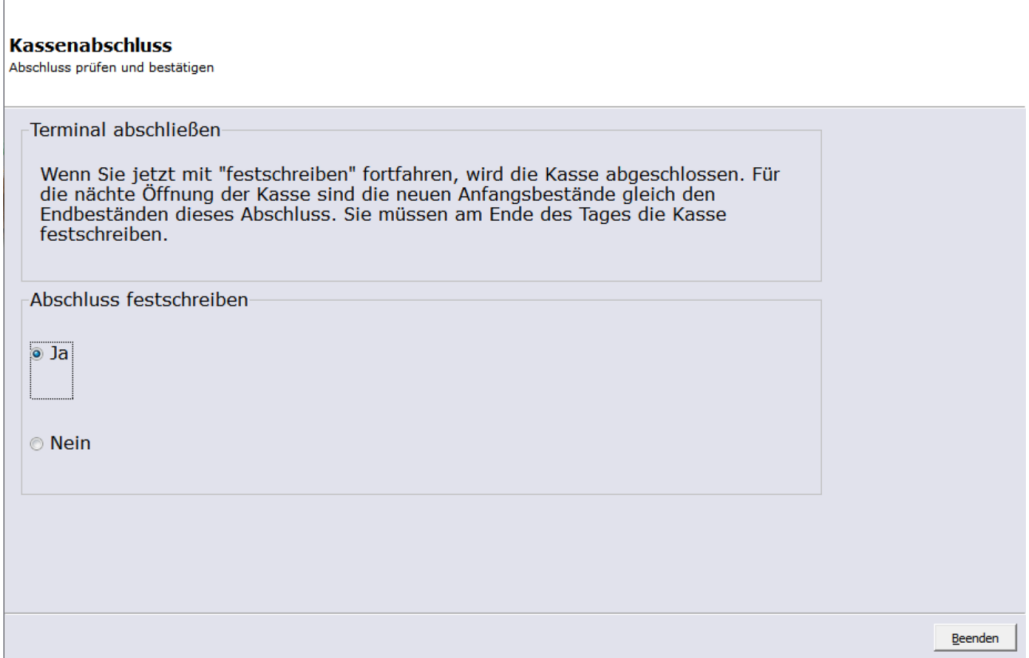

## **Reduzieren des Wechselgeldbestandes**

Um den Anfangsbestand zu verringern, müssen Sie nur die Kassenentnahme erhöhen. Das führt zu einem niedrigerem Anfangsbestand für den nächsten Tag.

#### **10.3.11 Kundenbestellungen**

## **Kundenbestellungen aufnehmen**

Sie sollten zunächst den Kunden mit [F5] auswählen.

Geben Sie die Artikel in die Kasse ein.

Für die Kundenbestellung drücken Sie F8. Ist noch kein Kunde ausgewählt so öffnet sich die Kundensuche und Sie müssen zunächst den Kunden auswählen.

Es erscheint eine Eingabemaske in der Sie einen "Text eingeben" können. Je nachdem, ob der Artikel Lagerbestand hat oder nicht. Hat diese Maske 1 oder 2 Schaltflächen.

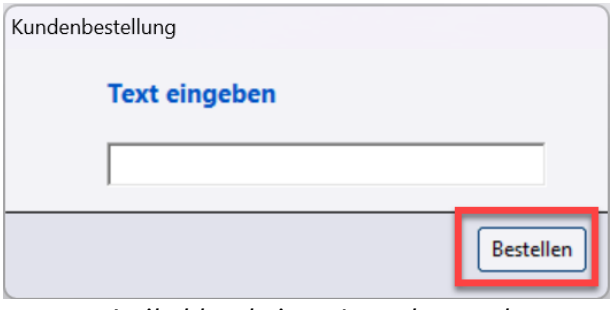

*Artikel hat keinen Lagerbestand*

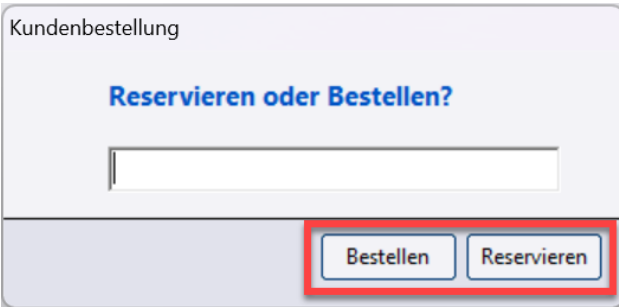

*Artikel hat einen Lagerbestand*

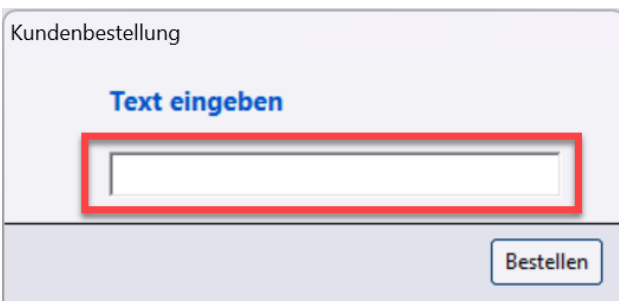

*In dieses Feld kann jeweils ein Text eingegeben werden*

"Reservieren" legt die Artikel vom aktuellen Lagerbestand zurück, "Bestellen" erzeugt für die Artikel unabhängig vom Lagerbestand eine offene Kundenbestellung.

Der eingegebene Text wird auf dem Reservierungsschein gedruckt. So können Informationen zu der Bestellung übermittelt werden.

Nach der Auswahl [Bestellen] oder [Reservieren] können sich ggf. noch die Fenster

"Anzahl Bestellscheine"

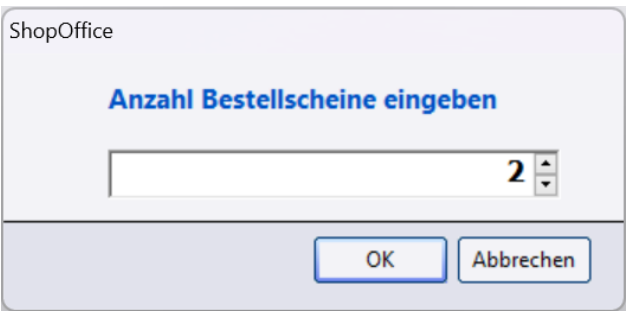

"Reservierungsscheine drucken"

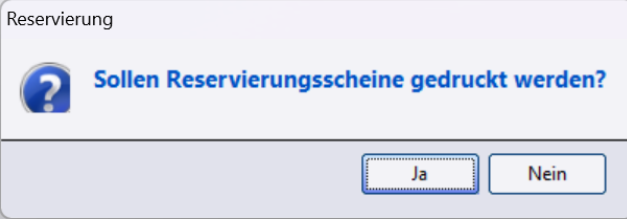

Welche angezeigt werden hängt von der Voreinstellung für den Druck ab. Die Frage nach Reservierungsscheinen erscheint nur nach dem Druck.

#### **10.3.12 Kassenabschluss**

Der Kassenabschluss kann am Abend oder am morgen vor den eröffnen der Kasse am Folgetag erledigt werden.

Es ist nötig am Folgetag einen Abschluss der vorhergehenden offenen Kasse zu machen um diese wieder zu öffnen, selbst dann wenn kein Karten/Barumsatz erfolgte.

Um ein Abschluss durchzuführen gehen sie in der ShopOffice Hauptmaske auf [Kasse-Schließen]

Schließen sie die Kasse erst am nächsten Morgen oder haben sie den Abschluss am Vortag nicht abgeschlossen so kommt eine Meldung.

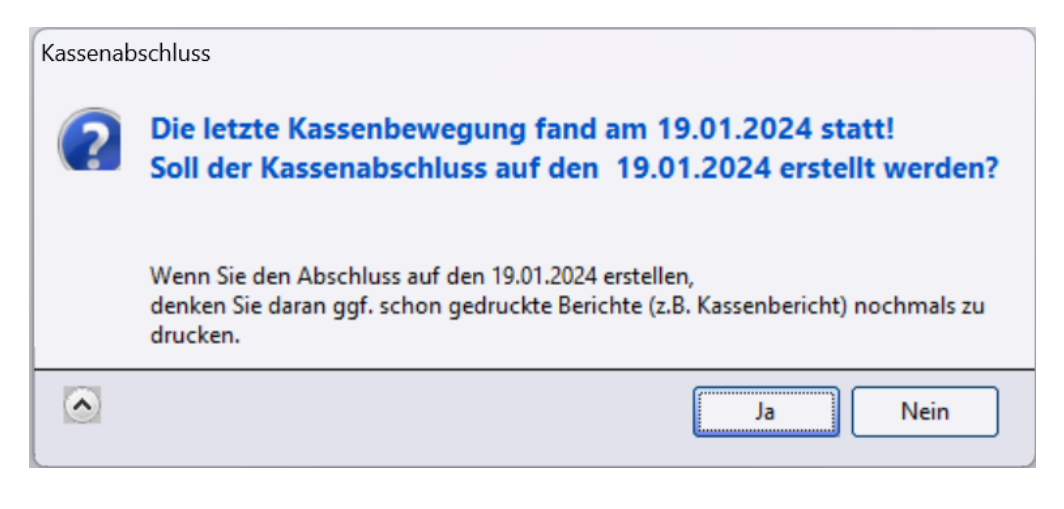

Die Frage auf welches Datum erstellt werden soll, sollten Sie mit Ja beantworten.. Das Datum entspricht dem des letzten Umsatz bzw. den Tag an dem die Kasse geöffnet wurden ist.

Diese Auswahl lässt sich auch mit einen Abbruch nicht mehr rückgängig machen!

Im nächsten Schritt werden alle Ausgaben aufgeführt die wären des Tages in der Kasse getätigt wurden.

Mit [neue Ausgabe] können Sie eine weitere Ausgabe hinzufügen. Dies Ausgaben müssen in den Systemeinstellungen angelegt sein.

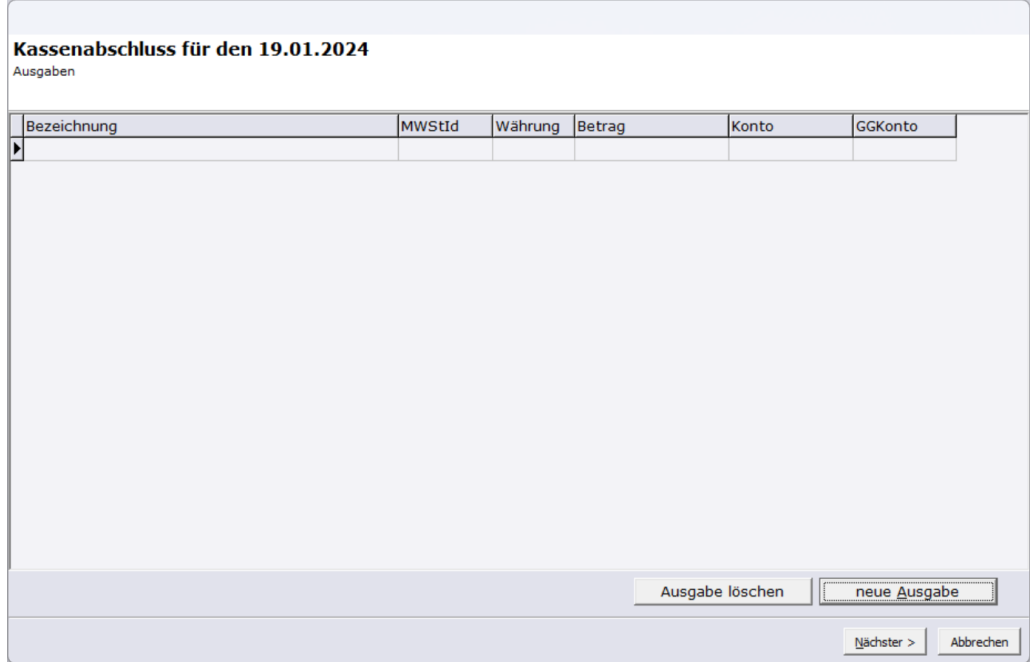

Mit [Nächster] erscheint ein Zählmaske.

Die im linken Bereich der Kartenzahlungen, stehen entweder die Daten des Kassenschnitts bei Verwendung von elPay, oder die über den Zahlungsdialog gebuchten Kartenzahlungen.

Im letzteren Fall kann hier die jeweilige Kartenzahlung auf den Kassenschnitt des EC-Gerätes geändert werden.

Es gilt immer, dass die Werte des EC-Gerätes hier ggf. eingegeben werden müssen. Eine Differenz ergibt sich immer nur im Bargeld.

In der Geldzählhilfe werden die jeweilige Anzahl der Scheine, bzw. der Münzen eingegeben. Mit [Enter] springt der Cursor jeweils in das nächste Eingabefeld. Es wird der gesamte Inhalte der Kassenschublade, also auch das Wechselgeld gezählt.

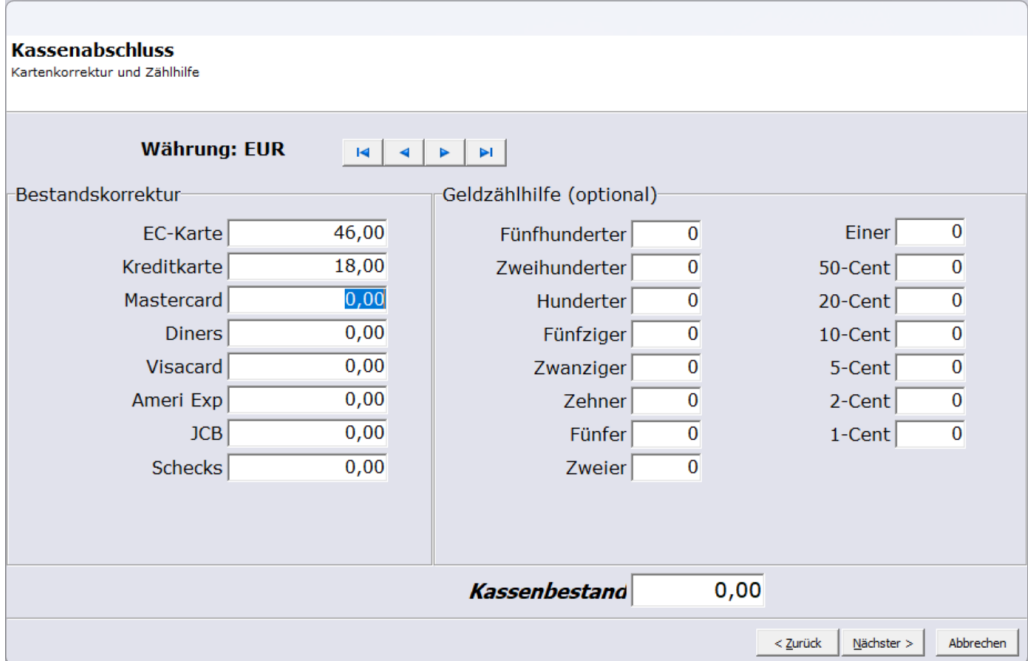

Ist alles Bargeld erfasst, so gelangt man mit [nächster] auf die Seite der Bareinnahmen und Kassenentnahmen.

ShopOffice arbeitet immer so, dass der neue Endbestand dem Anfangsbestand entspricht.

Wurde Wechselgeld eingelegt, so versucht ShopOffice das Wechselgeld wieder zu entnehmen.

Soll das Wechselgeld in der Kasse bleiben muss die Kassenentnahme reduziert werden

Wurde nicht mit der Geldzählhilfe gearbeitet, kann der Kassenbestand des Bargeldes auch direkt in "Kassenenstand" eingegeben werden.

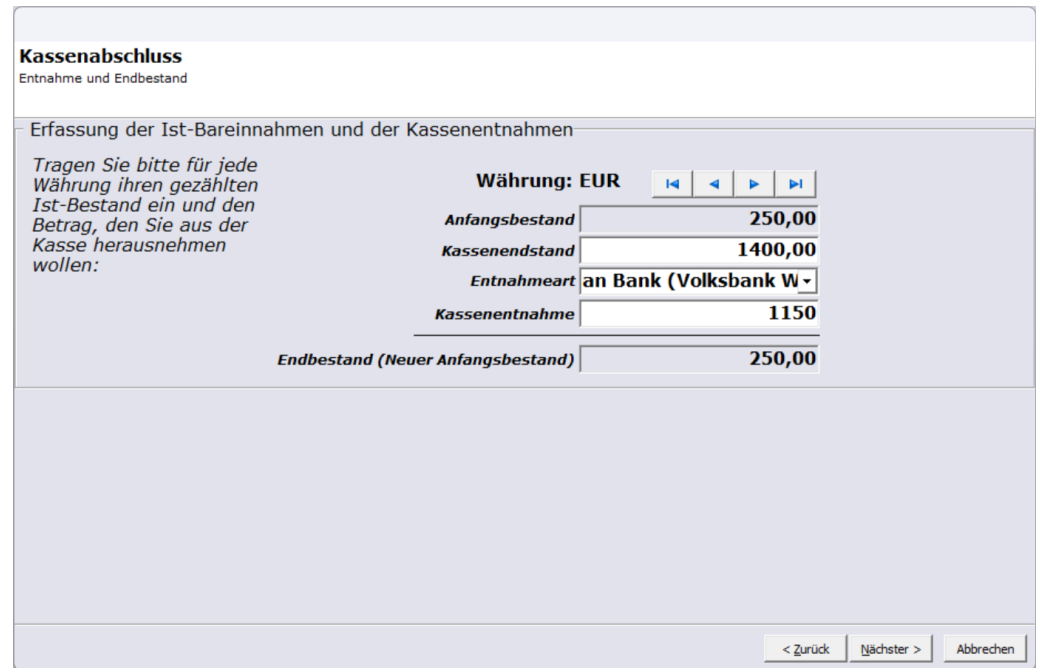

Mit nächster erscheint der Kassenabschluss. Wenn Sie "Abschluss festschreiben" auf [Nein] belassen und [beenden] wählen. Wird die Kasse nicht geschlossen. Sie können den Kassenabschluss wieder holen.

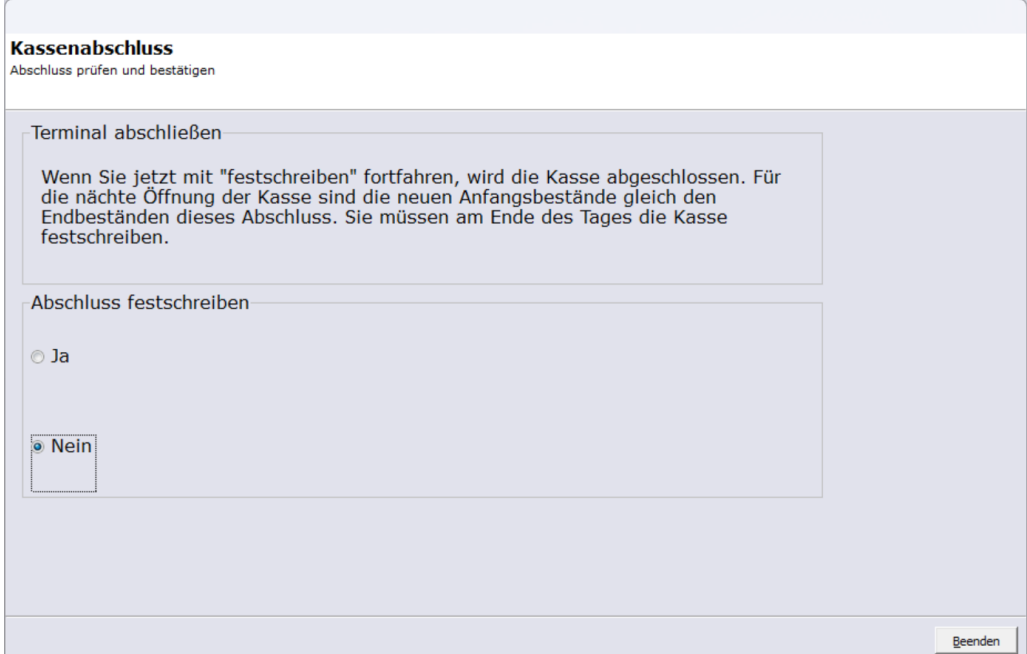

Damit die Kasse am nächsten Tag verwendet werden kann muss zwingend der Abschluss festgeschrieben werden.

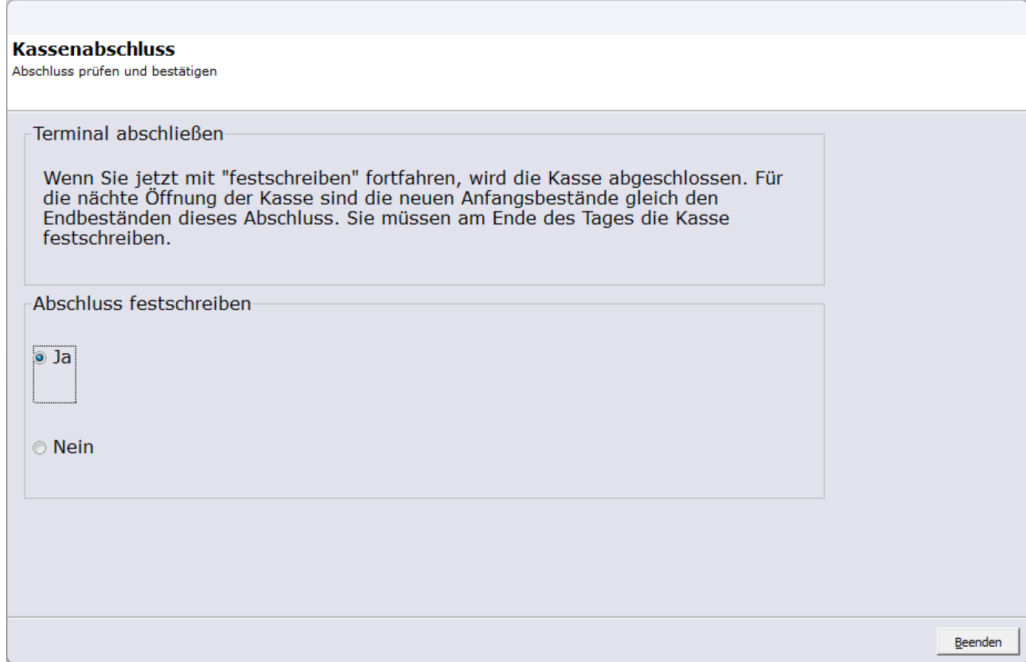

Wurde die Kasse an einen vorherigen Tag nicht festgeschrieben erscheint die folgende Meldung.

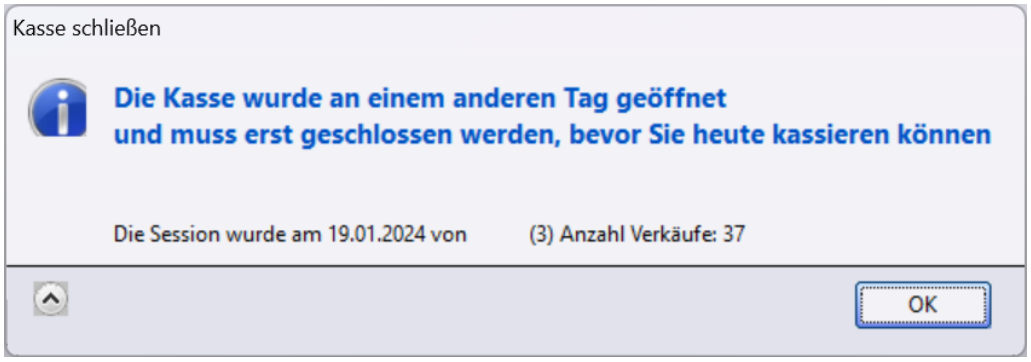

Dann ist der Kassenabschluss wie oben beschrieben nachzuholne.

# **10.4 Rechnung**

## **Ausgleich Offene Posten**

Falls der zu zahlende Betrag noch Offen ist können sie diesen bei einer oder mehreren Rechnungen ausgleichen.

Dazu ist es nötig eine Bank unter [Extras]  $\rightarrow$  [Einstellungen]  $\rightarrow$ [Systemeinstellungen] im Reiter [Bank] eine Bank mit Bezeichnung anzulegen (IBAN, BLZ, etc sind hier nicht zwingend nötig)

Unter [Fakturierung]  $\rightarrow$  [Offene Posten] könne sie Dann die offenen Rechnungen einsehen, über [Fakturierung]  $\rightarrow$  [Rechnung] oder über den Kundenstamm und [F6] Rechnung kann auch dementsprechend eingegrenzt werden wenn nur offene angehakt ist.

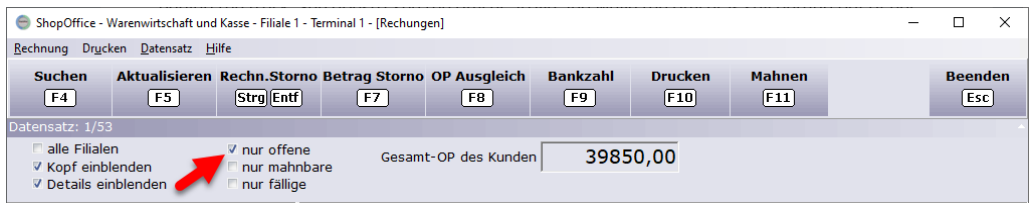

Um ein Ausgleich für mehrere zu starten drücken sie dann auf [F8] -OP Ausgleich Starten und wählen sie anschließend Ihre Bank aus in den die Einnahmen fließen.

Anschließend kommt springt ein Fenster zum filtern auf. Hier tragen sie dann die Entsprechende Kundennummer, Rechnungsnummer, das Rechnungsdatum oder etc. der Rechnung ein die sie ausgleichen möchten.

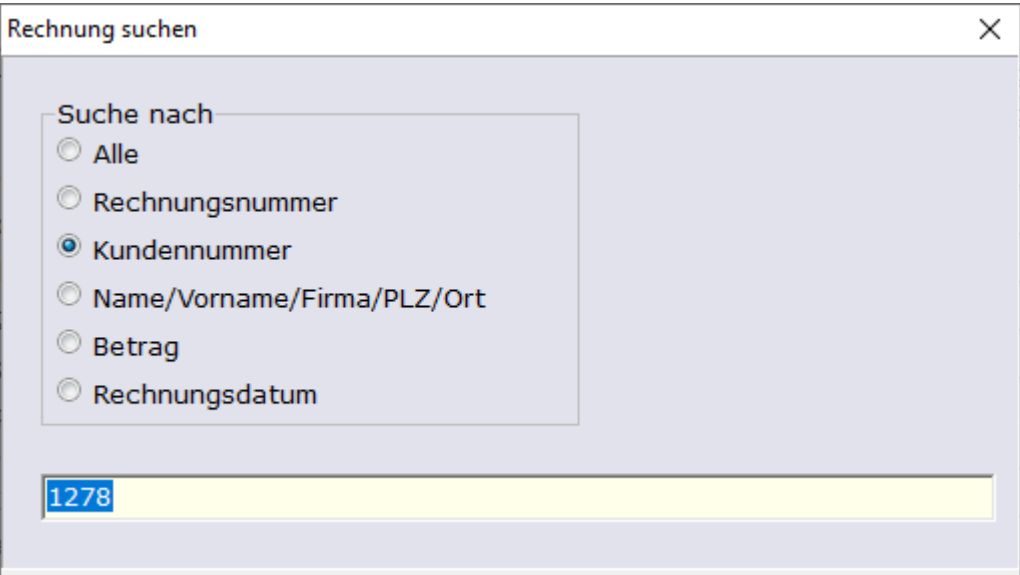

*Achtung: wenn sie keine Daten in den Filter eintragen und mit Enter Bestätigen geht unser Programm ALLE Offenen Posten durch. Möchten sie nicht Filtern dann brechen sie den Vorgang mit der [Esc] taste ab.*

Anschließend werden alle offenen Rechnungen angezeigt die auf die Filterkriterien zutreffen und können direkt gebucht werden, Der Betrag entspricht automatisch den Offenen und es kann zusätzlich die Zahlart vor dem Buchen noch gewählt werden.

Schließen sie den Vorgang mit Buchen ab- entsprechen mehrere Rechnungen den Filter erfolgt das Zahlungsfenster mit neuer Rechnungsnummer.

Sind alle Buchungen abgeschlossen so kommt wieder das Fenster zum filtern der Rechnungen. Schließen sie dieses mit der [Esc] -Taste wenn sie keine weiteren Offenen Posten begleichen möchten.

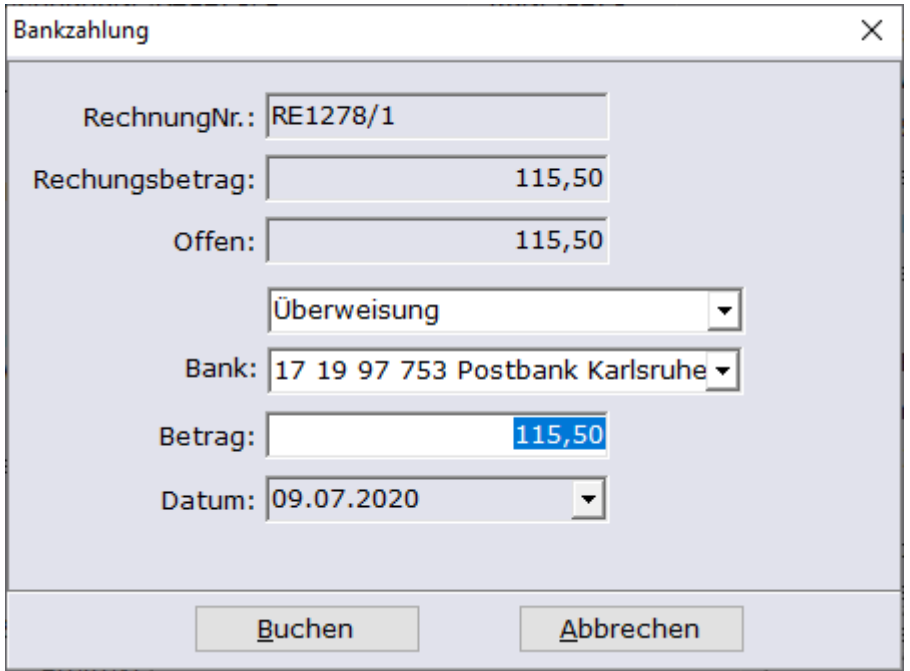

Einzelne Rechnungen hingegen können auch in der Übersicht ausgewählt werden und mit [F9] direkt Ausgeglichen werden, dann ist keine Filterung notwendig.

Falls sie in der [eCommerce]  $\rightarrow$  [Auftragsverwaltung] einen offene Auftragssumme vor der Rechnungserstellung ausgleichen möchten ist hier der Weg der gleiche.

Mit F8 oder über das Auftrags Menü können sie den Ausgleich starten und anschließend die betroffenen Aufträge Filtern.

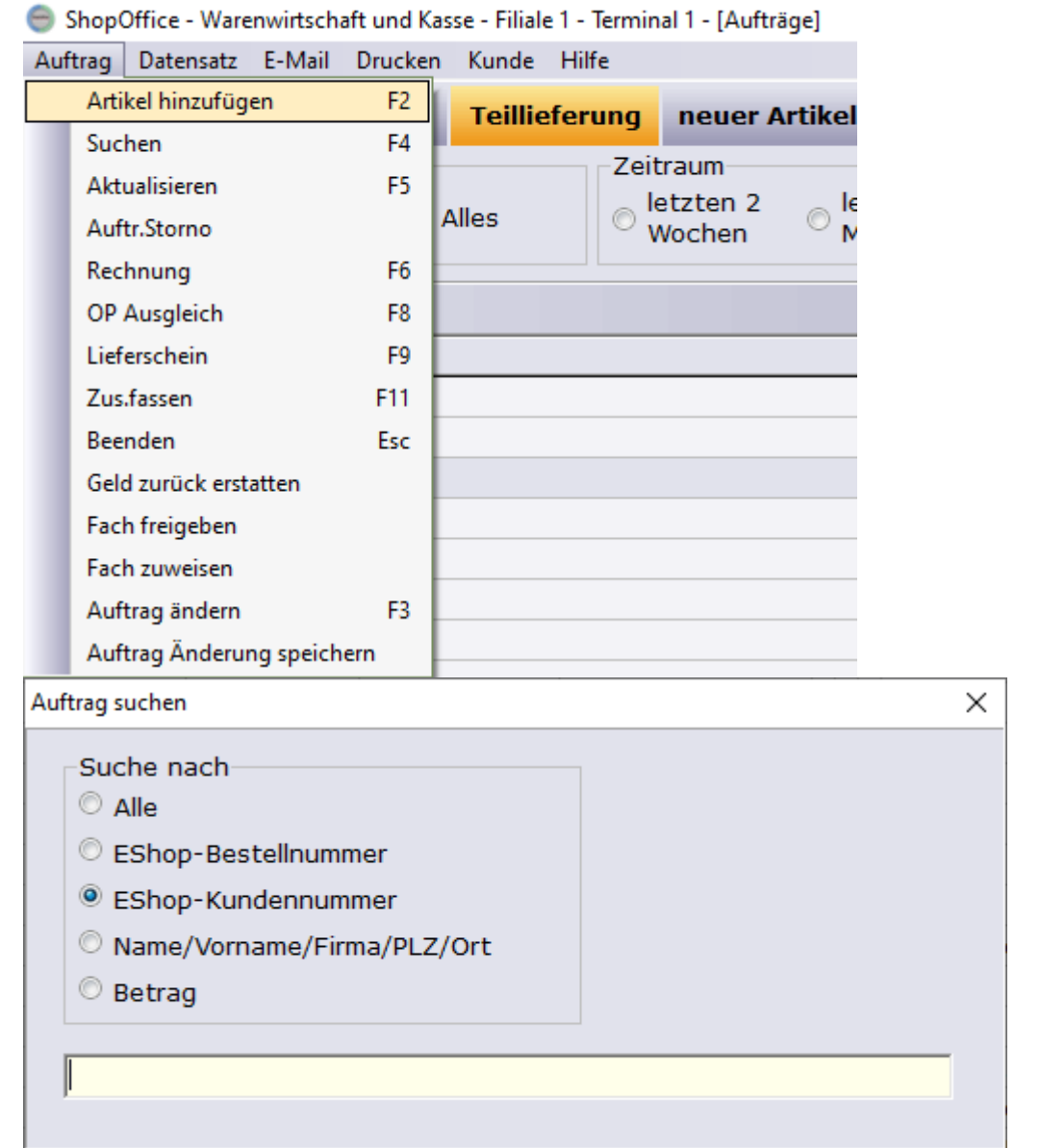

## **Aufträge automatisch als gezahlt Kennzeichnen**

Benutzen sie Zahlarten indem Aufträge im Voraus gezahlt werden bevor diese im ShopOffice 3 abgerechnet werden, dann können sie unter [Extras]  $\rightarrow$  [Einstellungen]  $\rightarrow$  [Systemeinstellungen] im Reiter [Zahlungsbedingungen] bei den Betroffenen Zahlbedingungen einstellen das diese direkt als bezahlt gebucht werden.

Wählen sie die gewünschte Zahlart und suchen sie in der Spalte nach der Überschrift "Zahlung direkt buchen" und klicken sie erst unten links auf "Ändern" und setzen Anschließend ein Haken bei "Zahlung direkt buchen". Haben sie bei allen Zahlbedingungen "Zahlung direkt buchen" aktiviert wo sie es möchten verlassen sie die Systemeinstellung mit Speichern (oben) und dann OK (unten).

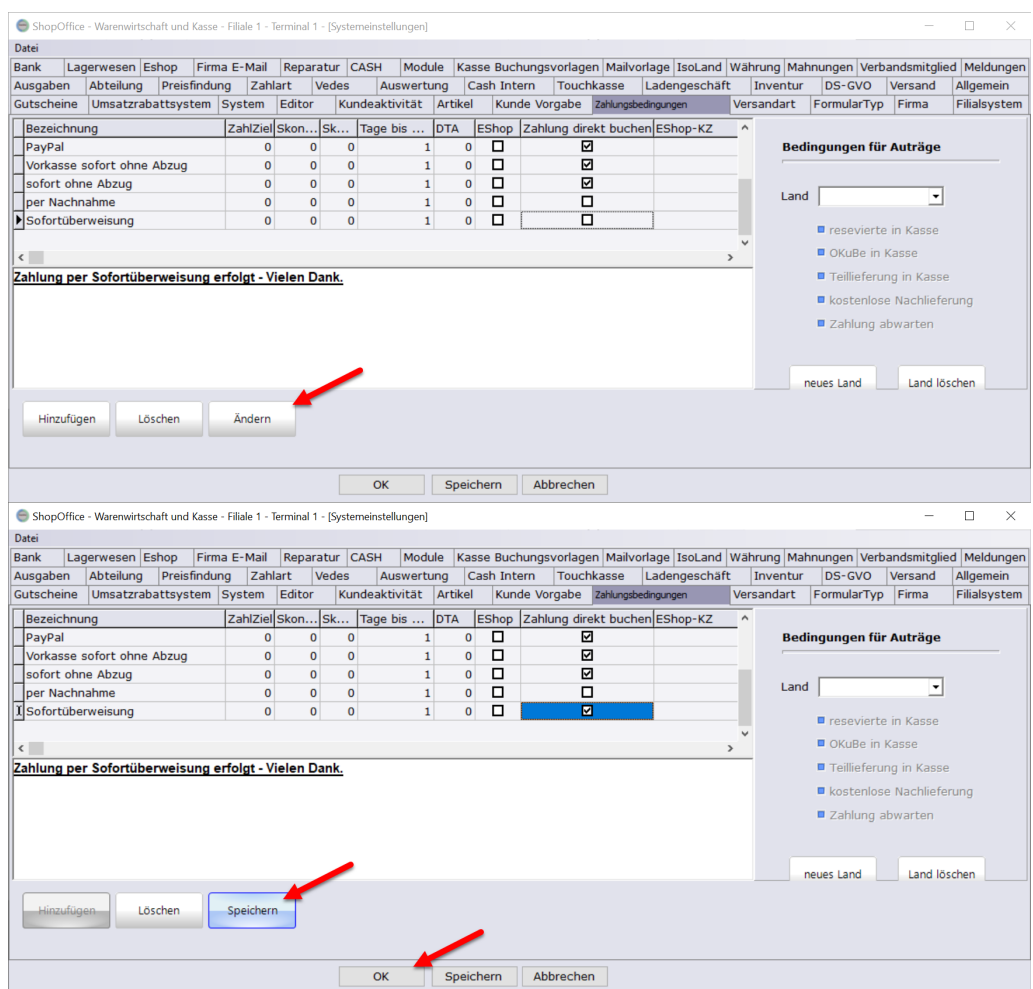

Ab sofort werden alle Aufträge die über ein Shop reinkommen und die spezifische Zahlungsbedingung hat als bezahlt gekennzeichnet. Damit ist ein OP Ausgleich Überflüssig und bei einer Rechnung die aus dem Auftrag erzeugt wurde wird der Betrag als bezahlt ausgelegt.

## **Rechnung stornieren**

Um eine Rechnung zu stornieren muss diese in eine der Übersichten ausgewählt werden und Kann mit [Strg] + [Entf] storniert werden.

Dabei kommen alle in Ihr befindlichen Positionen zurück in den bestand und es wird eine Art Gutschrift erzeugt.

Ist Die Rechnung bereits bezahlt so muss über [F9] Über Bankzahlung der Rechnungsbetrag als negativer Wert zurück gebucht werden. Damit gilt die Rechnung wieder als offen und kann storniert werden

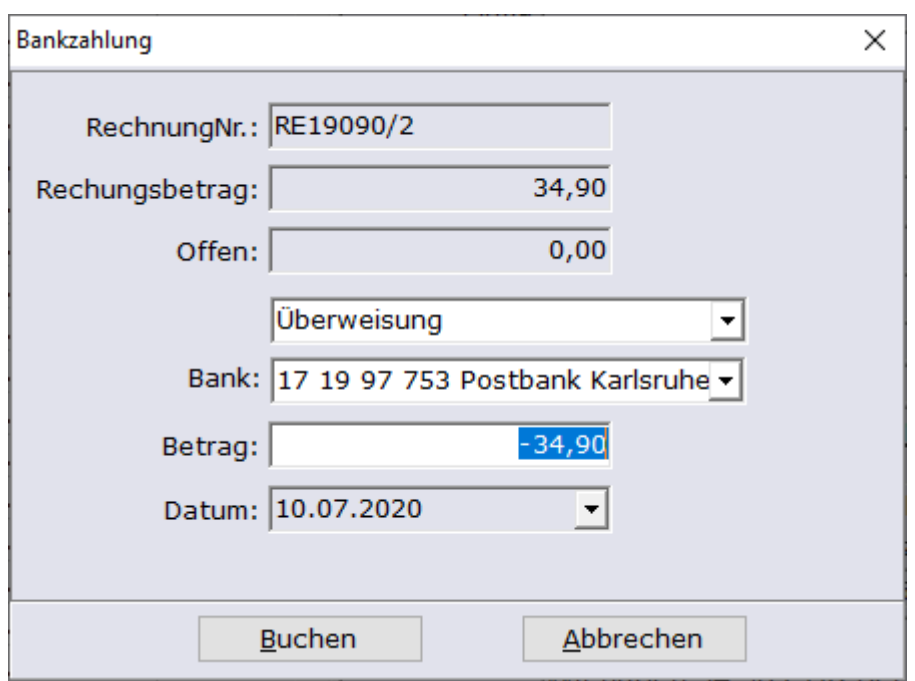

# <span id="page-168-0"></span>**10.5 Umsatzrabatt**

Um das Umsatzrabatt System zu aktivieren müssen sie es unter [Extras] → [Einstellungen] → [Systemeinstellungen] im Reiter [Umsatzrabattsystem] aktivieren.

Es muss verwenden und mit Umsatzguthaben arbeiten aktiviert werden. Sie können dann noch Einschränkungen festlegen- wir empfehlen den Umsatzrabatt nur auf rabattfähige Artikel damit Ware mit Sonderpreisen, von Hand geänderte Preise sowie Gutscheine nicht mit in den Umsatzrabatt laufen.

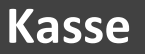

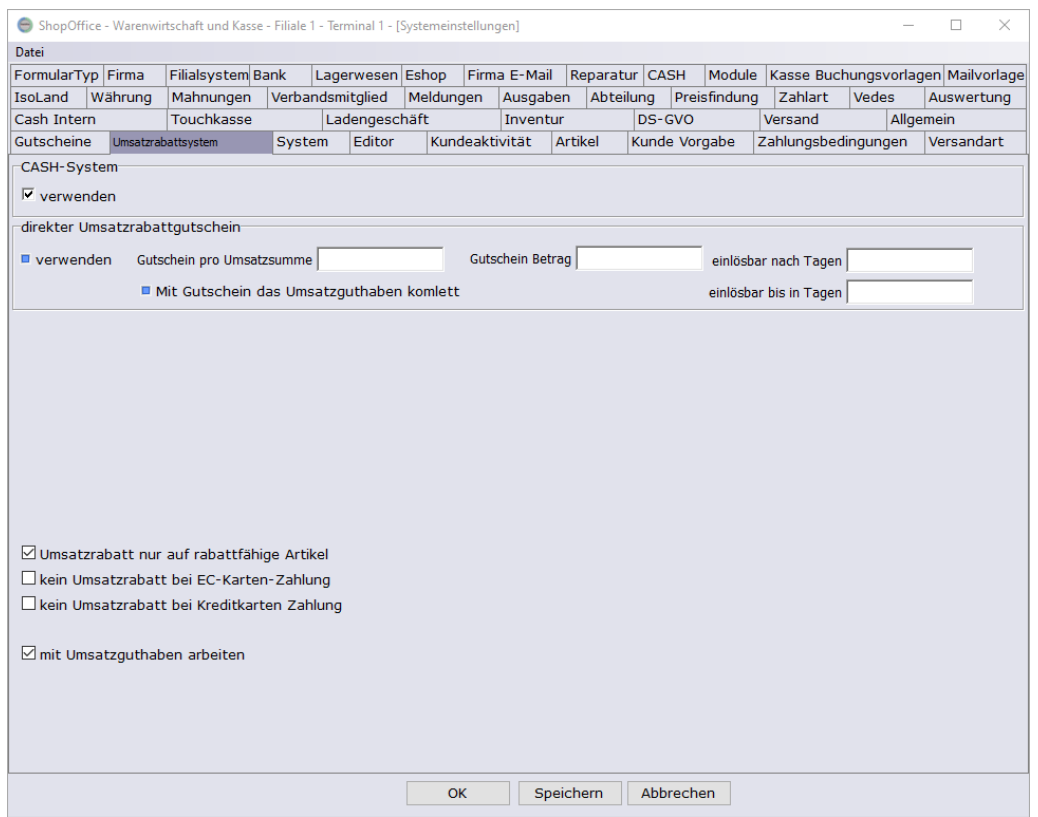

Danach sollte bei den Kunden die ein Umsatzrabatt erhalten sollen auch ein Prozentsatz hinterlegt werden.

Für alle Neukunden können sie dies Voreinstellen und zwar unter [Extras] [Einstellungen] → [Systemeinstellungen] im Reiter [Kunde Vorgabe] . geben sie einfach den Prozentsatz im Feld für "Umsatzrab.:" ein

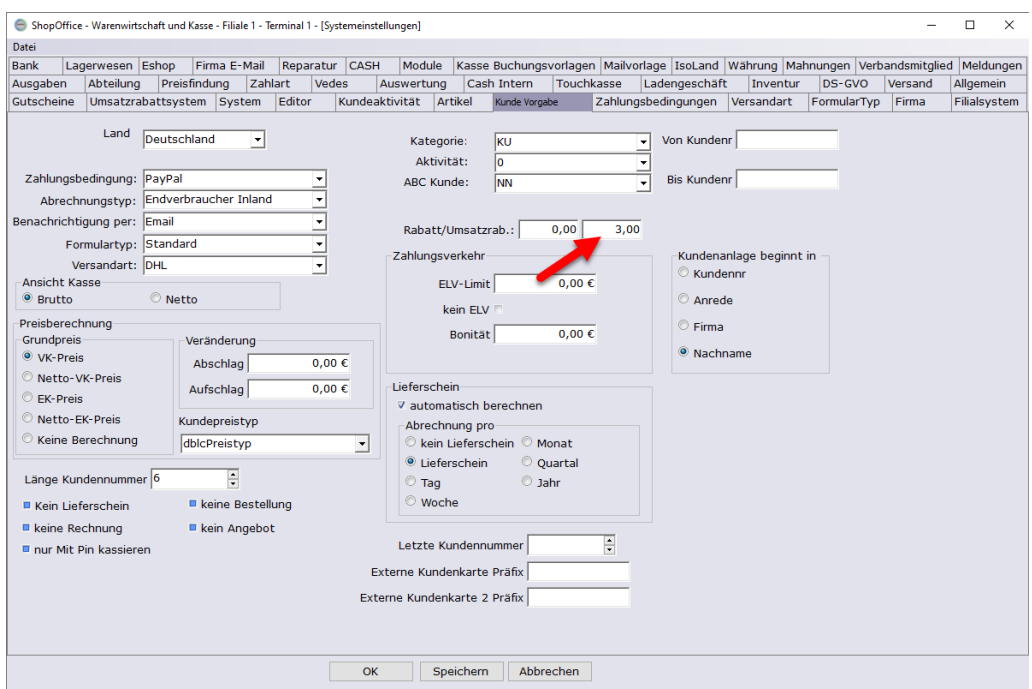

Bei bereits vorhandenen Kunden muss im [Kundenstamm]  $\rightarrow$  [Stamm1] bei "Umsatzrab.:" noch der Prozentsatz eingetragen werden.

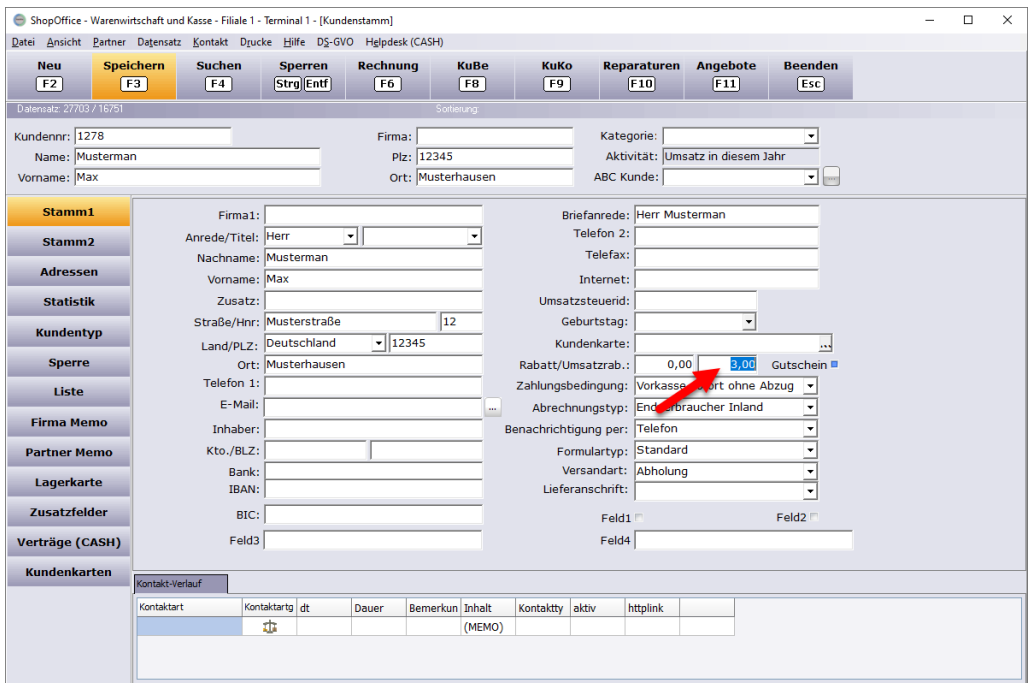

Sind diese Sachen Eingestellt sollte der Kunde ein Umsatzguthaben nach einigen Einkäufen sammeln.

Dieser ist einsehbar im [Kundenstamm]  $\rightarrow$  [Statistik]

## **Umsatzguthaben-Gutschein ausstellen**

Neben der Möglichkeit den Rabatt direkt in der Kasse zu verrechnen haben sie die Möglichkeit den Kunden einen Gutschein auszustellen Unter [Auswertungen]  $\rightarrow$  [Kunden]  $\rightarrow$  [Umsatzguthaben -Mailing]

Dort ist eine Auswertung aller Kunden mit Umsatzguthaben möglich, sie können auch zusätzlich den Kundennummernkreis einschränken. Legen sie noch vor dem Auswerten die Gültigkeit des Gutscheines fest.

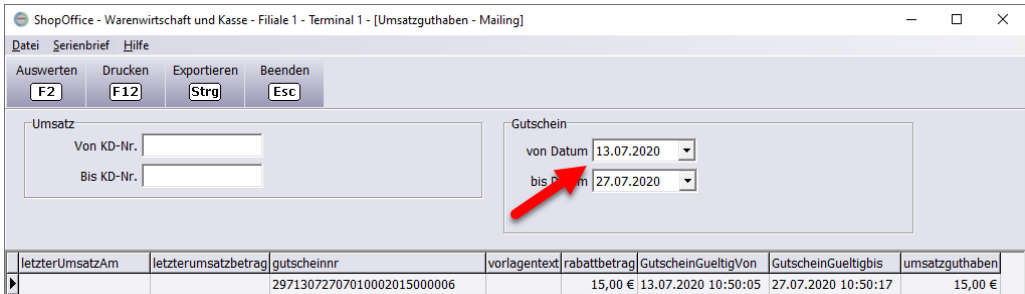

Haben sie entsprechend Ihre Kunden in der Auswahl können sie über Datei auf "Gutschein erstellen" gehen.

Nun Wird bei jeden Kunden ein Gutschein abgerundet hinterlegt. Hat ein Kunde nur 99 Cent oder weniger Umsatzguthaben bekommt er keinen, mit 12,10€ Bekommt er zum Beispiel ein Gutschein im Wert von 12€ . Sollen Kunden nicht bearbeitet werden, so können diese einfach markiert und mit [Strg]+[Entf] aus der Ansicht entfernt werden.

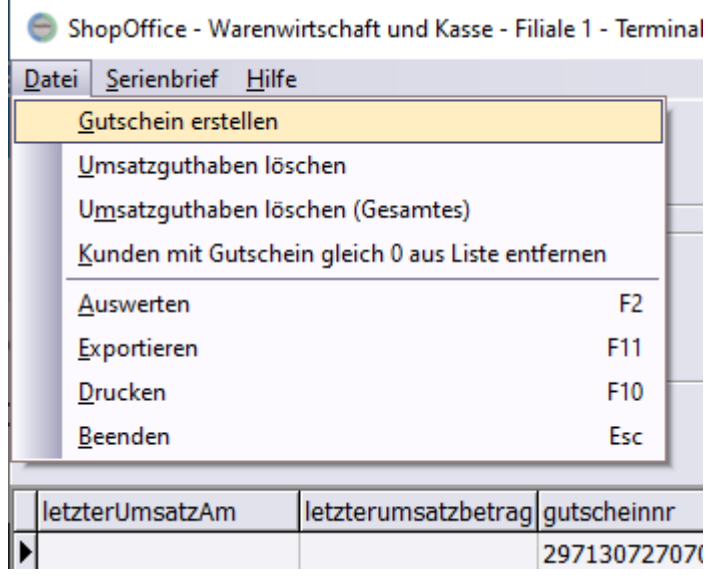

Um Kunden die nicht ausreichend Guthaben haben können aus der Liste zu entfernen werden über Datei "Kunden mit Gutschein gleich 0 aus der Liste entfernen".

Danach können sie entweder auf Druck gehen und die Gutscheine einzeln ausstellen und drucken (wenn sie diese per Email versenden wollen können sie unter Windows 10 den Drucker "Microsoft Print to PDF" nehmen) oder sie Exportieren die Auswertung Über [F9] Exportieren als csv oder Excel. Damit können sie bei gegebener Kenntnis z.b. eine Serienmail über Outlook erstellen.

Wenn sie die Gutscheine per Email versenden empfiehlt es sich sowieso die Liste zu exportieren damit sie die Email Adressen beisammen haben.

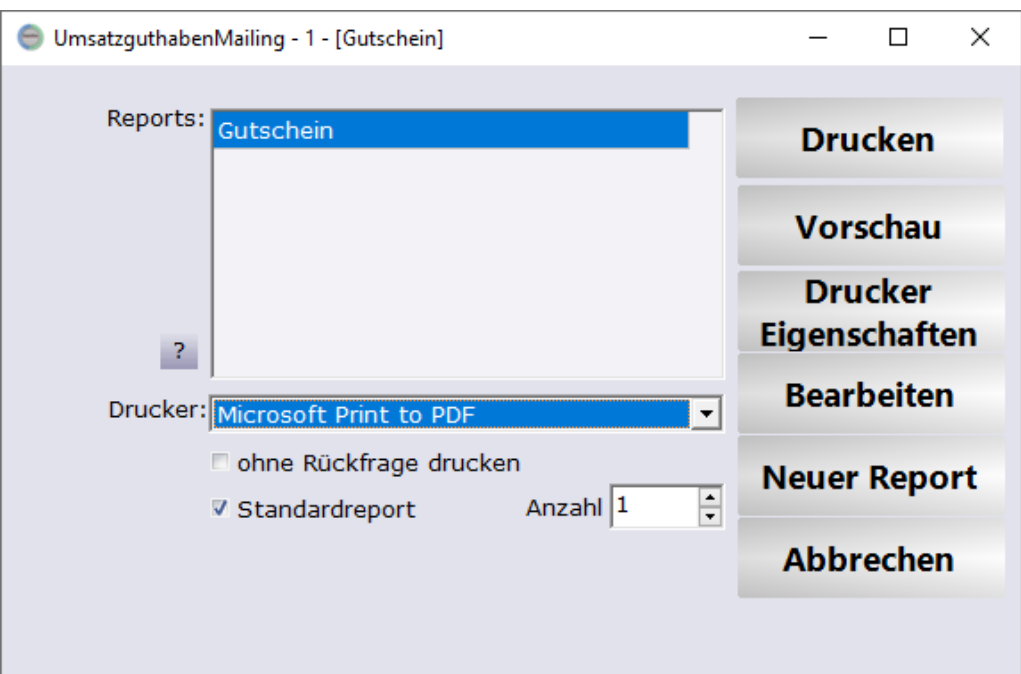

Haben sie alle Gutscheine gedruckt und die Liste exportiert können Sie auf Datei mit "Umsatzguthaben löschen" bzw. "Umsatzguthaben löschen (Gesamt)" das Umsatzguthaben der Kunden in der Auswertung löschen. Bei "Gesamt" wird das gesamte Umsatzguthaben inklusive der Centbeträge gelöscht, ansonsten nur der Betrag über den der Gutschein ausgestellt wurde.

# **10.6 Lotto**

Mit ShopOffice können Sie in den Barcode des Lotto Kassenbon in der Kasse scannen. Damit wird ein Artikel Lotto Auszahlung / Lotto Einzahlung mit dem entsprechenden Wert in die Kasse genommen.

Der Einzahlungsbarcode (Verkauf) muss mit 2210000 beginnen. Der Auszahlungsbarcode mit 2220000. Der Preis steht vor der Prüfziffer, die letzten beiden Stellen sind Cent-Beträge.

Es müssen folgende Einstellungen vorgenommen werden:

[Extras-Einstellungen-Systemeinstellungen] Auf der Seite [Artikel] müssen "Lotto-Barcode" aktiviert werden "WG für Lotto Einzahlung" und "WG für Lotto Auszahlung" eingetragen werden.

In den Auswertungen erscheinen dann die Lottoumsätze in den entsprechenden Warengruppen.

*Für diese Funktion benötigen Sie das Modul Presse/Lotto*

# **10.7 Geschenkkisten**

Die Geschenkkisten in ShopOffice reduzieren nicht den Lagerbestand, sondern werden nur vom verfügbaren Bestand für eCommerce abgezogen. Zusätzlich werden die Mengen im Bestellwesen angezeigt.

Der Vorteil dieser Vorgehensweise: Beim Verkaufen müssen Sie nicht darauf achten, ob ein Artikel aus einer Geschenkkiste kommt. Gegenüber einer Reservierung auf den Beschenkten, hat es den Vorteil, dass der Verkauf auch auf den tatsächlichen Käufer erfolgen kann.

Die Erstellung einer Geschenkkiste erfolgt über die Tastaturkasse.

Zunächst werden alle Artikel, die in die Geschenkkiste kommen in die Kasse aufgenommen.

Anschließend über das Menü [Geschenkkisten-Geschenkkisten erstellen] aufrufen.

Als Kunde die Person eingeben, die beschenkt wird.

Das Ereignis, z.B. Geburtstag kann eingegeben werden Unter "von Datum", "bis Datum" wird das Gültigkeitsdatum der Geschenkkiste eingegeben.

In der Geschenkkistenmaske kann nun eine Kontaktperson eingeben werden.

Ob ein Rabattgutschein erstellt werden soll

Mit [Sichern] wird die Geschenkkiste gespeichert. Nun sind die Mengen pro Artikel im Artikelstamm sichtbar.

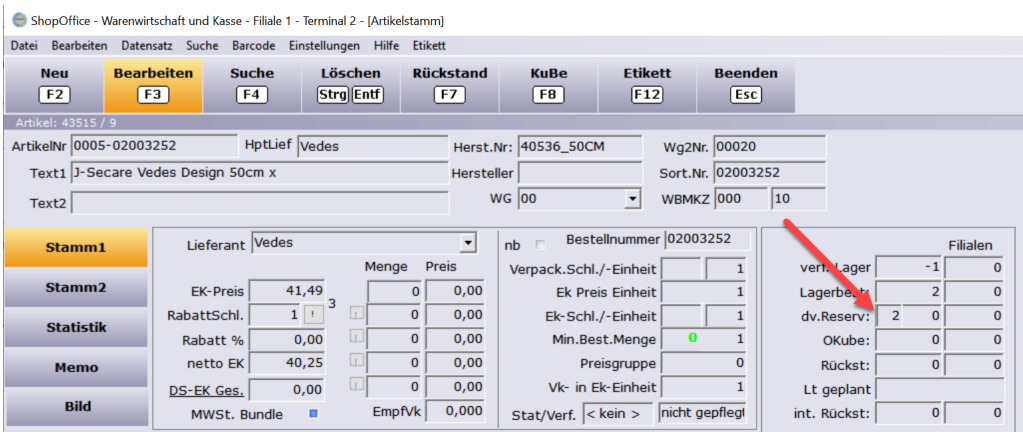

Die Artikel der Geschenkkiste können ohne Berücksichtigung der Kiste verkauft werden. Der verfügbare Bestand wird für den Upload in den Onlineshop um die Menge reduziert. Tendenziell wird also zu wenig Bestand im Onlineshop angezeigt.

## **Auflösen der Geschenkkiste**

Wenn der Termin des Ereignisses vorbei ist, dann wird die Geschenkkiste aufgelöst.

Dazu geht man über die Kasse in [Geschenkkisten-Geschenkkisten eines Kunden] und wählt die aufzulösende Geschenkkiste aus.

Über das Menü [Geschenkkiste- Geschenkkiste auflösen] kann die Geschenkkiste aufgelöst werden.

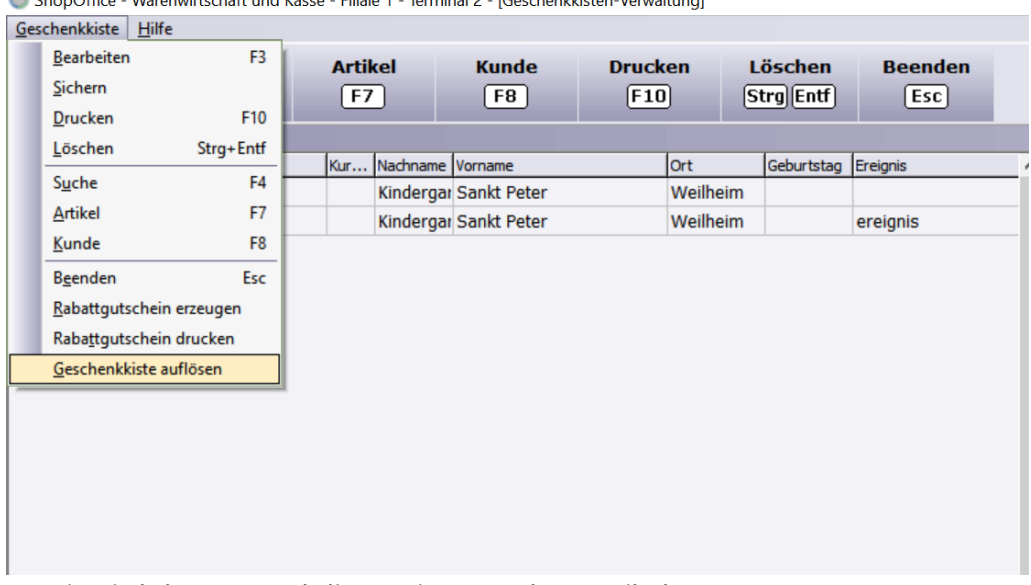

Concentration - Waronwirtschaft und Kasse - Filiale 1 - Terminal 2 - (Geschenkkisten-Venwaltung)

Damit wird der Bestand dieser Liste aus dem Artikelstamm genommen.

| ShopOffice - Warenwirtschaft und Kasse - Filiale 1 - Terminal 2 - [Artikelstamm] |                                                                                      |                        |                        |                                |                                    |                                                            |
|----------------------------------------------------------------------------------|--------------------------------------------------------------------------------------|------------------------|------------------------|--------------------------------|------------------------------------|------------------------------------------------------------|
| Datei                                                                            | Bearbeiten Datensatz Suche Barcode Einstellungen Hilfe Etikett                       |                        |                        |                                |                                    |                                                            |
| <b>Neu</b><br>F <sub>2</sub>                                                     | <b>Bearbeiten</b><br><b>Suche</b><br>Löschen<br>[Strg] Entf]<br>F <sub>3</sub><br>F4 | <b>Rückstand</b><br>F7 | <b>KuBe</b><br>F8      | <b>Etikett</b><br>[F12]        | <b>Beenden</b><br>Esc <sup>1</sup> |                                                            |
| Artikel: 43515 / 19630                                                           |                                                                                      |                        |                        |                                |                                    |                                                            |
| ArtikelNr 0625-047080                                                            | HptLief Märklin GmbH                                                                 |                        | Herst.Nr: 047080       |                                | Wg2Nr. 00114                       |                                                            |
| Sort.Nr. 11426883<br>Text1 H0 Tragwagen mit Maerklin-Con<br>Hersteller 0625      |                                                                                      |                        |                        |                                |                                    |                                                            |
| Text <sub>2</sub>                                                                |                                                                                      |                        | $WG$ 00                | $\blacktriangledown$           | 70<br>WBMKZ 000                    |                                                            |
|                                                                                  |                                                                                      |                        |                        |                                |                                    |                                                            |
| Stamm1                                                                           | Lieferant Märklin GmbH                                                               |                        | m<br>nb                | Bestellnummer 047080           |                                    | Filialen                                                   |
|                                                                                  | Menge                                                                                | Preis                  | Verpack.Schl./-Einheit |                                |                                    | verf. Lager<br>$\mathbf 0$<br>$\Omega$                     |
| Stamm <sub>2</sub>                                                               | 28,80<br><b>EK-Preis</b>                                                             | 0,00<br>$\mathbf{0}$   |                        | <b>Ek Preis Einheit</b>        |                                    | $\mathbf{O}$<br>$\mathbf{0}$<br>Lagerbest:                 |
| <b>Statistik</b>                                                                 | $-14.$<br>$1$   $\pm$<br>RabattSchl.                                                 | $\mathbf{O}$<br>0,00   |                        | Ek-Schl./-Einheit              |                                    | $\mathbf{1}$<br>$\mathbf{0}$<br>$\mathbf{0}$<br>dv.Reserv: |
|                                                                                  | u<br>0,00<br>Rabatt %                                                                | $\mathbf 0$<br>0,00    |                        | $\mathbf{0}$<br>Min.Best.Menge |                                    | $\Omega$<br>OKube:<br>$\Omega$                             |
| <b>Memo</b>                                                                      | ų.<br>24,70<br>netto EK                                                              | $\mathbf{0}$<br>0,00   |                        | Preisgruppe                    | $\Omega$                           | Rückst:<br>$\mathbf 0$<br>$\mathbf 0$                      |
|                                                                                  | u<br>28,80<br>DS-EK Ges.                                                             | 0<br>0,00              |                        | Vk- in Ek-Einheit              |                                    | Lt geplant 01.01.1900<br>$\mathbf{v}$                      |
| <b>Bild</b>                                                                      | m<br>MWSt. Bundle                                                                    | 46,950<br>Empfvk       | Stat/Verf. Auslauf     |                                | nicht gepfleg!                     | $\mathbf{0}$<br>int. Rückst:<br>$\bf{0}$                   |

Wenn man möchte, kann man in die Spalte "gekaufte Menge" vor dem Auslöse noch die gekauft Menge eintragen. Dies hat jedoch keine Auswirkung auf das Auflösen.

#### **Rabattgutschein für Geschenkkisten**

Über die Geschenkkistenverwaltung kann auch ein Rabattgutschein erstellt werden. Dazu wird in der Geschenkkistenverwaltung unter Rabattgutschein der Betrag und die Gültigkeitsdauer des Rabattgutscheins eingetragen. Über das Menü [Geschenkkiste-Rabattgutschein erzeugen] wird der Rabattgutschein erzeugt und über [Geschenkkiste-Rabattgutschein drucken] kann der Rabattgutschein gedruckt werden.

Der Rabattgutschein kann in der Kasse gescannt werden. Er ist nur während des eingegebenen Zeitraumes aktiv. Der Rabattgutschein kann im Gegensatz zu einem "normalen" Rabatt auch auf nicht rabattfähige Artikel gegeben werden.

## **10.8 Kassenbuch**

Das Kassenbuch ist über den SO Manager unter [Extras-FIBU-Kassenbuch] aufrufbar.

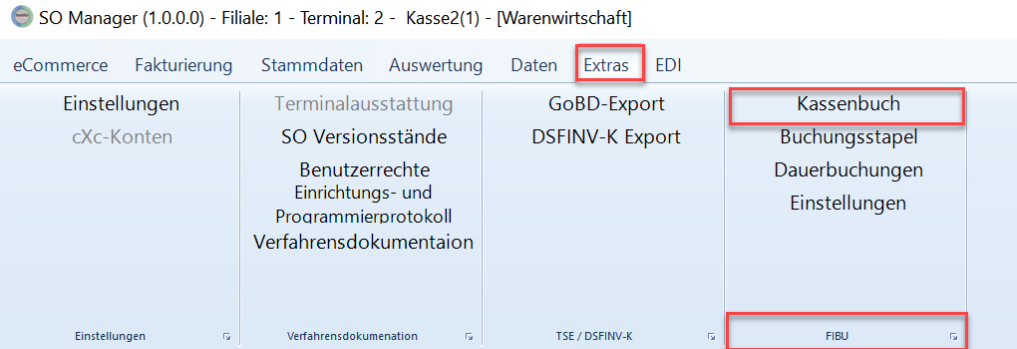

Das Kassenbuch wird automatisch mit jedem Kassenabschluss gefüllt. Damit die Einträge für sie und ihren Steuerberater einen Sinn ergeben, müssen sie es einrichten. Eine nachträgliche Änderung der Konten ist nicht möglich, da das Kassenbuch mit dem Kassenabschluss festgeschrieben wird.

Informationen zur Einrichtung finden sie im Kapitel [Zusatzprogramme](#page-668-0) Datev-<u>Export [Einstellungen](#page-668-0)</u>|ஃေါ.

Folgende Buchungen werden aus der Warenwirtschaft in das Kassenbuch übernommen:

#### **Kassenumsätze**

Erlöse gemäß den hinterlegten Mehrwertsteuersätzen als Einnahmen in der Kasse.

Erlöse durch ausgestellte Gutscheine als Einnahme in der Kasse.

Zahlungen mit unbaren Zahlungsarten als Ausgaben in der Kasse. Die folgenden Zahlungsarten werden berücksichtigt (EC, American Express, Diners, Mastercard. JCB, Visa, Kreditkarte allgemein und die beiden individuellen Zahlarten )

Bargeldentnahmen als Ausgaben in der Kasse.

Ausgaben als Ausgaben, Pro Ausgabe eine Buchung, wenn eine Belegnummer vergeben worden ist mit Belegnummer.

## **Kassenbuchungen**

## *Buchung von Ausgaben:*

Wird in den Ausgaben keine Bemerkung eingegeben, so wird als Buchungstext die Bezeichnung der Ausgabe verwendet.

Grundsätzlich wird im Buchungstext Kasse/Safe ergänzt. Z.B. eine Ausgabe "Tankbelege" aus dem Safe erscheint im Buchungstext als "Tankbeleg Safe" Belegnummer für Ausgaben werden immer in das Belegfeld2 exportiert und dort mit einem vorangestellte Hashtag # gekennzeichnet. Eine Belegnummer 10 würde entsprechend mit "#10" im Belegfeld2 stehen.

Sollen für die Ausgaben auch die Fibu-Konten gebucht werden, so müssen für Terminal, Safe und Ausgaben die Konten vorher hinterlegt werden. (s. Einstellungen).

## *Kassendifferenz*

Kassendifferenzen können entweder auf ein Standarddifferenzkonto über alle Terminal gebucht werden oder es kann pro Terminal ein Differenzkonto angegeben werden.

## **Safebuchungen**

## *Buchung von Ausgaben:*

Buchungen vom Safe auf die Bank werden grundsätzlich auf Geldtransit gebucht.

Das Kassenbuch kann monatlich ausgedruckt werden. Einfacher ist der Austausch mit dem Steuerberater über die DATEV-Export-Schnittstelle. Diese erstellt eine CSV-Datei, die von den meisten Buchführungsprogrammen importiert werden kann. Den aktuellen Preis für die Schnittstelle können sie bei CASH erfragen. Eine Beschreibung der DATEV-Schnittstelle finden Sie unter [Zusatzprogramme](#page-668-0) Datev-Export Einstellungen 669.

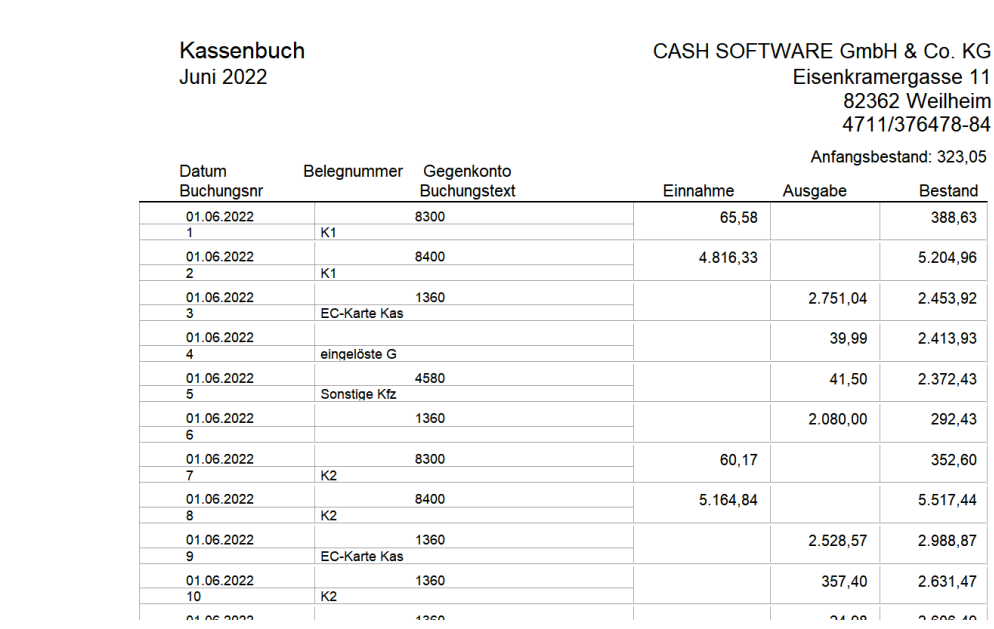

*Ausdruck des Kassebuchs*

Der Ausdruck kann über [Drucke Kassenbuch] gestartet werden.

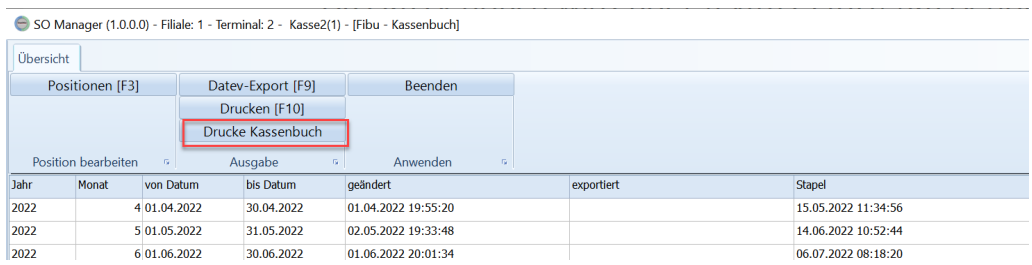

Im Normalfall sollte eine Bearbeitung der Daten nicht notwendig sein. Anwendern mit DATEV-Schnittstelle stehen jedoch die Bearbeitungsfunktionen für das Kassenbuch zur Verfügung.

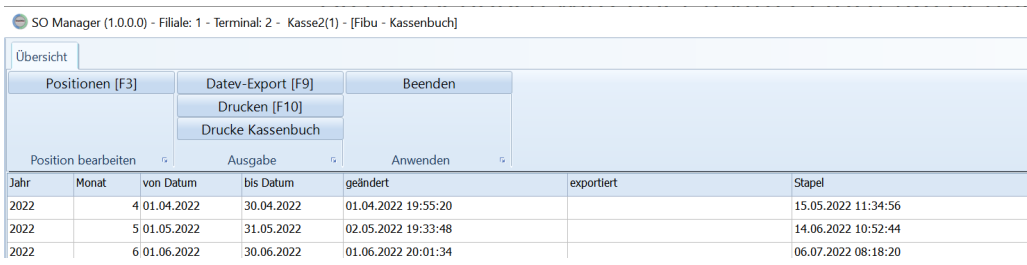

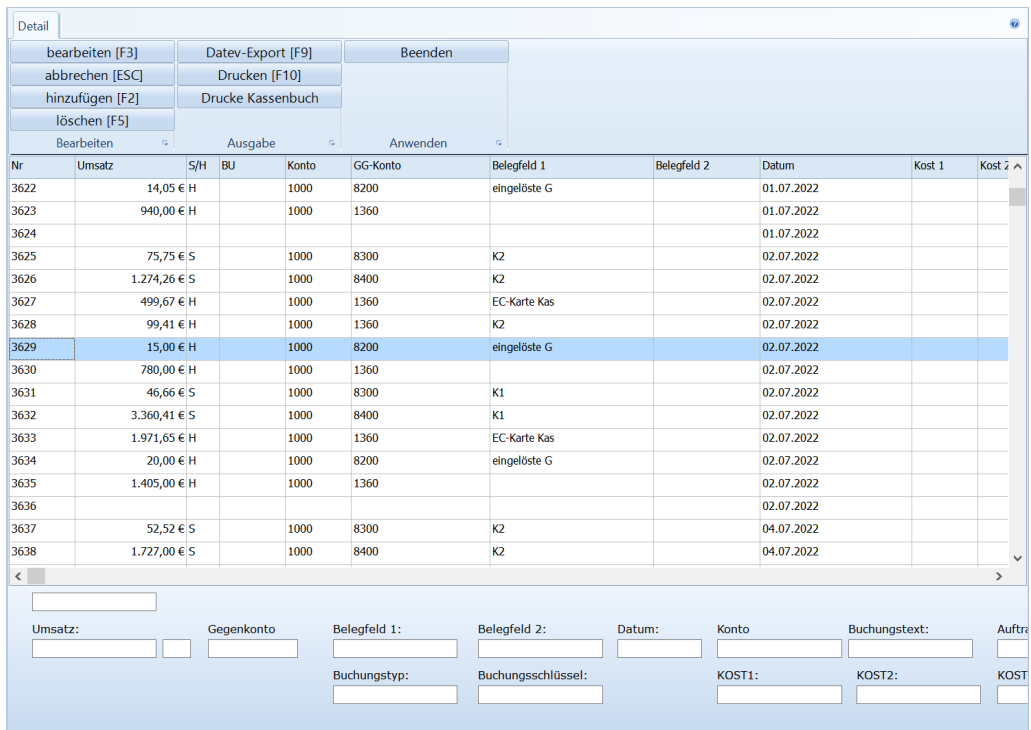

# **10.8.1 Positionen bearbeiten**

Aus der Übersicht könne mit "bearbeiten" [F3] die Kassenbuchpositionen aufgerufen und bearbeitet werden.

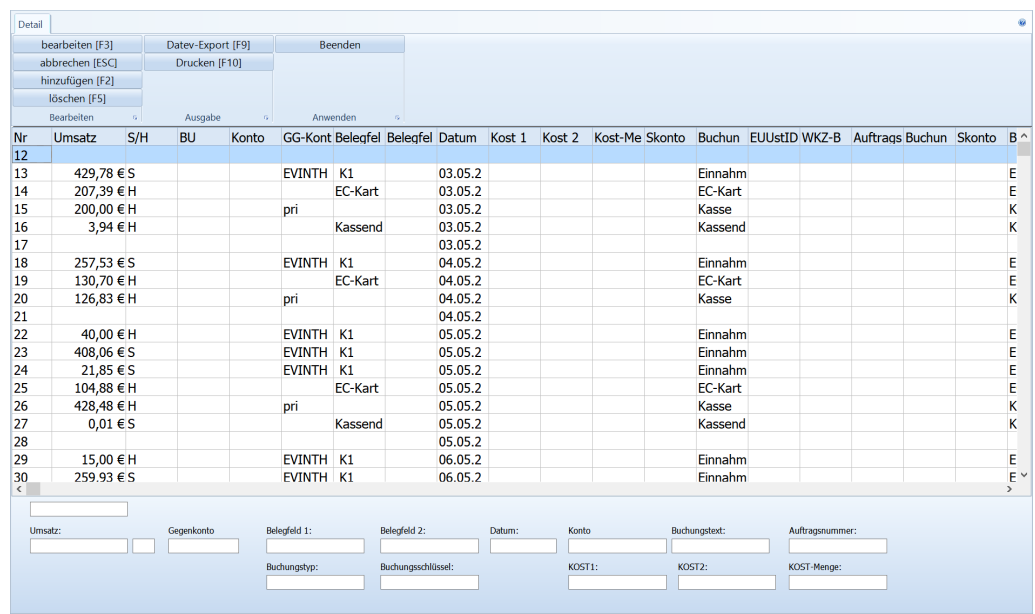

## **Eine Kassenbuchposition bearbeiten**

Markieren Sie den Buchungssatz in der Tabelle und drücken "bearbeiten" [F3]. Der Buchungssatz wird unterhalb der Tabelle in den Feldern angezeigt.

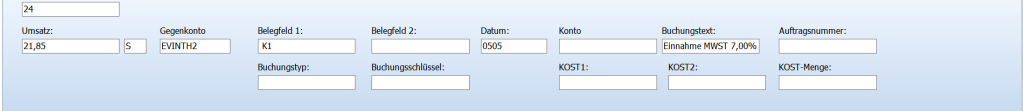

Nun können Sie die Angaben zum Buchungssatz in den Feldern ändern. Haben Sie die Änderungen abgeschlossen, so drücken Sie "hinzufügen" [F2]. Möchten Sie die Änderungen verwerfen, so drücken Sie "abbrechen" [ESC].

## **Eine weitere Kassenbuchposition anlegen**

Wenn die Felder unterhalb der Tabelle leer sind, dann können Sie in die Felder den gewünschten neuen Buchungssatz eintragen. haben Sie alle Angaben gemacht, so können Sie mit "Position hinzufügen" [F2] diese Informationen in das Kassenbuch übertragen.

Sind die Felder nicht leer, so drücken Sie vorher "Position abbrechen" [ESC], die Felder werden dann geleert.

## **Einen Kassenbuchposition löschen**

Möchten Sie einen Buchungssatz endgültig löschen, so drücken Sie "Position löschen" [F5]
## **Kassenbuchliste drucken**

Die Ansicht der Kassenbuchpositionen enthält keine Betragssummen, da die Buchungspositionen für den Datev-Export aufbereitet sind. Für den Druck eines Kassenbuches mit fortlaufender Nummerierung pro Monat und einer Summe pro Buchungsposition wird [Drucke Kassenbuch] verwendet. Wichtig: wenn nachträglich Buchungspositionen ergänzt oder geändert wurden, dann muss das Kassenbuch neu gedruckt werden.

# **Kundenbestellungen**

## **11 Kundenbestellungen**

#### **Ablauf von Kundenbestellungen in ShopOffice**

Im Gegensatz zu Bestellungen von Kunden über einen Internetshop werden die Kundenbestellungen an der Kasse oder dem Infoterminal eingegeben. Die Beschreibung, wie Kundenbestellungen aufgenommen werden findet sich in der Beschreibung der Tastaturkasse <u>[Kundenbestellungen](#page-158-0)</u>|159] (gilt auch für Info-Terminal) und der Beschreibung der Touchkasse.

In ShopOffice werden Kundenbestellungen zunächst an der Kasse erfasst.

Kundenbestellungen benötigen immer

- einen Kunden
- einen "echten" Artikel

Die Bestellungen werden an der Kasse aufgenommen. Ist ein Artikel auf Lager, kann dieser direkt reserviert werden. Er wird also vom Lager genommen und für den Kunden beiseite gelegt.

Ist der Artikel nicht auf Lager, oder soll er nachbestellt werden, damit der Artikel, der auf Lager ist weiter verkauft werden kann, so wird eine offene Kundenbestellung erzeugt.

Offene Kundenbestellungen werden in den Bestellvorschläge bei Lieferanten immer mit vorgelegt. So können Kundenbestellungen nicht vergessen werden. In der Ansicht Bestellbedarf wird die Anzahl der offenen Kundenbestellungen separat dargestellt.

Wird ein Lagereingang für den Artikel verbucht, so kann ShopOffice direkt einen Reservierungsschein für die Artikel drucken.

Auf diesem Reservierungsschein steht neben den Angaben zum Kunden auch der Text, der bei der Erfassung der Kundenbestellung eingegeben wurde.

#### **Einstellungen für Kundenbestellungen in ShopOffice**

[Extras-Einstellungen-Terminaleinstellungen] [Aufträge]

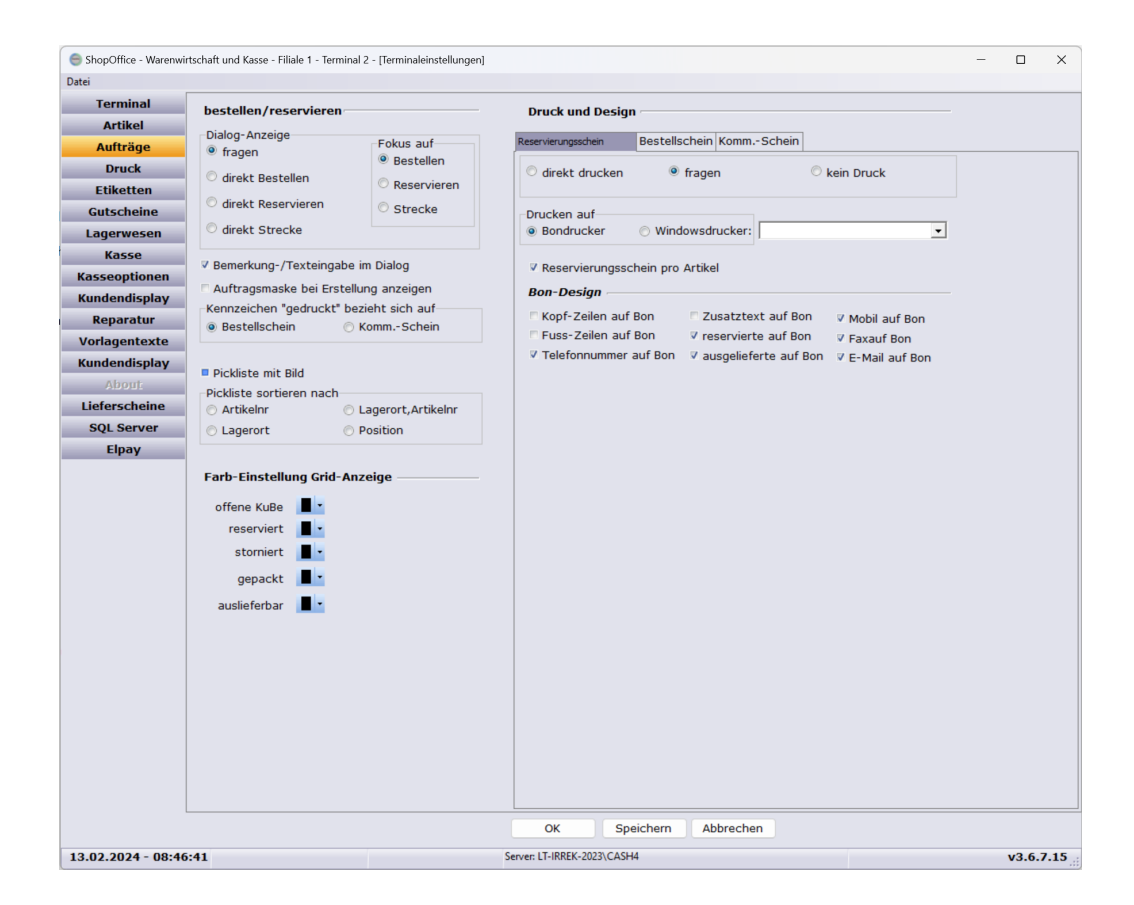

#### "Dialog-Anzeige"

fragen - fragt je ob eine Artikel reserviert oder bestellt werden soll. Hat der Artikel keinen Lagerbestand, wird nur bestellen gefragt.

direkt Bestellen - erzeugt immer eine offene Kundenbestellung

direkt Reservieren - reserviert Artikel, wenn sie einen Lagerbestand haben.

Ansonsten wird eine offene Kundenbestellung erzeugt.

direkt Strecke - erzeugt eine Streckenbestellung dies ist nur bei entsprechend aktivierten Artikeln möglich

"Bemerkung-/Texteingabe im Dialog" - zeigt eine Eingabefeld. Die Eingabe wird auf dem Reservierungsschein gedruckt.

"Auftragmaske bei Erstellung anzeigen" - Ruft die eine große Maske mit Angaben zur Kundenbestellung auf (nur Tastaturkasse)

[Reservierungsschein] Diese Einstellungen beziehen sich auf die Kasse

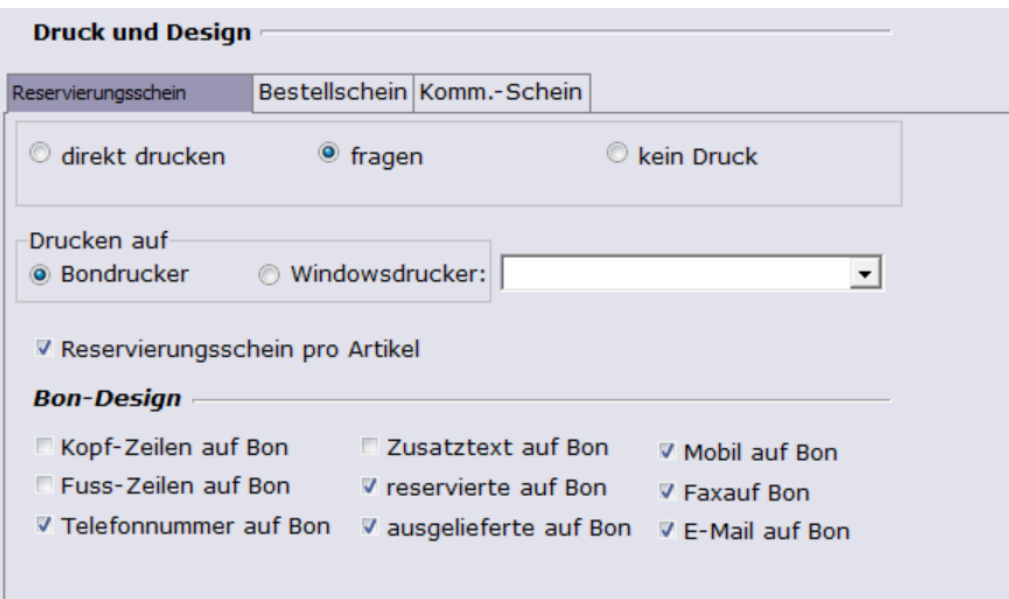

direkt drucken - druckt einen Reservierungsschein ohne zu fragen fragen - fragt ob ein Reservierungschein gedruckt werden soll kein Druck - druckt keinen Reservierungsschein, es erscheint keine Maske

"Drucken auf"

Bondrucker - der Bondrucker muss an diesem Arbeitsplatz eingerichtet sein. Windowsdrucker - es muss ein Windowsdrucker ausgewählt werden.

"Reservierungsschein pro Artikel" - druckt pro Artikel einen Reservierungsschein, ansonsten wird pro Kunde ein Schein gedruckt

Bestellschein Diese Einstellungen beziehen sich auf die Kasse

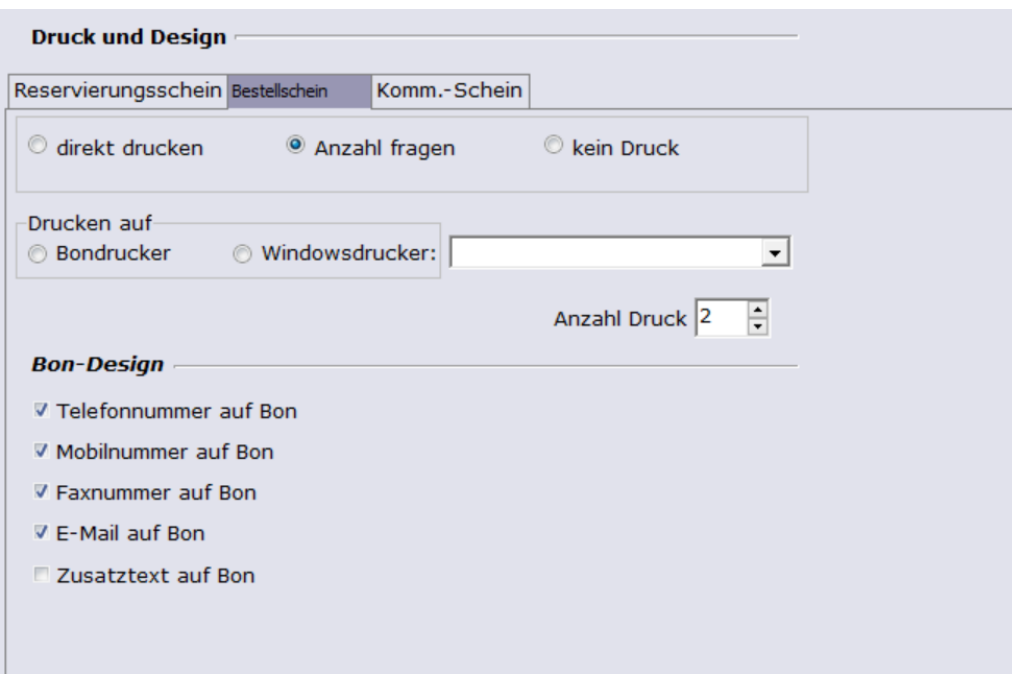

direkt drucken - druckt einen Bestellschein ohne zu fragen fragen - fragt ob ein Bestellschein gedruckt werden soll kein Druck - druckt keinen Bestellschein, es erscheint keine Maske

#### "Drucken auf"

Bondrucker - der Bondrucker muss an diesem Arbeitsplatz eingerichtet sein. Windowsdrucker - es muss ein Windowsdrucker ausgewählt werden.

"Anzahl Druck" - definiert die Anzahl Bestellscheine, die gedruckt werden

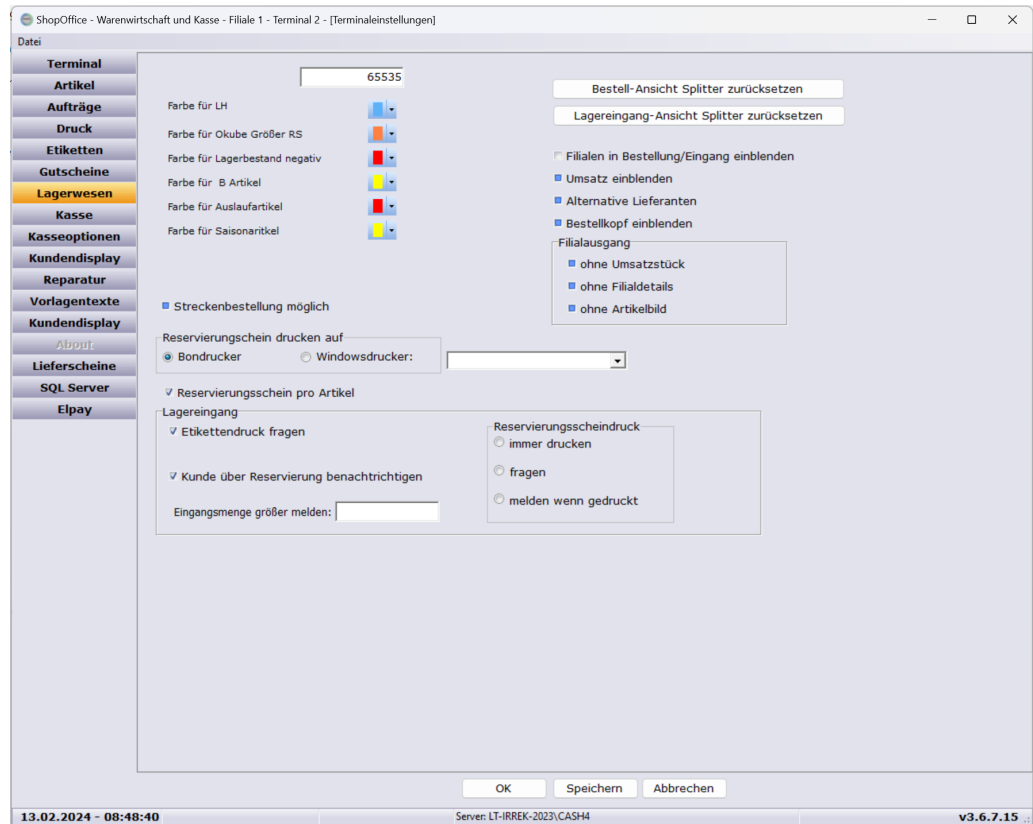

"Reservierungsschein drucken auf"

Bondrucker - der Bondrucker muss an diesem Arbeitsplatz eingerichtet sein. Windowsdrucker - es muss ein Windowsdrucker ausgewählt werden.

"Reservierungsschein pro Artikel" - druckt pro Artikel einen Reservierungsschein, ansonsten wird pro Kunde ein Schein gedruckt

#### "Lagereingang"

"Reservierungsscheindruck"

immer drucken - druckt Reservierungsscheine ohne zu fragen fragen - fragt ob Reservierungsscheine gedruckt werden sollen melden wenn gedruckt - Fragt nicht, ob Reservierungsscheine gedruckt werden sollen, meldet aber, wenn ein Druck erfolgt ist, also Reservierungen im Lagereingang vorhanden sind

# **Rechnungen und Lieferscheine**

## **12 Rechnungen und Lieferscheine**

## **12.1 Rechnungen**

#### **12.1.1 Verwaltung**

Neben der Möglichkeit Rechnungen zu schreiben verfügt ShopOffice über eine Rechnungsverwaltung, ein Offene Posten-Verwaltung und ein Mahnwesen.

Die Rechnungsverwaltungen werden aus der Hauptmaske über das Menü [Fakturierung] aufgerufen. Die [Rechnungsliste] zeigt alle Rechnungen. Über den Aufruf [Offene Posten] wird die Rechnungsliste mit der Voreinstellungen "nur offene" aufgerufen.

#### **Rechnungen suchen**

Über [F4 Suchen] gelangt man in die Rechnungssuche.

In der Rechnungssuche kann man nach der Suche in den Feldern Rechnungsnummer, Kundennummer, Name/Vorname/Firma/PLZ/Ort, Betrag und Rechnungsdatum wählen.

Nach der Auswahl des Suchfeldes springt der Cursor direkt in das Eingabefeld. Mit der Bestätigung der Eingabe durch [Enter] sucht ShopOffice in den ausgewählten Felder. Dabei werden auch die grundsätzlichen Einstelllungen ("nur offene", "nur mannbare", "nur fällige"), die im Kopf getroffen werden berücksichtigt.

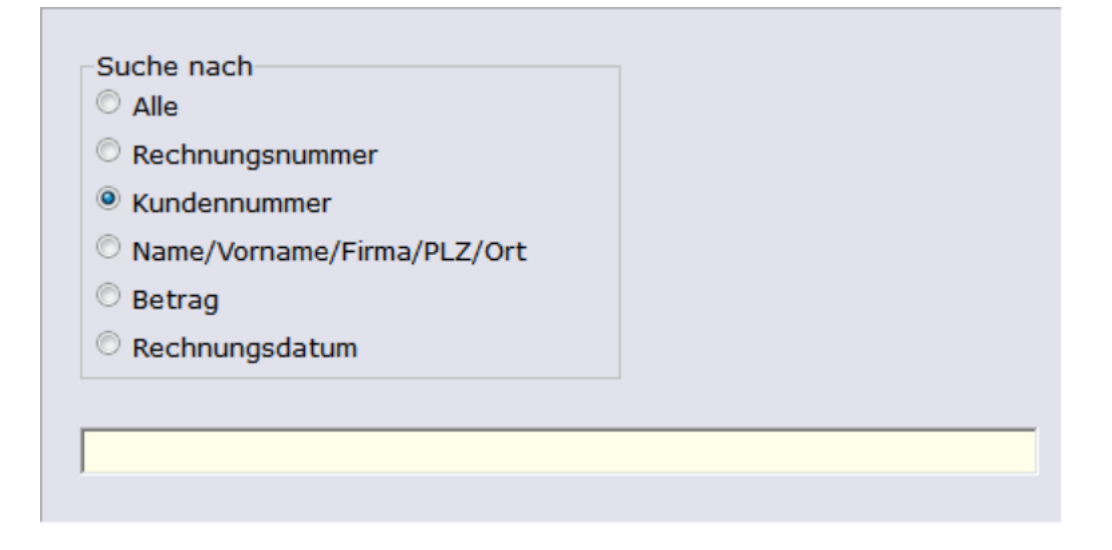

#### **Rechnungsdatum**

Sie können das Datum auf verschiedene Weise eingeben. In den folgenden Beispielen wird jeweils der 24.05.2012 eingeben

Ohne Trennzeichen mit 2-stelliger Jahreszahl: 240512

Mit dem Punkt als Trennzeichen mit 2-stelliger Jahreszahl und ohne führende Nullen: 3.5.12

Mit dem Komma als Trennzeichen mit 2-stelliger Jahreszahl und ohne führende Nullen: 3,5,12

Ebenso können Sie mit Trennzeichen ein 4-stellige Jahreszahl und führende Nullen verwenden. Nur wenn Sie die Variante ohne Trennzeichen verwenden, ist die Eingabe mit 2-stelliger Jahreszahl und führenden Nullen zwingend.

#### **12.1.1.1 Mahnung**

Haben sie eine Rechnung erstellt und die in den [Systemeinstellungen] [Zahlungsbedingungen] eingetragene Wert "Tage bis Mahnen" wurde in der verwendeten Zahlungsbedingung der Rechnung erreicht, haben sie die Möglichkeit eine Mahnung zu erstellen.

Vorher sollten sie unter [Extras]  $\rightarrow$  [Einstellungen]  $\rightarrow$  [Terminaleinstellungen]  $\rightarrow$ [Vorlagentexte]

ein Vorlagentext für die Mahnung erstellen und zu hinterlegen. mehr dazu im Kapitel <u>[Vorlagentexte](#page-354-0)</u> | 355 से.

In der Rechnungsverwaltung (Kundenstamm F6 oder unter [Fakturierung]) können sie die entsprechende Rechnung aufsuchen und Markieren. Drücken sie dann F11 um eine Mahnung zu erstellen.

Derzeit gibt es 3 Mahnstufen die automatisch aufeinander Folgen, anhand dessen können sie für jede Mahnstufen ein individuellen Vorlagentext verwenden.

Sie haben zudem die Möglichkeit zusätzliche Gebühren zu fordern.

**191**

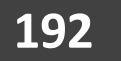

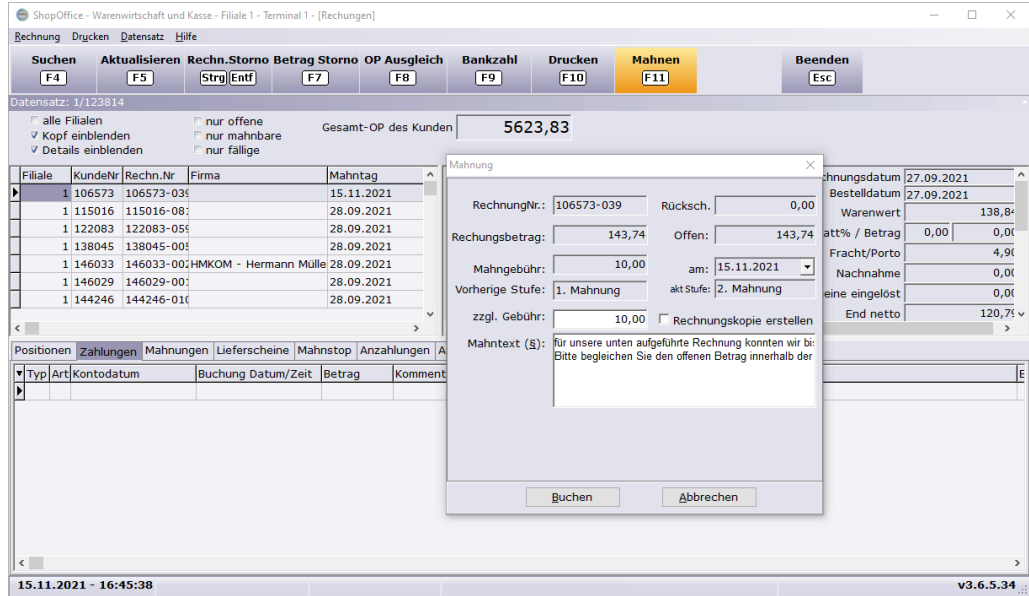

#### **12.1.1.2 Rechnungen stornieren**

Es können sowohl "offene" als auch "bezahlte" Rechnungen storniert werden. Das stornieren von Rechnungen ist nicht zu verwechseln mit dem Stornieren eines Betrages für eine Rechnung. Bei der Stornierung einer Rechnung wird eine neue Rechnung mit der negativen Menge erzeugt. In Summer heben sich die Rechnungen damit sowohl von der verkauften Menge (Lagerbestandskorrektur) als auch von dem Umsatz auf.

Mit [Rechn. Storno] wird die Rechnung wird eine Maske "Rückbuchung der Rechnung" aufgerufen. Die Ansicht der Maske unterscheidet sich nach dem Status der zu stornierenden Rechnung.

Wurde noch keine Zahlung für die Rechnung gebucht:

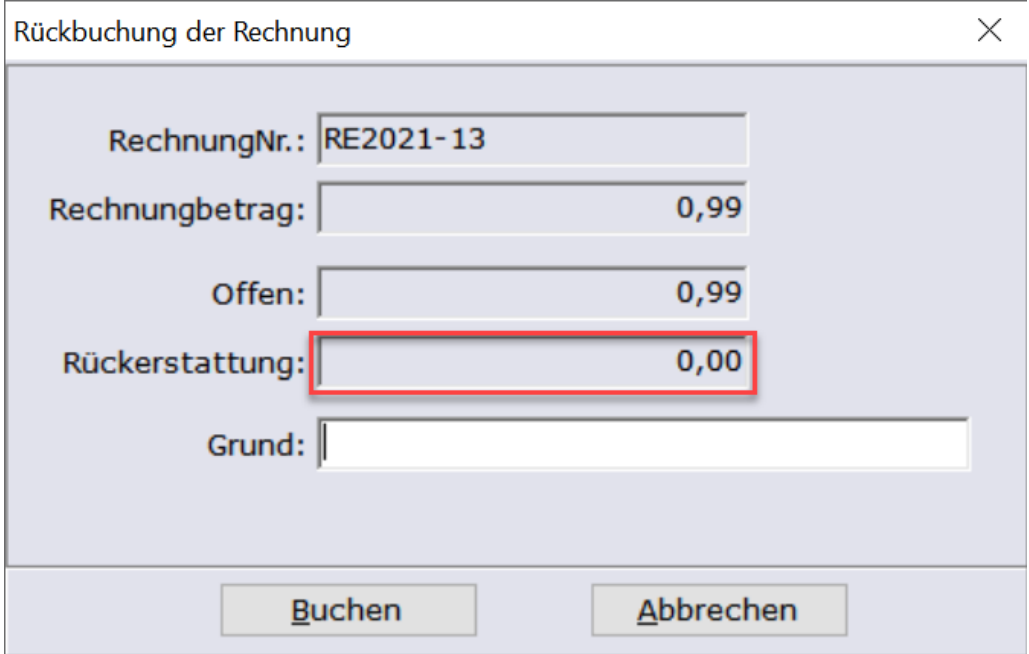

Es gibt keine Rückerstattung, da noch keine Zahlung erfolgt ist.

Wurde schon eine Zahlung gebucht und die Rechnung ist teilweise oder gar nicht offen:

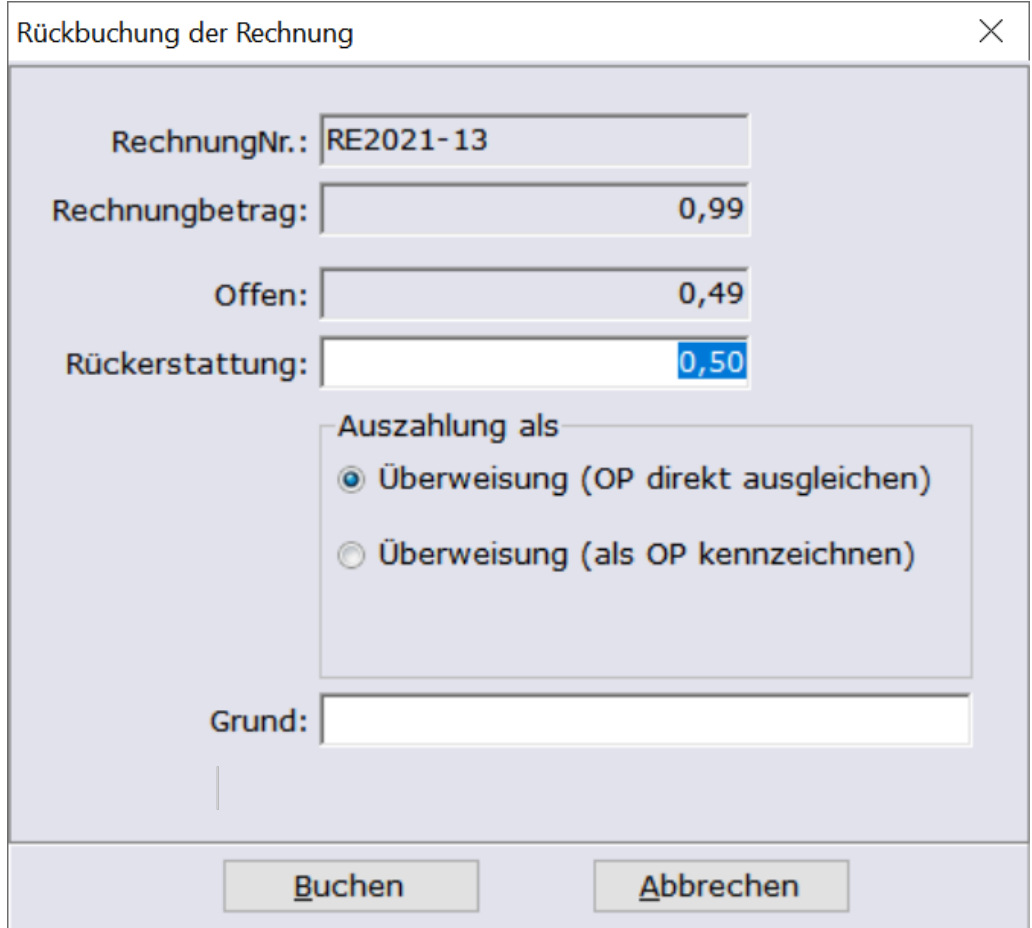

Erscheint die Maske mit drei Optionen für die Auszahlung.

#### **"Überweisung (OP direkt ausgleichen)"**

Mit der Rückbuchung wird automatisch auch eine Rückzahlung des Geldes gebucht. Damit sind beide Rechnung automatisch nicht mehr offen. Dies ist die schnellste Art Rechnungen, für die Zahlungen erfolgten zu stornieren.

#### **"Überweisung (als OP kennzeichnen)"**

Mit der Rückbuchung wird keine "Zahlung" ausgelöst. Beide Rechnungen bleiben als offene Rechnungen in der Rechnungsverwaltung stehen. Um die Rechnungen als "bezahlt" zu kennzeichnen muss man eine separate Bankzahlung bei der Rückbuchungsrechnung (höchste Rechnungsnummer der beiden Rechnungen) auslösen.

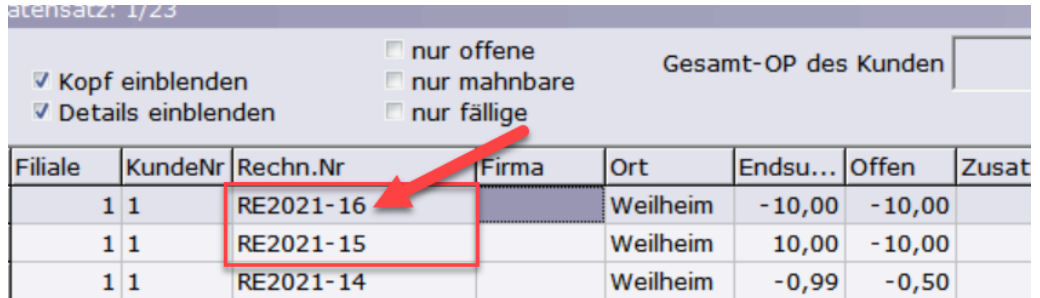

*Für die Rechnung RE2021-16 muss eine Bankzahlung gebucht werden.*

Da die Endsummer der Rechnung negativ ist, ist auch der Betrag negativ. Dem Kunden wird der Betrag erstattet. Wichtig: Die Angabe "Rückbuchung" darf nicht verändert werden.

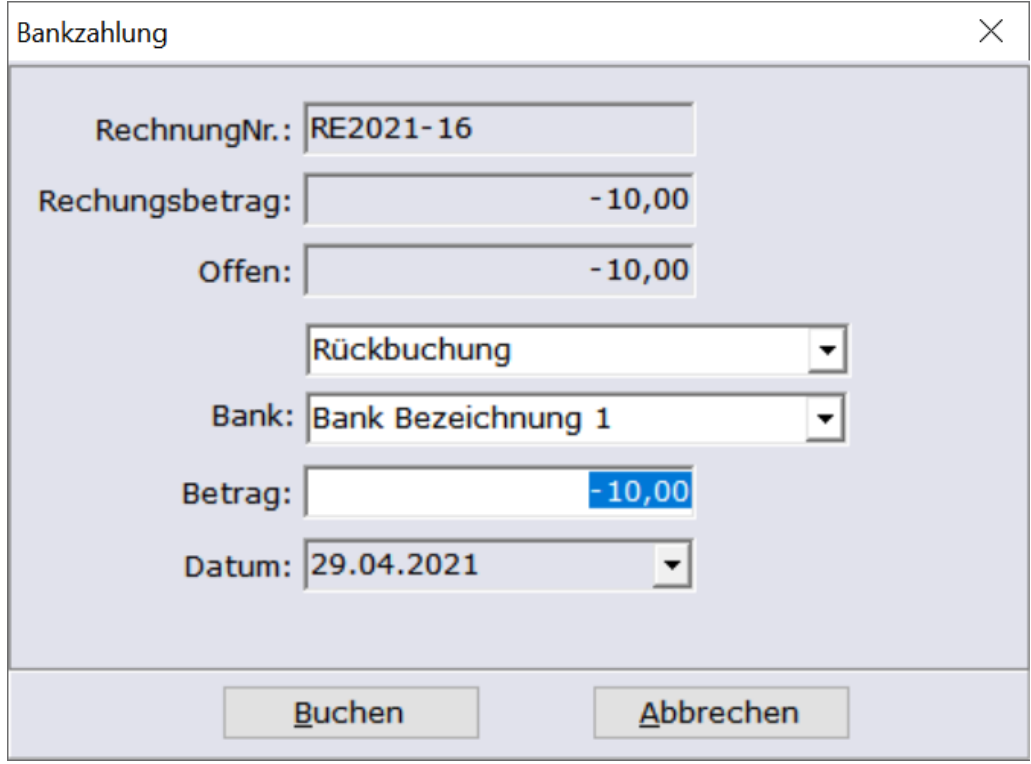

Mit dieser Buchung sind beider Rechnungen dann nicht mehr offen.

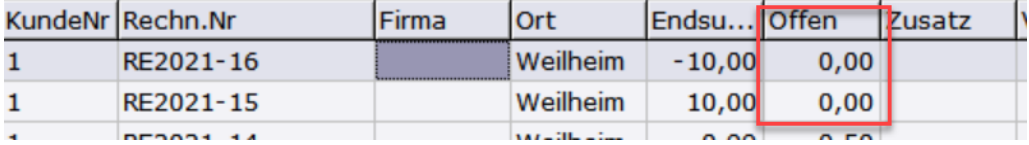

Nachteil: Bei "Überweisung (als OP kennzeichnen)" ist somit eine weitere Buchung notwendig. Vorteil: Wenn man die Rücküberweisung an einem anderen Tag macht, dann kann man das korrekte Datum eingeben.

### **12.1.1.3 Offene Posten**

Geben Sie hier den Text ein.

### **12.1.2 Rechnungen drucken**

Rechnungen für eCommerce im SO Manager

Für Rechnungen aus eCommerce-Bestellungen, die über [eCommerce-Auftrag berechnen] erstellt werden, gibt es mehrstufige Druckoptionen.

Die Rechnungen können als Ausdruck oder PDF als Original oder Kopie in beliebigen Kombinationen erstellt werden.

**195**

Für jeden Internetshop kann eingestellt werden, ob "Rechnung drucken" oder "Original als PDF" verwendet wird

Ist "Rechnung drucken" angehakt wird ie Rechnung gedruckt.

Ist "Original als PDF" angehakt wird für die Rechnung eine PDF/A Datei erzeugt, die im gemeinsamen Ordner unter \pdf\rechnung abgelegt wird.

In den Zahlungsbedingungen kann pro Zahlungsbedingung eine Einstellung für den Druck erfolgen. In den Zahlungsbedingungen kann eingestellt werden:

REER\_Rechnungdrucken - 0 die Einstellung aus eCommerce wird verwendet, 1 Rechnung wird gedruckt REER\_RechnungPDFerstellen - 0 die Einstellung aus eCommerce wird verwendet, 1 Rechnung wird erstellt REER\_RechnungOriginalPdfUnterordner - ein vorhandener Unterordner unter gemeinsamen Ordner unter \pdf\rechnung; so kann man z.B. die Rechnungen für Zahlung per PayPal in einem eigenen Ordner sammeln

Für die Kopie gibt es ebenfalls diese drei Möglichkeiten

## **12.2 Lieferscheine berechnen**

Lieferscheine werden in der Tastaturkasse bzw. den Info Maske berechnet.

Wählen Sie zunächst den Kunden mit [F5] aus, für den Sie Lieferscheine berechnen wollen.

# **Setverwaltung**

## **Zubehör-, Stücklisten- und Setverwaltung**

In ShopOffice können Artikel zu einem Set zusammengefasst oder einem Artikel Zubehör hinterlegt werden.

Die Setverwaltung ist nur in Premium verfügbar.

Dies ist z.B. nützlich wenn man mehrere Artikel zu einem Geschenkset zusammenfassen möchte oder einen Artikel hat für den Zusatzverkäufe realisiert werden sollen.

Die Setverwaltung kann über die Kasse mit [Umsch+F7] aufgerufen werden.

Ist ein Artikel mit einem Set in der Kasse, so wird dies links unten über dem Lagerbestand angezeigt. Mit [Strg+F7] können die Sets des Artikels aufgerufen werden.

## **13.1 Erstellen eines Sets**

## **Erstellen eines Sets**

Sets werden in der Kassenmaske erstellt.

Ein Set wird erstellt, indem alle Artikel des Sets mit der gewünschten Menge in die Kasse eingegeben werden. Der Hauptartikel des Sets wird markiert. Mit [F7] wird aus den Artikeln in der Kassenmaske ein Set gebildet. Achtung der Hauptartikel wird nicht mit in das Set übernommen.

Soll der Hauptartikel ebenfalls in das Set integriert werden muss der Artikel nochmals in die Kassenmaske eingegeben werden.

Das Set wird in einer Maske angezeigt, hier können weitere Informationen eingegeben werden. Eine Bezeichnung für das Set.

Die zusätzlichen Einstellungen ergeben sich dann aus den Varianten, wie das Set verwendet werden soll dazu einige Beispiele:

## **Es sollen mehrere Artikel zum einem Gesamtpreis verkauft werden.**

Dies könnte eine Wickeltasche mit Utensilien sein, oder ein Schulranzen mit Zubehör.

Es wird ein neuer Artikel angelegt. Dieser Artikel enthält einen VK und keinen EK. Er wird als Hauptartikel gekennzeichnet

(wichtig für die Ertragsauswertung und das Bestellwesen, so ein Artikel wird nicht nachbestellt).

Dieser Artikel und die Einzelartikel werden in die Kasse genommen.

Der Hauptartikel wird markiert. Nun [F7] drücken und in der

Setverwaltungsmaske "Gesamt Vk verwenden" aktivieren, zusätzlich "in Kasse" anhaken.

Werden die Artikel in die Kasse genommen, so werden die VkPreise der Einzelartikel auf 0 gesetzt.

### **Zu einem Artikel sollen mehrere Artikel zusätzlich verkauft werden.**

Dies könnte eine Bücherliste für Schüler sein, Oder ein Artikel für den Batterien oder Farben und Kleber mit verkauft werden sollen.

Ein vorhandener Artikel, für den Zubehör verkauft werden soll wird in die Kasse genommen. Die Artikel die zusätzlich verkauft werden sollen kommen ebenfalls in die Kasse.

Der Hauptartikel wird markiert und [F7] gedrückt. "Gesamt Vk verwenden" **nicht** aktivieren, aber "in Kasse" anhaken.

Werden nun die Zusatzartikel in die Kasse genommen, wird der Einzelpreis aller Artikel in die Kasse geladen.

## **Ein Artikel des Herstellers soll im Geschäft auf mehrere Artikel aufgesplittet werden**

Dies könnte eine Anfangspackung oder ein Display sein, deren Inhalt als Einzelartikel verkauft werden sollen.

Der Artikel der gesplittet werden soll wird in die Kasse genommen. Die Artikel, in die er aufgeteilt werden soll ebenfalls. Nun wird der Artikel markiert und mit [F7] das Set erstellt.

"in Kasse" wird nicht aktiviert, da das Set nicht verkauft werden soll. Wenn man "im Lagereingang auflösen" anhakt, wird das Set in der Menge des Lagereinganges mit verbuchen des Lagereinganges aufgelöst.

## **13.2 Set auflösen**

## **Set auflösen**

Set auflösen bedeutet, dass die Artikel die in dem Set enthalten sind im Lagerbestand erhöht und der Hauptartikel im Lagerbestand reduziert wird. Dies ist z.B. dann sinnvoll wenn eine Anfangspackung des Herstellers oder ein Display des Herstellers auf die Einzelartikel aufgeteilt werden soll.

Ein Set kann entweder manuell über die Setverwaltung oder automatisch über den Lagereingang aufgelöst werden.

## **Set manuell auflösen**

In der Setverwaltung wird das Set ausgewählt, dass aufgelöst werden soll. Mit [F9] startet das Set auflösen. Das Programm erwartet die Eingabe einer Zahl, diese entspricht der Menge, der Hauptartikels. Es können nur positiver ganze Zahlen eingegeben werden.

Der Lagerbestand darf nicht kleiner als die eingegebene Menge sein. Mit [Ok] wir das Set aufgelöst und der Lagerbestand der Setartikel erhöht.

### **Set automatisch auflösen im Lagereingang**

Hierzu muss in der Setverwaltung für das Set "im Lagereingang auflösen" aktiviert werden.

Achtung pro Hauptartikel darf nur einmal "im Lagereingang auflösen" aktiviert werden, sonst werden alle Sets aufgelöst und die Lagerbestände stimmen nicht mehr.

# **Artikel**

# **14 Artikel**

# **14.1 Stammdatenserver**

Unter [Daten-Stammdatenserver] [Übersicht] finden Sie eine Übersicht zu ihrem Stammdatenserver.

In dieser Maske können auch Wartungen des Stammdatenservers vorgenommen werden.

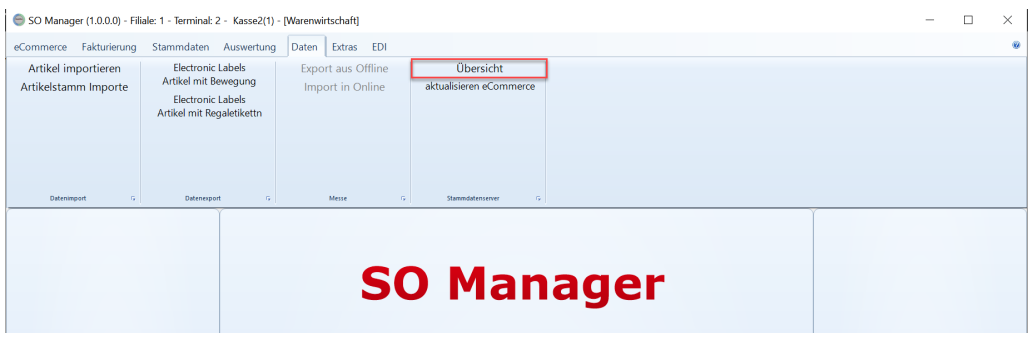

e

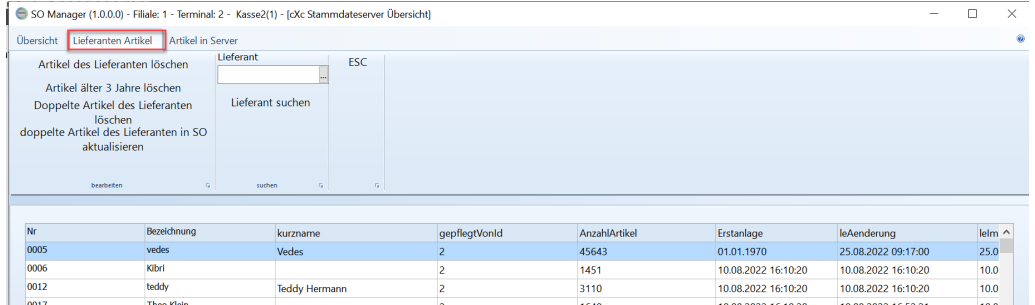

## **Artikel des Lieferanten löschen**

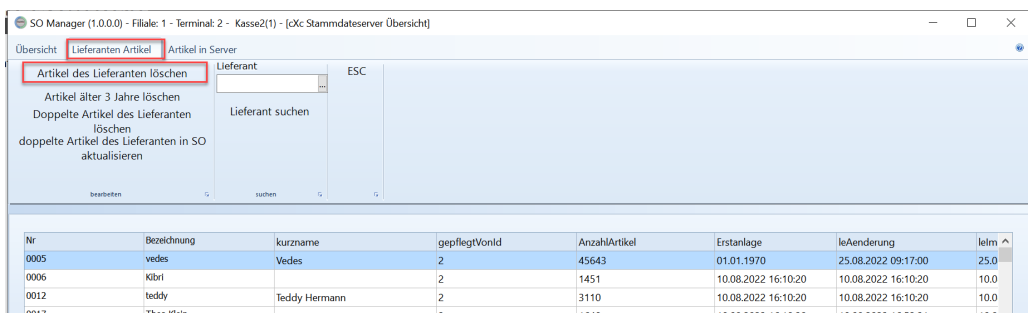

## **Artikel älter 3 Jahre löschen**

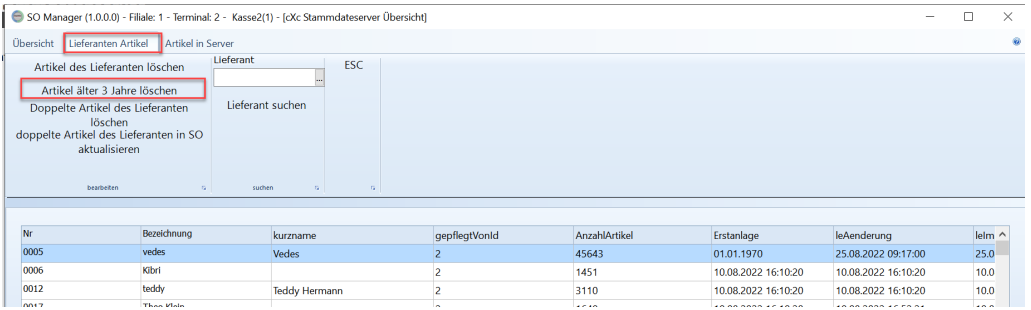

## **Doppelte Artikel des Lieferanten löschen**

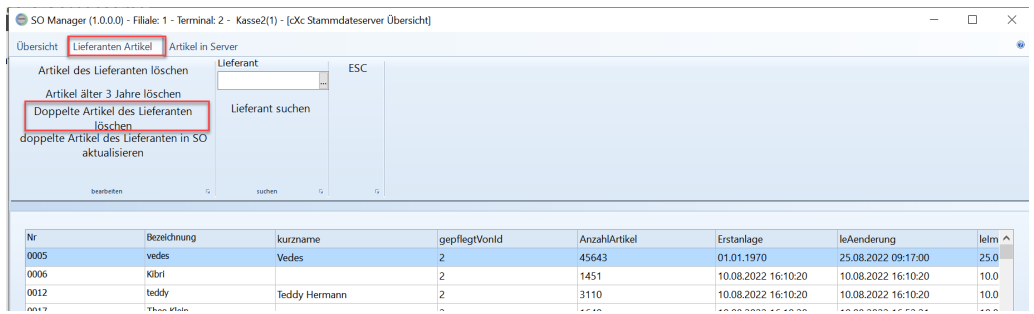

Löscht alle doppelten Artikel (identische Artikelnr) des Lieferanten im Stammdatenserver. Von jedem dieser doppelten Artikel wird nur der zuletzt angelegte Artikel beibehalten.

## **Doppelte Artikel des Lieferanten in So aktualisieren**

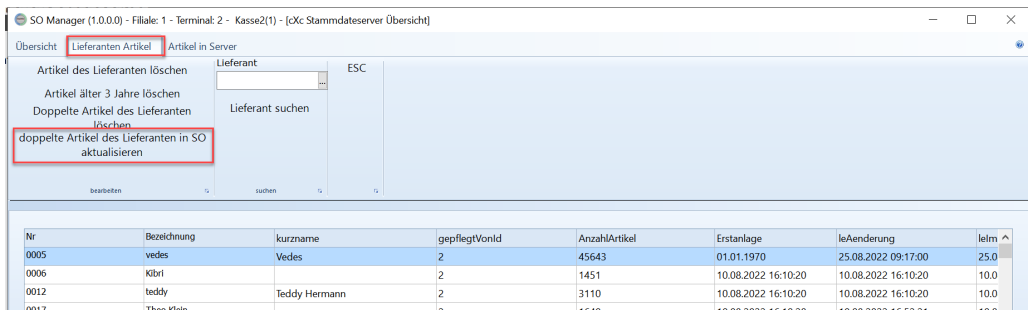

Wenn es im Stammdatenserver doppelte Artikel eines Lieferanten gibt (identische Artikelnr) und einer dieser Artikel in ShopOffice schon angelegt ist, kann mit dieser Funktion ein ggf. neuer EAN iin ShopOffice ergänzt werden und die Verbandskatalognummer aktualisiert werden.

Diese Funktion muss ausgeführt werden, bevor ggf. "doppelte Artikel des Lieferanten löschen" gestartet wird.

### **Wie kann es zu doppelten Artikeln kommen**

zu lange Artikelnummer bei Vedes WWS1 Format

Zeitgleiche Änderung von EAN und Sortimentsnummer

Artikel sind in der Datei des kompletten WWSU Artikelstamms schon doppelt angelegt

## **14.2 Suche**

Strg+Enter - Suche in Artikel als Selektion (Einschränkung des Ergebnis), verhält sich wie Stichwortsuche in So 3 Shift + Enter - Suche im Stammdatenserver

Wird im Feld Artikelnr als erstes ein + eingegeben, sucht ShopOffice nach einer Bestellnummer, ohne + sucht ShopOffice nach einer Artikelnummer

Wird im Feld Lieferant eine Zahl eingegeben, wird nach der Lieferantennummer gesucht, ist der eingegebene Wert nicht numerisch, erscheint die Lieferantensuchmaske und die Lieferantennummer wird mit Enter übernommen.

Wird im Feld Text1 als erstes ein + eingegeben wird in Text1 und Text2 mit einem "oder" gesucht, ansonsten ausschließlich in Feld Text1

Sind mehrere Felder gefüllt wird in den gefüllten Feldern mit "und" gesucht. Steht z.B. im Feld Lieferantennummer eine 010 und im Feld Text1 Feuer, dann wird geschaut ob beim Lieferanten 010 Artikel den Text "Feuer" enthalten.

Über die Auswahlbox und das dahinterstehende Feld kann nach weiteren Werten in dem jeweils ausgewählten Feld gesucht werden.

Ist im Feld Interne ID ein Eintrag, wird immer nur nach der Internen ID gesucht.

Ein Artikel wird mit [Enter] übernommen. Über die Button Selektion kann die Auswahl in den Artikelstamm übernommen werden, mit dem Button Artikelmanager wird die Selektion in den Artikelmanager übernommen und dort mir Werten ergänzt

# **14.3 Stamm**

## **Verkaufspreis**

Im Artikelstamm kann der Verkaufspreis eingegeben oder über eine Kalkulation oder über den Ertrag kalkuliert werden.

|                                                                                                    | ShopOffice - Warenwirtschaft und Kasse - Filiale 1 - Terminal 2 - [Artikelstamm] |                                     |                  |                             |                             |                             |                              |  | $\Box$ | $\times$ |
|----------------------------------------------------------------------------------------------------|----------------------------------------------------------------------------------|-------------------------------------|------------------|-----------------------------|-----------------------------|-----------------------------|------------------------------|--|--------|----------|
| Datei Bearbeiten                                                                                              | Datensatz Suche Barcode Einstellungen Etikett Gehezu Hilfe                       |                                     |                  |                             |                             |                             |                              |  |        |          |
| <b>Neu</b>                                                                                                    | <b>Bearbeiten</b><br><b>Suche</b>                                                | Löschen                             | <b>Rückstand</b> | <b>KuBe</b>                 | <b>Etikett</b>              | <b>Beenden</b>              |                              |  |        |          |
| F2                                                                                                    | F3<br>F4                                                                         | Strg Entf                           | F7               | F <sub>8</sub>              | F12                         | [Esc]                       |                              |  |        |          |
| Artikel: 523 / 10                                                                                             |                                                                                  |                                     |                  |                             |                             |                             |                              |  |        |          |
| ArtikelNr 090-DIENST20                                                                                        |                                                                                  | <b>HptLief</b> Installation         | Herst.Nr:        |                             | Wg2Nr.                      |                             |                              |  |        |          |
| Text1 Dienstleistung mit Vertrag pro 20 Min.<br><b>Hersteller</b><br><b>SKZ</b><br>Sort.Nr.                   |                                                                                  |                                     |                  |                             |                             |                             |                              |  |        |          |
| WG 53-<br><b>WBMKZ</b><br>$\blacktriangledown$<br>Text2 während der Geschäftszeiten pro angefangege 20 Minute |                                                                                  |                                     |                  |                             |                             |                             |                              |  |        |          |
| Stamm1                                                                                                    | Lieferant Installation                                                           |                                     | ▾                | nb                          | <b>Bestellnummer DIENST</b> |                             |                              |  |        |          |
|                                                                                                    |                                                                                  | Menge                               | Preis            | Verpack.Schl./-Einheit      |                             | verf. Lager<br>$\bf{0}$     | $-263$                       |  |        |          |
| Stamm <sub>2</sub>                                                                                            | <b>EK-Preis</b>                                                                  | 40,00<br>$\mathbf 0$                | 0,00             | <b>Ek Preis Einheit</b>     |                             | Lagerbest:<br>$\mathbf 1$   | $-263$                       |  |        |          |
| <b>Statistik</b>                                                                                              | RabattSchl.                                                                      | $\Box$<br>$0$   $1$<br>$\mathbf{0}$ | 0,00             | Ek-Schl./-Einheit           |                             | $\mathbf{1}$<br>dv.Reserv:  | $\mathbf 0$                  |  |        |          |
| <b>Memo</b>                                                                                                   | Rabatt %                                                                         | $\boxed{1}$<br>$\bf{0}$<br>0,00     | 0,00             | Min.Best.Menge              |                             | $\mathbf{1}$<br>OKube:      | $\mathbf 0$                  |  |        |          |
|                                                                                                    | netto EK                                                                         | $\boxed{1}$<br>40,00<br>0           | 0,00             | Preisgruppe                 |                             | $\pmb{0}$<br>Rückst:        | $\mathbf{0}$                 |  |        |          |
| <b>Bild</b>                                                                                                   | <b>DS-EK Ges.</b>                                                                | $\Box$<br>$\mathbf 0$<br>0.00       | 0,00             | Vk- in Ek-Einheit           |                             | $\mathbf{1}$                | Lt geplant 01.01.1900        |  |        |          |
| <b>Lagerkarte</b>                                                                                             | MWSt. Bundle                                                                     | Empfvk<br>$\blacksquare$            | 0,000            | Stat/Verf. $\vert$ < kein > | nicht gepfleg!              | LB Ext.                     | $\mathbf 0$                  |  |        |          |
| <b>Artikel-Liste</b>                                                                                          | Menge<br>2V                                                                      | <b>K-Faktor</b><br>Preis            | $\pmb{\epsilon}$ |                             | MWSt. 19.00 %               | int. Rückst:                | $\mathbf{0}$                 |  |        |          |
| <b>Filial Best</b>                                                                                            | Vk                                                                               | 1,19000<br>47,60                    | 7,60             | Verkaufs-Schl./-Einheit 1   | 0,00                        |                             | $\mathbf 0$                  |  |        |          |
| <b>Inventur/Fibu</b>                                                                                          | SonderVk                                                                         | 0,00   0,00000                      | 0,00             | Hinweis Kasse               |                             | int. Ausgang<br>Mindestbest | $\mathbf 0$                  |  |        |          |
|                                                                                                    | <b>MindestVk</b>                                                                 | 0,00000<br>0,00                     | 0,00             | Kurznummer                  |                             | Nachl.menge                 | $\mathbf{0}$                 |  |        |          |
| eShop                                                                                                    | Staffel VK 1<br>$\mathbf{0}$                                                     | 0,00000<br>0,00                     | 0,00             |                             | nicht rabattfähig           | <b>Bestellvorm:</b>         | $\mathbf 0$                  |  |        |          |
|                                                                                                    | $\mathbf{0}$<br>Staffel VK 2                                                     | 0,00   0,00000                      | 0,00             |                             | Preiseingabe                | Lagerort                    |                              |  |        |          |
|                                                                                                    | Staffel VK 3<br>$\bf{0}$                                                         | 0,00   0,00000                      | 0,00             | Versand Paket1              |                             | Messebest                   | $\mathbf 0$                  |  |        |          |
|                                                                                                    | $\mathbf 0$<br>Staffel VK 4<br>Staffel VK 5<br>$\mathbf 0$                       | 0,00   0,00000<br>0,00   0,00000    | 0,00<br>0,00     |                             |                             | <b>Demobest</b>             | $\mathbf{O}$                 |  |        |          |
|                                                                                                    |                                                                                  |                                     |                  |                             | in Internetshop             |                             | Artikelstatus Dienstleistung |  |        |          |
|                                                                                                    |                                                                                  |                                     |                  |                             | Topangebot                  | m                           |                              |  |        |          |
|                                                                                                    |                                                                                  |                                     |                  |                             | Preisvorschlag              | m<br>m                      |                              |  |        |          |
|                                                                                                    |                                                                                  |                                     |                  |                             | frachtfrei<br>sortiert      | LB Ext.2<br>п               | $\mathbf 0$                  |  |        |          |
|                                                                                                    |                                                                                  |                                     |                  |                             |                             |                             |                              |  |        |          |
|                                                                                                    |                                                                                  |                                     |                  |                             |                             |                             |                              |  |        |          |
|                                                                                                    |                                                                                  |                                     |                  |                             |                             |                             |                              |  |        |          |
|                                                                                                    |                                                                                  |                                     |                  |                             |                             |                             |                              |  |        |          |
|                                                                                                    |                                                                                  |                                     |                  |                             |                             |                             |                              |  |        |          |
|                                                                                                    |                                                                                  |                                     |                  |                             |                             |                             |                              |  |        |          |
| Eshop-Preis Bestelldaten VK-Kunde VK-KundetypPreis VerkaufStück Veda Protokoll<br><b>VK-Preise</b>            |                                                                                  |                                     |                  |                             |                             |                             |                              |  |        |          |
| CASH ModusHYPERVHOST\CASH3<br>v3.6.5.33<br>04.10.2021 - 08:52:08                                              |                                                                                  |                                     |                  |                             |                             |                             |                              |  |        |          |

Neben den "normalen" Verkaufspreis (VK) kann

- · ein Sonderverkaufspreis,
- · ein Mindestverkaufspreis und
- · fünf verschiedene Staffelverkaufspreise

eingegeben werden. Wird ein Preis eingetragen und mit [Enter] bestätigt, berechnen sich die Felder Kalkulation und Ertrag (€) neu.

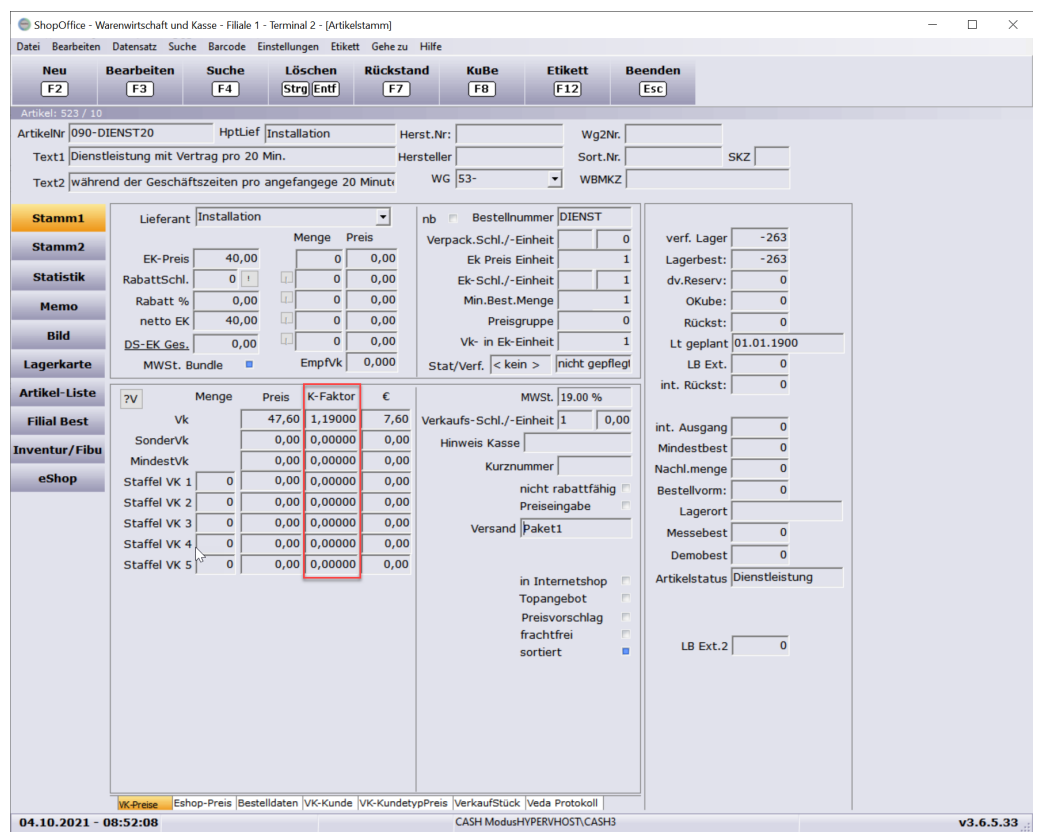

Die Kalkulationsspalte enthält je nach Einstellungen [Systemeinstellungen-System] "Kalkulationstyp für Kalkulation" den

K-Faktor brutto (K-Faktor) K-Faktor netto (K-Faktor) Handelsspanne brutto (HSP. br) Handelsspanne netto (HSP. ne)

Die Kalkulation kann auf verschiedene Einkaufspreise erfolgen [Systemeinstellungen-System] "Kalkulation auf". Wird eine Kalkulation eingetragen und mit [Enter] bestätigt, berechnen sich die Felder Preis und Ertrag (€) neu.

Es kann auch ein Ertrag eingegeben werden, dies geschieht in der Spalte €. Der Betrag enthält bei netto Kalkulation keinen Steueranteil und bei brutto Kalkulation den Steueranteil.

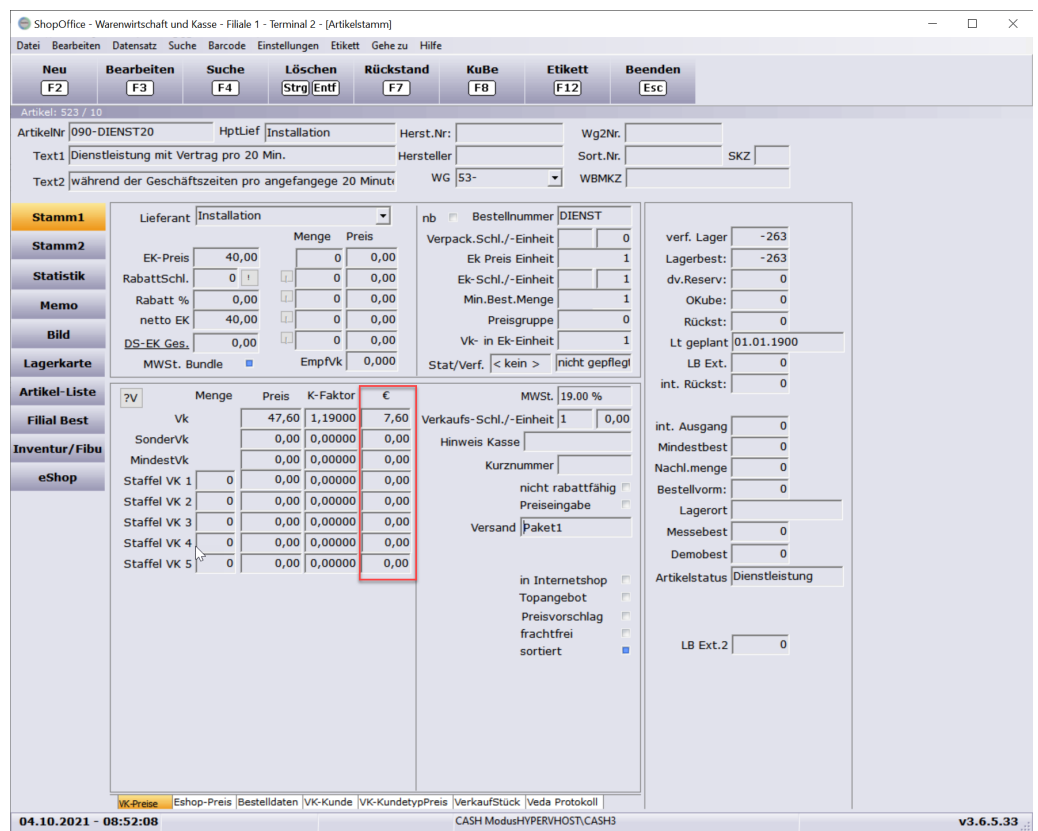

## **Sonderpreis und Aktionszeitraum**

Ist ein Sonderpreis über eine Aktion erstellt worden, so wird im Artikelstamm auch der Aktionszeitraum der aktuell gültigen Aktion angezeigt.

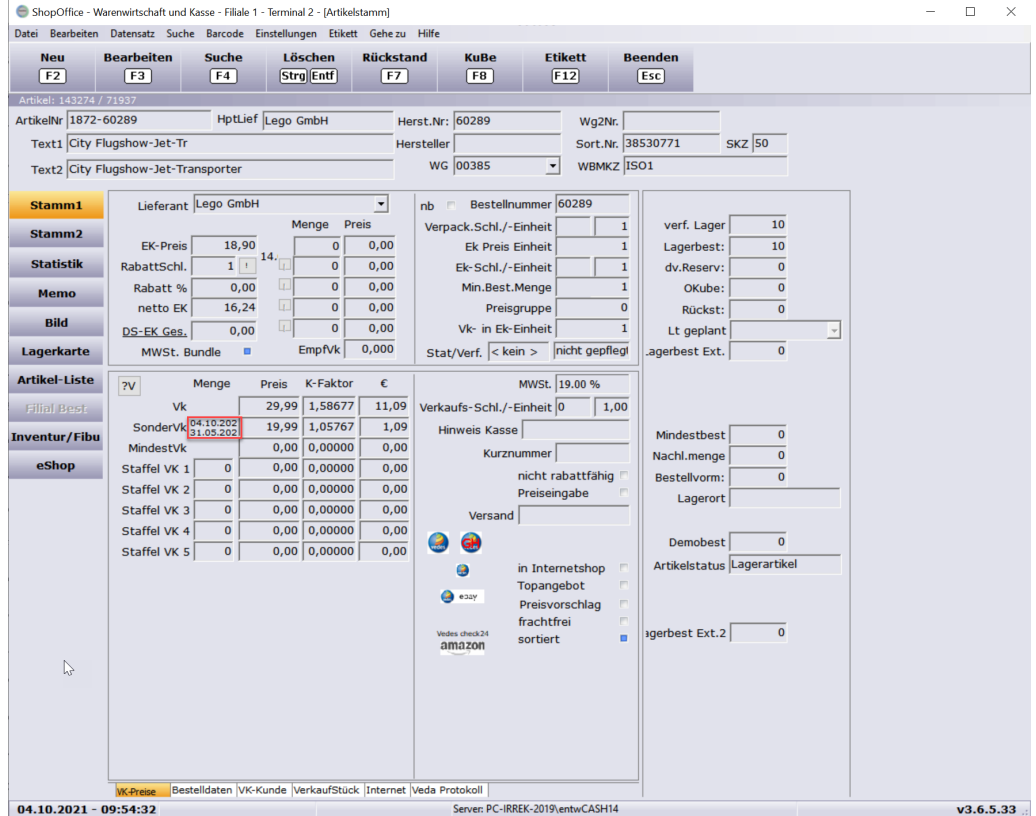

## **Verkaufspreise eCommerce**

Sollen für einen Internetverkauf spezielle Preise für einen Artikel gelten, so können diese Preise auf der Seite [Internet] eingegeben werden. Je nach Internetshop können nur bestimmte Preise verwendet werden. Welche Preise verwendet werden können findet sich im Kapitel zum jeweiligen Internetshop.

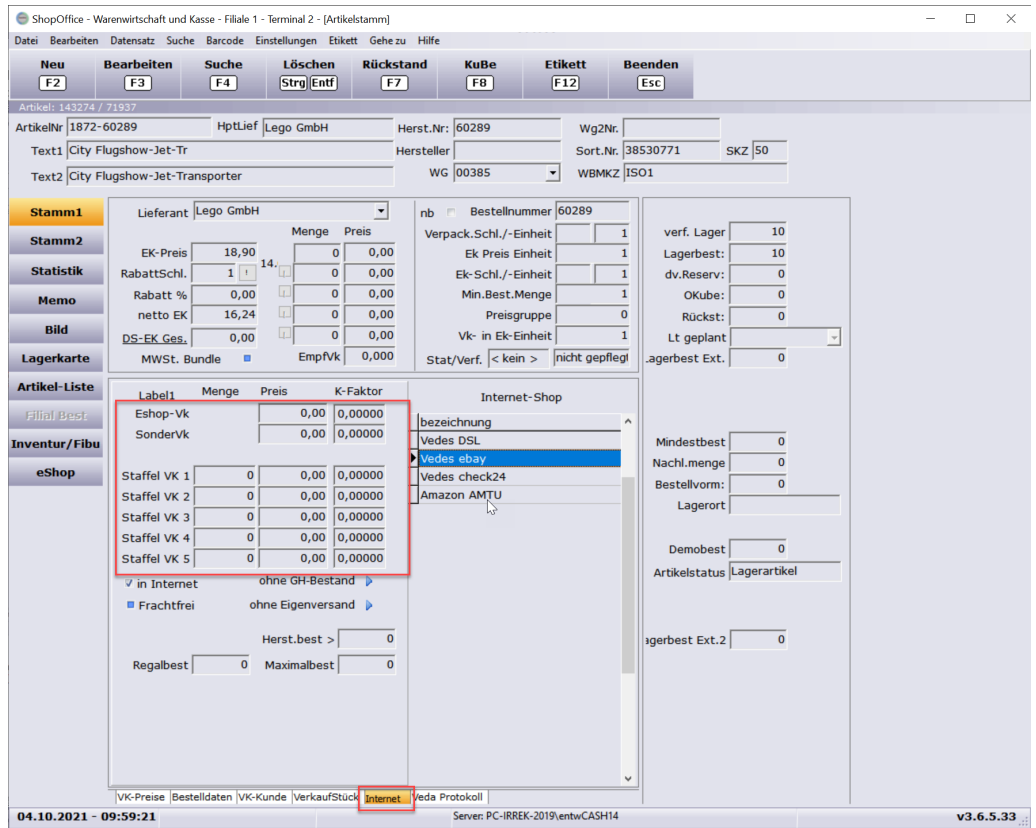

In der Regel kann nur der "Eshop-Vk" verwendet werden.

#### **Versand**

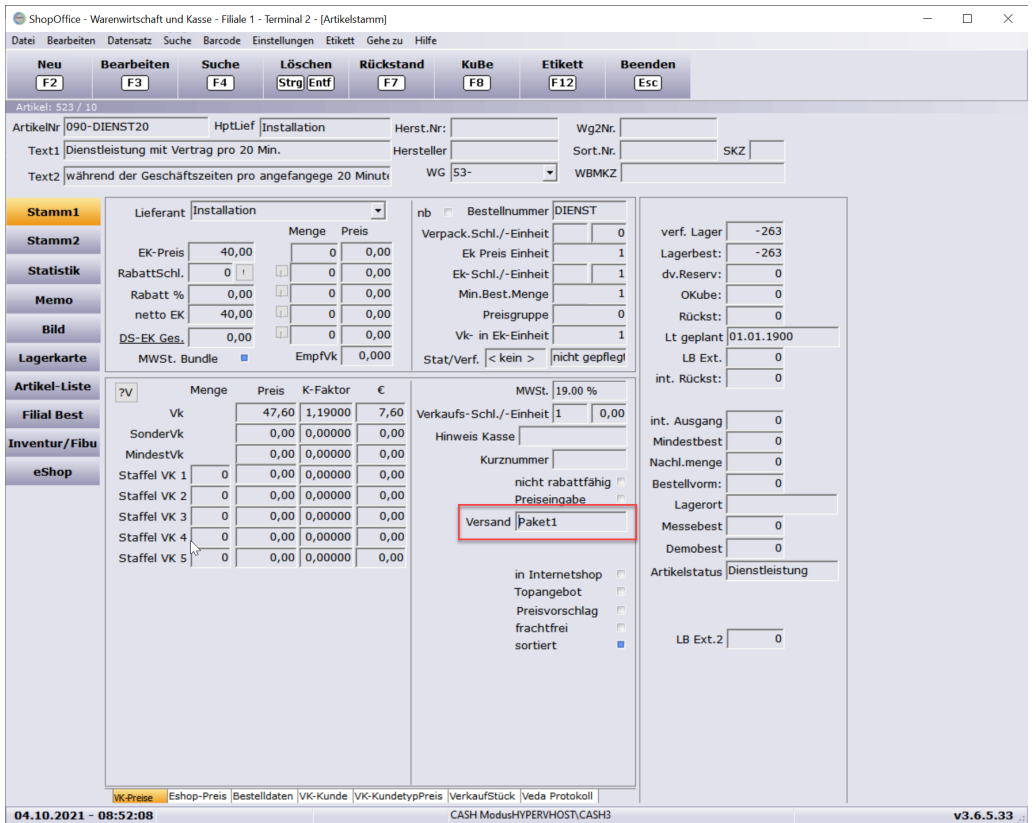

Für jeden Artikel kann eine Versandart "Versand" eingetragen werden. Die möglichen Versandarten werden in [Systemeinstellungen-Artikel Versandart] definiert. Die Artikelversandart definiert, wie der spezifische Artikel versendet werden kann und dient dazu an Internetshop seine entsprechende Information hochzuladen. Für jeden Internetshop kann diese Artikelversandart mit einer spezifischen Kennung für den jeweiligen Internetshop versehen werden. Dies geschieht in der eCommerce-Verwaltung. Die Artikelversandart ist etwas anderes als die "Versandart" in Rechnungen und eCommerce .

#### **14.3.1 Mehrere Lieferanten**

Hat ein Artikel mehrere Lieferanten, so sieht man dies im Artikelstamm an dem Dreieck hinter dem Lieferantennamen.

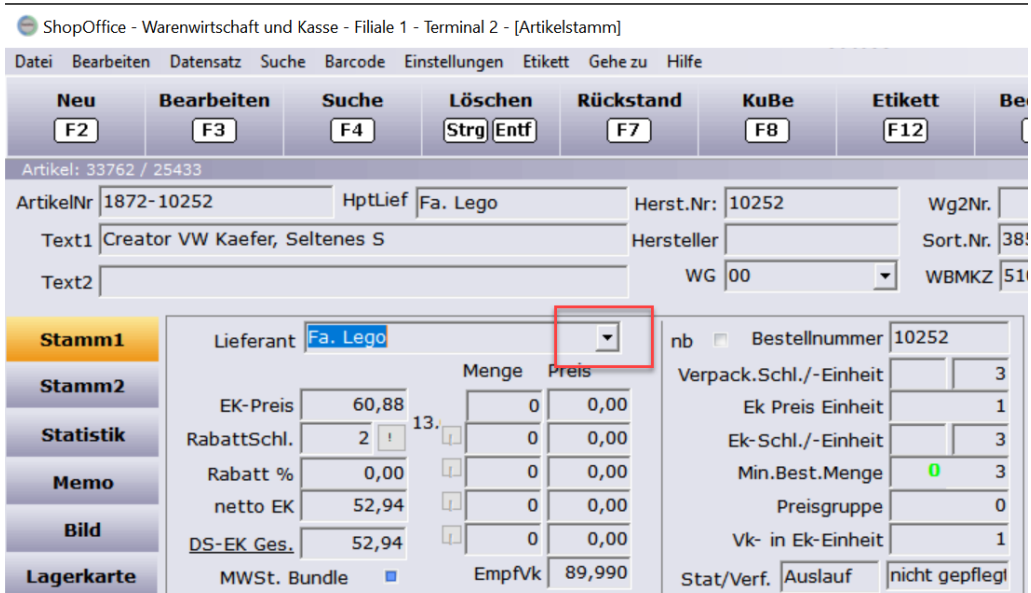

Die Liste der Lieferanten kann aufgeklappt werden.

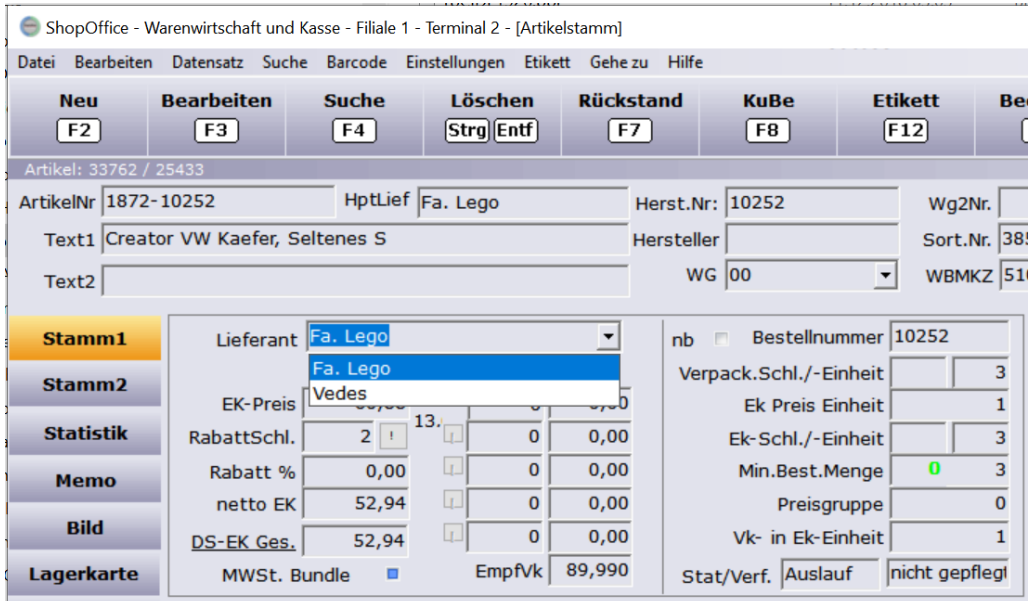

## **Lieferant eines Artikels löschen**

Zunächst wird der Lieferant ausgewählt, der gelöscht werden soll.

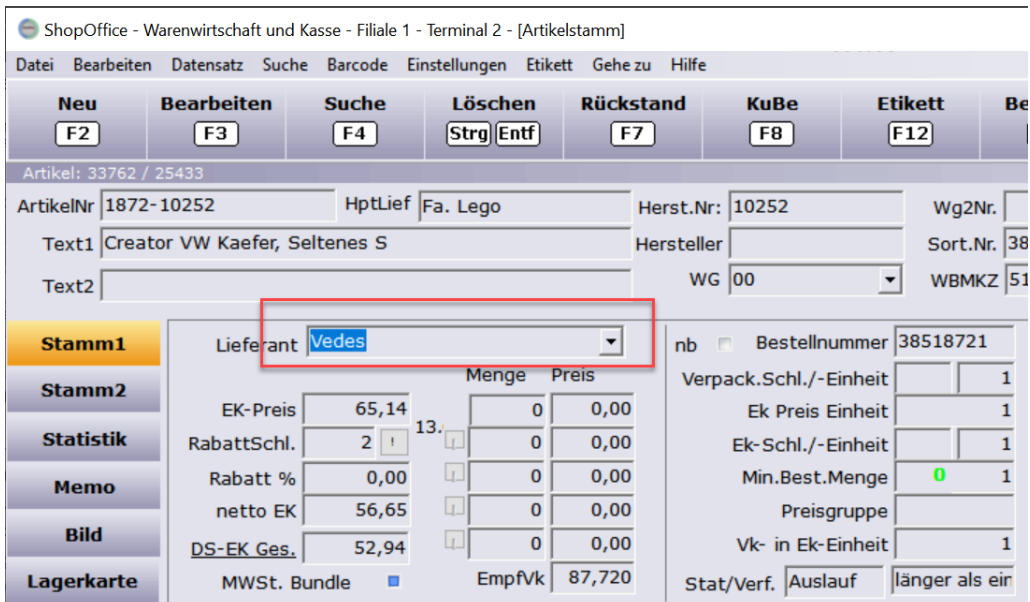

Anschließend über das Menü [Bearbeiten-Lieferant löschen] aufrufen.

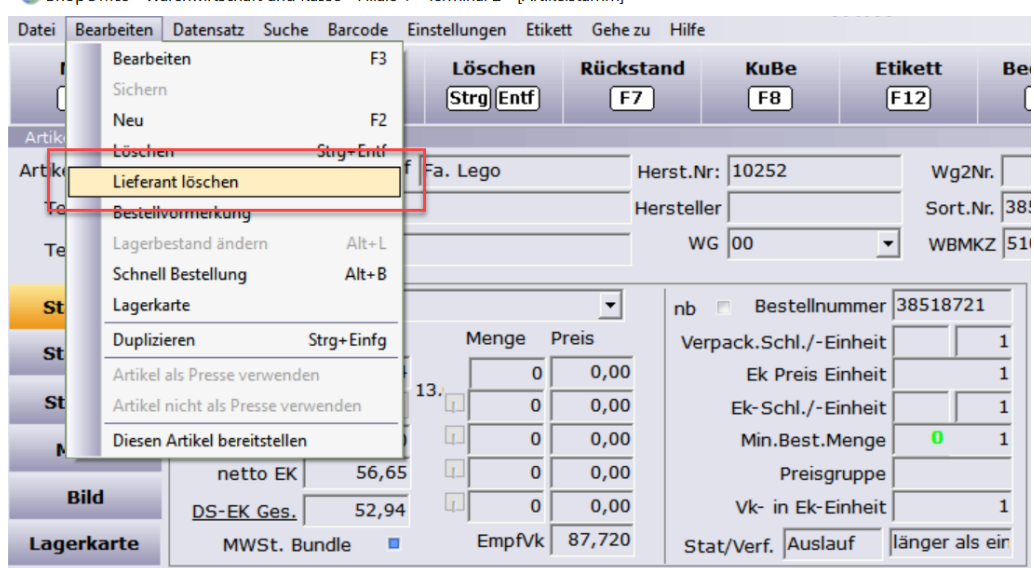

ShopOffice - Warenwirtschaft und Kasse - Filiale 1 - Terminal 2 - [Artikelstamm]

Es erscheint eine Abfrage zur Bestätigung des Löschens des Lieferanten.

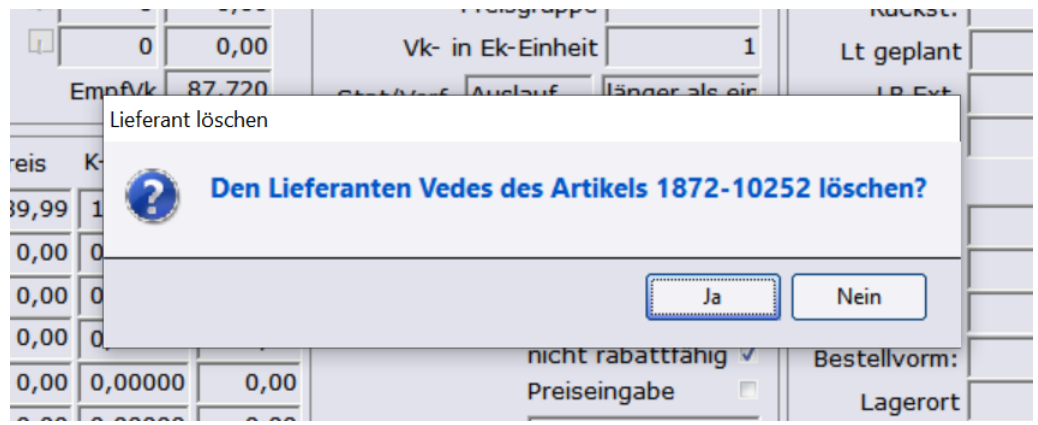

Durch das Löschen eines Lieferanten ändert sich die Artikelnummer nicht.

## **Einen weiteren Lieferanten zu einem Artikel hinzufügen**

Im Bearbeitungsmodus auf das Plus-Zeichen hinter dem Lieferanten klicken.

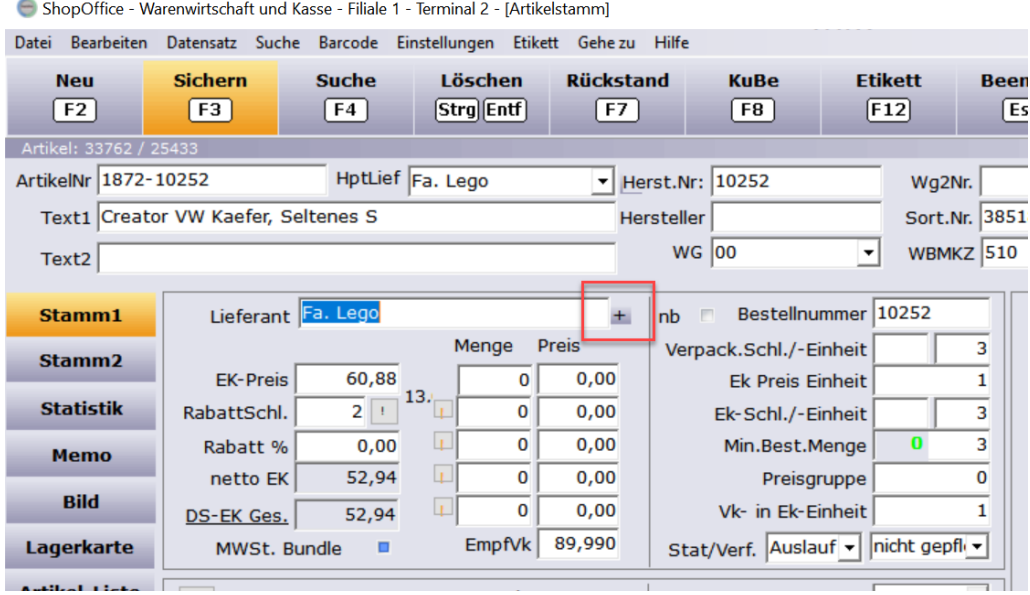

Den Lieferanten auswählen.

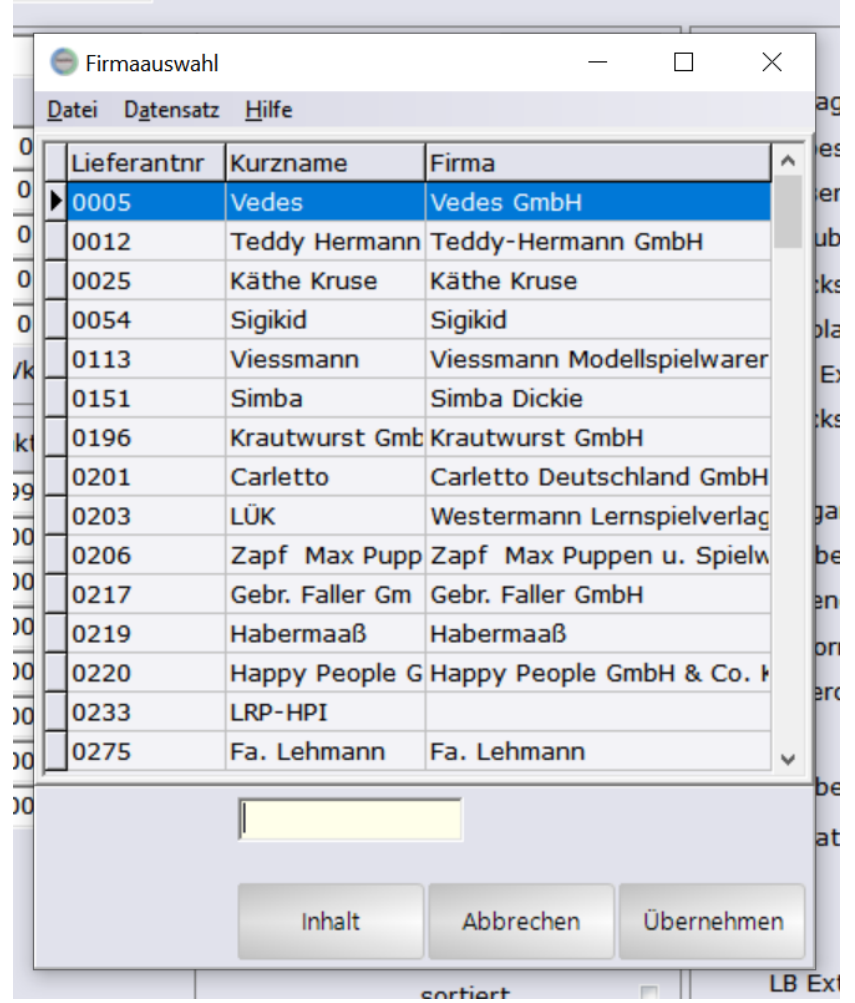

Und die Angaben für den Artikel des Lieferanten machen.

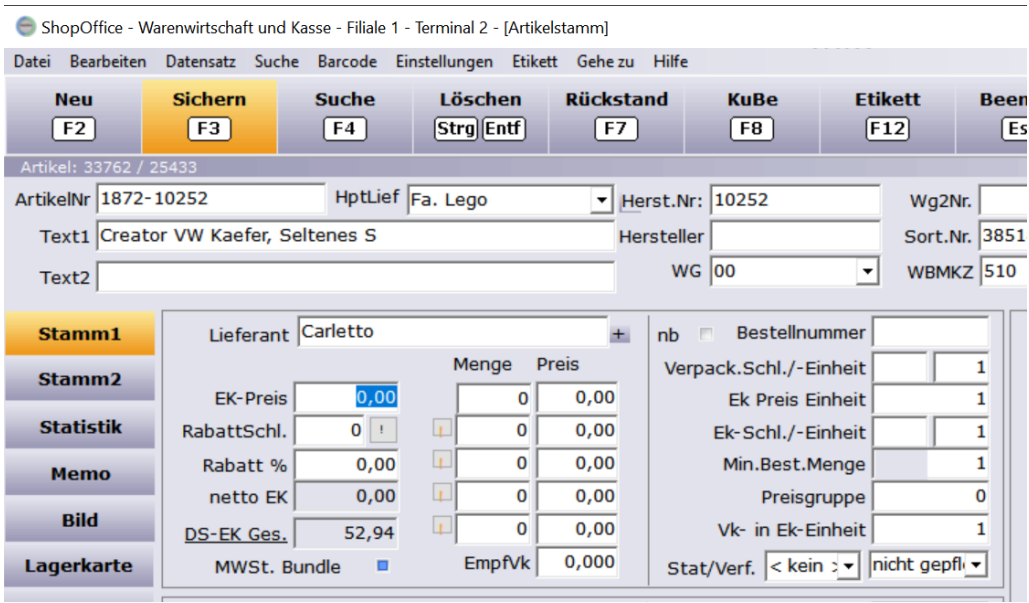

Anschließend mit [F3] [Sichern] speichern.

**Artikel**

#### **14.3.2 Artikeltyp**

Der Artikeltyp ist eine Möglichkeit Artikel in bestimmte Gruppen einzuteilen. In verschiedenen Auswertungen kann nach dem Artikeltyp selektiert werden.

Der Artikeltyp ist somit eine zusätzliche Ergänzung zu den Warengruppen.

Artikeltypen werden im SO Manager unter [Stammdaten-Artikel] [Artikeltyp] angelegt.

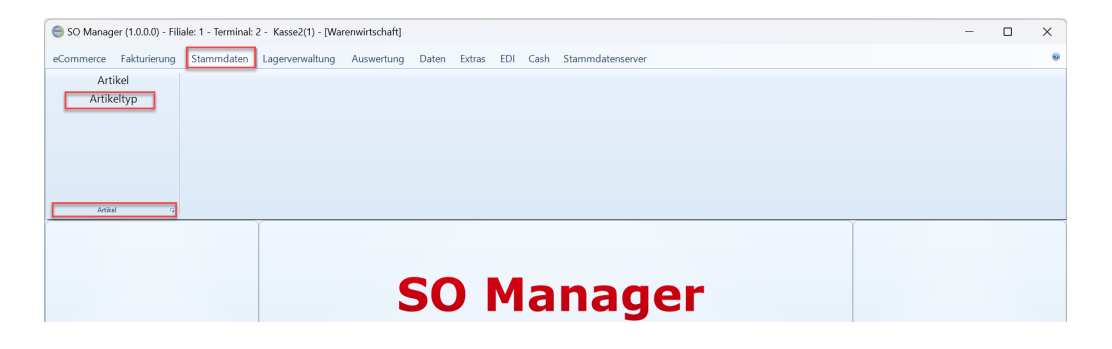

Auf der ersten Ansicht können neue Artikeltypen angelegt und vorhandene geändert werden.

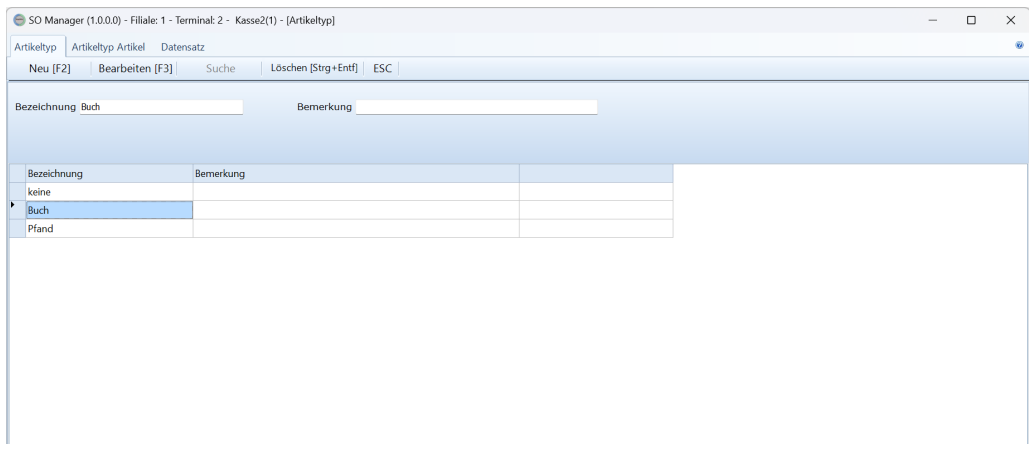

Mit [Neu] kann in die Eingabefelder "Bezeichnung" und "Bemerkung" ein Eintrag erfolgen. Der Button [Bearbeiten] wechselt auf [Speichern]. Mit [Speichern] wird die Eingabe / Änderung gesichert.

Auf der Seite [Artikeltyp Artikel] sieht man welche Artikel zu welchem Artikeltyp gehören.

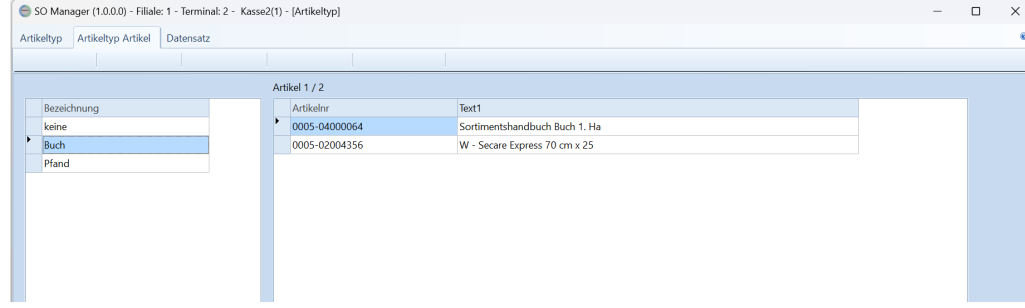

# **14.3.3 Abteilung**

Geben Sie hier den Text ein.

## **14.4 Stamm2**  $\mathbf{r}$

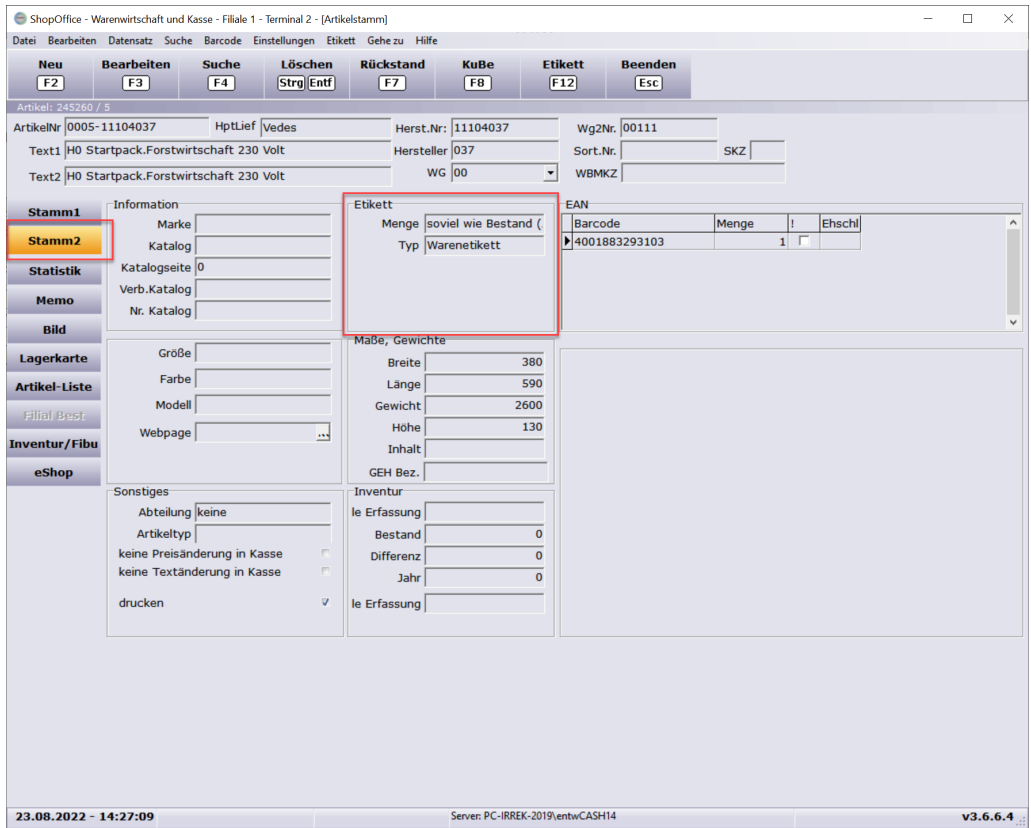

## **Etiketten**

Ob, bzw. wie viele Etiketten gedruckt werden sollen wird im Artikelstamm im Stamm2 eingetragen

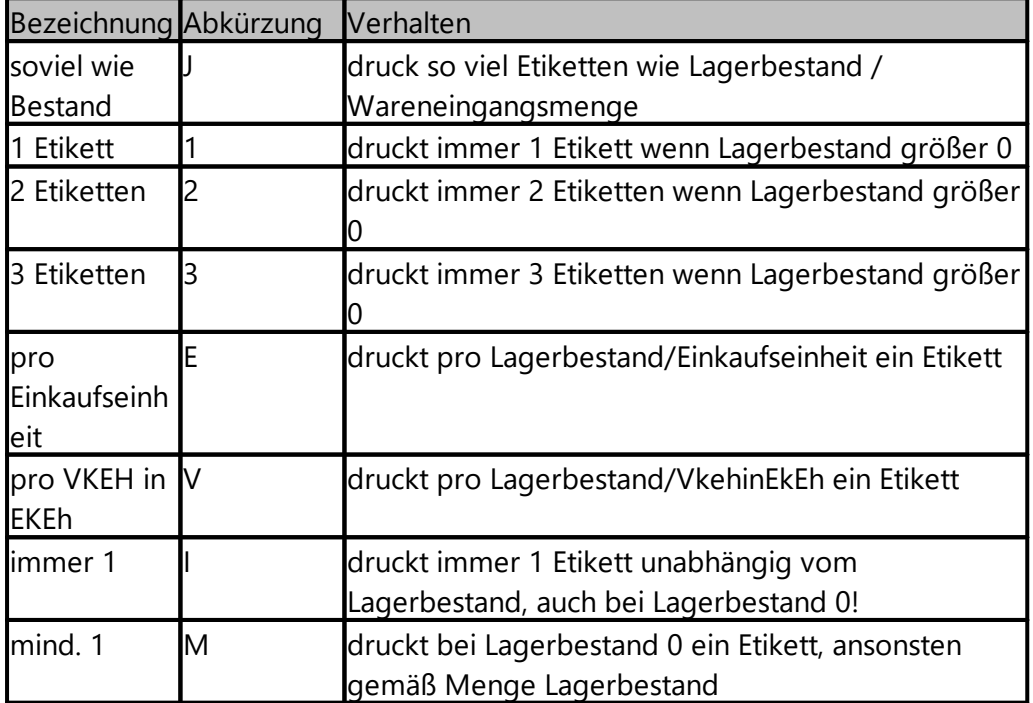

## **14.5 Aktionsverwaltung**

Mit ShopOffice können Sie Sonderpreise und Aktionen verwalten. Mehrere Aktionen können gleichzeitig aktiv sein. Die Aktionen können automatisch gestartet und beendet werden. Werden Artikel mit Aktions(-Sonderpreisen) verkauft, so wird die Aktion gespeichert – es lassen sich Auswertungen pro Aktion durchführen.

Die Werbemittel der Verbände duo schreib&spiel, idee und spiel und vedes können über Dateien eingelesen werden, so dass die Daten nur noch überprüft werden müssen.

Über [Stammdaten-Artikel-Aktionsverwaltung] wird die Aktionsverwaltung aufgerufen.
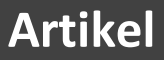

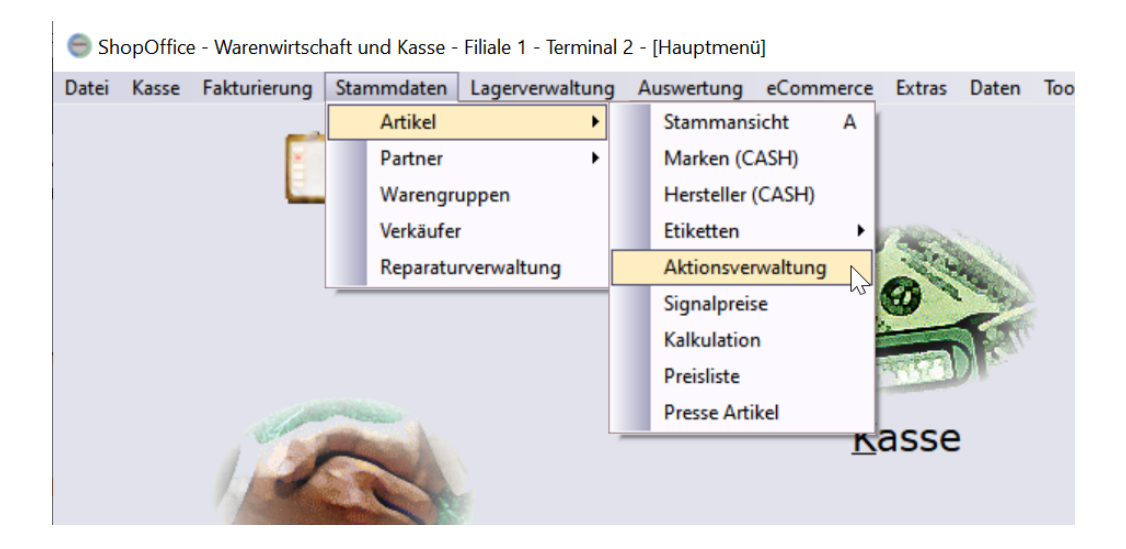

### **Neue Aktionen anlegen**

Das Anlegen einer neuen Aktion wird mit [F2 Neu] gestartet. Es erscheint eine Maske in der die Bezeichnung für die Aktion und die Dauer der Aktion (von bis Datum) eingegeben wird. Das von Datum muss mindestens dem aktuellen Datum entsprechen, das bis Datum muss mindestens der nächste Tag sein. Wenn das aktuelle Datum verwendet wird, wird die Aktion nicht automatisch gestartet!

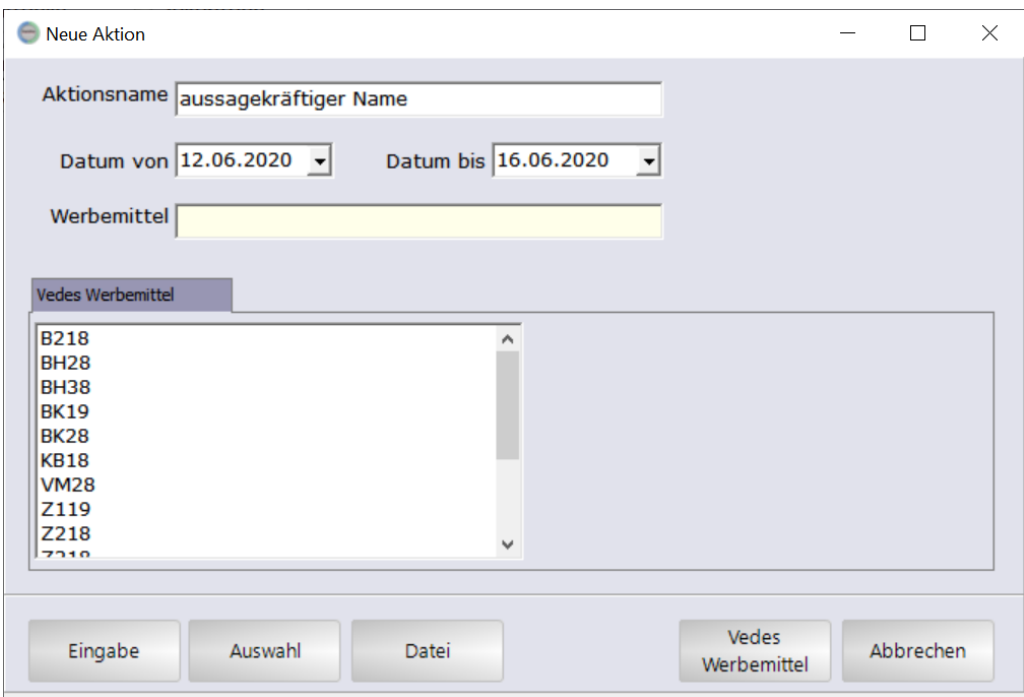

Nach der Eingabe eines Namens und des Datums, gibt es 4 verschiedene Möglichkeiten die Artikel für die Aktion auszuwählen

[Eingabe] - es wird eine Eingabemaske für Einzelartikel geöffnet, jeder Artikel muss einzeln eingegeben werden.

[Auswahl] - es wird eine Maske geöffnet in der Artikel nach verschiedenen Kriterien selektiert werden können.

[Datei] - es wird eine Einleseroutine für Sonderpreislisten im idee + spiel Format, duo schreib&spiel Format und als-Format geöffnet.

[Vedes Werbemittel] - Die Vedes stellt für Kunden die, die Vedes digitale Shoppinglösung nutzen, Werbemitteldateien zur Verfügung. Diese werden über den cXcManager automatisch heruntergeladen und werden im Bereich "Vedes Werbemittel" angezeigt.

#### **Eingabe**

Möchte man die Artikel für eine Aktion einzeln eingeben, so verwendet man [Eingabe]. Es öffnet sich eine Seite auf der die Artikel eingegeben werden können. In das Feld Artikelnr kann die Artikelnummer oder die Bestellnummer eingetragen werden. Nach [Enter] wird der Artikel geladen und der Cursor springt auf den Sonder-Vk. Wird der Sonder-Vk mit [Enter] bestätigt, so wird der Ertrag, KF und Rabatt neu berechnet. Der Cursor springt in die nächste Zeile auf die Eingabe der Artikelnr.

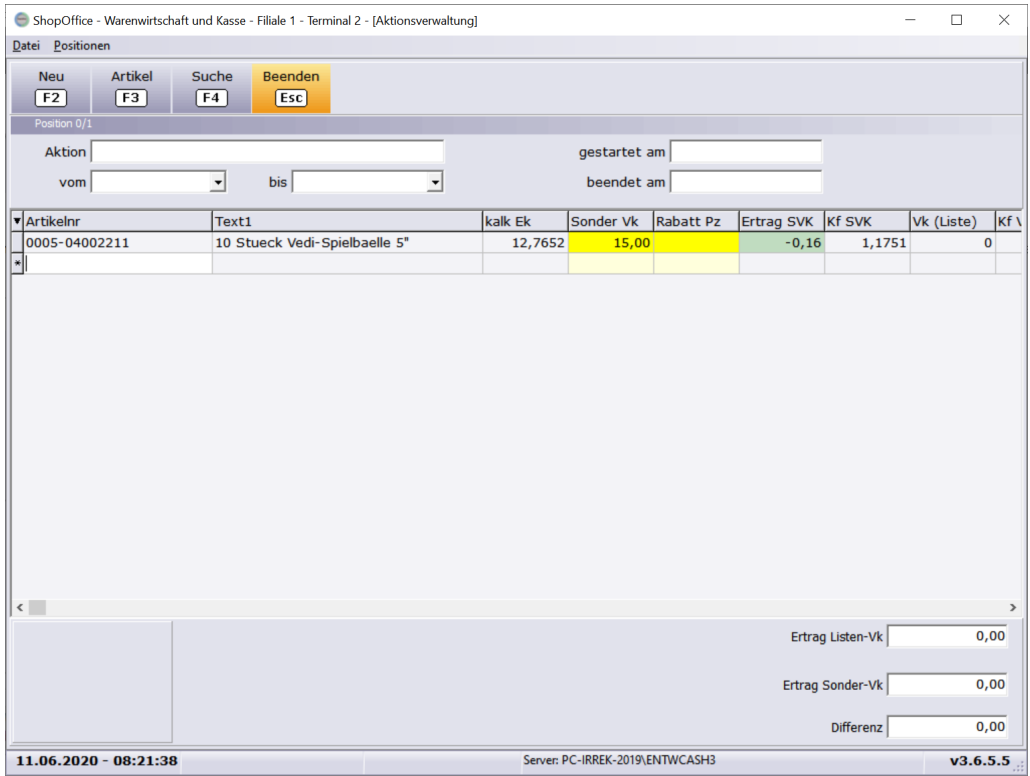

Wenn für den Artikel ein Bild hinterlegt ist, so wird dies in der linken unteren Ecke angezeigt.

Im rechten unteren Bereich werden der Ertrag gemäß Listen-Vk, der Ertrag gemäß Sonder-Vk und die Differenz angezeigt. Der Ertrag basiert auf dem aktuellen Lagerbestand.

#### **Auswahl**

Soll eine Gruppe von Artikeln rabattiert werden, so kann man über die Auswahl über verschiedene Kriterien die Artikel selektieren und direkt einen Sonder-Vk berechnen lassen.

Die Auswahl "nur rabattfähige Artikel" schließt alle Artikel von der Auswahl aus, die im Artikelstamm das Kennzeichen "nicht rabattfähig" haben.

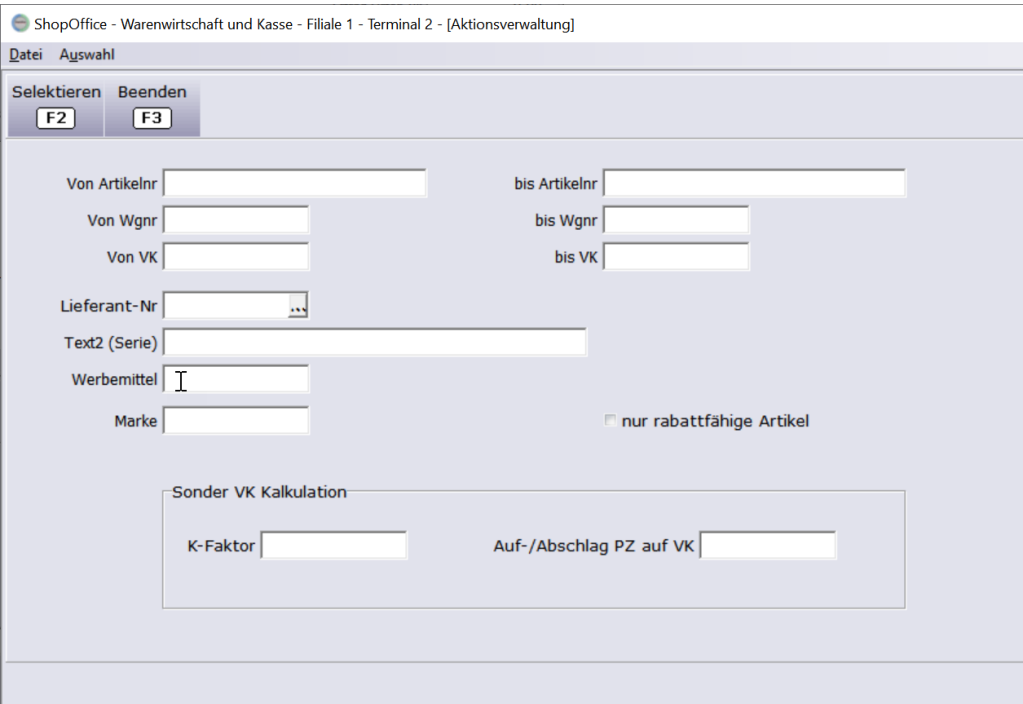

Mit [F2] werden die Artikel selektiert, ggf. der neue Sonder-VK kalkuliert und die Ansicht der Aktionspositionen mit diesen Artikeln aufgerufen.

Dort können die Artikel wie unter "Artikel bearbeiten" beschrieben, bearbeitet werden.

#### **Datei**

Für den Import von Sonderpreislisten muss man das Format definieren. Das "idee und spiel" Format ist eine Busch-Data Datei, die Artikel verschiedener Lieferanten enthält.

Das "als"-Format ist eine Excel-Datei (Format 1998-2003), die unterschiedlich aufgebaut sein kann. Daher ist es bei diesem Format notwendig in einem 2. Schritt zu definieren welche Spalte welche Information enthält.

Das "duo/Iden" Format wird ist ein gepacktes Buschformat. Sie können sich die Datei über das Händlerportal von Iden per E-Mail senden lassen

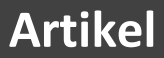

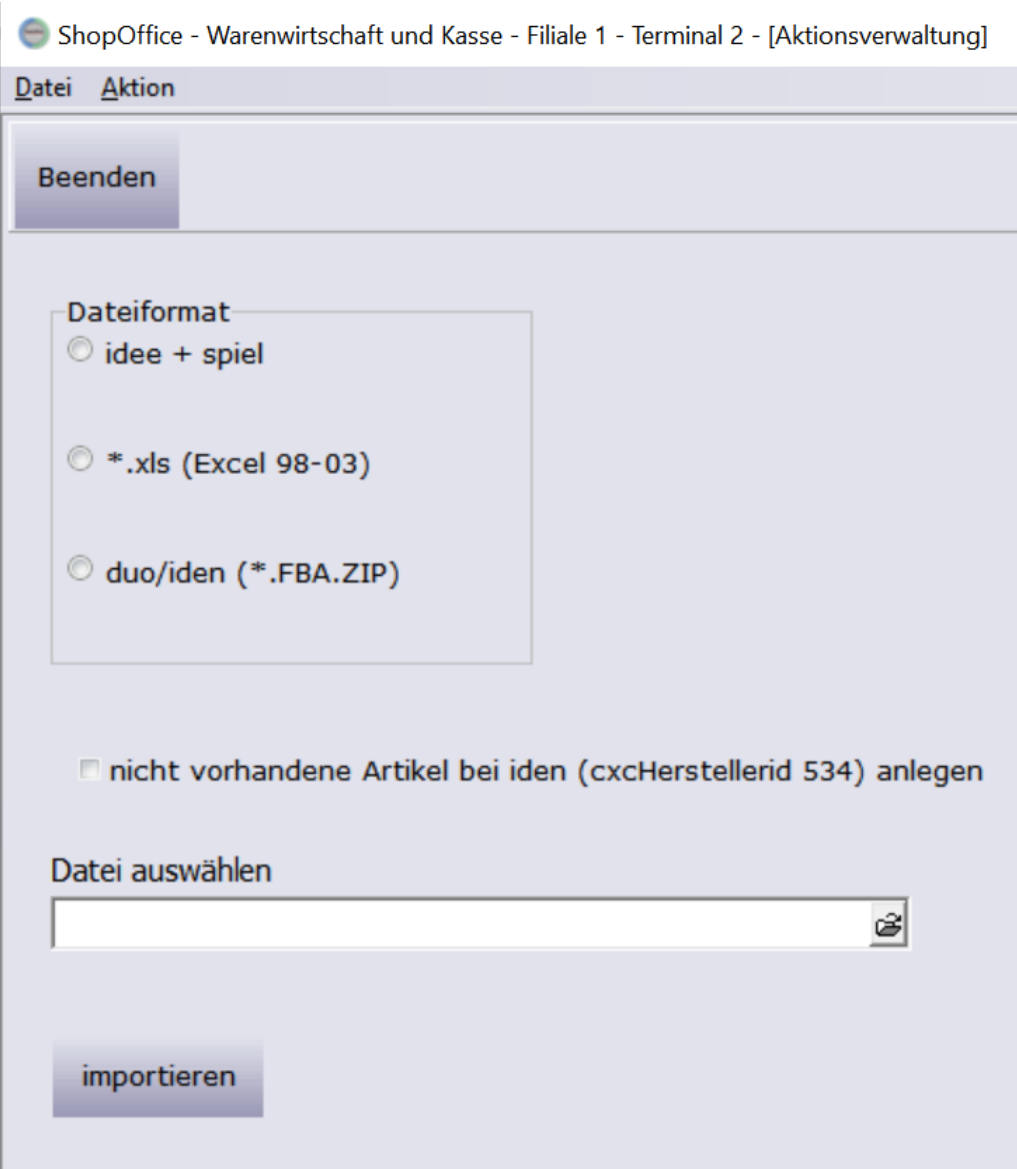

#### Besonderheit im "duo/Iden"-Format

Wenn das duo/Iden-Format ausgewählt wurde, erscheint die zusätzliche Auswahl "nicht vorhandene Artikel bei iden (cxcHerstellerid 534) anlegen" . Um dies nutzen zu können, müssen Sie im <u>[Lieferantenstamm](#page-253-0)</u>|<sub>254</sub>1 beim Lieferanten iden als cxcHerstellerid die 534 eintragen. Wenn Sie dann den Haken setzen, werden Artikel, die in der Datei vorhanden sind, aber noch nicht in ShopOffice angelegt mit den Informationen aus der Datei in ShopOffice beim Lieferanten iden angelegt. Wichtig der VK-Preis ist in diesem Fall der Sonderpreis!

Mit "Datei auswählen" wird die zu importierende Datei ausgewählt. Wurde die Datei ausgewählt so wird der Import mit "importieren" gestartet.

Die Aktionsdateien können Sie sich aus den Iden B2B Seiten herunterladen. Eine Beschreibung zu der Vorgehensweise finden Sie im Kapitel [EDI](#page-545-0)[duo/iden](#page-545-0)ls46

#### Besonderheiten für "\*.xls (Excel 98-03)"

Für das Excel-Format müssen anschließend die Spalten gesetzt werden. Dazu klickt man in die 1. Zeile und drückt das Dreieck. In der erscheinenden Liste wird der Inhalt der Spalte ausgewählt. Wichtig für den Import sind die Spalten mit dem Sonder-Vk und dem EAN. Die übrigen Spalten dienen nur dazu, diese Informationen anzuzeigen, wenn der Artikel über den EAN nicht gefunden wurde.

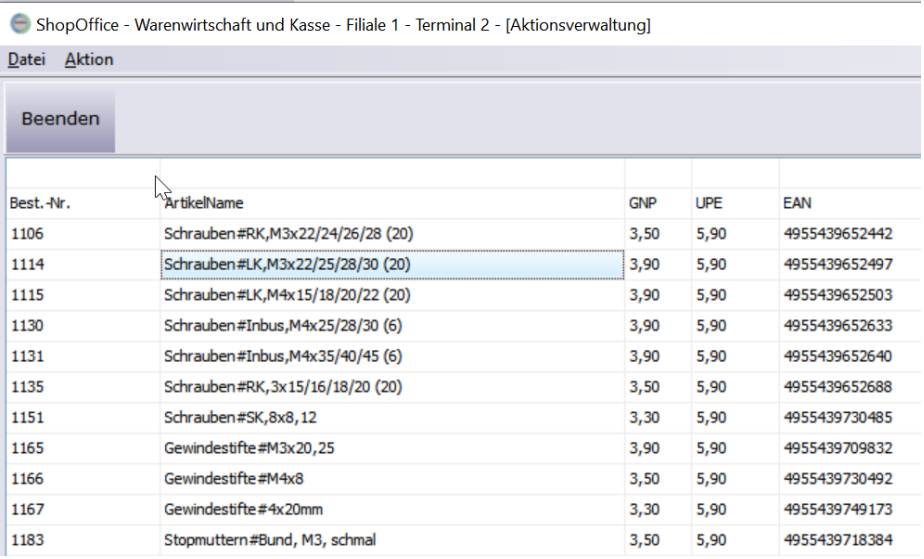

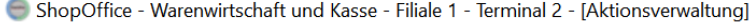

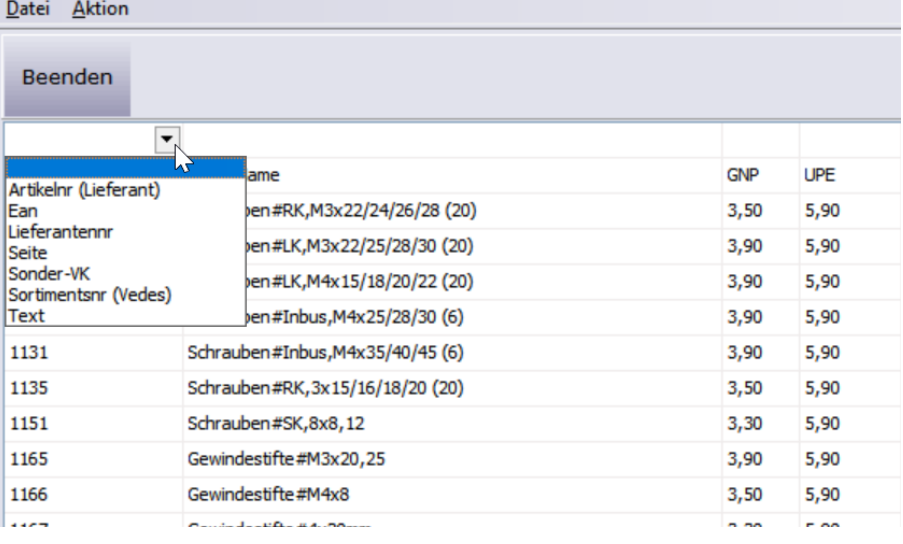

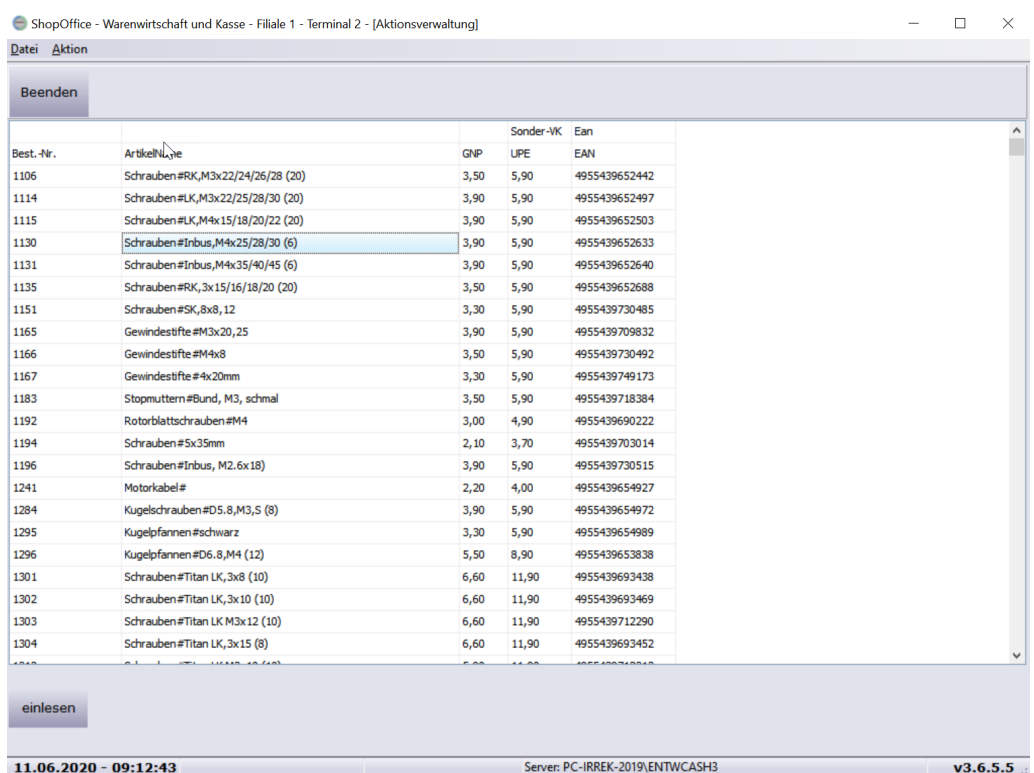

Hat man alle Spalten zugeordnet, so werden die Daten mit "einlesen" importiert. Wichtig in der ersten Zeile darf kein Dreieck mehr sichtbar sein, sonst wird diese Spalte nicht importiert!

ShopOffice prüft über den EAN, ob der Artikel in ShopOffice enthalten ist und fügt den Artikel der Aktion hinzu. Nicht gefundene Artikel werden nach dem Import gemeldet.

Nach dem Import öffnet ShopOffice die Ansicht der Aktionspositionen. Die Artikel können wie unter "Artikel bearbeiten" beschrieben weiterbearbeitet werden.

#### **Vedes Werbemittel**

Ist der Download für die Vedes-Werbemittel eingerichtet, so erscheinen die Werbemittel in der Maske für Neue Aktion unter "Vedes Werbemittel". Dort markiert man das Werbemittel, das eingelesen werden soll.

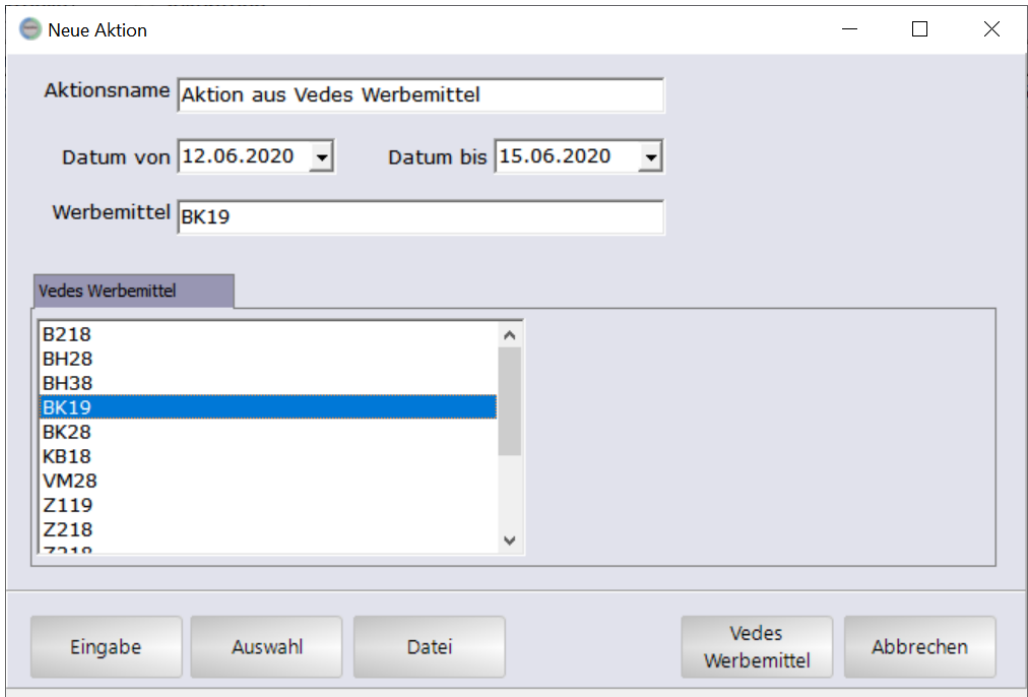

Mit [Vedes Werbemittel] wird das Werbemittel importiert und die Ansicht der Aktionspositionen aufgerufen. Die Artikel können wie unter "Artikel bearbeiten" beschrieben weiterbearbeitet werden.

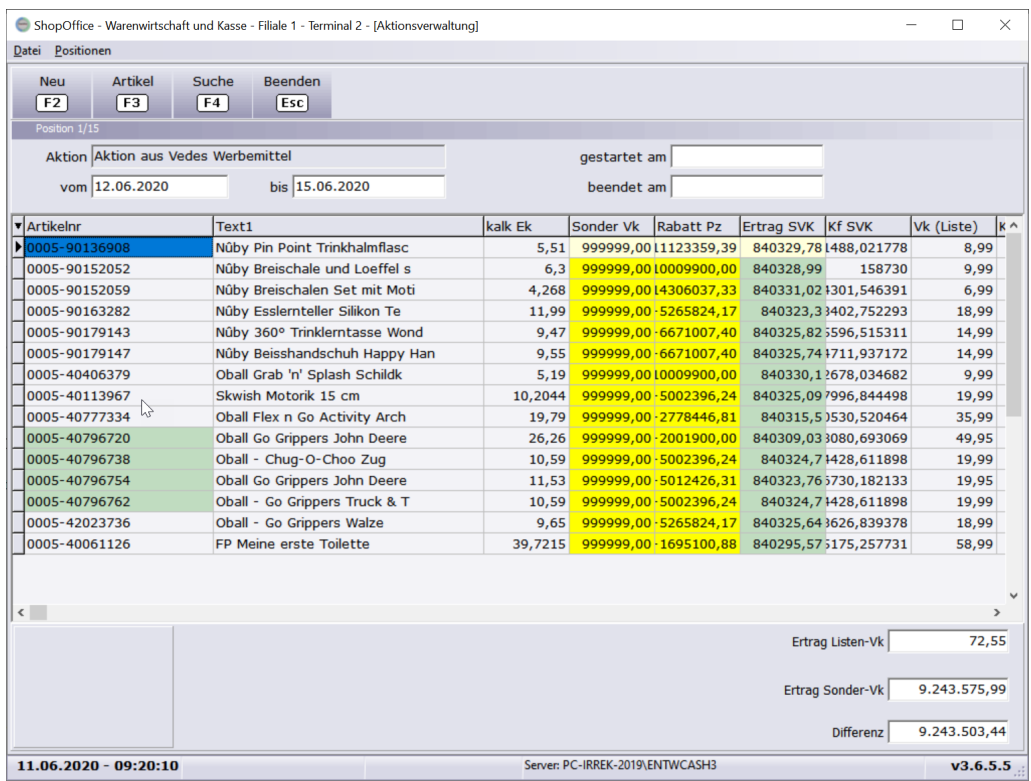

Ist in der Werbemitteldatei für einen Artikel ein VK-Preis von 0 angegeben, so wird dieser VK als Sonder-Vk 999999,00 eingelesen, damit nicht aus versehen ein Artikel ohne Vk-Preis verkauft wird.

#### **Artikel bearbeiten**

In der Ansicht der Aktionspositionen können die Artikel weiter bearbeitet werden.

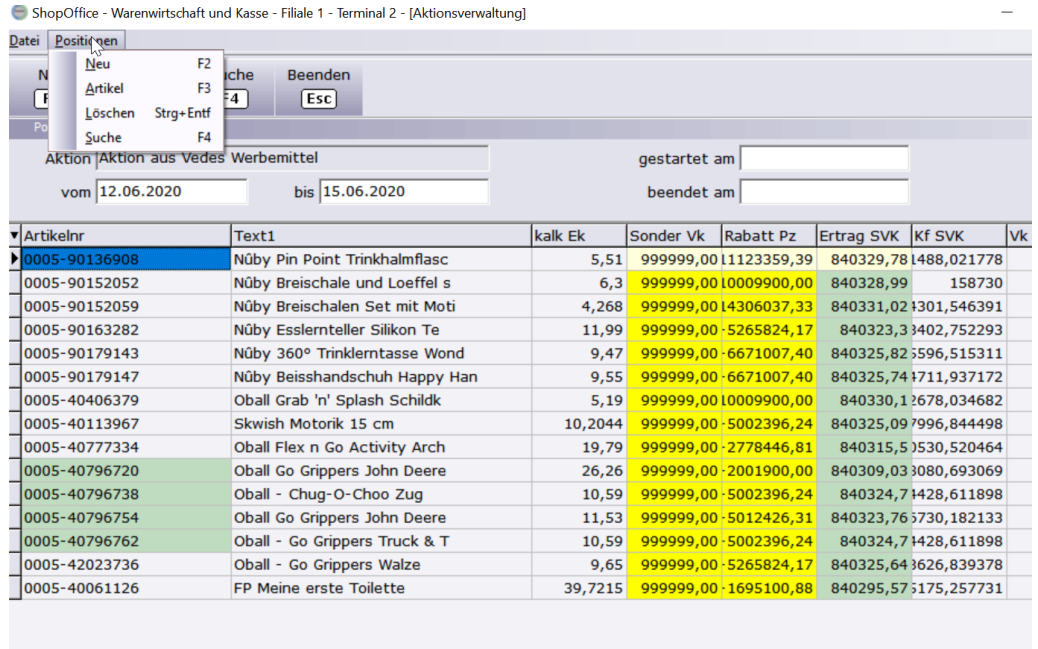

Mit [F2 Neu] können weitere Artikel über die Eingabe der Artikelnummer hinzugefügt werden.

Mit [F3 Artikel] kann der Artikelstamm aufgerufen werden.

[Strg+Entf Löschen] löscht einen Artikel aus der Aktion.

Mit [F4 Suchen] kann über die Artikelsuche ein Artikel in die Aktion geladen werden.

Mit [Esc] verlässt man die Ansicht der Artikelpositionen.

Für den Artikel werden die zum Zeitpunkt der Erstellung der Aktion bestehenden Rückstände und Lagerbestände in die Spalten RS bzw. LB geschrieben. In die Spalte BV kann eine Bestellvormerkung eingetragen werden, indem die Eingabe mit [Enter] bestätigt wird. So können die Artikel bei Bedarf in eine Bestellung aufgenommen werden.

#### **Aktionen starten und beenden**

Aktionen starten In der Übersicht der Aktionsverwaltung können die Aktionen mit [F8] gestartet werden. Aktionen beenden

In der Übersicht der Aktionsverwaltung können die Aktionen mit [F9] beendet werden. Mit der Funktion [Aktion beenden ] wird ggf. der Sonderpreis von vor der Aktion wieder in die Aktion geschrieben.

Über den Menüpunkt [Aktion] stehen zwei Funktionen zur Verfügung, die dies verhindern. [Aktion beenden und SVk auf 0 setzen]

Setzt den Svk auf 0, wenn vor dem Start der Aktion bereits ein SVk im Artikelstamm stand

[Aktion beenden und ALLE SVk auf 0 setzen] Setzt bei allen Artikeln der Aktion den Svk auf 0.

Hat ein Artikel in einer Aktion, beim Start der Aktion, schon einen SonderVk im Artikelstamm eingetragen, dann wird dieser SonderVk gespeichert. Mit dem Beenden der Aktion wird der gespeicherte SonderVk wieder aktiviert. Der Artikel hat nach dem Beenden der Aktion also wieder einen SonderVk. Möchte man mit dem Beenden der Aktion bei alle Artikeln der Aktion zuverlässig alle Sonderpreise (auch vorherige) löschen, so muss [Aktion beenden und ALLE SVk auf 0 setzen] ausgeführt werden.

#### **Liste der Artikel in der Aktion drucken**

Mit [F10 Drucken] kann eine Liste der Artikel in der Aktion gedruckt werden.

Aktionen automatisch starten/beenden

Aktionen können automatisch gestartet und beendet werden. Dazu muss in den Systemeinstellungen <u>"Aktion [automatisch](#page-337-0) starten"</u>|ॐ gesetzt sein. Die Aktion wird gestartet wenn das von Datum erreicht wurde und beendet wenn das Bis Datum erreicht ist. Am Bis Datum läuft die Aktion noch. Sie wird erst am nächsten Tag beendet.

Das Starten und Beenden erfolgt beim Start von ShopOffice am Terminal 1. Wird das Terminal 1 nicht gestartet so wir die automatische Funktion zum beenden / starten nicht ausgelöst!

#### **Etikettendrucken**

Etiketten für eine Aktion können in der Aktionsübersicht mit [F12] erstellt werden. Nach dem drücken von [F12] wird gefragt ob die Etiketten mit Listenpreis oder Aktionspreis gedruckt werden sollen.

Die Etiketten werden gemäß der beim Artikel hinterlegten Art selektiert und der Etikettendruck aufgerufen.

## **14.6 Kalkulation**

Mit der Kalkulation lassen sich die Verkaufspreise nach verschiedenen Kriterien kalkulieren.

In der Kalkulation werden die zu kalkulierenden Artikel selektiert und die Kalkulationskriterien ausgewählt.

ShopOffice - Warenwirtschaft und Kasse - Filiale 1 - Terminal 2 - [Hauptmenü] Datei Kasse Fakturierung Stammdaten Lagerverwaltung Auswertung eCommerce Extras Daten Tools Filial Artikel k Stammansicht A Partner Marken (CASH) ĥ Hersteller (CASH) Warengruppen Verkäufer Etiketten Reparaturverwaltung Aktionsverwaltung Signalpreise Kalkulation Preisliste **Presse Artikel Kasse Kunden ShopOffice** premium edition V

Die Kalkulation wird über [Stammdaten-Artikel-Kalkulation] aufgerufen.

Mit [F2] wird eine neue Kalkulation erstellt. In der Maske wird eine Bezeichnung für die Kalkulation eingetragen. Verwenden Sie eine aussagekräftige Bezeichnung, dann findet sich die Kalkulation bei Bedarf schnell wieder.

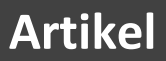

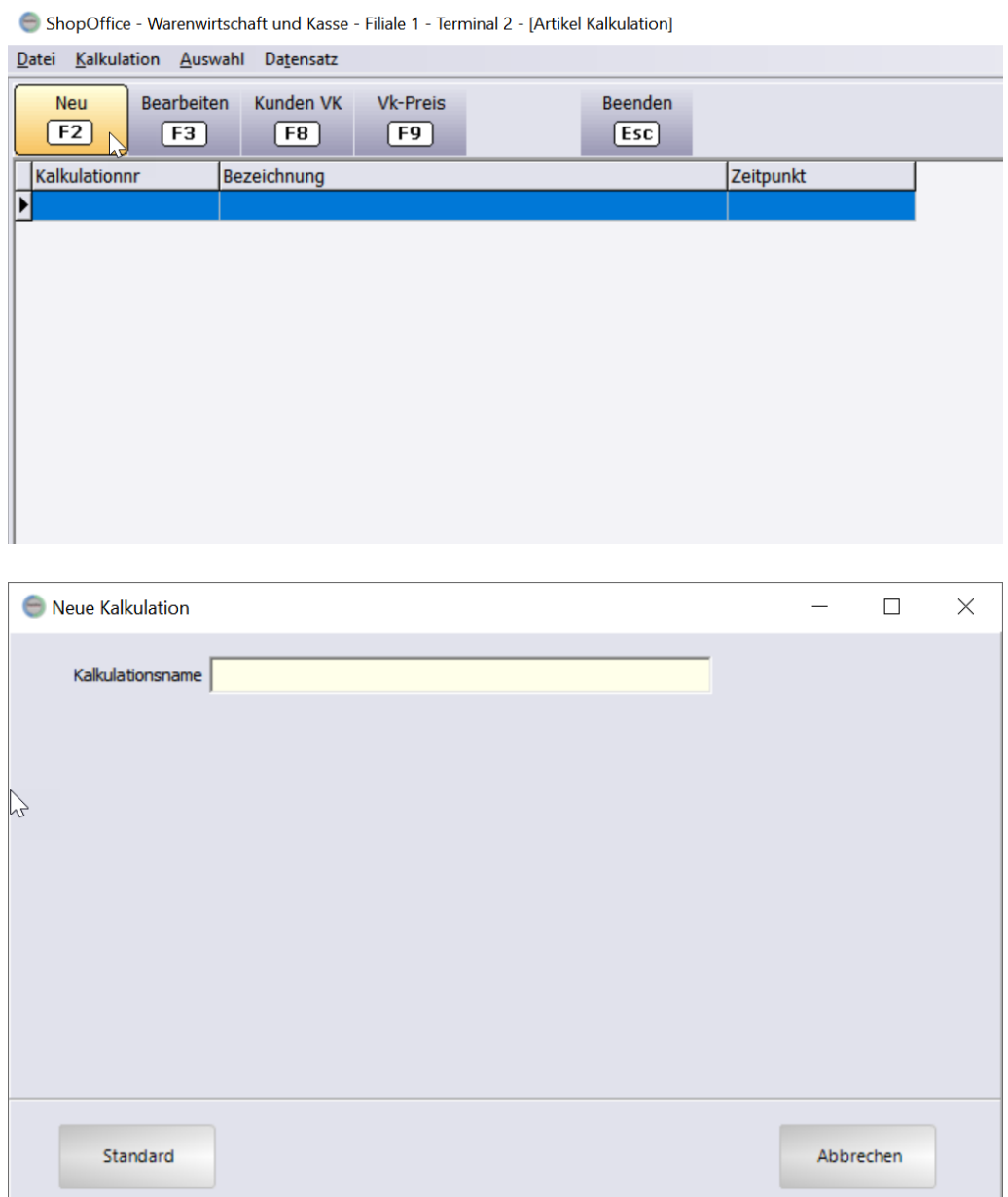

Mit [Standard] wird eine Seite mit den Selektionskriterien für die Kalkulation und die Kalkulationskriterien aufgerufen.

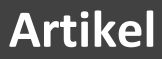

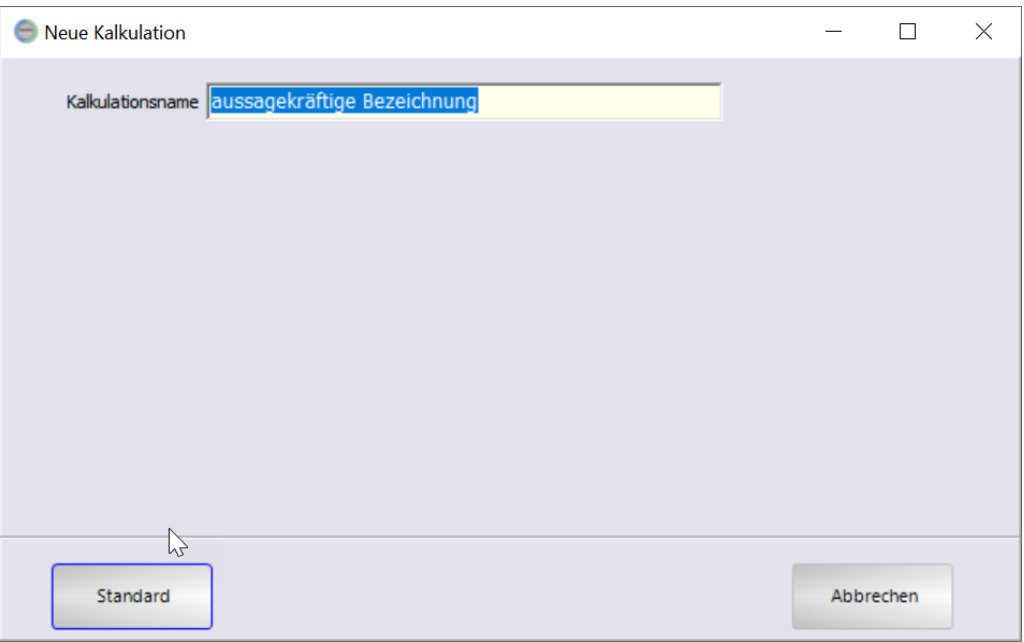

#### Die Seite ist aufgeteilt in die "Selektion" und die "Kalkulation"

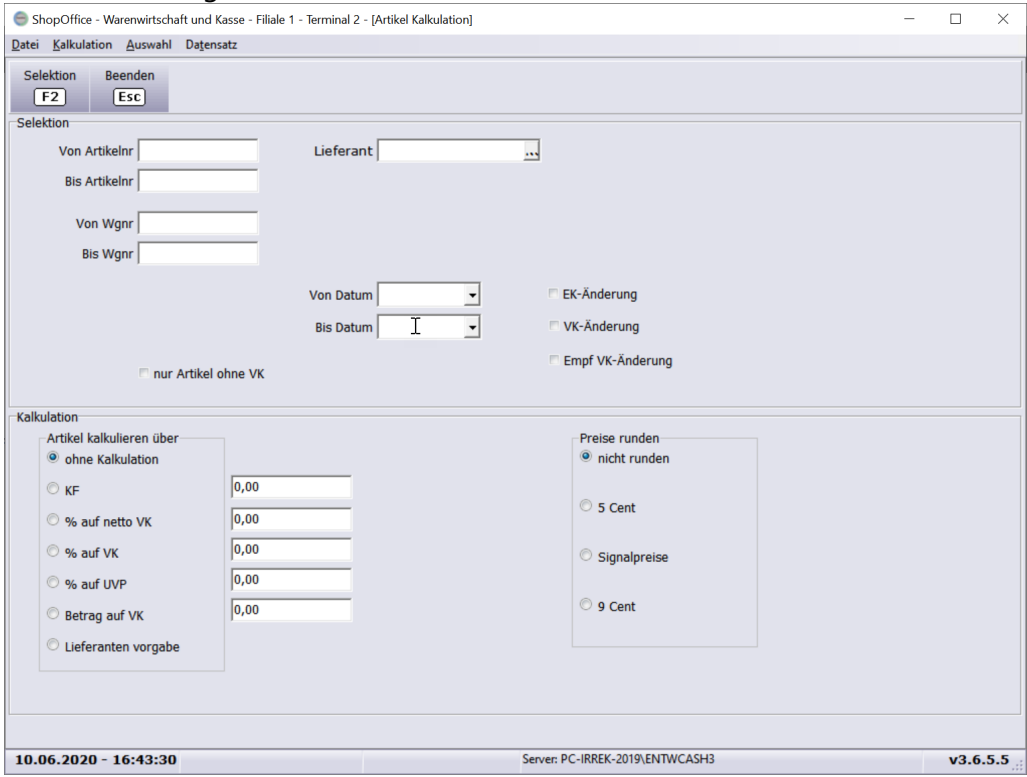

Im Bereich "Selektion" werden die Selektionskriterien eingetragen. Die Artikel, die selektiert werden, werden auch kalkuliert.

Wenn in den Selektionskriterien keine Einträge vorgenommen werden, werden alle Artikel selektiert (und damit kalkuliert)

Wenn ein Lieferant kalkuliert werden soll, empfiehlt sich die Auswahl über "Lieferant". Damit werden alle Artikel, bei denen der Lieferant hinterlegt ist ausgewählt.

"Von Artikelnr" / "bis Artikelnr" grenzt die Artikel auf über die Artikelnummer aus ShopOffice ein.

Die Selektion "Von Datum" / "bis Datum" ergibt nur ein Ergebnis, wenn zusätzlich mindestens eins der Kriterien "Ek-Änderung", "Vk-Änderung", "Empf. VK-Änderung" gewählt wird. Die Artikel werden dann nach der letzten Änderung in Ek, VK oder UVP in dem ausgewählten Zeitraum selektiert.

In "Kalkulation" werden die Kalkulationskriterien und in etwaige Rundungen der neuen Preise definiert.

"Lieferantenvorgabe" kann nur mit der Selektion "Lieferant" verwendet werden.

Der Zahl, die in die Felder ("% auf netto VK", "% auf VK", "% auf UVP", "Betrag auf VK") für die jeweilige Kalkulation eingetragen wird, kann ein Minus vorangestellt werden. In diesem Fall wird der VK / UVP um den Prozentsatz reduziert. Achtung der "KF" kalkuliert immer auf den in den Systemeinstellungen eingestellten Kalkulations EK, ein negativer Wert in diesem Feld führt zu falschen Werten.

Preise runden über "Signalpreise" kann nur verwendet werden, wenn vorher Signalpreise definiert wurden.

Mit [F2] werden alle Artikel selektiert und kalkuliert, die den Selektionskriterien entsprechen. Die kalkulierten Artikel werden in einer neuen Seite angezeigt.

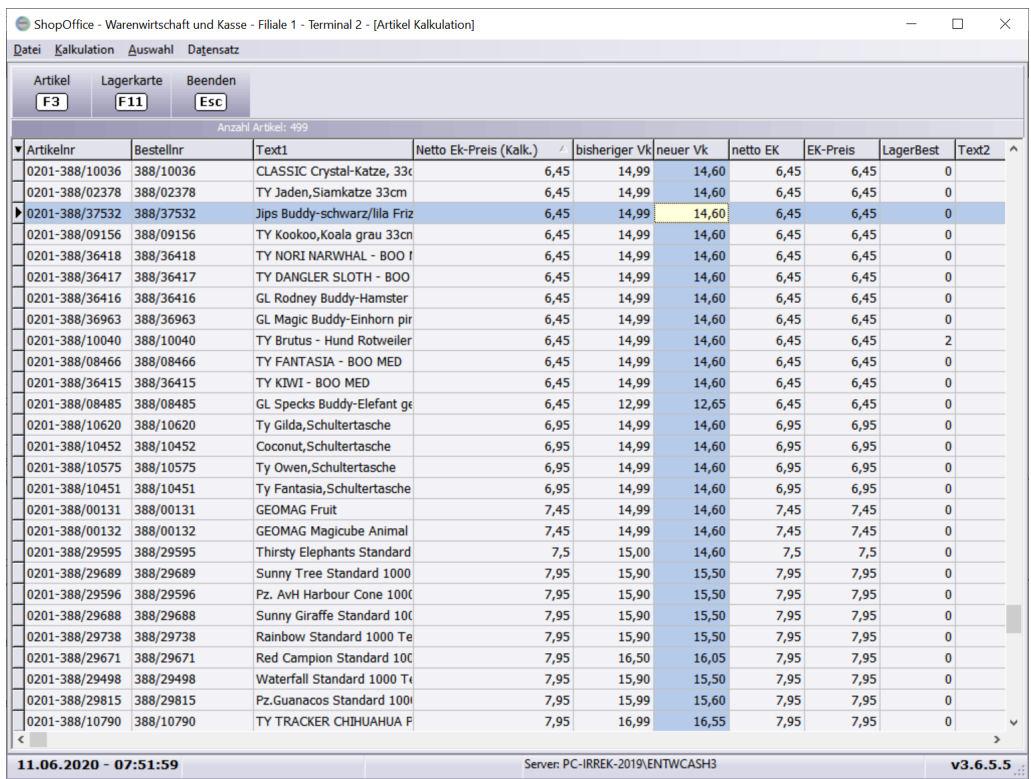

In der Spalte "neuer VK" kann der VK Preis zusätzlich noch geändert werden. Über [F3] Artikel und [F11] Lagerkarte gelangt man in den Artikelstamm, bzw. die Lagerkarte des aktiven Artikels.

Der EK auf den kalkuliert wurde wird in der Spalte "... (Kalk.)" angezeigt.

Mit [ESC] verlässt man die Eingabe. Sie kann jederzeit aus der Übersicht der Kalkulationen mit [F3] bearbeiten wieder aufgerufen werden.

In der Übersicht kann die Kalkulation dann in einen Kundentyppreis [F8] oder mit [F9] in den normalen VK übertragen werden.

Vor dem übertragen muss die Auswahl bestätigt werden.

ShopOffice - Warenwirtschaft und Kasse - Filiale 1 - Terminal 2 - [Artikel Kalkulation]

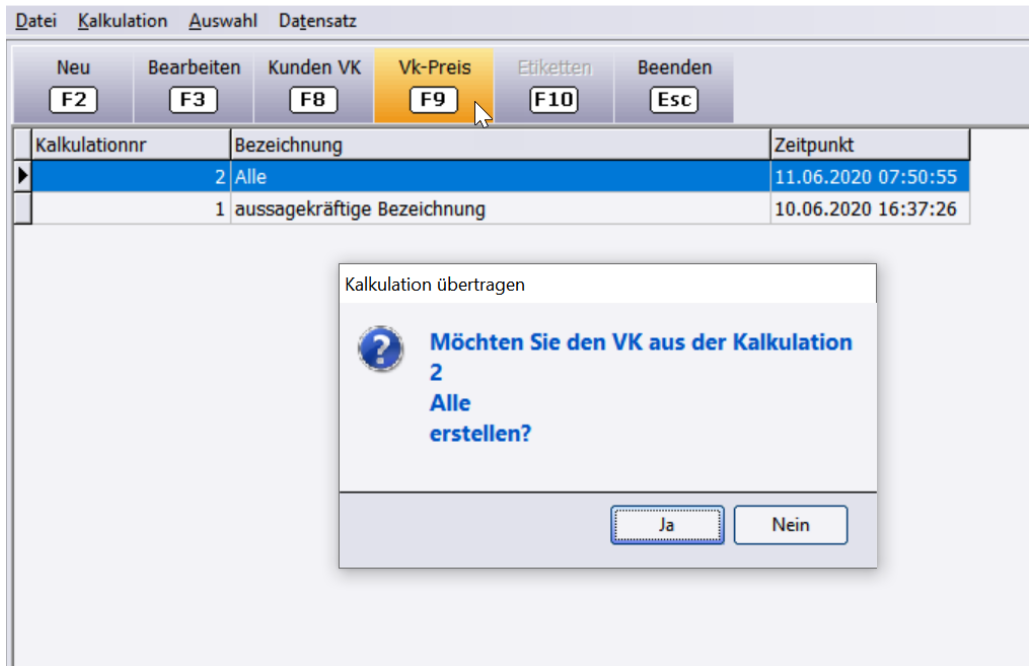

#### Angefangene Kalkulation löschen

Über das Menü [Kalkulation-Kalkulation löschen] kann eine Kalkulation gelöscht werden.

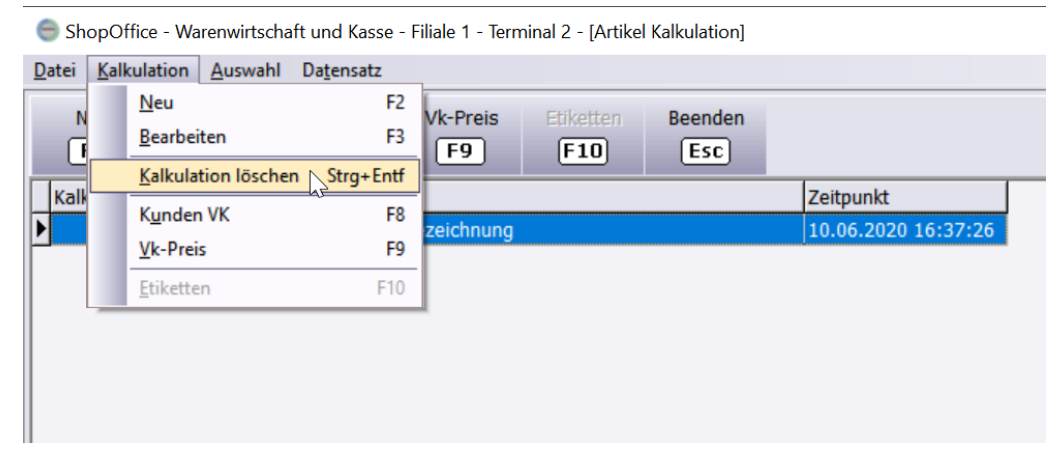

## **14.7 Signalpreise**

In ShopOffice können Preise automatisch auf 5 Cent, 9 Cent oder auf hinterlegte Signalpreise gerundet werden.

In den Systemeinstellungen [Extras-Systemoptionen] auf der Seite [System] wird die Art der Rundung über "Vk-Preise runden" definiert. Werden Signalpreise gewählt so müssen zusätzlich unter [Stammdaten-Artikel-Signalpreise] die Signalpreisstufen definiert werden.

Diese Funktion VK-Preis runden wird im Datenimport und in der Kalkulation berücksichtigt.

#### **5 Cent runden**

Mit "5 Cent runden" werden alle Preise entweder auf 0 oder auf 5 Cent. Also 0 5 10 15, etc. gerundet.

Preise, die auf 0, 1 oder 2 Cent enden werden auf 0 Cent gerundet. Preise, die auf 3, 4, 5, 6 oder 7 Cent enden werden auf 5 Cent gerundet. Preise, die auf 8 oder 9 Cent enden werden auf 0 Cent gerundet, der Zehnerbertrag wird um einen erhöht.

Aus 19,01 wird 19,00 Aus 19,23 wird 19,25 Aus 19,89 wird 19,90

#### **9 Cent runden**

Mit "9 Cent runden" werden alle Preise auf 9 Cent. Also 09 19 29, etc. gerundet.

Preise, die auf 0, 1 oder 2 Cent enden werden auf 9 Cent gerundet, der Zehnerwert wird um einen reduziert. Preise, die auf 3, 4, 5, 6 ,7 ,8 oder 9 Cent enden werden auf 9 Cent gerundet, der Zehnerwert bleibt erhalten.

Aus 19,21 wird 19,19 Aus 19,34 wird 19,39

#### **Definition der Signalpreise**

Die Signalpreise werden unter [Stammdaten-Artikel-Signalpreise] definiert.

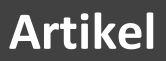

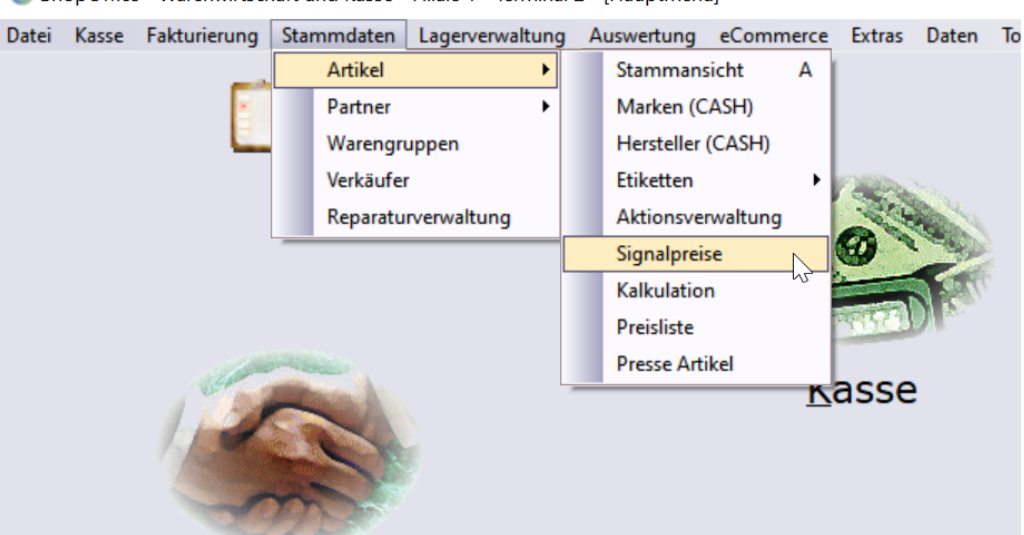

ShopOffice - Warenwirtschaft und Kasse - Filiale 1 - Terminal 2 - [Hauptmenü]

Im linken Bereich werden die Angaben für die Vorkomma werte gemacht, im rechten Bereich für die Nachkomma stellen. Für jeden Vorkommabereich (z.B. 0 bis 100) muss definiert werden, wie sich die Nachkommastellen ändern.

Im Bild ist für den Bereich von 0 bis 99 Euro (kleiner als 100) angegeben, dass Cent-Beträge, die zwischen 0 und 50 liegen immer auf 33 Cent geändert werden. Werte die zwischen 51 und 99 Cent liegen werden auf 77 Cent geändert.

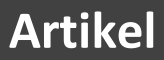

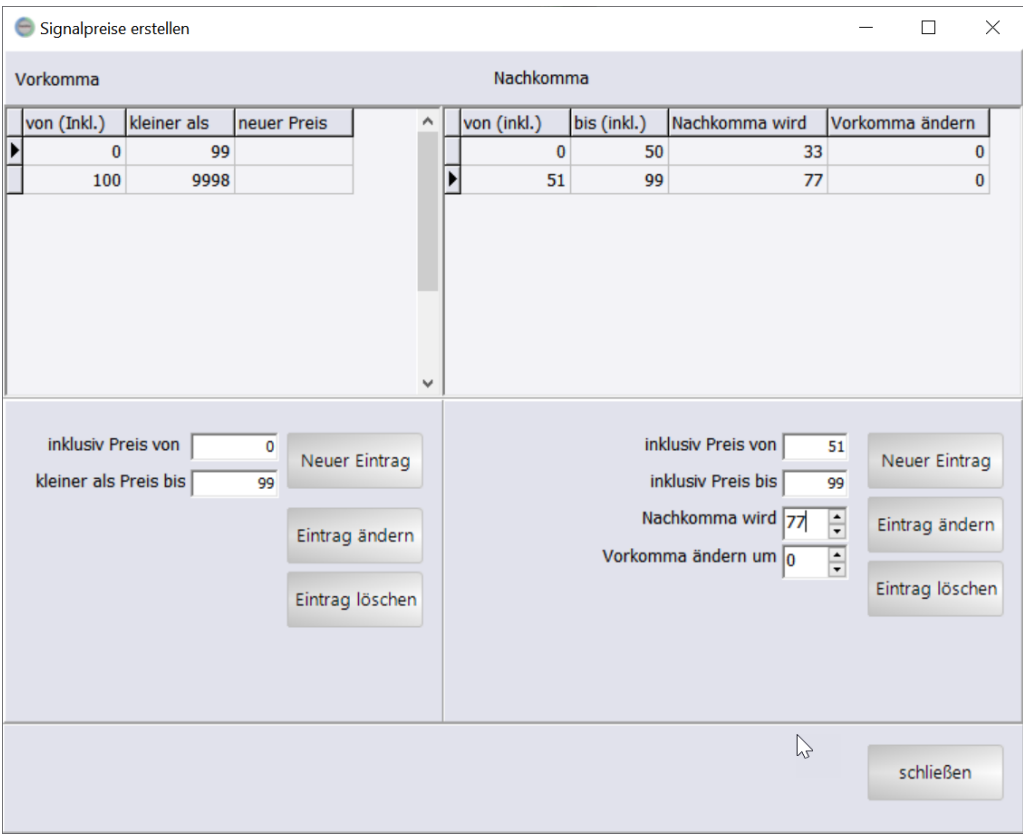

Für den Bereich von 100 bis 9998 Euro gilt: Alle Cent-Beträge, die zwischen 0 und 55 liegen werden auf 99 geändert und der Eurobetrag wird um einen Euro reduziert. So wird aus 87,34 ein Preis von 86,99. Für Werte oberhalb Die Erhöhung oder Reduktion des Vorkommabereichs wird über "Vorkomma ändern" definiert, welchen Wert die Nachkommastellen annehmen wird in "Nachkomma wird" definiert

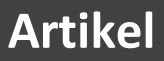

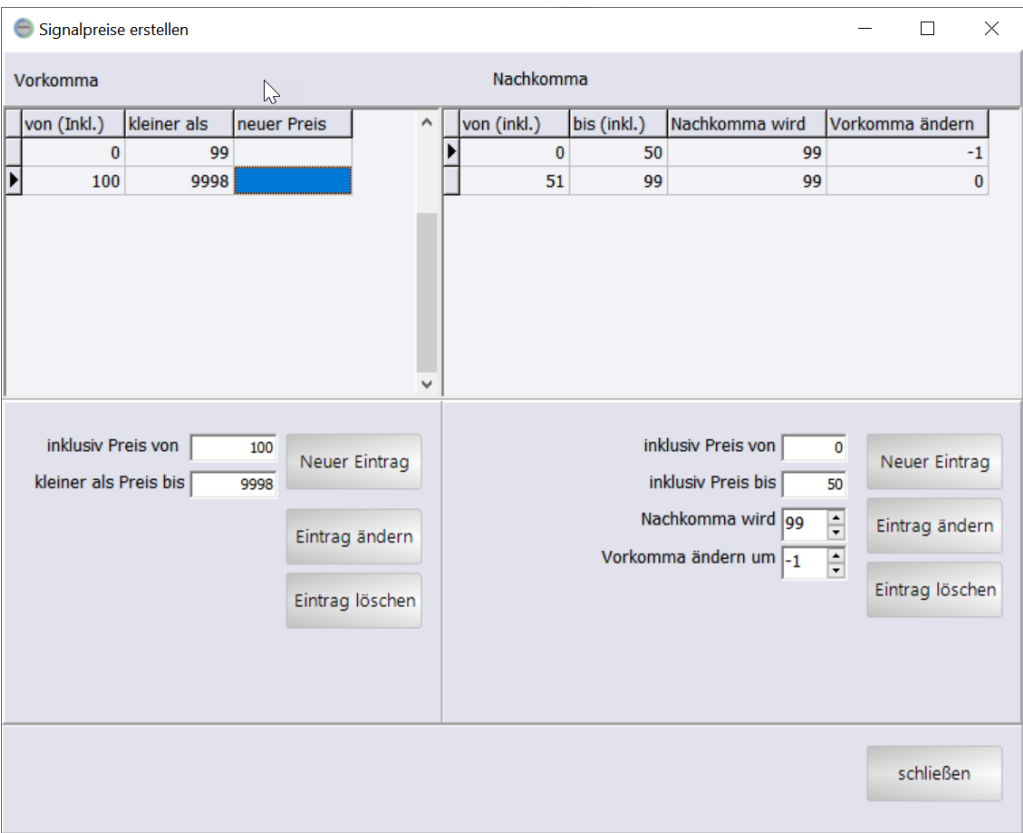

Wenn Sie Signalpreise erstellen möchten, so müssen Sie zunächst im Vorkommabereich mit "neuer Eintrag" einen Eurobereich definieren. Mit der Anlage des neuen Eurobereichs wird zudem für den Nachkommabereich ein Datensatz erstellt. Die Eingabe der Werte erfolgt in den Feldern vor den Buttons.

Mit "Eintrag speichern" werden die Angaben gesichert. Anschließend wird der Nachkommabereich definiert. Zunächst wählen Sie entweder den zu ändernden Datensatz in der Tabelle aus oder Sie Erstellen mit "Neuer Ein-trag" einen neuen Nachkommabereich.

## **14.8 Etiketten**

#### **14.8.1 Einführung**

اm <u>[Artikelstamm](#page-214-0)</u>|عنق| wird für jeden Artikel eingestellt, ob bzw. wieviele Etiketten gedruckt werden sollen. Zusätzlich können zwei unterschiedliche Etikett-Typen (Warenetikett und Regaletikett) hinterlegt werden.

Die Unterscheidung zwischen **Warenetikett** und **Regaletikett** dient dazu, für die unterschiedlichen Etikett-Typen verschiedene Druckvorlagen verwenden zu können. Waren- und Regaletikett muss man daher nicht wörtlich nehmen.

Es können in Regaletiketten z.B. auch Vorlagen für Endlosetiketten oder große Preisschilder hinterlegt werden.

Entscheidend ist, das die Druckvorlagen unterschiedlich sind. Die beiden Etikett-Typen können in einem Arbeitsschritt gedruckt werden, wobei immer zuerst Warenetiketten und dann Regaletiketten gedruckt werden.

Über die Etikettzahl wird gesteuert wie viele Etiketten gedruckt werden, z.B. ob unabhängig vom Lagerbestand immer nur ein Etikett gedruckt wird.

Was auf dem Etikett gedruckt wird entscheidet im wesentlichen die Druckvorlage. Zusätzlich wird der Inhalt auch über den Parameter "Listen Vk aus" gesteuert.

Etiketten können über verschiedene Wege gedruckt werden. Aus der Hauptmaske heraus, über den Wareneingang, aus dem Artikelstamm und aus der Aktionsverwaltung.

Der Etikettendruck erzeugt einen VKPreis und VkPreisliste. Im VkPreis kann sowohl ein SonderVk stehen als auch ein VkPreis. Dies hängt von den Einstellungen und den Werten im Artikelstamm ab.

Der VKPreis ist der durch den Kunden zu zahlende Preis. Der VkPreisListe ist üblicherweise der durchgestrichene Preis. In ihm können verschiedene Werte stehen, z.B. der UVP, der Streichpreis gemäß Preisangabenverordnung, der Vk-Preis oder kein Preis.

#### **14.8.1.1 Etikettendruck im Lagereingang**

Aus dem Lagereingang können Etiketten vor und nach dem Verbuchen gedruckt werden.

#### Wichtig:

Der Druck der Etiketten aus dem Lagereingang verwendet die Einstellungen und Preise aus dem Lagereingang.

Dazu zählen Ek-Einheit, Vk- in EK-Einheit, Etikettenzahl und Vk-Preis, Sonder VK.

Sollen Änderungen an den Einstellungen für den Etikettendruck z.B. Etikettenzahl geändert werden, so muss dies im Lagereingang erfolgen, sonst werden die Einstellungen des Artikelstamms verwendet

#### **14.8.1.2 Druckbare Daten**

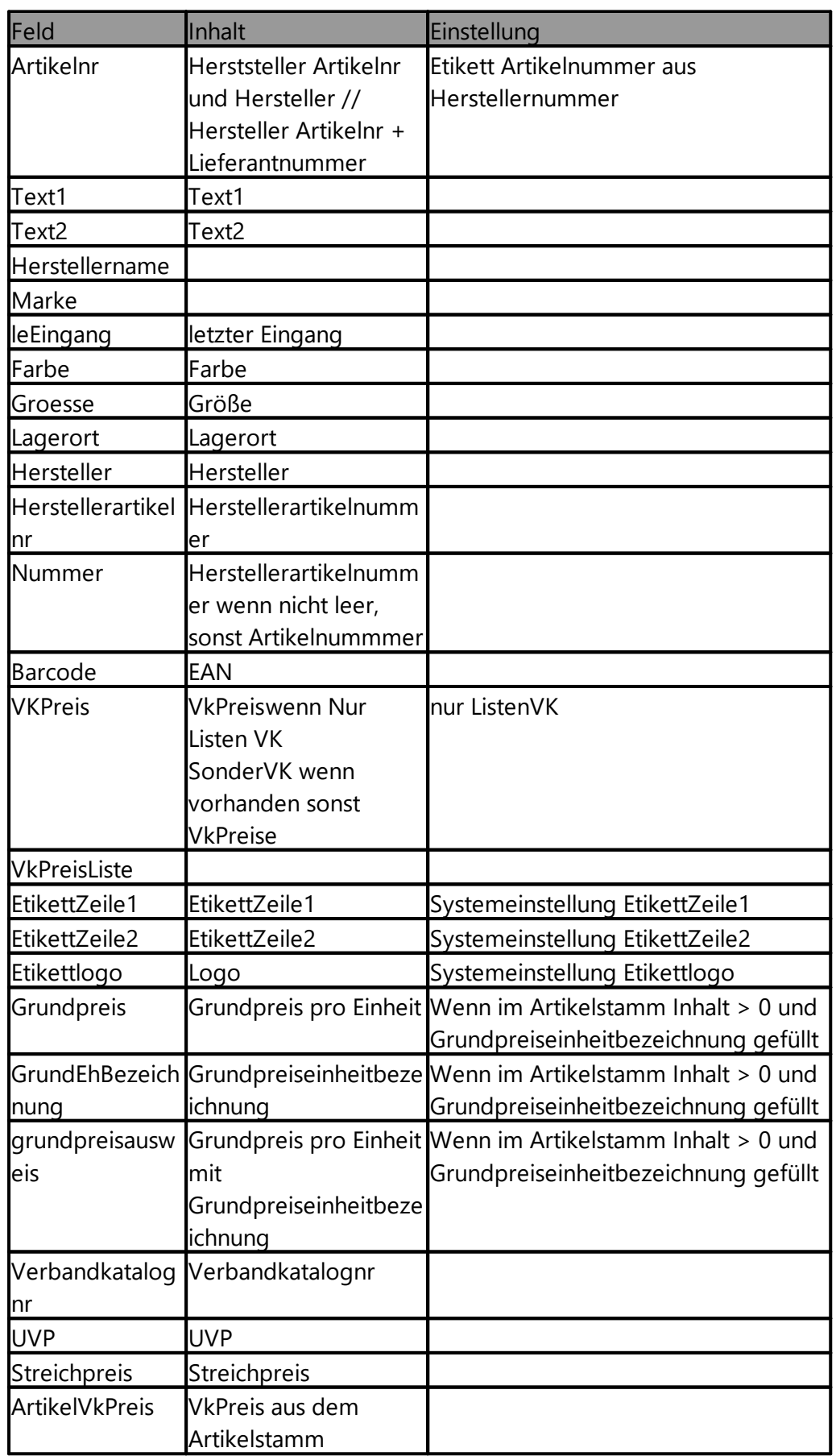

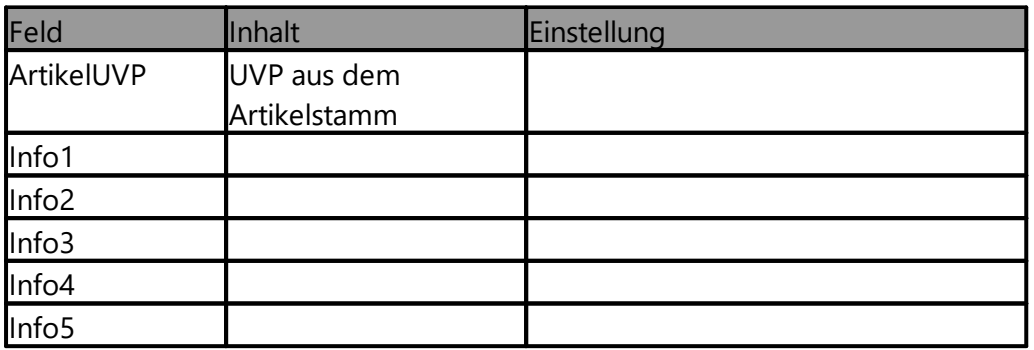

Welche Information tatsächlich auf dem Etikett gedruckt wird, wird durch die Etikettenvorlage (Druckvorlage/Report) bestimmt

### **14.8.2 Einstellungen**

## **Grundsätzliche Einstellungen zum Etikettendruck**

Unter [Extras-Einstellungen-Terminaleinstellungen] werden die grundsätzlichen Einstellungen für den Etikettendruck vorgenommen. Was tatsächlich auf dem Etikett gedruckt wird, liegt auch an der Druckvorlage, die beim Drucken ausgewählt wird. Nicht jede Druckvorlage kann alle Einstellungen verwenden.

"Warenetikettendrucker" - Auf diesen Drucker werden die Etiketten gedruckt, die als Etiketttyp die Einstellung Warenetikett haben.

"ohne Rückfrage drucken" - Das Drucker- und Druckvorlagenauswahl Fenster erscheint nicht.

"Regaletikettendrucker" - Auf diesen Drucker werden die Etiketten gedruckt, die als Etiketttyp die Einstellung Regaletikett haben.

"ohne Rückfrage drucken" - Das Drucker- und Druckvorlagenauswahl Fenster erscheint nicht.

"Etikett Zeile 1" - Diese Zeile kann auf Etiketten gedruckt werden. In den Druckvorlagen ist die das Feld DPMaster.Etikettzeile1.

"Etikett Zeile 2" - Diese Zeile kann auf Etiketten gedruckt werden. In den Druckvorlagen ist die das Feld DPMaster.Etikettzeile2.

"Etikett nur mit ListenVk" - als VKpreis wird immer der VkPreis verwendet, auch wenn ein SonderVk vorhanden ist

"leeres Etikett zwischen Artikeln" - zwischen verschiedenen Artikeln wird immer ein leeres Etikett gedruckt.

"ListenVk aus" - eine ausführliche Erläuterung findet sich in "Beispiele für Listen Vk aus"

**Für die folgenden Einstellungen werden nochmals spezielle Druckvorlagen benötigt**

*"Druck von links nach rechts"* - üblicherweise werden Etiketten in ShopOffice von oben nach unten erstellt. Also erst die erste Spalte gefüllt, dann mit der zweiten begonnen. Mit von links nach rechts wird zunächst die erste Zeile gefüllt und dann mit der 2. Zeile begonnen. Für diese Version sind weniger Druckvorlagen vorhanden.

*"Leerzeilen nach Lieferant"* - erzeugt nach jedem Lieferanten eine komplett leere Etikettenreihe. Es wird der Hauptlieferant als Lieferant verwendet.

*"Spalten pro Blatt"* - wird nur mit "Druck von links nach rechts" und definiert die Spaltenzahl

*"Zeilen pro Blatt"* - wird nur mit "Druck von links nach rechts" und definiert die Zeilenzahl

"Logo"

#### **Beispiele für Listen VK aus**

Das Aussehen der Etiketten bei unterschiedlichen Einstellungen für "ListenVk aus" an einem Beispiel

Ein Artikel hat einen Empfohlenen Vk von 169,99, einen VK von 150 und einen SonderVK von 40 Euro.

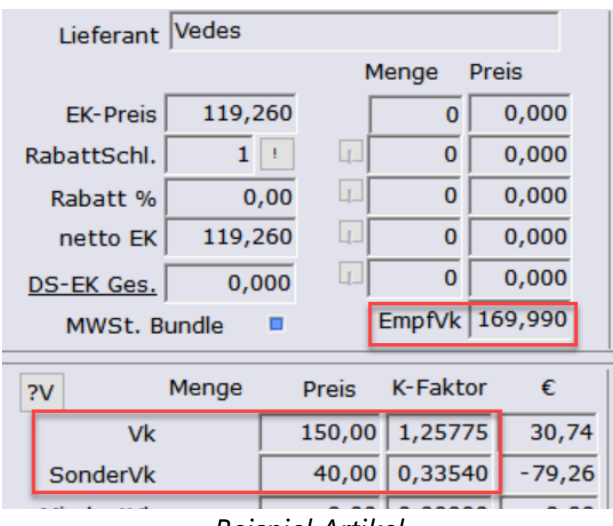

*Beispiel Artikel*

Wenn **"Listen VK aus" auf UVP** steht wird die Bezeichnung "UVP" eingeblendet und der UVP angezeigt. In den Druckvorlagen ist dies das Feld DPDetail.UVP.

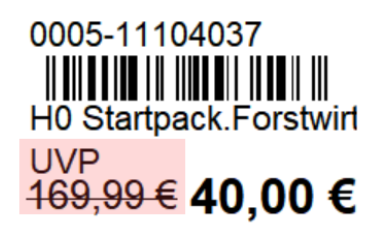

*Etikett mit Einstellung UVP*

Wenn **"Listen VK aus" auf VK** steht, oder nicht eingestellt ist, wird der VK-Preis durchgestrichen angezeigt. In den Druckvorlagen ist dies das Feld DPDetail.VkPreisListe.

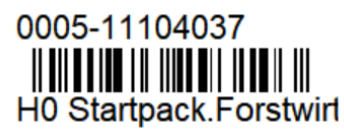

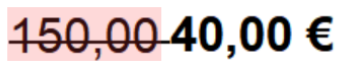

*Etikett mit Einstellung VK*

Wenn **"Listen VK aus" auf kein ListenVk** steht, wird grundsätzlich kein Streichpreis angezeigt.

In dem Ausgangsbeispiel wird bei einem SonderVk von 40 Euro nur 40 Euro auf dem Etikett angezeigt.

Wenn **"Listen VK aus" auf Streichpreis** steht, oder nicht eingestellt ist, wird der Streich-Preis durchgestrichen angezeigt. In den Druckvorlagen ist dies das Feld DPDetail.Streichpreis.

Der VK-Preis wurde vor weniger als 30 Tagen von 169,95 auf 150,00 Euro reduziert und zusätzlich wurde ein Sonderpreis eingetragen. Es wird also der aktuelle VK-Preis als Vergleichspreis angezeigt

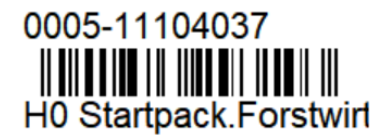

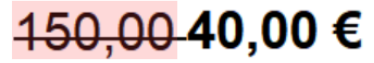

*Etikett mit Streichpreis*

Der SVK wurde von 40,00 auf 90,00 vor weniger als 30 Tagen hoch gesetzt. Dann wird kein Streichpreis angezeigt.

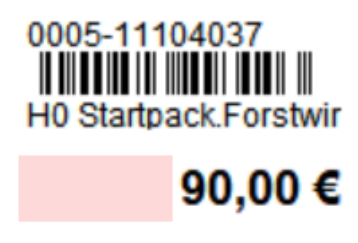

*Etikett mit Streichpreis*

Innerhalb der letzten 30 Tage hatte der Artikel einen Sonderpreis, der inzwischen aber wieder herausgenommen wurde. Es wird nur der aktuelle VK-Preis angezeigt.

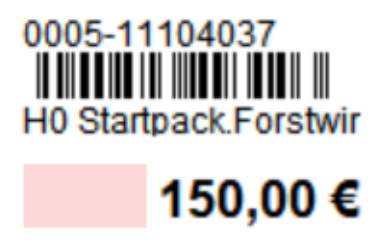

*Etikett mit Streichpreis*

Der Artikel wurde noch nie im Preis geändert der UVP und der VK sind 169,99. Der SVK 90,00, dann wird als Streichpreis der VK angezeigt.

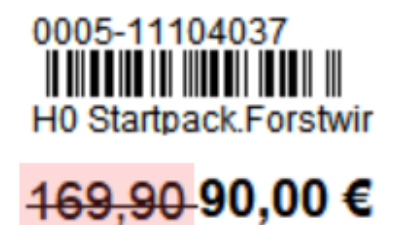

*Etikett mit Streichpreis*

Der Artikel wurde noch nur einmal innerhalb der letzten 30 Tage im VK-Preis von 169,99 auf 150 Euro reduziert, dann wird als Streichpreis der alte VK-Preis angezeigt.

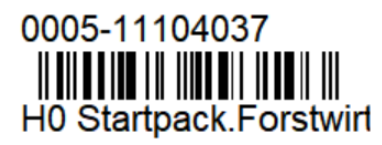

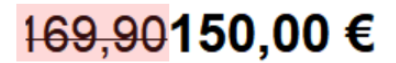

*Etikett mit Streichpreis*

Druckt man für den obigen Artikel ein Etikett 31 Tage nach der Preisänderung sieht das Etikett so aus:

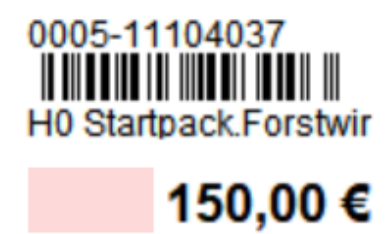

*Etikett mit Streichpreis*

*Nachteil beim Arbeiten mit Streichpreis:*

Da jede Preisänderung protokolliert wird und kann sehr schnell ein zu niedriger Streichpreis entstehen.

Sind mehr als 30 Tage nach der Preisänderung vergangen und wird ein Etikett gedruckt, wird kein Streichpreis mehr gedruckt.

#### *Tipp!*

*Sollen für bestimmte Artikel abweichende Etiketten gedruckt werden, z.B. bei einer Einstellung "kein ListenVk" für bestimmte Artikel ein Bezug zur UVP oder zum VK. Dann könnte dies über den Etiketttyp Regaletikett gelöst werden.*

*Den Artikeln wird im Artikelstamm die Eigenschaft Regaletikett zugeordnet. Wenn ein individueller Report für die Regaletiketten erstellt wird, kann dann für diese Etiketten ein frei formatierbarer Ausdruck erfolgen. In den Druckvorlagen kann dann als Streichpreis z.B. das Feld DPDetail.UVP (größter empfVk aller Lieferanten), DPDetail.ArtikelVkPreis (aktuelle Vkpreis aus dem Artikelstamm) oder DPDetail.ArtikelVkUVP (aktueller empfVk des Hauptlieferanten) verwendet werden.*

*Diese Variante ist nicht möglich, wenn im Lagereingang eine Absortierung der Ware für das externe Lager mit Druck von Etiketten erfolgt.*

#### **14.8.3 Etiketten drucken**

Der Etikettendruck wird über die Hauptmaske von ShopOffice [Stammdaten-Artikel-Etiketten] aufgerufen. es stehen drei verschiedene Optionen zur Auswahl

**Einzeletikett** - Nach der Auswahl des Artikel und ggf. der Änderung der Etikettenzahl, kann mit [Drucken] der Etikettendruck erfolgen oder mit [Speichern] das Etikett gespeichert werden.

**Laufende Etiketten** - über eine Auswahlmaske können für verschiedene Artikel Etiketten gedruckt werden.

**Gespeicherte Etiketten** - Mit gespeicherte Etiketten können die gespeicherten Etiketten gedruckt werden.

### **Einzeletikett**

Der Einzeletikettendruck kann entweder über [Stammdaten-Artikel-Etiketten-Einzeletikett] oder über den Artikelstamm [F12] aufgerufen werden. Wenn der Etikettendruck über den Artikelstamm aufgerufen wird, ist das Feld Artikelnr mit der Artikelnummer des Artikels gefüllt und in Anzahl Etiketten steht der Lagerbestand des Artikels. Eine Prüfung der Einstellung Etikettzahl erfolgt nicht.

Wird die Maske über [Stammdaten-Artikel-Etiketten-Einzeletikett] aufgerufen, kann entweder ein Barcode im Feld Artikelnr gescannt werden, eine Artikelnummer per Hand eingegeben oder über die Suche [...] eingetragen werden. Die Anzahl der Etiketten wird nicht geladen, sondern kann individuell festgelegt werden.

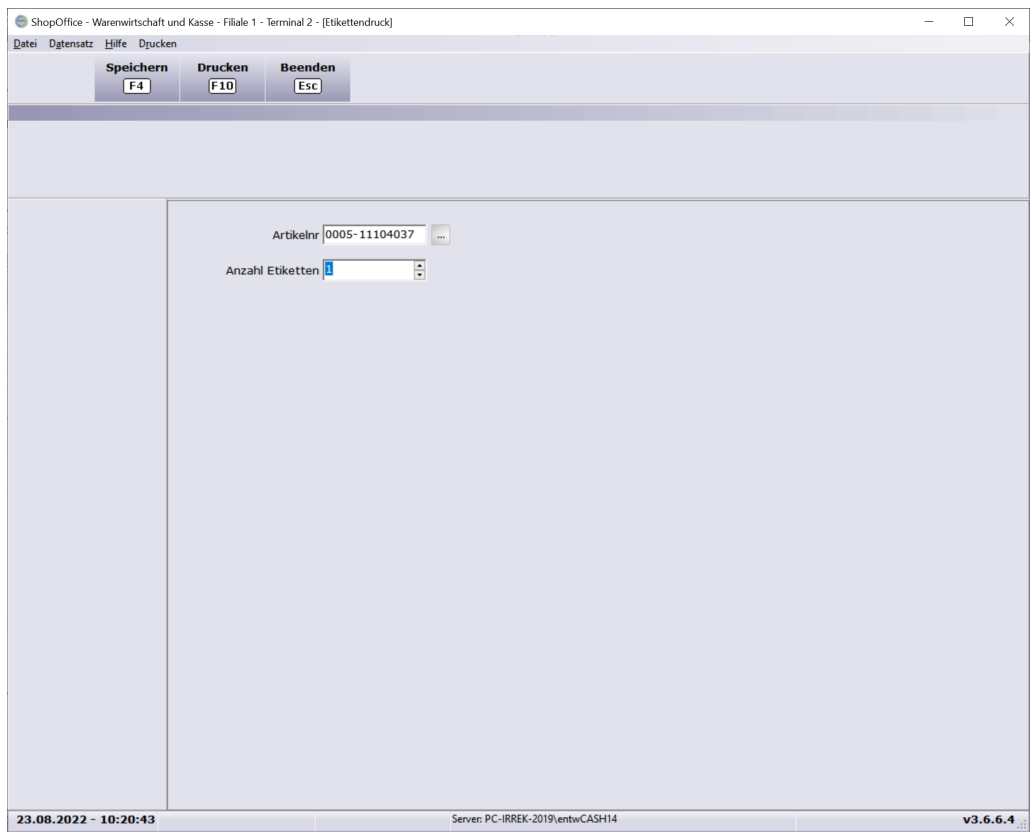

*Fenster für den Einzeletikettendruck*

Mit [F10] Drucken können die Etiketten für den Artikel gedruckt werden.

Mit [F4] Speichern können die Etiketten gespeichert und später über "gespeicherte Etiketten" ausgedruckt werden.

### **Laufende Etiketten**

Die Artikel werden über eine Auswahl ausgewählt. Grundsätzlich werden nur Etiketten für Artikel gedruckt, die einen Lagerbestand haben und bei denen in der Etikettzahl nicht "kein (N)" eingetragen ist. Eine Ausnahme ist die Funktion "Etiketten für alle Artikel mit LB".

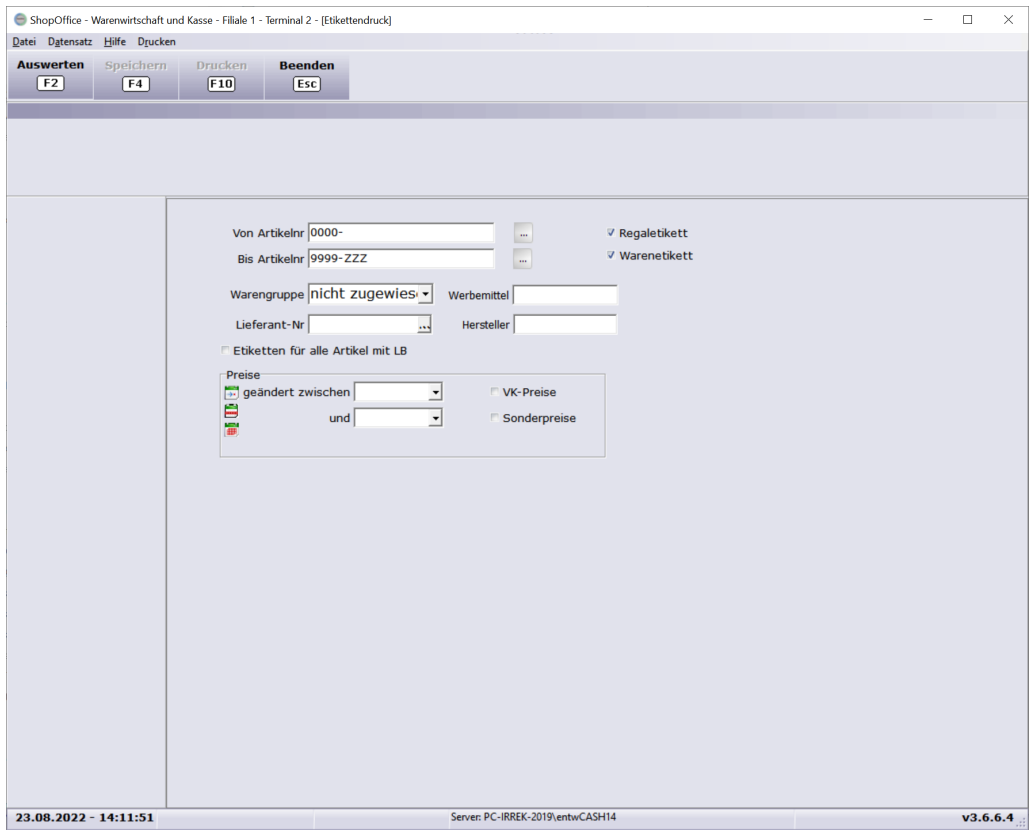

#### **Die Auswahlmöglichkeiten sind**

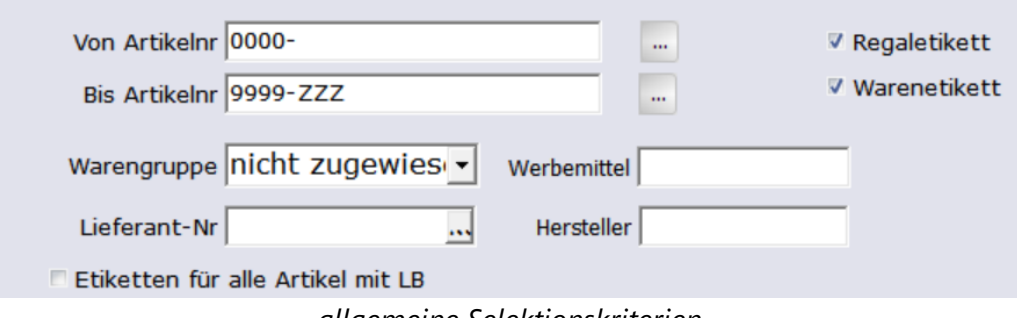

**Von Artikelnr Bis Artikelnr** - diese Eingrenzung geht über die Artikelnummer, wenn man Artikel eines Lieferanten selektieren möchte, empfiehlt es sich hier die Voreinstellung zu lassen und stattdessen die Lieferant-Nr einzugeben

**Warengruppe** - es werden nur die Artikel selektiert, die zu der gewählten Warengruppe gehören

**Lieferant-Nr** - alle Artikel bei denen der gewählte Lieferant als Lieferant hinterlegt ist werden ausgewählt

**Werbemittel** -Artikel, die im Artikelstamm im Feld WBMKZ diese Zeichenfolge haben, werden ausgewählt

**Hersteller** - Artikel, die im Feld Hersteller diese Zeichenfolge haben werden ausgewählt

**Regaletikett** - wenn aktiviert werden Artikel mit dem Etiketttyp Regaletikett ausgewählt

**Warenetikett** - wenn aktiviert werden Artikel mit dem Etiketttyp Warenetikett ausgewählt

**Etiketten für alle Artikel mit LB** - wenn dieses Feld ausgewählt ist, werden Artikel selektiert, wenn sie einen Lagerbestand haben. Die Einstellung Etikettzahl wird nicht berücksichtigt. Dies ist sinnvoll, wenn z.B. für Bücher neue Preisetiketten benötigt werden. Da Bücher üblicherweise ausgezeichnet sind ist bei ihnen häufig "kein Etikett" eingestellt. Es würden im Normalfall also keine Etiketten gedruckt werden.

#### **Preisänderungen berücksichtigen**

Mit das wichtigste Kriterium für die Auswahl der Etiketten ist der Preis, da üblicherweise Etiketten nach einer Preisänderung gedruckt werden.

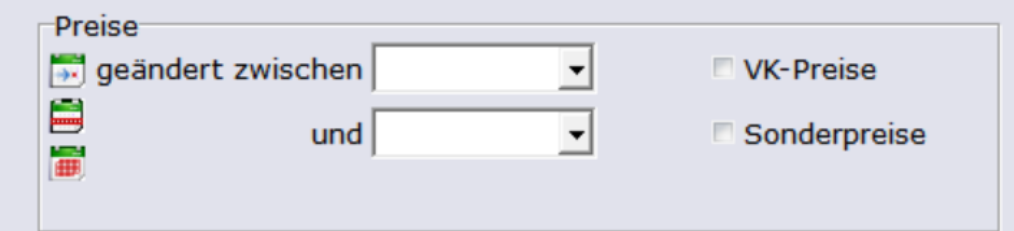

*Berücksichtigen von Preisänderungen*

Um die Preis geänderten Artikel zu selektieren, muss man den Zeitraum der Preisänderung "**geändert zwischen**" "**und**" eingeben.

Zusätzlich muss angehakt werden um welche Preise es sich handelt. "**VK-Preise**" "**Sonderpreise**". Es können auch beide Felder angehakt werden, dann wird nach Vk-Preisen und Sonderpreise gesucht.

Tipp!

Je mehr Auswahlmöglichkeiten Sie eingeben, desto weniger Artikel werden selektiert. Die Selektion berücksichtigt auch die Einstellungen beim Artikel für die Menge. Artikel, die in der Etikettzahl "kein" stehen haben, werden nicht

selektiert. Ausnahme: wenn "Etiketten für Alle Artikel mit LB" aktiviert ist, werden diese auch selektiert.

Nachdem die Selektionskriterien eingetragen wurden, wird mit [F2] die Selektion gestartet. Es erscheint eine neue Seite, auf der die Artikel für die Etiketten gedruckt werden sollen angezeigt werden.

| ShopOffice - Warenwirtschaft und Kasse - Filiale 1 - Terminal 2 - [Etikettendruck] |                  |                                  |                                  |                 |      |                              | $\overline{\phantom{a}}$ | $\Box$            | $\times$                      |
|------------------------------------------------------------------------------------|------------------|----------------------------------|----------------------------------|-----------------|------|------------------------------|--------------------------|-------------------|-------------------------------|
| Datei Datensatz Hilfe Drucken                                                      |                  |                                  |                                  |                 |      |                              |                          |                   |                               |
| <b>Auswerten</b><br><b>Speichern</b>                                               | <b>Drucken</b>   | <b>Beenden</b>                   |                                  |                 |      |                              |                          |                   |                               |
| F2<br>(F4)                                                                         | F10              | Fsc                              |                                  |                 |      |                              |                          |                   |                               |
|                                                                                    |                  |                                  |                                  |                 |      |                              |                          |                   |                               |
|                                                                                    |                  |                                  |                                  |                 |      |                              |                          |                   |                               |
|                                                                                    |                  |                                  |                                  |                 |      |                              |                          |                   |                               |
|                                                                                    |                  |                                  |                                  |                 |      |                              |                          |                   |                               |
|                                                                                    | Warenetiketten - | Anzahl Artikel: 3                | Anzahl Etiketten: 3              |                 |      |                              |                          |                   |                               |
|                                                                                    | Artikelnr        | Text1                            | Vkpreis                          | Sonder Vk Menge |      | etiketttyp etikettzahl Text2 |                          | Größe             | $\land$                       |
|                                                                                    | 0090-055023      | Mini-Spieluhr Katze              | 15,95                            | 0,00            | 1 WA | J                            |                          |                   |                               |
|                                                                                    | 0090-055382      | <b>Activity-Pferd mit Klemme</b> | 17,95                            | 0,00            | 1 WA | J                            |                          |                   |                               |
|                                                                                    | 0090-078770      | Wärmetier Wal                    | 13,95                            | 0,00            | 1 WA | J                            |                          |                   |                               |
|                                                                                    |                  |                                  |                                  |                 |      |                              |                          |                   |                               |
|                                                                                    |                  |                                  |                                  |                 |      |                              |                          |                   |                               |
|                                                                                    |                  |                                  |                                  |                 |      |                              |                          |                   |                               |
|                                                                                    |                  |                                  |                                  |                 |      |                              |                          |                   |                               |
|                                                                                    |                  |                                  |                                  |                 |      |                              |                          |                   |                               |
|                                                                                    |                  |                                  |                                  |                 |      |                              |                          |                   |                               |
|                                                                                    |                  |                                  |                                  |                 |      |                              |                          |                   |                               |
|                                                                                    |                  |                                  |                                  |                 |      |                              |                          |                   |                               |
|                                                                                    | $\langle$        |                                  |                                  |                 |      |                              |                          |                   | $\checkmark$<br>$\rightarrow$ |
|                                                                                    | Regaletiketten - | Anzahl Artikel: 0                | Anzahl Etiketten: 0              |                 |      |                              |                          |                   |                               |
|                                                                                    | Artikelnr        |                                  | Text1                            |                 |      |                              |                          | Text <sub>2</sub> |                               |
|                                                                                    | Þ                |                                  |                                  |                 |      |                              |                          |                   |                               |
|                                                                                    |                  |                                  |                                  |                 |      |                              |                          |                   |                               |
|                                                                                    |                  |                                  |                                  |                 |      |                              |                          |                   |                               |
|                                                                                    |                  |                                  |                                  |                 |      |                              |                          |                   |                               |
|                                                                                    | $\langle$        |                                  |                                  |                 |      |                              |                          |                   | $\,$                          |
|                                                                                    |                  |                                  |                                  |                 |      |                              |                          |                   |                               |
|                                                                                    |                  |                                  |                                  |                 |      |                              |                          |                   |                               |
|                                                                                    |                  |                                  |                                  |                 |      |                              |                          |                   |                               |
|                                                                                    |                  |                                  |                                  |                 |      |                              |                          |                   |                               |
|                                                                                    |                  |                                  |                                  |                 |      |                              |                          |                   |                               |
|                                                                                    |                  |                                  |                                  |                 |      |                              |                          |                   |                               |
|                                                                                    |                  |                                  |                                  |                 |      |                              |                          |                   |                               |
|                                                                                    |                  |                                  |                                  |                 |      |                              |                          |                   |                               |
| 23.08.2022 - 14:14:59                                                              |                  |                                  | Server: PC-IRREK-2019\entwCASH14 |                 |      |                              |                          |                   | V3.6.6.4                      |

*Ansicht der selektierten Artikel*

In der Voransicht sieht man die Artikel, die gedruckt werden sollen und die Anzahl der Etiketten. Ist die Etikettenmenge zu groß, so kann hier der Druck noch abgebrochen werden.

Mit [F10] Drucken können die Etiketten für den Artikel gedruckt werden. Mit [F4] Speichern können die Etiketten gespeichert und später über "gespeicherte Etiketten" ausgedruckt werden.

#### **Gespeicherte Etiketten**

Die gespeicherten Etiketten werden über [Stammdaten-Artikel-Etikettengespeicherte Etiketten] aufgerufen.

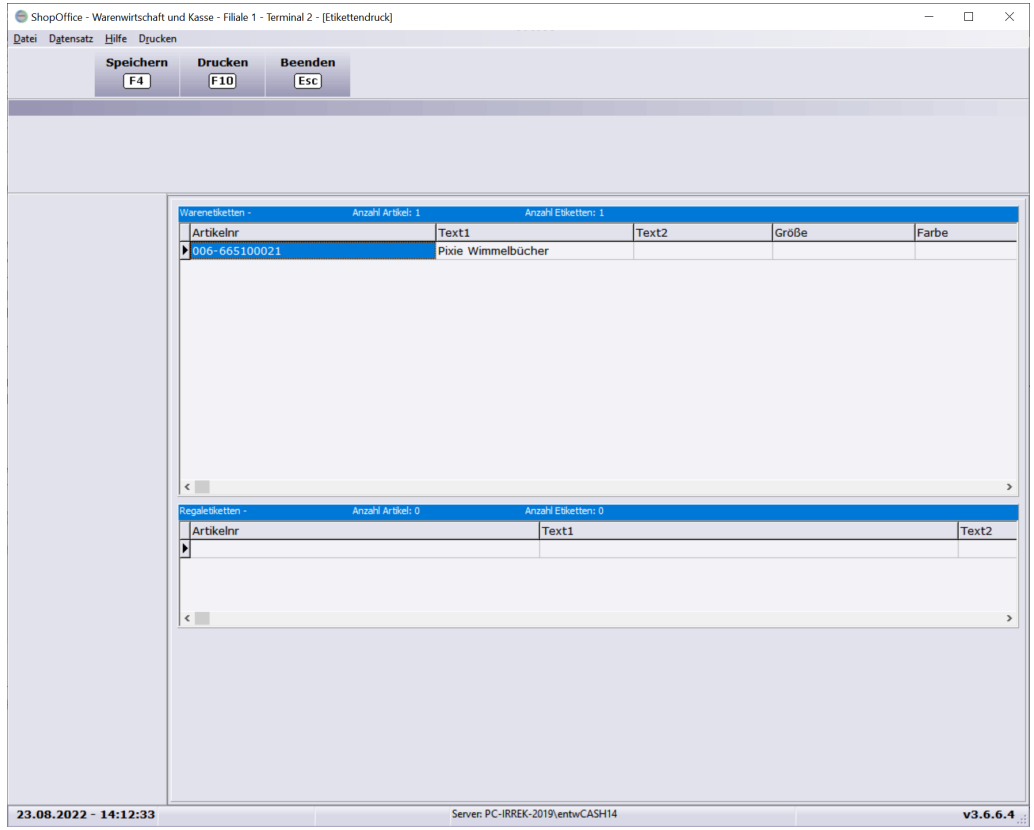

*gespeicherte Etiketeen*

Mit [F10] Drucken können die Etiketten für den Artikel gedruckt werden. Mit [F4] Speichern können die Etiketten gespeichert und später über "gespeicherte Etiketten" ausgedruckt werden.

#### **Drucken**

Der Druck wird mit [F10] Drucken gestartet. Wenn das voreingestellte Etikettenformat A4 ist, dann wird zunächst noch die Startposition der Etiketten abgefragt, um die blanko Etiketten mehrmals verwenden zu können.

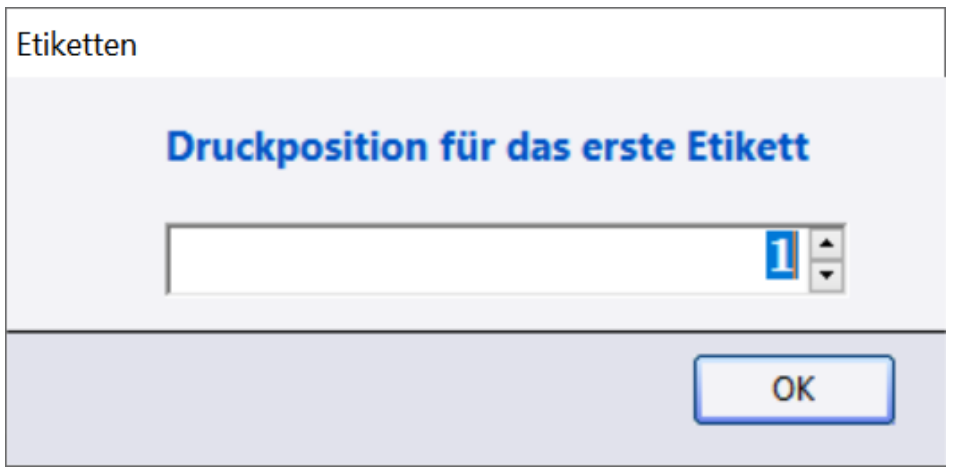

*Abfrage der Startposition für den Druck*

In der Auswahl der Druckvorlagen (Reports) kann die gewünschte Druckvorlage ausgewählt werden.

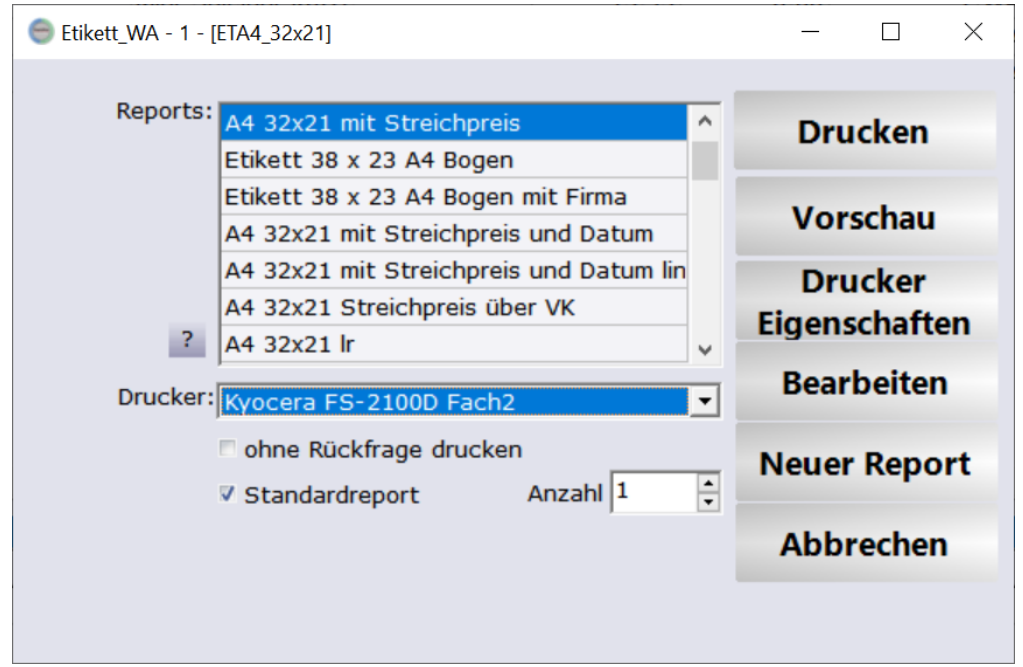

*Auswahl der Druckvorlagen und Start des Drucks*

Mit [Drucken] wird der Druck gestartet.

### **14.8.4 elektronische Etiketten verwenden**

Mit ShopOffice Premium können auch elektronische Etiketten verwendet werden. Über das <u>[cXc-Konto](#page-348-0)</u>|ෲි "Electronic Labels" kann zeitgesteuert eine Datei erzeugt werden, die in ein definiertes Verzeichnis kopiert wird.

Die Datei ist angelehnt an das Datei-Format von troniTag ([www.tronitag.com](https://www.tronitag.com/de/)).

Zu dem im cXc-Konten eingestellten Zeitpunkt erstellt der cXcManager eine Datei mit den Inhalten:

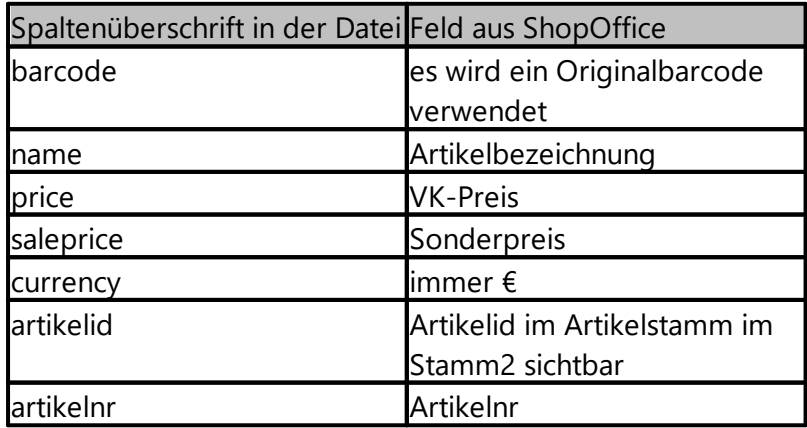

Das Dateiformat entspricht dem im troniTag-Dokument "Import Data Format" "v6 2020-07-08 11!00 UTC.pdf " beschrieben Format.

#### **Einstellungen im cXc-Konto**

"Daten austauschen" - muss aktiviert sein "Aus Verzeichnis laden" - hier muss das Verzeichnis eingetragen sein, aus dem der troniTag Server die Datei einliest unter [Zeiten] "Abruf an Tagen" - muss eingestellt werden "Abruf" - muss eingestellt werden "herunterladen und verarbeiten" - muss aktiviert werden

die übrigen Einstellungen werden nicht benötigt.

#### **Welche Artikel werden ausgespielt?**

"Artikel mit Bewegung" spielt alle Artikel aus, die: einen Lagerbestand, externen Lagerbestand oder Rückstand haben bei denen letzter Eingang, letzte Bestellung, letzter Verkauf, letzte Bestandsänderung oder letzte Lagerkorrektur vor weniger als einem Jahr passiert ist.

"Artikel mit Regaletikett" spielt alle Artikel aus, die: den Etiketttyp Regaletikett haben.

## **14.9 Setverwaltung**

## **Zubehör-, Stücklisten- und Setverwaltung**

In ShopOffice können Artikel zu einem Set zusammengefasst oder einem Artikel Zubehör hinterlegt werden. Die Setverwaltung ist nur in Premium verfügbar.

Dies ist z.B. nützlich wenn man mehrere Artikel zu einem Geschenkset zusammenfassen möchte oder einen Artikel hat für den Zusatzverkäufe realisiert werden sollen.

Die Setverwaltung kann über die Kasse mit [Umsch+F7] aufgerufen werden.

Ist ein Artikel mit einem Set in der Kasse, so wird dies links unten über dem Lagerbestand angezeigt. Mit [Strg+F7] können die Sets des Artikels aufgerufen werden.

## **Erstellen eines Sets**

Sets werden in der Kassenmaske erstellt.

Ein Set wird erstellt, indem alle Artikel des Sets mit der gewünschten Menge in die Kasse eingegeben werden. Der Hauptartikel des Sets wird markiert. Mit [F7] wird aus den Artikeln in der Kassenmaske ein Set gebildet. Achtung der Hauptartikel wird nicht mit in das Set übernommen. Soll der Hauptartikel ebenfalls in das Set integriert werden muss der Artikel nochmals in die Kassenmaske eingegeben werden. Das Set wird in einer Maske angezeigt, hier können weitere Informationen eingegeben werden wie eine Bezeichnung für das Set.

Die zusätzlichen Einstellungen ergeben sich dann aus den Varianten, wie das Set verwendet werden soll dazu einige Beispiele:

### **-Es sollen mehrere Artikel zum einem Gesamtpreis verkauft werden**

Dies könnte eine Wickeltasche mit Utensilien sein, oder ein Schulranzen mit Zubehör. Es wird ein neuer Artikel angelegt. Dieser Artikel enthält einen VK und keinen EK.

Er wird als Hauptartikel gekennzeichnet (wichtig für die Ertragsauswertung und das Bestellwesen, so ein Artikel wird nicht nachbestellt).

Dieser Artikel und die Einzelartikel werden in die Kasse genommen. Der Hauptartikel wird markiert. Nun [F7] drücken und in der

Setverwaltungsmaske "Gesamt Vk verwenden" aktivieren, zusätzlich "in Kasse" anhaken.

Werden die Artikel in die Kasse genommen, so werden die VkPreise der Einzelartikel auf 0 gesetzt.

## **-Zu einem Artikel sollen mehrere Artikel zusätzlich verkauft werden**

Dies könnte eine Bücherliste für Schüler sein, Oder ein Artikel für den Batterien oder Farben und Kleber mit verkauft werden sollen. Ein vorhandener Artikel, für den Zubehör verkauft werden soll wird in die Kasse genommen.

Die Artikel die zusätzlich verkauft werden sollen kommen ebenfalls in die Kasse. Der Hauptartikel wird markiert und [F7] gedrückt. "Gesamt Vk verwenden" nicht aktivieren, aber "in Kasse" anhaken.

Werden nun die Zusatzartikel in die Kasse genommen, wird der Einzelpreis aller Artikel in die Kasse geladen.

### **-Ein Artikel des Herstellers soll im Geschäft auf mehrere Artikel aufgesplittet werden**

Dies könnte eine Anfangspackung oder ein Display sein, deren Inhalt als Einzelartikel verkauft werden sollen.

Der Artikel der gesplittet werden soll wird in die Kasse genommen. Die Artikel, in die er aufgeteilt werden soll ebenfalls. Nun wird der Artikel markiert und mit [F7] das Set erstellt. "in Kasse" wird nicht aktiviert, da das Set nicht verkauft werden soll.

Wenn man "im Lagereingang auflösen" anhakt, wird das Set in der Menge des Lagereinganges mit verbuchen des Lagereinganges aufgelöst.

## **Set auflösen**

Set auflösen bedeutet, dass die Artikel die in dem Set enthalten sind im Lagerbestand erhöht und der Hauptartikel im Lagerbestand reduziert wird. Dies ist z.B. dann sinnvoll wenn eine Anfangspackung des Herstellers oder ein Display des Herstellers auf die Einzelartikel aufgeteilt werden soll. Ein Set kann entweder manuell über die Setverwaltung oder automatisch über den Lagereingang aufgelöst werden.

### **Set manuell auflösen**

In der Setverwaltung wird das Set ausgewählt, dass aufgelöst werden soll. Mit [F9] startet das Set auflösen. Das Programm erwartet die Eingabe einer Zahl, diese entspricht der Menge, der Hauptartikels.

Es können nur positiver ganze Zahlen eingegeben werden. Der Lagerbestand darf nicht kleiner als die eingegebene Menge sein. Mit [Ok] wir das Set aufgelöst und der Lagerbestand der Setartikel erhöht.

### **Set automatisch auflösen im Lagereingang**

Hierzu muss in der Setverwaltung für das Set "im Lagereingang auflösen" aktiviert werden.

Achtung pro Hauptartikel darf nur einmal "im Lagereingang auflösen" aktiviert werden, sonst werden alle Sets aufgelöst und die Lagerbestände stimmen nicht mehr.

## **14.10 Statistik**

Feld Bedeutung

letzte bestellte Menge letzte Bestellung am letzte Eingangsmenge letzter Eingang am

# **Artikel**

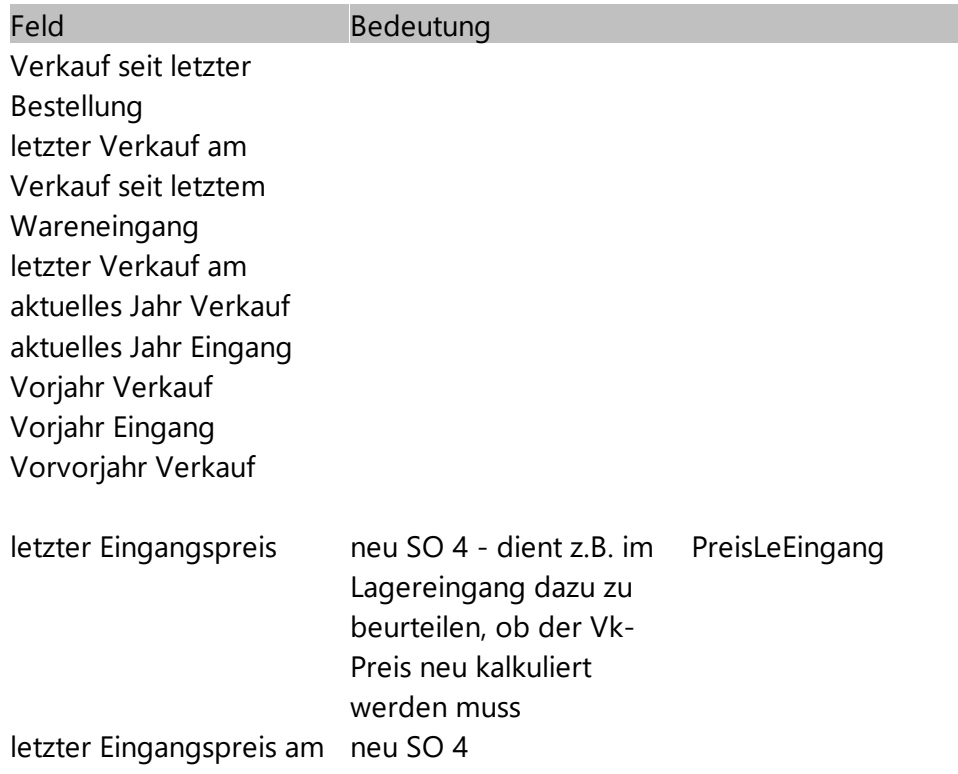
## **Stammdaten**

### **15 Stammdaten**

Artikel, Warengruppen, Lieferanten, Kunden

## **15.1 Lieferanten**

#### **15.1.1 Artikelstamm**

Auf der Seite [Artikelstamm] des Lieferanten werden Grundeinstellungen für die Artikelanlage und Artikelpflege des Lieferanten definiert.

Die "cXcHersteller ID" ist eine von CASH SOFTWARE festgelegte Ziffer, durch die Lieferanten sicher definiert werden können. Diese ID wird bei bestimmten Lieferanten benötigt.

### **15.2 Kunden**

Über [Stammdaten-Partner-Kunden] wird der Kundenstamm aufgerufen.

#### **Externe Kundenkarte**

Mit ShopOffice kann eine externe Kundenkarte (mit EAN zum Scannen) verarbeitet werden. Im Kundenstamm auf der Seite [Kundenkarten] kann die externe Kundenkarte eingetragen werden. In den Systemeinstellungen muss auf der Seite [Kunde Vorgabe] das Präfix der Kundenkarte in das Feld "externe Kundenkarte Präfix" eingetragen werden. Wenn die Kundenkarten des Anbieters z.B. alle mit 21745 beginnen muss dort 21745 stehen. Wenn nicht alle Stellen der Kundenkarte für die Suche nach dem Kunden verwendet werden sollen, so kann mit Stellen verwenden, die Anzahl der Stellen definiert werden, nach denen in ShopOffice gesucht wird. Steht auf der Kundenkarte z.B ein 13 stelliger Code und die Prüfziffer an 13. Stelle, die Codes sind aber nicht als Datei vorhanden und die Prüfziffer kann nicht berechnet werden, so kann man in "Stellen verwenden" 12 eintragen und nur die ersten 12 Stellen der Kundenkarte in ShopOffice in den Kundenkartencode eintragen. Der Kunde wird dann gefunden, obwohl der Eintrag in ShopOffice nicht dem Eintrag auf der Kundenkarte entspricht.

Sollen Kundenkarten ohne spezifisches Präfix verwendet werden oder Kundenkarten, die kein gültiger Barcode sind, so muss in "Externe Kundenkarte 2 Präfix" "KEIN" stehen.

In der Touchkasse kann die externe Kundenkarte dann über [Kunden] [Externe Kundenkarte] eingegeben werden.

In der Tastaturkasse über [Kunde-externe Kundenkarte erfassen]. Wenn nicht alle Stellen der Kundenkarte für die Suche nach dem Kunden verwendet werden sollen, so kann mit Stellen verwenden, die Anzahl der Stellen definiert werden, nach denen in ShopOffice gesucht wird.

Kunden sperren

#### **gesperrte Kunden wieder herstellen**

Wurde ein Kunde aus versehen gesperrt, so kann er über die [Datenwartungsfunktion](#page-360-0) [Kunden] अली "den gesperrten Kunden" [wieder herstellen] wieder hergestellt werden.

#### **15.2.1 Umsatzguthaben**

Löschen von Umsatzguthaben

Das Umsatzguthaben eines oder mehrerer Kunden kann über die [Auswertung-Kunde-Umsatzguthaben] gelöscht werden.

#### **15.2.2 Abrechnungstyp**

Über den Abrechnungstyp können umsatzsteuerfreie Lieferungen verarbeitet werden. In einigen Auswertungen können zudem bestimmte Abrechnungstypen von der Auswertung aus zu schließen, um z.B. einen korrekten "Endverbraucher Ertrag" zu ermitteln

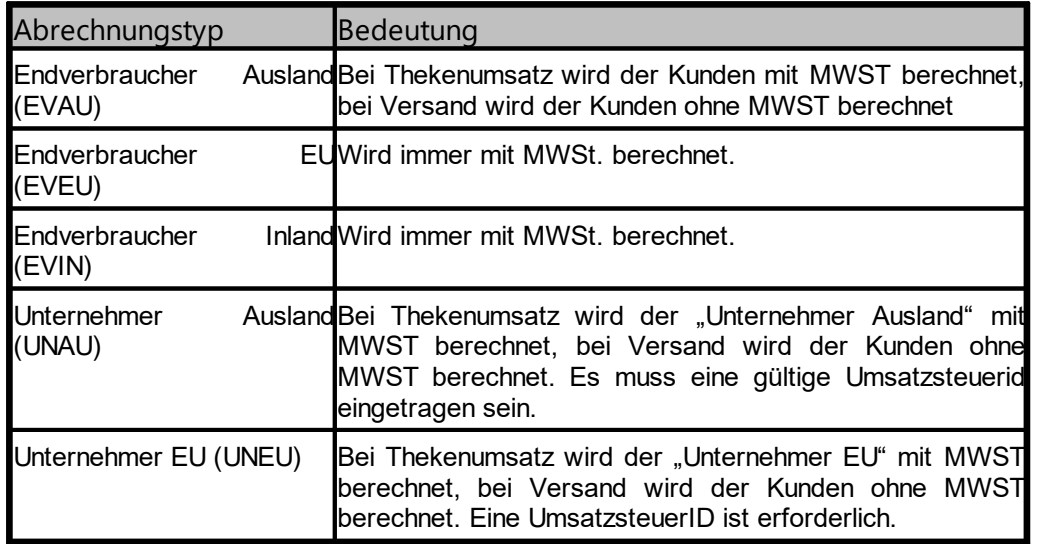

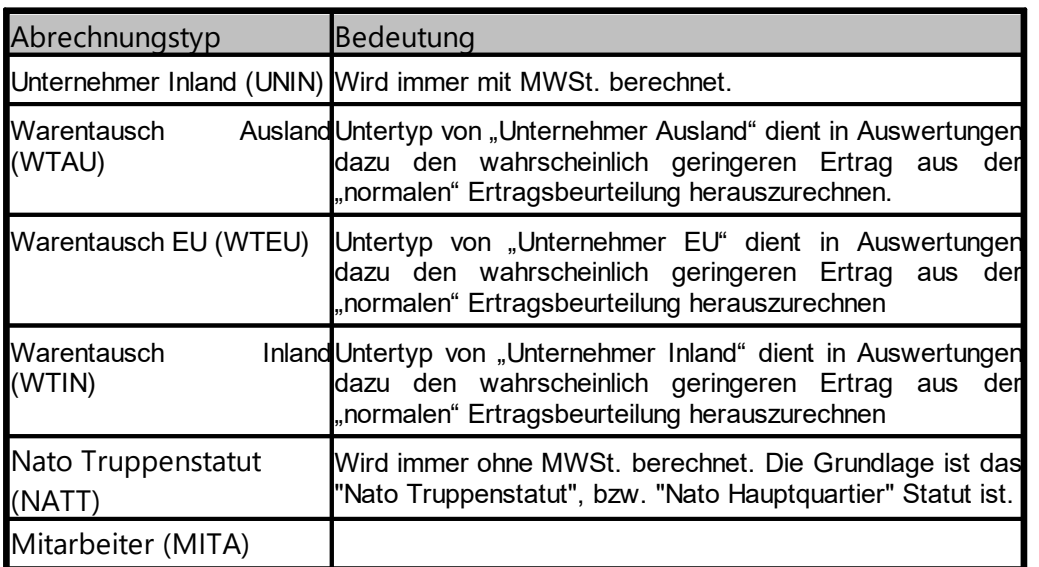

Über die Abrechnungstypen werden auch FIBU-Konten für die Schnittstellen definiert.

Der Abrechnungstyp wird im Kundenstamm eingestellt.

#### **15.2.3 Preisberechnung**

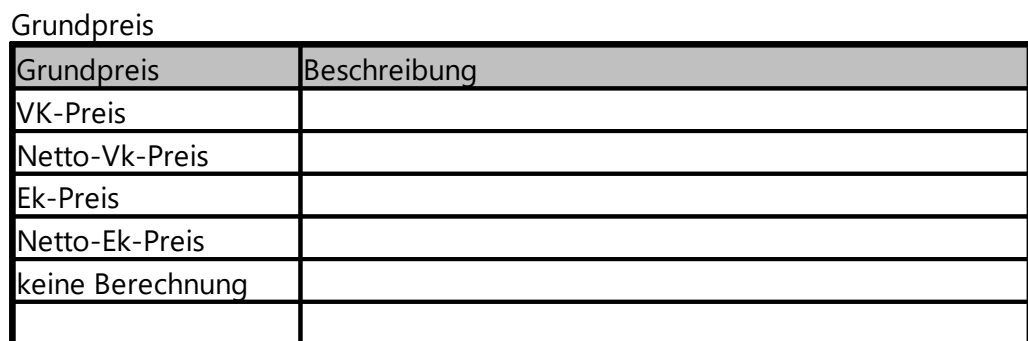

## **15.3 Kundentypen**

Kundentypen dienen der Einteilung von Kunden in verschiedene Gruppen. Über Kundentypen können bestimmte Artikelpreise und Warengruppen abhängige Rabatte gegeben werden.

Kundentypen werden im Kundenstamm den Kunden zugewiesen. Vorher müssen sie jedoch angelegt sein.

#### **Anlage von Kundentypen**

unter [Stammdaten-Partner-Kundentypen].

Mit Neu wird eine neue Zeile in der Tabelle der Kundentypen angelegt. Die Spalte Kundentyp ist das Schlüsselfeld, hier können maximal 10 Zeichen eingegeben werden. Die Bezeichnung wird in den Auswahlfeldern angezeigt, sie sollte also aussagekräftig sein.

#### **Kundentypen - Warengruppenrabatte**

Unter [Stammdaten-Partner-Kundentypen] gelangt man über den Menüpunkt [Ansicht-Warengruppenrabatte] in die Anlage der Warengruppenrabatte für Kundentypen.

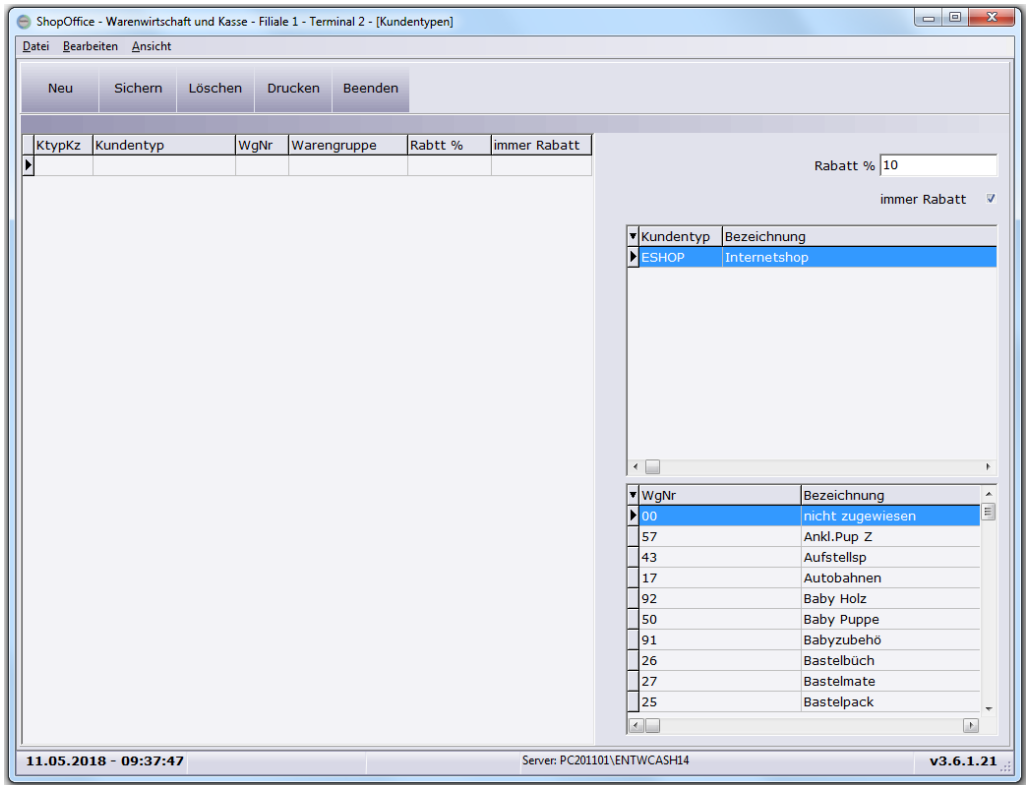

Jedem Kundentyp kann für eine Warengruppe ein Rabatt zugewiesen werden. Achten Sie unbedingt darauf immer nur einen Rabatt pro

Kundentyp/Warengruppe zu erstellen!

Zum Erstellen tragen sie unter "Rabatt %" den gewünschten Rabatt ein. Soll für diese Kundentyp/Warengruppen Kombination auch auf nicht rabattfähige Artikel ein Rabatt gegeben werden, so haken Sie "immer Rabatt" an. Anschließend markieren Sie den Kundentyp und die Warengruppe für die dieser Rabatt gelten soll.

Mit [Neu] wird dann dieser Rabatt erstellt und in der linken Liste angezeigt.

## **15.4 eigene Firma**

Die Angaben zum eigenen Unternehmen werden in den [Systemeinstellungen](#page-341-0) 342 vorgenommen.

# **Bestellwesen**

### **16 Bestellwesen**

Im Bestellwesen werden die Aufträge beim Lieferanten verwaltet, dies Funktionen gliedern sich nach

Bestellungen Vormerkung nach Abverkauf Bestellbedarf Rückstandverwaltung

## **16.1 Bestellvorschläge**

ShopOffice bietet Bestellvorschläge, mit denen Artikel vom System nach verschiedenen Kriterien zur Bestellung vorgeschlagen werden.

Grundsätzliche werden nur Artikel mit dem Status2 = **L**agerartikel in den Bestellvorschlägen vorgelegt. (Ausnahme Status2 = **B**estellartikel)

Zusätzliche wirkt sich die Einstellung "nur hier bestellen" und "hier nicht bestellen" aus dem Lieferantenstamm auf die Vorlage der Artikel aus. Ist bei einem Lieferanten "nur hier bestellen" aktiviert, dann werden Artikel, die dieser Lieferant liefert ausschließlich bei diesem Lieferanten vorgelegt. Achtung, wenn ein Artikel zwei Lieferanten hat und bei beiden Lieferanten ist "nur hier bestellen" aktiviert, wird der Artikel bei keinem Lieferanten vorgelegt. Ist bei einem Lieferanten "hier nicht bestellen" aktiviert, dann werden bei diesem Lieferanten nur die Artikel vorgelegt, die ausschließlich von diesem Lieferanten bezogen werden können.

Generell werden Artikel mit einem Lagerbestand < 0 vorgelegt, bei diesen wird aber die Vorschlagsmenge auf 0 gesetzt, da mit diesen Artikel etwas nicht stimmen kann. Z.B. wurde ein Lagereingang nicht gebucht.

Artikel mit dem Status2 = B werden nur vorgelegt, wenn sie eine offene Kundenbestellung haben, die kleiner ist als der Rückstand oder wenn sie in einer Saison liegen.

Auslaufartikel können auf Wunsch mit angezeigt werden. Dies ist dann von Vorteil, wenn Sie eine Saisonorder oder eine Order auf den Einkaufstagen machen möchten und sehen wollen was Sie an

Artikeln umgesetzt haben, die es nicht mehr zu kaufen gibt. Die Einstellung nehmen Sie in den [Extras]  $\rightarrow$  [Einstellungen]  $\rightarrow$ [Systemeinstellungen]  $\rightarrow$  [Lagerwesen] vor.

Bestimmte Vorschlagmengen beruhen auf den Abverkäufen. Man kann Unterscheiden ob sich die Abverkäufe seit der letzten Bestellung oder seit dem letzten Eingang berücksichtigt werden sollen. Die Einstellungen nehmen Sie in den [Systemeinstellungen-Lagerwesen] vor. Die Vorschlagsmengen pro Artikel sind abhängig von den Bestellvorschlägen. Offene Kundenbestellungen, die über dem Rückstand liegen werden aber generell zusätzlich nachbestellt.

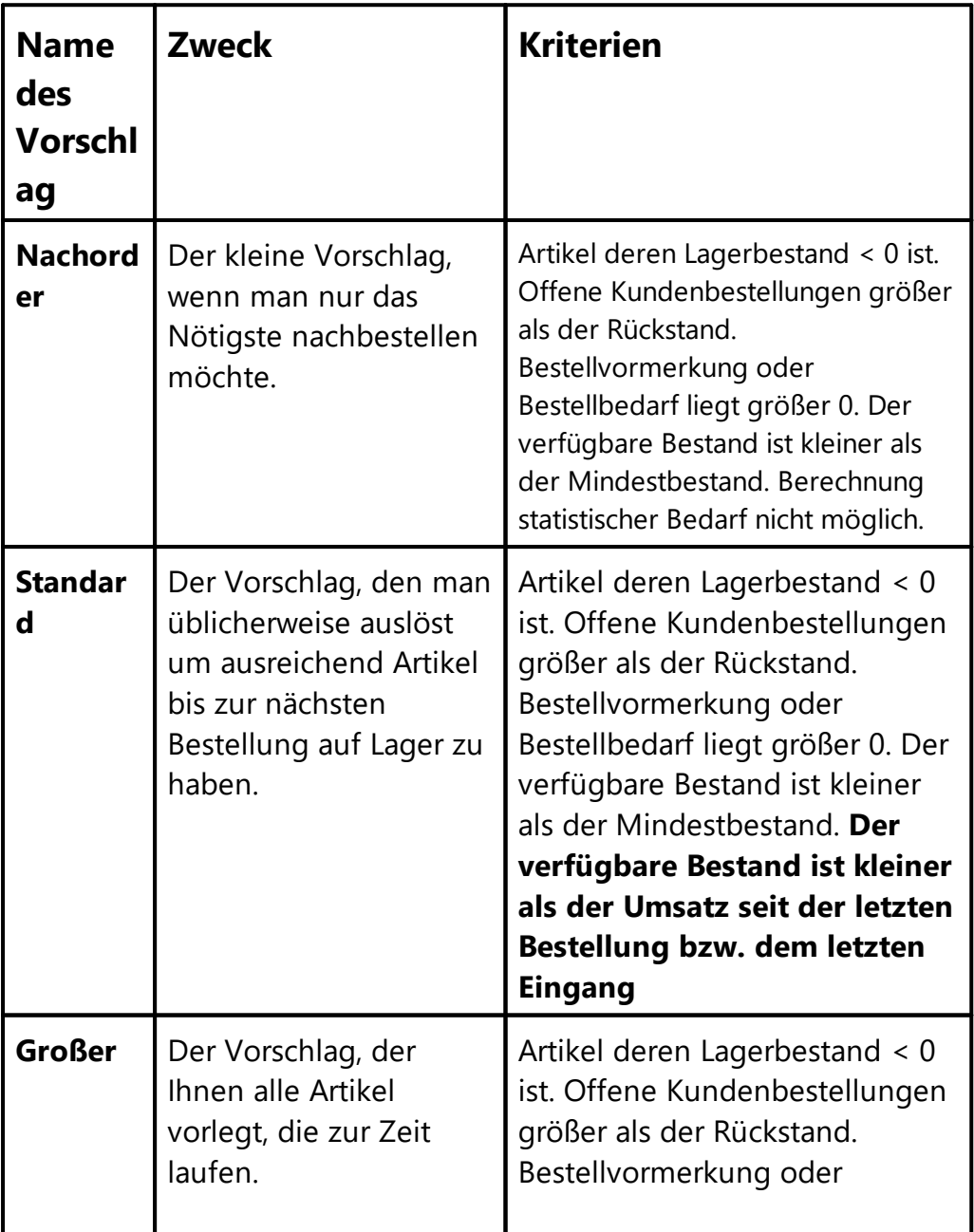

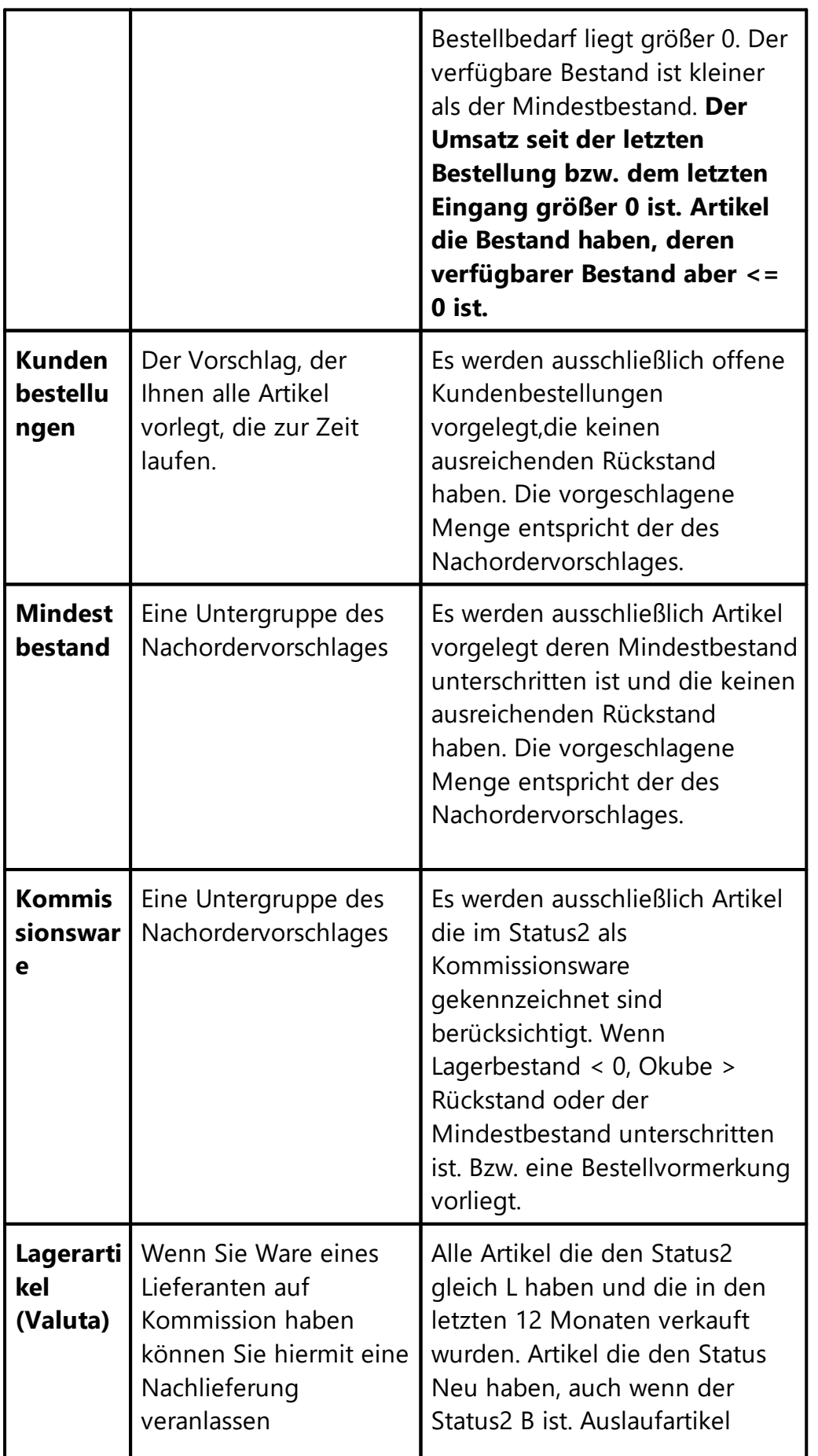

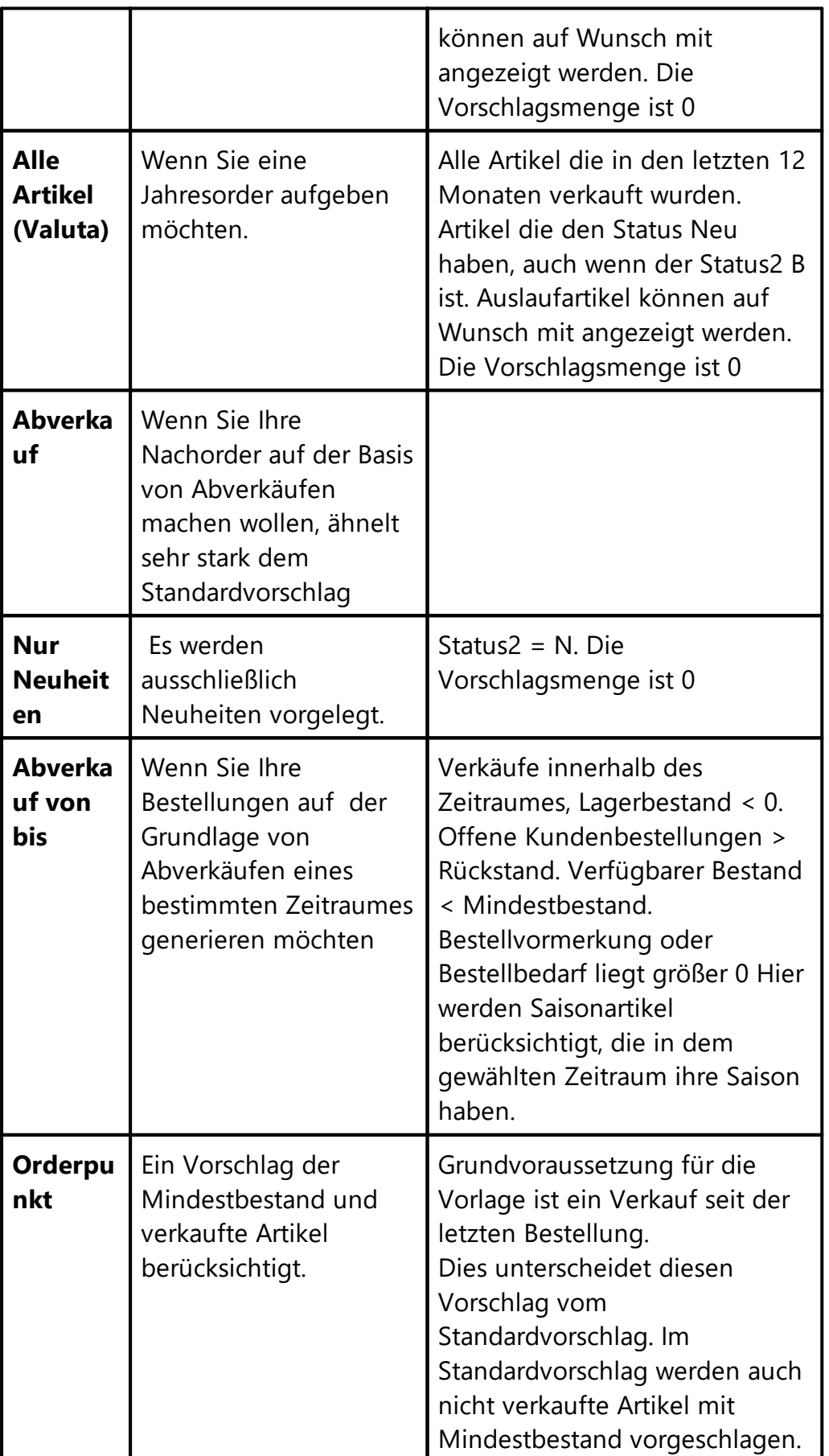

## **16.2 Vormerkung nach Abverkauf**

Die Vormerkung nach Abverkauf legt alle Artikel vor, deren Mindestbestand erreicht ist und die seit dem letzten Aktualisieren der Vormerkung verkauf wurden und alle Artikel, deren verfügbarer Lagerbestand auf 0 gelaufen ist und die seit dem letzten Aktualisieren der Vormerkung verkauf wurden. Für Kundenbestellungen gilt, dass sie vorgelegt werden, wenn eine offene Kundenbestellung vorhanden ist und die Kundenbestellung seit dem letzten Aktualisieren der Vormerkung erstellt wurde.

Vorgelegt werden nur Artikel mit dem Artikelstatus "L", bzw. Artikelstatus "B" wenn eine offene Kundenbestellung vorliegt.

In der Vormerkung nach Abverkauf werden vom Anwender Bestellvormerkungen für Artikel erzeugt, die dann über Bestellbedarf oder Bestellverwaltung/Bestellungen für Bestellungen beim Lieferanten verwendet werden.

In der Ansicht des Bestellbedarfs [Bestellwesen-Bestellbedarf] kann man über den Vorschlag "Bestellvormerkung" die Lieferanten anzeigen lassen, für deren Artikel die Bestellvormerkungen vorliegen.

#### **Übersicht - Vormerkung nach Abverkauf**

Bei Aufruf der Vormerkung nach Abverkauf sieht man die Übersicht der Vormerkbearbeitungen. Es gibt immer die "Allgemeine" Bearbeitung. In dieser finden sich alle verkauften Artikel, die nicht in einer anderen Bearbeitung enthalten sind. Für einzelne Lieferanten oder Abteilungen können separate Vormerkbearbeitungen erstellt werden. So kann die Bearbeitung der Vormerkungen aufgeteilt werden.

- · Vormerkbearbeitung für einen Lieferanten Um eine Vormerkung für einen Lieferanten zu erstellen. Wird zunächst der Lieferant über "Lieferantnr" ausgewählt. Anschließend wird mit [Auswahl] die Vormerkbearbeitung für den Lieferanten erstellt.
- · Vormerkbearbeitung für eine Abteilung Um eine Vormerkung für eine Abteilung zu erstellen. Wird zunächst die Abteilung über "Abteilung" ausgewählt. Anschließend wird mit [Auswahl] die Vormerkbearbeitung für die Abteilung erstellt.
- · Bearbeiten

Die in der Übersicht markierte Vormerkbearbeitung wird über [F3 Bearbeiten] aufgerufen

· Aktualisieren

Um neu verkaufte Artikel in die Vormerkbearbeitung aufzunehmen muss [F5 aktualisieren] aufgerufen werden.

· Auflösen

Mit Auflösen kann eine Vormerkbearbeitung für eine Abteilung bzw. einen Lieferanten aufgelöst werden. Dabei werden die Artikel dann wieder in die allgemeine Vormerkbearbeitung geschrieben.

#### **Positionen - Vormerkung nach Abverkauf**

In die Spalte BV (Bestellvormerkung) wird die Menge eingetragen, die in der nächsten Bestellung als Bestellmenge vorgelegt werden soll. Mit dem Drücken von [Enter] im Feld Bestellvormerkung wird der Wert gespeichert und der Artikel aus der Ansicht entfernt.

Die Erklärung der Abkürzungen der Felder finden sich im Abkürzungsverzeichnis unter Bestellwesen.

## **16.3 Bestellbedarf**

Die Ansicht Bestellbedarf gibt eine Übersicht über die bei den verschiedenen Lieferanten aufgelaufenen, noch nicht georderten Bestellsummen.

Die Berechnung der Bestellsummen kann über "Nachordervorschlag", "Standardvorschlag" oder "Bestellvormerkung" erfolgen.

Mit [Erzeugen] wird für den markierten Lieferanten eine Bestellung nach den Kriterien unter "Vorschlag" eingestellten Kriterien erzeugt. Die erzeugte Bestellung kann dann über die "Bestellung" bearbeitet und verschickt werden.

## **16.4 Bestellungen versenden - EDI**

Aus ShopOffice können Bestellungen in verschiedenen "Bestell-"Formaten exportiert werden. Dazu müssen im Lieferantenstamm Einstellungen getroffen werden. Mit dem Verbuchen der Bestellung wird dann gefragt "Bestellung online" versenden. Wird dies mit Ja bestätigt wird die Bestelldatei erzeugt und ggf. direkt versendet.

#### **Einstellungen**

Im Lieferantenstamm auf der Seite [Bestellung] kann für einen Lieferanten hinterlegt werden, in welchem "Bestellformat" elektronische Bestellungen für den Lieferanten erzeugt werden sollen.

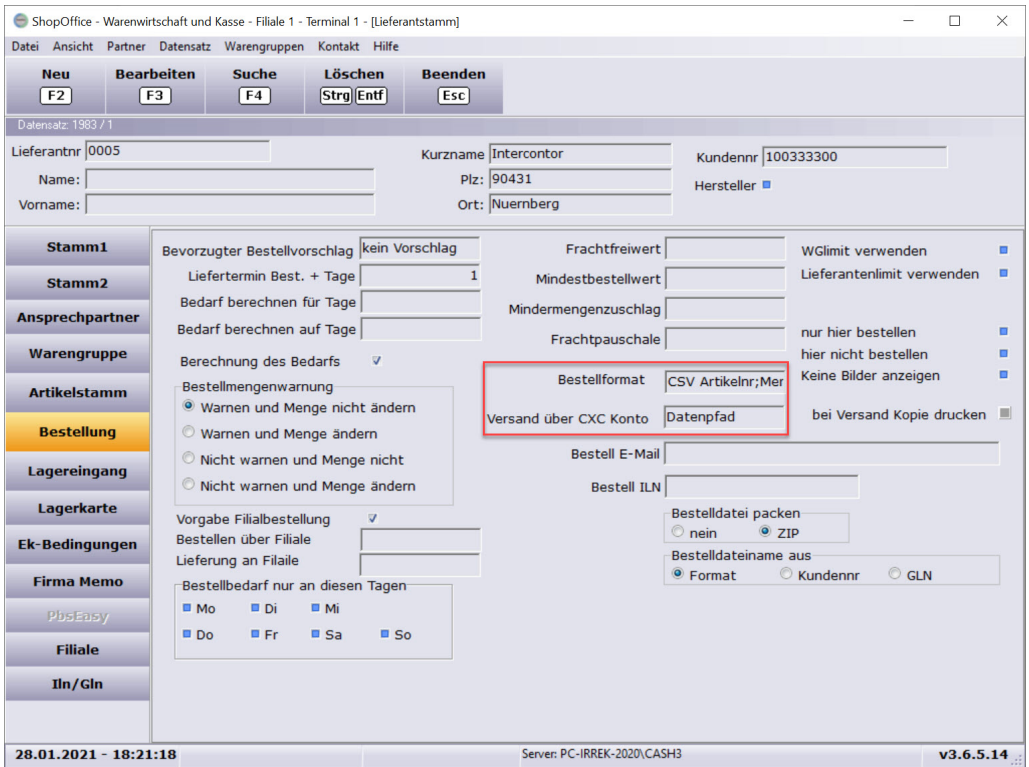

#### Neben Standardformaten wie

- · ADC
- · Vedes
- · DASPI

kann auch eine einfache CSV Datei mit Bestellnr;Menge erzeugt werden. Das Format heißt "CSV Artikelnr;Menge".

Neben dem Bestellformat muss auch noch angegeben werden über welchen Weg die Bestelldateien an den Lieferanten übertragen werden sollen.

Dazu wird unter "Versand über CXC Konto" das entsprechende Konto ausgewählt.

Es gibt einige Standard Versandkonten z.B.:

- · Vedes FTP
- · Büroring
- · Rayher FTP

Kann der Lieferant kein Konto benennen über das versendet werden soll, oder möchte man die Datei selber hochladen oder versenden, so stellt man in "Versand über CXC Konto"

· Datenpfad

ein.

Mit dem Verbuchen der Bestellung wird die Datei dann in dem <u>[Datenpfad](#page-348-0)</u>l 349 im Unterordner "Out" abgelegt.

Ist ein "Bestellformat" und ein "Versand über CXC Konto" eingestellt, so fragt ShopOffice beim Verbuchen, ob die Datei online versendet werden soll. Dies wird auch beim Konto "Datenpfad" gefragt.

#### **Bestellung per Email versenden**

Für den Versand über Email muss erst das CXC Konto Standard Mail eingerichtet sein. Für die Einrichtung lesen sie bitte den Abschnitt : cXc [Konten](#page-348-0) 349

## **16.5 Bestellungen im Filialsystem**

Die Bestellvorschläge im Filialsystem unterscheiden sich von denen ohne Filiale.

Mit jedem Bestellvorschlag wird ausgewählt, ob der Bestellvorschlag alle Filialen berücksichtigen soll, oder nur die eigene Filiale.

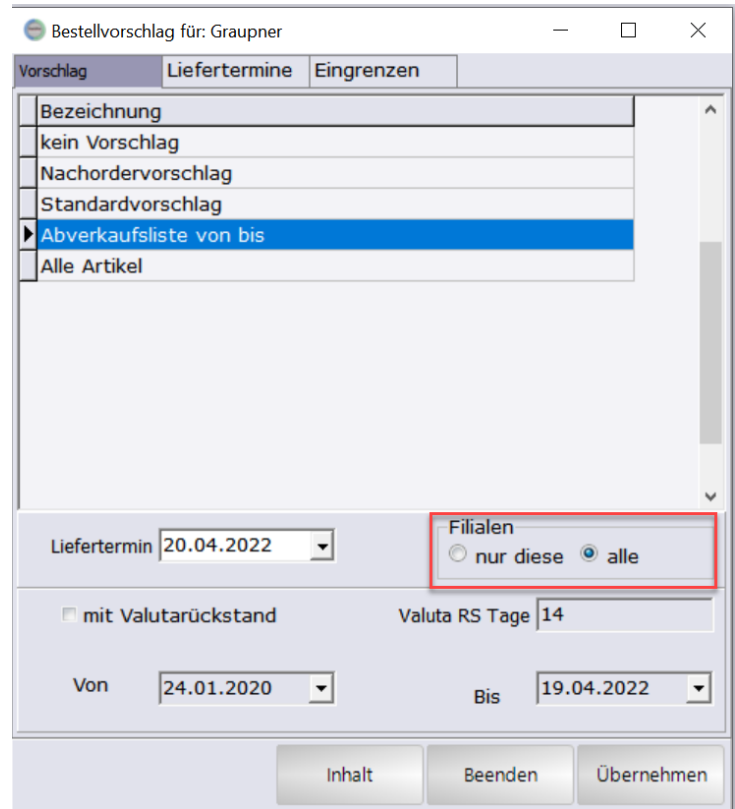

Die Bestellung kann für eine andere Filiale erstellt werden. Dazu wird entweder in den Bestellpositionen [Bearbeiten-Bestellung für Filiale ändern] aufgerufen,

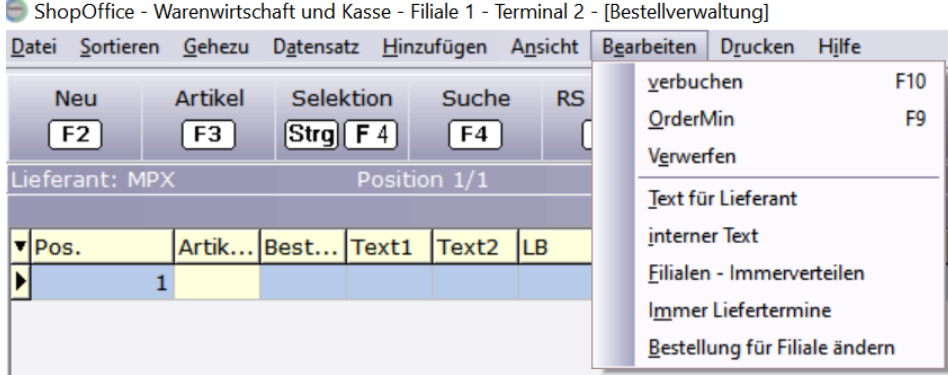

oder im Lieferantenstamm auf der Seite [Bestellung] wurde in "Lieferung an Filiale" eine Filiale eingetragen, die abweichend von der Filiale ist, in der die Bestellung erstellt wird.

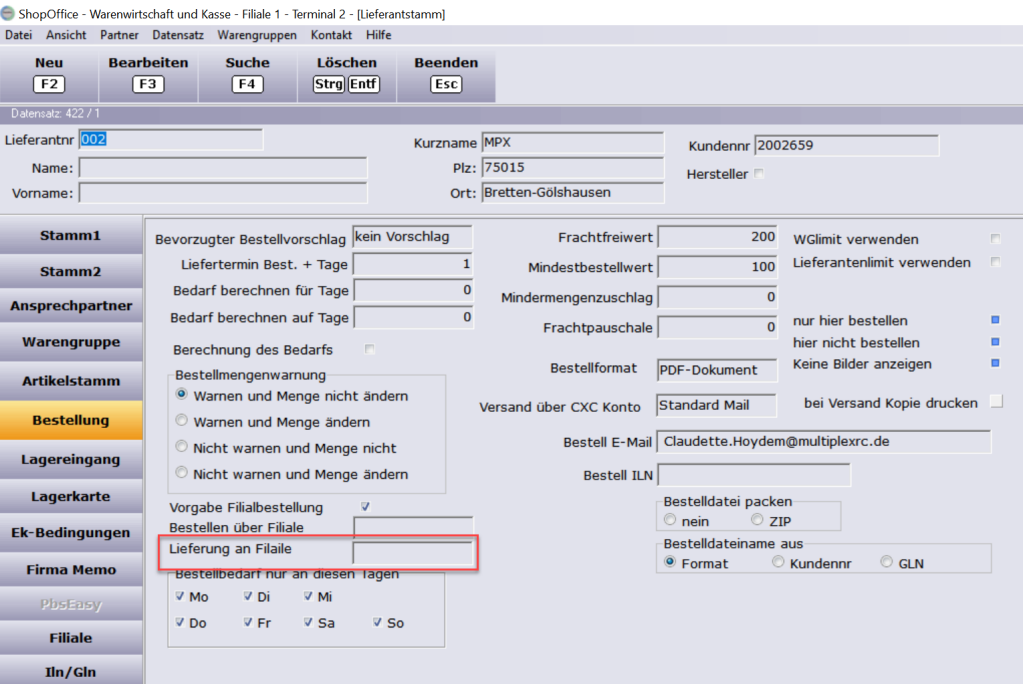

## **16.6 Bestellungen bearbeiten**

#### **Meldungen bei Eingaben in der BestellmengeVkEH**

#### **Eingabe [Enter]**

Nachliefermenge Ist bei dem Artikel eine Nachliefermenge eingetragen und die BestellmengeVKEh ist kleiner als die Nachliefermenge, dann erscheint die Meldung "Bestellmenge kleiner Nachliefermenge " "Nachliefermenge: n" "Bestellmenge anpassen?" Dies Meldung kann nicht abgeschaltet werden!

Mindestbestellmenge, Einkaufseinheit oder Mindermenge Ist beim Artikel des Lieferanten eine Mindestbestellmenge oder eine Einkaufeinheit hinterlegt und

#### **Position Löschen auf 0 setzen**

#### **BestellmengeVkEh Wert 0 eingeben**

Wird eine Position in der BestellmengeVkEh auf 0 gesetzt, so wird dieser Artikel nicht aus der Ansicht entfernt.

Der Artikel wird aber mit dem Verbuchen als erster Schritt aus der Liste der Bestellpositionen gelöscht und ist dann nicht mehr in den Bestellpositionen sichtbar.

Auch werden Bearbeitungen, die mit dem Verbuchen stattfinden auf diesen Artikel nicht angewendet.

#### **Position löschen [Strg + Entf]**

Es erscheint eine Abfrage

Artikel wieder vorschlagen?

Wenn der Artikel einen Mindestbestand hat steht in einer weiteren Zeile "Der Artikel hat einen Mindestbestand!"

[Ja] - der Artikel wird nur aus den Bestellpositionen entfernt.

[Nein] - Setzt den Artikelstatus auf "nicht bestellen", die Verkauf Stück seit letztem Eingang / letzter Bestellung = 0

[Nein und Bestellartikel] - Setzt den Artikelstatus auf "Bestellartikel", die

Verkauf Stück seit letztem Eingang / letzter Bestellung = 0 und

[Nicht entfernen] - lässt den Artikel in den Bestellpositionen

# **Lagereingang**

## **17 Lagereingang**

Der Lagereingang, dient in ShopOffice zur Eingabe und Verwaltung der Warenlieferungen der Lieferanten.

Über ihn wird der Lagerbestand erhöht, der Rückstand reduziert und der DS-EK berechnet. Zusätzlich greifen verschiedene Auswertungen auf die Lagereingänge (Eingangssummen, Einkaufspreis des Artikels) zu.

Mit dem Aufrufen des Lagereinganges öffnet sich die Übersichtsmaske. Es sind immer alle Lagereingänge zu sehen, die noch nicht verbucht wurden.

Möchte man verbuchte Lagereingänge sehen, so kann man über die Gruppe Ansicht wählen, ob man alle [alle ]oder die Eingänge der letzten 4 Wochen [4 Wochen] sehen möchte.

Über [F4] Lieferant suchen, lassen sich die Eingänge eines einzelnen Lieferanten anzeigen.

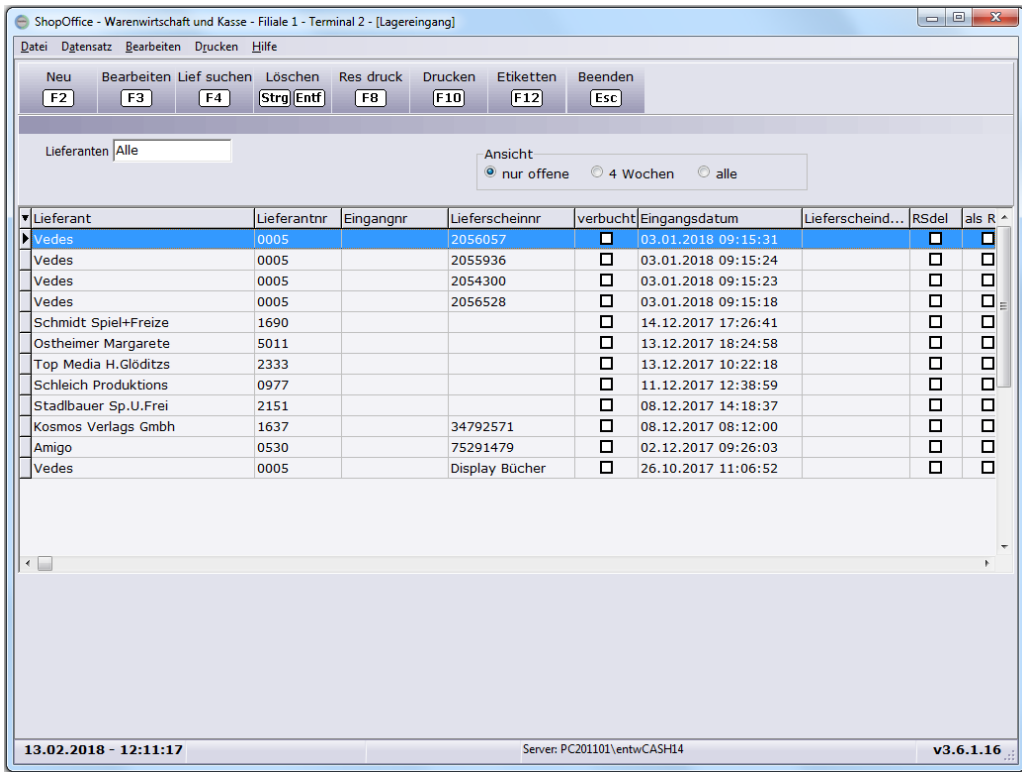

Noch nicht verbuchte Lagereingänge können in der Übersichtsmaske markiert und mit [Strg+Entf] gelöscht werden. Bereits verbuchte Lagereingänge können nicht gelöscht werden.

· Mit [F8] "Res druck" können Reservierungsscheine für den markierten Lagereingang nachgedruckt werden.

- · Mit [F10] "Drucken" kann ein Lagereingangsschein für den markierten Lagereingang nachgedruckt werden.
- · Mit [F12] "Etiketten" können Etiketten für den markierten Lagereingang nachgedruckt werden.
- · Mit [ESC] "Beenden" verlässt man die Lagereingangsverwaltung.

Lagereingänge der Bearbeitung unterbrochen wurde, können mit [F3] "bearbeiten" geöffnet und weiterbearbeitet werden.

#### **Anlegen und bearbeiten eines Lagereinganges**

In der Lagereingangsübersicht erstellt man mit [F2] einen neuen Lagereingang.

Als Erstes erscheint die Lieferanten-Auswahl, hier muss der Lieferant ausgewählt werden für den der Lagereingang erstellt werden soll.

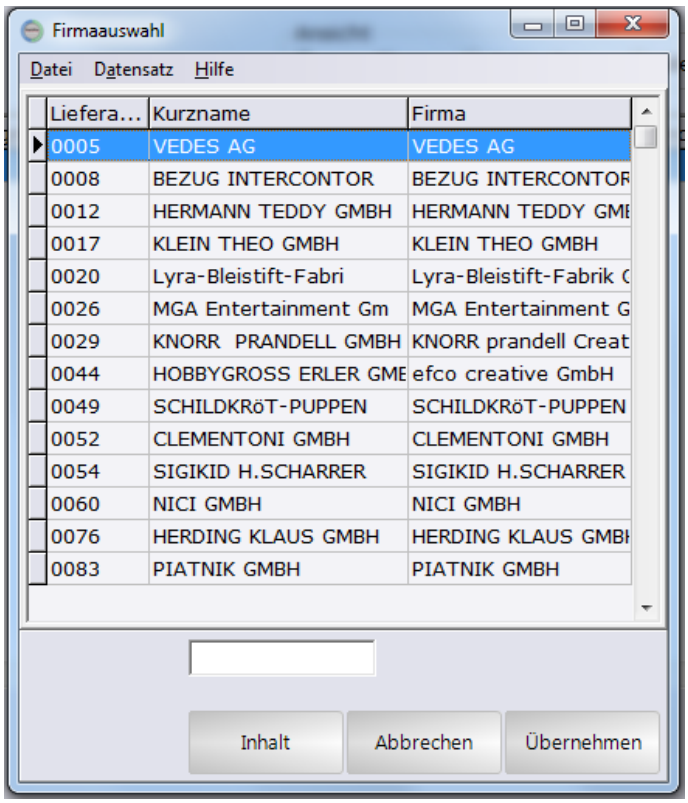

Anschließend erscheint eine Maske mit der Auswahl welche Rückstände des Lieferanten vorgelegt werden soll:

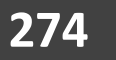

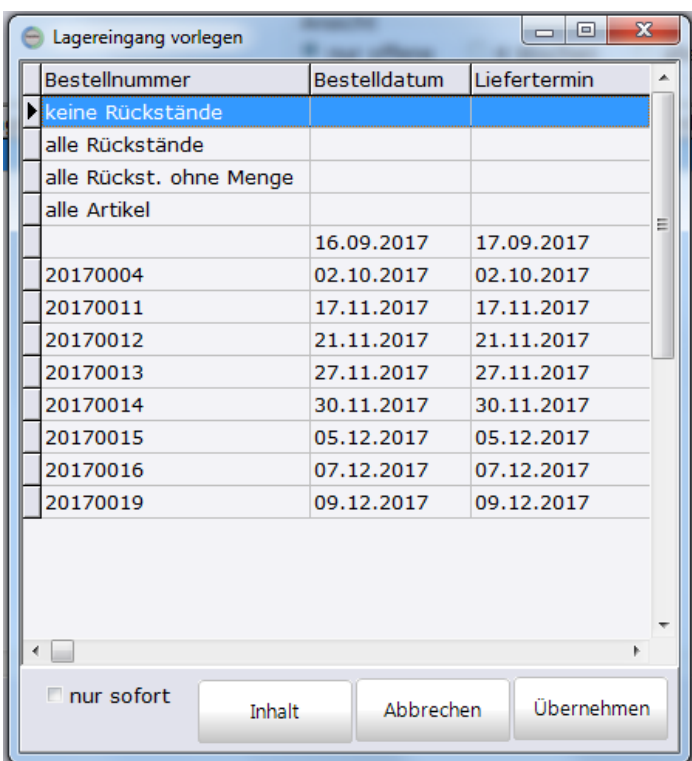

"keine Rückstände": die Artikel müssen von Hand eingegeben oder gescannt werden.

"alle Rückstände": alle Artikel mit Rückständen bei diesem Lieferanten werden vorgelegt. Diese können dann bearbeitet und ggf. weitere Artikel per Eingabe hinzugefügt werden.

"alle Rückst. ohne Menge". alle Artikel mit Rückständen bei diesem Lieferanten werden vorgelegt, aber ohne Eingangsmenge.

"alle Artikel": alle Artikel des Lieferanten werden vorgelegt, unabhängig ob sie einen Rückstand haben oder nicht.

Zusätzliche können die Rückstände aus einer Bestellung vorgelegt werden. Dies sind die Zeilen mit Bestellnummer, Bestelldatum und Liefertermin. Es werden alle Artikel mit einem Rückstand aus der gewählten Bestellung vorgelegt "nur sofort": als Rückstandmengen werden nur die Sofortrückstände vorgelegt. Wann ein Rückstand als Valuta- oder Sofortrückstand betrachtet wird, stellen

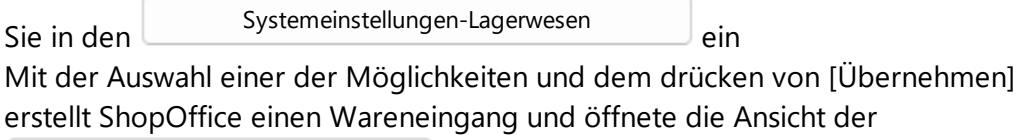

[Lagereingangspositionen](#page-274-0)

Wurde ein digitaler Lieferschein eingelesen, so steht dieser Lieferschein in der Übersicht der Lagereingänge zu erkennen an der Lieferscheinnummer, bzw.

der Spalte Dateinamen und kann direkt zum [Bearbeiten](#page-274-0) aufgerufen werden.

.

## <span id="page-274-0"></span>**17.1 Lagereingang Positionen bearbeiten**

#### **Allgemein**

Grundsätzlich müssen alle Eingaben in einem Feld mit [Enter] bestätigt werden! In das Feld Artikelnummer muss entweder, die in ShopOffice eingetragene Artikelnummer inklusive des Bindestriches, oder die Bestellnummer des Lieferanten ohne Sonderzeichen ({Leerzeichen} / , \* .) eingegeben werden. In die Spalte EgMengeE (Eingangsmenge in Einkaufseinheiten) wird die gelieferte Menge eingegeben. Wurden Rückstände vorgelegt, so steht hier die Rückstandsmenge. Diese kann überschrieben werden. Statt mit [Enter] kann die Eingabe in diesem Feld auch mit [Strg+Enter] bestätigt werden, dann wird die Position als bearbeitet markiert (der Hintergrund des Feldes wird grün). Dies hat den Vorteil, dass die Funktion"auf 0 setzen" diese Position nicht auf 0 setzt. Näheres bei der Beschreibung der Funktion.

**Wichtig!** Die Eingabe der Menge erfolgt in Einkaufseinheiten. Dies ist immer dann wichtig, wenn ein Artikel eine Verkaufseinheit in Einkaufseinheit (VkEhInEkEh) größer 1 hat. Ein Beispiel wäre ein Display mit 6 Puppen. Das Display ist die Einkaufseinheit, die Puppen sind die Verkaufseinheit. Die VkEhInEkEh ist 6. In diesem Fall muss, wenn 1 Display geliefert wird, in die EgMengeE eine 1 eingetragen werden. Mit dem Bestätigen mit [Enter] wird die EgMengeV (Eingangsmenge in Verkaufseinheiten) berechnet und dort eine 6 erzeugt. Mit dem Verbuchen wird dann der Rückstand um 6 reduziert und der Lagerbestand um 6 erhöht.

Der Eingangspreis (Eg-Preis) muss bezogen auf die Einkaufseinheit angegeben werden (er ist somit in diesem Beispiel wahrscheinlich größer als der Verkaufspreis).

#### **EG-Preis - Eingangspreis**

Eingangspreis: liegt ein Rückstand vor, so wird der Eingangspreis aus den Werten der Bestellungen berechnet. Liegt kein Rückstand vor, so wird der Eingangspreis aus dem Artikelstamm geladen und ggf. vorhandene Staffelpreise berücksichtigt.

Der Eingangspreis wird immer pro Stück Einkaufsmenge angezeigt und wird nicht gerundet.

Ist der Einkaufspreis (Ek-Preis, Netto-Ek-Preis) eines Artikels pro mehrere Einkaufseinheiten, z.B. bei Heftumschlägen Preis pro 100 Stück. So wird der EgPreis pro Stück dargestellt, der Einkaufspreis wird also durch 100 geteilt. Der Gesamt-Egpreis wird auf 2 Stellen gerundet. So kann auch bei Artikeln mit von der Einkaufseinheit abweichenden Ekpreis der Lagereingang in der Summe kontrolliert werden.

Bei Artikeln, deren Verkaufseinheit anders ist als die Einkaufseinheit. Also VkEh in EkEh <> 1, entspricht der Eg-Preis dem Einkaufspreis.

Wird ein Artikel mit einer Eingangsmenge und einem Einkaufspreis von 0 verbucht, so wird auch in diesem Fall der DS-Ek neu berechnet.

#### **"Eg Preiseingabe"**

Wird die EG-Preiseingabe in den Bestellpositionen aktiviert (Haken setzen), so springt der Cursor, nach dem Bestätigen der Eingangsmenge auf den Eingangspreis, damit der Eingangspreis eingegeben werden kann. Dies ist besonders nützlich, wenn die Eingangspreise von den hinterlegten Preisen abweichen.

#### **"Eg-Preis schreiben in "**

"keine Aktion" "in netto EK"

#### **"Lagerbest Ext buchen"**

Sind im Artikelstamm Werte im Feld LB ext, so wird diese Auswahl angezeigt. Der Haken wird pro Lieferant gespeichert. d.h. wird in einem Wareneingang der Haken gesetzt, so ist er auch beim nächsten Wareneingang des Lieferanten nicht angehakt.

Ist "Lagerbest Ext buchen" angehakt, so springt der Cursor nach dem bestätigen der Eingangsmenge auf das Feld "DvInLagerbestExt" wird in das Feld eine Menge eingegeben, so wird diese Menge mit dem Verbuchen des Lagereingangs in den LB ext geschrieben. Im Hintergrund erfolgt diese Buchung als Lagerkorrektur, daher muss in der Eingangsmenge die tatsächliche Eingangsmenge eingegeben werden und nicht nur der Wert, der in LB geschrieben werden soll.

#### **"eCom1 buchen"**

Ist bei einem Internetshop eCom1 als Lagerbestand Quelle ausgewählt, so wird diese Auswahlbox angezeigt. Der Haken wird pro Lieferant gespeichert. d.h. wird in einem Wareneingang der Haken gesetzt, so ist er auch beim nächsten Wareneingang des Lieferanten nicht angehakt.

Ist "eCom1 buchen" angehakt, so springt der Cursor nach dem bestätigen der Eingangsmenge auf das Feld "DvInLagerbestEc1" wird in das Feld eine Menge eingegeben, so wird diese Menge mit dem Verbuchen des Lagereingangs in den eCom 1 Best geschrieben. Im Hintergrund erfolgt diese Buchung als Lagerkorrektur, daher muss in der Eingangsmenge die tatsächliche Eingangsmenge eingegeben werden und nicht nur der Wert, der in LB geschrieben werden soll.

#### **"eCom2 buchen"**

Ist bei einem Internetshop eCom2 als Lagerbestand Quelle ausgewählt, so wird diese Auswahlbox angezeigt. Der Haken wird pro Lieferant gespeichert. d.h. wird in einem Wareneingang der Haken gesetzt, so ist er auch beim nächsten Wareneingang des Lieferanten nicht angehakt.

Ist "eCom2 buchen" angehakt, so springt der Cursor nach dem bestätigen der Eingangsmenge auf das Feld "DvInLagerbestEc2" wird in das Feld eine Menge eingegeben, so wird diese Menge mit dem Verbuchen des Lagereingangs in den eCom 2 Best geschrieben. Im Hintergrund erfolgt diese Buchung als Lagerkorrektur, daher muss in der Eingangsmenge die tatsächliche Eingangsmenge eingegeben werden und nicht nur der Wert, der in LB geschrieben werden soll.

"Naturalmenge" Die Naturalmenge muss

Verbuchen "alle Rückstände löschen"

#### **Änderungen am Artikelstamm über die Lagereingangspositionen**

Etikettendruck, wenn der VK geändert wurde, wird gefragt ob auch Etiketten für den Lagerbestand gedruckt werden sollen

KF und Spanne im Lagereingang

KF und Ertrag stellt den aktuelle KF und Ertrag im System also netto Ek zu Vk Preis dar. SysVk und Sysnet

KFneu und ErtragNeu stellen den KF und Ertrag zwischen dem Eingangs-preis (EgPReis) und dem VKPreis im Lagereingang dar.

LiefKf und LiefErtrag stellen den stellen den KF zwischen dem EGPreis und dem ggf. übergebenen empfohlenen Vk dar. Diese Kombination kann nur selten angezeigt werden, da häufig kein empfohlener Vk im Liefer-schein mit übergeben wird.

Die Felder LiefEk, LiefVk stellen den ggf. mit dem digitalen Lieferschein übermittelten Lieferanten Ek- und VK-Preis (empfohlener VK) dar.

Über die Eingabe von Werten im Lagereingang, können die folgenden Felder im Artikelstamm geändert werden: VK-Preis (VK), K-Faktor (kf), SonderVK

Warengruppe (Wg1Nr),

Ek-Preis, Ek-Preise netto, Rabattid, Ek-Einheit, Mindestbestellmenge, Status, VkEh in EkEh, Ek-Preiseinheit, Verpackeinheit.

Wenn man den EkPreis netto ändert, wird dieser in den Artikelstamm geschrieben. Und ggf. über die hinterlegten Rabatte ein neuer EKPreis berechnet.

Regalbestand, Nachliefermenge, Mindestbestand, Maximalbestand

Abteilungid, Etiketttyp, Etikettzahl, Liefertermin geplant

#### Status2,

Ertrag, ErtragNeu und LiefErtragNeu werden auf 2 Stellen nach dem Kom-ma gerundet und sind immer netto angegeben, also unabhängig von der Einstellung KF/Spanne immer bezogen auf den nettoVK. Liefertermingeplant: der ggf. vom Lieferanten angegebene voraussichtliche

Liefertermin für den Artikel. Ist beim Vorlegen von Rückständen immer Leer, muss also nie gelöscht werden, aber immer eingetragen werden, sonst werden etwaige Daten im Artikelstamm überschrieben. (wir gehen davon aus, dass wenn ein Artikel zugebucht wird, sich der im Artikelstamm hinterlegte Termin erledigt hat.)

Sollen andere Felder geändert werden, so kann über [F3] in den Artikelstamm gegangen werden und dort die Änderung vorgenommen werden.

#### **Neue Artikel anlegen**

Anlegen aus Stammdatenserver (z.B. Vedes-Datenbank oder nmedia) Verwendet man einen Stammdatenserver, so können mit der Eingabe von Artikelnummern, die noch nicht in ShopOffice existieren diese Artikel direkt aus dem Stammdatenserver geladen werden.

Dazu sind im Lieferantenstamm auf der Seite [Artikelstamm] einige Einträ-ge nötig.

Es muss "Anlegen aus Stammdatenserver" aktivert werden, der Stammdatenserver muss ausgewählt werden. Zusätzlich muss das in dem Stammdatenserver verwendete Lieferantenkürzel eingegeben werden. In der Vedesdatenbank ist dies z.B. 1872 für Lego.

Wird nun im Lagereingang eine Bestellnummer eingegeben, die für diesen Lieferanten noch nicht in ShopOffice existiert, so wird der Artikel in dem Stammdatenserver gesucht und wenn er gefunden wird neu angelegt.

#### Anlegen ohne Stammdatenserver

Um direkt in der Wareneigangsmaske Artikel anlegen zu können muss zunächst bei dem Lieferanten im Lieferantenstamm auf der Seite [Lagerein-gang] der Punkt "neue Artikel im Eingang" aktiviert werden.

Wird nun im Lagereingang ein Artikel eingegeben so wird nach der Meldung "Artikel nicht gefunden" gefragt "Soll der Artikel als neuer Artikel angelegt werden?". Bestätigt man die Meldugn mit [Ja] so wird die Zeile als neuer Artikel markiert. Anschließend können die die Zeile Barcode, Bestellnum-mer, Text, Ek, VK, Artikelstatus und Verkaufeinheit in Einkaufseinheit ein-gegeben werden. Um die Daten konsistent zu halten wird dringend empfohlen immer den EAN und die Bestellnummer einzugeben und mit [Enter] zu bestätigen! Zu diesem Zeitpunkt exisitiert der Artikel noch nicht im Artikelstamm. Wenn man möchte kann man auf diese Weise mehrere Artikel im Lagereingang erfassen.

Bevor! Der Lagereingang verbucht wird muss man nun im Menü [Date-Artikel anlege] aufrufen. Jetzt werden die Artikel angelegt.

Anzeigen in den Positionen / Färbung der Schrift

Ist der empfohlene VK größer als der tatsächliche VK so wird die Schrift des VK grün gefärbt.

Ist der Eingangspreis (Eg-Preis) größer als der netto EK-Preis so wird die Schrift des Eingangspreises rot gefärbt.

## **17.2 Rabatt und Skonto**

Gesamt Rabatte und Skonto können im Lagereingang auf den Eingangspreis und damit auf den DS-Ek gerechnet werden. Üblicherweise sind zwar Rabatte bekannt, wenn man bestellt und der Eingangspreis des Artikels würde aus einer Bestellung vorgelegt werden, wenn man aber keine Bestellung über ShopOffice gemacht hat oder ein Skonto bekommt, kann dies nachträglich im Lagereingang eingegeben werden

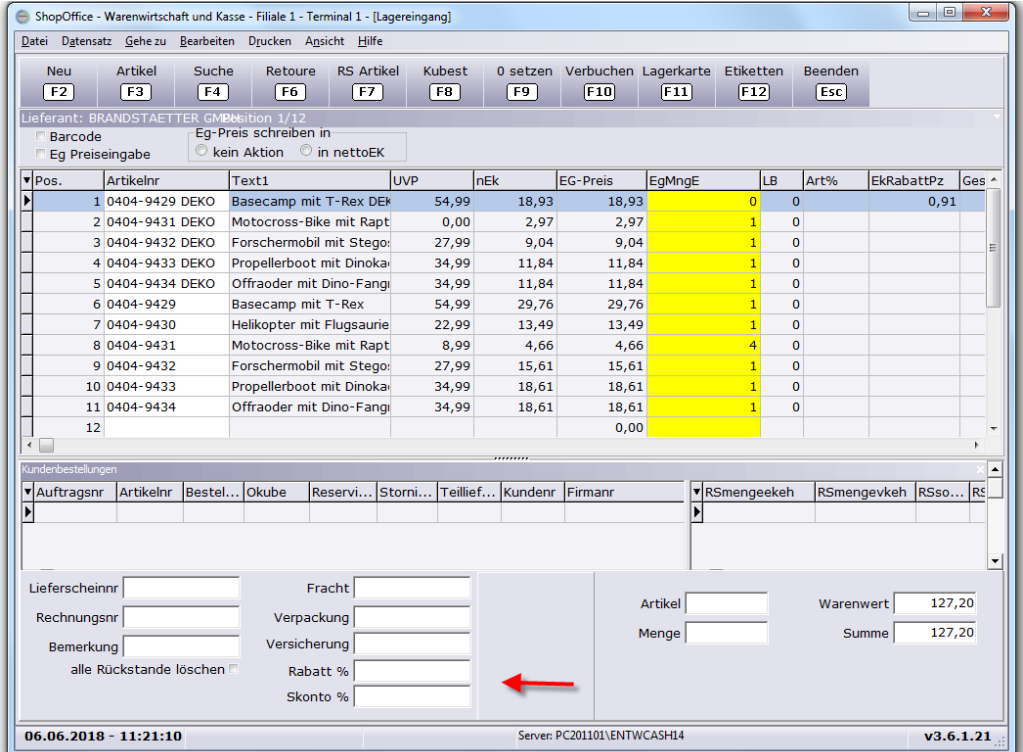

Im unteren linken Bereich gib es je ein Feld für Rabatt und für Skonto. Wenn dort der Prozentsatz eingegeben wird, wird der einzelne Eingangspreis pro Artikel um diesen Prozentsatz reduziert und entsprechend der (Gesamt-) Warenwert reduziert. Wichtig, die Eingabe muss mit [Enter] bestätigt werden.

## **17.3 Kundenbestellungen**

Um Kundenbstellungen zu reservieren und Reservierungsscheine zu drucken

Damit die Kundenbestellungen überhaupt reserviert werden, muss angehakt sein:

In den Systemeinstellungen unter Lagerwesen muss "Kundenbestellungen" "verteilen".

## **17.4 Kunden benachrichtigen**

Kunden können per E-Mail benachrichtigt werden, wenn Reservierungen eingegangen sind.

Zunächst sind die folgenden Einstellungen vorzunehmen.

In den cXc-Konten muss die Standard-E-Mail eingerichtet sein.

Die Kunden müssen im Kundenstamm eine E-Mail hinterlegt haben und "Benachrichtigung per" muss bei diesen Kunden auf "Email" stehen.

In den Systemeinstellungen [Extras-Einstellungen-Systemeinstellungen] unter [Lagerwesen] muss "bei Eingang von Reservierungen Kunden per E-Mail informieren" aktiviert sein.

Nach dem Verbuchen des Lagereingangs und dem Druck von Reservierungsscheinen wird der Versand der Benachrichtigungen an die Kunden ausgelöst. Dazu wird zunächst gefragt "Kunden per E-Mail über Reservierung benachrichtigen?"

Wird dies mit [Ja] bestätigt erfolgt der Versand ohne weitere Nachfrage.

Ist der Versand abgeschlossen wird gemeldet "Kunden per E-Mail benachrichtigt" {ab Version 3.6.2.3}

Im cXcManger in ShopOffice unter [Ausgang] werden die versendeten E-Mails angezeigt.

In dem Auftrag wird im Protokoll "Kunde über Eingang der Reservierung informiert" angezeigt. {ab Version 3.6.2.3}

## **17.5 Eingangspreise nachträglich korrigieren**

Wurde eine Lagereingang mit fehlerhaften Eingangspreisen eingebucht, oder waren die Preise zum Eingangszeitpunkt nicht bekannt, so können die Eingangspreise nachträglich korrigiert werden.

Um die Eingangspreise ändern zu können muss man in die Eingangspositionen des Lagereinganges wechseln. Dort [Datei-Eingangspreise korrigieren] aufrufen.

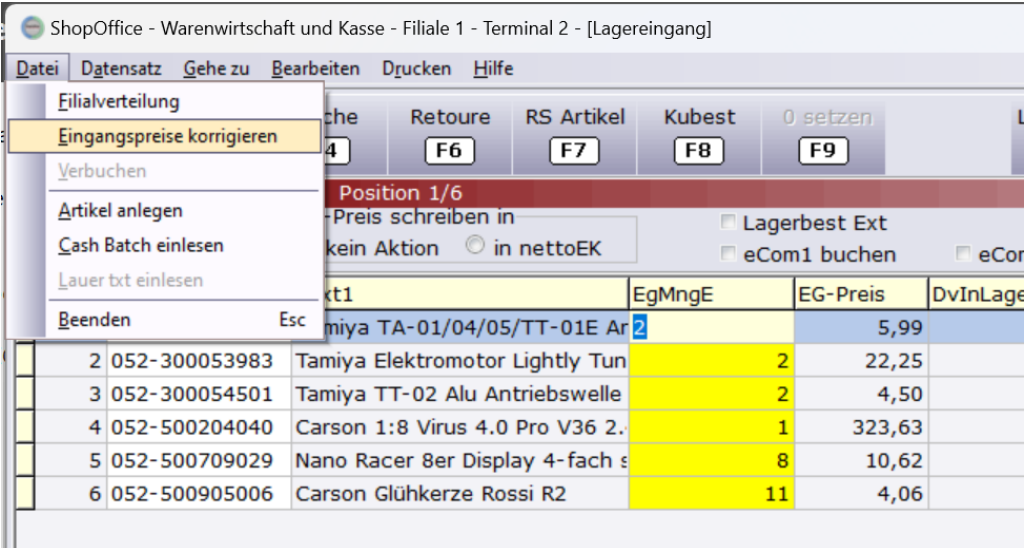

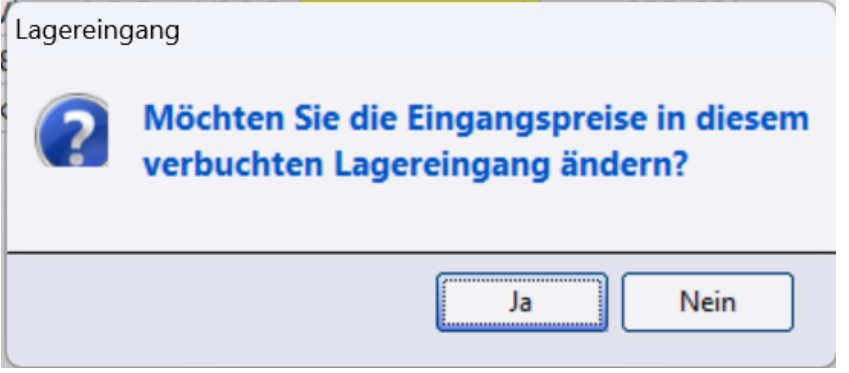

Sobald man in der Tabelle den neu eingegebene EG-Preis mit [Enter] bestätigt, wird der EG-Preis geändert und mit ihm auch der DS-EK neu berechnet.

Ш

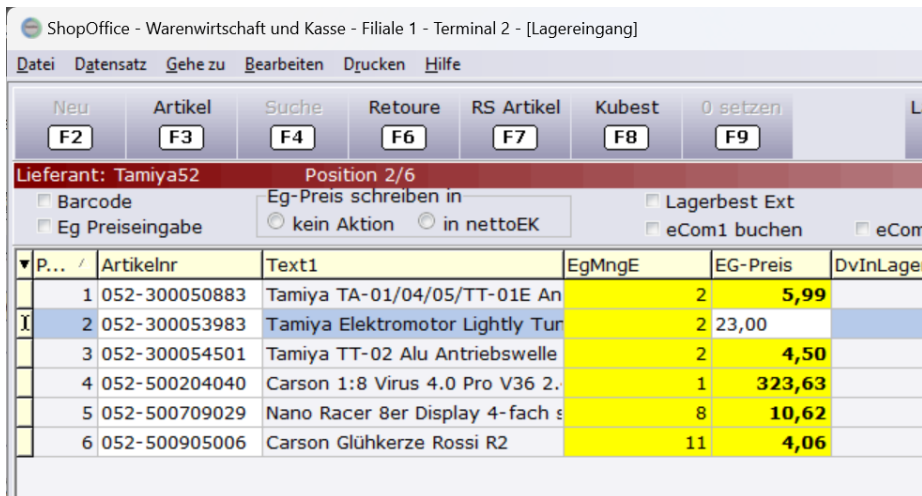

### Soll nur ein einzelner EG-Preis geändert werden kann man dies auch über [Datensatz-Eingangspreis korrigieren]

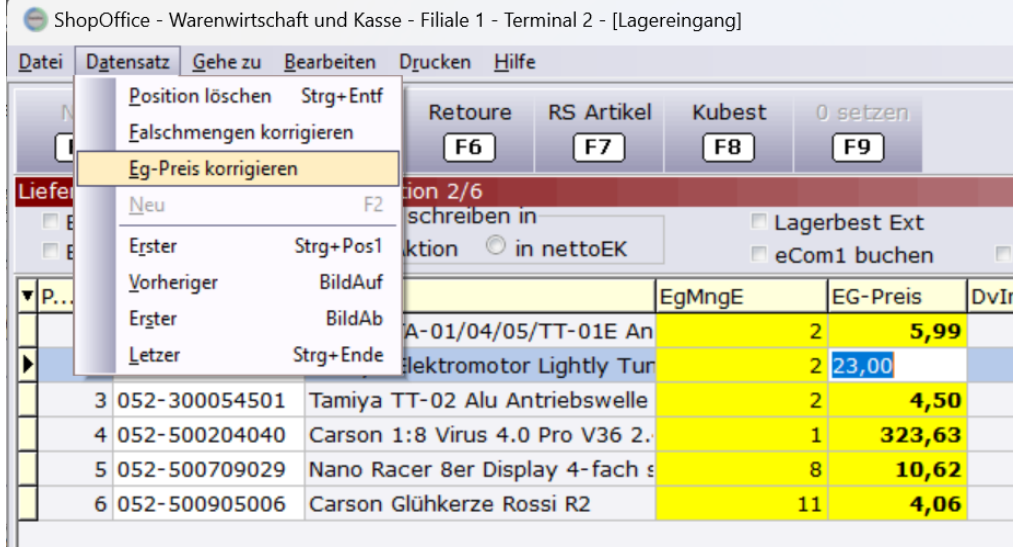

In der folgenden Maske, gibt man den neuen EG-Preis ein.

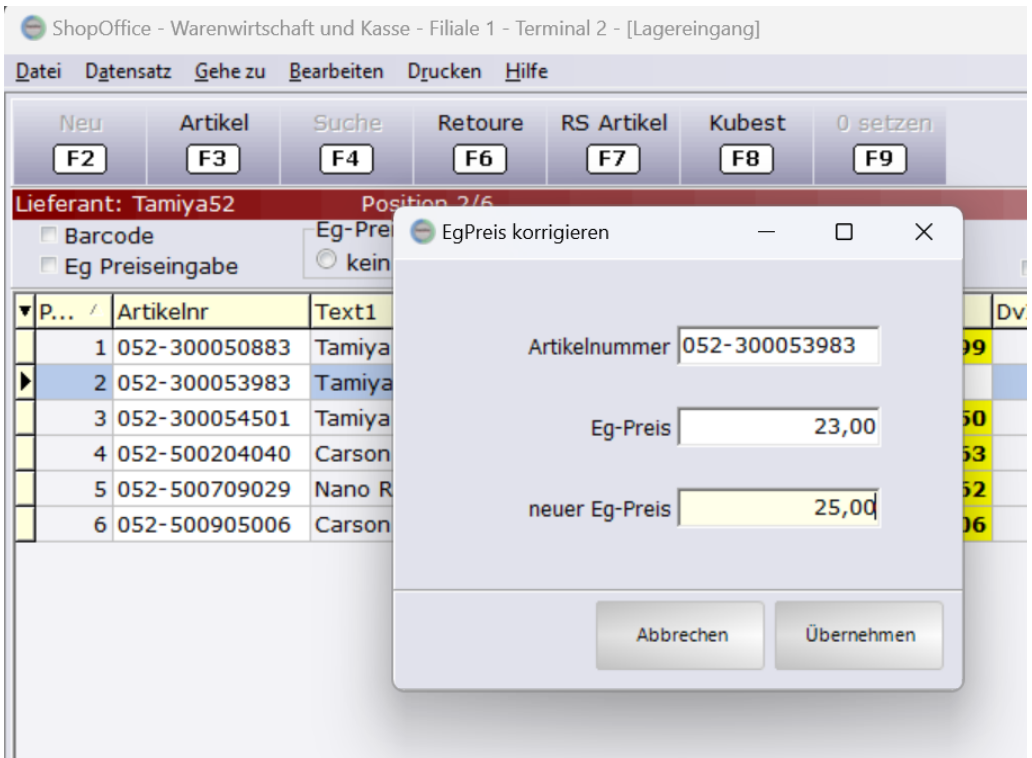

## **17.6 Lieferschein einlesen**

Im SO Manager [Lagerveraltung] "Lieferscheine" können Lieferscheine direkt eingelesen werden.

#### **ADC Artikel als Lagereingang**

iden und breimeir liefern keine klassischen Lieferscheine. Man kann aber eine Artikelstammdatei für die Lieferung erhalten.

In ShopOffice können Sie so eine Artikelstammdatendatei als Lieferschein einlesen.

#### **NTG (EDI D96A) Lieferschein**

Das EDI D96A Format kann über diesen Weg eingelesen werden. Dazu müssen die Lieferanten in ShopOffice jedoch eingerichtet sein. Eine Beschreibung was bei den Lieferanten hinterlegt werden muss, finden Sie in <u>[EDI-idee+spiel](#page-564-0)</u>l கூட் Sie müssen nur die Datei auswählen, der richtige Lieferant wird über die Einstellungen im Lieferantenstamm zugeordnet.

# **Lagerkorrektur**

## **18 Lagerkorrektur**

Die Lagerkorrektur [Lagerverwaltung-Lagerkorrektur] dient der Änderung von Beständen mit entsprechender Dokumentation.

Zusätzlich kann die Lagerkorrektur über die Funktion "Liste" zur Dokumentation von Artikeln mit Beständen verwendet werden. "Liste" bucht keine Mengen zu oder ab.

Mit [Neu] wird eine neue Lagerkorrektur eröffnet. Welchen Typ die Lagerkorrektur hat und ob ab- oder zugebucht wird entscheidet sich erst zum Schluss der Korrektur.

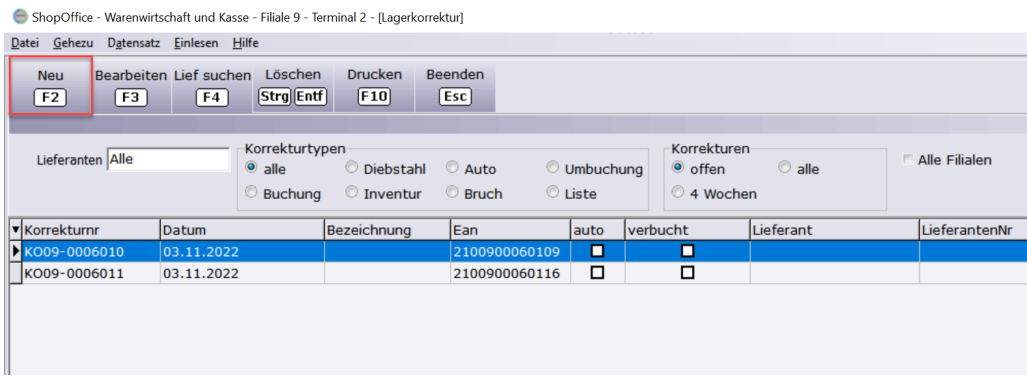

Es erscheint eine Lieferantenauswahl.

# **Filialsystem**

## **19 Filialsystem**

Um das Filialsystem einsetzten zu können, benötigt man das Filial-Modul und eine VPN-Verbindung zwischen den Standorten.

## **19.1 Lagereingang**

Hier finden Sie die Besonderheiten des Lagereingangs im Filialsystem. Allgemein Informationen zum Lagereingang finden Sie dort.

#### **Verteilung von Ware an die Filialen im Lagereingang**

Die Verteilung erfolgt in der Tabelle Filialverteilmengen im unteren rechten Bereich des Lagereinganges. Ist weder "automatische Verteilung" noch "manuelle Verteilung" aktiviert, so ist die Tabelle nicht bearbeitbar.

Sollen Artikel direkt mit dem Lagereingang verteilt werden, so muss in den

[Systemeinstellungen](#page-346-0) im Verteiltyp entweder "automatische Verteilung" oder "manuelle Verteilung" aktiviert sein.

Im Lagereingang wird die tatsächliche Eingangsmenge in die Eingangspositionen eingegeben. Mit dem Drücken von [Enter] in der Eingangsmenge springt der Cursor in die Tabelle der Filialverteilmengen (wenn "nach Menge in Verteilung springen aktiviert ist", sonst mit [+]). Ist der Typ automatisch Verteilung ausgewählt so wird mit dem Bestätigen der Eingangsmenge die Verteilmenge in der Tabelle der Filialverteilmengen berechnet.

Mit [Enter] in der "Verteilmenge (VkEh)" springt der Cursor in die nächste Zeile. Wird in der letzten Zeile [Enter] gedrückt, so springt er wieder in die Tabelle der Eingangspositionen.

#### **Die Tabelle der Filialverteilmengen enthält:**

Verteilmenge (VkEh)

Dies ist die Menge, die an die Filialen geschickt wird.

#### Bedarf (VkEh)

Der Mindestbestand unterschritten (Mbest unt.) minus die Filialrückstände. Also die Waren, die von anderen Filialen zur Zeit an die Filiale geliefert werden, werden berücksichtigt.

be Kube - bestellte Kundenbestellungen In einer anderen Filiale bestellte/abgeforderte Kundenbestellungen
na oKube - nicht abgeforderte offene Kundenbestellungen Offene Kundenbestellungen, die entweder nicht abgefordert werden konnten, oder die nicht abgefordert werden sollten.

#### Mbest unt. - Mindestbestand unterschritten

Für die Filialen der Mindestbestand minus den verfügbarer Lagerbestand. Also werden Filialausgänge und reservierte Artikel in der Filiale berücksichtigt.

So wird bei der Vorlage der Rückstände beim Erstellen eines Lagereingangs die Verteilmenge für die Filialen berechnet. Alles was nicht verteilt werden muss, bleibt

Wenn Sie mit Kundenbestellungen arbeiten, gibt es zwei Möglichkeiten, wie sie die Ware für Kundenbestellungen (aus anderen Filialen) im Lagereingang behandeln.

- 1. automatische Abforderung für nicht verteilte Kundenbestellungen Bei der automatischen Abforderung wird in jeder Filiale über den cXcManager geprüft, ob für offene Kundenbestellungen in anderen Filialen Waren eingegangen ist. Ist dies der Fall, so erzeugt der cXcManager eine Abforderung. Bei dieser Variante sollten nicht abgeforderte offene Kundenbestellungen im Lagereingang nicht automatisch verteilt werden, sondern nur bei Seite gelegt werden. Zeitlich verzögert wird nach dem Verbuchen des Lagereinganges ein Abforderung in der Lagereingangsfiliale eingehen.
- 2. verteilen und Reservierungsscheine im Filialeingang drucken Bei dieser Variante werden die nicht abgeforderten offenen Kundenbestellungen im Lagereingang mit verteilt ("nicht abgeforderte Kube verteilen" aktivieren). Bei Eingang der Filialkorrektur werden dann Reservierungsscheine gedruckt. Bei dieser Einstellung darf cXcManager keine automatischen Abforderungen generieren!

Mit dem Verbuchen des Lagereingangs wird für jede Filialen aus den Filialverteilmengen eine Filialkorrektur erzeugt. Die Verbuchung der Filialkorrektur muss unter [Filiale-Ausgang] erfolgen.

Mit dem Verbuchen erhöht sich zunächst der Lagerbestand in der Wareneingangsfiliale, mit dem Verbuchen der Filialkorrektur wird er dann wieder reduziert.

# **19.2 Datenaustausch**

Der Datenaustausch zwischen den Filialen erfolgt zeitgesteuert über das Programm cXc-Service.

### **"Empfange Verkauf"**

Überträgt lesend Verkäufe, Rechnungen, Zahlungen für Rechnungen, Gutscheine und Kundenumsatzguthaben. Rechnungsstornierungen. "mit Gutscheinen"

Diese Funktion kann auch von einer Zentrale aus die Daten aus den Filialen abrufen (empfohlen ab drei Filialen).

#### **"Empfange Bestandbewegung"**

Liest die Werte für Bestandbewegung (Lagerbestand, offene Kube, bestellte Kube, reserviert, FilAusgang, FilRückstand, Umsatz seit letztem Eingang, Umsatz seit letzer Bestellung, Rückstand, Rückstand(Valuta), Rückstand (sofort)) und Bestand (Bestellvormerkung und Mindestbestand)

Diese Funktion kann auch von einer Zentrale aus die Daten aus den Filialen abrufen (empfohlen ab drei Filialen).

#### **"Empfange Verkaufstückmonat"**

Liest die Werte für die Tabelle Verkauf pro Stück pro Monat und Jahr, die z.B. im Bestellwesen und Artikelstamm angezeigt werden. Diese Funktion kann auch von einer Zentrale aus die Daten aus den Filialen abrufen (empfohlen ab drei Filialen).

#### **"Empfange Korrektur"**

Überträgt lesend die Filial-Korrekturen aus der Zentrale in die Filiale. Prüft ob zu den Filial-Korrekturen auch Positionen vorhanden sind. Erhöht für eingehende Filial-Korrekturen den FilRückstand.

#### **"Empfange Abforderung"**

Liest die verbuchten Abforderungen für die eigene Filiale. Mit dem Aufrufen des Filialausganges in ShopOffice wird aus diesen Abforderungen ein Filialausgang erstellt.

#### **"Empfange Kundenbestellungen"**

"Empfange Filialbuchung" aus den Eingangsfilialen und korrigiert damit den Wert FilAusgang in der Filiale, die die Artikel versendet hat.

Diese Funktion kann auch von einer Zentrale aus die Daten aus den Filialen abrufen (empfohlen ab drei Filialen).

# **Allgemein**

# **20 Allgemein**

#### **Im SO Manager**

#### Info Felder

Hinter jedem Info-Feld befindet sich eine Schaltfläche. Über die Schaltfläche kann ausgewählt werden ob

- · der Wert des Info Feldes im Artikelstamm enthalten sein muss =
- · der Wert des Info Feldes im Artikelstamm nicht enthalten sein darf <>
- · das Info-Feld im Artikelstamm leer sein muss .

#### Status Felder

Die Angabe zu den Statusfeldern ist immer eingeklappt. Es werden immer alle Statusfelder berücksichtigt.

Im Bereich der Statusfelder gibt es eine Schaltfläche.

- · Wenn "diese" ausgewählt ist, müssen die angehalten Status-Felder im Artikelstamm enthalten sein.
- · Wenn "nicht diese" ausgewählt ist, dürfen die angehalten Status-Felder nicht im Artikelstamm enthalten sein.

#### Artikelstatus Felder (Status2)

Die Angabe zu den Artikelstatusfelder ist immer eingeklappt. Es werden immer alle Artikelstatusfelder berücksichtigt.

Im Bereich der Artikelstatusfelder gibt es eine Schaltfläche.

- · Wenn "diese" ausgewählt ist, müssen die angehalten Artikelstatusfelder im Artikelstamm enthalten sein.
- · Wenn "nicht diese" ausgewählt ist, dürfen die angehalten Artikelstatusfelder nicht im Artikelstamm enthalten sein.

# **Auswertungen**

# **21 Auswertungen**

Die Auswertungen zeigen zu Beginn eine leere Tabelle. Nach der Eingabe der Selektionskriterien wird mit [F2 Auswerten] die Auswertung gestartet. Ist die Auswertung abgeschlossen so ist die Anfangs leere Tabelle mit den Ergebnissen gefüllt.

Allen Auswertungen können ausgedruckt und exportiert werden.

#### <span id="page-295-0"></span>**Exportieren**

Wenn die Auswertung ein Ergebnis anzeigt, können diese Daten in verschiedene Formate Exportiert werden. Dazu wählen Sie [F9] Export

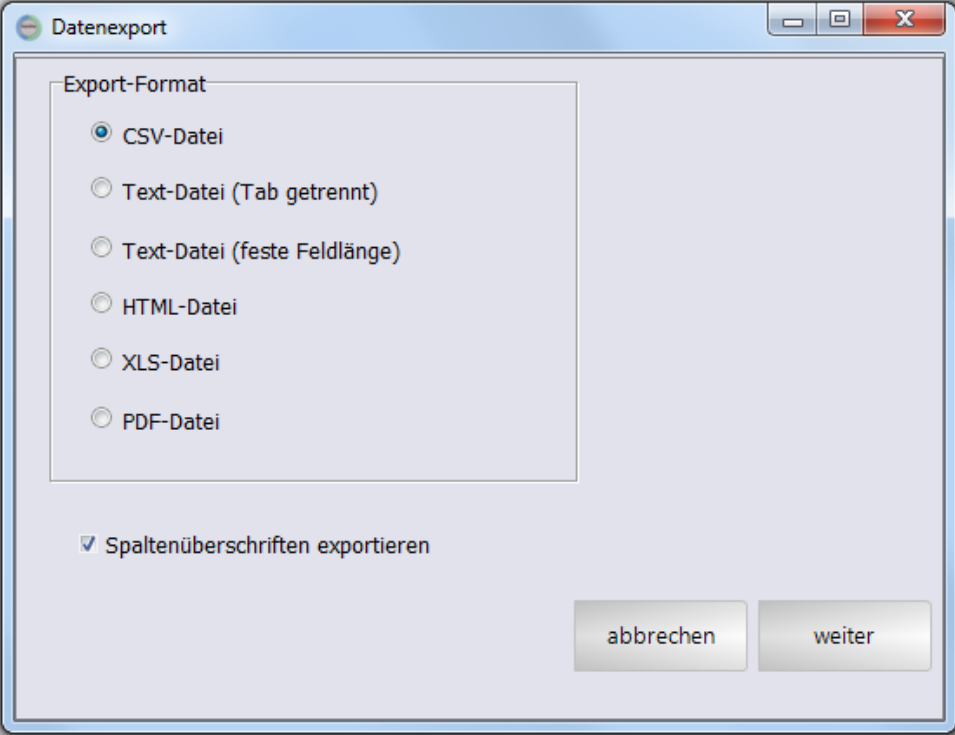

CSV-Datei Text-Datei Tabulator getrennt Text-Datei feste Feldlänge HTML-Datei XLS-Datei

PDF-Datei

 $\boxed{\blacksquare}$ **O** Datenexport Speichern als ◙ zurück abbrechen exportieren

Optional können Sie die Spaltenüberschriften mit exportieren.

Über das Symbol wird der Speichern unter Dialog aufgerufen.

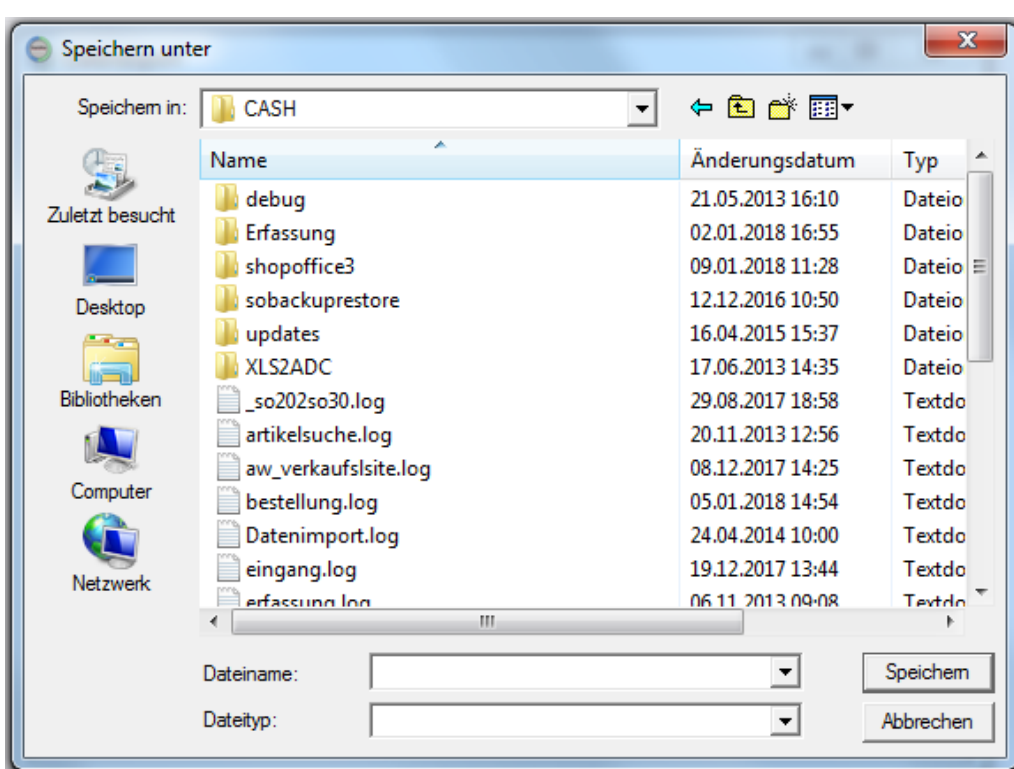

Dort wählen Sie das Verzeichnis und den gewünschten Dateinamen aus. Bitte geben Sie auch die Dateiendung z.B. .xls mit an.

Mit Speichern verlassen Sie den Auswahldialog. Anschließend müssen Sie in der Datenexport-Maske noch exportieren drücken.

Die Datei wird am gewünschten Ort mit dem angegebenen Dateinamen erzeugt.

#### **Drucken**

Wenn Sie die Auswertung ausdrucken möchten wählen Sie [F10] Drucken

Einkaufspreise sind grundsätzlich ohne MWSt. angegeben. Verkaufspreise mit MWSt. also brutto. Wenn Verkaufspreise ohne MWSt. angegeben werden, dann werden sie netto VK benannt.

# **21.1 SO Manager**

Im SO Manager auf der Seite [Auswertungen] finden Sie Auswertungen.

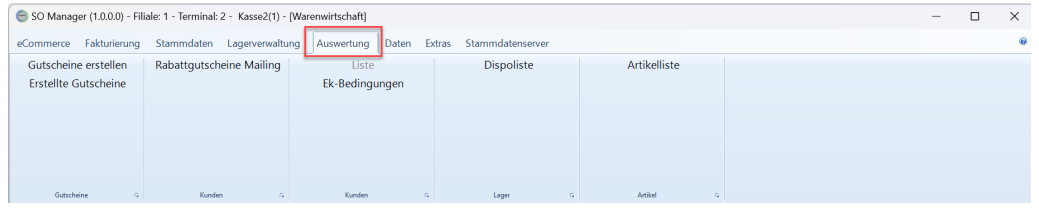

Jede Auswertung hat eine eigene ID. Über diese ID können Sie im unserem Hilfecenter nach den Auswertungen suchen. Sie sehen die ID unterhalb der [ESC] Schaltfläche.

|                         | SO Manager (1.0.0.0) - Filiale: 1 - Terminal: 2 - Kasse2(1) - [Dispoliste] |             |              |          |            |      |                      |                 |                |              | $\overline{\phantom{a}}$          | $\Box$     | $\times$ |
|-------------------------|----------------------------------------------------------------------------|-------------|--------------|----------|------------|------|----------------------|-----------------|----------------|--------------|-----------------------------------|------------|----------|
| Auswahl Spalten Gehe zu |                                                                            |             |              |          |            |      |                      |                 |                |              |                                   |            | ø        |
| von Artikelnr           | 1.11                                                                       | Lieferantnr | $\sim$       | Status   |            |      | <b>Artikelstatus</b> |                 |                |              | Auswerten [F2]                    | <b>ESC</b> |          |
| bis Artikelnr           | $\cdots$                                                                   | Hersteller  | $\sim$       | Filialen |            | Info | i a l                | $=$<br>$\equiv$ | <b>Service</b> | $\sqrt{2}$   | Exportieren [F9]<br>Drucken (F10) |            |          |
| von WG-Nr               | $\cdots$                                                                   | Marke       | $\checkmark$ |          | Artikeltyp |      |                      |                 |                | $\checkmark$ |                                   |            |          |
| bis WG-Nr               | $\cdots$                                                                   |             |              |          |            |      |                      |                 |                |              |                                   |            |          |
|                         | ▼ nur mit Bestand und Umsatz                                               |             |              |          | Abteilung  |      |                      |                 |                | $\sim$       |                                   |            |          |
|                         |                                                                            |             | Kriterien    |          |            |      |                      |                 |                |              | Vedes MOS export<br>Anwenden      | i19001     |          |

*Die Dispoliste hat die ID i19001*

## **Arbeiten mit Auswertungen**

Jede Auswertung kann gedruckt und exportiert werden. Bei einigen Auswertungen gibt es noch weiter Funktionen, so z.B. ein Vedes MOS Export in der Dispoliste.

## **Auswahlkriterien**

Im Kopf der Auswertung setzen Sie Auswahlkriterien.

|                         | SO Manager (1.0.0.0) - Filiale: 1 - Terminal: 2 - Kasse2(1) - [Dispoliste] |             |                  |          |            |      |               |                  |                |        | $\overline{\phantom{a}}$          | а          |  |
|-------------------------|----------------------------------------------------------------------------|-------------|------------------|----------|------------|------|---------------|------------------|----------------|--------|-----------------------------------|------------|--|
| Auswahl Spalten Gehe zu |                                                                            |             |                  |          |            |      |               |                  |                |        |                                   |            |  |
| von Artikelnr           | 1111                                                                       | Lieferantnr |                  | Status   |            |      | Artikelstatus |                  |                |        | Auswerten [F2]                    | <b>ESC</b> |  |
| bis Artikelnr           | $\cdots$                                                                   | Hersteller  | $\sim$           | Filialen |            | Info | i a           | $=$<br><b>11</b> | $\blacksquare$ | a.     | Exportieren (F9)<br>Drucken [F10] |            |  |
| von WG-Nr               | $\cdots$                                                                   | Marke       | $\checkmark$     |          | Artikeltyp |      |               |                  |                | $\sim$ |                                   |            |  |
| bis WG-Nr               | $\cdots$                                                                   |             |                  |          |            |      |               |                  |                |        |                                   |            |  |
|                         | ▼ nur mit Bestand und Umsatz                                               |             |                  |          | Abteilung  |      |               |                  |                | $\sim$ |                                   |            |  |
|                         |                                                                            |             | <b>Vritarian</b> |          |            |      |               |                  |                |        | Vedes MOS export<br>Amuondon      | 110001     |  |

*Die Auswahlkriterien*

Die Auswahlkriterien können sich je nach Auswertung unterscheiden.

"Status" und "Artikelstatus"

Bei dem Status handelt es sich um den Status des Lieferanten.

Über das Dreieck können die Stati und Filialinformationen aufgeklappt werden.

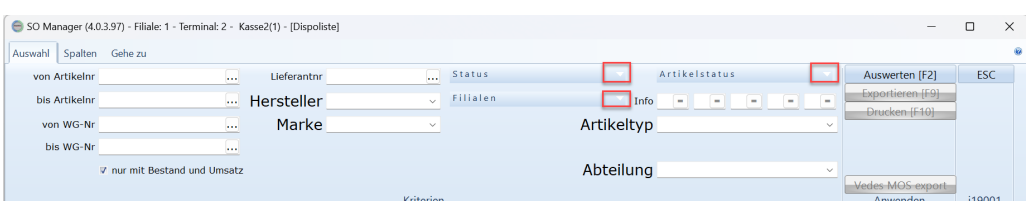

Es werden immer nur die Artikel selektiert, die einen Status haben der angehakt ist.

Wenn Sie also alle Artikel angezeigt bekommen die keinen Status "Auslauf" haben, müssen Sie alle Stati anhaken, bis auf "Auslauf".

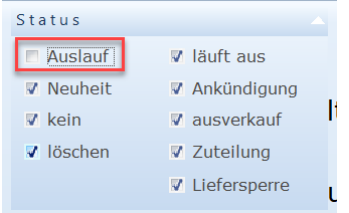

Wenn Sie alle Artikel angezeigt bekommen möchten die den Status "Auslauf" haben, , müssen Sie alle Stati abhaken und "Auslauf" anhaken.

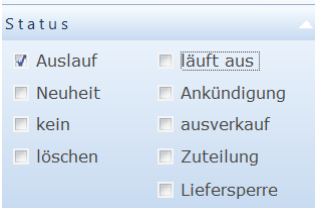

#### **Auswerten**

Bis auf [Auswerten] sind die Funktionen im Bereich "Anwenden" zunächst deaktiviert. Erst nachdem die Auswertung ausgeführt wurde und ein Ergebnis angezeigt wird, sind die übrigen Schaltflächen unter "Anwenden" verfügbar.

|                         | SO Manager (1.0.0.0) - Filiale: 1 - Terminal: 2 - Kasse2(1) - [Dispoliste] |             |              |          |            |                      |                  |        | $\qquad \qquad =$                 |        | $\times$   |
|-------------------------|----------------------------------------------------------------------------|-------------|--------------|----------|------------|----------------------|------------------|--------|-----------------------------------|--------|------------|
| Auswahl Spalten Gehe zu |                                                                            |             |              |          |            |                      |                  |        |                                   |        | <b>Kit</b> |
| von Artikelnr           | $\cdots$                                                                   | Lieferantnr |              | Status   |            | Artikelstatus        |                  |        | Auswerten [F2]                    | ESC    |            |
| bis Artikelnr           | $\cdots$                                                                   | Hersteller  | $\sim$       | Filialen | Info       | $\equiv$<br>$\equiv$ | a li<br>$\equiv$ | l =    | Exportieren [F9]<br>Drucken (F10) |        |            |
| von WG-Nr               | 1.11                                                                       | Marke       | $\checkmark$ |          | Artikeltyp |                      |                  | $\sim$ |                                   |        |            |
| bis WG-Nr               | 1999.                                                                      |             |              |          |            |                      |                  |        |                                   |        |            |
|                         | ▼ nur mit Bestand und Umsatz                                               |             |              |          | Abteilung  |                      |                  | $\sim$ |                                   |        |            |
|                         |                                                                            |             | Kriterien    |          |            |                      |                  |        | Vedes MOS export<br>Anwenden      | i19001 |            |

*Die Auswertung wurde noch nicht gestartet, daher sind die Schaltflächen nicht aktiv.*

|                     |                 |                       | SO Manager (4.0.3.95) - Filiale: 1 - Terminal: 2 - Kasse2(1) - [Dispoliste] |           |                      |          |              |                     |       |                                     |                              |               |                            |       |                |                              | $\overline{\phantom{a}}$    | O            | $\times$ |
|---------------------|-----------------|-----------------------|-----------------------------------------------------------------------------|-----------|----------------------|----------|--------------|---------------------|-------|-------------------------------------|------------------------------|---------------|----------------------------|-------|----------------|------------------------------|-----------------------------|--------------|----------|
| Auswahl             | Spalten Gehe zu |                       |                                                                             |           |                      |          |              |                     |       |                                     |                              |               |                            |       |                |                              |                             |              |          |
|                     | von Artikelnr   |                       |                                                                             | $\ddotsc$ | Lieferantnr 0219     |          | $\cdots$     | Status              |       |                                     |                              | Artikelstatus |                            |       |                | Auswerten IF21               |                             | <b>ESC</b>   |          |
|                     | bis Artikelnr   |                       |                                                                             | $\cdots$  | Hersteller           |          | $\sim$       | Filialen            |       |                                     | Info                         | $\equiv$      | $\equiv$<br>$\blacksquare$ | i e l | $\blacksquare$ | Exportieren [F9]             |                             |              |          |
|                     | von WG-Nr       |                       |                                                                             | $\cdots$  | Marke                |          | $\checkmark$ |                     |       |                                     | Artikeltyp                   |               |                            |       | w              | Drucken [F10]                |                             |              |          |
|                     | bis WG-Nr       |                       |                                                                             | $\cdots$  |                      |          |              |                     |       |                                     |                              |               |                            |       |                |                              |                             |              |          |
|                     |                 |                       | <b>▽ nur mit Bestand und Umsatz</b>                                         |           |                      |          |              |                     |       |                                     | Abteilung                    |               |                            |       | $\sim$         |                              |                             |              |          |
|                     |                 |                       |                                                                             |           |                      |          | Kriterien    |                     |       |                                     |                              |               |                            |       |                | Vedes MOS export<br>Anwenden |                             | i19001       |          |
| mandantid artikelid |                 | lieferantid Bestellnr |                                                                             | Artikelnr | Text1                | K-Faktor | Ertrag       | Kalkulatio VK-Preis |       |                                     | SonderVk- Lagerbest externer |               | verfügbare Gesamt          |       | offene         |                              | Reservieru Geschenkt Filial |              |          |
|                     | 43954           |                       | 11 002141                                                                   |           | 0219-2141 Puppe Mali | 1.920571 | 16,11        | 17,50               | 39,99 | 0,00                                |                              |               |                            |       |                |                              |                             |              |          |
|                     | 45384           |                       | 3 004537                                                                    |           | 0219-4537 Ratz Fatz  | 1,68     | 4,42         | 6,50                | 12,99 | 0,00                                | n                            |               | $\Omega$                   |       | n              |                              | n                           | $\mathbf{0}$ |          |
|                     | $\bullet$       |                       |                                                                             |           | .                    |          | $\bullet$    |                     |       | $\cdots$ $\cdots$ $\cdots$ $\cdots$ |                              |               |                            |       |                |                              |                             | $\sim$       |          |

*Die Auswertung hat ein Ergebnis geliefert, die Schaltflächen sind nun verfügbar*

## **Drucken**

## **Exportieren**

Mit dem Drücken von [Exportieren] wird ein Maske für den Export gezeigt.

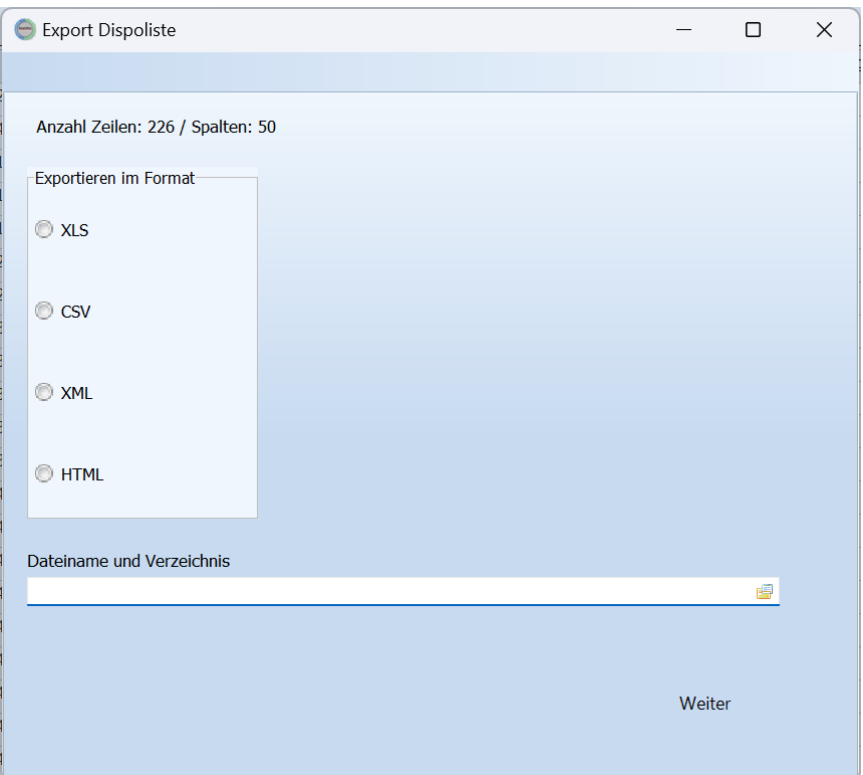

Das Ergebnis kann als

- · XLS
- · CSV
- · XML
- · HTML

exportiert werden

Wählen Sie das Format aus und geben den Speicherort "Dateiname und Verzeichnis " ein.

Mit [Weiter] wird das Ergebnis in der angegebenen Datei gespeichert.

Es erscheint eine Maske mit der Information.

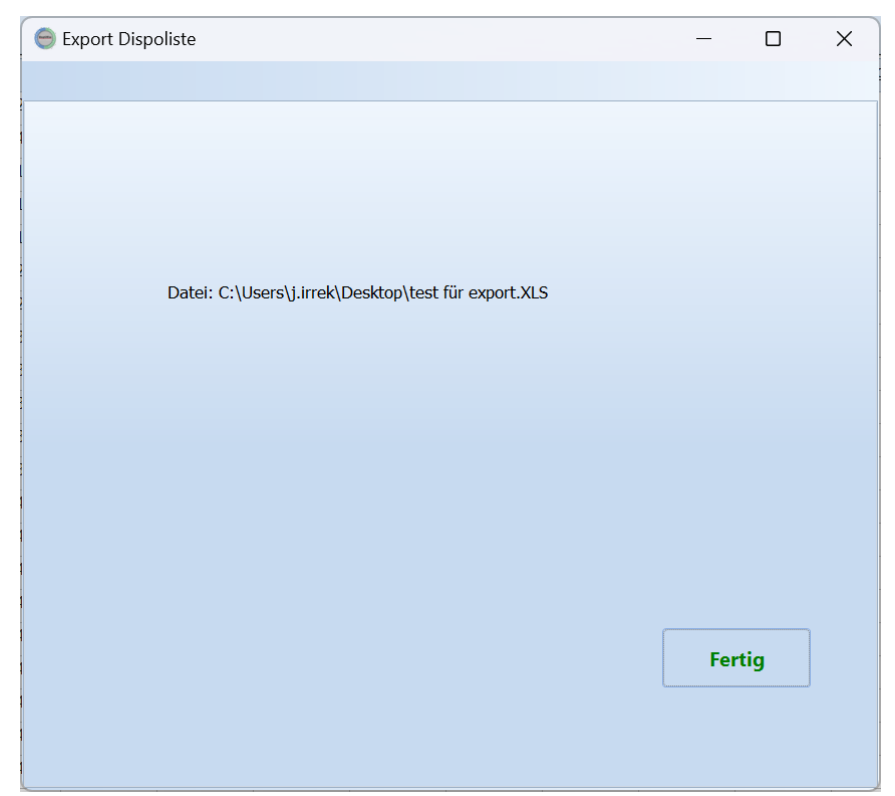

Mit [Fertig] schließt sich das Export Fenster.

# **Einrichten von Spalten**

In den meisten Auswertungen gibt es die Möglichkeit zusätzlich zu den vorgegebenen Spalten, weitere individuelle Spalten hinzuzufügen. Es können insgesamt maximal 70 Spalten angezeigt werden.

## *Wichtig!*

Wenn Sie eine individuelle Spalte hinzufügen und in einem Report diese Spalte verwenden, dann kann der Report nicht angezeigt werden, wenn Sie diese Spalte wieder aus der Auswertung entfernen!

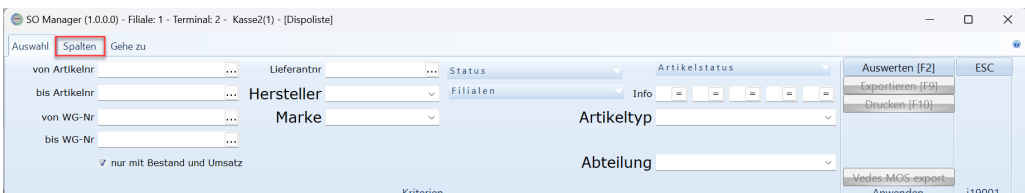

Auf der Seite Spalten stehen links die verfügbaren Spalten und rechts die in der Auswertung verwendeten Spalten.

Zusätzlich wird die Anzahl der jeweiligen Spalten angezeigt.

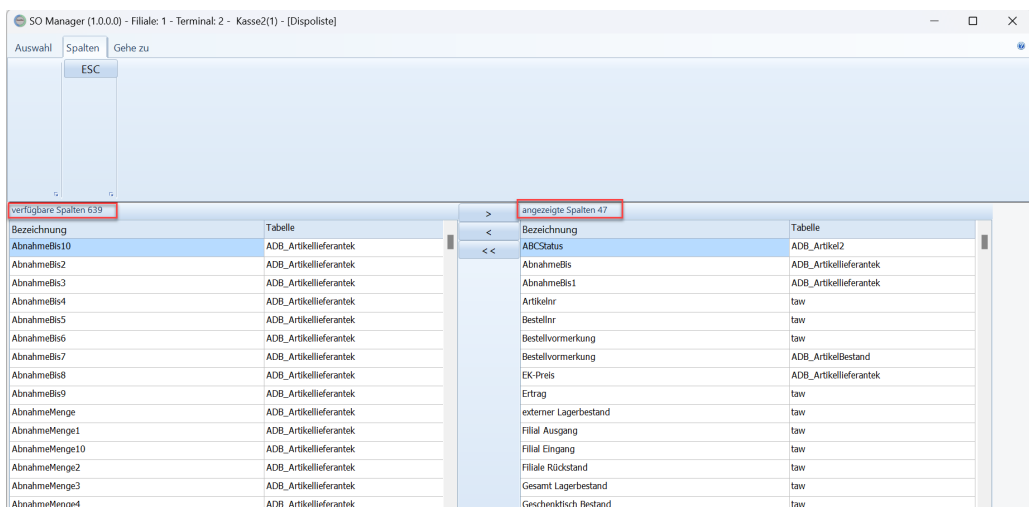

Über die drei Schaltflächen [>] [<] [<<] kann

die aktuelle Spalte zu den angezeigten Spalten hinzugefügt werden [>] die aktuelle Spalte aus den angezeigten Spalten entfernt werden [<] alle Spalte aus den angezeigten Spalten entfernt werden [<], die keine Systemspalten sind.

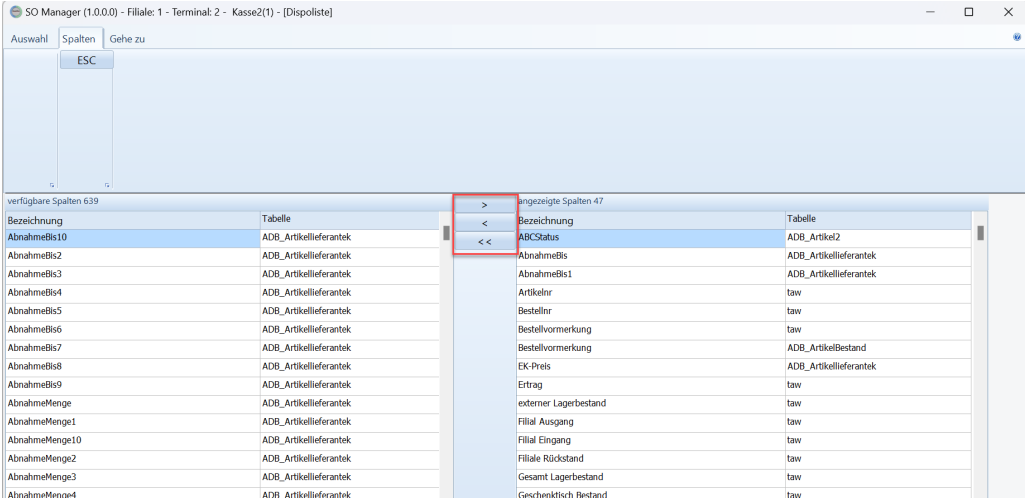

## **21.1.1 Allgemein**

Im SO Manager auf der Seite [Auswertungen] finden Sie Auswertungen.

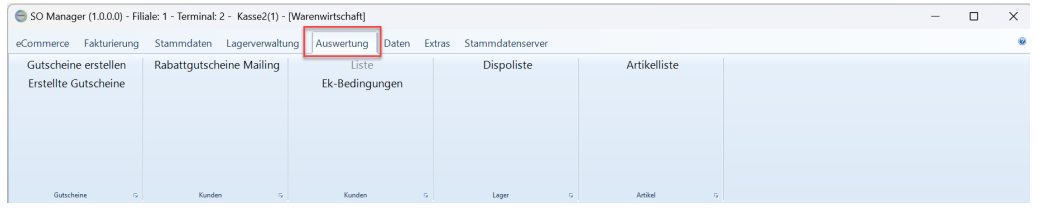

Jede Auswertung hat eine eigene ID. Über diese ID können Sie im unserem Hilfecenter nach den Auswertungen suchen. Sie sehen die ID unterhalb der [ESC] Schaltfläche.

|               | SO Manager (1.0.0.0) - Filiale: 1 - Terminal: 2 - Kasse2(1) - [Dispoliste] |             |              |          |            |      |                              |        |              | $\overline{\phantom{a}}$          | Ω          | $\times$ |
|---------------|----------------------------------------------------------------------------|-------------|--------------|----------|------------|------|------------------------------|--------|--------------|-----------------------------------|------------|----------|
| Auswahl       | Spalten Gehe zu                                                            |             |              |          |            |      |                              |        |              |                                   |            | ø        |
| von Artikelnr | 1.11                                                                       | Lieferantnr |              | Status   |            |      | <b>Artikelstatus</b>         |        |              | Auswerten [F2]                    | <b>ESC</b> |          |
| bis Artikelnr | $\sim$                                                                     | Hersteller  | $\sim$       | Filialen |            | Info | a la<br>$\equiv$<br>$\equiv$ | $\sim$ | $\Box$       | Exportieren [F9]<br>Drucken (F10) |            |          |
| von WG-Nr     | $\cdots$                                                                   | Marke       | $\checkmark$ |          | Artikeltyp |      |                              |        | $\checkmark$ |                                   |            |          |
| bis WG-Nr     | $\cdots$                                                                   |             |              |          |            |      |                              |        |              |                                   |            |          |
|               | ▼ nur mit Bestand und Umsatz                                               |             |              |          | Abteilung  |      |                              |        | $\sim$       |                                   |            |          |
|               |                                                                            |             | Kriterien    |          |            |      |                              |        |              | Vedes MOS export<br>Anwenden      | i19001     |          |

*Die Dispoliste hat die ID i19001*

## **Arbeiten mit Auswertungen**

Jede Auswertung kann gedruckt und exportiert werden. Bei einigen Auswertungen gibt es noch weiter Funktionen, so z.B. ein Vedes MOS Export in der Dispoliste.

## **Auswahlkriterien**

Im Kopf der Auswertung setzen Sie Auswahlkriterien.

|                         | SO Manager (1.0.0.0) - Filiale: 1 - Terminal: 2 - Kasse2(1) - [Dispoliste] |             |                  |          |            |      |               |                  |                |        | $\overline{\phantom{a}}$          | а          |  |
|-------------------------|----------------------------------------------------------------------------|-------------|------------------|----------|------------|------|---------------|------------------|----------------|--------|-----------------------------------|------------|--|
| Auswahl Spalten Gehe zu |                                                                            |             |                  |          |            |      |               |                  |                |        |                                   |            |  |
| von Artikelnr           | 1111                                                                       | Lieferantnr |                  | Status   |            |      | Artikelstatus |                  |                |        | Auswerten [F2]                    | <b>ESC</b> |  |
| bis Artikelnr           | $\cdots$                                                                   | Hersteller  | $\sim$           | Filialen |            | Info | i a           | $=$<br><b>11</b> | $\blacksquare$ | a.     | Exportieren (F9)<br>Drucken [F10] |            |  |
| von WG-Nr               | $\cdots$                                                                   | Marke       | $\checkmark$     |          | Artikeltyp |      |               |                  |                | $\sim$ |                                   |            |  |
| bis WG-Nr               | $\cdots$                                                                   |             |                  |          |            |      |               |                  |                |        |                                   |            |  |
|                         | ▼ nur mit Bestand und Umsatz                                               |             |                  |          | Abteilung  |      |               |                  |                | $\sim$ |                                   |            |  |
|                         |                                                                            |             | <b>Vritarian</b> |          |            |      |               |                  |                |        | Vedes MOS export<br>Amuondon      | 110001     |  |

*Die Auswahlkriterien*

Die Auswahlkriterien können sich je nach Auswertung unterscheiden.

"Status" und "Artikelstatus"

Bei dem Status handelt es sich um den Status des Lieferanten.

Über das Dreieck können die Stati und Filialinformationen aufgeklappt werden.

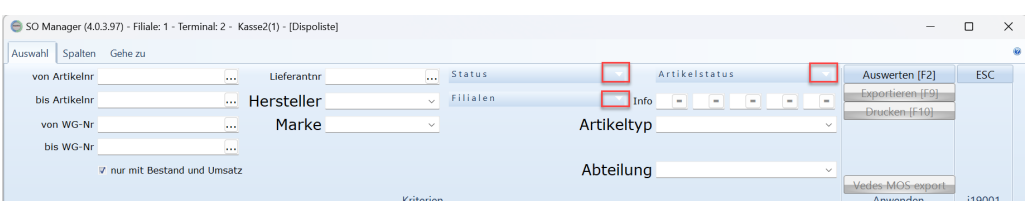

Es werden immer nur die Artikel selektiert, die einen Status haben der angehakt ist.

Wenn Sie also alle Artikel angezeigt bekommen die keinen Status "Auslauf" haben, müssen Sie alle Stati anhaken, bis auf "Auslauf".

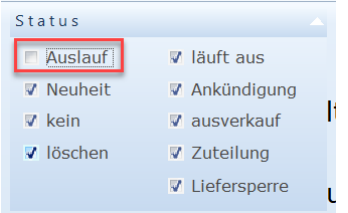

Wenn Sie alle Artikel angezeigt bekommen möchten die den Status "Auslauf" haben, , müssen Sie alle Stati abhaken und "Auslauf" anhaken.

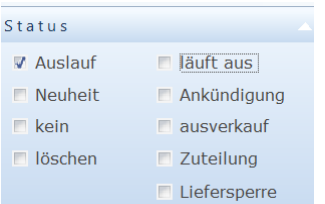

#### Info-Felder

Über den Schalter neben dem jeweiligen Infofeld, kann das Opertor für das Kriterium eingegeben werden.

- = das Feld muss diesen Wert enthalten
- <> das Feld darf diesen Wert nicht enthalten

. das Feld muss leer sein

Die Info-Felder Kriterien werden nur berücksichtigt, wenn ein Zeichen eingegeben wurde oder der Schalter einen . enthält.

#### **Auswerten**

Bis auf [Auswerten] sind die Funktionen im Bereich "Anwenden" zunächst deaktiviert. Erst nachdem die Auswertung ausgeführt wurde und ein Ergebnis angezeigt wird, sind die übrigen Schaltflächen unter "Anwenden" verfügbar.

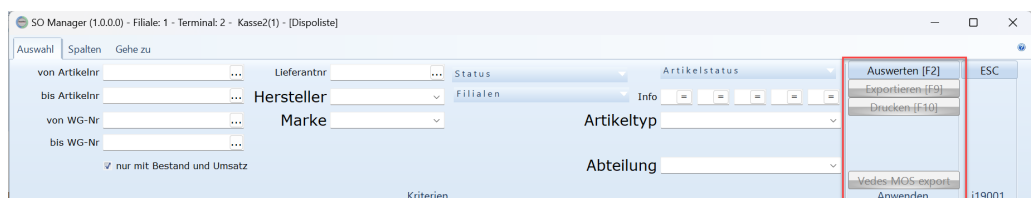

*Die Auswertung wurde noch nicht gestartet, daher sind die Schaltflächen nicht aktiv.*

| SO Manager (4.0.3.95) - Filiale: 1 - Terminal: 2 - Kasse2(1) - [Dispoliste] |                 |                                     |           |                     |                      |          |              |                     |       |                              |              |                      |                     |        |          |                  |               | $\overline{\phantom{a}}$    | $\Box$     | $\times$ |
|-----------------------------------------------------------------------------|-----------------|-------------------------------------|-----------|---------------------|----------------------|----------|--------------|---------------------|-------|------------------------------|--------------|----------------------|---------------------|--------|----------|------------------|---------------|-----------------------------|------------|----------|
| Auswahl                                                                     | Spalten Gehe zu |                                     |           |                     |                      |          |              |                     |       |                              |              |                      |                     |        |          |                  |               |                             |            |          |
| von Artikelnr                                                               |                 |                                     |           | $\cdots$            | Lieferantnr 0219     |          | $\cdots$     | Status              |       |                              |              | <b>Artikelstatus</b> |                     |        |          | Auswerten [F2]   |               |                             | <b>ESC</b> |          |
|                                                                             | bis Artikelnr   |                                     |           | $\cdots$            | Hersteller           |          | $\sim$       | Filialen            |       |                              | Info         | $\equiv$             | $\blacksquare$<br>÷ | i al I | $\equiv$ | Exportieren [F9] |               |                             |            |          |
|                                                                             | von WG-Nr       |                                     |           | $\cdots$            | Marke                |          | $\checkmark$ |                     |       |                              | Artikeltyp   |                      |                     |        | Aug      |                  | Drucken [F10] |                             |            |          |
|                                                                             | bis WG-Nr       |                                     |           |                     |                      |          |              |                     |       |                              |              |                      |                     |        |          |                  |               |                             |            |          |
|                                                                             |                 |                                     |           | $\cdots$            |                      |          |              |                     |       |                              |              |                      |                     |        |          |                  |               |                             |            |          |
|                                                                             |                 | <b>▽ nur mit Bestand und Umsatz</b> |           |                     |                      |          |              |                     |       |                              | Abteilung    |                      |                     |        | $\sim$   | Vedes MOS export |               |                             |            |          |
|                                                                             |                 |                                     |           |                     |                      |          | Kriterien    |                     |       |                              |              |                      |                     |        |          |                  | Anwenden      |                             | i19001     |          |
| mandantid artikelid                                                         |                 | lieferantid Bestellnr               |           | Artikelnr           | Text1                | K-Faktor | Ertrag       | Kalkulatio VK-Preis |       | SonderVk- Lagerbest externer |              |                      | verfügbare Gesamt   |        | offene   |                  |               | Reservieru Geschenkt Filial |            |          |
|                                                                             | 43954           |                                     | 11 002141 |                     | 0219-2141 Puppe Mali | 1.920571 | 16,11        | 17,50               | 39,99 | 0,00                         | $\mathbf{0}$ |                      | o                   |        |          |                  |               |                             |            |          |
|                                                                             | 45384           |                                     | 3 004537  | 0219-4537 Ratz Fatz |                      | 1,68     | 4,42         | 6,50                | 12,99 | 0,00                         |              |                      |                     |        |          |                  |               |                             |            |          |

*Die Auswertung hat ein Ergebnis geliefert, die Schaltflächen sind nun verfügbar*

## **Drucken**

## **Exportieren**

Mit dem Drücken von [Exportieren] wird ein Maske für den Export gezeigt.

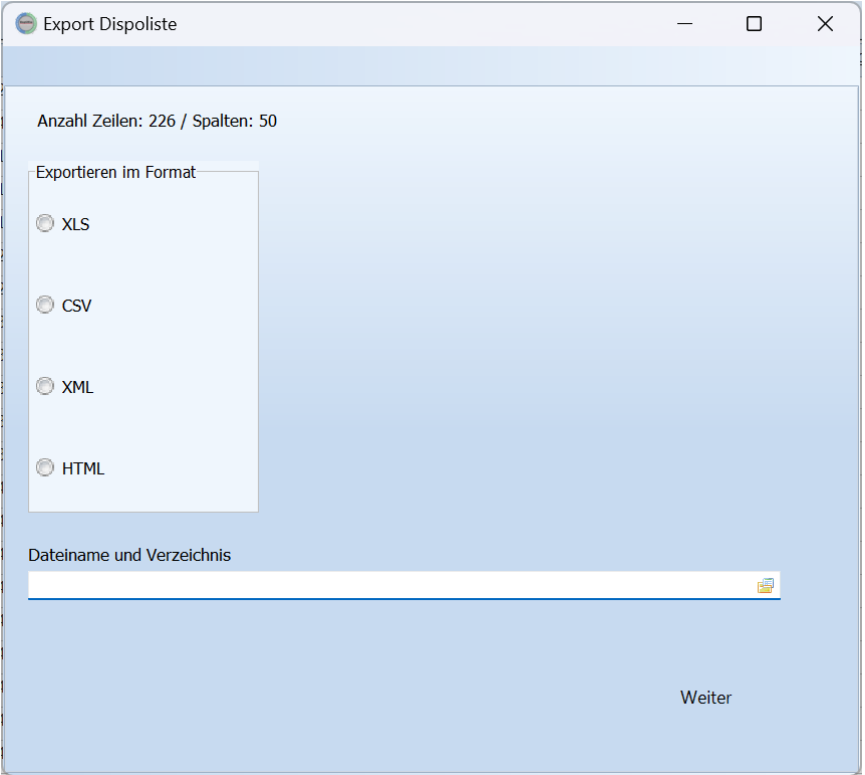

Das Ergebnis kann als

- · XLS
- · CSV
- · XML
- · HTML

exportiert werden

Wählen Sie das Format aus und geben den Speicherort "Dateiname und Verzeichnis " ein.

Mit [Weiter] wird das Ergebnis in der angegebenen Datei gespeichert.

Es erscheint eine Maske mit der Information.

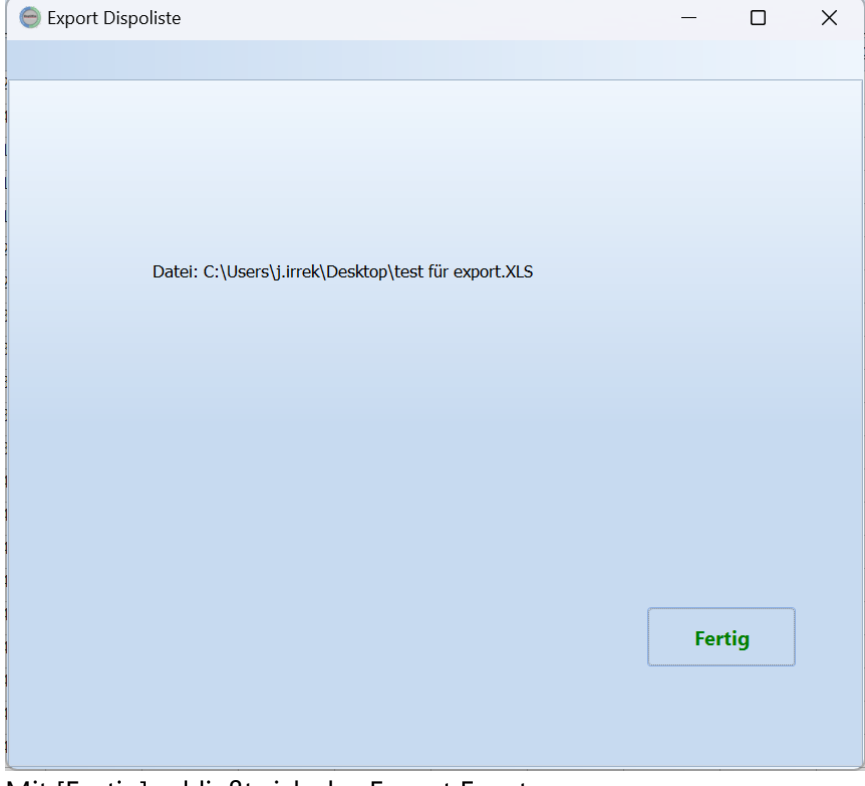

Mit [Fertig] schließt sich das Export Fenster.

# **Einrichten von Spalten**

In den meisten Auswertungen gibt es die Möglichkeit zusätzlich zu den vorgegebenen Spalten, weitere individuelle Spalten hinzuzufügen. Es können insgesamt maximal 70 Spalten angezeigt werden.

## *Wichtig!*

Wenn Sie eine individuelle Spalte hinzufügen und in einem Report diese Spalte verwenden, dann kann der Report nicht angezeigt werden, wenn Sie diese Spalte wieder aus der Auswertung entfernen!

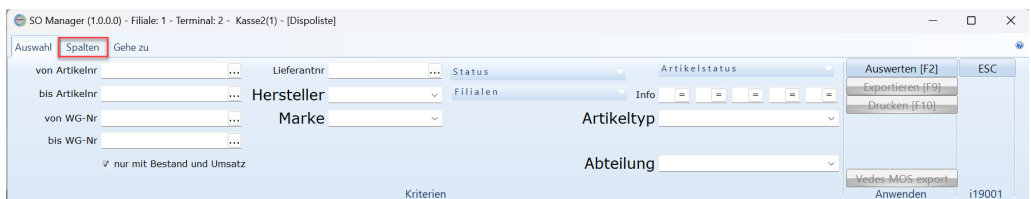

Auf der Seite Spalten stehen links die verfügbaren Spalten und rechts die in der Auswertung verwendeten Spalten.

Zusätzlich wird die Anzahl der jeweiligen Spalten angezeigt.

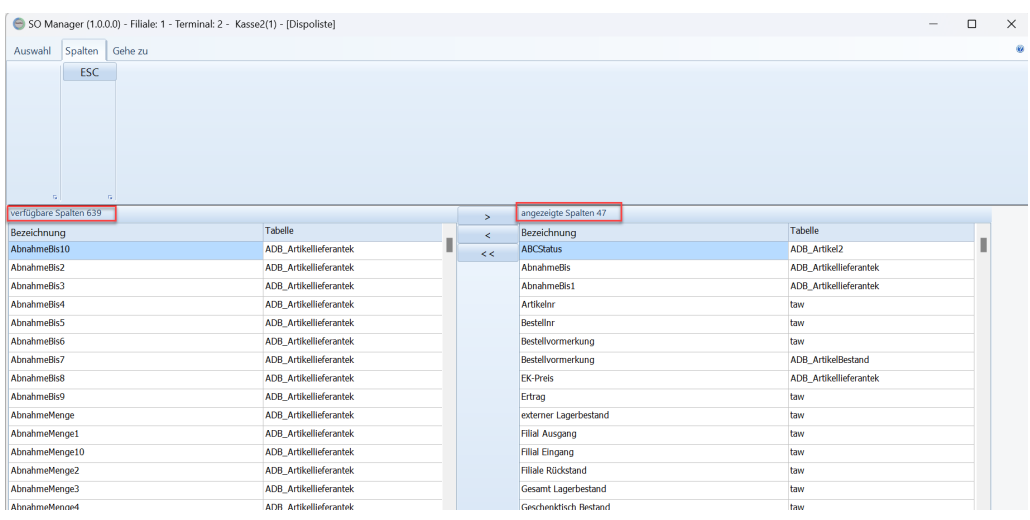

Über die drei Schaltflächen [>] [<] [<<] kann

die aktuelle Spalte zu den angezeigten Spalten hinzugefügt werden [>] die aktuelle Spalte aus den angezeigten Spalten entfernt werden [<] alle Spalte aus den angezeigten Spalten entfernt werden [<], die keine Systemspalten sind.

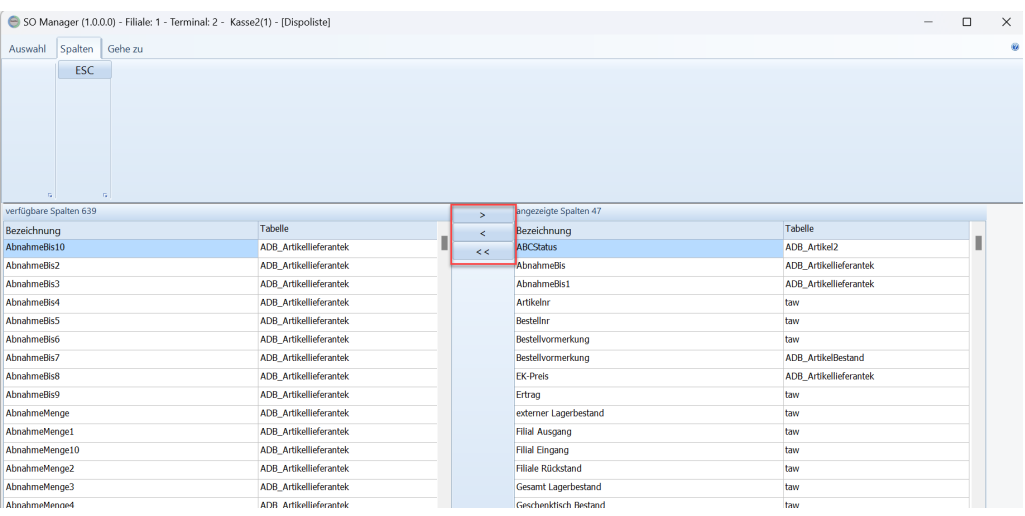

#### **21.1.2 Gutscheine**

### **21.1.2.1 ausgestellte Gutscheine**

In der Auswertung "ausgestellte Gutscheine" können Gutschein nach verschiedenen Kriterien selektiert werden

"ausgestellt nicht eingelöst (ohne Zeitraum)"

Alle Offenen Gutscheine, ohne zeitliche Begrenzung

"ausgestellt vor Datum nicht eingelöst" Alle Gutscheine, die vor einem bestimmten Datum ausgestellt wurden und die noch offen sind. Hierüber kann man z.B: Gutscheine finden, deren Gültigkeit abgelaufen ist.

"ausgestellt im Zeitraum von bis" Gutscheine die in einem bestimmten Zeitraum ausgestellt wurden, unabhängig davon, ob sie noch offen sind.

"eingelöst im Zeitraum von bis" Gutscheine, die in einem bestimmten Zeitraum eingelöst wurden, unabhängig davon, wann sie ausgestellt wurden.

"erstellte nicht ausgestellt (ohne Zeitraum)" Hiermit können alle Gutscheine ermittelt werden, die vorab erstellt wurden, aber noch nicht ausgestellt wurden. Zur Bedeutung von "erstellten" [Gutscheine](#page-103-0)n s. <u>Gutscheine erstellen</u>| 104

"erstellte im Zeitraum von bis"

Hiermit können alle Gutscheine ermittelt werden, die vorab in einem bestimmten Zeitraum erstellt wurden, unabhängig davon ob sie bereits ausgestellt oder sogar eingelöst wurden.

Zur Bedeutung von "erstellten" [Gutscheine](#page-103-0)n s. <u>Gutscheine erstellen</u>| 104

"ausgebucht Gutschein im Zeitraum von bis" (noch nicht verfügbar) Gutscheine, die in dem definierten Zeitraum ausgebucht wurden. In der Regel ist mit dem Ausbuchen der Umsatz zu versteuern.

Über die Funktion [Ausbuchen] kann der in der Liste ausgewählte Gutschein aus ShopOffice ausgebucht werden.

## **21.1.3 Erfa**

Auswertungen optimiert für Erfa-Gruppen.

#### **21.1.3.1 Lieferantenumsatz**

Für einen Zeitraum werden die Umsätze (netto),Einkaufspreis der verkauften Artikel (netto), Rohertrag, Wareneingang zum Einlaufspreis und der Bestandswert zum Ende des Einkaufszeitraumes pro Lieferant selektiert.

Umsätze, die keinem Lieferanten zugeordnet werden können werden mit der Lieferantenbezeichnung "kein" dargestellt.

Zusätzlich kann auf den Erfa-Lieferanten gruppiert werden. Der Erfa-Lieferant kann im Lieferantenstamm auf der Seite 2 eingegeben werden. So können für die Erfa-Gruppe einheitliche Lieferantennummern oder -bezeichnungen definiert werden um die Auswertung zu erleichtern. Ebenso können Marken, die als eigenständige Lieferanten geführt werden über diese Funktion auf einen Lieferanten gruppiert werden.

#### **21.1.3.2 Warengruppenumsatz**

Für einen Zeitraum werden die Umsätze (netto) des aktuellen Jahres, Umsätze (netto) des Vor-Jahres, Umsätze (netto) des Vorvor-Jahres pro Warengruppe selektiert. Die Veränderung des Umsatzes in Prozent wird zwischen dem aktuellen Jahr und dem Vorjahr angezeigt, wobei das Vorjahr 100% ist.

Zusätzlich kann auf den Erfa-Warengruppen gruppiert werden. Die Erfa- Warengruppen können im Warengruppenstamm in der Spalte "Gruppe1" eingetragen werden. So können für die Erfa-Gruppe einheitliche Warengruppennummern oder -bezeichnungen definiert werden um die Auswertung zu erleichtern.

#### **21.1.3.3 Kassenumsatz**

Für einen Zeitraum werden die Umsätze netto pro Jahr und Monat, sowie die Kundenzahl pro Jahr und Monat selektiert.

Man kann zusätzlich Onlineumsätze ausschließen und Onlineumsätze differenziert nach Shop darstellen.

#### **21.1.4 Kunden**

#### **21.1.4.1 Kundenbestellungen**

In der Auswertung Kundenbestellungen können reservierte und offene Kundenbestellungen nach verschiedenen Kriterien selektiert werden.

#### **Selektionskriterien:**

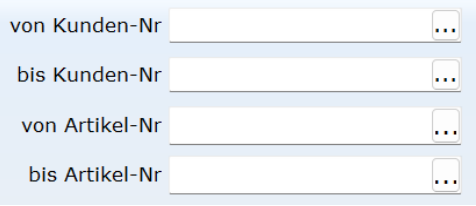

von bis Kundennummer von bis Artikelnummer

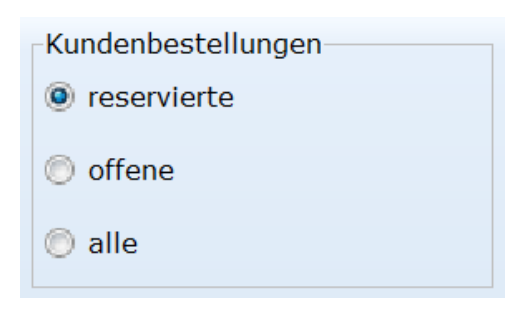

alle zeigt sowohl reservierte, als auch offene Kundenbestellungen

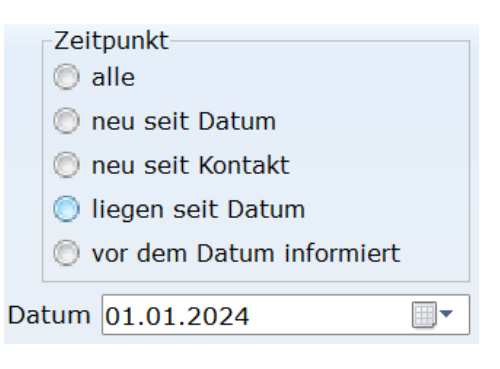

Der Zeitpunkt ist nur bei dem Kriterium "reserviert" verfügbar.

"neu seit Datum" - Kundenbestellungen, die nach einem bestimmten Datum reserviert wurden

"neu seit Kontakt" - Kundenbestellungen, die nach dem letzten Kontakt mit dem Kunden reserviert wurden. (Der Kontaktzeitpunkt kann zur Zeit noch nicht gesetzt werden)

"liegen seit Datum" - Kundenbestellungen, die vor einem bestimmten Datum reserviert wurden

"vor dem Datum informiert" - Kundenbestellungen, bei denen der Kontakt vor dem Datum informiert wurde. (Der Kontaktzeitpunkt kann zur Zeit noch nicht gesetzt werden)

"Datum" das Datum für Zeitpunkt.

Im Ausdruck bzw. der Voransicht, werden die Artikel nach Kunden gruppiert dargestellt.

#### **21.1.5 Lieferanten**

Geben Sie hier den Text ein.

#### **21.1.5.1 Kundenbestellungen**

In der Auswertung Kundenbestellungen können offene Kundenbestellungen, für die es noch keinen Rückstand beim Lieferanten gibt nach verschiedenen Kriterien selektiert werden.

Dies sind die zu bestellenden Kundenbestellungen

#### **Selektionskriterien:**

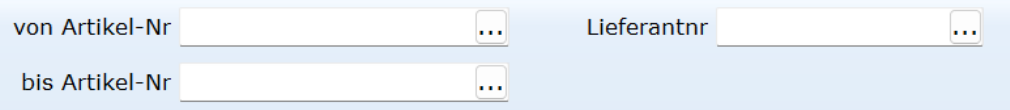

Im Ausdruck bzw. der Voransicht, werden die Artikel nach Lieferanten gruppiert dargestellt.

# **21.2 Kassenauswertung**

#### **21.2.1 Tagesauswertung**

Die Tagesauswertung gibt einen Überblick über die Umsätze in einem gewählten Zeitraum.

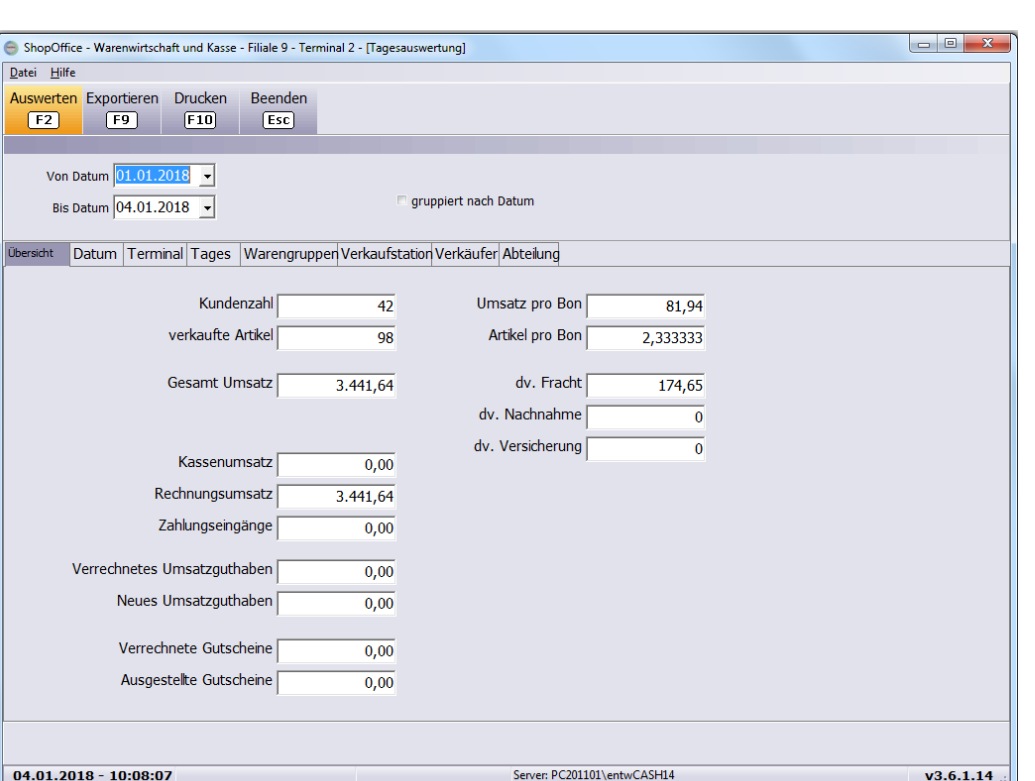

Ausgewählt werden kann ein Zeitraum von Datum bis Datum. Zusätzlich kann nach Datum gruppiert werden. Dies hat nur eine Auswirkung für Terminal, Tages, Warengruppen, Verkaufstation, Verkäufer und Abteilung.

Die **Seite Übersicht** zeigt einige Kennzahlen

Kundenzahl Die Anzahl der Verkäufe, entspricht der Bonzahl.

verkaufte Artikel

Die Menge der verkauften Artikel, nicht die Anzahl der Bonpositionen. 1 Bonposition mit Menge 2 ergibt 2 verkaufte Artikel.

Umsatz pro Bon Gesamtumsatz durch Kundenzahl.

Artikel pro Bon Verkaufte Artikel durch Kundenzahl.

Gesamt Umsatz

Der Gesamtumsatz stellt die Endsummen der Verkäufe dar. In dieser Summe enthalten sind.

**!Hinweis!** Der Gesamtumsatz ist nicht vergleichbar mit den Summen der übrigen Seiten. Da in den übrigen Auswertungen Fracht, Nachnahme, Versicherung und ausgestellte Gutscheine nicht berücksichtigt werden.

# **Auswertungen**

dv. Fracht

Im Gesamtumsatz enthaltener Fracht-Betrag.

dv. Nachnahme

Im Gesamtumsatz enthaltener Nachnahme-Betrag

dv. Versicherung

Im Gesamtumsatz enthaltener Versicherung-Betrag

Kassenumsatz Endsummen der Kassenumsätze. (Bar, EC, Kredit-Karte etc)

Rechnungsumsatz

Endsummen der Umsätze die auf Rechnung [F6] geschrieben worden sind. Unabhängig ob bezahlt oder nicht.

Zahlungseingänge

Zahlungseingänge für Rechnungen. Dieser Wert hat keinen Bezug zum Gesamtumsatz, da es sich die Zahlungen auf Rechnungen beziehen können, die in einem anderen Zeitraum Umsätze ausgelöst haben.

Verrechnetes Umsatzguthaben Umsatzguthaben, mit dem ware bezahlt wurde.

Neues Umsatzguthaben Umsatzguthaben, das aufgrund von Verkäufen angesammelt wurde.

Verrechnete Gutscheine

Gutscheine mit denen Ware bezahlt wurde. Diese Gutscheine reduzieren den Gesamtumsatz, da die Endsumme reduziert wird. Die Summe in den übrigen Auswertungen wird durch die verrechneten Gutscheine nicht reduziert.

Ausgestellte Gutscheine Die ausgestellten Gutscheine sind im Gesamtumsatz enthalten.

Die Auswertungen auf den folgenden Seiten (Datum, Terminal, Tages, Warengruppe, Verkaufstation, Verkäufer, Abteilung) sind alle identisch aufgebaut und zeigen für das jeweilige Kriterium:

Listen Vk Der im System hinterlegte Preis.

Listen Vk netto

Vk Preis

Bonzahl

Mit F9 kann das angezeigte Ergebnis <u>[exportiert](#page-295-0)</u>lী werden.

## **21.2.2 Finanzbericht**

Übersicht über die Vorgänge eines Tages pro Terminal, auch als Vorlage für die Fibu geeignet. Die Auswertung kann automatisch mit den Kassenabschluss eines Terminals gedruckt werden.

Das automatische Drucken mit dem Kassenabschluss muss an jedem Terminal unter [Extras-Einstellungen-Terminaleinstellungen] [Kasse] "Kassenbuch drucke Finanzbericht pro Terminal" eingestellt werden.

**Einnahme Kasse** - bare und unbare (EC-, Kredit-, etc -Karten) Zahlungen

**Bezahlte Rechnungen** - Rechnungen, die an der Kasse bezahlt wurden. Ist bar und unbar möglich. Wenn die Rechnung nicht am gleichen Tag ausgestellt wurde, dann fließt hier nur Geld, der Betrag ist dann nicht im Warenumsatz enthalten (Sollversteuerung)!

**Warenumsatz Kasse** - Verkäufe an der Kasse. In diesen Werten sind die Gutscheine enthalten. D.h. ein ausgestellter Gutschein mit MWSt. 0 würde als positiver Betrag bei MWSt. 0 erscheinen. Ein eingelöster Gutschein als negativer Betrag bei MWSt. 0, die gekaufte Waren hingegen als positiver Betrag in der jeweiligen Steuerklasse.

**Enthaltene Gutscheine** - Zeigt im Detail welche Gutscheine mit welchen Steuersätzen umgesetzt wurden.

## **Statistik**

**Null Bons** - Bons mit Endsumme 0. Z.B. wenn ein Gutschein über den Restbetrag ausgestellt wurde. **Null Bons** mit Retouren - Bons mit Endsumme 0, bei denen Artikel mit einer negativen Menge enthalten sind. **negative Bons** - Bons mit negativer Endsumme **Retouren** - Anzahl der Bons mit Rücknahmen. Hier werden auch die Bons gezählt, die in "Null Bons mit Retouren" enthalten sind.

**Bons** - Anzahl der Verkäufer in der Kasse. **Bons auf Kunde** - Anzahl der Verkäufer in der Kasse, die auf Kunden ausgestellt wurden **Artikel** - Anzahl der auf Bon verkauften Artikel

**Rechnungen** - Anzahl der Rechnungen

**Rechnungen** Artikel - Anzahl der auf Rechnung verkauften Artikel

**Systemrabatt** - eine Preisreduzierung durch das System (z.B. Sonderpreis, Mengenrabatt) Abweichung Vk-Preis zu Kassenpreis ohne das der Anwender eingegriffen hat.

**Umsatzrabatt** - Reduzierungen auf der Grundlage des Umsatzrabattsystems **Nachlass** - ein Positionsrabatt, durch den Kassierer eingegeben **Gesamtrabatt** - Rabatt auf alle Positionen kann vom Kassierer oder vom System (Kundenrabatt) eingegeben worden sein.

**Kasse geöffnet** - Anzahl der Kassenöffnungen ohne Verkauf **Kasse verworfen** - Anzahl der "Verwerfen" Funktionen in der Kasse **Positionsstorno** - entfernen einzelner Artikel aus der Kasse

#### **21.2.3 Kassenbuchübersicht**

Geben Sie hier den Text ein.

## **21.2.4 Kundenfrequenz**

Die Auswertung Kundenfrequenz ermöglicht die Analyse der Verkäufe pro Stunde nach verschiedenen Kriterien. Sie kann z.B. für die Personalplanung verwendet werden.

"Theke bar" alle Verkäufe, die nicht aus einer Internetbestellung entstehen und für die keine Rechnung erstellt wurde

"Theke Rechnung" alle Verkäufe, die nicht aus einer Internetbestellung entstehen und für die eine Rechnung erstellt wurde

"Online bar" alle Verkäufe, die über das Internet bestellt wurden und für die keine Rechnung erstellt wurde

"Online Rechnung" alle Verkäufe, die über das Internet bestellt wurden und für die eine Rechnung erstellt wurde

"brutto Werte" der Umsatz wird brutto dargestellt "pro Terminal" die Frequenz und der Umsatz werden pro Terminal ausgewiesen

#### **21.2.5 Gutscheine**

[Auswertung-Kassenauswertung-Gutscheine]  $\boxed{\textbf{x}}$ 

Über diese Auswertung können die aktuell offenen, also noch nicht eingelösten, Gutscheine angezeigt werden. $\boxed{\textbf{x}}$ 

Wird "offen" ausgewählt, so ist der Bereich von bis Datum ohne Bedeutung. Es werden immer alle offenen Gutscheine angezeigt.

Welche Gutscheine in einem Zeitraum ausgestellt und eingelöst wurden, kann über "gebuchte" ermittelt werden. Es werden dabei sowohl eingelöste Gutscheine, der Betrag ist negativ, also auch in dem Zeitraum ausgestellte Gutschein (Betrag positiv) angezeigt.

 $\mathbf{x}$ 

Über die Spalte Bonnummer, kann der zugehörige Kassenbon ermittelt werden. Die Spalte "externe Gutscheinnr" ist nur gefüllt, wenn die externe Gutscheinnummer beim Ausstellen des Gutscheins eingegeben wurde.

# **21.3 Umsatzauswertungen**

Diese Auswertungen berechnen den Umsatz pro Monat in einem gewählten Zeitraum.

Voreingestellt ist immer das aktuelle Jahr und netto Werte.

Umsätze werden pro Monat und Kriterium (z.B. pro Lieferant) summiert. Zusätzlich wird die Gesamtsumme angezeigt

|                             | ShopOffice - Warenwirtschaft und Kasse - Filiale 1 - Terminal 2 - [Lieferantenumsatz] |      |                                                    |                                              |              |                            |               |                 |             | □    | $\times$ |
|-----------------------------|---------------------------------------------------------------------------------------|------|----------------------------------------------------|----------------------------------------------|--------------|----------------------------|---------------|-----------------|-------------|------|----------|
| Hilfe<br>Datei              |                                                                                       |      |                                                    |                                              |              |                            |               |                 |             |      |          |
| Auswerten<br>F <sub>2</sub> | Kummuliert Exportieren<br>F8                                                          | F9   | <b>Drucken</b><br><b>Beenden</b><br>[Esc]<br>[F10] |                                              |              |                            |               |                 |             |      |          |
| Von Lieferantennr           | Bis Lieferantennr ZZZZZZ                                                              |      |                                                    | von Datum 01.01.2021<br>bis Datum 31.12.2021 | $\mathbf{r}$ | brutto Werte<br>Gutscheine | alle Filialen | mit Nebenkosten | pro Filiale |      |          |
|                             |                                                                                       |      |                                                    |                                              |              |                            |               |                 |             |      |          |
| vLiefera                    | Kurzname                                                                              | Jahr | Gesamt                                             | <b>Januar</b>                                | Februar      | Maerz                      | <b>April</b>  | Mai             | Juni        | Juli | Augu ^   |
| 0054                        | <b>Sigikid</b>                                                                        | 2021 | 225,84                                             | 15,12                                        | 31,92        | 103,29                     | 0,00          | 69,21           | 6,30        | 0,00 |          |
| 0060                        | <b>NiCI</b>                                                                           | 2021 | 108,57                                             | 0,00                                         | 16,27        | 38,61                      | 11,76         | 17,61           | 24,32       | 0,00 |          |
| 0083                        | <b>PIAT</b>                                                                           | 2021 | 416,12                                             | 48,74                                        | 29,41        | 254,68                     | 53,78         | 29,51           | 0,00        | 0,00 |          |
| 0091                        | Oetinger                                                                              | 2021 | 398,61                                             | 48,58                                        | 32,16        | 192,61                     | 14,51         | 63,55           | 47,20       | 0,00 |          |
| 0151                        | Simba                                                                                 | 2021 | 1.459,62                                           | 271,80                                       | 244,84       | 426,87                     | 100,56        | 253,53          | 162,02      | 0,00 |          |
| 0201                        | Carletto                                                                              | 2021 | 751,93                                             | 91,28                                        | 29,27        | 213,22                     | 65,02         | 224,53          | 128,61      | 0,00 |          |

*Bsp: Lieferantenumsatz*

Selektiert werden kann immer nach dem Kriterium z.B. Lieferant. Selektiert werden kann immer nach "von Datum" "bis Datum".

"brutto Werte" - Die Summen werden brutto ausgegeben.

"Gutscheine" - Gutscheine werden mit berücksichtigt.

"mit Nebenkosten" - Die Nebenkosten (Fracht, Versicherung, Nachnahme) werden in einer eigenen Zeile ausgewiesen, sonst werden die Nebenkosten nicht berücksichtigt. (Besonderheit s. Auswertung

Stationär/Internetshopumsatz)

"alle Filialen" - Summen aller Filialen werden ausgewertet, sonst nur der "eigenen" Filiale

"pro Filiale" - in Kombination mit "alle Filialen" die Werte werden pro Filiale ausgewiesen

## **Auswertung Stationär/Internetshopumsatz**

"Onlineumsatz differenziert" - Die Umsätze werden pro Internetshop aufgelistet, nicht nur differenziert nach Online/Stationär.

"Nebenkosten separat" - Im Gegensatz zu den anderen Umsatzauswertung, werden Nebenkosten wenn "mit Nebenkosten" aktiviert nicht als eigene Zeile sondern angezeigt sondern bei dem Internetshop, über den die Bestellung einging. Wenn zusätzlich "Nebenkosten separat" aktiviert wird, werden die Nebenkosten in den Auswertung wie bei den übrigen Umsatzauswertungen in separaten Zeilen ausgewiesen.

# **21.4 Rohertrag und Umsatz**

Diese Auswertungen berechnen den Umsatz, Wareneinsatz, Rohertrag, Lagerumschlag für einen Zeitraum und wahlweise für das Vorjahr.

Dies Auswertungen gibt es als:

- · Rohertrag pro Lieferant,
- · Rohertrag pro Warengruppe
- · Rohertrag pro Abteilung
- · Rohertrag pro Abteilung nach Warengruppen

Selektiert werden kann immer nach "von Datum" "bis Datum".

Gruppiert / ausgewertet werden kann nach Lieferanten, Warengruppen, Abteilungen und Abteilungen nach Warengruppe. Die Auswertungen sind nach diesen Gruppierungen benannt.

Zusätzlich angezeigt werden können

- · mit Jahreswert kumuliert
- · mit Vorjahreswert
- · mit Vorjahr Gesamtwert
- · mit Lagerumschlag

## **Die Spalten bedeuten**

#### **für den Zeitraum von/bis Datum**

VerkaufZumEk (2) - Summe Verkäufe zum Einkaufspreis (Es wird der Ek<sup>1</sup> verwendet, der zum Zeitpunkt des Verkaufs im Artikelstamm eingestellt war) VerkaufZumVk (17)- Summe Verkäufe zum Verkaufspreis VerkaufZumVkNetto (3) - Summe Verkäufe zum Verkaufspreis netto, also ohne MWSt.

Rohertrag (1) - Summe Rohertrag (Summe Verkäufe zum Verkaufspreis netto-Summe Verkäufe zum Einkaufspreis) Stk - Summe (Stückzahl) verkaufte Artikel

SpanneNettoPz - Handelsspanne netto für die Gruppierung

KFN - Kalkulationsfaktor netto für die Gruppierung

PzZumVjUmsBrutto - Prozentsatz vom Vorjahresumsatz (Spalte VjVerkaufzumVK) , Also die prozentuale Veränderung der Gruppierung zum Vorjahr. Das Vorjahr sind 100 Prozent PzZumVjRohertrag - Prozentsatz vom Rohertrag des Vorjahres (Spalte VjRohertrag) , Also die prozentuale Veränderung der Gruppierung zum

Vorjahr. Das Vorjahr sind 100 Prozent

PzVomUmsBrutto - Prozentsatz vom Gesamt Umsatz (Spalte VerkaufzumVK) in dem Zeitraum. Also welchen prozentualen Anteil am Verkauf die Gruppierung hat.

PzVomRohertrag - Prozentsatz vom gesamten Rohertrag (Spalte Rohertrag) in dem Zeitraum. Also welchen prozentualen Anteil am Rohertrag die Gruppierung hat.

WareneingangZumEk (4) - von alle Verbuchten Wareneingänge der Eingangspreis (Spalte EgPreis im Wareneingang) \* Eingangsmenge in Einkaufseinheiten

WareneingangZumVK (13)- von alle Verbuchten Wareneingänge der Verkaufspreis (Spalte VkPreis im Wareneingang) \* Eingangsmenge in Verkaufseinheiten

WareneingangZumVKnetto (5) - von alle Verbuchten Wareneingänge der netto Verkaufspreis (VkPreis im Wareneingang abzüglich des Steuerbetrages)\* Eingangsmenge in Verkaufseinheiten

#### **für das aktuelle Jahre des gewählten Zeitraumes**

(wenn z.B. als Zeitraum 1.3.2018 bis 31.08.2018 eingegeben wird, ist der Zeitraum für diese Werte der 1.1.2018 bis 31.08.2018; es wird immer der 1.1. des in "von Datum" eingestellten Jahres verwendet)

für diese Zahlen muss "mit Jahreswert kumuliert" ausgewählt sein

KumVerkaufZumEk (8) - Summe Verkäufe zum Einkaufspreis KumVerkaufZumVk (19)- Summe Verkäufe zum Verkaufspreis KumVerkaufZumVkNetto (9) - Summe Verkäufe zum Verkaufspreis netto KumRohertrag - Summe Rohertrag (Summe Verkäufe zum Verkaufspreis netto-Summe Verkäufe zum Einkaufspreis KumStk - Summe (Stückzahl) verkaufte Artikel

KumSpanneNettoPz - Handelsspanne netto für die Gruppierung KumKFN - Kalkulationsfaktor netto für die Gruppierung

PzZumVjKumUmsBrutto - Prozentsatz vom kumulierten Vorjahresumsatz (Spalte VjKumVerkaufzumVK) , Also die prozentuale Veränderung der Gruppierung zum Vorjahr. Das Vorjahr sind 100 Prozent PzZumVjKumRohertrag - Prozentsatz vom kumulierten Rohertrag des Vorjahres (Spalte VjKumRohertrag) , Also die prozentuale Veränderung der Gruppierung zum Vorjahr. Das Vorjahr sind 100 Prozent

#### **für den gewählten Zeitraum des Vorjahres**

(wenn z.B. als Zeitraum 1.3.2018 bis 31.08.2018 eingegeben wird, ist der Zeitraum für diese Werte der 1.3.2017 bis 31.08.2017; es wird immer ein Jahr von den eingestellten Werten "von Datum" / "bis Datum"abgezogen)

für diese Zahlen muss "mit Vorjahreswert" ausgewählt sein

VjVerkaufZumEk (11) - Summe Verkäufe zum Einkaufspreis VjVerkaufZumVk (20)- Summe Verkäufe zum Verkaufspreis VjVerkaufZumVkNetto (12)- Summe Verkäufe zum Verkaufspreis netto VjRohertrag (10)- Summe Rohertrag (Summe Verkäufe zum Verkaufspreis netto-Summe Verkäufe zum Einkaufspreis) VjStk - Summe (Stückzahl) verkaufte Artikel

VjSpanneNettoPz - Handelsspanne netto für die Gruppierung VjKFN - Kalkulationsfaktor netto für die Gruppierung

#### **für das Vorjahr Jahre des gewählten Zeitraumes**

(wenn z.B. als Zeitraum 1.3.2018 bis 31.08.2018 eingegeben wird, ist der Zeitraum für diese Werte der 1.1.2017 bis 31.08.2017; es wird immer der 1.1. des in "von Datum" eingestellten Jahres - ein Jahr und für das "Bis Datum" das Datum des bis Datum - 1 Jahr verwendet.)

für diese Zahlen müssen "mit Vorjahr Gesamtwert" und "mit Vorjahreswert" ausgewählt sein

VjKumVerkaufZumEk (15) - Summe Verkäufe zum Einkaufspreis VjKumVerkaufZumVk - Summe Verkäufe zum Verkaufspreis VjKumVerkaufZumVkNetto (16) - Summe Verkäufe zum Verkaufspreis netto

VjKumRohertrag (14) - Summe Rohertrag (Summe Verkäufe zum Verkaufspreis netto-Summe Verkäufe zum Einkaufspreis VjKumStk - Summe (Stückzahl) verkaufte Artikel VjKumSpanneNettoPz - Handelsspanne netto für die Gruppierung VjKumKFN - Kalkulationsfaktor netto für die Gruppierung

#### **für das Gesamte Vorjahr 1.1. bis 31.12.**

(Wenn z.B. als Zeitraum 1.3.2018 bis 31.08.2018 eingegeben wird, ist der Zeitraum für diese Werte der 1.1.2017 bis 31.12.2017)

für diese Zahlen muss "mit Vorjahr Gesamtwert" ausgewählt sein

VjGesamtVerkaufZumEk - Summe Verkäufe zum Einkaufspreis VjGesamtVerkaufZumVk - Summe Verkäufe zum Verkaufspreis VjGesamtVerkaufZumVkNetto - Summe Verkäufe zum Verkaufspreis netto

VjGesamtRohertrag - Summe Rohertrag (Summe Verkäufe zum Verkaufspreis netto-Summe Verkäufe zum Einkaufspreis VjGesamtStk - Summe (Stückzahl) verkaufte Artikel VjGesamtSpanneNettoPz - Handelsspanne netto für die Gruppierung VjGesamtKFN - Kalkulationsfaktor netto für die Gruppierung

PzZumGesamtVjUmsBrutto - Prozentsatz des VerkaufZumVk vom gesamten Vorjahresumsatz (Spalte VjGesamtVerkaufzumVK). Das Vorjahr sind 100 Prozent. Diese Spalte zeigt an, wie viel Prozent des Vorjahresumsatz schon erreicht wurden.

PzZumGesamtVjRohertrag - Prozentsatz des Rohertrag vom gesamten Vorjahrerohertrag (Spalte VjGesamtRohertrag). Das Vorjahr sind 100 Prozent. Diese Spalte zeigt an, wie viel Prozent des Vorjahresrohertrages schon erreicht wurden.

**Aktuelle Lagerwerte** (Zum Zeitpunkt der Auswertung)

AktLagerWertZumEK (6) - Lagerbestand \* DSEK, bzw. wenn DSEK 0 \* nettoEK, korrigiert um Verkaufseinheit in Einkaufseinheit AktLagerWertZumEKNw - Lagerbestand \* InventurEk. Also der InventurEk, DSEK, nettoEK nach dem Niedrigstwertprinzip (es wird der kleinste der drei Werte genommen der größer 0 ist) korrigiert um Verkaufseinheit in

Einkaufseinheit

AktLagerWertZumVK (18) - Lagerbestand \* Verkaufspreis AktLagerWertZumVKnetto (7) - Lagerbestand \* Verkaufspreis abzüglich des Mehrwertsteuerbetrages

*Achtung*! Es werden alle Lagerbestände berücksichtigt, also auch negative. Damit kann der Lagerbestandswert vom Inventurwert aus den Inventursummenlisten abweichen. In den Inventursummenlisten werden negative Lagerbestände nicht mit berechnet. Der Wert in den Inventurliste ist somit tendenziell höher.

#### **Weitere Lagerwerte**

AnfangLagerwertZumEk - Aus dem angegebenen von Datum wird das Jahr und der Monat ermittelt. Für diese Monat/Jahr-Kombination wird aus der Tabelle Anfangsbestandmonatjahr der EK<sup>1</sup> \* Lagerbestand geladen. AnfangLagerwertZumVk - Aus dem angegebenen von Datum wird das Jahr und der Monat ermittelt. Für diese Monat/Jahr-Kombination wird aus der Tabelle Anfangsbestandmonatjahr der VK \* Lagerbestand geladen.

#### **Lagerkennzahlen**

DSLagerZeitraum - der Bestandswert am Anfang des Monats des Zeitraumes (vonDatum), mit den Einkaufspreisen <sup>1</sup> des Monats. Plus den aktuellen Lagerbestandswert, geteilt durch 2. DSLagerJahr - der Bestandswert am Anfang des Jahres des Zeitraumes (vonDatum), mit den Einkaufspreisen <sup>1</sup> des Monats. Plus den aktuellen Lagerbestandswert, geteilt durch 2. LagerumschlagZeitraum - berechnet aus Wareneinsatz (Spalte VerkaufZumEk) durch DSLagerZeitraum LagerumschlagJahr - berechnet aus Wareneinsatz (Spalte KumVerkaufZumEk) durch DSLagerJahr

1 (DSEK, bzw. wenn DSEK 0 \* nettoEK, korrigiert um Verkaufseinheit in Einkaufseinheit)

## **Auswertung - Lieferanten**

Hier werden nur Verkäufe verarbeitet, denen ein Lieferant zugeordnet werden kann, also z.B. keine Warengruppenverkäufe.

## **Auswertung - Warengruppen**

Hier werden auch Artikel und Verkäufe ohne Warengruppe berücksichtigt. Bei Positionen mit einem vorangestellten x sind Warengruppe, die in der Warengruppentabelle gelöscht wurden.

In Klammern stehen die Felder, die in den Reports verwendet werden.

## **Rohertragsliste Lieferant**

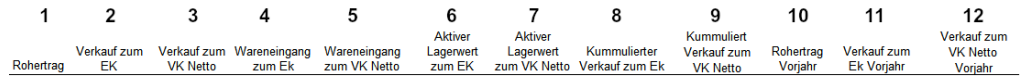

## **Rohertragsliste Lieferant 2**

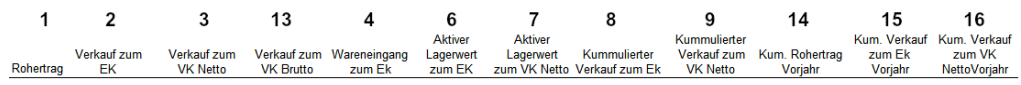

## **Rohertragsliste Lieferant Brutto**

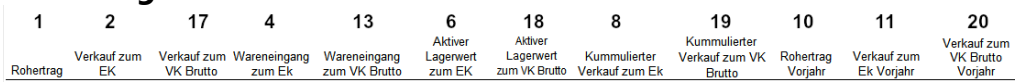

#### *Wichtiger Hinweis*

AktLagerWertZumEk, AktLagerWertZumEkNw, DSLagerJahr, AktLagerWertZumVk, AktLagerWertZumVknetto bezieht sich immer auf den kompletten Lieferanten/Warengruppe/Abteilung.

Wenn der von bis Zeitraum klein gewählt wird, z.B. nur ein Tag dann stehen iin VerkaufZum... die Werte des einen Tages, was möglicherweise nur einen Artikel betrifft. In den "Lagerwerten" aber alle Artikel des Lieferanten. Entsprechend unpassend ist das Verhältnis zwischen den Zahlen.

# **21.5 Lager**

## **21.5.1 Dispoliste**

Die Dispoliste bezieht sich immer auf einen Lieferanten.

#### **Selektionskriterien**

"von Lieferantnr" - Der Lieferant, für den die Auswertung erzeugt werden soll. Dies ist eine Pflichteingabe.

"nur mit Bewegung" - die Artikel werden nur angezeigt, wenn sie einen Lagerbestand, Reserviert, Rückstand, offen Kundenbestellunge,

Bestellvormerkung, Verkauf im aktuelllen Jahr, Verkauf im Vorjahr hatte. "Werbemittel" - es werden nur Artikel angezeigt, die den Eintrag für das

#### Werbemittel haben

"nur Status" - es werden nur Artikel angezeigt, die im Status des Lieferanten einen Eintrag haben, der angehakt ist

"nur Status 2" - es werden nur Artikel angezeigt, die im Artikelstatus einen Eintrag haben, der angehakt ist

"alle Filialen" - die Auswertung wird über die Daten aller Filialen erstellt (nur im Filialsystem verfügbar)

"proFilialen" - die Auswertung wird pro Filiale dargestellt (nur im Filialsystem verfügbar)

#### **Spalten**

"Bestellnr" - Bestellnummer des Lieferanten "Filiale" - Filiale (nur im Filialsystem verfügbar) "Artikelnr" - Artikelnr "Text1" - Text 1 des Artikels "Text2" - Text 2 des Artikels "St2" - Artikelstatus des Artikels "LB" - Lagerbestand "Stk Vk akt Jahr" - Stück Verkauf aktuelles Jahr "Stk Vk Vorjahr" - Stück Verkauf Vorjahr "WBM" - Werbemittel "VK" - Verkaufspreis "SonVK" - Sonderverkaufspreis "RES" - reserviert "RS" - Rückstand "oKu" - offene Kundenbestellungen "LBverfg" - Lagerbestand verfügbar "Min.Best" - Mindestbestand "le Eingang" - letzter Eingang "le Verkauf" - letzter Verkauf "le Bestellung" - letzte Bestellung "Netto EK" - netto Einkaufspreis "St" - Status Lieferant "VPEH" - Verpackungseinheit "VinE" - Verkaufseinheit in Einkaufseinheit "EKEH" - Einkaufseinheit "MBMng" - Mindestbestellmenge "MMZ" - Mindermengenzuschlag "Kurzname" - Kurzname des Lieferanten "Lieferantnr" - Lieferantennummer "BV" - Bestellvormerkung "KF" - Kalkulationsfaktor "Ertrag" - Ertrag "Stk Eg akt Jahr" - Stück Eingang aktuelles Jahr "Stk Eg Vorjahr" - Stück Eingang Vorjahr "Ek-Preis" - Einkaufspreis

#### **Vedes MOS Import MOS Export**
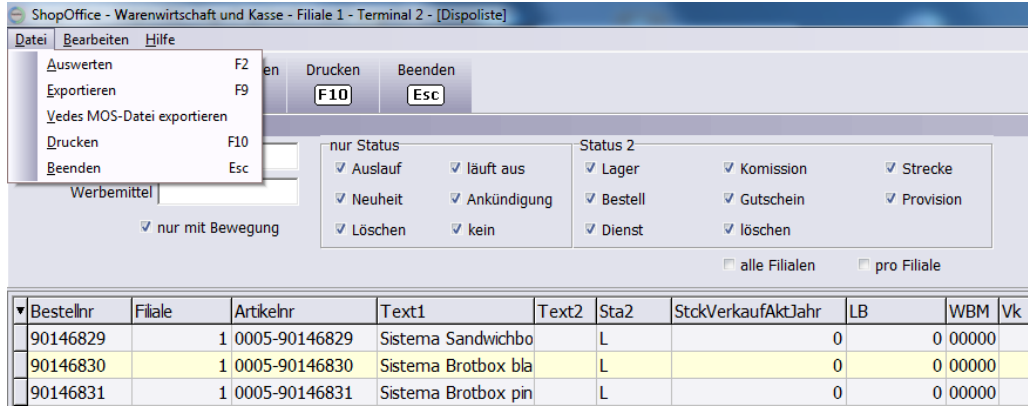

Über "Vedes MOS-Datei exportieren" wird eine Datei erzeugt, die in das Vedes Mos hochgeladen werden kann.

Die Felder in der Datei sind:

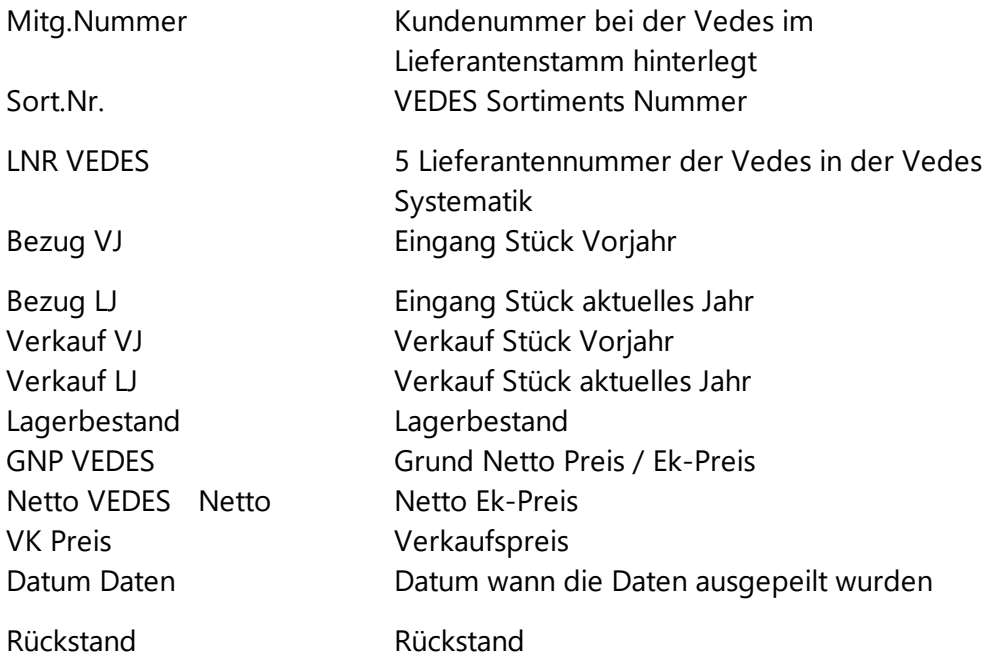

Die Datei wird auf dem in der Systemeinstellung eingestellten Verzeichnis unter \out als MOSyyyymmddhhnnss.txt gespeichert.

# **21.6 Chef**

#### **21.6.1 In Kasse preisgeänderte Artikel**

Für den gewählten Artikelbereich und den gewählten Zeitraum, werden alle Artikel angezeigt, die in der Kasse geändert wurden. Entweder durch eine Preiseingabe oder durch einen Nachlass/Positionsrabatt.

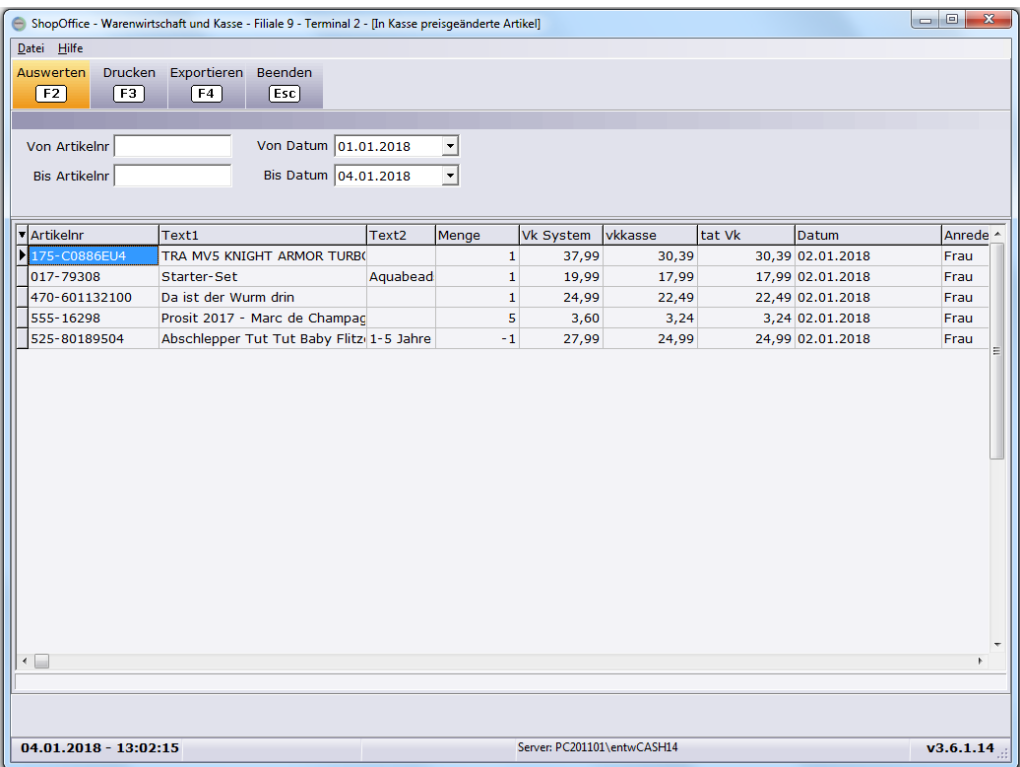

# **21.7 Geschenkkiste**

Auswertungen für die Kisten und Artikel in den Kisten.

#### **21.7.1 Geschenkkiste Artikelliste**

Zeigt alle Artikel, die einen Bestand in der Geschenkkiste haben. Also in einer Geschenkkiste enthalten sind.

#### **21.7.2 Geschenkkiste Ablaufliste**

Zeigt für einen gewählten Zeitraum alle Geschenkkisten die in diesem Zeitraum ablaufen.

Als von Datum ist immer das aktuelle Datum, das letztes 01.01.3000 voreingestellt.

## **21.8 Artikel**

Geben Sie hier den Text ein.

#### **21.8.1 Kurznummernliste**

Zeigt alle Artikel, für die im Artikelstamm eine Kurznummer eingetragen ist.

#### **21.8.2 preisgeänderte Artikel**

Zeigt alle Artikel mit EK- und/oder VK-Preis-Änderungen in einem bestimmten Zeitraum. Wenn der Zeitraum ausgeschaltet wird auch weitere Artikel unabhängig von einer Preisänderung angezeigt werden.

Den VK, Sonder VK und KF können sie überschreiben und so in der Ansicht die Kalkulation für Ihre Artikel durchführen.

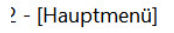

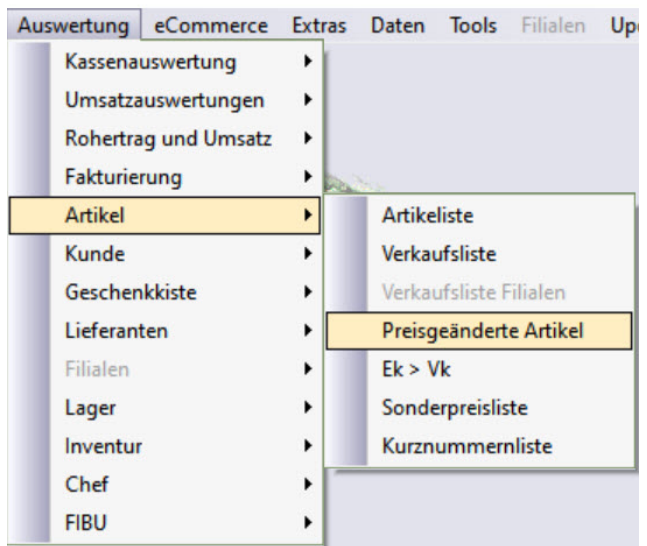

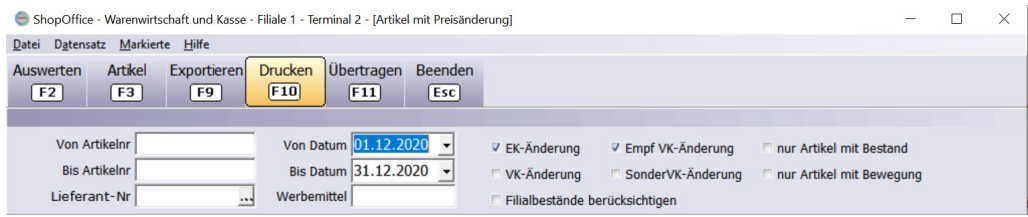

#### *Selektionskriterien*

Sie können wählen ob Sie Artikel mit "EK-Änderung", am "VK-Änderung", "SonderVk-Änderung" oder "empfohlene VK-Änmderung" angezeigt haben möchten. Der Zeitraum von bis Datum wird nur wirksam, für die Preisänderungen die angehakt sind.

Wird keine Preisänderung ausgewaählt, so werden trotzdem Artikel selektiert. Diese aber ohne Eingrenzung über die Preisänderung.

Wenn man z.B. alle Artikel eines Lieferanten vorgelegt bekommen möchten, so wählt man die "Lieferant-Nr" und setzt bei keiner Preisänderung einen Haken. Nach einem Datenimport, bei dem man nur EK Änderungen vornehmen lässt, würde man sich von dem Tag die geänderten EK und geänderten empfohlenen Vk anzeigen lassen. Der Datenimport ändert immer den empfohlenen VK. Wenn sie den "normalen" Vk nicht kalkulieren oder überschreiben lassen, so sehen sie die neue Preisempfehlung

und Ihren bisherigen VK in dieser Auswertung.

Kreuzen Sie weder EK-Änderung, VK-Änderung noch Empf Vk-Änderung an, so wird der Zeitraum nicht berücksichtigt und alle Artikel in dem ausgewählten Artikelnummernbereich vorgelegt.

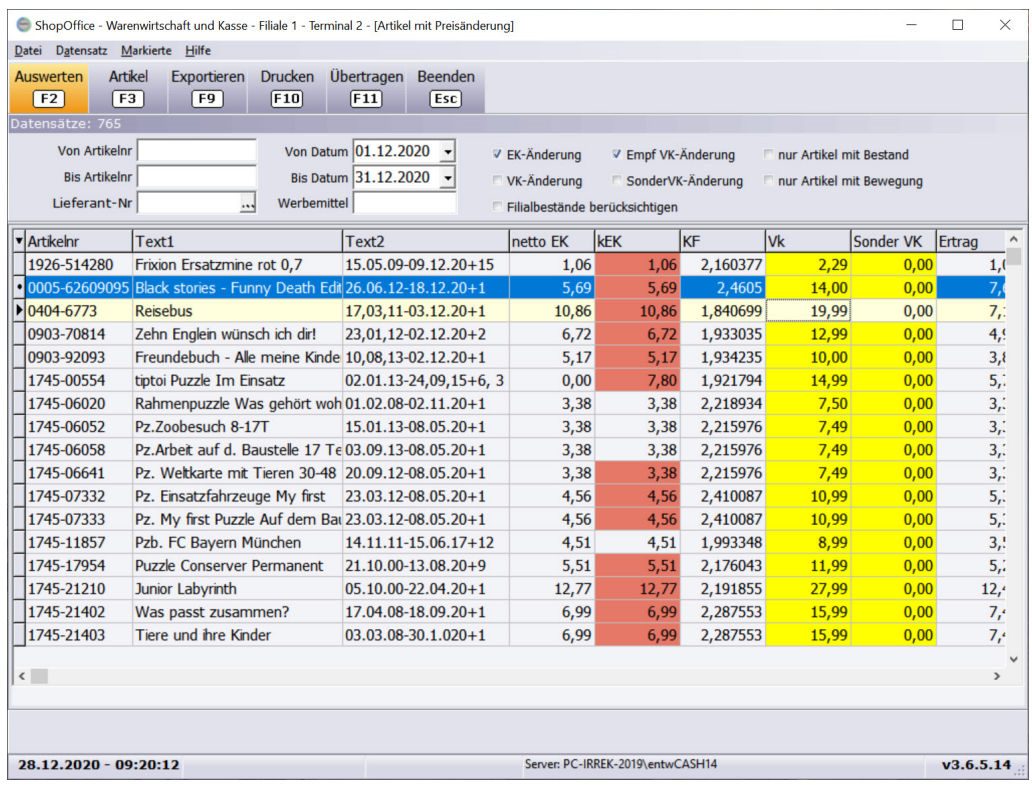

#### **Die Auswertung zeigt:**

- · EK alt (Kalk) der für die Kalkulation verwendete bisherige Ek, der vor dem Datenimport gültig war (in der Statistik leNettoEk-Preis oder leEk-Preis).
- · netto EK dies ist der Neu eingelesene netto EK, der ab sofort gültig ist.
- · k EK dies ist der aktuelle EK auf dem die Kalkulation basiert, je nachdem, was Sie in der Systemsteuerung eingestellt haben, bisherige DsEK, neuer Ek oder neuer netto EK. Ist der Hitnergrund rot, so ist der neue k EK höher als der Bisherige.
- · VK dies ist der aktuell im System befindliche VK, wenn sie VK bei-behalten aktiviert hatten ist es also der Vk vor dem Einlesen der Daten.
- · Sonder VK dies ist der aktuell im System befindliche Sonder VK,.
- · VK empf die ist der neue empfohlene VK aus der Datei, also der empfohlene Vk nach dem Einlesen
- · KF und Ertrag . zwischen kEK und VK (Der Ertrag wird netto berech-net, daher kann es zu Rundungsdifferenzen im Ertrag kommen)
- · KF alt und Ertrag alt zwischen dem kEK alt und dem VK.
- · KF empf und Ertrag empf zwischen kEk und VK empf.
- · St den Lieferantenstatus
- · St2 den Artikelstatus
- · LB Lagerbestand

### **Preise ändern**

Den VK, Sonder VK und KF können sie überschreiben und so in der Ansicht die Kalkulation für Ihre Artikel durchführen.

Mit Strg + Enter im Feld VK springt der Cursor in die nächste Zeile. Mit Alt+ Enter im Feld VK wird der VK empf in den VK kopiert und der Cursor springt die nächste Zeile.

Mit Umsch + Enter im Feld VK springt der Cursor in die nächste Zeile und kopiert den VK aus dem vorherigen Datensatz.

Mit F11 können in der Auswertung geänderte VK-Preise und Sonder-Vk-Preise komplett in den Artikelstamm geschrieben werden. Dazu muss das Feld "übertragen" angehakt sein. Übertragen ist automatisch angehakt.

Mit Strg+Entf wird der Artikel aus der Liste gelöscht, damit wird der VK nicht übertragen, der im System hinterlegte VK bleibt erhalten. Mit F3 gelangt man in den Artikelstamm auf den Artikel, der in der Liste aktiv ist.

Haben Sie die neuen Preise übertragen, so können Sie über [Stammdaten-Artikel-Etiketten-laufende Etiketten] Etiketten für die geänderten Preise drucken.

# **21.9 Kunde**

#### **21.9.1 Umsatzguthaben**

Mit der Auswertung Kunden Umsatzguthaben, können die aufgelaufenen Umsatzguthaben alle Kunden ausgewertet, Umsatzguthaben Buchungen angezeigt und Umsatzguthaben gelöscht werden.

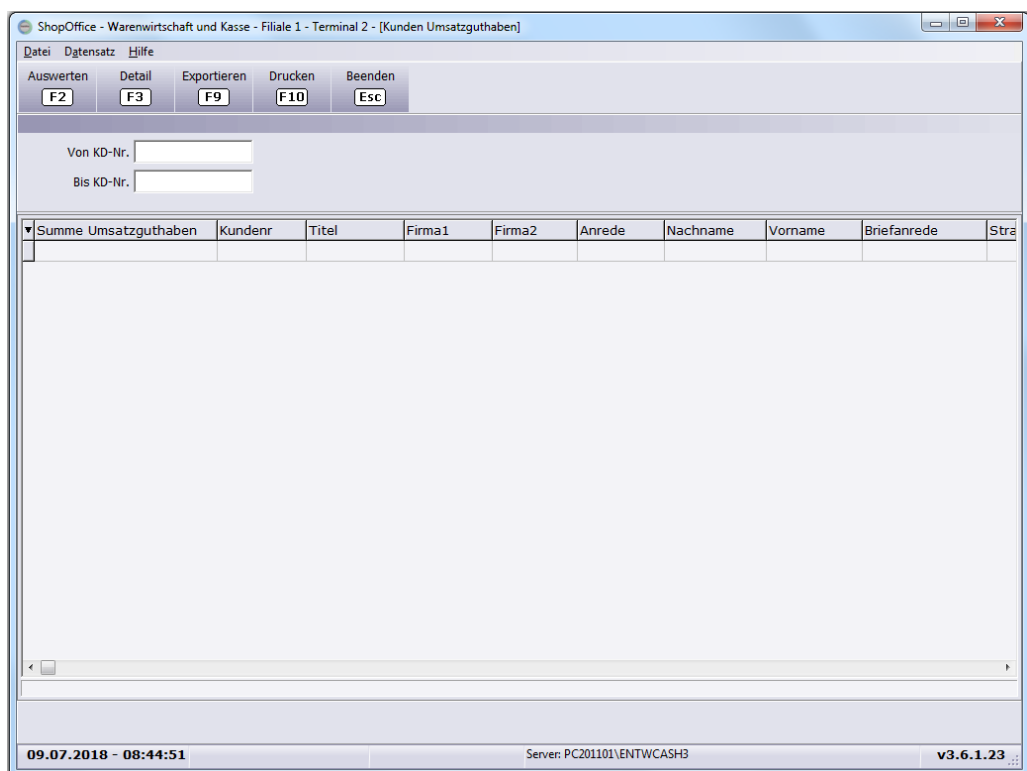

Die Auswertung kann über die Kundennummer eingegrenzt werden. Mit [Detail] können die einzelnen Buchungen des aktiven Kunden angezeigt werden.

#### **Löschen des Umsatzguthaben**

In der Übersicht des Umsatzguthaben müssen die Kunden markiert werden, deren Umsatzguthaben gelöscht werden soll. Anschließend wird über den Menüpunkt [Datei-Umsatzguthaben löschen] das Umsatzguthaben gelöscht. Direkt im Anschluss an das Löschen kann eine Liste mit dem gelöschten Umsatzguthaben gedruckt werden.

#### **21.9.2 Umsatzguthaben Mailing**

Mit dieser Auswertung können Sie die Kunden mit Umsatzguthaben auswerten, Rabattgutscheine erstellen, Serienbriefe an die Kunden schicken und Umsatzguthaben löschen.

Kunden, die keinen Gutschein erhalten würden, können markiert und mit Sollen Kunden nicht bearbeitet werden, so können diese einfach markiert und mit [Bearbeiten - Kunden aus Liste entfernen] aus der Ansicht entfernt werden. Das Umsatzguthaben wird davon nicht beeinflusst. Alle Kunden ohne Gutschein können mit [Bearbeiten- ]

Nachdem Sie die Auswertung mit [Auswerten] erstellt haben, können Sie mit [Gutschein erstellen] einen Rabattgutschein für jeden Kunden erzeugen. Der Rabattgutschein wird in Höhe des Umsatzrabattes erzeugt, wobei auf ganze

Eurobeträge abgerundet wird. Anschließend können Serienbriefe mit dem Rabattgutschein gedruckt werden.

Wenn Sie die Serienbriefe erzeugt haben können Sie mit [Umsatzguthaben löschen (Rest)] bzw. [Umsatzguthaben löschen (Gesamt)] das Umsatzguthaben des Kunden löschen. Bei "Gesamt" wird das gesamte Umsatzguthaben inklusiv der Centbeträge gelöscht, ansonsten nur der Betrag über den der Gutschein ausgestellt wurde.

#### **21.9.3 Umsatz Rabattgutschein erstellen**

Mit dieser Auswertung können für Kunden, in Abhängigkeit vom Umsatz in einem Zeitraum. Listen für Mailings erstellt werden, in denen jedem Kunden ein Rabattbetrag in Abhängigkeit von seinem Umsatz zugewiesen wird. Der Rabattbetrag kann als Prozentwert des tatsächlichen Umsatzes oder als Betrag für einen Umsatzbereich ausgegeben werden. Die Umsatzbereiche und die Prozentwerte, bzw. die fixen Beträge werden in den Systemeinstellungen unter [Auswertung] hinterlegt.

Mit [Exportieren] kann die Ansicht für die Weiterverwendung in einer Textverarbeitung exportiert werden.

Mit [Drucken] kann eine Liste der Kunden mit den Umsätzen, Rabattbeträgen aus Prozenten und fixen Rabatten ausgegeben werden.

Mit [Serienbrief Serienbrief] werden Umsatzrabattgutscheine für die Kunden in der Auswertung erstellt. Diese Umsatzrabattgutscheine können dann mit [Serienbrief-drucken] ausgedruckt werden.

Bevor Sie den Serienbrief erstellen müssen Sie sich die Druckvorlage erzeugen. Dazu gehen Sie über [Serienbrief-Serienbrief Entwurf] hier können Sie die Vorlage für den Serienbrief erstellen, den Sie dann mit [Serienbrief drucken] verwenden.

Kundenumsatzrabattstaffeln

Die Kundenumsatzrabattstaffeln geben Sie in [[Extras-Einstellungen-](#page-348-0)<u>[Systemeinstellungen-Auswertungen](#page-348-0)</u>|ෲ] ein.

#### **21.9.4 Umsatzrabattgutscheine Mailing**

Diese Auswertung steht im SO Manager unter [Auswertung-Kunden-Rabattgutscheine Mailing] zur Verfügung.

Die Auswertung gibt eine Liste mit Kunden, Anschrift, Umsätzen und Umsatzrabattbeträgen sowie Adressen aus. Optional kann ein Umsatzrabattgutschein erzeugt werden.

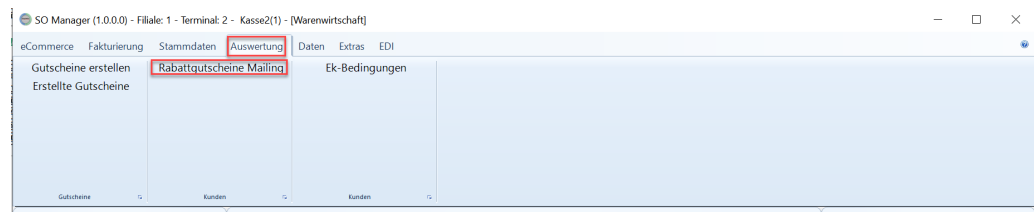

## **Seite [Selektion]**

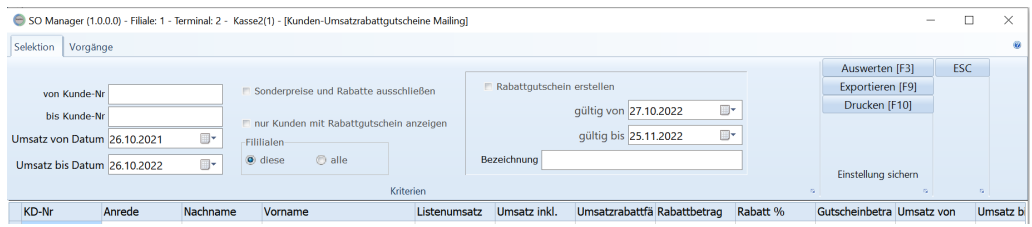

"von Kunde-Nr" "bis Kunde-Nr" - die Kundennummern, für die Umsatzrabattgutscheine erstellt werden sollen. Wir nicht eingetragen, werden alle Kunden berücksichtigt.

"Umsatz von Datum" "Umsatz bis Datum" - der Zeitraum, in dem der Umsatz berücksichtigt werden soll.

Hinweis: Wenn ein Kunde in einem Jahr keinen Gutschein bekommen hat, die Umsätze in der aktuellen Auswertung aber für die Berechnung des neuen Gutscheins berücksichtigt werden sollen, dann muss das Datum "Umsatz von Datum" entsprechend weit zurückgelegt werden.

"Sonderpreise und Rabatt ausschließen" - verhindert, das schon rabattierte Artikel für die Berechnung des Gutscheins berücksichtigt werden

"nur Kunden mit Rabattgutschein anzeigen" - nur Kunden, die einen Gutschein erhalten, werden in der Liste angezeigt.

"Filialen - diese alle" - kennzeichnet ob die Umsätze aller oder nur dieser Filiale berücksichtigt werden sollen.

"Rabattgutschein erstellen" - muss angehakt werden, wenn ein Rabattgutschein erstellt werden soll und wenn die Umsätze für weitere Rabattgutscheine gesperrt werden sollen (s. Hinweis unten)

Die Höhe des Gutscheins wird in [Extras-Einstellungen-Systemeinstellung] auf der Seite "Auswertung" definiert. Dabei können Umsatzbereiche mit verschiedenen Prozentwerten bzw. Beträgen generiert werden.

#### **Hinweis bei Verwendung von "Rabattgutschein erstellen" :**

Die Auswertung speichert für jeden Kunden, der in der Liste enthalten ist (unabhängig ob er einen Umsatz hat oder nicht s. "nur Kunden mit Rabattgutschein anzeigen") den Verkauf, der in dem gewählten Zeitraum erfolgte. Alle diese Verkäufe werden in einer zukünftigen Auswertung nicht mehr berücksichtigt. Wenn sie die Umsätze eines Kunden, der keinen Gutschein bekommen, für die Zukunft berücksichtigen möchten, müssen Sie daher "nur Kunden mit Rabattgutschein anzeigen" aktivieren.

#### **Einstellungen**

Die Umsatzrabattstaffel tragen Sie in ShopOffice unter [Extras-Einstellungen-Systemeinstellungen] unter [Auswertung] ein.

#### Spalten:

Listenumsatz - Umsatz gemäß des Vkpreises aus dem Artikelstamm Umsatz inkl. Aktionspreise - Umsatz, bei dem die Aktionspreise und Rabatte nicht ausgeschlossen wurden Umsatzrabattfähige Summe - Umsatz der für die Berechnung herangezogen wird Rabattbetrag aus Prozent - Höhe des berechneten Rabatbetrages Prozent gemäß Umsatz - Prozentsatz, der gemäß den Systemeinstellungen-Auswertungen für diesen Umsatz gilt Gutscheinbetrag - Höhe des Gutscheins entweder - Rabattbetrag aus Prozent oder Gutscheinbetrag Umsatz von - Datum des ersten berücksichtigten Umsatzes Umsatz bis - Datum des letzten berücksichtigten Umsatzes

Adresse 1 bis 6 - Die Adressangaben gemäß den Einstellungen in den Systemeinstellungen

Die Daten können über [Export] z.B. im CSV Format ausgespielt werden.

#### **Seite [Vorgänge]**

Auf der Seite Vorgänge können schon erstellte Rabattgutschein-Vorgänge angesehen und ggf. gelöscht werden. Auch können die einzelnen Gutscheine pro Vorgang eingesehen werden.

Vorgänge werden nur gespeichert, wenn "Rabattgutschein erstellen" aktiviert ist.

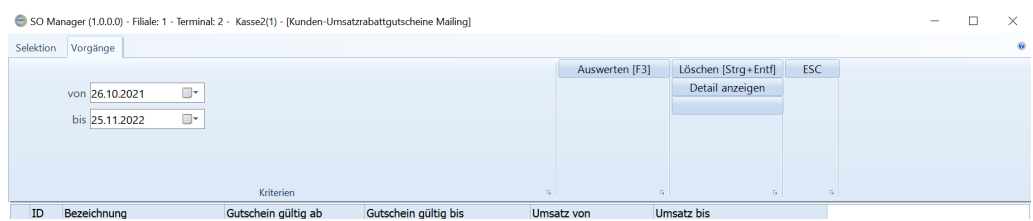

"von " "bis" - der Zeitraum für den die Vorgänge angezeigt werden sollen. Der Zeitraum bezieht sich auf das Datum, an dem die Rabattgutscheinliste erstellt worden ist.

[Löschen] - löscht den ausgewählten Vorgang mit den erstellten Einträgen für die Gutscheine und die "Sperren" für die Berücksichtigung der Verkäufe, so dass die Verkäufe in zukünftigen Auswertungen wieder berücksichtigt werden.

[Detail anzeigen] - zeigt die Liste der Rabattgutscheine für den ausgewählten Vorgang an

# **21.10 Lieferanten**

Geben Sie hier den Text ein.

#### **21.10.1 Einkauf/Verkauf**

Diese Auswertung zeigt den Umsatz, Wareneinsatz,Wareneingangspreis, Rohertrag, Lagerumschlag für einen Zeitraum.

Selektiert werden kann immer nach "von Datum" "bis Datum".

Die Spalten bedeuten:

AktLagerWert - Lagerbestand (inklusiv extern und extern nicht verfügbar) \*  $Ek^1$ 

Rohertrag - Summe GesamtEffektivVk - Summe Verkäufe zum Einkaufspreis (Es wird der Ek <sup>1</sup> verwendet, der zum Zeitpunkt des Verkaufs im Artikelstamm eingestellt war)

Wareneinsatz \_ - Summe Verkäufe zum Einkaufspreis (Es wird der Ek<sup>1</sup> verwendet, der zum Zeitpunkt des Verkaufs im Artikelstamm eingestellt war) UmsatzBrutto - Summe Verkäufe zum Verkaufspreis brutto, also inkl. MWSt. Umsatznetto - Summe Verkäufe zum Verkaufspreis netto, also ohne MWSt. Wareneingangspreis - Summe Eingänge zum EgPreis aus dem Wareneingang HSB - (UmsatzBrutto - Wareineinsatz ) / 100 \* UmsatzBrutto KFN - UmsatzNetto / Wareneinsatz Rückstandswert - Summe aktuelle Rückstände zum Ek-Preis aus der Bestellung PZUmsatz - 100 \* UmsatzNetto / GesamtumsatzNetto PzErtrag - 100 \* Rohertrag / GesamtRohertrag

Lagerumschlag - Wareneinsatz / AktLagerWert

1 (DSEK, bzw. wenn DSEK 0 \* nettoEK, korrigiert um Verkaufseinheit in Einkaufseinheit und EkPreiseinheit)

#### **21.10.2 Rohertrag**

Entspricht der Auswertung Rohertrag und Umsatz - Lieferanten (siehe dort)

# **Einstellungen**

# **22 Einstellungen**

# **22.1 Systemeinstellungen**

## **22.1.1 Seite System**

#### **Datenpfad**

Hier stellen Sie den Pfad zu den von allen Arbeitsplätzen genutzten Verzeichnis ein. In diesem Ordern liegen die Druckvorlagen, werden die Importdateien abgelegt und die Updates bei der Verwendung von Offline-Updates.

#### **Wirtschaftsjahr von**

**Wichtig!** Das Wirtschaftsjahr von wird zur Berechnung der Verkäufe pro Stück AktuellesJahr, VorJahr und VorVorJahr verwendet. D.h. ein Vergleich zwischen den Monatsumsätzen z.B. in der Artikelstatistik, bzw. den Monatsumsätzen im Bestellwesen und der Werte AktuellesJahr, VorJahr und VorVorJahr

#### **Aktion automatisch starten**

Startet und beendet die Aktionen aus der Aktionsverwaltung automatisch beim Start von ShopOffice.

#### **Bonduplikat wenn Endsumme negativ**

Ist die Endsumme negativ, dann wird zusätzlich zu dem Beleg für den Kunden ein Beleg gedruckt, auf dem der Kunde die Geldausgabe unterschreiben kann.

#### **Bonduplikat wenn Retoure**

Befindet sich auf dem Beleg eine Warenrücknahme (Rücknahme eines Artikels mit vorhandener Artikelnummer), dann wird zusätzlich zu dem Beleg für den Kunden ein Beleg gedruckt, auf dem der Kunde die Warenrückgabe unterschreiben kann.

#### **Bonduplikat wenn Positionsrabatt**

Wurde auf einen Artikel ein Positionsrabatt in der Kasse gegeben, dann wird zusätzlich zu dem Beleg für den Kunden ein Duplikat des Belegs gedruckt.

#### **Bonduplikat wenn Gesamtrabatt**

Wurde auf einen Artikel ein Gesamtrabatt gegeben, dann wird zusätzlich zu dem Beleg für den Kunden ein Duplikat des Belegs gedruckt.

#### **Hinweis:**

Wird ein Bon für Endsumme negativ ausgegeben, wird kein weiterer Bon mehr für Retoure ausgedruckt.

## **Belegnummer Format einstellen**

#### **Belegnummernzählung**

Hier stellen Sie ein, wie die Belegnummernkreise gezählt werden sollen, also die fortlaufende Nummerierung erfolgen soll. Es gibt die folgenden Möglichkeiten:

#### **Über alle Kunden fortlaufend**

Die Nummern werden über alle Jahre und alle Kunden hoch gezählt. Haben sie z.B. im Vorjahr 1000 Rechnungen ausgestellt, so ist die Erste Rechnung im neuen Jahr 1001

#### **Über alle Kunden pro Jahr**

Die Nummern werden unabhängig vom Kunden laufend gezählt, mit einem neuen Jahr beginnt die Zählung wieder bei 1.

Beispiel: Haben sie im Vorjahr 1000 Rechnungen ausgestellt, so ist die Erste Rechnung im neuen Jahr 1

*Achtung: Sie sollte bei dieser Variante unbedingt das Jahr mit in der Rechnungsnummer codieren, da sonst doppelte Rechnungsnummern entstehen können.*

#### **Fortlaufend pro Kunde**

Die Nummern werden über alle Jahre pro Kunde hoch gezählt.

Beispiel: Kunde 1 hat im Vorjahr 13 Rechnungen Kunde 2 hat im Vorjahr 16 Rechnungen. Bei Kunde 1 beginnt im neuen Jahr die Rechnungsnummer bei 14 bei Kunde 2 bei 17

*Achtung: bei dieser Variante sollten Sie unbedingt die Kundennummer mit in der Rechnungsnummer codieren, da sonst doppelte Rechnungsnummern entstehen können*

#### **Pro Kunde pro Jahr**

Die Nummern werden für jeden Kunden gezählt und beginnen in jedem neuen Jahr mit 1.

Beispiel: Kunde 1 hat im Vorjahr 13 Rechnungen Kunde 2 hat im Vorjahr 16 Rechnungen. Bei Kunde 1 beginnt im neuen Jahr die Rechnungsnummer bei 1 bei Kunde 2 bei 1

Achtung: bei dieser Variante sollten Sie unbedingt die Kundennummer und das Jahr mit in der Rechnungs-nummer codieren, da sonst doppelte Rechnungsnummern entstehen können

#### **Belegnummernformat**

Hier stellen Sie ein, wie die Belegnummern formatiert werden sollen. Eine Belegnummer kann maximal 20 Stellen enthalten. Die Formatierung der Belegnummern geben Sie über Platzhalter ein.

Werden die Platzhalter F,K,N mehrmals hintereinander eingeben, so wird, wenn die Nummer des Platzhalters kürzer ist als die Anzahl der Platzhalter die Zahl linksbündig mit 0 aufgefüllt.

Beispiel: KKKK Wert der eingetragen wird ist 22 dann wird im Beleg and dieser Stellen 0022 eingetragen. Wird F,K,N nur einmal eingetragen, so wird die übergebene Zahl so wie sie ist im Belegdargestellt, im Beispiel 22. Bei dieser Variante sollten sie mit Trennzeichen arbeiten. Systemeinstellungen 297 Es gibt die folgenden Möglichkeiten:

## **Paltzhalter**

## **F**

Der Platzhalter für die Filialenummer.

Beispiel: Filialnummer 2 Bei F wird 2 Bei FF wird 02 dargestellt *Im Filialsystem müssen Sie zwingend die Filialnummer in den Belegen verwenden, das sonst doppelte Belegnummern entstehen können.*

# **K**

Der Platzhalter für die Kundennummer

Beispiel: Kundenummer 345 Bei K wird 345 Bei KKKK wird 0345 dargestellt.

## **N**

Der Platzhalter für die fortlaufende Belegnummer. Beispiel: Fortlaufende Nummer 1234

Bei N wird 1234 Bei NNNNNN wird 001234 dargestellt.

# **JJ** oder **JJJJ**

*Muss zwingend JJ oder JJJJ sein!*

Der Platzhalter für das Jahr. Bei JJ werden nur die beiden letzten Stellen des Jahres dargestellt. Beispiel: Belegdatum ist der 31.03.2012 Bei JJ wird 12 Bei JJJJ wird 2012 dargestellt.

# **T**

*Muss zwingend T sein* Der Platzhalter für den Belegtyp. ShopOffice verwendet: RE = Rechnung LI = Lieferschein KB = Kundenbestellung AN = Angebot KO = Korrektur

Alle übrigen Zeichen Werden als Trennzeichen interpretiert und so wie sie sind in der Belegnummer ausgegeben.

#### **22.1.2 Seite Firma**

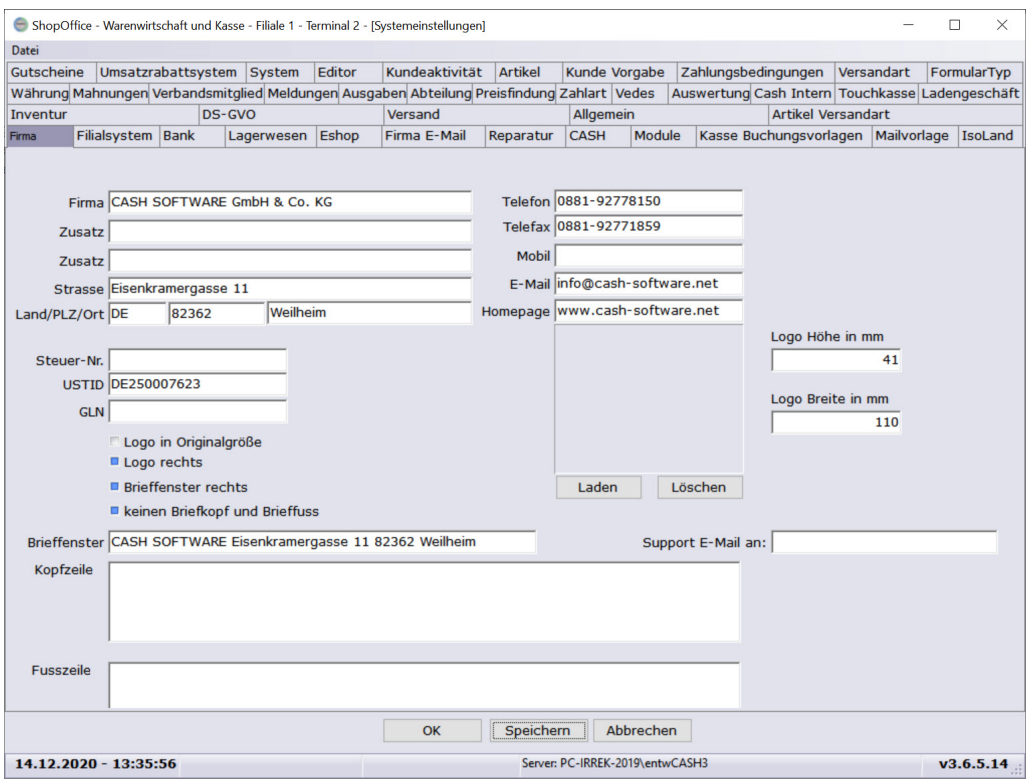

#### **Land**

Das eigene Land muss als ISO-Kennung eingetragen sein.

Also DE für Deutschland, AT für Österreich, CH für Schweiz, LU für Luxemburg, IT für Italien und NL für Niederlande

Ist dieser Wert nicht korrekt gesetzt, werden die Abrechnungstypen für die Kunden falsch zugewiesen! Das kann unter Umständen zu Rechnungen ohne Mehrwertsteuer führen!!

#### **Kopfzeile und Fusszeile**

Die Angaben in der Kopfzeile und in der Fusszeile können über einen Editor geändert werden. Dazu mit der rechten Maustaste in das jeweilige Feld klicken.

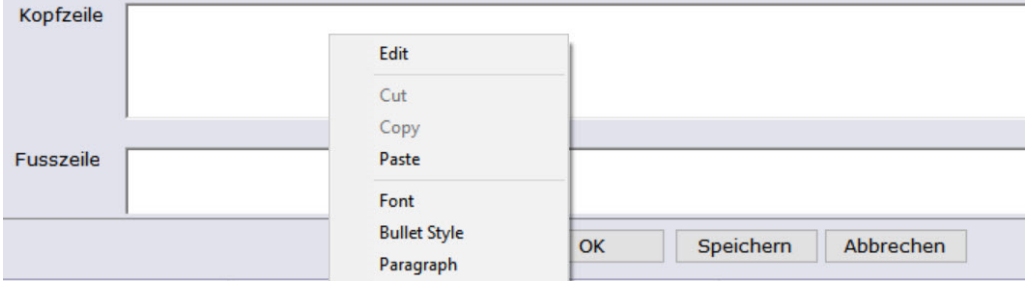

Über [Edit] bzw. [Bearbeiten] öffnet sich ein Editor über den die Einstellungen vorgenommen werden können.

So ist z.B. die Auswahl eine Schriftart und eines - stils möglich.

#### **Eigenes Logo**

Als Logo kann eine bmp, jpg oder png-Datei verwendet werden. Das Logo wird in den Druckvorlagen entweder auf einer Fläche von 41,275 \* 41.275 Millimetern dargestellt und entsprechend skaliert (für eine optimale Darstellung muss daher ein quadratisches Bild verwendet werden), oder links bzw. rechtsbündig eingebunden und der Größe entsprechend verwendet. In der letzteren Variante müssen Sie bedenken, dass die Darstellung anhand der Pixel erfolgt und bei hohen Auflösungen daher sehr große Logos abgebildet werden.

Mit der Einstellung "Logo rechts" wird das Logo am rechten Rand rechte Rand positioniert, ansonsten es am linken Rand.

Mit **"Logo in Originalgröße"** wird das Logo nicht auf die 41,275\*41,275 mm reduziert, sondern in der tatsächlichen Größe und Form dargestellt.

Mit **"Logo Höhe in mm"** und **"Logo Breite in mm"** kann die Größe der Logos auf dem Ausdruck bestimmt werden. **"Logo in Originalgröße"** darf in dieser Einstellung nicht aktiviert sein.

Wenn Sie das Logo eingestellt haben, können Sie sich z.B. in der Fakturierung eine Rechnung nachdrucken, dann sehen Sie wie das Logo auf den Ausdrucken erscheint.

#### **22.1.3 Seite Zahlungsbedingungen**

#### **Allgemein**

Die Zahlungsbedingungen werden bei der Erstellung einer Rechnung und im eCommerce verwendet.

"Bezeichnung" die Bezeichnung wird im Programm angezeigt.

"Zahlziel" das Zahlungsziel in Tagen

"Skontoziel" das Skontoziel in Tagen

"Skontosatz" der Skontoprozentsatz als Zahl z.B. 1,2 für 1,2 Prozent.

"Tage bis mahnen" die Anzahl der Tage bis die Rechnung gemahnt werden soll. Ist für das Mahnwesen erforderlich.

"nicht verwenden" diese Zahlungsbedingung steht in der Auswahl im Programm nicht zur Verfügung

"Zahlart (SO)" die Verknüpfung zu einer Zahlart in Shopoffice

"Formulartypid" welcher Formulartyp verwendet wird. In der Regel 1.

Ausnahmen müssen durch CASH eingerichtet werden

Die Zahlungsbedingung "<kein>" darf nicht geändert oder gelöscht werden. "Kontoid" wird nicht verwendet

# **Zahlungstext**

Unter der Tabelle wird für jede Zahlungsbedingung, wenn sie angeklickt wird, der Zahlungstext angezeigt. Dieser wird auf den Rechnungen als Text gedruckt. Der Zahlungstext kann mit Platzhaltern versehen werden. Um den Zahlungstext ändern zu können muss man [Ändern] drücken. Wenn man mit der rechten Maustaste in das Feld Zahlungstext klickt, kann man einen Texteditor aufrufen.

Folgende Paltzhalter können verwendet werden:

Platzhalter Bedeutung

~zahlziel~ Fügt die (Zahlziel-)Tage ein.

~zahlzieldatum~ Fügt das (Zahluiel-)Datum ein.

~skontozieldatum~ Fügt das Skontodatum ein.

~skontoprozent~ Fügt die Skontoprozente ein.

~kontoinhaber~ Fügt den Kontoinhaber (Konto des Kunden) ein.

~kontonummer~ Fügt die Kontonummer (Konto des Kunden) ein.

~blz~ Fügt die BLZ (Konto des Kunden) ein.

~bank~ Fügt den Banknamen (Konto des Kunden) ein.

~iban~Fügt die IBAN ein

# **Nur für eCommerce**

Eine ausführliche Beschreibung findet sich in eCommerce - [Einstellungen](#page-420-0) - [Systemeinstellungen](#page-420-0) 421

"Eshop" kennzeichnet ob es eine Eshop-Zahlungsbedingung ist.

"Eshop-KZ" stellt die Verknüpfung zum Internetshop her

"Eshop TransaktionsLink" ein Link zu einem Zahlungsprovider

"mit Eshop-Transaktionsdatei" wenn der Internetshop eine Zahlungsdatei erzeugt, mit der die Bezahlung bestätigt wird.

"Zahlung direkt buchen" erzeugt mit dem Eingang der Bestellung direkt eine Zahlung

"REER\_Rechnungdrucken"

"REER\_Lieferscheindrucken"

"REER\_RechnungPdferstellen"

"REER\_EmailVorlagenID"

"kein WWS-Umsatz"

"Zahlungsarttypid" dient dazu das Verhalten von "Auftrag berechnen" im eCommerce zu steuern.

#### **22.1.4 Seite Versandart**

#### **Allgemein**

Die Versandarten werden bei der Erstellung einer Rechnung aus der Kasse und im eCommerce verwendet.

Die "Bezeichnung" wird in den Auswahlfeldern in ShopOffice angezeigt und auf Rechnungen und Kommissionsscheinen gedruckt. Die "Versandart" ist ein dreistellige Kürzel, das eindeutig sein muss. Die

Buchstaben-Kombination kann frei gewählt werden.

Die Versandart "KEI" "kein Versand" darf weder geändert noch überschrieben werden.

Die Einstellung "Umsatzsteuer bei Versandkosten"

"immer auf MWSt.-Id für Fracht" - Versandkosten werden grundsätzlich mit der "MWSt.-ID für Fracht" gerechnet. Ausnahme: Wenn es sich um die MWSt.iD 0 handelt, die z.B. bei umsatzsteuerfreien Ausfuhren verwendet wird. "auf den höchsten Anteil Umsatz" - als MWSt-ID für Frachtkosten wird die Mehrwertsteuer verwendet, die deren Artikel den höchsten Bruttowert haben. "wenn mehr als 1 Satz auf MWSt.-ID für Fracht" - wenn es Artikel mit unterschiedlichen Mehrwertsteuersätzen gibt

Die Einstellung "MWSt.-ID für Fracht" gilt übergreifend für alle Versandarten und bestimmt mit welche Mehrwertsteuer der Versand belegt wird. "Versandaten exportieren" ist nur in Verbindung mit dem Versandmodul relevant und erzeugt ggf. nach dem Rechnung erstellen einen Export der Versandinformationen.

In der Spalte Verkauf-Art bedeutet:

- $1 =$  kein Versand
- 2 = Versand

3 = kein Versand, wenn geprüft wird, ob für eine Kommission eine Rechnung erstellt werden soll, wird bei dieser Variante eine Rechnung erstellt, auch wenn die Rechnungssumme oder ein Teil davon offen ist.

4 = kein Versand, wenn geprüft wird, ob für eine Kommission eine Rechnung erstellt werden soll, wird bei dieser Variante keine Rechnung erstellt. Aber wenn die Bedingungen erfüllt sind die Rückmeldung "akzeptiert" an den Internetshop übertragen

## **Nur für eCommerce**

Spalte VersandKZEshop In dieser Spalte stehen die Kennzeichen, die aus dem Internetshop an ShopOffice übergeben werden. Über diesen Punkt erfolgt die Verknüpfungzum Internetshop.

nähere Informationen finden sich in der <u>[Beschreibung](#page-413-0)</u>l414] des jeweiligen Internetshops.

## **Nur mit Versandmodul**

Spalte Verkauf-Art Für den Versand muss in dieser Spalte eine 2 stehen.

Spalte VersenderID:

- $1 = DHL$
- $2 = DPD$
- 4 = Post (Österreich)

Die Spalte VersenderID muss zwingend gefüllt sein, wenn über das Versandmodul Daten für die Programme der Versender ausgespielt werden sollen.

Spalte Verfahrentyp

Diese Spalte muss in Abhängigkeit vom Versender gefüllt werden, Informationen dazu finden sich unter <u>[Versand](#page-611-0)</u>|ด<sub>ี</sub>่

Spalte Produkt Diese Spalte muss in Abhängigkeit vom Versender gefüllt werden, Informationen dazu finden sich unter <u>[Versand](#page-611-0)</u>|ด<sub>ี</sub>่

Spalte Service Diese Spalte muss in Abhängigkeit vom Versender gefüllt werden, Informationen dazu finden sich unter <u>[Versand](#page-611-0)</u>|ด<sub>ี</sub>่

Die Spalten

Gebühr, Standardgewicht in Kg, Absendername1, Absendername2, Absendername3, AbsenderStrasse, AbsenderHausnummer, AbsenderPlz, AbsenderOrt, AbsenderLandIso, Abrechnungsnummer,

ReourenEmpfaengerName1, , ReourenEmpfaengerName2, , ReourenEmpfaengername3, , ReourenEmpfaengerStrasse, , ReourenEmpfaengerhausnummer, , ReourenEmpfaengerPlz, , ReourenEmpfaengerOrt, , ReourenEmpfaengerlandIso, , ReourenEmpfaengerAbrechnungsnummer werden zur Zeit nicht verwendet.

#### **22.1.5 Filialsystem**

Lagereingang Steuert die Verteilung von Ware im Lagereingang

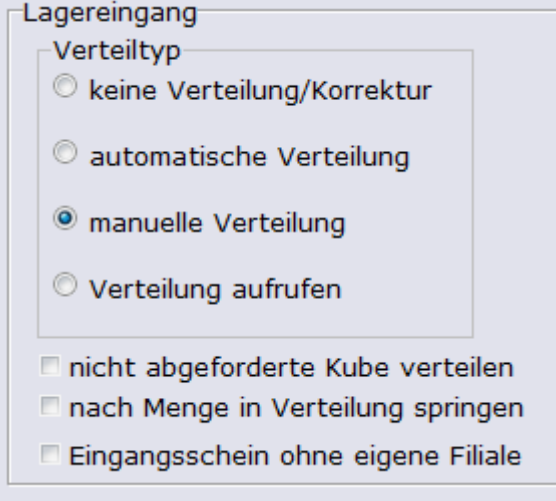

#### **"Verteiltyp"**

"keine Verteilung/Korrektur"

Im Lagereingang kann keine Ware verteilt werden. Die Tabelle Filialverteilmengen ist nicht beschreibbar und keine Zeilen für die Filialen werden angelegt.

#### " automatische Korrektur"

Im Lagereingang kann Ware verteilt werden. Die Verteilung erfolgt über eine automatische Berechnung der zu verteilenden Mengen.

#### "manuelle Korrektur"

Im Lagereingang kann Ware verteilt werden. In der Tabelle Filialverteilmengen wird je eine Zeile pro Filiale angelegt, dort kann per Hand eine zu verteilende Menge eingegeben werden.

#### "Verteilung aufrufen"

Nach dem Verbuchen des Wareneinganges wird ein Formular für die Verteilung von Artikeln zwischen den Filialen aufgerufen.

#### **"nicht abgeforderte Kube verteilen"**

mit der automatischen Verteilung wird, wenn ein Mindestbestand vorhanden ist, immer der Mindestbestand aufgefüllt (Mindestbestand - Rückstand beim Lieferanten - verfügbarer Lagerbestand). Die nicht abgeforderten Kundenbestellungen, also offene Kundenbestellungen, für die keine Abforderung erstellt wurde, werden nicht automatisch berücksichtigt. Mit "nicht abgeforderte Kube verteilen" werden diese in die Berechnung der Verteilmenge eingebezogen (Mindestbestand + nicht abgeforderte Kundenbestellungen - Rückstand beim Lieferanten - verfügbarer Lagerbestand).

#### **"nach Menge in Verteilung springen"**

Nach dem Bestätigen der Eingangsmenge mit [Enter], springt der Cursor automatisch in das Feld Verteilmenge in der Tabelle der Filialverteilmengen.

#### **"Eingangsschein ohne eigene Filiale"**

Die eigene Filiale wird nicht in der Auflistung der Filialen im Wareneingangsschein angezeigt, sondern nur in der Zeile des Wareneinganges. Dies ist die sinnvollste Einstellung um redundante Informationen zu vermeiden.

#### **22.1.6 Bank**

Die in den Systemeinstellungen hinterlegten Banken werden für die Buchung von Zahlungseingängen bei Rechnungen und Aufträgen benötigt.

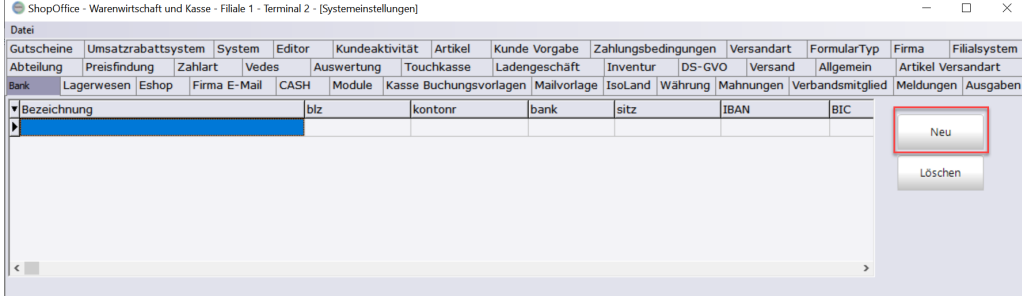

Mit [Neu] wird ein neuer Bankeintrag angelegt

Anschließend geben sie die Angaben zu ihrer Bank ein

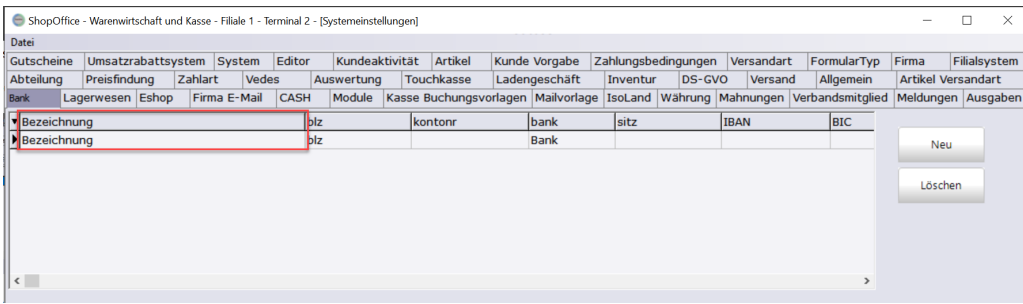

In den Funktionen "OP Ausgleich" und "Bankzahl" der offenen Postenverwaltung wird die Bezeichnung zur Auswahl einer Bank angezeigt. Als Minimaleintrag würde demnach die Bezeichnung ausreichend sein.

Die Eingabe der Bank muss mit [Speichern] im unteren Bereich abgeschlossen werden.

#### <span id="page-348-0"></span>**22.1.7 Auswertungen**

Kundenumsatzrabattstaffeln

Eingeben der Kundenumsatzrabattstaffeln in [Extras-Einstellungen-

Systemeinstellungen-Auswertungen]

Mit [Neu] legen Sie eine neue Umsatzrabattstaffel an. Umsatz von (Gleich)ist der untere Wert der Gruppe. Alle Werte größer/gleich dieses Wertes zählen zu dieser Gruppe. "Umsatz bis (Kleiner)" ist der erste Wert oberhalb der gruppe. Alle Werte kleiner des "Umsatz bis (Kleiner)" gehören in diese Gruppe.

Prozent ist der Prozentwert, der von dem Umsatz als Rabattbetrag bere-chent werden soll.

Gutscheinbetrag ist der Betrag, der für diese Umsatzrabattstaffel als Rabattbetrag gelten soll.

Mit [Ändern] kann man Umsatzrabattstaffeln verändern.

Mit [Löschen] wird eine Umsatzrabattstaffel gelöscht.

Mit [Speichern] werden die Änderungen gespeichert.

# **22.2 cXc Konten**

Für den Austausch von Daten mit Lieferanten und Kunden müssen Einstellungen in den cXc-Konten vorgenommen werden. Die Maske für die Konten erreicht man aus der Hauptmaske von Shopoffice über [Extras-Einstellungen-cXc Konten]

Auf der linken Seite muss das gewünschte Konto ausgewählt werden.

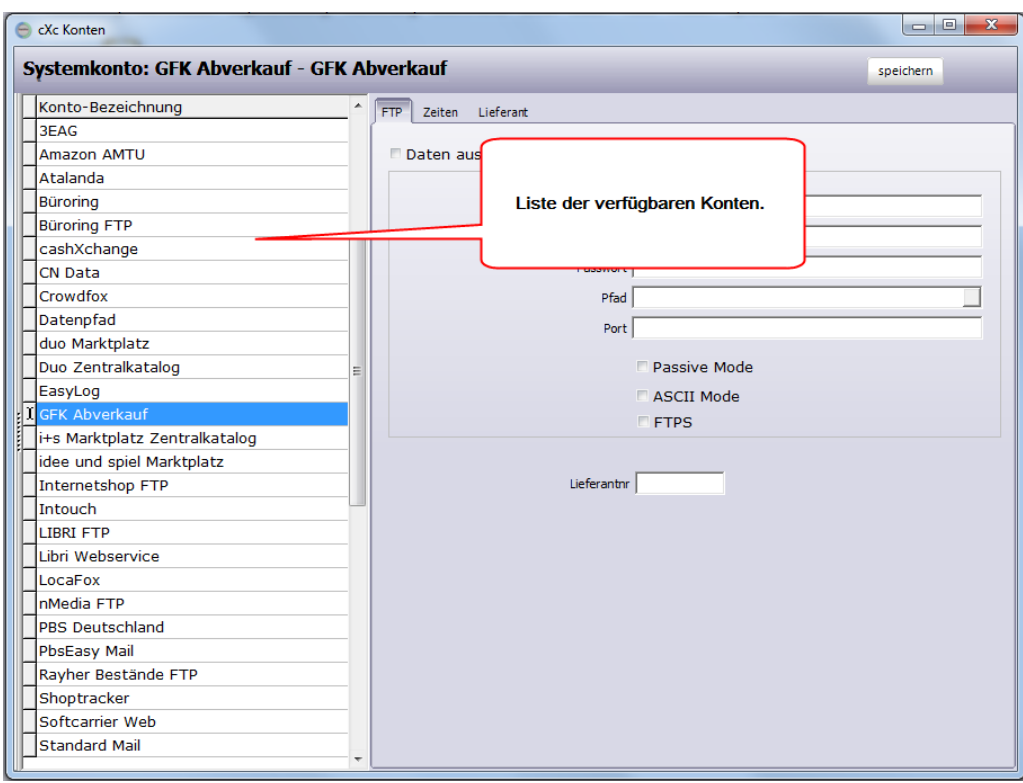

Je nach der Übertragungsart, die für das Konto hinterlegt ist, ist auf der rechten Seite entweder [FTP],[E-Mail],[Offline] oder [Web/http] zu finden

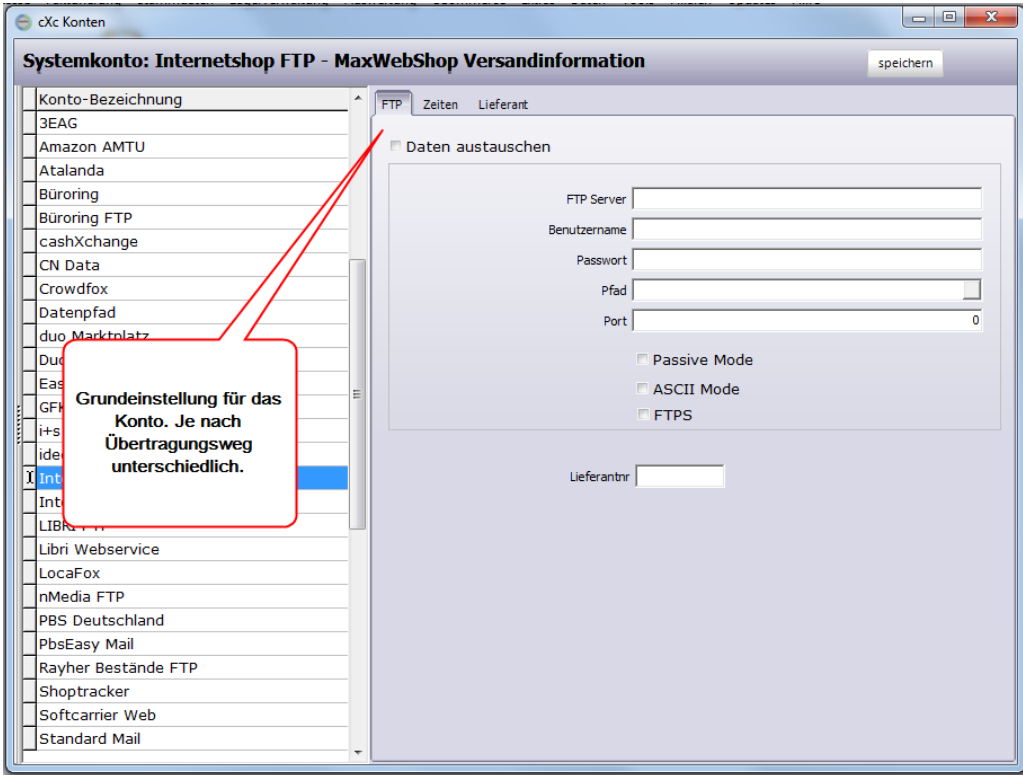

Einstellungen für FTP

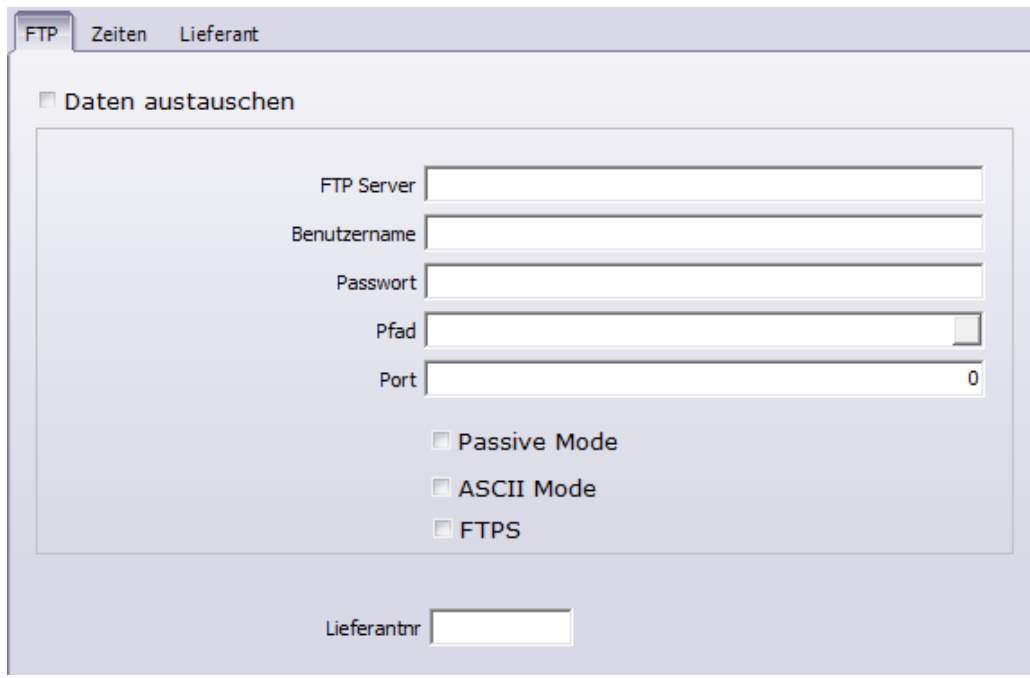

FTP-Server: Den FTP-Server-Namen erfahren Sie von Ihrem Datenanbieter/ empfänger.

Benutzername: Den Benutzer Namen erfahren Sie von Ihrem Datenanbieter/ empfänger.

Passwort: : Das Passwort erfahren Sie von Ihrem Datenanbieter/-empfänger. Pfad: Hierbei handelt es sich um den Pfad, der lokal verwendet wird. Sie sollten die Einstellung nicht ändern.

Port: Der FTP Port, steht hier eine 0 wird der Standrad-FTP Port verwendet. Einen abweichenden Port würde ihnen Ihr Datenanbieter/-empfänger mitteilen

Passive Mode: Wenn Ihr Router kein aktives FTP unterstützt, können Sie hier passives FTP aktivieren.

ASCII-Mode: Schaltete zwischen der Übertragung im ACSII und binary-Mode um.

FTPS - wenn der FTP Server FTPS verschlüsselt ist, aktivieren Sie hiermit die Verschlüsselung.

Einstellungen für E-Mail

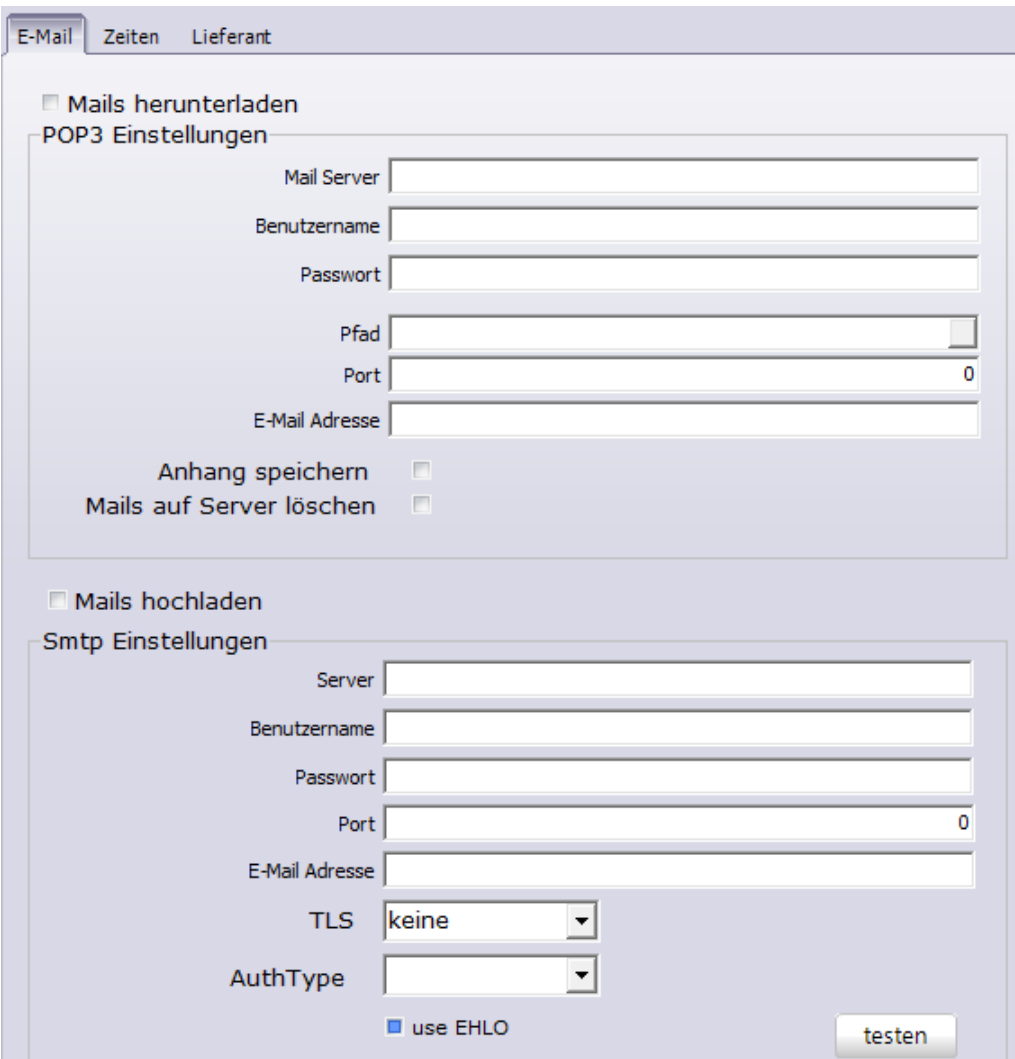

Für den Versand von eMails benötigen Sie die SMTP-Einstellungen. Die Daten erfahren Sie vom Anbieter Ihres eMail-Kontos

Datenpfad-Einstellungen für Offline

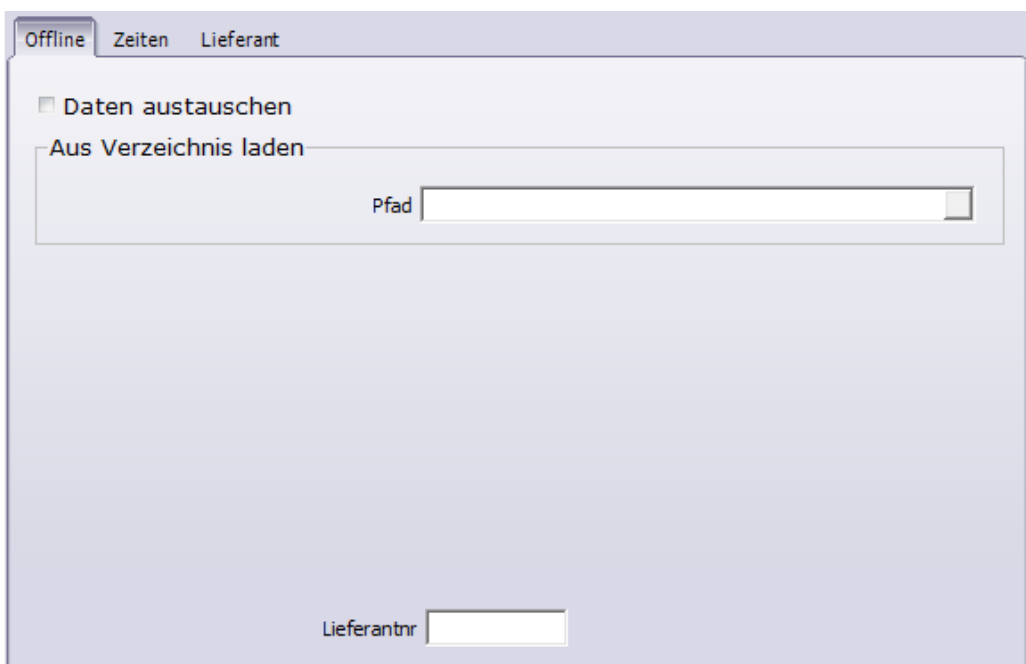

*Wird für den Export von Bestelldatein der Lieferanten verwendet sobald im Lieferantenstamm- Bestellung Datenpfad bei "Versand über CXC Konto" Eingestellt ist.*

*Die Datei wird dann im ausgegeben Pfad ausgegeben.*

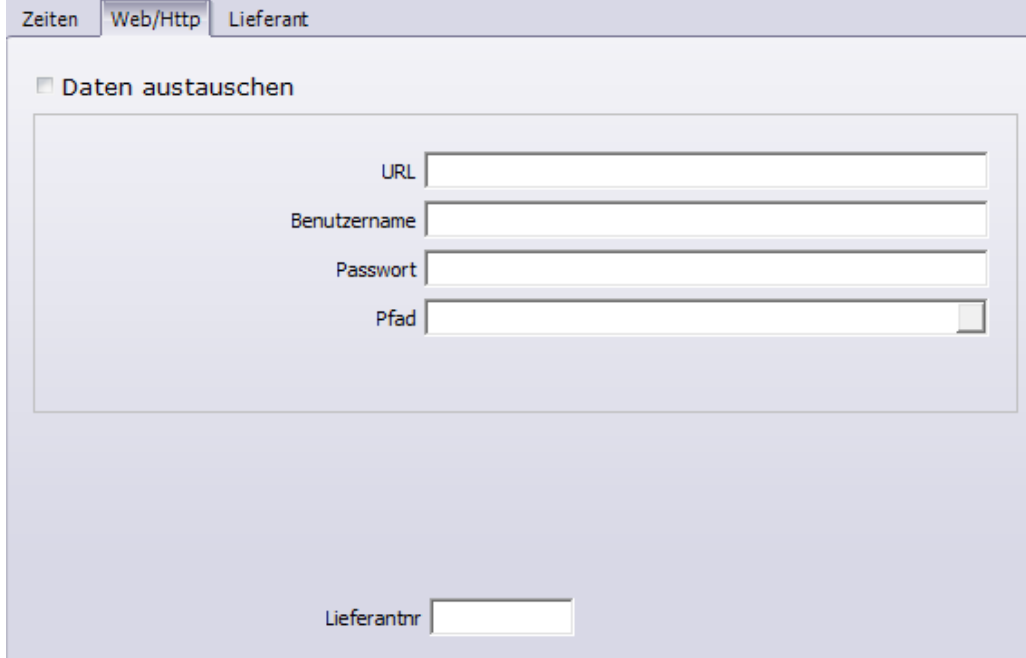

#### Einstellungen für Web/http

Unter der Seite [Zeiten] müssen für die einzelnen austauschbaren Dateien noch Angaben gemacht werden.

Je nach Datentyp und Anbieter sind in der Regel andere Einstellungen sinnvoll. Die sinnvollen Einstellungen / Empfehlungen finden Sie in der Beschreibung des jeweiligen Kontos.

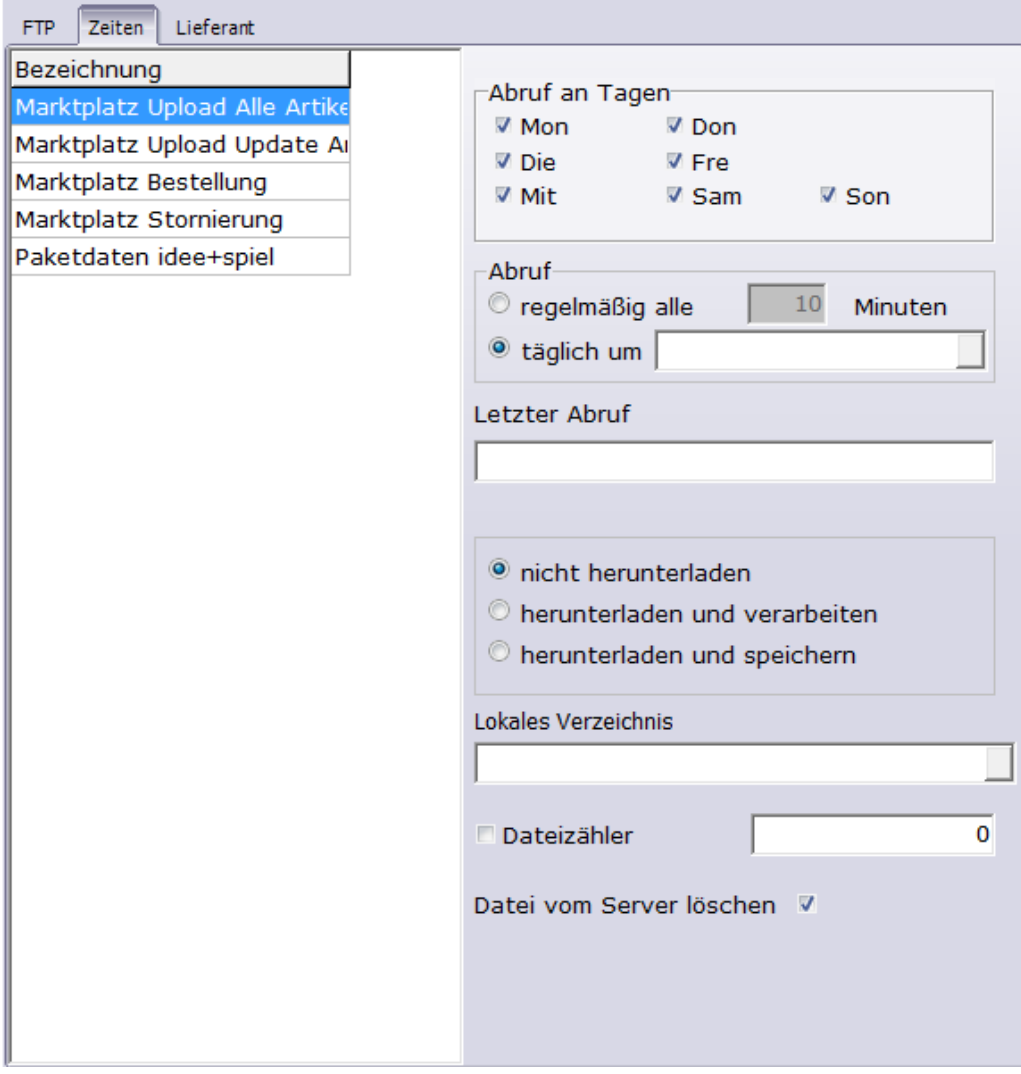

Abruf an Tagen - An den Tagen, bei denen ein Haken gesetzt wurde, werden die Daten heruntergeladen.

Abruf regelmäßig/täglich - definiert, ob der Up-/Download einmal täglich oder in regelmäßigen Abständen erfolgen soll.

letzter Abruf - zur Information wann der letzte Austausch erfolgt ist.

herunterladen - "nicht herunterladen" schaltet den Austausch für diese Datei aus. "herunterladen und verarbeiten" die übliche Einstellung, die Daten werden heruntergeladen und anschließend in ShopOffice eingelesen. "herunterladen und speichern" nur für Testzwecke, die Datei wird heruntergeladen aber nicht eingelesen.

lokales Verzeichnis - ohne Laufwerksbuchstaben. Hier werden die Dateien vor der Verarbeitung zwischengespeichert. Nicht bearbeiten!

Dateizähler - Wenn ein Dateizähler verwendet wird. Soll bei einem Dateizähler eine Datei nochmal heruntergeladen werden, so setzt man den Zähler zurück

Datei vom Server löschen - wenn der Datenanbieter das Löschen der Dateien erlaubt, wird hiermit nach dem Download die Datei auf dem Server gelöscht.

# **22.3 Terminaleinstellungen**

Geben Sie hier den Text ein.

#### **22.3.1 Vorlagentexte**

Vorlagentexte

Im oberen Bereich der Seite Vorlagentexte können Sie neue Vorlagentexte für die unterschiedlichen Bereiche (Rechnungen, Aufträge, Angebote, Lieferscheine und Mahnungen) anlegen.

Die Vorlagen sind für alle Terminals der Filiale verfügbar.

Im unteren Bereich können Sie dem jeweiligen Bereich, eine der obigen Vorlagen zuweisen. Dies muss an jedem Arbeitsplatz(Terminal) separat erfolgen.

Um einen Vorlagentext zu ändern gehen sie oben in die Spalte Vorlagentext mit der rechten Maustaste und dann auf Edit.

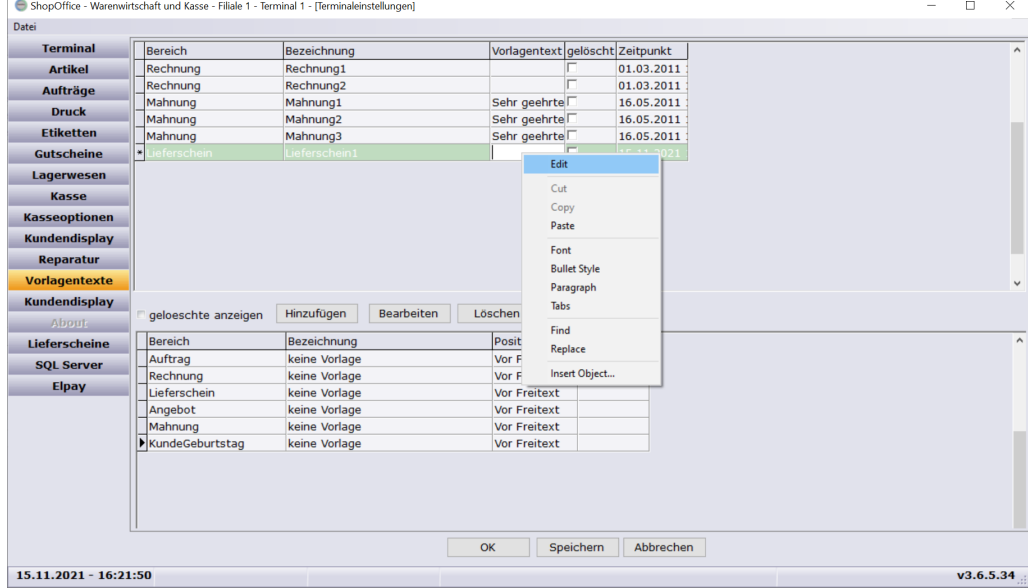

Im Editor geschriebene Texte können dann mit Strg+S gespeichert werdenoder sie gehen auf [File]  $\rightarrow$  [Save and Exit]

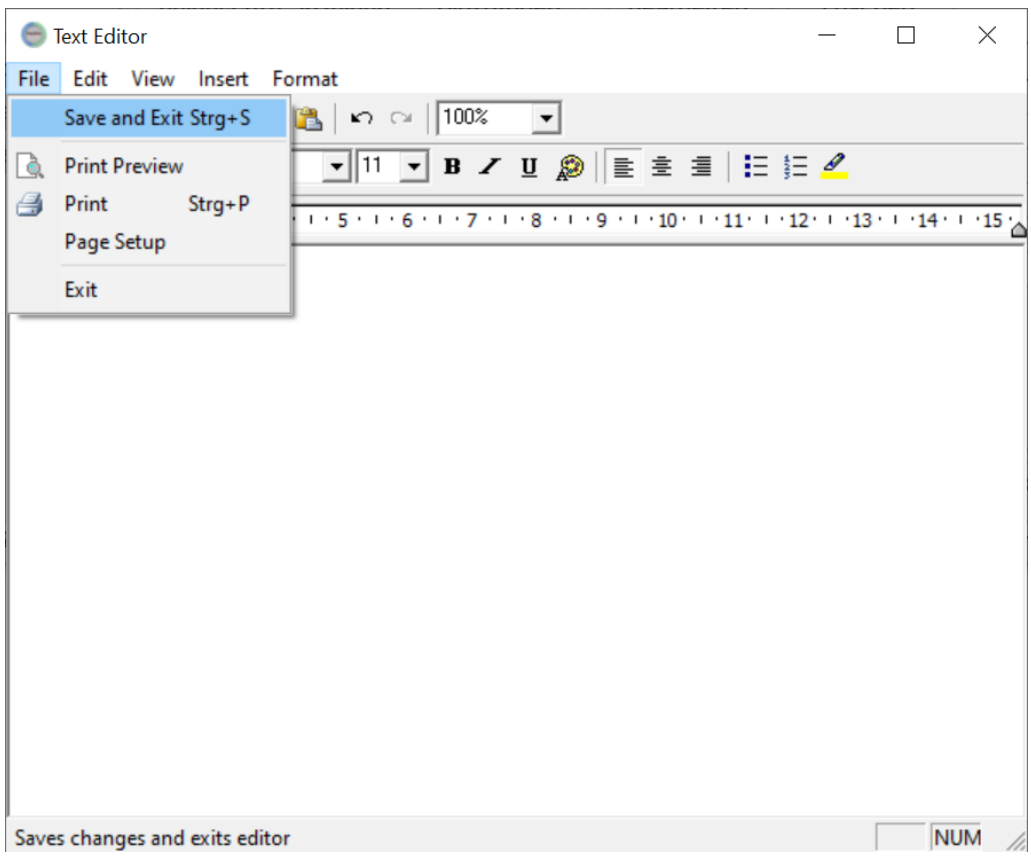

Wenn sei ein Vorlagentext löschen [Strg + Entf], stellen sie bitte sicher vorher die Zuordnungen zu entfernen.

# **22.4 eCommerce**

Die Einstellungen für eCommerce rufen sie im SOManager auf der Seite eCommerce unter Verwaltung auf.

"Stamm"

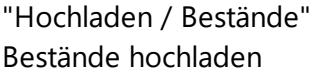

"Preise"

"Lieferzeit"

"Auftrag"

"Versandart"

Standard Versandkennzeichen

"Bilder"

"Bilder auf Bilderserver hochladen" für diese eShop werden Bilder hochgeladen, wenn der Artikel für den Shop die Kennzeichnung "in Internet hat"

"Diesen Teil-Pfad nicht hochladen" definiert welcher Pfad am Anfang des Bildpfades gelöscht wird. Die Struktur auf dem Bilderserver im Internet muss der Struktur auf dem ShopOffice Server entsprechen. Der "Anfang" des Pfades zum Bild auf dem Shopoffice Server wird gelöscht und durch den "Online Root-Pfad" ersetzt. Es muss mindestens das Laufwerk des Shopoffice Servers ein getragen sein.

"Online Root-Pfad" der Anfang des Links, der an den Internetshop als Pfad zu den Bildern übermittelt wird

**Datenwartung**

# **23 Datenwartung**

## **23.1 Artikel löschen**

In ShopOffice können unter [Daten-Artikel löschen] viele Artikel auf einmal gelöscht werden. Zunächst werden alle Artikel selektiert, die gelöscht werden sollen.

Dazu werden die Selektionskriterien eingeben:

 $|\mathbf{z}|$ 

"von Artikelnr" "bis Artikelnr" - nur Artikel in dem Nummernbereich werden angezeigt. Wurde nichts eingegeben werden alle Artikel verwendet.

"Lieferantnr" – nur Artikel dieses Lieferanten werden angezeigt.

"letzte Bewegung vor" - wird immer auf den aktuellen Tag - 2 Jahre voreingestellt und kann geändert werden. Es werden nur Artikel selektiert, die kein Bewegung (Eingang, Verkauf) nach diesem Datum haben. Je weiter zurück das Datum liegt, desto weniger Artikel werden angezeigt.

"nur Artikelstatus" - es werden nur die Artikel angezeigt, die im Artikelstatus eines der angehakten Kennzeichen haben. Voreingestellt sind alle Stati.

"nur Status" - es werden nur Artikel angezeigt, bei deren Hauptlieferant einer der angehakten Stati eingetragen ist. Voreingestellt sind "Auslauf" und "Löschen"

Mit [F2] Auswerten werden alle Artikel angezeigt, die gelöscht werden können und den Selektionskriterien entsprechen.

Grundsätzlich werden nur Artikel angezeigt, die keinen Lagerbestand, offene Kundenbestellung, Reservierung, Rückstand, Filialausgang, Filialrückstand, externen Lagerbestand und Streckenrückstand haben.

Die Selektion kann einige Minuten dauern.
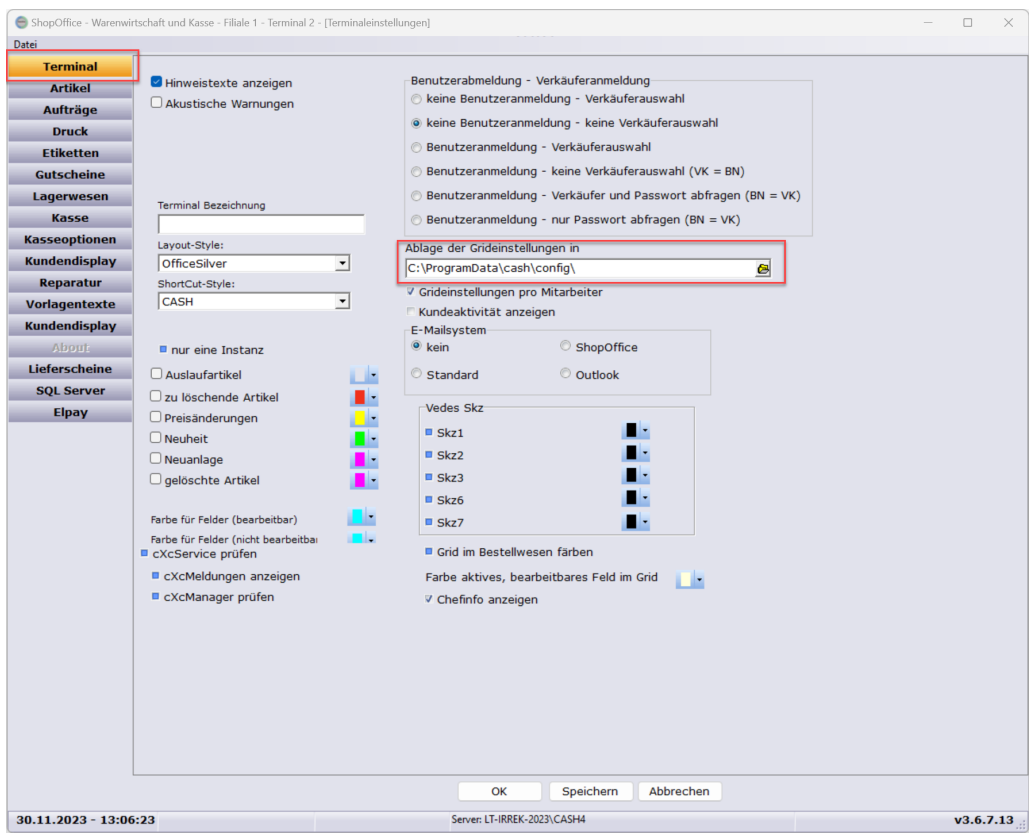

Mit [Strg+Entf] können die Artikel aus der Liste der zu löschenden Artikel entfernt werden, d.h. sie werden nicht gelöscht.

Erst mit dem drücken von [F9] Löschen werden alle Artikel, die in der Liste stehen gelöscht.

# **23.2 Rabatte**

Geben Sie hier den Text ein.

# **23.3 Kunden**

## **den gesperrten Kunden wiederherstellen**

In das Eingabe Feld muss die Kundennummer mit einem vorangestellten x eingegeben werden. Nach der Wiederherstellung hat der Kunde immer noch die Kundennummer mit einem vorangestellten x. Um diesen Kunden in der Kundensuche zu finden müssen sie die Kundensuche nach Nummer sortieren, z.B. durch die Eingabe einer 1 und dann auf den letzten Eintrag scrollen. Die

Suche über die Kundennummer mit einem x geht nicht, da die Sucher bei Eingabe von Buchstaben automatisch nach Namen sucht.

# **23.4 Doppelte Artikel zusammenlegen**

Unter Umständen kann es vorkommen, das Artikel in ShopOffice doppelt angelegt sind. Dies macht sich z.B. in der Kasse bemerkbar. Wenn ein Barcode gescannt wird, erscheint eine Auswahl mit mehreren Artikeln. Dies sollte nicht sein.

Haben Sie doppelte Artikel im System, so können Sie diese über den SO Manager [Tools-SO Manager] zusammenlegen.

Im SO Manager gehen Sie auf [Daten-Datenwartung-Doppelte Artikel (EAN)]

In der Maske drücken Sie [Auswerten].

In der Tabelle werden Ihnen alle Artikel angezeigt deren Barcode bei mehr als einem Artikel existiert.

Die Artikel in der Liste, die einen identischen Barcode haben können zusammengelegt werden. Die Spalte Gruppeid vereinfacht die Beurteilung. Alle Artikel mit identischer Gruppe haben auch einen identischen Barcode.

Von jeder Artikelgruppe mit identischem Barcode müssen Sie einen und nur einen Artikel markieren (Haken in der Spalte beibehalten), der weiterhin existieren soll.

Die anderen Artikel aus dieser Gruppe werden gelöscht und die Bestände auf den beibehaltenen Artikel summiert.

Haben Sie die Artikel markiert, die Sie beibehalten wollen, legen Sie die Artikel mit [zusammenlegen] zusammen.

# **Im Filialsystem**

wird zusätzlich über Rest auf die anderen Filialen zugegriffen und auch dort die Artikel zusammengelegt.

Damit dies funktioniert, muss der ShopOffice - RestServer in allen Filialen eingerichtet sein.

# **23.5 Doppelte EAN löschen**

Unter Umständen kann es vorkommen, das in ShopOffice EAN bei mehreren Artikeln angelegt sind. Dies macht sich z.B. in der Kasse bemerkbar. Wenn ein Barcode gescannt wird, erscheint eine Auswahl mit mehreren Artikeln. Dies sollte nicht sein.

Haben Sie EAN Artikel im System, so können Sie diese über den SO Manager [Tools-SO Manager] löschen.

Im SO Manager gehen Sie auf [Daten-Datenwartung-Doppelte EAN]

In der Maske drücken Sie [Auswerten]. In der Tabelle werden Ihnen alle Artikel angezeigt deren Barcode bei mehr als einem Artikel existiert.

Die Barcodes in der Liste können gelöscht werden. Die Spalte Gruppeid vereinfacht die Beurteilung, welche EAN identisch sind. Alle Artikel mit identischer Gruppe haben auch einen identischen Barcode.

Sie müssen die Zeilen markieren Spalte"löschen", von denen der EAN gelöscht werden soll. Es ist auch möglich einen EAN komplett zu löschen, indem alle Zeilen mit diesem EAN angehakt werden.

Haben Sie die Zeilen markiert, deren EAN gelöscht werden soll, drücken Sie [EAN löschen].

# **Datenimport**

# **24 Datenimport**

Der neue Datenimport für das Format "Busch 2", "NTG CSV", "Excel", "CSV" und "Zeichen getrennt" kann über den SOManager [Tools-SOManager] aufgerufen werden.

Im SOManager befindet sich der Datenimport unter [Daten] - [Artikel importieren]

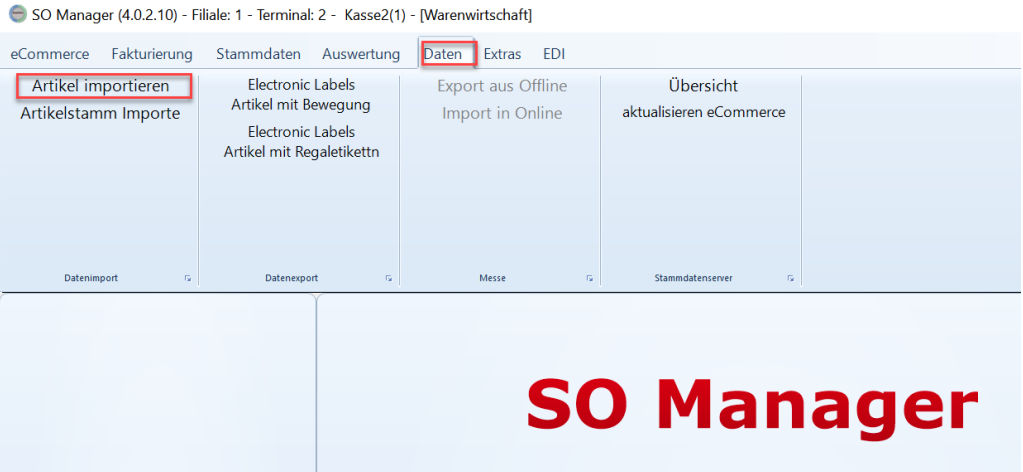

# **24.1 Daten einlesen**

Artikelstammdaten können in den Formaten

Stammdatenformate

- · Busch 2.0 CSV
- · Busch 2.0 CSV ohne EAN
- · NTG CSV
- $\bullet$  ADC 4.x

allgemeine Formate

- $\bullet$  Excel (\*. xlsx)
- $\bullet$  CSV (;)
- · Zeichen getrennt

eingelesen werden.

Die getroffenen Einstellungen werden pro Lieferant gespeichert. In den Einstellungen wird zwischen vorhandenen und neuen Artikeln unterschieden. Vorhandene Artikel, sind die Artikel, die schon in ShopOffice angelegt wurden. Neue Artikel sind Artikel, die es noch nicht in ShopOffice gibt.

Zunächst können grundlegende Einstellungen getroffen werden

- · bestehende Artikelnummer umbenennen
- · diesen Lieferanten als Hauptlieferanten
- · Artikelnr aus Verbandslieferantennr und original Lieferanten Artikelnummer
- · wenn Artikel vorhanden keinen neuen Lieferanten anlegen
- · Datei nach dem Einlesen ins Temp verschieben
- · Vk als Ek verwenden
- · bisherigen Werte anzeigen
- · Artikelnummer formatieren

Anschließend wird ausgewählt, welche Felder aus der Datei eingelesen werden sollen und wie die Inhalte verwendet werden sollen. Dies geschieht auf den Seiten ("Einstellungen vorhandene Artikel (Datei)","Einstellungen neu Artikel (Datei)"). Neben der Auswahl der Felder können auf diesen Seiten weitere Angaben zur Verarbeitung der Daten gemacht werden

- · Artikelnr als Herstellerartikelnr setzen
- · Lieferantnr als Herstellernr setzen
- · hausinterne WG (WG1 Nr) füllen
- · original VkPreis als UVP
- · RabattID für Staffelpreise
- · aus Auslauf setzen

Neben diesen Einstellungen können auch Felder in ShopOffice gesetzt werden, die nicht in der Datei enthalten sind, bzw. nicht aus der Datei gelesen werden sollen ("Einstellungen vorhandene Artikel (ShopOffice)","Einstellungen neu Artikel (ShopOffice)").

Felder in ShopOffice sind:

- · Etiketttyp
- · Etikettzahl
- · nicht rabattfähig
- · Abteilung
- · Ek-Preis Rabatt-ID
- · hier nicht bestellen
- · Preiseingabe
- · Teilverkauf
- · auf Bon/Rechnung drucken
- · kein Preisänderung in Kasse
- · keine Textänderung in Kasse
- · Verkauf ab
- · Anzeigen ab

Vorrang haben immer die Einstellungen für die Felder aus der Datei. Sind diese Felder in der Artikel-Datei enthalten und wurde für die Felder der Import aus der Datei angehakt, dann wird auch aus der Datei eingelesen. Die ShopOffice Einstellung wird dann nicht berücksichtigt.

Nur wenn das Einlesen der Felder aus der Datei deaktiviert ist, wird geprüft, welche Einstellung in den ShopOffice-Einstellungen gesetzt ist.

Die Felder können dann wahlweise über die "Lieferanten Warengruppeneinstellungen" oder die beim Import gesetzten "ShopOffice-Einstellungen" gefüllt werden.

Ist "Lieferanten Warengruppeneinstellungen verwenden" aktiviert, so wird die ShopOffice-Einstellung nicht verwendet, sondern die der Lieferanten Warengruppen. Es sei denn die Warengruppe wird in den "Lieferanten Warengruppeneinstellungen" nicht gefunden, dann wird auf den eingestellten Wert aus dem Import zurückgegriffen.

Auf den Seiten "Kalkulation vorhandene Artikel" und "Kalkulation neue Artikel" wird definiert, wie der Vk-Preis in ShopOffice für die Artikel aussehen soll.

# **24.1.1 Lieferantenauswahl**

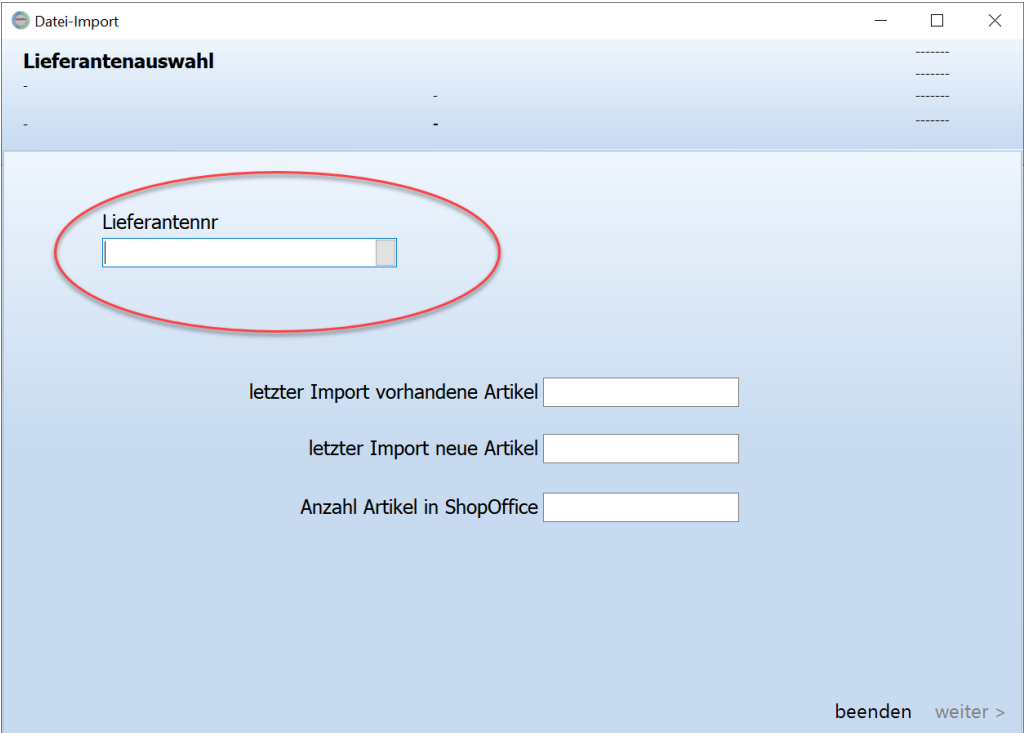

Auf der Seite der Lieferantenauswahl können Sie Ziffern oder Buchstaben in das Feld Lieferantennr eingeben. ShopOffice öffnet direkt den Dialog für die

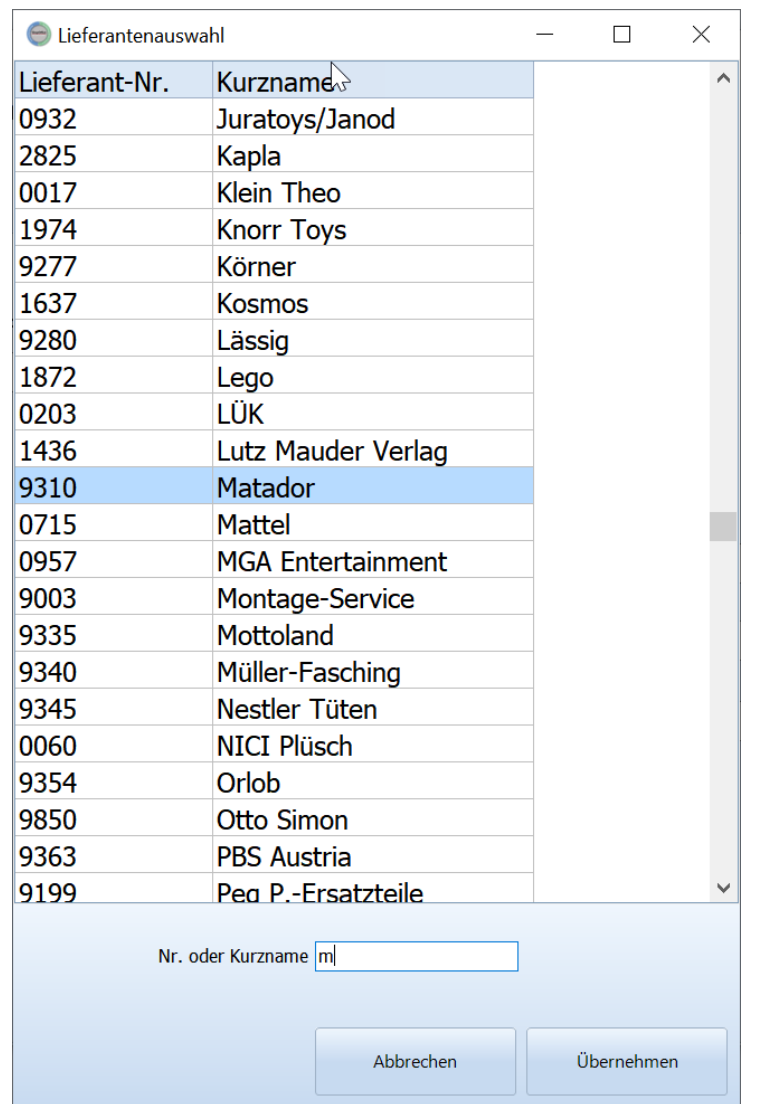

Lieferantenauswahl und sortiert bei der Eingabe einer Ziffer nach Nummer bei Buchstaben nach Namen.

Mit [Übernehmen] wird die Auswahl in das Feld "Lieferantennr" geschrieben. Anschließend werden die Felder "letzter Import vorhandene Artikel", "letzter Import neue Artikel" und "Anzahl Artikel in ShopOffice" gefüllt.

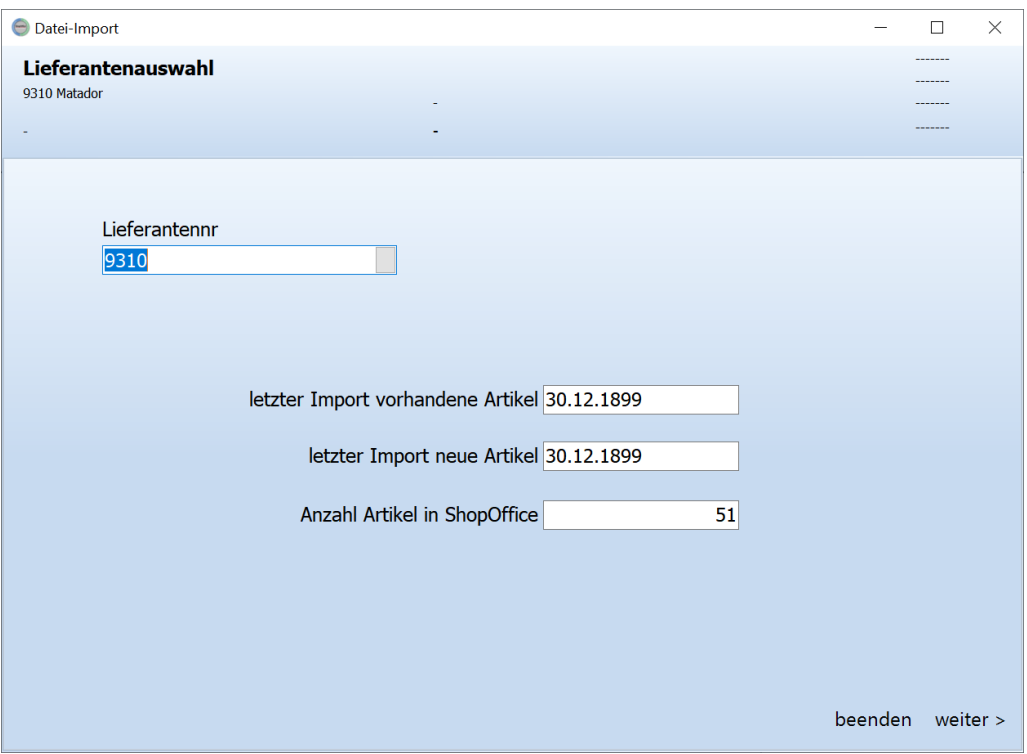

Mit weiter öffnet sich die Seite für die Auswahl der Datenquelle.

# **24.1.2 Quellenauswahl**

Die Auswahl der Quelle kann unterschiedliche Möglichkeiten enthalten.

Üblicherweise ist die Quellenauswahl "Datei"

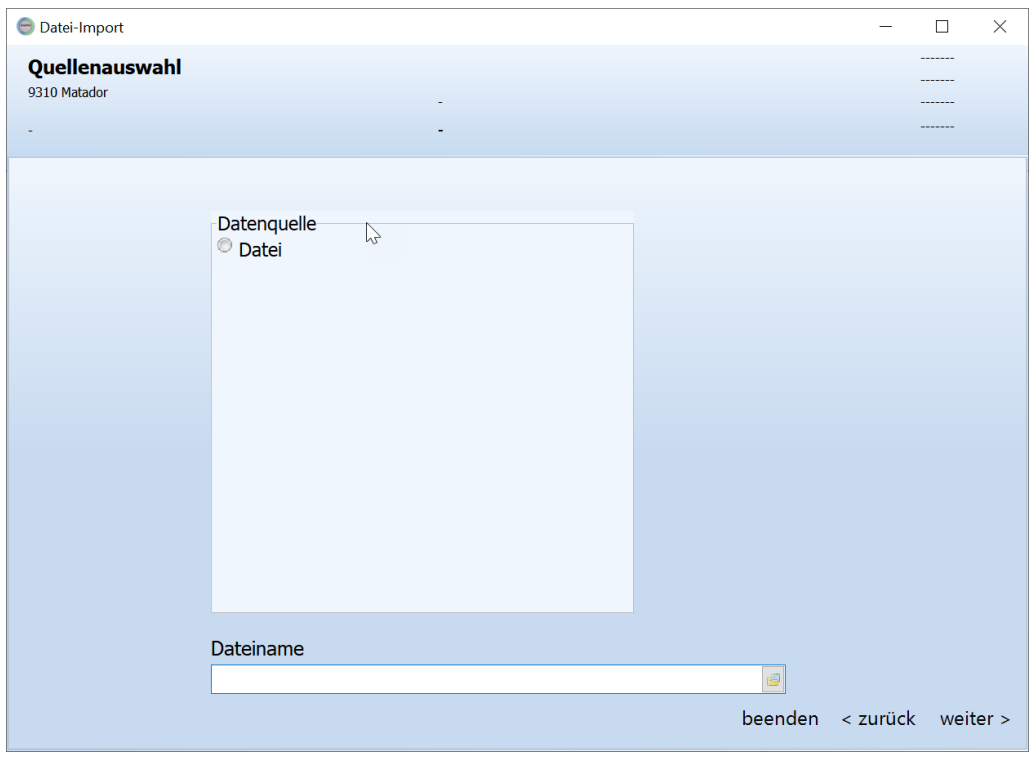

Ist die Datenquelle "Datei" dann muss zwingend ein Dateiname ausgewählt werden.

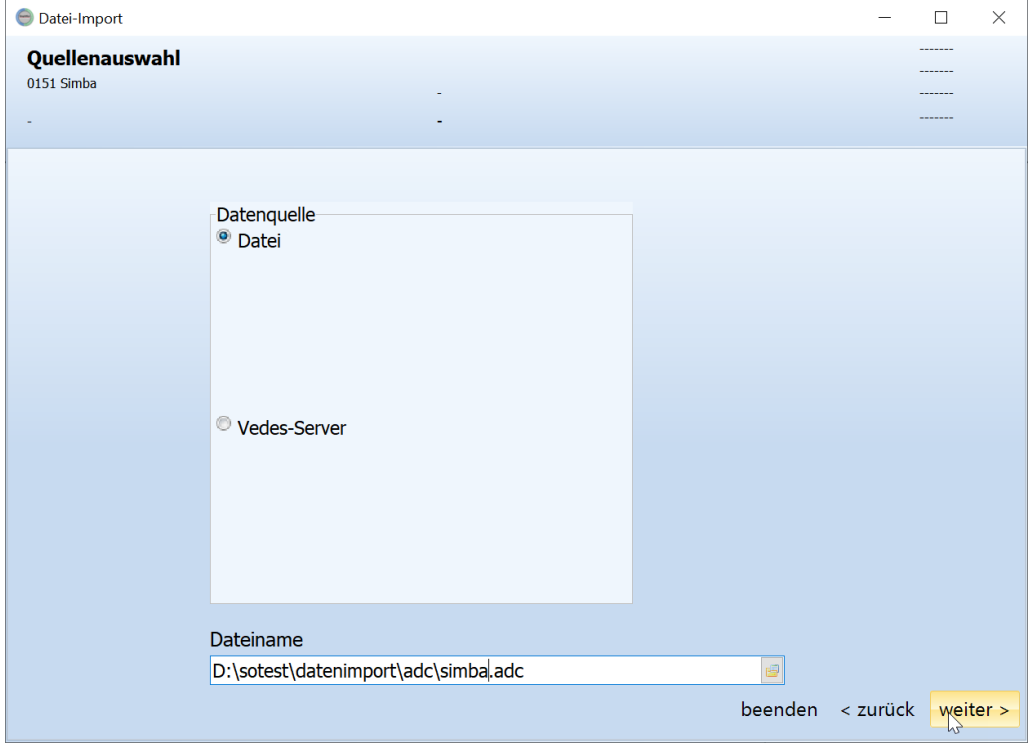

Wenn im Lieferantenstamm ein "Stammdatenserver" und ein "Lieferantenkürzel Stammdatenserver" eingetragen ist, dann wird die Quellenauswahl um den jeweiligen Stammdatenserver erweitert.

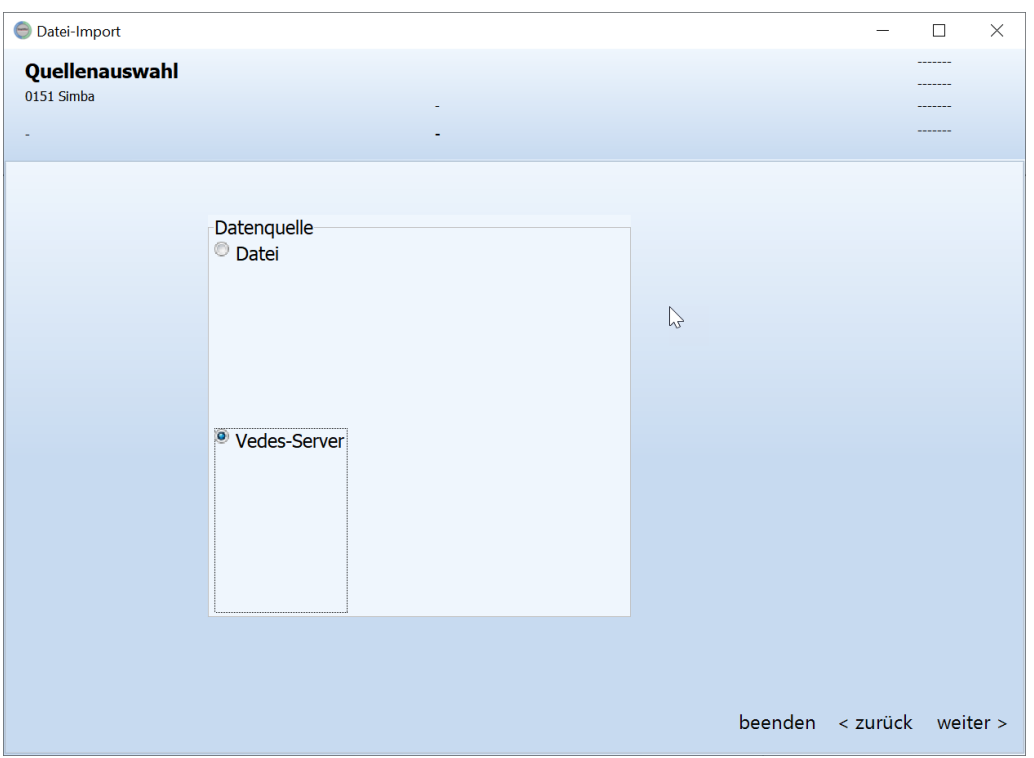

Wenn ein Stammdatenserver für den Import ausgewählt wird, ist keine Dateiauswahl möglich.

Mit weiter geht es bei Datei als Quelle zur Formatauswahl beim Stammdatenserver direkt zur Auswahl der Importeinstellungen

# **24.1.3 Formatauswahl**

Die Formatauswahl erscheint beim Import einer Datei. In der Auswahlliste befinden sich oben die Standartformate, gefolgt von den Vorlagen für variablen Formaten (Excel, CSV, Zeichengetrennt) und anschließend die individuell erstellten Formate.

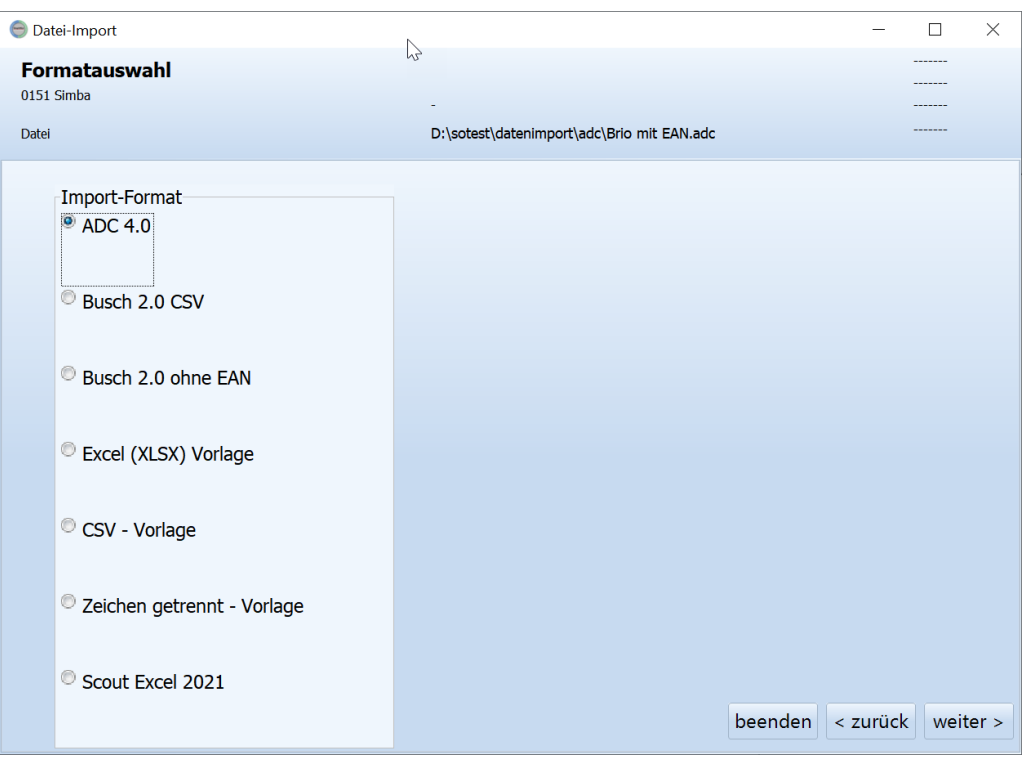

Die im folgenden beschriebenen Schritte beziehen sich auf Standard und individuelle Formate. Für die Formatvorlagen sind die Schritte im jeweiligen Abschnitt beschrieben.

Mit [Weiter] wird die Ansicht des Dateiinhalts aufgerufen.

# **24.1.4 Dateiinhalt**

In der Ansicht sehen Sie die Daten der Originaldatei, wie sie unter dem ausgewählten Format eingelesen werden üwrden.

Spalten, die keine Überschrift haben (roter Pfeil) werden vom Datenimport nicht beachtet. Spalten, die eine Übersicht haben (grüner Pfeil) werden vom Import verwendet. Ob die Felder tatsächlich eingelesen werden, wird über die Einstellungen "vorhandene Artikel" und "neue Artikel" definiert.

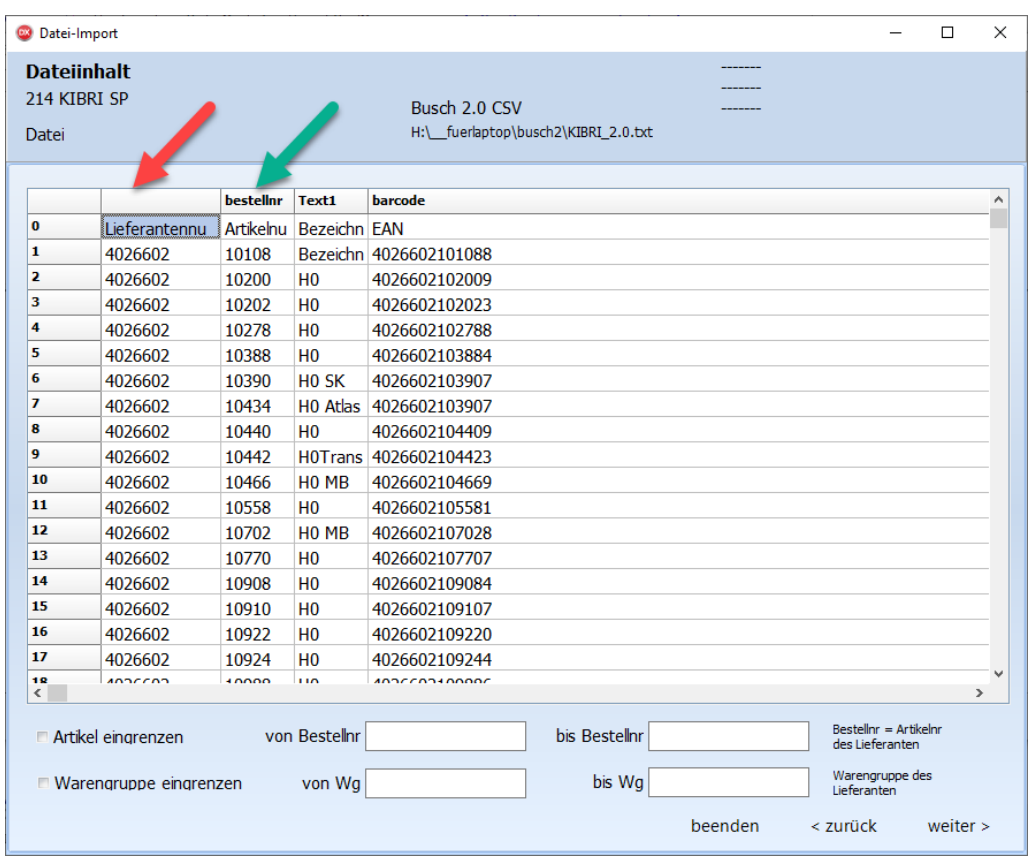

Sollen nicht alle Datensätze eingelesen werden, so können die Datensätze, die eingelesen werden sollen definiert werden.

# **"Artikel eingrenzen"**

Ist das Feld aktiviert, so werden nur die Datensätze eingelesen, deren Bestellnummer in dem unter "von Bestellnr" und "bis Bestellnr" definierten Bereich liegt. Die Bestellnummer ist die Artikelnummer des Lieferanten.

#### **"Warengruppe eingrenzen"**

Ist das Feld aktiviert, so werden nur die Datensätze eingelesen, deren Warengruppen in dem unter "von Wg" und "bis Wg" definierten Bereich liegt. Die Warengruppe ist die in der Datei enthaltene Warengruppe des Lieferanten.

# **24.1.5 Allgemeine Einstellungen**

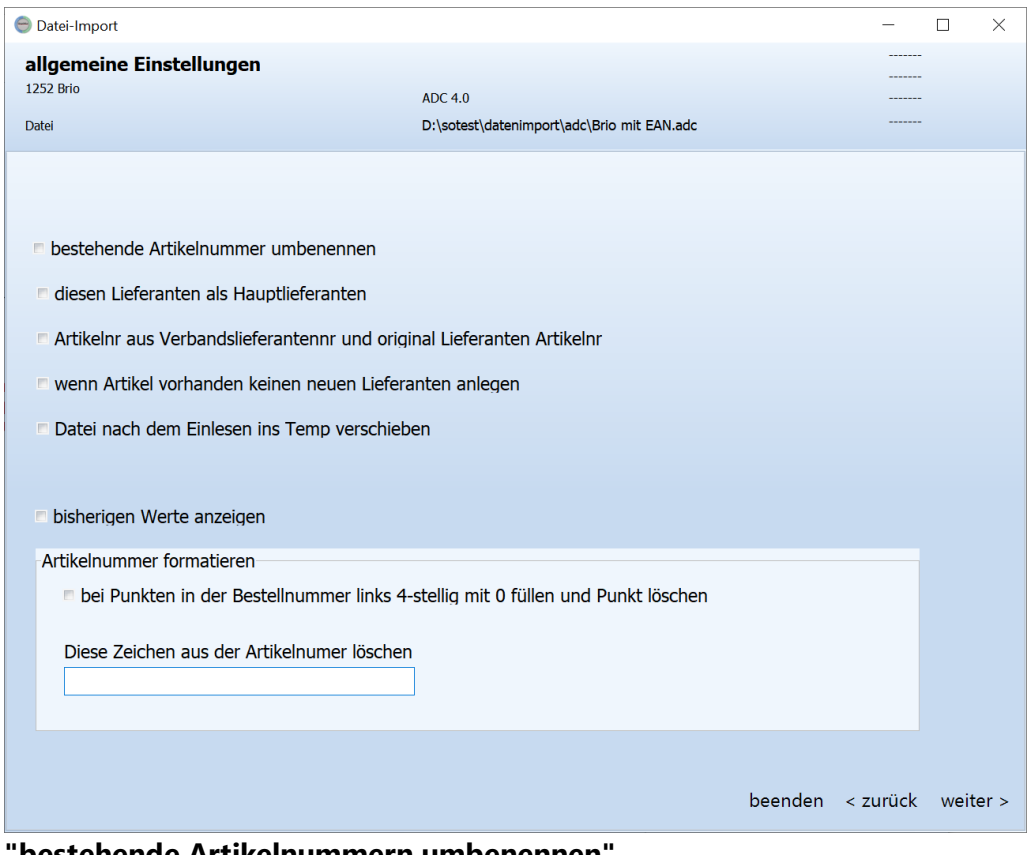

#### **"bestehende Artikelnummern umbenennen"**

Überschreibt die im System existierenden Artikelnummern nach erfolgreicher Zuordnung, mit der Lieferentenvornummer aus ShopOffice 3 und der Bestellnummer aus der Datei.

#### **"diesen Lieferanten als Hauptlieferanten"**

Setzt den einzulesenden Lieferanten bei den Zugeordneten Artikel als Hauptlieferant.

# **"Artikelnummer aus Verbanslieferantennr und original Lieferanten Artikelnr"**

Nur verwenden beim das einlesen von Daten aus der Vedawin- Werden die Daten für 0005 Vedes eingelesen- werden statt der Vedesnummern z.B. die Artikelnummern von Lego, geobra Brandstätter, Schleich etc. verwendet.

## **"wenn Artikel vorhanden keinen neuen Lieferanten anlegen"**

Wird z.B. über den EAN ermittelt das der Artikel bereits bei einen anderen Lieferanten existiert, so werden keine Daten aus der Datei für den einzulesenden Lieferanten im Artikel hinterlegt.

#### **"Daten nach dem Einlesen ins Temp verschieben"**

# **"bisherige Werte anzeigen"**

ergänzt vorherige Werte in der Importansicht

# **"Artikelnummer formatieren"**

mit dieser Funktion können Sonderzeichen aus Bestellnummer heraus genommen werden. Diese Sonderzeichen bleiben in der Bestellnummer bestehen, werden aber in der kompletten Artikelnummer nicht aufgeführt um Suche und Eingabe zu vereinfachen.

# **24.1.6 Einstellungen vorhandene Artikel (Datei)**

#### ShopOffice Einstellungen.

Wenn man nicht den Wert beibehalten möchte, dann muss man ggf. eine Auswahl treffen, was reingeschrieben werden soll zusätzlich kann man auf Lieferantenwarengruppen Einstellungen zurückgreifen. Wenn dies aktiviert ist such So nach einer Lieferantenwarengruppen, wenn diese noch nicht angelegt ist wird die Vorgabe verwendet. Lieferantenwarengruppeneinstellungen gibt es für: Etikettyp, Etikettzahl, Abteilungid, keinRabatt, Ekpreisrabattid, hier nicht bestellen, seriennummernabfragen

Setzen sie ein Haken in alle Felder die sie beim Import übernehmen/überschreiben möchten.

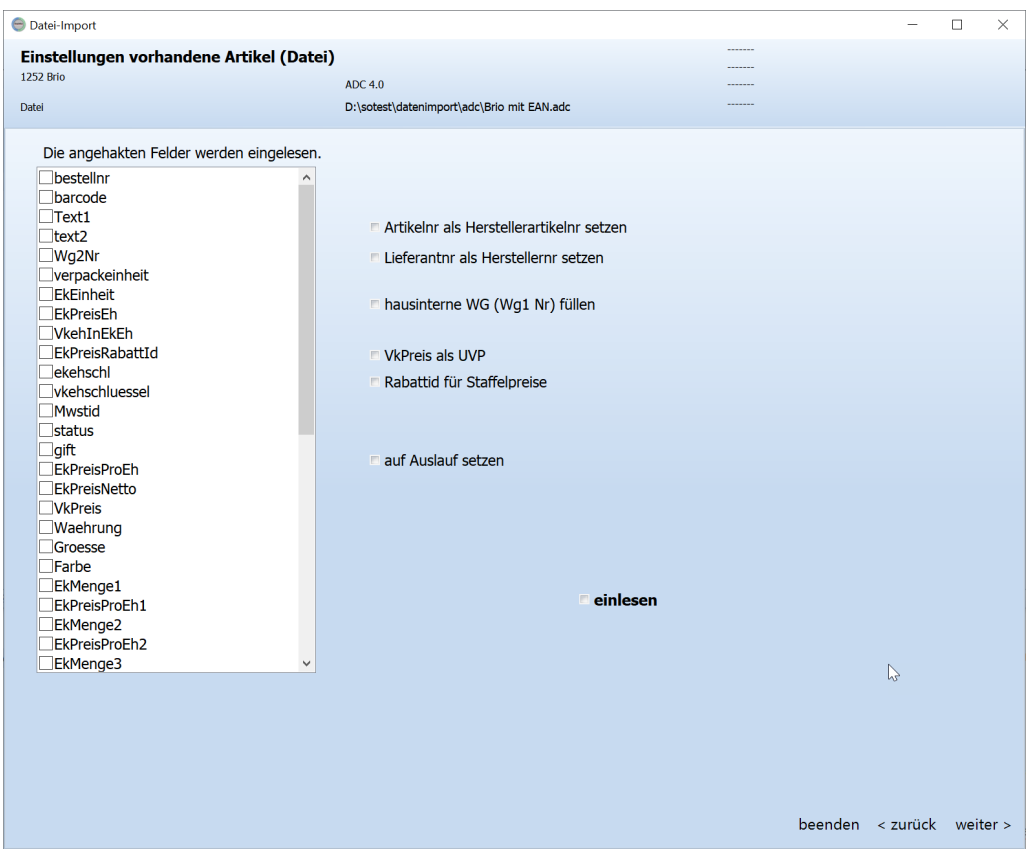

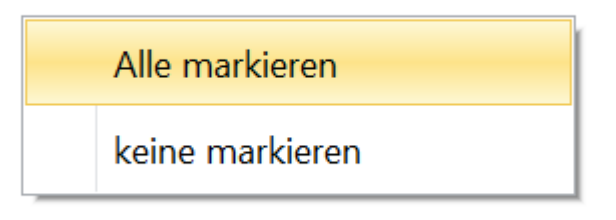

*Mit der Rechneten Maustaste haben sie die Möglichkeit alle Felder zu markieren damit diese eingelesen werden*

# **Anmerkung: Ek-reis, netto Ek, Ek-Preisrabattid**

Wenn kein Ek-Preis in der Datei enthalten ist, aber eine netto EK, dann wird der netto Ek in den Ek-Preis und in den netto Ek geschrieben Ist eine Ek-Preisrabattid vorhanden und Ek-Preisrabattid einlesen aktiviert. Dann wird vom Ek-Preis über die Ek-Preisrabattid der netto Ek berechnet. Dies geschieht auch, wenn ursprünglich der Ek-Preis nicht gefüllt war. Ist ein Ek-Preis und ein netto Ek vorhanden, unterscheiden sich die beiden Preise, dann wird die Differenz als Sonderrabatt eingetragen und der Sonderrabatttyp auf "Betrag" gesetzt.

# **"Artikelnr als Herstellerartikelnr setzen"**

Die Bestellnummer wird zusätzlich als Herstellerartikelnummer gesetzt

# **"Lieferantnr als Herstellernr setzen"**

Die Liefernatennummer des zu importierenden Lieferanten wird zusätzlich als Herstellernummer gesetzt

# **"hausinterne WG (Wg1 Nr) füllen"**

wenn "hausinterne Wg(Wg1 Nr) füllen" aktiviert ist, wird die "Wg1-Nr" über die beim Lieferanten hinterlegte Warengruppentabelle zugeordnet. Dabei wird die Warengruppe aus der Datei verwendet. Wenn die Warengrupe aus der Datei noch nicht in der Warengruppentabelle steht, so wird die Warengruppe in der beim Lieferanten hinterlegten Warengruppentabelle angelegt. Wird keine Warengruppe in der Lieferantenwarengruppen-Tabelle gefunden, so wird die Wg1Nr auf 0 gesetzt, ansonsten wird die Wg1Nr verwendet, die in der Lieferantenwarengruppen-Tabelle steht.

(Vorsicht- es werden auch 0 Werte übernommen)

Hinweis zu Warengruppen-

Warengruppen zuweisen

In ShopOffice kann man den Warengruppen der Lieferanten eigene Warengruppen zuweisen (Lieferantenstamm  $\rightarrow$  Warengruppen). Hat man dies gemacht, dann werden bei Einlesen automatisch die Warengruppen des Lieferanten in ShopOffice-Warengruppen "übersetzt". Hat man noch keine ShopOffice Warengruppen angelegt, oder dem Lieferanten noch keine ShopOffice Warengruppen zugewiesen. So wird beim Einlesen, die Tabelle Lieferantenwarengruppen gefüllt. Diese kann über den Lieferantenstamm aufgerufen und Warengruppen aus ShopOffice zugewiesen werden.

Die in ShopOffice 2.0 verwendeten Warengruppenvornummern erübrigen sich hiermit, da man die Warengruppen der Lieferanten nur einmal in die ShopOfffice-Warengruppen überführen muss.

# **"VKPreis als UVP"**

Wenn kein zusätzlicher UVP eingelesen wird, wird hiermit der UVP mit den VK gefüllt.

# **"Rabattid fü Staffelpreise"**

Damit können EK Rabatte für Staffeln mit übernommen werden.

# **"Auf Auslauf setzen"**

Alle Artikel des Lieferanten, die nicht in der Datei sind, die eingelesen wird, werden auf Auslauf gesetzt. Vor dem Endgültigen Auslauf setzen kann man die Artikel unter Dateiprüfen [Artikel auf Auslauf] noch einmal anschauen und ggf. Artikel aus dieser Liste entfernen. Dazu mit der linken Maustaste den Artikel markieren, der nicht auf Auslauf gesetzt werden soll. Anschließend mit der rechten Maustaste in das Grid und die Frage ob der Artikel nicht auf Auslauf gesetzt werden soll mit Ja bestätigen.

Artikel, die schon in ShopOffice auf Auslauf stehen werden in dieser Liste nicht angezeigt.

Das endgültige Auf Auslauf setzen erfolgt erst nachdem die Änderungen an vorhandenen und neuen Artikeln gemacht wurden.

# **"einlesen"**

Nur wenn dieser Haken gesetzt ist werden vorhandene Artikel überschrieben.

# **24.1.7 Einstellungen vorhandene Artikel (ShopOffice)**

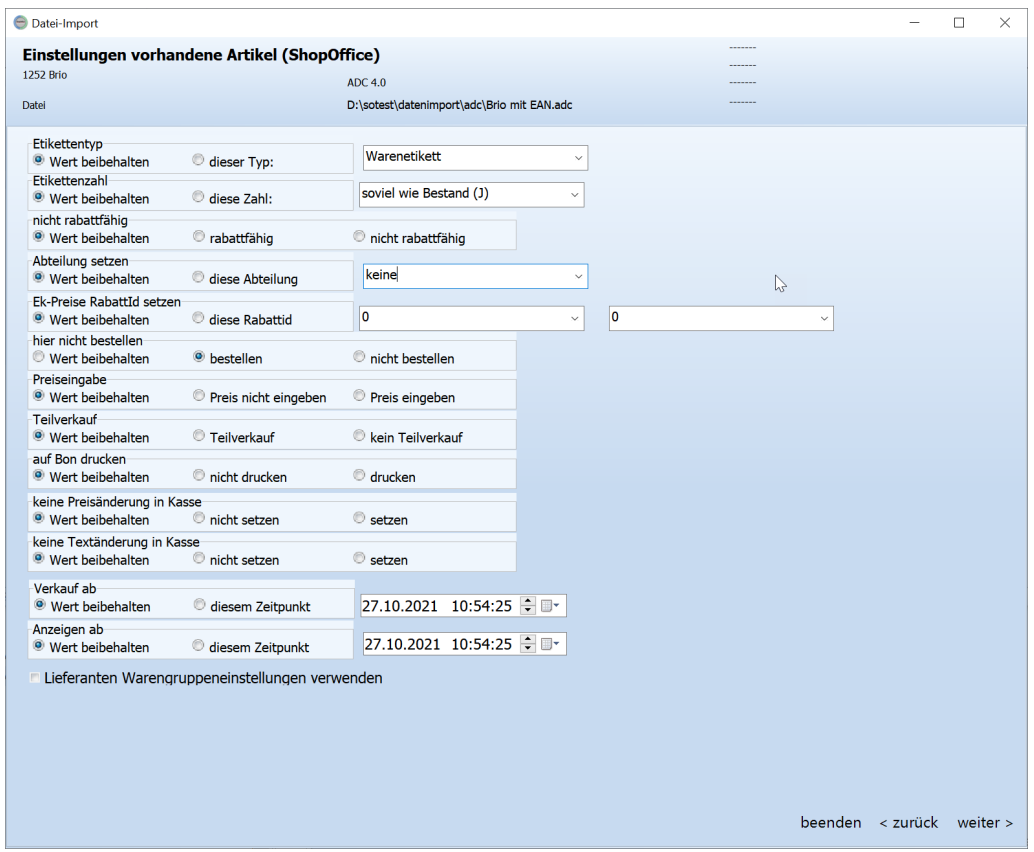

Ist "Wert beibehalten" gesetzt, dann wird nichts weiter unternommen, das jeweilige Feld wird nicht eingelesen.

Ist ein anderer Wert als "Wert beibehalten" eingestellt, so werden die Daten wie folgt importiert:

# **"Etikettentyp"**

Weißt den ausgewählten Etikettentyp allen zu importierenden vorhandenen Artikel zu.

# **"Etikettenzahl"**

Weißt die ausgewählte zu druckende Etikettenzahl allen zu importierenden vorhandenen Artikel zu.

#### **"nicht rabattfähig"**

Setzt bei allen zu importierenden vorhandenen Artikel die rabattfähigkeit des VKs fest

#### **"Abteilung setzen"**

Führt allen zu importierenden vorhandenen Artikel zu gewählten Abteilung hinzu.

# **"Ek-Preise RabattId setzen"**

Legt bei allen zu importierenden vorhandenen Artikeln die RabattID für den EK fest.

# **"hier nicht bestellen"**

Legt bei allen zu importierenden vorhandenen Artikel für den Ausgewählten Lieferanten fest ob diese mit nicht bestellen (nb) gekennzeichnet werden.

# **"Preiseingabe"**

Legt fest ob bei allen zu importierenden vorhandenen Artikel die Preiseingabe aktiv wird. Bei aktiver Preiseingabe springt ShopOffice 3, nach den Artikelscan, automatisch in Das Feld KasseVK um den Verkaufspreis des gescannten Artikels zu überschreiben.

# **"Teilverkauf"**

Legt fest ob bei allen zu importierenden vorhandenen Artikel der Teilverkauf aktiviert wird.

# **"auf Bon Drucken"**

Legt fest ob die zu importierenden vorhandenen Artikel bei Verkauf auf den Bon mit erscheinen.

# **"keine Preisänderung in Kasse"**

Legt fest ob bei allen zu importierenden vorhandenen Artikel der KasseVK vor dem Kassieren geändert werden kann.

# **"keine Textänderung in Kasse"**

Legt fest ob bei allen zu importierenden vorhandenen Artikel der Artikeltext vor dem Kassieren geändert werden kann.

# **"Verkauf ab"** und **"Verkauf ab Datum"**

Es gibt zwei verschiedene Möglichkeiten ein VerkaufAb Datum zu setzen. Zum einen über den Import als Wert von der Seite "Einstellungen Artikel (ShopOffice)" zum Anderen über den Datenimport aus der Datei als Feld in der Datei "VerkaufAbDatum". Wenn der Import aus den Feldern der Datei aktiviert ist, hat dies immer Vorrang vor den Werte aus "Einstellungen Artikel (ShopOffice)". D.h. egal was in "Einstellungen Artikel (ShopOffice)" eingetragen ist es wird nur der Wert aus der Datei genommen.

Ist in der Datei kein Feld "Verkauf ab Datum" enthalten, oder der Import des Wertes ist deaktiviert, nur dann wird -wenn das Feld angehakt ist- das Datum aus "Einstellungen Artikel (ShopOffice)" verwendet.

**"Lieferanten Warengruppeneinstellungen verwenden"** Wenn dieses Feld angehakt wird, werden die Felder Etikettzahl, Etiketttyp, Ekpreis Rabattid, kein Rabatt, Abteilung, hier nicht bestellen und Seriennummern abfragen aus den Warengruppeneinstellungen des Lieferanten geladen.

# **Einstellungen vorhandene Artikel (ShopOffice)**

Die Felder

können über

- · eine Datei,
- · die beim Lieferanten hinterlegte Warengruppe, oder
- · die Einstellungen beim Lieferanten, bzw. die Einstellung im Import eingelesen werden.

In ShopOffice können für die Warengruppen der Lieferanten, das Verhalten definiert werden. Dies sind die "Lieferanten Warengruppeneinstellungen".

Ist "Wert beibehalten" gesetzt, dann wird nichts weiter unternommen, das jeweilige Feld wird nicht eingelesen.

Ist ein anderer Wert als "Wert beibehalten" eingestellt, so werden die Daten wie folgt importiert:

# **"Etikettentyp"**

Wenn die So Einstellung aktiviert ist und "Lieferantenwarengruppen verwenden" aktiv ist, wird der Wert aus den Lieferantenwarengruppen geladen, ansonsten wird die Einstellung "Etiketttyp" aus dem Import verwendet.

# **"Etikettenzahl"**

Wenn die So Einstellung aktiviert ist und "Lieferantenwarengruppen verwenden" aktiv ist, wird der Wert aus den Lieferantenwarengruppen geladen, ansonsten wird die Einstellung "Etikettzahl" aus dem Import verwendet.

#### **"Rabatt-Id"**

Wenn die So Einstellung aktiviert ist und "Lieferantenwarengruppen verwenden" aktiv ist, wird der Wert aus den Lieferantenwarengruppen geladen, ansonsten wird die Einstellung aus dem Lieferantenstamm verwendet.

#### **"kein Rabatt"**

Wenn die So Einstellung aktiviert ist und "Lieferantenwarengruppen verwenden" aktiv ist, wird der Wert aus den Lieferantenwarengruppen geladen, ansonsten wird kein Änderung eingetragen.

#### **"Abteilung-Id"**

Wenn die So Einstellung aktiviert ist und "Lieferantenwarengruppen verwenden" aktiv ist, wird der Wert aus den Lieferantenwarengruppen geladen, ansonsten wird die Einstellung aus dem Lieferantenstamm verwendet.

#### **"Wg2-Nr"**

Bei der Wg2Nr handelt es sich um die Herstellerwarengruppen, bzw. die Wrengruppe, die aus der Datei kommt. Ist eine Warengruppe (auch

Produktgruppe genannt) in der Datei enthalten, so kann einerseits diese Warengruppe importiert werden, andererseits auch aus der Warengruppe die hausinterne Warengruppe ermittelt werden und eingetragen werden. Soll die Tabelle Warengruppen im Lieferantenstamm gefüllt werden, muss in jedem Fall auch die "hausinterne Wg (Wg1)" aktiviert werden.

# **"hausinterne Wg (Wg1)"**

VkPreis als UVP

Wenn kein UVP in der Datei aber ein VK Preis dann nach dem setzen von lbNeue und lblvorhandene ermitteln. Wenn UVP dann wird der UVP genommen

nur wenn die CheckBox VkPreis als UVP sichtbar ist, wird die Einstellung auf ArtikelImport.VkpreisAlsEmpfVk gilt sowohl für neue als auch vorhandene Artikel. Er wird immer automatisch gesetzt, wenn kein empfVK eingelesen wird. is ArtikelImport.VkpreisAlsEmpfVk true dann wird beim Schritt des importierens neu.empfvk := fieldbyname('Neuempfvk').asboolean; und alt.empfvk := fieldbyname('empfvk').asboolean; überschrieben

# **24.1.8 Kalkulation vorhandene Artikel**

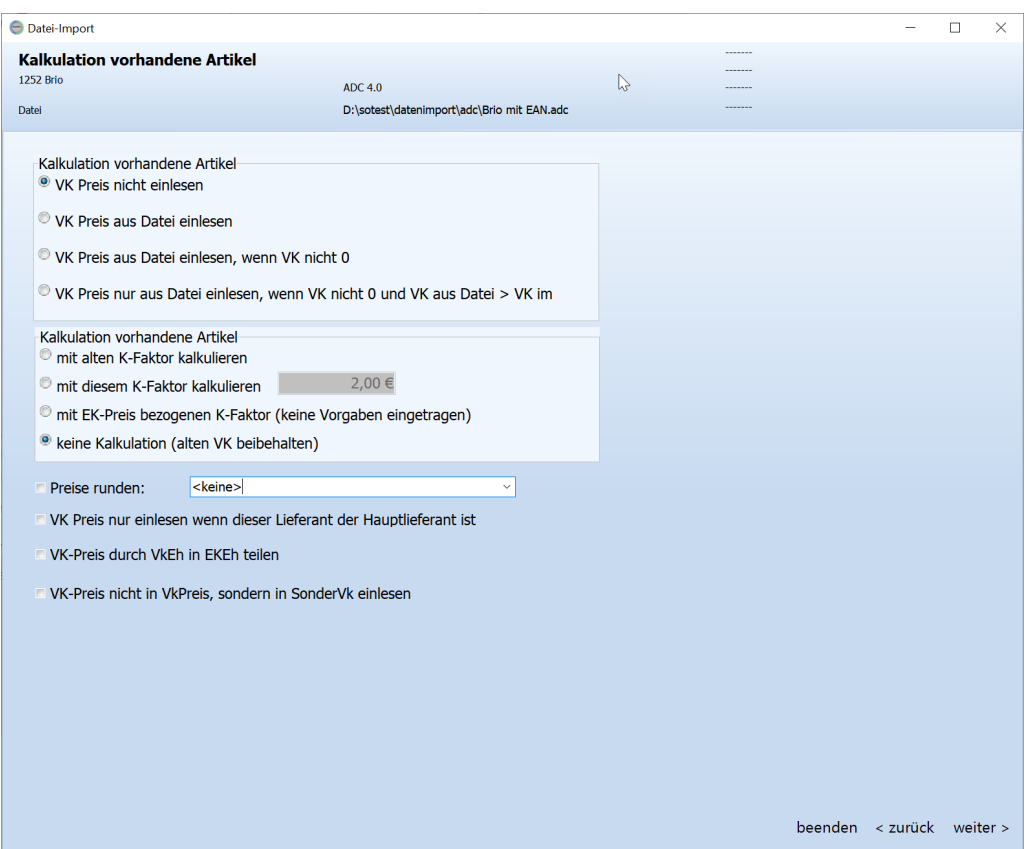

# **Kalkulation vorhandene Artikel**

## **"VK Preis nicht einlesen"**

Verwendet nicht den Preis aus der Datei, stattdessen tritt die Kalkulation für vorhandene Artikel in Kraft

#### **"VK Preis aus Datei einlesen"**

Überschreibt den VK Preis aller zu importierenden vorhandenen Artikel mit den Preis aus der Datei. Auch wenn 0 drin steht!

# **"VK Preis aus Datei einlesen, wenn VK nicht 0"**

Überschreibt den VK Preis aller zu importierenden vorhandenen Artikel mit den Preis aus der Datei, solange dieser größer als 0 ist Bei einen VK von 0 in der Datei tritt die Kalkulation für vorhandene Artikel in Kraft

# **"VK Preis aus Datei einlesen, wenn VK nicht 0 und VK aus Datei > VK"**

Überschreibt den VK Preis aller zu importierenden vorhandenen Artikel mit den Preis aus der Datei, solange dieser größer als 0 oder der bereits vorahndene VK ist.

Ansonsten tritt die Kalkulation für vorhandene Artikel in Kraft.

# **"mit altem K-Faktor kalkulieren"**

Kalkuliert die Artikel mit den vorhandenen Kalkulationsfaktor- steigt der Einkaufspreis würde sich somit auch der VK erhöhen.

#### **"mit diesem K-Faktor kalkulieren"**

Kalkuliert die Artikel mit den eingetragenen Kalkulationsfaktor.

#### **"mit EK-Preis bezogenen K-Faktor kalkulieren"**

verwendet für die Kalkulation die im Lieferantenstamm unter "Artikelstamm" "Kalkulationsvorlagen" hinterlegten K-Faktoren. Sind für diesen Lieferanten keine Kalkulationsvorlagen hinterlegt, heißt der Punkt "mit EK-Preis bezogenen K-Faktor (keine Vorgaben eingetragen)".

#### **"keine Kalkulation (alten VK beibehalten)"**

Ändert den VK-Preis im Artikelstamm nicht.

Kalkuliert wird jeweils auf den mit dem Import eingelesenen netto Ek-Preis. Die Systemeinstellung "Kalkulation auf" wird nicht berücksichtigt.

#### **"Preise runden"**

Für jeden Lieferanten kann man eine Art der Preisrundung auswählen. Wird der Lieferant zum ersten Mal aufgerufen wird die in der Systemeinstellung hinterlegte Rundungsart angezeigt.

#### **"VK Preis nur einlesen wenn diese Lieferant der Hauptlieferant ist"**

Schreibt die, über die obigen Einstellungen ermittelten, Verkaufspreise nur dann in den VK-Preis in ShopOffice, wenn bei dem Artikel der Lieferant, der gerade importiert wird, als Hauptlieferant hinterlegt ist oder mit diesem Import hinterlegt wird.

#### **"VK-Preis durch VkEh in EKEh teilen"**

Teilt den eingelesenen VK Preis Durch die Verkaufs- in Einkaufseinheit aus der Datei für vorhandene Artikel.

# **"VK-Preis nicht in VkPreis, sondern in SonderVk einlesen"**

Schreibt die, über die obigen Einstellungen ermittelten, Verkaufspreise nicht in VK-Preis in ShopOffice, sondern in das Feld Sonder-Vk.

#### **24.1.9 Einstellungen neue Artikel (Datei)**

Setzen sie ein Haken in alle Felder die sie beim Import übernehmen/überschreiben möchten.

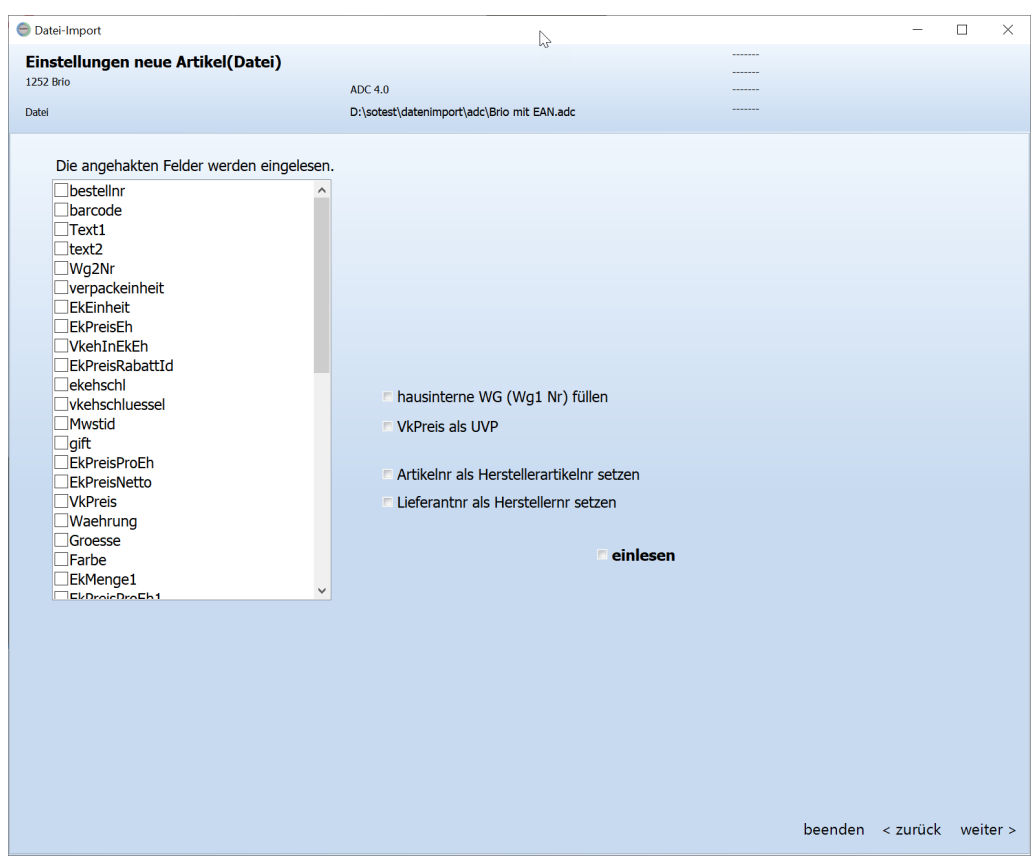

# **Anmerkung: Ek-reis, netto Ek, Ek-Preisrabattid**

Wenn kein Ek-Preis in der Datei enthalten ist, aber eine netto EK, dann wird der netto Ek in den Ek-Preis und in den netto Ek geschrieben Ist eine Ek-Preisrabattid vorhanden und Ek-Preisrabattid einlesen aktiviert. Dann wird vom Ek-Preis über die Ek-Preisrabattid der netto Ek berechnet. Dies

geschieht auch, wenn ursprünglich der Ek-Preis nicht gefüllt war. Ist ein Ek-Preis und ein netto Ek vorhanden, unterscheiden sich die beiden Preise, dann wird die Differenz als Sonderrabatt eingetragen und der Sonderrabatttyp auf "Betrag" gesetzt.

# **"hausinterne WG (Wg1 Nr) füllen"**

wenn aktiviert ist, werden die "Wg2-Nr" über die beim Lieferanten hinterlegte Warengruppentabelle zugeordnet. Wenn die Warengrupe aus der Datei noch nicht in der Warengruppentabelle steht, so wird die Warengruppe dort nur angelegt, wenn "hausinterne Wg(Wg1 Nr) füllen" aktiviert ist. (Vorsicht- es werden auch 0 Werte übernommen)

Hinweis zu Warengruppen- Warengruppen zuweisen In ShopOffice kann man den Warengruppen der Lieferanten eigene Warengruppen zuweisen (Lieferantenstamm  $\rightarrow$  Warengruppen).

Hat man dies gemacht, dann werden bei Einlesen automatisch die Warengruppen des Lieferanten in ShopOffice-Warengruppen "übersetzt". Hat man noch keine ShopOffice Warengruppen angelegt, oder dem Lieferanten noch keine ShopOffice Warengruppen zugewiesen. So wird beim Einlesen, die Tabelle Lieferantenwarengruppen gefüllt. Diese kann über den Lieferantenstamm aufgerufen und Warengruppen aus ShopOffice zugewiesen werden.

Die in ShopOffice 2.0 verwendeten Warengruppenvornummern erübrigen sich hiermit, da man die Warengruppen der Lieferanten nur einmal in die ShopOfffice-Warengruppen überführen muss.

# **"VKPreis als UVP"**

Wenn kein zusätzlicher UVP eingelesen wird, wird hiermit der UVP mit den VK gefüllt.

# **"Artikelnr als Herstellerartikelnr setzen"**

Die Bestellnummer wird zusätzlich als Herstellerartikelnummer gesetzt

#### **"Lieferantnr als Herstellernr setzen"**

Die Liefernatennummer des zu importierenden Lieferanten wird zusätzlich als Herstellernummer gesetzt

#### **"einlesen"**

Nur wenn dieser Haken gesetzt ist werden neue Artikel angelegt.

# **24.1.10 Einstellungen neue Artikel (ShopOffice)**

**387**

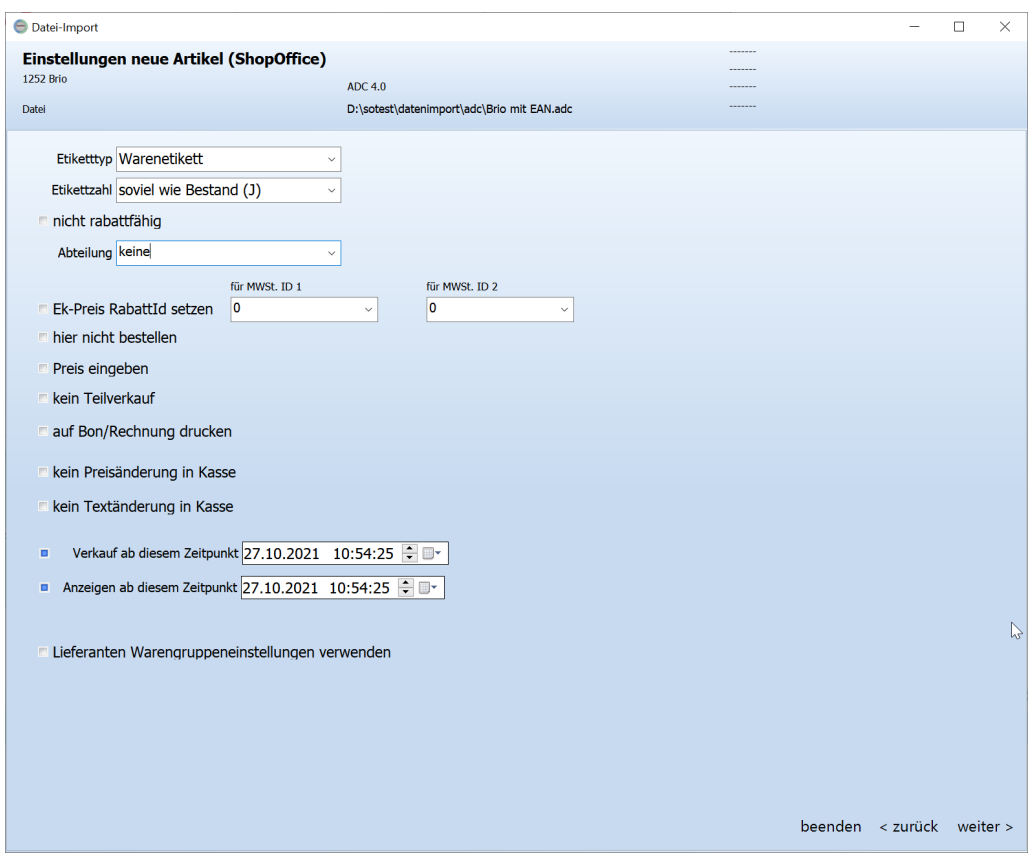

# **"Etikettentyp"**

Weißt den ausgewählten Etikettentyp allen zu importierenden neuen Artikel zu.

# **"Etikettenzahl"**

Weißt die ausgewählte zu druckende Etikettenzahl allen zu neuen vorhandenen Artikel zu.

#### **"nicht rabattfähig"**

Wenn aktiv, deaktiviert bei allen zu importierenden neuen Artikel die Rabattfähigkeit des VKs.

#### **"Abteilung setzen"**

Führt allen zu importierenden neuen Artikel zu gewählten Abteilung hinzu.

# **"Ek-Preise RabattId setzen"**

Legt bei allen zu importierenden neuen Artikeln die RabattID für den EK fest.

## **"hier nicht bestellen"**

Wenn aktiv, kennzeichne allenzu importierenden neuen Artikel, für den Ausgewählten Lieferanten, mit nicht bestellen (nb).

# **"Preiseingabe"**

Wenn aktiv, setzt bei allen zu importierenden neuen Artikel die Preiseingabe auf aktiv. Bei aktiver Preiseingabe springt ShopOffice 3, nach den Artikelscan, automatisch in Das Feld KasseVK um den Verkaufspreis des gescannten Artikels zu überschreiben.

# **"Teilverkauf"**

Wenn aktiv, verhindert bei allen zu importierenden neuen Artikel den Teilverkauf.

# **"auf Bon Drucken"**

Wenn aktiv, werden die zu importierenden neuen Artikel bei Verkauf nicht auf den Bon oder Rechnung erscheinen.

# **"keine Preisänderung in Kasse"**

Legt fest ob bei allen zu importierenden neuen Artikel der KasseVK vor dem Kassieren geändert werden kann.

# **"keine Textänderung in Kasse"**

Legt fest ob bei allen zu importierenden neuen Artikel der Artikeltext vor dem Kassieren geändert werden kann.

# **"Verkauf ab"** und **"Verkauf ab Datum"**

Es gibt zwei verschiedene Möglichkeiten ein VerkaufAb Datum zu setzen. Zum einen über den Import als Wert von der Seite "Einstellungen Artikel (ShopOffice)" zum Anderen über den Datenimport aus der Datei als Feld in der Datei "VerkaufAbDatum". Wenn der Import aus den Feldern der Datei aktiviert ist, hat dies immer Vorrang vor den Werte aus "Einstellungen Artikel (ShopOffice)". D.h. egal was in "Einstellungen Artikel (ShopOffice)" eingetragen ist es wird nur der Wert aus der Datei genommen.

Ist in der Datei kein Feld "Verkauf ab Datum" enthalten, oder der Import des Wertes ist deaktiviert, nur dann wird -wenn das Feld angehakt ist- das Datum aus "Einstellungen Artikel (ShopOffice)" verwendet.

**"Lieferanten Warengruppeneinstellungen verwenden"** Wenn dieses Feld angehakt wird, werden die Felder Etikettzahl, Etiketttyp, Ekpreis Rabattid, kein Rabatt, Abteilung, hier nicht bestellen und Seriennummern abfragen aus den Warengruppeneinstellungen des Lieferanten geladen.

# **24.1.11 Kalkulation neue Artikel**

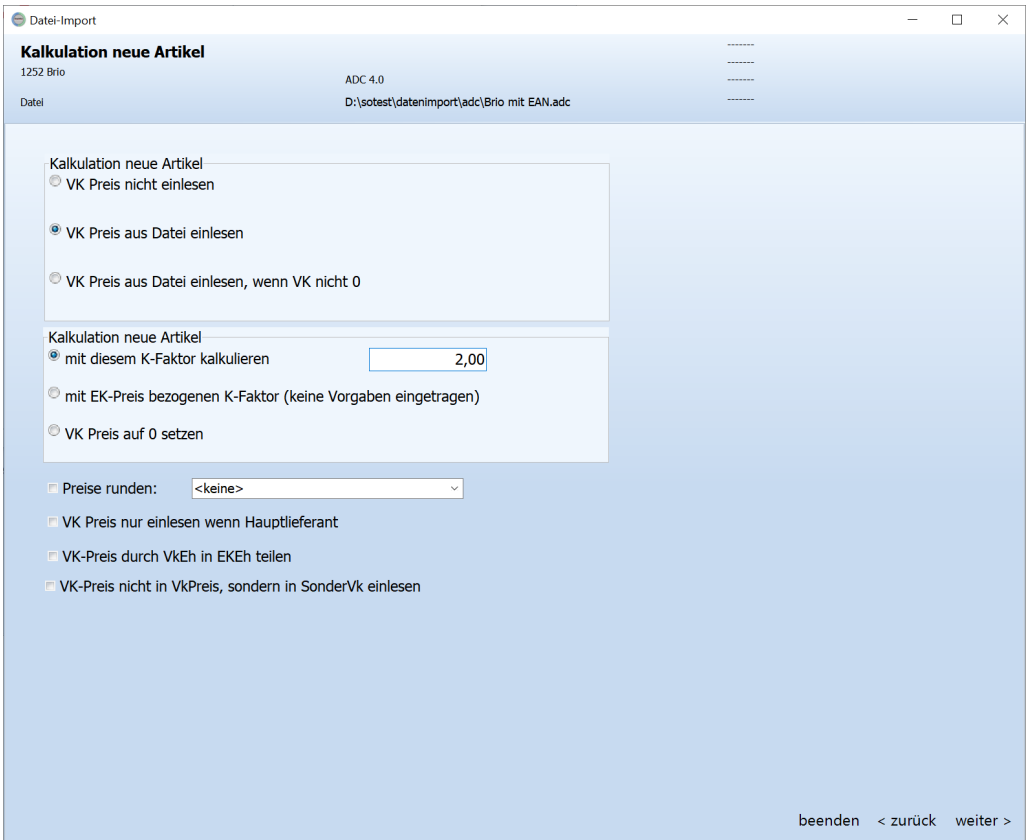

# **Kalkulation neue Artikel**

#### **"VK Preis nicht einlesen"**

Verwendet nicht den Preis aus der Datei, stattdessen tritt die Kalkulation für neue Artikel in Kraft

# **"VK Preis aus Datei einlesen"**

Verwendet die einzulesenden VK Preise aus der Datei für neue Artikel. Auch wenn 0 drin steht!

### **"VK Preis aus Datei einlesen, wenn VK nicht 0"**

Verwendet die einzulesenden VK Preise aus der Datei für neue Artikel, solange dieser größer als 0 ist

Bei einen VK von 0 in der Datei tritt die Kalkulation für neue Artikel in Kraft

## **"mit diesem K-Faktor kalkulieren"**

Kalkuliert die Artikel mit den eingetragenen Kalkulationsfaktor.

#### **"mit EK-Preis bezogenen K-Faktor kalkulieren"**

verwendet für die Kalkulation die im Lieferantenstamm unter "Artikelstamm" "Kalkulationsvorlagen" hinterlegten K-Faktoren. Sind für diesen Lieferanten keine Kalkulationsvorlagen hinterlegt, heißt der Punkt "mit EK-Preis bezogenen K-Faktor (keine Vorgaben eingetragen)".

#### **"keine Kalkulation (alten VK beibehalten)"**

Ändert den VK-Preis im Artikelstamm nicht.

Kalkuliert wird jeweils auf den mit dem Import eingelesenen netto Ek-Preis. Die Systemeinstellung "Kalkulation auf" wird nicht berücksichtigt.

#### **"Preise runden"**

Für jeden Lieferanten kann man eine Art der Preisrundung auswählen. Wird der Lieferant zum ersten Mal aufgerufen wird die in der Systemeinstellung hinterlegte Rundungsart angezeigt.

#### **"VK Preis nur einlesen wenn diese Lieferant der Hauptlieferant ist"**

Schreibt die, über die obigen Einstellungen ermittelten, Verkaufspreise nur dann in den VK-Preis in ShopOffice, wenn bei dem Artikel der Lieferant, der gerade importiert wird, als Hauptlieferant hinterlegt ist oder mit diesem Import hinterlegt wird.

#### **"VK-Preis durch VkEh in EKEh teilen"**

Teilt den eingelesenen VK Preis Durch die Verkaufs- in Einkaufseinheit aus der Datei für neue Artikel.

#### **"VK-Preis nicht in VkPreis, sondern in SonderVk einlesen"**

Schreibt die, über die obigen Einstellungen ermittelten, Verkaufspreise nicht in VK-Preis in ShopOffice, sondern in das Feld Sonder-Vk.

# **24.1.12 Mehrwertsteuer**

In freien Formaten muss die Mehrwertsteuer für den Import grundsätzlich zugewiesen werden.

Auf der Seite der Spaltenzuordnung befindet sich der Bereich für die Zuordnung der Mehrwertsteuersätze.

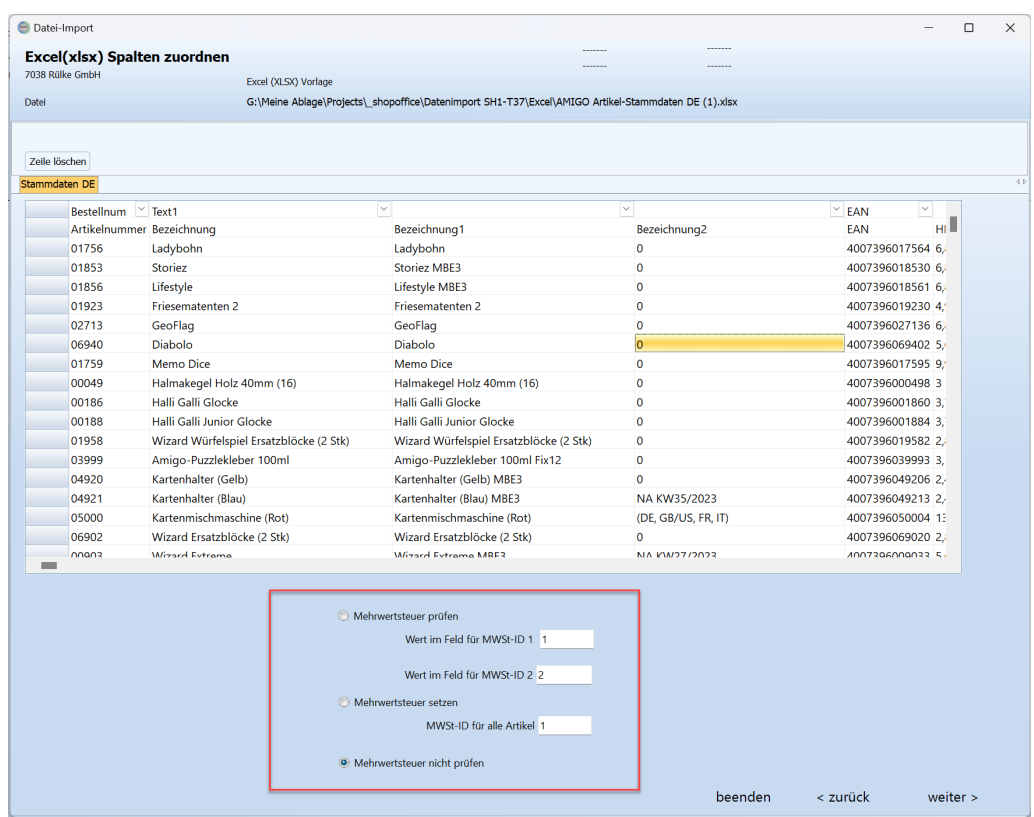

Soll keine Mehrwertsteuer gesetzt, oder Werte aus der Datei geprüft werden, dann muss "Mehrwertsteuer nicht prüfen" gewählt werden. Achtung dies führt dazu, dass die Artikel in ShopOffice den Mehrwertsteuersatz 0 erhalten.

Hat die Datei eine Spalte für die Mehrwertsteuer, so muss zum einen "Mehrwertsteuer prüfen" ausgewählt werden und dann eingestellt werden, welcher Wert in der Datei, welcher MWStId in ShopOffice entspricht.

# **Beispiele:**

Der Lieferant hat in seiner Datei 0 für den vollen MWSt.-Satz und 1 für den reduzierten MWSt.-Satz.

Dann muss in "Mehrwertsteuer prüfen" "Wert im Feld für MWSt-ID 1" eine 0 "Wert im Feld für MWSt-ID 2" eine 1 stehen.

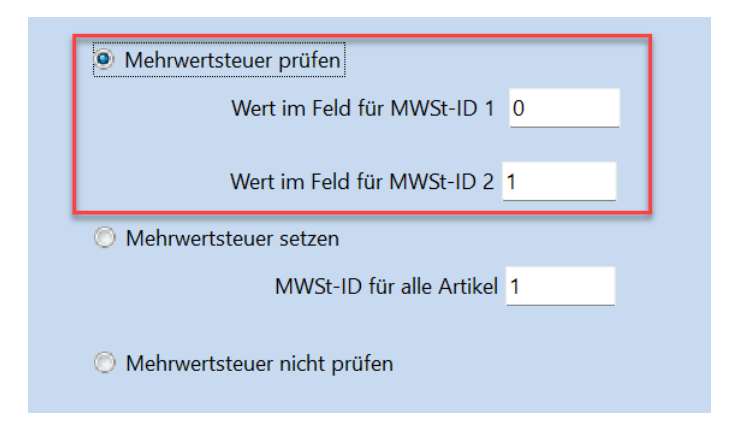

Der Lieferant hat in seiner Datei 0,19 für den vollen MWSt.-Satz und 0,07 für den reduzierten MWSt.-Satz.

Dann muss in "Mehrwertsteuer prüfen" "Wert im Feld für MWSt-ID 1" eine 0,19 "Wert im Feld für MWSt-ID 2" eine 0,07 stehen.

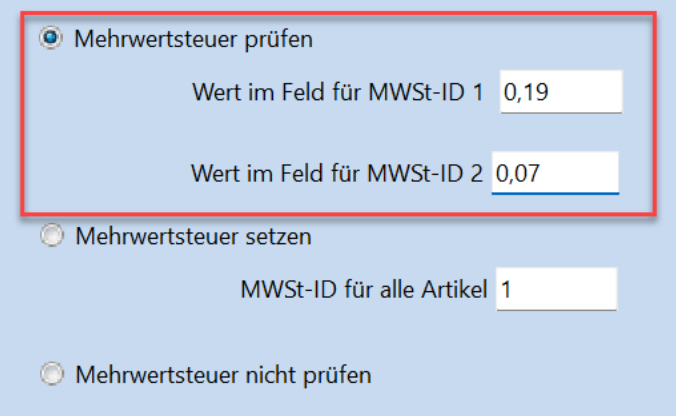

Enthält die Datei keine Mehrwertsteuer-Spalte,dann sollte eine Mehrwertsteuer gesetzt werden.

Dazu wird

"Mehrwertsteuer setzen" gewählt.

Sollen die Artikel die vollen Mehrwertsteuer haben, dann muss in "MWSt-ID für alle Artikel" eine 1 stehen.

Sollen die Artikel die reduzierte Mehrwertsteuer haben, dann muss in "MWSt-ID für alle Artikel" eine 2 stehen.

## **24.1.13 Excel (xlsx)**

Besonderheiten beim Import von Excel (xlsx-Datei).

Excel ist kein Stammdatenformat, sondern eine Tabellenkalkulation, daher ist der Aufbau nicht definiert und kann von guteinlesbar bis hin zu nicht verwendbar reichen.

Wichtig ist in der Regel, dass keine versteckten Formeln und Formatierungen (z.B. Währungskennzeichen) in den Zellen enthalten sind. die Informationen zu einem Artikel müssen in einer Zeile stehen.

Jede Spalte die eingelesen werden soll muss zwingend eine Überschrift haben. Ohne Überschrift kann eine Spalte nicht eingelesen werden!

Da es sich bei Excel um kein festes Format handelt, müssen Sie beim Import bestimmen, welche Spalte aus der Exceldatei welchem Feld in ShopOffice zugeordnet werden soll.

Haben Sie für einen Lieferanten eine Zuordnung erstellt, können Sie daraus ein eigenes Format für den Lieferanten erstellen. Falls der Lieferant ihnen noch einmal ein so aufgebaute Exceldatei liefern würde, könnten sie die Datei dann direkt einlesen ohne die Spalten wieder zuordnen zu müssen.

Sie benötigen zwingend ein Feld mit der Bestellnummer/Artikelnummer des Lieferanten. Dies ist in ShopOffice das Feld "bestellnr". Prüfung der Mehrwertsteuer. Beim Excelimport

# **Bedeutung der Zeilen definieren**

Zunächst müssen Sie definieren welche Zeile die Spaltenüberschriften enthält und ab welcher Zeile die Daten eingelesen werden sollen.

Dazu klicken Sie mit der rechten Maustaste in die erste Spalte vor der Zeile, der Sie eine Information zuordnen wollen. Es erscheint ein Auswahlmenü.

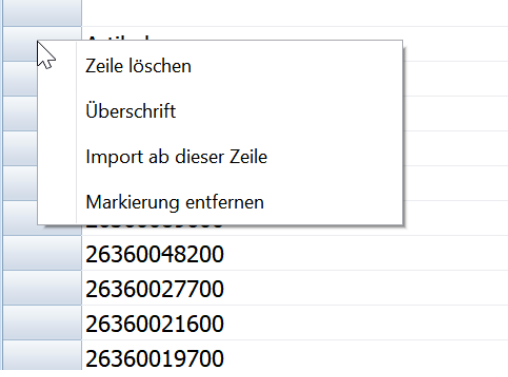

# **Überschrift**

Mit Überschrift definieren Sie die Zeile in der die Spaltenüberschriften in der Datei stehen. Über die Spaltenüberschrift werden die Spalten den Feldern aus ShopOffice zugeordnet.

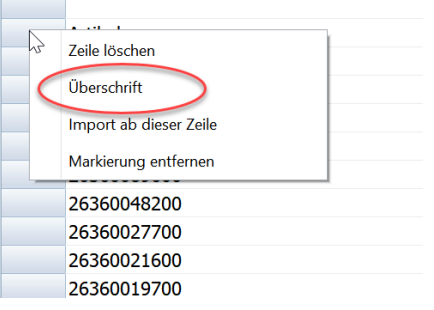

# **Import ab Zeile**

Ab dieser Zeile werden die (Artikel-)Daten in ShopOffice importiert. Bei "Import ab Zeile" muss die Überschriftenzeile nicht mit angegeben werden werden.

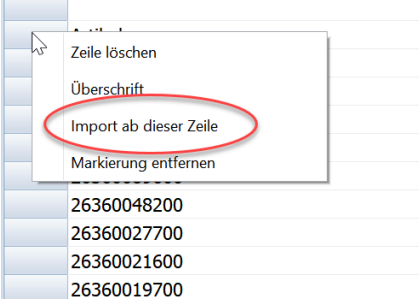

# **Markierung aufheben**

Eine falsche Information kann mit "Markierung entfernen" entfernt werden.

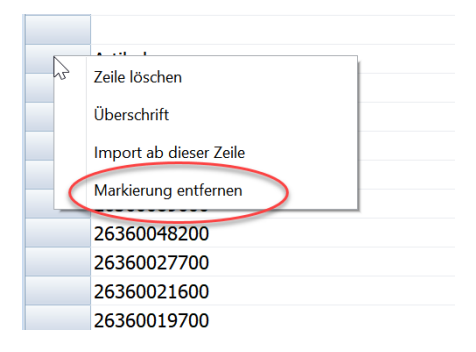

 $\overline{\phantom{a}}$ 

## **Zeilen löschen**

Unter Umständen kann es sinnvoll sein Zeilen aus der Ansicht zu löschen, damit sie nicht importiert werden. Dafür gibt es zwei Möglichkeiten. Über das Auswahlmenü als Alternative zu "Überschrift" und "Import ab Zeile" kann mit "Zeile löschen" die Zeile zum löschen markiert werden.

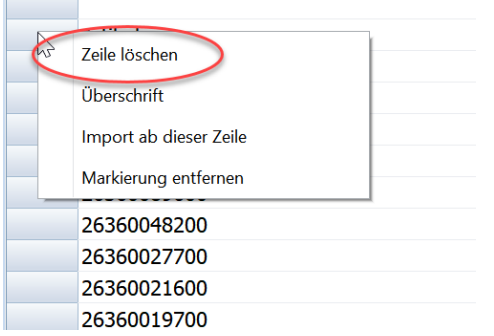

Sollen viele Zeilen gelöscht werden bietet es sich an den Schalten [Zeile löschen] zu drücken.

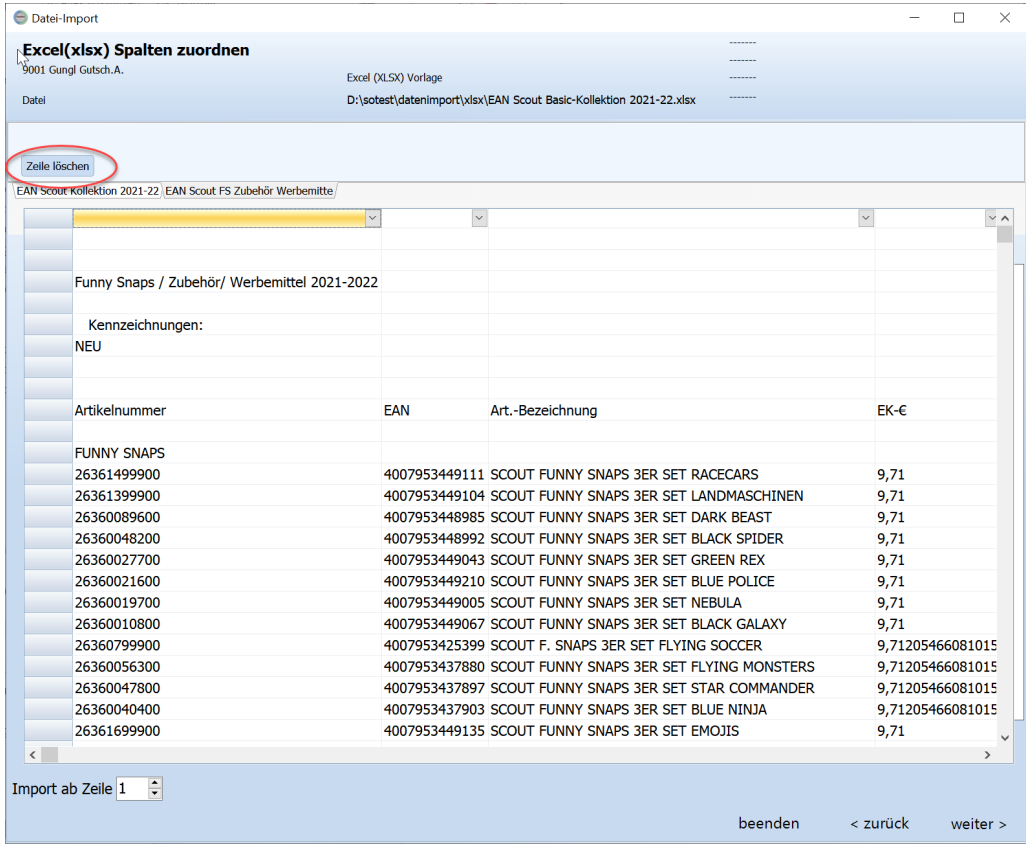

Ist der Schalter gedrückt, so färbt er sich. Wenn man nun in die erste Spalte vor die Zeile klickt erscheint nicht das Auswahlmenü sondern es wird in der Zeile direkt das X für das Löschen der Zeile gesetzt.
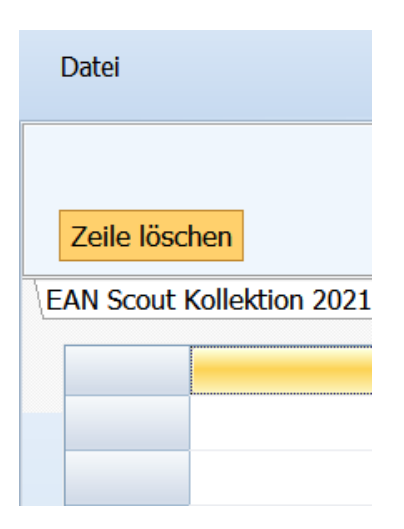

Soll die Löschen Funktion nicht mehr verwendet werden so klickt man auf [Zeile löschen], die Farbe wechselt in den Ausgangszustand und das Auswahlmenü erscheint wieder, wenn man in die erste Spalte klickt.

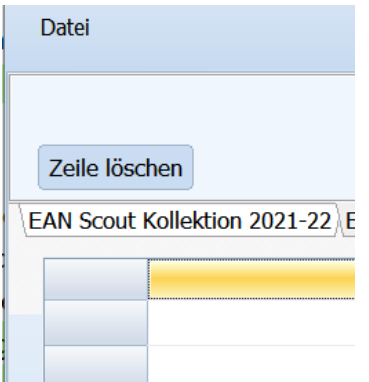

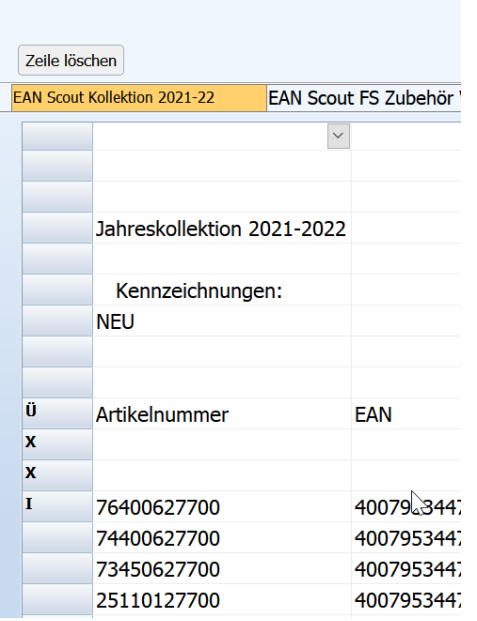

Die Einträge in der ersten Zeile bedeuten: Ü - Überschrift

I - Import beginnen ab dieser Zeile

X - Zeile löschen

# **Spalten zuordnen zu den Feldern in ShopOffice**

Die Zuordnung der Spalten zu den Feldern in ShopOffice ist der wesentliche Schritt, damit eine Exceldatei importiert werden kann. In der ersten Zeile der Ansicht "Excel (xlsx) Spalten zuordnen" sind Dropdown Listen enthalten. Mit dem Klicken auf das Symbol öffnet sich die Liste.

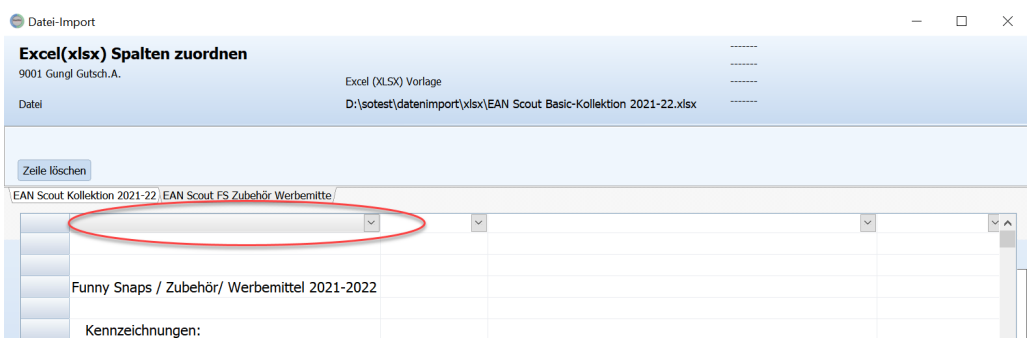

In der Spalte Bezeichnung wird die Bezeichnung für das Feld aus dem ShopOffice-Artikelstamm verwendet. Neben der Feldbezeichnung in ShopOffice stehen in der Spalte Beschreibung in einigen Fällen Zusatzinformationen.

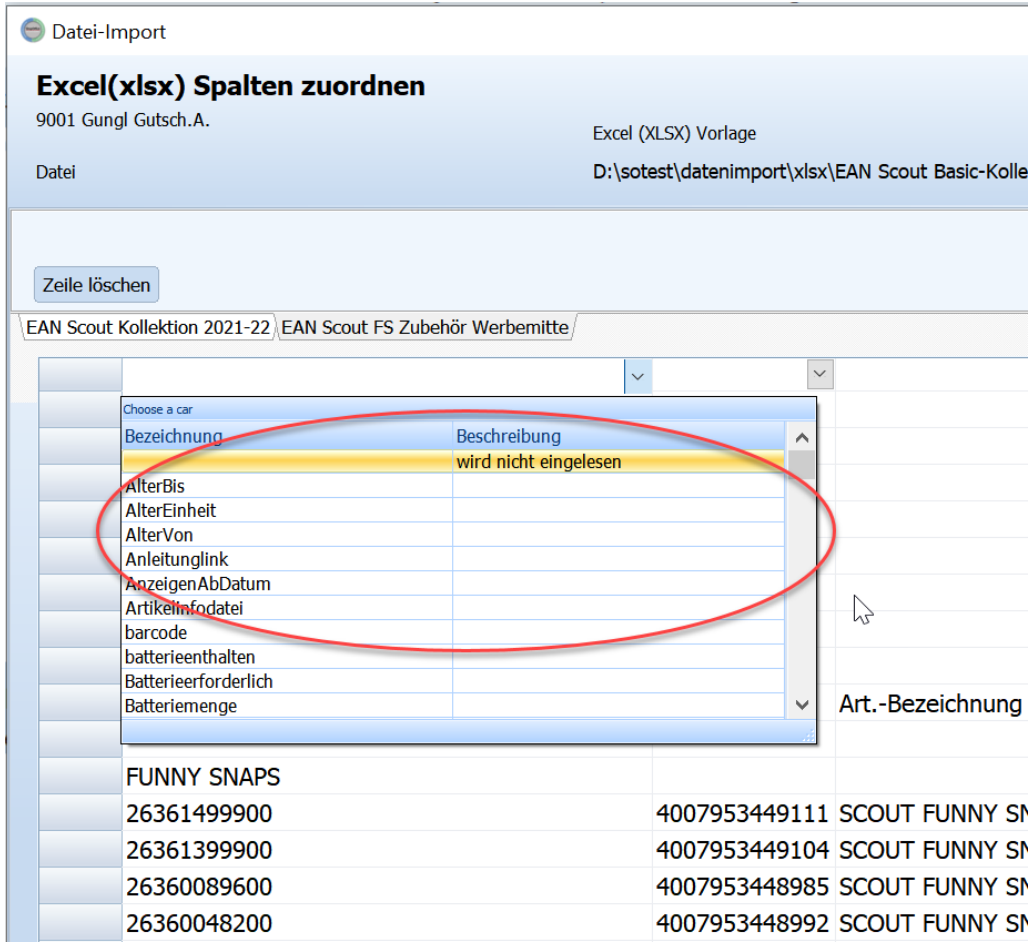

Klickt man das gewünschte Feld an, so schließt sich das Dropdown Feld und der Eintrag wird in die Anzeige geschrieben.

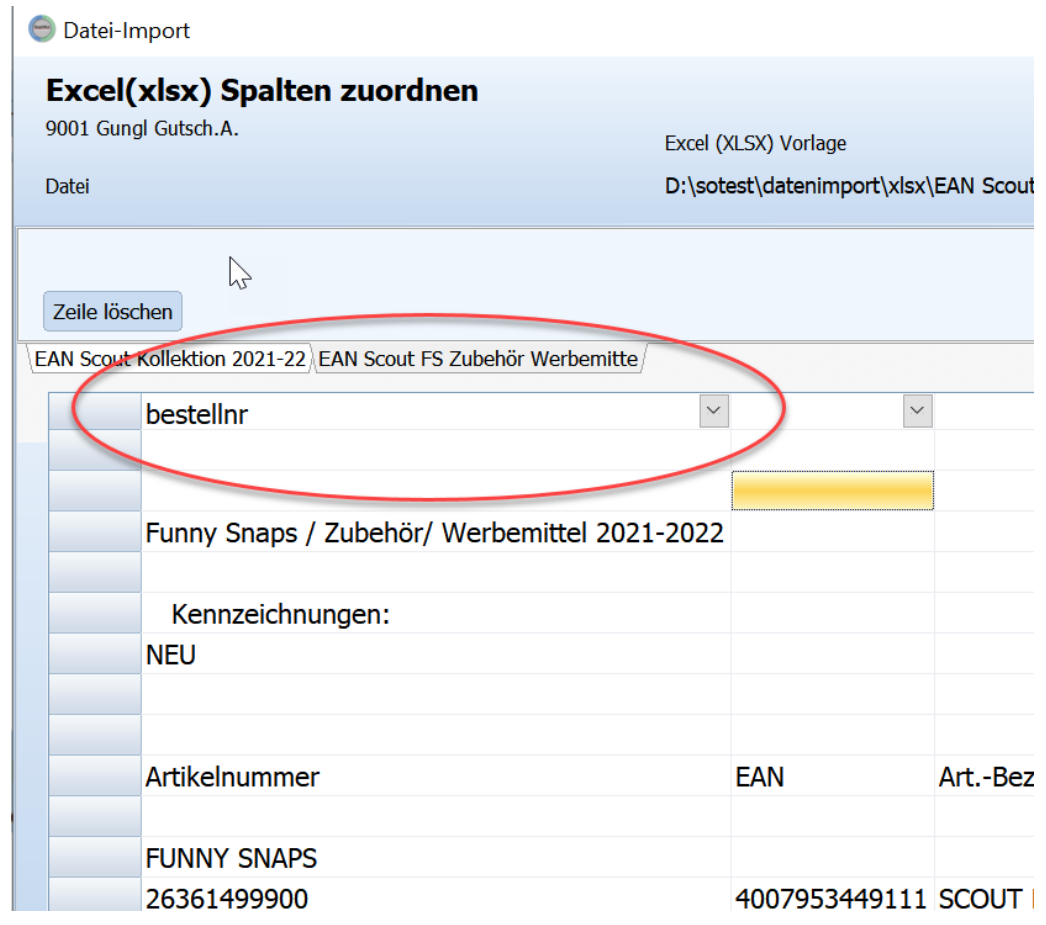

Wichtig! Achten Sie darauf, dass das Sysmbol für das Dropdownfeld nach der Eingabe grau ist. Wenn es weiß ist, wurde die Information noch nicht eingetragen. Am einfachsten ist es dann sie klicken einfach irgendwo in die angezeigt Tabelle, dann färbt sich das Symbol grau.

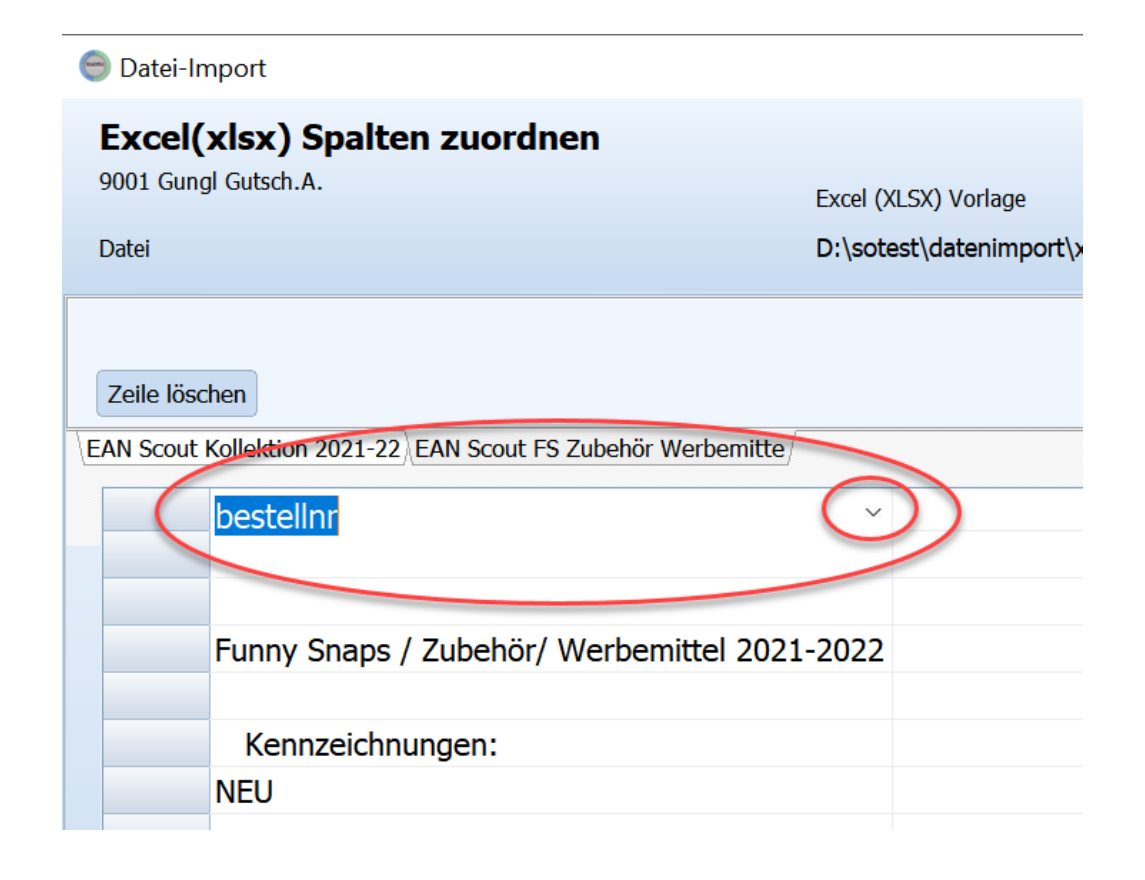

# **Exceldatei mit mehreren Tabellen**

In Excel können mehrere Tabelle in einer Datei enthalten sein. In ShopOffice kann immer nur eine der Tabellen eingelesen werden.

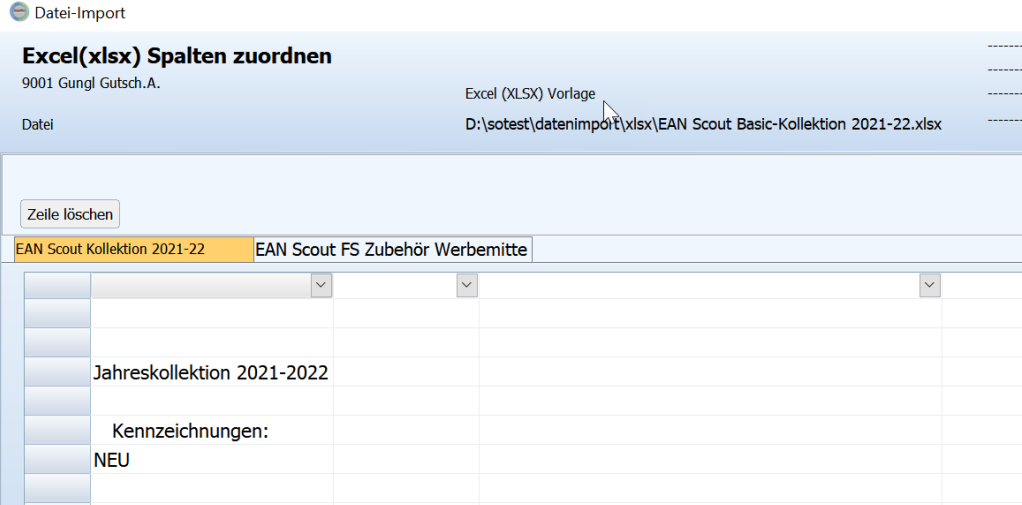

Durch die Tabellen schaltet man indem man auf die Bezeichnung oberhalb der Tabelle klickt.

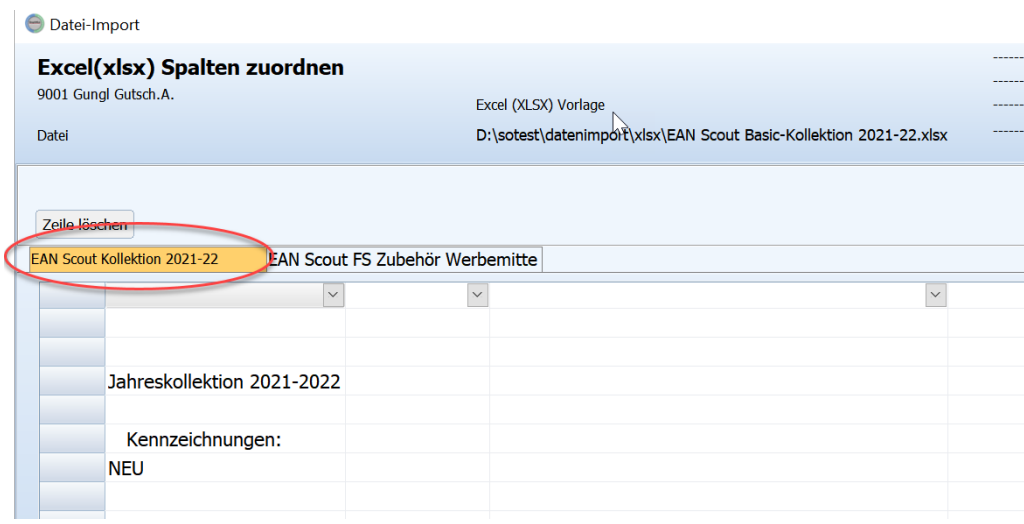

Mit [Weiter] wird die Datei mit den von Ihnen getroffenen Einstellungen in die Voransicht des Dateiinhaltes geladen.

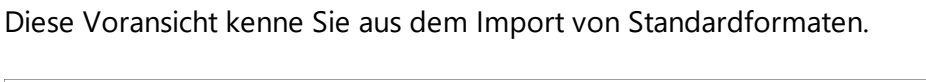

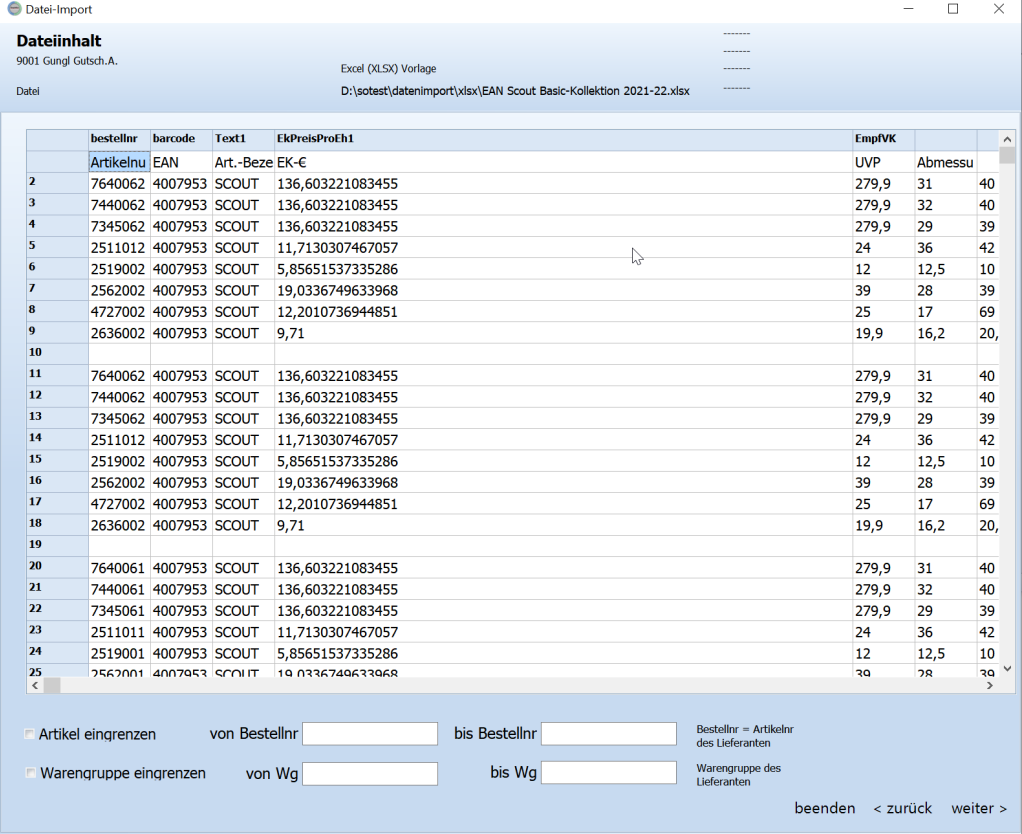

Wenn Sie den Import aus der "Excel (XLSX) Vorlage" erstellen, wird mit [weiter] gefragt ob Sie eine Formatvorlage für ein individuelles Format erstellen möchten.

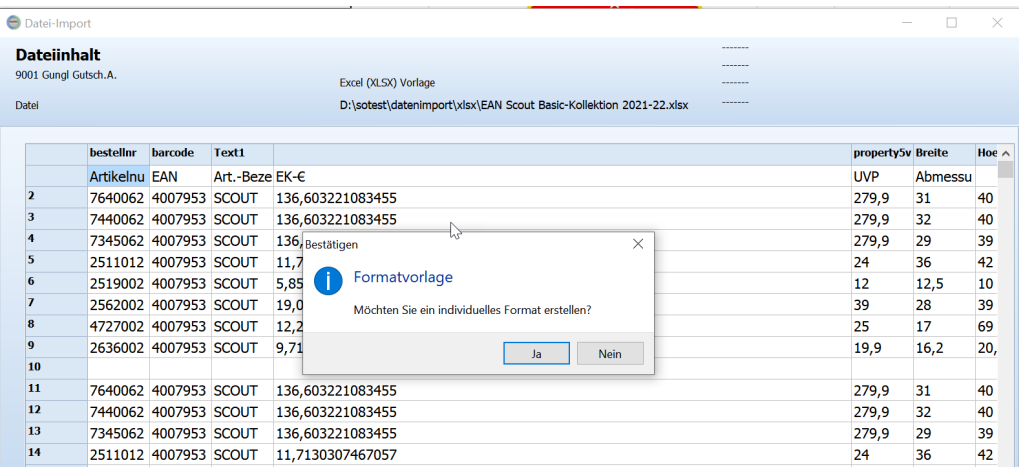

Ein individuelles Format hat den Vorteil, wenn der Lieferant wieder eine Datei in dem Aufbau liefert, können Sie ohne Zuordnung der Spalten die Datei direkt importieren. Ungeeignet ist es, wenn Sie nicht wissen, ob Sie in Zukunft das gleiche Format erhalten.

#### **Formatvorlage erstellen**

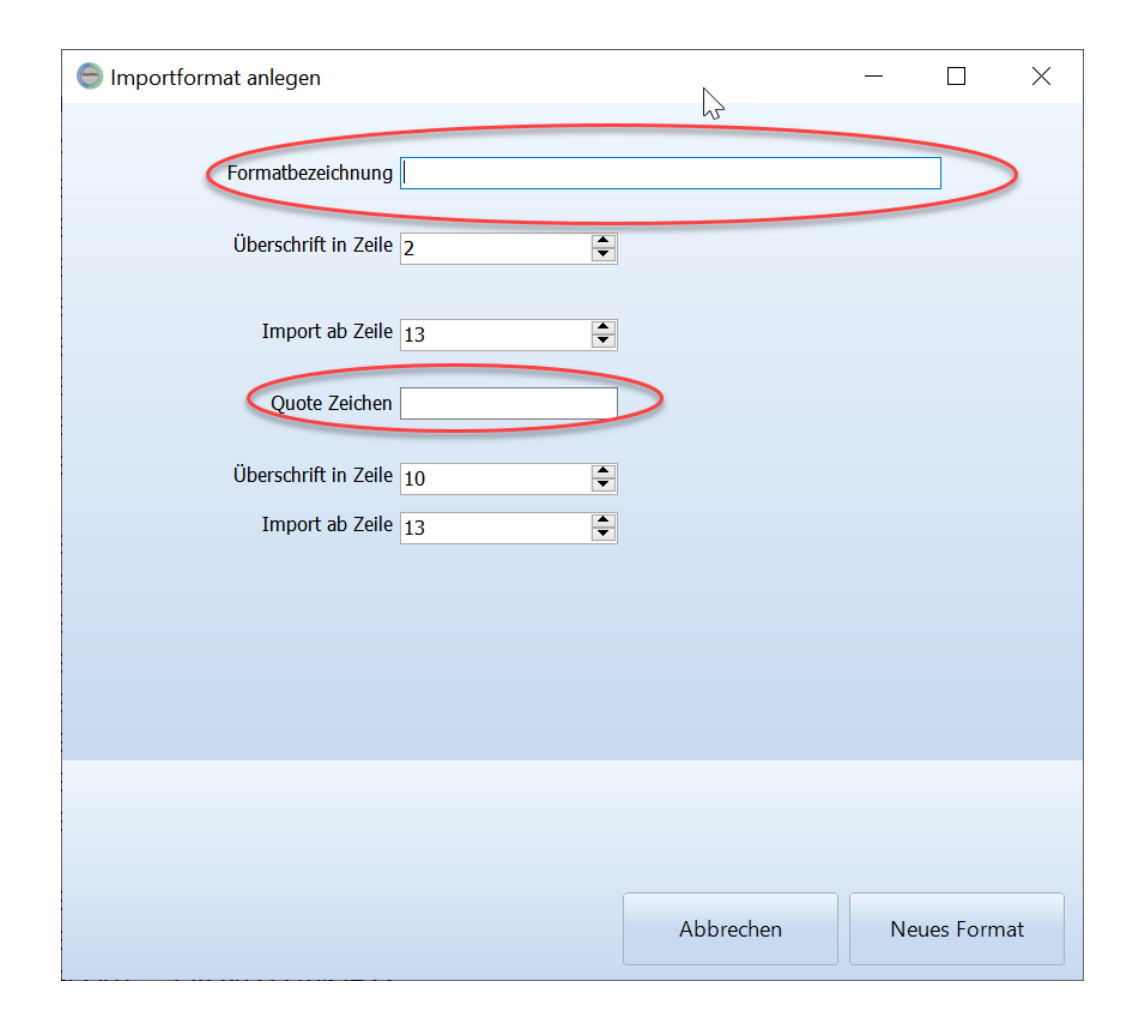

Geben Sie eine für Sie aussagefähige Formatbezeichnung ein. Diese Bezeichnung erscheint in der Auswahl des Format, wenn Sie das nächste Mal mal einen Datenimport aufrufen.

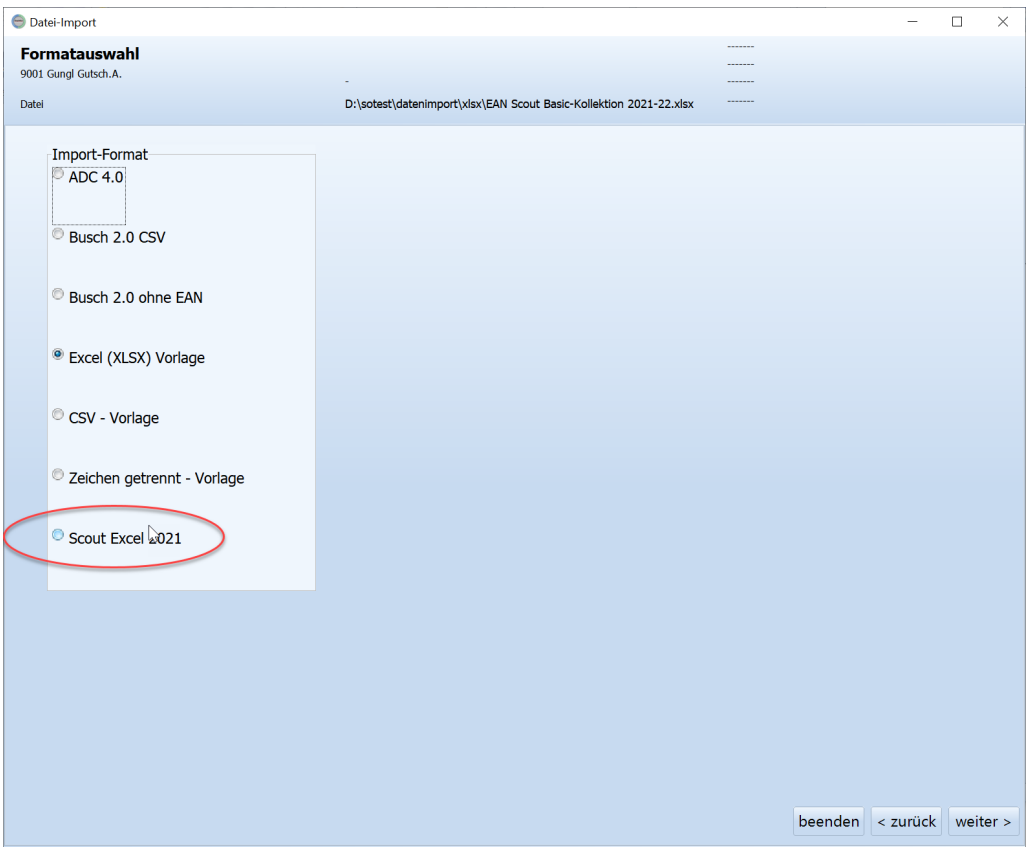

Quote Zeichen müssen Sie nur angeben, wenn Textfelder z.B. in Anführungszeichen " eingeschlossen sind. Diese würden dann beim Import entfernt werden.

# **Weitere Importschritte**

Nachdem Sie entweder eine Neu Importvorlage erstellt haben oder nicht sind die weiteren Schritte identisch mit dem bekannten Import von Standardformaten. Die entsprechenden Informationen finden Sie dort.

# **24.2 Formatbeschreibung**

# **24.2.1 Busch 2**

Nähere Informationen zum Busch 2 Format finden sich hier: <http://format.busch-data.de/>

Eine Übersicht welche Felder des Busch 2 Format in welche Felder in ShopOffice eingelesen werden

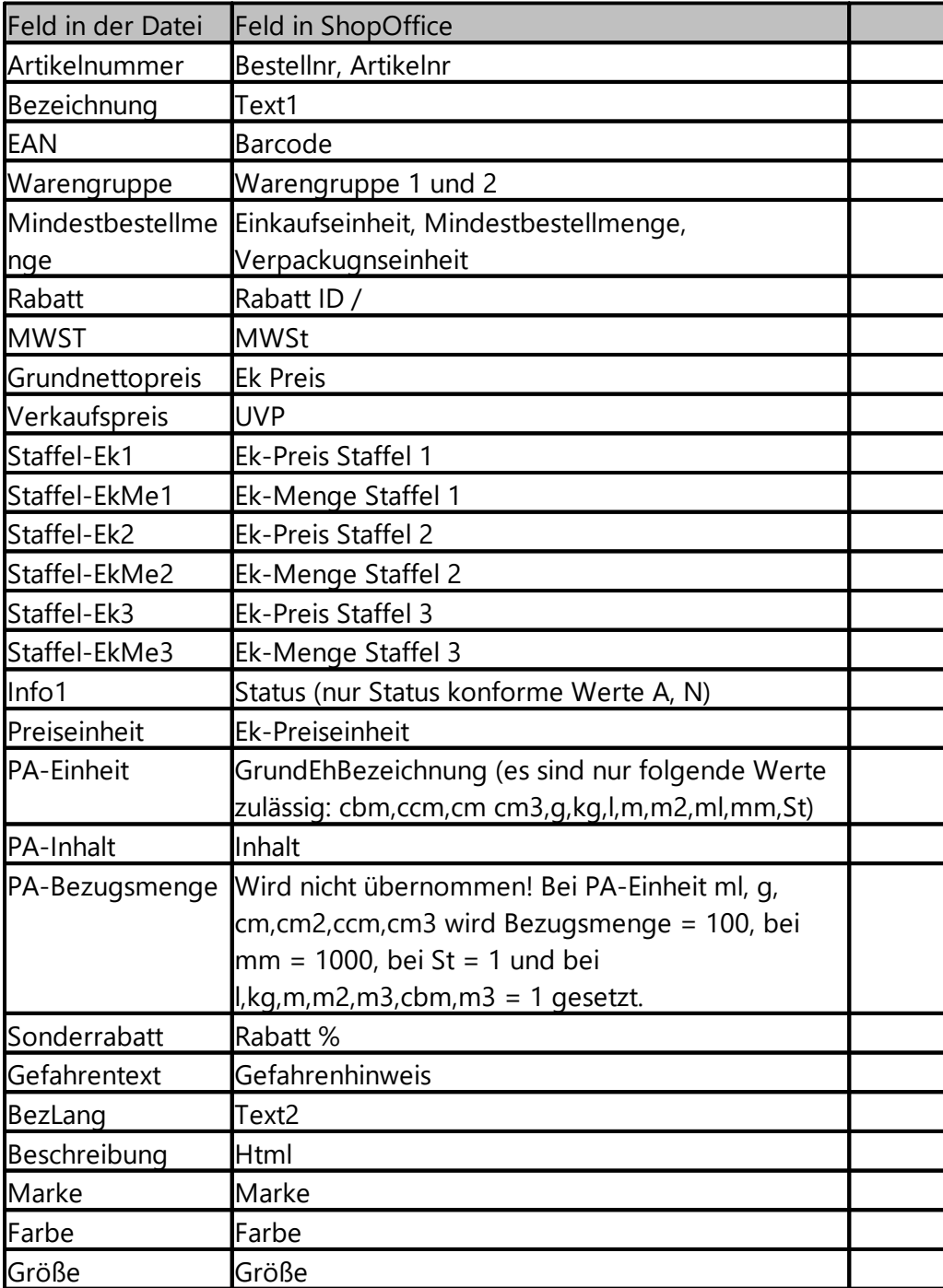

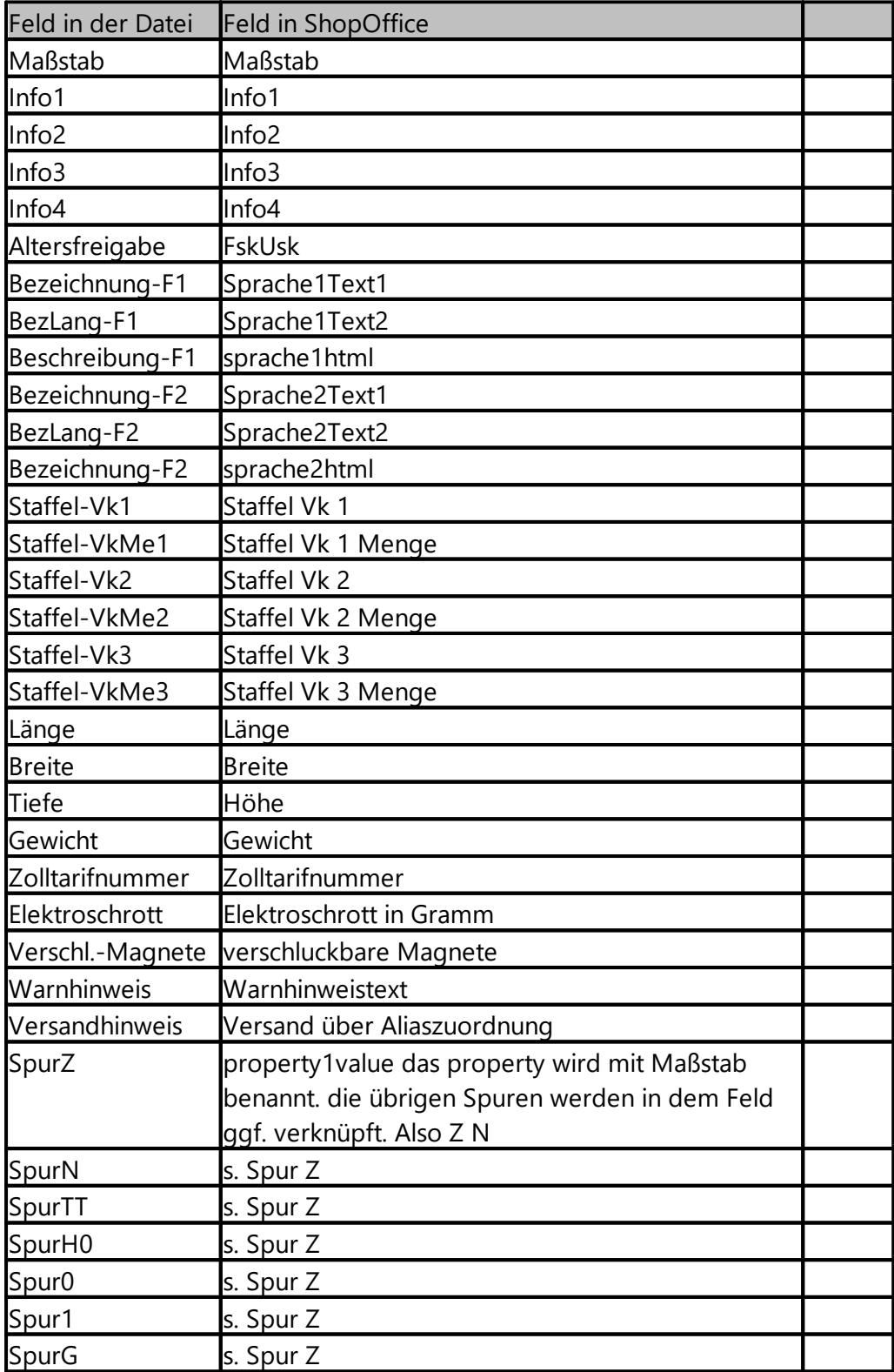

Es werden nur die tatsächlich in der Datei enthaltenen Felder vom Import verwendet.

# **24.2.2 NTG CSV**

Ein CSV-Format der NETWORK TOYS GERMANY [www.network-toys.de](http://www.network-toys.de) das z.B. von idee und spiel verwendet wird,

In den ersten 4 Zeilen stehen Informationen des Formates. Die 4. Zeile muss die "NTG-P-" Bezeichnungen enthalten, sonst kann über dieses Format nicht eingelesen werden.

```
GLN Lieferant; Lieferantenname (wird nicht verwendet: kommt aus de
n13; an35; n13; an35; an35; n13; n14; an4; n15; an35; n15; n15; an35; an35; an2VTG-P-001; NTG-P-002; NTG-P-003; NTG-P-004; NTG-P-005; NTG-P-006; NTG-P4005299000003; Dickie-TAMIYA Modellbau GmbH & Co K; 4005299000003; T
4005299000003; Dickie-TAMIYA Modellbau GmbH & Co · K; 4005299000003; T
4005299000003;Dickie-TAMIYA·Modellbau·GmbH·&·Co·K;4005299000003;T
4005299000003;Dickie-TAMIYA Modellbau GmbH & Co K; 4005299000003;T
```
Eine Übersicht welche Felder des NTG Format in welche Felder in ShopOffice eingelesen werden

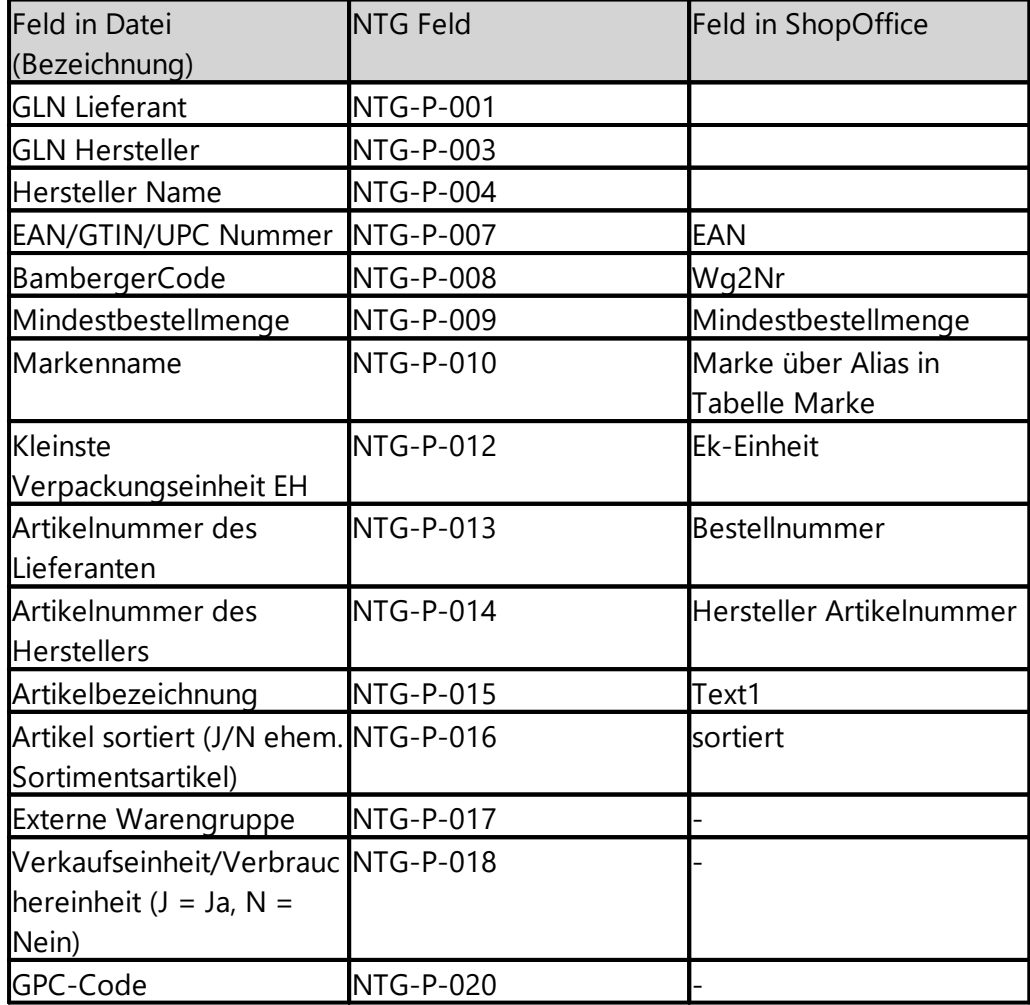

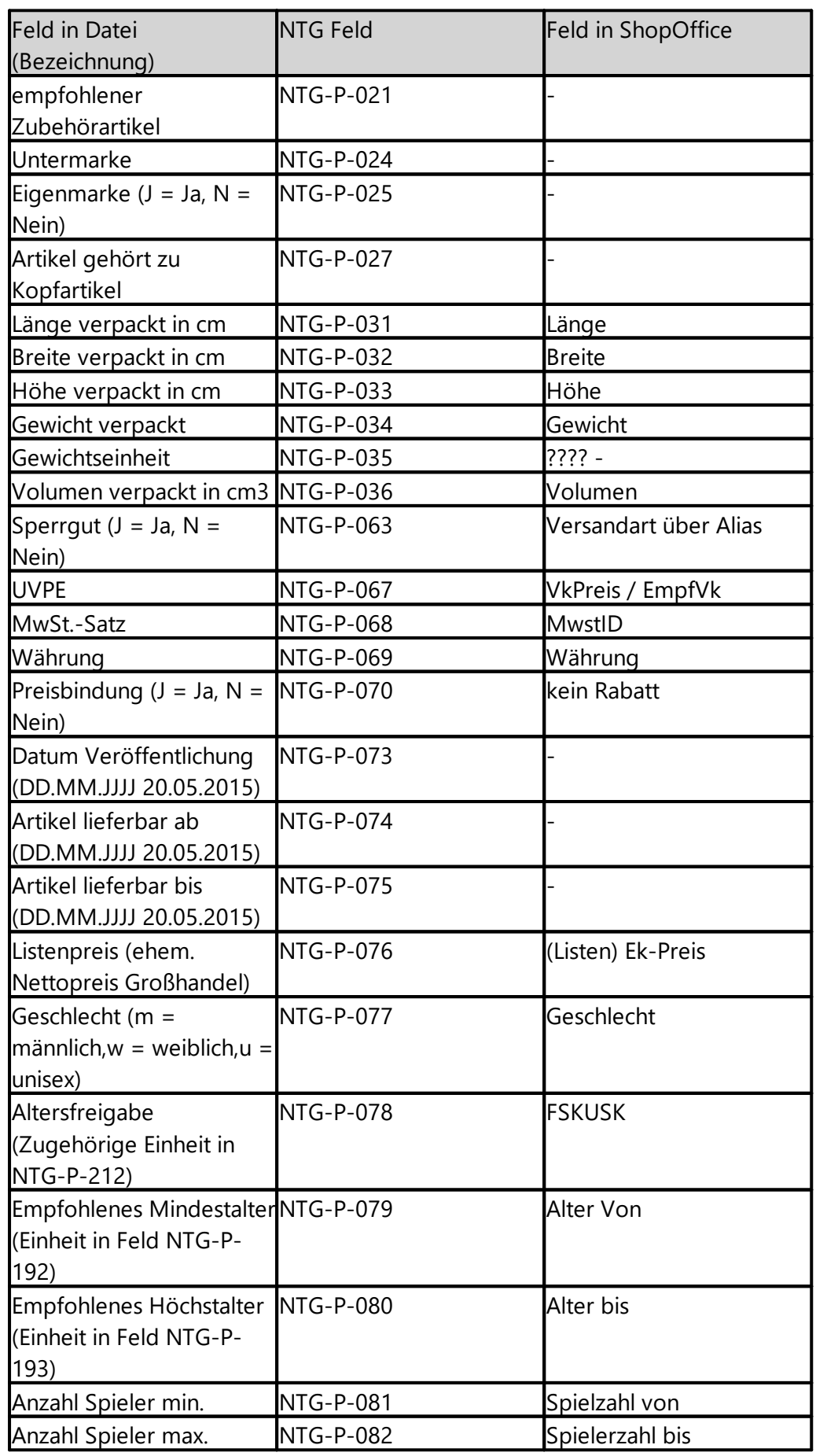

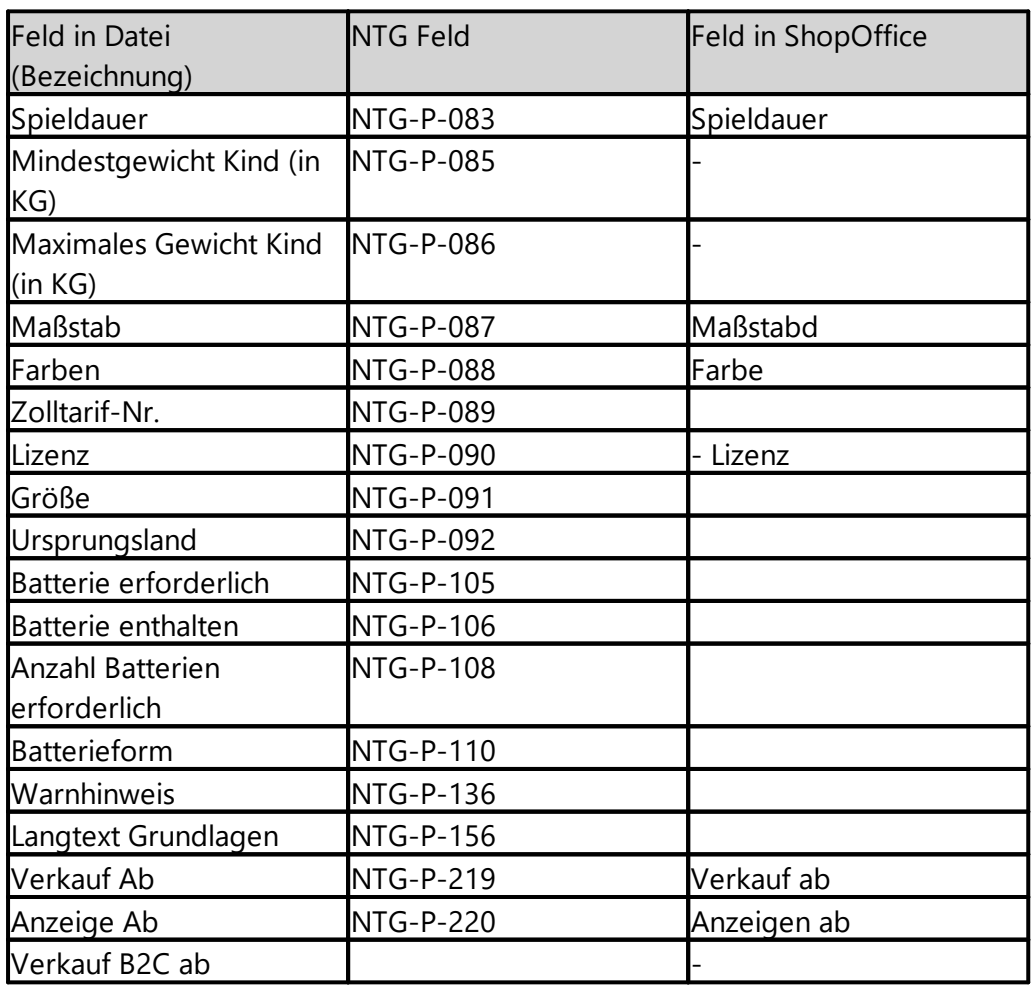

# **24.2.3 Erlwein CSV**

Bei dem Erlwein CSV Format handelt es sich um eine Semikolon getrennte Datei mit Überschrift.

Die Überschrifts Zeile lautet

Artikel-Nr.;Bezeichnung;EAN;Fabrik-Nr.;Mwst-%;Basispreis;per;VPE;empf.VK.;

Die Mehrwertsteuer ist in % angegeben.

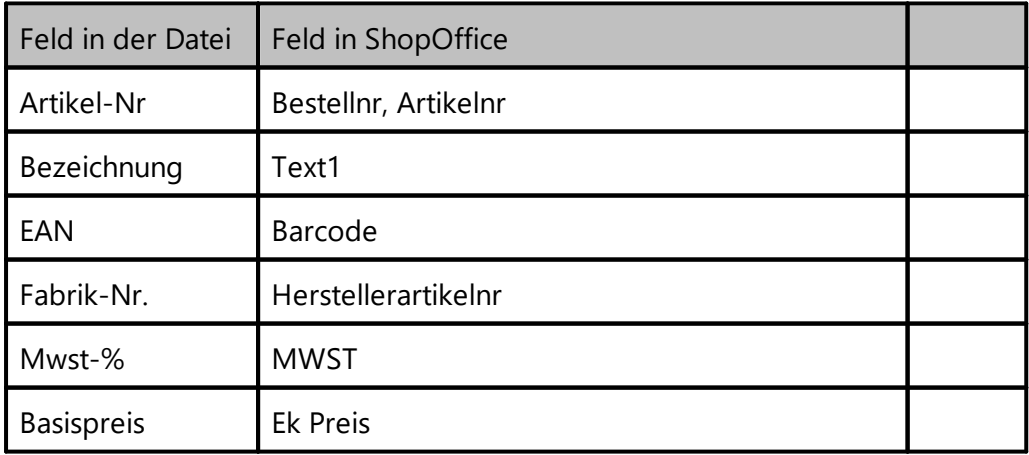

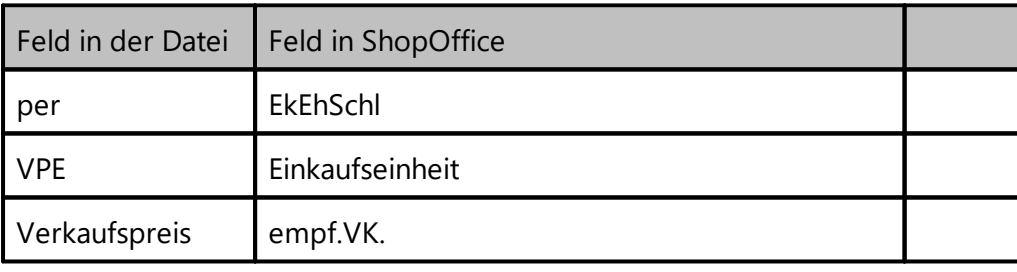

# **24.3 Erste Hilfe**

Fehlermeldung 15. ... Verletzung der PRIMARY KEY-EInschänkung 'PK\_ADB\_ArtikelLieferantEK-1' ...

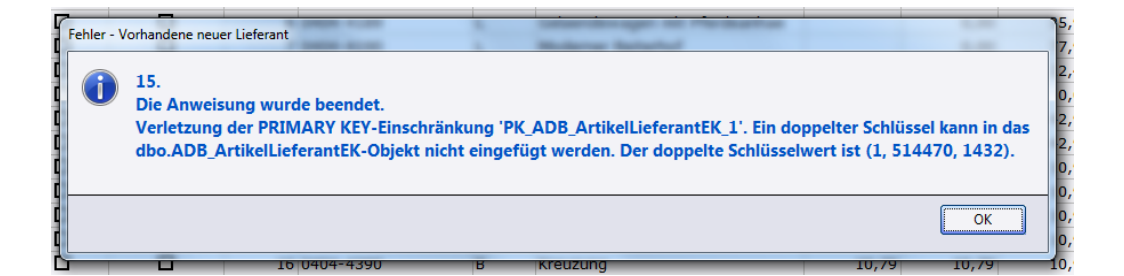

Wenn diese Meldung nach dem Drücken von [Nächster] in der Datenansicht erscheint. Ist vermutlich ein Artikel nicht vollständig angelegt.

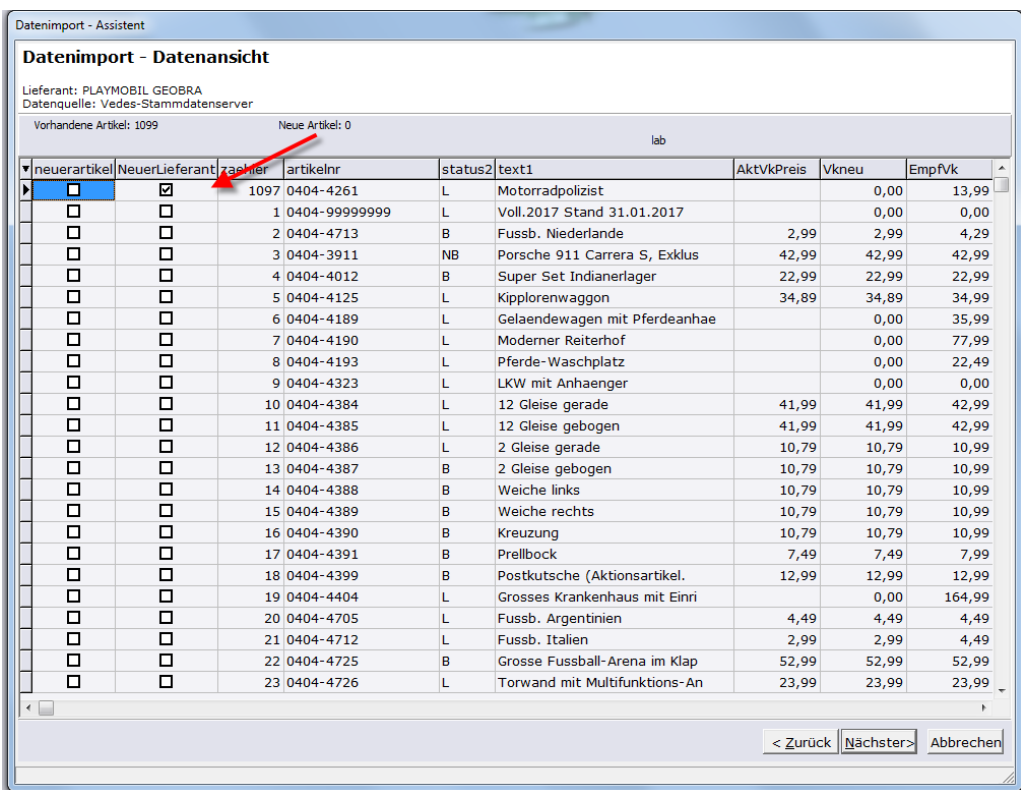

Der Artikel mit der Nummer 040-4261 kann in der Artikelsuche nicht gefunden werden. Um den Fehler zu beseitigen führen Sie in der Datenwartung unter Reorganisation "unvollständig angelegte Artikel löschen" aus:<br>
S ShopOffice - Warenwirtschaft und Kasse - Filiale 1 - Terminal 2 - [Datenwartung]

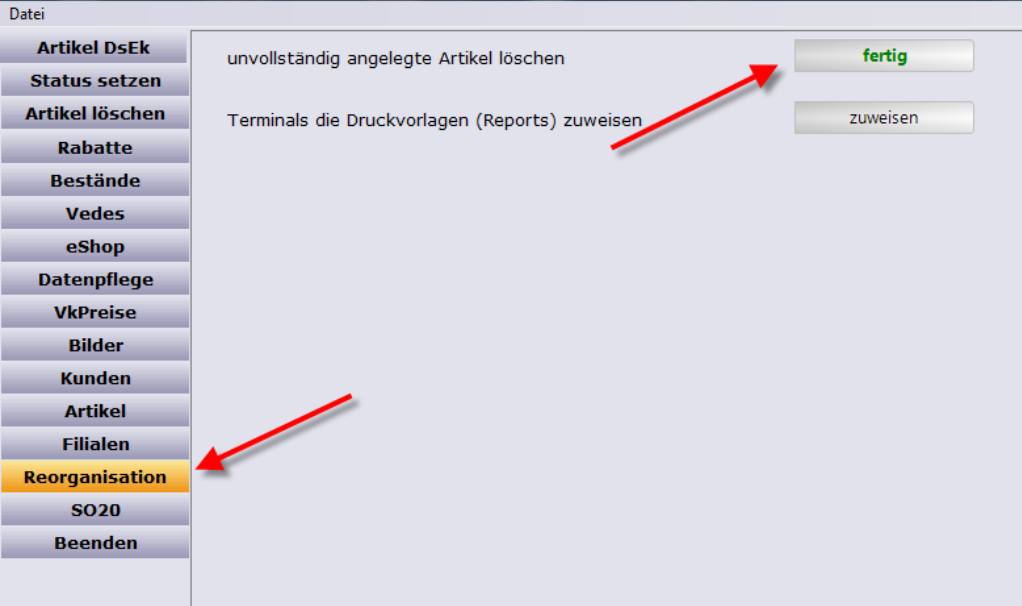

# **24.4 aktualisieren aus Stammdatenserver**

Diese Funktion ist bei der Verwendung von Stammdatenservern und der Verwendung des eCommerce-Moduls möglich.

Über der Aufruf [Daten-aktualisieren eCommerce] wird die Makse zum aktualisieren aufgerufen.

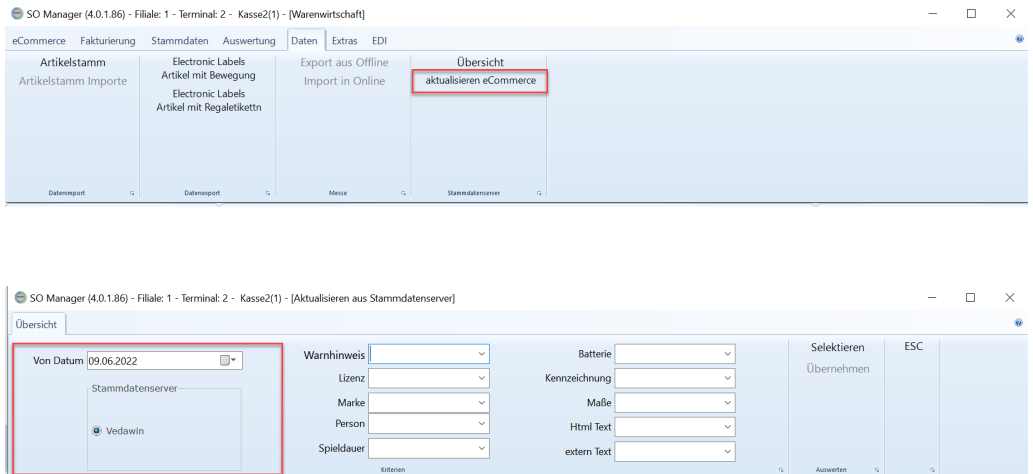

Unter Stammdatenserver wird der Stammdatenserver ausgewählt, aus dem die Felder aktualisiert werden können. "Von Datum" gibt an wie neu die Änderungen seinen müssen, damit sie übernommen werden.

Für die Feldgruppen "Warnhinweis", "Lizenz", "Marke", "Person", "Spieldauer", "Batterie", "Kennzeichnung", "Maße", "Html Text" und "externer Text" kann jeweils ausgewählt werden nach welchem Kriterium die Daten in ShopOffice überschrieben werden.

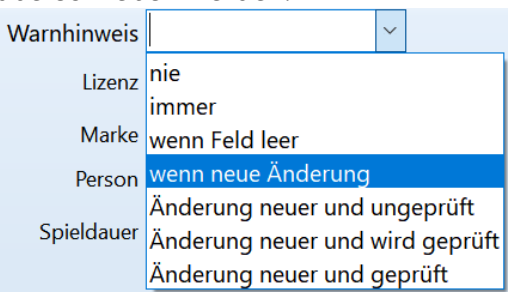

"nie" - die Daten aus dem Stammdatenserver werden nicht übernommen. "immer" - die Daten aus dem Stammdatenserver werden immer übernommen. "wenn Feld leer" - die Daten aus dem Stammdatenserver werden übernommen, wenn das Feld in ShopOffice leer ist.

"Änderung neuer und ungeprüft" - die Daten aus dem Stammdatenserver werden übernommen, wenn die Änderung neuer ist als die Änderung des Kennzeichen "geprüft" und das Kennzeichen "geprüft" nicht gesetzt oder "nicht geprüft" ist.

"Änderung neuer und wird geprüft" - die Daten aus dem Stammdatenserver werden übernommen, wenn die Änderung neuer ist als die Änderung des Kennzeichen "geprüft" und das Kennzeichen "geprüft" "wird geprüft" ist. "Änderung neuer und ungeprüft" - die Daten aus dem Stammdatenserver werden übernommen, wenn die Änderung neuer ist als die Änderung des Kennzeichen "geprüft" und das Kennzeichen "geprüft" "geprüft" ist.

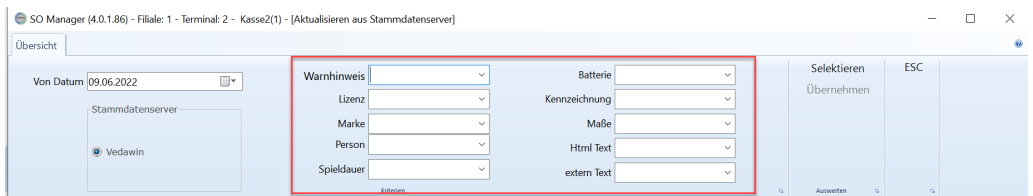

In der Tabelle werden die Artikel angezeigt, die geändert werden. Zusätzlich werden die Werte aus ShopOffice und aus dem Stammdatenserver gegenübergestellt.

Sind Artikel ausgewählt worden, dann wird die Funktion [Übernehmen] freigeschaltet.

Mit [Übernehmen] werden die Informationen in den Artikelstamm übernommen.

# **eCommerce**

# **25 eCommerce**

ShopOffice verfügt über diverse Schnittstellen zu verschiedenen Internetshops und Marktplätzen. Je nach Shop können mehr oder weniger eCommerce-Funktionen genutzt werden.

ShopOffice kann:

- · die Artikel bereitstellen
- · Preise für die Shops definieren
- · Sicherheitsbestände berücksichtigen
- · separate Lager für Shops führen
- · Bestellungen einlesen
- · Daten an Paketdienstleister übergeben
- · Rückmeldungen an den Shop geben

Der Austausch der Daten zwischen ShopOffice und den eCommerce-Plattformen erfolgt immer über das separate Programm cXc-Manager. **Wenn der cXc-Manager nicht läuft, erfolgt auch kein Austausch der Daten**. Ausführliche Informationen zum cXc-Manager finden Sie unter "Zusatzprogramm-cXc-Manager"

Der Bestellablauf ist bei vielen Internetplattformen identisch. Daher sollten Sie sich den Abschnitt "Bestellablauf im eCommerce" sorgfältig durchlesen.

# **25.1 eCommerce Shop anlegen und einstellen**

Zunächst muss der eCommerce-Shop angelegt werden. Unter [eCommerce-Verwaltung] legt man mit [F2/Neu] einen neuen Internetshop an. Für die Übersichtlichkeit ist es notwendig einen Namen einzutragen. Die Domain ist die "www-Adresse" Ihres Internetshops.

Für jede Domain auf der ein Internetshop liegt muss in ShopOffice ein Internetshop eingerichtet werden. Die Angabe der Domain ist dabei zwingend erforderlich.

Zusätzlich müssen Sie den "eCommerce-Typ" angeben. Je nach gekauften Modulen stehen unterschiedliche eCommerce-Typen zur Verfügung.

Die eShopId ist eine intern von ShopOffice vergebene fortlaufende Nummer, die z.B. eShopKZ in den Zahlungsbedingungen und Versandarten verwendet wird.

Für den eCommerce-Shop müssen Einstellungen in den Systemeinstellungen, den Terminaleinstellungen und der eCommerce-Verwaltung vorgenommen werden.

Im folgenden werden Erläuterungen zu den einzelnen Einstellungen gegeben. Zusätzlich gibt es in den Kapiteln zu den einzelnen Internetshops spezielle Hinweise zu den jeweiligen Shops.

# **25.1.1 Einstellungen eCommerce-Verwaltung**

#### **Auf der Seite "Stamm"**

#### **"Bestandveränderungen hochladen"**

können nur genutzt werden, wenn der Internetshop dafür zugelassen ist.

#### **"VK-Preise mit Shoptracker pflegen"**

nur mit Modul Shoptracker besitzen können Sie noch aktivieren, dass für diesen Internetshop die VK-Preise über Shoptracker gepflegt werden.

#### **"bei Neuanlage in Internetshop"**

setzt bei jedem neuen Artikel automatisch das Kennzeichen "in Internet". So dass der Artikel ggf. in das Internet gestellt werden würde (ob er tatsächlich hochgeladen wird hängt von den den [Einstellungen](#page-424-0) für das bereitstellen der [Artikel](#page-424-0) 425 ab).

#### **"neue ZK-Artikel in Internet"**

Wenn ein Internetshop einen Zentralkatalog verwendet (z.B. duo, idee&spiel und Vedes), dann bekommen Artikel, die neu in den Zentralkatalog gekommen sind automatisch das Kennzeichen "in Internet".

#### **"Logo-Datei"**

hier kann die Logo-Datei für den Internetshop hinterlegt werden. Die Logo-Datei wird verwendet um im Artikelstamm zu kennzeichnen, ob er Artikel das Kennzeichen "in Internet" hat. Damit die Logos angezeigt werden muss in den Systemeinstellungen Eshop "Eshop Logo in Artikelstamm anzeigen" angehakt sein.

#### Hinweise zur Logo-Datei:

Die Logo-Datei muss immer immer im "ShopOffice\Eshop"-Verzeichnis lie-gen. In das Feld wird muss der komplette Dateinamen inklusive der Dateiendung also: MeinLogo.jpg eingetragen werden.

Sie benötigen zwei verschiedene Dateien:

Eine Datei, die anzeigt, dass der Artikel "in Internet" nicht gesetzt hat. Der Dateiname dieser Datei muss auf \_KLX enden. Z.B. MeinLogo\_KLX.jpg Eine Datei, die anzeigt, dass bei dem Artikel "in Internet" gesetzt ist. Der Dateiname dieser Datei muss auf \_KL enden. Z.B. MeinLogo\_KL.jpg Die Auflösung der Dateien darf in der Höhe 20px, in der Breite 90px nicht überschreiten.

# **"eCommerce-Typ"**

der eCommerce-Typ muss unbedingt gesetzt werden, da er das Verhalten beim Einlesen der Bestellungen und Ausspielen von Artikel steuert. Ein falsch definierter eCommerce-Typ führt zu Fehlern.

# **"Bei Zahlungseingang / Lagereingang drucken"**

ist für den Druck von Belegen zuständig, wenn ein Zahlung manuell gebucht wird, z.B. bei Vorauskasse. Und beim Lagereingang, wenn Artikel für oKube für die Bestellung eingehen.

"nicht drucken"

Mit dem Lagereingang wird kein Druck für die Bestellungen ausgelöst. "Kommissionierschein"

Mit dem Lagereingang wird für Bestellungen, für die Artikel eingehen, ein Kommissionierschein gedruckt.

#### "Rechnung"

Mit dem Lagereingang wird für Bestellungen, für die Artikel eingehen, eine Rechnung gedruckt, wenn alle Ware vorhanden ist und wenn die Bestellung als bezahlt gilt.

"Kommissionierschein und Rechnung"

Mit dem Lagereingang werden sowohl Kommissionierschein, als auch eine Rechnung gedruckt. Wenn die oben aufgeführten Bedingungen erfüllt sind.

#### **"Bei Bestellungseingang drucken"**

ist für den Druck von Belegen zuständig wenn die Bestellung über den cXc-Manager aus dem Internet herunter geladen wird.

"nicht drucken"

Mit dem Eingang der Bestellung wird kein Druck ausgelöst.

"Kommissionierschein"

Mit dem Eingang der Bestellung wird ein Kommissionierschein gedruckt, wenn Ware kommissioniert werden kann, d.h. wenn Artikel reserviert werden konnten.

"Rechnung"

Mit dem Eingang der Bestellung wird eine Rechnung gedruckt, wenn alle Ware kommissioniert werden kann, bzw. wenn es sich um eine Streckenlieferung handelt. Und wenn die Bestellung als bezahlt gilt.

"Kommissionierschein und Rechnung"

Mit dem Eingang der Bestellung werden sowohl Kommissionierschein, als auch eine Rechnung gedruckt. Wenn die oben aufgeführten Bedingungen zutreffen.

#### **"Artikel mit Bestellung reservieren (empfohlen)"**

die Artikel werden, wenn möglich, direkt reserviert. Diese Einstellung ist bis auf wenige Ausnahmen unbedingt empfohlen!

# **Auf der Seite "Kunde"**

werden die Einstellung für das Zuordnen der Kunden aus den Bestelldateien zu Kunden in ShopOffice gesteuert.

Grundsätzlich verwendet ShopOffice bei allen Internetshops zunächst die eindeutige Kennung des Internetshops um zu schauen, ob der Kunde schon einmal bestellt hat und daher angelegt wurde. Diese Kennung kann z.B. ein Benutzername, eine Kundennummer oder eine E-Mail-Adresse sein. Diese Prüfung erledigt ShopOffice automatisch, sie müssen hierfür keine Einstellungen vornehmen.

Mit den folgenden Einstellungen entscheiden Sie lediglich, wie ShopOffice mit einem Kunden verfahren soll, der noch nicht über diesen Internetshop bestellt hat, oder nicht zugeordnet werden konnte.

#### **"Kunden bei Bestellung Kundentyp Eshop zuweisen"**

den Kunden wird automatisch der Kundentyp Eshop zugewiesen. So können Auswertungen Kunden berücksichtigen, die als erstes über den Internetshop bestellt.

# **"E-Shop-Kunden Zuordnung, wenn nicht gefunden"**

Mit dieser Funktion stellen Sie ein, ob und wie ShopOffice die Daten des Kunden aus einer Bestelldatei mit den Kunden in ShopOffice abgleicht. Welche Funktion überhaupt sinnvoll ist hängt auch von den Daten ab, die die Bestellung übergibt.

"nach E-Mail suchen"

ShopOffice schaut ob die in Bestellung übergebene E-Mail Adresse schon bei einem Kunden in ShopOffice hinterlegt ist. Ist die der Fall, so wird die eingegangene Bestellung dem bestehenden Kunden zugeordnet. *"danach Adresse suchen"*

wurde der Kunde nicht über die E-Mail gefunden, so kann noch über die Adresse nach dem Kunden gesucht werden.

*"Geburtstag einschließen"*

mit dieser Funktion wird zusätzlich der Geburtstag überprüft. Die Wahrscheinlichkeit, dass eine Kunde gefunden wird, wird damit reduziert.

"nach Adresse suchen"

ShopOffice schaut ob die in Bestellung übergebene Adresse schon bei einem Kunden in ShopOffice hinterlegt ist. Ist die der Fall, so wird die eingegangene Bestellung dem bestehenden Kunden zugeordnet. Wenn eine E-Mail in der Bestelldatei enthalten ist, sollte besser die Funktion "nach E-Mail suchen" verwendet werden.

*"danach E-Mail suchen"*

wurde der Kunde nicht über die gefunden, so kann noch über die AdresseE-Mail nach dem Kunden gesucht werden.

*"Geburtstag einschließen"*

mit dieser Funktion wird zusätzlich der Geburtstag überprüft. Die

Wahrscheinlichkeit, dass eine Kunde gefunden wird, wird damit reduziert. "manuell Zuordnen"

es erfolgt keine Zuordnung des Kunden zu einem ShopOffice Kunden. Jede Bestellung muss individuell bearbeitet und der Kunden entweder zugeordnet oder neu angelegt werden.

"direkt neu anlegen"

es wird nicht versucht Kunden zuzuordnen, sondern es werden direkt neue Kunden angelegt.

"alle auf diese Kundennr"

alle Aufträge, die eingelesen werden werden auf diesen einen Kunden gebucht (z.B. für VEDES CHECK24 sinnvoll).

"Wenn kein Kunde gefunden wurde, manuell zuordnen"

dies bedeutet, dass wenn Kunden über die obige Sucher nicht gefunden werden, die Kunden per Hand angelegt werden müssen. Diese Einstellung ist nur in speziellen Ausnahmefällen zu empfehlen! Sie bedeutet in jedem Fall einen größeren Arbeitsaufwand und verhindert die Automatik bei Bestellungen.

Bitte unbedingt auch den folgenden Abschnitt beachten.

#### **"wenn mehre mögliche Kunden"**

werden über die "E-Shop-Kunden Zuordnung, wenn nicht gefunden" mehrere Kunden gefunden, die der Kunde aus der Bestellung sein könnten, dann wird nach den hier angegebenen Kriterien verfahren.

"nicht zuordnen"

ordnet den Kunden nicht zu. Der Kunde muss manuell zugeordnet werden. "neuen Kunden"

ordnet den Kunden nicht zu. Der Kunde wird als neue Kunden angelegt. Achtung! Bestellt dieser Kunde wieder und Sie haben die Einstellungen nicht geändert, bzw. die Daten nicht korrigiert, wird wieder eine neuer Kunde angelegt.

"letzte Kunden"

der Kunde aus der Bestellung wird dem zuletzt angelegten Kunden in ShopOffice zugeordnet.

# **"Adressänderungen aus E-Shop übernehmen"**

Nur relevant, wenn der Kunde aus der Bestellung einem Kunden in ShopOffice zugeordnet werden konnte. Die Adresse in ShopOffice wird mit der Adresse aus der Bestellung überschrieben.

#### **"Bankänderungen aus E-Shop übernehmen"**

Nur relevant, wenn der Kunde aus der Bestellung einem Kunden in ShopOffice zugeordnet werden konnte. Die Bankdaten in ShopOffice werden mit den Bankdaten aus der Bestellung überschrieben. Achtung Sie sollten diese Funktion nur anhaken, wenn der Internetshop Bankdaten übergibt.

#### **"Zahlbedänderungen aus E-Shop übernehmen"**

Nur relevant, wenn der Kunde aus der Bestellung einem Kunden in ShopOffice zugeordnet werden konnte. Die Zahlungsbedingung in ShopOffice wird mit der Zahlungsbedingung aus der Bestellung überschrieben. Achtung Sie sollten diese Funktion nur anhaken, wenn der Internetshop eine Zahlungsbedingung übergibt.

#### **"Versandänderungen aus E-Shop übernehmen"**

Nur relevant, wenn der Kunde aus der Bestellung einem Kunden in ShopOffice zugeordnet werden konnte. Die Versandeinstellungen in ShopOffice werde mit den Versandeinstellungen aus der Bestellung überschrieben.

#### **"Lieferadresse in ShopOffice zuordnen"**

"nicht zuordnen / nicht anlegen" "nur zuordnen" "zuordnen / aanlegen"

### **Auf der Seite "Export"**

Die Beschreibung finden sich im Kapitel <u>Artikel [bereitstellen](#page-424-0) für eCommerce</u>l425

#### **Auf der Seite "Bestätigungen"**

Nur wenige Internetshops akzeptieren die Rückmeldungen (duo, vedes) die Erläuterung für die Bestätigung findet sich in den Beschreibungen der jeweiligen Shops.

#### **Auf der Seite "Rechnungen"**

#### **"wenn eine Rechnung verbucht wird"**

ist für den Druck von Belegen zuständig wenn die Rechnungverbucht wird. "Rechnung drucken"

Mit dem Verbuchen (erstellen) der Rechnung wird die Rechnung gedruckt. "Rechnung las PDF erstellen"

Mit dem Verbuchen (erstellen) der Rechnung wird die Rechnung als PDF-Datei erstellt.

"Lieferschein drucken"

Mit dem Verbuchen (erstellen) der Rechnung wird eine Lieferschein Gedruckt. Es handelt sich dabei um eine Rechnungskopie mit der Bezeichnung "Lieferschein".

# **Auf der Seite "Auftrag"**

#### **"Bei Auftragseingang"**

ist für den Druck von Belegen zuständig wenn die Bestellung über den cXc-Manager aus dem Internet herunter geladen wird.

#### "nichts drucken"

der cXcManager druckt keinen Beleg.

# "Rechnung las PDF erstellen"

Mit dem Verbuchen (erstellen) der Rechnung wird die Rechnung als PDF-Datei erstellt.

#### "Lieferschein drucken"

Mit dem Verbuchen (erstellen) der Rechnung wird eine Lieferschein Gedruckt. Es handelt sich dabei um eine Rechnungskopie mit der Bezeichnung "Lieferschein".

#### **"Artikel mit Auftragseingang reservieren"**

die Artikel werden, wenn möglich, direkt reserviert. Diese Einstellung ist bis auf wenige Ausnahmen unbedingt empfohlen!

#### **"Format der Bestelldatei"**

wird benötigt, um die Bestelldatei korrekt einzulesen. In der Regel immer "gemäß eCommerce-Typ"

#### "gemäß eCommerce-Typ"

Bis auf ganz wenige Ausnahmen ist dies die richtige Einstellung. Nur bei individuellen Internetshops kann eine der anderen Einstellung möglich sein.

#### "Cash Batch File"

Verwendet das Cash Batch File Format als "Bestelldatei".

#### "EAN Datei mit Menge"

Verwendet eine Datei mit EAN, Semikolon, Menge für die Bestellung.

#### "EAN Datei ohne Menge"

Verwendet eine Datei mit EAN, Semikolon. Ist ein Artikel 2 mal bestellt, muss der EAN 2 Mal in der Datei sein.

# "Opentrans 2.1"

Verwendet eine Datei im Opentrasn 2.1 Format als Bestelldatei.

# **"Verhalten im OSS-Verfahren"**

das One-Stop-Shop-Verfahren gilt in der EU für die grenzüberschreitende Lieferung von Waren an Endverbraucher. Ja nach Internetshop werden die notwendigen Steuer-Daten übergeben oder auch nicht. Diese Einstellung ist eine zwingend notwendige Einstellung, auch wenn das OSS-Verfahren aktuell nicht verwendet wird.

# "OSS Steuersätze werden übermittelt"

der Internetshop übermittelt die Steuersätze in Prozent des Landes in das die Ware geliefert wird. z.B. Merconis, idee & Spiel Marktplatz.

"Steuersätze des eigenen Landes werden übermittelt"

der Internetshop kann keine Steuersätze für das Zielland übermitteln, sondern sendet nur die Steuersätze des eigenen Landes. z.B. duo, vedes, Amazon (TXT), Shopware compuart

"eine Steuersatzkennung wird übermittelt"

der Internetshop übermittelt eine Kennung 1 = voll, 2 = reduziert, 3 und 4 speziell, 0 = keine Steuer. z.B. MaxWebshop

"es wird keine Steuerinformation übermittelt"

der Internetshop übermittelt keinerlei Kennung für den Steuersatz, die Steuer wird in ShopOffice aus dem Artikel geladen

Hinweis: Soll das OSS-Verfahren angewendet werden, so müssen Sie unbedingt auch die Informationen in "<u>EU [Lieferschwellen](#page-64-0) Neuregelung</u>l ෝ" beachten.

# **25.1.2 Einstellungen Systemeinstellungen**

# **Auf der Seite "Zahlungsbedingungen"**

Für die Zahlungsbedingungen muss eine Verknüpfung der ShopOffice-Zahlungsbedingungen zu den Internetshop Zahlungsbedingungen hergestellt werden. Zudem wird über die Zahlungsbedingung das Verhalten des Auftrags in ShopOffice bestimmt

# **"Eshop-KZ"**

Das Eshop-Kennzeichen wird vom Internetshop in der Bestellung übergeben. Dies kennzeichnet die im Internetshop verwendete Zahlart. Wird eine Bestellung mit einem Eshop-KZ, das in ShopOffice noch nicht bekannt ist eingelesen, so wird automatisch eine Zahlungsbedingung mit diesem Eshop-KZ in ShopOffice angelegt. Um identisch bezeichnete Kennzeichen von unterschiedlichen Shops unterscheiden zu können, wird den Eshop-KZ die EshopId des Internetshops vorangestellt. gefolgt von einem Unterstrich. Sind die Kennzeichen im Vorfeld bekannt, so können die Zahlungsbedingungen auch angelegt werden. Ein Beispiel: Die EshopId (zu finden in der eCommerce-Verwaltung im Kopf in der rechten Spalte) ist 2 und die Zahlart im Internetshop "payinstore",dann lautet das Eshop-KZ in ShopOffice 2\_payinstore. Wichtig! Diese automatisch erstellten Zahlungsbedingungen haben noch keine Funkion hinterlegt. Sie sollten also regelmäßig prüfen, ob es neue Zahlungsbedingungen gibt.

Das Eshop-Kz hat keine Funktion.

**"Bezeichnung"**

Wurde eine Zahlungsbedingung automatisch angelegt (s. Eshop-KZ), so entspricht die Bezeichnung dem Eshop-KZ. Wir empfehlen ein Aussagekräftige Bezeichnung zu verwenden.

# **"Zahlungsbedingungstext"**

Der Zahlungsbedingungstext ist der Text, der in Rechnung und Aufträgen gedruckt wird. Der Text lässt sich über den intergrierten Editor (rechte Maustaste) formatieren. Wurde eine Zahlungsbedingung automatisch angelegt (s. Eshop-KZ), so entspricht die Bezeichnung dem Eshop-KZ.

# **"Eshop-Transaktionslink"**

Der Eshop-Transaktionslink dient dazu im Internet über einen Browser die Internetseite des Providers mit einer Transaktionsnummer aufzurufen. Bei Paypal könnte der Transaktionslink z.B. lauten:

"https://www.paypal.com/de/cqi-bin/webscr?cmd=\_view-a-trans&id=" Werden Zahlungsdaten über den cXcManager eingelesen, so wird der Link mit der Transaktionsnummer ergänzt. Bei der Auftragsbearbeitung kann dann direkt die Internetseite aufgerufen werden

# **"Zahlungsarttypid"**

Die Zahlungsarttypid dient dazu das Verhalten von "Auftrag berechnen" im eCommerce zu steuern.

Übersicht über die Zahlungsarttypid und die Steuerung der Aufträge bei der Funktion "Auftrag berechnen"

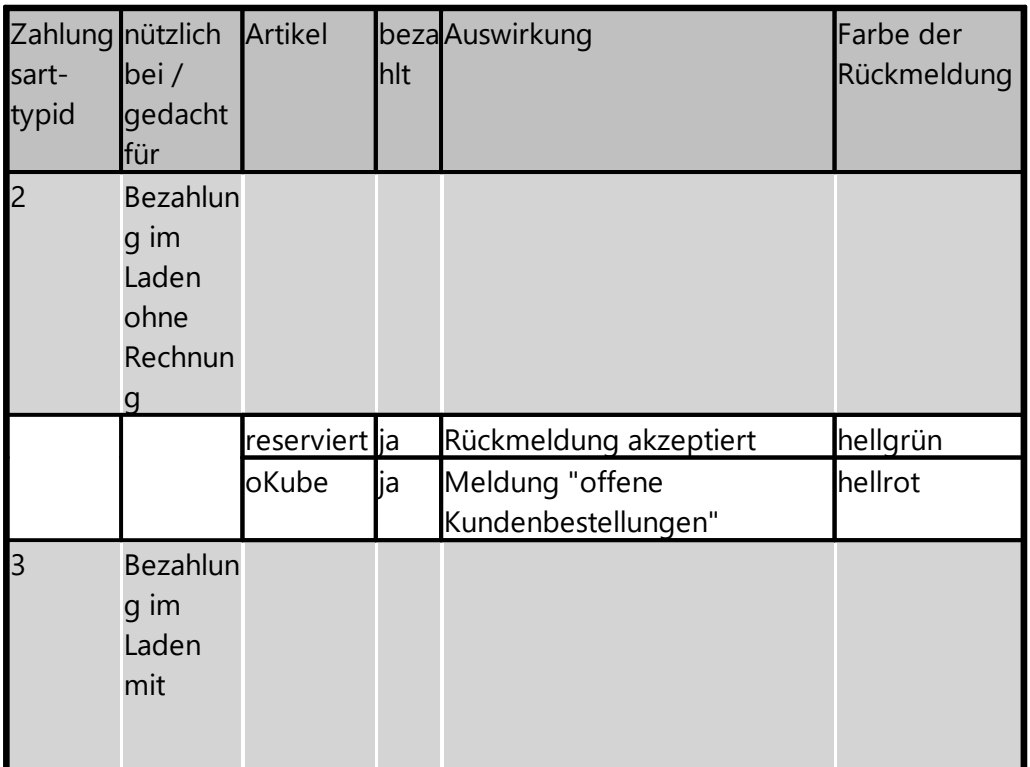

*Wenn es sich um einen Versand handelt*

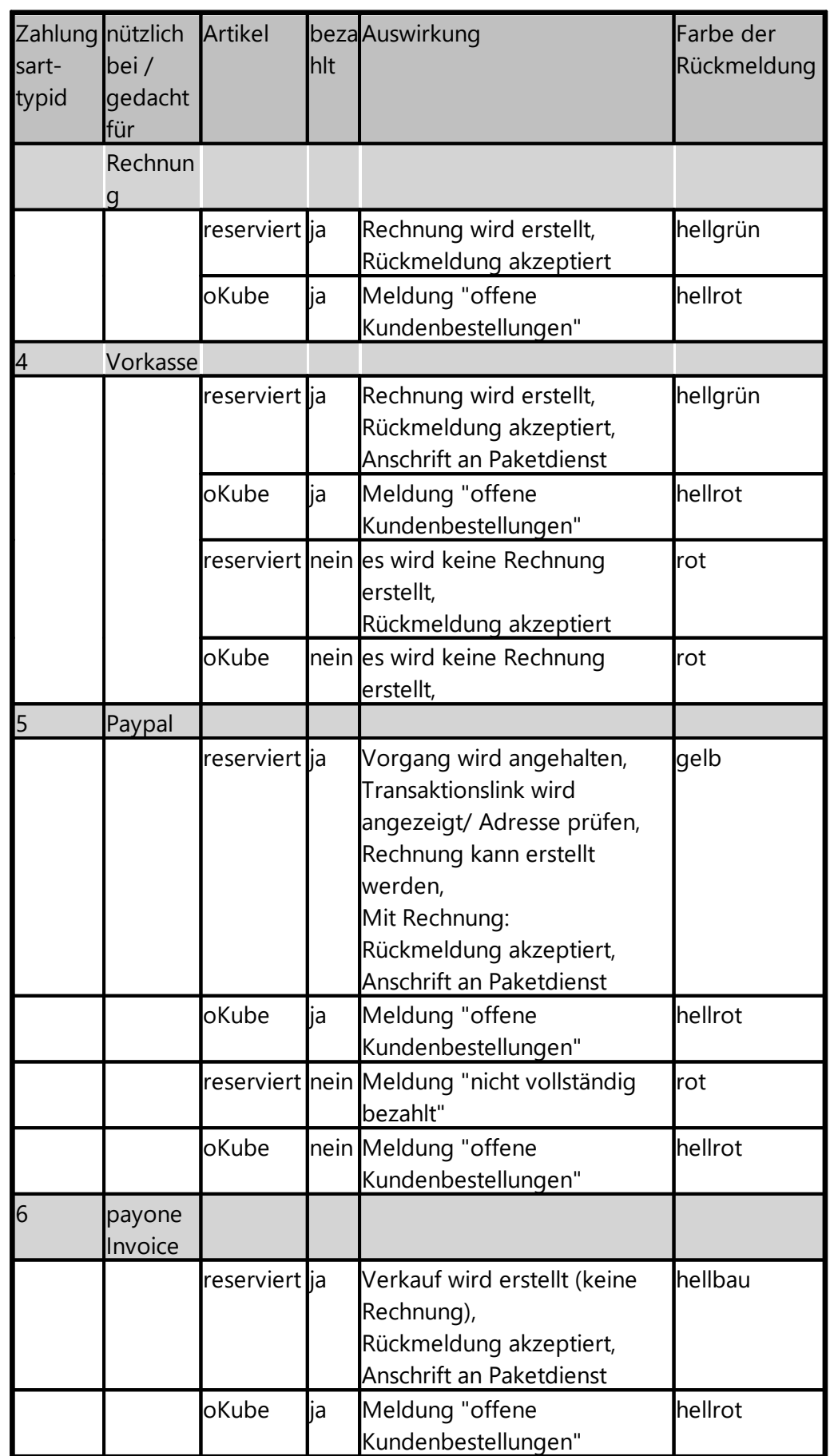

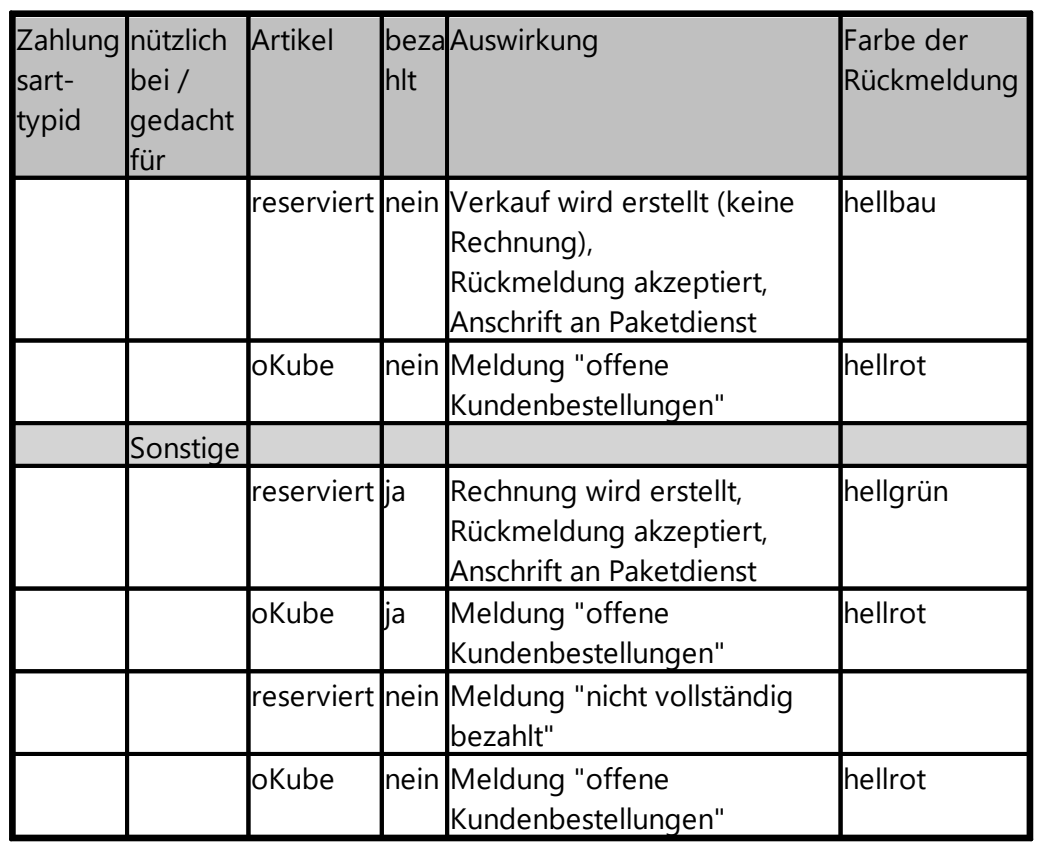

# **Auf der Seite "Versandart"**

- In der Spalte Verkaufart
- 1 für einen "normalen" Verkauf
- 2 für Versand
- 3 für Abholung im Laden mit Rechnung
- 4 für Abholung im Laden als Kundenbestellung

# **Ladengeschäft**

Öffnungszeiten Die Öffnungszeiten von bis Uhr, werden im Format hh:mm:hh:mm Gibt es eine Pause so wir es im Format von bis Uhr Semikolon von bis Uhr hh:mm-hh:mm;hh:mm-hh:mm geschrieben. 09:00-18:00 ist eine Öffnungszeit von 9 bis 18 Uhr 09:00-12:00;14:00-19:00 ist eine Öffnungszeit von 9 bis 12 und 14 bis 19 Uhr.

Homepage Filiale

# <span id="page-424-0"></span>**25.2 Artikel bereitstellen für eCommerce**

In ShopOffice müssen die Artikel definiert werden, die in die jeweilige eCommerce-Plattform (Internetshop, Marktplatz) gestellt werden sollen.

- · Für jede eCommerce-Plattform können und müssen die Artikel separat gekennzeichnet werden.
- · Für jede eCommerce-Plattform können unterschiedliche Preise definiert werden.
- · Für jede eCommerce-Plattform kann und muss die Einstellungen zu den Artikel und Preisen definiert werden.

Zunächst muss jeder Artikel für den Internetshop in den er geladen werden soll, das Kennzeichen "in Internet" erhalten. Es gibt verschieden Funktionen mit denen das Kennzeichen in Internet gesetzt werden kann:

- · im Artikelstamm über klicken auf das Symbol des Internetshops,
- · in der eCommerce-Artikelbearbeitung,
- · über die Kennzeichen "Neuanlage in Internetshop" in der eCommerce-Verwaltung

Ob der Artikel dann tatsächlich in den Internetshop gestellt wird entscheidet sich gemäß den getroffenen Einstellungen für den Artikel bzw. den Internetshop.

Diese Einstellungen sind

im Artikelstamm:

- · der (verfügbare) Bestand und der externen Bestand
- · Internet-Regalbestand,
- · Internet-Maximalbestand,
- · Demo-Bestand,
- · Ecommerc1Bestand, Ecommerce2Bestand, Amazonbestand, eBaybestand
- · Herstellerbestand größer als

in der eCommerce-Verwaltung [Export-Hochladen]:

- · Nur Artikel mit Bestand hochladen (mit den Einstellungen "reserviert von Bestand abziehen" und "Geschenkkisten berücksichtigen"),
- · nur Auslaufartikel mit Bestand hochladen,
- · Strecke hochladen,
- · Artikel mit VK kleiner x nicht hochladen,
- · sortierte Artikel nicht hochladen,
- · Sicherheitsbestand,
- · Maximalbestand
- · hochladen verwendet Demobestand,
- · hochladen verwendet externen Bestand,
- · Lieferstufenbestand in EshopBest
- · Herstellerbestand in EshopBest
- · dieser Shop verwendet eCommerce-Best 1, [ersetzt durch Lagerbestand Quelle]
- · dieser Shop verwendet eCommerce-Best 2, [ersetzt durch Lagerbestand Quelle]
- · DSL-Artikel ergänzen (nur Vedes eCommerce),
- Lagerbestand (wie berechnet, = 1, geteilt durch 2)
- · Lagerbestand Quelle (Ecommerc1Bestand, Ecommerce2Bestand, Amazonbestand, eBaybestand)

in der eCommerce-Verwaltung [Export-Lieferzeit]:

· Lieferstufenbestand

in der eCommerce-Verwaltung [Export-Lieferanten]:

· Herstellerbestand größer

in der eCommerce-Verwaltung [Export-Filialbestände]:

· Filialbestände

Welche Preise für die Artikel im Internetshop angezeigt werden, wird in der eCommerce-Verwaltung [Export-Preise] definiert:

- · je nachdem ob ein Preis vorliegt (VK-Preis, SonderVk, EmpfVk, EshopVk, VKStaffel, KalkEk)
- · ein Faktor auf den gewählten Preis,
- · ein Faktor auf den gewählten Sonderpreis,
- · auf Artikel kleiner einem Betrag einen Betrag aufschlagen

Je nach eCommerce-Plattform können oder müssen zudem Informationen zu den Artikeln (Bilder, Text etc.) gepflegt werden. Da dies bei vielen Plattformen nicht nötigt ist, wird, wenn eine Pflege notwendig ist explizit darauf hingewiesen.

Die detaillierten Informationen finden sich in der Beschreibung der jeweiligen **Schnittstelle** 

# **25.2.1 Artikelbestände / hochladen definieren**

In der eCommerce-Verwaltung werden die grundsätzlichen Einstellungen getroffen, mit welchem Bestand der Artikel ins Internet gestellt wird, bzw. ob der Artikel wegen des Bestandes überhaupt in das Internet gestellt wird.

Der Bestand der hochgeladen wird wird als eShopbestand bezeichnet.

"Nur Artikel mit Bestand hochladen" bedeutet, das nur Artikel mit einem Bestand in das Internet geladen werden.

Wie hoch der Bestand ist, der hochgeladen wird entsprechend der Einstellungen berechnet.

# **Auf der Seite [Export-Hochladen] werden die meisten Einstellungen getroffen.**

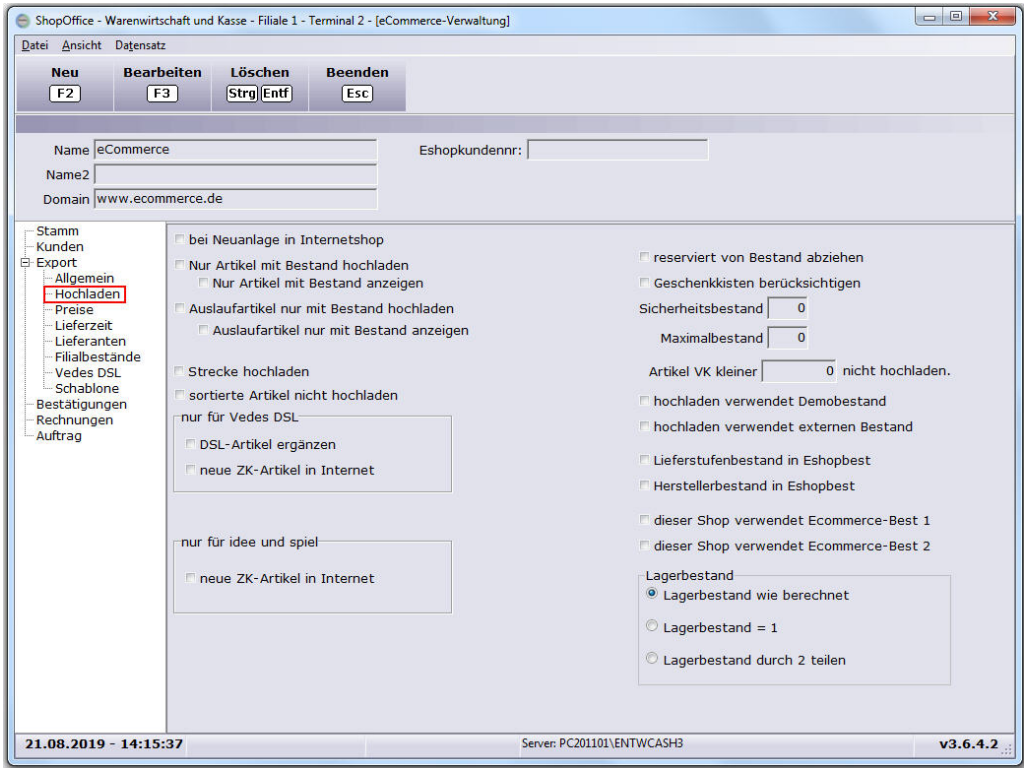

"nur Artikel mit Bestand hochladen" und "Auslaufartikel nur mit Bestand hochladen"

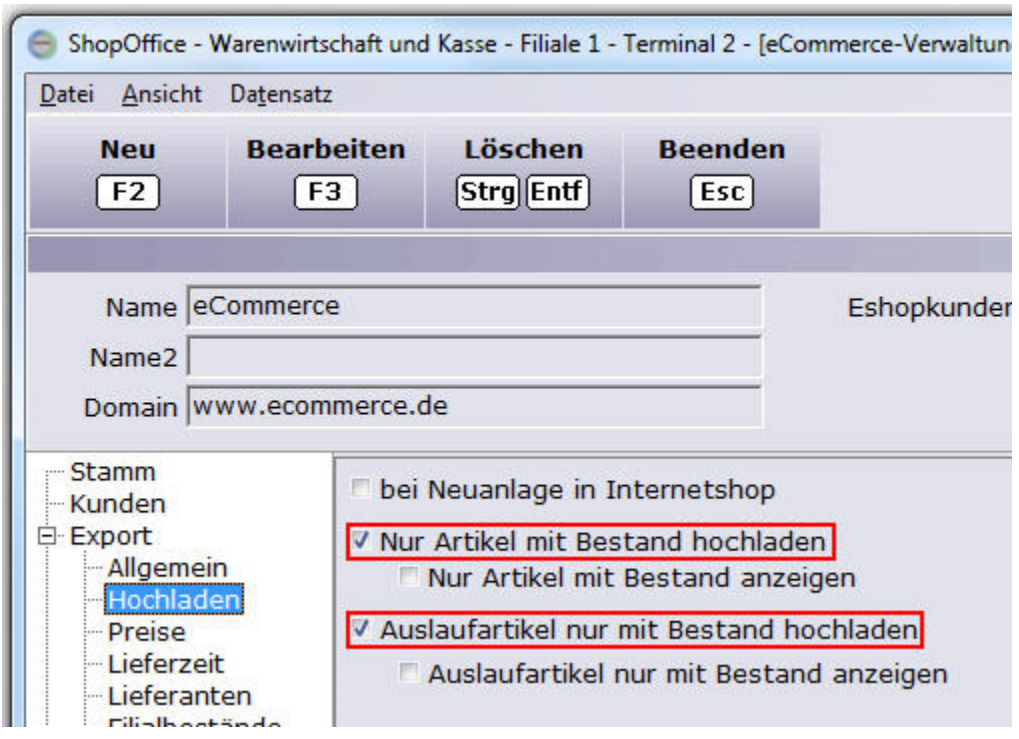

# **nur Artikel mit Bestand hochladen**

Ist "nur Artikel mit Bestand hochladen" aktiviert, so werden Artikel mit einem Status ungleich Auslauf und dem Artikelstatus ungleich Strecke nur hochgeladen, wenn ein eShopbestand vorhanden ist. Der eShopbestand wird berechnet über: "reserviert vom Bestand abziehen","Geschenkkisten berücksichtigen","Sicherheitsbestand","Maximalbestand","hochladen verwendet Demobestand","hochladen verwendet externen Bestand","Lieferstufenbestand in Eshopbest","Herstellerbestand in Eshopbest", die "Lagerbestand Quelle" ["dieser Shop verwendet Ecommerce-Best 1","dieser Shop verwendet Ecommerce-Best 2"][wird nicht mehr verwendet] auf der Seite [Export-

hochladen]

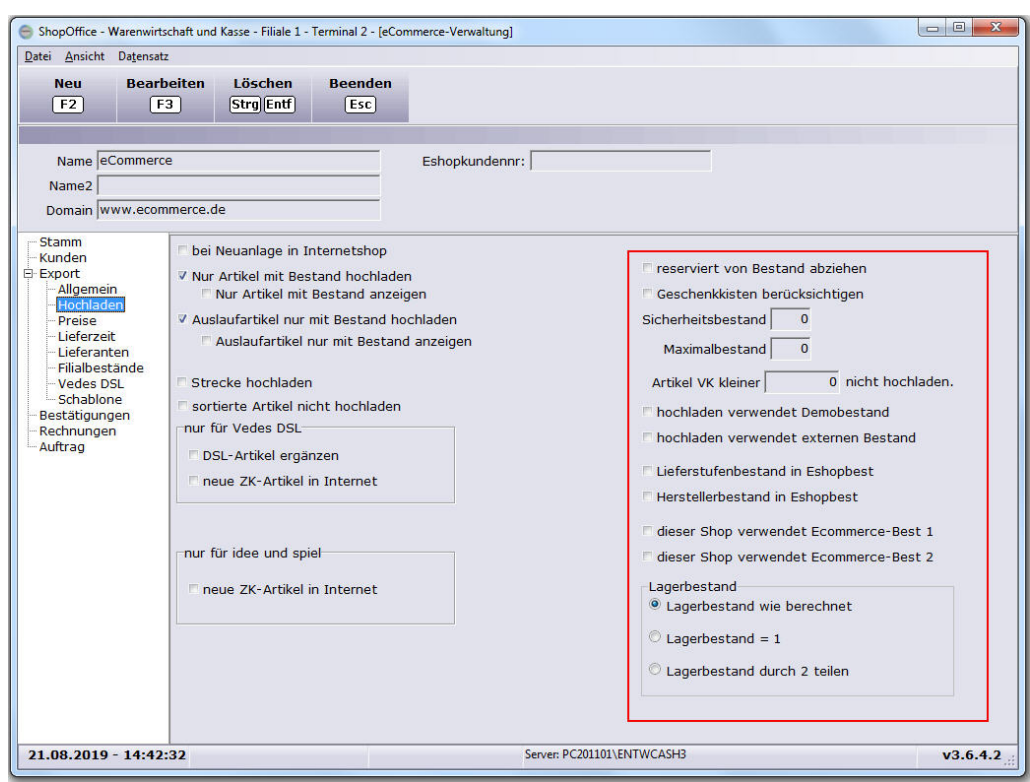

den Lieferstufen abhängigen Bestand auf der Seite [Export-Lieferzeit]

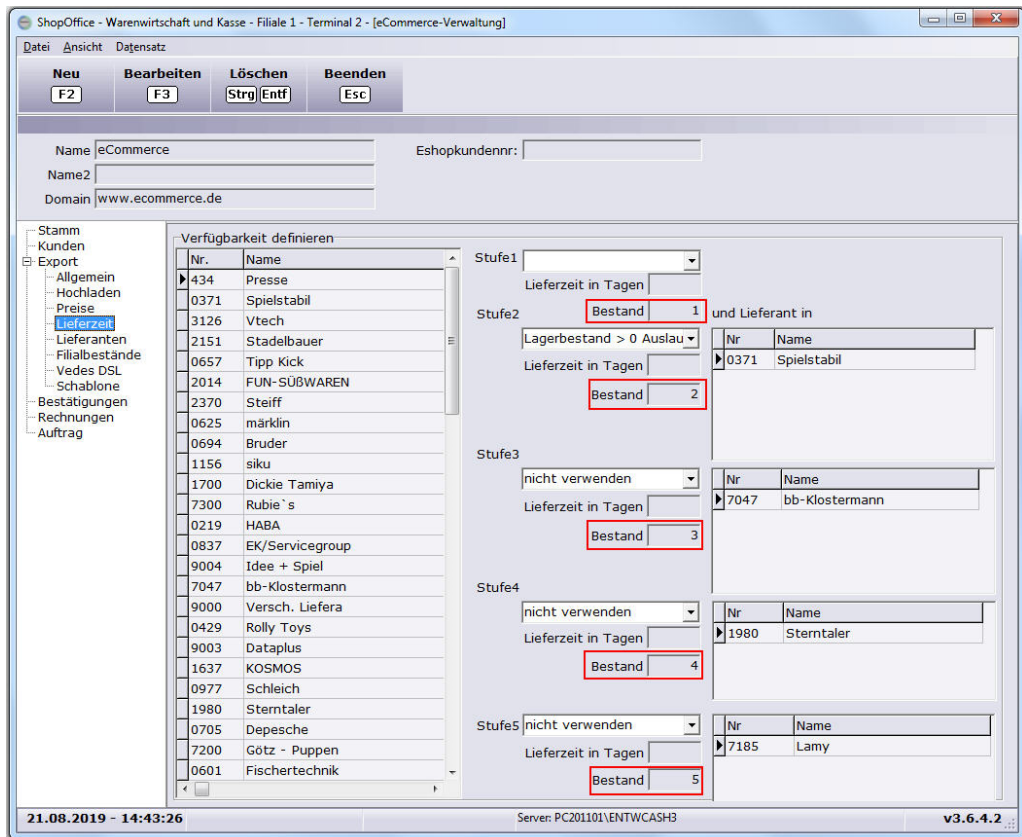

den Herstellerbestand auf der Seite auf der Seite [Export-Lieferanten]

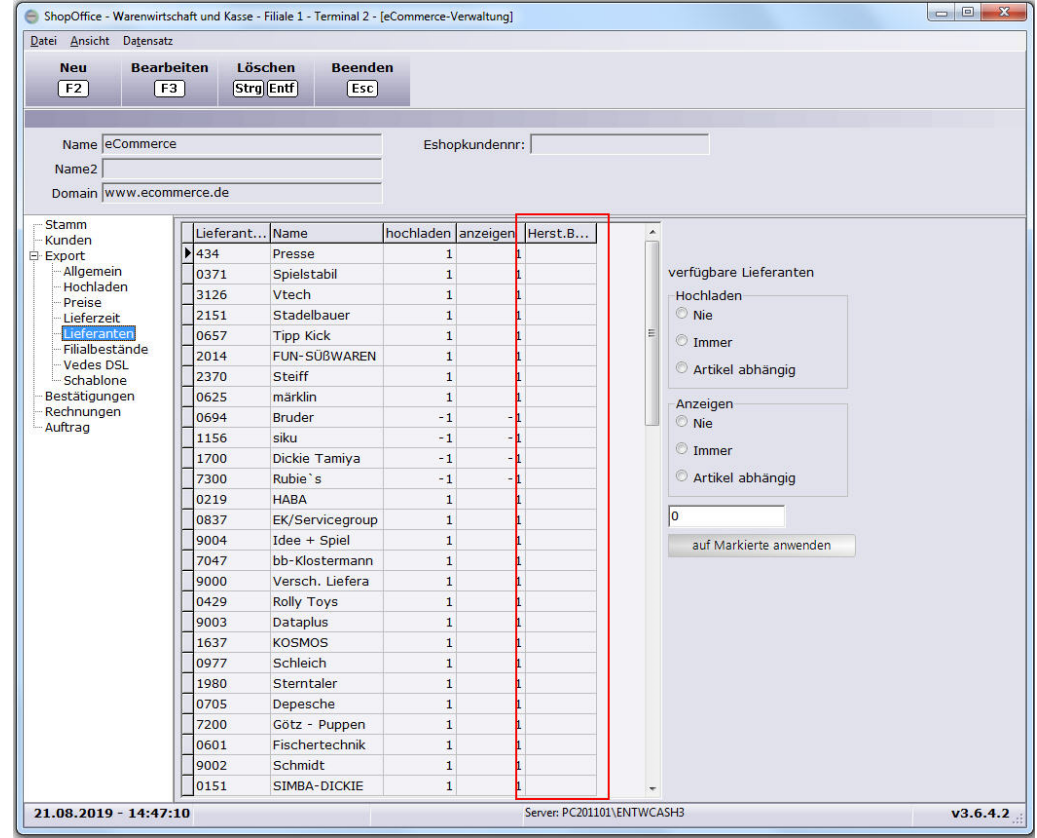

# den Beständen auf der Seite [Stamm1] im Artikelstamm

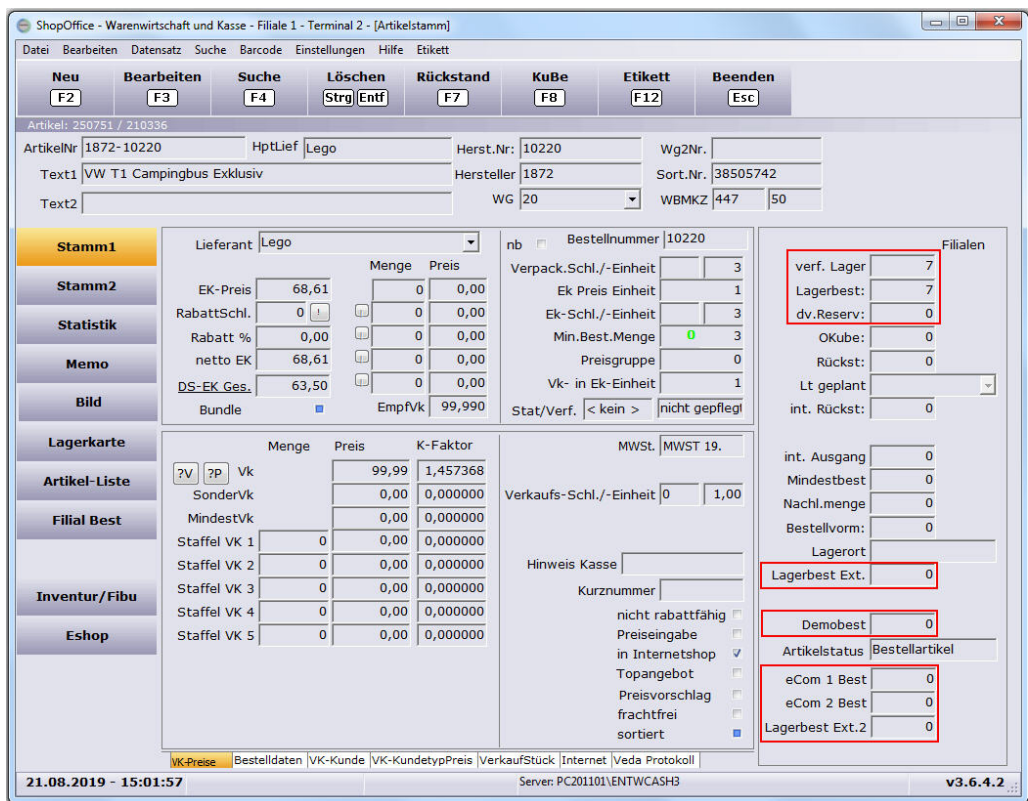

dem Regalbestand und dem Herstellerbestand größer auf der Seite [Stamm1 / Internet] im Artikelstamm

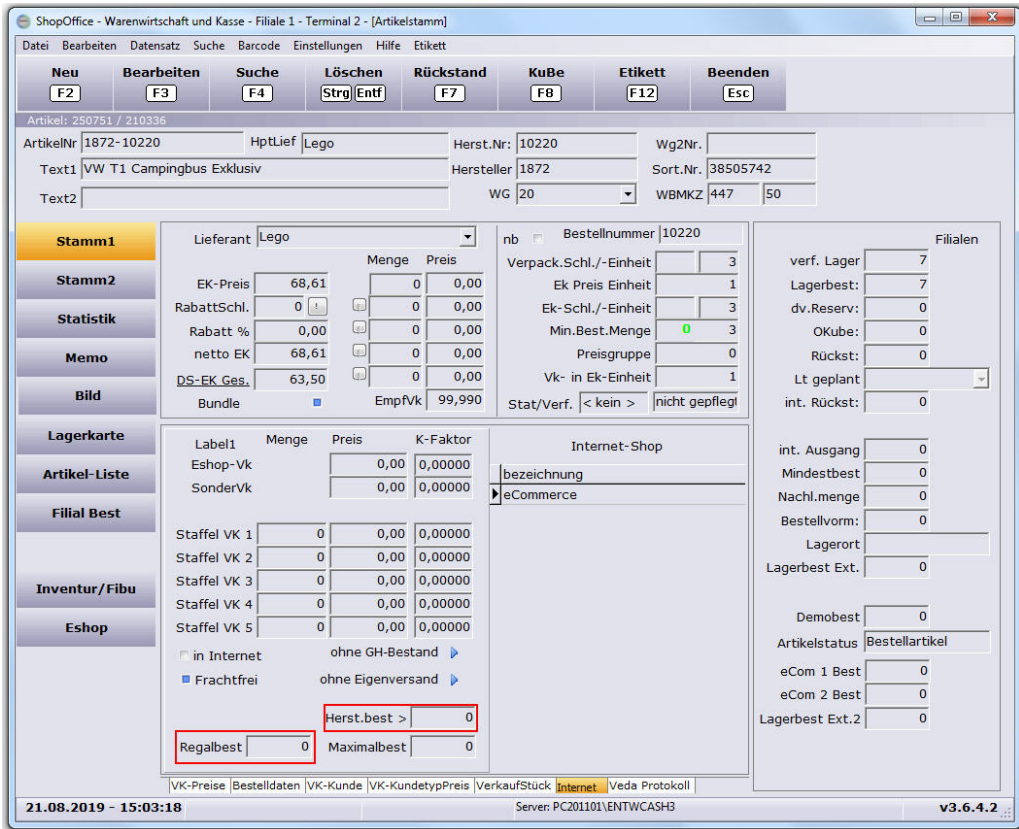

im Filialsystem werden zusätzlich die Filialbestände berücksichtigt, wenn auf der Seite [Export-Filialbestände] die Filiale in "Bestand aus diesen Filialen hochladen" steht.

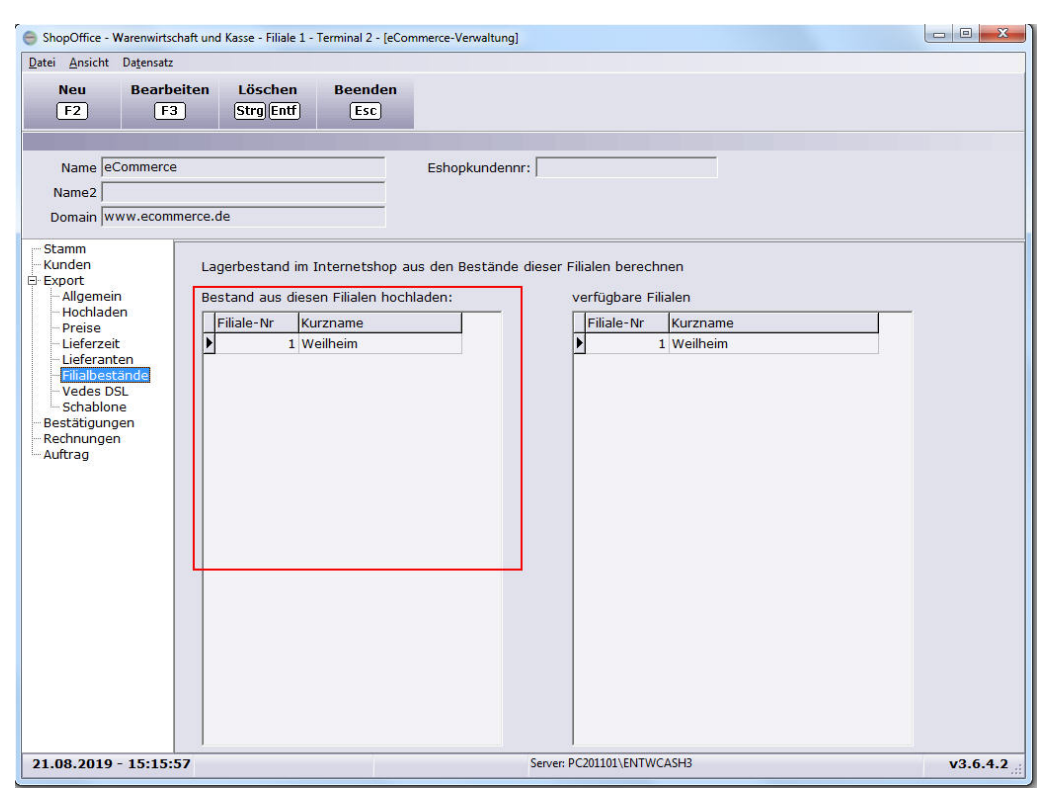

Als Filialbestand wird grundsätzlich nur der verfügbare Bestand der Filiale verwendet.

# **Die Berechnung des eShopbestand für das Hochladen**

Aus den zuvor beschriebenen Einstellungen wird der eShopbestand berechnet.

Aus "*Lagerbestand Quelle*" wird der Ausgangslagerbestand für die Berechnung entnommen.

Ist "*Lagerbestand Quelle*" nicht gesetzt oder "*Lagerbestand*", dann wird als Ausgangsbestand der Lagerbestand verwendet.

Nur wenn "*Lagerbestand Quelle*" = "*Lagerbestand*" werden diese Einstellungen verwendet:

"*reserviert vom Bestand abziehen*" als eShopbestand wird der verfügbare Bestand verwendet "verf. Lager" verwendet. Dies ist eine von CASH empfohlene Einstellung.

"*Geschenkkisten berücksichtigen*" zieht vom eShopbestand den Bestand der Geschenkkisten ab. Dies ist eine von CASH empfohlene Einstellung.

Die weiteren Einstellungen werden unabhängig von der "*Lagerbestand Quelle*" verwendet

"*Sicherheitsbestand*" zieht vom eShopbestand den Sicherheitsbestand des Eshops ab.

"*Regalbestand Lieferant*" zieht vom eShopbestand den Regalbestand des Lieferanten ab.
"*Regalbestand*" im Artikelstamm zieht vom eShopbestand den Regalbestand des Artikels ab.

Die Einstellungen Sicherheits- und Regalbestände sind addtiv. Gibt es für einen Artikel 2 oder mehr Werte wird die Summe vom eShopbestand abgezogen.

"*hochladen verwendet den Demobestand*" erhöht den eShopbestand um den Wert aus "*Demobest*" aus dem Artikelstamm

"*hochladen verwendet den externen Bestand*" erhöht den eShopbestand um die Wert aus "*Lagerbest Ext.*" aus dem Artikelstamm.

"*hochladen verwendet den externen Bestand 2*" erhöht den eShopbestand um die Wert aus "*Lagerbest Ext. 2*" aus dem Artikelstamm.

"*hochladen verwendet eCom1- Best*" statt des (berechneten) erhöht den eShopbestand um die Wert aus "*eCom1-Best*" aus dem Artikelstamm. "*hochladen verwendet eCom2- Best*" statt des (berechneten) erhöht den eShopbestand um die Wert aus "*eCom2-Best*" aus dem Artikelstamm. die Wirkung tritt jeweils nur auf, wenn die "*Lagerbestand Quelle*" nicht das gewählte Lager ist. Also wenn "*Lagerbestand Quelle*" = "*Lagerbestand Ext*" dann hat "*hochladen verwendet den externen Bestand*" keine Wirkung.

der so ermittelte eShopbestand wird durch die Einstellung "*Lagerbestand*" aus der Seite [Export-Hochladen] korrigiert

"*Lagerbestand wird berechnet*" verwendet im weiteren den berechneten eShopbestand

"*Lagerbestand = 1*" setzt den eShopbestand auf 1

"*Lagerbestand durch 2 teilen*" verwendet im weiteren den durch 2 geteilten eShopbestand

Der so ermittelte eShopbestand wird verwendet um zu prüfen, ob der Artikel hochgeladen wird.

Ist der so ermittelte eShopbestand größer 0 wird der Artikel hochgeladen. Ist der so ermittelte eShopbestand = 0 wird der Artikel hochgeladen, wenn "Strecke hochladen" aktiviert wurde und der Artikelstatus = 'Strecke' ist Ist der so ermittelte eShopbestand = 0 wird der Artikel hochgeladen, wenn "Herst. Best >" größer 0 ist und der verfügbare Bestand des Hauptlieferanten größer diesem Wert ist

Ist der so ermittelte eShopbestand = 0 wird der Artikel hochgeladen, wenn der Bestand aus der Lieferstufe > 0 ist

Zusätzlich wird bei Artikeln mit eShopbestand = 0 geprüft, ob der Zeitpunkt der Bestandsänderung jünger als der letzte Upload des Bestandes ist. Ist der Zeitpunkt jünger, so wird Bestand 0 auch hochgeladen. Nur so können die Bestände im Shop auf 0 gesetzt werden.

## **Auslaufartikel nur mit Bestand hochladen**

dies betrifft alle Artikel, die im Artikelstamm auf der Seite [Stamm1] für den Hauptlieferanten in den Einstellungen des Hauptlieferanten den Status "Auslauf" stehen haben.

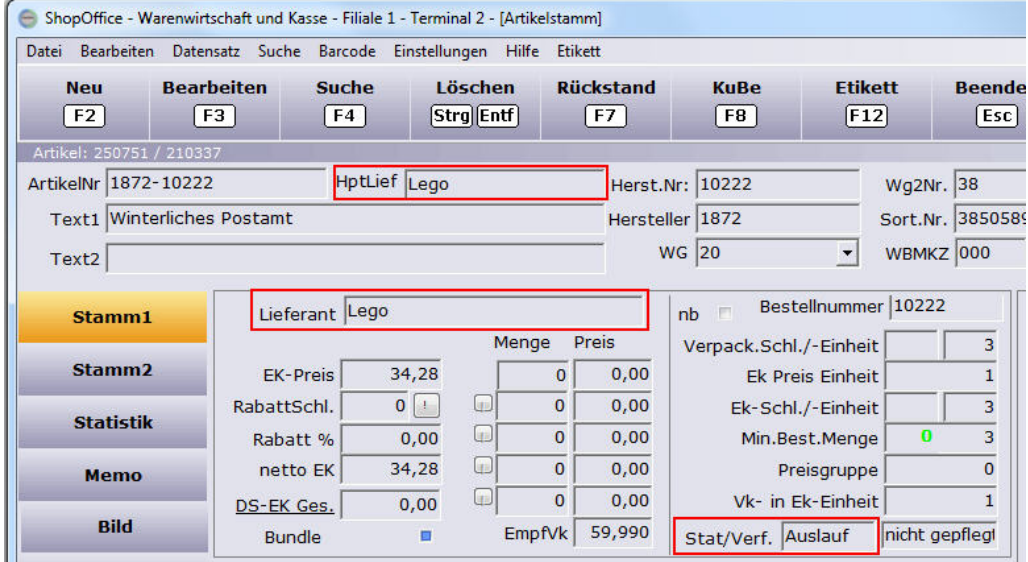

Ist "Auslaufartikel nur mit Bestand hochladen" aktiviert, so werden Artikel mit einem Status Auslauf nur hochgeladen, wenn ein Eshopbestand vorhanden ist.

Die Berechnung erfolgt wie bei Artikeln mit einem Status ungleich Auslauf, jedoch werden keine Artikel mit dem Artikelstatus = 'Strecke' hochgeladen, verfügbare Bestand des Hauptlieferanten nicht berücksichtigt

der Bestand aus der Lieferstufe > 0 nicht berücksichtigt

## **Das über den Bestand ermittelte hochladen Kennzeichen wird noch überprüft durch**

"sortierte Artikel nicht hochladen" auf der Seite [Export-Hochladen] und "Artikel VK kleiner ... nicht hochladen" auf der Seite [Export-Hochladen]

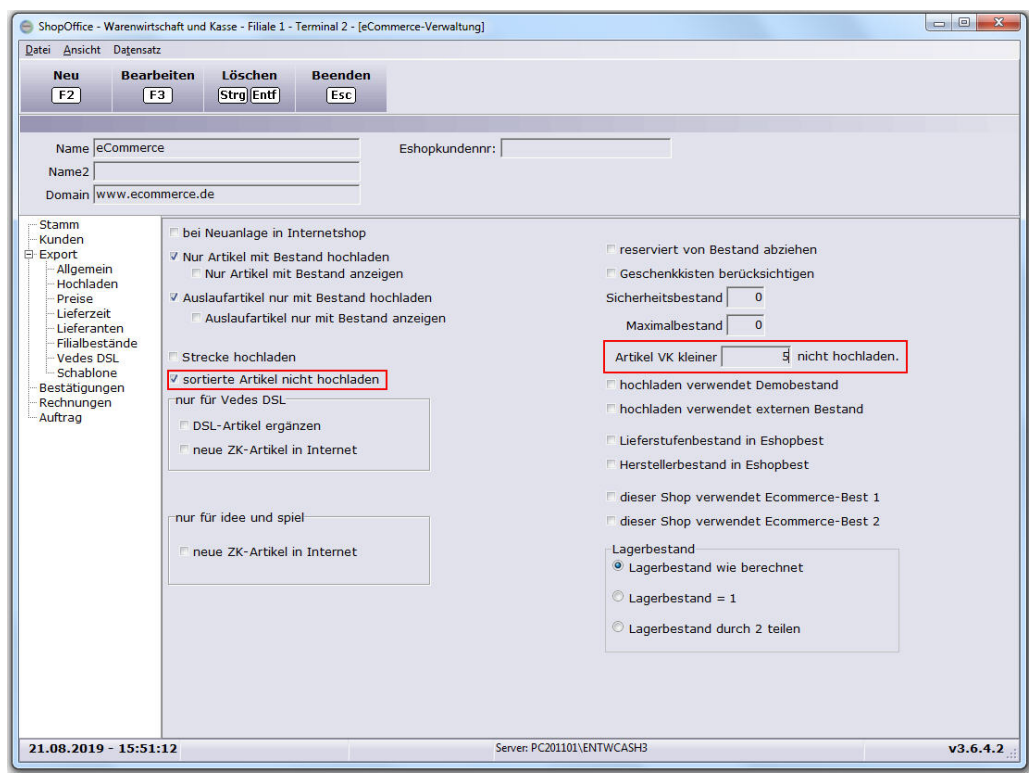

"sortierte Artikel nicht hochladen" hat der Artikel das Kennzeichen "sortiert" im Artikelstamm auf der Seite [Stamm1] und ist "sortierte Artikel nicht hochladen" aktiviert, dann wird der Artikel nicht hochgeladen.

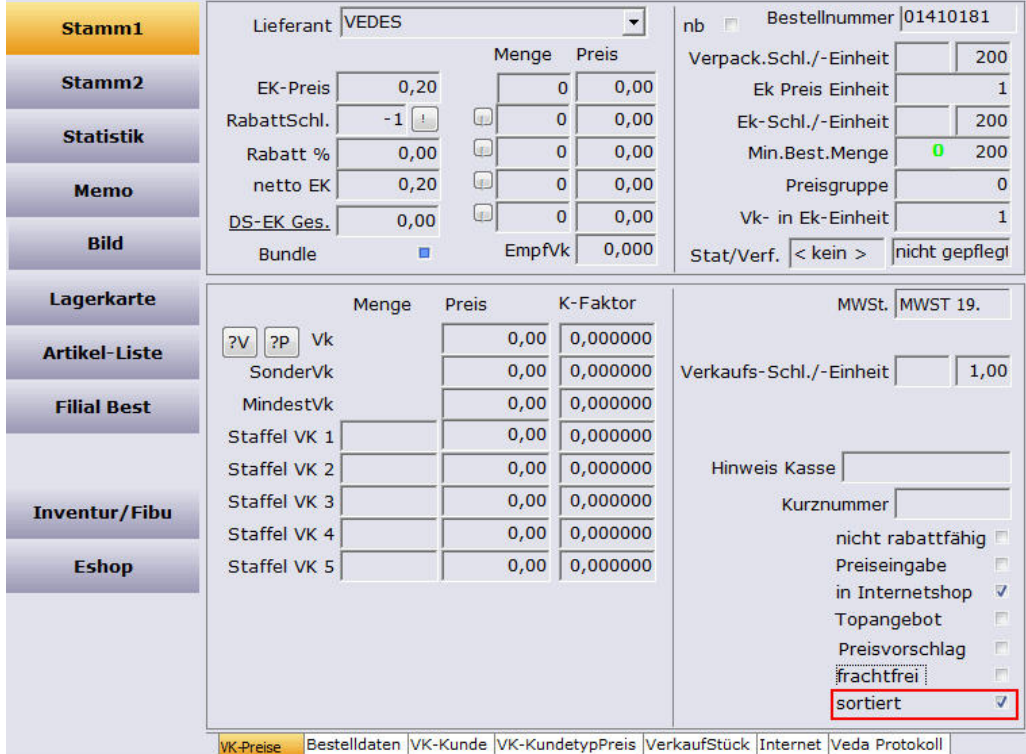

"Artikel VK kleiner ... nicht hochladen" ist ein Wert <> 0 eingetragen, dann wird der ermittelte Eshoppreis gegen diesen Wert geprüft. Ist der Eshoppreis kleiner dem Wert "Artikel Vk kleiner .." dann wird der Artikel nicht hochgeladen.

Ist "nur Artikel mit Bestand hochladen" bzw. "Auslaufrtikel nur mit Bestand hochladen" aktiviert und ist der Bestand = 0 aber die Bestandsänderung seit dem letzten Hochladen erfolgt, so erhält der Artikel, obwohl der Bestand 0 ist noch einmal das Kennzeichen hochladen!

Zudem wird geprüft ob "in Internet" für den Artikel und den Internetshop aktiviert ist.

Wenn der Internetshop beim Hochladen zwischen allen Artikeln und geänderten Artikeln unterscheiden kann wird zusätzlich bei der Funktion geänderte Artikel geprüft ob der Artikel seit dem letzten Hochladen eine Änderung im Lagerbestand, im Vk-Preis oder in inInternet hatte. Ist dies nicht der Fall, so wird der Artikel nicht hochgeladen.

## **"Lagerbestand Quelle"**

Soll ein separater Lagerbestand für den Internetshop geführt werden, so kann hier die "Lagerquelle" ausgewählt werden. Als Standard wird immer vom "Lagerbestand" gebucht

"Lagerbestand"

Der normale Lagerbestand.

"Lagerbestand Ext"

Der externe Lagerbestand.

"Lagerbestand Ext2"

Der zusätzliche externe Lagerbestand.

"Lagerbestand Ec1"

Der eCommerce 1 Lagerbestand.

"Lagerbestand Ec2"

Der eCommerce 2 Lagerbestand.

Wenn eine vom Lagerbestand abweichende Quelle verwendet wird, so wird vor dem Reservieren der Artikel automatisch eine Umbuchung erzeugt. Mit dieser Umbuchung wird der Lagerbestand erhöht und die "Lagerbestand Quelle" reduziert.

Die Bestände in den "Lagerbestand Quelle" kann man im Artikelstamm sehen. Ext2 EC1, EC2 werden dort nur angezeigt, wenn für einen Shop diese Quelle gewählt wurde.

Die Umbuchung von und zur "Lagerbestand Quelle" kann auch in der [Lagerkorrektur](#page-285-0)<sup>286</sup> erfolgen.

## **25.2.2 Artikelpreise definieren**

Hier wird die grundsätzliche Vorgehensweise bei der Definition der Preise für die eCommerce-Plattform erklärt. Bei einigen Plattformen kann es zusätzliche Möglichkeiten geben. Diese Möglichkeiten sind in der jeweiligen Plattform erklärt

## **Wie kommen die Preise der Artikel in die eCommerce-Plattform?**

Welcher Preis hochgeladen wird, wird in ShopOffice eingestellt. Die Preise werden im Artikelstamm definiert. Welcher Preis, der im Artikelstamm eingetragenen Preise, dann hochgeladen wird, wird in den Einstellungen für den Internetshop festgelegt.

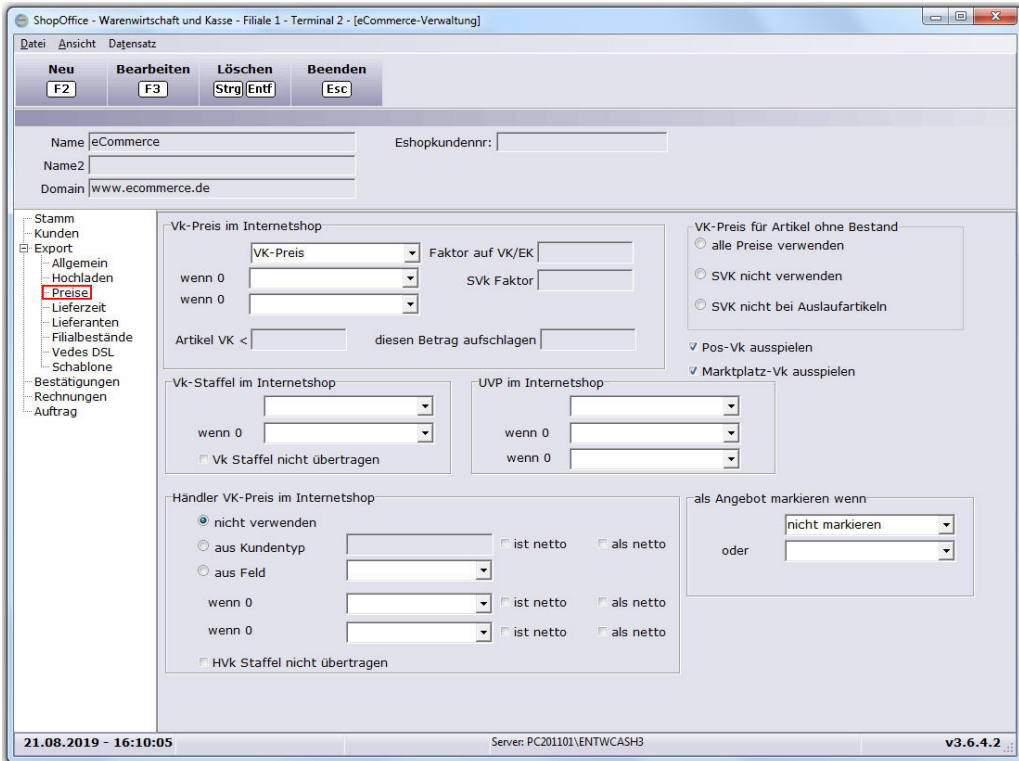

## **Auf der Seite [Export-Preise] werden die meisten Einstellungen getroffen.**

In den Bereichen "Vk-Preis im Internetshop" und "Vk-Preis für Artikel ohne Bestand"

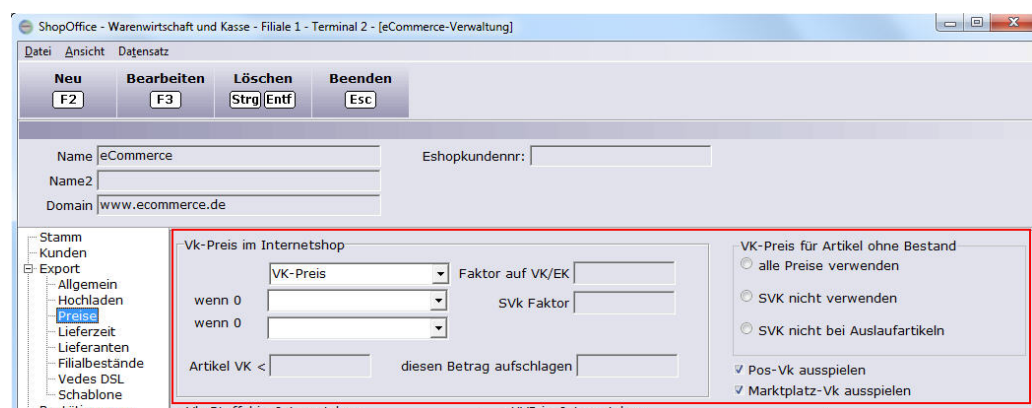

Die Punkte "VK-Staffel im Internetshop", "Händler Vk-Preise im Internetshop" und "als Angebot markieren wenn" wird von den meisten Internetshops nicht unterstützt.

## **"Vk-Preis im Internetshop"**

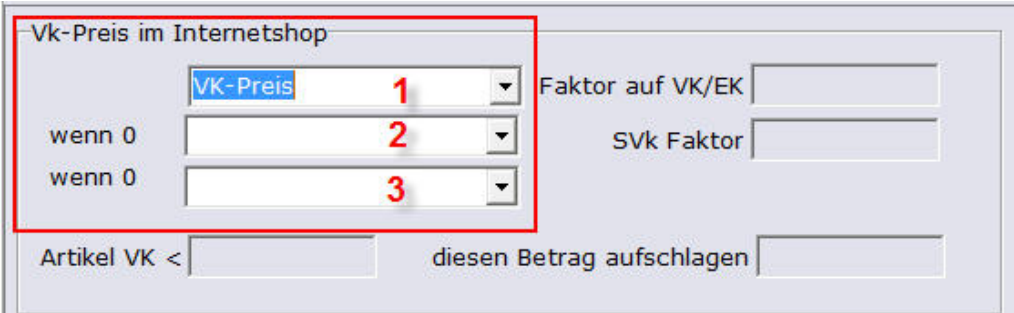

## *Bild3: VK-Preisermittlung für den Internetshoppreis*

Die Felder (1), (2) und (3) zeigen an aus welchen Felder im Artikelstamm der Preis für den Internetshop geladen werden soll.

Mögliche Felder sind:

Im Artikelstamm auf der Seite [Stamm1]

Vk-Preis (1), SonderVk (2), VkStaffel1 bis VkStaffel5 (3-7), EmpfVk (8) und KalkEk (9). Der KalkEk wird ermittelt über die Systemeinstellung und ist entweder der Ek-Preis, der netto Ek oder der DS-Ek-Ges.

| Datei<br>Bearbeiten                         | Datensatz Suche                     |                  | Barcode Einstellungen | Hilfe        | <b>Etikett</b>       |                              |  |
|---------------------------------------------|-------------------------------------|------------------|-----------------------|--------------|----------------------|------------------------------|--|
| <b>Neu</b>                                  | <b>Suche</b><br><b>Bearbeiten</b>   |                  | Löschen               |              | <b>Rückstand</b>     | <b>KuBe</b>                  |  |
| F2<br>F3                                    |                                     | F4               |                       | Strg Entf    | F7                   | F8                           |  |
| Artikel: 250751 / 210336                    |                                     |                  |                       |              |                      |                              |  |
| <b>HptLief</b> Lego<br>ArtikelNr 1872-10220 |                                     |                  |                       |              |                      | Herst.Nr: 10220              |  |
| Text1 VW T1 Campingbus Exklusiv             |                                     |                  |                       |              |                      | Hersteller 1872              |  |
| Text2                                       |                                     |                  |                       |              |                      | <b>WG 20</b>                 |  |
| Stamm1                                      | Lieferant Lego                      |                  |                       |              | $\vert \cdot \vert$  | <b>Bestellr</b><br>FT.<br>nb |  |
|                                             |                                     |                  | 9.                    | Menge        | Preis                | Verpack.Schl./-              |  |
| Stamm <sub>2</sub>                          | <b>EK-Preis</b>                     |                  | 68,61                 |              | 0,00<br>$\mathbf 0$  | <b>Ek Preis</b>              |  |
| <b>Statistik</b>                            | $\overline{0}$<br>RabattSchl.<br>T. |                  |                       | <b>UB</b>    | 0,00<br>$\bf{0}$     | Ek-Schl./-                   |  |
|                                             | Rabatt %                            |                  | 0,00                  | $\mathbb{Q}$ | 0,00<br>$\mathbf{0}$ | Min.Best.                    |  |
| <b>Memo</b>                                 | netto EK                            |                  | 68,61                 | QJ           | 0,00<br>$\bf{0}$     | <b>Preis</b>                 |  |
| <b>Bild</b>                                 | DS-EK Ges.                          |                  | 63,50                 | GJ.          | $\mathbf{0}$<br>0,00 | Vk- in Ek-                   |  |
|                                             | <b>Bundle</b><br>π                  |                  |                       |              | EmpfVk 899,990       | Stat/Verf. < ke              |  |
| Lagerkarte                                  |                                     | Menge            | Preis                 |              | K-Faktor             |                              |  |
| <b>Artikel-Liste</b>                        | PP<br>?V                            | Vk               | 1                     | 99,99        | 1,457368             |                              |  |
|                                             | SonderVk                            |                  | $\overline{2}$        | 0,00         | 0,000000             | Verkaufs-Schl./-             |  |
| <b>Filial Best</b>                          |                                     | <b>MindestVk</b> |                       | 0,00         | 0,000000             |                              |  |
|                                             | Staffel VK 1                        |                  | $\mathbf{O}$<br>3     | 0,00         | 0,000000             |                              |  |
|                                             | Staffel VK 2                        |                  | 0 4                   | 0,00         | 0,000000             | <b>Hinweis Kasse</b>         |  |
| <b>Inventur/Fibu</b>                        | Staffel VK 3<br>0                   |                  | 15                    | 0,00         | 0,000000             | Kurzn                        |  |
|                                             | Staffel VK 4<br>$\bf{0}$            |                  | 6                     | 0,00         | 0,000000             |                              |  |
| <b>Eshop</b>                                | Staffel VK 5<br>0 7                 |                  |                       | 0,00         | 0,000000             |                              |  |

*Bild4: Eshoppreis-Berechnung*

und der EshopVK im Artikelstamm auf der Seite [Stamm1/Internet]

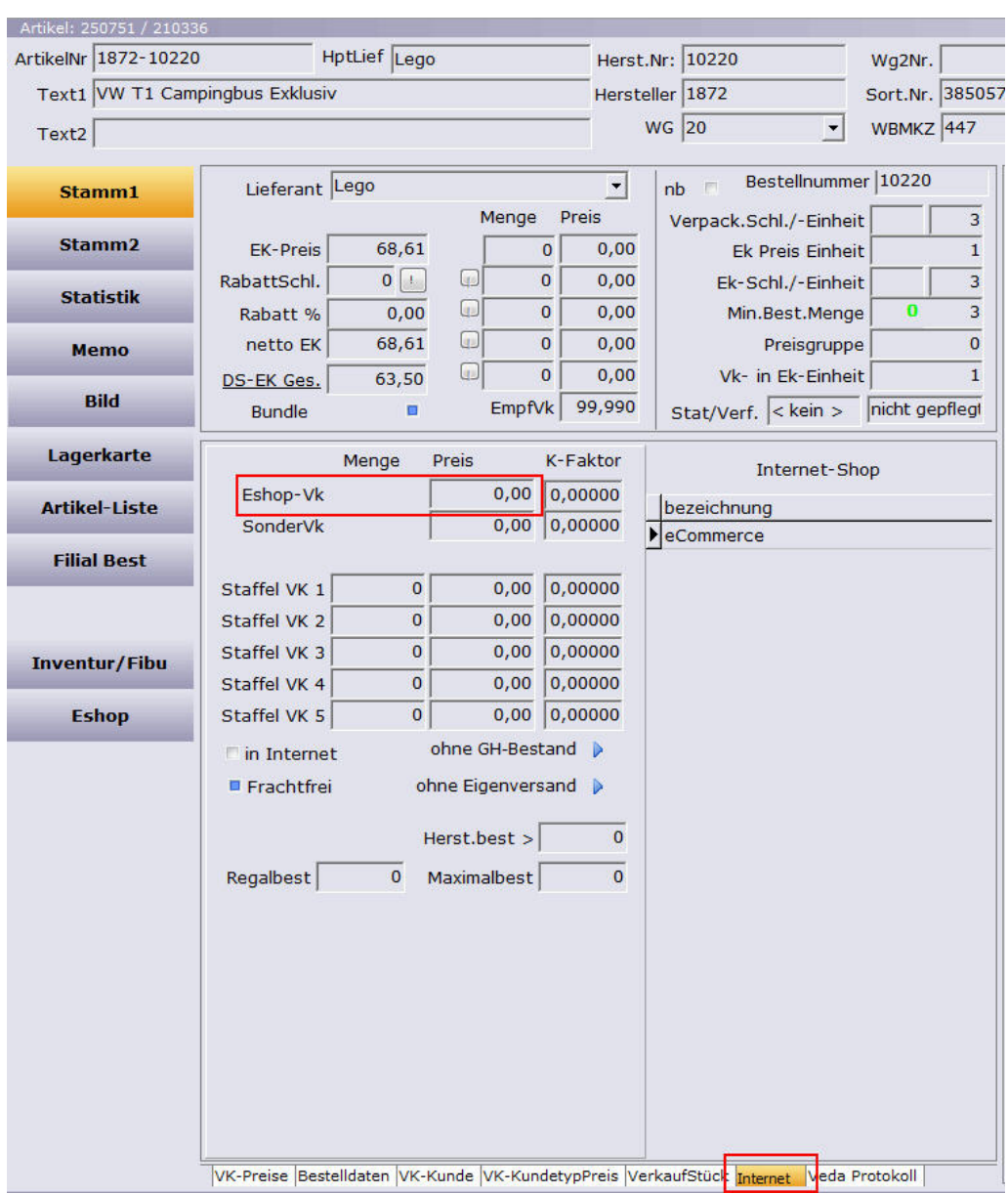

Über die Felder (1), (2), (3) im Bild3 wird der Preis ermittelt, der für den Internetshop als Verkaufspreis ausgespielt werden soll. Das oberste Feld (1) definiert den Preis, der als erstes verwendet werden soll.

Wenn dieser Preis 0 ist, dann wird der Preis aus dem Feld (2) verwendet. Ist auch der Preis im Feld (2) 0 so wird der Preis aus dem Feld 3 ermittelt.

Beispiele Feld1: EshopVk Feld2: SonderVk Feld3: VkPreis

Hat ein Artikel einen EshopVk hinterlegt, so würde dieser als Eshoppreis verwendet werden.

Hat ein Artikel keinen EshopVk und keinen SonderVk so wird der Vk-Preis als Eshoppreis verwendet.

Hat ein Artikel ein SonderVk so wird der SonderVk als Eshoppreis verwendet.

Der so ermittelte Eshoppreis wird mit dem "Faktor auf VK/EK" bzw. wenn es sich um einen Sonderpreis handelt mit dem "SVK-Faktor" multipliziert. {Bild6} ShopOffice - Warenwirtschaft und Kasse - Filiale 1 - Terminal 2 - [eCommerce-Verwaltung]

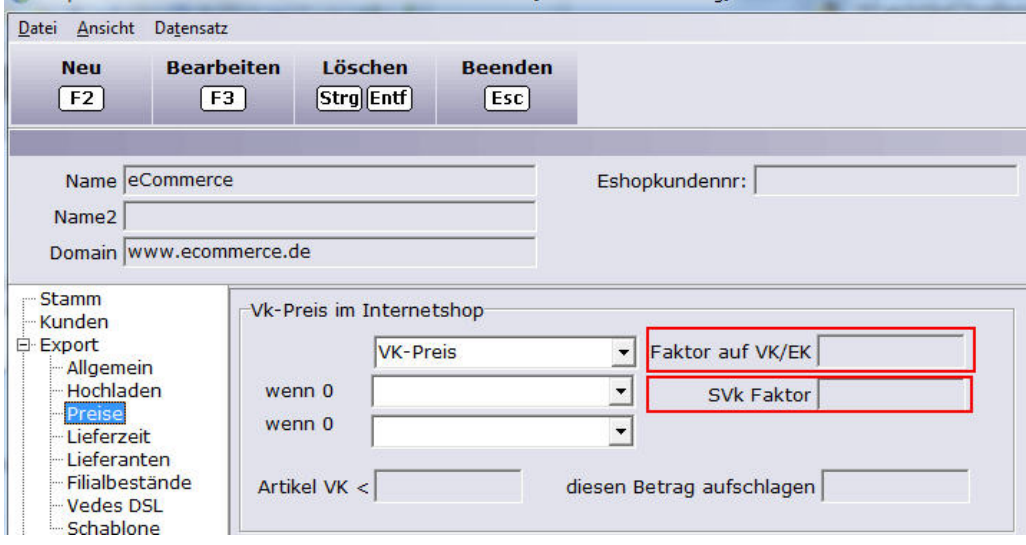

*Bild6: Faktor für VK, EK und SonderVK*

Ist ein "Artikel VK < " und "diesen Betrag aufschlagen" eingerichtet {Bild7}, so wird der so ermittelt Eshoppreis noch gegen den "Artikel VK <" geprüft. Ist der Eshoppreis kleiner als der Wert in "Artikel VK <" dann wird der Wert aus "diesen Betrag aufschlagen" zu dem Eshoppreis addiert.

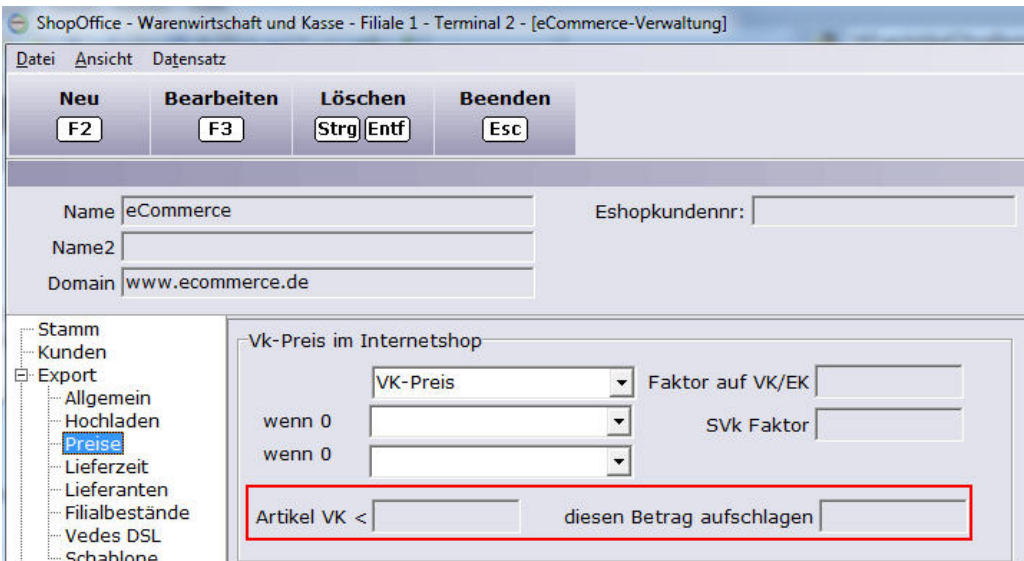

*Bild7: Artikel Vk < diesen Betrag aufschlagen*

## **"VK-Preis für Artikel ohne Bestand"**

Wenn man einen Internetshop nutzt, der außer dem eigenen Bestand auch den Bestand eines Herstellers oder Lieferanten anzeigt, kann es sinnvoll sein bei

Artikel ohne Bestand nur einen Listen-Vk hochzuladen. Mit den Einstellungen "VK-Preis für Artikel ohne Bestand" kann verhindert werden, dass ein SonderVK hochgeladen wird, wenn Artikel oder Auslaufartikel keinen Bestand im eigenen

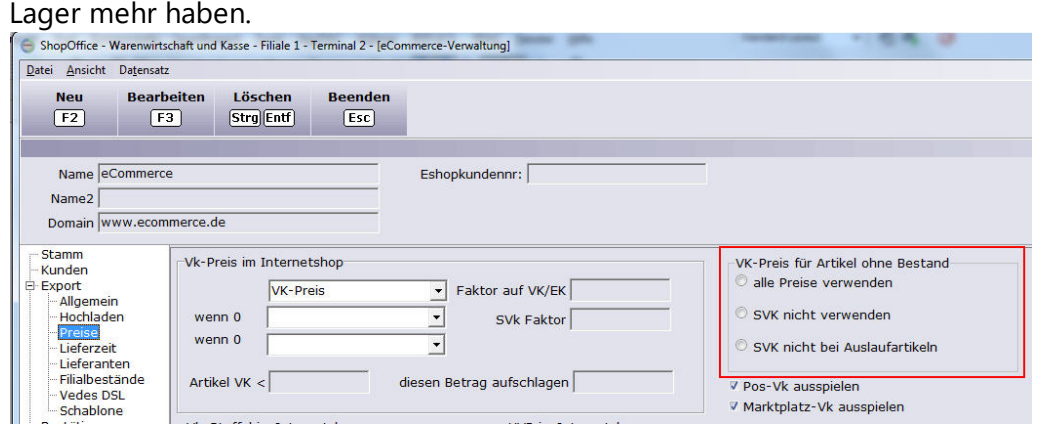

## **"Pos-Vk ausspielen" und "Marktplatz Vk ausspielen"**

Wenn es die Schnittstelle des Internetshops zulässt kann ein Pos-Vk und ein Marktplatz Vk ausgespielt werden. Zur Zeit (ShopOffice Version 3.6.4.3) werden beide Preise nur vom Vedes DSL Shop unterstützt.

Der "Pos-Vk" enthält den Vk-Preis, bzw wenn vorhanden den Sonder-VK {Bild4 (1) und (2)}.

Der Marktplatz VK wird aus dem Feld VkStaffel 5 im Artikelstamm auf der Seite [Stamm1/Internet] geladen.

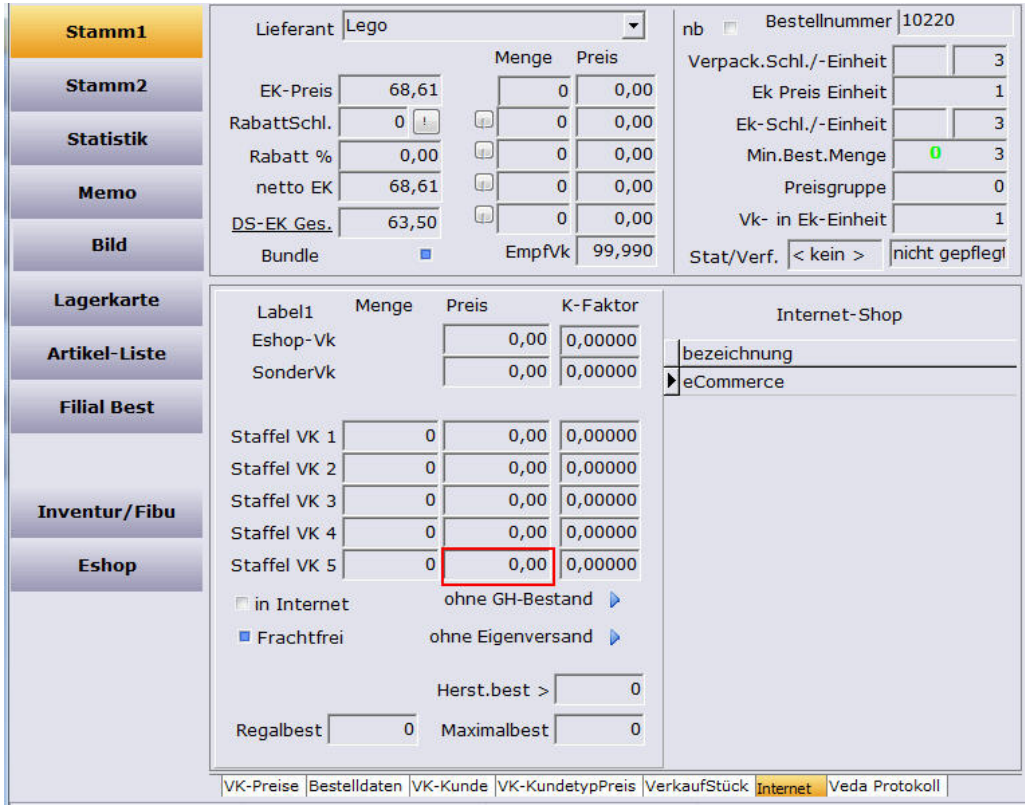

## **"UVP im Internetshop"**

Mit dieser Einstellung kann die Unverbindliche Preisempfehlung, bzw. eine Listen VK für den Internetshop ausgespielt werden. Je nachdem wie der Internetshop aufgebaut ist wird der Wert hiermit ermittelt wird als UVP oder ListenVk verwendet.

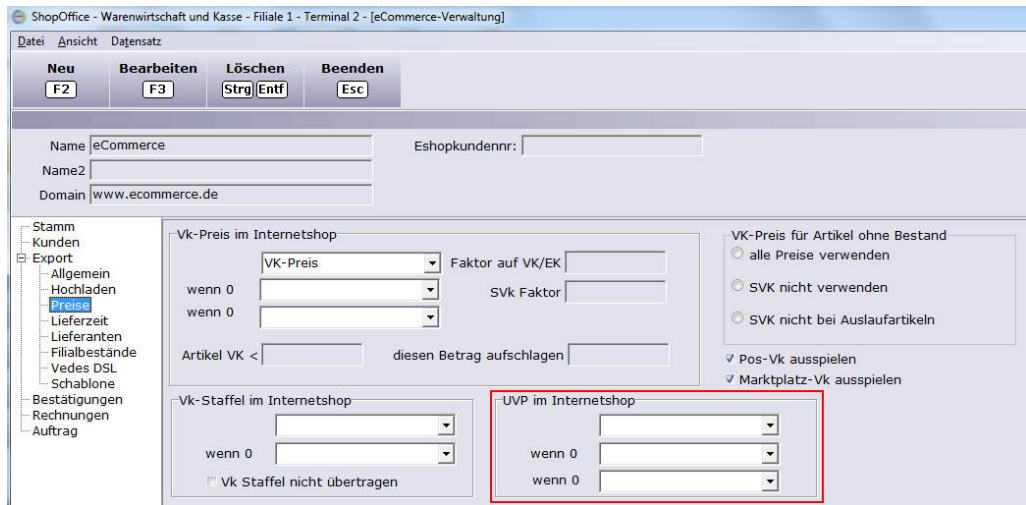

Die Auswahl der Preise entspricht der Auswahl für den "Vk-Preis im Internetshop" und auch die Funktionalität ist entsprechend aufgebaut. Üblicherweise lässt am diese Auswahl leer, wenn der Marktplatz einen UVP/Listenpreis pflegt, möchte man einen UVP/Listenpreis übergeben so sind in der Regel die Felder EmpfVK und VK-Preis zu verwenden.

Die Funktionen "Vk-Staffel im Internetshop", "Händler Vk-Preis im Internetshop" und "Als Angebot markieren" wird von den meisten Internetshops nicht unterstützt.

## **25.2.3 Lieferzeiten definieren**

In der eCommerce Verwaltung [eCommerce-Verwaltung] können Lieferzeiten pro Lieferant und eCommerce-Plattform definiert werden [Export-Lieferzeit].

Auf der Seite [Export-Lieferzeiten] werden die Einstellungen getroffen, um die Verfügbarkeit der Artikel in Stufen oder die Lieferzeit inTagen im Internetshop darzustellen. Im Folgenden wird ausschließlich von Lieferzeiten gesprochen. Je nach Internetshop muss mit Lieferstufen oder Lieferzeiten gearbeitet werden.

## **Lieferstufen**

### Für: MaxWebshop

Die Lieferzeiten können in 5 Stufen dargestellt werden. Mit den Stufen definiert man, welche Lieferzeit im Internetshop dargestellt werden soll, wenn kein Lagerbestand vorhanden ist. Die 1. Stufe bedeutet immer "hat Lagerbestand".

ShopOffice übergibt in dem Feld Lieferstufen also maximal die Zahlen von 2 bis 5. Trifft keine Auswahl zu so wird 2 übergeben. Die Stufe kann in Abhängigkeit vom Lieferanten definiert werden.

Zusätzlich kann definiert werden, wie mit Reservierungen verfahren wird und wie Auslaufartikel und Artikel ohne Bestand behandelt werden.

Um für Artikel überhaupt eine Lieferstufe ausspielen zu können, müssen zunächst die Lieferanten in die jeweiligen Stufen eingetragen werden. Dazu Wählen Sie auf der linken Seite die Lieferanten aus. Wenn Sie mit der rechten Maustaste in die linke Tabelle klicken erscheint ein Auswahlmenü, mit dem Sie alle markieren" können und über das Sie definieren in welche Stufe die markierte Lieferanten gespielt werden sollen.

Üblicherweise wird man alle Lieferanten in alle Stufen übertragen, die man nutzen möchte.

In einem 2. Schritt werden dann die Stufen definiert. Stufe 1 ist immer Lagerbestand > 0 und wird nicht übertragen. Die Definition der weiteren Stufen können über die DropDownbox ausgewählt werden.

## Beispiel:

Lieferant A liefert am nächsten Tag, Lieferant B benötigt in der Regel mehrere Wochen. Die Stufe drei in Ihren Internetshop lautet "Lieferzeit 3 Tage", die Stufe 4 lautet "wird für Sie bestellt". Sie möchten bei Lieferant A die Stufe 3 eingetragen haben, wenn ein Rückstand vorhanden ist und bei Lieferant B die Stufe 4 wenn ein Rückstand vorhanden ist.

Bei Stufe 3 wählen Sie "Rückstand > 0" und tragen den Lieferanten A in die Tabelle hinter der Stufe 3 ein.

Bei Stufe 4 wählen Sie "Rückstand > 0" und tragen den Lieferanten B in die Tabelle hinter der Stufe 4 ein.

## **Lieferzeiten**

Für: Merconis, Thomax

Statt Lieferstufen verwenden manche Internetshops auch Lieferzeiten in Tagen. Die Zuweisung der Lieferanten zu den Stufen erfolgt wie unter Lieferstufen beschrieben. Zusätzlich muss jedoch eine "Lieferzeit in Tagen" eingegeben werden. Wichtig ist hierbei, dass auch die Lieferzeit in Tagen für die Stufe 1, also einen Artikel mit Lagerbestand übergeben wird.

Die eingegebene Zahl für Lieferzeit in Tagen wird dann an den Internetshop übergeben.

## **Drop Shipment Artikel**

Wenn der Artikelstatus auf S steht wird der Artikel mit dem Lagerbestand 1 ausgespielt. Unabhängig davon, wie hoch der tatsächliche verfügbare Lagerbestand ist

## **25.2.4 Artikelbearbeitung**

Mit der Artikelbearbeitung können Artikel aus einer Liste in das Internet gestellt werden. [eCommerce-Artikelbearbeitung]

Zunächst wird der Internetshop ausgewählt, für den die Artikel bearbeitet werden sollen.

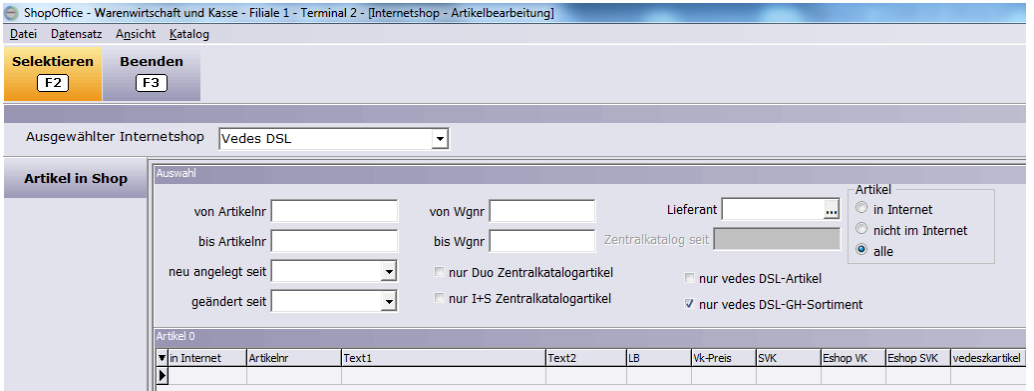

Anschließend werden im Bereich Auswahl, die Kriterien eingegeben, nach denen die Artikel selektiert werden sollen.

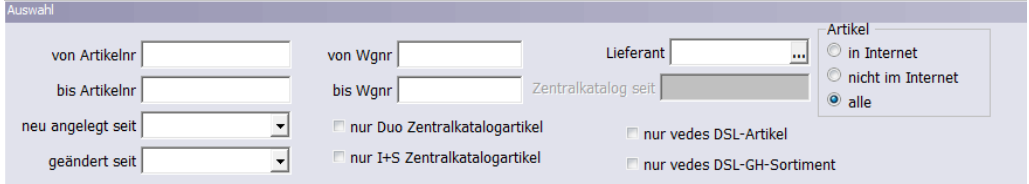

Die Selektionskriterien bedeuten

## **"von Artikelnr" "bis Artikelnr"**

Der Artikelnummerb-Bereich. Eine Eingrenzung auf einen Artikelnummernbereich oder einen Lieferanten ist in der Regel sinnvoll um die Datenmenge und damit die Bearbeitungsgeschwindigkeit zu reduzieren.

#### **"von Wgnr" "bis Wgnr"**

Der Warengruppennummer-Bereich. Es werden die hausinternen Warengruppen verwendet

## **"Lieferant"**

Der Lieferant der Artikel

#### **"neu angelegt seit"**

Das Datum nach dem die Artikel in ShopOffice angelegt worden sind.

## **"geändert seit"**

Das Datum nach dem die Artikel in ShopOffice geändert worden sind.

### **"neu angelegt seit"**

Das Datum nach dem die Artikel in ShopOffice angelegt worden sind.

### **"nur Duo Zentralkatalogartikel"**

Nur Artikel, die im duo Zentralkatalog enthalten sind. Dies Kriterium ist nur dann sinnvoll, wenn der duo-Zentralkatalog auch herunter geladen wird.

## **"nur I+S Zentralkatalogartikel"**

Nur Artikel, die im idee und spiel Zentralkatalog enthalten sind. Dies Kriterium ist nur dann sinnvoll, wenn der idee und spiel-Zentralkatalog auch herunter geladen wird.

### **"nur vedes DSL-Artikel"**

Nur Artikel, die im vedes Zentralkatalog enthalten sind. Dies Kriterium ist nur dann sinnvoll, wenn der vedes-Zentralkatalog auch herunter geladen wird.

## **"nur vedes DSL-GH-Sortiment"**

Nur Artikel, die im vedes DSL-GH-Sortiment enthalten sind. Dies Kriterium ist nur dann sinnvoll, wenn der vedes-DSL-GH-Sortiment auch herunter geladen wird. Dies sind die Artikel, die auch der Vedes Großhandel führt und die zudem vom Lieferanten für den Onlinehandel freigegeben worden sind.

## **"Artikel"**

"in Internet" - nur Artikel, die das Zeichen in Internet gesetzt haben. "nicht im Internet" - nur Artikel, die nicht in das das Internet gestellt werden. "alle" - Alle Artikel, die den anderen Auswahlkriterien entsprechen

Mit [Selektieren] wird die Auswahl geladen und in der Liste angezeigt.

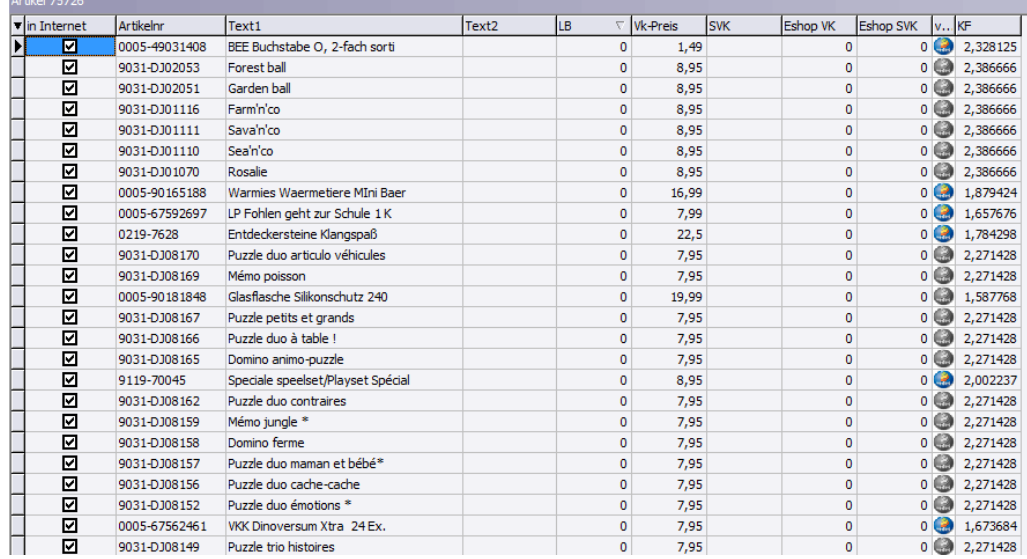

Die Spalte "in Internet" zeigt, ob der jeweilige Artikel ins Internet gestellt werden soll.

einen Artikel bearbeiten

Wenn eine Zeile mit einem Artikel markiert ist, kann der Haken durch klicken mit der Maus auf den Kasten, oder das drücken der Leertaste herausgenommen oder gesetzt werden. Soll das Kennzeichen "in Internet" bei mehreren Artikel gesetzt/herausgenommen werden:

Mehrere Artikel bearbeiten

Zunächst müssen Artikel markiert werden. Entweder über **Tastatur und Maus** (s. [Einführung](#page-43-0) 44) oder durch **klicken mit der rechten Maustaste** in die Liste.

Mit dem rechten Mausklick öffnet sich ein Menü.

"alle markieren" - markiert alle in der Liste angezeigten Artikel "keine markieren" - entfernt ggf. die Markierung bei allen Artikeln in der Liste "Markierte in Internetshop" - setzt bei allen markierten Artikeln das Zeichen "in Internet"

"Markierte aus dem Internetshop" - entfernt bei allen markierten Artikeln das Zeichen "in Internet"

Die Funktionen "Markierte in Internetshop" und "Markierte aus dem Internetshop" können länger dauern. Insbesondere, wenn viele Artikel markiert worden sind.

Nachdem die Funktion durchgelaufen ist wird die Liste der Artikel neu geladen!

# **25.3 Bestellablauf im eCommerce**

## **cXcManager**

Über den cXcManager werden die Aufträge aus dem Internet heruntergeladen. Wenn der cXcManager nicht läuft erfolgt kein Austausch.

Im folgenden wird ein Überblick über den grundsätzlichen Ablauf bei Aufträgen aus dem Internet gegeben. Eine detaillierte Darstellung für die spezifischen Vorgänge bei der jeweiligen eCommerce Schnittstelle erfolgt jeweils in der Beschreibung der Schnittstelle.

### **Aufträge herunterladen**

Mit dem herunterladen von Aufträgen, werden

- · die Kunden angelegt
- · die bestellten Artikel reserviert
- · geprüft ob der Auftrag bezahlt ist
- · die Versandart geprüft
- · ein Kommissionsschein/Pickliste gedruckt

Wird ein Kunde aus einem Internetshop-Auftrag in ShopOffice neu angelegt, so wird auch der Abrechnungstyp zugewiesen.

Entsprechend des in dem Auftrag übergebenen Landes wird zwischen Inland, Euland und Ausland unterschieden.

Wenn der Kunde über eine Umsatzsteuerid verfügt, wird es ein Unternehmern ansonsten ein Endverbraucher.

Wenn ein Auftrag unter eCommerce-Auftragsverwaltung enthalten ist, wurde die Bestellung auch von ShopOffice eingelesen. Wichtig, je nach verwendeten Filter in der Auftragsverwaltung können Aufträge nicht sichtbar sein. Abgeschlossene Aufträge werden z.B. normalerweise nicht angezeigt. In der Regel erfolgt mit dem Einlesen des Auftrages auch ein Ausdruck des Kommissionsschein. Auf jeden Fall wurde der Auftrag eingelesen, wenn ein Kommissionsschein vorliegt.

#### **Berechnen der bestellten Artikel / Aufträge**

Unter [eCommerce-Auftrag berechnen] wird der Barcode von dem Kommission/Pickliste gescannt.

Anschließend prüft ShopOffice ob:

- · alle Artikel reserviert sind
- · der Auftrag bezahlt ist
- · die Anschrift des Kunden geprüft werden muss (z.B. PayPal)
- · die Ware abgeholt wird
- · es eine Artikel "ohne Umsatz" ist

je nach Ergebnisprüfung wird

- · eine Rechnung erstellt
- · eine Rückmeldung an den Internetshop gegeben
- · die Anschrift an den Paketdienst übergeben
- · nur der Verkauf(Stück) gebucht
- · der Vorgang zur Adressprüfung angehalten

Bestellungen von Artikeln werden grundsätzlich nur ausgebucht (also die Bestellung für den Artikel bei dem Kunden aufgelöst), wenn der Artikel zuvor für den Kunden reserviert war und der Artikel auf den Kunden verkauft wird. Bei Verkauf ist es unerheblich, ob der Auftrag als Rechnung berechnet wird

oder der Artikel über die Kasse verkauft wird - solange die ersten beiden Bedingungen erfüllt sind.

## **Lieferscheine bei abweichender Lieferadresse**

Bei einer abweichenden Lieferadresse kann mit dem verbuchen der Rechnung zugleich ein Lieferschein erzeugt werden.

Für den konkreten Ablauf müssen diverse Einstellungen vorgenommen werden. Die Einstellungen werden in den Kapiteln der eCommerce-Shop anlegen und einstellen beschrieben.

## **25.3.1 Lieferschein bei abweichender Lieferadresse**

Die Einstellungen für den Druck von Lieferscheinen und Lieferadressen auf Rechnung erfolgt in den Terminaleinstellungen [Extras-Einstellungen-Terminaleinstellungen] "Druck" "Rechnungsdruck"

### **Lieferschein drucken bei abweichender Lieferadresse**

Druckt zusätzlich zu der Rechnung einen Lieferschein mit der Lieferanschrift auf der Basis der Rechnung. Der Lieferschein wird nur erzeugt, wenn eine abweichende Lieferanschrift in der Rechnung hinterlegt ist.

## **Lieferadresse auf Rechnung bei abweichender Lieferadresse**

Druckt auf der Rechnung zusätzlich zur Rechnungsanschrift auch die Lieferanschrift.

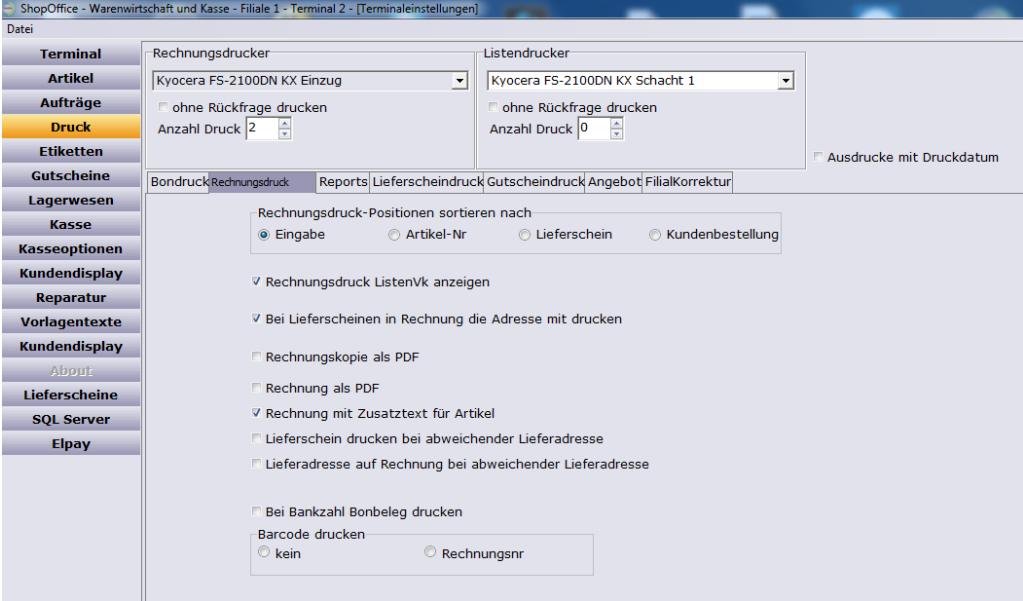

## **25.3.2 Kommissionsschein Druck einrichten**

Für den Ausdruck der Kommissionsscheine muss der Drucker unter [Extras-Einstellungen-Terminaleinstellungen] auf der Seite "Aufträge" "Komm.-Schein" eingestellt werden.

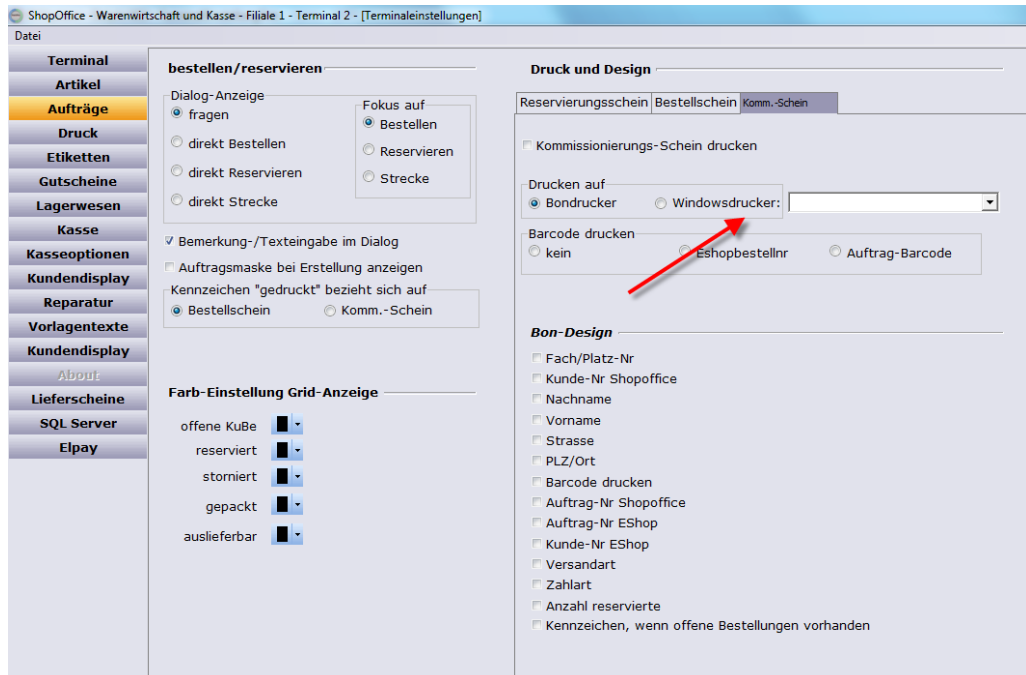

## **25.3.3 Rechnung für eCommerce Auftrag erstellen**

## **Üblicher Ablauf**

In ShopOffice unter [eCommerce-Auftrag berechnen] kann man den Barcode des Kommissionierungsschein scannen.

ShopOffice prüft die gescannte Kommission

- ob alle Artikel reserviert sind
- ob der Auftrag vollständig bezahlt wurde

nur wenn beides zutrifft (Ausnahmen s. Sonderfälle) wird eine Rechnung erstellt, ansonsten wird eine Meldung ausgegeben, warum die Rechnung nicht erstellt wurde.

Wenn der Internetshop eine Rückmeldung für Bestellung "Akzeptiert" ermöglicht, dann wird an dieser Stelle auch eine Rückmeldung an den Shop gegeben, wenn es in der eCommerce-Verwaltung für den Shop aktiviert wurde.

## **Sonderfälle**

## **Variante für den "Kauf auf Rechnung" wenn der Dienstleister die Rechnung erstellt. (z.B. Payone Invoice bei der Vedes)**

Mit "Auftrag berechnen" wird ein Verkauf erzeugt.

Dieser Verkauf fließt nicht in die Mehrwertsteuerauswertungen ein, da die Rechnung und damit die MWST. Angaben von dem jeweiligen Dienstleister kommen müssen

Der Verkauf beeinflusst jedoch den Lagerbestand, die Ertragsauswertung und Bestellungen, also das was die Warenwirtschaft benötigt.

Bitte klären Sie unbedingt vor dem Verwenden dieser Funktion ob ihr Steuerberater dies für unbedenklich hält.

Um die Variante nutzen zu können müssen Sie bei der Zahlungsbedingung für "Kauf auf Rechnung" in der Spalte "Zahlungsarttypid" eine 6 eintragen .

Grundsätzlich empfehlen wir Dienstleister zu verwenden, die Ihnen die Angaben für die Zahlung (Verwendungszweck, Kontonummer, etc.) übermitteln, so dass in der Warenwirtschaft eine ordnungsgemäße Rechnung erzeugt werden kann.

#### **Variante für "Abholung im Laden"**

Üblicherweise wird die Ware erst bei der Abholung bezahlt. Mit "Auftrag berechnen" wird hierbei eine Rechnung als offener Posten erzeugt. Auf der Rechnung kann ein Barcode gedruckt werden, der in der Kasse gescannt wird. Die Rechnung wird zu der Ware gelegt, kommt der Kunden und holt die Ware ab, muss nur noch der Barcode in der Kasse gescannt werden und die Rechnungszahlung gebucht werden.

Um diese Variante nutzen zu können muss in den <u>[Versandarten](#page-344-0)</u>| 345] für "Abholung im Laden" in der Spalte "Verkauf-Art" eine 3 eingestellt werden.

Wenn der Kunde die Ware schon online bezahlt hat, ist dies bei dieser Version auch kein Problem, dann kann die Ware direkt ausgehändigt werden.

## **Variante für "Vorkasse"**

Um bei der Zahlung mit Vorkasse ein Benachrichtigung an den Kunden zu senden, muss in den Zahlungsbedinungen in der Spalte "Zahlungsarttypid" eine 4 eingetragen werden. Dann wird beim Scannen in der Maske keine Rechnung erzeugt, aber die Rückmeldung an den Shop gegeben, dass der Auftrag akzeptiert wurde. Wenn die Funktion aktiviert wurde und der Shop eine Rückmeldung akzeptiert

#### **Variante für "Paypal"**

Bei der Zahlungsart PayPal muss in vielen Fällen geprüft werden, ob die (Liefer-)anschrift der Bestellung mit der bei Paypal hinterlegten Anschrift überein stimmt. Ansonsten wird der Verkäufer-Schutz nicht aktiviert. Sie können für Zahlungen mit PayPal in den Zahlungsbedinungen in der Spalte "Zahlungsarttypid" eine 5 eingetragen. Dann wird beim Scannen in der Maske der Vorgang angehalten, Sie können die Adresse überprüfen und anschließend mit "Rechnung erstellen" noch eine Rechnung erzeugen.

## **Versandunterlagen**

Mit dem Erstellen der Rechnung können mit dem Versandmodul die Versandinformationen an die Programme des Versenders übergeben werden. **s. <u>[Versand](#page-611-0)</u>|**ด<sub>12</sub>

eeee

# **25.4 Artikel in Internet**

## **Selektieren**

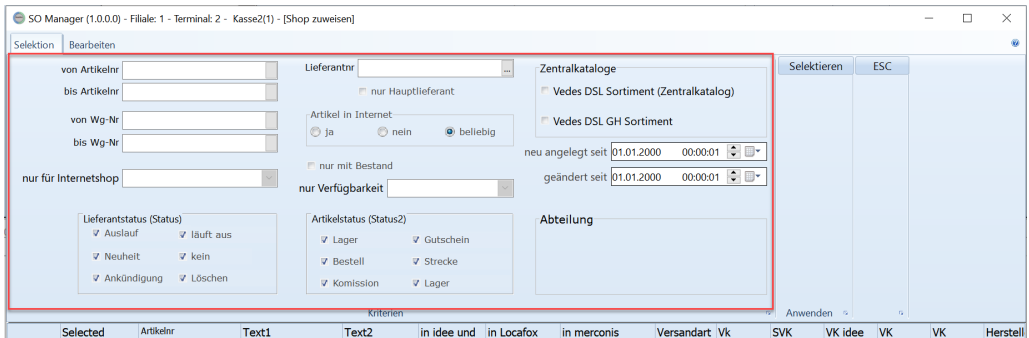

Über die Selektion werden zunächst die Artikel ausgewählt, die bearbeitet werden sollen.

## **Bearbeiten**

Das Kennzeichen in Internet für den einzelnen Internetshop wird gesetzt, indem im Bereich "in @Shops" (1) für jeden Internetshop "in Internet" gesetzt wird. Anschließend wird eine Funktion ausgeführt (2), wobei Funktionen mit "Selektierte" nur die Artikel ändert bei denen in der Spalte "Sel" ein Haken gesetzt wurde. "Alle" ändert alle Artikel die in der Tabelle enthalten sind.

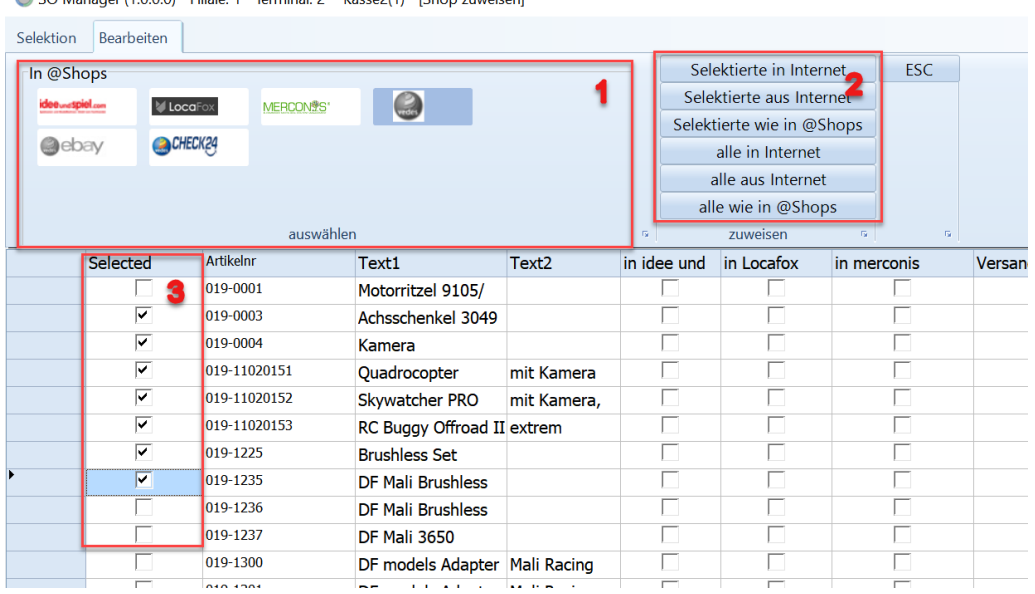

SO Manager (1.0.0.0) - Filiale: 1 - Terminal: 2 - Kasse2(1) - [Shop zuweisen]

## **In @Shops**

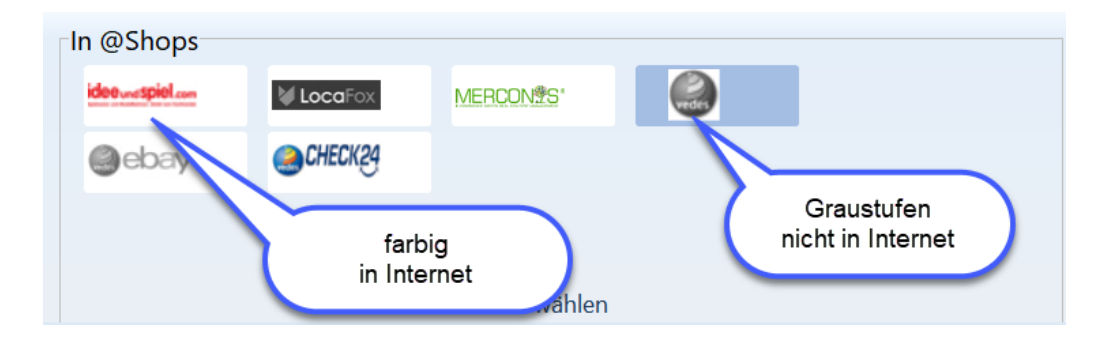

Durch klicken auf die Internetshop Symbol schaltet der Internetshop jeweils um. Ist der Internetshop farbig, so ist der Shop aktiv. Wird der Internetshop in Graustufen angezeigt ist der Internetshop inactiv

#### **zuweisen**

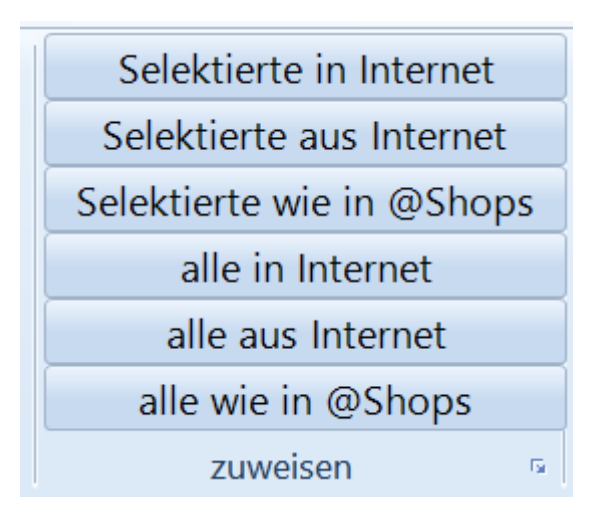

## [Selektierte in Internet]

Alle Artikel, die in der Spalte "Sel" einen Haken aber werden berücksichtigt. Es werden nur die Internetshops verwendet, die aktiv/farbig(3) sind.

#### [Selektierte aus Internet]

Alle Artikel, die in der Spalte "Sel" einen Haken aber werden berücksichtigt. Es werden nur die Internetshops verwendet, die aktiv/farbig(3) sind.

#### [Selektierte wie in @Shops]

Alle Artikel, die in der Spalte "Sel" einen Haken aber werden berücksichtigt. Es werden alle Internetshops verwendet. Ist der Internetshop aktiv/farbig (3), dann wird in Internet für den Internetshop gesetzt, ist in inaktiv/grau (3) dann wird in Internet für den Internetshop herausgenommen.

#### [alle in Internet]

Alle Artikel, die in der Tabelle enthalten sind werden berücksichtigt. Es werden nur die Internetshops verwendet, die aktiv/farbig(3) sind.

#### [alle aus Internet]

Alle Artikel, die in der Tabelle enthalten sind werden berücksichtigt. Es werden nur die Internetshops verwendet, die aktiv/farbig(3) sind.

#### [alle wie in @Shops]

Alle Artikel, die in der Tabelle enthalten sind werden berücksichtigt. Es werden alle Internetshops verwendet. Ist der Internetshop aktiv/farbig (3), dann wird in Internet für den Internetshop gesetzt, ist in inaktiv/grau (3) dann wird in Internet für den Internetshop herausgenommen.

Nach dem Zuweisen, wird die Ansicht nicht automatisch aktualisiert.

Hinweis: Für MaxWebshop ist diese Funktion nicht möglich.

# **25.5 Kategorien**

In ShopOffice können die Kategorien, manchmal auch als Katalog bezeichnet, für die Internetshops gepflegt werden. Die Pflege von Kategorien ist nicht für jeden Internetshop möglich bzw. notwendig.

In ShopOffice sind die Kategorien in Kategoriesysteme und Kategorien pro Internetshop untergliedert. Das Kategoriesystem dient dazu Artikel unabhängig von einen speziellen Internetshop in unterschiedliche Kategorien einzuordnen. Ist diese Einordnung vorgenommen, kann bei jedem Internetshop hinterlegt werden welches Kategoriesystem bei diesem Internetshop verwendet werden soll. Wenn man mehrere eCommerce-Kanäle anspricht hat dies den Vorteil die Artikelzuordnung nur einmal machen zu müssen.

Unter [eCommerce-Kategorien] gelangt man in die Verwaltung der Kategoriesysteme und Kategorien.

# **Kategoriesystem**

## **Kategorien verwalten**

Auf der Seite [Kategorie verwalten] werden die Kategorien in einer Baumstruktur für das ausgewählte Kategoriesystem erstellt. In ShopOffice ist immer mindestens das Standard-Kategoriesystem vorhanden.

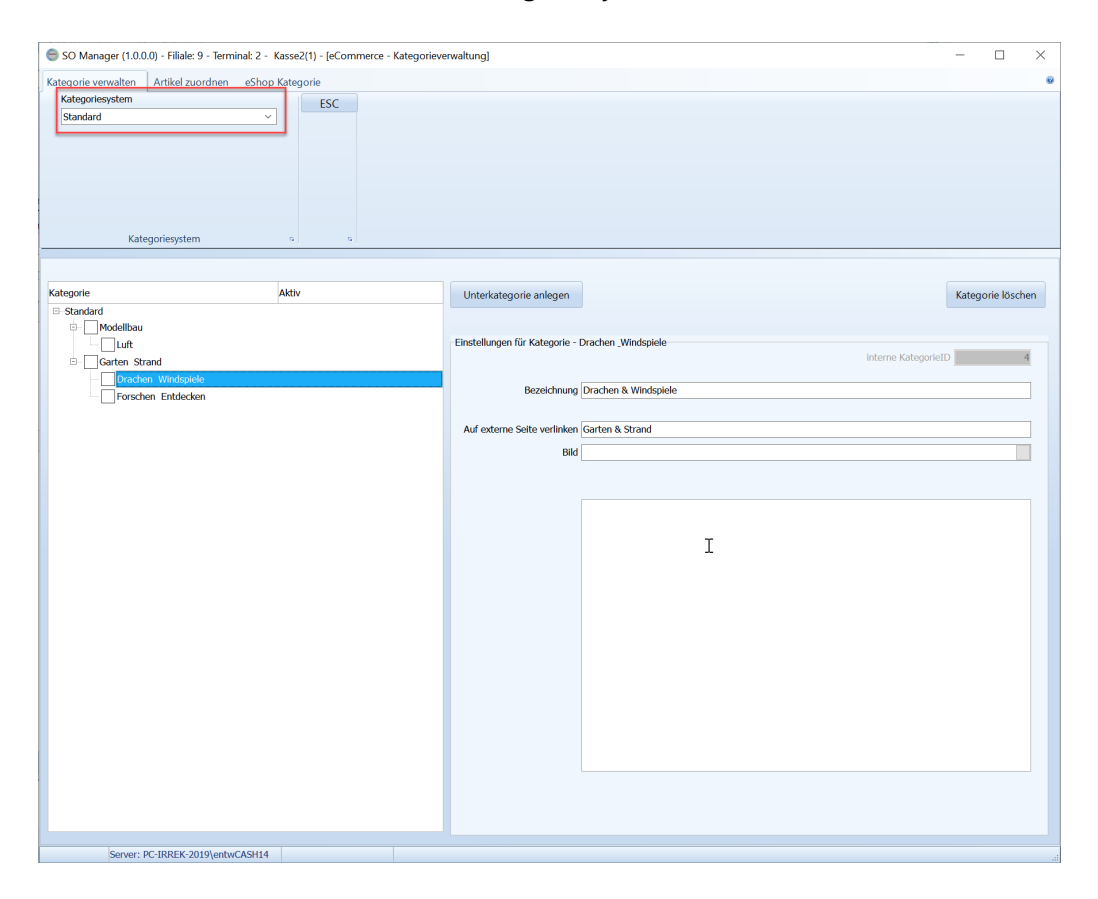

Eine neue Kategorie muss immer an eine vorhandene Kategorie angedockt werden. Daher wird zunächst im linken Baum-Bereich eine Kategorie markiert. Dann wird [Unterkategorie anlegen] gedrückt und im rechten Bereich erscheinen für die Kategorie die Eingabefelder.

Es muss immer eine Bezeichnung gewählt werden. Vorgabe ist immer "Neue Unterkategorie" und dahinter die interne KategorieID. Der Kategoriebaum beginnt immer mit der Kategorie "Standard"

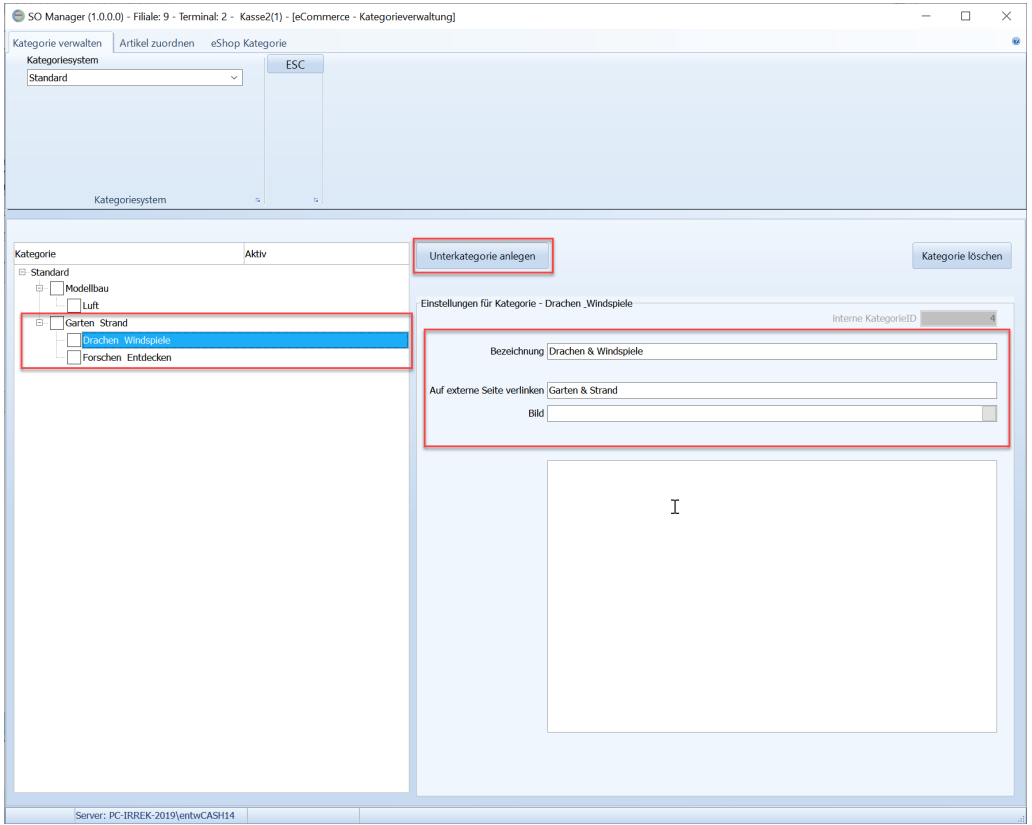

mit [Änderungen speichern] wird die Eingabe gespeichert mit [Änderung abbrechen] wird die Eingabe verworfen, die Kategorie selber bleibt aber bestehen. Soll diese auch verworfen werden so muss sie markiert werden und [Kategorie löschen] gedrückt werden.

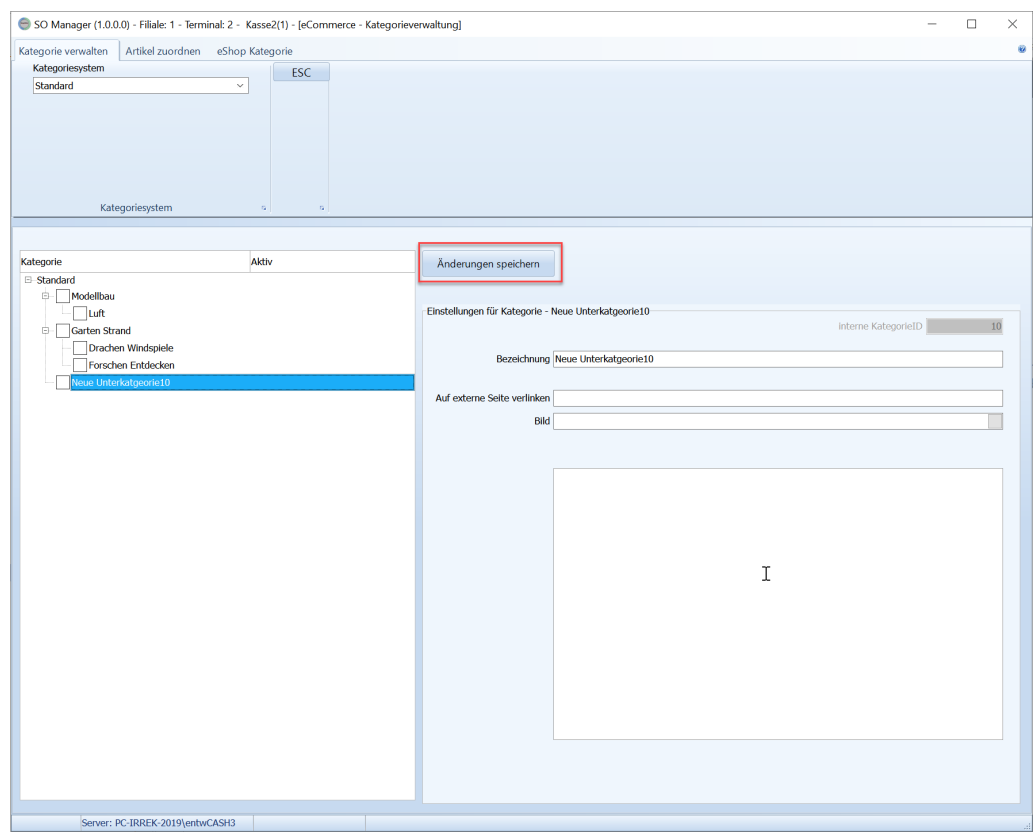

Eine Kategorie wird immer unter der Kategorie angelegt, die markiert ist.

## Bearbeiten vorhandene Kategorien

Zum Bearbeiten der Informationen einer Kategorie wird die Kategorie im Baum markiert, die Werte im rechten Bereich eingegeben und anschließend [Änderungen speichern] gedrückt.

## Verschieben der Kategorien im Baum

Soll die Struktur im Baum geändert werden, dann klickt man mit der linken Maustaste auf eine Kategorie und hält die Maustaste gedrückt. Der Cursor verändert sein aussehen. Mit der Maus fährt man nun zu der Kategorie in die die festgehaltene Kategorie verschoben werden soll. Lässt man die linke Maustaste los,

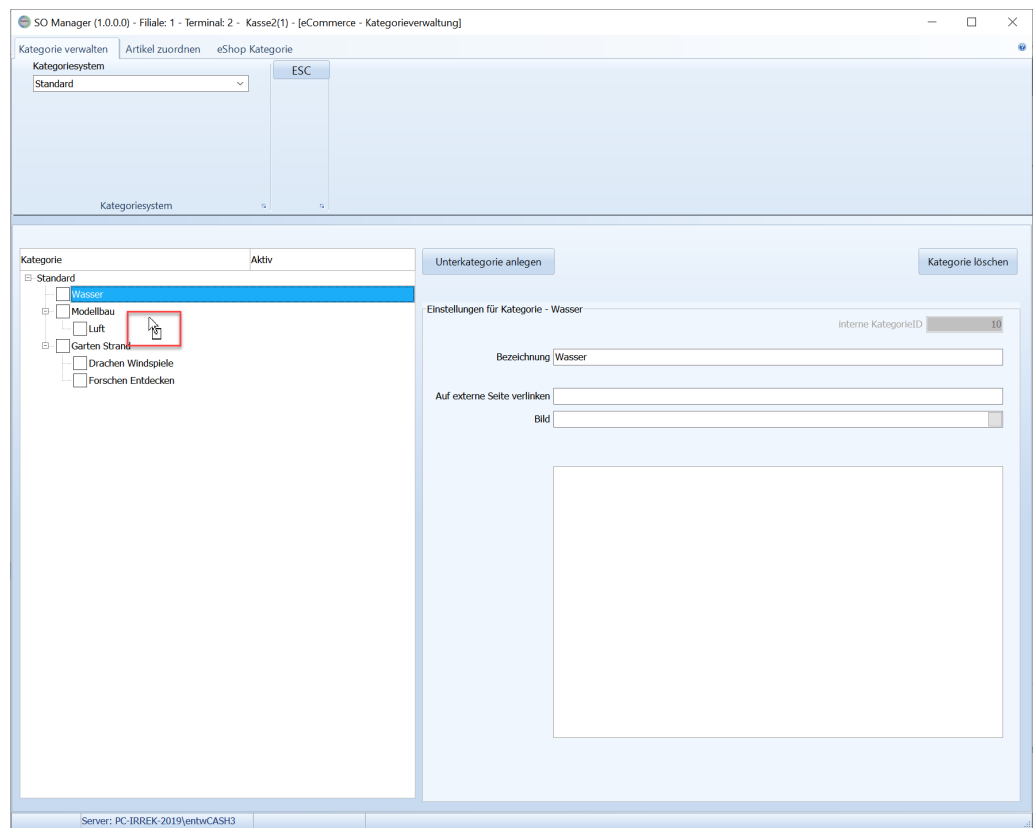

es erscheint die Frage "Kategorie verschieben"

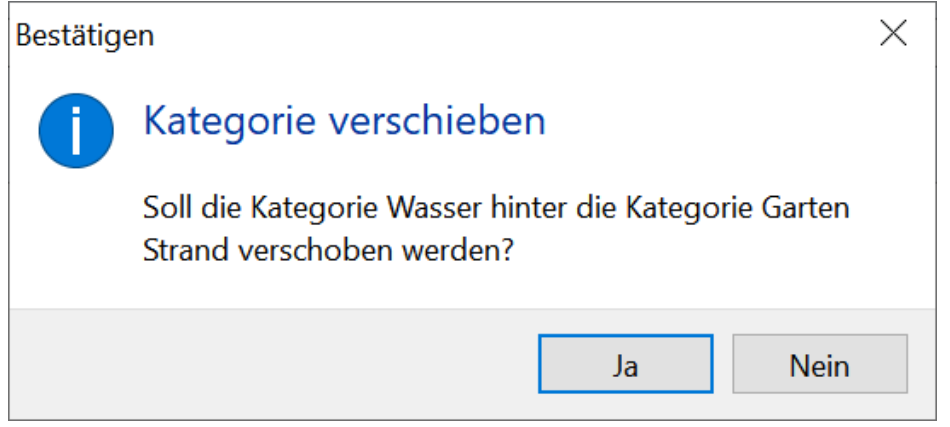

Mit [Ja] wird die Kategorie verschoben und der Baum neu aufgebaut.

## **Artikel den Kategorien zuordnen**

Auf der Seite [Artikel zuordnen] werden die Artikel den Kategorien eines Kategoriesystems zugeordnet.

Es können zum einen einzelne Artikel zugeordnet werden, zum anderen Artikel über die in der Kategorie hinterlegte Eigenschaften "enthaltene Marken", "enthaltene Lizenzen","enthaltene Hersteller","enthaltene Keywords".

## Zuordnung einzelner Artikel

Zunächst werden die Artikel, die zugeordnet werden sollen nach verschiedenen Kriterien selektiert.

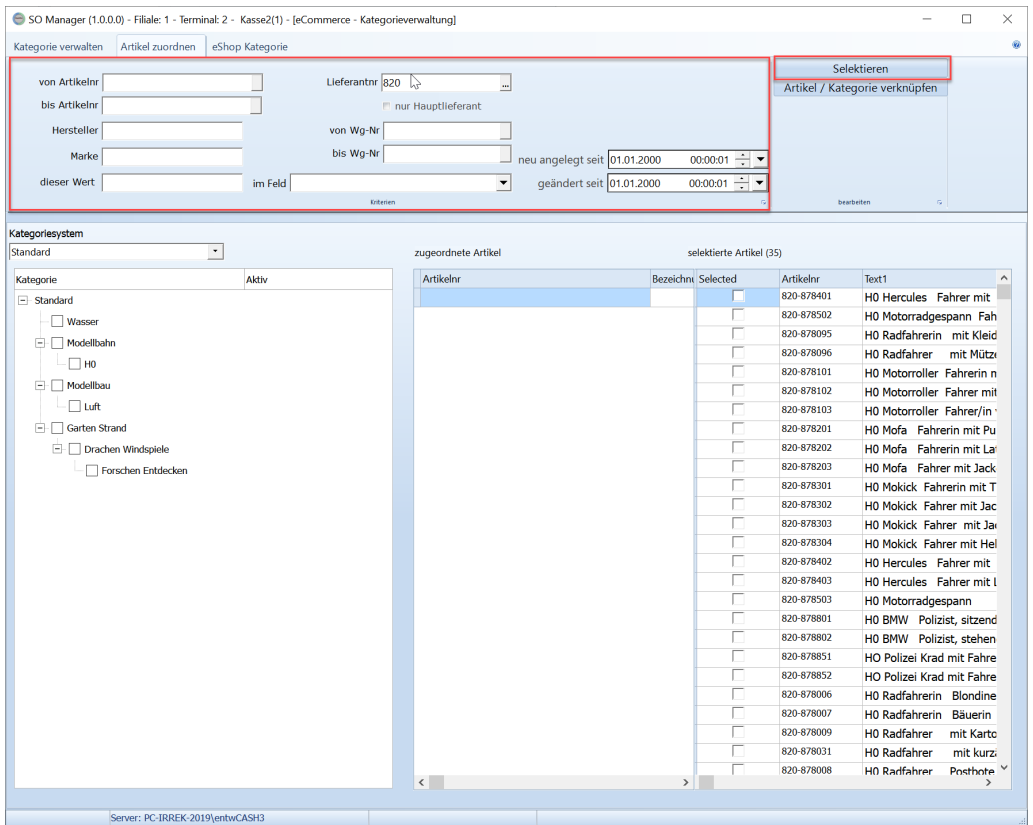

Die Artikel aus der Selektion, die man zuwiesen möchte müssen zunächst markiert werden. Dazu wird entweder in die Spalte "Selected" geklickt, oder mit der rechten Maustaste ein Popupmenü aufgerufen. Und [Alles auswählen] oder [Auswahl aufheben] verwendet.

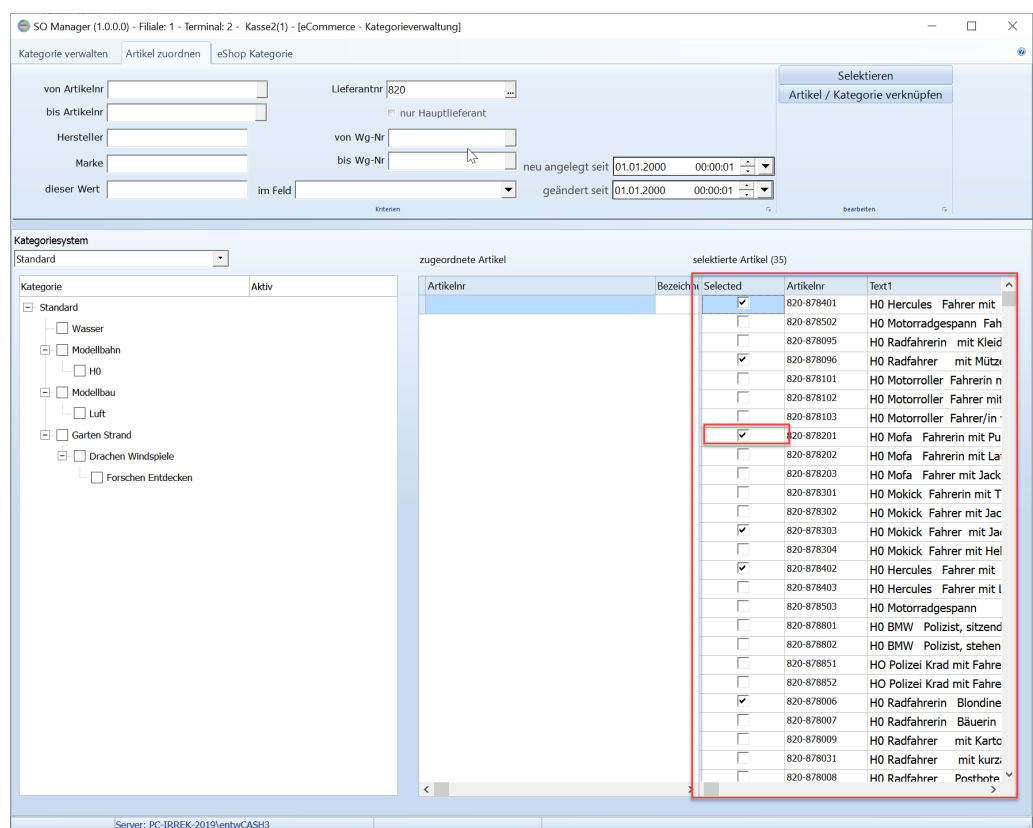

Anschließend müssen in linken Baum die Kategorien markiert werden, in die die Artikel gestellt werden soll. Es ist auch eine Mehrfachauswahl möglich.

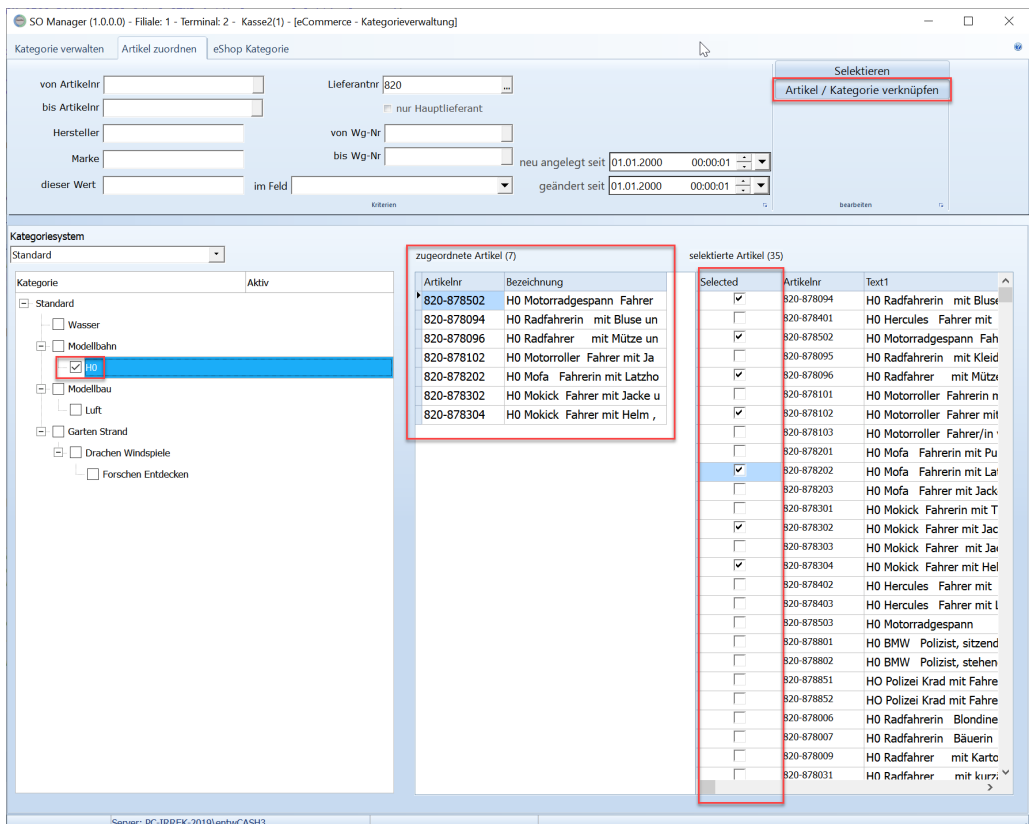

Zum Verknüpfen wird dann [Artikel mit Kategorie verknüpfen] ausgeführt. Die Verknüpften Artikel erscheinen in der Liste "Zugeordnete Artikel", wenn die jeweilige Kategorie angeklickt wird.

# **Kategorien einem Internetshop zuweisen**

Welches Kategoriesystem der Internetshop verwendet wird in den eCommerce-Einstellungen festgelegt.

Auf der Seite [eShop Kategorie] werden die Kategorien des Kategoriesystems angezeigt. Diesen Kategorien können zusätzliche Informationen für den Internetshop hinterlegt werden.

"Bezeichnung in eShop" die Bezeichnung der Kategorie im Internetshop "Id in eShop" die interne Kennung des Internetshop für die Kategorie. Hierüber stellt ShopOffice die Verknüpfung her

## **Wichtig:**

Die Kategorien in ShopOffice müssen mit den Kategorien des Internetshops verknüpft werden.

Dazu wird zunächst über die "Bezeichnung in eShop" nach der Bezeichnung der Kategorie im Internetshop gesucht und vom Internetshop die Interne ID abgerufen. Die interne ID des Internetshops wird in weiteren Funktionen, z.B. Upload der Artikel mit einer Information zur Kategorie verwendet.

Daher muss immer, wenn sich die Interne ID im Internetshop ändert eine neu Zuordnung erfolgen.

"Alle Ids in eShop abrufen" "nur neue Ids in eShop abrufen"

# **25.6 Eigenschaften**

Eigenschaften, werden in manchen Internetshops auch als Merkmale bezeichnet. Jede Eigenschaft besitzt definierte Wert. Jedem Artikel können beliebig viele Eigenschaft/Wert Paare zugewiesen werden.

Die Eigenschaften werden in Gruppen gegliedert. Jeder Kategorie können Eigenschaftsgruppen zugewiesen werden, so wird die Auswahl bei der Vergabe der Eigenschaften an Artikel ggf. übersichtlicher. Eigenschaften können als Pflicht definiert werden, damit sie auf jeden Fall zugewiesen werden.

Zunächst müssen die Eigenschaften definiert werden. Dazu gelangt man unter [eCommerce] [Eigenschaften] in die Eigenschaftverwaltung.

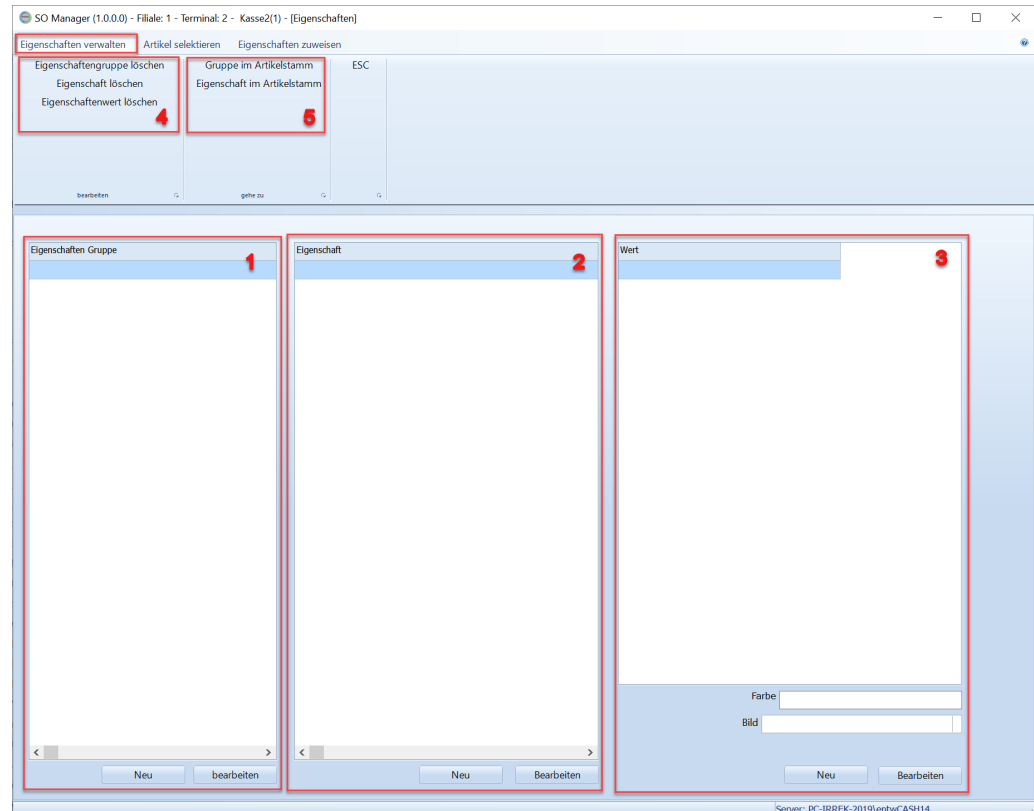

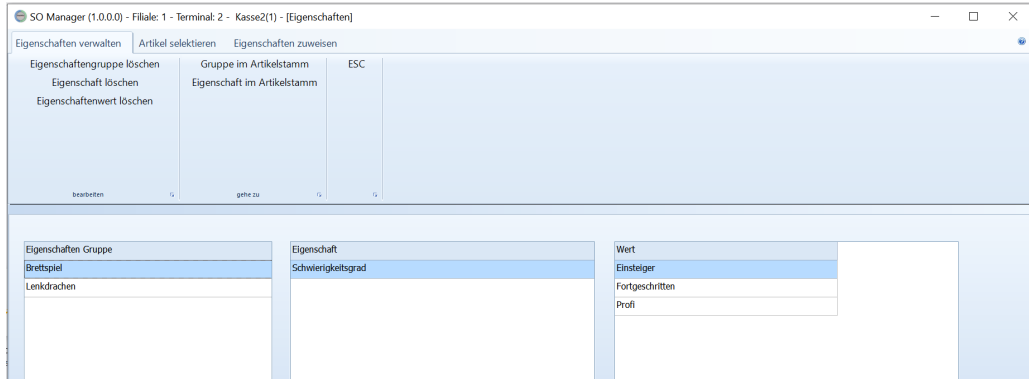

Zusätzlich zur Beschriftung kann einer Eigenschaft auch ein Bild, eine Farbe und eine Sortierung zugewiesen werden.

Auf der Seite "Eigenschaften zuweisen"

werden die Artikel angezeigt, die ausgewählt wurden. Dort werden die Artikel markiert, denen eine Eigenschaft/Wert zugewiesen werden soll.

Im mittleren Bereich werden alle Eigenschaften/Werte angezeigt, die verfügbar sind. Die Werte, die zugewiesen werden sollen, müssen markiert werden.

Über [Eigenschaft zuweisen] werden den markierten Artikeln die markierten Eigenschaften zugewiesen. Und im rechten Bereich angezeigt.

Hinweis: Im mittleren Bereich werden nur Eigenschaften angezeigt für die auch Werte definiert wurden.

# **25.7 Merkmale**

Die Merkmale werden entweder im Artikelstamm oder über den [Artikeleditor](#page-531-0) 532 verwaltet.

In ShopOffice stehen 9 Merkmal-Felder zur Verfügung. Die Merkmalfelder können von Artikel zu Artikel unterschiedliche Bedeutung haben. Die Merkmale werden von der Schnittstelle für den Merconis Shop verwendet. Im Gegensatz zu den Eigenschaften haben Merkmale keine festen Werte. Merkmale eigenen sich daher für besonders variable Informationen.

## Artikelstamm

Auf der Seite @Inhalt werden die Merkmale ab einer horizontalen Auflösung von angezeigt. Ansonsten können die Merkmale über die Scroll-Balken im unteren Bereich eingeblendet werden.

Die Bezeichnung des Merkmals wird durch Doppelklick mit der Maus auf die Bezeichnung geändert. Der Wert/die Ausprägung des Merkmals wird in das Eingabefeld eingetragen.

# **25.8 Marken**

In ShopOffice können Marken für Artikel definiert werden. Die Marke des Artikels wird im Artikelstamm unter [Stamm 2] im Bereich "Information" angezeigt.

Die Marken können pro Artikel im Artikelstamm eingegeben werden. Einfacher ist es jedoch die Markenverwaltung zu nutzen. Zunächst wird eine Liste mit Marken angelegt. Diesen Marken können Aliase und Hersteller zugewiesen werden.

Die Marken in der Liste können aus den schon eingetragenen Marken im Artikelstamm generiert werden. Die Marken der

## **Marken verwalten**

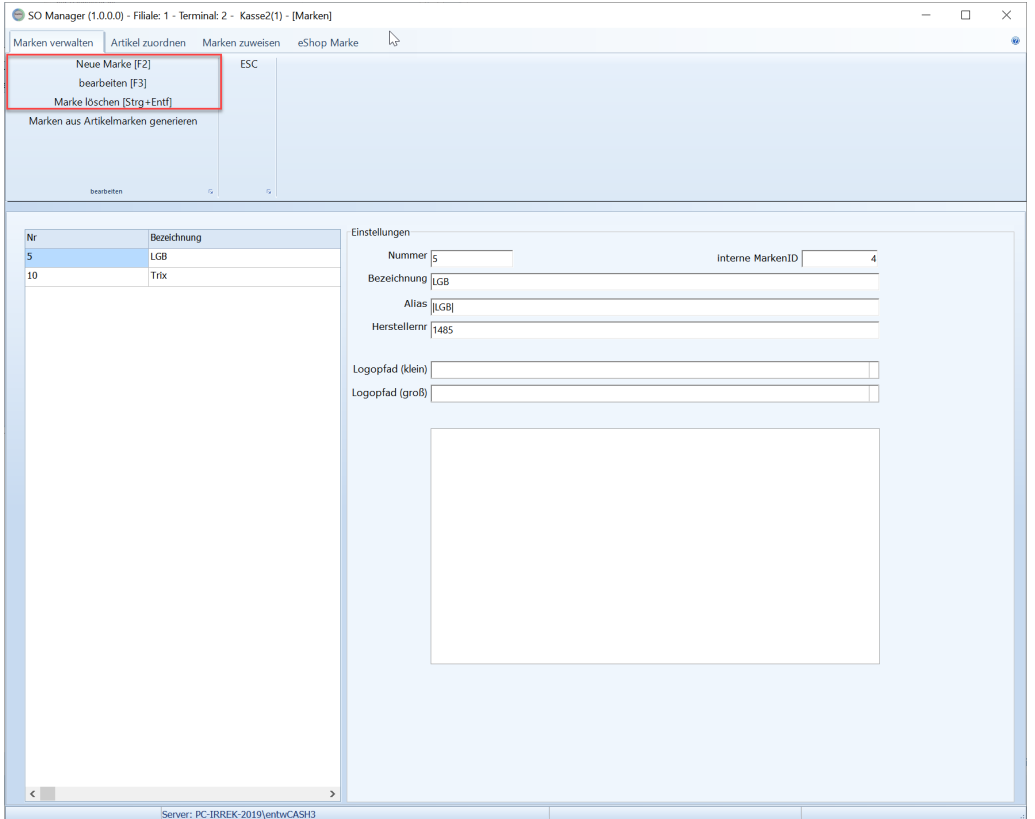

**Artikel zuordnen**

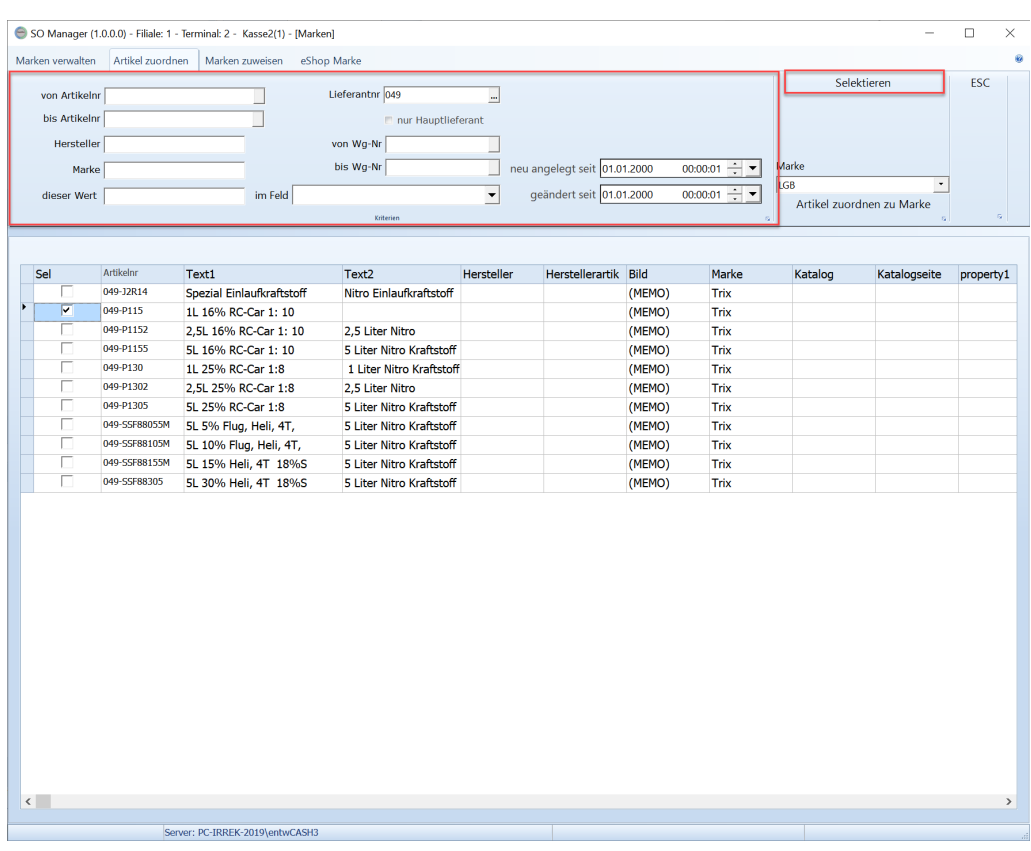

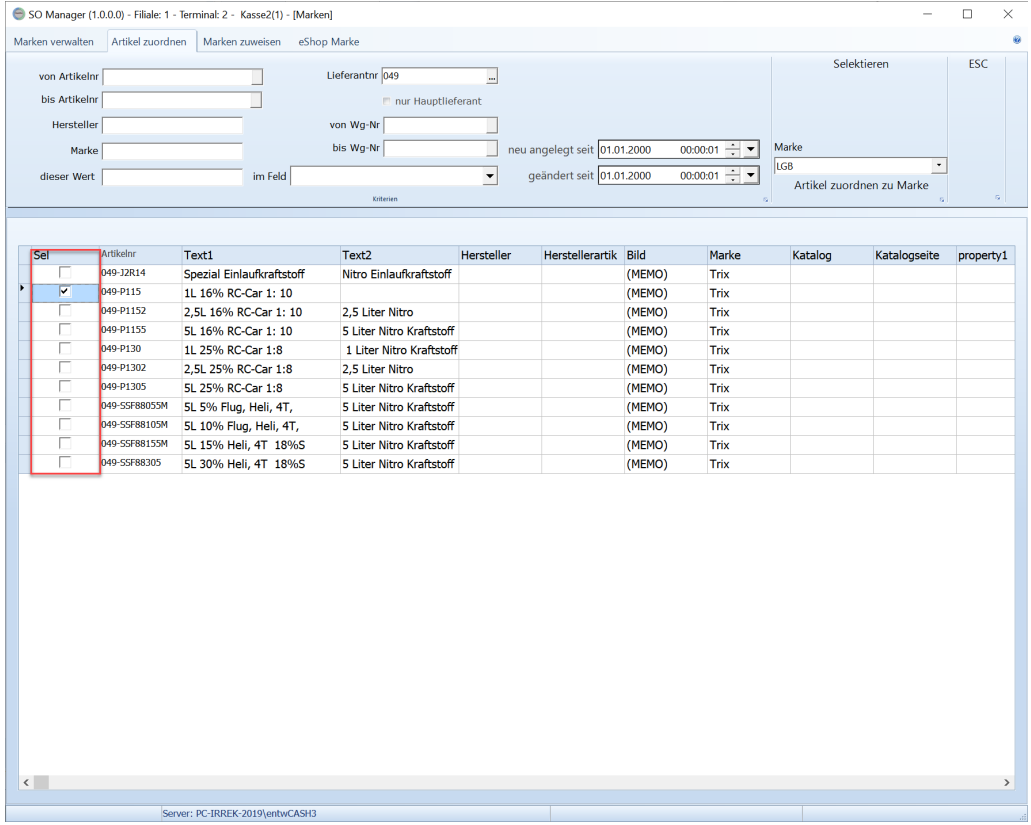

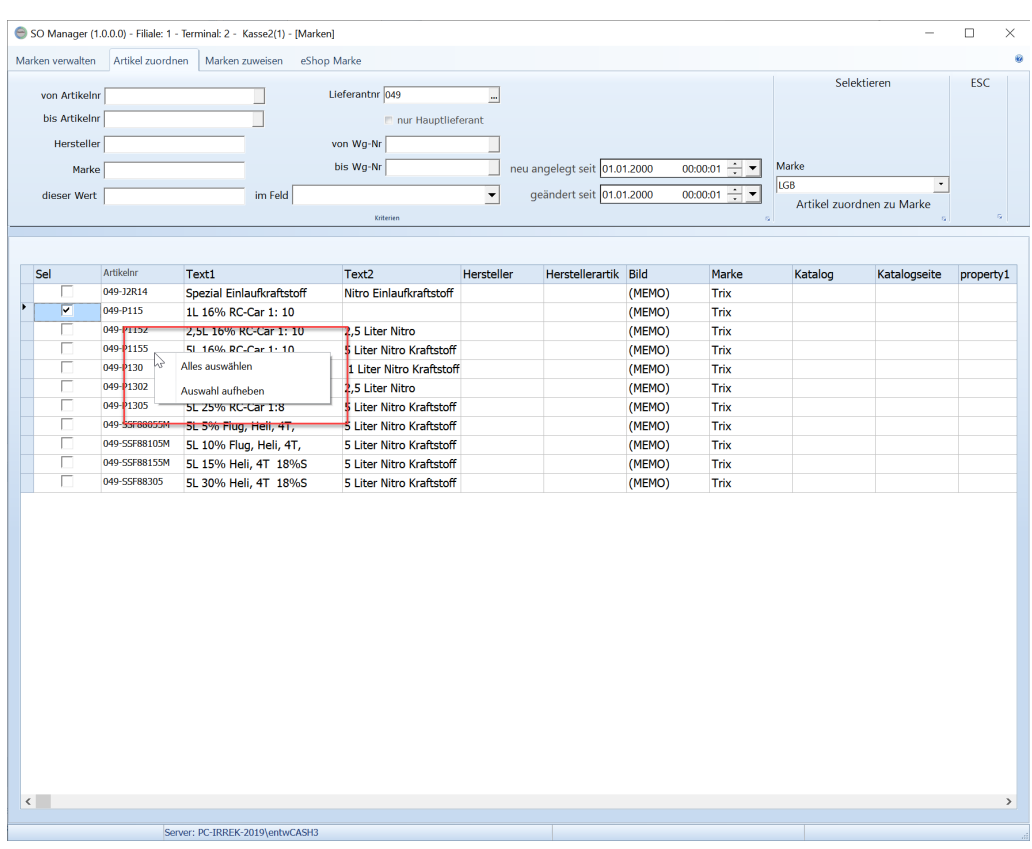

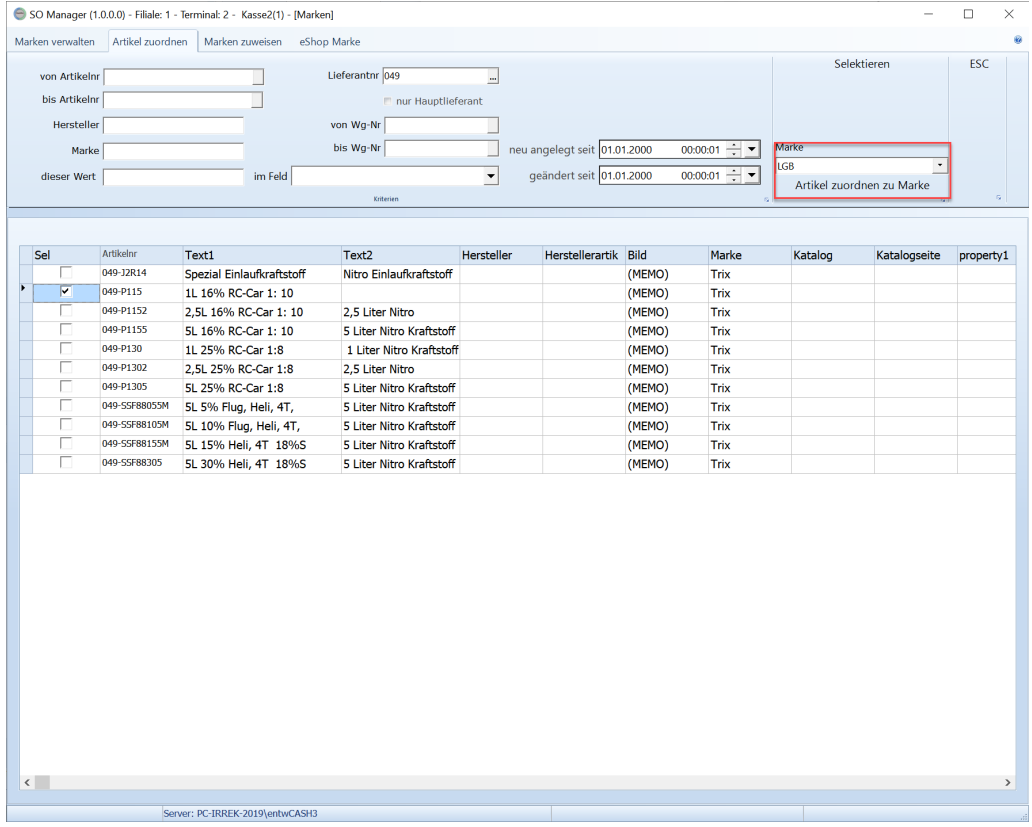

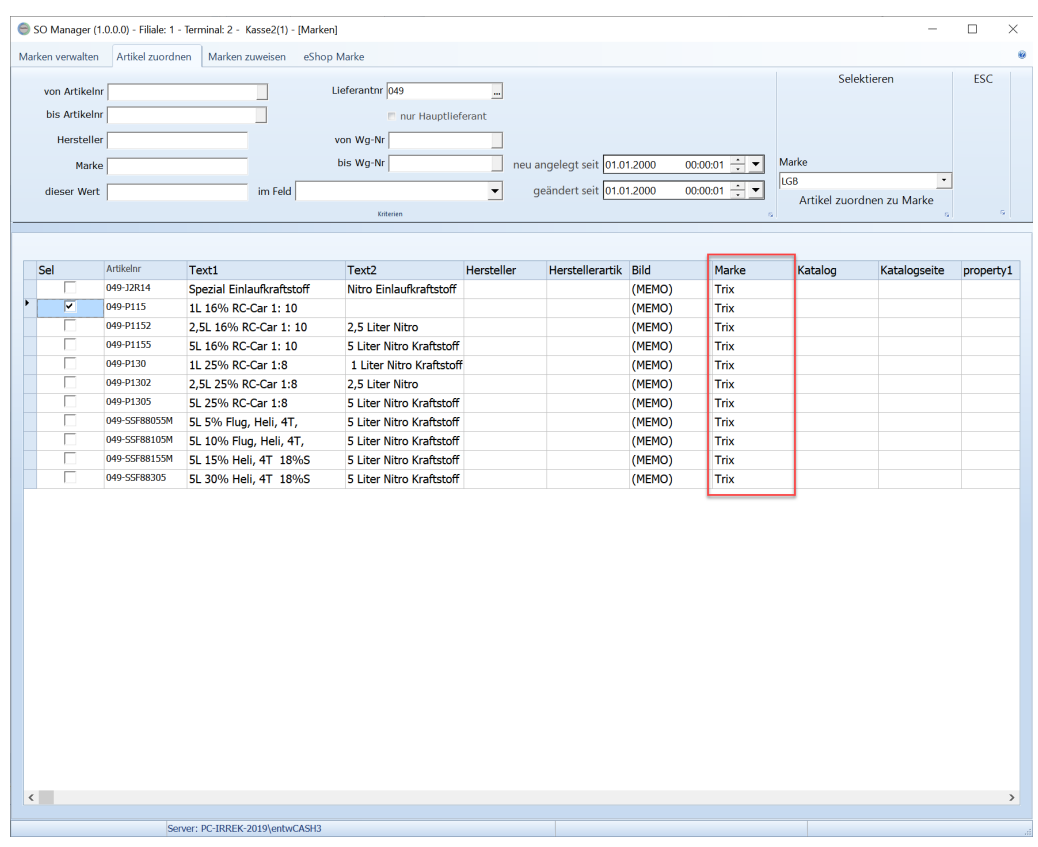

## **Marken zuweisen**

Marken können auch über den Alias, Schlagworte und Lizenzen Artikeln zugewiesen werden.

Dazu wird die Seite [Marken zuweisen] aufgerufen.

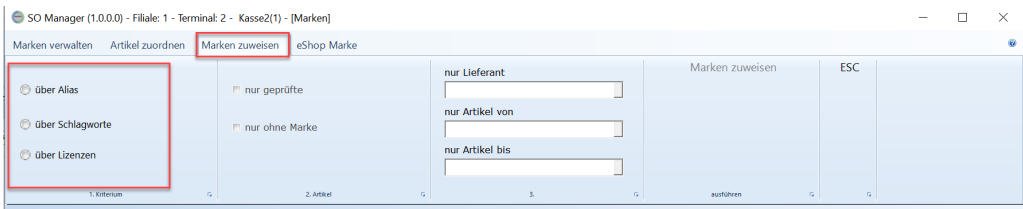

"über Alias" ersetzt die im Artikelstamm eingetragene Marke durch eine Marke aus der Markenliste, wenn die Marke im Artikelstamm einem Alias in der Markenliste entspricht.

"über Schlagwort" wenn im Artikelstamm ein Schlagwort eingetragen ist, das dem "enthaltene Schlagworte" in der Marke entspricht wird die Marke in den Artikelstamm geschrieben.

"über Lizenzen" wenn im Artikelstamm eine Lizenz eingetragen ist, die dem "enthaltene Lizenzen" in der Marke entspricht wird die Marke in den Artikelstamm geschrieben.

Bei welchen Artikel die Marke eingetragen wird, kann noch zusätzlich eingestellt werden.

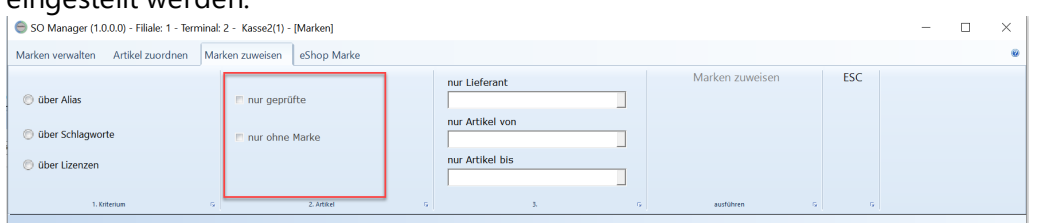

"nur geprüfte" die Marke wird nur bei den Artikeln eingetragen, bei denen die die Schlagworte bzw. die Lizenzen als geprüft gekennzeichnet sind. "nur ohne Marke" es werden nur Marken bei Artikeln eingetragen, bei denen noch keine Marke hinterlegt wurde. Es werden also kein Marken im Artikelstamm ersetzt

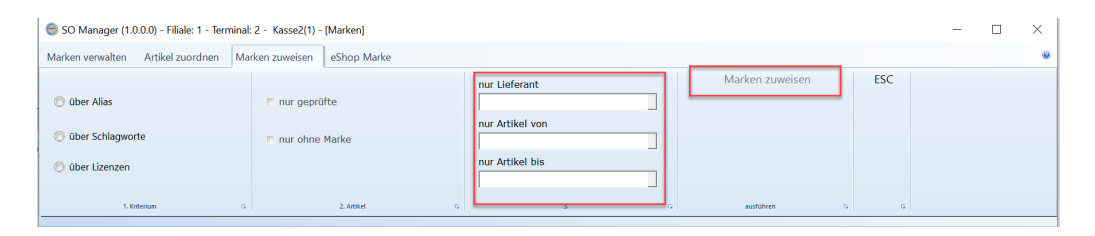

"nur Lieferant" es werden nur Artikel geändert, bei denen der Lieferant hinterlegt ist

"nur Artikel von" "nur Artikel bis" es werden nur Artikel in dem Artikelnummernbereich geändert.

Mit [Marken zuweisen] werden die Marken dem Artikelstamm zugewiesen.

## **eShop Marke**

# **25.9 Hersteller**

In ShopOffice können Hersteller gepflegt werden. "Hersteller" ist ein eigenes Feld im Artikelstamm und wird unabhängig vom "Lieferanten" geführt. Zur einfacheren Verwaltung und für Internetshops gibt es eine Tabelle der in ShopOffice verwendeten Hersteller, die individuell gefüllt werden kann. Im Gegensatz zu Lieferanten sind Hersteller nicht zwingend bei einem Artikel erforderlich.

Unter [eCommerce-Hersteller] finden sich die Verwaltung der Hersteller.
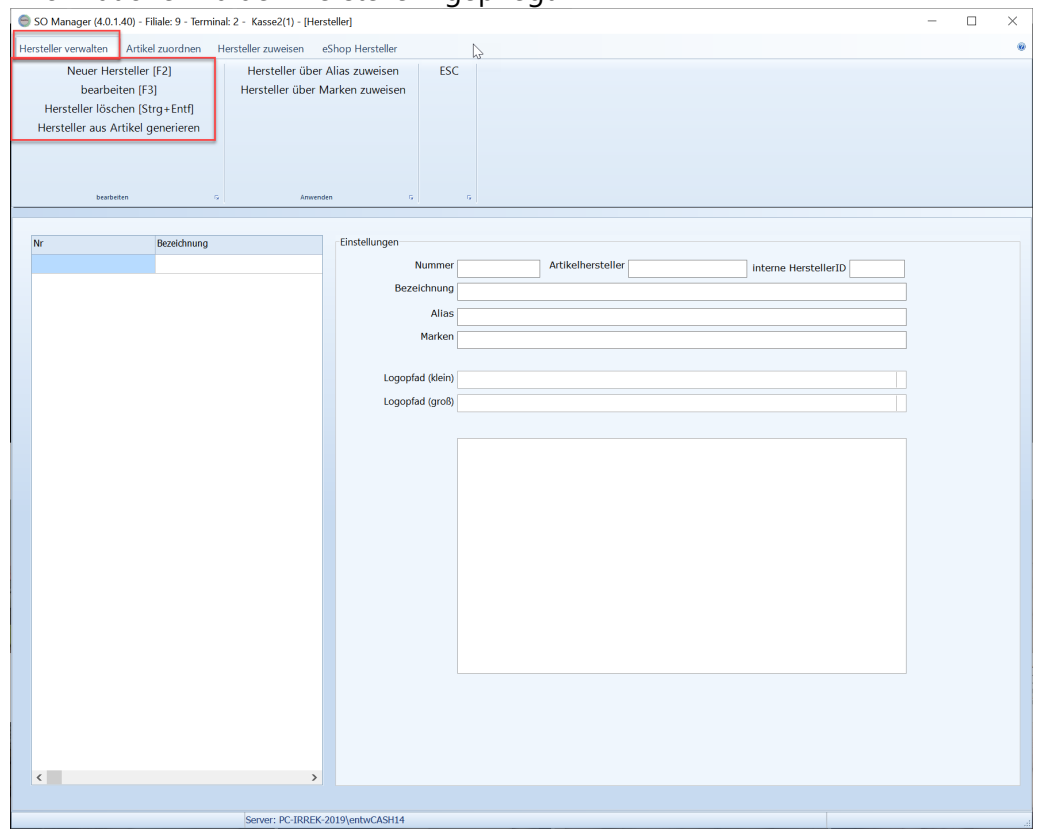

Auf der Seite [Hersteller verwalten] werden die Hersteller und die Informationen zu den Herstellern gepflegt

Für Hersteller können "Nummer", "Beschreibung",ein Langtext, "Webseite" und "Logos" hinterlegt werden

"ArtikelHersteller" in der Herstellerverwaltung stellt die Verknüpfung zum Feld "Hersteller" im Artikelstamm her. Im Artikelstamm kann ein beliebiger Wert (Nummer, Name, etc.) für Hersteller eingegeben werden. Daher ist die Verknüpfung sowohl über eine Nummer als auch über einen Text möglich. "Interne HerstellerId" ist nicht änderbar, dies ist eine automatisch von ShopOffice erzeugt Zahl.

Bereich Zuordnung

Die Informationen im Bereich Zuordnung dienen dazu automatisch den Artikelstamm zu durchsuchen und den Artikel bestimmte Hersteller zuweisen zu können. (s. Auch Hersteller zuweisen)

"Alias": über den Alias kann beim Import von Daten eines Lieferanten ein Hersteller zugewiesen werden. Wenn z.B. in einer Artikelstammdatendatei in einem Feld "Brandstädter" steht. In ShopOffice der Hersteller aber "Geobra" dann kann in das Feld Alias "|Brandstädter|" eingetragen werden. Dann wird den importierten Artikeln der Hersteller "Geobra" aus ShopOffice zugewiesen "Schlagworte" Über die Schlagworte, kann im Artikelstamm im Feld "Keywords" nach Artikeln gesucht werden. Werden Artikel mit den Schlagworten gefunden, dann wird der Hersteller diesem Artikel zugeordnet.

"Lizenzen" Über die Lizenzen, kann im Artikelstamm im Feld "Lizenzen" nach Artikeln gesucht werden. Werden Artikel mit den Lizenzen gefunden, dann wird der Hersteller diesem Artikel zugeordnet.

"Marken": Über die im Hersteller eingetragenen Marken, kann im Artikelstamm nach Artikeln gesucht werden. Werden Artikel mit den Marken gefunden, dann wird der Hersteller diesem Artikel zugeordnet.

Hersteller zuweisen

Hersteller können auch über den Alias, Schlagworte, Marken und Lizenzen den Artikeln zugewiesen werden. Dazu wird die Seite [Hersteller zuweisen] aufgerufen.

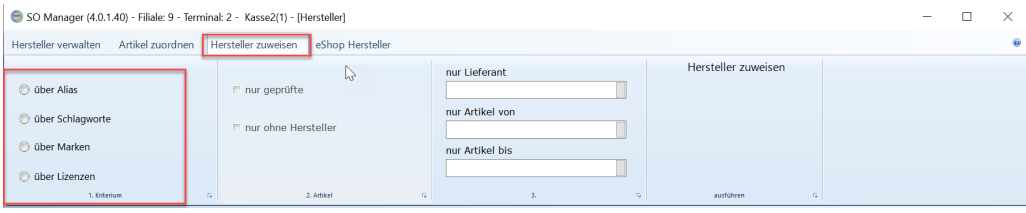

"über Alias" ersetzt den im Artikelstamm eingetragenen Hersteller durch einen Hersteller aus der Herstellerliste, wenn der Hersteller im Artikelstamm einem Alias in der Herstellerliste entspricht.

"über Schlagwort" wenn im Artikelstamm ein Schlagwort eingetragen ist, das dem "enthaltene Schlagworte" in der Herstellerliste entspricht wird dieser Hersteller in den Artikelstamm geschrieben.

"über Lizenzen" wenn im Artikelstamm eine Lizenz eingetragen ist, die dem "enthaltene Lizenzen" in der Herstellerliste entspricht wird dieser Hersteller in den Artikelstamm geschrieben.

"über Lizenzen" wenn im Artikelstamm eine Lizenz eingetragen ist, die dem "enthaltene Lizenzen" in der Herstellerliste entspricht wird dieser Hersteller in den Artikelstamm geschrieben.

Bei welchen Artikel der Hersteller eingetragen wird, kann noch zusätzlich eingestellt werden.

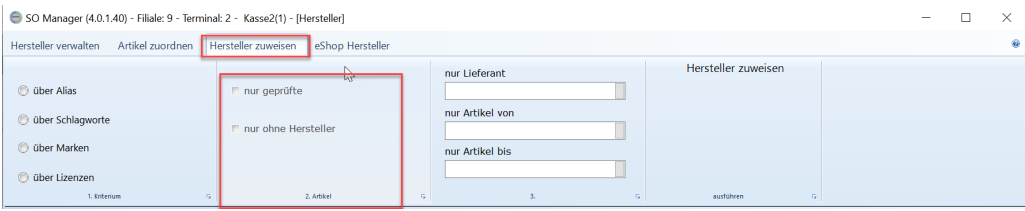

"nur geprüfte" der Hersteller wird nur bei den Artikeln eingetragen, bei denen die die Schlagworte bzw. die Lizenzen als geprüft gekennzeichnet sind.

"nur ohne Hersteller" es werden nur Hersteller bei Artikeln eingetragen, bei denen noch kein Hersteller hinterlegt wurde. Es werden also kein Hersteller im Artikelstamm ersetzt

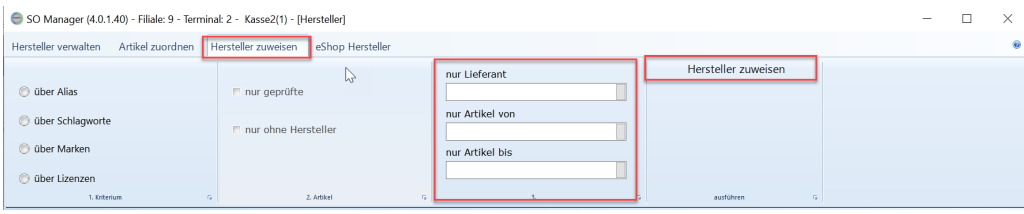

"nur Lieferant" es werden nur Artikel geändert, bei denen der Lieferant hinterlegt ist

"nur Artikel von" "nur Artikel bis" es werden nur Artikel in dem Artikelnummernbereich geändert.

Mit [Hersteller zuweisen] werden die Hersteller dem Artikelstamm zugewiesen. Mit dem Zuweisen der Hersteller zu den Artikeln, wird zusätzlich eine Verknüpfung zwischen einer internen Herstellerid im Artikel und der internen Herstellerid in der Herstellertabelle erzeugt. Die Verknüpfung der Ids ist die relevante Verknüpfung. Über diese Verknüpfung wird die Herstellerinformation an eCommerce-Plattformen ausgespielt.

Diese hinterlegten Daten werden mit [Herstellerdaten an Internetshop] übertragen. Mit dem Übertragen von Änderungen wird die

[Hersteller zuweisen] "über Alias" "über Schlagworte" "über Marken" "über Lizenzen"

"nur ohne Hersteller" "nur geprüfte"

...

# **25.10 Prüfstatus**

Geben Sie hier den Text ein.

# **25.11 Bilder**

Der Bildserver dient dazu, Bilder für verschiedene Internetshops auf einen eigenen Server hochzuladen. Der Upload erfolgt via FTP. Der Zugriff auf die Bilder erfolgt von den eCommerce-Plattformen in der Regel per hhtp.

Die Bilder müssen in ShopOffice einem Artikel zugeordnet sein. Die Artikel müssen mit "in Internet" für den Internetshop gekennzeichnet sein, beim dem "Bilder auf Bilderserver hochladen" aktiviert ist.

### **Einstellungen in der eCommerce Verwaltung**

Die Einstellungen müssen für den eShop der die Bilder des Bilderservers verwenden soll vorgenommen werden.

Die Einstellungen müssen über den SO Manager [Ecommmerce] [Verwaltung] gemacht werden.

"Bilder auf Bilderserver hochladen" für diese eShop werden Bilder hochgeladen, wenn der Artikel für den Shop die Kennzeichnung "in Internet hat"

"Diesen Teil-Pfad nicht hochladen" definiert welcher Pfad am Anfang gelöscht wird. Es muss mindestens das Laufwerk ein getragen sein.

"Online Root-Pfad" der Anfang des Links, der an den Internetshop als Pfad zu den Bildern übermittelt wird

#### **Einstellungen in cXc-Konten**

Im Konto "Bilder Server" müssen die Einstellungen vorgenommen werden.

Das Onlineverzeichnis **muss** zwingend mit einem Schrägstrich abgeschlossen werden.

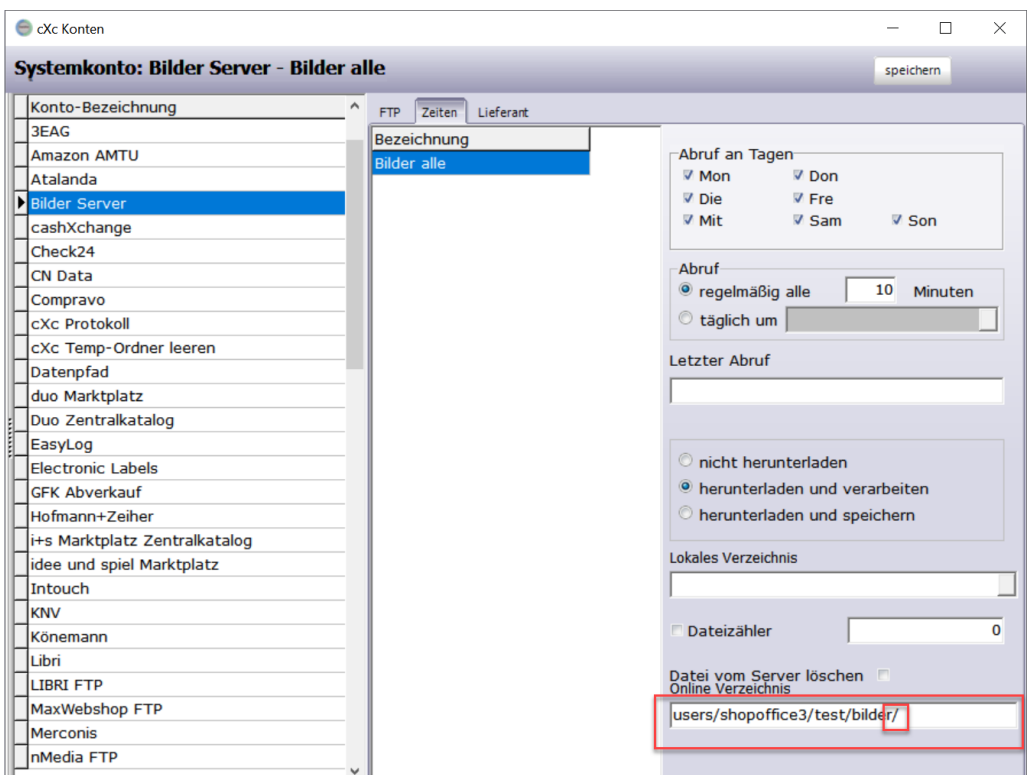

### Hinweis

Die Bilder werden immer in der Größe und der Bezeichnung, die offline vorhanden ist hochgeladen.

Die notwendigen Verzeichnisse werden auf dem FTP-Server erzeugt. Entspricht der Offlinepfad zum Bid nicht dem "Diesen Teil-Pfad nicht hochladen" dann wird keine Bildinformation hochgeladen.

# **25.12 Check24**

Die Bestellungen werden von Check24 auf einen FTP-Server ausgespielt, von dem der cXcManager sie herunterlädt. Nach dem Verarbeiten verschiebt der cXcManager die Bestellungen einerseits auf dem FTP-Server in das backup-Verzeichnis andererseits auf dem lokalen Server in das Temp-Verzeichnis. Im Dateinamen der Bestellung ist die Bestellnummer und der Zeitpunkt der Bestellung enthalten. Die Bestellungen werden in OrderTrans-Format erzeugt und eingelesen.

### **Einstellungen im cXcKonto**

Es handelt sich um ein FTPS PassiveMod: anschlaten FTPS: anschalten SSL Version: TLSv 1.2

Port: 44021

### **Besonderheiten:**

Die Rechnungsanschrift in der Bestellung ist immer die Adresse von Check24. Der tatsächliche Kunde steht in der Lieferanschrift. Daher empfehlen wir bei den Einstellungen für Check24 in der eCommerce Verwaltung. "Alle Kunden auf diese Nummer" 22 zu verwenden.

Das Eshop-Kennzeichen der Zahlungsart wird aus dem Feld <REMARK type="payment\_type"></REMARK> gelesen. In der Regel steht dort "CHECK24". Dem Wert aus <REMARK type="payment\_type"></REMARK> wird noch "60\_" vorangestellt. Im Eshop-Kennzeichnen der Zahlungsbedingungen würde entsprechend "60\_CECK24" stehen.

Das Eshop-Kennzeichnen der Versandart wird aus dem Feld <REMARK type="delivery\_method"> </REMARK> gelesen. In der Regel steht dort "Postversand". Dem Wert aus <REMARK type="delivery\_method"> wird noch "60\_" vorangestellt. Im Eshop-Kennzeichnen der Versandart entsprechend "60\_Postversand" stehen.

# **25.13 Compravo**

Ist ein Shop der ek servicegroup.

Ek muss als Lieferant im Lieferantenstamm angelegt sein. Im Lieferantenstamm muss unter [Artikelstamm] die "cxcHerstellerid" 817 eingetragen sein. Die Kundennummer bei muss der verwendeten Kundennummer des compravoshop entsprechen

cxcKonten

# **25.14 Puky CommerceConnector**

Für die Internetanbindung an Puky benötigen Sie eine eigene Internethosting-Möglichkeit. Im Gegensatz zu den meisten anderen Marktplätzen können Sie die Dateien nicht auf einen bestehenden Server bei Puky laden. Im Rahmen des Moduls stellen wir ihnen einen entsprechenden Platz auf unseren Severn bereit.

Von Puky werden nur sogenannte Store-Daten und Artikeldaten verarbeitet. Bestellungen werden Ihnen nicht bereitgestellt.

Zunächst müssen Sie in ShopOffice in der eCommerce-Verwaltung einen neuen Channel anlegen. Der eCommerce-Typ muss "Puky Commerce Connector sein"

## **Store-Datei**

Für die Store-Datei müssen Sie Eintragungen in den Systemeinstellungen vornehmen

Adresse, PLZ, Ort, Telefon, Fax, E-Mail werden aus [Extras-Einstellungen-Systemeinstellungen] von der Seite "Firma" verwendet. Als Adresse wird die Straße übergeben.

Öffnungszeiten, Homepage Filiale, Längengrad, Breitengrad,Logo, Bild Filiale, Parkmöglichkeiten, Anfahrt Pkw, Anfahrt öffentliche Verkehrsmittel,

Lieferservice, Montageservice, Zahlungsarten, Ansprechpartner und Click & Collect werden aus [Extras-Einstellungen-Systemeinstellungen] von der Seite "Ladengeschäft" verwendet.

Hinweistext Telefon und Sonderöffnungszeiten werden nicht übergeben.

## **Artikeldatei**

Für die Artikeldatei müssen die Artikel mit "in Internet" für den PukyeCommerce-Channel gekennzeichnet sein. Ausführliche Informationen dazu finden sich unter Artikel [bereitstellen](#page-424-0) für eCommerce 425

| Filialid           | entspricht der Nummer der Filiale in ShopOffice und ist                    |
|--------------------|----------------------------------------------------------------------------|
|                    | vorgegeben                                                                 |
| <b>EAN</b>         | entweder der "Exportean" oder ein "Originalbarcode"                        |
| <b>Bruttopreis</b> | Verkaufspreis gemäß den Einstellungen in der                               |
|                    | eCommerce-Verwaltung s. Artikelpreise definieren 437                       |
| Nettopreis         | um die MWSt reduizierter Bruttopreis                                       |
| MwstSatz           | aus dem Artikelstamm ermittelter MwstSatz                                  |
|                    | Bestandsinformatio   s. unten ÜberLieferstufe eingabe 1,2,3 wenn keins von |
|                    | den dreien dann -1                                                         |

Die folgenden Daten werden in der Artikeldatei übermittelt.

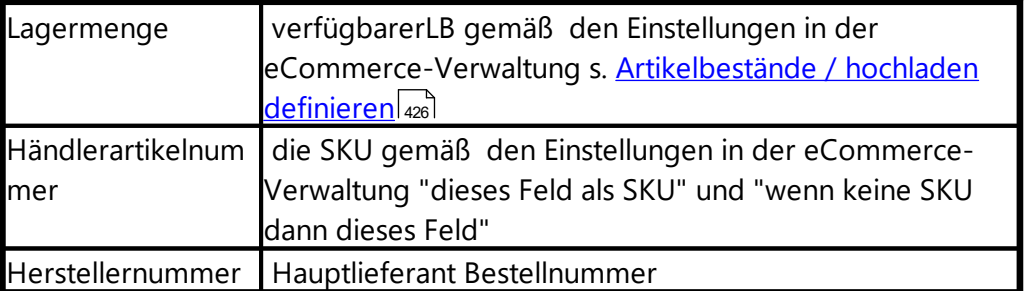

Soll die Bestandinformation übergeben werden, so müssen

[Lieferzeiten](#page-442-0)/Lieferstufen definiert werden (<u>Lieferzeiten definieren</u>|443). Im Puky Commerce-Connector bedeutet

- 1 verfügbar
- 2 wenig verfügbar
- 3 bestellbar

Die Zifferen 1 bis 3 müssen in den Lieferstufen in die "Lieferzeit in Tagen" eingetragen werden.

Kann von ShopOffice beim Export für einen Artikel keine "Lieferzeit in Tagen" ermittelt werden, dann wird -1 - keine Information ausgespielt.

### **Upload einrichten und aktivieren**

Um die Daten austauschen zu können muss in Shopoffice in den cxcKonten noch im Konto "Puky Com.Con" eine Server eingerichtet und in den Zeiten die Uploadhäufigkeit eingestellt werden.

Die Artikeldatei sollte möglichst häufig, die Storedatei einmal am Tag ausgespielt werden.

# **25.15 duo shop**

Um den duo Marktplatz verwenden zu können benötigen Sie das Modul "duoshop.de"

Informationen zum duo shop erhalten Sie von duo [schreib](https://www.duo.de/) & spiel.

Die Artikel, die im Zentralkatalog des Duo-Marktplatzes enthalten sind, werden in ShopOffice durch ein duo-Symbol im Artikelstamm gekennzeichnet. Die Artikel, die Online angeboten werden sollen, können ausgespielt und direkt auf den Server des Marktplatzes geladen werden.

Bestellungen werden aus dem Internet abgerufen und in der Internetshop Auftragsverwaltung vorgelegt. Die Nummer zur Sendungsverfolgung kann in ShopOffice eingelesen und an den Marktplatz übermittelt werden.

## **Der Zentralkatalog**

enthält alle Artikel, die im Marktplatz verfügbar sind. Der Zentralkatalog kann über das cXc-Konto "duo Zentralkatalog" heruntergeladen und eingelesen werden. Alle Artikel, die im Zentralkatalog enthalten sind, werden im Artikelstamm mit den duo-Symbol gekennzeichnet.

### **Artikel in den duo-shop stellen**

Artikel, die für den duo-shop das Kennzeichen "in Internet" gesetzt haben, können über das cXc-Konto "duo Marktplatz" "Alle Artikel" in den duo-shop geladen werden.

Zu den Einstellungen "in Internet" und der Preiskalkulation s. [Artikel](#page-424-0) <u>bereitstellen für [eCommerce](#page-424-0)</u>l425ौ.

#### **Bestellungen aus dem duo-shop in ShopOffice einlesen**

Die Bestellungen aus dem duo-shop können über das cXc-Konto "duo Marktplatz" "Bestellung" in ShopOffice eingelesen werden.

#### **Stornierungen aus dem duo-shop in ShopOffice einlesen**

Die Stornierungen von Bestellungen im duo-shop können über das cXc-Konto "duo Marktplatz" "Stornierung" in ShopOffice eingelesen werden.

#### **Abrechnung von Bestellungen über duo**

Bestellungen im duo-shop werden von duo abgerechnet, sobald die Bestellung als versendet gekennzeichnet wird. Die Bestellung kann automatisch durch das Übertragen der Sendungsnummer an den duo-shop erfolgen. Dafür gibt es zwei Möglichkeiten

#### mit Versandmodul

richten Sie das Versandmodul ein. Mit dem Einlesen des Tagesabschluss der Pollingsoftware wird die die Sendungsnummer der Rechnung zugeordnet. In der eCommerce-Verwaltung muss auf der Seite Bestätigungen "Paket Trackinginfo an Internetshop" aktiviert sein.

Das cXc-Konto "duo Marktplatz" "Paketdaten duo" darf nicht aktiviert werden!

#### ohne Versandmodul

unter [Fakturierung-Paketeingabe] scannen Sie den Barcode, der auf der Rechnung gedruckt ist. Nachdem die Rechnung gefunden wurde, scannen Sie als nächstes die Sendungsnummer. Über das cXc-Konto "duo Marktplatz" "Paketdaten duo" werden die Sendungsdaten an den duo-shop übergeben.

### **Artikelstammdaten für das Contentmanagement-Team von duo**

Diese Funktion ist in Vorbereitung und wird es ermöglichen Artikel bereitzustellen, die das Contentmanagement-Team dann in den duo-shop einstellen kann.

### **25.15.1 Einrichten in ShopOffice**

### **Einrichten des duo-shop in ShopOffice**

Um die Funktionen des duo-shop nutzen zu können, müssen Sie den duo-shop zusätzlich in ShopOffice einrichten. Das hier beschriebene Einrichten hat nichts mit dem Einrichten des duo-shop im Internet zu tun, die Einrichtung im Internet erfragen Sie ggf. bei duo.

#### **[eCommerce-Verwaltung]**

Zunächst muss der Internetshop angelegt werden. Unter [eCommerce-Verwaltung] legt man mit [F2/Neu] einen neuen Internetshop an.

Für die Übersichtlichkeit ist es notwendig einen Namen einzutragen. Die Domaine ist die "www-Adresse" Ihres Internetshops.

### **Auf der Seite "Stamm"**

Zusätzlich müssen Sie im Internetshop-Typ "duo-shop" angeben.

#### **"Bestandsveränderungen hochladen"**

Die Funktion "Bestandsveränderungen hochladen" kann in Kombination mit dem duo-shop nicht genutzt werden. Sie dürfen hier keinen Haken setzen! Wenn Sie das Modul "Repricing" besitzen können Sie noch aktivieren, dass für diesen Internetshop die VK-Preise über Shoptracker gepflegt werden.

### **"neue Zk-Artikel in Internet"**

ist neue Artikel im Zentralkatalog aktiviert, so werden Artikel, wenn sie in ShopOffice angelegt sind, und neu von duo in den Zentralkatalog aufgenommen werden automatisch auf "in Internet" gestellt.

### **"Artikel mit Bestellung reservieren"**

"für Streckenartikel Bestellung erzeugen" "Bestellungen beim Lieferanten automatisch versenden"

"Lieferschein drucken bei Wareneingang"

**Auf der Seite "Kunden"**

Möchten Sie, dass Kunden, die über den Marktplatz bestellen der Kundentyp "Eshop" zugewiesen wird, dann setzen Sie bei "Kunden bei Bestellungen Kundentyp Eshop zuweisen" einen Haken.

"E-Shop-Kunden Zuordnung, wenn nicht gefunden"

In der Bestelldatei des Duo Marktplatzes ist keine E-Mail enthalten und es wird keine Kundennummer übergeben. Daher kann die Zuordnung eines Kunden zu einem Kunden in ShopOffice automatisiert nur über "nach Ad-ressangaben suchen" erfolgen. Alternativ bietet sich "manuell zuordnen" oder "direkt neu anlegen" an.

Hinweis: Im duo Marktplatz ist es möglich als Gast zu bestellen. Diese Information wird in der Bestelldatei nicht übergeben. Wenn Kunden über die Adresse einem bestehenden Kunden zugeordnet werden, bedeutet dies, dass der Kunden bei mehr als einer Bestellung sehen kann, dass Sie die Daten über die Bestellung hinaus gespeichert haben!

Im Bereich "wenn mehrere mögliche Kunden" .. wird defniert wie sich das Programm verhalten soll, wenn beim Einlesen der Bestellung mehr als ein Kunde mit den Angaben gefunden wird. Es gibt die Möglichkeit den neuen Kunden:

• Nicht zuzuordnen (man muss Ihn dann maunell in der Auftragsverwaltung zuordnen)

- Neuen Kunden (es wird ein neuer Kunden angelegt, dies führt aber dazu, dass immer mehr identisch Kunden angelegt werden)
- Letzten Kunden (es wird angenommen, dass der zuletzt angelegte Kunde der Kunde ist, der die Bestellung aufgegeben hat)

## **Auf der Seite "Export-Allgemein"**

Auf der Seite [Export-Allgemein] ist ausschließlich "Artikelid als Sku" interessant. Ist dieses Feld angehakt, wird die interne Artikelid als Sku ausgespielt ansonsten die Artikelnr.. Die Sku ist bei vielen Shops die eindeutig zu identifizierende Nummer.

### **[Extras-Einstellungen-cXc-Konten]**

Für den Datenaustausch müssen noch Einstellungen in den cXc-Konten vorgenommen werden. Dazu [Extras-Einstellungen-cXc Konten] aufrufen.

### **Konto "Duo Zentralkatalog"**

Die Zugangsdaten zum Zentralkatalog sind für alle Nutzer identisch

### **Konto "Duo Markplatz"**

Die Zugangsdaten werden von duo mitgeteilt.

#### Rückmeldungen an den Marktplatz.

Die Versandinformation (Trackingcode) an den Marktplatz übertragen "Paket Trackinginfo an Internetshop"

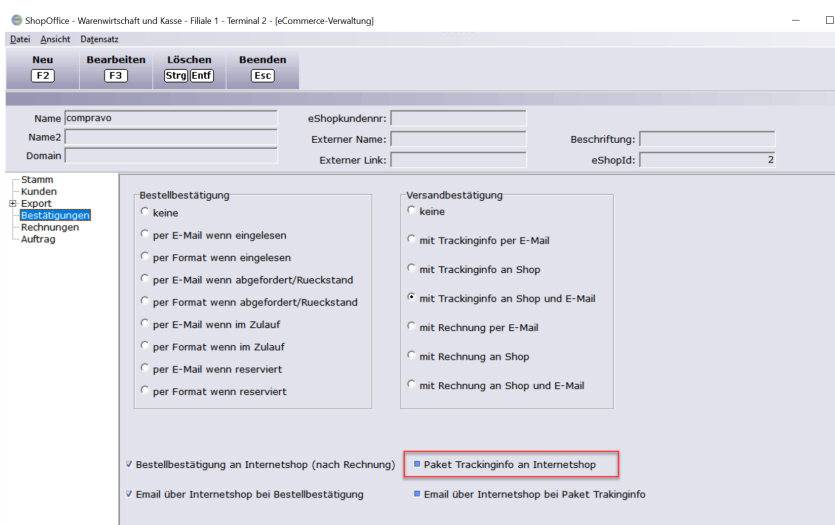

Diese Funktion ist nur in Kombination mir dem DHL oder Post AT Versandmodul möglich. Zusätzlich mus in den cxcKonten für duo noch "Trackingcodes" aktiviert werden.

Da es sich um eine Funktion handelt, die vom Einlesen der Easylogdatei ausgelöst wird, ist die Zeiteinstellung unerheblich. Aber "herunterladen und verarbeiten" muss aktiviert werden.

**Im Unterkonto "Marktplatz Bestellung" und "Marktplatz Stornierung" unbedingt "Datei vom Server löschen" aktivieren!**

### **25.15.2 Einstellungen durch duo oder im duo shop vorzunehmen**

Wenn ein aktueller Bestand auf den FTP Server geladen werden kann, muss der FTP Austausch noch von duo freigeschaltet werden.

**Achtung! Wenn der duo-shop schon länger in Betrieb ist, bisher aber keine Bestellungen ausgespielt wurden. Müssen unbedingt bevor die Bestellungen in ShopOffice eingelesen werden die Bestellungen auf dem FTP-Server gelöscht werden!**

# **25.16 idee und spiel Marktplatz**

Um den idee und spiel Marktplatz verwenden zu können benötigen Sie das Modul "idee und spiel mit Marktplatz"

Die folgenden Daten können mit dem idee und spiel Marktplatz ausgetauscht werden:

- · Artikeldaten (alle)
- · Artikeldaten (geänderte)
- · Bestellungen
- · Stornierungen (im Marktplatz)
- · Trackingcodes (mit Versandmodul)
- · Zentralkatalog

Die Artikel, die im Zentralkatalog des idee und spiel Marktplatzes enthalten sind, werden in ShopOffice im Artikelstamm gekennzeichnet. Die Artikel, die in dem Marktplatz angeboten werden sollen, können ausgespielt und direkt auf den Server geladen werden. Bestellungen aus dem Marktplatz werden abgerufen und in der Internetshop Auftragsverwaltung in ShopOffice vorgelegt. Optional kann direkt die Bestellung ausgedruckt werden. Stornierungen im Internet werden ebenfalls heruntergeladen und verarbeitet. Mit dem Modul "Versand" können die Trackingcodes automatisch in den idee und spiel Marktplatz geladen werden.

Im Folgenden wird die Einrichtung des idee und spiel Marktplatzes in ShopOffice erläutert.

### Wichtige Hinweise:

Für den Import der Bestellungen verwendet ShopOffice das TXT Format. Zur Zeit können keine Varianten Artikel und kein Artikel ohne Barcode über die Schnittstelle verwaltet werden, da seitens Idee und Spiel die notwendigen Funktionen in der Schnittstelle nicht bereit gestellt werden können. Ein Upload eigener Artikel in den Zentralkatalog wird ebenfalls nicht unterstützt.

### **25.16.1 Einrichten ShopOffice**

### **Einrichten des Marktplatzes in ShopOffice**

Um die Funktionen des Marktplatzes nutzen zu können, müssen Sie den Marktplatz zusätzlich in ShopOffice einrichten. Das hier beschriebene Einrichten hat nichts mit dem Einrichten des Marktplatzes im Internet zu tun, die Einrichtung im Internet erfragen Sie ggf. bei Ihrem Marktplatz-Anbieter.

# **[eCommerce-Verwaltung]**

Zunächst muss der Internetshop angelegt werden. Unter [eCommerce-Verwaltung] legt man mit [F2/Neu] einen neuen Internetshop an.

Für die Übersichtlichkeit ist es notwendig einen Namen einzutragen. Die Domaine ist die "www-Adresse" Ihres Internetshops.

### **Auf der Seite "Stamm"**

Zusätzlich müssen Sie im Internetshop-Typ "idee und spiel Marktplatz" angeben.

Die Funktion "Bestandsveränderungen hochladen" kann in Kombination mit dem idee und spiel Marktplatz nicht genutzt werden. Sie dürfen hier keinen Haken setzen!

"Artikel mit Bestellung reservieren (empfohlen)" mit dem Einlesen der Internetshopbestellung in ShopOffice werden die Artikel reserviert. Diese Einstellung wird dringend empfohlen.

### **Auf der Seite "Kunden"**

Möchten Sie, dass Kunden, die über den Marktplatz bestellen der Kundentyp "Eshop" zugewiesen wird, dann setzen Sie bei "Kunden bei Bestellungen Kundentyp Eshop zuweisen" einen Haken.

Die Bestelldatei übermittelt auch eine E-Mail-Adresse. Sie können daher die Bestellung über "Eshopkunden Zuordnung wenn nicht gefunden" "nach Emailsuchen" verwenden

#### **Auf der Seite "Auftrag"**

"Bei Auftragseingang "

#### **Auf der Seite "Bestätigungen"**

Wenn Sie das Versandmodul einsetzten und die Trackingcodes an den Marktplatz übermitteln möchten, muss "Paket Trackinginfo an Internetshop" aktiviert werden.

# **[Extras-Einstellungen-cXc-Konten]**

### **Einrichten**

In der Hauptmaske von ShopOffice unter [Extras-Einstellung-cXcKonten] die Einstellungen der cXc-Konten aufrufen. Dort auf der linken Seite "idee und spiel Marktplatz" auswählen.

# **Einstellungen für den FTP-Server**

Die Angaben zum "FTP-Server", "Benutzername" und "Passwort" erhalten Sie von idee und spiel. Diese Angaben müssen sie in die entsprechenden Felder eintragen.

Zusätzlich müssen Sie noch "Datenaustauschen" und "Passive Mode" aktivieren. FTPS darf nicht gesetzt werden.

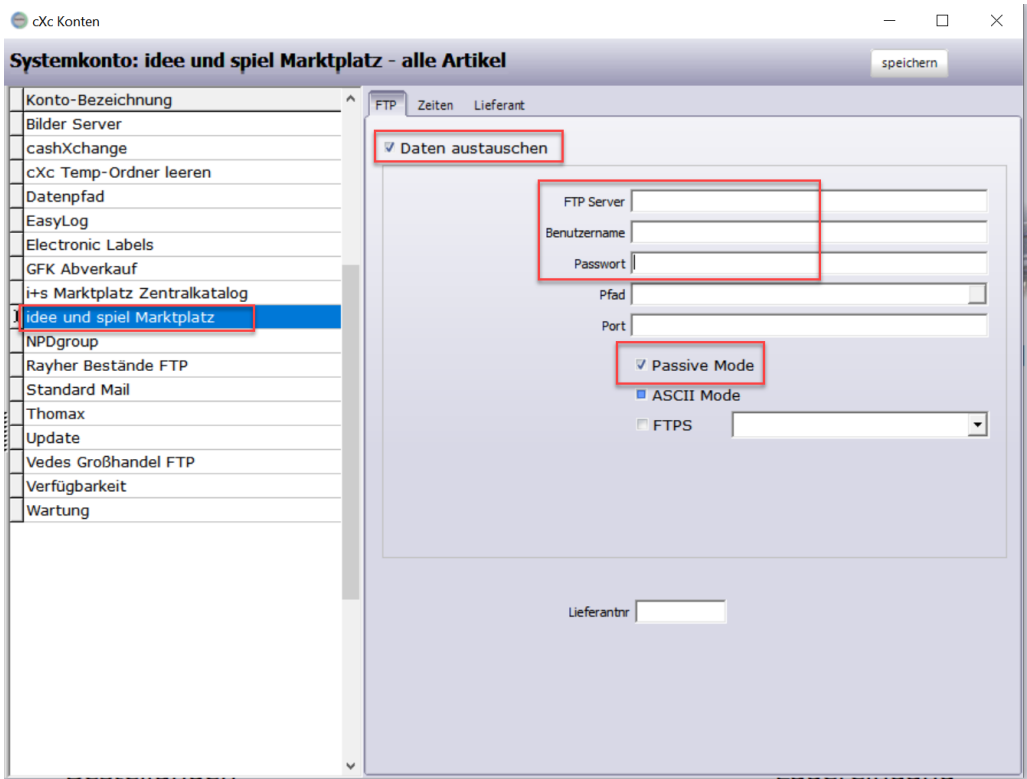

Für die Einrichtung der einzelnen Funktionen rechts auf [Zeiten] gehen.

# **Einstellungen für Artikel**

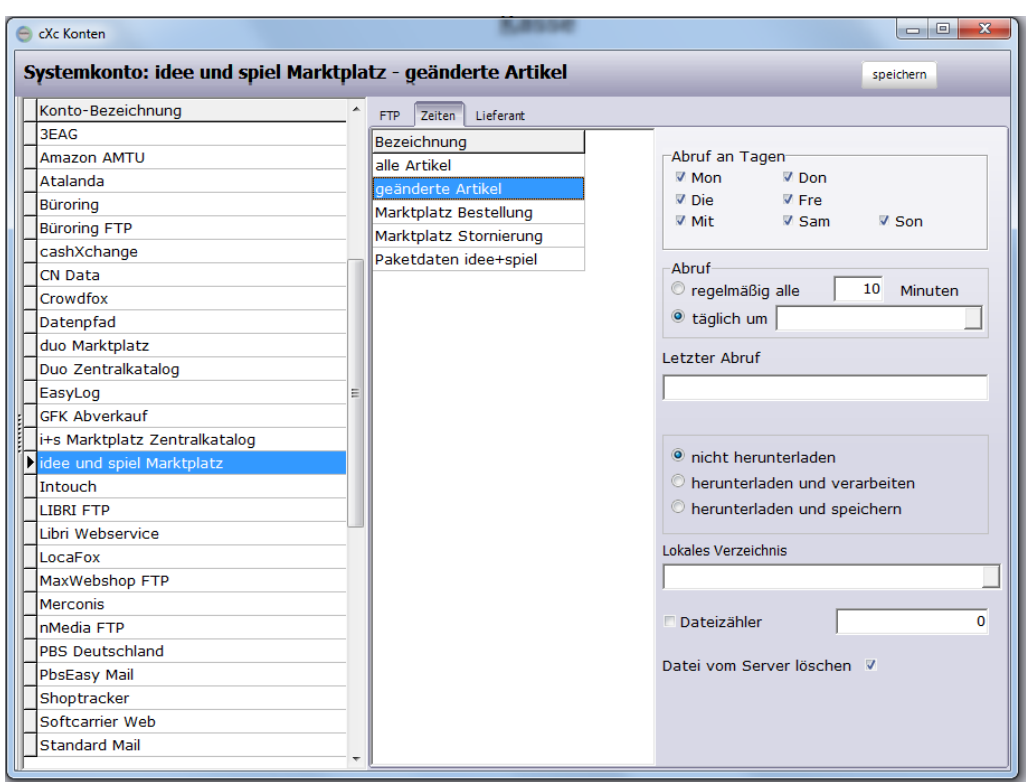

Für den Austausch der Artikel werden die Einstellungen bei "alle Artikel" und "geänderte Artikel" vorgenommen.

Für "alle Artikel" empfiehlt idee und spiel ein tägliches Update. Dazu "alle Artikel" markieren und bei "täglich um" die gewünschte Uhrzeit eintragen z.B. 1900. Wichtig mit führenden 0 und ohne : zwischen Stunden und Minuten.

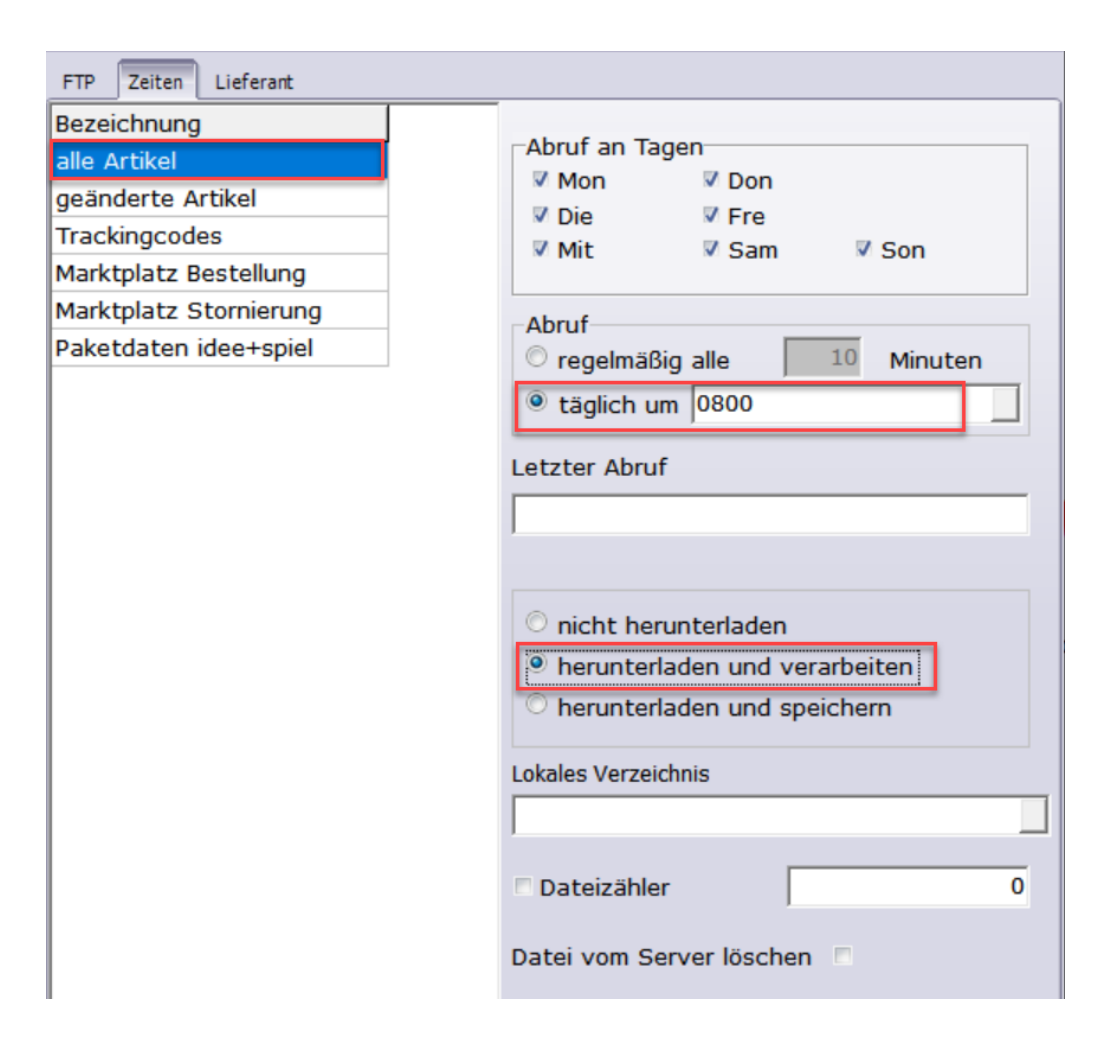

"geänderte Artikel", hier wäre ein regelmäßiger Upload sinnvoll. dazu "regelmäßig alle" anhaken und z.B. 20 für zwanzig Minuten eingeben.

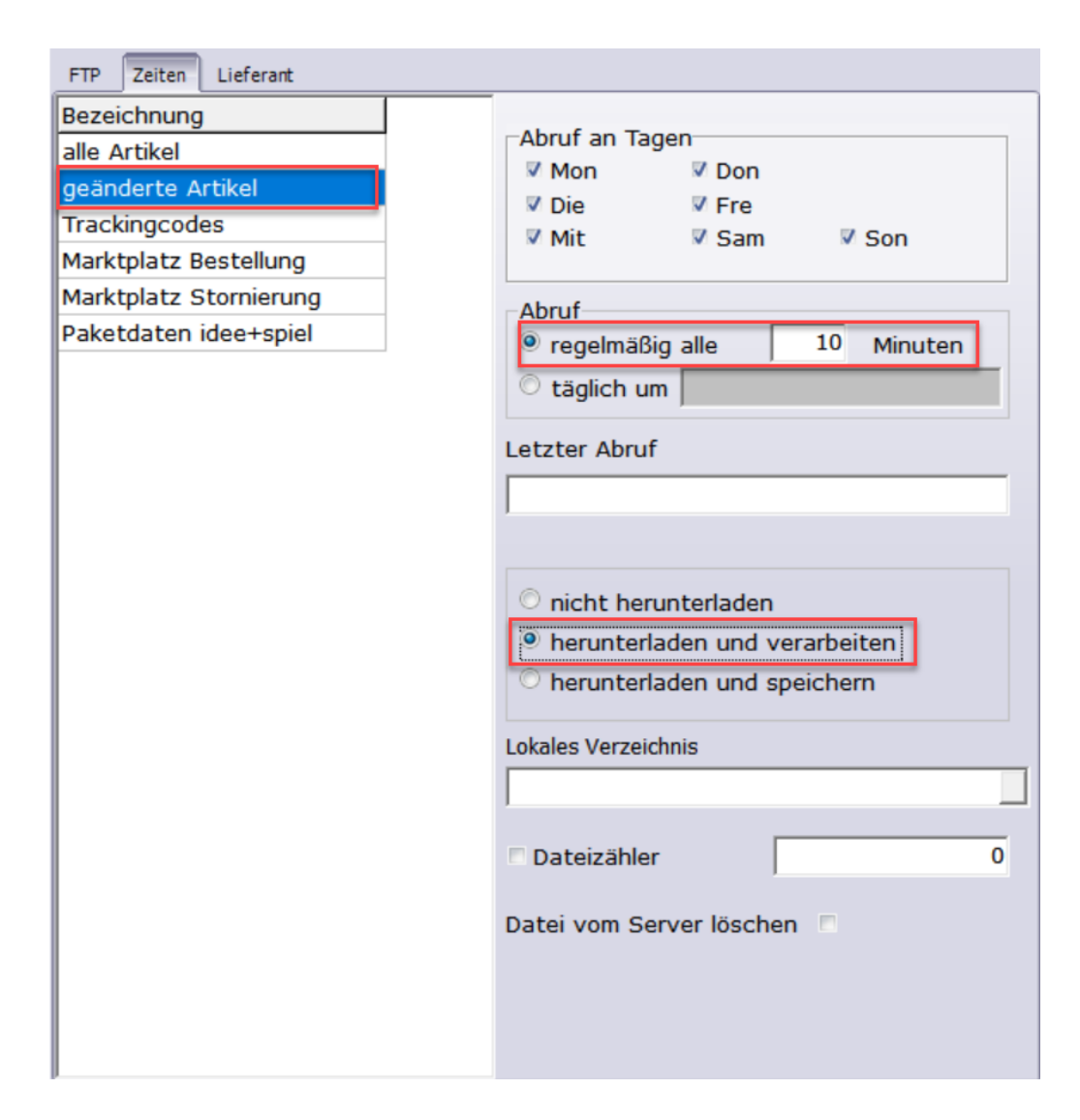

Bei beiden Einstellungen muss zusätzlich noch "herunterladen und verarbeiten" angehakt werden.

## **Einstellungen für Bestellungen und Stornierungen**

"Marktplatz Bestellung" markieren. Es empfiehlt sich ein regelmäßiger Abruf von maximal 10 Minuten. Dafür"regelmäßig alle" anhaken und z.B. 10 für zehn Minuten eingeben. "herunterladen und verarbeiten" aktivieren. Wichtig! hier muss zusätzlich "Datei vom Server löschen" aktiviert werden, sonst werden die Bestellungen mehrfach eingelesen.

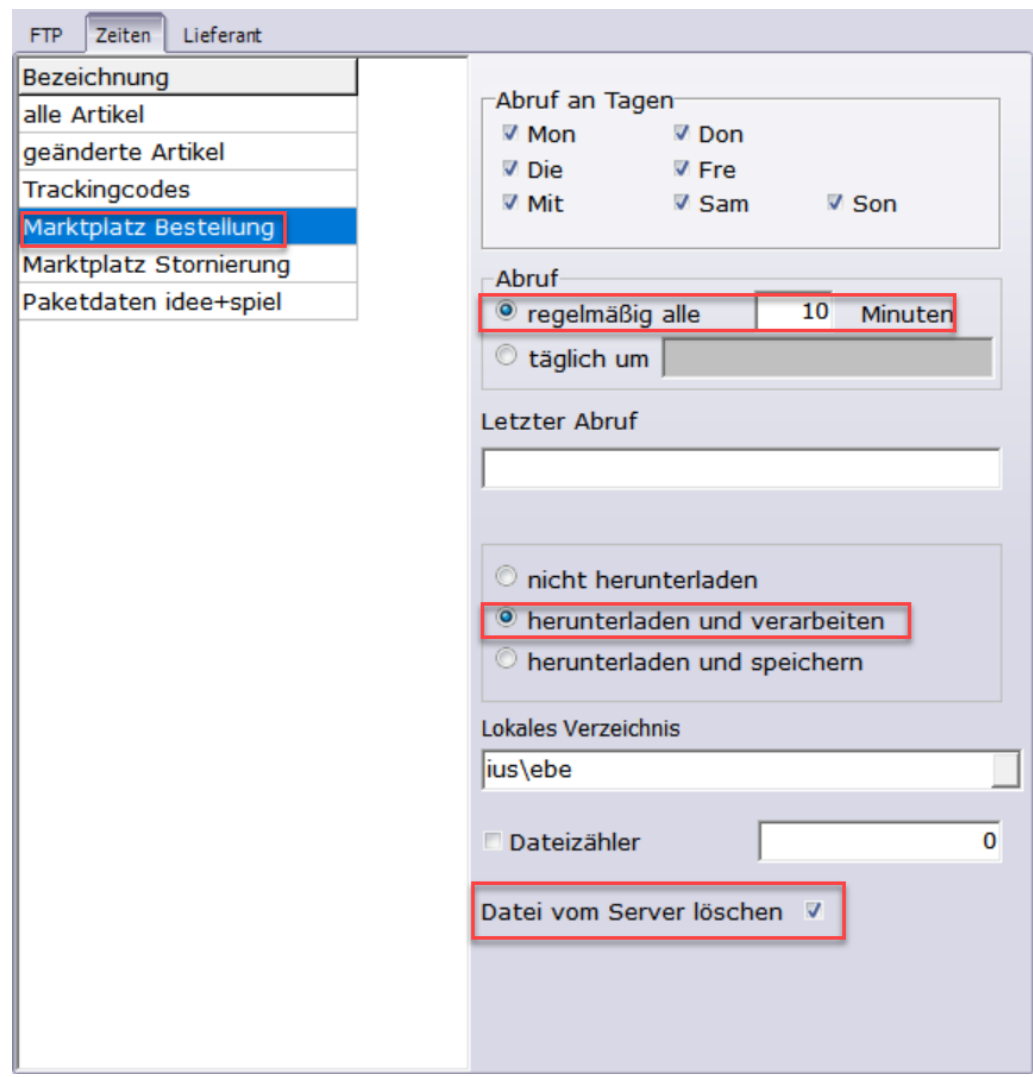

"Marktplatz Stornierung" markieren. Es empfiehlt sich ein regelmäßiger Abruf von maximal 10 Minuten. Dafür"regelmäßig alle" anhaken und z.B. 10 für zehn Minuten eingeben. "herunterladen und verarbeiten" aktivieren. Wichtig! hier muss zusätzlich "Datei vom Server löschen" aktiviert werden, sonst werden die Stornierungen mehrfach eingelesen.

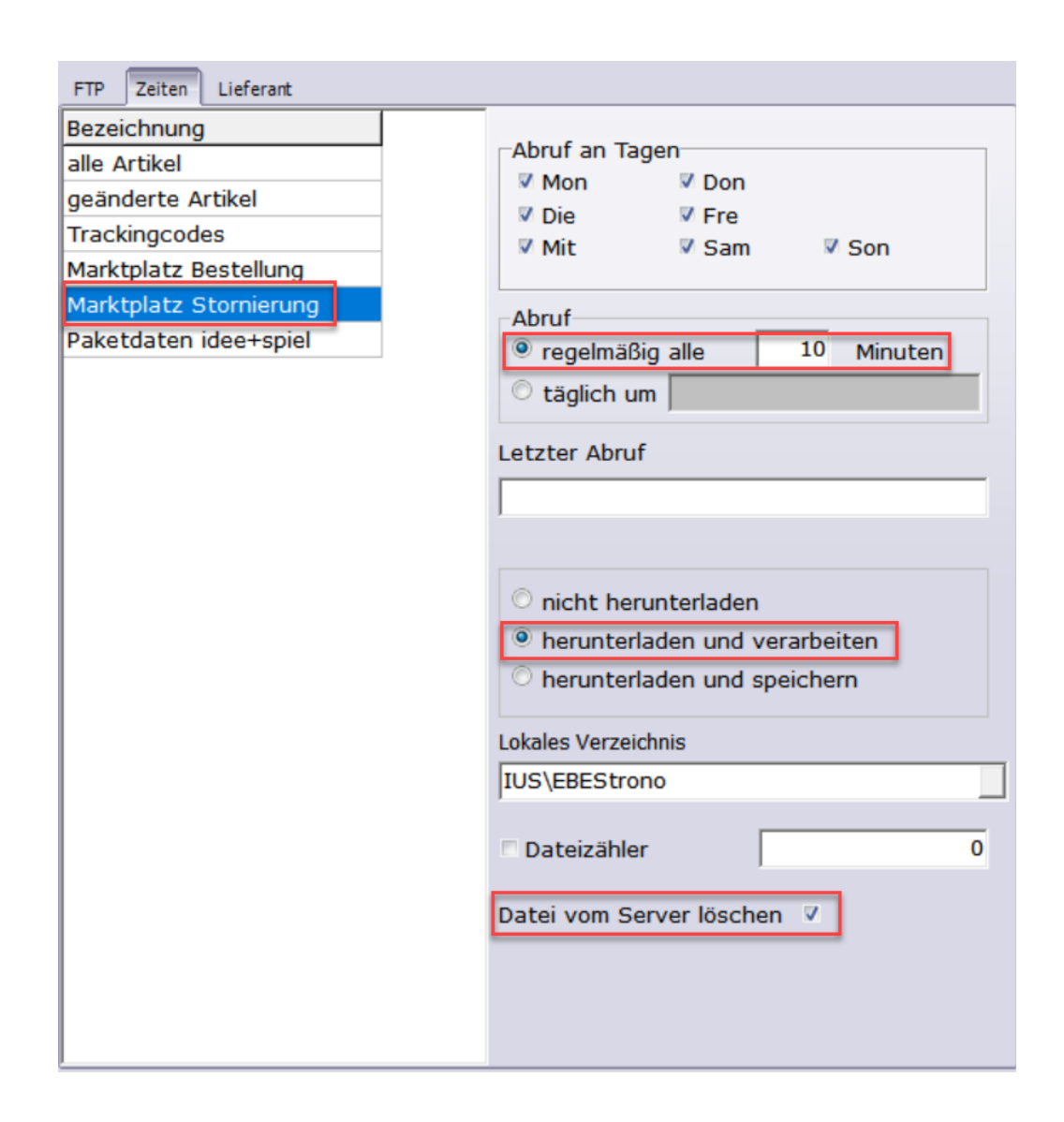

## **Trackingcodes einlesen**

Das Versenden der Trackingcodes benötigt keine Einstellungen in den idee und spiel Marktplatz Konten. Die Aktion wird über Einstellungen in der eCommerce-Verwaltung und in den cXcKonten des jeweiligen Versenders aktiviert.

Hinweis! Paketdaten idee + spiel wird aktuell nicht verwendet.

### **Zentralkatalog**

Für die Einstellungen des Zentralkatalogs, wählen Sie in der linken Liste "i+s Marktplatz Zentralkatalog".

Einstellungen unter [FTP]

Die Angaben zum "FTP-Server", "Benutzername" und "Passwort" erhalten Sie von idee und spiel. Diese Angaben müssen sie in die entsprechenden Felder eintragen.

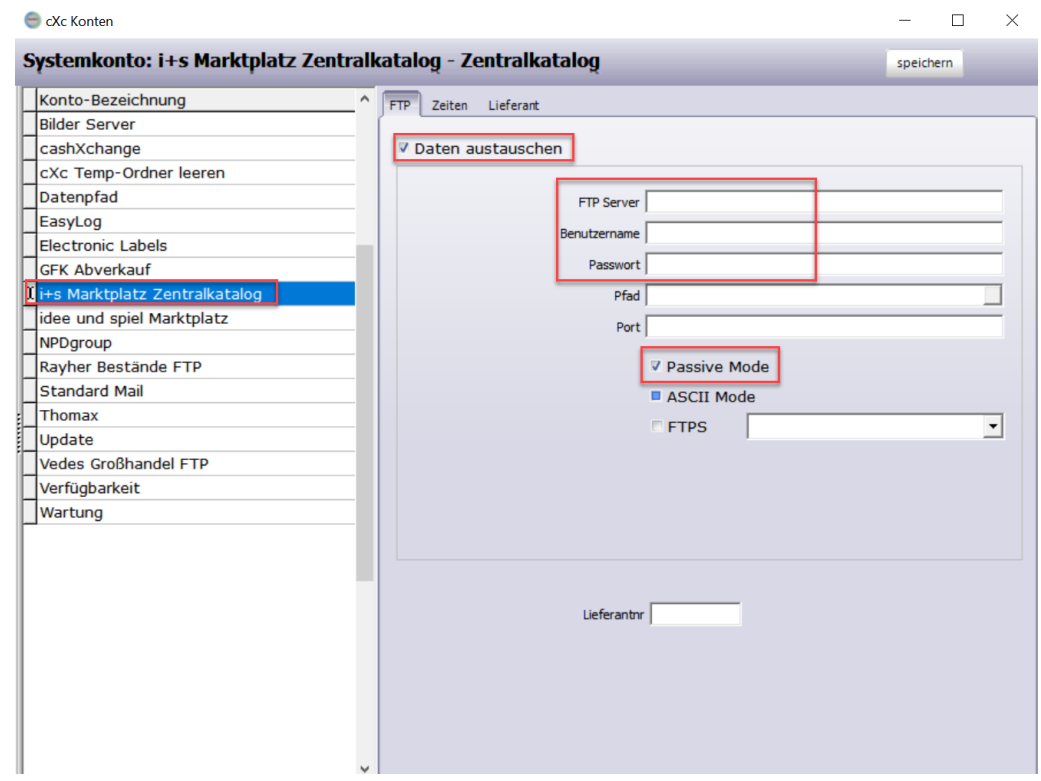

Zusätzlich müssen Sie noch "Datenaustauschen" und "Passive Mode" aktivieren.

Nun müssen Sie in dem Konto "i+s Marktplatz Zentralkatalog" noch unter [Zeiten] Einstellungen vornehmen.

Wählen Sie in der linken Liste "Zentralkatalog". Der Zentralkatalog wird nur einmal am Tag aktualisiert, daher reicht es vollkommen ihn einmal am Tag herunter zu laden. Daher aktivieren Sie "täglich um". Den Zeitpunkt sollten sie in ein Zeit legen, in der das System wenig genutzt wird, da die Verarbeitung des Zentralkatalogs rechenintensiv ist.

Zusätzlich müssen Sie "herunterladen und verarbeiten" aktivieren.

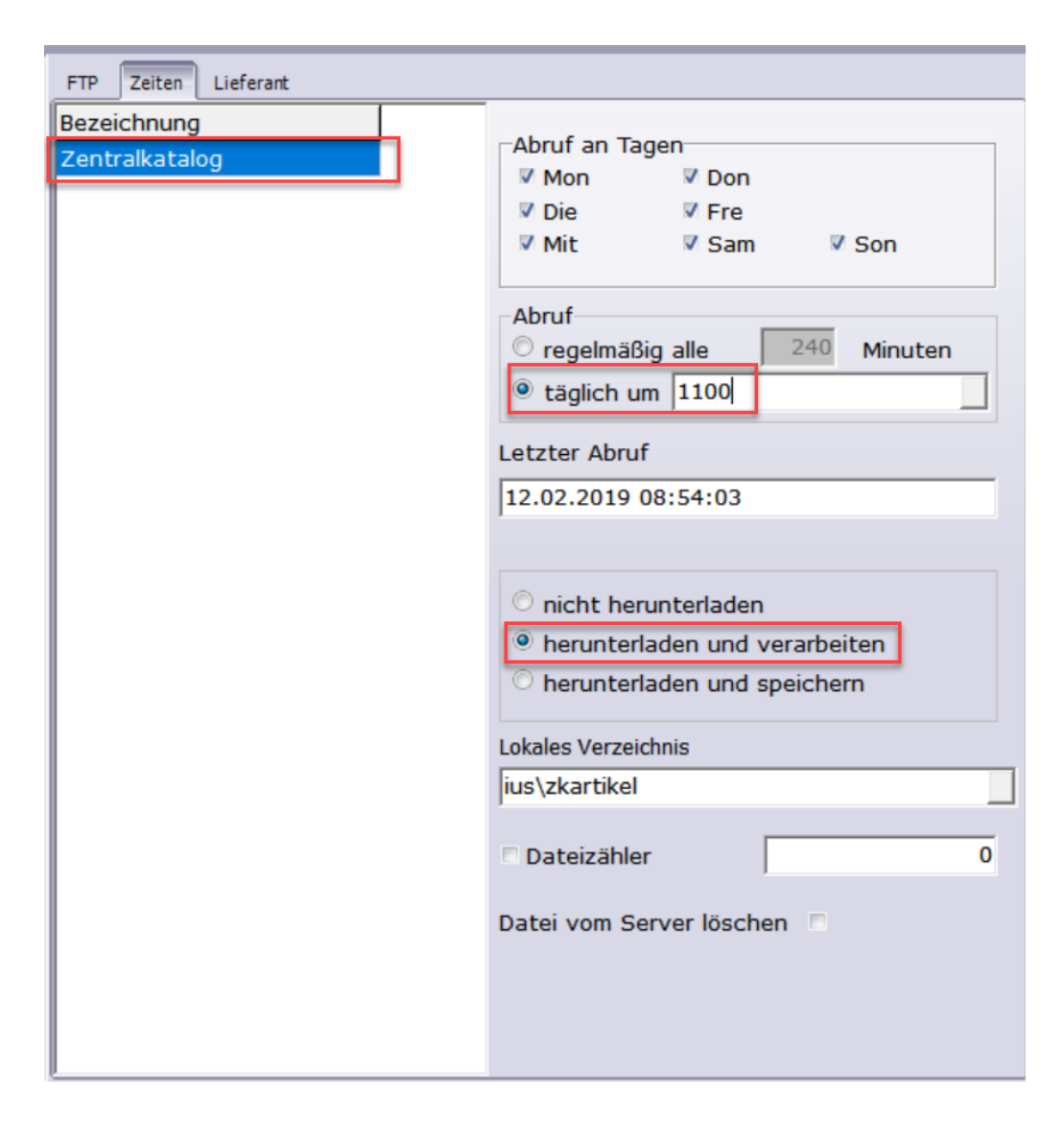

Die Einstellungen müssen Sie [speichern].

Ausführliche Informationen zum Einstellen der cXc-Konten gibt es im Abschnitt:

[Einstellungen-cXc](#page-348-0) Konten

# **[Extras-Einstellungen-Systemeinstellungen]**

Unter [Extras-Einstellungen-Systemeinstellungen] auf der Seite [Eshop] müssen weitere Angaben gemacht werden.

Hier werden nur die Einstellungen erwähnt, für die beim Marktplatz besonders beachtet werden müssen. Alle anderen Einstellungen werden unter "Allgemeine Einstellungen" weiter unten erklärt.

Auf der Seite

[Versandart]

Die Bestelldatei übergibt die Versandart. Die Versandart der Bestelldatei muss einer Versandart in ShopOffice zugeordnet werden. Im Dashboard finden Sie

unter Lieferarten eine Spalte Lieferart. Der Eintrag in dieser Spal-te darf nicht mehrmals vorkommen.

Sie müssen in ShopOffice bei der entsprechenden Versandart in das Feld "Versand KZ-Eshop" die Abkürzung aus der Spalte Lieferart eintragen. Zusätzlich muss bei einem Versand die Verkauf-Art auf 2 und bei einer Abholung die Verkauf-Art = 1 eingetragen werden.

### [Zahlungsbedingung]

Die Zahlungsbedingungen können nicht unterschieden werden, da der Marktplatz keine Zahlungsbedingung ausspielt. Es kann lediglich zwischen einer Zahlungsbedingung, die sofort gezahlt wurde und einer Zahlungsbedingung, die Später gezahlt wird unterschieden werden. Für eine Zahlungsbedingung, die Sofort bezahlt wurde tragen Sie in die Spalte "EShop-KZ" iusZD ein. Für eine Zahlungsbedingung die später gezahlt wird iusOZ.

### **25.16.2 Einrichten Dashboard**

### **Einrichten des Dashboards (online)**

Um die Funktionen des Marktplatzes mit ShopOffice nutzen zu können, müssen Sie in dem Dashboard des Marktplatz einige Einstellungen vor-nehmen. Wenn Sie zu dieser Einrichtung im Internet weitere Fragen haben, wenden Sie sich bitte an idee + spiel.

Sie müssen sich zunächst an Ihrem Dashboard anmelden. Dann gehen Sie über Einstellungen auf Import-Quellen.

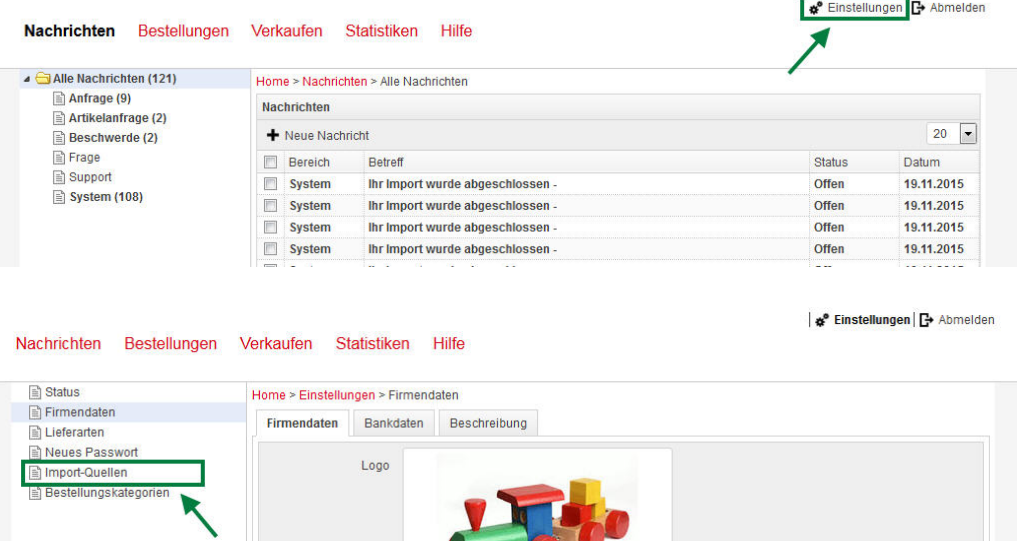

Wenn in den Import-Quellen noch keine Quelle für "FTP" angegeben ist, klicken Sie auf [+Import-Quelle]

*i* «<sup>€</sup> Einstellungen | <sup>■</sup> Abmelden

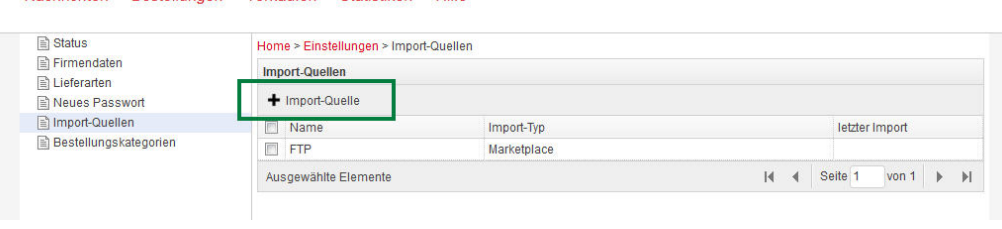

│ « Einstellungen | G Abmelden

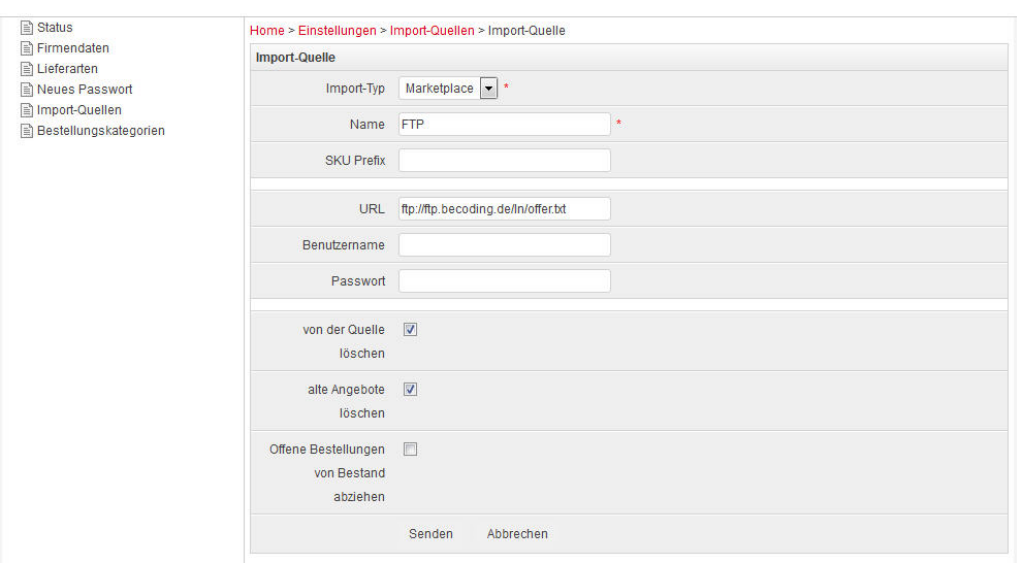

Als "Name" geben Sie am besten "FTP" ein.

Nachrichten Bestellungen Verkaufen Statistiken Hilfe

Nachrichten Bestellungen Verkaufen Statistiken Hilfe

Die "URL" ist "ftp://ftp.ideeundspiel.com/In/offer.txt" beachten Sie bitte unbedingt die Groß/Kleinschreibung.

Nun geben Sie noch den "Benutzernamen" und das "Passwort" ein, das Sie von idee + spiel erhalten haben.

Setzen Sie einen Haken bei "von der Quellen löschen" und "alte Angebote löschen"

Mit [Senden] tragen Sie diese Import-Quelle ein.

Nachdem Sie mit dem cXc-Manager (s. unten) aus ShopOffice die Artikel für den Marktplatz bereitgestellt haben, können Sie unter [Verkaufen-Angebote] die Artikel anschauen, die Sie hochgeladen haben.

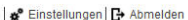

w<sup>e</sup> Finetellupgen **Ex** Ahmelden

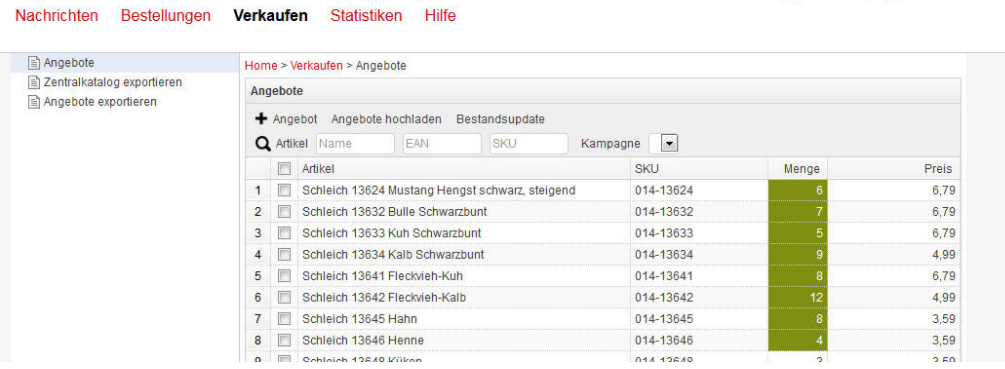

Unter der Rubrik [Nachrichten] sehen Sie die Importe.

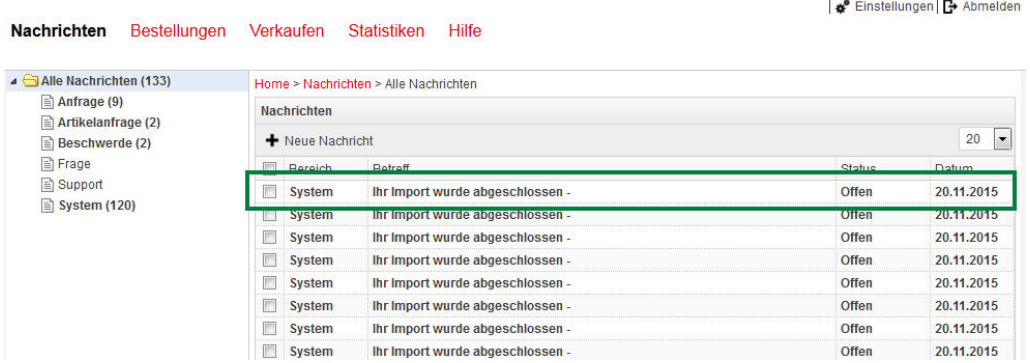

Mit klicken auf "ihr Import wurde abgeschlossen" gelangen Sie zu einer Detailansicht.

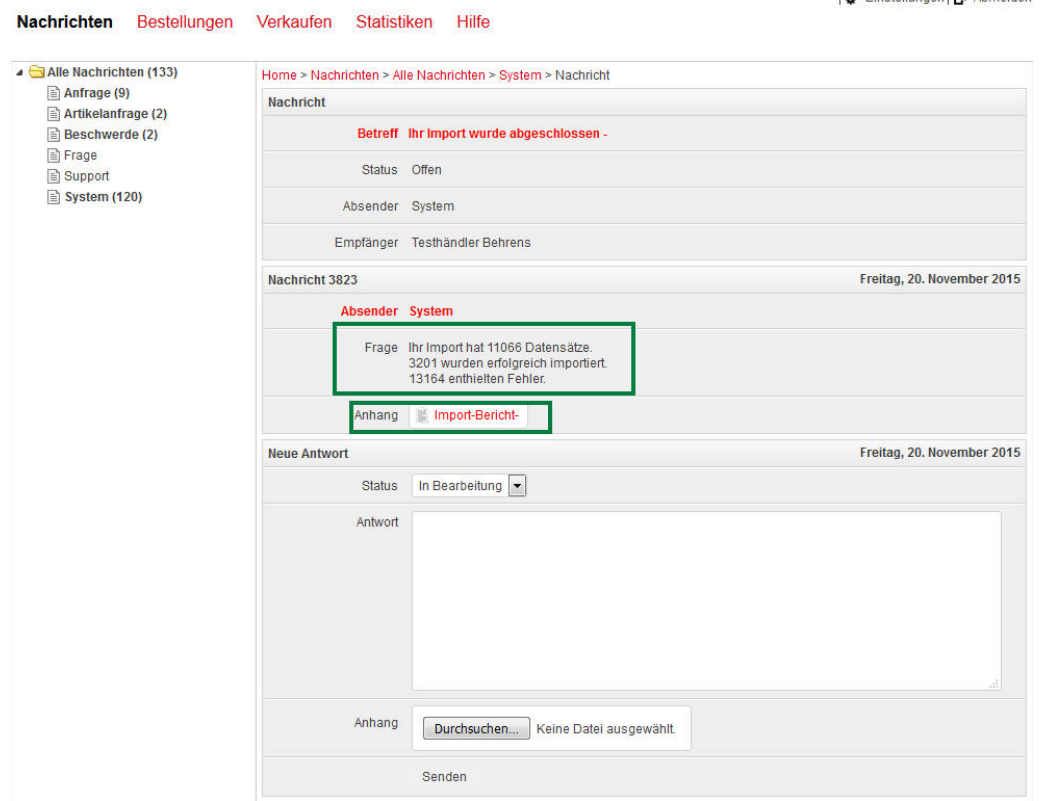

Hier sehen Sie, dass von 11066 Datensätzen, die Sie importieren wollten, nur 3201 erfolgreich importiert wurden.

Mit Klicken auf "Import-Bericht", können Sie den Bericht speichern oder direkt ansehen.

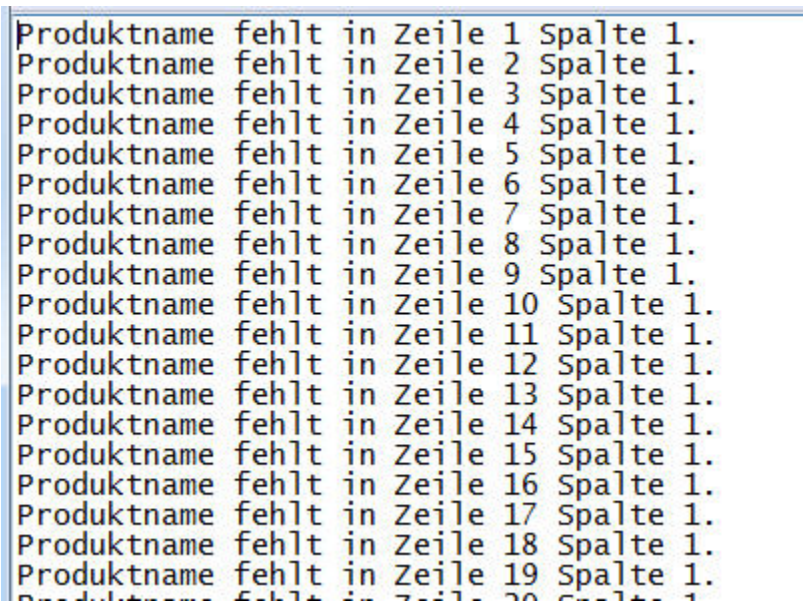

"Produktname fehlt in …" bedeutet, dass der Import den hochgeladenen EAN nicht im Zentralkatalog finden konnte. Der Artikel existiert nicht im Zentralkatalog.

#### Lieferarten/Versandarten einrichten

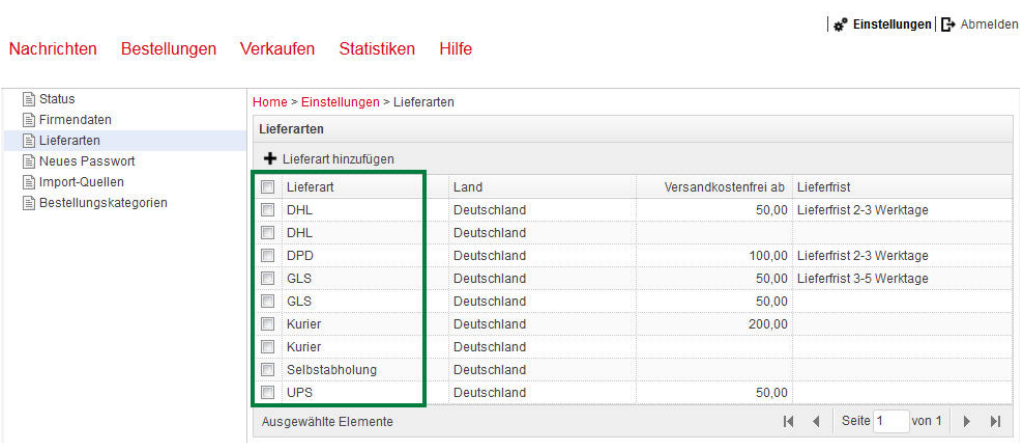

Damit in ShopOffice die richtige Versandart angezeigt wird, müssen sich die Bezeichnungen in der Spalte Lieferart unterscheiden. In der Grafik ist es falsch gelöst, hier müsste man einmal den Eintrag DHL ändern. Ebenso GLS und Kurier.

# **25.17 MaxWebShop**

Einträge in die Domain.

in den Bestelldateien stehen Domains drin.

Diese Domains müssen in das Feld Domain eingetragen werden. Es folgende Varianten:

Ein Shop Die Domain des Shops muss im Feld Domain stehen

Ein Multishop Bestellung erfolgt über eine Domain Die Domain des Shops muss im Feld Domain stehen

Ein Multishop Bestellung erfolgt über verschiedene Domains Die Doamins müssen durch | getrennt in dem Feld Domain stehen

Mehrere Shops für jeden Shop muss in der eCommerce-Verwaltung ein eigener Shop eingetragen sein. Bei jedem Shop wird die eigene Domain eingetragen.

#### **25.17.1 Fehlerprüfung**

#### **Es werden Artikel ohne VK-Preis hochgeladen**

In ShopOffice im Artikelstamm prüfen, ob auf der Seite [Eshop-Preise] in der Liste unter "Bezeichnung" ein Eintrag für den betreffenden Shop vorhanden ist. Ist dort kein Eintrag vorhanden, dann unter Daten, [Daten-Datenwartung] auf der Seite [eShop] "eShop Vk-Preis Eintrag prüfen für Internetshop" ausführen.

# **25.18 Merconis**

Der Merconis Internetshop basiert auf dem CMS Contao und wird von der Firma Leading Systems GmbH [www.leadingsystems.de](http://www.leadingsystems.de) betreut. Fragen zu dem ShopSystem stellen Sie bitte an Leadingsystems.

Um die Schnittstelle zum Merconis Internetshop einsetzen zu können benötigen Sie das Modul Merconis. Es können Artikel an den Shop übertragen und Bestellungen eingelesen werden.

## **Artikeldateien**

Es werden 3 verschiedene Artikeldateien hochgeladen. Eine Datei mit alle Artikelinformationen und Beständen sowie Preisen (Alle Artikel). Eine mit geänderte Beständen und Preisen (geänderte Artikel) und eine in der alle Artikel enthalten sind, die im Internet angezeigt werden sollen (aktive Artikel). Die letztere Datei enthält nur die Artikelids. Sie dient dazu Artikel aus Merconis zu entfernen. Alle Artikel, die nicht in der Datei enthalten sind werden im Merconis gelöscht.

### **Einstellungen für Merconis**

Aus welchem Feld die lange Beschreibung genommen wird, kann man in der Verwaltung Allgemein "Beschreibung exportieren aus" angeben. Die Preisfindung bei Merconis läuft ausschließlich über: VK-Preis in Internet

### **Kategorie**

Der Kategoriebaum in Merconis (Feld categorie in der Datei) wird über die Kategorieverwaltung definiert (s. <u>[Kategorien](#page-454-0)</u> 455) ist keine Kategorie zugeordnet, so wird die Standardkategorie des Internetshops verwendet. Es kann pro Artikel mehr als eine Kategorie ausgespielt werden. Das verwendete Kategoriesystem muss in der eCommerce-Verwaltung definiert werden. In der Kategorieverwaltung muss der Kategorie-Alias aus Merconis zwingend eingetragen werden. Kategorien ohne Alias werden nicht ausgespielt. In diesem Fall wird die Standardkategorie verwendet. Wichtig: Jeder Artikel muss einer Kategorie zugeordnet werden. Daher sollte immer mit einer Standard Kategorie gearbeitet werden. Diese Standardkategorie wird beim Export automatisch allen Artikel zugewiesen, den noch keine richtige Kategorie zugewiesen wurde. Als Standardkategorie muss der Kategorie-Alias aus Merconis eingetragen werden. Hinweis: Einem Artikel können auch mehrere Kategorien zugewiesen werden.

Auch ein Ober- und Unterkategorie des gleichen Baumes. In Mercois kann eingestellt werden ob in einer Übersichtsdarstellung nur die Produkte angezeigt werden, die exakt die Kategorie eingetragen haben, oder ob alle Produkte der Kategorie und der dazugehörigen Unterkategorien angezeigt werden sollen.

## **Lieferzeit / Verfügbarkeit**

Das Feld settingsForStockAndDeliveryTime in Merconis wir über die Lieferzeit (s. <u>[Lieferzeiten](#page-442-0) definieren</u>|413) in Tagen als Zeichenfolge ausgespielt. Dem Wert aus "Lieferzeit in Tagen" in der eCommerce-Verwaltung wird "LZ" voran gestellt.

### **Hersteller**

Das Feld producer in Merconis wird über eine Option in der eCommerceVerwaltung "Hersteller aus" gefüllt. Möglich sind Hauptlieferant oder Hersteller.

### **Merkmale aus ShopOffice als property**

Die Merkmale aus ShopOffice können als Property/Value nach Merconis ausgespielt werden. Dann darf die Bezeichnung des Merkmals in ShopOffice nur die Zeichen a-z und 0-9 enthalten und die Bezeichnung muss mit einem Buchstaben anfangen.

Um die Merkmale als Property hochzuladen muss in der eCommerce-Verwaltung für Merconis "Merkmal ausspielen" aktiviert sein.

Sollen bestimmte Merkmale auch als Felxcontent verwendet werden, muss dies mit Leadingsystems abgestimmt werden.

### **Allgemeine Felder als property**

Es können auch bestimmte Standardfelder aus ShopOffice als Property/Value an Merconis ausgespielt werden. Dazu müssen von CASH Einstellungen in der Datenbank vorgenommen werden.

Die möglichen Felder sind: Marke, Hersteller, AlterVon, AlterBis, SpielerzahlVon, SpielerzahlBis, Spieldauer

### **Felder als Felxcontent ausspielen**

Die Felder verkaufabdatum, lizenz, batterieenthalten, batteriemenge, batterietyp, batterieerforderlich, massstab, anleitunglink, warnhinweistext, marke, herstellerartikelnr, hersteller können als Felxcontent ausgespielt werden. Als welches Felxcontent-Feld das Feld aus Shopoffice ausgespielt wird, muss CASH in der Datenbank eintragen und die Nummer des FelxContent Feldes muss an Leadingsystems gemeldet werden, da in Merconis entsprechende Anpassungen erfolgen müssen.

## **Die Felder in der Schnittstelle Version 2.0 werden folgendermaßen gefüllt**

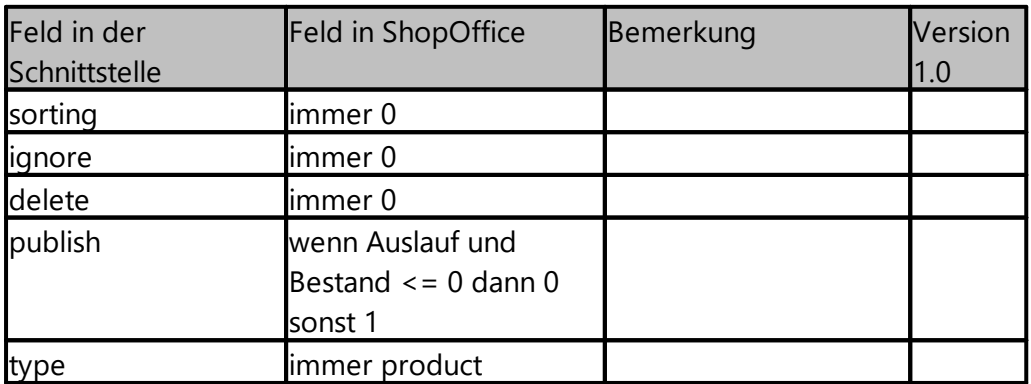

Datei Alle Artikel

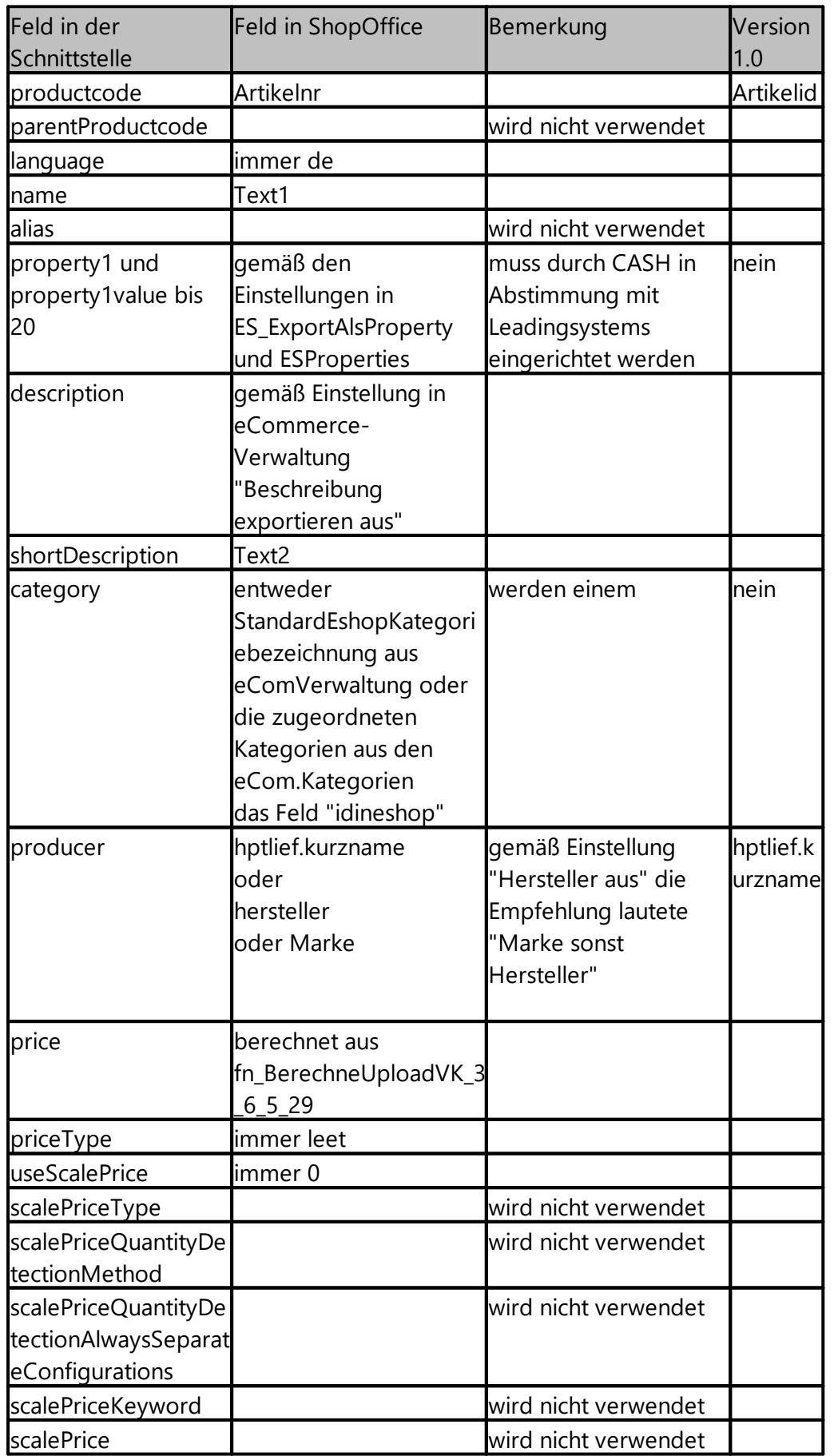

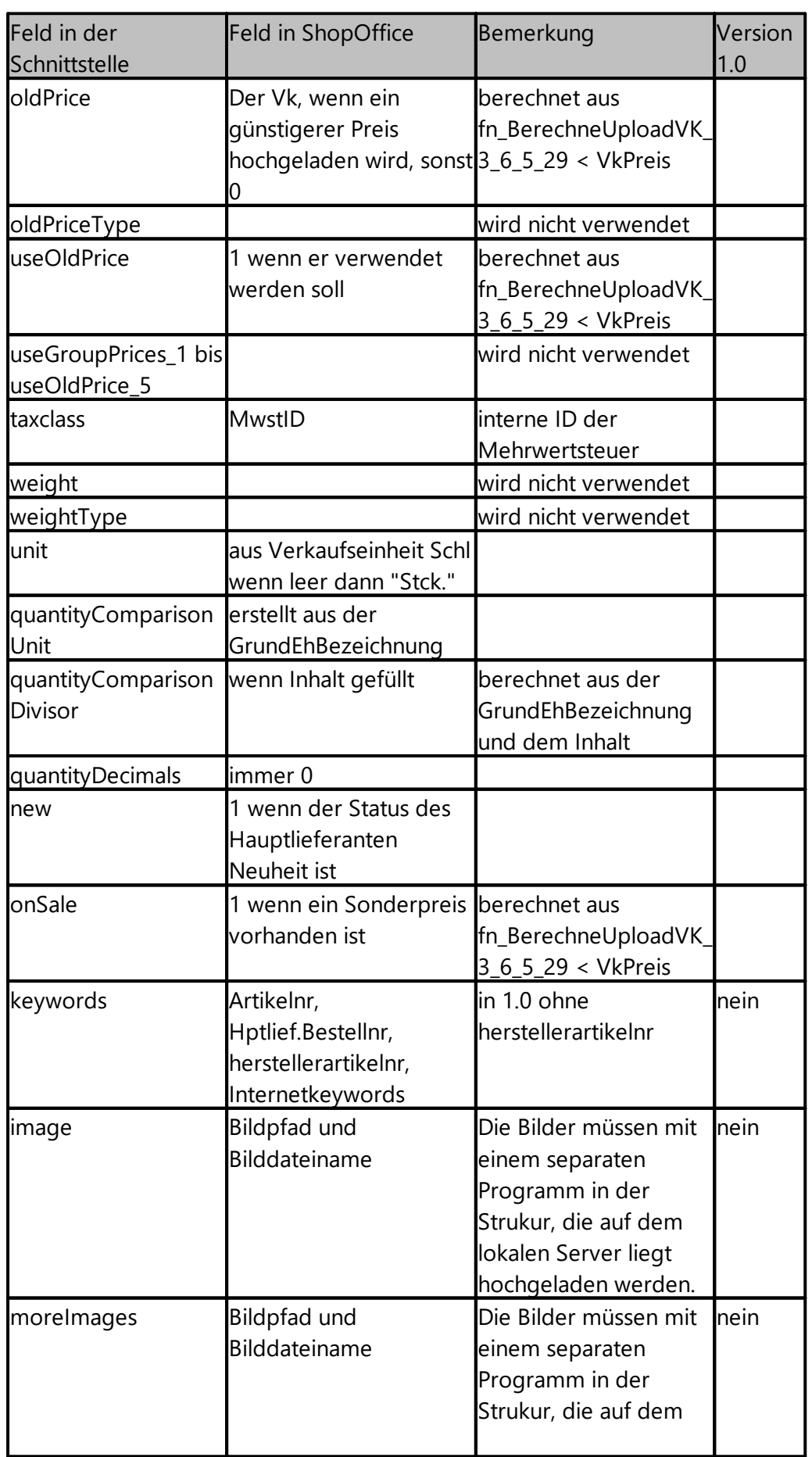

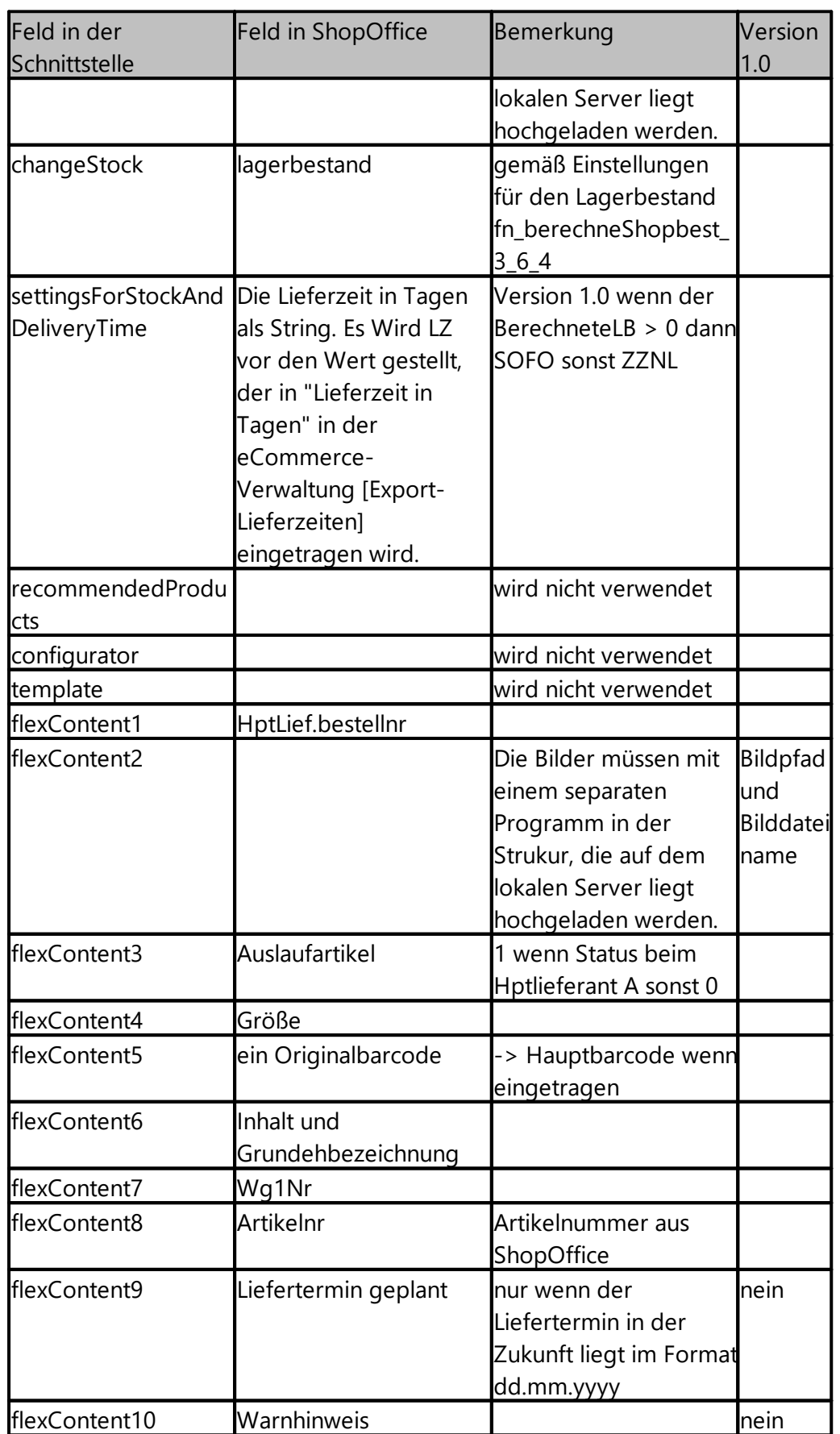

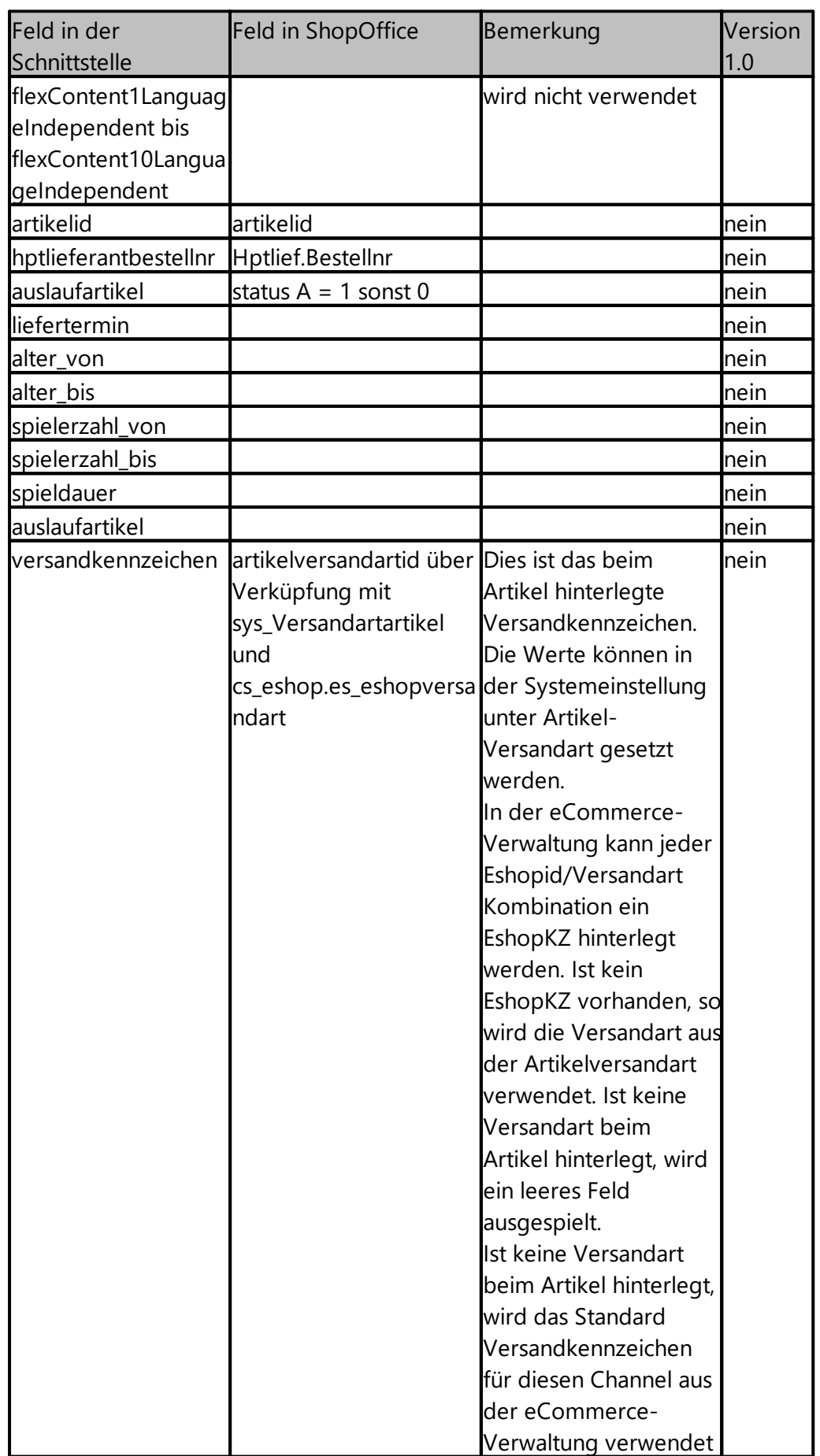

# **25.19 mhi regio Marktplatz**

Der mhi regio Marktplatz der Märklin Händler-Initiative [\(https://www.mhi.de/\)](https://www.mhi.de/)) bietet den Mitgliedern die Möglichkeit ihre Artikel mit Preisen und Beständen auf dem Portal zu präsentieren. Die Bestellungen auf dem mhi regio Marktplatz können nur pro Artikel als eMail versendet werden.

## **Die ShopOffice bietet eine Schnittstelle zum mhi regio Marktplatz.**

Sie definieren, welche Artikel von Märklin in das Portal geladen werden sollen. Sie können den Preis für das Portal vorgeben, Sie könnten z.B. nur Listenpreise in das Portal laden lassen, aber keine Sonderpreise. Generell stehen Ihnen die Möglichkeiten der eCommerce Einstellungen für Artikel aus ShopOffice zur Verfügung.

Der Datenaustausch erfolgt zeitgesteuert über den cXcManger. Bestandsänderungen durch Verkäufe und Lagereingänge werden automatisch in das Portal geladen.

## **25.19.1 Einrichten**

Für die Einrichtung des mhi regio Marktplatzes benötigen Sie die Zugangsdaten zum FTP-Server für den mhi regio Marktplatz.

Für die Zugangsdaten wenden Sie sich bitte an Herrn Janko Franke unter [janko.franke@maerklin.de](mailto:janko.franke@maerklin.de)

Für die Nutzung in ShopOffice muss das kostenpflichtige Modul MHI freigeschaltet sein.

Anschließend können Sie in ShopOffice in der eCommerce Verwaltung einen neuen eCommerce Shop anlegen.

Als eCommerce-Typ wählen Sie "mhi regio Marktplatz"

# **25.20 Shöpping AT**

Mit der Shöpping AT Schnittstelle können Artikeldaten (Artikelstamm und PriceStockfeed) auf den FTP Server von Shöpping AT geladen werden. Wie häufig die Daten aktualisiert werden sollen, muss mit dem Händlerbetreuer von Shöpping AT abgesprochen werden.

## **Bilder**

Die Artikelbilder müssen auf einen Server im Internet bereitgestellt werden. In der <u>[eCommerce-Verwaltung](#page-355-0)</u>lෲ müssen die Einträge für die Pfade gemacht werden.

Der Pfad zum ersten Bild wird als Hauptbild Feld "main-image", alle weiteren als "Images" ausgespielt

### **Kategorien**

Die Kategorien sind bei Shöpping AT zwingend notwendig. Die Kategorien können entweder über die <u>[Kategorieverwaltung](#page-454-0)</u>l 455 in ShopOffice zugewiesen oder es kann über die [eCommerce-Verwaltung] [Export-Allgemein] eine Kategorie für alle Artikel "Standard Kategorie" zugewiesen werden. Der Wert wird in der Spalte "Category" hochgeladen.

Eine Zuordnung der einzelnen Kategorien zu einer Eshopkategorien in der Kategorieverwaltung ist nicht notwendig, da die Kategoriebezeichnung an Shöpping At übergeben wird.

### **Versandkennzeichen.**

Es muss mindestens ein Standardversandkennzeichen in der [eCommerce-](#page-355-0)[Verwaltung](#page-355-0)l 356] im SO Manager [Versandart] "Standard Versandkennzeichen" für ShöppingAt eingetragen werden. Der Wert wird in der Spalte "deliveryconfiguration" hochgeladen.

### **Lieferzeit**

Die Lieferzeit in Tagen kann über die <u>[Lieferzeiteinstellungen](#page-442-0)</u> I443 in der [eCommerce-Verwaltung] [Export-Lieferzeit] definiert werden. Es muss jeweils die "Lieferzeit in Tagen" für die Stufen eingetragen werden. Der Wert wird in der Spalte "leadtime-to-shipment" hochgeladen.

Wichtig: Es muss unbedingt für alle Lieferanten auch eine Lieferzeit in tagen für Artikel ohne Bestand angegeben werden. Sonst werden die Artikel in Shöpping wenn der Bestand auf 0 läuft nicht auf Bestand 0 aktualisiert.

### **Hinweis**

Die Produktdatei und die Preis- und Bestandsdatei werden als CSV Datei im UTF8-Format erzeugt.

Die Produktdatei heißt: productfeed.csv

Die Preis- und Bestandsdatei heißt: pricestockfeed\_**YYYY\_MM\_DD\_HH\_MM**.csv

Mit der pricestockfeed wird ein Checksumfile hochgeladen

Wobei **YYYY\_MM\_DD\_HH\_MM** ein Platzhalter für den Erstellungszeitpunkt ist.

### **Für die pricestockfeed müssen Einträge vorgenommen werden**

[eCommerce-Verwaltung] "eShopKundennr:" Die Haendler-ID von Shöpping.at

Von CASH muss zumdem der API-Key in die Datenbank (DL\_Konto.Apikey) eingetragen werden.

### **Testdatei erzeugen**

Markieren Sie in ShopOffice einige Artikel, die in Shöpping At eingestellt werden sollen. Verwenden Sie dabei möglichst Artikel mit unterschiedlichen Informationen, insbesondere den Zusatzinformationen. Eine Testdatei können Sie über den SO-Manager unter [eCommerce-Shöpping AT] mit [Artikelexport Alle] erzeugen. Die productfeed-Datei wird im Out-Pfad vom ShopOffice im Unterordner "shoeppingat" abgelegt. Mit dieser Datei können Sie mit dem Mapping-Tool von Shöpping At den Import in Shöpping AT einrichten. Wenden Sie sich bei Fragen an den Händlerbetreuer von Shöpping AT.

Eine Testdatei der PriceStockFeed-Datei kann über [eCommerce-Shöpping AT-Pricefeed exportieren] erzeugt werden.

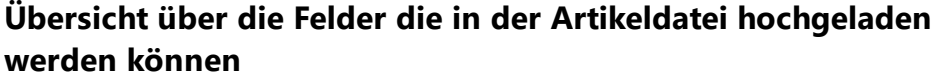

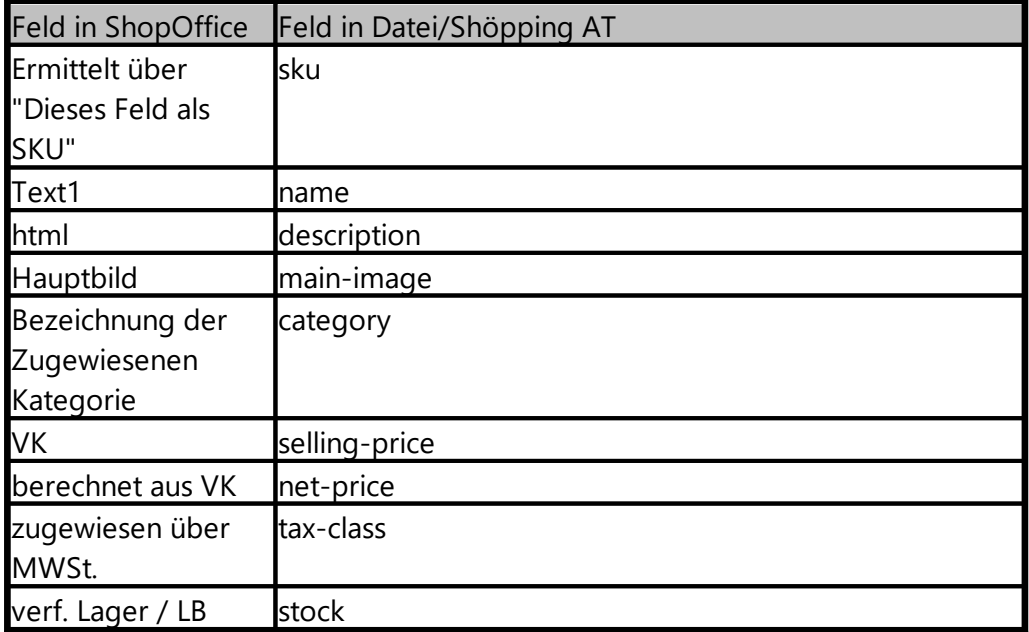
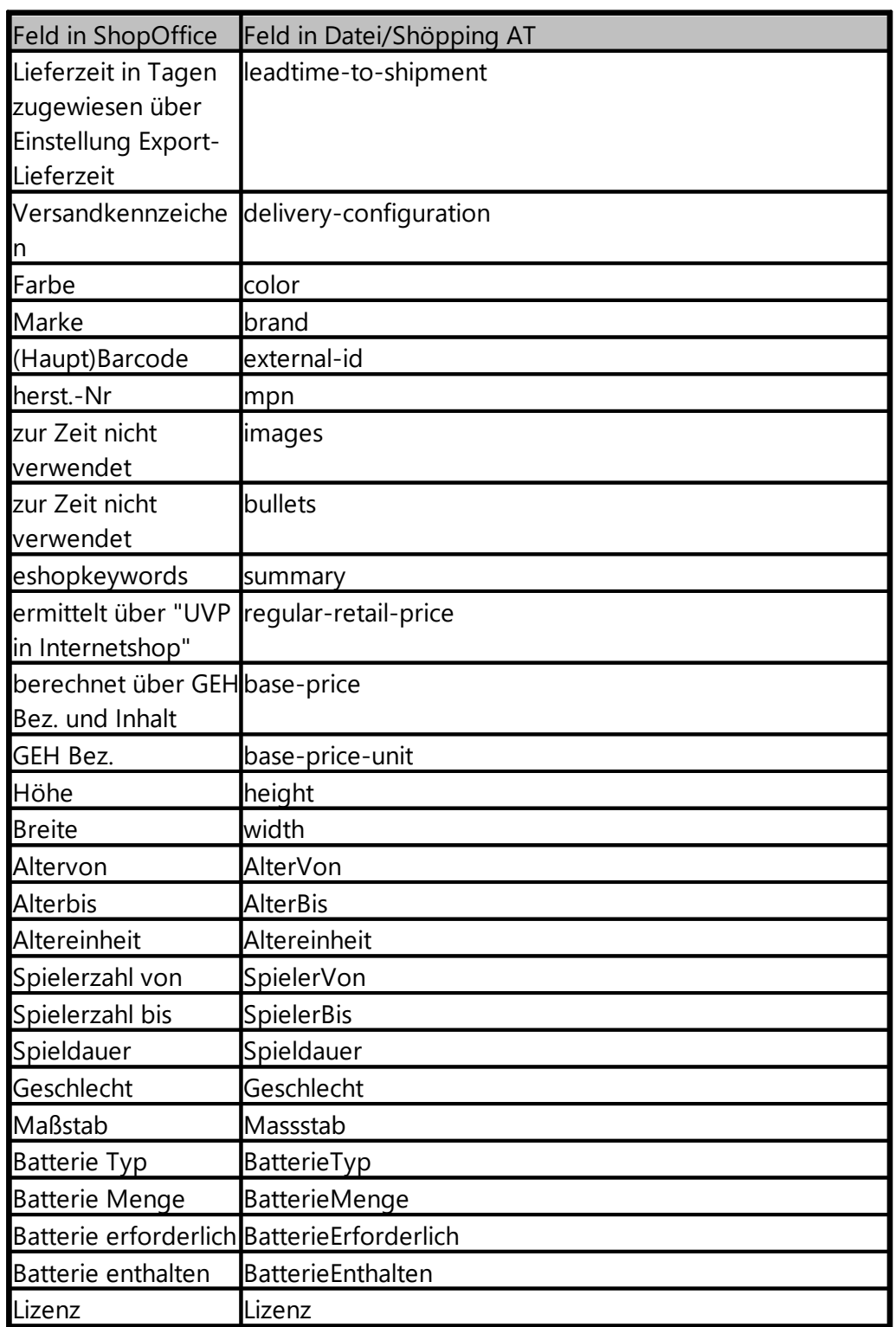

Pflichtfelder in Shöpping AT sind: sku, name, description, main-image, category, selling-price, tax-class, stock und lead-to-shipment

## **Einstellungen im cXcKonto**

In den cXcKonten im Konto "Shöpping AT" muss "Passive Mode" und "FTPS" "TLSv 1.2" aktiviert sein.

Die Häufigkeit des Datenaustausches mit Shöpping AT für "Artikel alle" (productfeed-Datei) und "Artikel Änderungen" (PriceStockFeed-Datei) besprechen Sie mit ihrem Ansprechpartner bei Shöpping AT.

## **25.21 Snaptrade**

Für die Bereitstellung von Daten für Snaptrade von Snapsoft (Internetseite) wird das Modul Shoptracke/Snaptrade benötigt. Für den Austausch muss ein eigener FTP-Serverim Internet vorhanden sein.

ShopOffice kann die Werte für die Snaptrade-Felder Strategie\* Min.-Preis\* Max.-Preis\* Solo-Preis\* Versandvorlage\* ausspielen

In ShopOffice in der eCommerce-Verwaltung muss ein neuer Internetshop Snaptrade angelegt werden. Auf der Seite Export Allgemein muss "Dieses Feld als SKU verwenden" eingestellt werden.

Anschließend im SO-Manager unter eCommerce-Verwaltung

Artikel die übertragen werden sollen Sollen alle Artikel eines bestehenden Internetshops an Shoptrade gemeldet werden, so: muss im Feld "Artikel aus diesem eShop" die Eshopid es internetshops eingetragen werden, aus dem die Artikel verwendet werden

ansonsten wird eine 0 eingetragen und die Artikel müssen einzeln für Snaptrade aktiviert werden. Dies erfolgt wir für andere Internetshops auch.

Für den Export der Preisgrenzen

MinPreis, MaxPreis und Solopreis kann jeweils definiert werden aus welchem Feld "... aus" und mit welchem Faktor "...Kf" der Preis geladen werden soll. Soll der Minpreis z.B. der aktuelle eShopVk sein, wird in "Min Preis aus" "eShop Vk \* Faktor"gewählt und in "Min Preis Kf" eine 1 eingetragen.

Hinweis: Wird ein EK gewählt, so wird immer der Steuersatz automatisch mit aufgeschlagen.

Die Strategie wird über "Strategie aus" und "Strategie" definiert. keine Strategie - es wird keine Strategie übertragen diese Strategie - Strategie wird aus dem Feld "Strategie" geladen Preisgruppe Strategie / diese Strategie - ist eine Preisgruppe mit einer Strategie hinterlegt, wird die Strategie aus der Preisgruppe geladen, ansonsten aus dem Feld "Strategie"

Hinweis: Der Wert in "Strategie" muss eine in Snaptrade bekannten Strategie entsprechen.

Versandvorlage

Für die Versandvorlage wird unter Versandart entweder eine Standardversandart eingetragen, oder für die Versandarten der Artikel jeweils ein eShopKz eingegeben. Hinweis: Standardversandart und eShopKz müssen Snaptrade bekannt sein.

Für den Automatischen Export über den cXcManager muss unter [Extras-Einstellungen-cxcKonten] im Konto Snaptrade ein eigener FTP-Server eingetragen werden auf den die Datei hochgeladen werden soll und "Daten austauschen" aktiviert werden.

Unter [Zeiten] muss für "Alle Artikel" eingestellt werden wann die Dateien erzeugt werden sollen "herunterladen und verarbeiten" muss aktiviert werden.

Die erzeugte Datei heißt immer: snp\_artikel.csv

# **25.22 Standard eCommerce Shop**

Mit der Standard eCommerce Shop-Schnittstelle können eCommerce-Plattformen bedient werden, die kein spezifisches Format unterstützen, oder für die in ShopOffice kein Format existiert. Die Daten müssen dabei nicht unbedingt direkt an die Plattform gesendet werden, man kann auch einfach ein MDE-Gerät Datei einlesen, um Abverkäufe über eine eCommerce-Plattform zu simulieren.

Mit der Standardschnittstelle können CASH Batch Files von Batch-Scannern und EAN-Dateien eingelesen werden.

#### **Notwendige Einstellungen für das Einlesen von CBF-Dateien**

Werden in den eCommerce Standardshop Bestellungen über CBF-Datei oder EAN-Datei eingelesen so muss zwingend ein Kunde "alle auf diese Kundennr" in der eCommerce-Verwaltung unter "E-Shop-Kundenzuordnung, wenn nicht gefunden" eingerichtet werden.

Die Versandart und Zahlungsbedingung muss wie bei den anderen Shops auch über das Eshopkz hinterlegt werden. Wenn in dem angebundenen

Standardshop die Rechnungen geschrieben werden, dann sollte in der Zahlungsbedingungen "kein WWS Umsatz" aktiviert werden.

Für den Import von CBF-Dateien ergibt sich das Eshopkz aus der zweistelligen eShopid mit vorangestellt 0 und 'CBF'

Für den Import von EAN-Dateien ergibt sich das Eshopkz aus der zweistelligen eShopid mit vorangestellt 0 und 'EAN'

Achtung bei CBF-Datei oder EAN-Datei werden keine Preise übergeben.

#### **Manuelles einlesen einer Bestellung**

Im cXcManger auf der Seite "Standard Shop" [Shop 1 Bestellung einlesen] drücken.

In der Dateiauswahl die Datei aufrufen.

Wird mit einem Cash-Batch-Scanner gearbeitet, so findet sich die Datei in dem Laufwerk des Scanners im Unterordner "Scanned Barcodes" der Dateiname beginnt immer mit "ERF" Der Import startet sofort.

Nach dem Einlesen wird gemäß der Einstellungen in der eCommerce-Verwaltung ggf. ein Kommissionierungsschein gedruckt. Über das Scannen des Barcode auf dem Kommissionierungsschein wird die Rechnung erzeugt.

## **25.23 Vedes Digitale Shopping Lösung**

Um die Vedes Digitale Shopping Lösung (kurz Vedes DSL) verwenden zu können benötigen Sie das Modul "vedes mit DSL" oder die Module "vedes" und "eCommerce".

Die Artikel, die im Zentralkatalog der Vedes DSL enthalten sind, werden in ShopOffice im Artikelstamm gekennzeichnet. Die Artikel, die Online angeboten werden sollen, können ausgespielt und direkt auf den Server der Vedes geladen werden. Es gibt von Seiten der Vedes keine Möglichkeit die Artikel nach anzeigen im Laden-Terminal und anzeigen im Internet zu unterscheiden.

Bestellungen werden aus dem Internet abgerufen und in der Internetshop Auftragsverwaltung vorgelegt.

In den folgenden Kapiteln wird die Einrichtung der Vedes digitale Shopping Lösung in ShopOffice erläutert. Allgemeine Informationen zum Bestellablauf in eCommerce-Umgebungen finden sich unter [Bestellablauf](#page-446-0) in eCommerce

.

Der Austausch mit der "Vedes Digitale Shopping Lösung" erfolgt über das separate Programm cXc-Manager. Entsprechend muss dieses Programm auf einem Rechner laufen, damit der Datenaustausch erfolgen kann.

An verschiedenen Stellen in ShopOffice müssen Einstellungen für den Austausch mit Vedes DSL / Vedes ebay vorgenommen werden.

## **Wichtig! Bitte prüfen Sie sorgfältig ob alle Einstellungen richtig gemacht wurden. Bei falschen Einstellungen kann es zu Fehlfunktionen oder Fehlbuchungen kommen!**

Für das Einrichten des Vedes DSL folgen sie den Angaben in den Kapiteln:

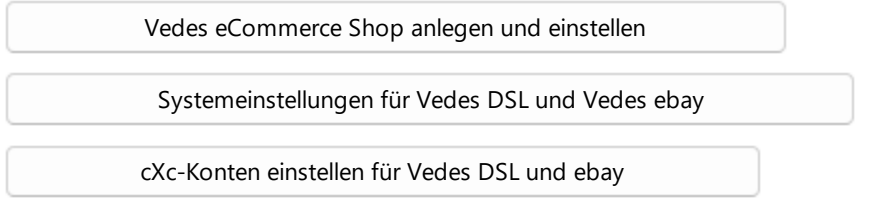

#### **25.23.1 Einführung**

Das Vedes DSL System beinhaltet

- · vedes.com (der Vedes Marktplatz)
- · Vedes DSL (der eigene Vedes Shop) ggf. nur als click & collect
- · Terminal im Geschäft
- · ebay
- Check 24

Im Artikelstamm wird angezeigt, ob ein Artikel im vedes DSL enthalten ist und ob er im Vedes DSL-GH-Listungsvorschlag enthalten ist.

Das linke Vedes-Symbol kennzeichnet **Vedes-DSL (Zentralkatalog)**, dies sind alle Artikel, die im Vedes-DSL von der Vedes gepflegt sind.

Das rechte Symbol kennzeichnet den **Vedes DSL-GH-Listungsvorschlag**, dies sind vom Vedes-Großhandel lieferbare Artikel, die für die Verwendung im Internet vorgeschlagen sind.

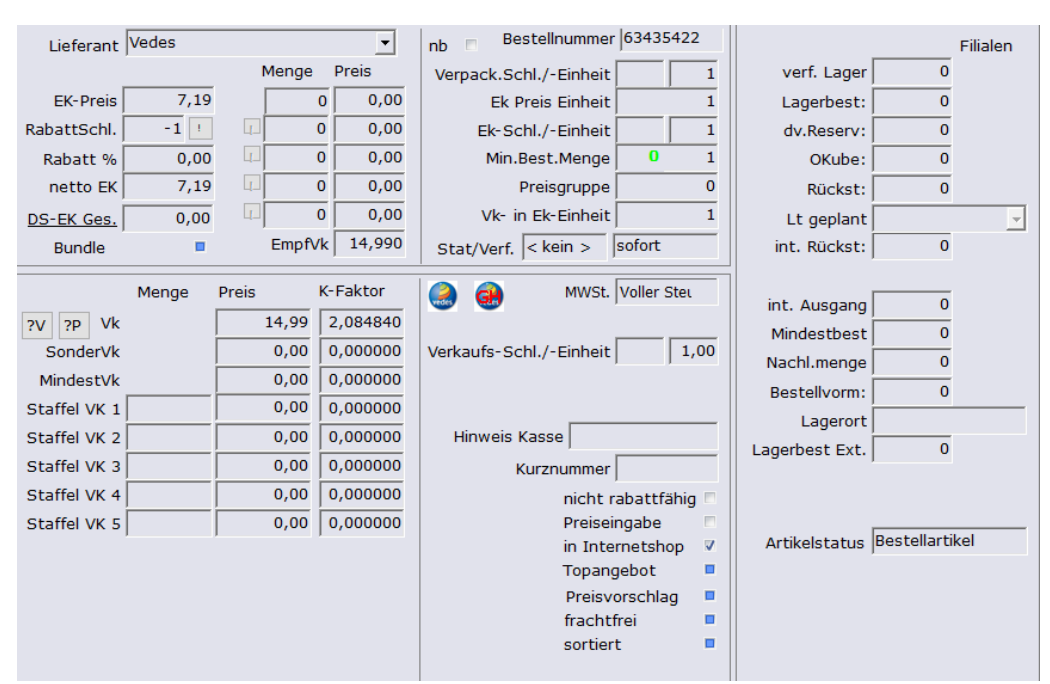

*Artikelstamm - Stamm1*

Wurde bei der Anlage des Internetshop ein Logo für den Shop hinterlegt, so wird das Logo ebenfalls angezeigt. Ist dieses Logo farbig hat der Artikel das Kennzeichen "in Internet", ist das Symbol grau soll er grundsätzlich nicht in das Internet geladen werden.

## **25.23.2 Artikel bereitstellen**

#### **Wie kommen Artikel in das DSL?**

In ShopOffice werden die Artikel definiert, die in das Vedes DSL System eingestellt werden sollen. Dabei wird zwischen **Vedes** (vedes.com , Vedes DSL,Terminal im Geschäft) , **vedes ebay** und **vedes check24** unterschieden. Für die drei Bereiche können auch unterschiedliche Preise definiert werden.

Zunächst muss jeder Artikel für den Internetshop in den er geladen werden soll, das Kennzeichen "in Internet" erhalten. Es gibt verschieden Funktionen mit denen das Kennzeichen in Internet gesetzt werden kann:

- · im Artikelstamm über klicken auf das Symbol,
- · in der eCommerce-Artikelbearbeitung,
- · über die Kennzeichen "Neuanlage in Internet" und "neue ZK Artikel in Internet"

Ob der Artikel dann tatsächlich in den Internetshop gestellt wird entscheidet sich gemäß den getroffenen Einstellungen für den Artikel bzw. den Internetshop wie sie im Kapitel <u>Artikel [bereitstellen](#page-424-0) für eCommerce</u>lﷺ bzw. <u>[Artikelbestände](#page-425-0) / hochladen definieren</u>| 426] beschrieben sind.

Zusätzlich können noch Artikel, die nicht in ShopOffice angelegt sind, aber von der Vedes als DSL-Sortiment definiert sind in den Shop hochgeladen werden:

- · DSL Artikel ergänzen,
- · beimischen im Online-Backende (Informationen zu dieser Funktion über das Vedes-DSL Team) Dies ist eine von CASH empfohlene Funktion.

Hinweis: DSL Artikel ergänzen

Um das DSL Sortiment zuverlässig über ShopOffice zu ergänzen, müssen die Dateien des DSL Sortiments heruntergeladen werden. Das herunterladen des DSL Sortiments wird in den cXc-Konten unter "Vedes FTP" bei "DSL Sortiment" aktiviert. siehe auch [cXc-Konten](#page-524-0) einstellen für  $\mathsf{\mathsf{Vedes}}\ \mathsf{\mathsf{DSL}}\ \mathsf{und}\ \mathsf{ebay}$  $\mathsf{\mathsf{Vedes}}\ \mathsf{\mathsf{DSL}}\ \mathsf{und}\ \mathsf{ebay}$  $\mathsf{\mathsf{Vedes}}\ \mathsf{\mathsf{DSL}}\ \mathsf{und}\ \mathsf{ebay}$ l ಐ $\mathsf{s}$ 

Mit welchen Beständen die Artikel angezeigt werden ergibt sich aus den getroffenen Einstellungen für den Artikel bzw. den Internetshop (diese Bestände werden als Grundlage für "hochladen" verwendet) s. [Artikelbestände](#page-425-0) / hochladen definieren 426

Zusätzlich kann die Anzeige der Großhandelsbestände der Vedes aktiviert werden:

Diese Einstellungen sind im Artikelstamm [Artikelstamm-Stamm1 "Internet"]: · ohne/mit GH-Bestand ,

in der eCommerce-Verwaltung [Export-Vedes DSL]:

· Großhandeslbestand (GH)

Die Lieferzeit wird definiert über die eCommerce-Einstellungen in der eCommerce-Verwaltung [Export-Lieferzeit]:

· Für die jeweilige Lieferzeit-Stufe wird eine Lieferzeit in Tagen angegeben

Ab der Schnittstellenversion 3.0 des Vedes kann zu dem ein Demobestand und ein Drittlagerbestand mit hochgeladen werden. Die Einstellungen werden in der eCommerce-Verwaltung unter [Export-Hochladen] "hochladen verwendet Demobestand" und "hochladen verwendet externen Bestand" vorgenommen.

Als Drittlagerbestand wird die Summe aus Lagerbest Ext, Lagerbest Ext2, Herstellerbestand und Lieferstufenbestand hochgeladen. Als Demobestand wird der "Demobest" aus dem Artikelstamm ausgespielt.

#### **Wie kommen die Preise der Artikel in das DSL?**

Welcher VK-Preis hochgeladen wird, wird in ShopOffice eingestellt. Die Preise werden im Artikelstamm definiert. Welcher der im Artikelstamm eingetragenen

Preise dann hochgeladen wird, wird in den Einstellungen für den Internetshop festgelegt. In dem Kapitel <u>[Artikelpreise](#page-436-0) definieren</u>l437) findet sich eine ausführliche Erklärung.

Aus ShopOffice kann der **VK-Preis in Internetshop** (Feld VK-Preis gemäß Vedes-Wiki), der **UVP im Internetshop** (Feld Vk-Preis List gemäß Vedes-Wiki), der **POS-VK** (Feld VK-Preis POS gemäß Vedes-Wiki) und der **Marktplatz-VK** (Feld Vk-Preis VEDES Marktplätze) ausgespielt werden.

Hinweis: Nur bei Artikeln, die von ShopOffice hochgeladen werden, können Preise übergeben werden. Haben Sie "nur Artikel mit Bestand hochladen" und "GH Bestand verwenden" aktiviert. So wird so lange Ihr Preis verwendet, wie Sie in ShopOffice einen Lagerbestand haben. Haben Sie keinen Lagerbestand, wird der Artikel nicht mehr hochgeladen, damit wird automatisch der Vedes Preis verwendet.

Es gibt eine Möglichkeit dies für Artikel des **Vedes DSL-GH-Listungsvorschlags** zu verhindern. Der Artikel muss in ShopOffice angelegt sein, es muss sich um einen Artikel des **Vedes DSL-GH-Listungsvorschlag** handeln, und es muss **DSL-GH-Artikel ohne Bestand hochladen** aktiviert sein. Bei Auslaufartikel muss **DSL-GH-Auslaufartikel ohne Bestand hochladen** aktiviert sein. Dann werden werden diese Artikel auch ohne Bestand hochgeladen, somit kann der Preis aus ShopOffice verwendet werden. Welcher preis verwendet wird liegt an den getroffenen Preiseinstellungen <u>([Artikelpreise](#page-436-0) definieren</u>| ४३७)

Artikel, die über "DSL Artikel ergänzen" in ShopOffice oder "beimischen" im Online-Backend ergänzt werden, werden immer mit dem Preis hochgeladen, der in den von der Vedes übermittelten Dateien enthalten ist. Für diese Artikel können Sie keinen Preis definieren.

#### **Upload**

Mit dem cXcManager werden die Artikel und die Preise zeitgesteuert in eine Datei ausgespielt und die auf einem FTP Server abgelegt wird. Aus dieser Datei liest die Vedes dann die Artikel in das DSL System ein, bzw. leitet sie an ebay / check24 weiter.

Es werden zwei unterschiedliche Dateien verwendet. Zum einen alle definierten Artikel, diese Datei wird einmal am Tag vorzugsweise in den Abend und Nachtstunden erzeugt, zum Anderen Dateien mit Änderungen (Preis und Lagerbestand) diese Datei wird mehrmals täglich erzeugt. Wann bzw. in welchem Turnus die Dateien ausgespielt werden, wird in den cxc-Konten Einstellungen festgelegt.

#### **Wie kommen die Bestellungen in ShopOffice?**

Die Bestellungen aus dem Internetshop werden zeitgesteuert vom cXcManager heruntergeladen und in die eCommerce Auftragsverwaltung eingelesen. Artikel, die auf Lager sind werden direkt reserviert. Auf Wunsch kann ein Kommissionierungsschein automatisch auf einem Drucker ausgegeben werden. Die weitere Bearbeitung der Bestellung erfolgt in der eCommerce-Auftragsbearbeitung/ eCommerce Aufrag berechnen

#### **25.23.3 Bestellablauf**

#### **Bestellverarbeitung**

Mit dem cXc-Manager von ShopOffice werden die Bestellungen von Kunden in regelmäßigen Abständen aus dem Internet heruntergeladen. Dabei werden sowohl Bestellungen aus DSL und vedes.com als auch aus eBay verarbeitet.

Bestellungen aus dem Vedes DSL/vedes.com/ebay werden in ShopOffice bereits mit der Aufgabe der Bestellung durch den Kunden verarbeitet und nicht erst nach dem Akzeptieren der Bestellung im Backend. Dies hat mehrere Gründe:

1. wenn ein Kunde einen Auftrag erteilt, muss die Ware möglichst schnell reserviert werden, damit die Artikel nicht anderweitig verkauft werden kann 2. die bestellten Artikel müssen in ShopOffice reserviert werden um mit dem nächsten Bestandsabgleich einen reduzierten Lagerbestand an das DSL hochzuladen

3. wenn viele Bestellungen eingehen ist eine Automation in der Bearbeitung notwendig, dies kann über das Backend des DSL nicht gewährleistet werden

Die Kunden werden automatisch in ShopOffice angelegt und die Artikel reserviert, bzw. wenn kein Lagerbestand vorhanden ist wird eine oKube erzeugt.

Auf einem A4 Drucker wird automatisch ein Kommissionsschein für die Bestellung ausgedruckt, in der Kasse wird gemeldet "Auftrag eingegangen"

Grundsätzlich gibt es nun 4 Möglichkeiten wie weiter verfahren wird: 1. Die Ware ist bei ihnen auf Lager und wird von ihnen [versandt](#page-512-0) 513

2. Die Ware ist nicht bei ihnen auf Lager, soll aber von ihnen [verschickt](#page-513-0) <mark>[werden](#page-513-0)</mark>l ہٹ

3. Die Ware ist bei ihnen auf Lager, soll aber von der Vedes [verschickt](#page-513-1) werden <u>[\(Dropshipment\)](#page-513-1)</u> 514

4. Die Ware ist nicht bei ihnen auf Lager und soll von der Vedes [verschickt](#page-513-2) <mark>werden [\(Dropshipment\)](#page-513-2)</mark>|ء،

<span id="page-512-0"></span>Die Ware ist bei ihnen auf Lager und wird von ihnen versandt

Anhand des Kommissionierungsscheins werden die Artikel zusammengesucht. Anschließend wird der Barcode auf dem Kommissionierungschein in ShopOffice eingescannt und automatisch eine Rechnung gedruckt.

<span id="page-513-0"></span>Die Ware ist nicht bei ihnen auf Lager, soll aber von ihnen verschickt werden Artikel, die nicht auf Lager sind, können ganz normal über das Bestellwesen in ShopOffice bestellt werden. Beim Lagereingang werden die Artikel den Bestellungen zugewiesen. Sind alle Artikel vorhanden, wird der Barcode auf dem Kommissionierungschein in ShopOffice eingescannt und automatisch eine Rechnung gedruckt.

<span id="page-513-1"></span>Die Ware ist bei ihnen auf Lager, soll aber von der Vedes verschickt werden (Dropshipment)

Das DSL erstellt eine Datei sobald die Ware von der Vedes verschickt wurde, dies geschieht meist zwischen 13:00 Uhr und 14:00 Uhr. Diese Datei wird vom cXc-Manager heruntergeladen und verarbeitet. In ShopOffice wird für die Artikel eine Bestellung und ein Lagereingang erzeugt. Die Artikel werden reserviert, so dass eine Rechnung erstellt werden kann.

Für dieses Verhalten muss in der eCommerce-Verwaltung für Vedes DSL bei L<u>ieferung nach Hause [ausführen](#page-517-0) als</u> ြ518 "vom eigenen Lager, Dropshipment einlesen" eingestellt sein.

Im weiteren Verlauf kann für die Bestellung mit dem Einlesen der DSL-Datei automatisch eine Rechnung erzeugt werden, so dass für Lieferungen durch die Vedes (Dropshipment) außer dem Auslösen im Backend keine weiterer Eingriff notwendig ist.

<span id="page-513-2"></span>Die Ware ist nicht bei ihnen auf Lager und soll von der Vedes verschickt werden

Man löst im Backend des Vedes DSL die Lieferung über die Vedes (Dopshipment) aus. Das DSL erstellt eine Datei sobald die Ware von der Vedes verschickt wurde, dies geschieht meist zwischen 13:00 Uhr und 14:00 Uhr. Diese Datei wird vom cXc-Manager heruntergeladen und verarbeitet. In ShopOffice wird für die Artikel eine Bestellung und ein Lagereingang erzeugt. Die Artikel werden reserviert, so dass eine Rechnung erstellt werden kann.

Für dieses Verhalten muss in der eCommerce-Verwaltung für Vedes DSL bei L<u>ieferung nach Hause [ausführen](#page-517-0) als</u> 518] "vom eigenen Lager, Dropshipment einlesen" eingestellt sein.

Im weiteren Verlauf kann für die Bestellung mit dem Einlesen der DSL-Datei automatisch eine Rechnung erzeugt werden, so dass für Lieferungen durch die Vedes (Dropshipment) außer dem Auslösen im Backend keine weiterer Eingriff notwendig ist.

Für Ware die vom eigenen Lager verschickt wird kann zusätzlich noch das Versandmodul angebunden werden. Mit dem Erstellen der Rechnung wird dann eine Versanddatei erzeugt, die in die Versandprogramme von DHL und DPD eingelesen werden können.

#### **25.23.4 Rückmeldungen an den Shop**

Von ShopOffice können Rückmeldungen an den Shop gegeben werden: Die Definition der Rückmeldungen finden Sie im Vedes-Wiki: [https://www.vedes.wiki/index.php?](https://www.vedes.wiki/index.php?title=Schnittstelle_WWS#R.C3.BCckmeldungen_.28Export_aus_Fachh.C3.A4ndler-System.29_Neu_seit_Version_3.0_.21) [title=Schnittstelle\\_WWS#R.C3.BCckmeldungen\\_.28Export\\_aus\\_Fachh.C3.A4ndler](https://www.vedes.wiki/index.php?title=Schnittstelle_WWS#R.C3.BCckmeldungen_.28Export_aus_Fachh.C3.A4ndler-System.29_Neu_seit_Version_3.0_.21) -System.29 Neu seit Version 3.0 .21

1. "Bestellung akzeptiert" mit dem Erstellen einer Rechnung 2. Sendungsnummer mit dem Einlesen der Versanddatei von DHL und Post AT an das DSL senden (nur in Kombination mit dem Versandmodul)

#### **Bestellung akzeptiert**

Diese Funktion wird bei Rechnungen, die über [eCommerce-Auftrag berechnen] erstellt werden aufgerufen. Die Rückmeldung wird direkt mit dem Erstellen der Rechnung versendet.

Damit die Rückmeldungen an den Shop gehen muss in [eCommerce-Verwaltung] für den DSL Shop auf der Seite [Bestätigungen] "Bestellbestätigung an Internetshop (nach Rechnung)" aktiviert sein.

Zusätzlich kann die in der Schnittstelle beschriebene Emailkommunikation über "Email über Internetshop bei Bestellbestätigung" aktiviert werden.

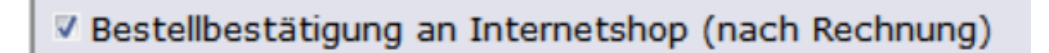

V Email über Internetshop bei Bestellbestätigung

#### **Sendungsnummer an DSL senden (nur mit Versand Modul)**

Mit dieser Funktion wird beim Einlesen der Versanddateien von DHL und Post AT die Sendungsnummer als Rückmeldung an das Vedes DSL übertragen.

Damit die Rückmeldungen an den Shop gehen muss in [eCommerce-Verwaltung] für den DSL Shop auf der Seite [Bestätigungen] "Paket Trackinginfo an Internetshop " aktiviert sein.

Zusätzlich kann die in der Schnittstelle beschriebene Emailkommunikation über "Email über Internetshop bei Paket Trackinginfo" aktiviert werden.

V Paket Trackinginfo an Internetshop

V Email über Internetshop bei Paket Trakinginfo

Wichtig! Die Stati bauen aufeinander auf, so wird ein Status abgeschlossen erst vom DSL angenommen, wenn der Status der Bestellung vorher akzeptiert war. Ausführliche Informationen dazu finden sich im Vedes-Wiki.

#### <span id="page-515-0"></span>**25.23.5 Vedes eCommerce Shop anlegen und einstellen**

Lesen Sie bitte zuerst den Abschnitt eCommerce Shop anlegen und einstellen , dort sind allgemeine Informationen zu den Einstellungen aufgeführt.

Zunächst muss der [eCommerce-Shop](#page-413-0) angelegt werden. **Für Vedes DSL und Vedes ebay müssen zwei getrennte eCommerce-Shops angelegt werden.**

Wenn Sie separate Artikelstammdaten für Check24 ausspielen möchten oder die Bestellungen über Check24 auf eigenes Konto buchen möchten, dann müssen Sie auch einen ECommerce-Shop für Check24 anlegen. Ansonsten werden Check24 Daten mit den Vedes DSL-Einstellungen verarbeitet.

Die folgenden Einstellungen müssen beachtet werden:

## **Auf der Seite "Stamm"**

#### **"Bei Neuanlage in Internetshop"**

Erklärung

**"Logo-Datei"**

Erklärung

#### **"Bei Zahlungseingang / Lagereingang drucken"**

Erklärung

#### **"Bei Bestellungseingang drucken"**

Erklärung

## **Auf der Seite "Kunde"**

#### **"Kunden bei Bestellung Kundentyp Eshop zuweisen"**

Erklärung

#### **"E-Shop-Kunden Zuordnung, wenn nicht gefunden"**

Wenn Sie möchten, dass ShopOffice prüft, ob der Kunde aus der Bestellung schon in ShopOffice angelegt wurde, empfehlen wir das Kriterium "nach E-Mail

.

suchen" zu aktivieren. Hier finden Sie weitere Erklärungen

## **Auf der Seite "Export-Vedes DSL"**

#### **"DSL GH Sortiment aus der Vedawin ergänzen"**

Wenn nicht alle Großhandelsartikel der Vedes im ShopOffice-Artikelstamm eingelesen sind, können die Artikel mit dieser Funktion trotzdem im Internetshop angezeigt werden. Der angezeigte Preis entspricht dem UVP der Vedes. Wenn die DSL-Datei heruntergeladen wird, werden nur die Artikel des DSL-Sortimentes ergänzt (empfohlen).

#### **"Großhandels-Bestand (GH)"**

#### "Ohne GH"

Bei keinem Artikel im Internet wird der Großhandelsbestand angezeigt. Der Artikel kann somit nicht bei der Vedes bestellt werden.

#### "Auslaufartikel ohne GH"

Nur bei Auslaufartikeln wird der Großhandelsbestand ausgeblendet. Die Artikel können also nach dem Abverkauf im Laden.

#### "Mit GH"

Bei allen Artikel wird der Großhandelsbestand verwendet.

#### **"Dropshipment (DS)"**

#### "Ohne DS"

Bei keinem Artikel soll die Direktlieferung von der Vedes an den Kunden möglich sein.

"Auslaufartikel ohne DS"

Neu bei Auslaufartikeln soll keine Direktlieferung möglich sein.

"Mit DS"

Bei allen Artikel soll die Direktlieferung von der Vedes an den Kunden möglich sein.

#### **"VK-Preise für Artikel ohne Bestand"**

"Alle Preise verwenden"

Jeder eingegeben Preis in ShopOffice wird gemäß den Einstellungen unter [Export-Preise] für die Preise im Internetshop verwendet.

"SVK nicht verwenden"

Wenn ein Artikel keinen Bestand hat, der Artikel in ShopOffice einen Sonderpreis hat, wird der Sonderpreis nicht hochgeladen, sondern der ListenVK. Damit soll verhindert wer-den, dass Aktionsartikel nach dem Abverkauf mit dem Sonderpreis bei der Vedes geordert werden können. "SVK nicht bei Auslaufartikeln"

Wie "SVK nicht verwenden" aber nur bei Auslaufartikeln. Reguläre Artikel werden auch mit Bestand 0 mit Sonderpreis in den Internetshop gestellt.

#### **[Zahlungsbedingungen erzeugen]**

Mit dieser Funktion erzeugen Sie Zahlungsbedingungen gemäß den Vorgaben der Vedes. **Wichtig**: Da die Vedes die Zahlungsbedingungen und die übergebenen Werte ändern kann, ist nicht sichergestellt, das mit dieser Funktion die korrekten Werte erzeugt werden. Sie müssen daher unbedingt die erzeugten Werte in den Systemeinstellungen kontrollieren und mit den aktuellen Werten der Vedes abgleichen. Beachten sie dazu auch die Informationen unter <u>[Einstellungen](#page-337-0) für Vedes DSL und Vedes ebay</u>l $_{\rm 338}$ 

#### <span id="page-517-1"></span>**[Versandarten erzeugen]**

Mit dieser Funktion erzeugen Sie Versandarten gemäß den Vorgaben der Vedes. **Wichtig**: Da die Vedes die Versandarten und die übergebenen Werte ändern kann, ist nicht sichergestellt, das mit dieser Funktion die korrekten Werte erzeugt werden. Sie müssen daher unbedingt die erzeugten Werte in den Systemeinstellungen kontrollieren und mit den aktuellen Werten der Vedes abgleichen. Beachten sie dazu auch die Informationen unter [Einstellungen](#page-337-0) für Vedes DSL und Vedes ebay 338

Einstellungen für die Verarbeitung von Bestellungen. Nur Vedes DSL. Die Vedes ebay Bestellungen werden mit Vedes DSL herunter geladen.

#### <span id="page-517-0"></span>**"Lieferung nach Hause ausführen als":**

"vom eigenen Lager, ggf. oKube erzeugen"

Artikel aus der Bestellung, die im Geschäft auf Lager sind, werden reserviert. Für die Artikel, die nicht auf Lager sind wird eine oKube erzeugt. Entsprechend würden die Artikel bei einem Bestellvorschlag vorgelegt werden.

"vom eigenen Lager, Dropshipment einlesen"

Artikel aus der Bestellung, die im Geschäft auf Lager sind, werden reserviert. Für die Artikel, die nicht auf Lager sind wird eine oKube erzeugt. Wird in Vedes DSL Backend ein Dropshipment von der Vedes ausgelöst, so wird dies in ShopOffice eingelesen und alle Artikel dieser Bestellung auf reserviert gesetzt, so dass ein e rechnung in ShopOffice erzeugt werden kann.

"als Streckenbestellung (GH-Bestand nicht berücksichtigen)"

Artikel aus der Bestellung werden alle als Streckengeschäft über die Vedes abgewickelt. ShopOffice prüft den GH-Bestand der Vedes nicht! Aus ShopOffice wird eine Streckenbestellung bei der Vedes generiert.

"als Streckenbestellung (GH-Bestand prüfen)"

Artikel aus der Bestellung werden alle als Streckengeschäft über die Vedes abgewickelt. ShopOffice lädt den GH-Bestand der Vedes und prüft ob die Artikel con der Vedes lieferbar sind. Sind Artikel aus ShopOffice lieferbar wird eine Streckenbestellung generiert.

"alle Artikel ins Geschäft bestellen"

Artikel aus der Bestellung, werden automatisch bei der Vedes bestellt und an das Geschäft geliefert.

"vorhanden Artikel reservieren, oKube ins Geschäft bestellen (von der vedes)" Artikel aus der Bestellung, die im Geschäft auf Lager sind, werden reserviert, die nicht auf Lager sind werden automatisch bei der Vedes für die Lieferung in das Geschäft bestellt.

## **Hinweis! Zur Zeit sind nur die Varianten "vom eigenen Lager ggf. oKube erzeugen" und "vom eigenen Lager, Dropshipment einlesen" möglich!**

## **Auf der Seite "Export-Verfügbarkeit"**

Hier wird eingestellt, unter welchen "Bestand"-Voraussetzungen Artikel in das Internet geladen und welche Bestände angezeigt werden. Für die Berechnung Bestände werden die Sicherheitsbestände pro Artikel, Lieferant und Internetshop, der Maximalbestand, Geschenktisch berücksichtigen und Reserviert von Bestand abziehen berücksichtigt.

#### **"reserviert von Bestand abziehen"**

Ist dieses Feld aktiviert (empfohlen), dann wird der verfügbare Lagerbestand (Lagerbestand - reserviert ) verwendet ansonsten der Lagerbestand.

#### **"Strecke hochladen"**

Wenn aktiviert, werden Streckenartikel (Artikelstatus = S) mit dem Bestand 1 verwendet, ansonsten werden S Artikel nicht hochgeladen.

#### **"Nur Artikel mit Bestand hochladen"**

Artikel werden nur in das Internet geladen, wenn sie nach der Berechnung des Bestandes noch einen Bestand größer 0 haben. Wichtig! Hat sich seit dem letzten hochladen der der Bestand verändert und ist der Bestand aktuell 0, so werden die Artikel noch einmal hochgeladen, damit der Bestand aus dem Internetshop entfernt wird.

#### **"Auslaufartikel nur mit Bestand hochladen"**

Artikel mit dem Status Auslauf werden nur in das Internet geladen, wenn sie nach der Berechnung des Bestandes noch einen Bestand größer 0 haben. Wichtig! Hat sich seit dem letzten hochladen der der Bestand verändert und ist der Bestand aktuell 0, so werden die Artikel noch einmal hochgeladen, damit der Bestand aus dem Internetshop entfernt wird.

#### **"Sicherheitsbestand"**

Der Sicherheitsbestand wird von Lagerbestand jedes Artikels angezogen und reduziert entsprechend den Lagerbestand. Wichtig es gibt zusätzlich noch einen Sicherheitsbestand pro Lieferant und pro Artikel, von allen Sicherheitsbeständen wird eine Summe gebildet, bevor sie abgezogen werden.

#### **"Maximalbestand"**

Der Maximalbestand steuert die Anzeige des Lagerbestandes im Internetshop. Der höchste im Internet angezeigte Lagerbestand ist der des Maximalbestandes. Darüber hinaus gehende Bestände werden "versteckt".

#### **"Geschenkkisten berücksichtigen"**

Wenn aktiviert, wird mit der Geschenkkistenverwaltung gearbeitet. Ist ein Bestand in der Geschenkkiste, so wird der Lagerbestand um des Wert des Bestandes in der Geschenkkiste reduziert. Tendenziell wird damit ein zu geringer Bestand hochgeladen

**"Verfügbarkeit definieren", "Nur Artikel mit Bestand anzeigen"** und **"Auslaufartikel nur mit Bestand anzeigen"** haben für das Vedes DSL keine Bedeutung.

## **Auf der Seite "Bestätigungen"**

Hier wird eingestellt, an wen und welche Bestätigungen nach dem Einlesen einer Trackinginfo versendet werden. Diese Funktion ist nur in Kombination mit den Versandmodulen für DHL und Post At wirksam.

Hinweis die Einstellungen für die Radiogroups "Bestellbestätigung" und "Versandbestätigung" werden durch die folgenden Einstellungen überschribeen

#### **"Paket Trackinginfo an Internetshop"**

Hiermit wird eine Datei (Vedes DSL 3.0 Format) erzeugt, die an das Vedes DSL übergeben wird.

#### **"Email über Internetshop bei Paket Trackinginfo"**

Hiermit wird in der Datei (Vedes DSL 3.0 Format) , die an das Vedes DSL übergeben wird, der Eintrag "Kennzeichen-E-Mail-Kommunikation-aktiv" gesetzt.

**"Bestellbestätigung an Internetshop (nach Rechnung)"**

Hiermit wird eine Datei (Vedes DSL 3.0 Format) erzeugt, die an das Vedes DSL übergeben wird und die Bestellbestätigung im DSL auslöst.

#### **"Email über Internetshop bei Bestellbestätigung"**

Hiermit wird in der Datei (Vedes DSL 3.0 Format) , die an das Vedes DSL übergeben wird, der Eintrag "Kennzeichen-E-Mail-Kommunikation-aktiv" gesetzt.

## **Auf der Seite "Rechnungen"**

Hier wird eingestellt, wie sich ShopOffice verhält, wenn eine Rechnung verbucht wird.

#### **"Wenn eine Rechnung verbucht wird"**

"Rechnung drucken" Druckt mit den Verbuchen eine Rechnung "Rechnung als PDF" erzeugt aus der Rechnung eine PDF-Datei "Lieferschein drucken" druckt eine Kopie der Rechnung, die als Lieferschein bezeichnet wird. "E-Mailvorlage"

die E-Mailvorlage, die beim Versand verwendet werden soll

Die Einstellungen "Wenn eine Rechnung verbucht wird" können über die Einstellungen in den Zahlungsbedingungen überschrieben werden. So könnte z.B. bei Zahlung per Payone Invoice das Drucken der Rechnung abgeschaltet werden

## **Auf der Seite "Auftrag"**

## **"Bei Auftragseingang"**

"nichts drucken"

Es erfolgt kein Ausdruck.

"Kommissionierung drucken"

Mit dem Eingang der Bestellung wie ein Kommissionierungschein gedruckt. "Rechnung erstellen"

Mit dem Eingang wird eine Rechnung erstellt. Voraussetzung, alle Artikel sind reserviert und die Rechnung ist bezahlt.

"Kommissionierung drucken und Rechnung erstellen"

Kombiniert "Kommissionierung druck" und "Rechnung erstellen".

Die Funktionen "Bei Auftragseingang" werden üblicherweise vom cXcManager ausgelöst.

.

.

.

.

.

.

.

"Artikel mit Auftragseingang reservieren (empfohlen)"

Artikel aus Bestellungen werden automatisch reserviert. Dies sollte unbedingt angehakt werden.

#### **"Strecke / DropShipment"**

"für Streckenartikel Bestellung beim Lieferanten erzeugen"

"Bestellung beim Lieferanten automatisch versenden"

"Bei Versandbestätigung des Lieferanten Rechnung erstellen"

**"Format der Bestelldatei"**

Diese Einstellungen werden aktuell nur von den Standard Shops verwendet. Sie dienen dazu "Bestellungen" in den Standardshop einzulesen. "gemäß eCommerce-Typ"

"Cash Batch File"

"Ean-Datei mit Menge"

"Ean-Datei ohne Menge"

"Opentrans 2.1"

ie Einstellungen "Wenn eine Rechnung verbucht wird" können über die Einstellungen in den Zahlungsbedingungen überschrieben werden. So könnte z.B. bei Zahlung per Payone Invoice das Drucken der Rechnung abgeschaltet werden

<span id="page-521-0"></span>**25.23.6 Systemeinstellungen für Vedes DSL und Vedes ebay**

**Systemeinstellungen Auf der Seite "Firma"**

muss das <u>[eigene](#page-341-0) Land</u>|ෲ richtig eingetragen sein.

#### **Auf der Seite "Zahlungsbedingungen"**

Um die Bestellungen aus dem Vedes DSL verarbeiten zu können müssen Sie in ShopOffice Zahlungsbedingungen anlegen, die den Vedes Zahlungsbedingungen entsprechen. Die von der Vedes verwendeten Zahlungsbedingungen finden Sie im Internet im Vedes Wiki (wenn Sie die Zugangsdaten zum Vedes Wiki nicht besitzen, wenden Sie sich bitte an die Vedes). Die Vedes nennt die Zahlungsbedingungen Zahlungsformen. Die Tabelle der Zahlungsformen enthält die Auflistung. Um sicher zu gehen, dass Sie alle von der Vedes verwendeten Zahlungsformen für Ihr Vedes DSL haben, empfehlen wir ihnen sich zusätzlich bei ihrem Ansprechpartner bei der Vedes zu vergewissern, dass die Liste im Vedes Wiki auf einem aktuellen Stand ist.

Sie müssen <u>**alle** [Zahlungsbedingungen](#page-342-0) anlegen</u>|अ्ञो, die auch im Vedes-DSL verwendet werden sollen. Dazu zählt auch die Bezahlung im Laden!

#### Für das Vedes DSL-System gilt

In die Spalte "Eshop-KZ" muss die exakte Bezeichnung der Vedes Zahlungsform, die in der Datei übergeben wird, mit einem VE\_ vorangestellt eingetragen werden.

Für "Bezahlung im Laden" muss also "VE\_payInStore" eingetragen werden. Bitte ohne die Anführungszeichen.

Für die Zahlungsart Rechnung gilt zusätzlich: In den Zahlungstext muss die Information (Konto, Text) aus dem Vedes Wiki (unter ePayment, Payolution) eingegeben werden. Es gibt auf der Seite ein Pdf-Dokument in dem eine Beispielrechnung steht. Für den Verwendungszweck müssen sie eingeben: Verwendungszweck: ~FactoringRechnungsnummer~

Für die Zahlungsformen "Kauf auf Rechnung" und "Kauf auf Raten" von Payolution benötigen Sie individuell angepasst Druckvorlagen. Setzen Sie sich für diese Zahlungsformen bitte mit dem Support für ShopOffice in Verbindung. **Hinweis**: die Anpassung von Druckvorlagen ist kostenpflichtig!

#### Für Vedes DSL ebay gilt

In die Spalte "Eshop-KZ" muss die Exakte Bezeichnung der Vedes Zahlungsform, die in der Datei übergeben wird, mit einem "VEEB" für vedes Ebay vorangestellt eingetragen werden.

In der Spalte "Zahlung direkt buchen" können Sie angeben, ob bei dieser Zahlungsbedingung die Rechnung für die Bestellung als bezahlt gilt. Die Bezahlung einer Bestellung ist für die automatisierte Abwicklung in ShopOffice von entscheidender Bedeutung. Wird eine Bestellung mit einer Zahlungsbedingung gemacht, die als bezahlt gilt, kann z.B. direkt mit dem Eingang der Bestellung eine Rechnung von ShopOffice erzeugt werden. Selbst wenn die Rechnung erst nach der Kommissionierung erstellt werden soll, so muss die Bestellung dann nicht mehr auf bezahlt gesetzt werden.

Welche Zahlungsformen mit der ersten Übermittlung der Bestellung als bezahlt gelten (für die Sie also in jedem Fall das Geld bekommen) erfahren Sie von Ihrem Ansprechpartner zum Vedes DSL bei der Vedes.

Weitere Informationen über die Verarbeitung von eCommerce-Bestellungen in ShopOffice finden Sie unter Verarbeitung von eCommerce-Bestellungen.

**Wichtiger Hinweis!** Sie müssen unbedingt darauf achten, dass im Feld EShop-KZ in den Zahlungsbedingungen immer der Eintrag steht, den die Vedes in der Bestelldatei übergibt. Da die Vedes die Werte durchaus mal wechselt, müssen Sie dafür sorgen, dass Sie die korrekten Einträge verwenden!

#### **Auf der Seite "Versandarten"**

Um die Bestellungen aus dem Vedes DSL verarbeiten zu können müssen Sie in ShopOffice <u>[Versandarten](#page-344-0) anlegen</u>|अ्ज, die den Vedes Lieferformen entsprechen. Dies ist auch notwendig, wenn ausschließlich die Abholung im Laden geplant ist.

Die von der Vedes verwendeten Versandarten finden Sie im Internet im Vedes Wiki (wenn Sie die Zugangsdaten zum Vedes Wiki nicht besitzen, wenden Sie sich bitte an die Vedes). Die Vedes nennt die Versandarten Versandformen. Die Tabelle der Versandformen finden Sie in einer separaten Auflistung im Wiki.

Eine Möglichkeit die Versandarten eintragen zu lassen bietet [Versandarten](#page-517-1) <mark>[erzeugen](#page-517-1)</mark> សា

Sie müssen alle Versandarten anlegen, die auch im Vedes-DSL verwendet werden sollen. Dazu zählt auch die Abholung im Laden!

In die Spalte "VersandKZEshop" muss die Exakte Bezeichung der Versandform mit einem vorangestellten "VE\_" eingetragen werden.

Für "Abholung" muss also "Abholung" eingetragen werden. Bitte ohne die Anführungszeichen.

Zusätzlich wird noch eine Versandart mit dem Eintrag "VE\_" benötigt, da aus dem Vedes DSL Bestellungen ohne Versandform kommen können. Sollen für verschiedene Länder unterschiedliche Versandarten, z.B. unterschiedliche Versender verwendet werden, so müssen zusätzliche Informati-nen hinterlegt werden.

Wenn für ein bestimmtes Land, z.B. Österreich eine besondere Versandart verwendet werden soll, dann muss vor der Versandform aus dem Wiki "VE\_" und der ISO-Ländercode (ebenfalls im Vedes-Wiki zu sehen) "AT\_" stehen. Für Österreich wäre das Beispiel "VE\_AT\_Lieferung"

#### **"MWSt.ID für Fracht"**

Muss gesetzt werden. Mit dieser MWST-Kennung werden dann die Versandkosten berechnet.

#### <span id="page-524-0"></span>**25.23.7 cXc-Konten einstellen für Vedes DSL und ebay**

## **cXc-Konten einstellen**

Rufen Sie die Einstellung der cXc-Konten auf [Extras-Einstellungen- cXc Konten]

#### **Für Vedes DSL**

Auf der linken Seite muss "Vedes DSL" ausgewählt werden.

Anschließend auf der Seite [FTP]: "Daten austauschen" markieren und die Angaben zum FTP Server (FTP-Server, Benutzername, Passwort) Ihres Marktplatzes eingeben.

Auf der Seite [Zeiten]:

"Vedes Kiosk Upload alle Artikel" auswählen, die Angaben zum "Abruf an Tage" und "Abruf" eintragen. Die Artikel werden vom Marktplatz einmal täglich importiert. Da immer alle Artikel selektiert und übertragen werden müssen, dauert dieser Vorgang lange und kann das System verlangsamen. Daher ist nur ein täglicher Abgleich zu empfehlen. Die Datei wird von der Vedes einmal täglich früh morgens eingelesen.

"Vedes Kiosk geänderte Artikel" hier stellen Sie ein, wie häufig im Vk-Preis und im Bestand geänderte Artikel zum Shop hochgeladen werden. Der Import durch die Vedes erfolgt alle 5 Minuten, daher ist ein Intervall von ca. 5 Minuten sinnvoll.

"Vedes Kiosk Bestellung" der Kiosk spielt die Bestellungen aus, wenn der Kunde eine Bestellung erzeugt. Ein Intervall kleiner 10 Minuten sollte gewählt werden.

Zusätzlich müssen Sie für alle Funktionen "herunterladen und verarbeiten" auswählen. Mit [speichern] werden die Änderungen gesichert.

#### **Für Vedes DSL ebay**

Wenn Sie die eBay Funktion von vedes DSL verwenden, müssen Sie noch die Einstellungen unter "vedes Ebay" vornehmen

Auf der linken Seite muss "Vedes ebay" ausgewählt werden.

Anschließend auf der Seite [FTP]: "Daten austauschen" markieren und die Angaben zum FTP Server (FTP-Server, Benutzername, Passwort) Ihres Marktplatzes eingeben.

Auf der Seite [Zeiten]:

"Alle Artikel" auswählen, die Angaben zum "Abruf an Tage" und "Abruf" eintragen. Die Artikel werden vom Marktplatz einmal täglich importiert. Da immer alle Artikel selektiert und übertragen werden müssen, dauert dieser Vorgang lange und kann das System verlangsamen. Daher ist nur ein täglicher Abgleich zu empfehlen. Die Datei wird von der Vedes einmal täglich früh morgens eingelesen.

"Artikel Update" hier stellen Sie ein, wie häufig im Vk-Preis und im Bestand geänderte Artikel zum Shop hochgeladen werden. Der Import erfolgt alle 5 Minuten.

Die Bestellungen für das Vedes eBay werden zusammen mit den Vedes DSL Bestellungen heruntergeladen. Es werden unter vedes ebay also keine Einstellungen für die Bestellungen vorgenommen.

Zusätzlich müssen Sie für alle Funktionen "herunterladen und verarbeiten" auswählen.Mit [speichern] werden die Änderungen gesichert.

#### **Für Vedes check 24**

Wenn Sie die Check24 Funktion von vedes DSL verwenden, müssen Sie noch die Einstellungen unter "vedes Check24" vornehmen

Auf der linken Seite muss "Vedes Check24" ausgewählt werden. Anschließend auf der Seite [FTP]: "Daten austauschen" markieren und die Angaben zum FTP Server (FTP-Server, Benutzername, Passwort) Ihres Marktplatzes eingeben.

Auf der Seite [Zeiten]:

"Alle Artikel" auswählen, die Angaben zum "Abruf an Tage" und "Abruf" eintragen. Die Artikel werden vom Marktplatz einmal täglich importiert. Da immer alle Artikel selektiert und übertragen werden müssen, dauert dieser Vorgang lange und kann das System verlangsamen. Daher ist nur ein täglicher Abgleich zu empfehlen. Die Datei wird von der Vedes einmal täglich früh morgens eingelesen.

"Artikel Update" hier stellen Sie ein, wie häufig im Vk-Preis und im Bestand geänderte Artikel zum Shop hochgeladen werden. Der Import erfolgt alle 5 Minuten.

Die Bestellungen für das Vedes Check24 werden zusammen mit den Vedes DSL Bestellungen heruntergeladen. Es werden unter vedes Check24 also keine Einstellungen für die Bestellungen vorgenommen.

Zusätzlich müssen Sie für alle Funktionen "herunterladen und verarbeiten" auswählen. Mit [speichern] werden die Änderungen gesichert.

Wenn Sie die Bestellungen, die über check24 kommen auf einem separaten Shop buchen möchten, z.B. um den

#### **Für den Zentralkatalog**

Der Zentralkatalog enthält alle Artikel, die die Vedes in der Vedes Digitalen Shopping Lösung gepflegt hat. Diese Datei dient zur Kennzeichnung in ShopOffice, ob ein Artikel im DSL verfügbar ist oder nicht. (oberes Vedes-Logo im Artikelstamm) Entsprechend empfiehlt sich der Import dieser Datei für alle Teilnehmer am DSL.

Auf der linken Seite muss "Vedes Zentralkatalog" ausgewählt werden. Anschließend auf der Seite [FTP]: "Daten austauschen" markieren und die Angaben zum FTP Server (FTP-Server, Benutzername, Passwort) des Zentralkataloges eingeben.

Auf der Seite [Zeiten]:

"Vedes DSL Zentralkatalog" auswählen, die Angaben zum "Abruf an Tage" und "Abruf" eintragen. Der Zentralkatalog wird einmal täglich erzeugt. Daher ist nur ein täglicher Abgleich zu empfehlen.

#### **Für das DSL-Sortiment**

Die Vedes stellt eine Datei "Vedes DSL Sortiment" zur Verfügung, in der die Artikel enthalten sind, die der Vedes-Großhandel als Artikel für die DSL empfiehlt. Wenn Sie die Funktion "Artikel aus Vedawin" ergänzen verwenden wollen, empfiehlt sich diese Datei zu importieren. Dann werden genau diese Artikel im DSL ergänzt.

Für die Einrichtung

Auf der linken Seite muss "Vedes FTP" ausgewählt werden.

Anschließend auf der Seite [FTP]: "Daten austauschen" markieren und die Angaben zum FTP Server (FTP-Server, Benutzername, Passwort) des Vedes FTP Servers eingeben (Falls noch nicht erfolgt).

Auf der Seite [Zeiten]:

"DSL Sortiment" auswählen, die Angaben zum "Abruf an Tage" und "Abruf" eintragen. Der Zentralkatalog wird einmal täglich erzeugt. Daher ist nur ein täglicher Abgleich zu empfehlen.

## **25.23.8 Empfohlene Einstellungen**

Empfohlene Einstellungen für Vedes DSL, Vedes.com und Vedes eBay

Unter

"Bei Zahlungseingang / Lagereingang drucken"

"Bei Bestellungseingang drucken" Kommissionierungsschein

"Strecke bei Versandbestätigung Rechnung erstellen"

"Artikel mit Bestellung reservieren"

Im Vedes DSL sollen möglichst wenig Artikel grau dargestellt werden, gleichzeitig aber ein möglichst großes Angebot bereitstehen.

Am einfachsten wäre es, wenn es im Backend des DSL eine Einstellung geben würden "nur Artikel mit Bestand anzeigen". Diese gibt es leider nicht, daher muss man andere Wege wählen:

Variante 1:

Aus ShopOffice werden "nur Artikel mit Bestand" hochgeladen, im Vedes DSL Backend wird "beimischen" aktiviert.

Dann werden zusätzlich zu den Artikeln aus ShopOffice von der Vedes die Artikel eingespielt, die vom Großhandel lieferbar sind. Wichtig es werden in diesem Fall alle "beigemischten" Artikel mit der UVP der Vedes eingestellt. ? wird ein Sonderpreis auch eingespielt?-> Wild

Variante 2 (erst ab Version 3.6.5.5 verfügbar):

Sollen bestimmte Großhandelsartikel, die in ShopOffice nicht im Bestand sind, mit einem anderen Preis angezeigt werden, so muss

Aus ShopOffice werden "nur Artikel mit Bestand" hochgeladen und zusätzlich "angelegte Vedes DSL-GH-Artikel beimischen".

Zusätzlich muss im Vedes DSL Backend wird "beimischen" aktiviert werden.

Die Einstellung "angelegte Vedes DSL-GH-Artikel beimischen" ergibt nur einen Sinn, wenn das DSL-Sortiment (cXc-Konto) vor dem Ausspielen der daily-Datei heruntergeladen wird. Nur so kann eine tagesaktuelle "Bestandsdatei" als Grundlage für das Beimischen in ShopOffice verwendet werden. Die Artikel, die mit einem eigenen Preis versehen werden sollen, müssen in ShopOffice angelegt werden, so kann ein eigener Preis eingegeben werden.

#### **25.23.9 Fehlerprüfung**

#### **Ein Artikel hat in ShopOffice keinen Bestand, wird im Internet aber als Bestand angezeigt**

Prüfen Sie zunächst ob die Sortimentsnummer, der Barcode und die Artikelnummer des Artikel im Internet und in ShopOffice identische sind.

Dazu wählen Sie im Internet ihren Internetshop aus, suchen den Artikel über die Sortimentsnummer, den Barcode oder die Artikelnummer.

Gehen sie im Internet dann auf die Artikelbeschreibung. Dort sehen Sie die man die Herstellerartikelnummer, den Barcode (bezeichnet als EAN) und die Sortimentsnummer.

Anschließend rufen Sie den Artikel in ShopOffice auf und prüfen ob die Nummern und der Barcode in ShopOffice mit denen im Internet übereinstimmen. Ist dies nicht der Fall so:

Unterscheiden sich die Seriennummern Geben sie die korrekte Sortimentsnummer in ShopOffice ein.

Unterscheidet sich die Artikelnummer des Herstellers Geben sie die korrekte Bestellnummer des Herstellers in ShopOffice ein.

Unterscheidet sich der Barcode oder sind in ShopOffice mehrere Barcodes hinterlegt

Wenn kein Barcode in ShopOffice hinterlegt ist, oder alle Barcode mit einer 2 beginnen, ergänzen sie den Barcode aus dem Internet in ShopOffice Sind mehrere Barcodes hinterlegt die nicht mit 2 beginnen, dann müssen Sie prüfen ob die Barcodes für diesen Artikel noch gültig sind und ggf. alle Barcodes bis auf den aus dem Internet löschen

#### **Wenn Rechnungen erstellt werden, reduziert sich der Lagerbestand nicht**

Prüfen Sie zunächst ob die Bestellung als Lieferung durch Lager Vedes ausgeführt wurde. Dazu in dem Auftrag unter Protokoll schauen, ob dort ein Kennung S3B1 erscheint. Erscheint dort eine S3B1, so wird von ShopOffice intern eine Bestellung erzeugt, die nicht versendet wird. Wenn die Artikel aus der Kommission verkauft wird, werden wird der Lagerbestand nicht verändert, da die Ware ja von der Vedes direkt geliefert wird.

Sie haben keine Lieferung über die Vedes veranlasst? Dann prüfen Sie die Einstellungen in der eCommerce-Verwaltung unter "Export-Vedes DSL" die Einstellung "Lieferung nach Hause ausführen als" wenn dort "als Streckenbestellung (GH nicht berücksichtigen)" oder "als Streckenbestellung (GH prüfen)" aktiviert ist, werden Bestellungen mit Versandart "Lieferung" immer als Streckenbestellung ausgeführt. Wenn Sie nur Streckenbestellung erzeugen möchten, wenn es im Backend des DSL ausgelöst wurde, müssen Sie "vom eigenen Lager, Dropshipment einlesen" aktiveren.

# **Artikeleditor**

## **26 Artikeleditor**

Der Artikeleditor befindet sich im ShopOffice-Backend. Mit dem Modul Artikeleditor können vielfältige Informationen für Artikel in Internetshops hinterlegt werden

Mit [eCommerce-Artikeleditor] wird der Artikeleditor aufgerufen.

Zunächst werden im Bereich [Selektion] die Kriterien für die Auswahl der Artikel eingegeben. Im Artikeleditor können maximal 50.000 Artikel auf einmal bearbeitet werden.

Markierung eines Bereichs [Umsch] gedrückt halten Click erste Zeile Spalte "Sel" Click letzte Zeile Spalte "Sel" [Umsch] loslassen

Spalte auswählen, die geändert werden soll durch Klick auf den Spaltenkopf mit der rechten Maustaste.

Mit dem Click auf den Spaltenkopf erscheint je nach Spalte eine Eingabemöglichkeit. Den Artikeln können entweder über den Wert aus diesem Feld, oder über die direkte Eingabe in der Tabelle ein Wert zugewiesen werden.

Mit Wert zuweisen wird der Wert aus dem Feld auf die markierten Zeilen angewendet. Die Werte werden nicht direkt in den Artikelstamm geschrieben. Erst mit [Übertragen] werden die geänderten Werte in den Artikelstamm geschrieben.

Die Spalten für Merkmale und Eigenschaften/Ausprägung der Merkmale können entweder durch die Auswahl eingegeben werden, oder durch Eingabe des gewünschten Wertes in das Auswahlfeld.

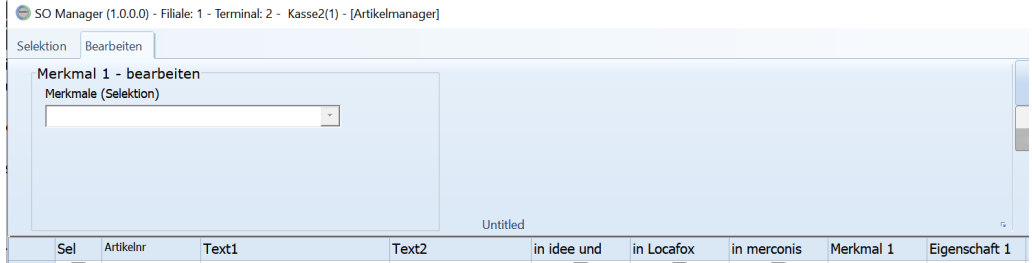

Ist noch kein Merkmal zugewiesen, so ist keine Auswahl verfügbar. Das Merkmal wird in das Feld "Merkmale(Selektion)" eingeben.

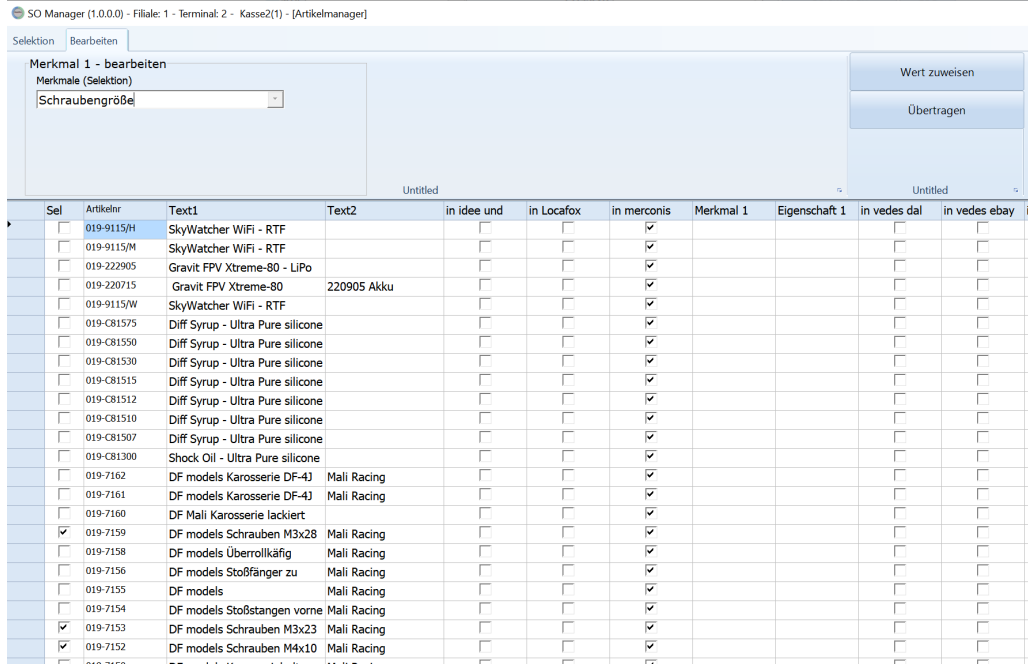

## Nach dem Zuweisen des Merkmals steht auch die Auswahl zur Verfügung.

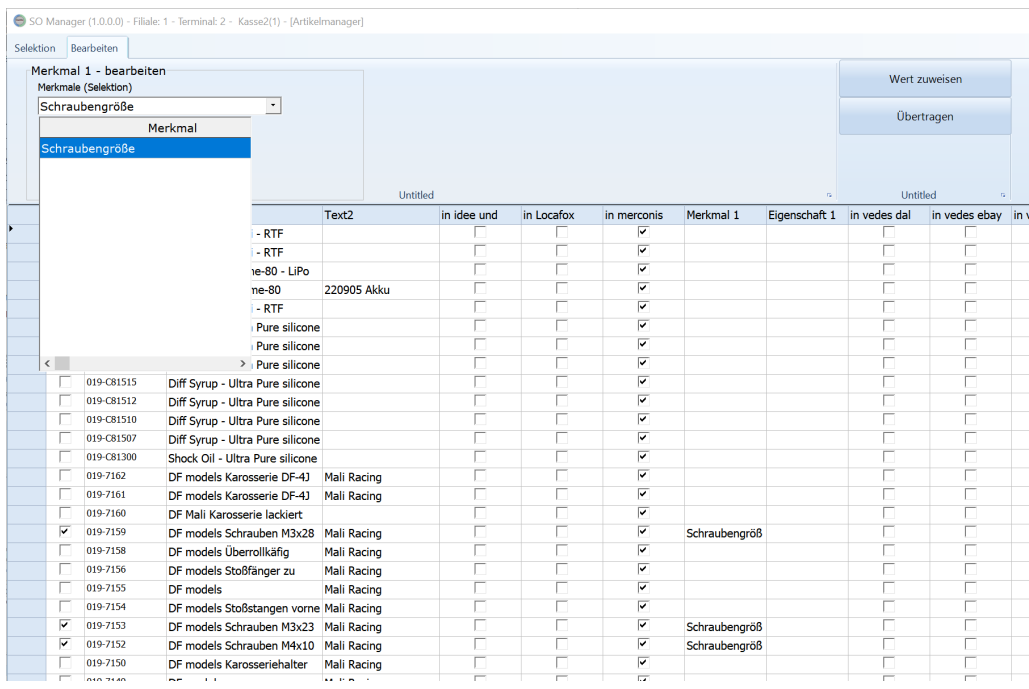

Die Eigenschaften/Ausprägungen für die Merkmale werden genau so zugewiesen.

Es werden immer alle Merkmale bzw. Ausprägungen in der Auswahlliste angezeigt, nicht nur die, die in dem jeweiligen Feld eingetragen sind.

# **EDI**

# **27 EDI**

Electronic Data Interchange

Austausch von Stammdaten, Lieferscheinen und Aufträgen mit Lieferanten.

Lieferscheine werden vom cXc-Manager heruntergeladen und im Lagereingang vorgelegt. Die Lieferscheine sind als EDI-Lieferscheine gekennzeichnet.

# **27.1 Verwaltung**

Informationen zu den aktiven cXc-Konten und den verarbeiteten Dateien finden sich unter [EDI-Verwaltung] und [eCommerce-Verwaltung]

[cXc-Konten Information] In der cXc-Konten Information können die heruntergeladenen und verarbeiteten Dateien abgefragt werden und bei FTP-Konten die Original-Verzeichnisse auf den FTP-Server angeschaut werden.

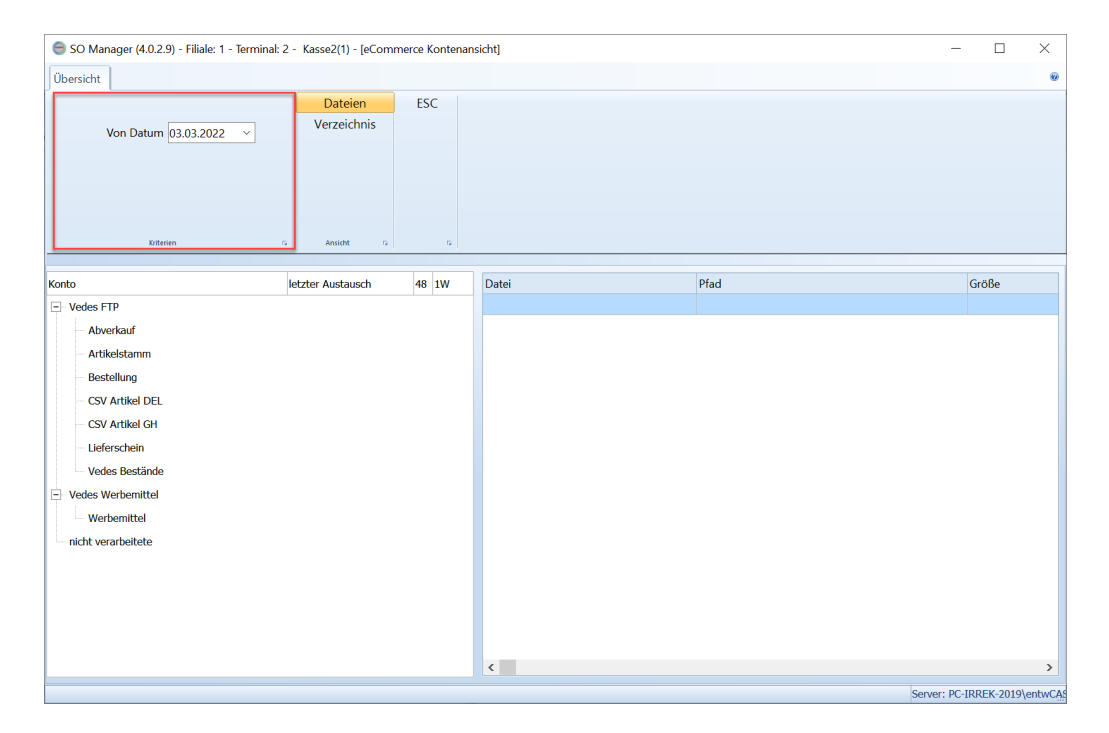

Das Selektionskriterium "Von Datum" wird nur bei der Ansicht [Dateien] verwendet.

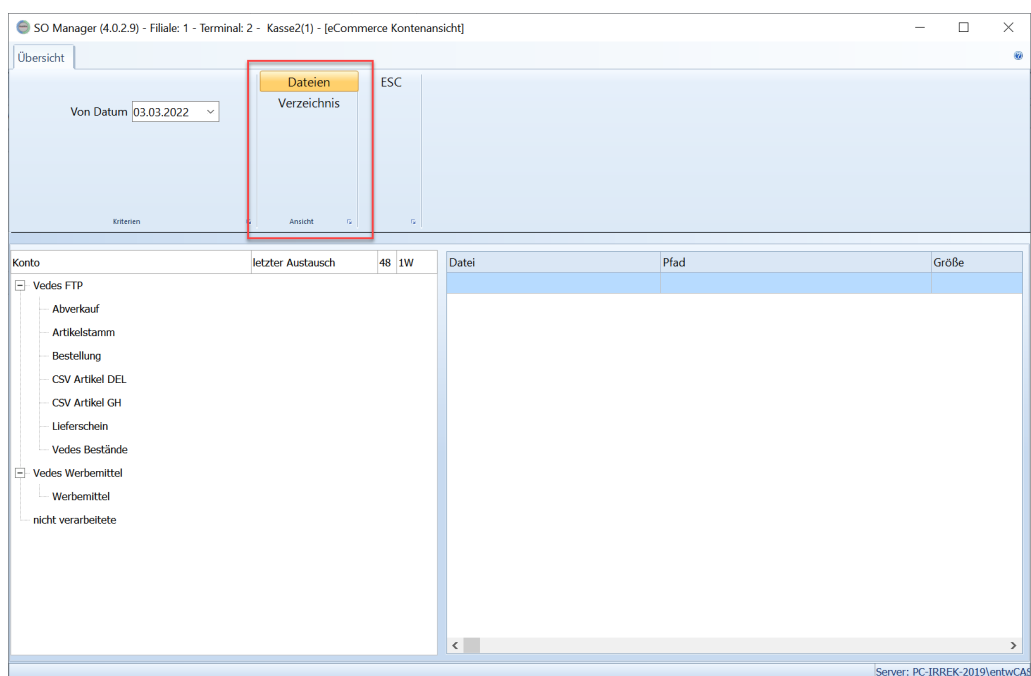

Unter "Ansicht" wird eingestellt, welche Informationen angezeigt werden sollen. [Dateien] zeigt die heruntergeladenen Dateien seit dem gewählten Datum an. [Verzeichnis] zeigt den Inhalt des FTP Severs an.

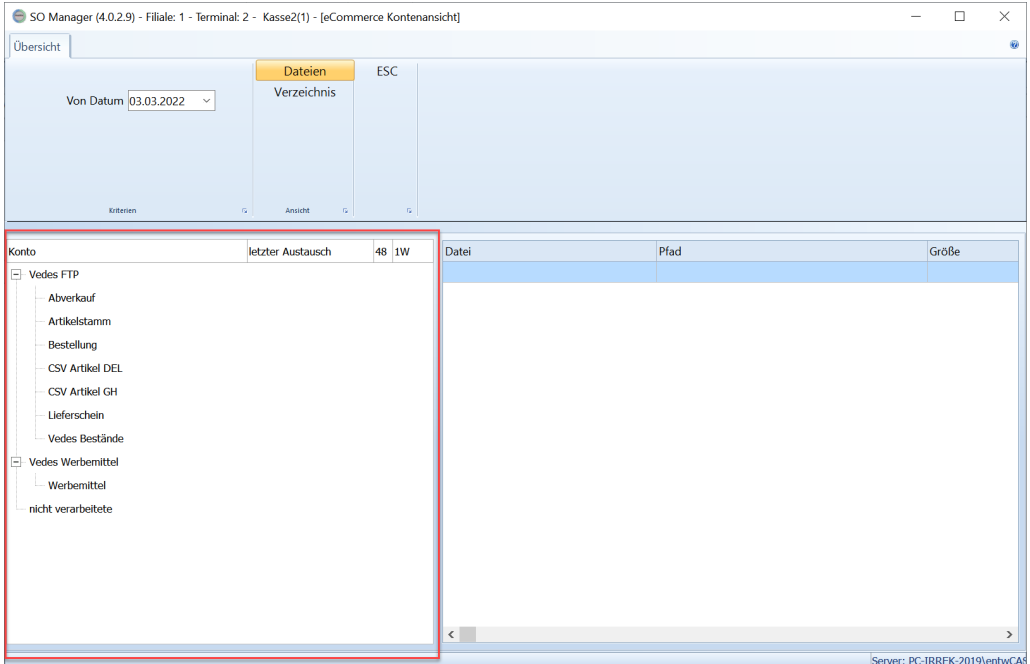

Auf der Linken Seite stehen alle cXc-Konten, die entweder aktuell verarbeitet werden, oder bei denen Dateien heruntergeladen wurden.

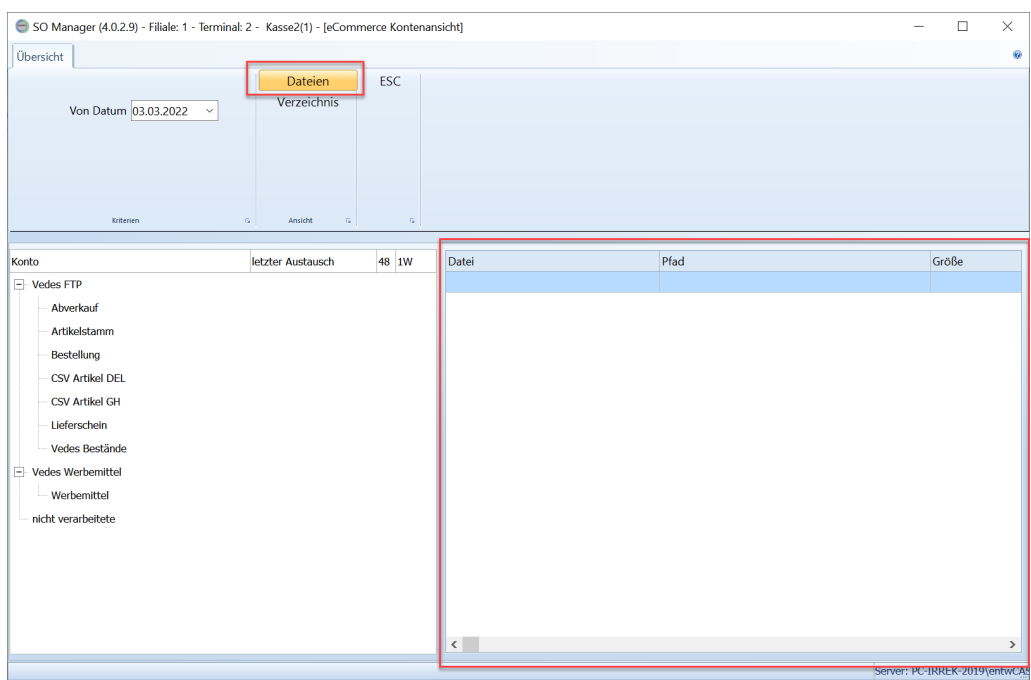

Ist [Dateien] ausgewählt, dann sieht man im rechten Bereich die heruntergeladenen Dateien.

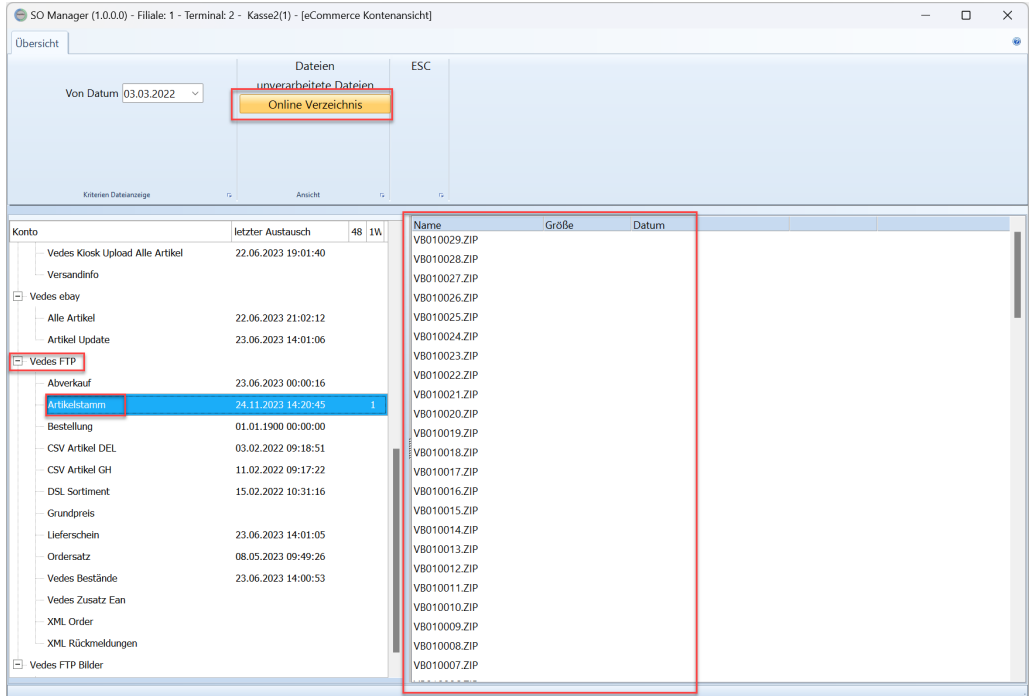

Ist [Verzeichnis] ausgewählt, sieht man im rechten Bereich den Inhalt des Verzeichnisses des FTP-Servers, das im linken Baum ausgewählt wurde. In diesem Beispiel der "Vedes FTP Artieklstamm"

#### Klicken Sie mit der rechten Maustaste auf den (Datein-)Namen. Es erscheint ein Menü.

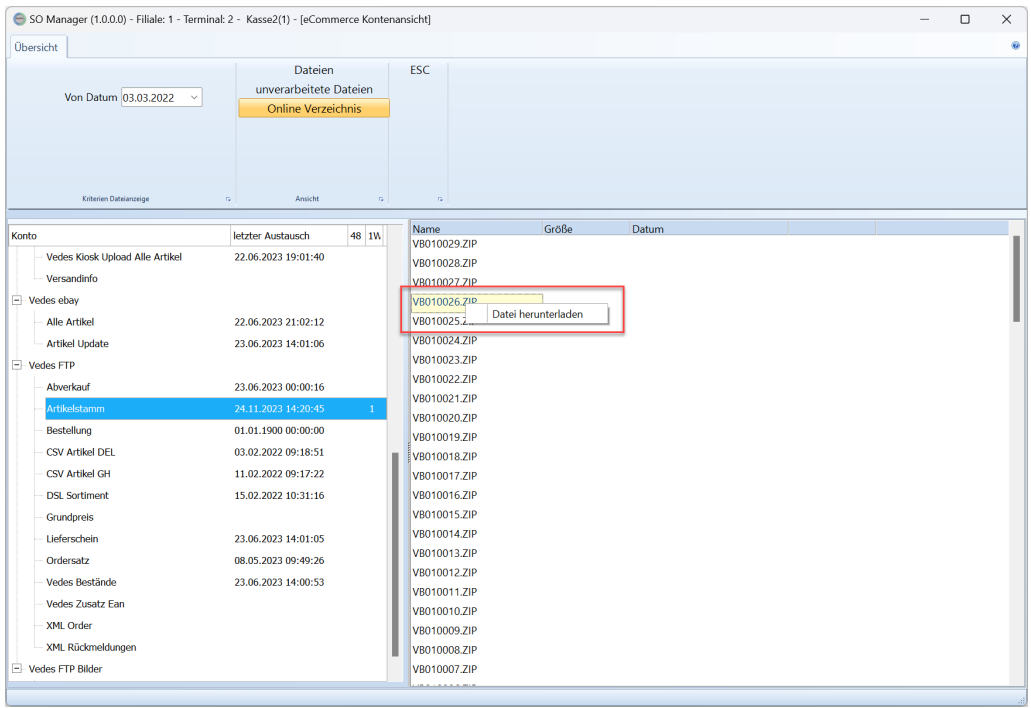

# Mit [Datei herunterladen] und der Bestätigung der Frage wird die Datei heruntergeladen.<br>ESO Manager (1.0.0.0) - Filiale: 1 - Terminal: 2 - Kasse2(1) - LeCommerce Kontenansicht

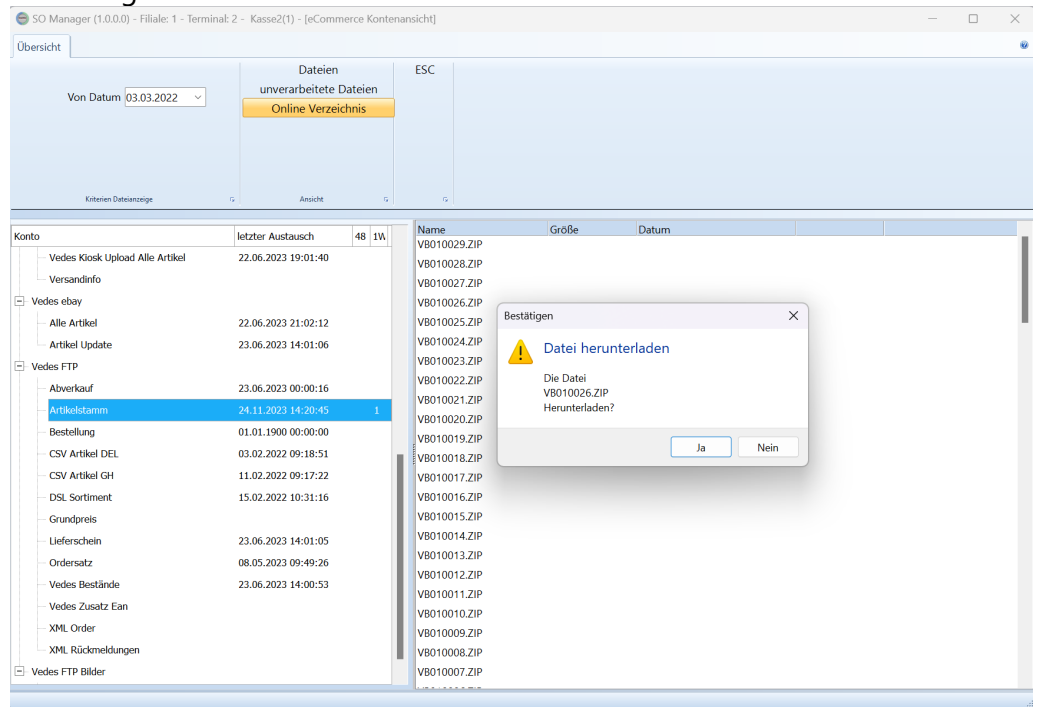

Anschließend wird gefragt, ob die Datei eingelesen werden soll. Bestätigen Sie dies mit Ja, wird die Datei in den Stammdatenserver eingelesen. Bei Nein, finden Sie die Datei im Datenpfad unter /in/vedes/artikel.

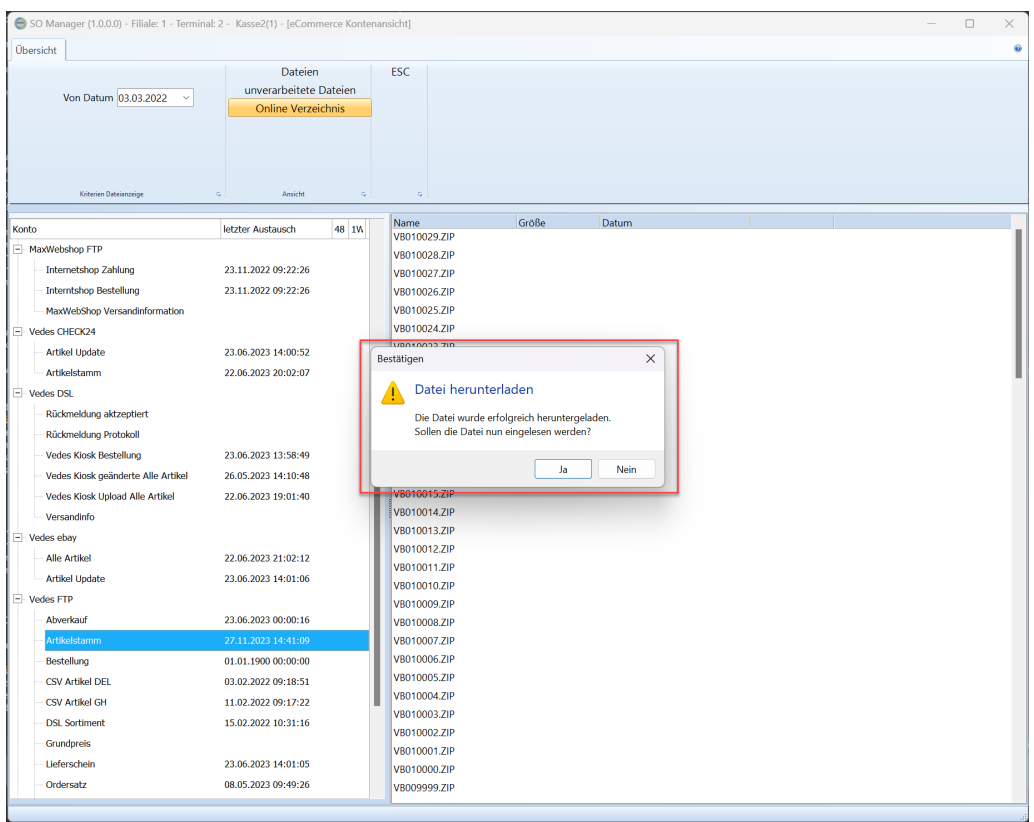

# **27.2 Standard-E-Mail**

Benötigt der Server eine TLS-Verschlüsselung, so muss "TLS" auf "Implicit" gestellt werden, "AuthType" muss auf "Default" stehen.

**Einstellungen für Vedes-Mail**
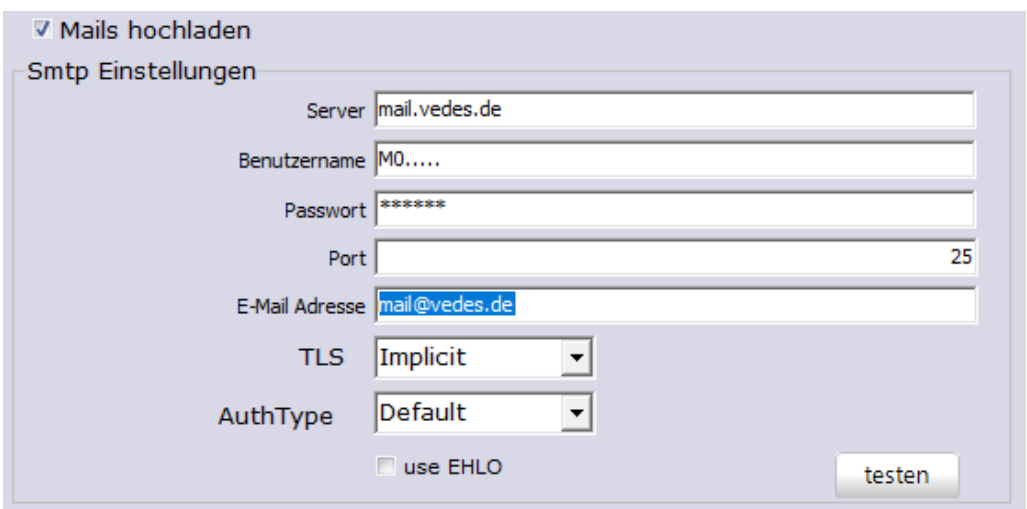

Der "Benutzername", das "Passwort" und die "E-Mail Adresse" muss angepasst werden.

Der Server, die Einstellungen für "TLS", "AuthType" und "use Elo" muss den Angaben im Bild entsprechen.

#### **Einstellungen für Google-Mail**

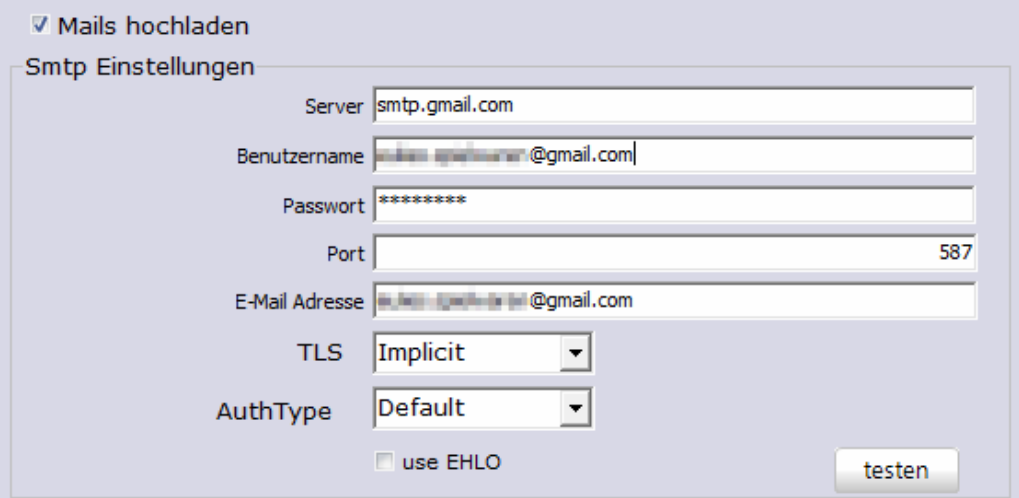

Folgende Einstellungen müssen für Google verwendet werden

Server smtp.gmail.com Nutzername oder E-Mail-Adresse = vollständige E-Mail-Adresse Port: 587

TLS Implicit

Anschließend den Link auf [https://support.google.com/mail/answer/7126229?](https://support.google.com/mail/answer/7126229?hl=de) [hl=de](https://support.google.com/mail/answer/7126229?hl=de)

folgen und auf den Absatz Fehlerbehebung  $\rightarrow$  Ich kann mich nicht in meinem E-Mail-Client anmelden- einblenden klicken und die Schritte Zugriff weniger sicherer Apps auf Ihr Konto [zulassen](https://support.google.com/accounts/answer/6010255)

## und Notfalls <https://www.google.com/accounts/DisplayUnlockCaptcha> folgen. Anmeldung bei Googlemail Nötig.

#### Ich kann mich nicht in meinem E-Mail-Client anmelden

Wenn Sie sich in Ihrem E-Mail-Client nicht mehr anmelden können, wird Ihnen möglicherweise eine der folgenden Fehlermeldungen angezeigt:

- "Nutzername und Passwort nicht akzeptiert"
- "Ungültige Anmeldedaten"
- · Sie werden wiederholt zur Eingabe von Nutzername und Passwort aufgefordert.

#### Schritt 1: Passwort überprüfen

Wenn Sie diese Probleme haben oder sich nicht anmelden können, überprüfen Sie zuerst, ob Sie das richtige Passwort verwenden.

#### Schritt 2: Weitere Tipps zur Fehlerbehebung

- Aktualisieren Sie Ihren E-Mail-Client auf die neueste Version.
- · Mit App-Passwort anmelden: Wenn Sie die Bestätigung in zwei Schritten verwenden ussen Sie bei der Anmeldung möglicherweise ein App-Passwort eingeben.
- · Zugriff weniger sicherer Apps zulassen: Wenn Sie die Bestätigung in zwei Schritten nicht eingerichtet haben, müssen Sie möglicherweise den Zugriff weniger sicherer Apps auf Ihr Konto zulassen.
- · Falls Sie vor Kurzem Ihr Gmail-Passwort geändert haben, müssen Sie Ihre Gmail-Kontoinformationen eventuell erneut eingeben oder J In Gmail-Konto in Ihrem anderen E-Mail-Client vollständig neu einrichten.
- Wenn die oben genannten Tipp ont helfen, besuchen Sie die Seite https://www.google.com /accounts/DisplayUnlockCaptcha Z und folgen Sie der Anleitung auf dem Bildschirm.
- · Die Anmeldemethode des E-Mail-Clients ist möglicherweise nicht sicher. Melden Sie sich direkt in der Gmail App an.
- Achten Sie darauf, dass der E-Mail-Client nicht zu oft den Eingang neuer Nachrichten überprüft. Wenn Ihre E-Mail-App häufiger als alle zehn Minuten neue Nachrichten abruft, kann es sein, dass der Kontozugriff für die App gesperrt wird.

Beim Schritt Zugriff weniger sicherer Apps auf Ihr Konto [zulassen](https://support.google.com/accounts/answer/6010255) nach den Setzen von Zugriff erlauben nochmal die Seite mit F5 Neuladen um zu Kontrollieren ob die Einstellung übernommen wurde.

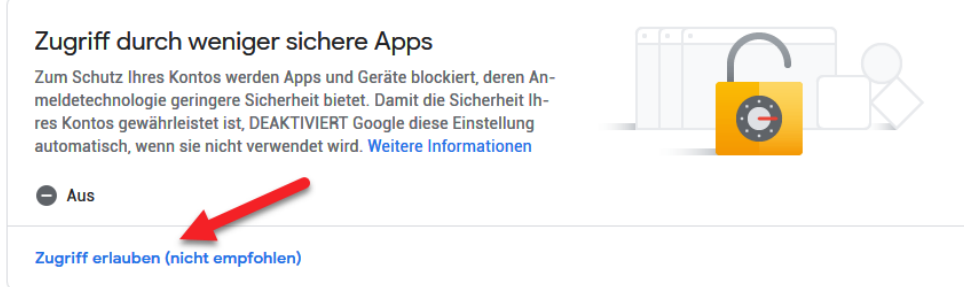

Dannach Testmail senden. Wenn immernoch eine Fehlermeldung kommt den DisplayUnlockChapta Link anklicken und bestätigen.

#### Zugriff auf Ihr Google-Konto gewähren

Bei der Anmeldung in einem neuen Gerät oder in einer neuen Anwendung fordert Google Sie unter Umständen als Sicherheitsmaßnahme auf, diesen zusätzlichen Schritt durchzuführen.

Klicken Sie unten auf "Weiter", um Zugriff zu gewähren.

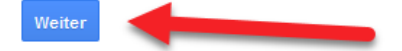

# **27.3 3EAG**

#### **Allgemein**

Mit der Schnittstelle zur 3eAg können Artikelstamm (Listung, Einheiten, Lieferanten, Produkthierachie, EAn und Artikel) vom FTP Server der 3eAg herunter geladen und im sekundären Server von ShopOffice gespeichert werden und von dort bei Bedarf in den produktiven Artikelstamm übernommen werden.

Die Aberkaufsdaten (mit Kundenkartenkennung) und Lagerbestände werden im CSV-Format übertragen

Für den Internetshop können Lagerdaten (INVRPT), Preise (PRICAT) hochgeladen und Bestellungen (WSA) bzw. Rechnungen (WSF) heruntergeladen werden.

#### **Artikelsuche im Stammdatenserver**

Für die Suche nach einem Hersteller(Lieferant in der Nomenklatur der 3EAg) muss die 7-stellige Lieferantennummer der 3Eag in das Feld Lieferant der Stichwortsuche eingegeben werden Für die Suche nach Warengruppen der 3Eag (Produkthierachie) muss in das Feld der Warengruppensuche (WGR) in der Stichwortsuche die Produkthierachie1 und ggf. Produkthierachie2 getrennt durch einen Bindestrich eingegeben werden.

ArtikelNr sucht in der Materialnummer (Bestellnummer des Artikels bei der 3eAg)

Textsuche sucht in Text1, Text2 und Marke

Beschreibung sucht in Text1, Text2 , Marke und Listung

Suchfelder sucht in Text1, Text2, Materialnummer, Lieferant-Materialnummer, Lieferant und Marke,

Ist ein EAN im "Stichworte" enthalten, so wird zusätzlich nach den Barcodes gesucht.

#### **Kassieren von Kunden mit Kundenkarte**

Um Kunden mit 3eag Kundenkarte kassieren zu können müssen die Kundentyppreise für 3eag Kunden eingelesen werden. Kundenkartenpreise (Kundentyp 3KUK) werden mit dem Download von Artikelstammdaten angelegt und die Laufzeit der Preise überprüft und ggf. herausgenommen. Daher ist ein täglicher Download von Artikelstammdaten notwendig. Man legt mindestens einen Anoymnen Kunden mit dem Kundentyp 3KUK an. Man kann natürlich namentlich bekannten Kunden auch den Kundentyp 3KUK zuweisen.

Vor dem Verkauf wird der Kunde in die Kasse genommen und über [Kundeexterne Kundenkarte erfassen] die Kundenkarte der 3Eag gescannt. Dies ist für die spätere Übertragung der Verkaufsdaten an die 3eag notwendig. Der Kunden kann anschließend ganz normal kassiert werden.

Soll der Eintrag für eine Kundenkarte aus der Kasse gelöscht werden, so wird Kundenkarten erfassen aufgerufen und die Kundenkarte nicht eingegeben, sondern mit Übernehmen das leere Feld bestätigt, dann wird die Kundenkarte herausgenommen.

#### **Bestellungen über den Internetshop**

Die Bestellungen über den Internetshop laufen direkt in die eCommerce-Auftragsverwaltung ein. Die Verarbeitung kann entsprechend dem Bestellablauf im eCommerce erfolgen

#### **27.3.1 Einstellungen**

#### **Einrichten Artikelstammdatenimport** (Empfohlene Vorgehensweise)

Zunächst nur die Listung Einheiten Lieferanten Produkthierachie (Warengruppen) herunterladen.

Wenn diese vollständig heruntergeladen sind. Anschließend Artikel EAN herunterladen. Damit ist sichergestellt, dass alle Informationen, die die Artikel benötigen auch vorhanden sind.

#### **Im Lieferantenstamm muss**

auf der Seite [Artikelstamm] Als Stammdatenserver "3E Ag" aktiviert sein und "anlegen aus Stammdatenserver" Die cXc Herstellerid muss 400 sein.

#### **Kundentypen**

für die Verwendung von ZKUK-Preisen und ZIND-Preisen müssen zunächst Kundentypen angelegt werden. [Stammdaten-Partner-Kundentypen] Ein Kundentyp "3HUI" für Kunden, die den ZIND Preis bekommen und ein Kundentyp "3KUK" für Kunden die den ZKUK Preis bekommen.

#### **Kunden anlegen**

Zusätzlich muss noch ein "allgemeiner" Kundenkartenkunde mit dem Kundentyp 3KUK angelegt werden. Für HUI-Kunden ein entsprechender Kunde mit Kundentyp 3HUI.

#### **In den cXc-Konteneinstellungen**

Für die Artikelstämme Für Listung, Einheiten, Lieferanten und Produkthierachie einen täglichen Download einrichten nachdem der Download erfolgreich war auch für Artikel und Ean einen täglichen Download einrichten. Für den Webshop Abverkaufdaten Lagerbestände Internet Artikel Internet Preise Internet Bestellung Internet Rechnung

Abverkaufsdaten täglich nach Geschäftsschluss, Alle "Internet"-Bereiche häufiger.

Weitere Informationen zum Einrichten der cXc-Konten unter

[Einstellungen](#page-348-0) cXc-Konten

#### **eCommerce**

Der 3eAg Shop muss angelegt und die Artikel für den Upload markiert werden.

Auführliche Informationen dazu gibt es im Kapitel [eCommerce](#page-413-0)

#### **Warengruppen**

Den Warengruppen der 3eAg können hausinterne Warengruppen, EK-Rabatte, kein Rabatt, Etikettzahl, Etiketttyp und Abteilung hinterlegt werden.

.

# **27.4 duo / iden**

Über den Iden B2b-Shop <https://shop2.idena.de/> können Sie Werbemittel-/Aktionsdateien herunterladen und in ShopOffice einlesen.

Melden Sie sich am B2b-Shop an und wählen Sie [Ordersätze]

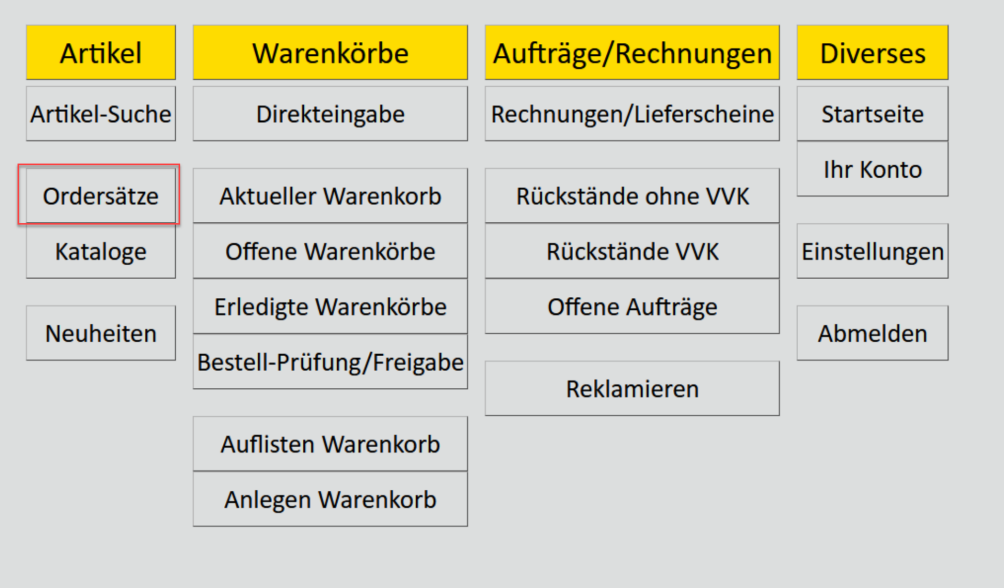

Ihnen werden die Werbemittel als Ordersätze angezeigt, an denen Sie teilnehmen.

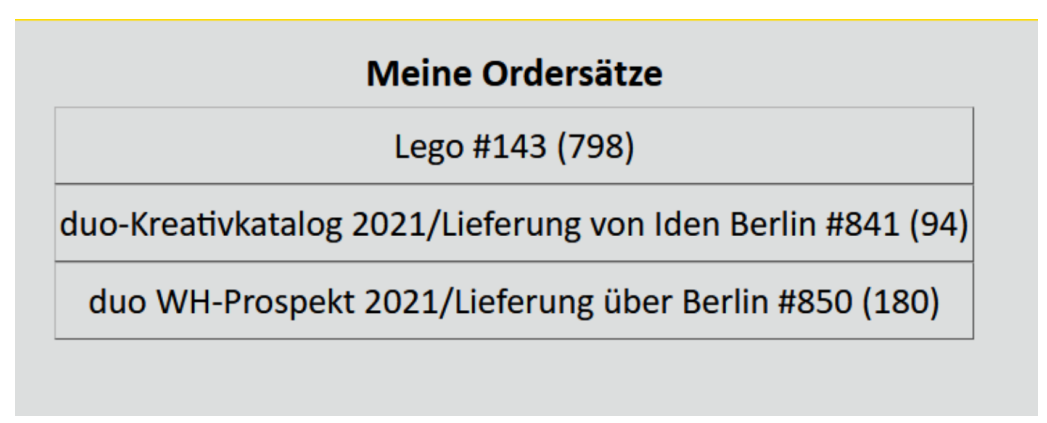

Wählen Sie den gewünschten Ordersatz aus.

Ihnen werden die Artikel des Ordersatzes angezeigt. Auf der rechten Seite müssen Sie das Diskettensymbol anklicken.

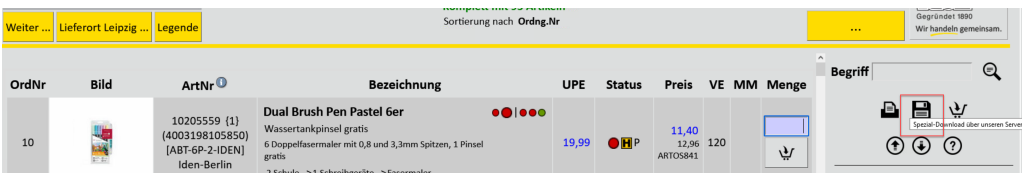

und anschließend als "Datenformat" "Busch-Data" wählen. Als "Kompressions-Verfahren" wählen Sie "DOS/Windows-ZIP". Mit [Daten anfordern] werden Ihnen die Daten an Ihre eMail-Adresse gesendet.

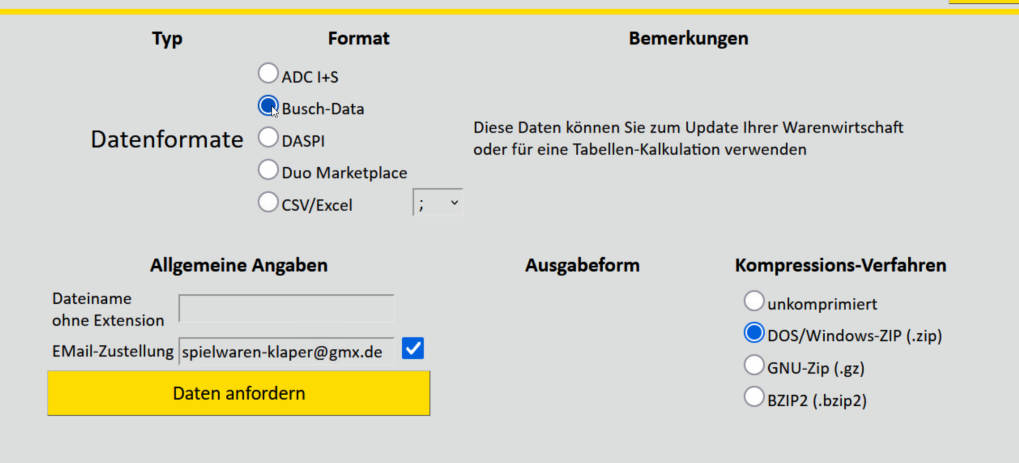

Das versenden dauert meist um die fünf Minuten. Rufen Sie die eMail ab und speichern Sie die Datei im Anhang auf ihrem Rechner. Nun können Sie die Datei wie in der Aktionsverwaltung beschrieben importieren.

# **27.5 eBuch und LIBRI**

Über das Extraprogramm cXc-Manager können Lieferscheine von Libri/eBuch eingelesen werden. Artikel, die noch nicht in ShopOffice enthalten sind, werden mit den Informationen aus dem Lieferschein angelegt. Voraussetzungen sind das Modul Buch und der cXc-Manager. Es können entweder Libri oder eBuch Lieferscheine verarbeitet werden, nicht

von beiden Lieferanten, da die eBuch Lieferscheine auch über Libri laufen.

Für den Datenaustausch müssen Sie sich bei Libri für die Bereitstellung von Lieferscheinen im CSV Format auf dem FTP Server registrieren. Wenden Sie sich dazu an den Kundenservice oder den Vertrieb von Libri/eBuch.

#### **Einstellungen in ShopOffice**

#### Im Lieferantenstamm

den Lieferanten Libri oder eBuch auswählen. Auf der Seite [Artikelstamm] die cXc Herstellerid eintragen. Für Libri 849, für eBuch 845. Auf der Seite [Warengruppe] eine Warengruppenvorgabe einrichten. Neue LIBRI Warengruppen werden dann automatisch dieser Warengruppe zugewiesen. Der entsprechende Lieferant muss die Kundennummer ohne 'V' eingetragen haben.

#### In den cXc-Konten

Im Konto Libri-FTP auf der Seite [FTP] "Datenaustausch" aktivieren, "Benutzername" und "Passwort" eingeben, "Passive Mode" aktivieren und die "Lieferantennr" (aus dem Lieferantenstamm "Lieferantnr") des Lieferanten eBuch/Libri eintragen. Nicht die cXc Herstellerid!

Auf der Seite [Zeiten] für "LIBRI Lieferschein" "herunterladen und verarbeiten" aktivieren, einen Zeitpunkt auswählen ("täglich um") die Uhrzeit m Format 0900 eintragen. Den Dateizähler, auf den Wert der Datei des letzten schon verarbeiten Lieferscheins setzten.

#### Im Warengruppenstamm

auf der Seite [Libri Wg] kann nach dem Import eines Libri-Lieferscheins für die Warengruppe die hausinterne Wg-Nr vergeben werden.

**Wichtig**! Die Warengruppen werden mit jedem Lieferschein ergänzt. Sie müssen also regelmäßig überprüft werden, eine Standardwarengruppe können Sie im Lieferantenstamm hinterlegen, s.o..

#### **Automatische Neuanlage der Artikel**

Bei der Neuanlage der Artikel werden die interne Warengruppe, die Abteilung, der Etiketttyp und die Etikettzahl aus den Libri-Warengruppen ermittelt. "Kein Rabatt" und die "Rabatt-Id" werden immer aus den Daten des Lieferscheins für den Artikel geladen.

#### **Änderungen von Vk-Preis und Ek-Preis**

Für preisgebundene Artikel wird mit dem Lieferschein automatisch der UVP und der VK korrigiert.

Die Einkaufspreise im Artikelstamm werden immer den Preise im Lieferschein angepasst.

# **27.6 Zeitfracht**

Über den cXc-Manager können Lieferscheine von Zeitfracht eingelesen werden. Artikel, die noch nicht in ShopOffice enthalten sind, werden mit den Informationen aus dem Lieferschein angelegt. Voraussetzungen sind das Modul Buch und der cXc-Manager.

Für den Datenaustausch müssen Sie sich bei Zeitfracht für die Bereitstellung von Lieferscheinen im KNV-BWA-Format auf dem FTP Server registrieren. Wenden Sie sich dazu an den Kundenservice oder den Vertrieb von Zeitfracht.

#### **Einstellungen in ShopOffice**

#### Im Lieferantenstamm

den Lieferanten Zeitfracht auswählen. Auf der Seite [Artikelstamm] die cXc Herstellerid eintragen. Für Zeitfracht: 851. Auf der Seite [Warengruppe] eine Warengruppenvorgabe einrichten. Neue Zeitfracht Artikel werden dann automatisch dieser Warengruppe zugewiesen.

In der Kundennummer muss die Kundennummer ggf. mit führenden 0 auf 7 Stellen aufgefüllt stehen.

#### In den cXc-Konten

Im Konto Zeitfracht-FTP auf der Seite [FTP] "Datenaustausch" aktivieren, "Benutzername" und "Passwort" eingeben, "Passive Mode" aktivieren und die "Lieferantennr" (aus dem Lieferantenstamm "Lieferantnr") des Lieferanten Zeitfracht eintragen. Nicht die cXc Herstellerid!

Auf der Seite [Zeiten] für "Lieferschein" "herunterladen und verarbeiten" aktivieren, einen Zeitpunkt auswählen ("täglich um") die Uhrzeit im Format 0900 eintragen.

#### Im Warengruppenstamm

auf der Seite [Warengruppen] im Lieferantenstamm kann nach dem Import eines Zeitfracht-Lieferscheins für die Warengruppe die hausinterne Wg-Nr vergeben werden.

**Wichtig**! Die Warengruppen werden mit jedem Lieferschein ergänzt. Sie müssen also regelmäßig überprüft werden, eine Standardwarengruppe können Sie im Lieferantenstamm hinterlegen, s.o..

#### **Automatische Neuanlage der Artikel**

Bei der Neuanlage der Artikel werden die interne Warengruppe, die Abteilung, der Etiketttyp und die Etikettzahl aus den Zeitfracht-Warengruppen ermittelt. "Kein Rabatt" und die "Rabatt-Id" werden immer aus den Daten des Lieferscheins für den Artikel geladen.

#### **Änderungen von Vk-Preis und Ek-Preis**

Für preisgebundene Artikel wird mit dem Lieferschein automatisch der UVP und der VK korrigiert.

Die Einkaufspreise im Artikelstamm werden immer dem Preis im Lieferschein angepasst.

# **27.7 nmedia**

Über nmedia ([www.nmedia.de\)](http://www.nmedia.de) können EDI-Daten aus dem Bereich GPK und Haushaltswaren ausgetauscht werden.

Die Warengruppen aus nmedia können in hausinterne Warengruppen überführt werden, indem unter [Stammdaten-Partner-Lieferanten- Warengruppe] zu den Warengruppen des Lieferanten die hausinterne Warengruppe zugeordnet wird. Zusätzlich kann pro Warengruppe das Kennzeichen für "kein Rabatt", 'Rabatt-Id', "Etikettentyp", "Etikettenzahl", Abteilung" gesetzt werden.

Zusätzlich kann über die Funktione [Datensatz-Lieferant WG aus CXc importieren] für alle Lieferanten die Warengruppen aus dem Stammdatenserver geladen werden.

Einstellungen der Stammdatenserver-Warengruppen auf alle Lieferantenwarengruppen übertragen.

#### **27.7.1 Einrichten**

#### **cXc-Konten**

Das nmedia Konto ist in den cXc-Konten unter der Bezeichung "nMedia FTP" zu finden.

Um Daten austauschen zu können, muss "Daten austauschen" aktiviert werden. In den Benutzernamen und Passwort müssen die Werte eingegeben werden, die Sie von nmedia erhalten haben.

Der FTP Server lautet: ftp.nmedia.de

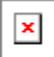

Auf der Seite Zeiten muss für "Artikelstamm" und "Lieferschein" "herunterladen und verarbeiten" aktiviert werden. Sollen die Daten nur heruntergeladen, aber nicht direkt in den cXc Server bzw. den Lagereingang eingelesen werden, so muss "herunterladen und speichern" aktiviert werden. Zusätzlich muss noch "Datei von Server löschen" angehakt werden.

#### **Lieferantenstamm**

#### **Artikelstamm**

Auf der Seite Artikelstamm im Lieferantenstamm.

In "Lieferantenkürzel Stammdatenserver" muss die BBN/ILN (7 Stellen) des Lieferanten eingetragen werden. Das ist die Ziffernfolge zwischen dem ersten und zweiten Binderstrich in den Dateien, die nmedia übermittelt. Beispiel:

Die Datei heißt: art-4000530-150507143719.zip

Das Lieferantenkürzel Stammdatenserver ist: 4000530

Es muss "Anlegen aus Stammdatenserver" angehakt werden.

Als "Stammdatenserver" muss "nmedia ausgewählt werden"

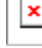

## **Bestellungen**

Um Bestellungen an nmedia versenden zu können, müssen einige Einstellungen in ShopOffice vorgenommen werden.

In den Systemeinstellungen [Extras-Einstellungen-Systemeinstellungen] Auf der Seite [Firma] "GLN" Ihre Globale Locationsnummer (allgemeine Informationen zur GLN finden Sie [hier](https://www.gs1-germany.de/gs1-standards/identifikation/unternehmen-gln/)), ggf. müssen Sie bei nmedia erfragen, was Sie hier eintragen sollen.

Im Lieferantenstamm [Stammdaten-Partner-Lieferantenstamm]: Auf der Seite Bestellung im Lieferantenstamm. Unter "Bestellformat" muss "ADC-Format" ausgewählt werden. Unter Versand über cXc-Konto muss "nMedia FTP" eingestellt sein.

Im Kopf

"Kundennummer" Ihre Kundennummer bei dem Lieferanten

Auf der Seite [Bestellung] "Bestellformat" ADC-Format (3.1) "Versand über cXc-Konto" nmedia FTP "Bestell-Email" dieses Feld wird nicht gefüllt, da der Versand über das FTP Konto erfolgt "Bestell ILN" hier muss die GLN des Hersteller für die Bestellung eingetragen werden. Diese können Sie bei nmedia erfragen "Bestelldatei packen" hier tragen Sie nein ein "Bestelldateiname aus" hier wählen Sie Format

## **Lagereingang**

Auf der Seite Lagereingang im Lieferantenstamm.

Unter "Wenn EG-Preis im ADC-Format = 0 dann" kann bestimmt werden, ob ShopOffice z.B. aus einem Vk-Preis einen Einkaufspreis berechnen soll. Wird eine der Funktionen mit "Artikelrabatte" eingestellt, so müssen die Rabattids sowohl in den Ek-Bedingungen als auch in den Warengruppen zugewiesen sein.

#### **Ek-Bedinungen**

Auf der Seite Ek-Bedingungen im Lieferatenstamm, nur wenn auf der Seite Lagereingang "EG-Preis aus UVP abzügl. Artikelrabatte" oder "EG-Preis aus UVP abzügl. MWSt. und Artikelrabatte" ausgewählt wurde.

#### **Warengruppen**

Wenn bereits Artikelstammdaten für den Lieferanten überin den cXc Server nmedia eingelesen wurden, so können über die Funktion [Datensatz- "Lieferant-WG aus cXc importieren"] alle Wrengruppen des Lieferanten importiert werden. Auf der Warengruppen-Seite im Lieferantenstamm können dann die hausinternen Warengruppe und die Ek-Rabattid für die jeweilige Warengruppe zugewiesen werden.

# **27.8 Vedes**

#### **Artikelstammdaten Delkredere Lieferanten und Großhandel**

ShopOffice kann zwei verschiedene Artikelstammdatenformate für Delkredere Lieferanten und den Großhandel der Vedes verarbeiten, das WWSI Format und das CSV-Format. Beide Formate haben vor und Nachteile.

#### CSV Artikel Delkredere

Dieses Format wird einmal wöchentlich am Sonntag von der Vedes erzeugt. Es enthält deutlich mehr Felder als das WWS1 Format. Jedoch gibt es immer nur komplett Dateien pro Lieferant. Daher lädt ShopOffice diese Dateien nur herunter und speichert die Daten im sekundären Server, wenn beim Lieferanten als Stammdatenserver "Vedawin" und das "Lieferantenkürzel im Stammdatenserver" eingetragen ist. Der sekundäre Server ist also nie vollständig und die Daten können bis zu einer Woche alt sein. Diese Datei enthält die Information "sortiert" als Hinweis für Artikel, die aus mehreren Verkaufsartikeln bestehen. Möchte man diese Information in ShopOffice verwenden, so ist das verarbeiten der CSV Artikel Delkredere zwingend.

Mit den CSV Artikel Delkredere werden keine Artikelstämme des Großhandels mit verarbeitet. Um die Artikel des Großhandels herunter zu laden muss "Vedes CSV Artikel GH" aktiviert werden.

Aktiviert wird der Download in den cXc-Konten [Extras-Einstellungen-cXc-Konten] über das Konto "Vedes FTP" und die Zeiten für "CSV Artikel DEL".

Einrichten von [cXc-Konten](#page-348-0)

#### WWSI-Format

Dieses Format hat den großen Vorteil, dass es jeden Tag eine oder mehrere Änderungsdatei geben kann. Die Informationen in dem Format sind aber deutlich geringer als im CSV Artikel Delkredere. **Ein großes Problem dieses Formates ist die Länge der Artikelnummer**. Diese hat maximal 11 Stellen, daher können Artikel von Lieferanten, deren Artikelnummern mehr als 11

Stellen haben z.B. "Fond of " nicht korrekt importiert werden. Das WWSI-Format wird nicht vom cXcManager verarbeitet, sondern muss über ShopOffice [Tools-cXcManager Download starten] manuell ausgelöst werden. Aktiviert wird der Download in den cXc-Konten [Extras-Einstellungen-cXc-Konten] über das Konto "Vedes FTP" und die Zeiten für "Artikelstamm".

Einrichten von [cXc-Konten](#page-348-0)

Wenn Sie das WWSI-Format verwenden möchten, dann sollten Sie es täglich herunterladen. Da die CSV-Artikel Delkredere am Wochenende aktualisiert werden, ist ein Download Montags sinnvoll.

#### Vedes CSV Artikel GH

Die Artikel des Vedes Großhandel im CSV Format. diese Datei wird von der Vedes täglich erzeugt. Die Informationen zu den Artikeln ähneln dem "CSV Artikel Delkredere" Format. Wenn Sie das WWSI-Format nicht verwenden, benötigen Sie diese Datei zwingend um den Artikelstamm des Großhandels einzulesen.

Aktiviert wird der Download in den cXc-Konten [Extras-Einstellungen-cXc-Konten] über das Konto "Vedes FTP" und die Zeiten für "Vedes CSV Artikel

GH". Einrichten von [cXc-Konten](#page-348-0)

#### **Vedes DSL Sortiment**

Diese Datei enthält die DSL Empfehlungen des Vedes-Großhandels. Die Sortiments-Dateien sind länderspezifisch. ShopOffice lädt die Vedes DSL Sortiments-Datei herunter und spielt die Informationen in den Stammdatenserver ein. Die Artikel unterscheiden sich von denen aus "Vedes CSV Artikel GH".

Optional können Artikel des DSL Sortiments die noch nicht angelegt sind in ShopOffice automatisch angelegt werden. Dazu muss im Lieferantenstamm beim Lieferanten Vedes auf der Seite [Artikelstamm] "Onlinesortiment automatisch anlegen" aktiviert sein.

Der Download des Vedes DSL-Sortimentes empfiehlt sich für jeden, der das digitale Regal, Vedes digitale Shopping Lösung, Vedes Ebay oder Vedes.com verwendet. Aktiviert wird der Download in den cXc-Konten [Extras-Einstellungen-cXc-Konten] über das Konto "Vedes FTP" mit dem Kontotyp "DSL

Sortiment". Einrichten von [cXc-Konten](#page-348-0)

#### **Zentralkatalog**

Der Zentralkatalog enthält alle Artikel, die die Vedes in der Vedes Digitalen Shopping Lösung gepflegt hat. Diese Datei dient zur Kennzeichnung in

ShopOffice, ob ein Artikel im DSL verfügbar ist oder nicht. Entsprechend empfiehlt sich der Import dieser Datei für alle Teilnehmer am DSL. Der Zentralkatalog ist mittlerweile sehr groß. Daher sollten Sie überlgen den Zentralkatalog nur einmal pro Woche zu aktualisieren. Aktiviert wird der Download in den cXc-Konten [Extras-Einstellungen-cXc-Konten] über das Konto "Vedes Zentralkatalog".

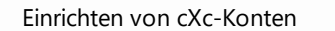

#### **Vedes Werbemittel**

Die Vedes Werbemittel werden automatisch heruntergeladen. Der Download des Vedes Werbemittel empfiehlt sich für jeden, der die Vedes Werbemittel verwendet. Aktiviert wird der Download in den cXc-Konten [Extras-Einstellungen-cXc-Konten] über das Konto "Vedes Werbemittel".

Einrichten von [cXc-Konten](#page-348-0)

#### Display -Artikel und sortierte Artikel

Display und sortierte Artikel haben sowohl in den Kopfartikel als auch in den Stücklistenartikeln keine UVP!

## <span id="page-553-0"></span>**27.8.1 Einstellungen**

Ihre Mitgliedsnummer muss an 2 Stellen eingetragen sein

Im Lieferantenstamm [**Stammdaten-Partner-Lieferanten**] im Kopf im Feld *Kundennummer* muss die Mitgliedsnummer der Vedes Ohne M und ohne führende Nullen stehen.

In der Systemeinstellungen [**Extras-Einstellungen-Systemeinstellungen**] auf der Seite "**Verbandsmitglied**" in der Spalte *Mitgliedsnummer* muss die Mitgliedsnummer der Vedes Ohne M und ohne führende Nullen stehen.

Zusätzlich muss der Lieferant Vedes mit der cXc Hersteller ID 31 gekennzeichnet werden.

Im Lieferantenstamm [**Stammdaten-Partner-Lieferanten**] auf der Seite "**Artikelstamm**" im Feld *cXc HerstellerID* muss die 31 stehen.

#### **27.8.2 Abverkauf-/Paneldaten**

Die Abverkaufsdaten / Paneldaten für die Vedes können manuell und automatisch ausgespielt werden.

#### **Automatisches Ausspielen**

Wenn der cXcManager eingesetzt wird, werden die Daten über den cXcManager ausgespielt. Ansonsten wird das Ausspielen mit der Funktion "cXc Manager Download starten" unter [Tools] in ShopOffice ausgelöst.

Damit das automatische Ausspielen funktioniert, muss einmalig die Datei manuell ausgespielt werden. Wir empfehlen als "Bis Datum" den Vortag zu verwenden. Am nächsten Tag wird dann die erste automatische Datei erzeugt.

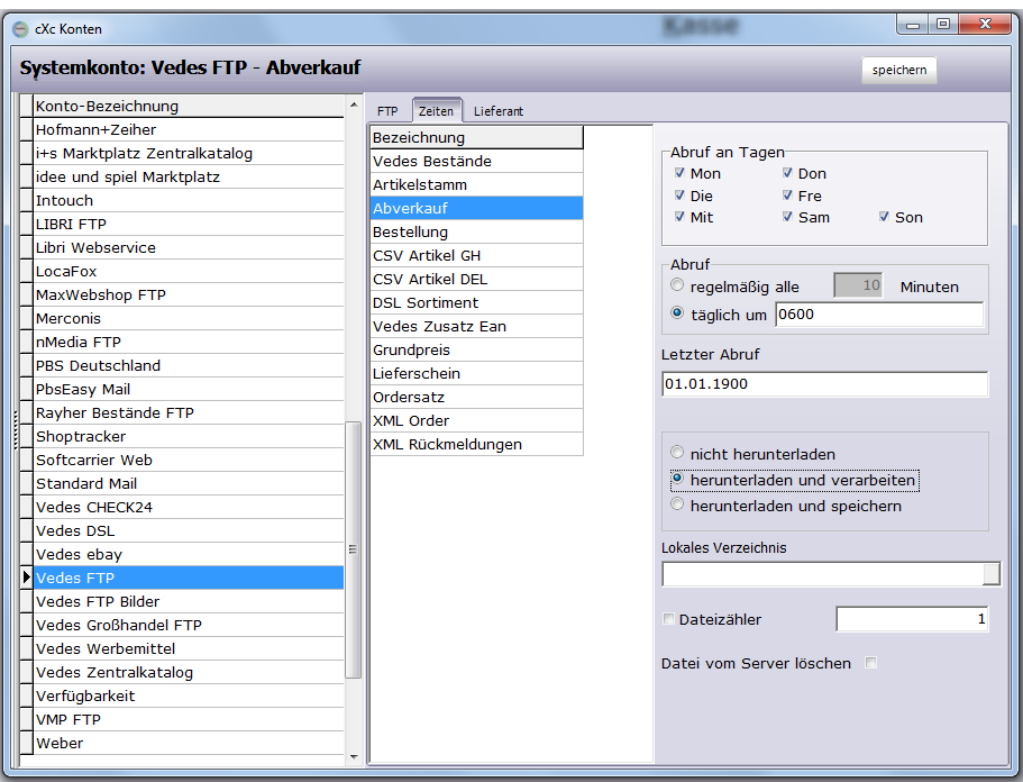

Das Ausspielen aktiviert man unter [Extras-Einstellungen-cXcKonten]

Wichtig: "herunterladen und verarbeiten" muss aktiviert sein und eine Uhrzeit für das tägliche ausspielen muss eingestellt sein.

Beim Automatischen ausspielen werden immer nur die Verkäufe bis zum Vortag ausgespielt. Es wird grundsätzlich nur einmal am Tag ausgespielt, unabhängig davon, welche Zeiten unter "Abruf" eingestellt wurden

Prüfen Sie auch, ob Ihre Mitgliedsnummer bei der Vedes an notwendigen Stellen eingetragen ist und ob der Lieferant Vedes als cXcHerstellerId die 31 hat. Eine Beschreibung finden Sie im Kapitel <u>[EDI-Vedes-Einstellungen](#page-553-0)</u> 5541.

#### **Manuelles Ausspielen**

Unter [Auswertung-Kassenauswertung-Vedes Abverkauf] können die Abverkaufsdaten manuell erzeugt werden.

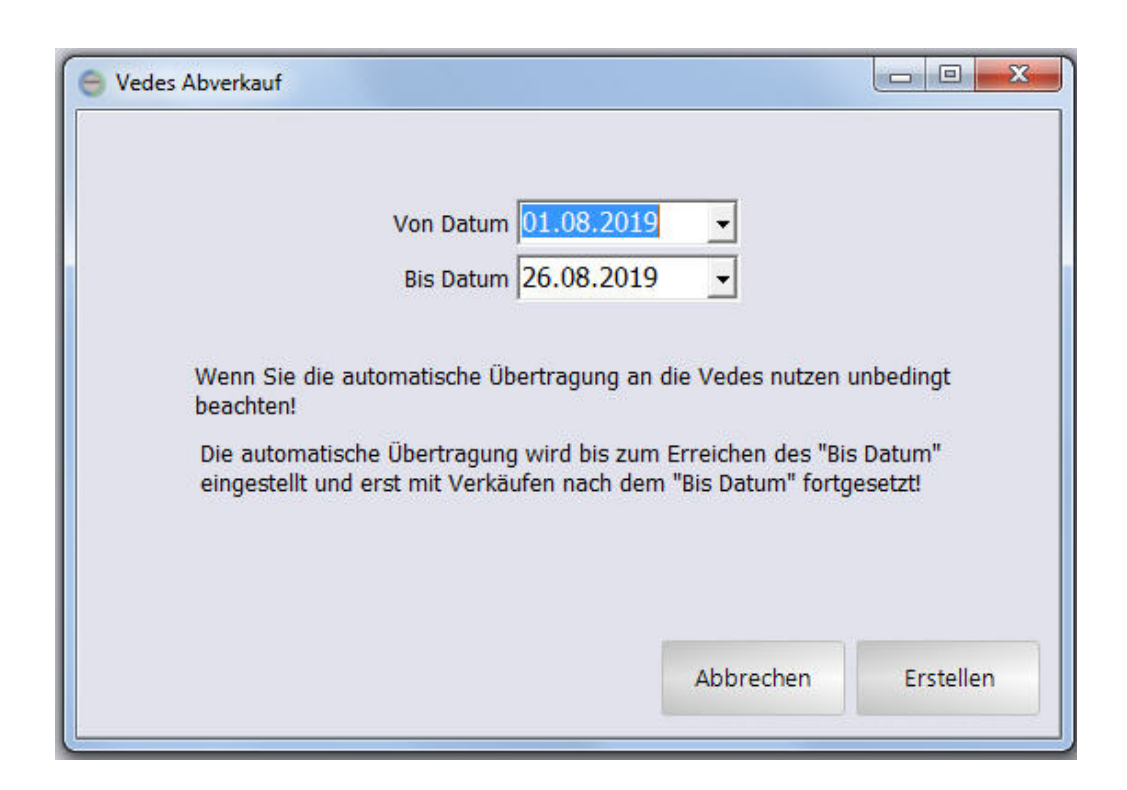

Das "bis Datum" wird als letztes Ausspieldatum auch für den automatischen Versand verwendet!

#### "Bis Datum" korrigieren

Wurde das "bis Datum" zu weit in die Zukunft gestellt, so kann über [Daten-Datenwartung] das "bis Datum" korrigiert werden. Wichtig! Der Tag, der in "bis Datum" steht, wird nicht mit ausgespielt, sondern immer nur ab dem Folgetag

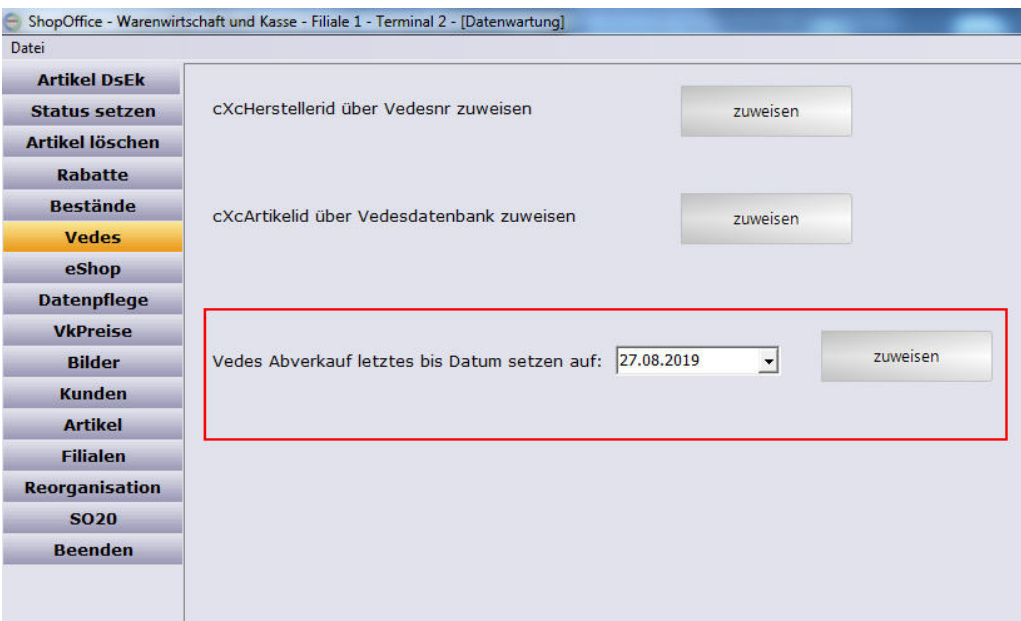

#### **27.8.3 Bilder**

Vedes Bilder können heruntergeladen werden.

Dazu in [Extras-Einstellungen-cXcKonten]

 $\boxed{\textbf{x}}$ 

unter "Vedes FTP-Bilder" [Zeiten] aufrufen. In "Bilder Alle" die Einstellungen vornehmen. Wichtig: "Lokales Verzeichnis" muss einen kompletten Pfad enthalten. In diesem Pfad werden automatisch Unterverzeichnis 0 - 9 angelegt in die die Bilder geschrieben werden.

Es werden nur die Bilder heruntergeladen, für die es in ShopOffice einen Artikel gibt. Geprüft wird auf Sortimentsnummer und Barcode. Man kann einstellen, ob "alle Bilder" oder "nur nicht vorhandene Bilder" heruntergeladen werden sollen. Diese Einstellung wird unter [Extras-Einstellungen-Systemeinstellungen] auf der Seite [Vedes] vorgenommen.

Im separaten cXcManager finden sich auf der Seite [Vedes] unter "Vedes Bilder" zwei Funktionen zum herunterladen der Bilder: Alle Bilder herunterladen und einlesen - die Vedes hat die Bilder in 10 Verzeichnissen gegliedert, 0 bis 9 nach dem Anfang der Sortimentsnummer. Mit dieser Funktion werden alle Verzeichnisse durchlaufen aus einem Verzeichnis Bilder herunterladen - hier wird das Verzeichnis und damit der Sortimentsnummernbereich abgefragt aus dem die Bilder heruntergeladen werden sollen

#### **27.8.4 Lieferscheine**

Digitale Lieferscheine der Vedes von von Vedes Delkredere Lieferanten können über das WWS1 Format eingelesen werden.

Die Lieferscheine werden automatisch vom cXcManager heruntergeladen und im Lagereingang vorgelegt. Noch nicht in ShopOffice angelegte Artikel werden mit den Informationen des Stammdatenservers ergänzt.

Ist ein Artikel nicht in ShopOffice und nicht im Stammdatenserver vorhanden, wird er nur mit .... angelegt.

#### **27.8.5 Delkredere Lieferanten**

**Lieferscheine von Delkredere Lieferanten**

Wenn von der Vedes für Sie das Ausspielen von Lieferscheinen für Delkredere Lieferanten aktiviert wurde, werden die Lieferscheine automatisch eingelesen, wenn Sie auch Lieferscheine der Vedes empfangen.

#### **Bestellungen an Delkredere Lieferanten**

Wenn Sie Bestellungen an Vedes Delkredere Lieferanten senden möchten, so müssen Sie bei diesen Lieferanten Einstellungen im Lieferantenstamm vornehmen.

Unter [Stammdaten-Partner-Lieferanten] auf der Seite [Bestellung]

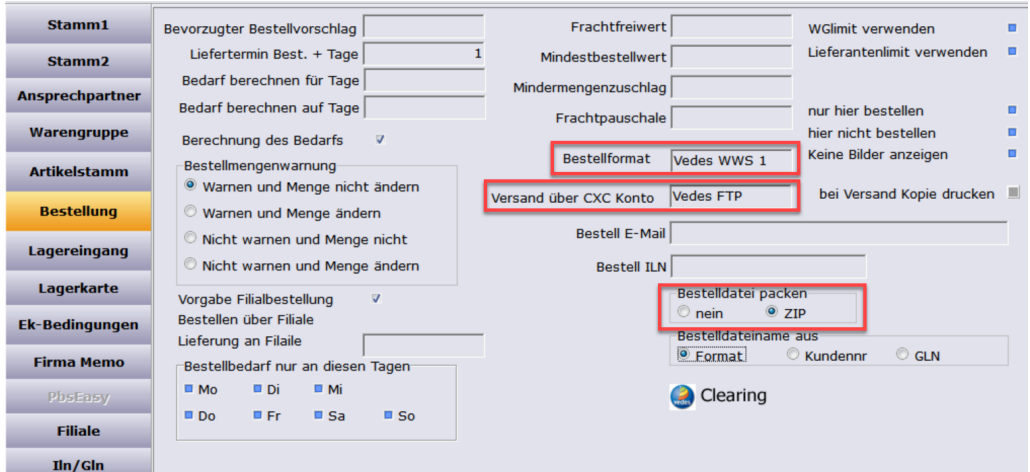

## **"Bestellformat"** = **Vedes WWS 1 "Versand über CXC Konto"** = **Vedes FTP "Bestelldatei packen"** = **ZIP**

Nachdem Sie die Einstellungen vorgenommen haben und eine neue Bestellung verbucht haben, fragt ShopOffice nun ob die Bestelldatei übertragen werden soll.

#### **27.8.6 Stammdatenserver**

## **[Übersicht]**

Auf der Seite Übersicht finden Funktionen für die Verwaltung des Stammdatenservers

## **[Vedes]**

Hier finden sich spezielle Funktionen für das Einlesen des Vedes Stammdatenservers (Vedawin) [Vedes - Delkredere Artikel abrufen und einlesen] Lädt die Delkredere Artikeldateien aller aktivierten Lieferanten herunter und liest sie in den Vedes Stammdatenserver ein.

[Vedes - Artikel VB einlesen] Liest eine lokale Artikelstammdatendatei im Vedes WWSU Format ein. Die Dateinamen beginnen immer mit "VB"

[Vedes - Gesamt Artikelstamm abrufen und einlesen] Löscht die Daten im Vedes Stammdatenserver und lädt einen kompletten Artikelstamm des herunter und baut daraus den Vedes Stammdatenserver neu auf.

# **27.9 Verfügbarkeit**

ShopOffice kann Lagerbestands-Dateien von verschiedenen Lieferanten importieren. Es gibt zwei Wege auf denen die Verfügbarkeits-Dateien der Lieferanten eingelesen werden können. Den automatischen Download aus dem Web und den halbautomatischen Import aus einem lokalen Verzeichnis. Dabei werden die Verfügbarkeitsstufen der Lieferanten in die Verfügbarkeitsstufen von ShopOffice "übersetzt". Für den Austausch muss das eigenständige Programm cXcManager gestartet sein.

## **Automatischer Download aus dem Web**

#### In den cXc-Konten

Für das Konto "Verfügbarkeit http" muss unter Zeiten die Nummer des Lieferanten in das Feld "Lieferantnr" eingetragen werden. Im Feld Onlineverzeichnis steht der Link zur Bestandsdatei des Herstellers. Ändert sich der Link, dann kann hier der neue Link eingetragen werden. Zusätzlich müssen "Abruf an Tagen" und "Abruf" angegeben und "herunterladen und verarbeiten" aktiviert werden.

Weitere Informationen zum

Einrichten von [cXc-Konten](#page-348-0)

Im Lieferantenstamm

Auf der Seite "Artikelstamm"

Im Feld Stockfile-Format - wird das Format der Lagerbestands-Datei eingestellt. Die verfügbaren Formate stehen unten in der Tabelle "Liste der Stockfile-Formate"

Hinweis: Das Stockfile-Format von CASH erstellt und eingespielt.

Das Feld Stockfile-Dateiname - muss leer sein.

## **Import aus einem lokalen Verzeichnis**

Die Dateien müssen in einem Verzeichnis abgelegt werden. Der cXc-Manager importiert dann zeitgesteuert diese Dateien in ShopOffice.

#### **Einstellungen in ShopOffice**

In den cXc-Konten Für das Konto "Verfügbarkeit" muss das Verzeichnis eingetragen werden, aus dem die Datei eingelesen werden sollen.

Zusätzlich müssen die Zeitpunkt und angegeben und "herunterladen und verarbeiten" aktiviert werden.

Weitere Informationen zum

Einrichten von [cXc-Konten](#page-348-0)

Im Lieferantenstamm

Auf der Seite "Artikelstamm"

Im Feld Stockfile-Dateiname - wird der Dateiname mit Dateiendung der Lagerbestands-Datei des Lieferanten hinterlegt.

Der eingetragene Dateiname beim Lieferanten darf nur einmalig auftauchen. Wird der selbe Name bei einem anderen Lieferanten verwendet kann die Datei nicht verarbeitet werden.

Im Feld Stockfile-Format - wird das Format der Lagerbestands-Datei eingestellt. Die verfügbaren Formate stehen unten in der Tabelle "Liste der Stockfile-Formate"

Hinweis: Das Stockfile-Format von CASH erstellt und eingespielt.

## **Stockfile-Format Felder**

Startzeile - In dieser Zeile beginnen die Daten.

EanPosition - in dieser Spalte in der Datei befindet sich der EAN - Achtung! EanPosition und Bestellnrposition immer nur bei einem die Position angeben, die andere Position auf -1 setzen. Die erste Spalte ist die Position 1.

Bestellnrposition - in dieser Spalte in der Datei befindet sich die Bestellnummer - Achtung! EanPosition und Bestellnrposition immer nur bei einem die Position angeben, die andere Position auf -1 setzen. Die erste Spalte ist die Position 1. Verfügbarkeitsposition - in dieser Spalte befindet sich der Wert für die Verfügbarkeit

Verfügbarkeitstyp - dieser Wert stellt den Verweiß auf die Verfügbarkeitstypen her.

VerfügbarkeitFarbe - ist die Verfügbarkeit graphisch durch Färbung der Zellen vorhanden, so muss hier ein Haken gesetzt werden. Die Farben werden dann in die Windowsfarbbezeichnung z.B. clRed übersetzt, diese müssen dann in den Verfügbarkeitsliste definiert werden.

Bestandposition - wenn ein Bestand als nummerischer Wert vorhanden ist, befindet er sich in dieser Spalte. Ist keine Bestandsinformation vorhanden so muss hier eine -1 stehen.

CashVerfuegbarWennKeinWertGefunden - dieser Wert wird in die Verfügbarkeit des Artikels geschrieben, wenn der Verfügbarkeitswert des Lieferanten nicht gefunden wird. Ist z.B. wichtig, wenn in einer Spalte das Erscheinen mit z.B. "im Juli 2018" angekündigt wird. Die Pflege der Verfügbarkeit für diese Werte würde einen großen Aufwand bedeuten. Wird hier nichts eingetragen, so wird der Wert im Artikelstamm nicht verändert. Bei allen Formaten ist als Standard ZZNL hinterlegt.

CashVerfuegbarBeimZurücksetzen - dieser Wert wird in die Verfügbarkeit alle Artikel des Lieferanten geschrieben, bevor die Verfügbarkeit eingelesen wird. Damit wird dieser Wert für alle Artikel gesetzt, die nicht in der aktuell eingelesenen Datei befinden. Wird hier nichts eingetragen, so wird der Wert im Artikelstamm nicht verändert. Bei allen Formaten ist als Standard ZZNL hinterlegt.

Worksheet - ist in Excel-Dateien die Information zur Verfügbarkeit nicht im ersten Worksheet, so muss hier der Index des Worksheets angegeben werden, in dem sich die Informationen befinden.

Bezeichnung - dieses Feld ist in der Auswahlliste im Lieferantenstamm sichtbar Beschreibung - enthält zur Zeit das Format, nicht sichtbar

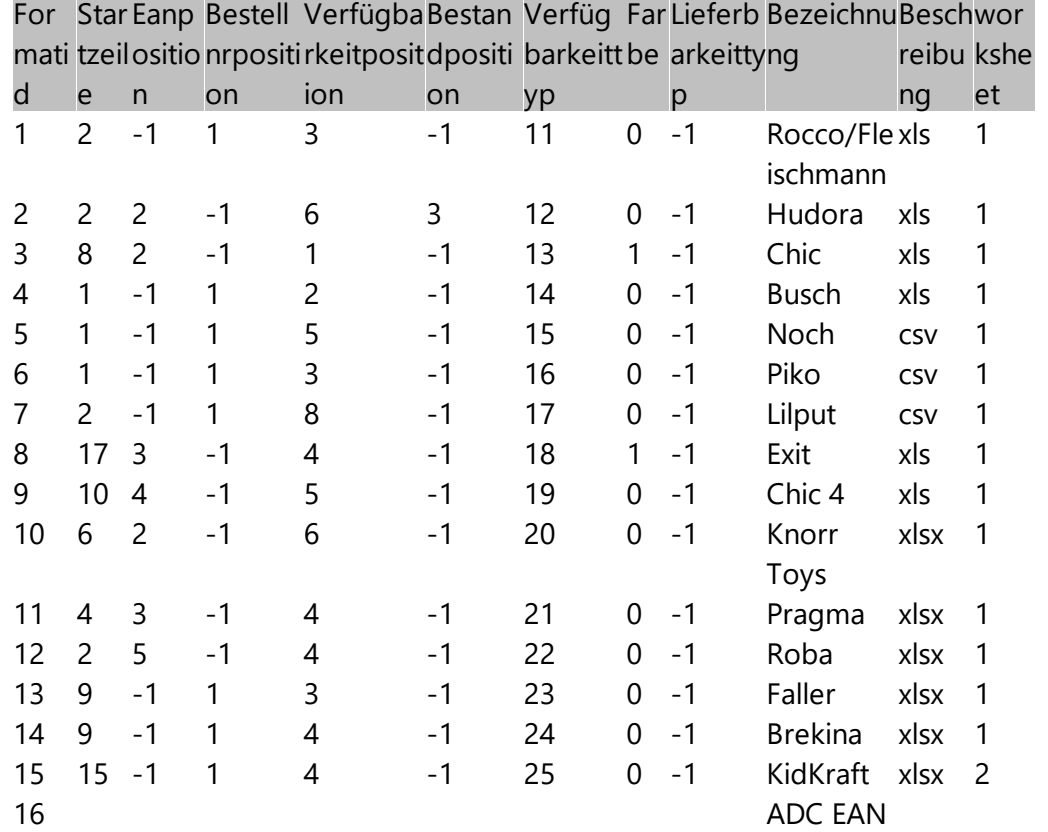

#### **Liste der StockFileFormate**

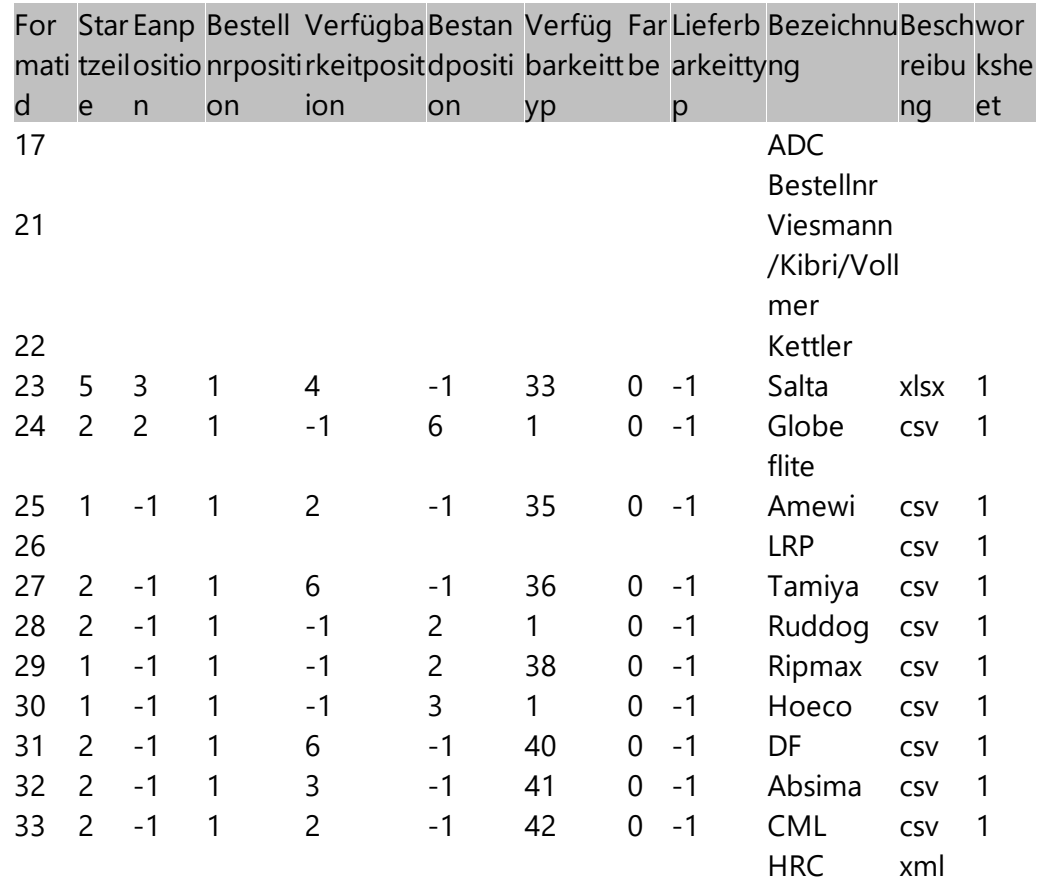

Bestandposition, Lieferbarkeitstyp werden zur Zeit nicht verwendet.

Bestandsmengen übergeben Globe Flite Hoceo RipMax

# **27.10 PBS Deutschland**

Für die PBS Deutschland Schnittstelle ist das PBS-Modul notwendig.

Mit dem PBS Modul werden die Artikel-Daten und Lieferscheine vom FTP Server der PBS Deutschland eingelesen, sowie Bestellungen an PBS übergeben. Die Artikelstammdaten werden in einer separaten Datenbank verwaltet und nur die von Ihnen gewünschten Artikel importiert, so bleibt die Artikelzahl im "Produktivsystem" überschaubar.

Der Import der Artikel aus der PBS Datenbank erfolgt automatisiert bei Eingabe der Bestellnummer im Bestellwesen oder Lieferschein bzw. beim Einlesen des Lieferscheins oder manuell über die Artikelsuche in "Server".

Die Artikelstammdaten werden im KIP-Format eingelesen.

CAOS Bestellungen können nicht über die Warenwirtschaft abgewickelt werden, diese werden von PBS nur über CIPS akzeptiert. EK-Preise werden mit den Artikeldaten ausschließlich für PBS Lager geliefert, nicht für CAOS-Artikel.

Neben den Artikelstammdaten können auch die Bestände des PBS Lagers heruntergeladen und in ShopOffice angezeigt werden.

Die Bestellungen werden an PBS im Format Opentrans 2.0 übergeben.

Für Kunden mit Updatevertrag kann der Vorgang über den cXc-Manager automatisiert erfolgen.

Mit dem Herunterladen des Artikelstamms werden in ShopOffice die Lieferantenwarengruppen [Partner-Stammdaten-Lieferanten] Seite "Warengruppe" gepflegt. Über die Lieferantenwarengruppe kann eine automatische Zuweisung von Informationen in ShopOffice auf der Grundlage der Warengruppen des Lieferanten erfolgen.

#### **27.10.1 Einstellungen**

## **Einstellungen für den PBS Datenaustausch**

Der Datenaustausch mit dem PBS erfolgt über FTP. Sie müssen mit der PBS dazu einen Datennutzungsvertrag vereinbaren. ShopOffice liest das **KIP**-Format der PBS ein.

#### **Einstellungen im Lieferantenstamm**

Der Lieferant PBS muss im Lieferantenstamm [Stammdaten-Partner-Lieferanten] angelegt sein.

**Auf der Seite "Artikelstamm"**

**"Lieferantenkürzel Stammdatenserver"** muss der "Lieferantnr" entsprechen **"Anlegen aus Stammdatenserver"** muss angehakt sein.

**"Stammdatenserver"** muss PBS bzw. Cips ausgewählt sein.

**Auf der Seite "Bestellung"**

**"Bestellformat"** muss "Opentrans 2.0" ausgewählt sein **"Versand über"** muss "PBS Deutschland" ausgewählt sein

#### **Einstellungen in den cXc-Konten**

In den Einstellungen [Einstellungen-Extras-cXc Konten] im Konto "PBS Deutschland".

#### **Auf der Seite "FTP"**

**"Daten austauschen"** muss ausgewählt sein

**"FTP Server"** erhalten Sie von PBS Deutschland

- **"Benutzername"** erhalten Sie von PBS Deutschland
- **"Passwort"** erhalten Sie von PBS Deutschland

**"Passiv Mode"** sollte ausgewählt sein

**"Lieferantnr"** die "Lieferantnr" des Lieferanten PBS in ShopOffice.

#### **Auf der Seite "Zeiten"**

Artikelstammdaten Für das Herunterladen und Einlesen von **Artikelstammdaten**, in der Bezeichnung "Artikelstamm" **"Abruf an Tagen"** geben Sie die von Ihnen gewünschten Tage an **"Abruf"** geben Sie die von Ihnen gewünschten Zeiten an

**"herunterladen und verarbeiten"** muss aktiviert sein

**"Dateizähler"** darf nicht ausgewählt sein **"Datei vom Server löschen"** darf nicht ausgewählt sein

Bestände

Für das Herunterladen und Einlesen von **Beständen**, in der Bezeichnung "Bestände"

**"Abruf an Tagen"** geben Sie die von Ihnen gewünschten Tage an **"Abruf"** geben Sie die von Ihnen gewünschten Zeiten an

**"herunterladen und verarbeiten"** muss aktiviert sein

**"Dateizähler"** darf nicht ausgewählt sein **"Datei vom Server löschen"** darf nicht ausgewählt sein

## **Auf der Seite "Lieferant"**

**"Lieferant"** den Lieferanten PBS in ShopOffice.

# **27.11 Presse VMP über FTP**

Einstellungen für den Pressversand:

## **Lieferantstamm**

Lieferant anlegen. Die "Kundennr" muss der Ehastra-Nummer entsprechen.

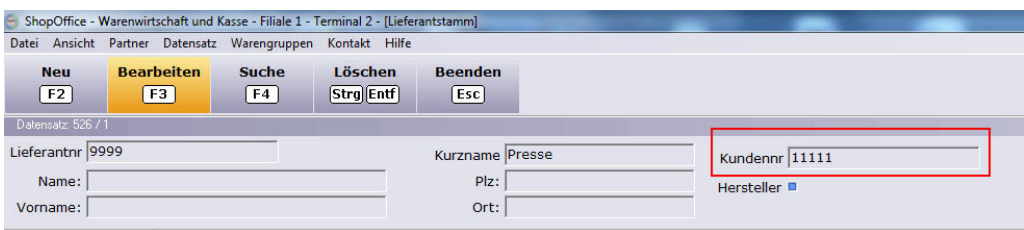

## **Seite "Bestellung"**

Bestellformat = VMP Pressesatz cXc-Konto = VMP FTP

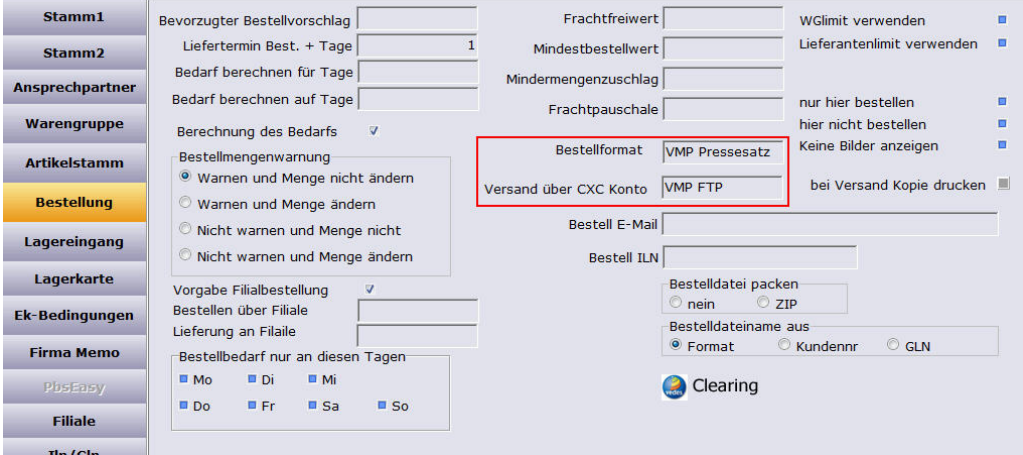

## **cXcKonten Konto - VMP Presse**

FTP-Server Benutzername Passwort

Lieferantnr {muss der Lieferantennummer aus dem Lieferantstamm entsprechen}

# **27.12 idee + spiel**

Idee + spiel bietet seinen Mitgliedern einen EDI Austausch mit verschiedenen Lieferanten.

In unserem Hilfeportal finden Sie die aktuellen Informationen zu den Lieferanten, zum Einrichten und die Grundlagen für den Datenaustausch:

**[Grundlagen](https://cashsoftware.zohodesk.eu/portal/de/kb/articles/idee-spiel-ntg-edi-grundlagen)** [Lieferanten](https://cashsoftware.zohodesk.eu/portal/de/kb/articles/idee-spiel-edi-lieferanten) [Einrichten](https://cashsoftware.zohodesk.eu/portal/de/kb/articles/idee-spiel-ntg-edi-einrichten)

Bitte beachten Sie: Sie müssen im Hilfecenter angemeldet sein, um die Artikel sehen zu können.

Wenn das idee + spiel EDI eingerichtet ist, können Sie Bestellungen an die Lieferanten versenden und Lieferscheine empfangen.

Mit Märklin können über den EDI Lieferschein automatisch die Insider-Bestellungen zugeordnet werden. Dazu muss im Kundenstamm im Feld Insidernummer die Insidernummer mit Kontrollnummer ohne Leerzeichen eingegeben werden.

Wenn der digitale Lieferschein eingelesen wird, werden dann die Kunden direkt diesen Eingangspositionen zugeordnet.

## **27.13 Tabak**

Es werden 2 Dateien verarbeite Lieferscheine und Artikelstamm Benötigt wird das Modul Presse, Lotto, Tabak.

Unter [Extras-Einstellungen-cXcKonten] im Konto "Tabak-FTP"

Müssen für den Austausch eingestellt werden. [FTP] die Zugangsdaten [Lieferant] die Lieferantennummer des Tabak Lieferanten in ShopOffice [Zeiten] für **"Tabak Lieferschein"** In Abhängigkeit von der Häufigikeit in der der Lieferanten die Lieferscheine bereitstellt, sollten hier die Zeiten eingetragen werden.

Mit "herunterladen und verarbeiten" wird der Austausch der Artikeldaten aktiviert.

#### **"Tabak Artikelstamm"**

da in der Regel die Stammdaten nicht so häufig aktualisiert werden, sollte der Download maximal einmal am Tag erfolgen.

Dafür muss bei "täglich um" eine Uhrzeit im Format HHMM ohne Trennzeichen eingetragen werden.

Mit "herunterladen und verarbeiten" wird der Austausch der Artikeldaten aktiviert.

## **Lieferschein**

Lieferscheine werden im Lagereingang vorgelegt.

Über die Artikelnummer des Lieferanten wird geprüft, ob der Artikel schon vorhanden ist. Ist der Artikel noch nicht angelegt, dann wird der Artikel in ShopOffice angelegt.

Die Lieferscheine haben keine Gebindebarcodes. Daher ist für den Barcode z.B. von Zigarettenstangen der Artikelstammdaten import notwendig.

## **Artikelstammdaten**

Das Einlesen der Artikelstammdaten legt keine neuen Artikel an, sondern

- ·legt nur neue Barcodes für bestehende Artikel an
- · ändert den EK, VK und UVP.

Was geändert werden soll muss im Lieferantenstamm auf der Seite [Artikelstamm] eingestellt werden

Dabei wird "automatische Datenpflege" aus dem Lieferantenstamm [Artikelstamm] berücksichtigt.

"keine Datenpflege" es werden keine Barcodes ergänzt und keine Preise geändert

"keine Preispflege" es werden Barcodes ergänzt aber keine Preise geändert

"Daten aktualisieren" es werden Barcodes ergänzt und Preise geändert

# **27.14 Nachrichtentyp**

Im EDI Datenaustausch gibt es verschiedene Nachrichtentypen / Dateitypen für unterschiedliche Vorgänge.

ShopOffice arbeitet mit den folgenden Typen

Artikelstamm Zusatzean Lieferschein Auftragsbestätigung Bestellung Verfügbarkeit Abverkaufsdaten

## **27.14.1 Lieferschein**

## **ADC Artikeldatei als Lieferschein**

Einige Lieferanten (iden, bremeier) stellen Ihnen keine Lieferscheindatei bereit. Daher ist es in ShopOffice möglich eine Artikelstammdatendatei im ADC-Format als Lieferschein einzulesen.

Artikel, die noch nicht in ShopOffice angelegt sind, werden neu angelegt. Alle in der Datei enthaltenen Artikel werden in einem Lagereingang vorgelegt. Es ist jedoch keine Eingangsmenge im Lagereingang vorhanden, da eine Artikelstammdatei keine Liefermenge enthält.

#### **Im SO-Manager**

[Lagerverwaltung-Lieferscheine] [ADC Artikel als Lagereingang]

 $\boxed{\textbf{x}}$ 

# **Inventur**

## **28 Inventur**

Das folgende Kapitel beschreibt die Inventur mit Inventurmodul.

Wenn Sie kein Inventurmodul besitzen, dann wird die Inventur im Kapitel <mark>Inventur ohne [Inventurmodul](#page-607-0)</mark>l‱ါ beschrieben.

# **28.1 Allgemein**

Mit ShopOffice können Sie die Inventur als

- Stichtagsinventur,
- verlegte Inventur und
- permanente Inventur

durchführen. Die verlegte und permanente Inventur sind nur mit dem Inventurmodul möglich.

Zur Bearbeitung der Inventur gibt es: Die Inventurerfassung (separates Programm) Die Funktion "Referenz ausspielen" Die Erfassungsbearbeitung Die Bewertung

Zusätzlich stehen verschiedene Auswertungen zur Verfügung, die auf der Basis des aktuellen Lagerbestandes Inventurlisten drucken. Die Inventurerfassung, Erfassungsbearbeitung und einige Funktionen der Inventurbewertung sind nur mit dem Inventurmodul bzw. dem Modul Inventurbewertung verfügbar.

#### **Stichtagsinventur**

Die Inventur erfolgt zum Inventurstichtag. Die Inventuraufnahme muss zeitnah, dass heißt innerhalb einer Frist von 10 Tagen vor oder nach dem Inventurstichtag erfolgen. Dabei muss berücksichtigt werden, dass Bestandsveränderungen zwischen dem Bilanzstichtag und dem eigentlichen Aufnahmetag anhand von Belegen und Aufzeichnungen ordnungsgemäß berücksichtigt werden.

#### **Verlegte Inventur**

Die vor- oder nachverlegte Inventur

Nach § 241 Abs. 3 HGB kann die jährliche Inventur innerhalb der letzen drei Monate vor dem Bilanzstichtag oder der letzten zwei Monate nach dem Bilanzstichtag erfolgen. Der dabei wertmäßig festgestellte Bestand muss wertmäßig auf den Bilanzstichtag fortgeschrieben oder zurückgerechnet werden.

Nach § 241 Abs. 2 HGB kann die Inventur auch ganz auf Grund einer permanenten Inventur erstellt werden.

Für eine permanente Inventur müssen folgende Voraussetzungen erfüllt sein (H 20 EstR)

• In der Warenwirtschaft müssen alle Bestände, sowie alle Zugänge und Abgänge einzeln nach Tag, Art und Menge eingetragen werden und belegmäßig nachgewiesen werden.

• Mindestens einmal pro Geschäftsjahr muss durch eine körperliche Inventur geprüft werden, ob das in der Warenwirtschaft ausgewiesene Vorratsvermögen mit dem tatsächlichen Bestand übereinstimmt

• Über die Inventuraufnahme und das Inventurergebnis sind Aufzeichnungen anzufertigen. Diese sind zehn Jahre aufzubewahren.

# **28.2 Ablauf einer Inventur mit ShopOffice**

In ShopOffice besteht die Inventur aus drei Teilen.

- · Erfassung (zählen der Artikel),
- · Erfassungsbearbeitung (Differenzkontrolle und Bestandskorrektur)
- · Inventurbewertung (Sicherung der Inventur und Abschreibungen)
- · Ausdruck der Inventurlisten

Je nach verwendeter Erfassungsmethodik unterscheiden sich die Schritte leicht.

#### **Inventur mit Inventurmodul und Erfassungsprogramm**

- 1. Referenzen ausspielen
- 2. Im Erfassungsprogramm die Referenzdateien laden
- 3. Artikel zählen

4. In ShopOffice in der Inventur-Erfassungsbearbeitung eine neue Inventur anlegen

5. Aus dem Erfassungsprogramm die gezählten Artikel mir der Erfassungsdatei übertragen

6. In ShopOffice in der Inventur-Erfassungsbearbeitung die Erfassungsdatei laden

7. In ShopOffice in der Inventur-Erfassungsbearbeitung Abgleich mit oder ohne Warenbewegung

8. In ShopOffice in der Inventur-Erfassungsbearbeitung Differenzen prüfen und ggf. korrigieren

9. In ShopOffice in der Inventur-Erfassungsbearbeitung Differenz auf WWS übertragen

10. In ShopOffice in der Inventur-Bewertung eine neue Inventur anlegen dieser Schritt muss direkt nach dem Schritt 9 erfolgen

11. In ShopOffice in der Inventur-Bewertung Abschreibungen vornehmen

12. In ShopOffice in der Inventur-Bewertung die Inventur verbuchen

## **Inventur mit Inventurmodul und Batchscanner**

1. Batchscanner Uhrzeit synchronisieren

2. Artikel mit dem Batchscanner zählen

3. In ShopOffice in der Inventur-Erfassungsbearbeitung eine neue Inventur anlegen

4. In ShopOffice in der Inventur-Erfassungsbearbeitung Cash Batch laden

5. In ShopOffice in der Inventur-Erfassungsbearbeitung Abgleich mit oder ohne Warenbewegung

6. In ShopOffice in der Inventur-Erfassungsbearbeitung Differenzen prüfen und ggf. korrigieren

7. In ShopOffice in der Inventur-Erfassungsbearbeitung Differenz auf WWS übertragen

8. In ShopOffice in der Inventur-Bewertung eine neue Inventur anlegen - dieser Schritt muss direkt nach dem Schritt 7 erfolgen

9. In ShopOffice in der Inventur-Bewertung Abschreibungen vornehmen

10. In ShopOffice in der Inventur-Bewertung die Inventur verbuchen

## **Inventur mit Inventurmodul und Lauer MDE Geräten**

1. Lauer MDE ausspielen oder Lauer MDE ausspielen 2020

- 2. Im MDE die Referenzdateien laden (Anleitung von Lauer)
- 3. Artikel zählen

4. In ShopOffice in der Inventur-Erfassungsbearbeitung eine neue Inventur anlegen

5. Aus dem MDE Geräte die Dateien ausspielen (Anleitung von Lauer)

6. In ShopOffice in der Inventur-Erfassungsbearbeitung die MDE Dateien laden 7. In ShopOffice in der Inventur-Erfassungsbearbeitung Abgleich mit oder ohne Warenbewegung

8. In ShopOffice in der Inventur-Erfassungsbearbeitung Differenzen prüfen und ggf. korrigieren

9. In ShopOffice in der Inventur-Erfassungsbearbeitung Differenz auf WWS übertragen

10. In ShopOffice in der Inventur-Bewertung eine neue Inventur anlegen dieser Schritt muss direkt nach dem Schritt 9 erfolgen

11. In ShopOffice in der Inventur-Bewertung Abschreibungen vornehmen

12. In ShopOffice in der Inventur-Bewertung die Inventur verbuchen

# **28.3 Erfassung mit Erfassungsprogramm**

## **Referenz ausspielen**

Unter [Auswertung]-[Inventur]-[Referenz ausspielen] spielen Sie die Referenzen für das Inventurerfassungsprogramm von ShopOffice aus.

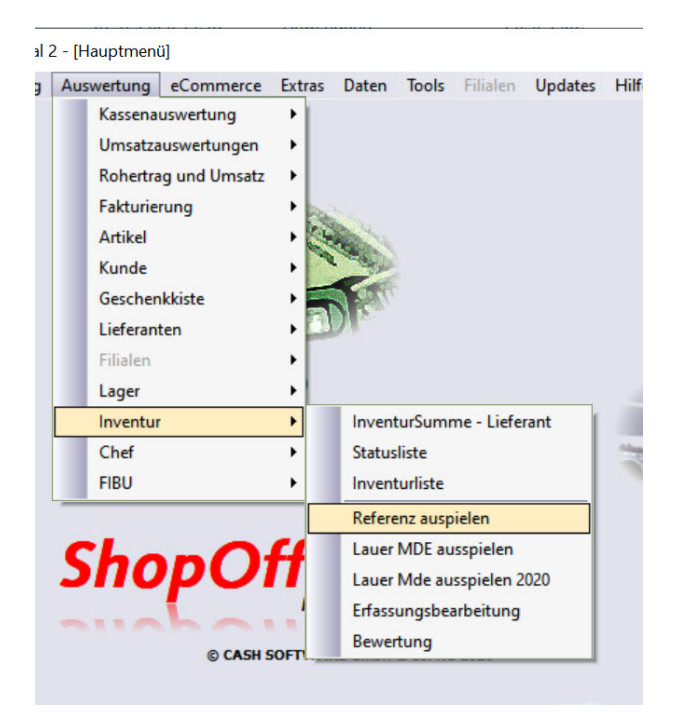

Mit [Exportieren] werden die Referenzen ausgespielt.

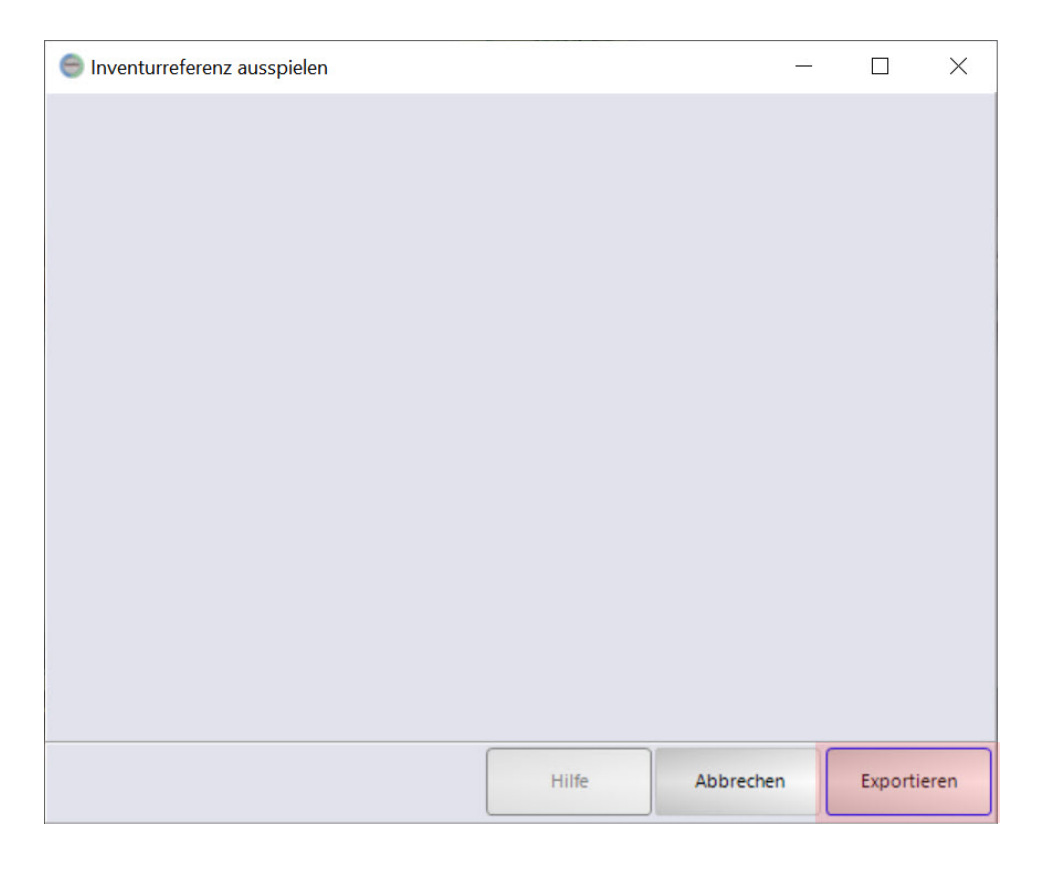

ShopOffice meldet, wenn die Dateien ausgespielt wurden und in welchem Verzeichnis die Dateien liegen.

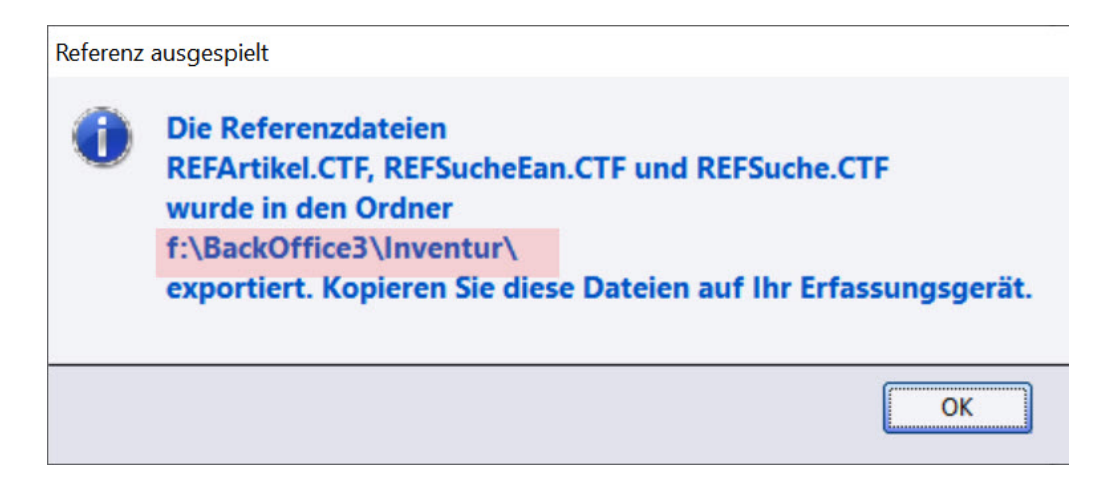

Im Windows-Explorer finden Sie die Dateien wieder:

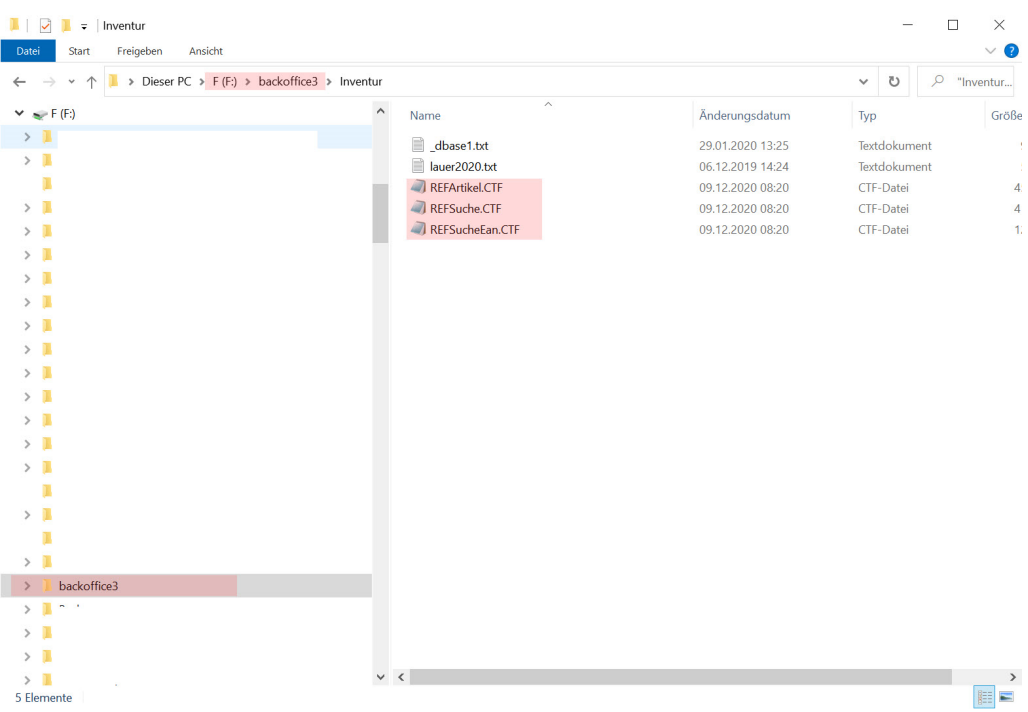

Diese Referenzdateien müssen in das Inventurerfassungsprogramm geladen werden. Näheres zum Laden in das Inventurerfassungsprogramm und zur Verwendung des Inventurerfassungsprogramms im Abschnitt "Inventurerfassungsprogramm".

## **Referenz in Erfassungsprogramm laden**

Das Laden der Referenzen wird im Abschnitt Erfassungsprogramm beschrieben.

#### **28.3.1 Erfassungsprogramm**

Ein aktuelles Inventurerfassungsprogramm können Kunden über diesen [Link](http://www.cash-software.net/downloads/inventur/InvErfa.exe) herunterladen.

#### **Einstellungen**

Wichtig! Wenn Sie mit mehr als einem Erfassungsprogramm arbeiten, sollten Sie an jedem Erfassungsprogramm eine eigene Terminalid eingeben:

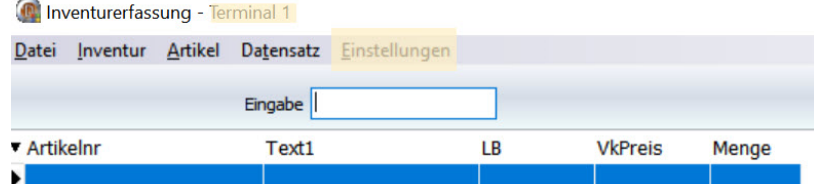

Über Einstellungen wird die Maske für die Einstellungen aufgerufen.

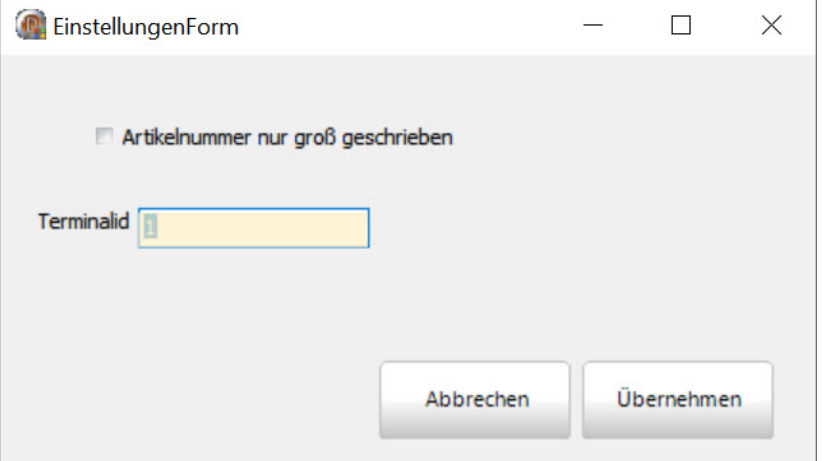

Dort kann die Terminalid geändert werden.

**Hinweis!** ShopOffice speichert die erfassten Daten temporär im Ordner Dokumente. Wenn Sie den Ordner Dokumente in einer Cloud gespeichert haben und die Cloud von mehreren Rechnern nutzen dürfen sie die Inventurerfassung nur an einem von den Rechnern verwenden. Ansonsten werden die Daten gegenseitig überschrieben.

## **Referenzen laden**

Bevor Sie im der Erfassung beginnen müssen Sie die Referenzdateien laden. Dazu rufen Sie im Erfassungsprogramm [Datei-Referenz laden] auf.

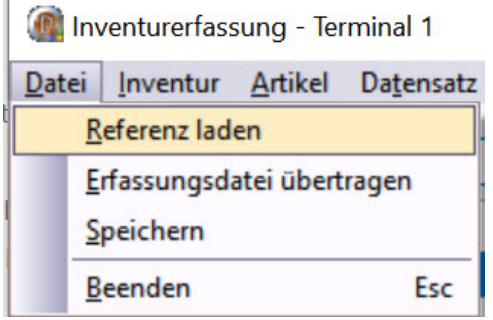

Wurden schon Referenzdateien in das Erfassungsprogramm eingespielt, so werden diese Dateien nach dem Starten des Erfassungsprogramms direkt verwendet. Sie müssen die Referenzdateien also nur neu laden, wenn Sie zusätzliche Artikel in ShopOffice angelegt haben. Innerhalb einer Inventur, die über mehrere Tage geht reicht daher in der Regel das Laden zu Beginn der Inventur.

Hat das Erfassungsprogramm noch gar keine Referenzdateien, so kommt beim Start die Meldung:

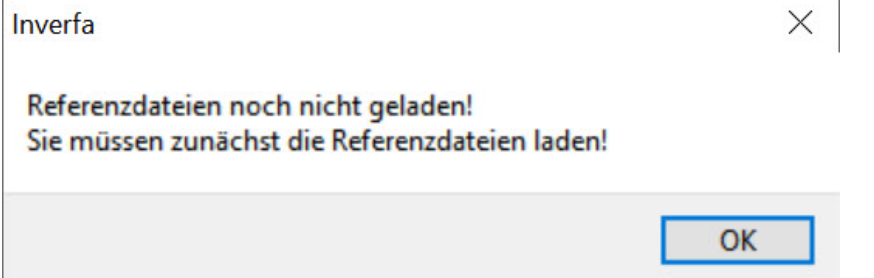

## **Artikel erfassen**

Sind die Dateien geladen, so können Sie mit der Erfassung beginnen.

Dazu geben Sie im Feld Eingabe die Artikelnummer oder den Barcode ein. Die Eingabe müssen Sie mit Enter bestätigen, wurde der Barcode gescannt, so wird vom Scanner automatisch der "Enter"-Befehl ausgelöst.
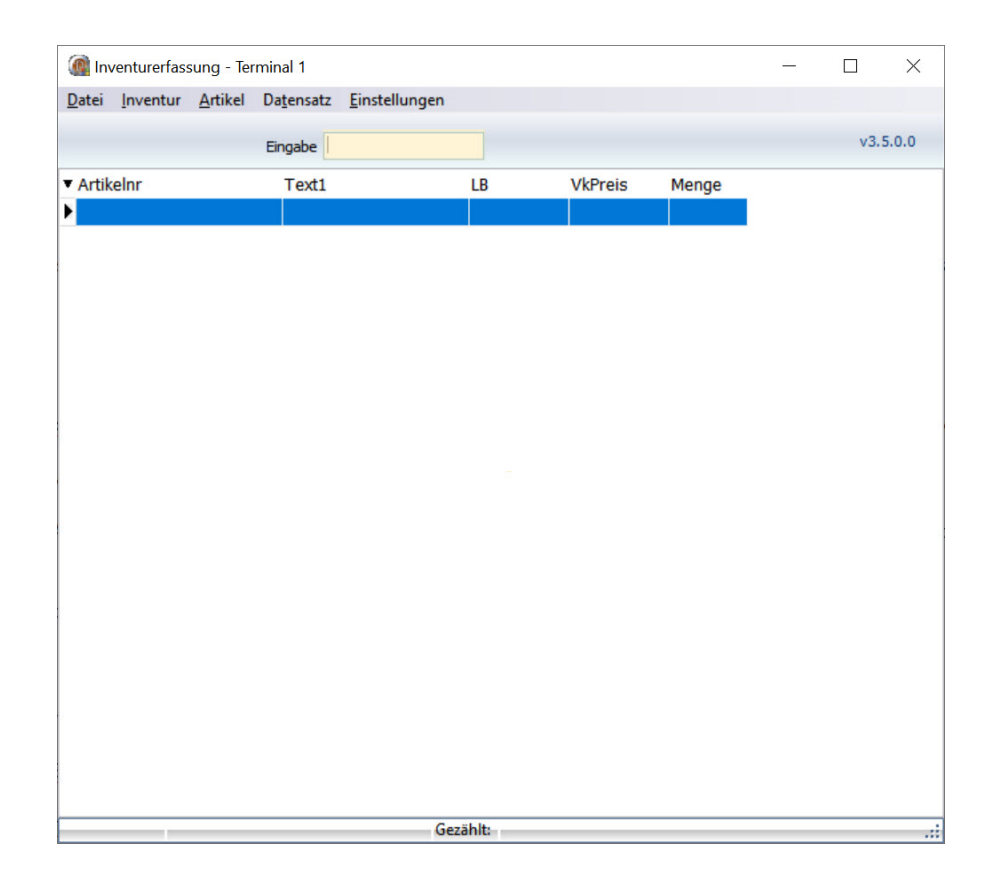

Das Erfassungsprogramm sucht in den Referenztabellen nach der Artikelnummer / dem Barcode wird diese gefunden, wird geprüft, ob der Artikel schon im Erfassungsprogramm enthalten ist, wenn ja wird dem bestehenden Eintrag eine zusätzliche Menge 1 hinzuaddiert. Ist der Artikel noch nicht erfasst worden so wird er zusätzlich mit der Menge 1 angelegt.

Soll bei einem Artikel eine große Menge eingegeben werden, so kann über die Multiplikationstaste-Taste \* auf dem Nummerblock eine Eingabemaske aufgerufen werden:

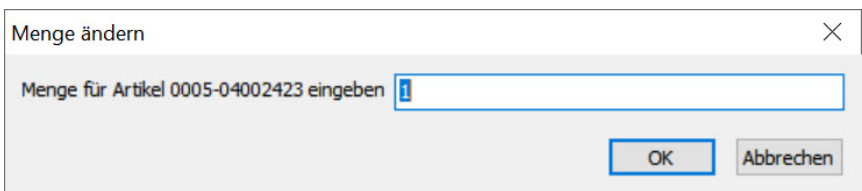

Die eingegebene Zahl ersetzt die Zahl in der Erfassung. Es wird also nicht addiert!

Ist keine Nummerblock auf der Tastatur vorhanden so kann man die Eingabemaske auch über das Menü aufrufen.

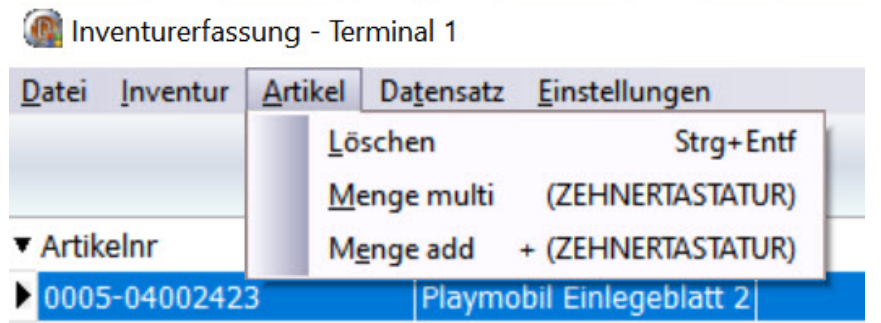

Soll ein Artikel aus der Datei entfernt werden, so empfehlen wir ihn nicht zu löschen, sondern die Menge auf 0 zu setzen.

Bei jedem Öffnen des Erfassungsprogramms wird eine Sicherung der bisher erfassten Artikel angelegt. Und mit Dateinamen mit Datum und Uhrzeit gespeichert. Zusätzlich erstellt das Erfassungsprogramm regelmäßig Sicherungen.

# **Neue Erfassung**

Möchten Sie eine komplett neue Inventur(-erfassung) beginnen so müssen Sie zunächst unter "Inventur-Neue Erfassung" eine neue Erfassung erstellen.

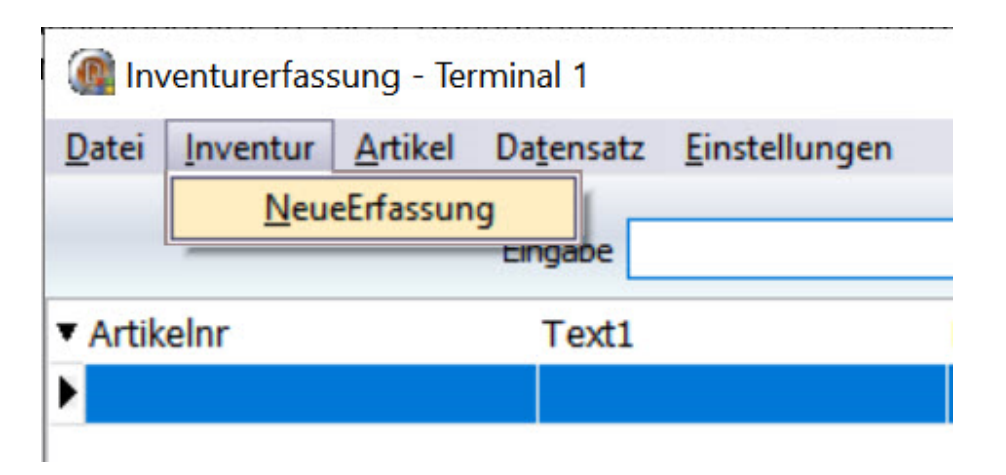

# **Erfassungsdatei an ShopOffice übertragen**

Die Erfassungsdaten übertragen Sie mit dem Menüpunkt [Datei - Erfassungsdatei übertragen].

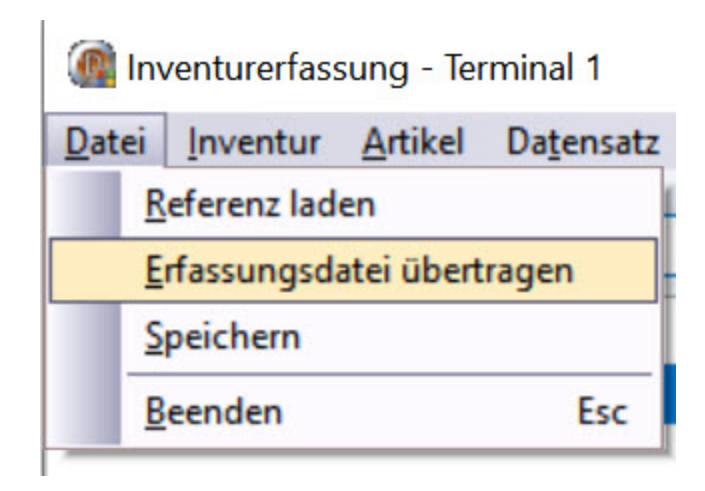

Achtung! Wenn eine Datei mit dem identischen Namen schon in dem Zielverzeichnis existiert, so wird die Datei ohne Warnung überschrieben. Es wird immer die letzte Erfassungsdatei (die aktuelle Erfassung) genommen. Das Zielverzeichnis für die Datei muss ausgewählt werden. Wenn man auf einen USB-Stick speichern möchte, muss der USB-Stick vor dem Aufrufen von [Erfassungsdatei übertragen] eingesteckt werden.

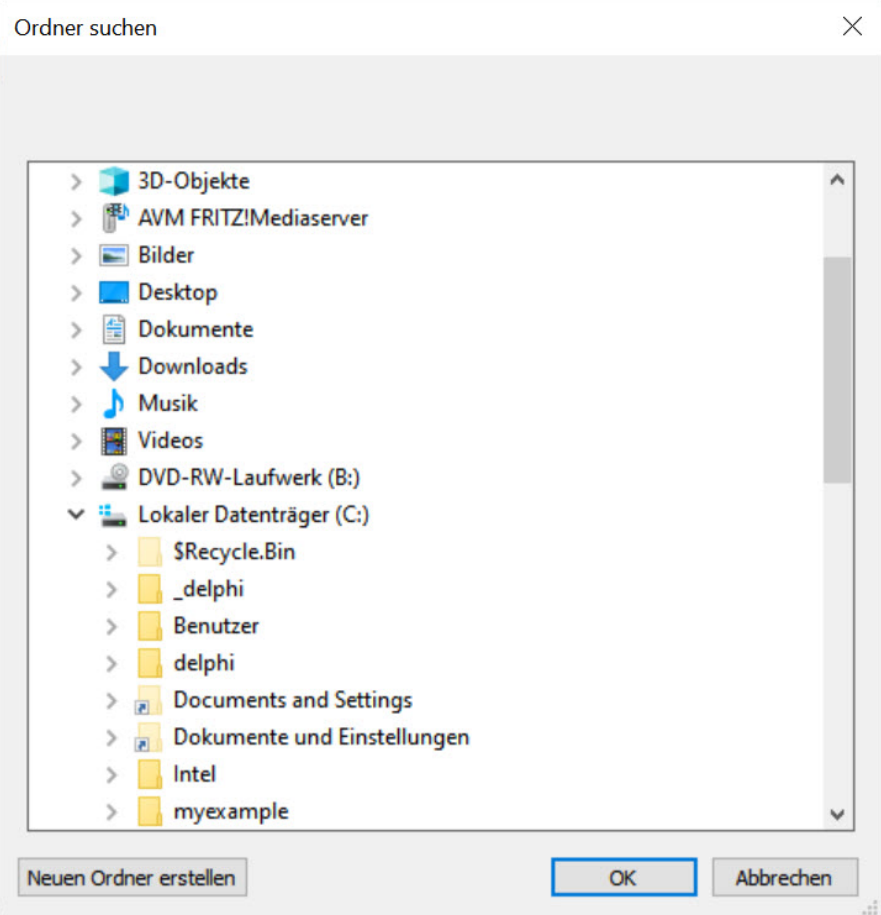

Wie Sie die Erfassungsdatei in die Erfassungsbearbeitung in ShopOffice importieren finden Sie im Abschnitt Erfassungsbearbeitung.

# **28.4 Erfassung mit Batchscanner**

Für die Batchscanner werden keine Referenzdateien ausgespielt. Sinnvoll ist jedoch die Uhrzeit des Scanners einzustellen. Dazu muss das Programm RTCSync. Die Uhrzeit muss synchronisiert werden, wenn der Abgleich mit Warenbewegung erfolgen soll

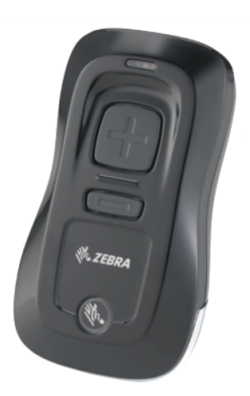

*Der Batchscanner.*

# **Uhrzeit synchronisieren**

Schließend Sie den Scanner über das mitgelieferte USB-Kabel an Ihren Rechner an.

Starten Sie das Programm TRCSync

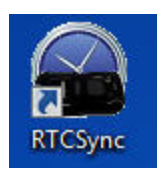

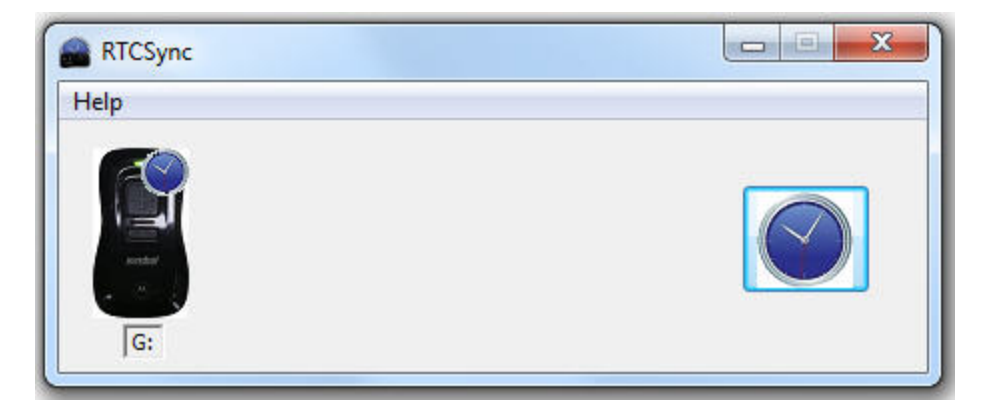

Drücken Sie auf die Uhr im rechten Bereich

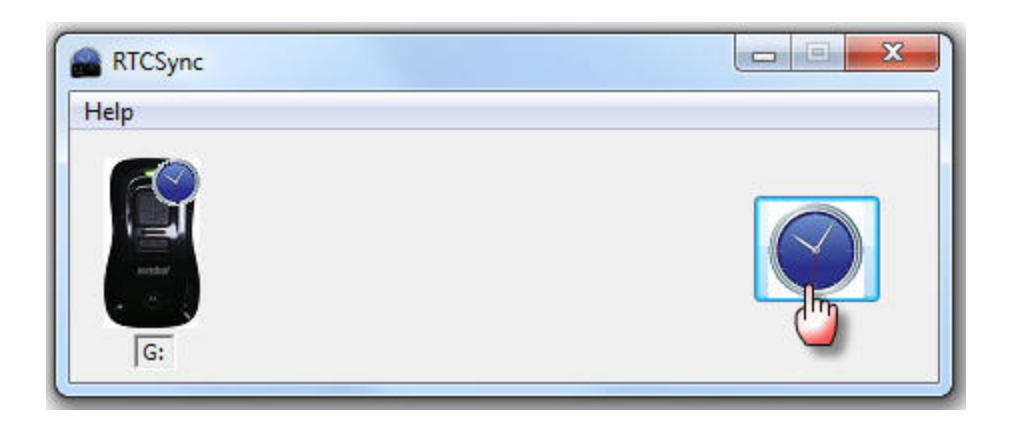

Entfernen Sie das USB Kabel vom Rechner und Scanner. Nun ist die Uhrzeit des Scanners mit der Uhrzeit Ihres Rechners abgeglichen.

# **Artikel erfassen**

Mit dem Scanner können Sie die Barcodes der Artikel scannen, indem Sie auf die + Taste drücken. Jeder gescannte Barcode kann gelöscht werden indem man ihn mit der [-]-Taste scannt.

Liegt ein Artikel mehrmals vor, so muss er mehrmals gescannt werden.

Die Daten werden dann vom Scanner in eine Inventurerfassung zurückgespielt (s. dazu "Batch-Scanner Daten einlesen").

## **Handbuch für den Barchscanner**

Die Kurzanleitung des [Batchscanners](http://www.cash-software.net/downloads/handbuch/medien/Batchscanner Serie cs3000-de.pdf) zum Download.

# **28.5 Erfassung mit Lauer MDE-Geräten**

ShopOffice bietet die Möglichkeit mit Leih-Geräten der Firma Lauer Inventurservice ([www.lauer-inventurservice.de\)](http://www.lauer-inventurservice.de) zu arbeiten. Für die Arbeit mit den Geräten werden ebenfalls Referenzdateien aus ShopOffice ausgespielt und in die MDE-Geräte eingelesen.

## **Referenz ausspielen**

Mit dieser Funktion spielen Sie die Referenzdateien für die Erfassung mit MDE Scannern der Firma Lauer aus. Es gibt zwei verschiedene Formate "Lauer MDE" und "Lauer MDE 2020". Der Unterschied liegt im Aufbau der Datei und wird unter [Unterschied](#page-583-0) Lauer MDE und Lauer MDE 2020 <sup>584</sup> erklärt.

Unter [Auswertung]-[Inventur]-[Lauer MDE ausspielen] starten Sie mit [exportieren] das Ausspielen der Referenzdateien im "Lauer MDE"-Format. ? - [Hauptmenü]

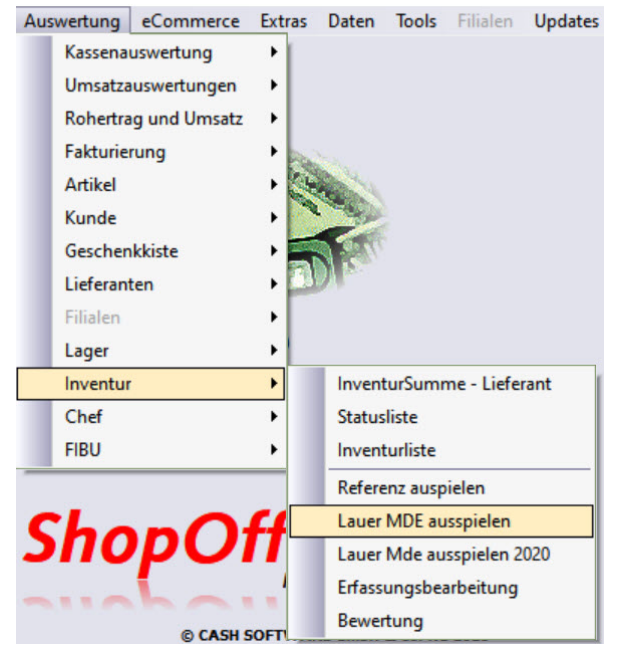

Unter [Auswertung]-[Inventur]-[Lauer MDE 2020 ausspielen] starten Sie mit exportieren das Ausspielen der Referenzdateien im "Lauer MDE 2020"-Format.

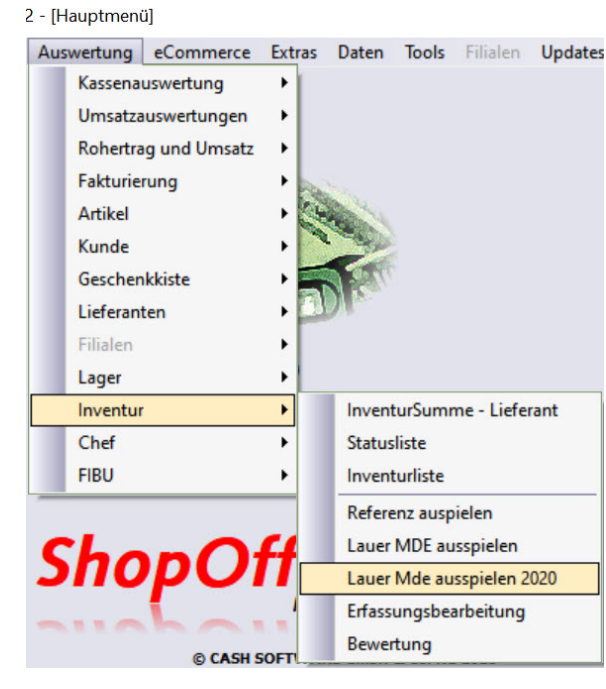

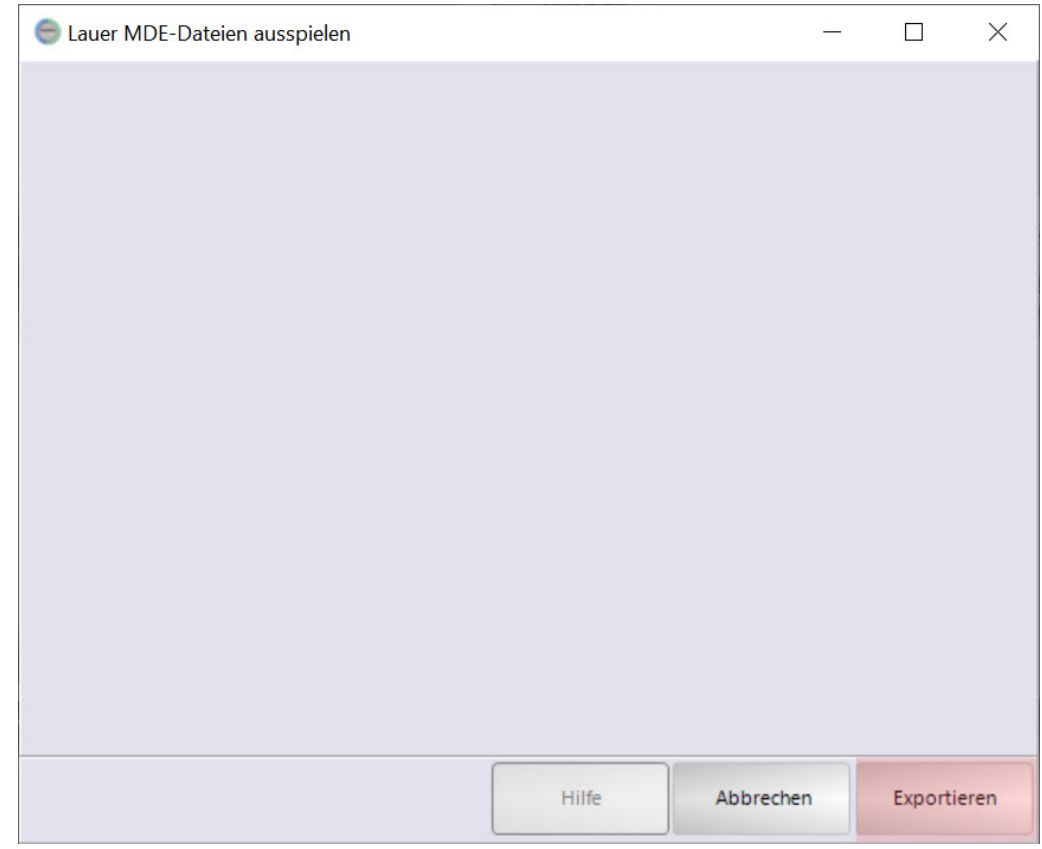

Wenn die Datei erzeugt wurde, erscheint eine Meldung in der der Pfad und der Dateiname der Referenzdatei liegt.

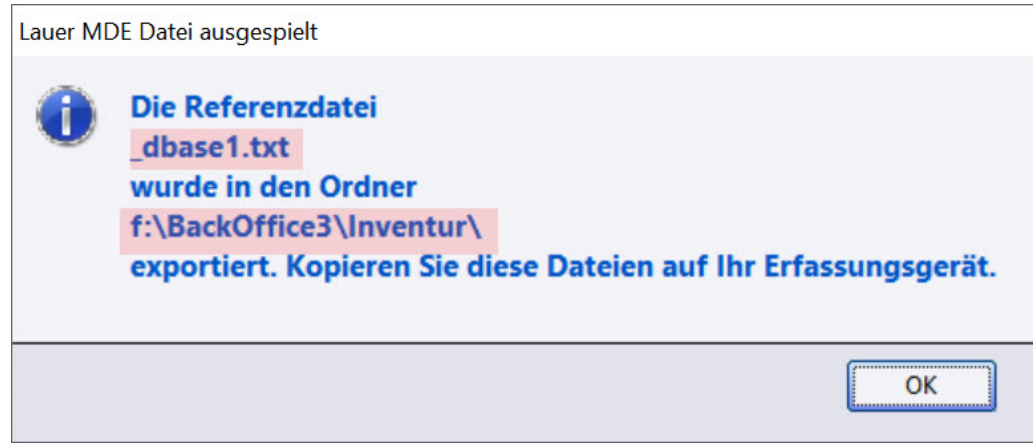

Im "Lauer MDE"-Format heißt die Datei \_dbase1.txt

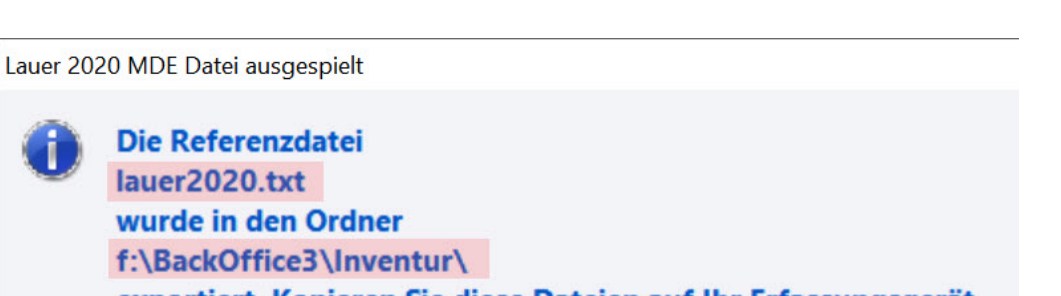

OK

exportiert. Kopieren Sie diese Dateien auf Ihr Erfassungsgerät.

Im "Lauer MDE 2020"-Format heißt die Datei lauer2020.txt

Diese Datei muss auf die MDE-Geräte der Firma Lauer aufgespielt werden.

Wie die Erfassung mit den MDE Geräten erfolgt, erfragen Sie bitte bei der Firma Lauer.

Die MDE Geräte erzeugen eine Datei, die in ShopOffice in die Erfassungsbearbeitung eingelesen werden kann. (s. Erfassungsbearbeitung)

#### <span id="page-583-0"></span>**28.5.1 Unterschied Lauer MDE und Lauer MDE 2020**

Die Versionen von "Lauer MDE" und "Lauer MDE 2020" unterscheiden sich in dem Aufbau der Dateien, die ausgetauscht werden.

```
Lauer MDE
```
Referenzdatei

```
1
1
SEP
1 31 DESC
Artikelnr (mehrmals)
Barcode (mehrmals)
```
Erfassungsdatei hat eine feste Feldlänge und den Aufbau:

Barcode (Position 1 bis 13) Menge (Position 34 bis 40) Zeit (Position 51 bis 64 im Format YYYYMMDDHHNNSS) *(mehrmals)*

#### **Lauer MDE 2020**

# Referenzdatei

Artikelid;Barcode *(mehrmals)* Artikelid;Artikelnr *(mehrmals)*

Erfassungsdatei ist Semikolon getrennt und hat den Aufbau:

Artikelid;Uhrzeit im Format ddmmyyyyhhmmnn;Menge *(mehrmals)*

# **28.6 Erfassung mit anderen Geräten**

Mit anderen Geräten ist eine Erfassung ebenfalls möglich. ShopOffice kann Erfassungsdateien im CSV Format:

Barcode;Menge

einlesen. Menüpunkt "CSV Datei laden".

# **28.7 Erfassung aus Lagerkorrekturliste**

Wenn in der Lagerkorrektur Listen erstellt worden sind, z.B. von Karnevalsartikeln. Dann kann diese Liste in eine Erfassung übernommen werden.

Dazu in den Erfassungspositionen [Datei-Erfassung aus Lagerkorrektur laden] aufrufen.

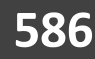

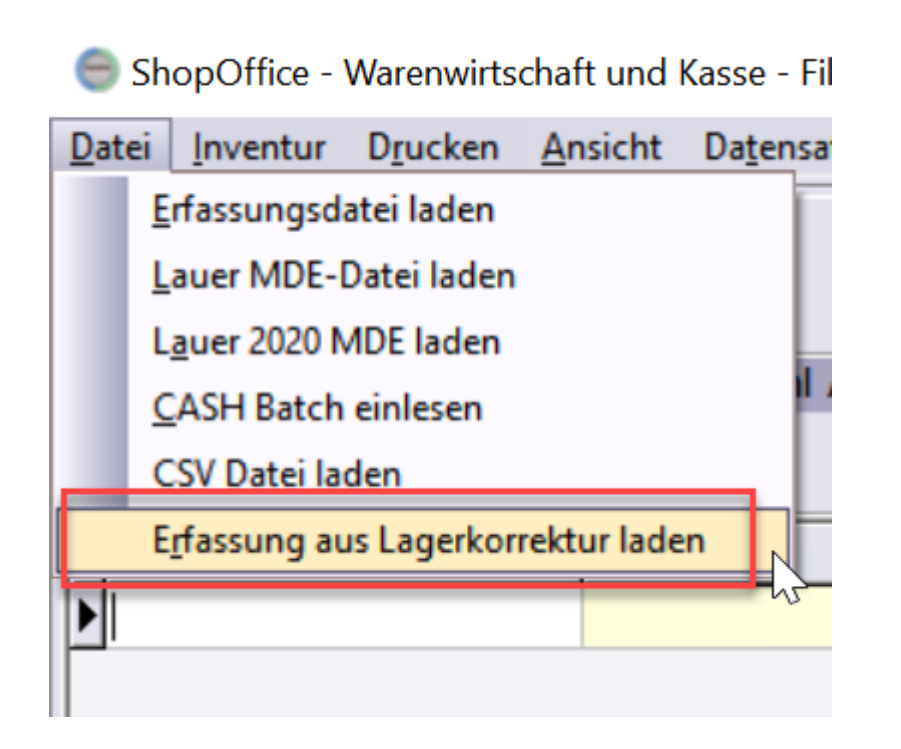

Es erscheint die Auswahl der Lagerkorrekturen:

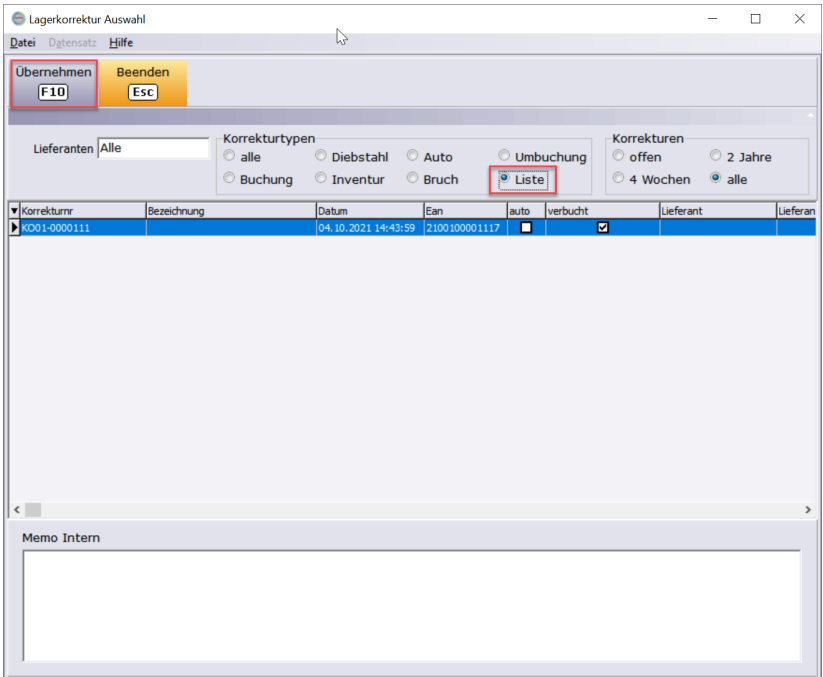

Die markierte Lagerkorrektur kann mit [Übernehmen] in die Erfassung eingelesen werden. Der in der Lagerkorrektur als MengeVkEh enthaltene Wert wird als "Gezählt" in der Inventurerfassung verwendet.

Als letzter Scann des Artikels wird immer das aktuelle Datum gesetzt. Wenn es sich bei den Artikeln aus der Lagerkorrektur um Artikel handelt, die zusätzlich noch im Geschäft liegen und möglicherweise eine Bewegung hatten, bzw.

gescannt werden, dann muss die Lagerkorrektur vor dem Beginn der Erfassung der Artikel eingelesen werden, sonst kann für diese Artikel kein Abgleich mit Warenbewegung erfolgen!

# **28.8 Erfassung von Saisonware**

Wenn Sie am Ende einer Saison, z.B. Fasching, die Artikel wegräumen und verpacken möchten und schon beim Verpacken für die Inventur zählen möchten, können sie die Artikel in die Lagerkorrektur eingeben.

In der Lagerkorretur [verbuchen] sie die Artikel als [Liste], dadurch wird der Lagerbestand nicht verändert.

Die "Listen"-Lagerkorrekturen können sie zum Inventurzeitpunkt in die Erfassungsbearbeitung laden.

Für die Listen können Sie einen Begleitschein mit Barcode drucken.

Die Artikel können entweder direkt in die Lagerkorrektur gescannt werden, oder über eine Erfassungsdatei eingelesen werden.

Nähere Informationen zur Verwendung der Lagerkorrektur finden sich im Kapitel <u>[Lagerkorrektur](#page-285-0)</u>l 286l.

# **28.9 Inventurerfassungsbearbeitung**

In der Erfassungsbearbeitung werden die Dateien aus den Erfassungsprogrammen eingelesen und zusammengefasst. Die erfassten Bestände werden mit den EDV-Beständen abgeglichen und Differenzen berechnet, sowie die Differenzen auf die Warenwirtschaft übertragen.

Die Erfassungsbearbeitung von Inventuren für externen Lagerbestand oder eCommerce Lagerbestand kann ausschließlich im SO Manager erfolgen! Erfassungsbearbeitung im SO Manager

Die Inventurerfassungsbearbeitung ist nicht das Inventurerfassungsprogramm, sondern ein Bestandteil von ShopOffice.

Über [Auswertungen-Inventur-Erfassungsbearbeitung] wird die Inventurerfassungsbearbeitung aufgerufen.

# **Inventur**

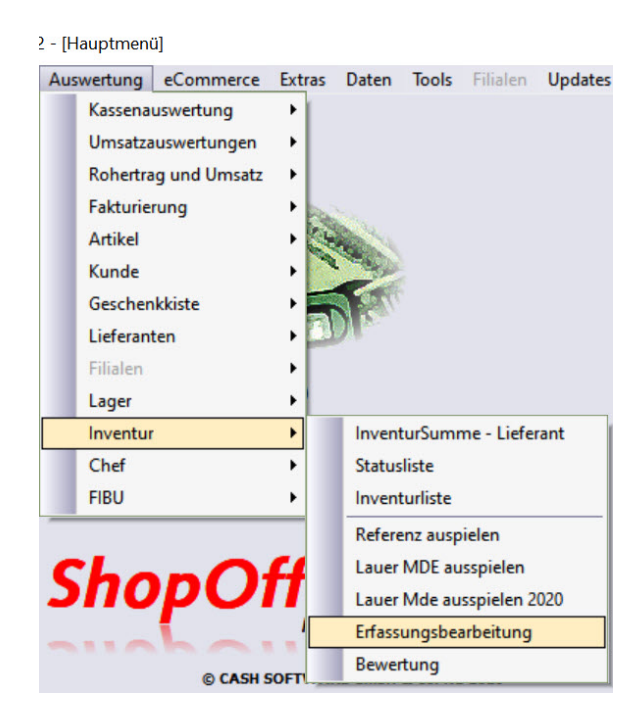

# In der Übersicht werden alle bisherigen Erfassungen angezeigt.

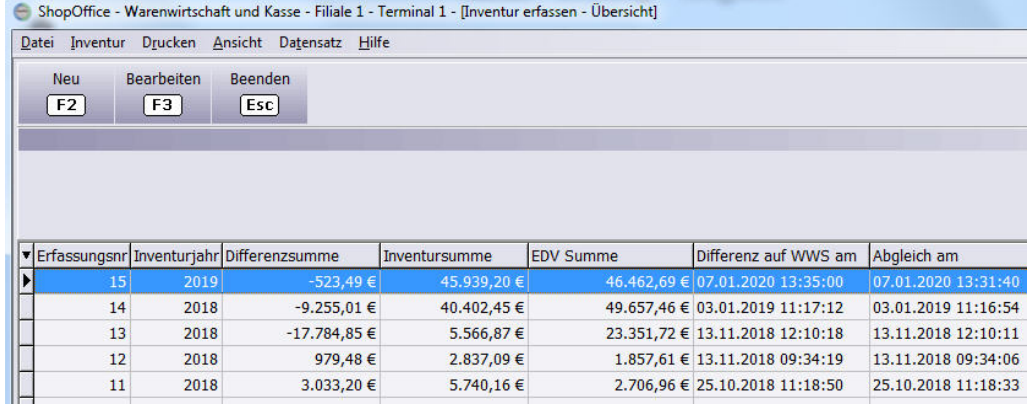

# **Eine neue Inventur beginnen**

Mit Neu wird eine neue Erfassung geöffnet. In der Ansicht "Inventur erstellen" wird das Inventur Jahr und ggf. eine Bemerkung angegeben.

## bei der Erstinventur

Haben Sie noch keine Bestände in ShopOffice, so müssen Sie "Erstinventur" anhaken, da sonst Differenzen übertragen werden (hierzu s. Differenz auf WWS übertragen).

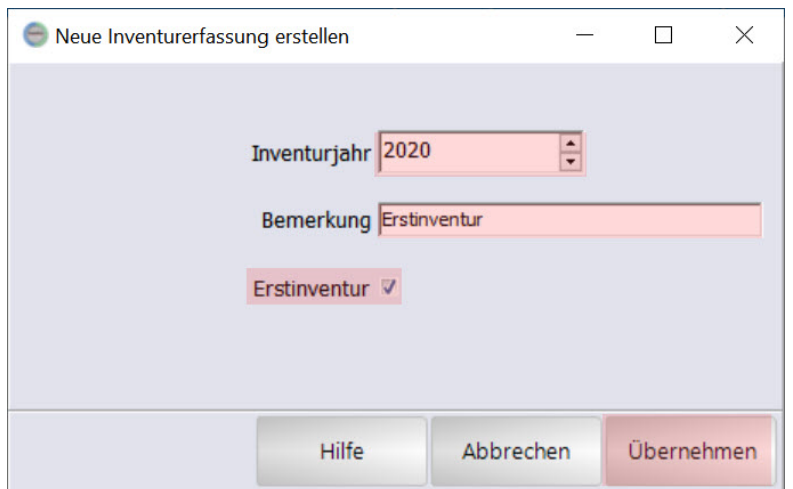

# "normale" Inventur

Sind schon Bestände in ShopOffice erfasst, handelt es sich nicht um eine Erstinventur.

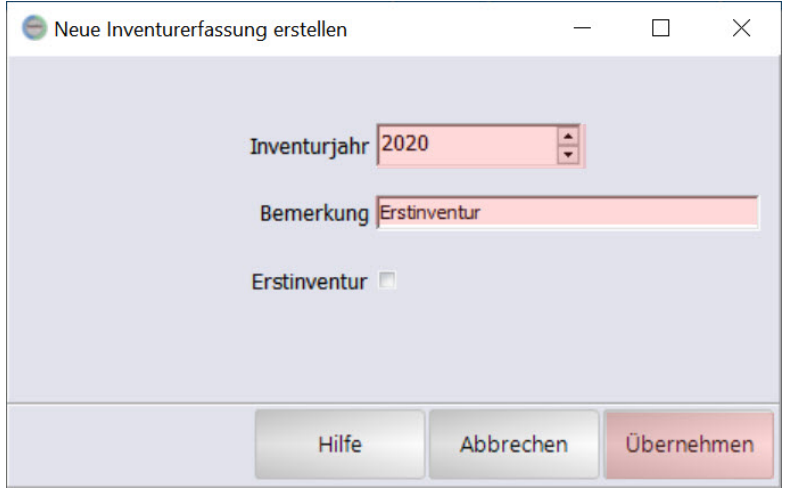

Mit übernehmen bestätigen Sie die Eingabe. Das Programm erstellt einen neuen Inventurdatensatz und öffnet die Positionsansicht.

In der Positionsansicht sind keine Artikel enthalten.

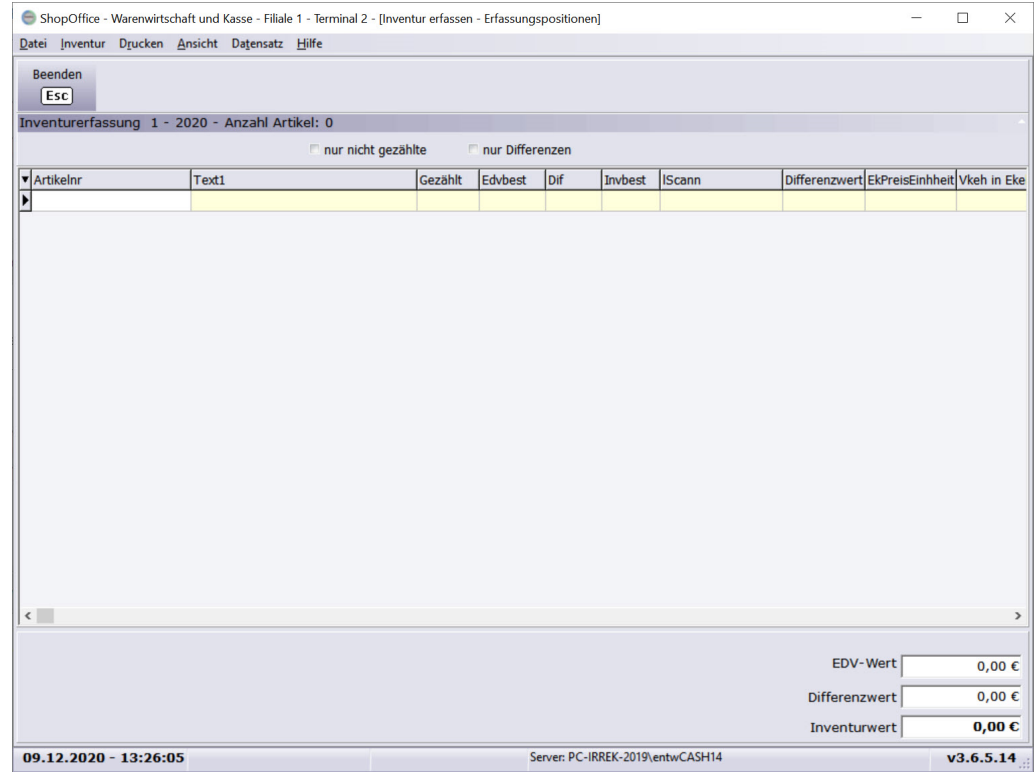

# **Einlesen von Erfassungsdateien**

In der Positionsansicht können Erfassungsdateien eingelesen werden. Lesen Sie immer alle Erfassungsdateien einer Inventur in eine Erfassung ein, da Sie sonst Schwierigkeiten mit dem Abgleich bekommen.

Dabei ist es unerheblich, mit welchem Programm sie die Dateien erstellt haben.

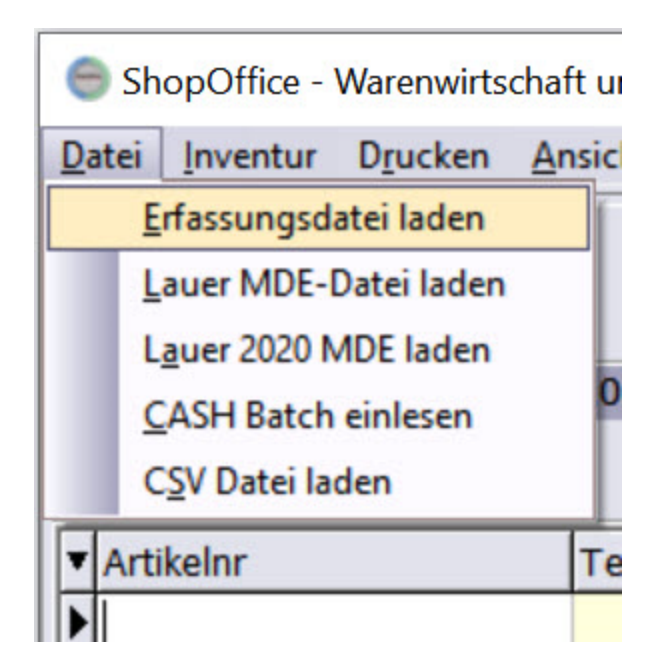

Dazu rufen Sie einen der Punkte [Datei]

- · Erfassungsdatei laden
- · Lauer MDE -Datei laden
- · Lauer 2020 MDE laden
- · CASH Batch einlesen
- · CSV Datei laden

auf.

# **Erfassungsdatei laden**

Hiermit werden Erfassungsdateien des Inventurerfassungsprogramms eingelesen.

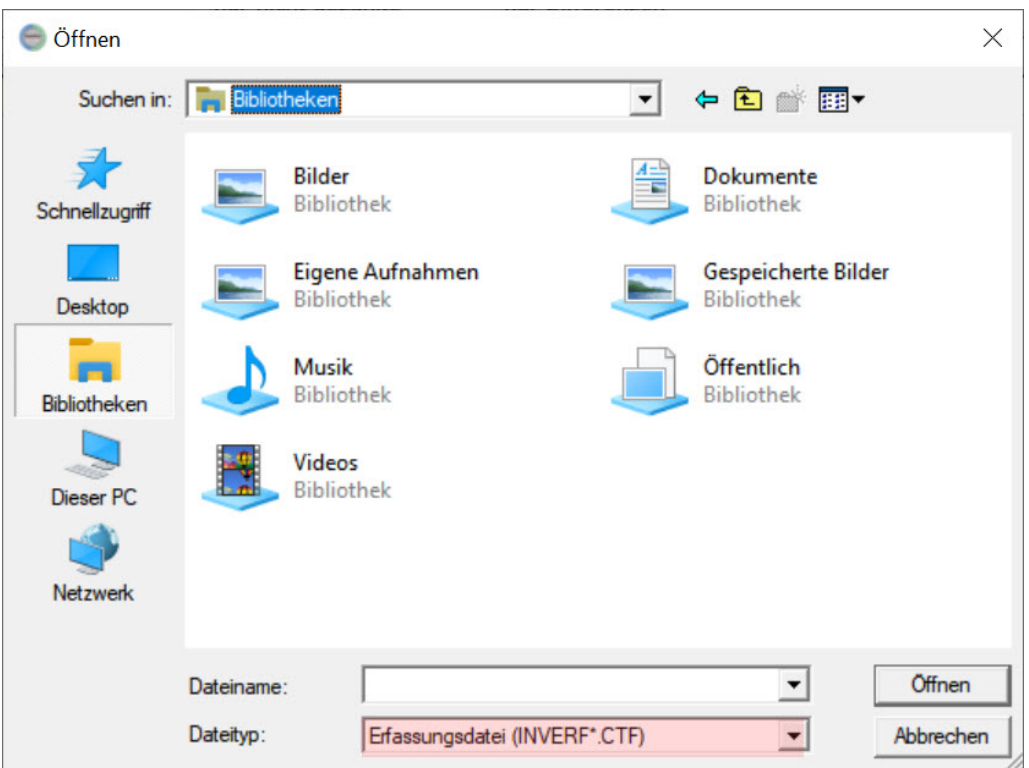

Sie müssen die Erfassungsdateien auswählen (markieren). Erfassungsdateien beginnen immer mit "INVERF" gefolgt von drei Ziffern, die die Nummer des Erfassungsprogramms zeigen gefolgt vom einem Unterstrich und Datum. Das Datum zeigt den Zeitpunkt, an dem die Datei vom Inventurerfassungsprogramm kopiert wurde.

Auf den Rechnern, mit denen die Artikel erfassten wurden, liegen die Erfassungsdateien und die Sicherungen der Dateien immer im Ordenr "Eigene Dokumente" "CASH\Erfassung"

Mit Öffnen laden Sie die Erfassungsdatei in die Erfassungsbearbeitung.

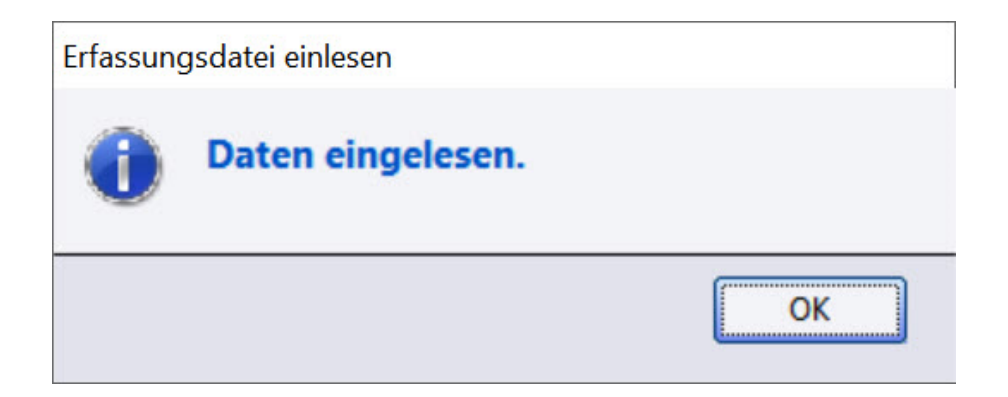

Ist die Datei importiert, so erscheint die Meldung "Daten eingelesen". Nach dem Laden wird die Erfassungsdatei umbenannt und in den temporären Ordner von ShopOffice verschoben. Sie kann dann nicht mehr vom Erfassungsprogramm eingelesen werden.

# **Lauer MDE-Datei laden**

Liest die Lauer MDE-Datei ein. Die Datei muss auf .TXT enden.

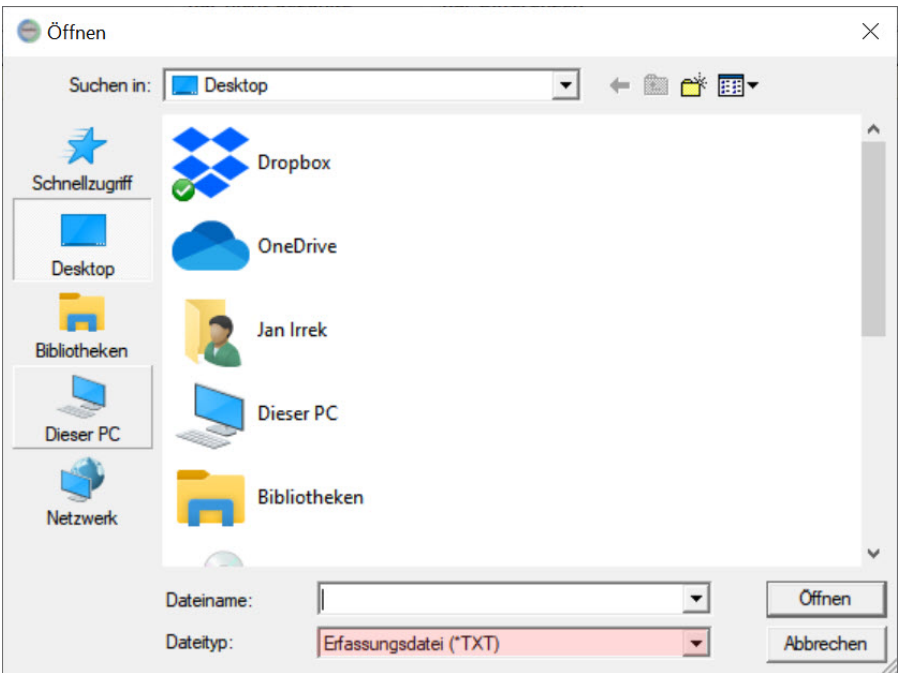

Das Laden der Datei kann einige Zeit (> 30 Minunten) in Anspruch neh-men. Ist das Einlesen abgeschlossen so erfolgt die Meldung:

# **Lauer 2020 MDE laden**

Liest die Lauer 2020 MDE-Datei ein. Die Datei muss auf .TXT enden.

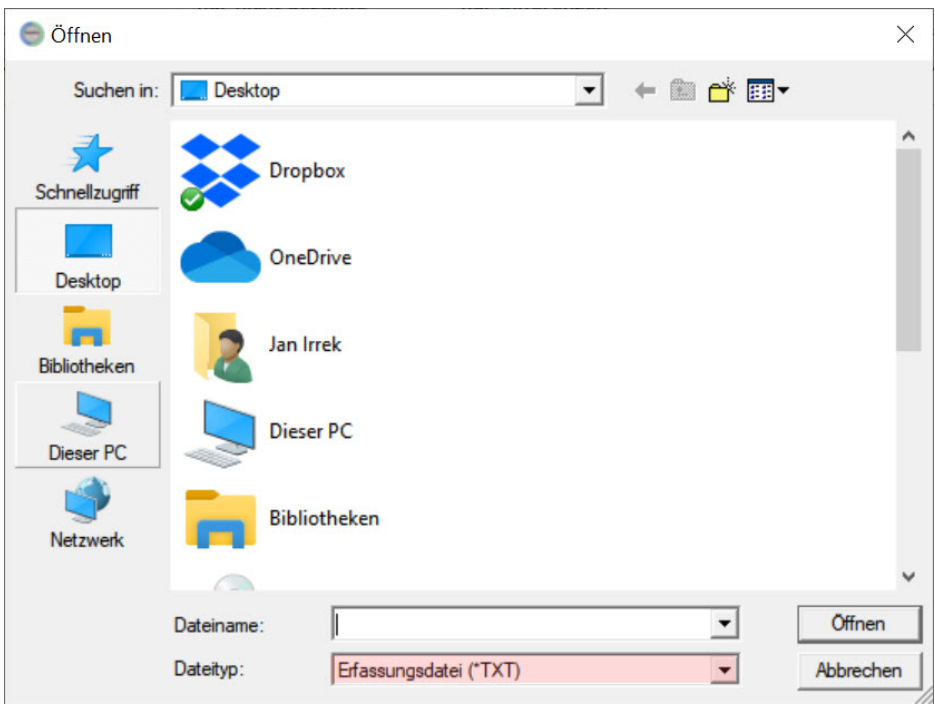

# **CASH Batch einlesen**

Um die Dateien vom Batch-Scanner einzulesen, schließen Sie den Scanner über das mitgelieferte USB-Kabel an dem Rechner an.

Dann starten Sie [Datei-CASH-Batch einlesen]. ShopOffice lädt automatisch die Datei vom Scanner und liest sie ein. Es wird keine Fenster für die Auswahl der Dateien angezeigt.

Die Datei auf dem Scanner wird in das Temporäre Verzeichnis verschoben.

# **CSV Datei laden**

Liest die Datei ein, die von keinem der speziellen Erfassungsgeräte stammt. Die Datei muss auf .TXT enden und als Inhalt EAN;Menge enthalten, pro EAN eine Zeile.

# **28.9.1 Abgleich mit Warenwirtschaft**

Nachdem alle Erfassungsdateien eingelesen wurden, kann der Abgleich mit der Warenwirtschaft gestartet werden.

Der Abgleich mit der Warenwirtschaft, lädt die Bestände aus der

Warenwirtschaft (EDV-Bestand) in die Erfassungsbearbeitung. Und zeigt die Differenzen (Dif) gegenüber dem Inventurbestand (InvBest).

Wenn man keine Änderungen am Inventurbestand vornimmt entspricht der Inventurbestand dem Zählbestand (gezählt), aus den Erfassungsdateien. Bei den Artikeln, bei denen es außergewöhnliche Differenzen gibt, kann der tatsächliche Bestand überprüft und ggf. der Inventurbestand (InvBest) geändert werden. Entsprechend ändert sich auch die Differenz. Neben der zahlenmäßigen Differenz wird in der Erfassungsbearbeitung zusätzlich der Differenzwert und der EDV- und Inventurwert als Vergleichswerte angezeigt. So kann auf einen Blick eine Differenzkontrolle erfolgen.

Der Abgleich mit der Warenwirtschaft kann auf zwei unterschiedliche Weisen erfolgen:

# **Abgleich mit Warenbewegung**

Den Abgleich mit Warenbewegung starten Sie unter [Inventur-Abgleich mit Warenbewegung].

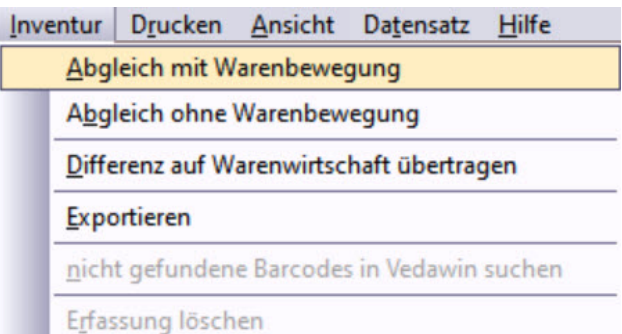

In der folgenden Maske können 2 Angaben gemacht werden.

"Lieferant": Wird ein Lieferant angegeben, so werden die gezählten Artikel nur mit den Artikeln in ShopOffice verglichen, bei denen der Lieferant als Lieferant hinterlegt ist. So kann eine Lieferanten genaue Inventur erfolgen.

"nur erfasste abgleichen" : mit dieser Funktion werden nur die Artikel mit der Warenwirtschaft verglichen, die erfasst wurden. Wurde ein Artikel nicht erfasst, hat aber einen EDV Bestand, so ändert sich der Bestand nicht. Das bedeutet aber auch, wenn ein Artikel nicht erfasst wurde, weil er wirklich nicht mehr vorhanden ist, dann wird der Lagerbestand auch nicht reduziert. Wurden alle Artikel bei der Inventur erfasst, sow wird weder der "Lieferant" noch "nur erfasste abgleichen" angegeben.

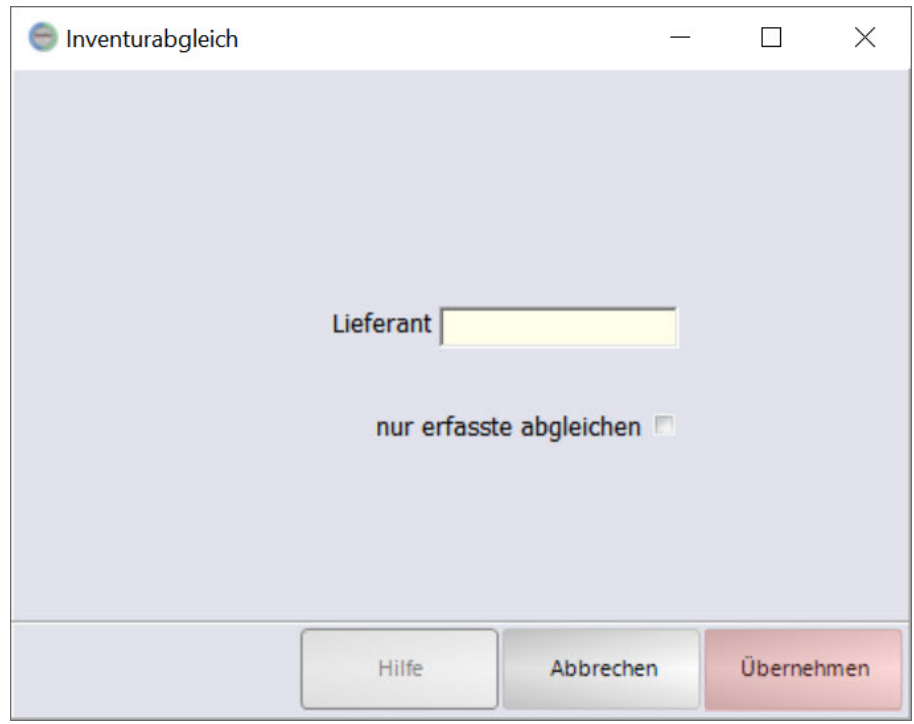

Mit [Übernehmen] starten Sie den Abgleich, mit Abbrechen verlassen die das Abgleichen.

Verkäufe seit dem letzten Scann des Artikels werden dem EDV-Bestand hinzugezählt, Eingänge werden abgezogen.

Besonderheiten gibt es bei den Artikeln, die während der Erfassung neu angelegt wurden. Wie mit diesen zu verfahren ist, wird im Abschnitt "Erfassung" beschrieben.

Werden Erfassungsdateien ohne Zeitstempel eingelesen darf kein Abgleich mit Warenbewegung gemacht werden!

Berechnung der Differenzen beim Abgleich

Artikel, die nach dem Begin der Inventur (erstes Scannen) angelegt wurden und einen Bestand haben. Müssen nicht gezählt werden. Bei diesen Artikeln wird der EDV Bestand = dem Inventurbestand gesetzt.

Artikel, die vorher angelegt wurden. Wird nach dem letzten Scann des Artikels ein Eingang gemacht, so wird dieser Berücksichtigt.

LB 5; Scann (5); Eingang 4 dann wird nach dem Abgleich mit Warenbewegung ein Inventurbestand von 9 angenommen.

LB5; Scann (4); Eingang 3; Scann (1) dann wird nach dem Abgleich mit Warenbewegung ein Inventurbestand von 5 angenommen. EDV Bestand = 8, Inventurbestand = 5 Differenz = 3

# **Abgleich ohne Warenbewegung**

Den Abgleich ohne Warenbewegung starten Sie unter [Inventur-Abgleich ohne Warenbewegung].

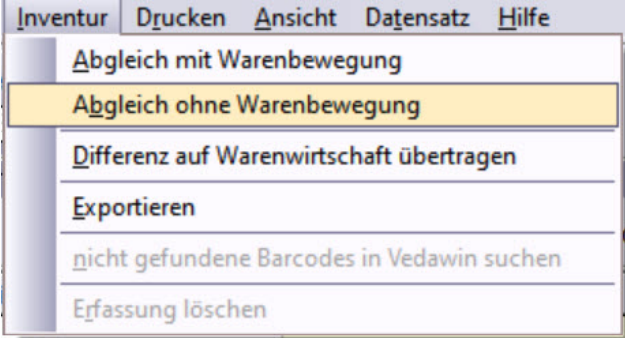

In der folgenden Maske können 2 Angaben gemacht werden.

"Lieferant": Wird ein Lieferant angegeben, so werden die gezählten Artikel nur mit den Artikeln in ShopOffice verglichen, bei denen der Lieferant als Lieferant hinterlegt ist. So kann eine Lieferanten genaue Inventur erfolgen.

"nur erfasste abgleichen" : mit dieser Funktion werden nur die Artikel mit der Warenwirtschaft verglichen, die erfasst wurden. Wurde ein Artikel nicht erfasst, hat aber einen EDV Bestand, so ändert sich der Bestand nicht. Das bedeutet aber auch, wenn ein Artikel nicht erfasst wurde, weil er wirklich nicht mehr vorhanden ist, dann wird der Lagerbestand auch nicht reduziert.

Wurden alle Artikel bei der Inventur erfasst, sow wird weder der "Lieferant" noch "nur erfasste abgleichen" angegeben.

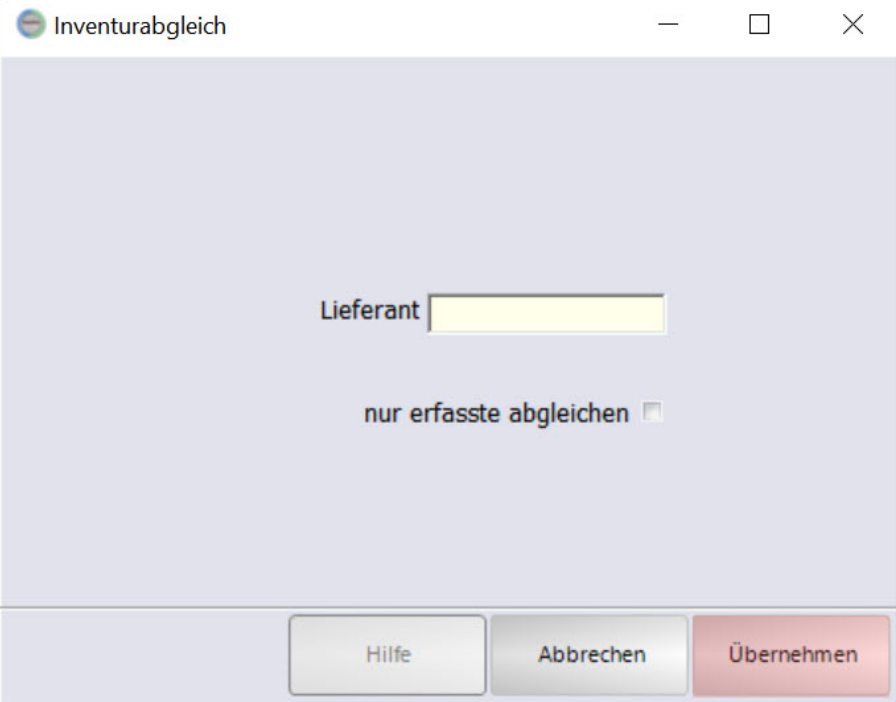

Mit [Übernehmen] starten Sie den Abgleich, mit Abbrechen verlassen die das Abgleichen.

Verkäufe werden nicht berücksichtigt.

# **28.9.2 Erfassung kontrollieren und korrigieren**

Nach dem Abgleich können die Differenzen und die Artikel noch einmal kontrolliert werden.

In der Bearbeitungsmaske kann der Inventurbestand [InvBest] (also der Bestand, der tatsächlich vorhanden ist) geändert werden, dadurch wird auch die Differenz angepasst. Wichtig, die Eingabe muss mit [Enter] bestätigt werden.

Es werden der Hauptlieferant und der Lieferant über den der letzte Wareneingang erfolgte sowie, der Ek und die Inventurdifferenz angezeigt.

Über das Anklicken der Spaltenüberschriften kann man die Daten sortieren, so kann z.B. die Größte Differenz nach oben gestellt werden. Es empfiehlt sich jeweils nach die Spalten "Dif" und "Differenzwert" zu sortieren. Dann erhält man im ersten Fall die zahlenmäßig größten und im zweiten Fall die wertmäßig Größten Differenzen jeweils am Anfang und Ende der Tabelle.

Wurde ein Artikel nicht erfasst, hat in der EDV aber einen Bestand, dann entspricht die Differenz dem EDV-Bestand.

Steht nach dem Abgleich in dem Feld "lScann" kein Wert, so wurde der Artikel nicht mit der Inventurerfassung erfasst.

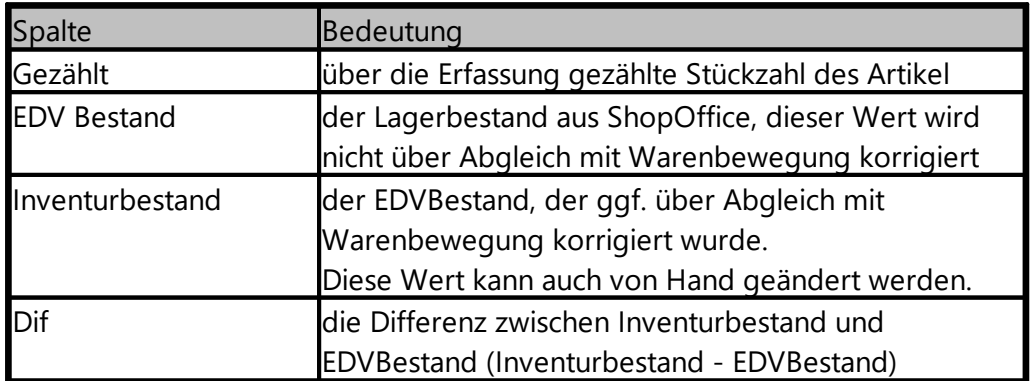

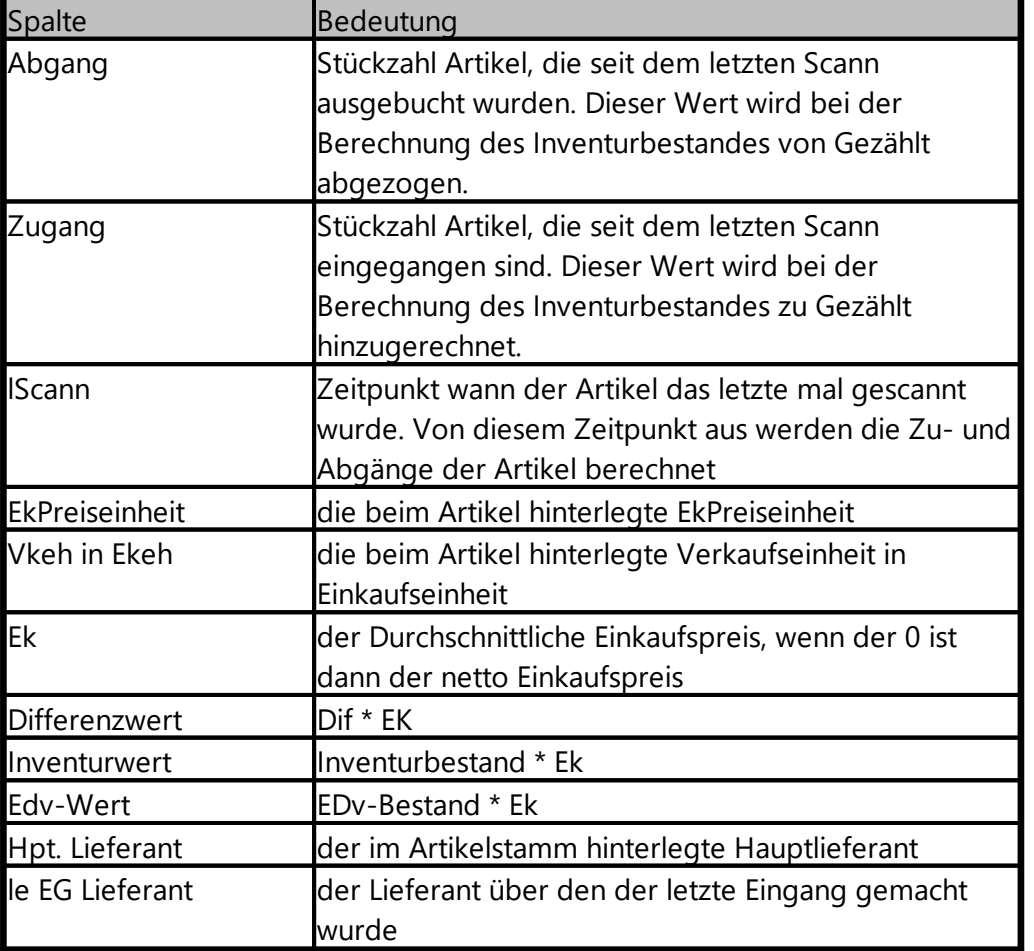

Wurden die Artikel kontrolliert und stimmen die Bestände, so kann die <u>Differenz auf die [Warenwirtschaft](#page-597-0) übertragen</u>| søiì werden

#### <span id="page-597-0"></span>**28.9.3 Differenz auf WWS übertragen**

Mit der Übertragung der Differenz aus der Inventurerfassung auf die Warenwirtschaft wird vom Lagerbestand in ShopOffice die in der Inventurerfassung ermittelte Differenz abgezogen.

Ist Erstinventur angehakt (geschieht beim Erstellen der

Inventurerfassungsbearbeitung) dann werden alle Bestände in ShopOffice auf 0 gesetzt und nur der Bestand aus der Inventurerfassung in ShopOffice geschrieben.

Daher sollten Sie Erstinventur nur verwenden, wenn Sie noch keine Bestände in ShopOffice hatten.

Handelt es sich nicht um eine Erstinventur, dann wird der Bestand über die Differenz aus der Inventurerfassung berechnet.

#### **Hinweis:**

Da ShopOffice nicht den Bestand sondern die Differenz verwendet. Also die Menge abzieht oder dazu rechnet die zu wenig oder zu viel war, kann schon vor der Übertragung der Differenzen wieder verkauft werden. Es ist nur schwierig die Differenzen zu überprüfen wenn verkauft wird. Daher sollte dies nach Möglichkeit nur in Ausnahmefällen gemacht werden. Auf keinen Fall darf die Differenzübertragung Wochen oder Monate später erfolgen. Da sonst auch die Inventurbewertung nicht erstellt werden kann. s. Ablauf einer Inventur mit [ShopOffice](#page-570-0)| درتا

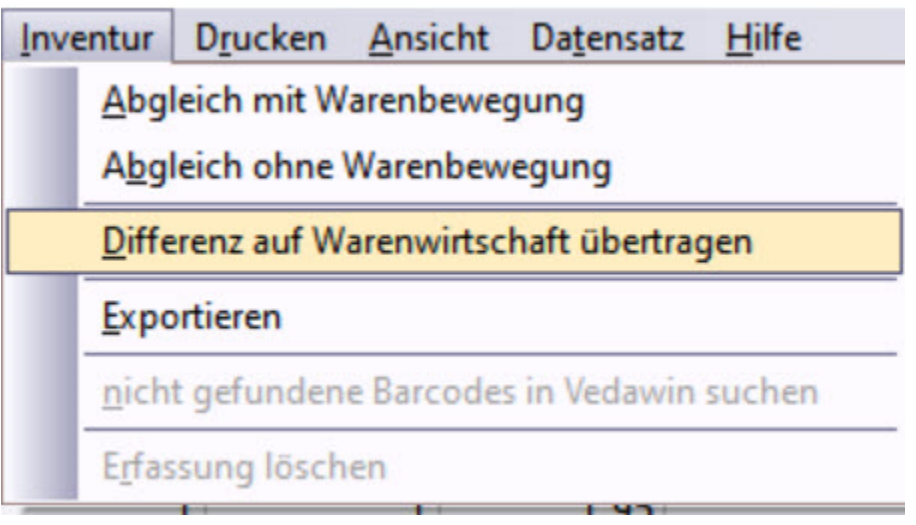

Es wird noch einmal gefragt, ob die Differenz übertragen werden soll.

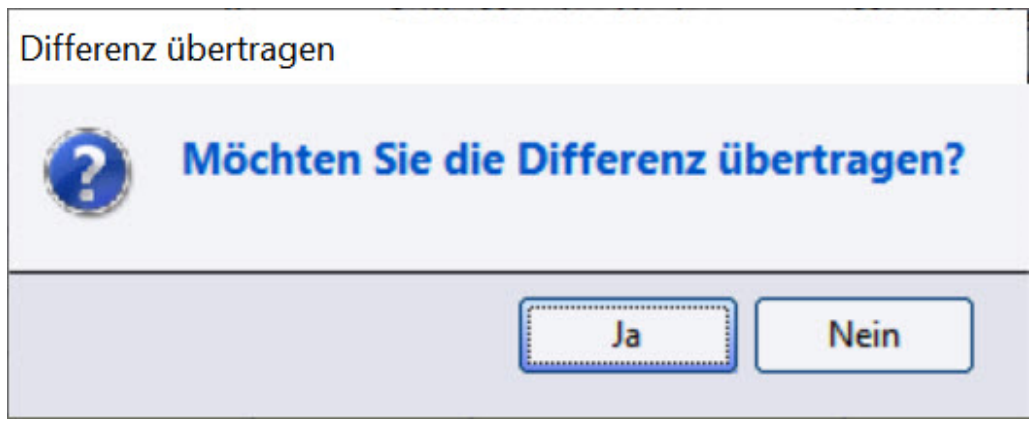

Nach dem Übertragen der Differenz wird in der Übersicht der Erfassungsbearbeitung der Zeitpunkt der Übertragung angezeigt (Spalte "Differenz auf WWS am") und in der Spalte "Verbucht" ist ein Haken.

Nach dem Übertragen der Differenz sollten Sie direkt eine neue Inventurbewertung erstellen, dann sind die korrekten Inventurbestände in der Inventurbewertung enthalten.

**599**

# **28.9.4 Listen drucken und Daten exportieren**

Aus den Erfassungspositionen heraus kann eine Differenzliste gedruckt werden.

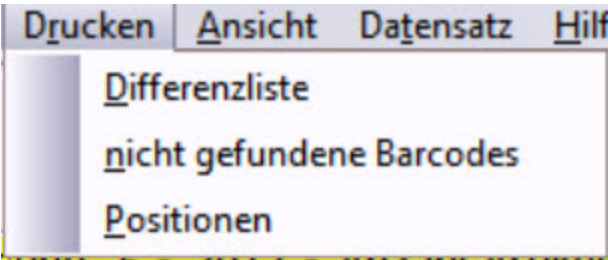

Zusätzlich kann in den Erfassungspositionen die Daten exportiert werden.

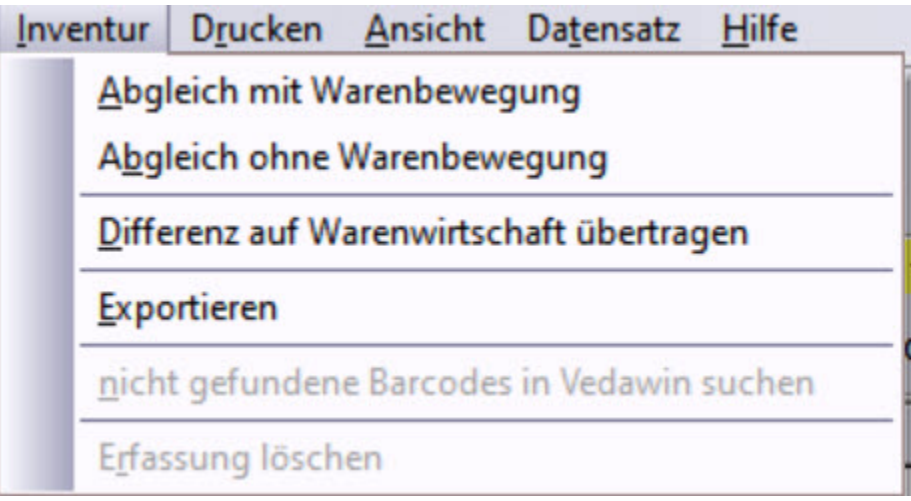

# **28.10 Inventurbewertung**

In der Übersicht der Inventuren werden alle bereits erstellten Inventurbewertungen angezeigt.

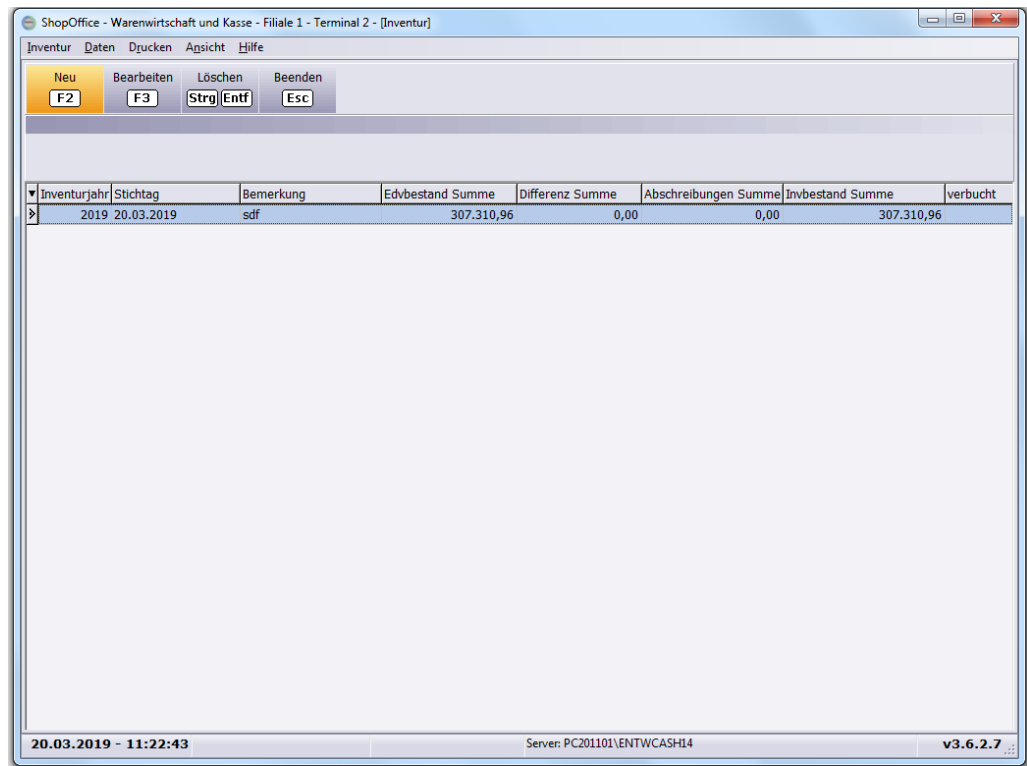

Mit [F2] wird eine neue Bewertung <u>[erstellt](#page-601-0)</u>|෩...

Mit [F3] wird eine vorhandene Bewertung <u>[bearbeitet](#page-603-0)</u> …]

Mit [Strg+Entf] können noch nicht verbuchte Inventuren gelöscht werden.

In den Inventurpositionen kann die Inventur <u>[bearbeitet](#page-603-0)</u>l∞l werden.

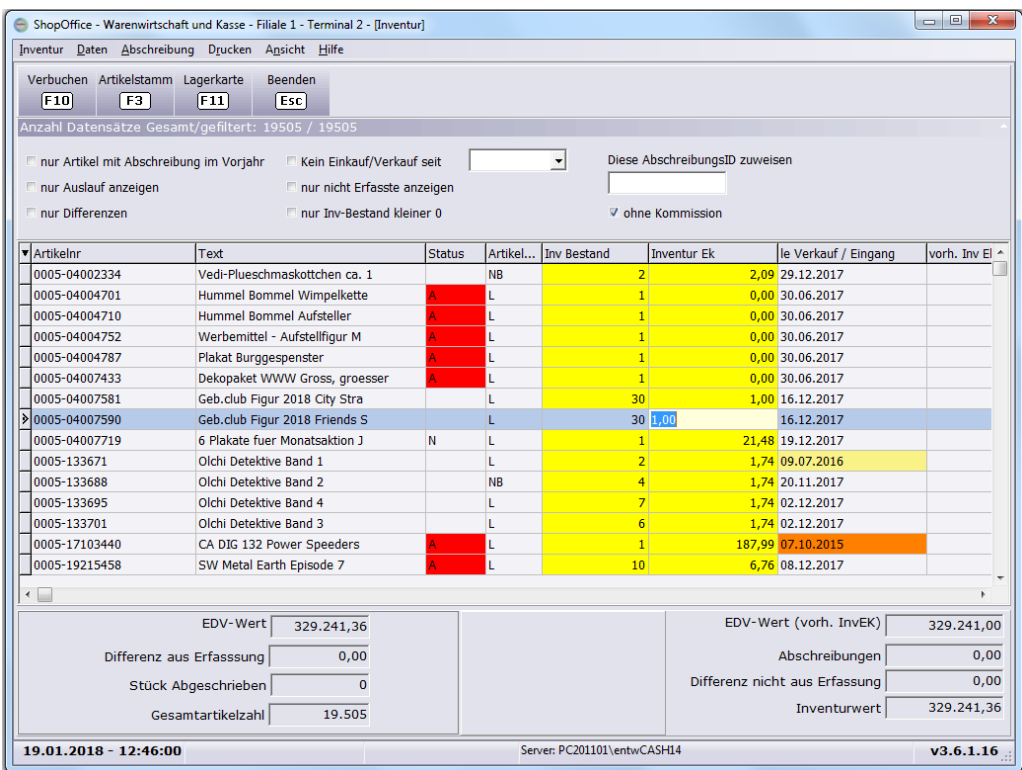

Die Summen-Felder bedeuten:

**EDV-Wert** - der Edvbestand zum Zeitpunkt der Erstellung der Inventur multipliziert mit dem EDV-EkPreis (niedrigster Wert von DSEK, nettoEk und EK) korrigiert um die <u>[VkEhinEkEh](#page-683-0)</u>|ඎ und die EkPreisEinheit

**EDV-Wert (vorh. InvEK)** - der Edvbestand zum Zeitpunkt der Erstellung der Inventur multipliziert mit dem InventurEk (niedrigster Wert von vorheriger Inventru EK, DSEK, nettoEk und EK) korrigiert um die <u>[VkEhinEkEh](#page-683-0)</u>|ඎ1 und die EkPreisEinheit

**Abschreibungen** - "Inventurwert" + "Differenz nicht aus Erfassung" - "EDV- Wert (vorh. InvEk)". Es ist die Summe der Reduzierung der Artikel, die in dieser Inventur im Inventur Ek (inklusive Abschreibungen) geändert wurden.

**Differenz nicht aus Erfassung** - Wenn in der Inventurbewertung der Inventurbestand geändert wird, wird diese Differenz mit dem Inventur EK multipliziert und ergibt über alle Artikel die Summe "Differenz nicht aus Erfassung"

**InventurWert** - Summe InvBestand \* InvEK über alle Artikel

**Differenz aus Erfassung** - die Summe des Edvinvek \* dem Erfassungs-Differenz-Bestand, korrigert um Ekpreiseinheit und VkehinEkeh

**Stück abgeschrieben** - die Anzahl der Artikel, bei denen der edvbestand > 0 ist und der InventurEk <> dem EdvInvEk

**Gesamtartikelzahl** - Anzahl der Artikel in dieser Bewertung

## <span id="page-601-0"></span>**28.10.1 Bewertung erstellen**

Nach drücken von [F2] erscheint eine Maske in der die Kriterien für das Erstellen der Inventur.

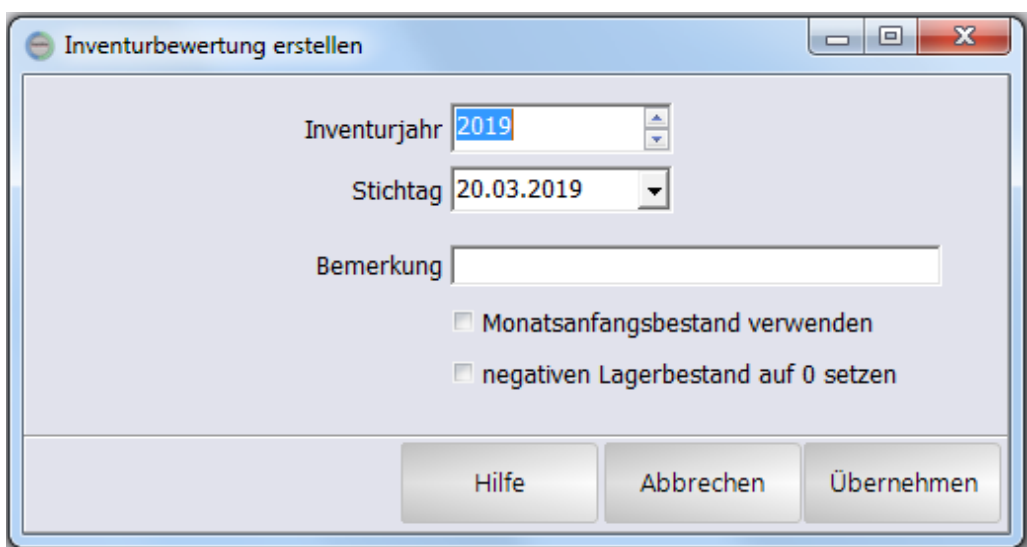

## Inventurjahr

Das Inventurjahr ist wichtig. Das Inventurjahr wird verwendet, um bei einer neu zu erstellenden Inventur das Inventurvorjahr zu ermitteln. Wenn Sie im Vorjahr als Inventurjahr z.B. 2017 verwendet haben, und im aktuellen Jahr 2018 verwenden, lädt ShopOffice beim Erstellen der Inventur aus der Inventur 2017 die Abschreibungen und den Inventur-Ek. So können Sie bei der Bearbeitung der neuen Inventur auf die Angaben des Vorjahres zurückgreifen. Wenn das Vorjahr nicht 2017 ist, werden keine Daten geladen.

**Hinweis**: Daher sollten Sie die Inventuren mit aufeinanderfolgenden Inventurjahren erstellen und dürfen pro Jahr immer nur eine Inventur verbuchen! Die Inventurbewertung des Vorjahres muss dafür verbucht sein!

#### Stichtag

Weicht der Stichtag vom aktuellen Datum ab, so rechnet ShopOffice bis zu dem Stichtag Verkäufe dem Lagerbestand zu und zieht Lagereingänge vom Bestand ab. Lagerkorrekturen werden ebenfalls berücksichtigt. Korrekturen im Rahmen einer Inventurerfassung ("Differenz auf WWS übertragen") werden hingegen nicht berücksichtigt, das heißt diese Korrekturen werden nicht zurückgerechnet.

Wenn Sie "Monatsanfangsbestand verwenden" aktiviert haben und den ersten oder letzten Tag eines Monats ausgewählt haben wird keine Berechnung auf den Stichtag durchgeführt, sondern aus dem Stichtag der Monat für den Monatsanfangsbestand ermittelt (genaugenommen wird der Anfangsbestand des Monats verwendet, der auf den ausgewählten Monat folgt). Haben Sie nicht den ersten oder letzten Tag eines Monats, so hat "Monatsanfangsbestand verwenden" keine Bedeutung!

Hinweis: Der Stichtag muss immer vor dem Datum liegen oder gleich dem Datum sein an dem die Inventur erzeugt wird.

#### Bemerkung

In die Bemerkung kann ein individueller Text eingegeben werden.

## Monatsanfangsbestand verwenden

Führt wenn der erste oder letzte Tag eines Monats ausgewählt wurde dazu, dass die Bestände nicht aus dem Artikelstamm, sondern aus einer Sicherung des Lagerbestandes am Anfang eines Monats geladen werden. (s. auch Informationen unter Stichtag)

#### negativen Bestand auf 0 setzen

Dies setzt alle aktuellen Lagerbestände, die kleiner 0 sind auf 0. Wir empfehlen dies bei der Erstellung einer Inventur anzuhaken. Wichtig! Dieses Funktion hat keine Auswirkung auf die Daten im Monatsanfangsbestand. D.h.: Laden Sie die Lagerbestände aus dem Monatsanfangsbestand z.B. des 1.1. und waren am 1.1. negative Bestände im System, so werden diese nicht auf 0 gesetzt! Um dies zu verhindern müssten Sie am 31.12. die Datenwartungsfunktion "negative Bestände auf 0 setzen" laufen lassen.

Mit [Übernehmen] werden gemäß den getroffenen Einstellungen die Artikel und die (berechneten) Bestände kopiert. Damit werden diese Inventurbestände nicht mehr von Eingängen und Abgängen beeinflusst.

In diesen Bewertungspositionen kann dann <u>weiter [gearbeitet](#page-603-0)</u>l 604] werden.

#### <span id="page-603-0"></span>**28.10.2 Bewertung bearbeiten**

## **Ansicht Filtern**

"nur Artikel mit Abschreibung im Vorjahr" – nur Artikel mit Abschreibungen im Vorjahr werden angezeigt

"nur Auslauf anzeigen" – nur Auslaufartikel werden angezeigt

"nur Differenzen" – nur Artikel mit einer Differenz werden angezeigt

"kein Einkauf/Verkauf seit"- nur Artikel die seit dem Datum keinen Einkauf und keinen Verkauf hatte werden angezeigt (Ladenhüter)

"nur nicht erfasste" – nur Artikel, die nicht mit dem Erfassungsprogrammen erfasst wurden werden angezeigt

"nur Inv-Bestand <  $0"$  – nur Artikel mit Inventurbestand < 0 werden angezeigt "ohne Kommission" – Artikel mit Artikelstatus Kommission werden nicht angezeigt (Voreinstellung)

Das Filtern beeinflusst den Druck der Inventurliste, Differenzliste und Summenliste nicht. Sollen die gefilterten Positionen gedruckt werden, muss "Liste drucken" ausgewählt werden.

Wenn in den Positionen keine Artikel enthalten sind, prüfen Sie ob es an Ihren Filtereinstellungen liegen könnte.

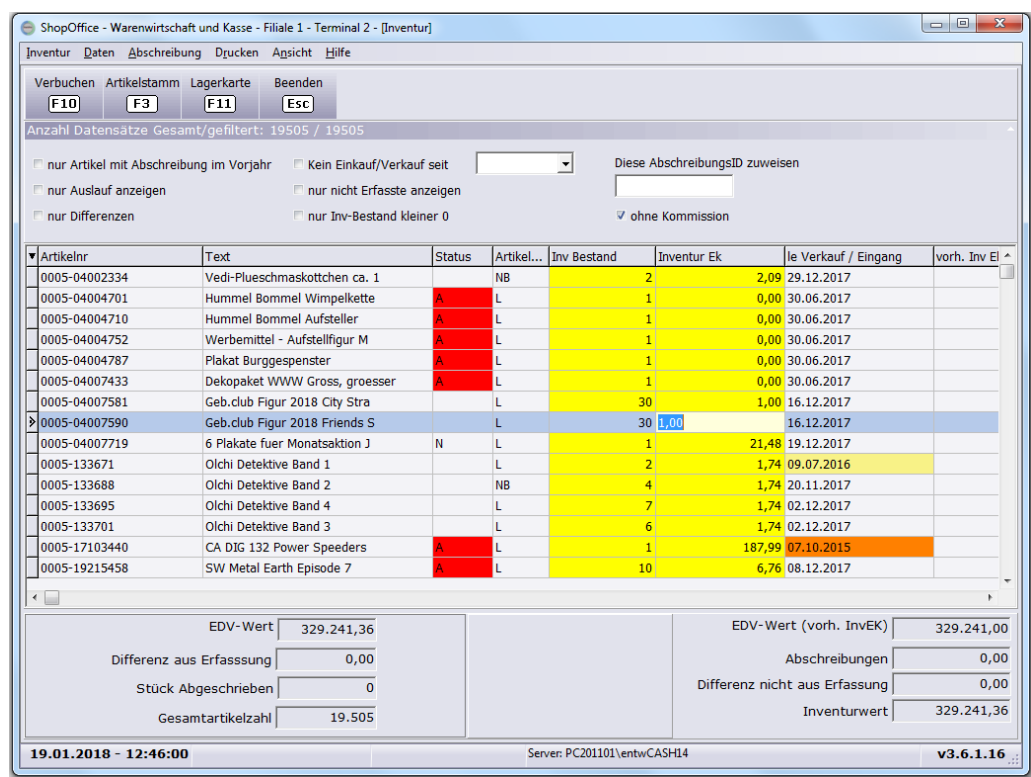

# **Bedeutung der Spalten**

Der EDV-Bestand und Inventurbestand sind jeweils der aktuelle Lagerbestand. Entspricht der Stichtag nicht dem aktuellen Tag so wird der EDV-Bestand und der Inventurbestand um die Zu- und Abgänge auf den Stichtag gerechnet, so dass der EDV-Bestand und der Inventurbestand dem Stichtagszeitpunkt entspricht.

Der EDV-Bestand ist ein Hilfswert, der nicht verändert werden kann. Er dient dazu bei einer Veränderung des Inventurbestandes die Differenz (Dif-bestand) zu berechnen

Der Inventurbestand ("Inv Bestand") kann geändert werden, und so nachträglich der Artikelbestand in der Inventur korrigiert werden. Die Änderung des Inventurbestandes führt aber nicht mehr zu einer Änderung des Lagerbestandes in ShopOffice.

Der Differenz-Bestand ist die Differenz zwischen dem Inventurbestand und dem EDV Bestand. Ist der Differenz-Bestand negativ, so sind zu wenig Artikel vorhanden, ist der Differenz-Bestand positiv, so sind zu viele Artikel vorhanden. Der Dif.-Erf. (die in der Erfassung ermittelte Differenz) ist nicht änderbar. Dieser Wert dient der Information und der Berechnung. Aus der Summe aus Dif.-Erf. und Differenz-Bestand wird die Inventurdifferenz be-rechnet.

Der Inventur-Ek ist der Ek, der für die Berechnung des Inventurwertes verwendet wird. Dieser entspricht dem niedrigsten Wert aus DSEK, netto Ek , Ek-Preis und dem InventurEk des Vorjahres, wenn die Inventurbwertung verbucht wurde.

Über Abschreibungen, oder direkt kann er geändert werden. Die Abschreibung wird immer vom vorh. Inv Ek berechnet. Der vorherige Inv EK, entspricht

ebenfalls dem niedrigsten Wert aus DSEK, netto Ek , Ek-Preis und dem InventurEk des Vorjahres, wenn die Inventurbwertung verbucht wurde. Achtung! wenn ein Abschreibungsprozent eingetragen wird, so wird der Inventur-Ek, falls er direkt geändert wurde überschrieben. Sie müssen wenn Sie den Inventur-Ek per Hand ändern möchten immer vorher etwaige Abschreibungen entfernen.

In der Spalte leVerkauf/Eingang steht das Datum des letzten Einkaufes bzw. Verkaufes, es wird immer das größte Datum verwendet. Die Felder in dieser Spalte werden gelb gefärbt, wenn das Datum über 1 Jahr zurück-liegt, orange wenn das Datum über 2 Jahre zurückliegt und rot wenn das Datum über drei Jahre zurückliegt.

Der EDV-Invk Ek ist der niedrigste Wert aus aus DSEK, netto Ek , Ek-Preis und dient der Information.

#### Artikel mit Inventurbestand < 0

In die Inventurbewertung werden auch Artikel mit negativem Lagerbestand übernommen. Wenn man die Inventur-Bestände dieser Artikel nicht korrigieren möchte, sondern diese Artikel löschen möchte, dann wählt man als Selektionskriterium "nur Inv-Bestand kleiner 0"

Die angezeigten Artikel mit Inv-Bestand < 0 kann man alle auf einmal markieren, indem man mit der rechten Maustaste in das Grid klickt und "Alle markieren" wählt. Anschließend kann man mit [Strg+Entf] die markierten Artikel löschen.

Die Artikel werden nur aus der Inventur entfernt und nicht im Artikelstamm gelöscht.

#### Artikel bewerten

Um die Artikel zu bewerten, ist die Selektion nach "kein Einkauf/Verkauf seit" mit der Eingabe des Datum sinnvoll.

Es werden alle Artikel angezeigt deren Feld "leVerkauf/Eingang" kleiner als das gewählte Datum ist.

Jetzt könnte man über "alle markieren" und zuweisen einer AbschreibungsId diese Artikel pauschal abwerten.

Möchte man in mehren Stufen eine Abschreibung vornehmen. Z.b: älte als 1 Jahr, älter als 2 Jahre, älter als drei Jahre. So fängt man mit dem kleinste Jahr an. Man markeirt also auch die 2 und drei Jahre alten Artikel.weist alle die Abschreibungsid für 1 Jahr zu. Anschließend selektiert man alle Artikel die Älter als 2 Jahre sind, alos auch die die 3 Jahre und älter sind und weist ihnen die AbschreibungsID für 2 Jahre zu. Anschließend werden die Artikel älter drei Jahre selektiert und so weiter.

# **28.10.3 Abschreibungen**

Um Abschreibungen verwenden zu können müssen zunächst Abschreibungen angelegt werden. Eine Abschreibung besteht aus der Abschreibungs-ID, einem Grund und einem Prozentsatz. Zusätzlich kann einer Abschreibung noch eine vorherige AbschreibungsID zugeordnet werden, dadurch kann eine Abschreibung des Vorjahres automatisch in eine neue Abschreibung überführt werden.

# **Abschreibung erstellen**

Mit [Abschreibung – Abschreibung erstellen] öffnet sich eine Eingabemaske für die Eingabe einer neuen Abschreibung.

Man muss mindestens die Abschreibungs-ID, Begründung und Prozentsatz angeben. Wir empfehlen die Abschreibungs-ID systematisch aufzubauen. Die erste beiden Stellen sollten die letzten beiden Stellen des Inventurjahres sein 13 für 2013 und dann eine fortlaufende Zählung über die Abschreibungen in dem Inventurjahr. Hat man maximal 9 unterschiedliche Abschreibungen so würde eine 3 stellige ID ausreichen 131 bis 139 ansonsten empfiehlt sich 1301 bis 1399 zu verwenden.

Soll die Abschreibung eine ältere Abschreibung ersetzen, so muss in die vorherige Abschreibungs-ID die Abschreibungs-ID der zu ersetzenden Abschreibung eingetragen werden.

## **Abschreibungen Liste drucken**

Mit [Abschreibung-Liste drucken] wird eine Liste aller Abschreibungen gedruckt.

## **Abschreibungen zuweisen**

In den Inventurpositionen kann allen markierten Artikeln eine Abschreibungs-ID zugewiesen werden.

Dazu trägt man in das Feld "Diese Abschreibungs-ID zuweisen" die Abschreibungs-ID ein, die zugewiesen werden soll. Anschließend ruft man [Abschreibung-Abschreibung zuweisen] auf und allen markierten Artikeln wird die angegebene Abschreibungs-ID zugewiesen.

## **Abschreibungen des Vorjahres aktualisieren**

Sollen ältere Abschreibungen durch neue ersetzt werden, so wählt man [Abschreibung- Neue der Vorherigen zuweisen] alle Abschreibungen deren IDs einer "vorherigen" ID entsprechend werden ersetzt.

#### **28.10.4 Bewertung verbuchen**

Mit F10 Verbuchen in den Inventurpositionen wird die Inventur festgeschrieben und kann nicht mehr geändert werden.

Mit dem Inventurmodul sind anschließend der Inventur Ek, Inventurbestand und das Inventurjahr im Artikelstamm sichtbar.

# **28.11 Inventur ohne Inventurmodul**

Für das Erfassen kann eine Inventurstatusliste gedruckt werden [Auswertung-Inventur-Statusliste].

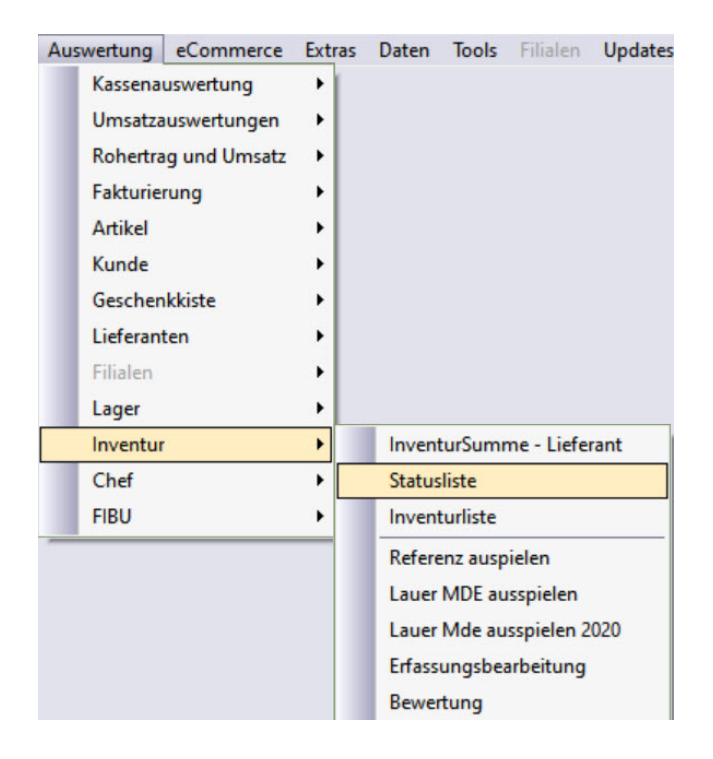

Auf dieser Liste ist ein Feld, auf dem der Bestand notiert werden kann.

Die Bestände können über die Lagerkorrektur korrigiert werden.

Zum Abschluss der Inventur können die Listen

- · Inventurliste
- · Inventursumme Lieferant

gedruckt werden.

Achtung mit jeder neuen Bestandsänderung ändern sich die Werte auf den Listen!

# **Jahreswechsel**

# **29 Jahreswechsel**

Der Jahreswechsel mit ShopOffice.

Wir empfehlen zum Jahresende eine Sicherung der Datenbank von ShopOffice zu Erstellen und diese auf eine DVD zu brennen und zu den Unterlagen für das Finanzamt zu legen. Damit haben Sie im Falle eines Falles immer Zugriff auf Ihre Daten.

Mit den ShopOffice-Cloud wird automatisch die Sicherung vom 31.12. für 10 Jahre aufbewahrt, sofern der ShopOffice-Cloud-Vertrag nicht gekündigt wird.

# **Versand**

Mit dem Zusatzmodul Versand können Daten mit den Programmen delisprint (DPD), versenden/easylog (DHL) , Post P-LC ausgetauscht werden. Für jede Versandart kann eine Einstellung erfolgen.

# **Übergabe von Daten an die Versandsoftware**

# **Einstellungen in ShopOffice**

In den Systemeinstellungen [Extras-Einstellungen-Systemeinstellungen] **auf der Seite [Versand]**

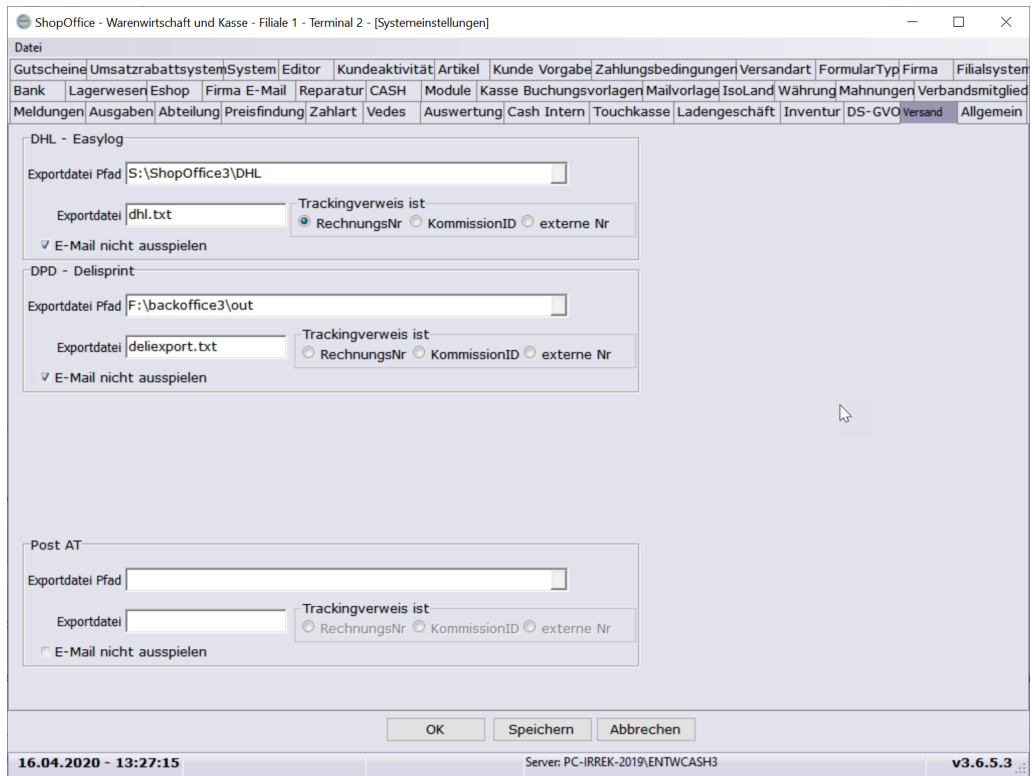

Bei dem entsprechenden Versender (DHL - Easylog , DPD - delisprint oder Post AT) die folgenden Einstellungen vornehmen. DHL "Versenden" wird unter "DHL - easylog" eingestellt.

Das Bild zeigt ein Beispiel für DHL:

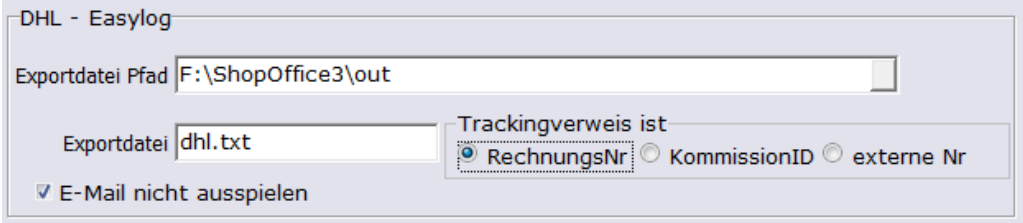
Den Pfad angeben auf den die Export-Datei ausgespielt werden soll und einen Namen mit Dateiendung für die Datei angeben. In diese Datei werden die Adresse der Kunden ausgespielt entsprechend muss dieser Pfad im Programm des Versenders eingegeben werden. Wichtig, der Pfad sollte von allen ShopOffice-Arbeitsplätzen erreichbar und beschreibbar sein.

Der Trackingverweis dient dazu, eine vom Versender ausgespielte Datei mit der Sendungsnummer in ShopOffice zu importieren und dem Kunden zuzuordnen. In der Regel verwendet man die Rechnungsnummer, da der Versand mit dem Erstellen der Rechnung erzeugt wird. Diese Einstellung dient für die Importfunktion in ShopOffice. Beim Export verwendet ShopOffice grundsätzlich die Rechnungsnummer als Referenzfeld.

Wenn Sie aus Datenschutzgründen die Übermittlung der E-Mail des Kunden an den Versender unterbinden möchten, müssen Sie noch einen Haken bei "E-Mail nicht ausspielen" setzen.

#### **Auf der Seite [Versandart]**

In der Tabelle der Versandarten, für alle Versandarten, für die Exporte erfolgen sollen, in die Spalte VersenderID, die ID des jeweiligen Versenders eintragen.

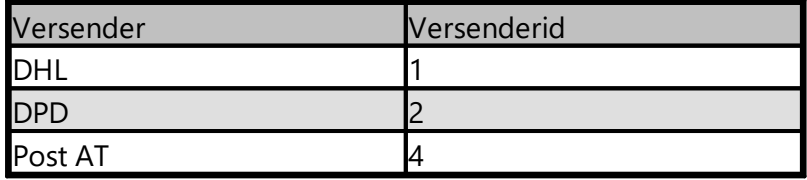

Die Telefonnummer wird üblicherweise aus Telefon1 (Spalte "Telefon aus" 1 oder leer) genommen. Wenn die Mobilnummer eingetragen werden soll muss in der Spalte "Telefon aus" eine 2 stehen. Alle anderen Zahlen führen dazu, dass keine Telefonnummer ausgespielt wird.

Für DHL ist zwingend pro DHL-Versandart Verfahrentyp, Produkt und ggf. Services anzugeben. Die Werte erfahren Sie bei DHL.

Für Post AT muss im Produkt die Produkt-ID des Post\_Polling\_Ports (enthalten in der Datei Post\_Polling\_Ports.XLSX) stehen. In Services muss ggf. die Zusatzleistung stehen.

Bei Versanddaten exportieren "mit Rechnung erstellen" aktiveren.

# **Import von Daten der Versandsoftware in ShopOffice**

Sollen die Rückmeldungen des Versandprogrammes z.B. die Trackingnummern in ShopOffice dem Auftrag/der Rechnung zugeordnet werden, so sind die folgenden Einstellungen notwendig:

Unter [Extras-Einstellungen-cXcKonten]

Im Konto EasyLog oder Post AT

unter [Offline]:

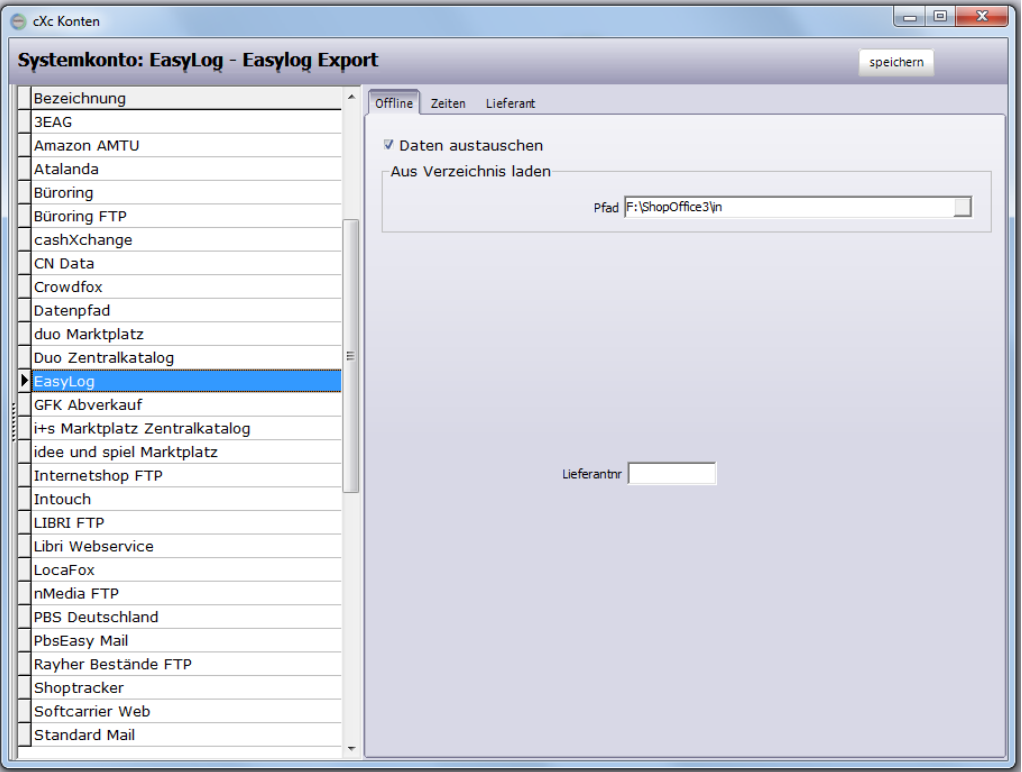

"Daten austauschen" aktivieren, in den "Pfad" "Aus Verzeichnis laden" den Pfad eintragen in den das Programm des Versenders schreibt. (Es muss ein anderer Ordner verwendet werden, als der in den Systemeinstellungen für das Ausspielen aus Shopoffice). Die Lieferantennummer muss nicht angegeben werden.

unter [Zeiten]:

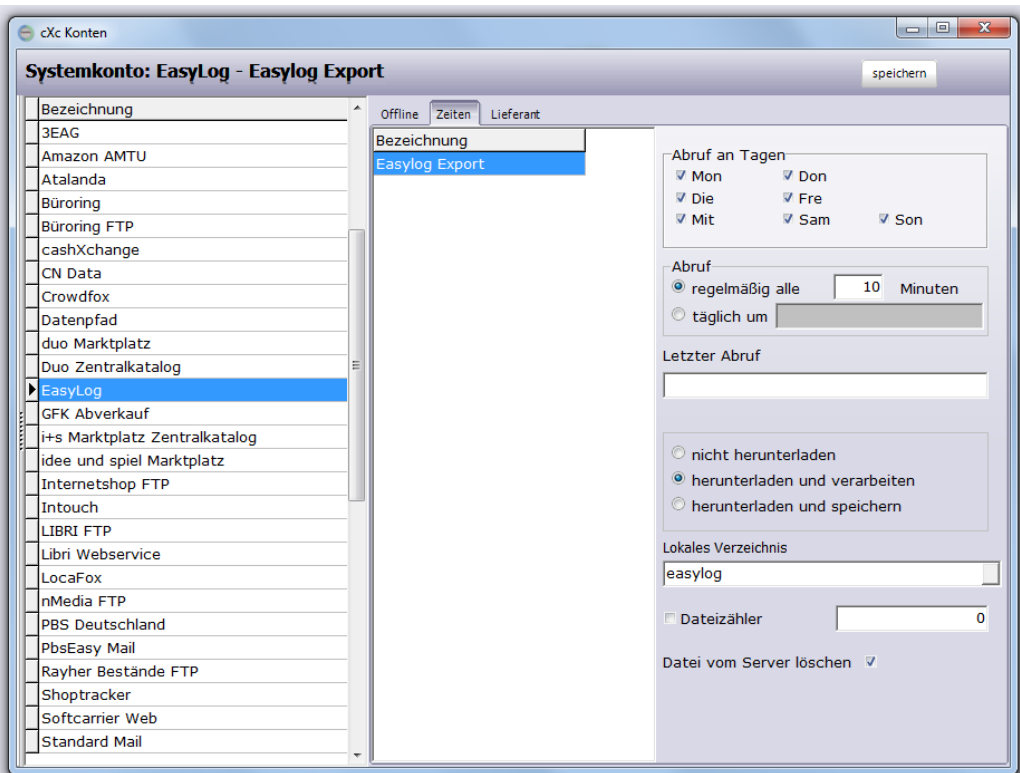

Die Häufigkeit des Abrufs eintragen und "herunterladen und verarbeiten" sowie "Datei vom Server löschen" aktiveren

Sind die Einträge gemacht, so liest der cXcManager aus diesem Verzeichnis die Rückmeldungen ein, erzeugt in der Auftragsverwaltung unter Protokoll einen Eintrag mit der Trackingnummern.

# **Tracking-Information an den Internetshop bzw. den Kunden**

Nach dem Einlesen der Trackinginformation in ShopOffice kann zusätzlich eine Information an den Internetshop erfolgen.

Dazu muss man in den in den Einstellungen der eCommerce-Plattformen noch Angaben setzen.

Die Informationen können für <u>[Vedes](#page-519-0) DSL</u>I හෝ und Intouch an den Shop übergeben werden.

Eine Information des Kunden über ShopOffice ist aktuell noch nicht möglich.

## **30.1 DHL Polling/Versenden**

Einstellungen im Geschäftskundenportal der DHL für die Anbindung an ShopOffice und die notwendigen Einstellungen in ShopOffice

**Wichtig!:** Wenn das Passwort im Geschäftskundenportal geändert wird muss auch das Passwort im **DHL Shipment Client** geändert werden. [Ändern](#page-622-0) des <u>[Passworts](#page-622-0)</u> | 623 .

#### **Einstellungen in ShopOffice**

Um das Ausspielen von Text Dateien für DHL zu ermöglichen müssen erst Einträge in den Systemeinstellung - Versandart vorgenommen werden. In die Versenderid von DHL muss der Wert "1" (für das Modul) eingetragen werden und der Punkt bei "mit Rechnung erstellen" Gesetz werden.

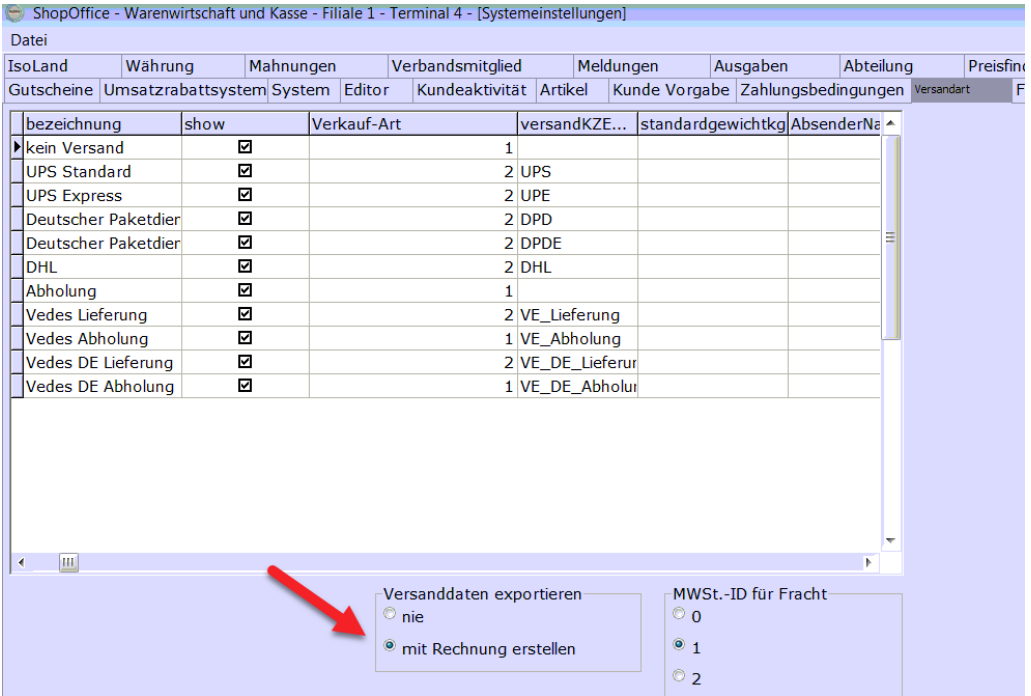

Danach muss man im Reiter Versand den Namen der Exportdatei und einen Pfad festlegen in den die Datei ausgespielt wird. Wir empfehlen als Pfad ... \ShopOffice3\DHL.

Der Dateiname kann mit Platzhalter geschrieben werden: \*.txt.

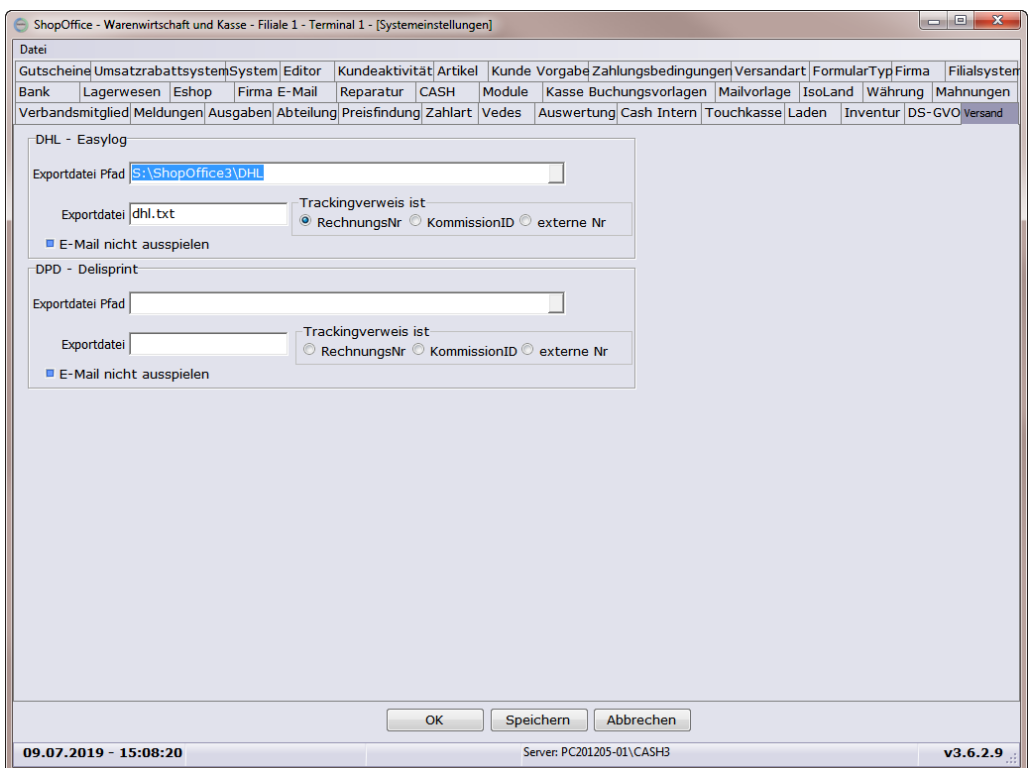

Als Trackingverweis empfehlen wir die Rechnungsnummer. Der Trackingverweis wird an die Versandsoftware des Paketdienstes übergeben.

Wurde eine Rechnung (zum Testen im Offline-System) mit DHL als Versandart erstellt, kann man mit dieser über die Seite dhl-geschaeftskundenportal.de Eine Importvorlage für die Pollingsoftware erstellen.

#### **Einstellungen im DHL Geschäftskundenportal**

Importeinstellungen für Dateien, die aus ShopOffice ausgespielt wurden.

*Bitte stellen sie Sicher das die aktuelle Lizenz für den DHL Versand überall aktiv ist!*

# **Versand**

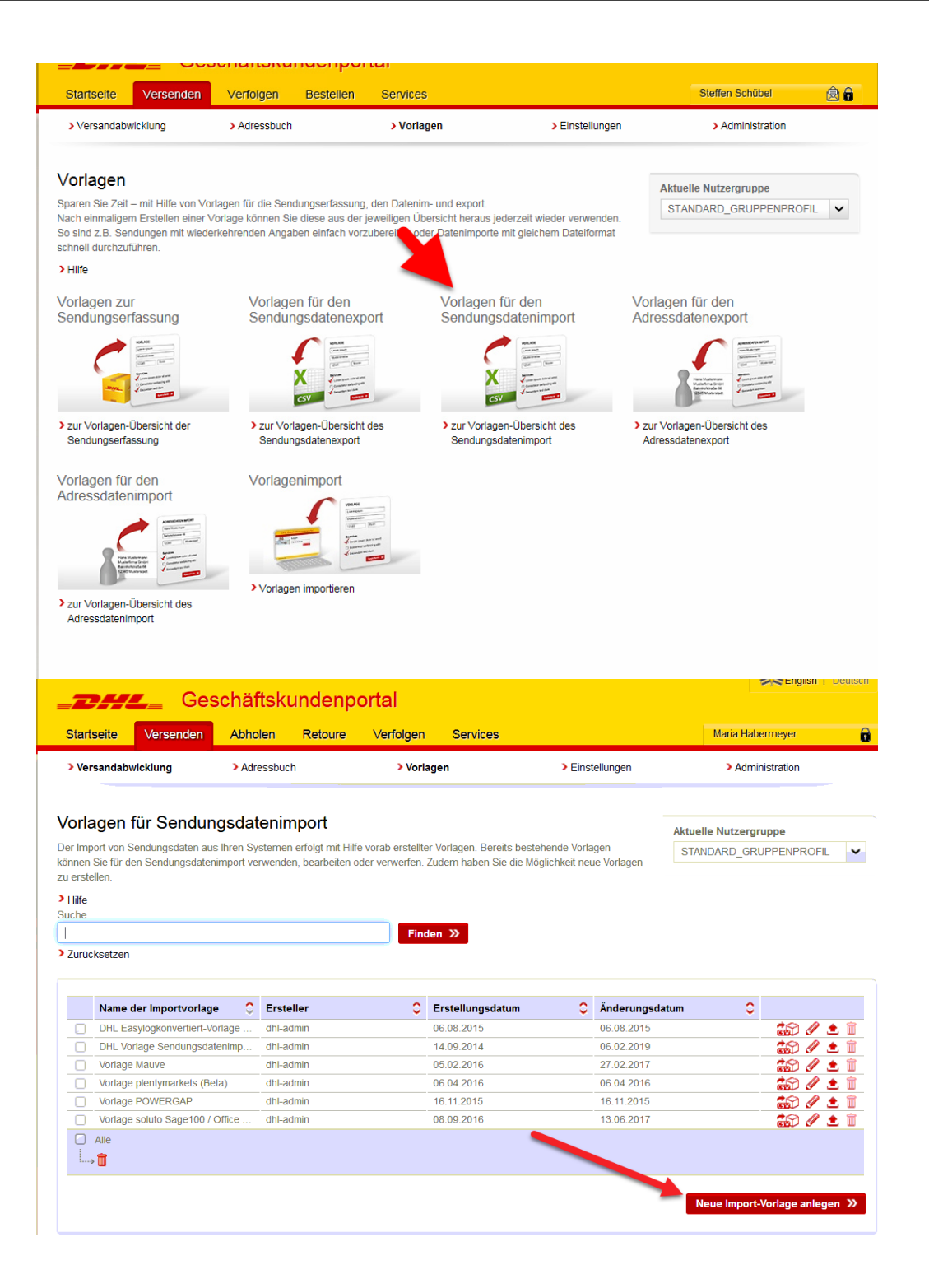

Neue Importvorlage für CASH erstellen

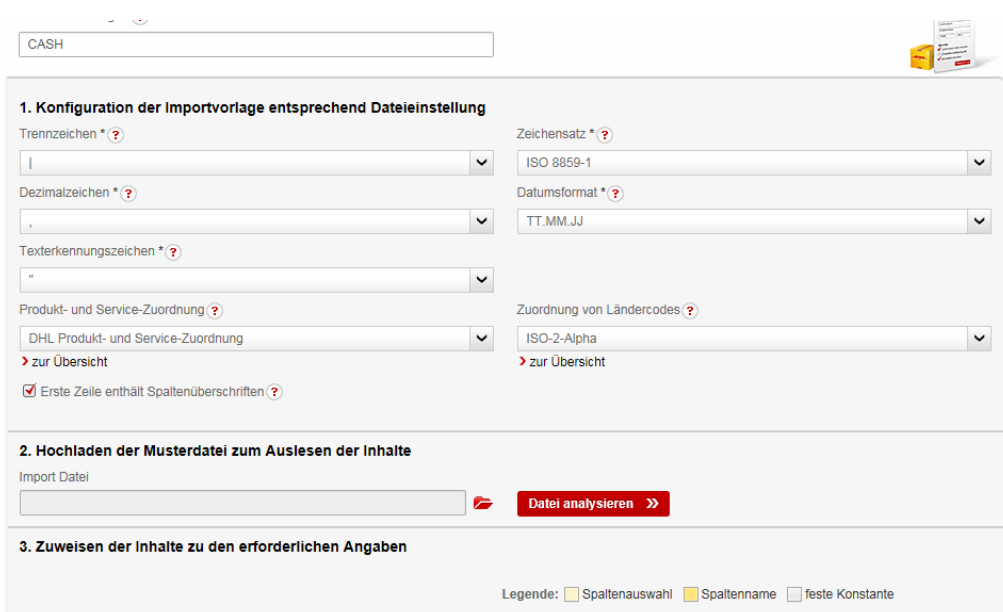

#### Absender kann fest hinterlegt werden.

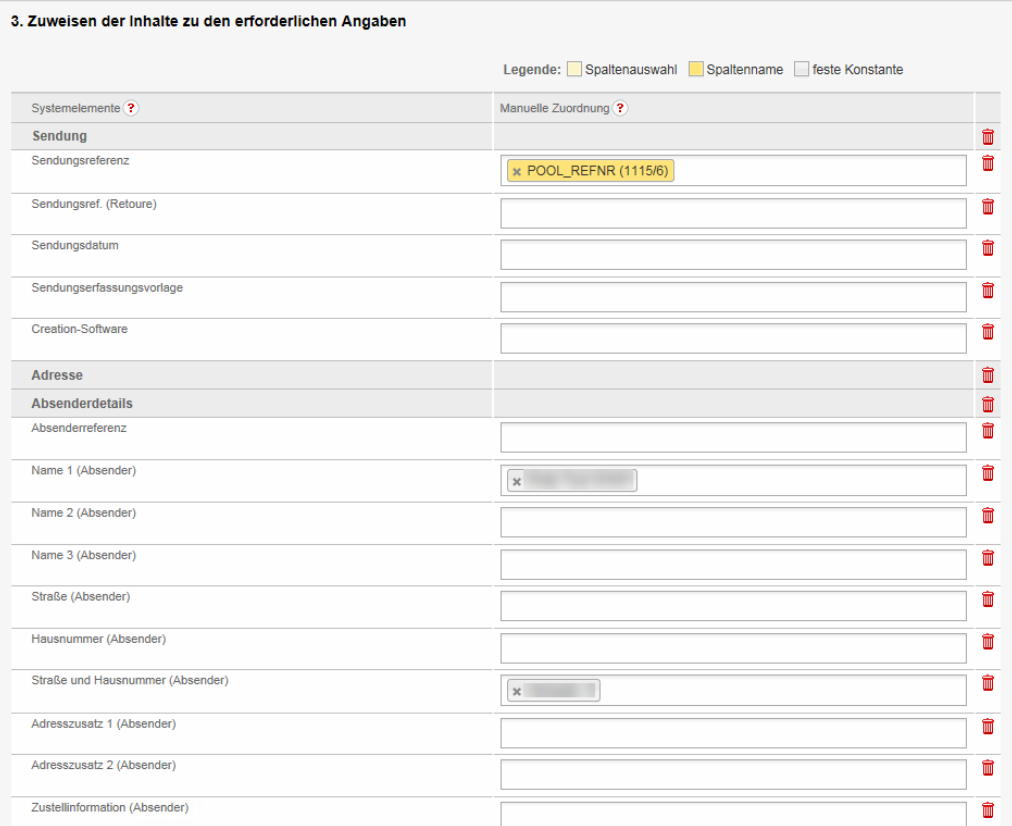

### Felder zuordnen

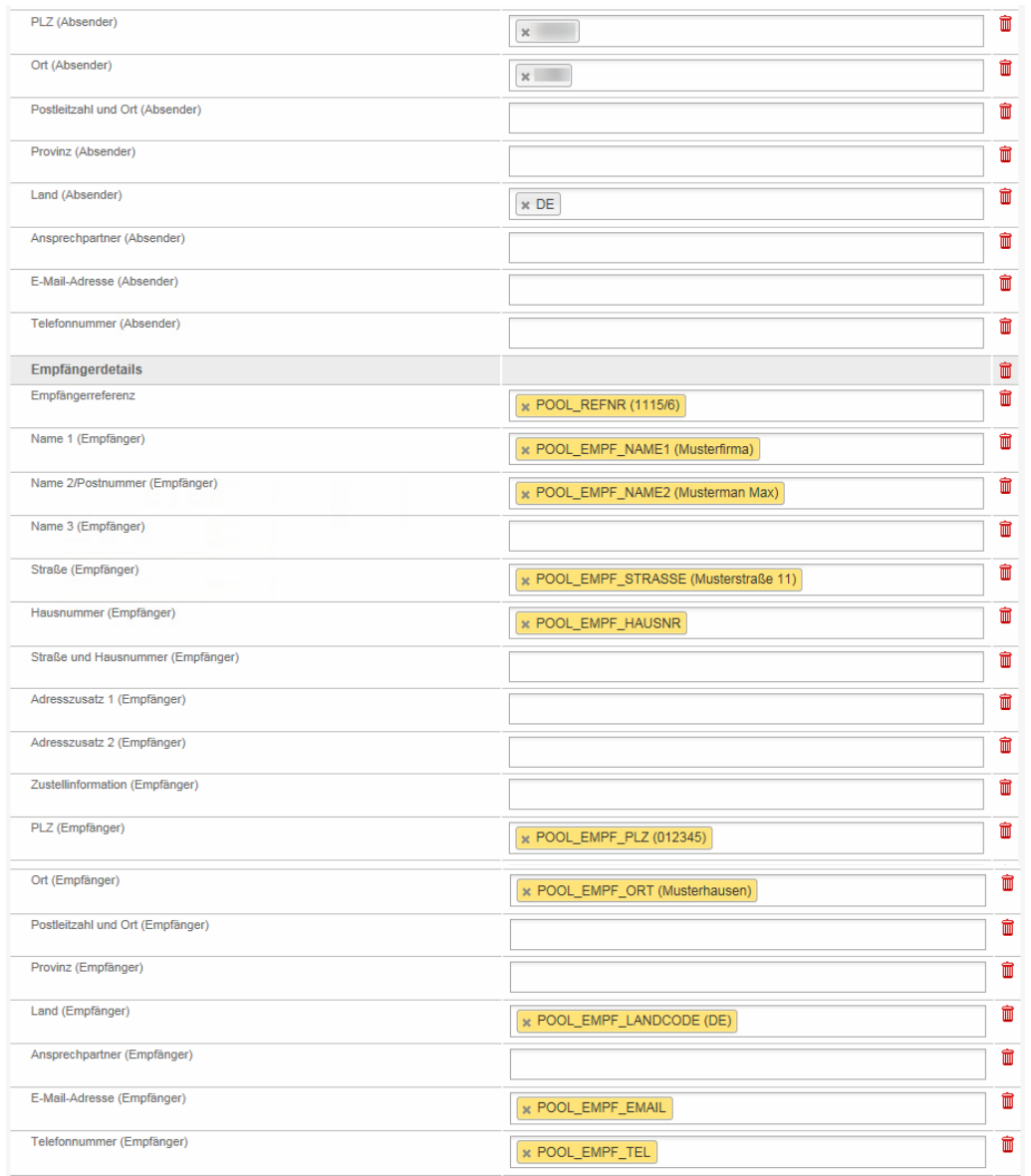

Gewicht & Service entweder fest hinterlegen oder über Programm ausgeben. Zusätzlich die Abrechnungsnummer des Kunden hinterlegen.

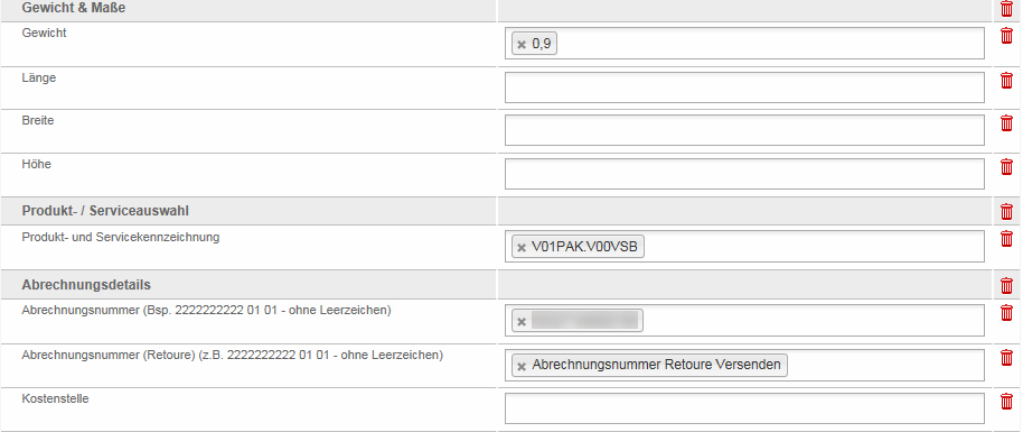

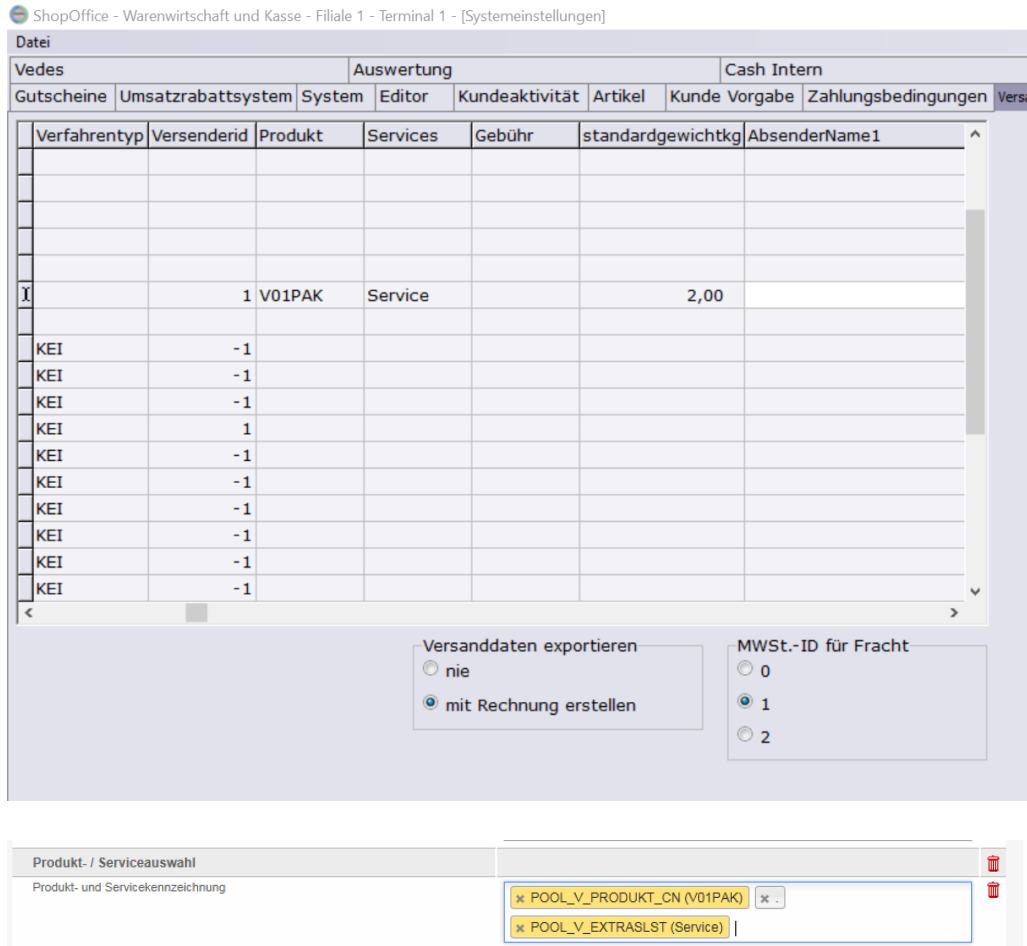

Falls eine Versandbestätigung übermittelt werden soll muss diese auch eingetragen werden (In ShopOffice muss dann "EMail nicht ausspielen" deaktiviert sein)

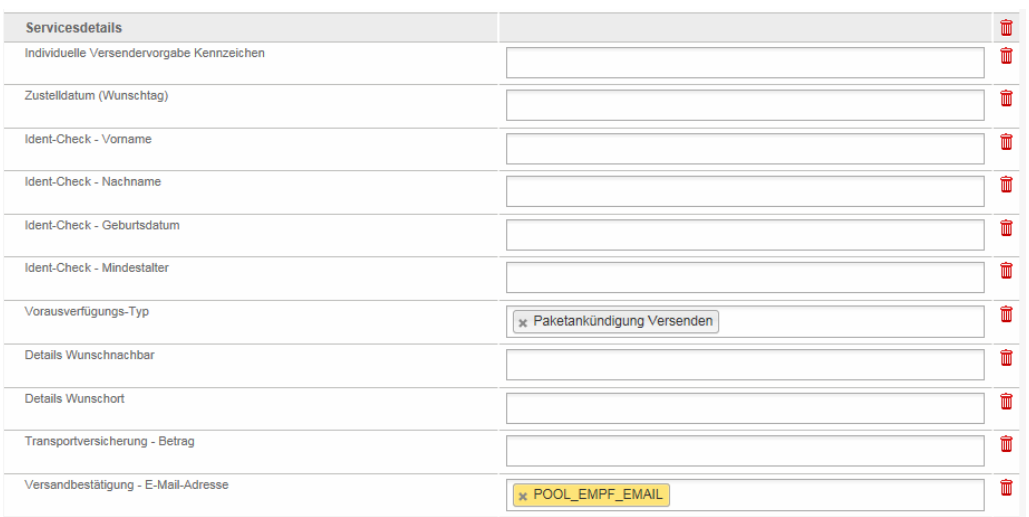

Danach einen neuen Auftrag erstellen und über Polling hochladen- Prüfen ob alle Felder zugeordnet werden.

Um Versandscheine über das DHL- Geschäftskundenportal drucken zu können, muss der entsprechende Browser alle Pop-up Fenster zulassen. Dann wird eine PDF im Browser erzeugt beim Druck muss der Drucker ausgewählt werden der auf das Fach indem die Etiketten liegen Beim Drucken muss auf Eigenschaften erweitert die Papiergröße auf A5 im Firefox gesetzt werden. (nicht Druckereinstellungen unter Windows!)

#### Im Geschäftkundenprotal

liegen die Aufträge dann unter "Versandabwicklung-Sendungsübersicht" im Reiter "unvollständige Sendungen"

#### **Polling Software**

Einstellungen für das automatische hochladen. In der Regel liegt das Icon der Pollingsoftware auf dem Windows-Desktop

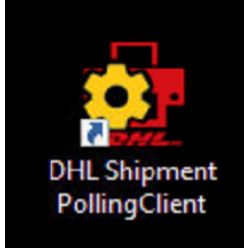

Zunächst müssen die Importeinstellungen vorgenommen werden. Der Import verwendet die von ShopOffice erzeugten Dateien

# **Versand**

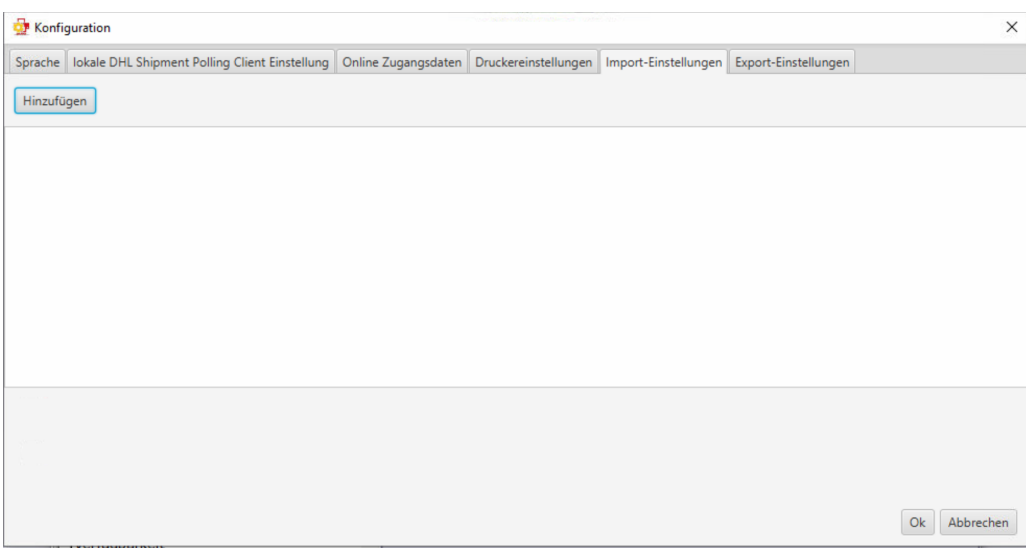

Mit [Hinzufügen] erscheint das Fenster für die Importeinstellungen.

Als Importvorlage muss die online erstellte Importvorlage gewählt werden! Vollautomatisch nur wenn Drucker korrekt eingerichtet ist und Gewicht etc mit übergeben wird.

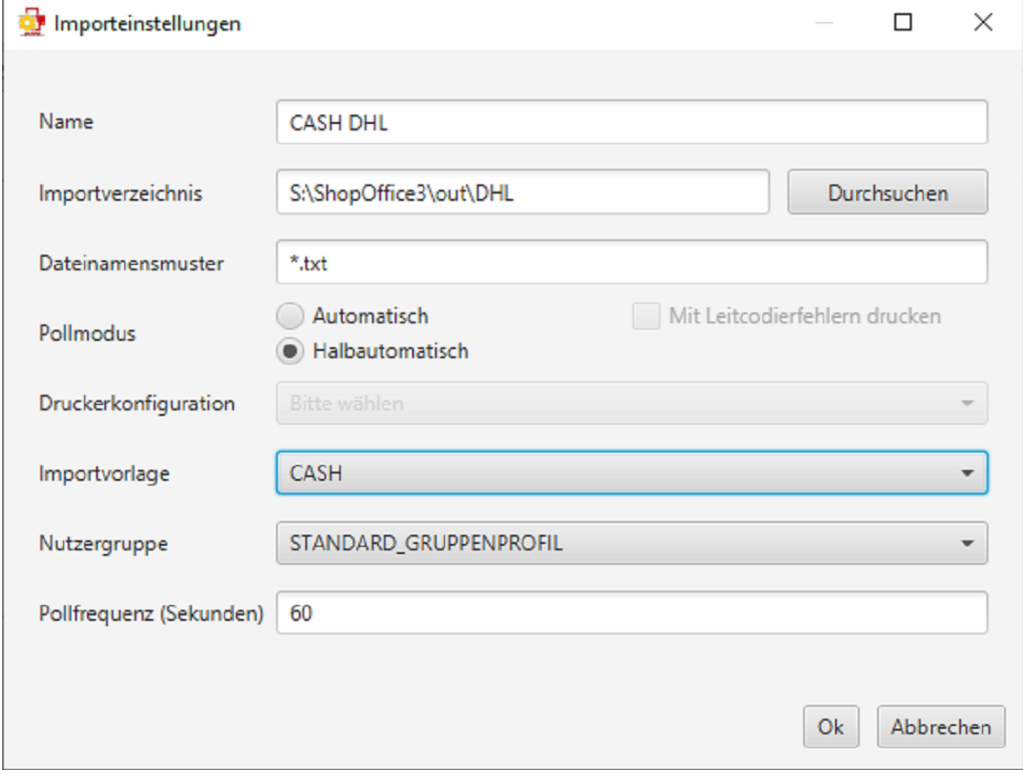

#### <span id="page-622-0"></span>Passwort im Polling-Client ändern

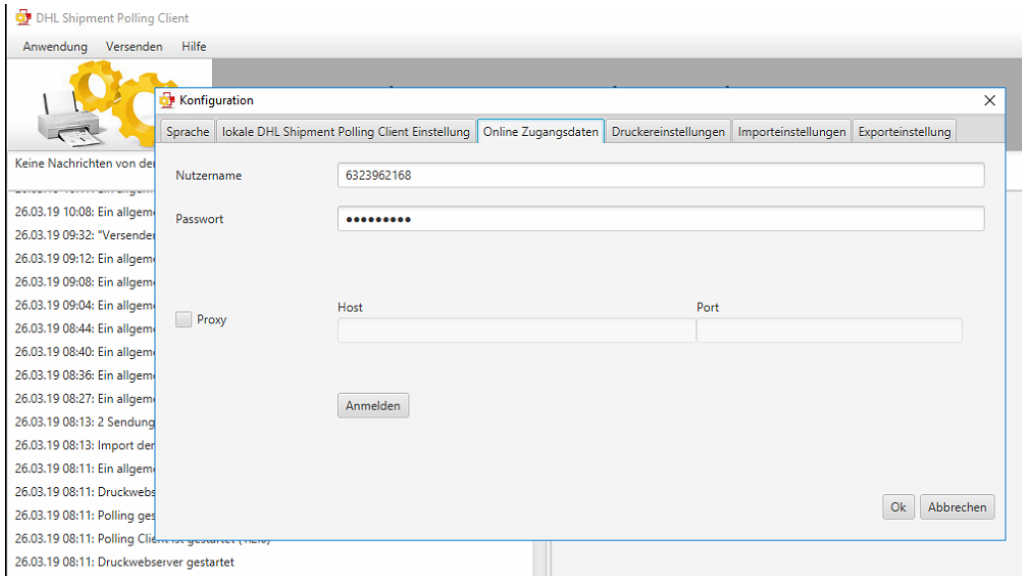

#### Exporteinstellungen um Dateien zu erzeugen, die in ShopOffice eingelesen werden können.

Hierbei handelt es sich um einen Export, der einmal täglich durch DHL ausgelöst wird. Diese Datei ist die Voraussezung, dass ShopOffice die Sendungsnummer den Rechnungen/Bestellungen zuordnen kann und ggf. die Daten an den Internetshop melden kann.

#### *Zunächst muss die*

*DIe Beschreibung bezeiht sich auf die Version des Pollinclients größer als 1.2.0 muss eine angepasste Easylog Vorlage erstellt und angepasst werden.*

Dazu muss man sich im Geschäftskundenportal anmelden und zu den Sendungsdatenexport Vorlagen navigieren.

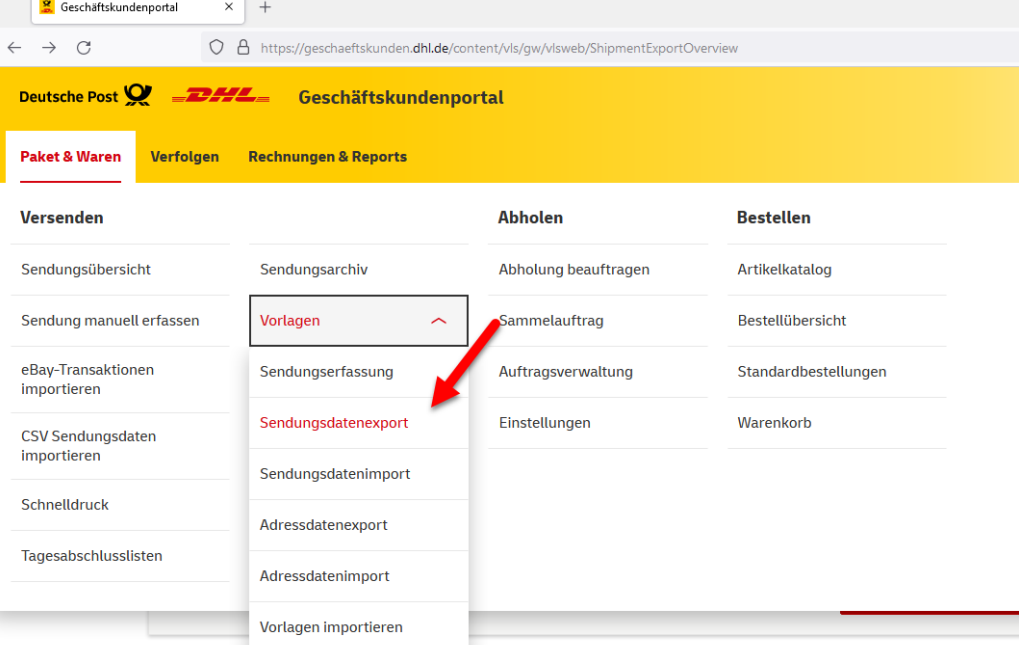

#### Dann auf den Bleistift bei DHL Vorlage (Easylog-Standard)... drücken

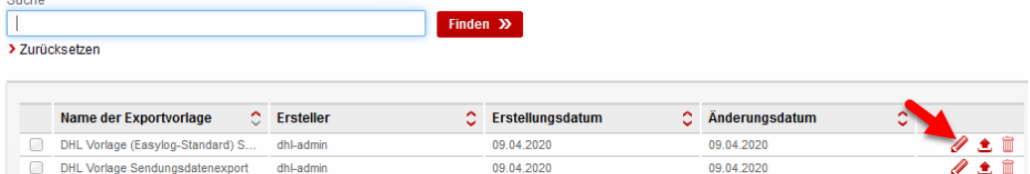

#### nach unten scrollen und auf kopieren drücken

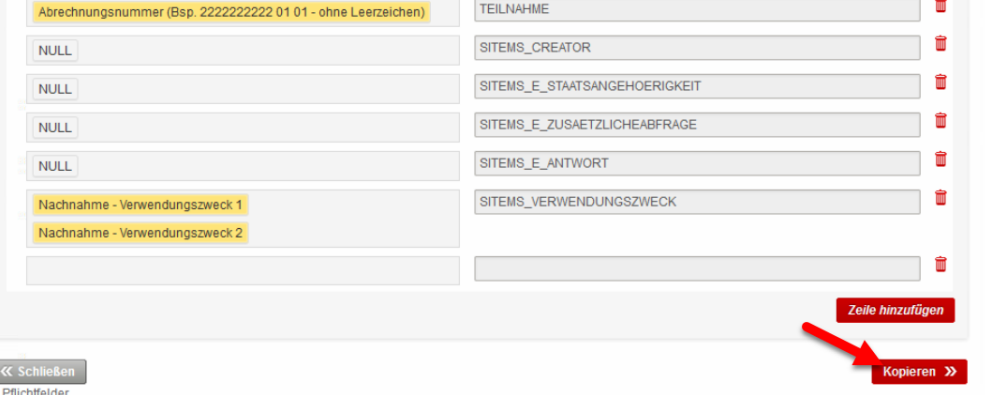

Nennen sie die neue Vorlage am besten **EasylogCASH** damit sie wieder auffindbar ist.

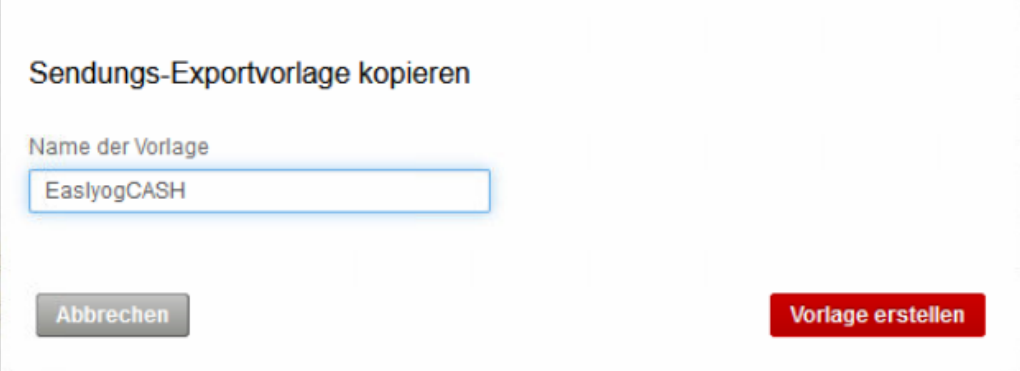

Danach gehen sie bei der neuen Vorlage auf den Bleistift und setzen den Zeichensatz auf UTF-8.

Im Anschluss nach unten scrollen und speichern.

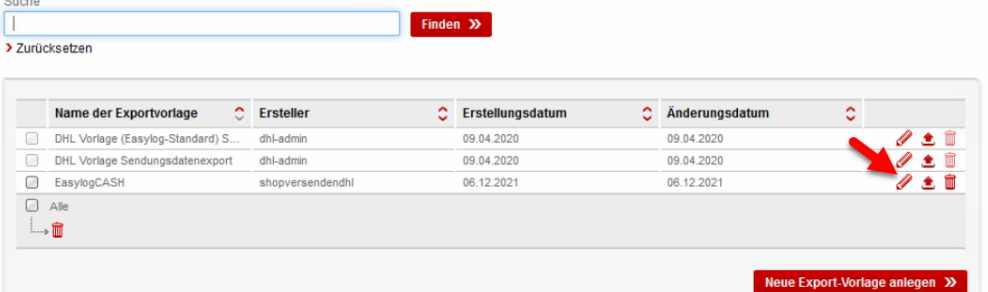

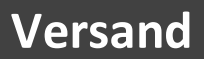

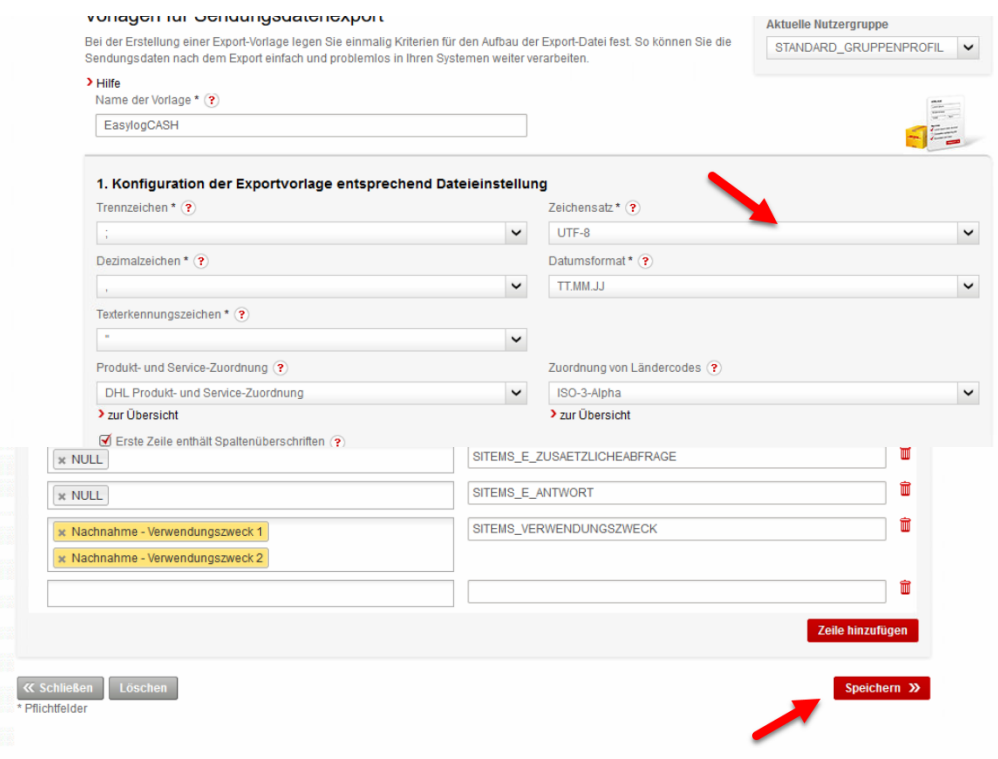

Nun muss die Änderung im DHL Polling client eingestellt werden, hierzu starten sie den Client neu (eventuell PC neu starten)

Gehen sie dann unter Anwendung Konfiguration auf Export Einstellungen. Stellen sie dort die angelegte Exportvorlage **EasylogCASH** ein und speichern sie mit OK ab.

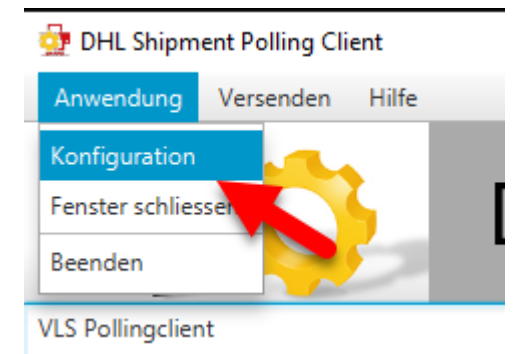

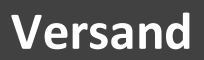

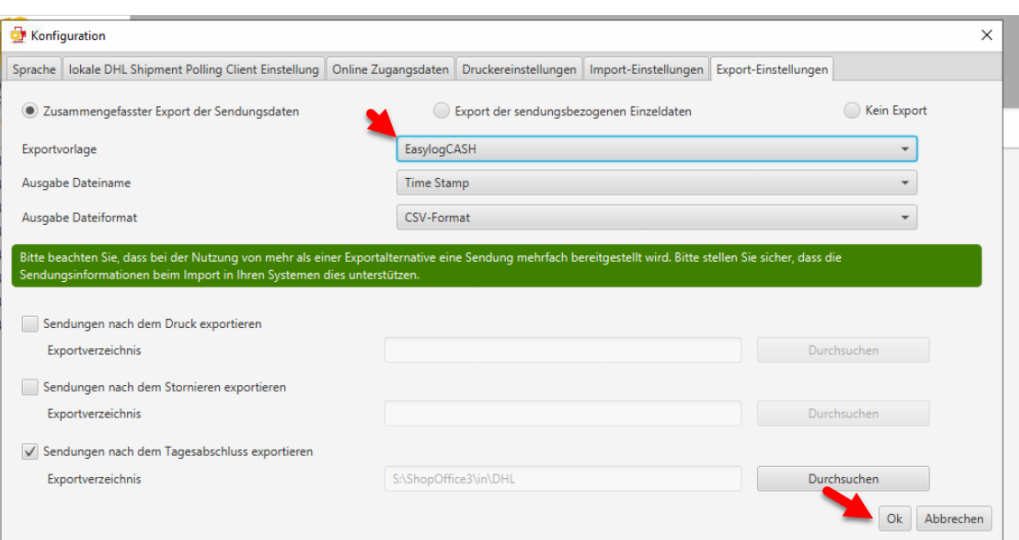

## Weiter Einstellungen in ShopOffice

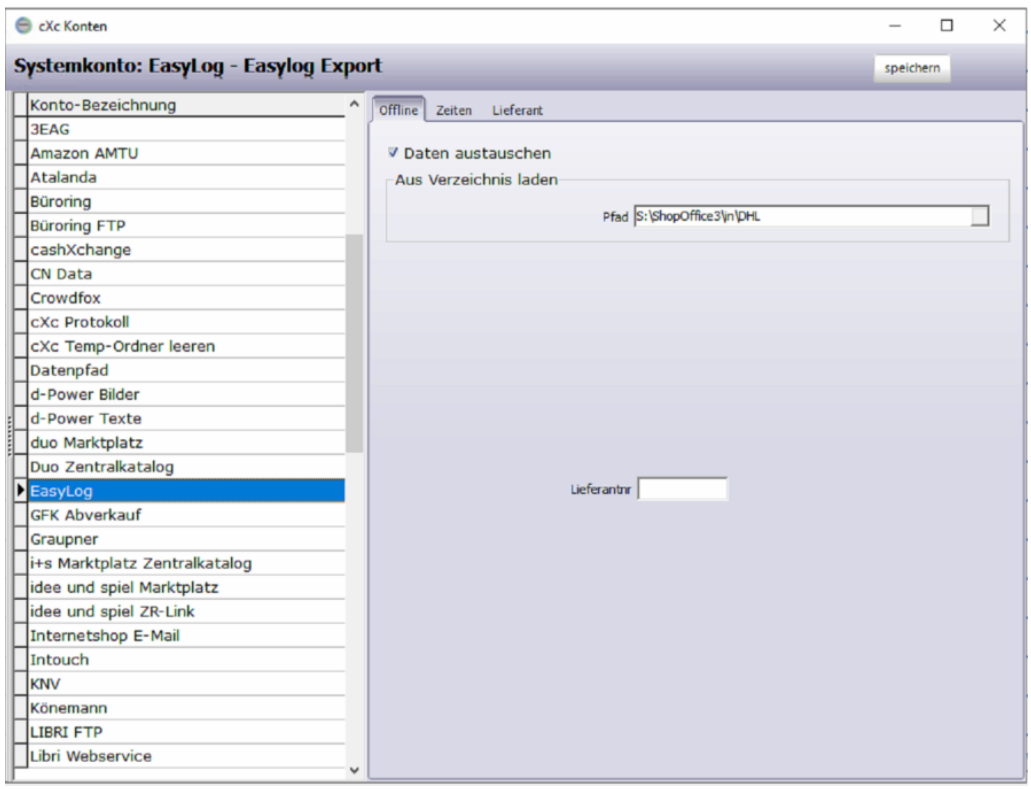

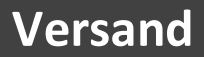

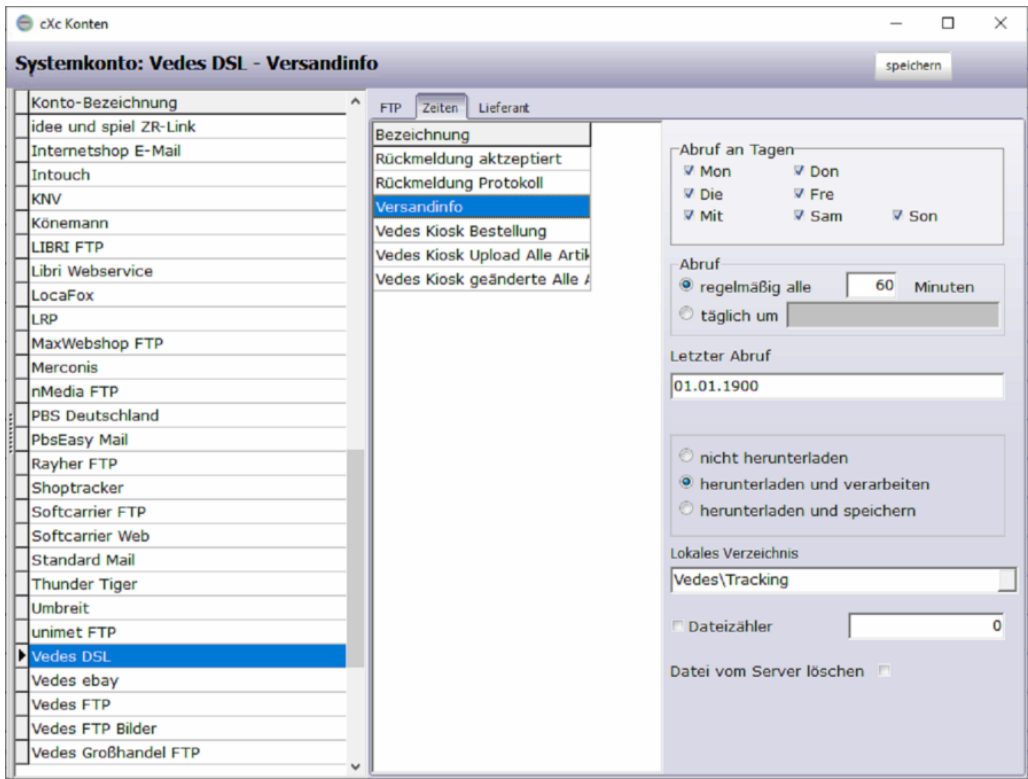

ShopOffice - Warenwirtschaft und Kasse - Filiale 1 - Terminal 2 - [eCommerce-Verwaltung]

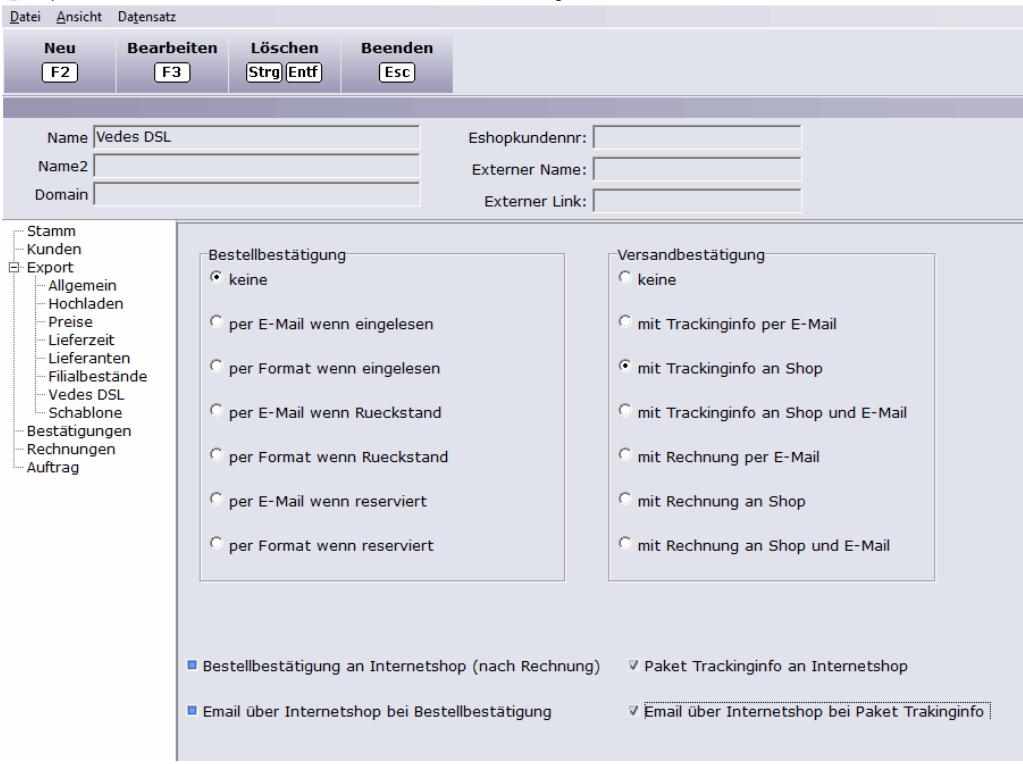

## **30.1.1 Dateiformat**

Ansi Datei Semikolon getrennt

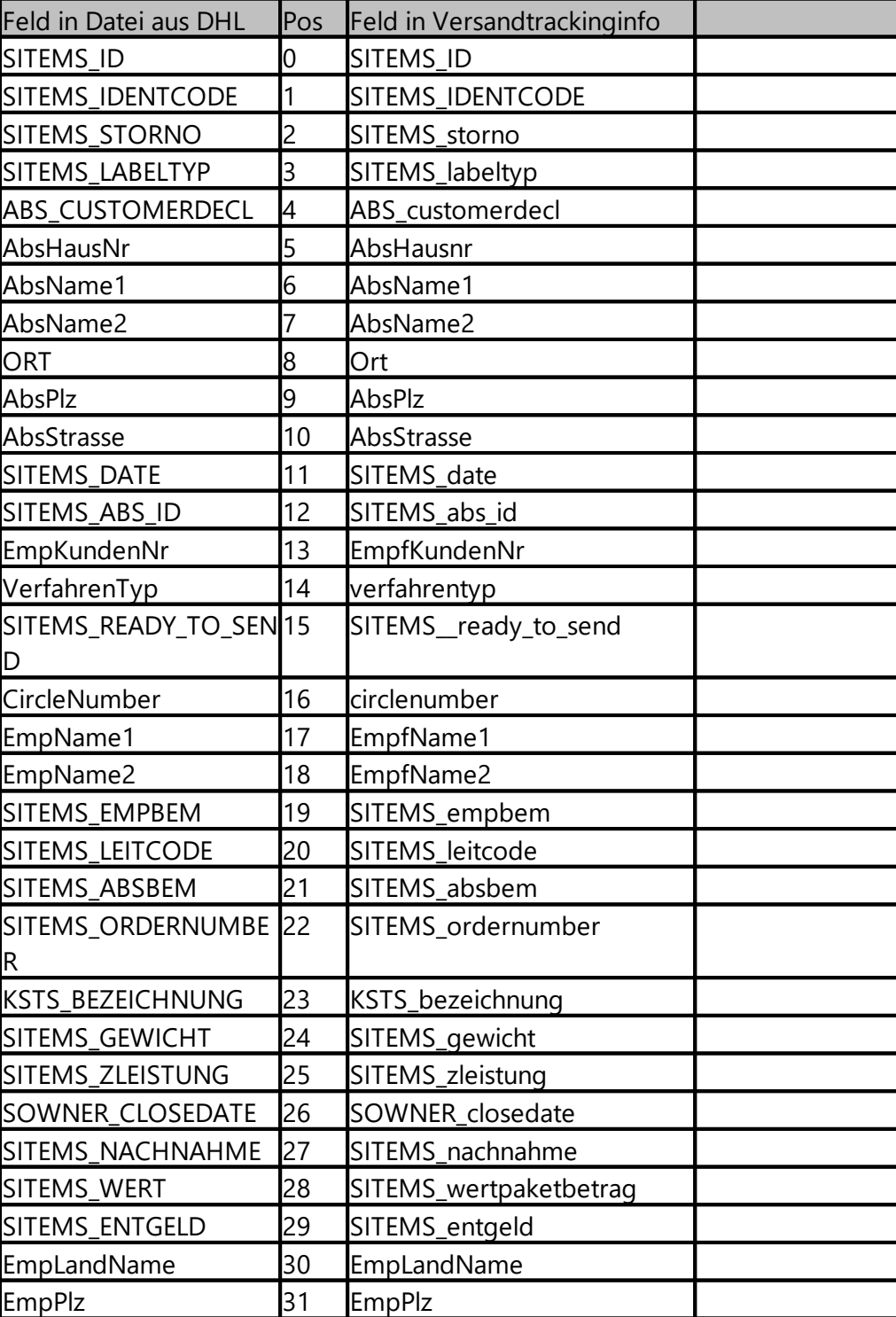

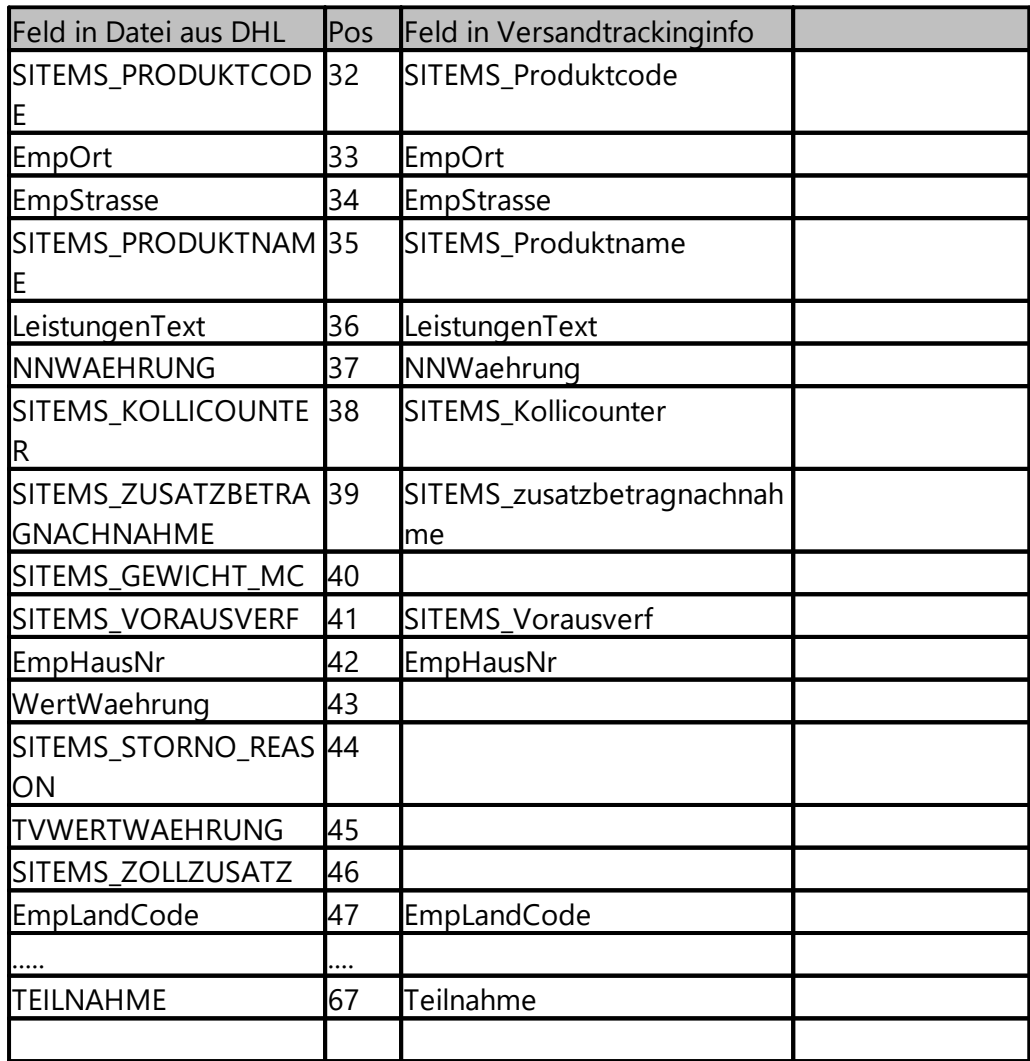

# **30.2 Post (AT) Post-Labelcenter**

Alle Informationen sind dem Handbuch zum Postlabelcenter Handbuch\_PLC (1).pdf und der Polling-Installationsanleitung.pdf Stand 16.4.2020. Diese Dokumente erhalten Sie von ihrer Post.

Neben der Anmeldung am Post-Labelcenter muss der PLC Webservice installiert werden. Die Beschreibung findet sich in der Polling-Installationsanleitung.pdf.

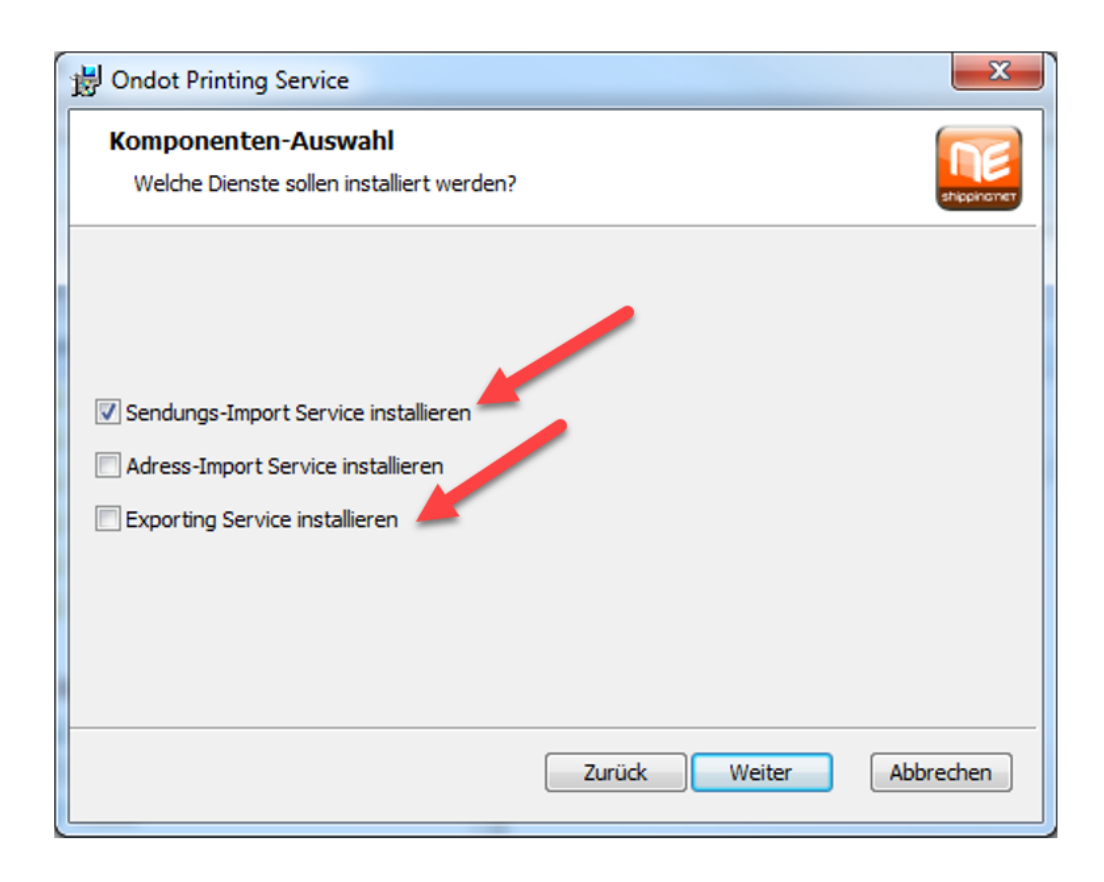

Für den Export der Dateien aus ShopOffice ist "Sendungs-Import Service installieren" auszuwählen.

Für den Import der Dateien in ShopOffice ist "Exporting Service installieren" auszuwählen.

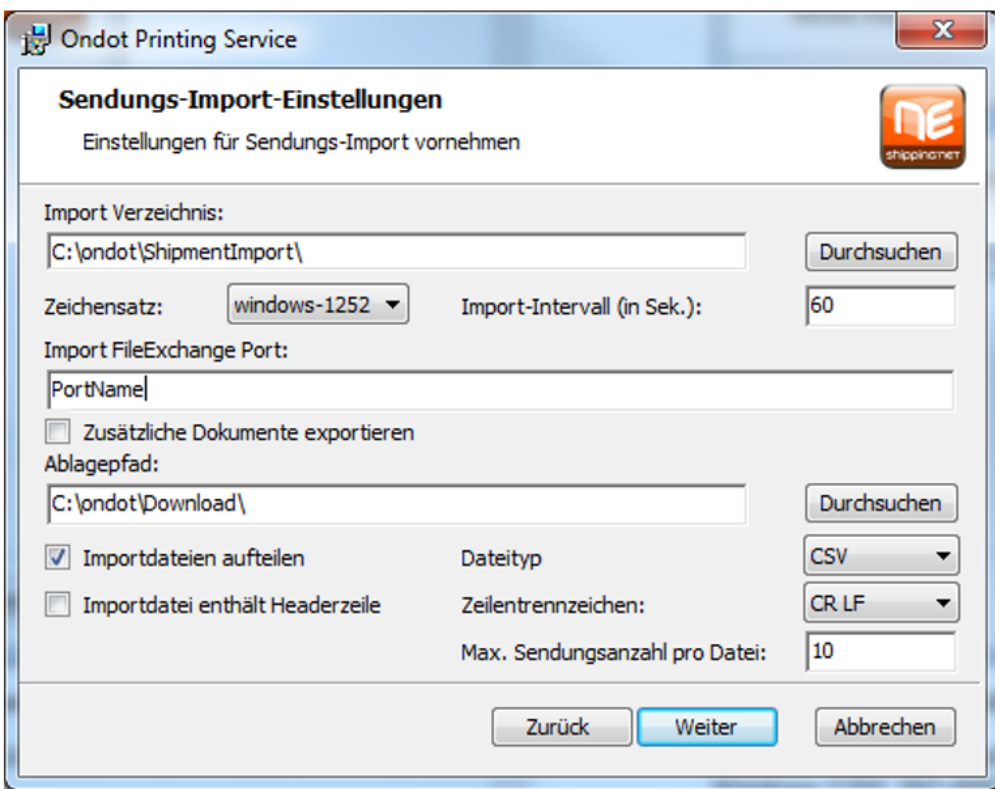

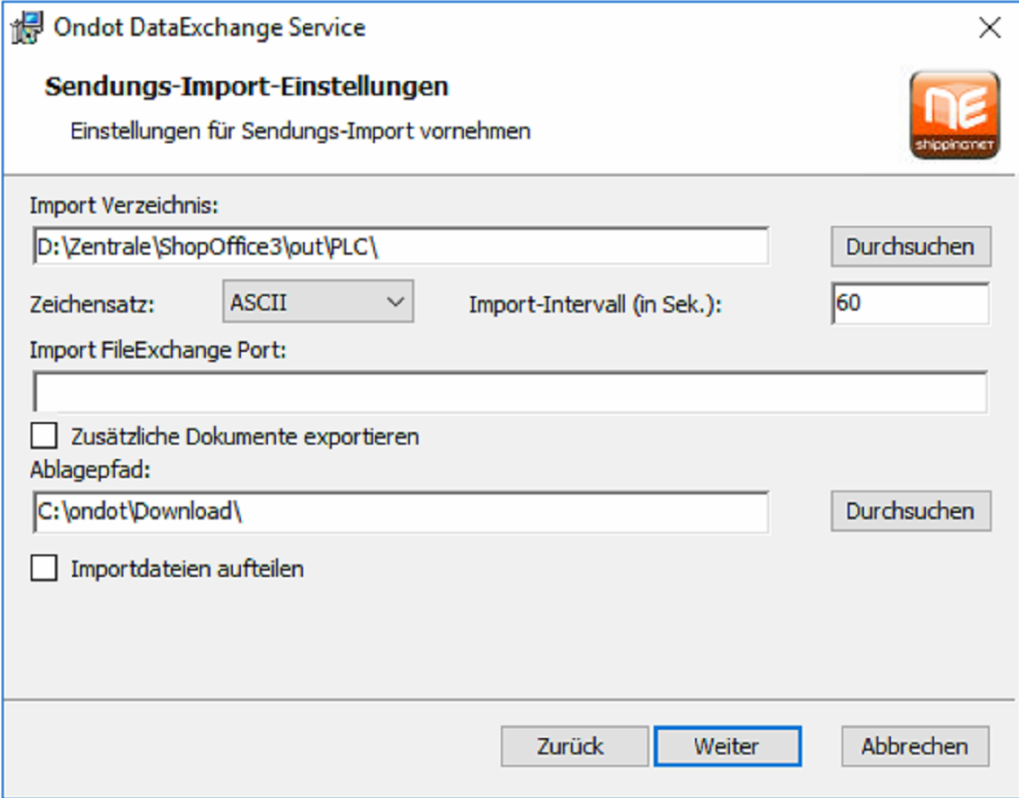

Folgende Einträge müssen gemacht werden:

Das "Import Verzeichnis" muss dem Exportverzeichnis in ShopOffice entsprechen. Das Exportverzeichnis in ShopOffice wird unter .... eingestellt. Zeichensatz: Windos-1252 Import FileExchangePort: PostStandardPort Dateityp: CSV Zeilentrennung: CR LF

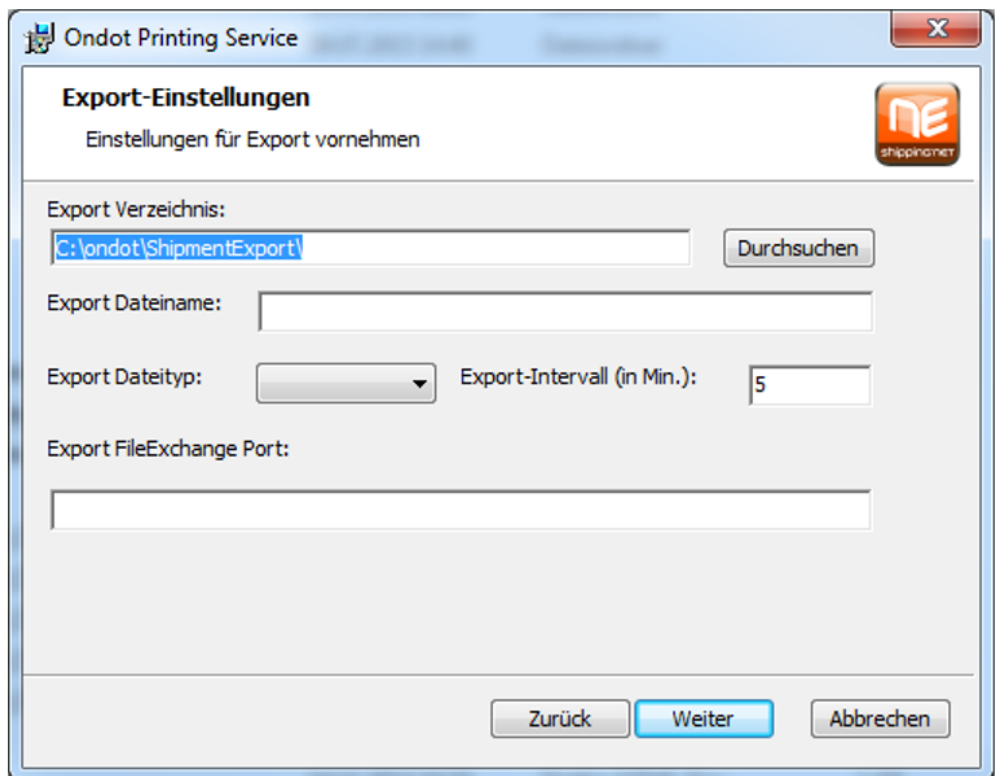

Folgende Einträge müssen gemacht werden:

Das "Export Verzeichnis" muss dem Importverzeichnis in ShopOffice entsprechen. Das Importverzeichnis in ShopOffice wird unter .... eingestellt.

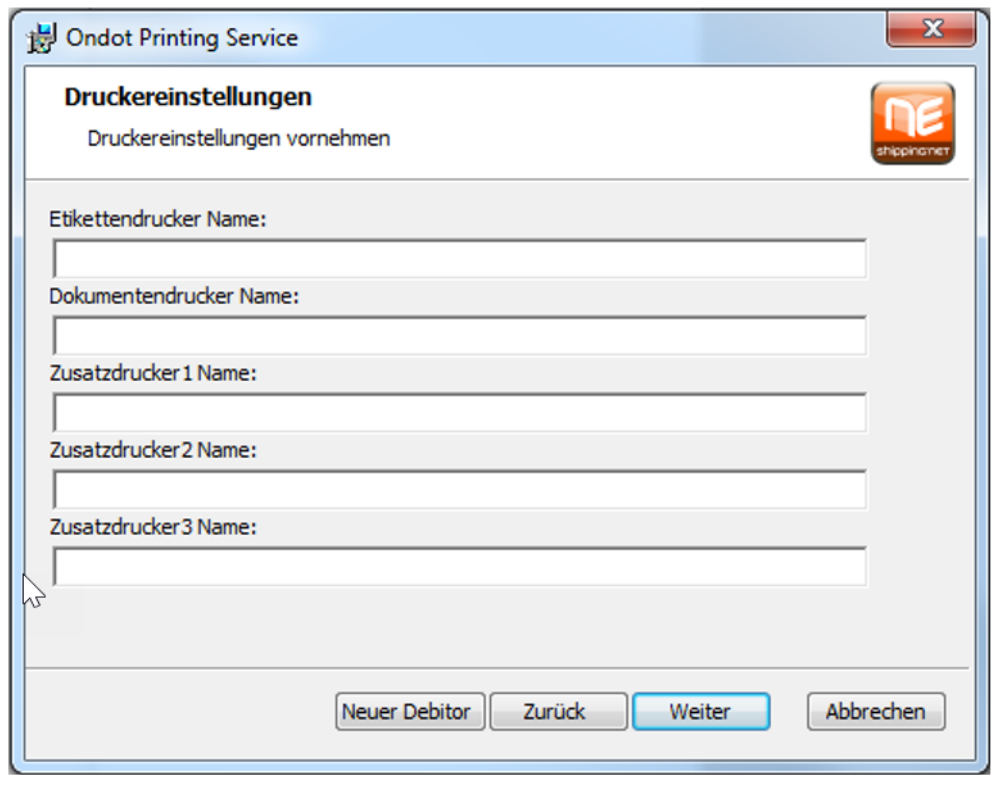

Wenn der Post onDot-Dienst läuft, ist das Posthorn farbig. Wenn er nicht läuft ist das Posthorn grau.

Dann muss man ihn über die Diensteverwaltung wieder starten.

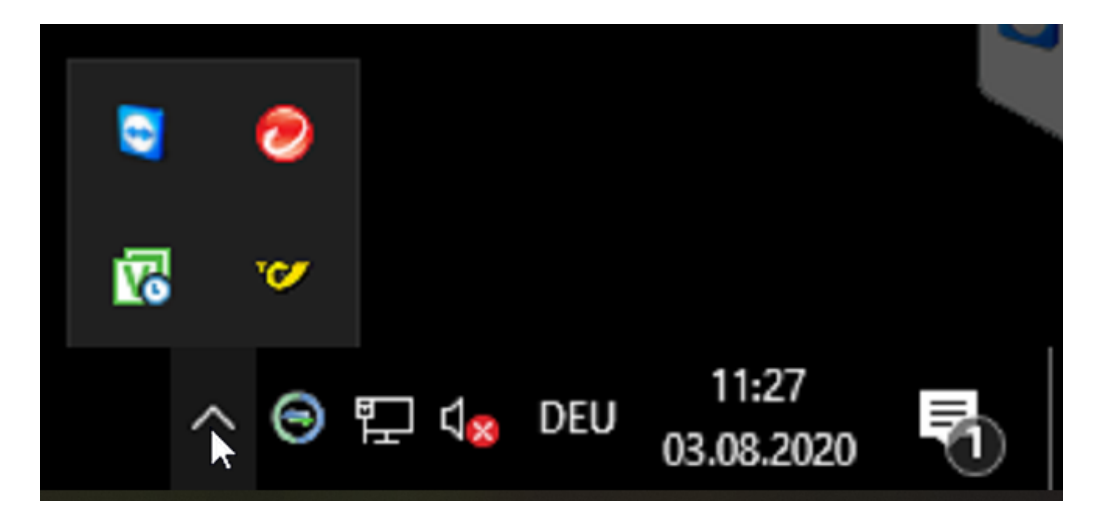

# **Zusatzprogramme**

## **31.1 cXc-Manager**

Der cXcManager dient zum automatischen Datenaustausch im eCommerce und EDI. Der cXcManager ist Bestandteil des Update- und des Mietvertrages.

Der cXcManager muss aufgerufen und der Datenaustausch im cXcManager gestartet sein, damit ein Datenaustausch erfolgen kann.

Unter Windwos 10 kann man in der Taskleiste erkennen, ob der cXcManager aufgerufen ist.

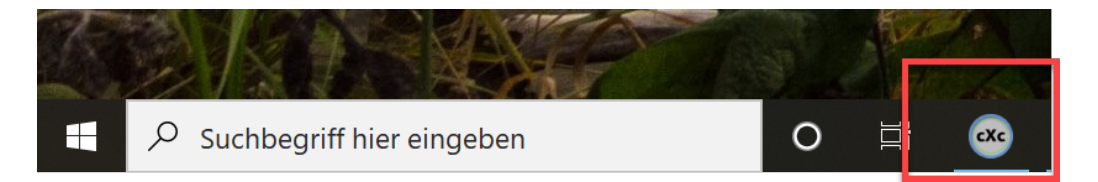

Dies bedeutet jedoch nicht, ob der Datenaustausch auch gestartet ist. Ob der Datenaustausch gestartet ist, erkennen Sie daran, dass sich am unten rechten Rand des cXcManager der Fortschrittskreis dreht.

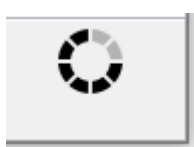

Der Datenaustausch kann entweder manuell gestartet werden oder automatisch.

Manuell wird er unter [Start-Download starten] gestartet.

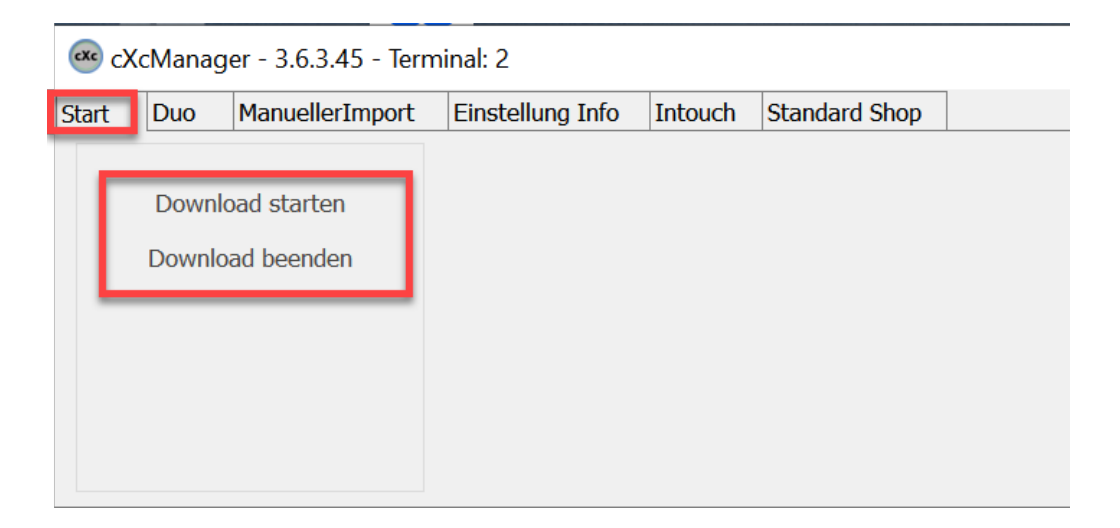

Ob der automatische Start aktiviert ist, erkennt man unter [Einstellung Info].

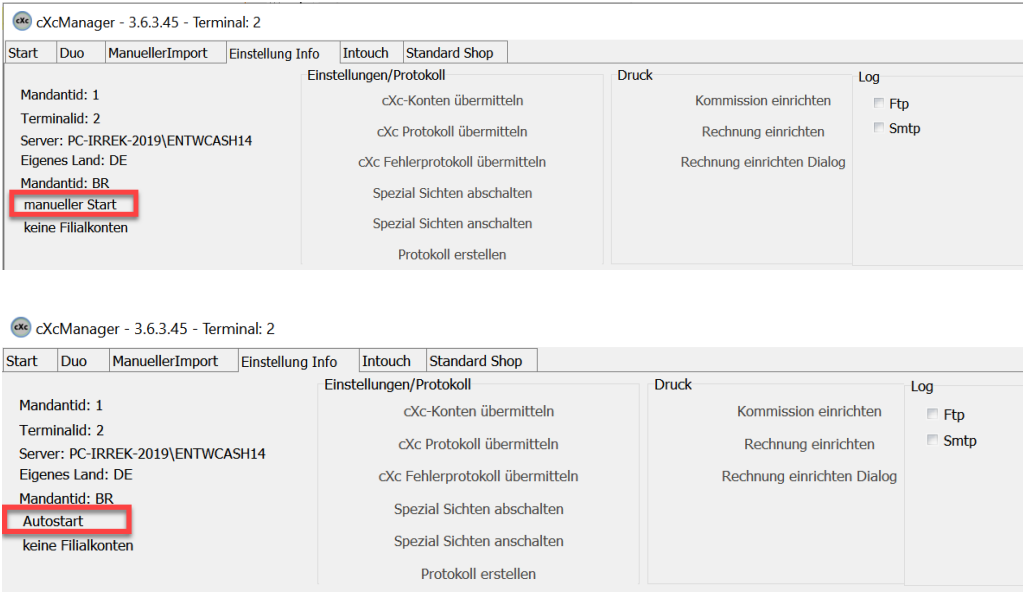

Sollte kein Datenaustausch erfolgen, Obwohl der cXcManager läuft und er Datenaustausch gestartet ist, dann schließen Sie den cXcManager und starten ihn neu.

Wird der cXcManager im Autostart gestartet, sind Fehlermeldungen nicht sichbar. Die Meldungen stehen nur in der Protokolldatei. Wird der Download manuell gestartet, sind Fehlermeldungen immer sichtbar. D.h. aber auch, dass der Download unterbrochen wird.

Soll der Download unbeaufsichtigt laufen, empfiehlt sich der Autostart. Möchten man nach Fehlern suchen empfiehlt sich der manuelle Start.

Die Aktuelle Version des cXcManagers steht in der Kopfzeile.

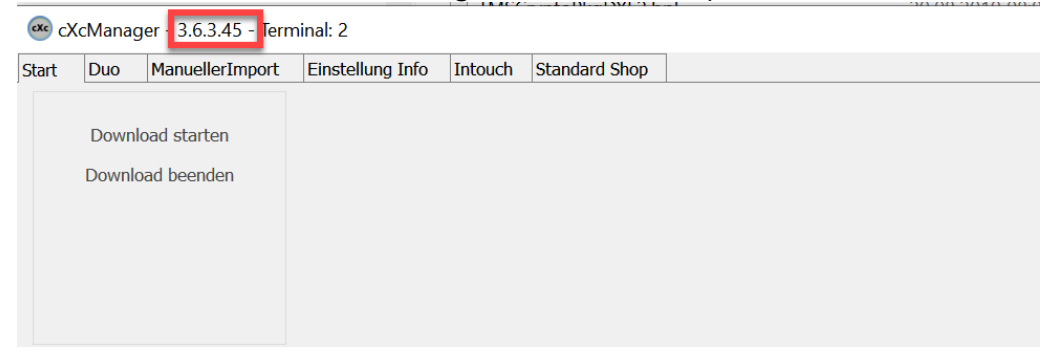

Die Einstellungen des cXcManagers werden aus den Einstellungen des Terminal geladen, die Terminalid steht ebenfalls in der Kopfzeile.

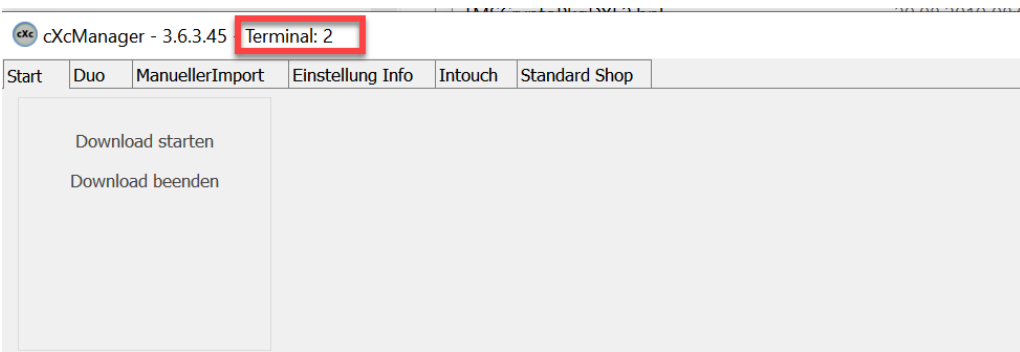

Meldgungen in der Fußzeile:

"!!! Daten in SYS\_Firma kontrollieren !!!" dies kann nur durch Cash behoben werden. In der genannten Tabelle darf nur ein Datensatz enthalten sein, es sind aber mehrere vorhanden. Diese Meldung kann in der Regel nur im Filialverbund in Filialen mit einer ID > 1 auftreten. Grund ist, dass ShopOffice mit einer falschen Filialid gestartet wurde.

## **31.2 ShopOffice-GoBD-Export**

Dieses Programm dient dem Export von Daten aus ShopOffice gemäß den GoBD-Richtlinien.

Das Programm wird über die Hauptmaske von ShopOffice unter [Tools-GoBD-Export] aufgerufen.

Für den Export muss der Zeitraum eingestellt werden, für den die Finanzbehörden die Daten benötigen.

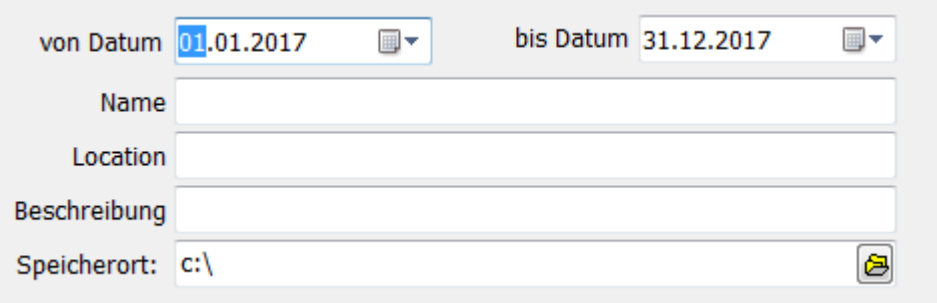

Die Angaben zu Name, Location und Beschreibung werden in den Daten mit exportiert.

Die Daten werden in das unter "Speicherort" angegebene Verzeichnis geschrieben. Daher sollte für jeden Export und jede Filiale ein eigenes Verzeichnis gewählt werden.

Zusätzliche muss angegeben werden für welche Filiale die Daten ausgespielt werden sollen und welche Daten.

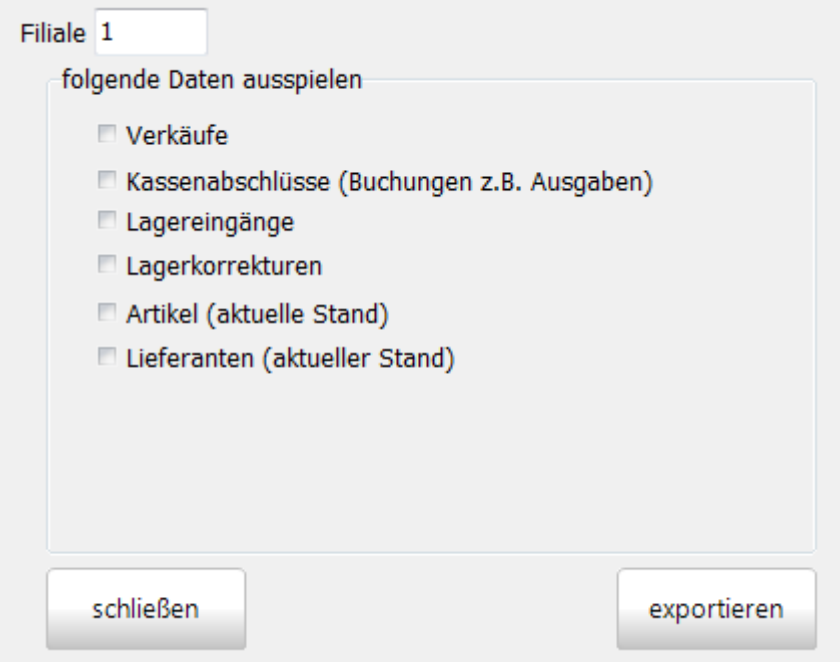

#### Verkäufe

Mit "Verkäufe" werden die Kopf- und Positionsdatensätze der Verkäufe inklusive der Rechnungen und Rechnungszahlungen sowie der Mehrwertsteuerbeträge ausgespielt.

#### Kassenabschlüsse

spielt die Kassenbuchungen aus, also u.a. Kasse->Safe oder Ausgaben

#### Lagereingänge

spielt alle verbuchten Lagereingänge und die Positionen in den Lagereingängen aus.

Lagerkorrekturen spielt alle Lagerkorrekturen inklusive der Positionen aus

#### Artikel

erzeugt eine Datei mit den aktuell im System befindlichen Artikeln

#### Lieferanten

erzeugt eine Datei mit den aktuelle im System befindlichen Lieferanten

## **31.3 ShopOffice Backup**

Das Programm ShopOffice Backup & Restore ist die Datensicherung für ShopOffice.

Für Anwender mit gültigem Update-Vertrag steht das Programm im Rahmen des Update-Vertrages zur Verfügung. Ansonsten kann das Programm erworben werden.

Mit separaten Vertrag ist ein Sicherung der Daten in der Cloud auf einem Server in Deutschland möglich, s. dazu [Datensicherung](#page-59-0) in der ShopOffice-[Cloud](#page-59-0) 60

ShopOffice Backup & Restore erzeugt eine Sicherung der Daten der SQL Servers.

Je nachdem, ob ShopOffice Backup & Restore auf dem Server oder einem Client gestartet wird, hat es ein unterschiedliches Erscheinungsbild.

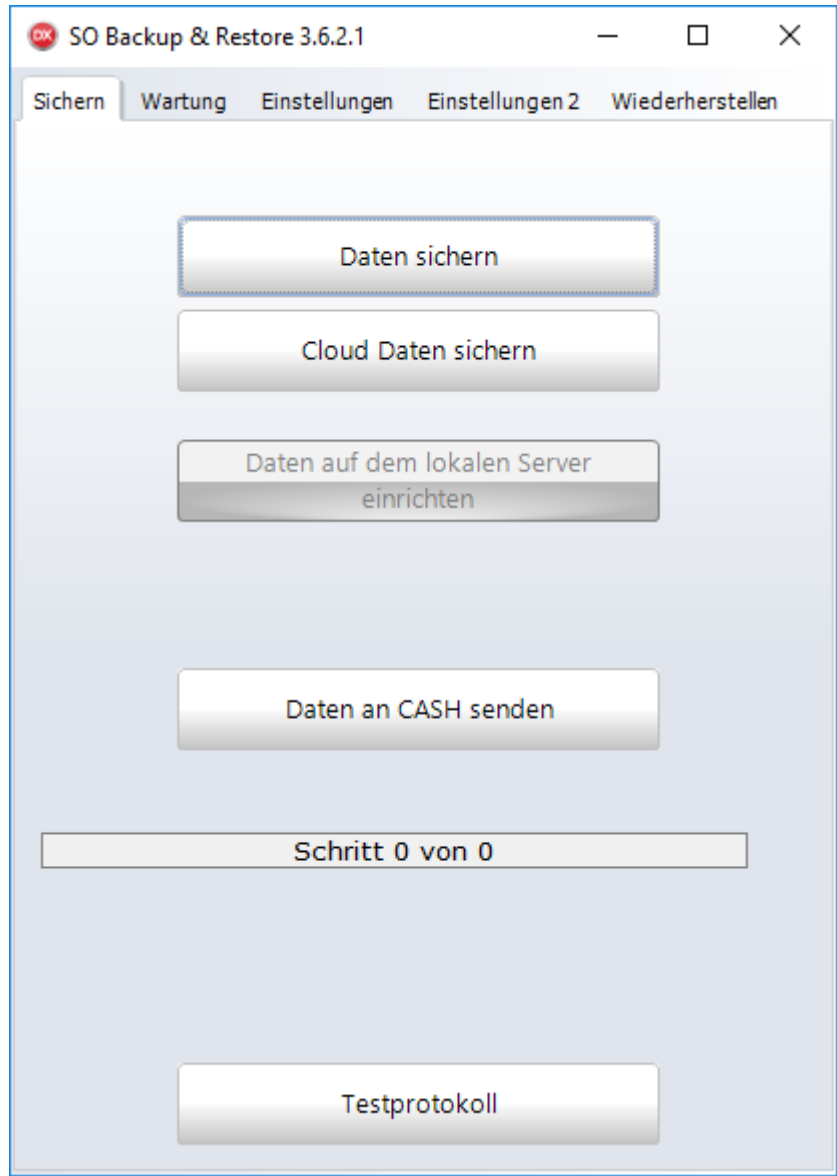

*Aussehen auf dem Server*

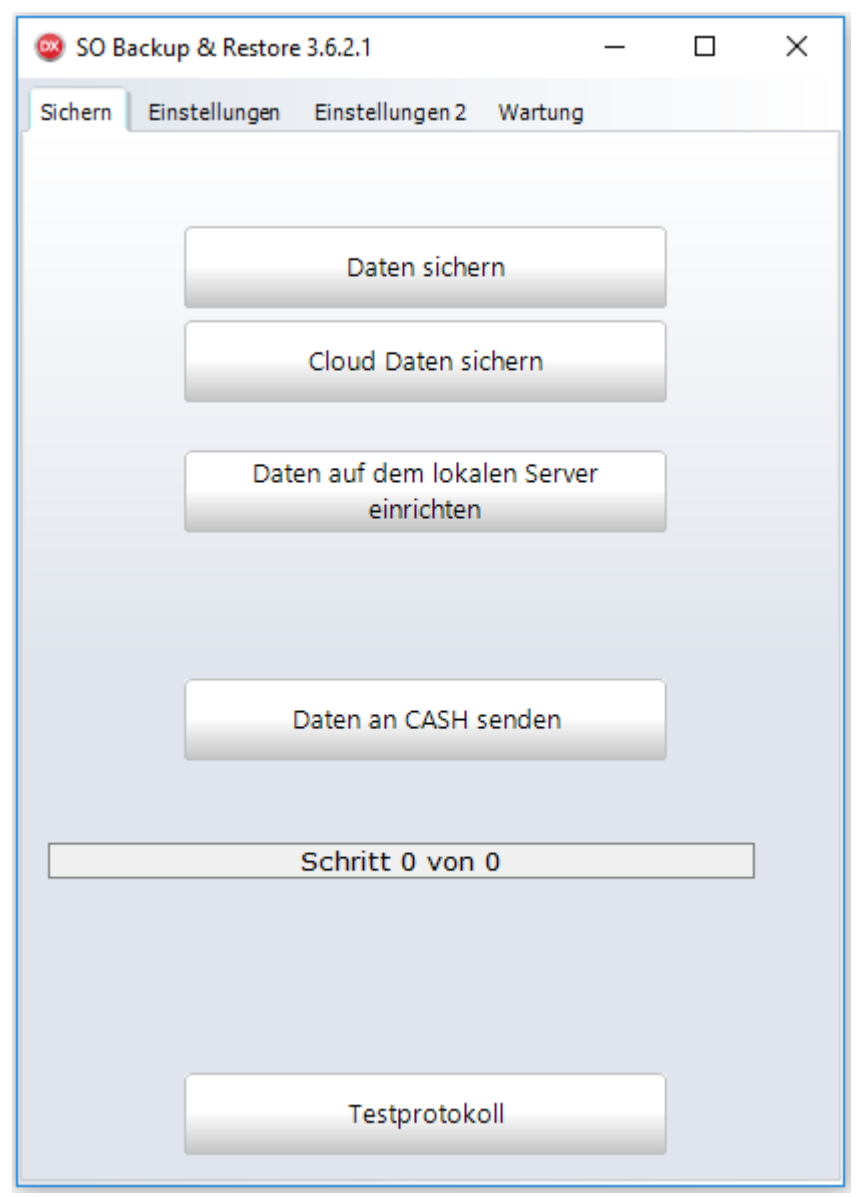

*Aussehen auf dem Server*

Auf dem Server kann nur [Daten sichern], [Cloud Backup] und [Daten an CASH senden] ausgeführt werden.

Auf einem Client kann zusätzlich [Daten auf dem lokalen Server einrichten] ausgeführt werden.

#### **Daten sichern**

Erstellt eine Sicherung der ShopOffice Datenbank und erstellt aus dieser Sicherung eine ZIP Datei. Die in ein festgelegtes Verzeichnis gespielt wird.

#### **Daten auf dem lokalen Server einrichten**

Kopiert die ShopOffice Datenbank vom Server auf den lokalen Server und richte sie dort ein. Damit kann an dem lokalen Rechner eine Notkasse betrieben werden.

#### **Cloud Backup**

Erstellt eine Sicherung der ShopOffice Datenbank und lädt diese Sicherung in die ShopOffice-Cloud geladen.

#### **Daten an CASH senden**

Mit dieser Funktion kann auf Anforderung von CASH die Datenbank an CASH übertragen werden, um ein Prüfung der Daten vorzunehmen.

Bevor eine der Funktionen durchgeführt werden kann, müssen die E<u>instellungen</u>|േ ୋunter [[Einstellungen](#page-642-0)] und [Einstellungen 2] vorgenommen werden.

#### <span id="page-642-0"></span>**31.3.1 einrichten**

Bevor eine der Funktionen durchgeführt werden kann, müssen die Einstellungen unter [Einstellungen] und [Einstellungen 2] vorgenommen werden.

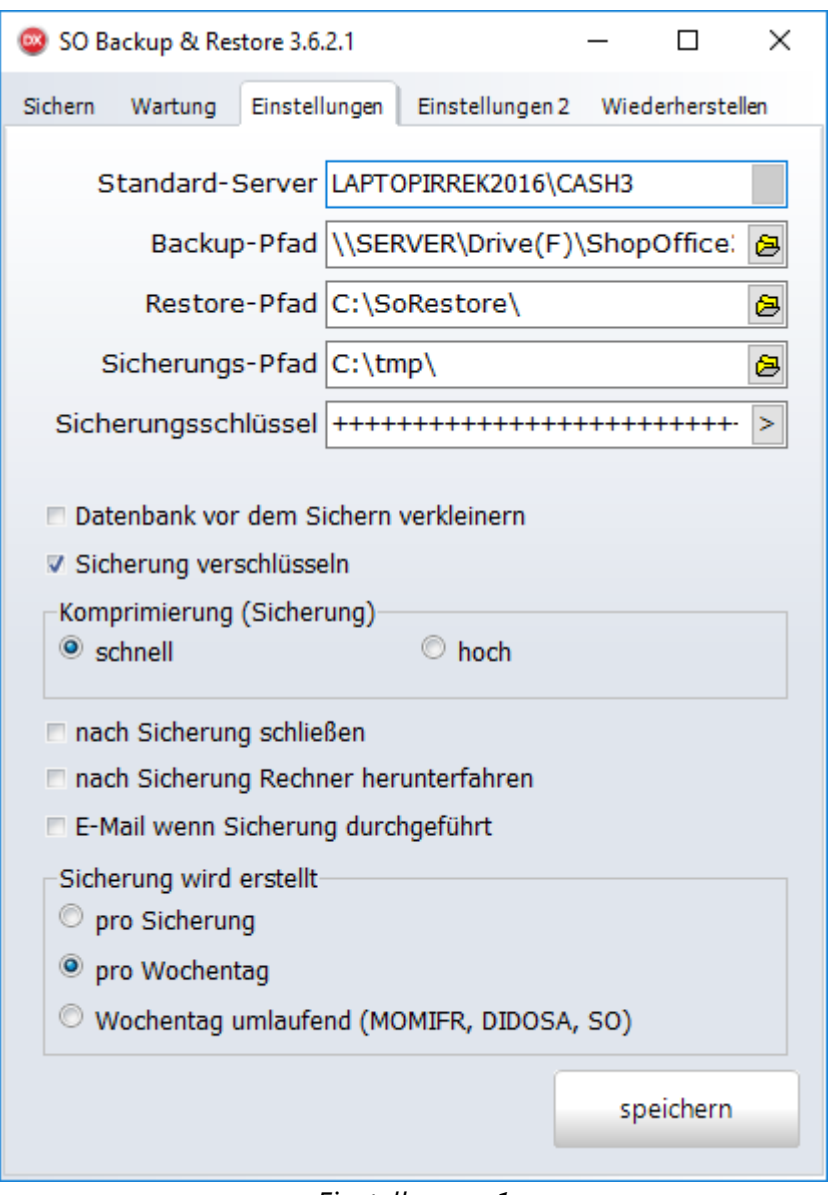

*Einstellungen 1*

#### **Standard-Server**

Der an diesem Platz eingestellte Server auf dem die Datenbank liegt. Dieser Wert kann nicht verändert werden.

#### **Backup-Pfad**

Dies ist ein interner Pfad, in den der SQL-Server die interne Dateien erstellt. Dieser Pfad muss als UNC-Pfad eingegeben werden. Sowohl der Rechner auf dem SO Backup läuft als auch der SQL-Server müssen auf diesem Pfad Schreibrechte besitzen. Es darf kein Netzlaufwerk sein, die Platte mit dem Pfad muss sich im Server befinden.

#### **Restore-Pfad**

Dieser Pfad muss auf dem Rechner liegen auf dem SO Backup läuft. SO Backup benötigt hier Schreib- und Leserechte.

#### **Sicherungs-Pfad**

Auf diesen Pfad muss SO Backup Schreibrechte haben. Hier wird die gepackte Sicherungsdatei abgelegt.

#### **Datenbank vor dem Sichern verkleinern**

Reduziert die Größe der zu sichern Daten. Die log-Dateien des SQL-Servers werden dabei bereinigt

#### **Sicherung verschlüsseln**

Wenn Sie diese Option wählen, müssen Sie einen "Sicherungsschlüssel" erzeugen, indem Sie auf den Pfeil hinter "Sicherungsschlüssel" drücken. Achtung. Bewahren Sie den angezeigten Sicherungsschlüssel gut auf! Ohne den Schlüssel kann die Sicherung von niemanden wieder hergestellt werden!

#### **Komprimierung (Sicherung)**

Bestimmt die Größe des erstellten Zip-Files schnell = Datei größer, hoch = Datei kleiner, Sicherung dauert länger. (wird zur Zeit nicht verwendet)

#### **nach Sicherung schließen**

Schließt nach der Sicherung das Sicherungsprogramm.

#### **nach Sicherung Rechner herunter fahren**

Fährt nach dem Sichern den Rechner auf dem das SO Backup läuft herunter.

#### **E-Mail wenn Sicherung durchgeführt**

Sendet nach dem Sichern eine E-Mail an die hinterlegte Support Email-Adresse ([Extras-Einstellungen-Systemeinstellungen] [Firma] "Support E-Mail an"). Das

[cXc-Konto](#page-348-0)<br>
Standardmail muss dafür eingerichtet sein.

#### **Sicherung wird erstellt**

gibt an, wie die gepackte Sicherungsdatei benannt wird. Dadurch wird auch bestimmt wie viele Sicherungsdateien erstellt werden, bevor die Sicherungsdatei wieder überschrieben wird.

"pro Sicheurng" jede Sicherung erhält einen eigenen Namen (Dateum + Uhrzeit), damit bleiben alle Sicherung erhalten. Das Medium auf das gesichert wird wird irgendwann voll sien.

"pro Wochentag" pro Wochentag erhält die Sicherung einen Namen MO = Montag, Di = Dienstag, Mi = Mittwoch usw. Damit werden bis zu sieben Sicherungen erstellt, bevor eine Datei wieder überschrieben wird.

"Wochentag umlaufend" erstellt bis zu drei verschiedene Dateien (MOMIFR, DIDOSA und SO) .Die Sicherung vom Montag wird mit der Sicherung vom Mittwoch überschrieben. Die Sicherung von Mittwoch mit der von Freitag.

DIDOSa erfolgt entsprechend. SO wird nur mit der Sicherung am nächsten Sonntag überschrieben.

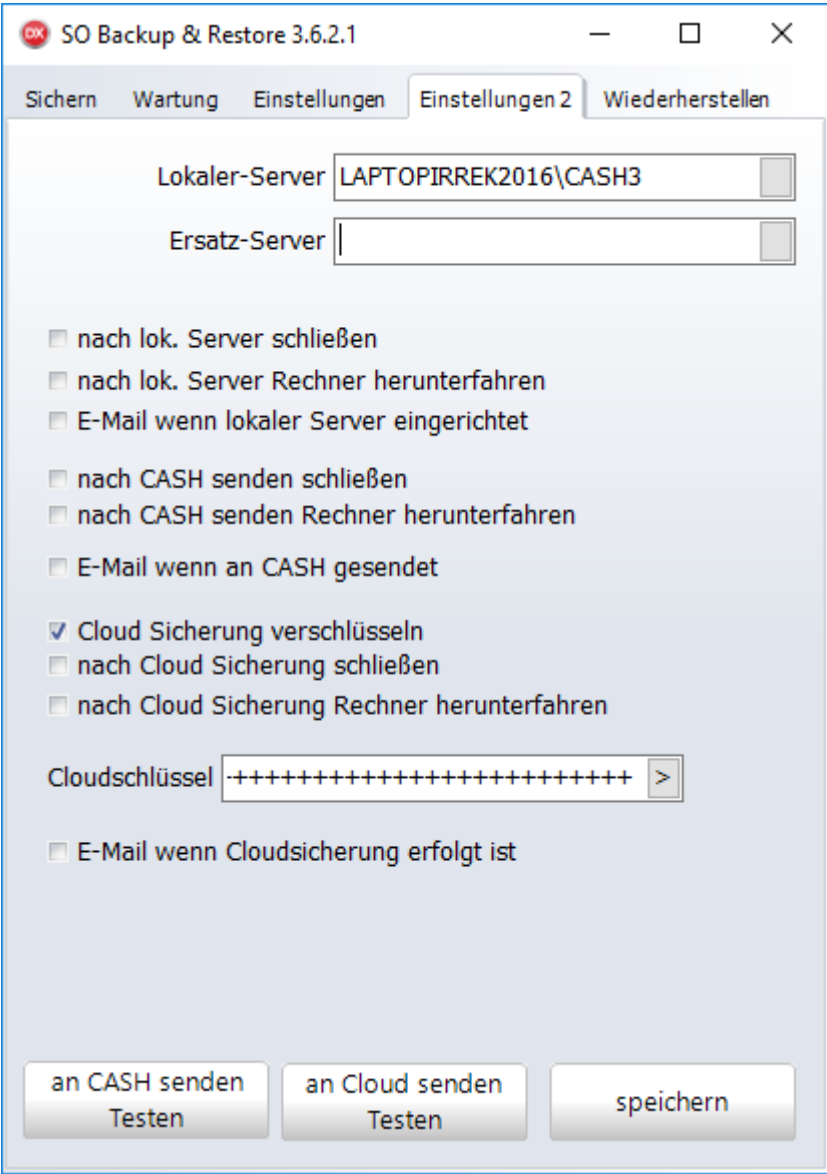

*Einstellungen 2*

#### **Lokaler-Server**

Dies ist der Server, auf dem "Daten auf dem lokalen Server einrichten" erfolgt. Dieser Eintrag kann nicht verändert werden.

#### **Ersatz-Server**

Zeigt den als Ersatzserver eingerichteten Server. Dieser Eintrag kann nicht verändert werden.

#### **nach lok. Server schließen**

Schließt die Sicherung nachdem der lokale Server eingerichtet wurde.

#### **nach lok. Server Rechner herunterfahren**

Fährt den Rechner herunter nachdem der lokale Server eingerichtet wurde.

#### **E-Mail wenn lokaler Server eingerichtet**

Sendet nach dem Einrichten des lokalen Servers eine E-Mail an die hinterlegte Email-Adresse. Das cXc-Konto Standardmail muss dafür eingerichtet sein

#### **nach Cash senden schließen**

Schließt die Sicherung nachdem die Daten an Cash gesendet wurde.

#### **nach Cash senden Rechner herunterfahren**

Fährt den Rechner herunter nachdem die Daten an Cash gesendet wurde.

#### **E-Mail wenn an Cash gesendet**

Schickt nach dem Übertragen der Datensicherung an CASH eine E-Mail an die hinterlegte Email-Adresse. Das cXc-Konto Standardmail muss dafür eingerichtet sein.

#### **Cloud Sicherung verschlüsseln**

verschlüsselt die Sicherung, die in die Cloud geladen wird. Wenn Sie diese Option wählen, müssen Sie einen "Cloud-Schlüssel" erzeugen, indem Sie auf den Pfeil hinter "Cloud-Schlüssel" drücken. Achtung. Bewahren Sie den angezeigten Sicherungsschlüssel gut auf! Ohne den Schlüssel kann die Sicherung von niemanden wieder hergestellt werden!

#### **nach Cloud Sicherung schließen**

Schließt die Sicherung nachdem die Daten in die Cloud gesichert wurden

#### **nach Cloud Sicherung Rechner herunterfahren**

Fährt den Rechner herunter nachdem die Daten in die Cloud gesichert wurde.

## **Cloud Schlüssel**

s. "Cloud Sicherung verschlüsseln"

#### **E-Mail wenn Cloud Sicherung erfolgt ist**

Schickt nach dem Übertragen der Datensicherung in die Cloud eine E-Mail an die hinterlegte Email-Adresse. Das cXc-Konto Standardmail muss dafür eingerichtet sein

#### **an CASH senden testen**

Testet die Funktion "an CASH senden".

#### **an Cloud senden testen**

Testet die Funktion "an Cloud senden"

#### **speichern**

Speichert die getroffenen Einstellungen

#### **31.3.2 Cloud-Backup**

Wenn Sie das Cloud Backup ausführen möchten, drücken Sie auf [Cloud-Backup]

Wenn Sie Daten aus der Cloud auf den lokalen Server herunter laden möchten, gehen Sie auf [wiederherstellen] im Bereich "Cloud" werden alle in der Cloud vorhandenen Sicherungen angezeigt.

Wenn Sie auf die gewünschte Sicherung doppelt klicken, wird die Sicherung heruntergeladen und im eingestellten Sicherungspfad ("Einstellungen") im Unterordner "CloudRestore" gespeichert.

Wenn Sie die Datenbank aus dieser Sicherung wieder herstellen möchten, dann verfahren Sie wie unter "<u>[wiederherstellen](#page-651-0)</u>|ങ്ചി" beschrieben.

# **Wichtige Einstellungen zur Cloudsicherung**

*Extras -> Einstellungen -> Systemeinstellungen -> Cash*

Wichtig ist, dass hier die richtige Kundennummer eingetragen. Filiale immer mit Unterstrich eingeben z.B. 123\_1
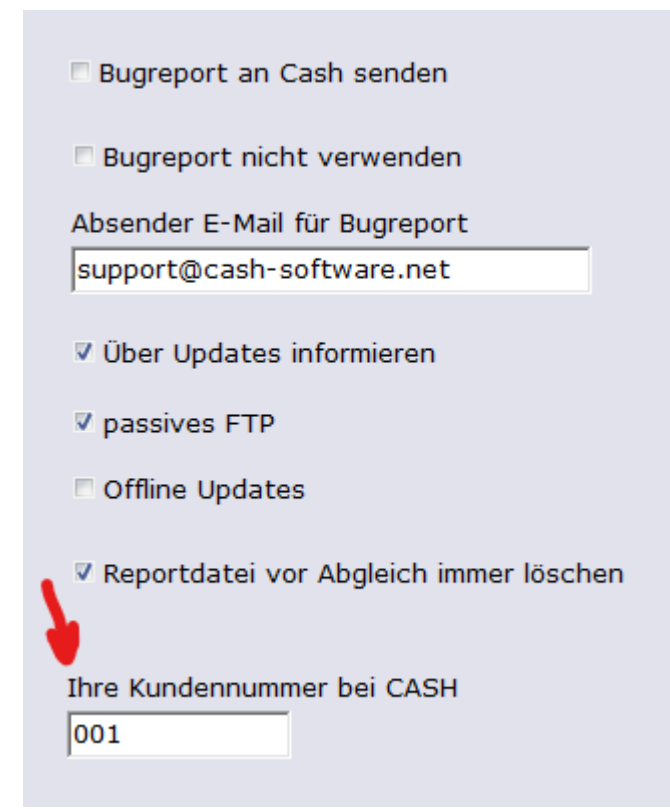

## **In den SO Backup Einstellungen müssen alle Pfade eingetragen werden, auch wenn sie für das Cloudbackup nicht explizit genutzt werden.**

- · Standard Server ist die Datenbank (steht im Shopoffice in der unteren Zeile)
- · Backup-Pfad muss auf den gleichen Rechner zeigen auf dem der Datenbankserver läuft. Der Verweis muss immer im Pfad und nicht mit Laufwerksbezeichnung angegeben werden.
- · Restore-Pfad ist die Zwischenspeicherung auf dem lokalen Rechner zuständig
- · Sicherungspfad muss auch auf den lokalen Rechner zeigen

# **Zusatzprogramme**

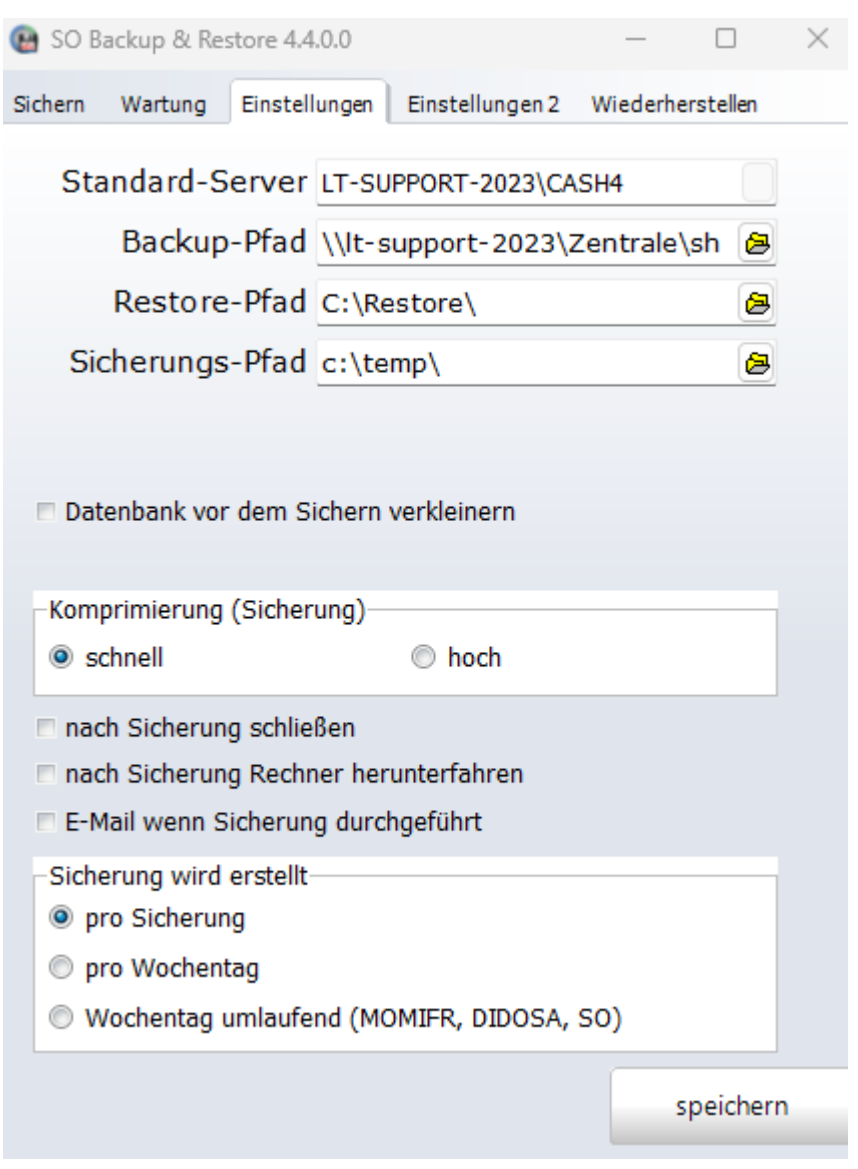

## **Bei der Cloudsicherung müssen bei Einstellungen 2 folgende Haken gesetzt werden**

- · was passiert nach der Sicherung einer muss gesetzt sein
- · passives FTP

# **Zusatzprogramme**

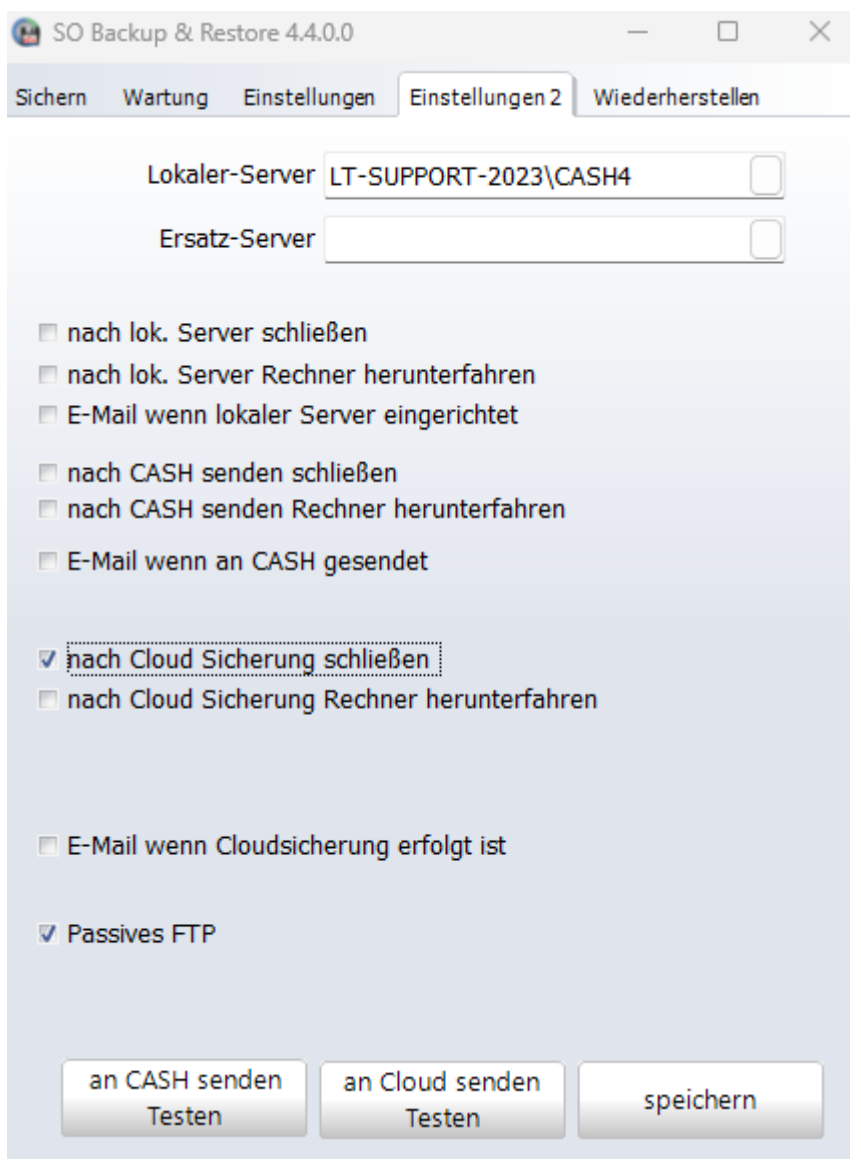

Zeitliche Steuerung erfolgt über den Windows Aufgabenplanung. Anleitung an anderer

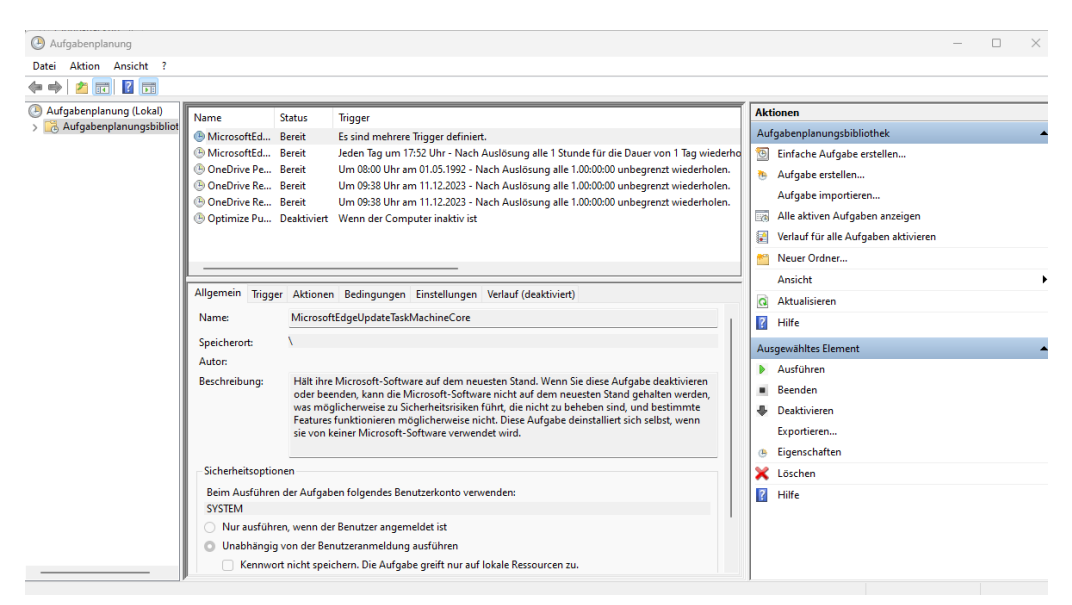

## **31.3.3 Wiederherstellen**

Mit SO Backup & Restore können Sie eine Sicherung wieder herstellen. Achtung: Das Wiederherstellen der Sicherung löscht die Daten auf dem ausgewählten Server!

Wenn Sie eine Sicherung wieder herstellen möchten, muss ShopOffice an allen Arbeitsplätzen geschlossen sein!

# **Zusatzprogramme**

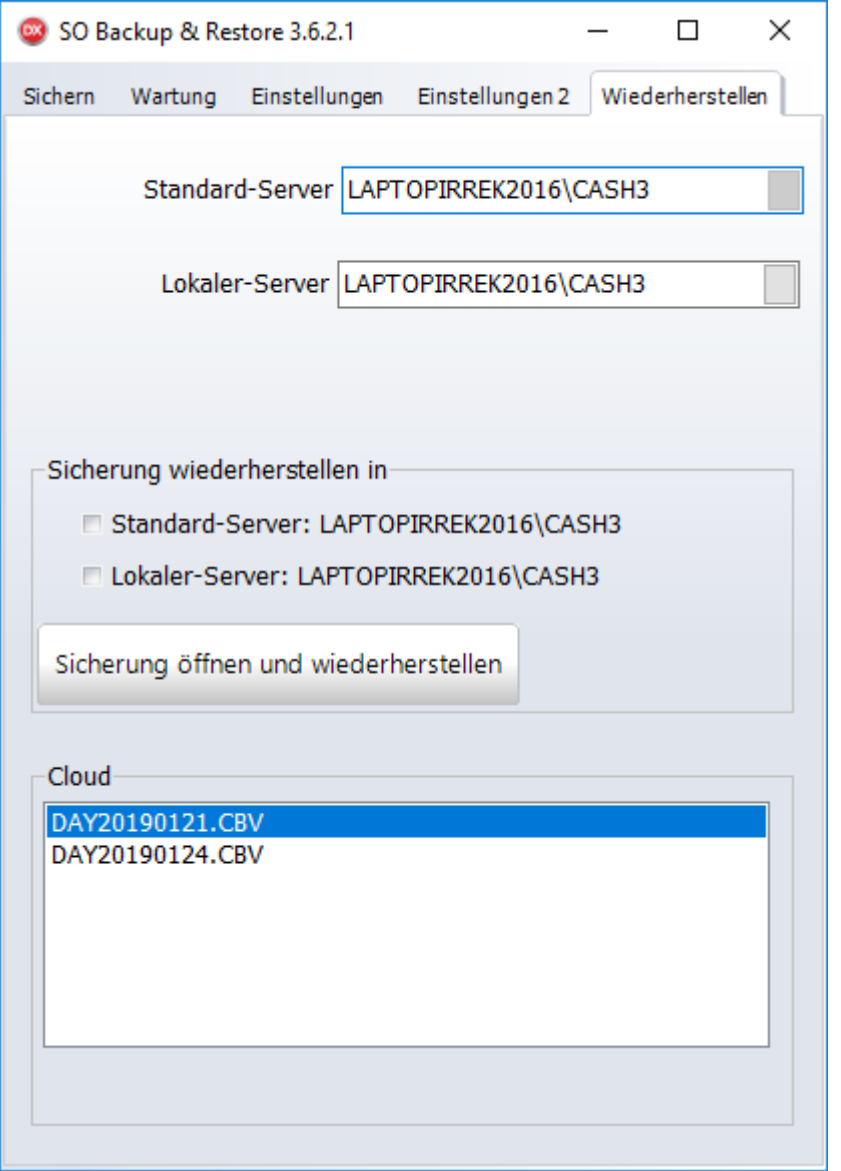

Um eine Sicherung wieder herzustellen müssen Sie unter "Sicherung wiederherstellen in" den Server auswählen, in den die Sicherung wieder hergestellt werden soll.

Anschließend drücken Sie auf [Sicherung öffnen und wiederherstellen] und wählen die Sicherung aus, die Sie wieder herstellen möchten. Sie werden anschließend noch einmal darauf hingewiesen, dass die Daten auf dem ausgewählten Server verloren gehen.

Falls Sie die Sicherung verschlüsselt haben werden Sie zur Eingabe des Schlüssels (Sicherungs- oder Cloaufschlüssel) aufgeordert.

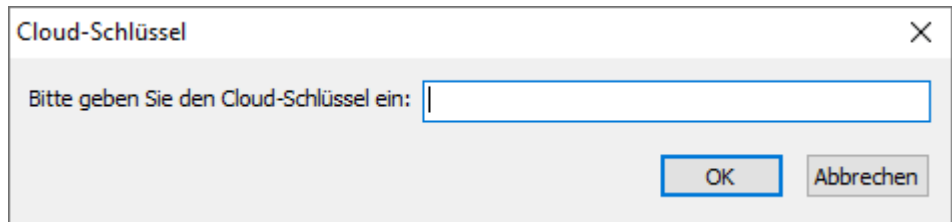

Anschließend beginnt die Wiederherstellung.

## **31.3.4 Wartung**

Bevor Sie die Wartungsfunktionen ausführen, sollten Sie immer zuerst eine Sicherung erstellen, um im Notfall die Datenbank auf einem aktuellen Stand wiederherstellen zu können.

Wir empfehlen in der Regel einmal im Monat eine Wartung durchzuführen.

## **Es gibt vier Wartungsfunktionen**

Datenbank verkleinern Indizes reorganisieren Indizes neu aufbauen Indizes pflegen

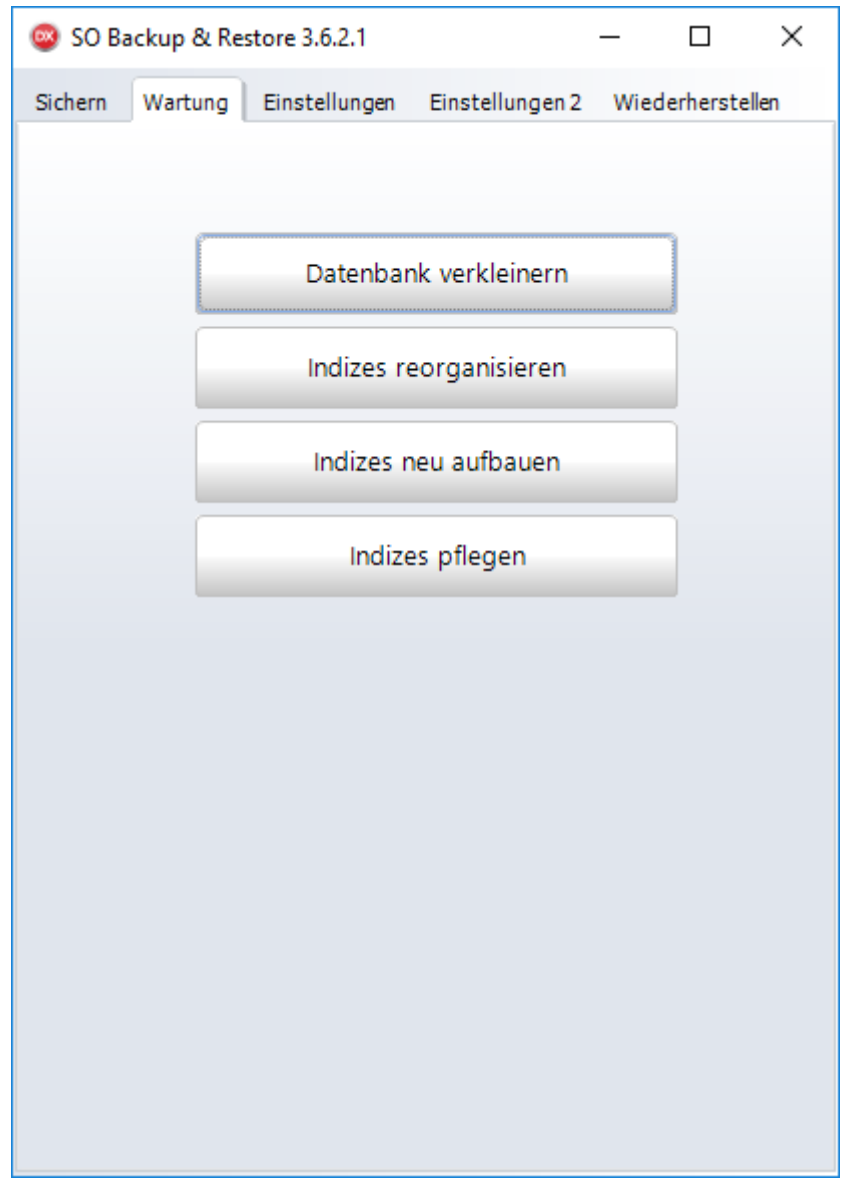

*Wartung*

## **Datenbank verkleinern**

Führen Sie diese Funktion nur aus, wenn ShopOffice an allen Arbeitsplätzen beendet ist.

Mit dieser Funktion werden die Datenbankdateien verkleinert und die log-Dateien des SQL-Servers gelöscht.

#### Wartungsfunktionen für Indizes

Die Wartung von Indizes wirkt sich auf die Programmgeschwindigkeit aus. Die Indizes werden neu geordnet, so dass z.B. die Artikelnummern und Artikeltexte schneller gefunden werden.

#### **Indizes reorganisieren**

Ordnet die Indizes neu. Für diese Funktion muss ShopOffice nicht zwingend geschlossen sein, das Programm wird aber langsamer. Diese Funkion wird nur auf Indizes angewandt, die weniger als 30 % fragmentiert sind.

## **Indizes neu aufbauen**

Baut die Indizes neu auf. Für diese Funktion muss ShopOffice an allen Arbeitsplätzen zwingend geschlossen sein! Diese Funkion wird nur auf Indizes angewandt, die mehr als 30 % fragmentiert sind.

## **Indizes pflegen**

Verknüpft die Funktionen Indizes reorganisieren und Indizes neu aufbauen. Für diese Funktion muss ShopOffice an allen Arbeitsplätzen zwingend geschlossen sein! Mit dieser Funktion sind alle Indizes wieder auf einem optimalen Stand.

## **31.3.5 Starten über Windows Aufgabenplan**

Soll eine Sicherung automatisch erfolgen, so ist im Windows Aufgabenplan die Sicherung mit folgenden Parameter einzurichten:

- -RL -> Sicherung Notkasse/lokaler Server
- -RS -> Sichern auf Sicherungspfad
- -RC -> Sicherung zur Cash Cloud

In den Einstellungen 1 kann 2 entschieden werden ob das Programm nach der jeweiligen Sicherung sich schließt oder den PC herunterfährt, dies kann mit der Windows Aufgabenplanung

dazu genutzt werden den PC automatisch herunterzufahren.

## **Aufgabenplanung einrichten**

Über die Windows-Suche die Aufgabenplanung aufrufen

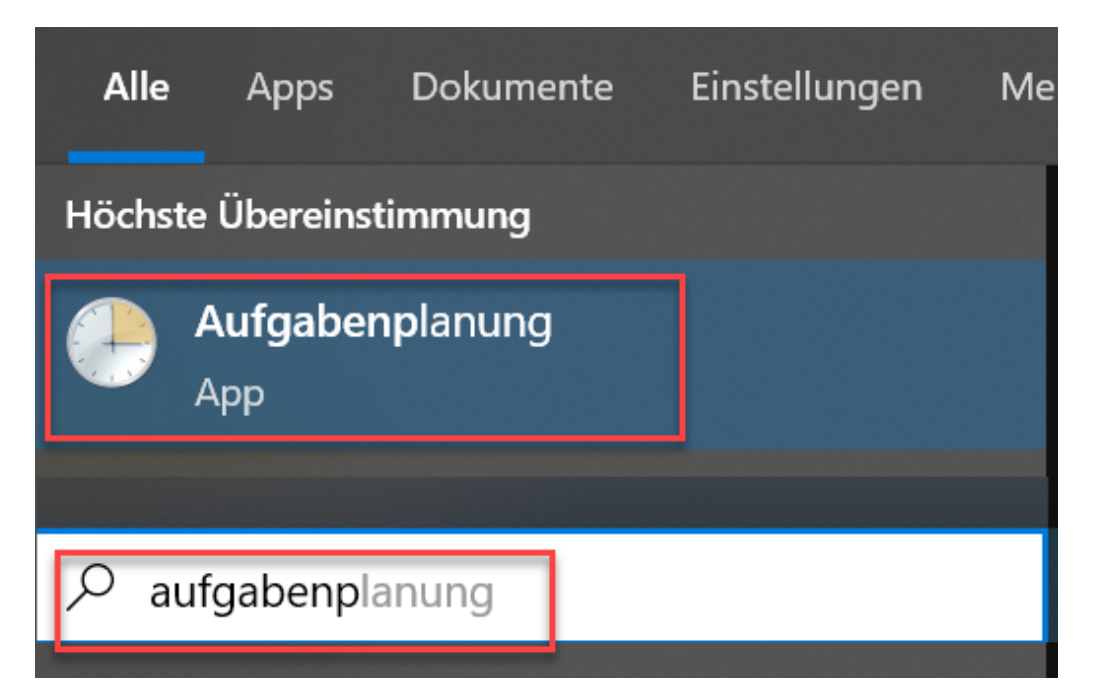

## Die Aufgabenplanung erweitern

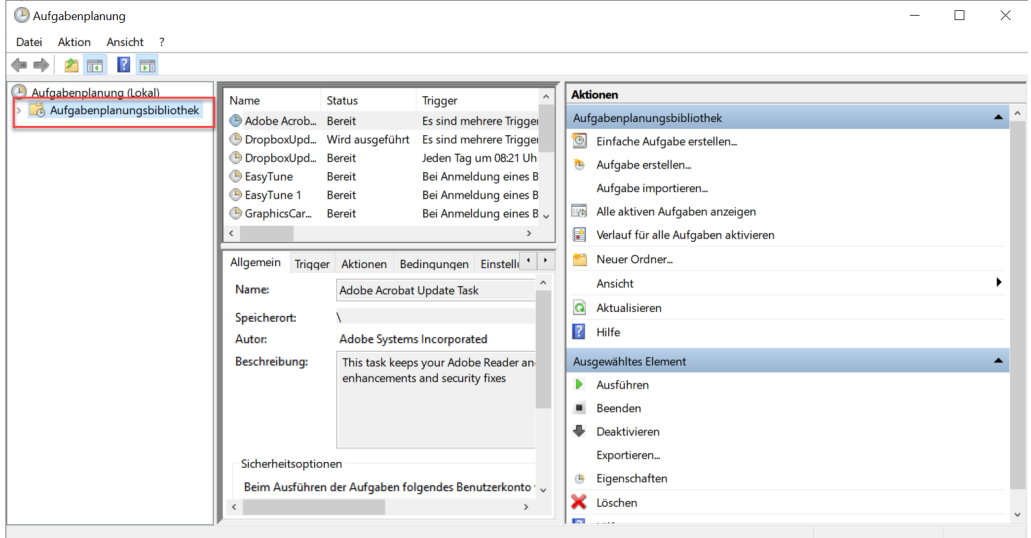

Mit der rechten Maustaste auf [Aufgabenplanungsbibliothek] klicken und [Neuen Ordner] mit links anklicken.

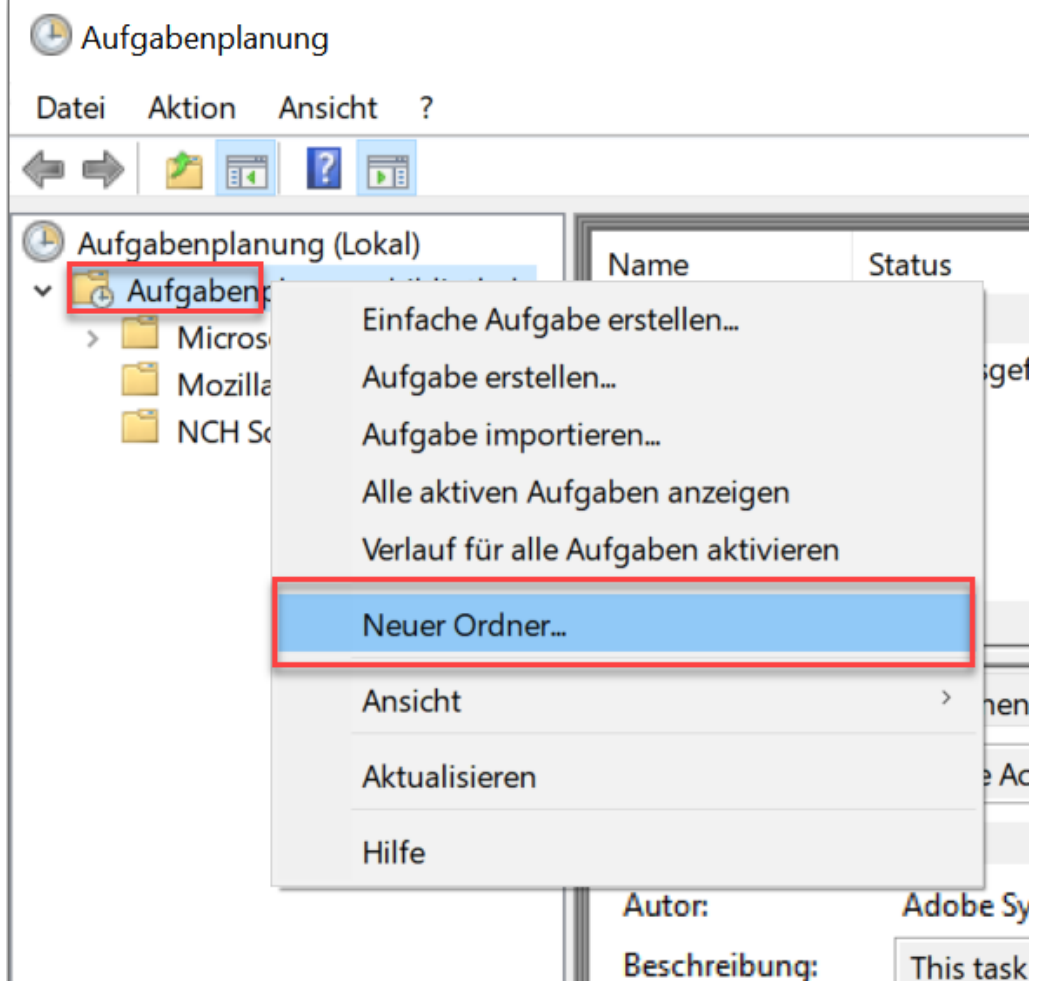

Den Ordner "CASH Software" eingeben und mit OK bestätigen.

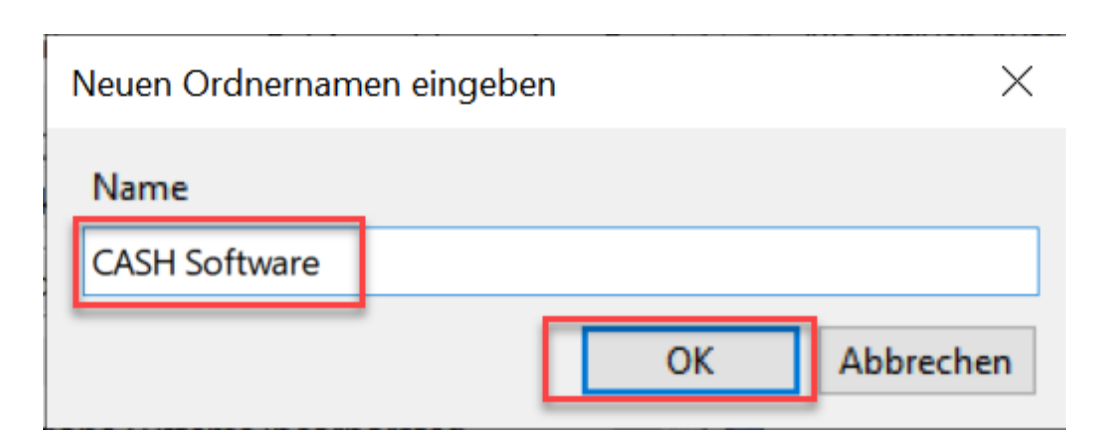

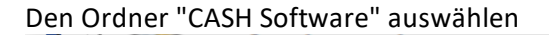

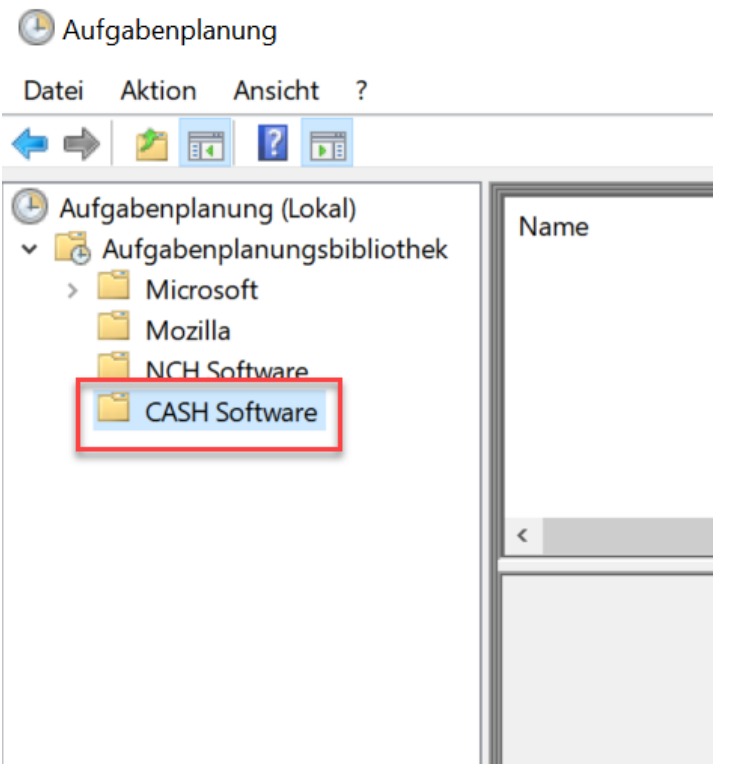

und [Aufgabe erstellen] auswählen

## Aufgabenplanung

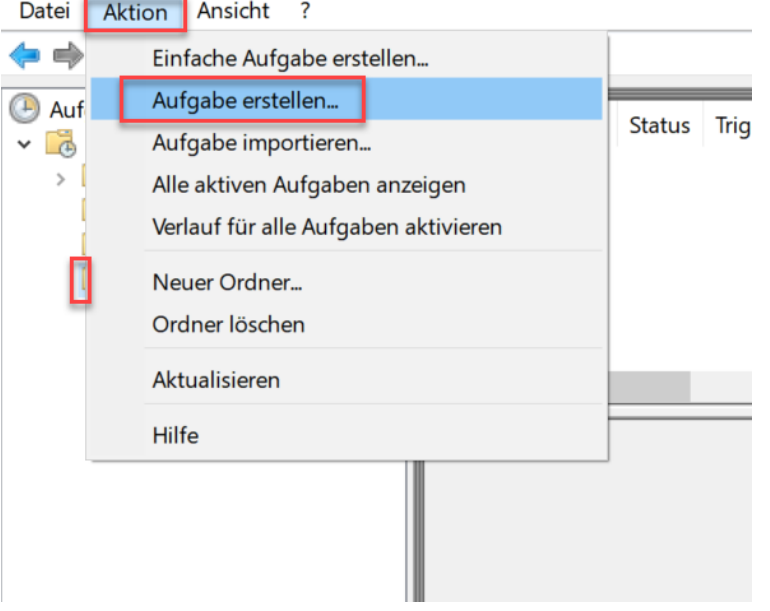

#### Es öffnet sich die Maske zur Eingabe einer neuen Aufgabe

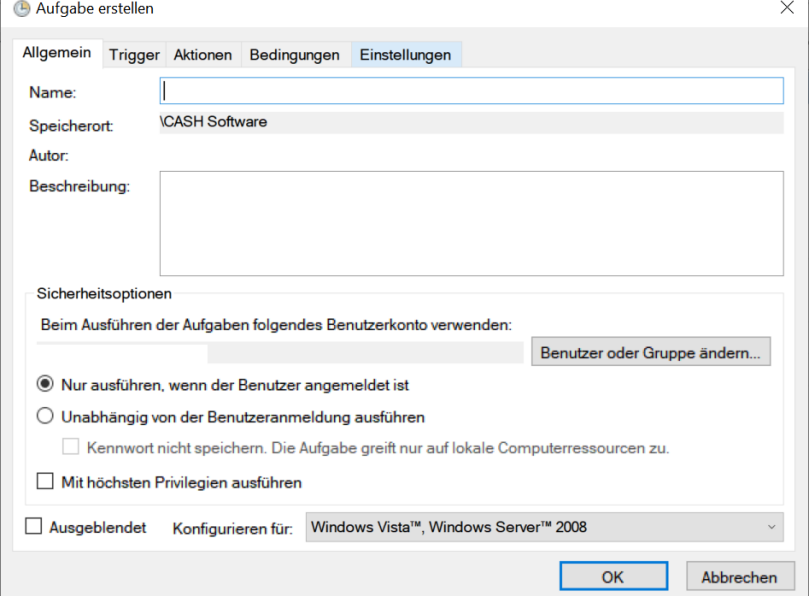

Als Namen tragen Sie ein:

Für eine Cloudsicherung: So Backup Cloud Für eine Notkassesicherung: So Backup Notkasse Für eine Sicherung: So Backup Sicherung

Auf der Seite [Trigger] wählen Sie neu

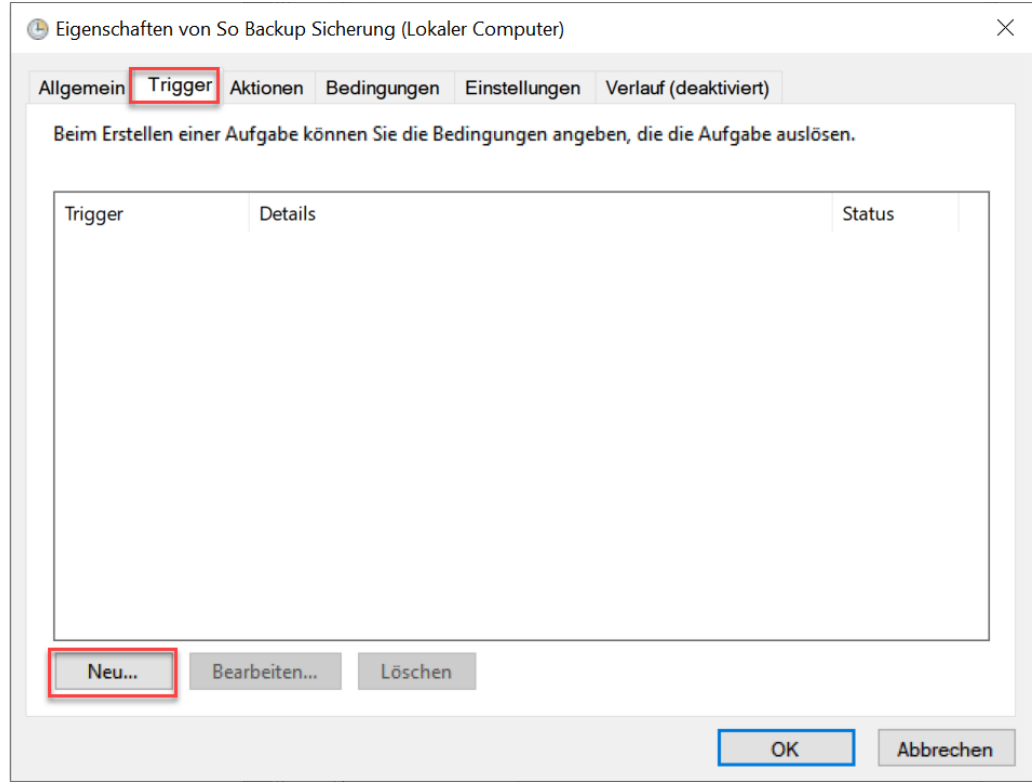

Stellen Sie den Trigger auf täglich und ein Startdatum und eine Startzeit ein. Die Wiederholung stellen Sie auf 1 Tag. Der Trigger muss aktiviert werden. Mit [OK] wird der Eintrag bestätigt

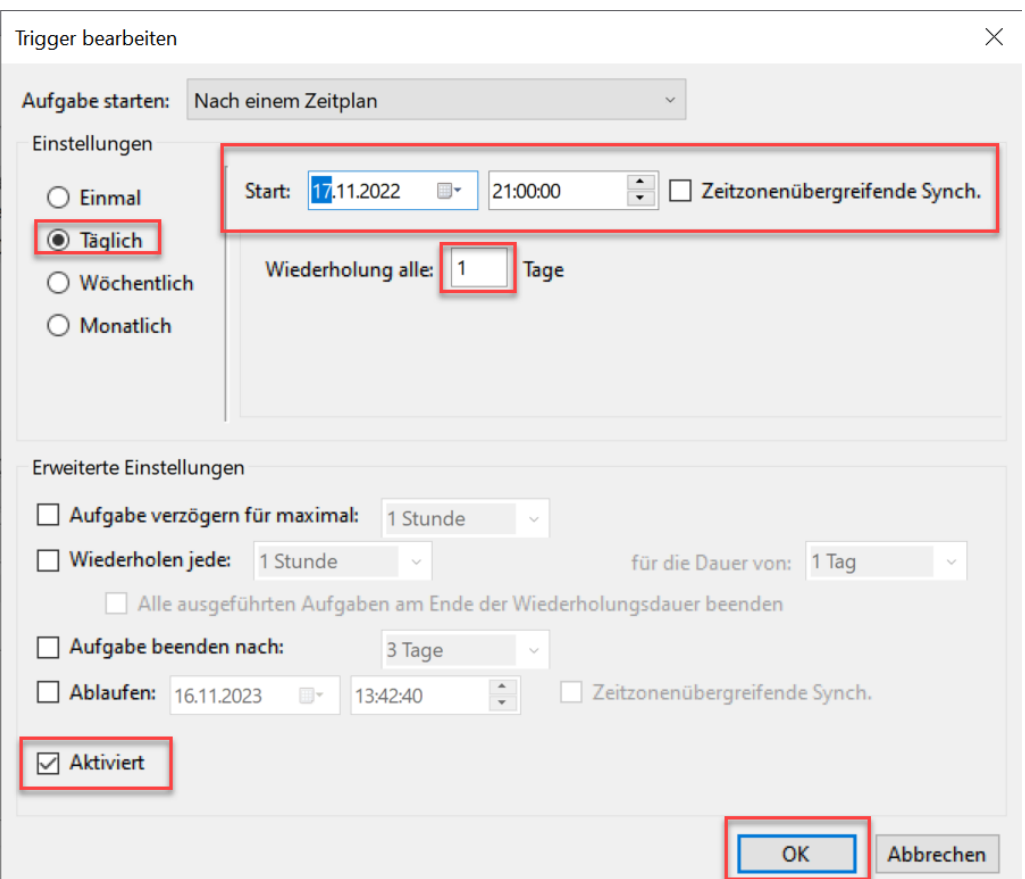

#### Unter Aktion müssen sie eine neue Aktion erstellen. Klicken sie auf [Neu]

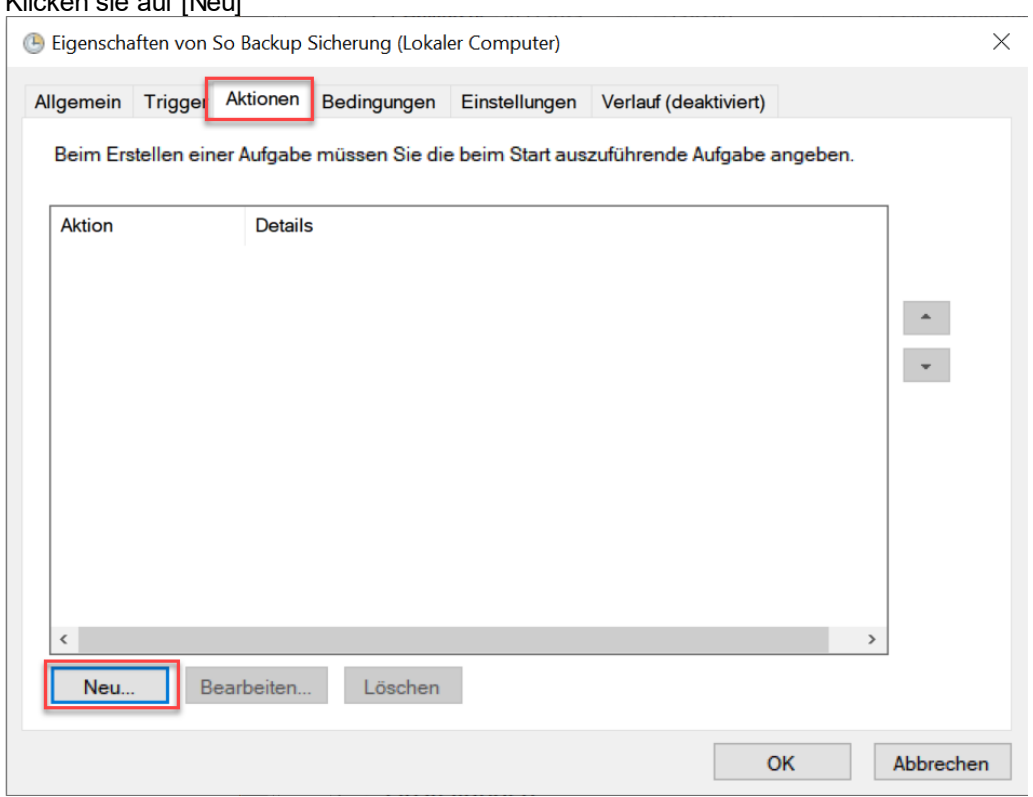

Wählen Sie "Programm starten", tragen Sie den Pfad zum SOBackup ein. Der Pfad lautet: C:\Program Files (x86)\CASH\ShopOffice3\SoBackup.exe

Als Argument muss eingetragen werden:

- -rl -> Sicherung Notkasse/lokaler Server
- -rs -> Sichern auf Sicherungspfad
- -rc -> Sicherung zur Cash Cloud

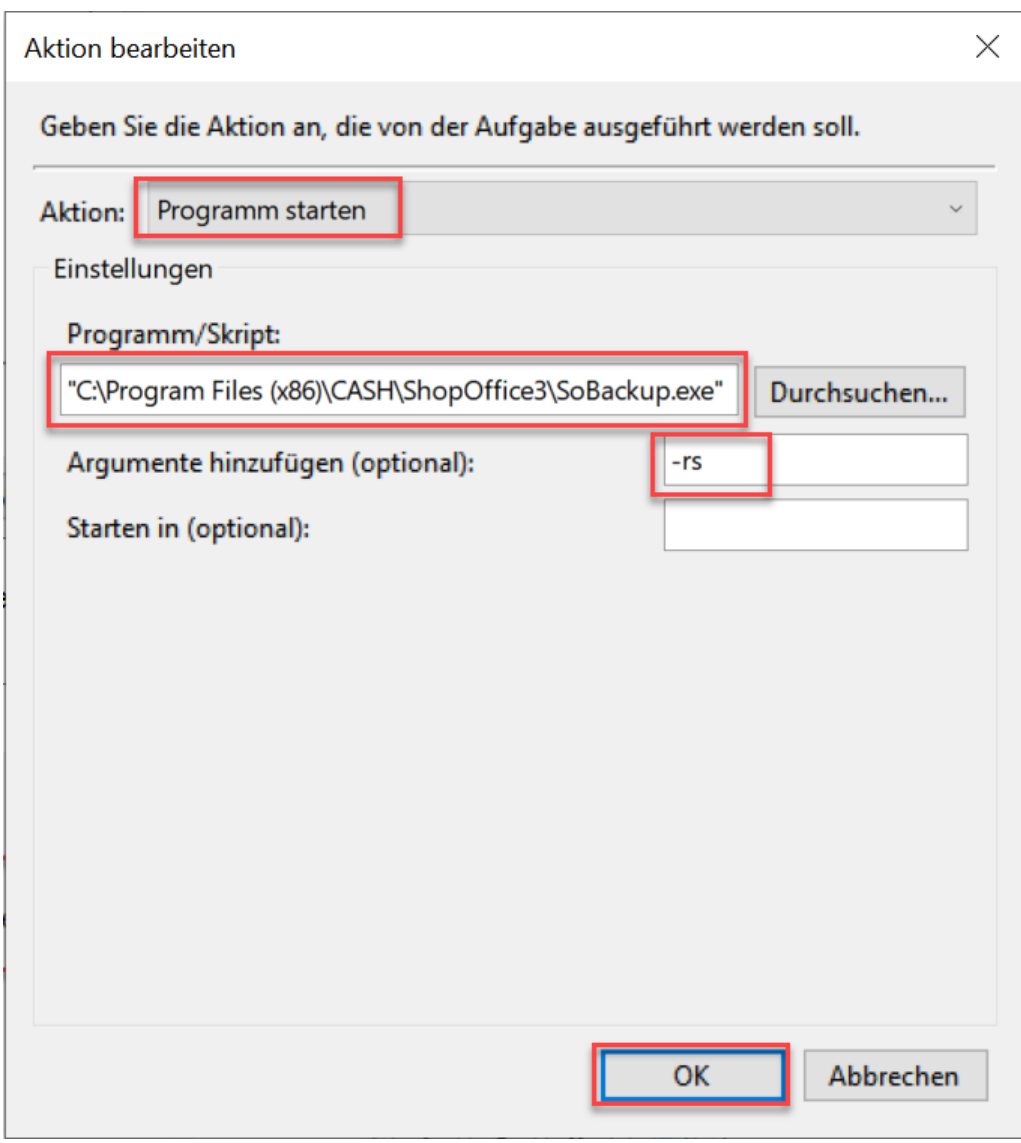

Bestätigen Sie die Aktion mit [OK]

Anschließend bestätigen sie die Aufgabe mit [OK].

Damit ist die Automatische Sicherung eingerichtet. Sie können die Aufgabenplanung schließen.

Sie sollten jedoch unbedingt die Funktionstüchtigkeit der Sicherung überprüfen.

## **31.4 Datev-Export**

Mit dem Modul Datev-Export lassen sich Daten aus der Warenwirtschaft in einem DATEV lesbaren Format ("DATEV-FORMAT") exportieren. Der Export im Format "DATEV XML-Schnittstelle online" ist nicht möglich. Der Datev-Export wird über den SOManager unter [Extras-FIBU] augerufen.

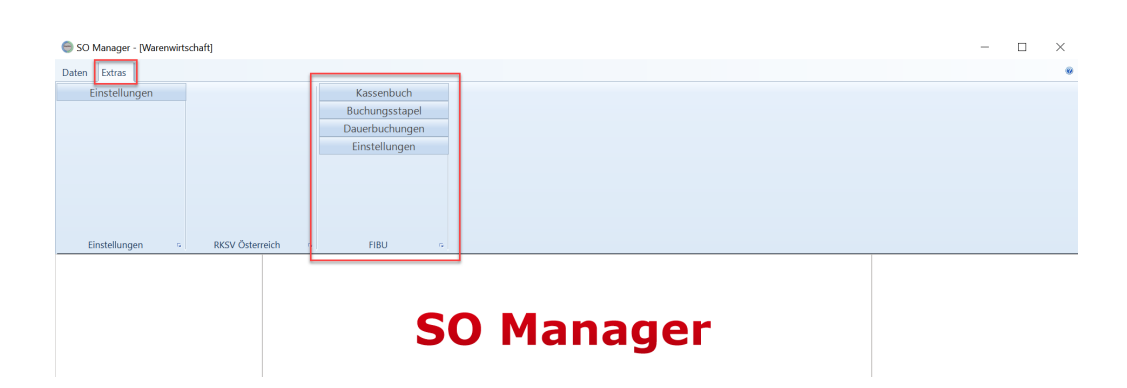

Es wird zwischen dem Kassenbuch und dem Buchungsstapel unterschieden. Üblicherweise wird aus dem Buchungsstapel der Export für die Finanzbuchhaltung erzeugt. Während das Kassenbuch automatisch ergänzt wird, muss man den Buchungsstapel für den gewünschten Monat manuell erstellen. Welche Daten der Buchungsstapel enthalten soll, kann in den Einstellungen vorgegeben werden.

Der Export erfolgt im Format 700 gemäß der Beschreibung [https://developer.datev.de/portal/de/dtvf/formate.](https://developer.datev.de/portal/de/dtvf/formate) Wobei nur relevante, bzw. in ShopOffice verfügbare Informationen exportiert werden können.

# **Kassenbuch**

Das Kassenbuch wird mit jedem festgeschriebenen Kassenabschluss ergänzt. Daher können im Kassenbuch auch nur Einträge (z.B. Konten) enthalten sein, die vor dem jeweiligen Kassenabschluss eingetragen waren. Im Kassenbuch sind zusätzliche Buchungen und Korrekturen möglich, die jedoch nicht in die Warenwirtschaft zurückgeschrieben werden. Für den Ausdruck des Kassenbuchs wird pro Tag eine Zwischensummer erzeugt. Das Kassenbuch ist unter <u>Kasse [Kassenbuch](#page-175-0)</u>l <sub>176</sub>1 ausführlich beschrieben.

## **Buchungsstapel**

Der Buchungsstapel wird zum Zeitpunkt des Erstellens ([Neu]) erzeugt. Somit können auch Konten enthalten sein, die nach der Buchung in der Warenwirtschaft (z.B. Kassenabschluss) hinzugefügt werden. Der Buchungsstapel übernimmt dies Kassenbuchungen immer aus dem Kassenbuch.

Neben den Kassendaten kann der Buchungsstapel auch Ausgangsrechnungen und Zahlungen für Ausgangsrechnungen enthalten. Zusätzlich können Dauerbuchungen (z.B. Mieten) erstellt werden. Die Einträge im Buchungsstapel können ergänzt und bearbeitet werden.

## **Benötigte Informationen**

Für den Datev-Export benötigen Sie die folgenden Angaben, die Sie bei Ihrem Steuerberater erfragen müssen:

- · Ihre Datev-Mandantennummer
- · Die Beraternummer Ihres Steuerberaters
- · Die Sachkontenlänge der Buchhaltung
- · Beginn des Wirtschaftsjahres
- · Steuerschlüssel für "Im anderen EU-Land steuerpflichtige Lieferung"

Zusätzlich benötigen Sie Nummern diverser Fibu-Konten, auch diese erfahren Sie bei Ihrem Steuerberater:

## Erlös-Konten

Sie müssen die Erlös-Konten angeben. Es gibt Standarderlöskonten, die für alle Erlöse gelten. Zusätzlich können für Warengruppen zusätzliche Erlöskonten hinterlegt werden, auf die dann ggf. die Verkäufe in der Warengruppe gebucht werden.

Für die verschiedenen Abrechnungstypen (Endverbraucher Inland (EVIN), Endverbraucher EU-land (EVEU), Endverbraucher Ausland (EVAU), Unternehmer Inland (UNIN), Unternehmer EU-Land (UNEU), Unternehmer Ausland (UNAU)) müssen Sie jeweils für die Versandart Theke (TH) und Versand (VE) sowie für jeden Mehrwertsteuersatz ein Fibu-Konto hinterlegen.

## Debitorenkonto

Erlöse aus Rechnungen werden immer gegen einen Debitor gebucht. Sie können die Rechnungen entweder pro Firma/Kunde auf ein Debitorenkonto oder alle Rechnungen auf ein Debitorenkonto schreiben. Zusätzlich können die Internetshops als Debitor verwendet werden. Dann werden die Erlöse des Internetshops auf den Debitor gebucht.

Auf jeden Fall müssen Sie das Standard Debitor Konto angeben. Dies ist das Konto auf das alle Rechnungen gebucht werden, bei denen dem Kunden kein Fibu-Konto hinterlegt ist.

Aktuell kann die Fibu-Kontonummer beim Kunden nur manuell vergeben werden!!!

## Gutscheine

variable Gutscheine jeweils für Inland, EU-Land und Ausland feste Gutscheine jeweils für Inland, EU-Land und Ausland

#### Zahlarten

Für jede Zahlart, die in der Kasse verwendet wird, muss ein FIBU-Konto hinterlegt werden.

## Kassenbuchungen (z.B. Ausgaben)

Für jede Kassenbuchung wird ein FIBU-Konto benötigt.

Bank Für jeden Bank muss ein FIBU-Konto hinterlegt werden.

## eCommercer-Zahlungsmittel z.B. paypal

Die Zahlungsmittel im eCommerce werden in ShopOffice als Zahlungsbedingung (Extras-Einstellungen-Systemeinstellungen) verwaltet. Um die Zahlungsbedingungen beim Datev-Export verwenden zu können, muss für jedes Zahlungsmittel zusätzlich eine "Bank" (Extras-Einstellungen-Systemeinstellungen [Bank]) angelegt werden. Für jede "Bank" wird eine Kontoid angezeigt. Diese Kontoid muss in die Spalte Kontoid in den Zahlungsbedingungen eingetragen werden. Dann wird das bei der "Bank" hinterlegte FIBU-Konto ausgespielt.

## Kasse / Safe

Damit alle Terminals und der Safe auf ein Kassenkonto gebucht werden muss das FIBU-Konto von Kasse und Safe unter "Standardkonten" identisch sein. Ansonsten werden auch die internen Buchungen Kasse -> Safe und Safe -> Kasse als Buchungssatz ausgespielt.

Möchte man pro Terminal ein anders FIBU-Kassenkonto verwenden, so müssen in den Terminalkonten unterschiedliche Fibukonten eingetragen werden. Die Terminalfibukonten gelten ausschließlich für die Kassenumsätze!

#### Rechnungen

Nur Rechnungsverkäufe werden auf Debitoren gebucht. In der folgenden Reihenfolge werden die Debitorenkonten verwendet.

1. Hat der Kunde auf den die Rechnung ausgestellt wird ein Fibu-Konto hinterlegt, so wird die Rechnung auf den Kunden gebucht.

2. Ist beim Internetshop ein Debitorenkonto hinterlegt, so wird die Rechnung auf das FIBU-Konto des Internetshops gebucht

3. Es wird das Standard-Debitorenkonto verwendet.

Für die Buchungen im Rahmen des OSS-Verfahrens innerhalb der EU muss der Steuerschlüssel für "Im anderen EU-Land steuerpflichtige Lieferung" gesetzt werden. Wird kein Schlüssel eingetragen wird der Schlüssel 240 verwendet.

#### Kassenverkäufe

Bei Kassenverkäufen wird immer das dem Terminal (Kasse) hinterlegte FIBU-Konto verwendet.

Unter Fibukontenliste findet sich eine tabellarische Übersicht der wesentlichen benötigten Daten. Sie können aber auch im SO Manager über Extras-FIBU-Einstellungen die notwendigen Konten ersehen.

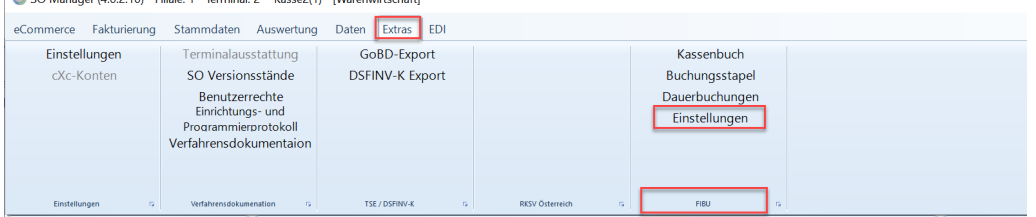

EU-Land und Ausland wird immer dann verwendet, wenn es sich um steuerfreie Lieferungen handelt. z.B. bei Versand an Unternehmer mit USt.Id im Euland.

Ein Export kann erst erstellt werden, wenn die Einstellungen vorgenommen wurden. Für das Kassenbuch gilt: Erst ab dem Zeitpunkt, an dem die Einstellungen vorgenommen wurden, werden die Konten in das Kassenbuch geschrieben. Ältere Tage/Buchungen erhalten keine Konten zugewiesen.

Die Einstellungen und die einzelnen Konten findet man im SOManager unter [Extras-FIBU].

## Warengruppenkonten

Hierbei handelt es sich um Erlöskonten für Warengruppen. Möchten Sie bestimmte Warenguppen, z.B. Fracht- , Versicherung- oder Nachnahmekosten auf spezielle Erlöskonten buchen, dann müssen den Kosten unter [Systemeinstellung] auf der Seite Artikel Warengruppen zugewiesen werden. Anschließend müssen den Warengruppen Erlöskonten hinterlegt werden. Dies geschieht im SO Manager.

## Warengruppenerlöskonten anlegen

Fügt für die Eingabe der Erlöskonten pro Warengruppe neue Kombinationen hinzu und ergänzt vorhandene Kombinationen um fehlende. Wird in einer Warengruppe ein Fibukonto nicht hinterlegt, so wird bei dieser Warengruppe beim Ausspielen das Standarderlöskonto verwendet. Sollen z.B. Frachkosten auf ein eigenes Erlöskonto gebucht werden, so müssen bei den Warengruppen für die Fracht die entsprechenden Konten hinterlegt werden. Die Frachtkosten können unterschiedliche MWST Sätze je nach Hauptanteil der

Versandkosten und sowohl Thekenverkauf als auch Versand haben.

## **31.4.1 Fibukontenliste**

Diese Fibukonten und Fibuangaben benötigen Sie für den Export von Rechnungen über die Datev-Schnittstelle

Datev-Beraternummer DATEV Mandantnummer Diktatkürzel (optional) Sachkontenlänge

Beginn Wirtschaftsjahr (JJJJMMTT)

Standard-Debitorenkonto Gutscheine 299 Inland (variabler Betrag) Gutscheine 299 Euland (variabler Betrag) Gutscheine 299 Ausland (variabler Betrag) Gutscheine 298 Inland (fester Betrag) Gutscheine 298 Euland (fester Betrag) Gutscheine 298 Ausland (fester Betrag) Zeitschriften 414 Inland Zeitschriften 414 Euland Zeitschriften 414 Ausland Zeitschriften 419 Inland Zeitschriften 419 Euland Zeitschriften 419 Ausland Reparaturen Inland Reparaturen Euland Reparaturen Ausland Erlöskonten Endverbraucher Inland MWSt. ID1, Thekenverkauf Endverbraucher Inland MWSt. ID1, Versand Endverbraucher Inland MWSt. ID2, Thekenverkauf Endverbraucher Inland MWSt. ID2, Versand Endverbraucher Inland MWSt. ID0, Thekenverkauf Endverbraucher Inland MWSt. ID0, Versand Endverbraucher Euland MWSt. ID1, Thekenverkauf Endverbraucher Euland MWSt. ID1, Versand Endverbraucher Euland MWSt. ID2, Thekenverkauf Endverbraucher Euland MWSt. ID2, Versand Endverbraucher Euland MWSt. ID0, Thekenverkauf Endverbraucher Euland MWSt. ID0, Versand Endverbraucher Ausland MWSt. ID1, Thekenverkauf Endverbraucher Ausland MWSt. ID1, Versand Endverbraucher Ausland MWSt. ID2, **Thekenverkauf** Endverbraucher Ausland MWSt. ID2, Versand Endverbraucher Ausland MWSt. ID0, Thekenverkauf Endverbraucher Ausland MWSt. ID0, Versand Unternehmer Inland MWSt. ID1, Thekenverkauf Unternehmer Inland MWSt. ID1, Versand Unternehmer Inland MWSt. ID2, Thekenverkauf Unternehmer Inland MWSt. ID2, Versand Unternehmer Inland MWSt. ID0, Thekenverkauf Unternehmer Inland MWSt. ID0, Versand Unternehmer Euland MWSt. ID1, Thekenverkauf Unternehmer Euland MWSt. ID1, Versand Unternehmer Euland MWSt. ID2, Thekenverkauf Unternehmer Euland MWSt. ID2, Versand Unternehmer Euland MWSt. ID0, Thekenverkauf Unternehmer Euland MWSt. ID0, Versand Unternehmer Ausland MWSt. ID1, Thekenverkauf Unternehmer Ausland MWSt. ID1, Versand Unternehmer Ausland MWSt. ID2, Thekenverkauf Unternehmer Ausland MWSt. ID2, Versand Unternehmer Ausland MWSt. ID0, Thekenverkauf Unternehmer Ausland MWSt. ID0, Versand

In dieser Auflistung fehlen, Zahlarten, Kassenbuchungen (z.B. Ausgaben), Bank da sie in jedem System unterschiedlich sein können.

**669**

## <span id="page-668-0"></span>**31.4.2 Einstellungen**

Über [FIBU-Einstellungen] werden die Einstellungen für den Datev-Export aufgerufen.

Auf den Seiten [Datev],[Standardkonten], [Erlöskonten],[Zahlarten],[Ausgaben], [Kassebuchungen],[Bank] müssen die FIBU-Konten und Daten eingetragen werden, die ihnen ihr Steuerberater genannt hat. Wir empfehlen alle Konto zu füllen. Sind Konten nicht angegeben, auf die später beim Export zugegriffen wird, dann werden unvollständige Buchungssätze exportiert. Dies kann beim Einlesen in das Buchhaltungsprogramm zu Problemen führen. Im Glossar ist die Bedeutung der Abrechnungstypen und Versandart in der Tabelle Erlöskonten beschrieben

Auf der Seite [Kassenbuchungen] können die Konten für die Standard-Buchungen aus und in die Kasse, bzw. aus und in den Safe festgelegt werden.

Auf der Seite [Einstellungen] werden weitere Export-Einstellungen vorgenommen.

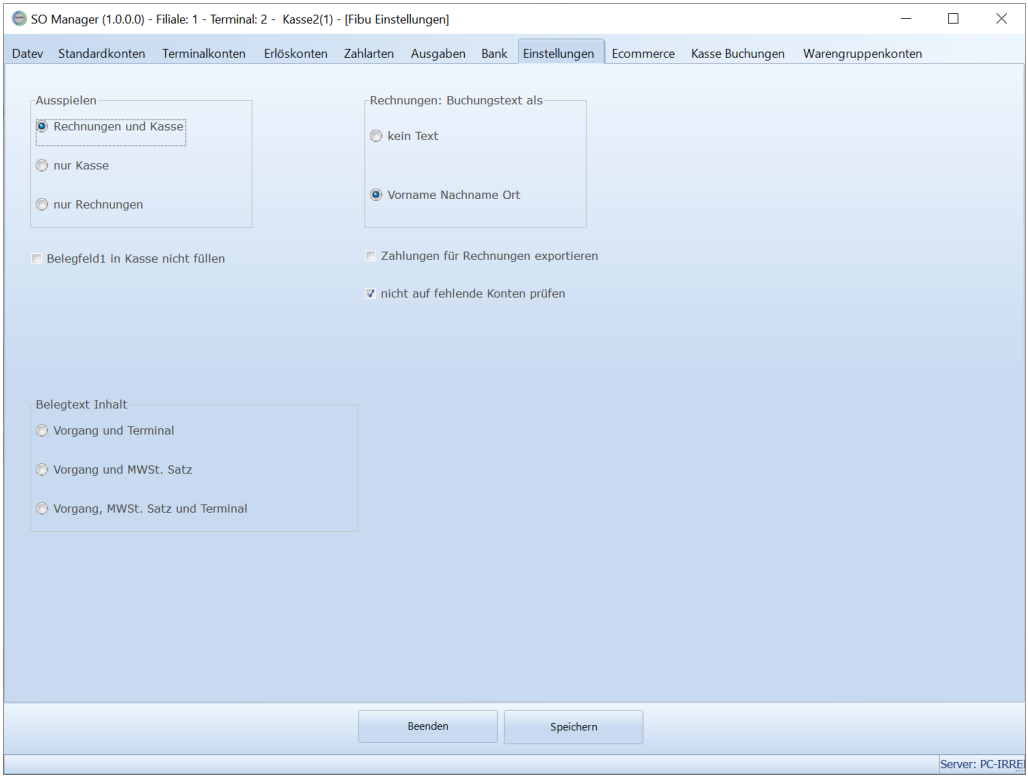

"Ausspielen" es ist möglich nur Rechnungen, nur Kassendaten oder beides auszuspielen

"Belegfeld1 in Kasse nicht füllen" das Belegfeld1 wird in den Kassenbuchungen nicht gefüllt. Dies Einstellung wirkt sich nur auf neue Kassenabschlüsse aus.

"Rechnungen: Buchungstext als" "kein Text" - der Buchungstext enthält keinen Text "Vorname Nachname Ort" - der Buchungstext enthält Vorname Nachname Ort des Kunden

"Zahlungen für Rechnungen exportieren" - spielt die in ShopOffice gebuchten Zahlungen für Rechnungen aus.

"statt Zahlung Buchungssatz gemäß Zahlungsbedingung erzeugen" - es wird zur Rechnung eine zusätzliche Buchung ausgespielt. Gegenkonto ist der Debitor der Rechnung, Konto ist das Fibukonto der Zahlungsbedingung der Rechnung. So können insbesondere Zahlungen für Onlinegeschäfte auf spezielle Konten gebucht werden. Diese Einstellung sollte nicht zusammen mit "Zahlungen für Rechnungen exportieren" aktiviert werden.

"nicht auf fehlende Konten prüfen" - Sie sollten diese Funktion nicht aktivieren, da dadurch möglicherweise unvollständige Buchungssätze entstehen können. Wenn Sie diese Funktion aktivieren, prüft ShopOffice beim Erzeugen des Buchungstapels nicht, ob Sie alle Felder in den Einstellungen gefüllt haben.

## **31.4.3 Mit dem Buchungsstapel arbeiten**

Der Buchungsstapel muss manuell erzeugt werden. Mit dem Erstellen des Buchungsstapels können zusätzlich zum Kassenbuch weitere Daten z.B. Ausgangsrechnungen und Zahlungen für Ausgangsrechnungen nach Datev exportiert werden.

Der Buchungsstapel wird über [FIBU-Buchungsstapel] aufgerufen

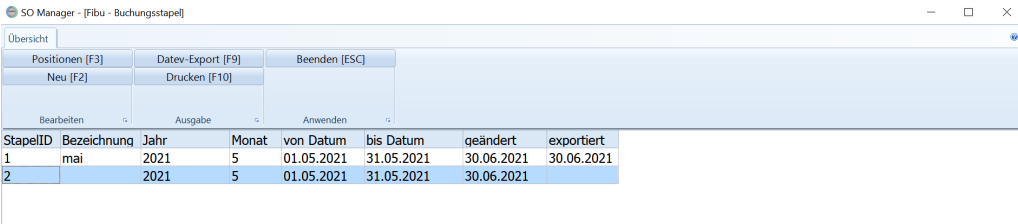

## **Neuen Buchungsstapel anlegen**

Mit Neu [F2] wird eine Seite geöffnet auf der Angaben zum neuen Buchungsstapel gemacht werden können.

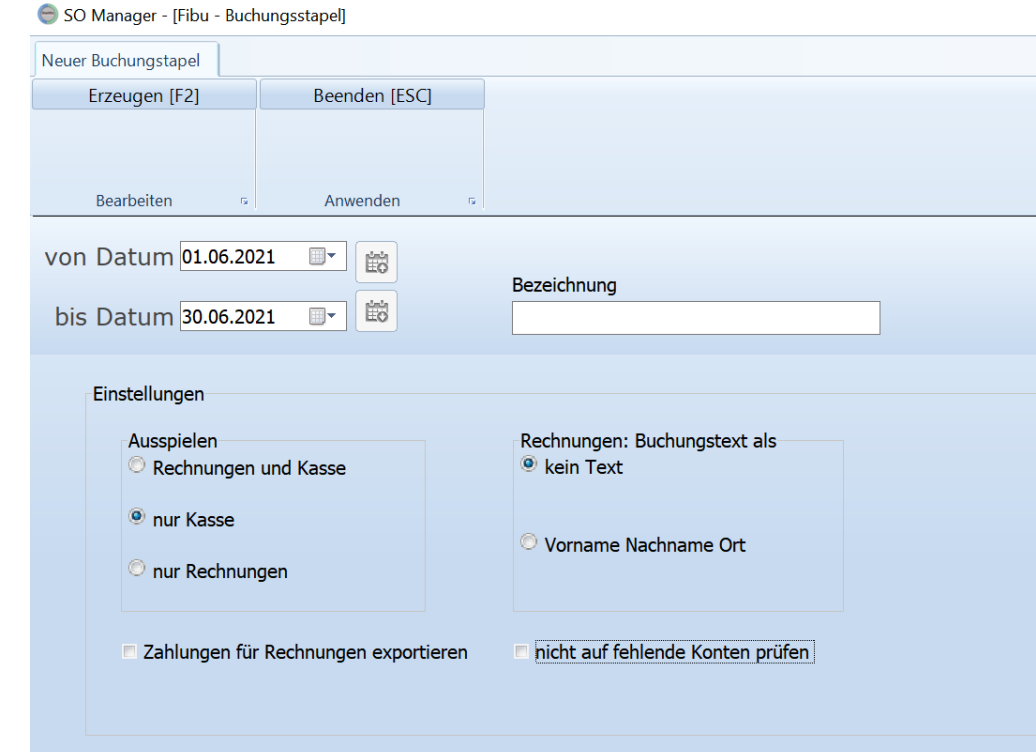

"Von Datum", "bis Datum" und eine "Bezeichnung" für den Buchungsstapel. Von Datum, bis Datum ist immer mit den Vormonat eingestellt. Über die Kalendersymbole kann der vorherige bzw. der folgende Monat ausgewählt werden.

Die Bezeichnung können Sie frei wählen.

Unter "Einstellungen" finden sich die Einstellungen, die Sie in den Einstellungen für die Fibukonten (näheres im Kapitel <u>[Einstellungen](#page-668-0)</u>|) gemacht haben. Wenn Sie hier eine Änderung vornehmen und einen Stapel erzeugen, wird diese Änderung in die Einstellungen geschrieben.

Mit [F2] Erzeugen wird ein neuer Buchungsstapel für den gewählten Zeitraum erzeugt. Dabei werden die Grundeinstellungen aus den Fibueinstellungen verwendet.

Um einen Buchungsstapel erzeugen zu können müssen die FIBUkonten zunächst hinterlegt werden. Unter Fibukontenliste, finden sich eine Tabelle mit den notwendigen Konten und Informationen.

Fehlen Angaben in den Einstellungen, so wird eine Liste mit den fehlenden Einstellungen erstellt und der Buchungsstapel wird nicht erzeugt. Dieses Verhalten können Sie abschalten, indem Sie "nicht auf fehlende Konten prüfen" anhaken. Dann können aber unvollständige Buchungssätze erzeugt werden. Daher raten wir von dieser Einstellung ab.

## **Positionen des Buchungsstapel bearbeiten**

Wenn ein neuer Buchungsstapel erstellt wurde, oder aus der Übersicht mit Bearbeiten [F3] die Buchungspositionen aufgerufen wurden, können die Positionen bearbeitet werden.

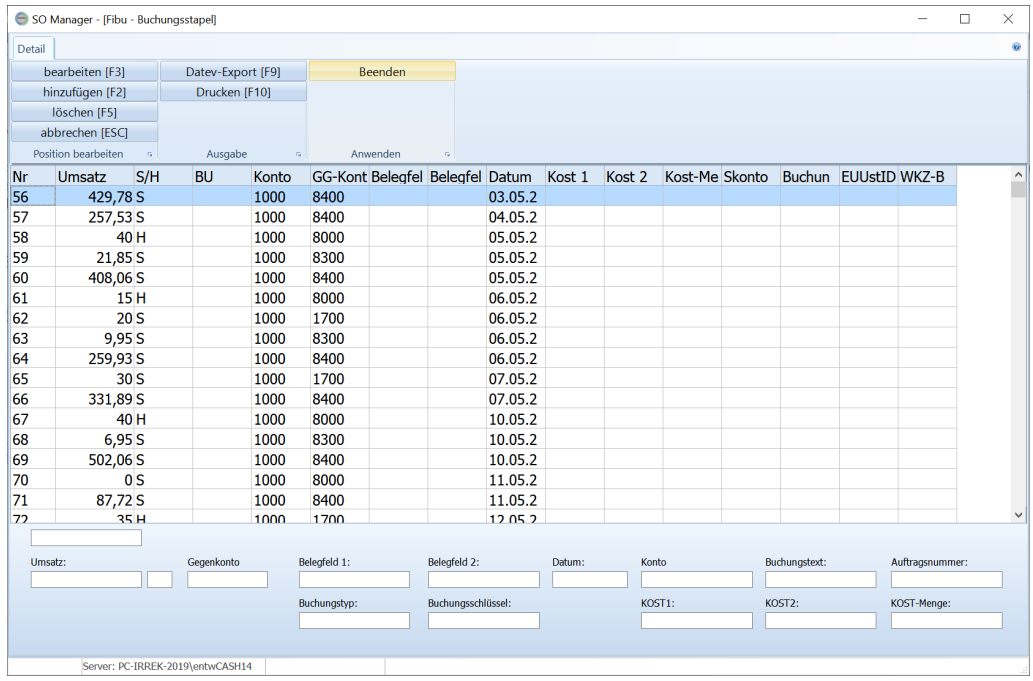

## **Einen Buchungsposten bearbeiten**

Markieren Sie den Buchungssatz in der Tabelle und drücken "bearbeiten" [F3]. Der Buchungssatz wird unterhalb der Tabelle in den Feldern angezeigt.

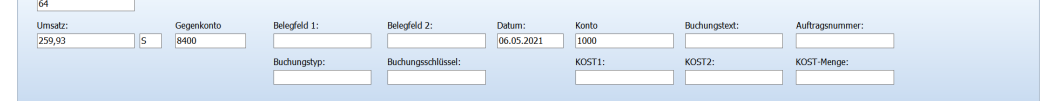

Nun können Sie die Angaben zum Buchungssatz in den Feldern ändern. Haben Sie die Änderungen abgeschlossen, so drücken Sie "hinzufügen" [F2]. Möchten Sie die Änderungen verwerfen, so drücken Sie "abbrechen" [ESC].

## **Einen weiteren Buchungsposten anlegen**

Wenn die Felder unterhalb der Tabelle leer sind, dann können Sie in die Felder den gewünschten neuen Buchungssatz eintragen. haben Sie alle Angaben gemacht, so können Sie mit "Position hinzufügen" [F2] diese Informationen in den Buchungsstapel übertragen.

Sind die Felder nicht leer, so drücken Sie vorher "Position abbrechen" [ESC], die Felder werden dann geleert.

## **Einen Buchungsposten löschen**

Möchten Sie einen Buchungssatz endgültig löschen, so drücken Sie "Position löschen" [F5]

## **Buchungsstapel nach Datev exportieren**

Mit Datev-Export [F9] wird eine Datei im Datev-Format für den import in Datev-Mittelstand erzeugt. Das Programm meldet den Dateipfad und -namen.

## **Buchungsstapel exportiert**

Wurde ein Buchungsstapel schon einmal exportiert, so ist es nicht mehr möglich den Buchungsstapel zu bearbeiten.

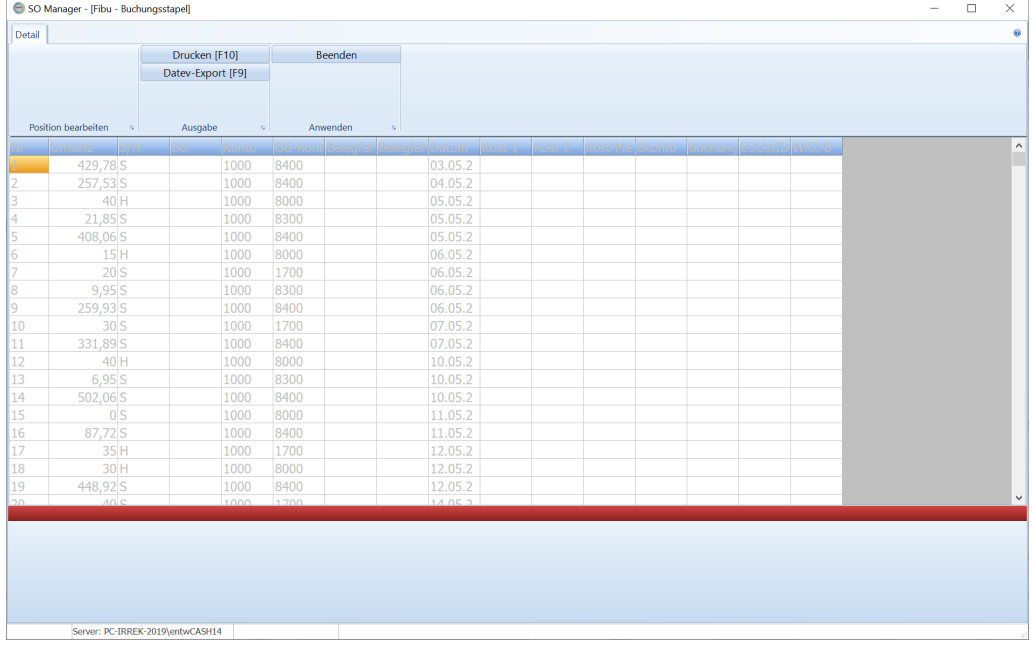

#### **31.4.4 Dauerbuchungen einrichten**

Dauerbuchungen werden beim Erstellen eines Buchungsstapels verwendet. Ist für den Zeitraum beim Erstellen gewählten Zeitraum eine Dauerbuchung aktiv, so wird der in der Tabelle der Dauerbuchungen enthaltene Buchungssatz in den Buchungsstapel übernommen.

Die Dauerbuchungen werden über [Extras-FIBU] [Dauerbuchungen] aufgerufen.

## **31.5 elPay / Gwk GmbH**

Ansteuerung von ec-Cash Geräten über elPay der Gwk GmbH

Das aktuelle elPay von der Seite [www.elpaypro.de](http://www.elpaypro.de) herunterladen.

Nun wird die Aktvierung angezeigt.

Liegt ein Lizenzcode vor, kann direkt [Lizenzdaten eingeben] verwendet werden.

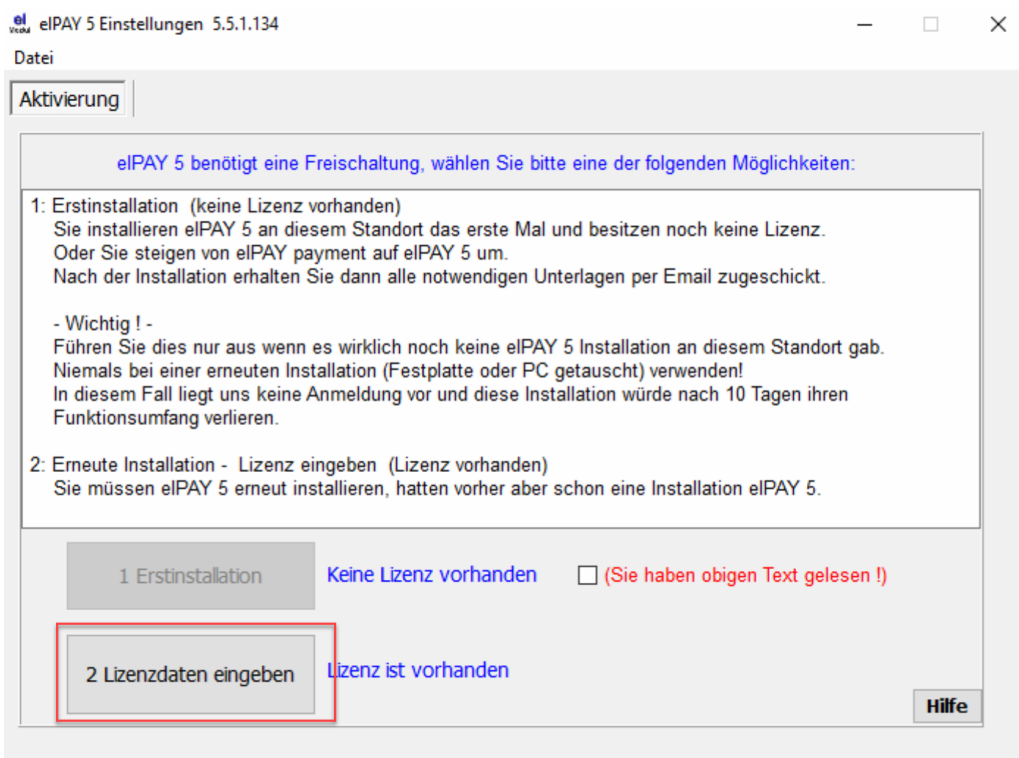

## Der Lizenzcode wird in der Regel als PDF geschickt.

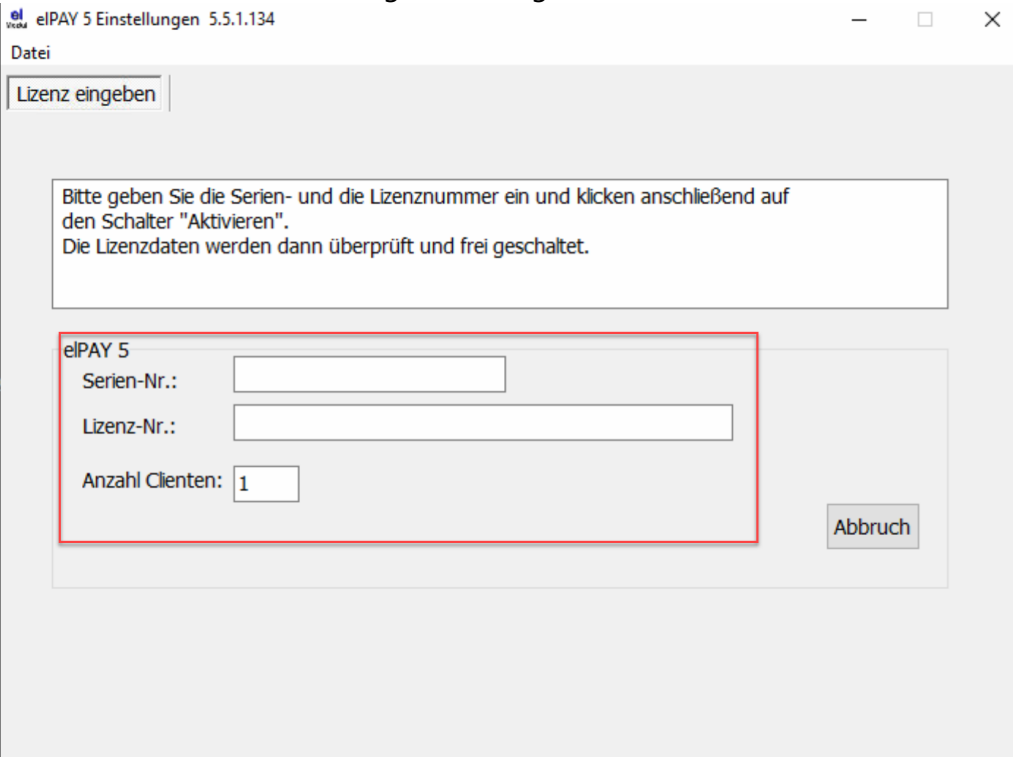

Wurden die Seriennummer und Lizenznummer eingegeben, erscheint ein aktivieren Button. War die Aktivierung erfolgreich kommt eine Meldung.

In der folgenden Maske muss in einem Mehrplatzsystem der "Übergabepfad" auf ein Netzlaufwerk gelegt werden.

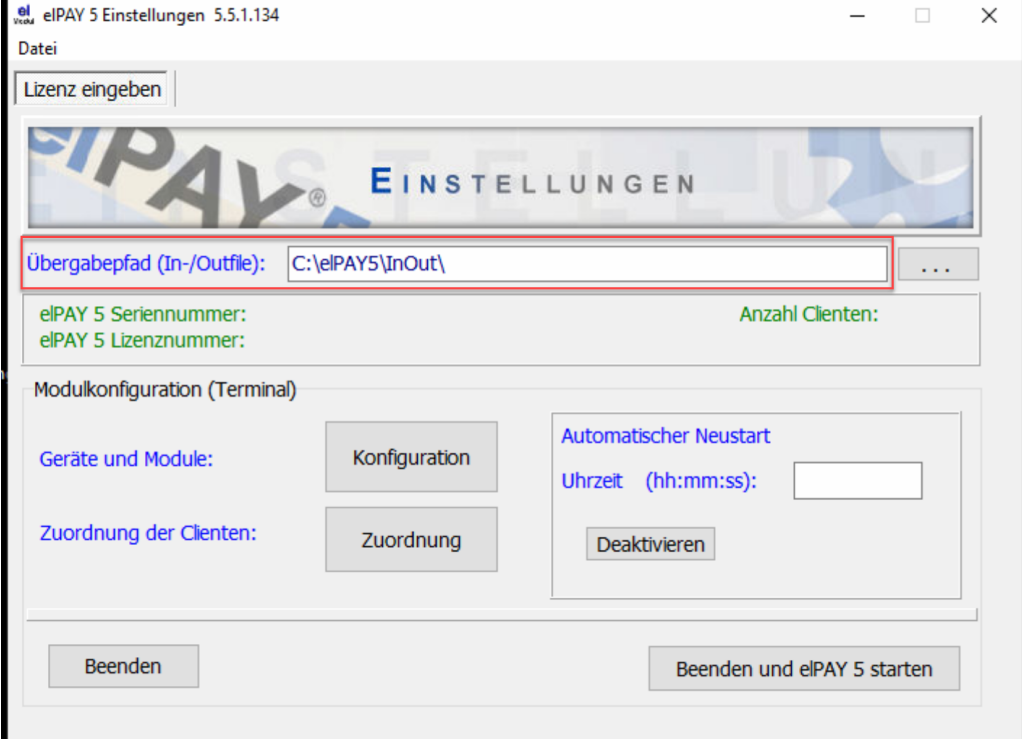

## Nun unter Konfiguration die

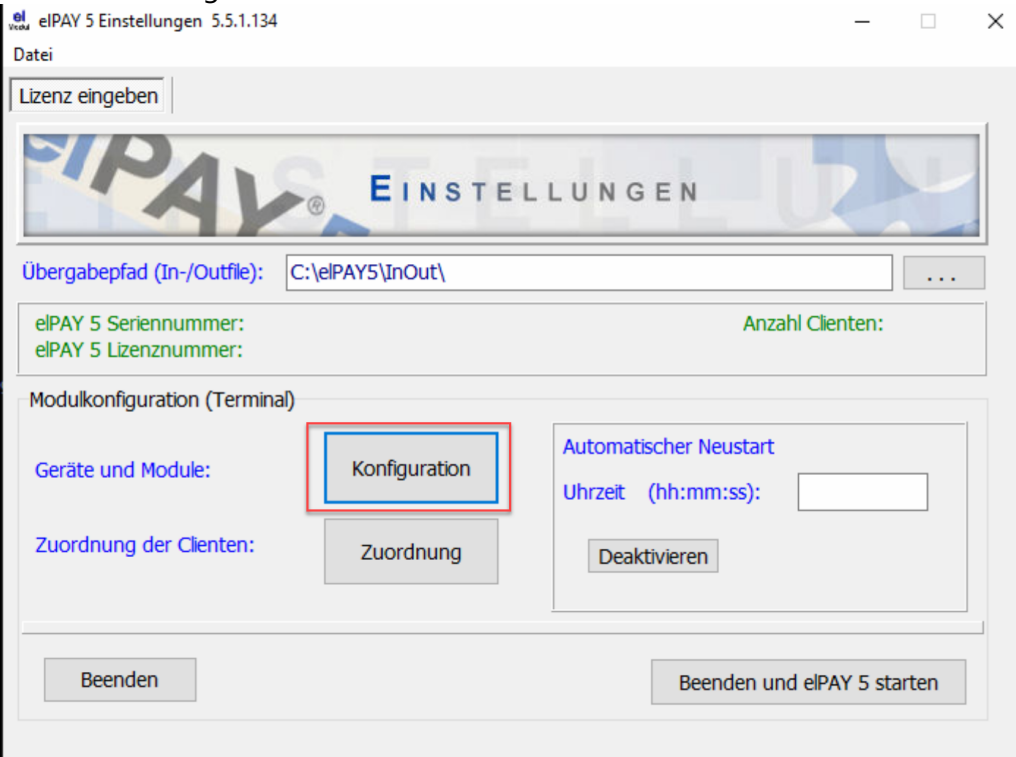

Das Modell des Terminals muss eingegeben werden. Sie benötigen die IP-Adresse des Terminals, diese kann ihnen vom Anbieter Ihres Terminals genannt/eingestellt werden.

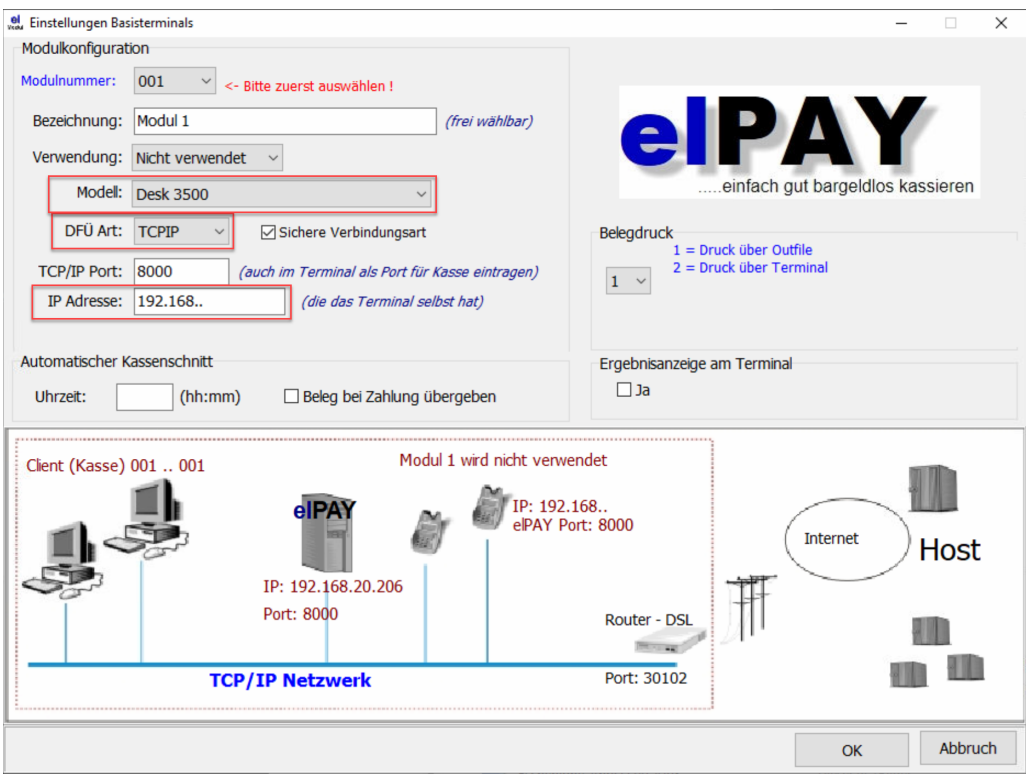

Für den Automatischen Start muss die Verknüpfung in den Autostart.Ordner gelegt werden

## Zahlarten in elPay

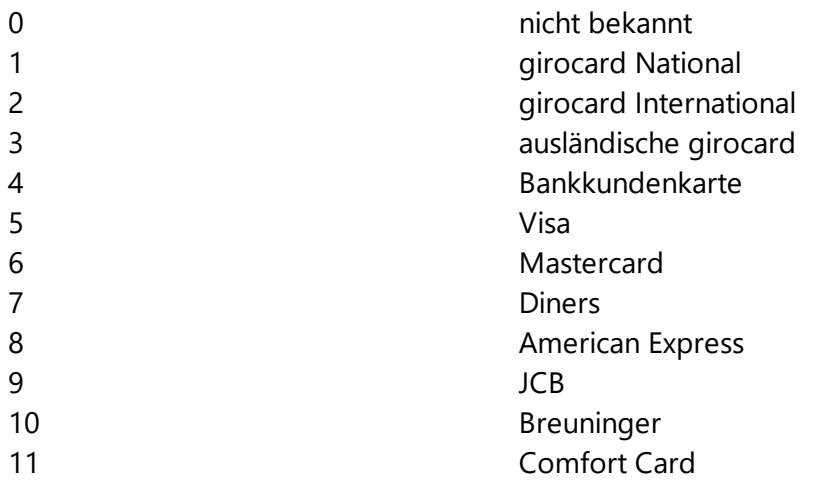

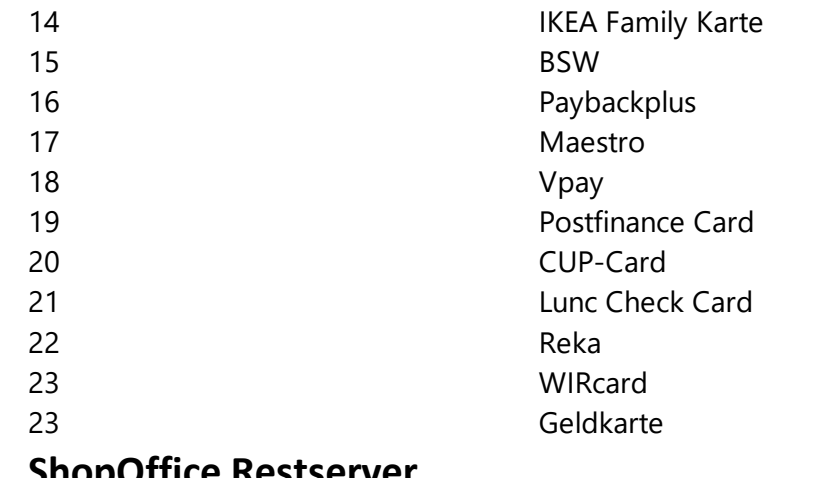

## **31.6 ShopOffice Restserver**

Der ShopOffice Restserver ist ein Programm, dass im Filialsystem den direkten Zugriff auf Daten in den anderen Filialen ermöglicht.

Im Gegensatz zum cxcService ist damit ein sofortiger, nicht zeitgesteuerter Zugriff möglich.

## **Einrichten des Restservers.**

Wir empfehlen den Restserver auf dem Datenserver in allen Filialen zu starten. Zum Starten rufen Sie den Restserver auf und drücken [Starten]. Die angezeigte IP-Adresse benötigen Sie zum Einrichten in ShopOffice.

## **In ShopOffice**

Im Filialstamm muss für alle Filialen, die nicht die eigene Filiale sind. im Stamm1 unter "Rest Server in der Filiale" die jeweilige IP-Adresse des Restservers in der Filiale eingetragen sein.

# **Erste Hilfe**

## **32 Erste Hilfe**

## **32.1 Differenzen in Auswertungen oder Anzeigen**

## **32.1.1 Verkauf Stück Vorjahr stimmt nicht mit Stück Gesamt Verkauf**

Der Wert in Stück Verkauf Vorjahr im Artikelstamm-Statistik stimmt nicht mit dem Wert für das Jahr in Artikelumsatz Jahr überein.

· ist in den Systemeinstellungen ein abweichendes Wirtschaftsjahr eingestellt?

## **32.1.2 Rohertrag Lieferantzu Warengruppen**

In der Auswertung Rohertrag-Lieferanten werden nur Verkäufe von Artikeln aufgelistet, die Lieferanten zugeordnet werden können. So sind in dieser Auswertung z.B. keine Warengruppenverkäufe enthalten. In der Auswertung Rohertrag-Warengruppen werden hingegen sowohl die Verkäufe von Artikeln die Warengruppen zugeordnet wurden, als auch Verkäufe von Artikeln angezeigt, die keine Zuordnung besitzen oder bei denen die Warengruppen inzwischen gelöscht wurden.

Somit sind Unterschiede in den Zahlen der beiden Auswertungen möglich.

## **32.1.3 Tagesauswertung Verrechnete Guscheine in Übersichtstimmen nicht mit Wert in Warengrupen überein**

[Kassenauswertungen-Tagesauswertung]

Der Wert "verrechnete Gutscheine" in der Übersicht hat z.B. 179,00 Euro. Die Warengruppe für Gutscheine auf der Seite Warengruppen hat aber nur -79 Euro für verrechnete Gutscheine.

Wenn die Warengruppen in den Systemeinstellungen für Gutscheine zugewiesen sind, kann die Differenz folgenden Grund haben:

Wurde ein Gutschein über die Warengruppe storniert? Also in der Kasse den Gutschein eingeben (100 Euro negativ) und dagegen einen Warengruppenverkauf 100 Euro auf die Warengruppe "Gutschein" buchen.

Dann ist die Endsumme 0, aber der Gutschein fließt mit 100 Euro in die Übersicht verrechnete Gutscheine ein. In den Warengruppen fließen aber -100 Euro und 100 Euro also Summe 0 ein. Das kann der Grund für so eine Differenz sein.

## **32.2 Start ohne Lagerbestand und korrekte VK-Preise**

Die Situation. Das System wird neu eingeführt. Bisher gab es keine Warenwirtschaft bzw. die Daten aus der Warenwirtschaft konnten nicht übernommen werden. Der Großteil der Artikel wurde über den Datenimport mit empfohlenen Vk-Preisen angelegt. Einige Artikel sind möglicherweise nicht angelegt, weil sie zu alt sind, keine Daten von Lieferanten vorlagen, oder die Lieferung/Anlage beim Datenbereitsteller erfolgte, nachdem die Daten für die Auslieferung vorbereite wurden.

An der Kasse wird es immer mal wieder vorkommen, dass der Preis auf dem Etikett vom Preis in der Kasse abweicht. Ab und an werden Artikel in der Kasse nicht gefunden werden.

Es empfehlen sich die folgenden Schritte:

Vk-Preise in der Kasse ändern

Artikel in der Kasse anlegen Falls dies zeitlich nicht möglich ist sollte man die Etiketten abziehen und aufbewahren um die Artikel anschließend anlegen zu können.

Auswertung-Kassenauswertung-verkaufte Artikel mit Preiseingabe Diese Auswertung zeigt die Artikel, deren Vk-Preis in der Kasse geändert wurde, weil der Vk auf dem Etiketten nicht mit dem Vk in der Warenwirtschaft übereinstimmt. Die

Auswertung-Artikel-Verkaufsliste

## **32.3 Kunde Rückstand Artikel werden nicht markiert**

Ruft man aus der Kasse den Kundenrückstand auf [Auftrag - Kunde Rückstand] so werden üblicher weise alle auslieferbaren Artikel markiert.

Auslieferbar ist ein Artikel nur dann, wenn er reserviert ist und gepackt wurde. Das Kennzeichen "gepackt" wird automatisch gesetzt, wenn in den Systemeinstellungen [Extras-Einstellungen-Systemeinstellungen] auf der Seite [Eshop] "Auftragserfassung aktiv" **nicht** angehakt ist. Der Haken ist relevant, in dem Moment, in dem der Artikel reserviert wird. Ist "Auftragserfassung aktiv" **nicht markiert**, so wird direkt mit dem Reservieren der Artikel auch auf gepackt gesetzt.

"Auftragserfassung aktiv" muss zur Zeit immer **nicht markiert** sein!

## **32.4 Vedes DSL**

Welche Werte Bestand / VK-Preis werden aus ShopOffice in das DSL/ebay hochgeladen?

Dies können Sie selber ganz einfach prüfen. Die Daten werden über Dateien mit der Vedes ausgetauscht. Nach dem hochladen wird eine Kopie in einem Unterordner des Datenpfades gespeichert. Der unterordner lautet: temp. Wie heißt der Datenpfad? In ShopOffice unter Extras-Einstellungen-Systemeinstellungen auf der Seite System findet man den Datenpfad.

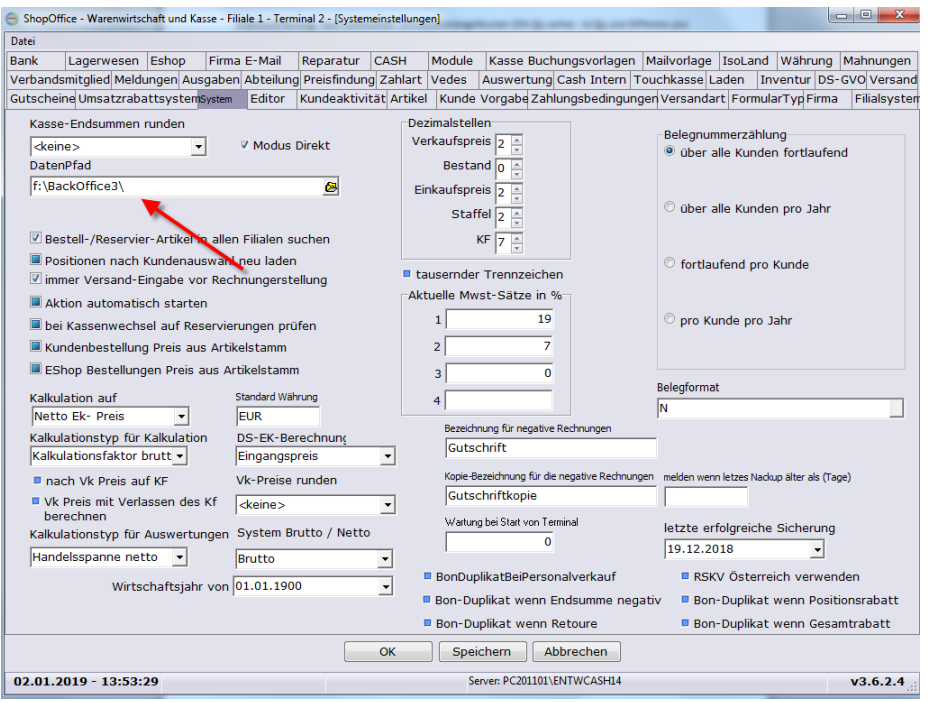

Über den Windows-Explorer können Sie in diesen Ordner gehen und nach einer Datei suchen.

Die Dateien mit allen Daten haben "daily" als Bezeichnung im Namen. Über einen Editor, eine Textverarbeitung oder eine Tabellenkalkulation können Sie die Datei öffnen und über den EAN oder die Sortimentsnummer nach dem Artikel suchen. Der Aufbau der Datei ist im Vedes Wiki erklärt.

# **Abkürzungen**

## **33 Abkürzungen**

VkEhinEKEH - Verkaufseinheit in Einkaufseinheit Vj - Vorjahr, wird in der Regel in Kombination mit anderen Abkürzungen verwendet und bezeichnet Werte des vorherigen Jahres . Aj - Aktuelles Jahr, wird in der Regel in Kombination mit anderen Abkürzungen verwendet und bezeichnet Werte des aktuelle Jahres

#### **Bestellwesen**

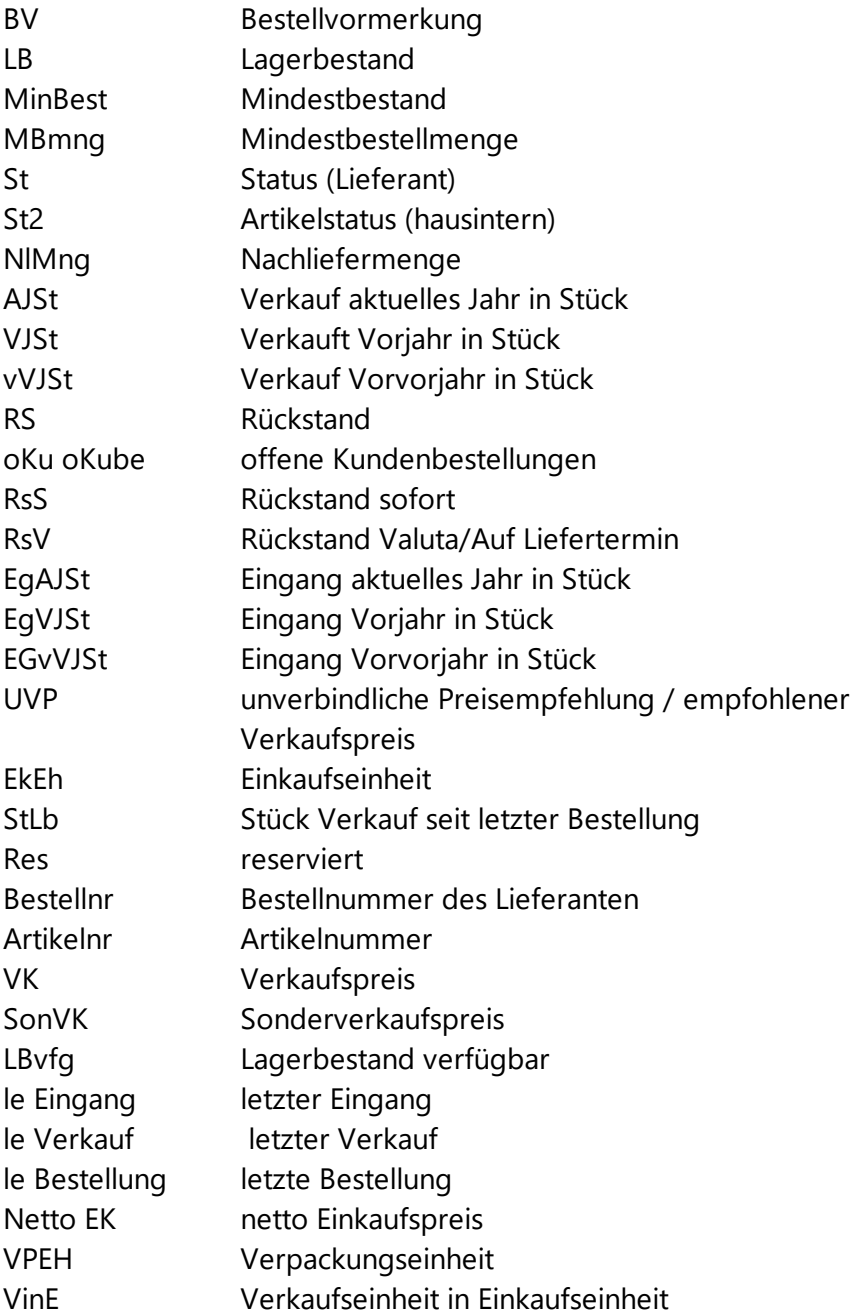
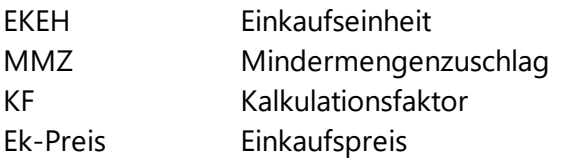

Artikelstamm

DS-Ek Ges durchschnittlicher Einkaufspreis auch gewichteter Einkaufspreis genannt

#### **Index**

## **- A -**

AktuellesJahr [338](#page-337-0) Auswertung Umsatz [312](#page-311-0)

#### **- D -**

DS-GVO [62](#page-61-0)

## **- E -**

eBuch [547](#page-546-0) eCommerce Logo-Datei [415,](#page-414-0) [416](#page-414-0) Export Exportieren Verzeichnis [296](#page-295-0)

## **- K -**

Kundentypen [256](#page-255-0)

## **- L -**

Libri [547](#page-546-0)

## **- N -**

Neuanlage Internetshop [415](#page-414-1)

# **- S -**

StckVerkAktuellesJahr [338](#page-337-0) StckVorjahr [338](#page-337-0)

# **- U -**

UNC-Pfad [640](#page-639-0)

# **- V -**

Vedes DSL [508](#page-507-0) Vedes MOS Import [323](#page-322-0) VkEhinEKEH [684](#page-683-0) VorJahr [338](#page-337-0) Vormerkung nach Abverkauf [260](#page-259-0)

# **- W -**

Wirtschaftsjahr [338](#page-337-0)